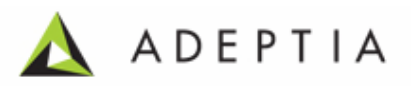

# **Adeptia Suite 5.2**

# **Developer Guide**

**Release Date June 10, 2011** 

Adeptia Inc. 443 North Clark Ave, Suite 350 Chicago, IL 60654, USA

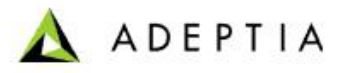

## **Copyright**

Copyright © 2000-2011 Adeptia, Inc. All rights reserved.

l

## **Trademarks**

The Adeptia<sup>™</sup> is a trademark of Adeptia, Inc.

### **Statement of Conditions**

Adeptia, Inc. provides this publication "as is" without warranty of any kind, either express or implied. In no event shall Adeptia be liable for any loss of profits, loss of business, loss of use or data, interruption of business, or for indirect, special, punitive, incidental, or consequential damages of any kind.

No part of this work covered by copyright herein may be reproduced in any form or by any means—graphic, electronic or mechanical—including photocopying, recording, taping, or storage in an information retrieval system, without prior written permission of the copyright owner.

This publication is subject to replacement by a later edition. To determine if a later edition exists, contact 1**[www.adeptia.com.](http://www.adeptia.com/)**

### **Document Conventions**

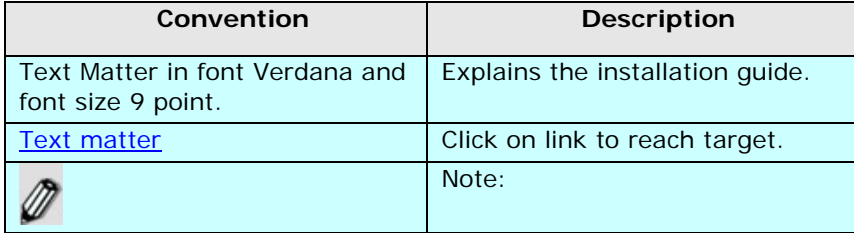

### **Abbreviations Used**

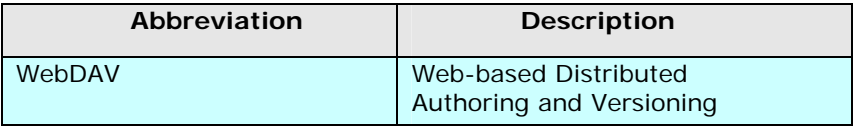

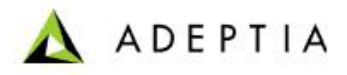

## **Contact Information**

In case of any queries, please contact us at:

l

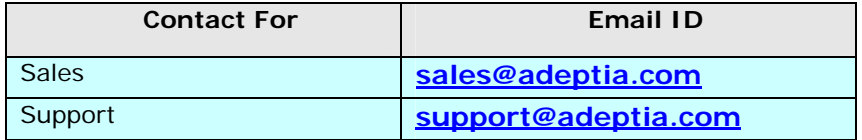

For latest updates and information, please visit us at **[www.adeptia.com](http://www.adeptia.com/)** .

# **Table of Contents**

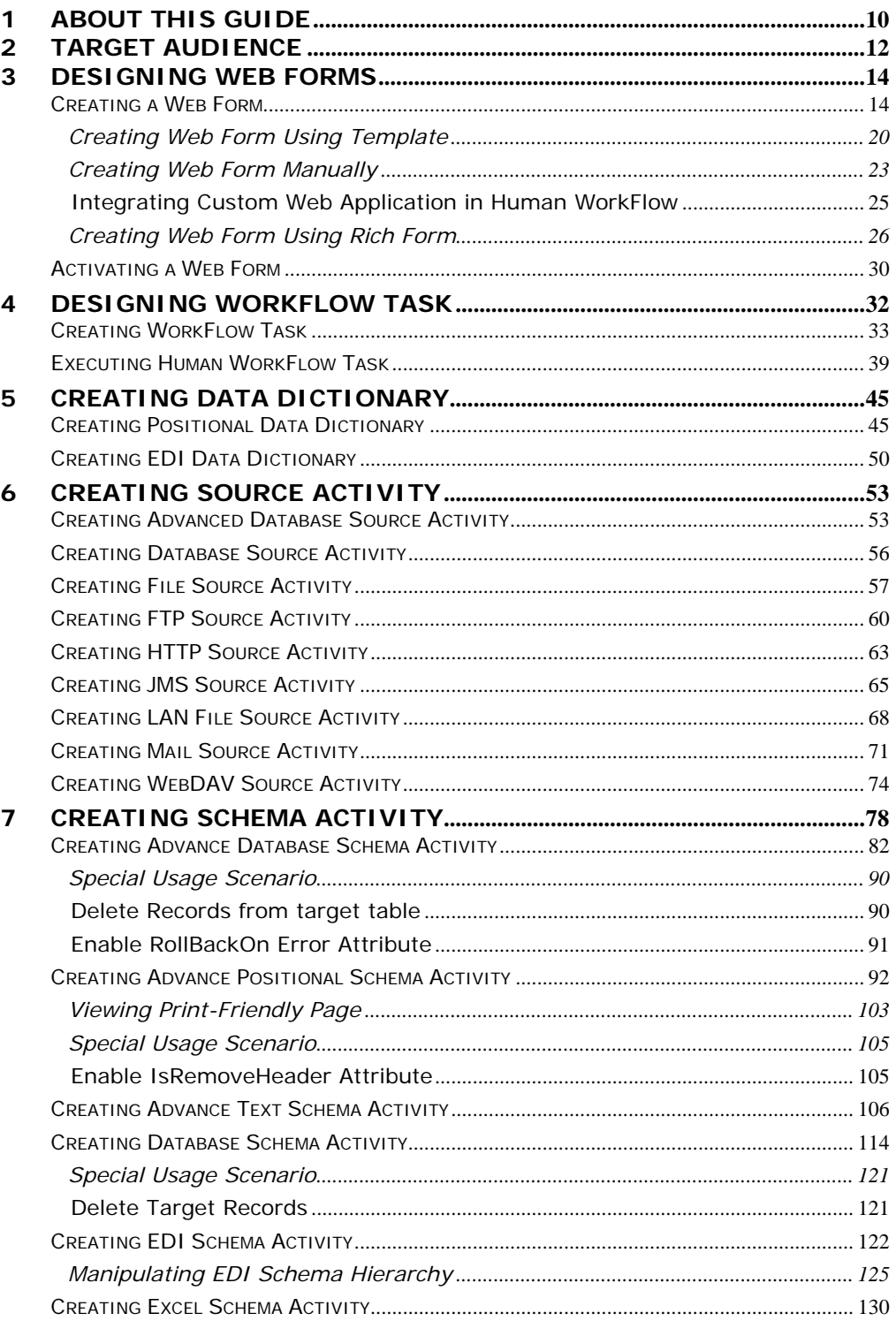

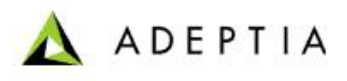

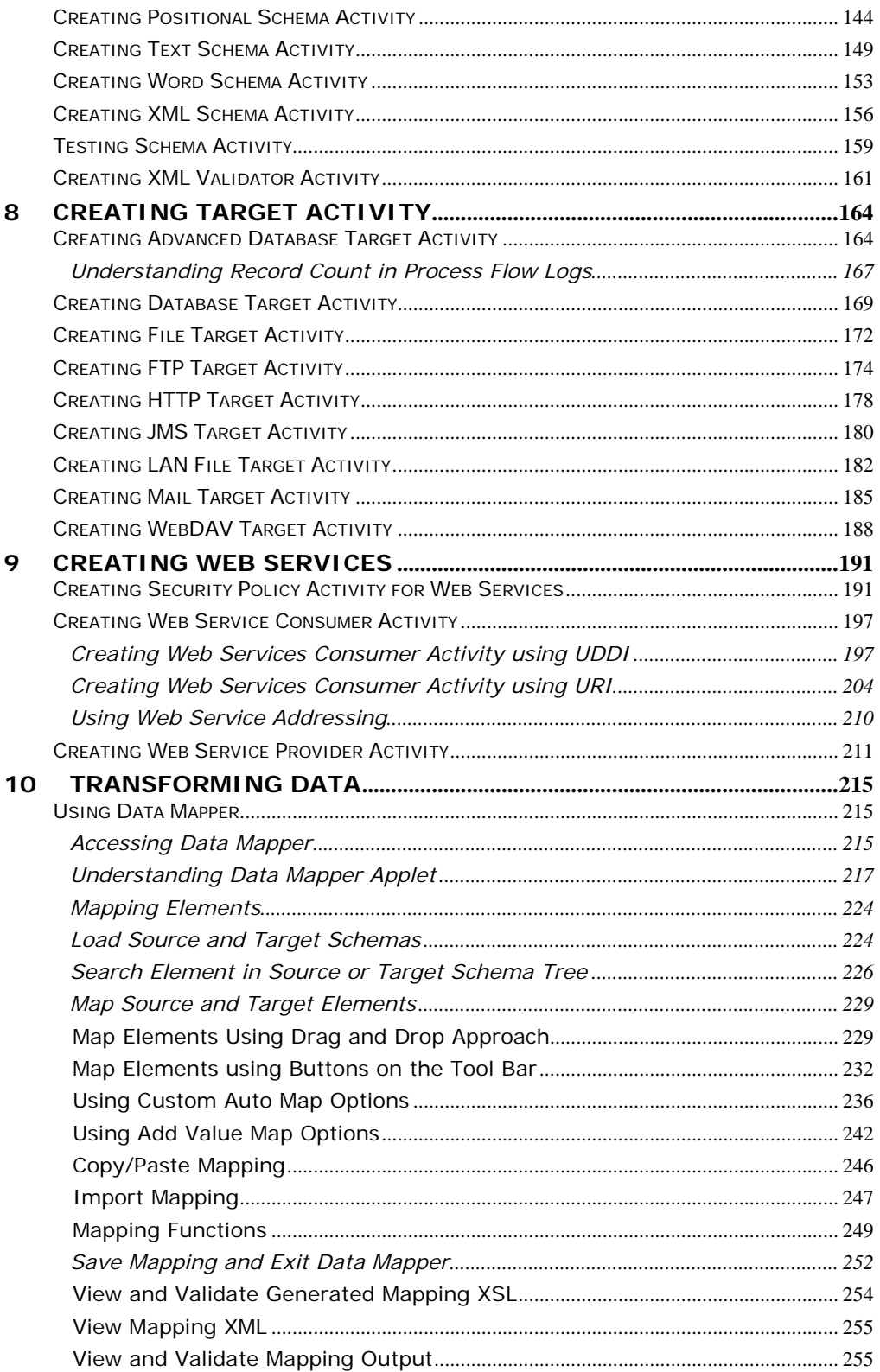

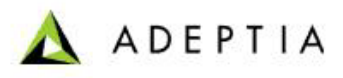

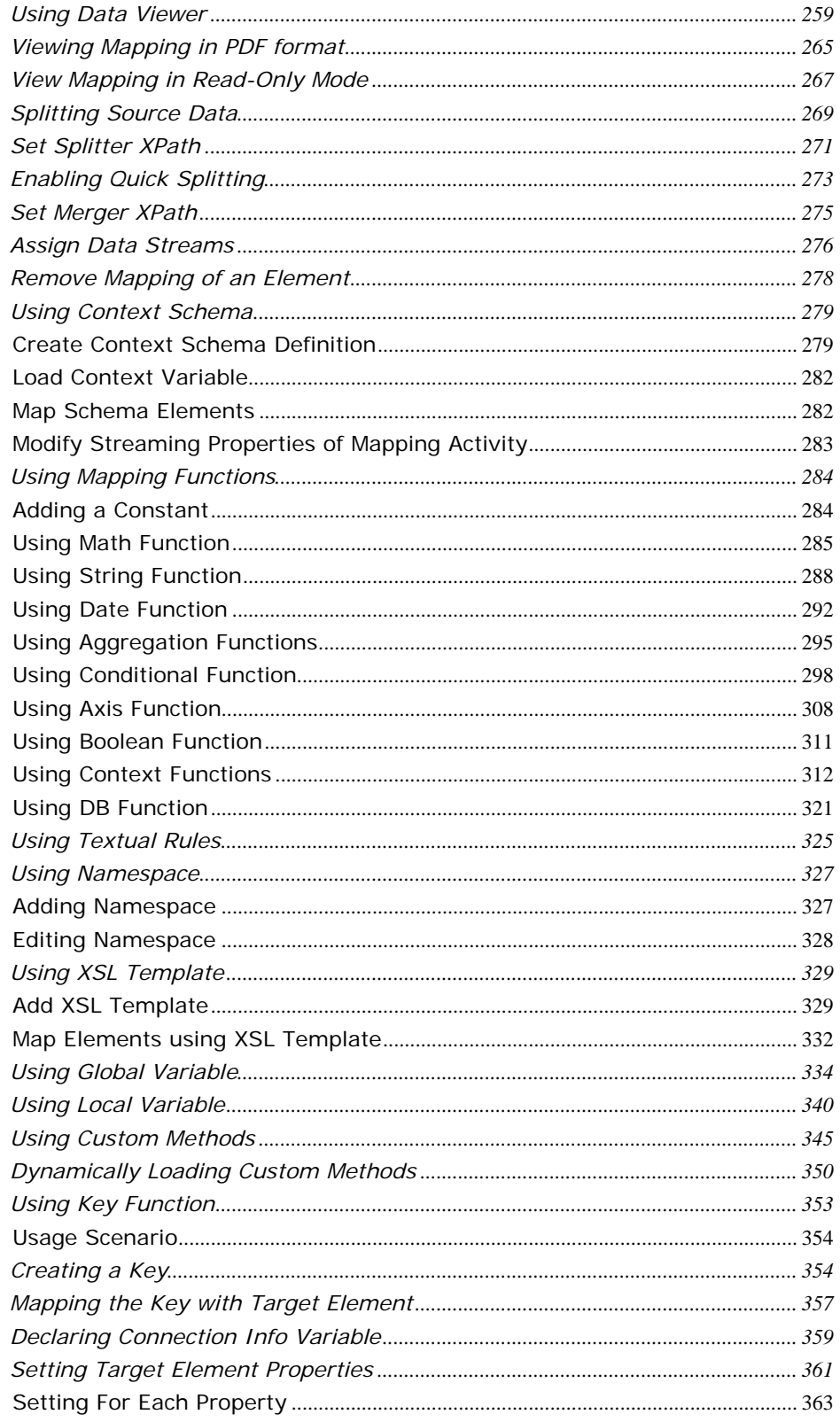

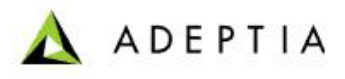

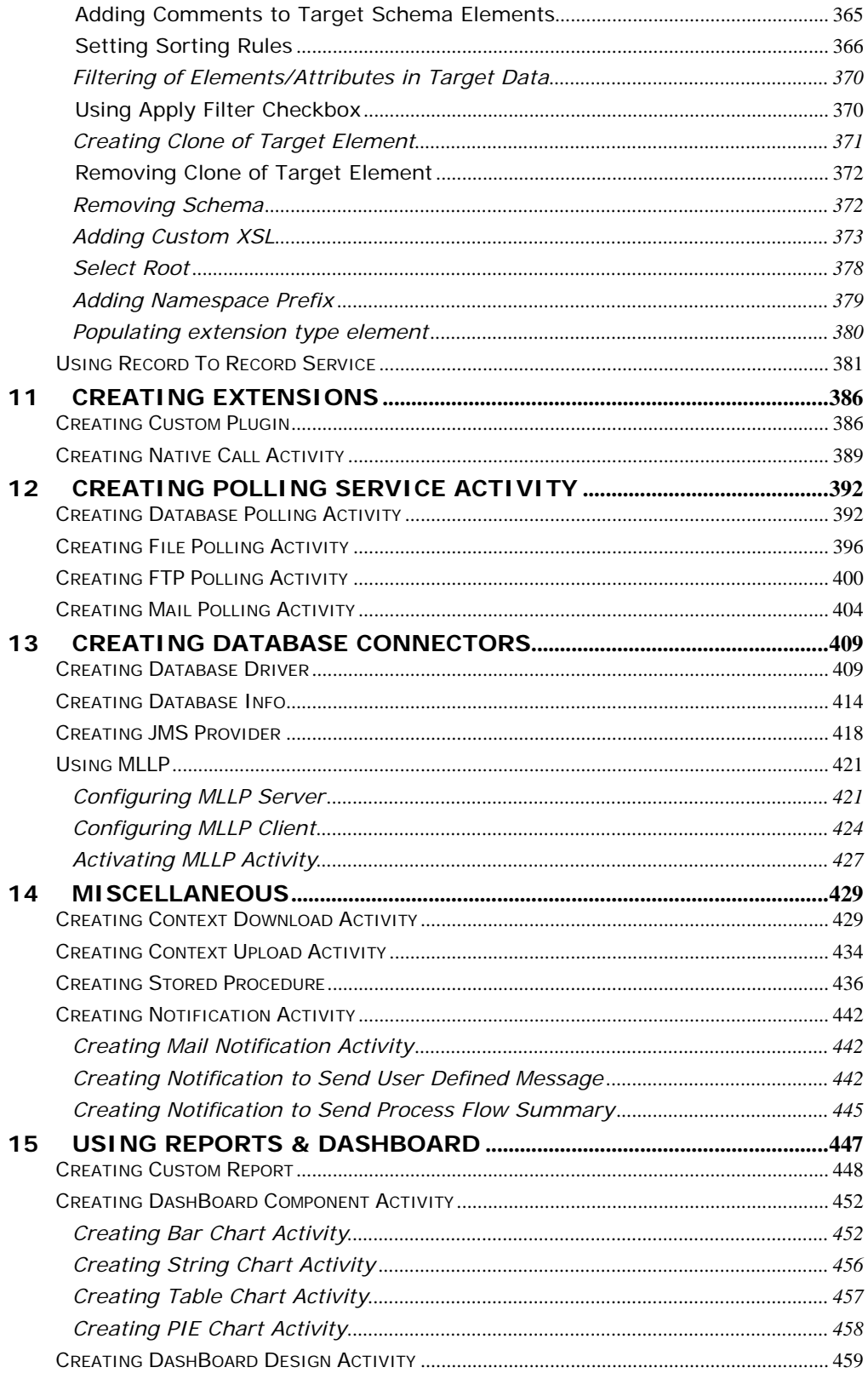

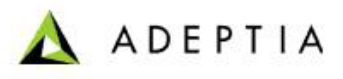

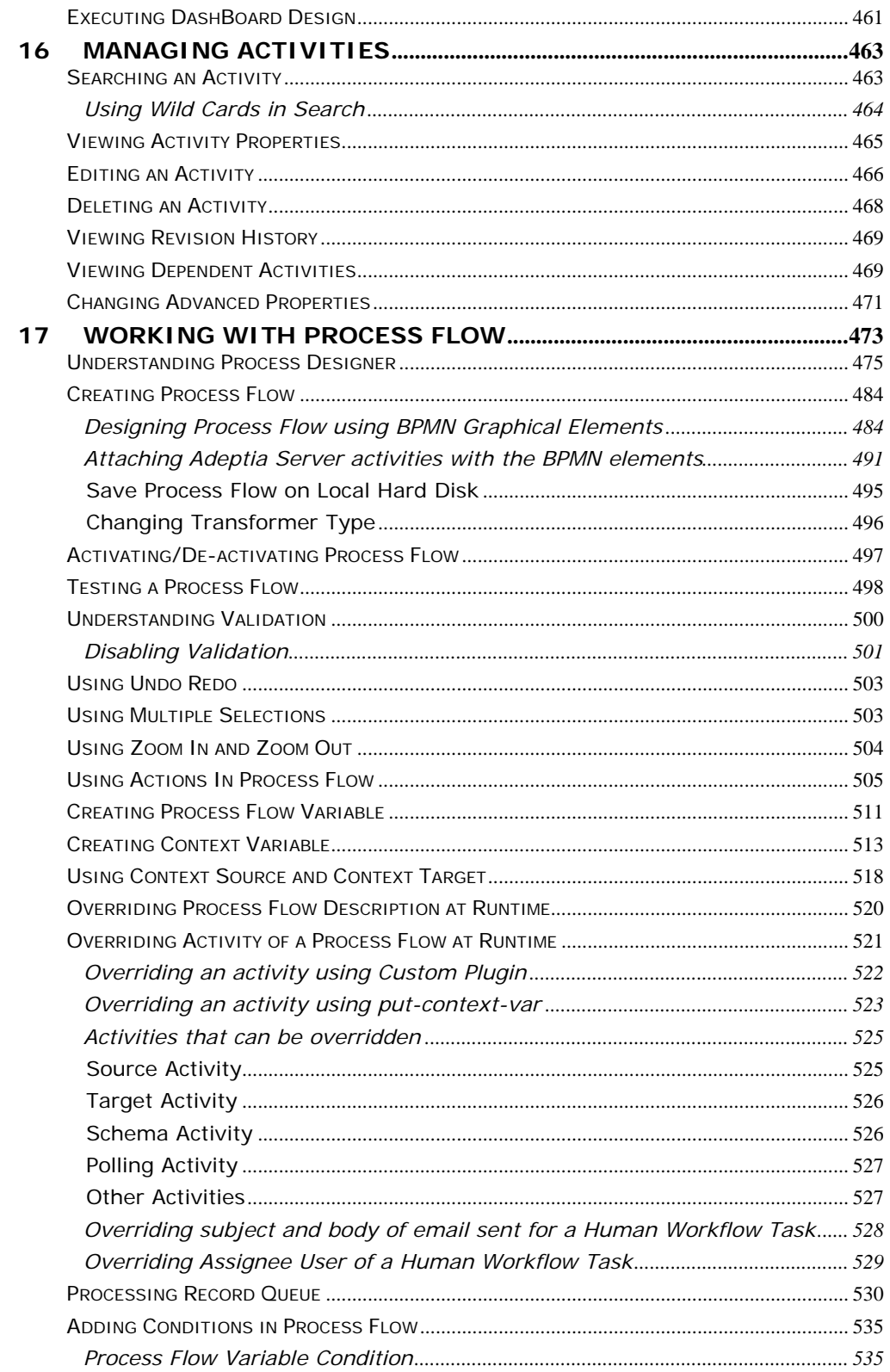

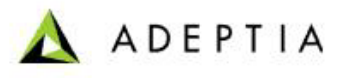

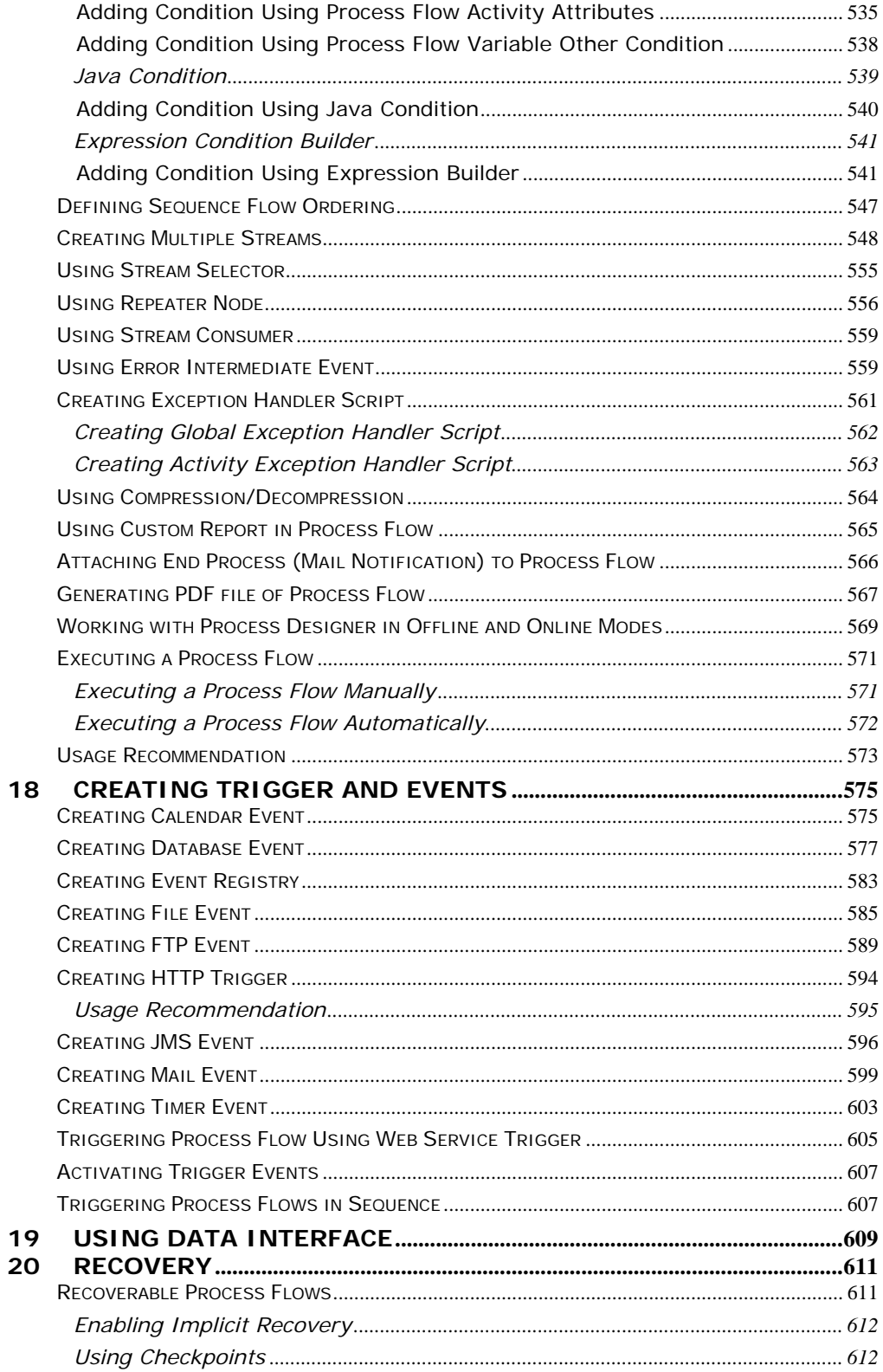

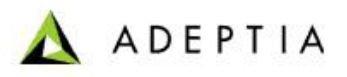

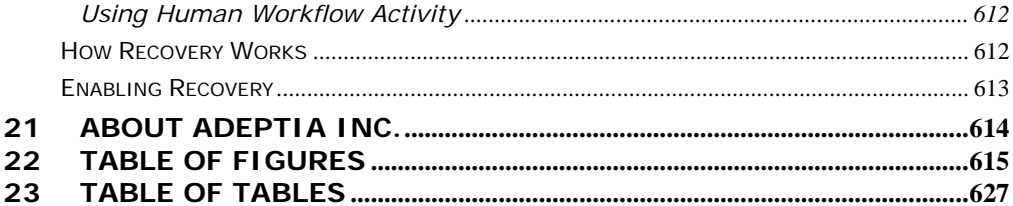

## <span id="page-10-0"></span>**1 ABOUT THIS GUIDE**

l

This document covers a detailed description of all activities and services of Adeptia Suite that are available to a developer. It acts as a guideline to use these services seamlessly and use them in a design environment using Adeptia Suite.

A developer also has access to the other features of the Adeptia Suite. For details, refer to the Business User Guide, Process Modeling and Simulation Guide and Administrator Guide.

#### **Pre-Requisite:**

**It is important to read the Getting Started guide before reading this guide.** 

This document is divided into the following sections:

- **•** Forms
	- **[Designing Web Forms](#page-13-0)**
- Workflow
	- **[Designing Workflow Task](#page-31-0)**
- Services
	- **[Creating Data Dictionary](#page-44-0)**
	- **[Creating Source Activity](#page-52-0)**
	- **[Creating Schema Activity](#page-77-0)**
	- **[Creating Target Activity](#page-164-0)**
	- **[Creating Web Services Activity](#page-191-0)**
	- **[Creating Data Transformation Activities](#page-214-0)**
	- **[Creating Extensions](#page-385-0)**
	- **[Creating Native Service Activity](#page-388-0)**
	- **[Creating Notification Activity](#page-391-0)**
	- **[Creating Polling Activity](#page-391-0)**
	- **[Creating Database Connectors](#page-408-0)**
	- **[Creating Miscellaneous Activities](#page-408-0)**
- Reports and Dashboards
	- **[Creating Custom Report](#page-448-0)**
	- **[Creating Dashboard Component](#page-452-0)**
	- **[Creating Dashboard Design](#page-459-0)**

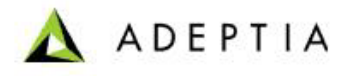

- **Process Flow** 
	- **[Working with a Process Flow](#page-441-0)**
- **Events and Triggers** 
	- **Facebook [Creating Calendar Event](#page-575-1)**
	- **Facebook [Creating Database Event](#page-577-0)**
	- **Facebook [Creating Event Registry](#page-583-0)**
	- **Facebook [Creating File Event](#page-585-0)**

- **[Creating FTP Event](#page-589-0)**
- **[Creating HTTP Trigger](#page-594-0)**
- **Face Second [Creating JMS Event](#page-596-0)**
- **[Creating Mail Event](#page-599-0)**
- **[Creating Timer Event](#page-603-0)**
- **Face 1 [Creating Web Service Trigger](#page-605-0)**

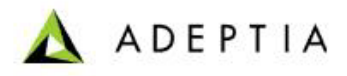

## <span id="page-12-0"></span>**2 TARGET AUDIENCE**

l

Even though all these features are available to all users, they are primarily performed by a developer. Thus, this document is intended for developers. They can use these details to seamlessly perform all design features of Adeptia Suite.

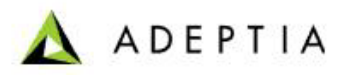

# <span id="page-13-0"></span>**FORMS**

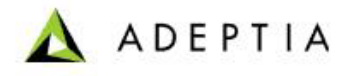

## <span id="page-14-0"></span>**3 DESIGNING WEB FORMS**

l

Web forms can be used for two purposes in Adeptia Suite. It can be used in the Workflow task or as a form, which is added as a link in the Workspace Menu.

You can create web forms and trigger process flows or customize using the web forms. Adeptia Suite also allows you to integrate a custom application into the Adeptia Suite using its graphical user interface. You can upload any custom JSP or HTML file, written to serve a specific purpose. This feature facilitates smooth management of multiple JSPs and HTML files, saves time and allows seamless integration into the Adeptia Suite.

In the Adeptia Suite this feature is available in:

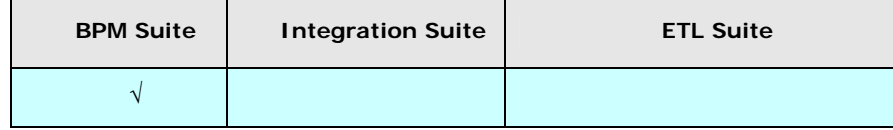

This chapter describes the following tasks:

- **[Creating a Web Form](#page-14-1)**
- **[Activating a Web Form](#page-30-0)**

### <span id="page-14-1"></span>**CREATING A WEB FORM**

A web form can be created in three ways:

- **[Using Template](#page-20-0)**
- **[Entering HTML Code manually](#page-23-0)**
- **[Using Rich Form](#page-26-0)**

#### *Steps to create web form*

- 1. In the Adeptia Suite homepage menu, click **[+] Configure** to expand the tree. All the items in the **Configure** category are displayed.
- 2. Click **[+] Forms** to expand the tree and then click **Web Forms**. The Manage Web Forms screen is displayed (see [Figure 3.1](#page-15-0)).

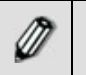

This feature is visible to only those users who have *Write* and *Execute*  permissions.

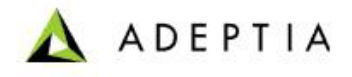

| $[+]$<br><b>My Tasks</b>                 | Configure > Forms > Web Forms                             |                                                    |                                      |                |  |  |  |  |  |  |  |
|------------------------------------------|-----------------------------------------------------------|----------------------------------------------------|--------------------------------------|----------------|--|--|--|--|--|--|--|
| $[t^+]$<br><b>My Documents</b>           |                                                           |                                                    |                                      |                |  |  |  |  |  |  |  |
| $[+]$<br><b>My Solutions</b>             | New   Edit   Delete   Revisions   Dependencies            |                                                    | --Select Field to Search--<br>Search |                |  |  |  |  |  |  |  |
| $[+]$<br><b>My Monitor</b>               |                                                           |                                                    |                                      |                |  |  |  |  |  |  |  |
| $[+]$<br>History                         |                                                           | Activate                                           |                                      |                |  |  |  |  |  |  |  |
|                                          | *<br>#<br><b>Name</b>                                     | <b>Description</b>                                 | Perm.<br>Owner                       | Modified v     |  |  |  |  |  |  |  |
| $[t+]$<br>Design                         | ApprovePurchaseRequisition                                | approval form for requisition                      | <b>RWX</b><br>demouser               | 08/08/09 16:36 |  |  |  |  |  |  |  |
| $\lbrack \cdot \rbrack$<br>Configure     | CorrectPurchaseRequisition<br><b>SOP</b><br>$2 \Omega$    | make corrections to the requisition                | <b>RWX</b><br>demouser               | 08/08/09 15:51 |  |  |  |  |  |  |  |
| H<br><b>Forms</b><br>oo Web Forms        | ReviewPurchaseRequisition<br>$3^\circ$<br>CD <sub>2</sub> | supervisor review form                             | <b>RWX</b><br>demouser               | 08/08/09 15:39 |  |  |  |  |  |  |  |
| $[+]$<br><b>WorkFlow</b>                 | PurchaseRequisitionForm<br>4 C<br>÷ö.                     | Form that allows user to send purchase requisition | <b>RWX</b><br>demouser               | 08/08/09 15:26 |  |  |  |  |  |  |  |
| $[\ast]$<br><b>Services</b>              | <b>InventoryCorrectionForm</b><br>5()<br>900              | correct inventory data                             |                                      |                |  |  |  |  |  |  |  |
| $[+]$<br><b>Reports &amp; Dashboards</b> |                                                           |                                                    |                                      |                |  |  |  |  |  |  |  |
| $[+]$<br>Deploy                          |                                                           |                                                    |                                      |                |  |  |  |  |  |  |  |
| $[t+]$<br>Administer                     |                                                           |                                                    |                                      |                |  |  |  |  |  |  |  |

Figure 3.1: Manage Web Forms

<span id="page-15-0"></span>3. Click the **New** link. The Create Web Forms screen is displayed (see [Figure](#page-15-1)  [3.2\)](#page-15-1).

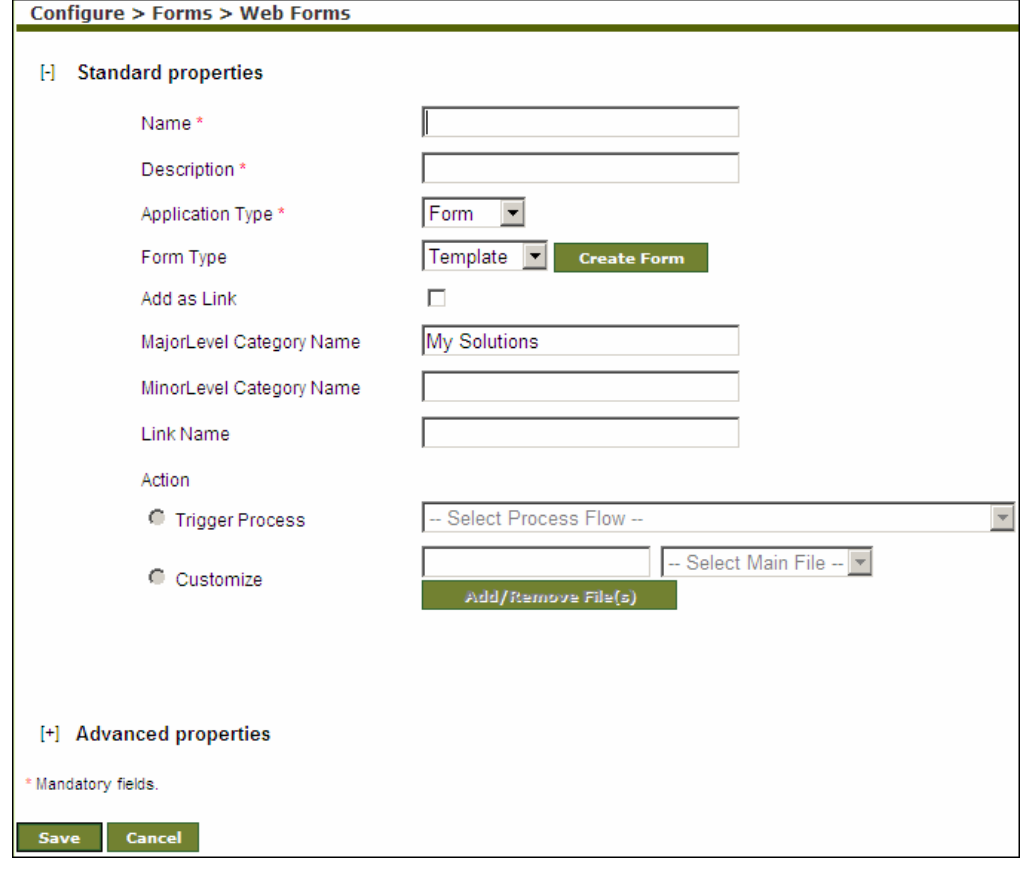

Figure 3.2: Create Web Form

- <span id="page-15-1"></span>4. Enter the name and description of the web form in the *Name* and *Description* fields respectively.
- 5. Select *Form* from the *Application Type* drop-down list. By default, *Form* is selected.

6. Select the method to create the form from the *Form Type* drop-down list. The methods used to create forms are described in the table below.

| Form Type        | <b>Description</b>                                                                                        |
|------------------|----------------------------------------------------------------------------------------------------|
| Template         | When Template is selected, a Form template<br>opens, where you can define the form.                       |
| Manual           | When <i>Manual</i> is selected, you need to write<br>complete HTML code for the form manually.            |
| <b>Rich Form</b> | When <i>Rich Form</i> is selected, you can create<br>and design a rich web form using the Frevvo<br>tool. |

Table 3.1: Form Types

- 7. To design the form using a template, select *Template* from the *Form Type* drop-down list. For details, refer to the [Creating Web Form Using Template](#page-20-0) section.
- 8. To design the form manually, select *Manual* from the *Form Type* drop-down list. For details, refer to the [Creating Web Form Manually](#page-23-0) section.
- 9. To design the form using a rich form, select *Rich Form* from the *Form Type* drop-down list. For details, refer to the [Creating Web Form Using Rich Form](#page-26-0) section.
- 10. Click **Create Form** button. This displays the selected design form screen. Create the form as desired.
- 11. Select the *Add as Link* checkbox, if you want the custom form to appear as a link in the Workspace Menu.
- 12. Enter the major category name under which the link would appear in the Workspace Menu, in the *MajorLevel Category Name* field. By default, the link appears in **My Solutions** menu in the Workspace Menu. Thus, the major category name is already entered as My Solutions. You can edit it if required. However, if you edit this and enter another MajorLevel category Name (for example, *Customer*), then **Customer** appears as a link at the bottom of the Workspace Menu. The link is added in a hierarchical format. First the MajorLevel Category Name link is displayed. Under this, the MinorLevel Category Name is displayed, and under that is displayed the link name. The web form is uploaded under this link.
- 13. Enter the minor category name to in the *MinorLevel Category Name* field. For example, if you enter Insurance Policy in this field, it will be considered as a *MinorLevel Category Name*.
- 14. Enter the name of the link in the *Link Name* field. For example, you can enter the link name as *Claim Insurance Policy Form*. Under this link, you can upload the claim insurance form. Thus, the hierarchy for the above example will appear as *My Solutions -> Insurance Policy ->Claim Insurance Policy Form,* or *Customer ->Insurance Policy ->Claim Insurance Policy Form.*
- 15. Once you select the *Add as Link* option, the *Action* fields get activated. You can set an action once this web form is executed. You can either trigger a process flow or by uploading custom jsp files. To trigger a process flow, select the *Trigger Process* radio button and select the process flow that you want to trigger, from the drop-down list.

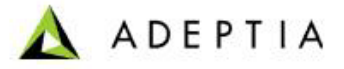

16. Alternately, to upload custom jsp files, select the *Customize* radio button.

l

17. Click **Add/Remove File(s)** button to upload the custom JSPs, HTMLs and support files. This displays the Add/Remove Files screen (see [Figure 3.3\)](#page-17-0).

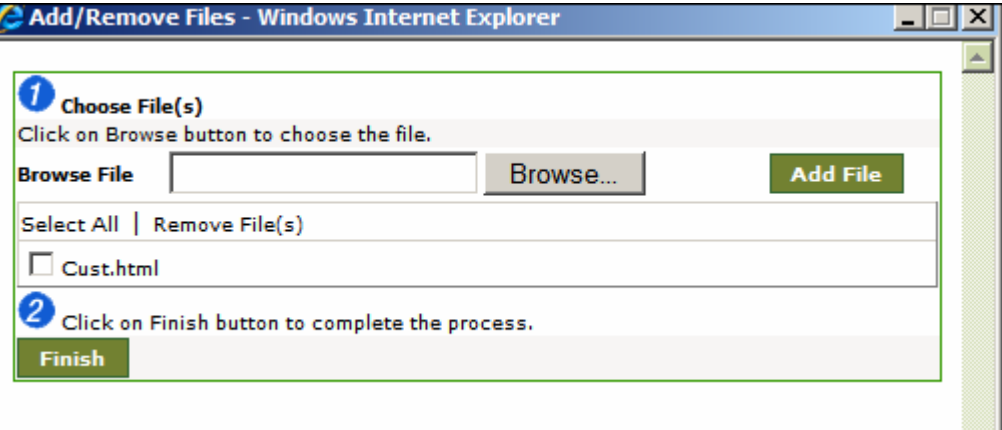

Figure 3.3: Add/Remove Files

- <span id="page-17-0"></span>18. Click **Browse** button to select the file to be uploaded. Once it is selected, it appears in the *Browse File* field.
- 19. Click **Add File** button to add the selected file. This displays the file with a checkbox. Similarly, you can add multiple files to be uploaded (see [Figure 3.4\)](#page-17-1).

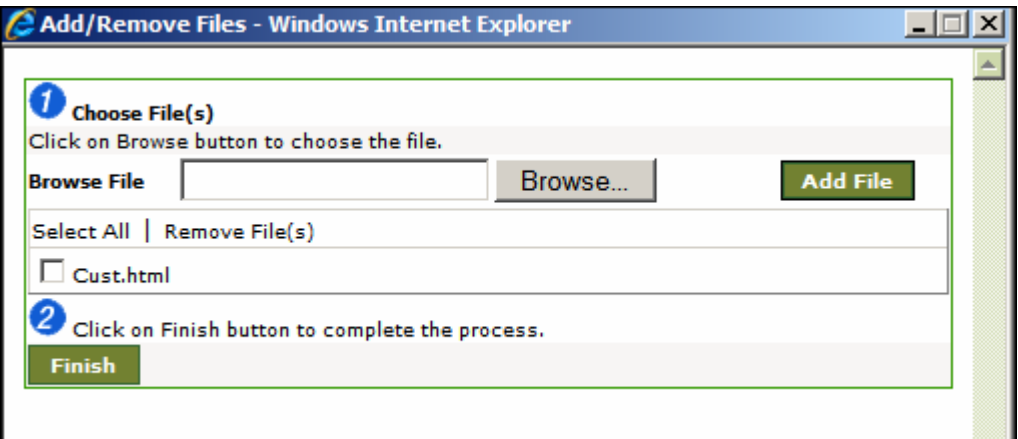

Figure 3.4: Added File(s)

There is no limit to the number of files that you can upload into the Adeptia Suite.

- 20. To remove the uploaded file, mark the checkboxes of the files that you want to remove and click **Remove Files** link. To select all files, click **Select All**.
- 21. Click **Finish** button. This closes the Add/Remove Files screen and displays the selected files in the *Customize* field (see [Figure 3.5\)](#page-18-0).

<span id="page-17-1"></span>*M* 

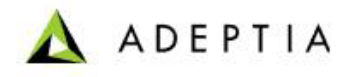

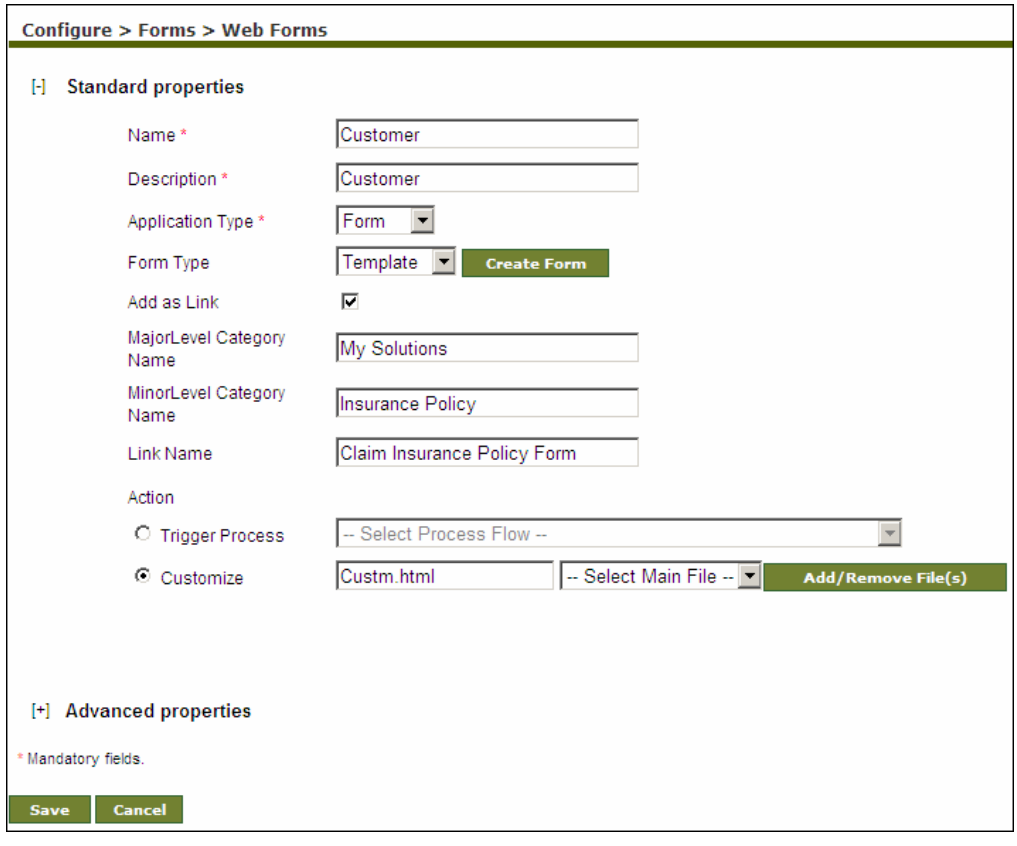

<span id="page-18-0"></span>Figure 3.5: Uploaded File(s)

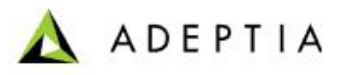

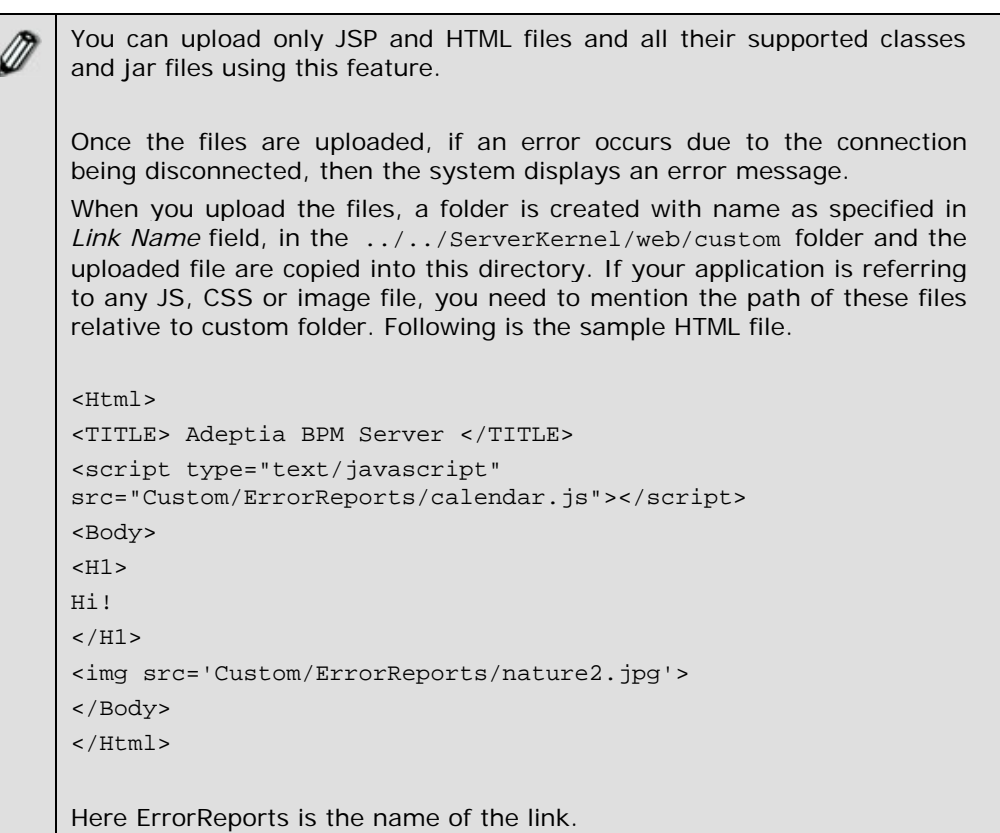

- 22. All the uploaded files are displayed in the *Main File* drop-down list. Select the file that you want to select as the main file from this list.
- 23. Click the **Save** button. A screen is displayed confirming that the web form has been created successfully. If the comments property is enabled, then clicking Save will display a screen where you need to enter comments related to creating the web form (see [Figure 3.6\)](#page-19-0).

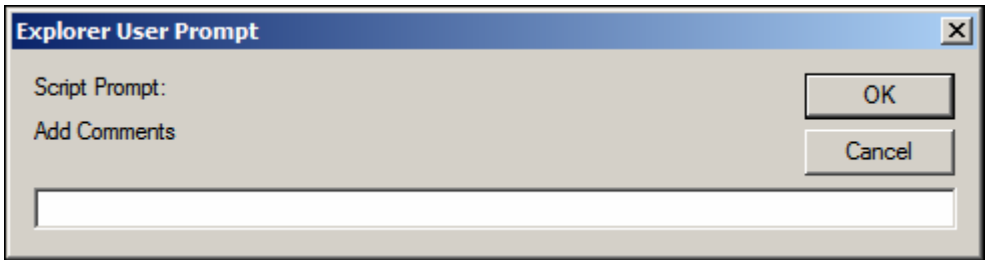

Figure 3.6: Enter Comments

24. Enter the comments in the *Add Comments* field.

<span id="page-19-0"></span>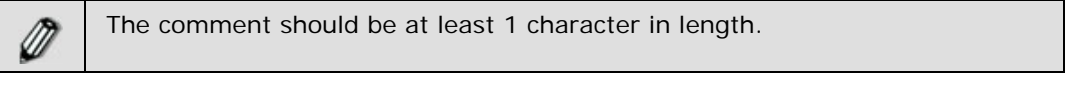

25. Click **OK** to save the comments. This displays a screen confirming that the web form has been created successfully.

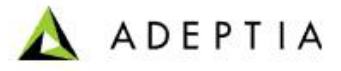

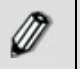

By default, the *Comments* property is disabled. To enable it, refer to the *Updating System Properties* section in *Administrator Guide*.

Ø

You can create a Custom Application too from the [Create Web Form](#page-15-1) screen. Select *Custom* from the *Application Type* drop-down list in the [Create Web](#page-15-1)  [Form](#page-15-1) screen. This deactivates the *Form Type* field and the *Trigger Process* option. Enter the details as required and upload the custom jsp files.

#### <span id="page-20-0"></span>**Creating Web Form Using Template**

l

#### *Steps to create web form using Template*

- 1. Select *Template* from the *Form Type* drop-down list in the [Create Web Form](#page-15-1) screen.
- 2. Click **Create Form** button. This displays the Design Form using Template screen (see [Figure 3.7](#page-21-0)).

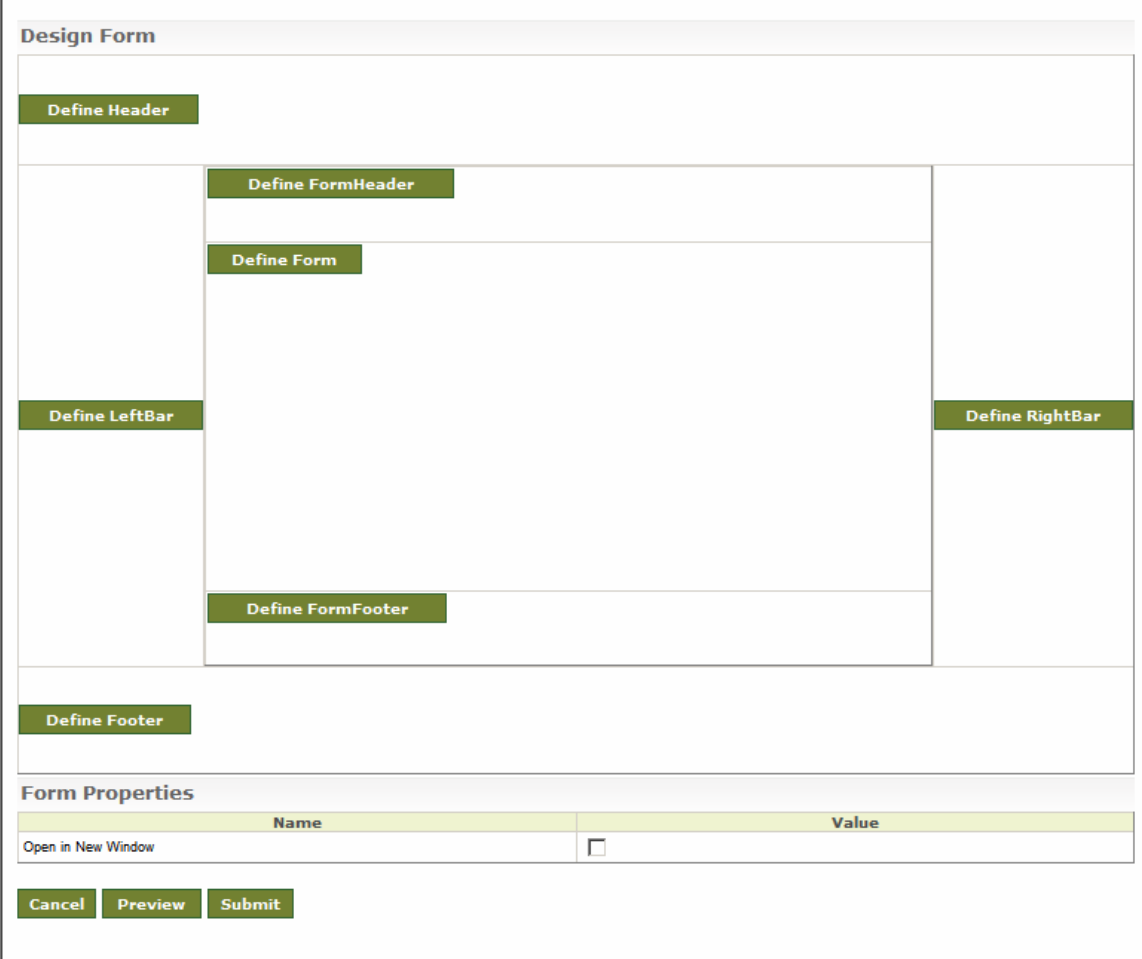

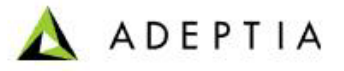

Figure 3.7: Design Form using Template

l

<span id="page-21-0"></span>3. To define header, click **Define Header** button. The following screen is displayed (see [Figure 3.8](#page-21-1)).

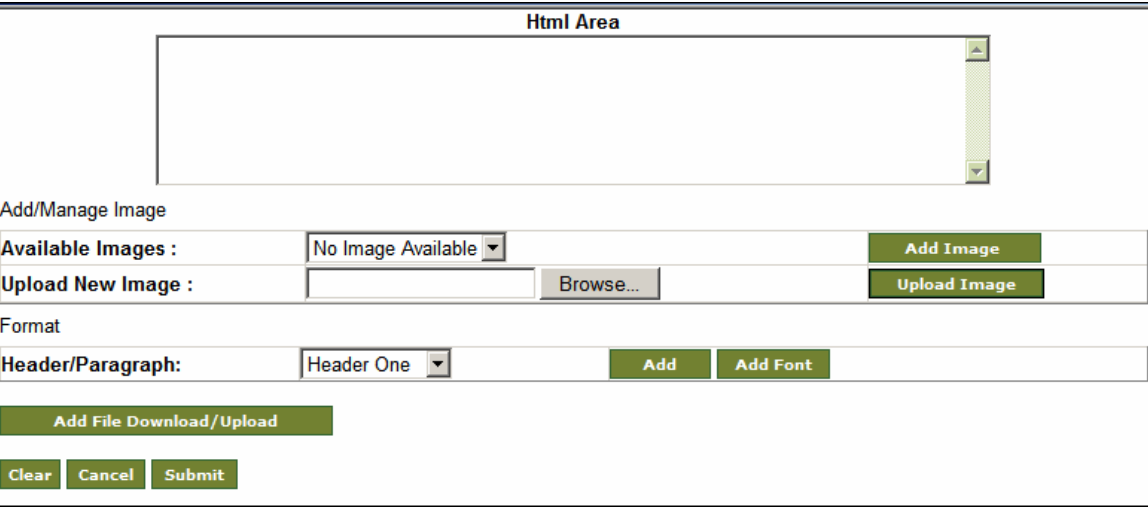

Figure 3.8: Define Header

- <span id="page-21-1"></span>4. To add an image into header, select the image from *Available Images* dropdown list and click **Add Image** button.
- 5. To upload any new image in the list of Available Images, browse the required image and click **Upload Image** button. The selected image is added to the *Available Images* list.
- 6. Select header type from *Header/Paragraph* drop-down list and click **Add**  button. Tags for selected header are added into HTML area. Enter the required text between the header tags.
- 7. To change the fonts of the text, click **Add Font** button and select the required font and color.
- 8. To add link for File Download/Upload option, click **Add File Download/Upload** button.
- 9. Click **Submit** button to return to [Design Form using Template](#page-21-0) screen.
- 10. Repeat step 3 to 8 to design other portion (except Form) of the web form.
- 11. To define the form, click **Define Form** button. The Define Form screen is displayed (see [Figure 3.9](#page-22-0)).

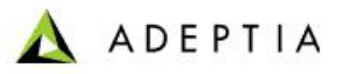

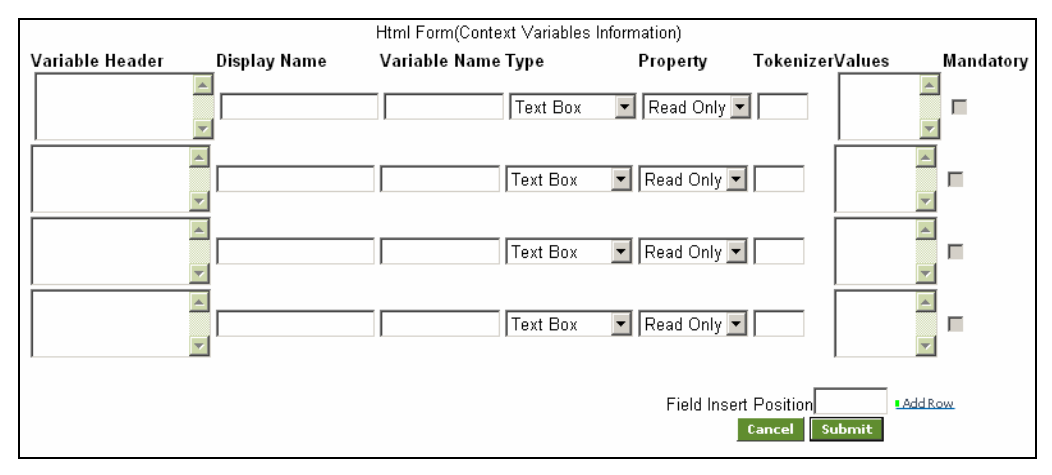

Figure 3.9: Define Form

- <span id="page-22-0"></span>12. Enter the name of the variable header in the *Variable Header* field.
- 13. Enter the name of the variable, which will be displayed in the HTML page, in the *Display Name* field.
- 14. Enter the name of the variable, corresponding to Display Name in the *Variable Name* field.
- 15. Select the type of the field from the *Type* drop-down list.

- 16. Select the property of the field whether Read Only or Editable from the *Property* drop-down list.
- 17. Enter the tokenizer (e.g. comma) in the *Tokenizer* field.
- 18. Enter the possible values of the field separated by the tokenizer character in the *Values* field.
- 19. Check the *Mandatory* checkbox against the field that you want to define as mandatory entry field.

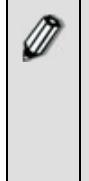

If the property of the variable is selected as *Editable*, variable is exposed in Process Designer, while creating process flow using this activity and you can further change its value.

Incase the property is of the variable is selected as *Read Only*; you have to create the variable with same name in Process Designer. Otherwise Workflow task will give an error.

20. After defining variables for all required field, click **Submi**t button to return to the [Design Form using Template](#page-21-0) screen.

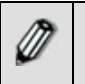

Click **Preview** button to view a preview of the new HTML template, before submitting it.

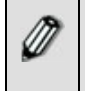

By default, the new web form opens in the workspace area. To open it in a new screen, select the *Open in New Window* checkbox in the *Form Properties* section of the [Design Form using Template](#page-21-0) screen.

21. Once you have created the template, click **Submit** button. This returns control to the [Create Web Form](#page-15-1) screen.

#### <span id="page-23-0"></span>**Creating Web Form Manually**

l

#### *Steps to create web form manually*

- 1. Select *Manual* from the *Form Type* drop-down list in the [Create Web Form](#page-15-1) screen.
- 2. Click **Create Form** button. This displays the Design Form manually screen (see [Figure 3.10\)](#page-23-1).

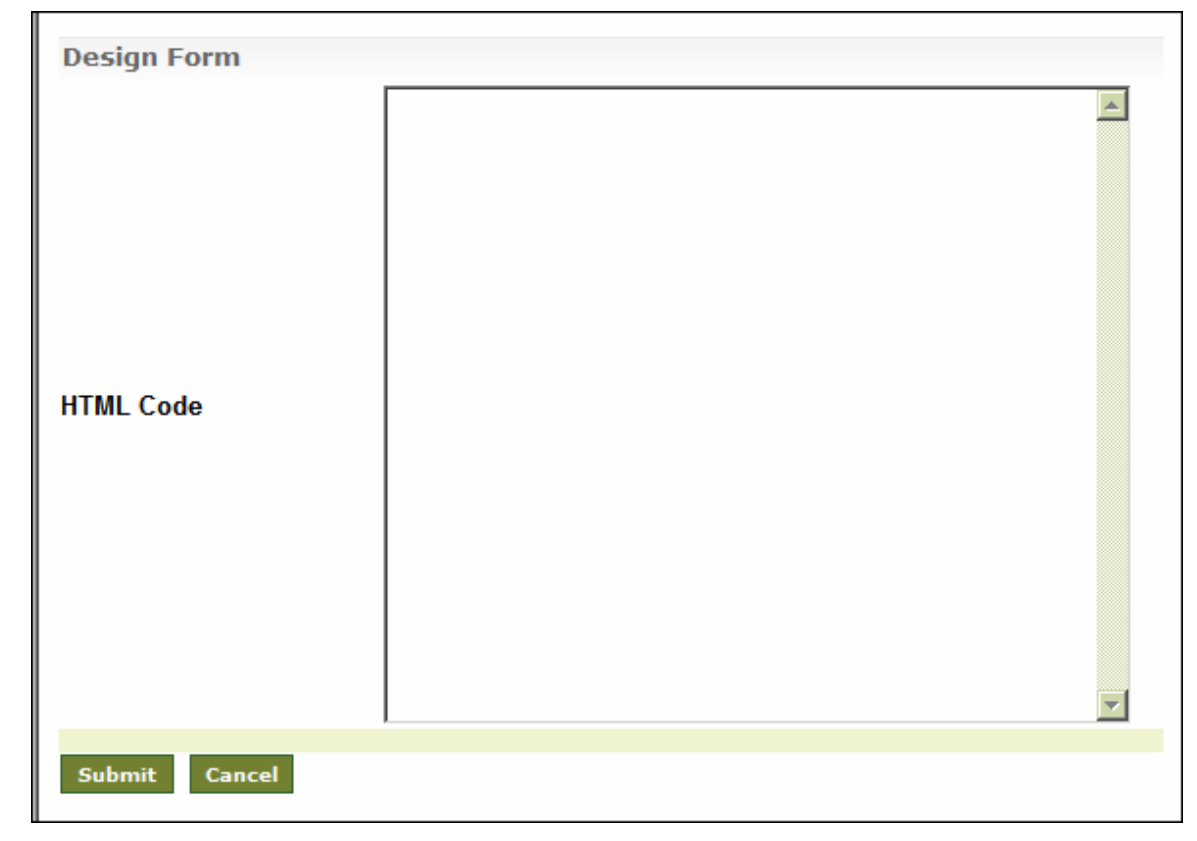

Figure 3.10: Design Form Manually

<span id="page-23-1"></span>3. Enter the HTML code in *HTML Code* field to design the form. Sample HTML code which is used to design a form is displayed below (see [Figure 3.11\)](#page-25-1).

```
<TABLE height="90%" cellSpacing=0 cellPadding=0 width="100%" border=0> 
  <TBODY> 
  <TR height="15%">
```
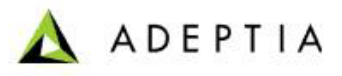

```
 <TD colSpan=3> 
    <H1 align=center><FONT face="Times New Roman" color=brown 
size=8>Adeptia 
    BPM Server</FONT></H1></TD></TR> 
  <TR height="70%"> 
   <TD width="15%"> 
     \angle/TD\sim <TD width="70%"> 
    <TABLE height="100%" width="100%" border=0> 
      <TBODY> 
      <TR height=10> 
      <TD> <H1 align=center><FONT face="Times New Roman" color=brown 
        size=6>Employee Management Form </FONT></H1></TD></TR> 
      <TR height=80> 
      <TD> <FORM name=HTMLForm> 
       <TABLE> <TBODY> 
        <TR> <TD>Employee Id</TD> 
           <TD><BR><INPUT name=Employeeid type=text></TD></TR> 
         <TR> <TD>Employee Address</TD> 
           <TD><BR><INPUT name=Employeeaddress type=text ></TD></TR> 
         <TR> <TD>Employee Work Experience</TD> 
           <TD><BR><SELECT name=Workexperience><OPTION value=1 
             selected>One</OPTION><OPTION value=2>Two</OPTION><OPTION 
             value=3>Three</OPTION><OPTION 
         value=4>Four</OPTION></SELECT></TD></TR> 
         <TR> <TD>Are these details are fine?</TD> 
           <TD><BR><INPUT type=radio value=Yes 
            name=Checkdetails>Yes<INPUT type=radio value=No 
            name=Checkdetails>No</TD></TR> 
         <TR> <TD colSpan=2><INPUT type=submit value="Save Task" 
name=partialSubmit> 
<INPUT type=submit value="Complete Task" 
name=fullSubmit></TD></TR></TBODY></TABLE></FORM></TD></TR> 
      <TR height=10> 
      <TD> <H1 align=center><FONT face="Times New Roman" color=brown 
        size=4>Press Save Task button to save this form </FONT> 
        <H1 align=center><FONT face="Times New Roman" color=brown 
        size=4>Press Complete Task button to complete this form 
       </FONT>
```
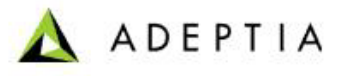

Figure 3.11: Sample HTML Code

l

<span id="page-25-1"></span>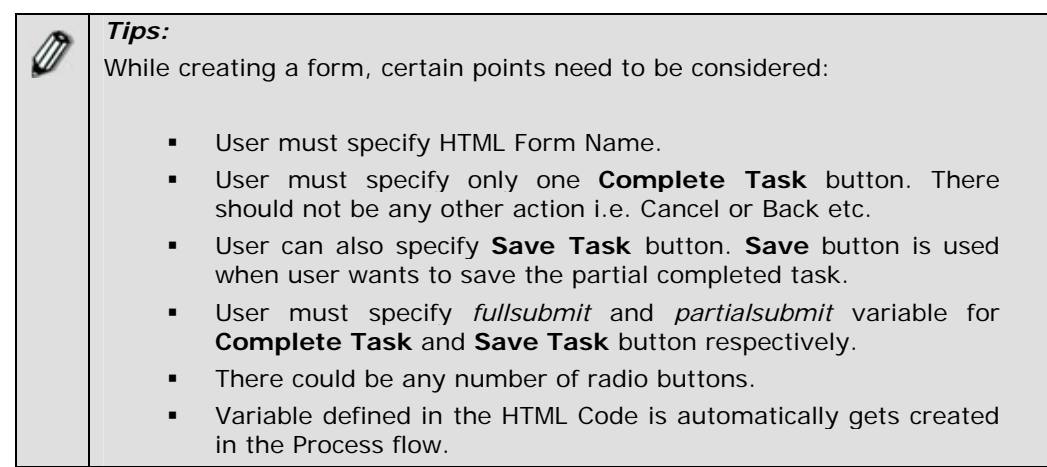

4. Once you have entered the HTML code, click **Submi**t button. This returns control to the [Create Web Form](#page-15-1) screen.

When writing the HTML code, at times some business scenarios cannot be addressed by simple HTML code. To implement these scenarios, you need more dynamic behavior of Human Workflow web pages and interaction with server end to get the required information. The Adeptia Suite allows you to integrate the custom web application that you have created using JSP or AJAX.

#### *Integrating Custom Web Application in Human WorkFlow*

<span id="page-25-0"></span>To integrate the custom web application, you need to take care of the following points:

 While writing HTML code for a Workflow activity, you need to define a hidden variable named PID using following code:

<input Type=hidden name=PID readOnly>

This variable is used to pass the *Process Flow ID* (unique value generated for each execution of Process Flow) to the custom web application, which you have created.

 Create a hyperlink to call your custom web application and the corresponding Java script. The sample code (see [Figure 3.12](#page-26-1)) creates a "Review" link in the Workflow page. Clicking the "Review" link calls the "review" function.

```
<a href='javascript:review();'> 
<font color=blue>Review</font></a>
```

```
<script> 
function review() 
{ 
var pid=document.HTMLForm.PID.value; 
var vWinTrans=window.open("custom/Review.jsp?PID="+pid 
,"_blank","toolbar=yes,location=no,directories=no,status=no,menubar=
yes,scrollbars=yes,resizable=yes,copyhistory=no");
} 
</script>
```
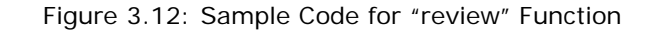

<span id="page-26-1"></span>In the above mentioned code, *Review.jsp* is the custom jsp, which is called when you click the "Review" link in the Workflow page.

 In the custom web application, add the following code to access the value of Process Flow ID.

string pid=request.getParameter("PID");

To create instance of class transactioninformation add the following code.

TransactionInformation ti=new TransactionInformation(request,session);

- A custom web application allows you to perform any kind of operation that is required. In addition, you can use Adeptia API to perform operations like logging information in process flow log, viewing variables, service objects etc. For Adeptia API documentation contact **[support@adeptia.com](mailto:support@adeptia.com)**.
	- Create a subfolder "custom" in *<InstallFolder>/ServerKernel/web* and copy your custom JSP in the "custom" folder.

#### <span id="page-26-0"></span>**Creating Web Form Using Rich Form**

You can create a rich internet form and use it as an HTML page in an activity. This form can be used for a Human Workflow activity or a custom application. Adeptia supports an external tool, the **Frevvo** tool for creating a rich form. For details on a rich form by Frevvo, refer to **[http://docs.frevvo.com/docs/index.php/V3.0\\_Main\\_Page](http://docs.frevvo.com/docs/index.php/V3.0_Main_Page)** .

#### *Steps to create a web form using a Rich Form*

1. Select *Rich Form* from the *Form Type* drop-down list in the [Create Web Form](#page-15-1) screen.

2. Click **Create Form** button. This displays theAdeptia Rich Form screen (see [Figure 3.13\)](#page-27-0).

l

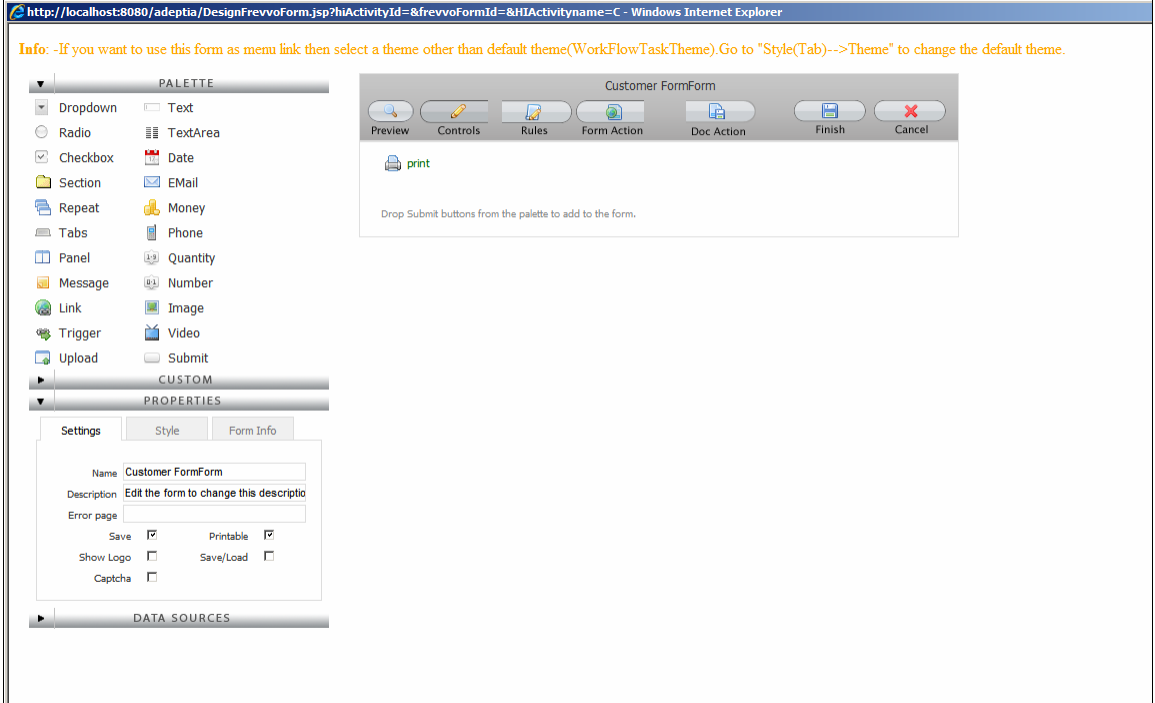

Figure 3.13: Adeptia Rich Form

- <span id="page-27-0"></span>3. This screen is divided into two parts. The left pane displays a palette of controls and their properties. The right pane displays a blank form. You can create a form by dragging the controls in the left pane and dropping them in the right pane. You can edit the control properties and also rearrange the controls.
- 4. When you drag and drop a control in the form canvas, it is displayed as a field with the control label. You can edit and customize the control by editing its properties that are displayed in the Properties section in the left pane. You can edit properties such as the control name or control type.
- 5. Additionally, you can add a name for the control in the *Name* property, which is created as a variable in the process flow context and used as a process flow variable. For example, if you add a text control and add var1 in the *Name* property, var1 is created as a process flow variable and used in the process flow, when required.
- 6. Furthermore, you can customize the control by defining its maximum length and hints, error or help messages. You can also manipulate its visibility and validations such as mandatory and password entries.

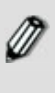

The properties can vary for each control. For details on each property, refer to

**[http://docs.frevvo.com/docs/index.php/V3.0\\_Designing\\_Forms#E](http://docs.frevvo.com/docs/index.php/V3.0_Designing_Forms#Editing_Controls) [diting\\_Controls](http://docs.frevvo.com/docs/index.php/V3.0_Designing_Forms#Editing_Controls)**.

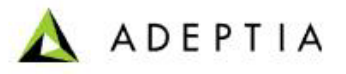

7. You can also customize the appearance and style of each control by editing the style properties displayed in the *Style* tab in the *Properties* section (see [Figure](#page-28-0)  [3.14](#page-28-0)).

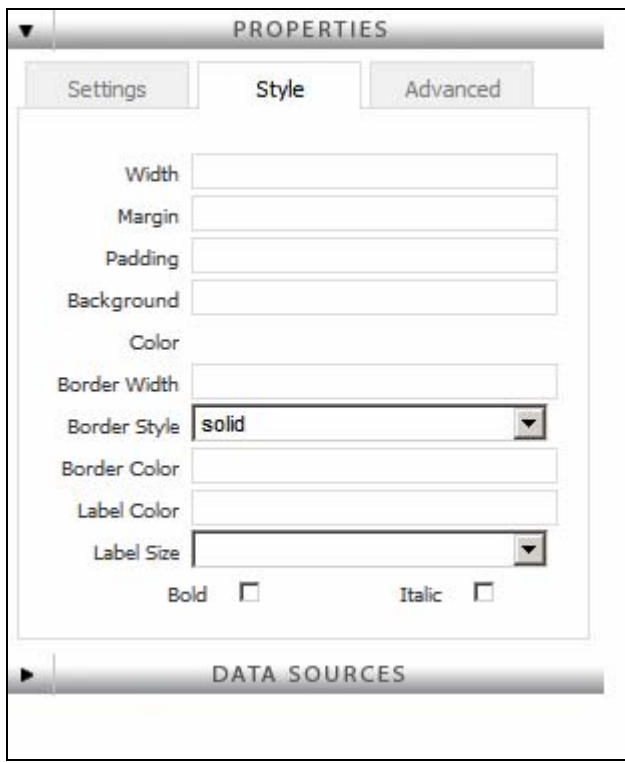

Figure 3.14: Style Properties

- <span id="page-28-0"></span>8. Additionally, you can also customize the style of the entire form by selecting the form and then clicking the *Style* tab.
- 9. A sample created rich form is displayed in [Figure 3.15.](#page-29-0)

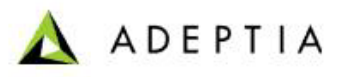

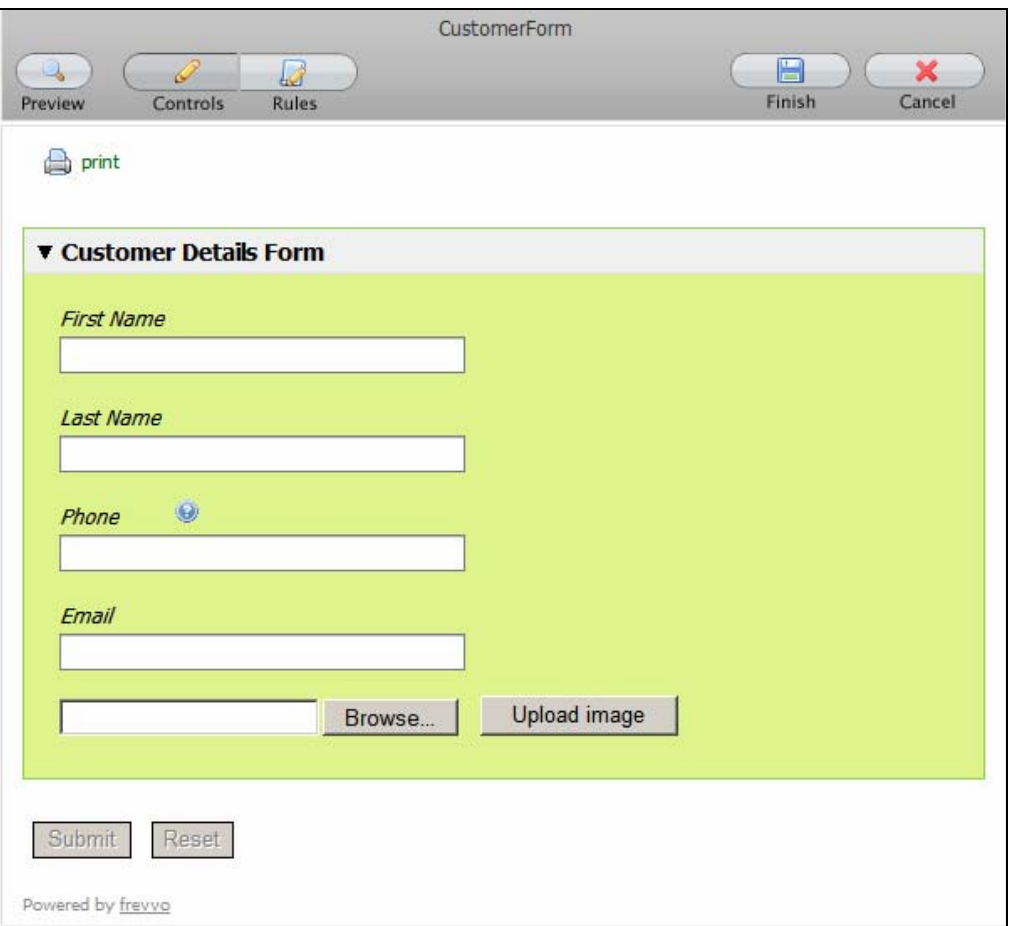

Figure 3.15: Sample Rich Form

<span id="page-29-0"></span>10. The **Submit** and **Reset** buttons are displayed as disabled. You can remove these buttons from the form by changing its *theme* property. To do this, select the form and click the *Style* tab. Then, select *ClearThemeWithHiddenSubmitButtons* in the *adeptia's themes*, from the *Theme* drop-down list.

*⋒* 

Ø

If you want the form to trigger a process flow, then you need to select the *ClearThemeWithHiddenSubmitButtons* theme.

You can also edit other form properties such as enable print settings for the form, display **Powered by frevvo** logo in the form, etc. by selecting the form and clicking *Settings* tab.

11. Before saving the form, you can preview it in HTML, by clicking the **Preview** button. You can also define rules to dynamically modify the behaviour of the form by clicking the Rules button. For more details on creating rules, refer to **[http://docs.frevvo.com/docs/index.php/Form\\_builder#Rules](http://docs.frevvo.com/docs/index.php/Form_builder#Rules)**.

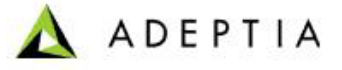

- 12. Once you have completed the form, save the form by clicking the **Finish** button. It is saved in <InstallFolder>/ServerKernel/frevvo/WEB-*INF/users/adeptia*.
- 13. Once you save the form, the control is taken back to the [Create Web Form](#page-15-1) screen.

## <span id="page-30-0"></span>**ACTIVATING A WEB FORM**

l

By default, a web form is created in deactivate state. To access it, you need to activate it.

#### *Steps to activate a web form*

1. Select the web form you want to activate, in the [Manage Web Forms](#page-15-0) screen, and click the **Activate** link. This activates the web form (see [Figure 3.16](#page-30-1)).

| $[+]$                       | <b>My Tasks</b>                                                                               | Configure > Forms > Web Forms |          |           |                                                |                                     |                                                    |          |            |                               |  |  |  |
|-----------------------------|-----------------------------------------------------------------------------------------------|-------------------------------|----------|-----------|------------------------------------------------|-------------------------------------|----------------------------------------------------|----------|------------|-------------------------------|--|--|--|
| $[t^+]$                     | <b>My Documents</b>                                                                           |                               |          |           |                                                |                                     |                                                    |          |            |                               |  |  |  |
| $[+]$                       | <b>My Solutions</b>                                                                           |                               |          |           | New   Edit   Delete   Revisions   Dependencies | --Select Field to Search--          | <b>Search</b>                                      |          |            |                               |  |  |  |
| $[+]$                       | <b>My Monitor</b>                                                                             |                               |          |           |                                                |                                     |                                                    |          |            |                               |  |  |  |
| $[+]$                       | History                                                                                       |                               | Activate |           |                                                |                                     |                                                    |          |            |                               |  |  |  |
|                             |                                                                                               | #                             |          | 63        | <b>Name</b>                                    |                                     | <b>Description</b>                                 | Owner    | Perm.      | Modified $\blacktriangledown$ |  |  |  |
| $[+]$                       | <b>Design</b>                                                                                 |                               |          |           | ApprovePurchaseRequisition                     | approval form for requisition       |                                                    | demouser | <b>RWX</b> | 08/08/09 16:36                |  |  |  |
| $\lceil \cdot \rceil$<br>ŀ1 | Configure<br><b>Forms</b><br>oo Web Forms<br>ſ+1<br><b>WorkFlow</b><br>ſ+1<br><b>Services</b> |                               |          | 48        | CorrectPurchaseRequisition                     | make corrections to the requisition |                                                    | demouser | RWX        | 08/08/09 15:51                |  |  |  |
|                             |                                                                                               | 3 O                           |          | 409       | ReviewPurchaseRequisition                      | supervisor review form              |                                                    | demouser | <b>RWX</b> | 08/08/09 15:39                |  |  |  |
|                             |                                                                                               |                               |          | <b>SO</b> | PurchaseRequisitionForm                        |                                     | Form that allows user to send purchase requisition | demouser | <b>RWX</b> | 08/08/09 15:26                |  |  |  |
|                             |                                                                                               |                               |          |           | InventoryCorrectionForm                        | correct inventory data              |                                                    | demouser | <b>RWX</b> | 08/08/09 10:36                |  |  |  |
|                             | Tall.<br>Danorte & Dechhoerde                                                                 |                               |          |           |                                                |                                     |                                                    |          |            |                               |  |  |  |

Figure 3.16: Activated Web Form

Clicking **Deactivate** will deactivate the application and remove the link from the Workspace Menu.

<span id="page-30-1"></span>*◎* 

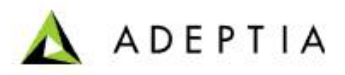

# <span id="page-31-0"></span>**WORKFLOW**

## <span id="page-32-0"></span>**4 DESIGNING WORKFLOW TASK**

l

A Workflow activity allows user(s) to interact with running process flows. It can provide data and/or get data from the process flows at runtime. Users can decide the execution path of the process flow based on the data processed.

For example, if a purchase order is issued for \$75,000, it may require approval from the Manager. The user can use a WorkFlow activity in such a case. The Workflow activity allows you to design an HTML page to perform this task. This HTML page can have all details of the purchase order and a button to **Approve** or **Reject**. Further, the activity allows you to assign this task to required person such as the manager, in this case. Once the Workflow activity is created, you can use this activity in the required process flow. When the process flow is executed, this activity gets listed as a task in the Manager's Task List. The Manager can open that task and click appropriate button to accept or reject the purchase order. If the manager accepts it, then the process flow will continue, else a rejection message will be sent to the user.

The Manager can enter input by clicking the **Open Task** link on the Task Manager screen. This displays the HTML form, where the Manager can enter input and click **Complete Task** or **Save Task** button.

Thus, users can use the Workflow service to perform various tasks such as:

- Design HTML page to show details of the task to be executed
- Assign tasks to other users and send them emails requesting for their necessary actions. These assigned tasks get listed in the Task Manager.
- Set Due date and Expiry date of the assigned task
- Defer the task to other users in not completed with due date

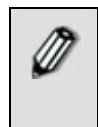

At times, the execution of tasks listed in the Task Manager, may get interrupted due to the kernel getting disconnected. To retain the executed data, the Human Workflow activity is equipped with the *Recovery Support*  feature, which recovers all the executed data, at the next login.

In the Adeptia Suite this feature is available in:

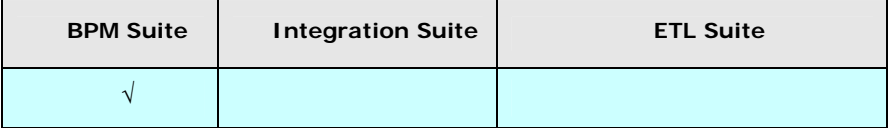

This chapter describes the following tasks:

- **[Creating Workflow Task](#page-33-0)**
- **[Executing Workflow Task](#page-39-0)**

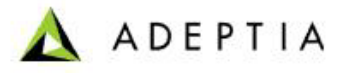

## <span id="page-33-0"></span>**CREATING WORKFLOW TASK**

l

#### **Pre-Requisites**

Web Form to be used in the Workflow Task must be created.

#### *Steps to create a Workflow Task*

- 1. In the Adeptia Suite homepage menu, click **[+] Configure** to expand the tree. All the items in the **Configure** category are displayed.
- 2. Click **[+] Workflow** to expand the tree and then click **Workflow Task**. The Manage Workflow Task screen is displayed (see [Figure 4.1\)](#page-33-1).

| $[+]$<br><b>My Tasks</b>                                     |                                 | Configure > WorkFlow > Workflow Task |                                                |                                          |                              |          |            |                |            |  |  |
|--------------------------------------------------------------|---------------------------------|--------------------------------------|------------------------------------------------|------------------------------------------|------------------------------|----------|------------|----------------|------------|--|--|
| <b>My Documents</b><br>$[+]$<br><b>My Solutions</b><br>$[+]$ |                                 |                                      |                                                |                                          |                              |          |            |                |            |  |  |
| <b>My Monitor</b><br>$[+]$                                   |                                 |                                      | New   Edit   Delete   Revisions   Dependencies |                                          | --Select Field to Search-- M |          |            |                | Search     |  |  |
| History<br>$[+]$                                             |                                 |                                      |                                                |                                          |                              |          |            |                |            |  |  |
|                                                              |                                 | #                                    | <b>Name</b>                                    | <b>Description</b>                       |                              | Owner    | Perm.      |                | Modified v |  |  |
| $[+]$<br>Design                                              |                                 | $1\circ$                             | ReviewPRTask                                   | review by supervisor                     |                              | demouser | <b>RWX</b> | 08/08/09 16:03 |            |  |  |
| $[ \cdot ]$<br>Configure                                     |                                 | $2\circ$                             | CorrectPRTask                                  | make corrections to the requisition form |                              | demouser | <b>RWX</b> | 08/08/09 16:02 |            |  |  |
| $[+]$<br><b>Forms</b><br>$[\cdot]$<br>WorkFlow               |                                 | 3()                                  | ApprovePRTask                                  | approve requistion                       |                              | demouser | <b>RWX</b> | 08/08/09 16:02 |            |  |  |
| <b>*</b> Workflow Task                                       |                                 | 4 ()                                 | InventoryCorrectionTask                        | task to correct errors                   |                              | demouser | <b>RWX</b> | 08/08/09 10:41 |            |  |  |
| Services<br>$[+]$                                            |                                 |                                      |                                                |                                          |                              |          |            |                |            |  |  |
| $[+]$                                                        | <b>Reports &amp; Dashboards</b> |                                      |                                                |                                          |                              |          |            |                |            |  |  |
| <b>Deploy</b><br>$[+]$                                       |                                 |                                      |                                                |                                          |                              |          |            |                |            |  |  |
| $[+]$<br>Administer                                          |                                 |                                      |                                                |                                          |                              |          |            |                |            |  |  |

Figure 4.1: Manage Workflow Task

<span id="page-33-1"></span>3. Click the **New** link. The Create Workflow Task screen is displayed (see [Figure](#page-34-0)  [4.2\)](#page-34-0).

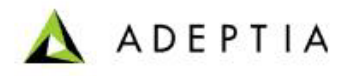

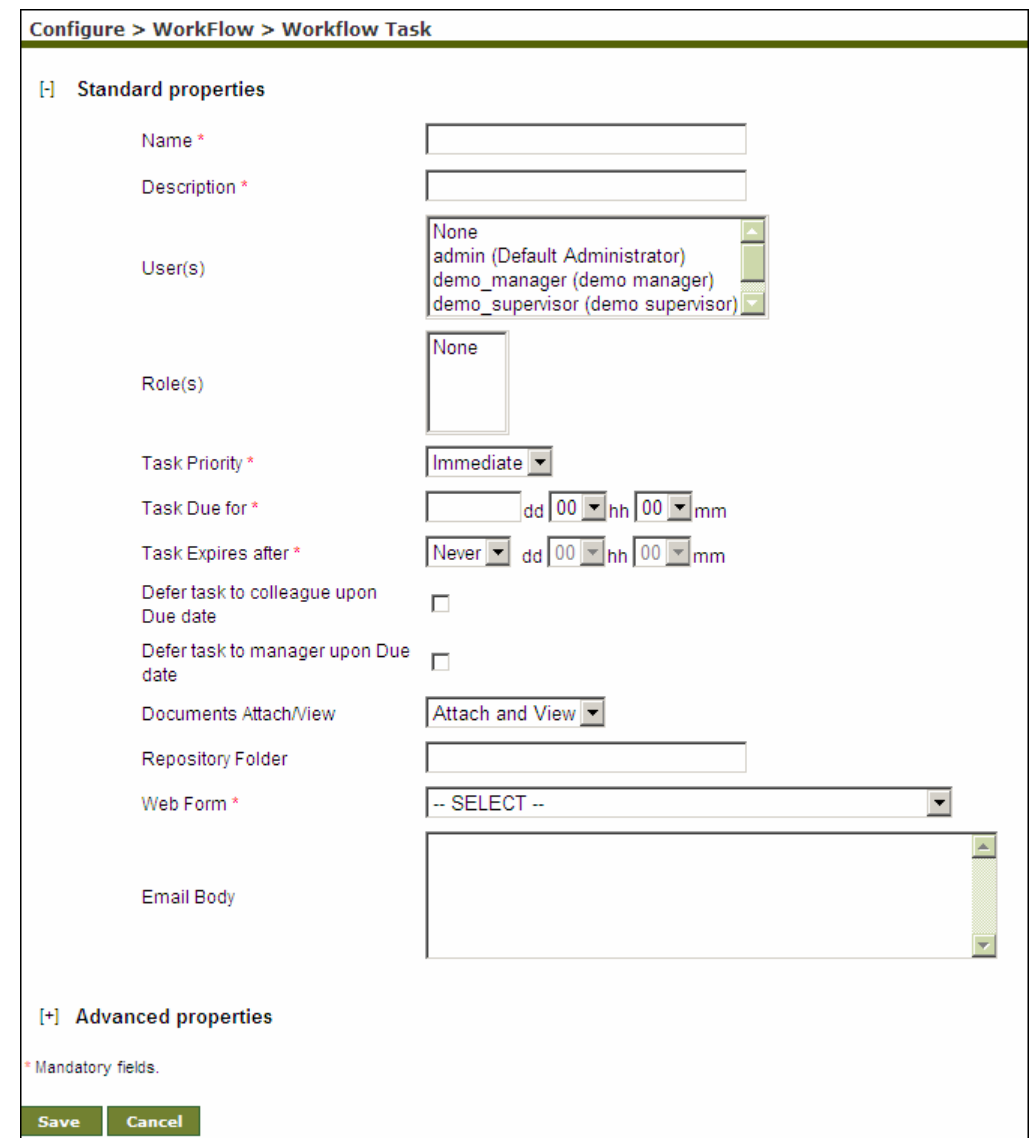

Figure 4.2: Create Workflow Task

- <span id="page-34-0"></span>4. Enter the name and description of the Workflow task in the *Name* and *Description* fields respectively.
- 5. Select the user to whom you want to assign this task, from the *User ID* list box. You can override this user with another user dynamically, at the time of process flow execution. For details on how to override assignee during process flow execution, refer to **[Overriding Assignee User of a Human Workflow](#page-529-0)  [Task](#page-529-0)** section.
- 6. To assign this task to Business Role, select the Business Role from the *Role(s)* list box.

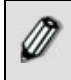

To select more than one user or business role, press the **<Ctrl>** key and click on the user(s) or business role(s) with the mouse. To select no user or business role, select **None**. At least one user or business role should be

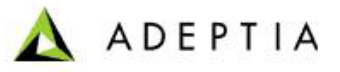

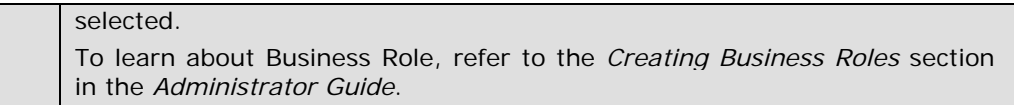

7. Select the priority of this task from the *Task Priority* drop-down list. By default, *Immediate* is selected.

Task priority does not have any direct impact on the task execution. It is just a flag so that user will be able to know that which task should be completed first.

- 8. Enter the due time for this task in days, hours and minutes, in the *Task Due for* drop-down lists.
- 9. Select the expiry time for this task in days, hours and minutes, from the *Task Expires after* drop-down lists.

Time entered into *Task Due for* and *Task Expires after* fields are counted 077 after the task is listed in the Task Manager not from the creation of the task. If a task is not completed within its due time, it will be listed in the *Over Due* list in the Task Manager of the user. If it is not completed with in its expiry time, then it will be deleted from the Task Manager.

- 10. Check the *Defer task to colleague upon Due Date* check box, to defer the task to a colleague, if it is not completed within its due date.
- 11. Check the *Defer task to manager upon Due Date* check box, to defer the task to the Manager, if it is not completed within its due date.

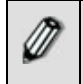

Both the *Defer task to colleague* and *Defer task to manager* check boxes can be checked at the same time.

- 12. Select *Attach and View* to attach or view files from the *Documents Attach/View* drop-down list, if you want enable the option for attaching/viewing documents in the task manager.
- 13. Enter the name of folder, where the file attached with Workflow task is stored, in the *Repository Folder* field. This could be a WebDAV folder or process flow repository folder.

 To specify, whether the defined folder is a WebDAV folder or a ⅆ process flow repository folder, you need to change the **abpm.hi.repository.type** property. Refer to the *Administrator Guide* for details. If you set the *repository type* property as *WebDav* and leave the *Repository Folder* field blank, the files are saved into a default group folder created in "WebDAV folder" object. If files are stored in the default folder, its path would be *<group name folder\Process Flow name\Transaction Id>.* Here: *group name folder* is the folder of the group, the executor belongs to. *Process Flow name* is the name of the process flow, and *Transaction Id* is execution instance Id of the process flow.
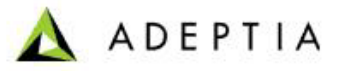

 If you set the *repository type* property as *default* and leave the *Repository Folder* field blank, the files are saved into process flow repository.

l

- It is important to ensure that the folder path is correct and executor has write permissions to the folder; else the process flow will be created but will fail at runtime.
- 14. Select the web form that you want to attach to the task, from the *Web Form* drop-down list. All web forms that are created are listed in this drop-down field.
- 15. Enter your email message in the *Email Body* field. If you do not specify this message, then the default email with subject is sent. The subject of the email that is sent is defined in the code. You can override this subject and the first line of the email body by dynamically changing it. Refer to **[Overriding](#page-528-0)  [Email Subject](#page-528-0)** for details.

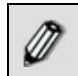

To learn about Advanced Properties refer to section **[Changing Advanced](#page-471-0)  [Properties](#page-471-0)** section.

16. Click **[+] Advanced Properties** to expand Advanced Properties. The Advanced Properties of the WorkFlow task are shown (see [Figure 4.3\)](#page-37-0).

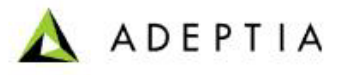

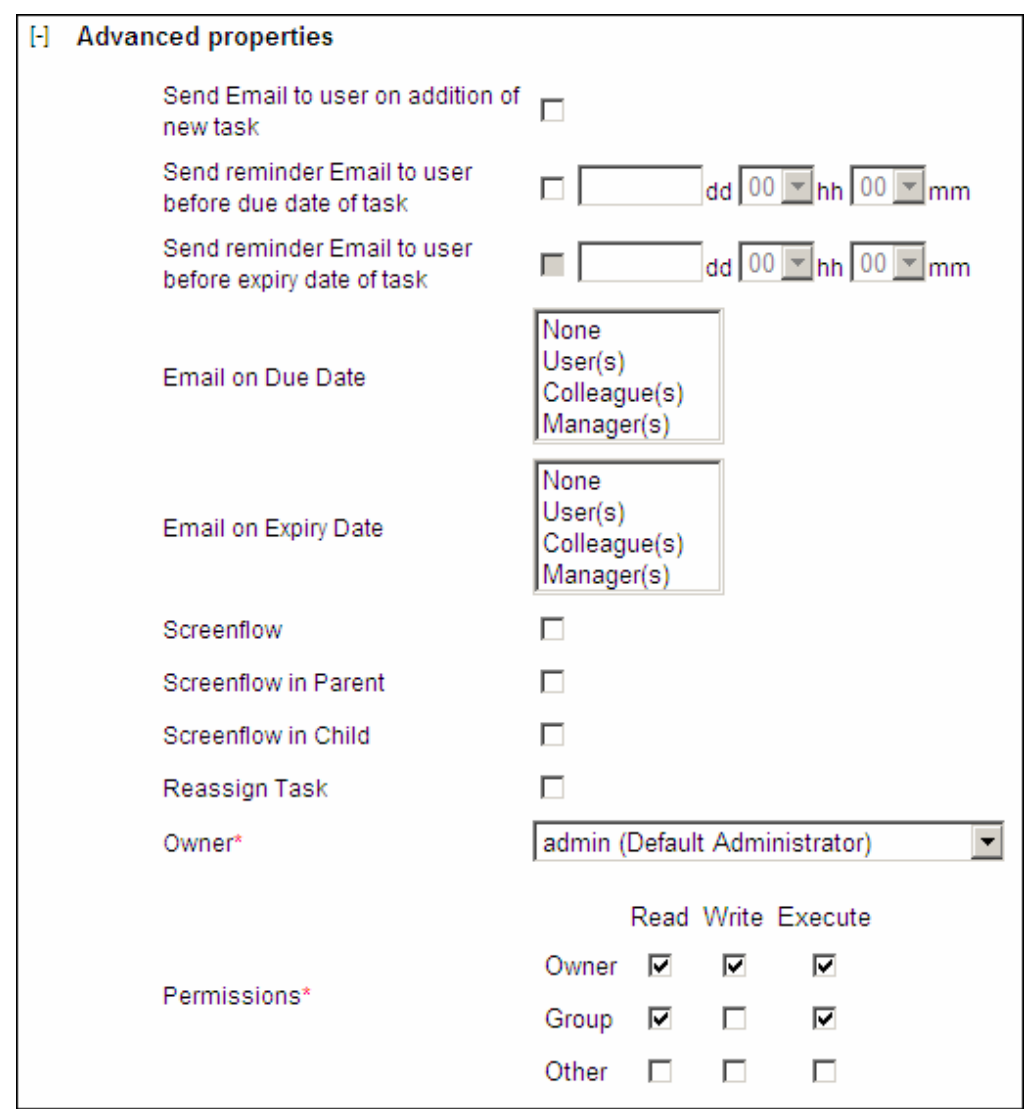

Figure 4.3: Advanced Properties of Workflow Task

- <span id="page-37-0"></span>17. If you want to notify the user by email when the task is listed in user's task list, check *Send Email to User on addition of new task* check box.
- 18. If you want to send a reminder email to user, before the task's due date, check the *Send reminder email to user before due date of task* check box and specify the time in days, hours and minutes. For example if you specify 1 day, the reminder email is send 1 day before the due date of the task.
- 19. If you want to send a reminder email to user, before the task's expiry date, check the *Send reminder email to user before expiry date of task* check box and specify the time in days, hours and minutes.
- 20. Select the User(s), Colleague(s) or Manager(s) from the *Email on Due Date* list box, to send an email to a user, colleague or manager if the task is not completed by due date and time.

21. Select the User(s), Colleague(s) or Manager(s) from the *Email on Expiry Date* list box, to send an email to a user, colleague or manager if the task is expired.

l

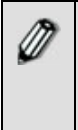

Email sent to user(s), Colleague(s) or Manager(s), on Due Date or Expiry Date, contains URL of the Adeptia Suite Login Page (e.g. **<http://localhost:8080/adeptia/control>**).

To login into Adeptia Suite and to access task manager, replace 'localhost' with name or IP address of the machine, where Adeptia Suite is running.

22. Select *Screenflow* checkbox, to open the subsequent task in the same screen, once the previous task is executed, in case of multiple tasks being assigned to you.

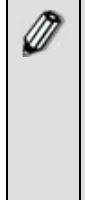

- If you are setting multiple tasks to be executed one after another in a process flow, and the *Screenflow* feature is enabled, then you need to attach the same type of web forms. For example, a process flow has 3 tasks to be executed one after another. If the first task has a Manual web form attached, then the remaining two tasks should also have Manual web forms attached. Adeptia does not support multiple web form types in a single process flow.
- 23. Select *Screenflow in Parent* checkbox, to open the subsequent parent task in the same screen, once the previous parent task is executed, in case of multiple tasks being assigned to you.
- 24. Select *Screenflow in Child* checkbox, to open the subsequent child task in the same screen, once the previous child task is executed, in case of multiple tasks being assigned to you.
- 25. If you want to allow the user (to whom this task is assigned), to re-assing the t ask to any of its colleague, then check the *Reassign Task* checkbox.
- 26. Select the owner of the task in the *Owner* drop-down list.
- 27. Set the permissions by checking the appropriate checkbox(s) in the *Permissions* field.
- 28. Once you are done, click **Save** button. This displays a screen confirming that the workflow task has been created successfully. If the *Comments* property is enabled, then clicking **Save** will display a screen where you need to enter comments for creating the Workflow task (refer to [Figure 3.6](#page-19-0)).
- 29. Enter the comments in the *Add Comments* field.

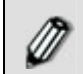

The comment should be at least 1 character in length.

30. Click **OK** to save the comments. This displays a screen confirming that the workflow task has been created successfully.

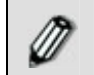

By default, the *Comments* property is disabled. To enable it, refer to the *Updating System Properties* section in *Administrator* Guide.

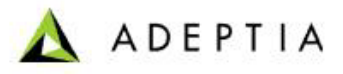

# **EXECUTING HUMAN WORKFLOW TASK**

l

You can view a WorkFlow task assigned to you in your Task Manager and execute it by entering inputs.

In the Adeptia Suite, the Task Manager is available in:

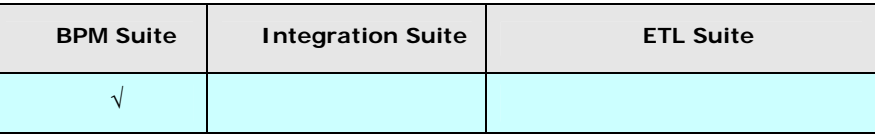

#### *Steps to execute a task assigned to a user*

- 1. In the Adeptia Suite homepage menu, click **[+] My Tasks** to expand the tree. All the items in the **My Tasks** category are displayed.
- 2. Click **Task Manager**. The Task Manager screen is displayed with a list of tasks assigned to you (see [Figure 4.4\)](#page-39-0).

|                         | <b>My Tasks &gt; Task Manager</b> |                     |                  |                            |                    |        |
|-------------------------|-----------------------------------|---------------------|------------------|----------------------------|--------------------|--------|
|                         |                                   |                     |                  |                            |                    |        |
|                         | <b>Task Manager</b>               |                     |                  |                            |                    |        |
|                         |                                   |                     |                  |                            |                    |        |
|                         |                                   |                     |                  | --Select Field to Search-- |                    | Search |
|                         | <b>Over Due</b>                   |                     |                  |                            |                    |        |
| # $\blacktriangle$      | <b>Task Name</b>                  | <b>Task Subject</b> | <b>Action</b>    | Priority                   | <b>Expiry Date</b> | Comm.  |
|                         |                                   | No over due tasks   |                  |                            |                    |        |
|                         |                                   |                     |                  |                            |                    |        |
|                         | <b>Due Today</b>                  |                     |                  |                            |                    |        |
|                         |                                   |                     |                  |                            |                    |        |
| $# -$                   | <b>Task Name</b>                  | <b>Task Subject</b> | <b>Action</b>    | Priority                   | <b>Due Date</b>    | Comm.  |
| $\mathbf{1}$            | LossAdjustor                      | lossadjustor        | <b>Open Task</b> | Immediate                  | 07/01/2009 21:48   | ۵      |
|                         |                                   |                     |                  |                            |                    |        |
|                         | Due within a Week                 |                     |                  |                            |                    |        |
| $# -$                   | <b>Task Name</b>                  | <b>Task Subject</b> | <b>Action</b>    | Priority                   | <b>Due Date</b>    | Comm.  |
| $\mathbf{1}$            | <b>ReviewClientDetails</b>        | task1               | <b>Open Task</b> | Immediate                  | 07/02/2009 17:35   | ۵      |
| $\overline{\mathbf{2}}$ | <b>ReviewClientDetails</b>        | task1               | Open Task        | Immediate                  | 07/02/2009 17:36   | ۵      |
| $\overline{\mathbf{3}}$ | Claim_Amount_review               | review              | Open Task        | Normal                     | 07/02/2009 17:41   | Ġ      |
|                         |                                   |                     |                  |                            |                    |        |
|                         |                                   |                     |                  |                            |                    |        |
|                         | Due Later                         |                     |                  |                            |                    |        |
| $# -$                   | <b>Task Name</b>                  | <b>Task Subject</b> | <b>Action</b>    | Priority                   | <b>Due Date</b>    | Comm.  |
|                         |                                   | No due later tasks  |                  |                            |                    |        |
|                         |                                   |                     |                  |                            |                    |        |

Figure 4.4: Task Manager

<span id="page-39-0"></span>You can dynamically set the task description during execution of the process flow. While creating the process flow, this description is specified by using the *put-context-var* action. The *put-context-var* is connected in the process designer, before the Workflow activity. It is attached to the activity, by right-clicking the *put-context-var* action and selecting **View Properties**, and then selecting the name of the Workflow activity from the *Activity* dropdown list. The description is specified by selecting "taskDescription" from *Key* drop-down list, and entering the required description in the *Value* field. This description is displayed in the *Description* field of the assigned task in Task Manager.

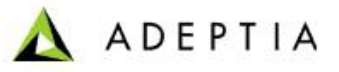

3. Click the **Comments** icon ( ) to add comments to your task. A dialog box is displayed to add the comments (see [Figure 4.5](#page-40-0)).

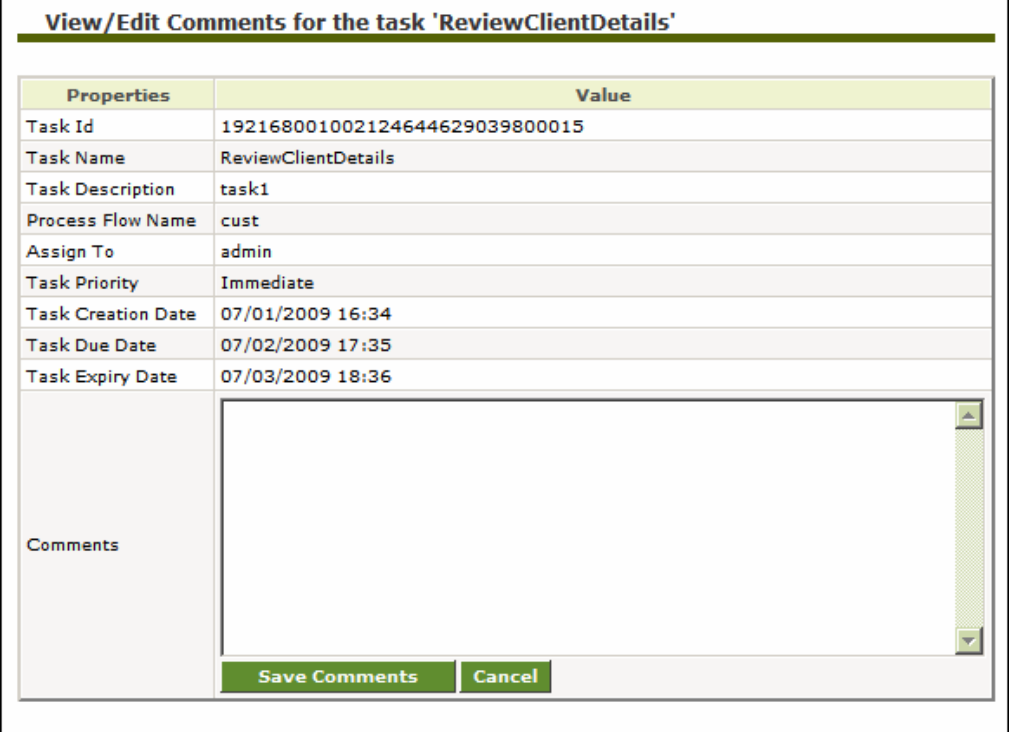

Figure 4.5: Comments

<span id="page-40-0"></span>4. Enter your comments and click **Save Comments**.

l

5. You can also re-assign the task to any user of your group. To re-assing the task, click *Reassign* link. The *Re-assign* task page is displayed (see [Figure 4.6](#page-41-0) ).

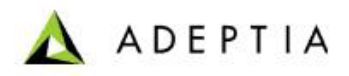

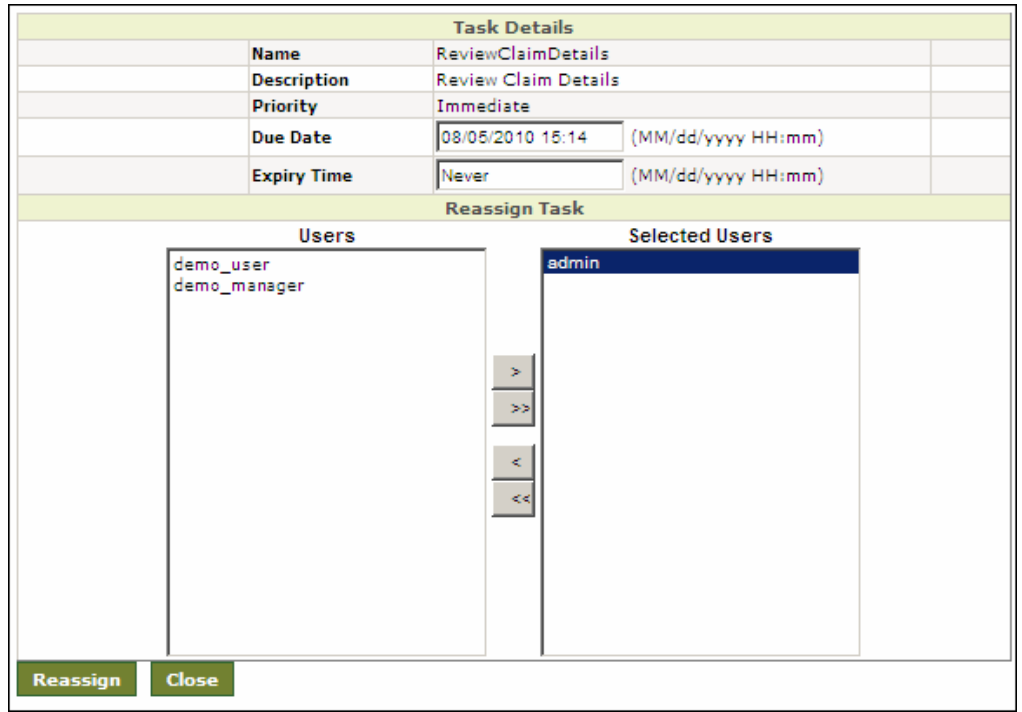

Figure 4.6: Re-assign Task

- <span id="page-41-0"></span>6. Select the user to whom you want to re-assign the task, and click arrow to move it to selected user.
- 7. Click **Reassign**. The task is reassigned to selected user and removed from the current user.
- 8. Click **Open Task** link of the task you want to execute in the [Task Manager](#page-39-0) screen. This opens the activity as displayed in the WorkFlow Task screen (see [Figure 4.7\)](#page-42-0).

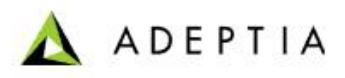

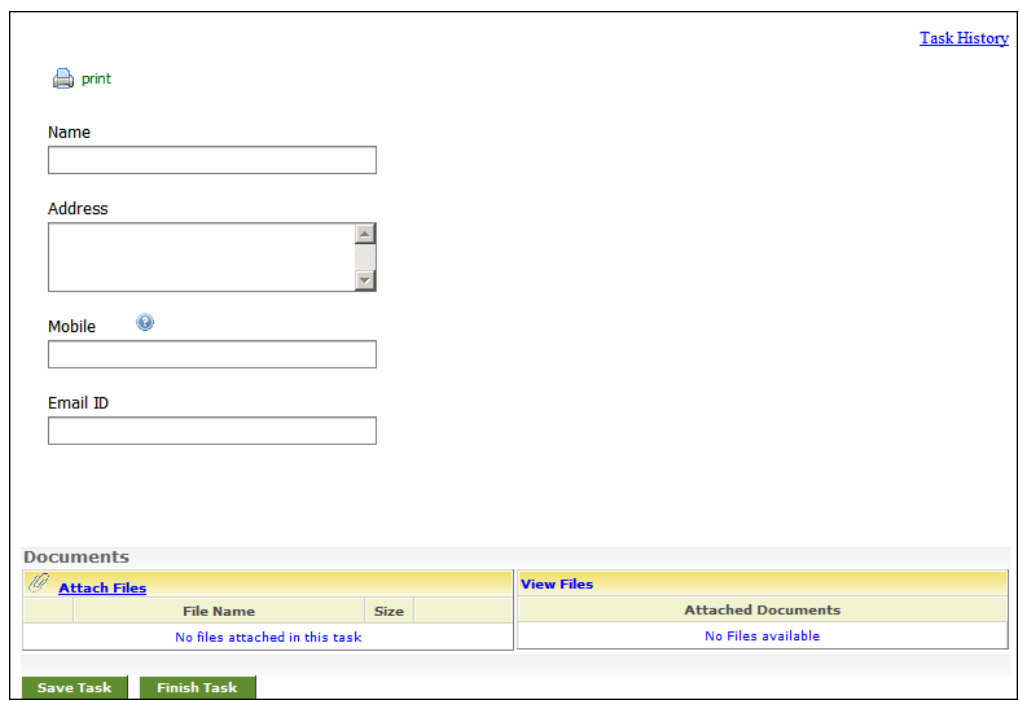

Figure 4.7: Workflow Task

- <span id="page-42-0"></span>9. Enter details as required.
- 10. Click the **Attach Files** link To attach the a file. This displays the File Upload screen (see [Figure 4.8](#page-42-1)).

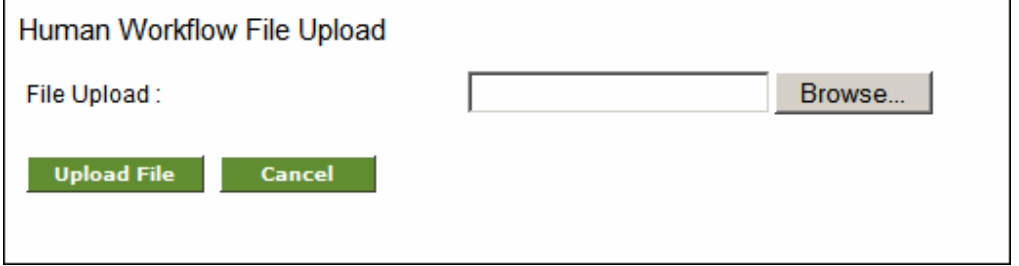

Figure 4.8: File Upload

- <span id="page-42-1"></span>11. Click **Browse** and select the file that you want to upload.
- 12. Click **Upload File**. This uploads the file and displays it in the *Attach Files* list in the Workflow Task screen (see [Figure 4.9](#page-43-0)).

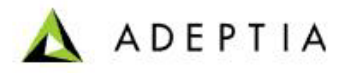

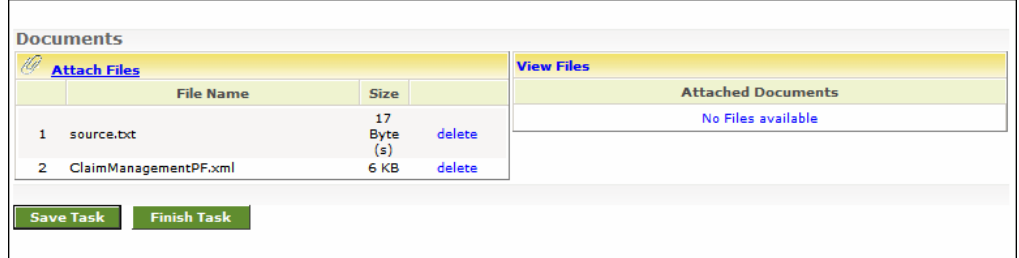

Figure 4.9: File Uploaded

<span id="page-43-0"></span>13. Click **Save Task** button. Reopen the task by clicking **Open Task** in the [Task](#page-39-0)  [Manager](#page-39-0) screen. This displays the Workflow task screen, with the attached file in the *View Files* list (see [Figure 4.10\)](#page-43-1). Click **View/Download** link to view or download the file.

<span id="page-43-1"></span>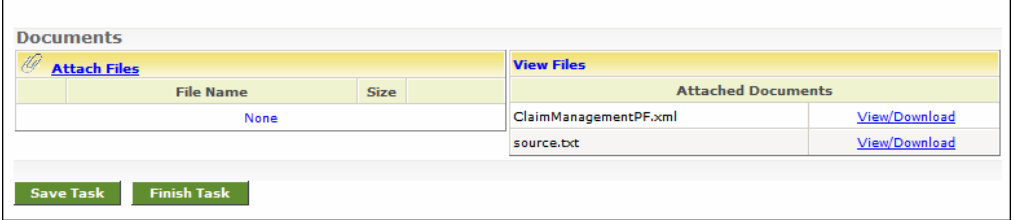

Figure 4.10: View Attached File

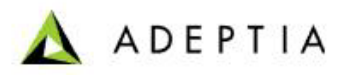

# **SERVICES**

l

# **5 CREATING DATA DICTIONARY**

l

A data dictionary is a collection of record definitions that are commonly used when a schema is created. You can just select the data dictionary and display the required records. This feature avoids redundancy of information and reduces the additional effort for creating a schema. Adeptia supports the Data Dictionary feature for Positional and EDI schemas only. This section explains:

- **[Creating Postional Data Dictionary](#page-45-0)**
- **[Creating EDI Data Dictionary](#page-50-0)**

# <span id="page-45-0"></span>**CREATING POSITIONAL DATA DICTIONARY**

When creating Positional schemas, some record definitions may be common across schemas. You can create and define the record definitions commonly used in Positional schemas in a Positional Data Dictionary. Thus, when creating a Positional Schema, you can select the data dictionary and display the required records. Later, you can also view or delete a record from the Positional schema screen itself.

In the Adeptia Suite this feature is available in:

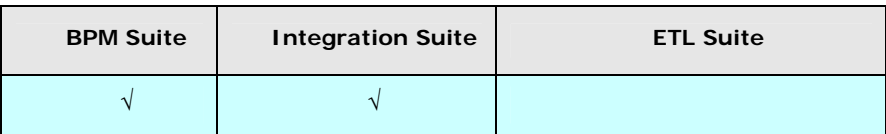

*Steps to create Positional Data Dictionary* 

- 1. In the Adeptia Suite homepage menu, click **[+] Configure** to expand the tree. All the items in the **Configure** category are displayed.
- 2. Click **[+] Services** to expand the tree. All the items in the **Services** category are displayed.
- 3. Click **[+] Data Dictionary** to expand the tree and then click **Positional**. The Manage Positional Data Dictionary screen is displayed (see [Figure 5.1](#page-46-0)).

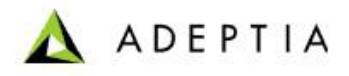

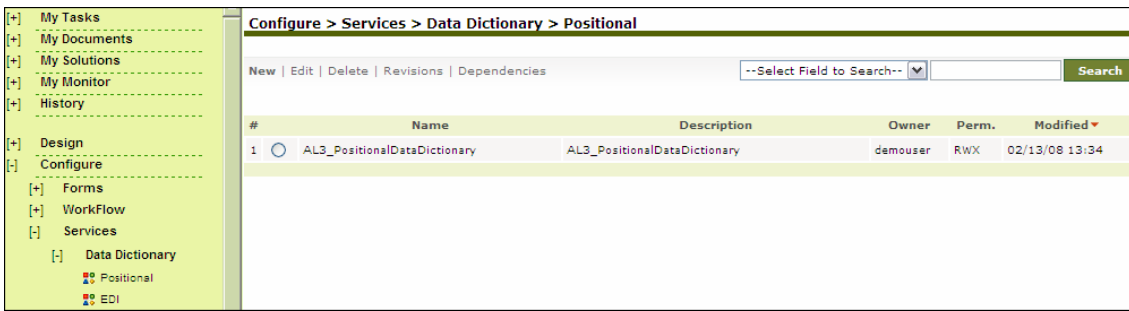

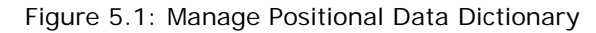

<span id="page-46-0"></span>4. Click **New** link. The Create Positional Data Dictionary screen is displayed (see [Figure 5.2\)](#page-46-1).

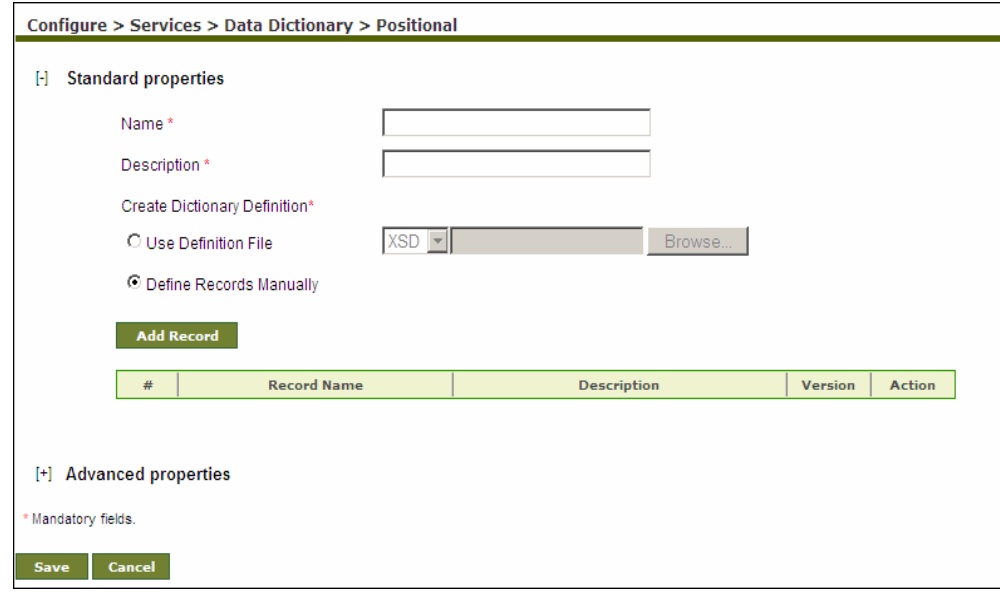

Figure 5.2: Create Positional Data Dictionary

<span id="page-46-1"></span>5. Enter the name and description for Positional Data Dictionary in the *Name* and *Description* fields respectively.

You need to define records to be stored in the Data Dictionary. You can do this in two ways. These are outlined as:

- Use Definition file
- Define records manually
- 6. To define the records using **[definition file](#page-78-0)** click the *Use Definition File* radio button, select the type of file from the drop-down list and click **Browse** button to select the required file. Alternately, to enter the records manually, click the *Define Records Manually* radio button and click **Add Record** button. This displays the Data Dictionary Record Builder screen (see [Figure 5.3\)](#page-47-0).

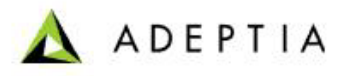

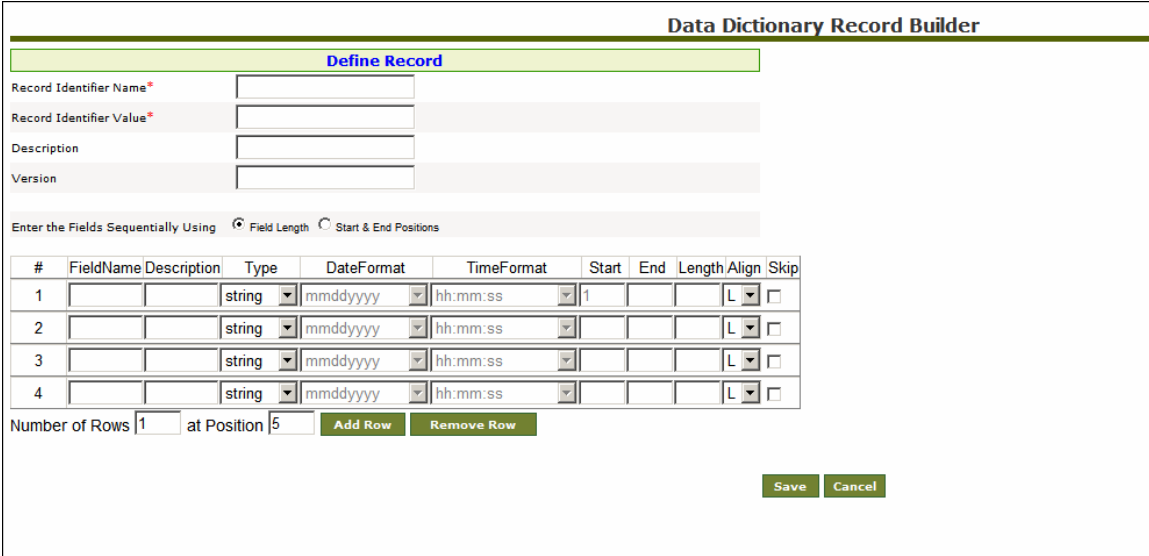

Figure 5.3: Data Dictionary Record Builder

- <span id="page-47-0"></span>7. Enter the name of the Record Identifier in the *Record Identifier Name* field.
- 8. Enter the value of the Record Identifier in the *Record Identifier Value* field.
- 9. Enter the description and version of the record identifier in the *Description* and *Version* fields respectively.
- 10. You can now enter fields for the record. Enter the name and description of the field in the *Field Name* and *Description* fields respectively.
- 11. Select the type of data from *Type* drop-down list.

- 12. If data type is *Date*, select the format of date and time from the *DateFormat* and *TimeFormat* drop-down lists respectively.
- 13. To define field position select one of the following options:
	- Field Length
	- **Start & End Positions**
- 14. To define the field position using field length, select *Field Length* radio button and enter the length of the field in the *Length* field. Alternately, to define the field position using start and end position, select the *Start and End Positions* radio button and enter the start and end positions of the field in the *Start* and *End* fields respectively.

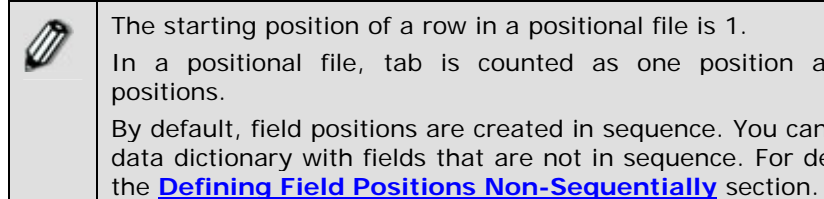

The starting position of a row in a positional file is 1. In a positional file, tab is counted as one position and not eight positions. By default, field positions are created in sequence. You can also create a data dictionary with fields that are not in sequence. For details, refer to

15. Select the alignment of the field from the *Align* drop-down list.

From *Align* field select

**L** if the field is left aligned.

l

**R** if the field is right aligned.

To insert rows, specify the number and position of the rows to be added in the *Number of Rows* and at *Position* fields respectively and click **Add Row**  button. A maximum of 99 rows can be added at a time.

- 16. Check the *Skip* checkbox if you want to skip this field while generating the XML. This selection skips the fields that are not required for the data dictionary.
- 17. Click **Save** to save the records. The saved records are displayed on the Create Positional Data Dictionary screen (see [Figure 5.4\)](#page-48-0). You can view, edit or delete a record from this screen by clicking the appropriate button for that record.

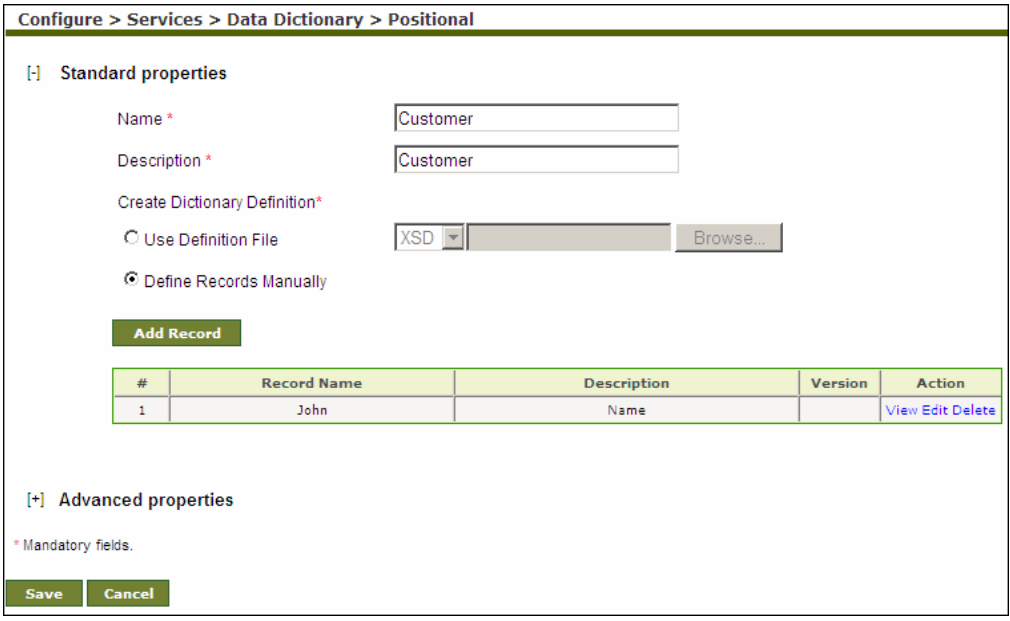

Figure 5.4: Records created for the Positional Data Dictionary

- <span id="page-48-0"></span>18. Click **Save** to save the Positional Data Dictionary. If the *comments* property is enabled, then clicking **Save** will display a screen where you need to enter comments related to creating the data dictionary (refer to [Figure 3.6](#page-19-0)).
- 19. Enter the comments in the *Add Comments* field.

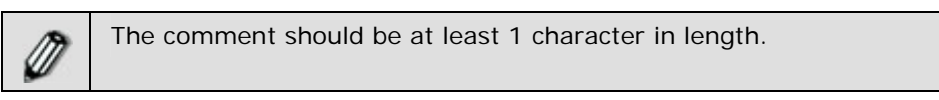

- 20. Click **OK** to save the comments. This displays a screen confirming that the data dictionary has been created successfully.
- 21. Once you save the Data Dictionary, you can view, edit or delete the data dictionary definition by clicking **View**, **Edit** or **Delete** links respectively. Additionally, you can also *print* or *download* the definition.

22. Select the data dictionary in the [Manage Positional Data Dictionary](#page-46-0) screen and click **Edit** link. This displays the data dictionary in edit mode (see [Figure 5.5\)](#page-49-0).

l

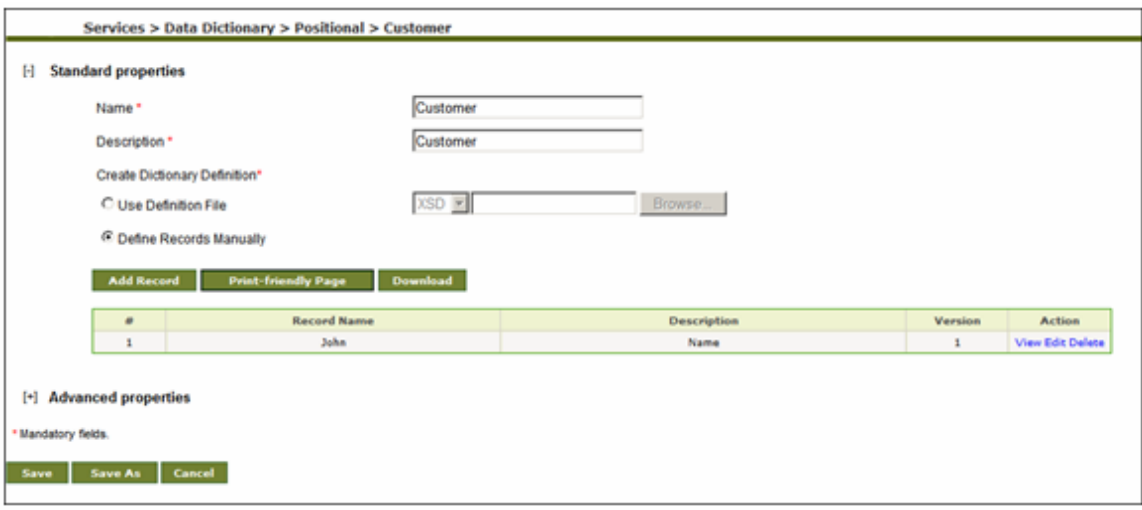

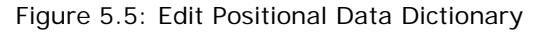

<span id="page-49-0"></span>23. Click **Print-Friendly Page** button to view the dictionary definition in print mode in the web browser (see [Figure 5.6](#page-49-1)). Alternately, click Download to download the XSD file of the selected dictionary definition (see [Figure 5.7\)](#page-50-1).

<span id="page-49-1"></span>

| <b>Positional Data Dictionary Name: Customer</b>                 |         |        |                                                                                               |          |    |    |    |  |   |
|------------------------------------------------------------------|---------|--------|-----------------------------------------------------------------------------------------------|----------|----|----|----|--|---|
| 1) Record Identifier Name = Name, Record Identifier Value = John |         |        |                                                                                               |          |    |    |    |  |   |
|                                                                  |         |        | <b>FieldName Description Type</b> DateFormat TimeFormat StartPos EndPos Length Alignment Skip |          |    |    |    |  |   |
| <b>Name</b>                                                      | Name    | string |                                                                                               |          |    | 25 | 25 |  | F |
| <b>Address</b>                                                   | address | string |                                                                                               |          | 26 | 60 | 35 |  | F |
| DateofBirth                                                      | dob.    | date   | mmddyyyy                                                                                      | hh:mm:ss | 61 | 70 | 10 |  | F |
| Claim Amt                                                        | claim   | number |                                                                                               |          | 71 | 76 | 6  |  | F |

Figure 5.6: Print Positional Data Dictionary Definition

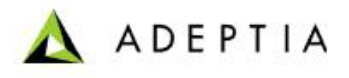

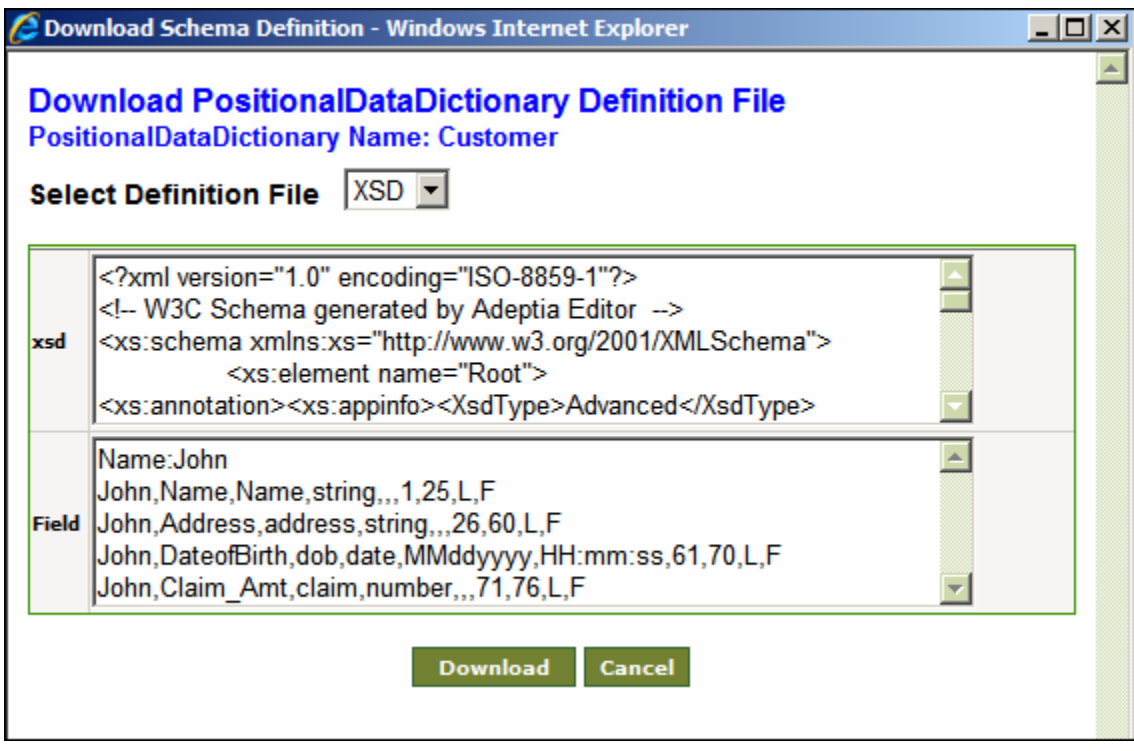

Figure 5.7:Download Positional Data Dictionary Definition

# <span id="page-50-1"></span><span id="page-50-0"></span>**CREATING EDI DATA DICTIONARY**

l

When creating EDI Schemas, some record definitions may be common across schemas. You can create and define the record definitions that are commonly used in EDI schemas in an EDI Data Dictionary. Thus, when creating an EDI Schema, you can select the EDI Data Dictionary and display the required records.

### *Steps to create EDI Data Dictionary*

- 1. In the homepage menu, click **[+] Configure** to expand the tree. All the items in the **Configure** category are displayed.
- 2. Click **[+] Services** to expand the tree. All the items in the **Services** category are displayed.
- 3. Click **[+] Data Dictionary** to expand the tree, and then click **EDI**. The Manage EDI Data Dictionary screen is displayed (see [Figure 5.8](#page-51-0)).

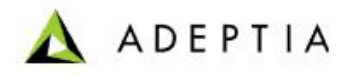

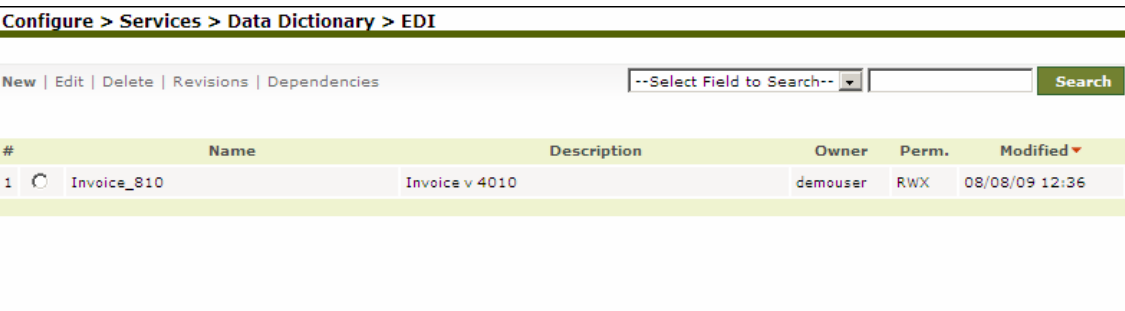

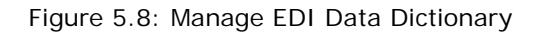

<span id="page-51-0"></span>4. Click the **New** link. The Create EDI Data Dictionary screen is displayed (see [Figure 5.9\)](#page-51-1).

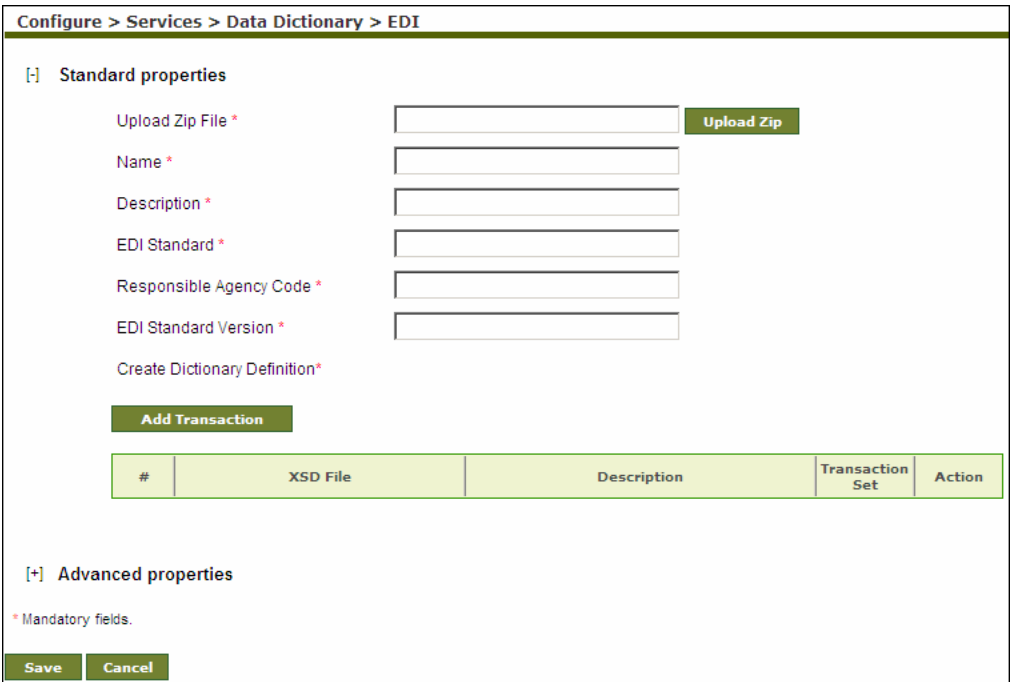

Figure 5.9: Create EDI Data Dictionary

5. Click **Upload Zip** button to select and upload the zip file. All XSD's and the values contained in the zip file are uploaded automatically. All the fields of the data dictionary are populated automatically. You need not enter or change any value in these fields.

<span id="page-51-1"></span>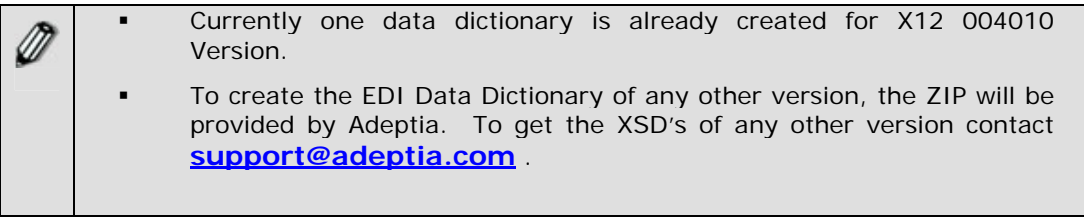

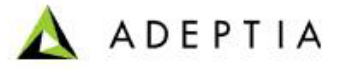

- 6. Click the **Save** button. This displays a screen confirming that the Data dictionary has been created successfully. If the *comments* property is enabled, then clicking **Save** will display a screen where you need to enter comments related to creating the EDI Data Dictionary (refer to [Figure 3.6](#page-19-0)).
- 7. Enter the comments in the *Add Comments* field.

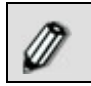

The comment should be at least 1 character in length.

8. Click **OK** to save the comments. This displays a screen confirming that the EDI Data Dictionary has been created successfully.

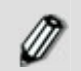

By default, the *Comments* property is disabled. To enable it, refer to the *Updating System Properties* section in *Administrator* Guide.

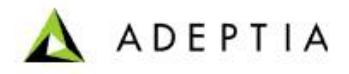

# **6 CREATING SOURCE ACTIVITY**

l

The Source activity enables you to identify specific source data to be read, its location and the transport protocol that is used to retrieve data. The Adeptia Suite allows following types of Source activities:

- **[Advance Database Source](#page-53-0)**
- **[Database Source](#page-56-0)**
- **[File Source](#page-57-0)**
- **[FTP Source](#page-60-0)**
- **[HTTP Source](#page-63-0)**
- **[JMS Source](#page-65-0)**
- **[LAN File Source](#page-68-0)**
- **[Mail Source](#page-71-0)**
- **[WebDAV Source](#page-74-0)**
- **[Context Source](#page-518-0)**

Context Source is used to get the data from the process flow context. To know how to use Context Source refer to the section **[Using Context Source and Context](#page-518-0)  [Target](#page-518-0)** activity.

### <span id="page-53-0"></span>**CREATING ADVANCED DATABASE SOURCE ACTIVITY**

The Advanced Database Source activity provides the ability to specify multiple tables of a database as source.

In the Adeptia Suite this feature is available in:

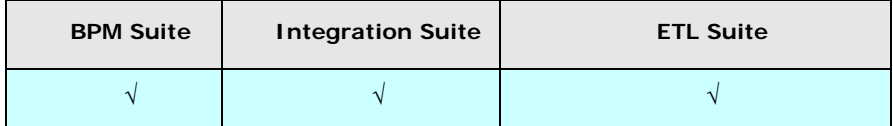

#### **Prerequisites:**

 *Database Info* activity and *Advance Database Schema* must be created before creating Advanced Database Source activity.

#### *Steps to create an Advanced Database Source Activity*

1. In the Adeptia Suite homepage menu, click **[+] Configure** to expand the tree. All the items in the **Configure** category are displayed.

l

- 2. Click **[+] Services** to expand the tree. All the items in the **Services** category are displayed.
- 3. Click **[+] Source** to expand the tree, and then click **Adv**. **Database**. The Manage Advanced Database Source screen is displayed (see [Figure 6.1](#page-54-0)).

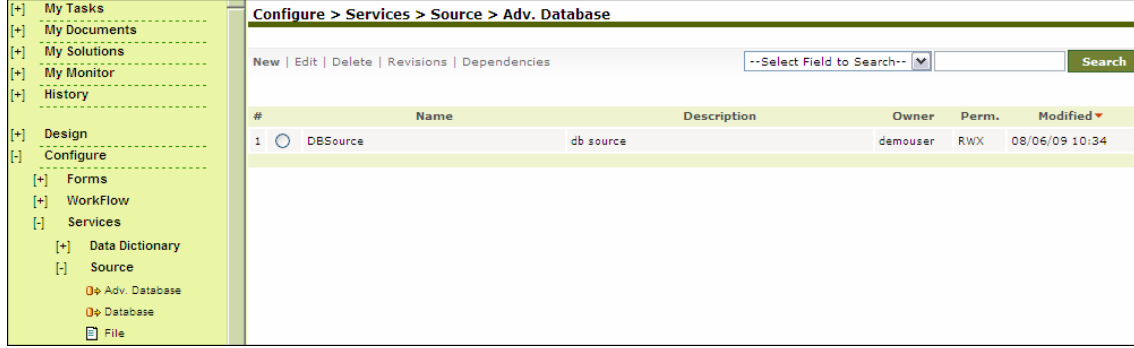

Figure 6.1: Manage Advanced Database Source

<span id="page-54-0"></span>4. Click the **New** link. The Create Advanced Database Source screen is displayed (see [Figure 6.2](#page-54-1)).

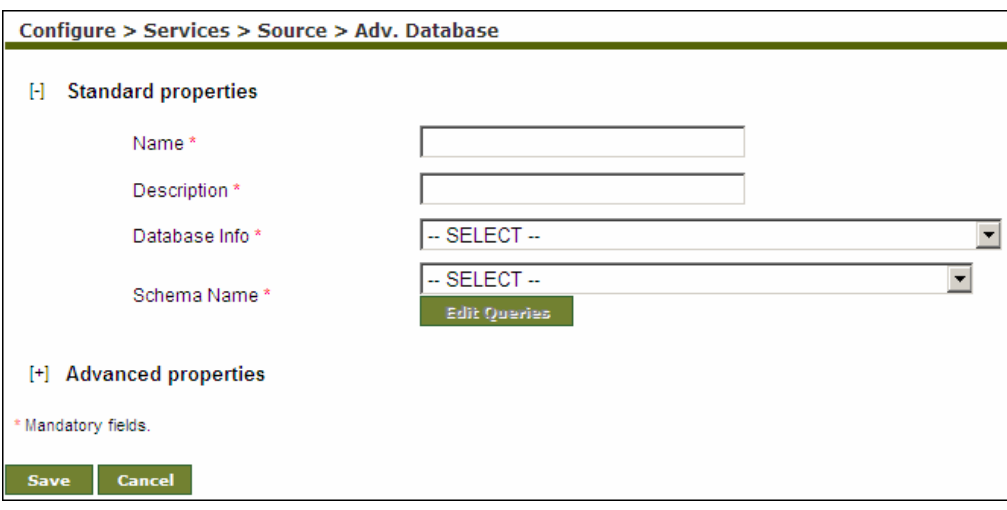

Figure 6.2: Create Advanced Database Source

- <span id="page-54-1"></span>5. Enter the name and the description of the new Advanced Database Source in the *Name* and *Description* fields respectively.
- 6. Select the database info activity and advanced database schema activity from the Database *Info* and the *Schema Name* drop-down lists respectively.

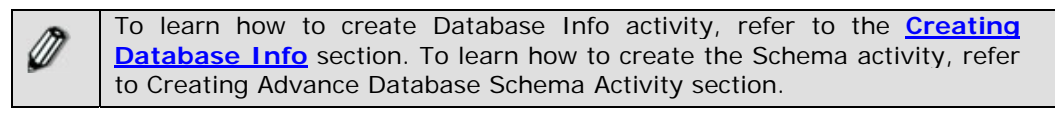

7. To edit the database query of the selected schema, click **Edit Queries** button. The Edit Query(s) screen is displayed (see [Figure 6.3\)](#page-55-0).

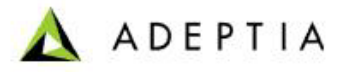

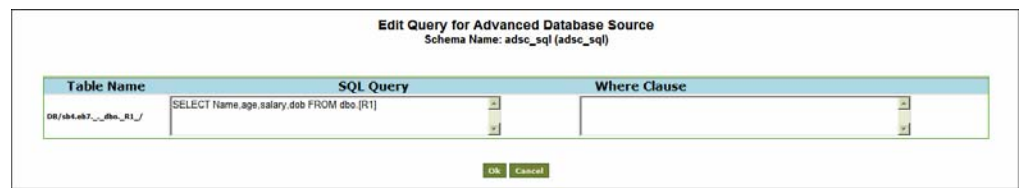

<span id="page-55-0"></span>8. Edit the query and click **OK** button to submit the edited query and return to the Manage Advanced Database Source screen.

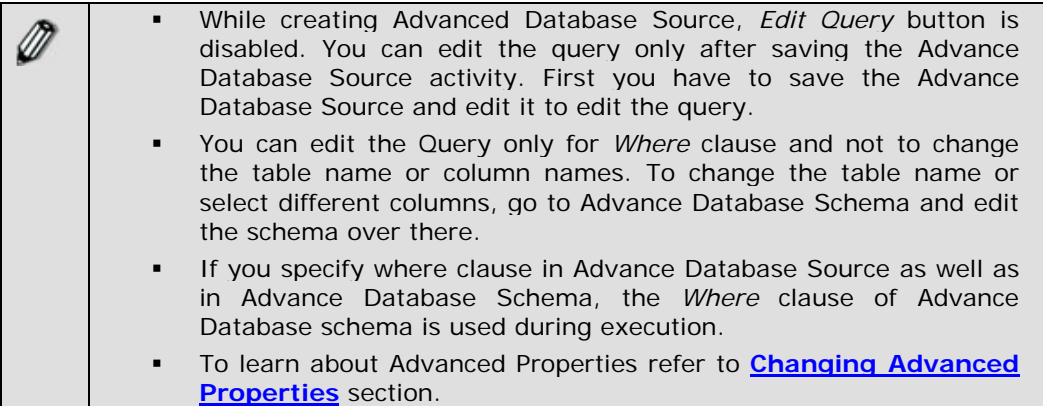

9. Click **[+]** to expand **Advanced Properties**.

l

- 10. In *Query Definition* field, Database Query is displayed in XML form. If you edit this query, database query defined using Edit Query button is overwritten.
- 11. You can check the *Use Optimize Algorithm* checkbox. If this option is enabled, data fetching from the source database table becomes faster. Enable this option only if the database source is an SQL database.
- 12. You can check the *With (No Lock) Option* checkbox. If this option is enabled, records are fetched from the source database without any lock constraint. This option is applicable, only when *Use Optimize Algorithm* option is enabled.

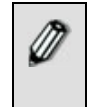

To learn about Advanced Properties refer to **[Changing Advanced](#page-471-0)  [Properties](#page-471-0)** section.

- 13. Click **Save** button. This displays a screen confirming that the Advanced Database source activity has been created successfully. If the *Comments*  property is enabled, then clicking **Save** will display a screen where you need to enter comments related to creating the Advanced Database source (refer to [Figure 3.6\)](#page-19-0).
- 14. Enter the comments in the *Add Comments* field.

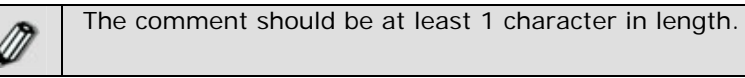

15. Click **OK** to save the comments. This displays a screen confirming that the Advanced Database source activity has been created successfully.

Figure 6.3: Edit Query

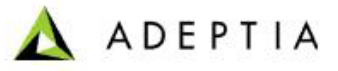

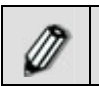

By default, the *Comments* property is disabled. To enable it, refer to the *Updating System Properties* section in *Administrator* Guide.

# <span id="page-56-0"></span>**CREATING DATABASE SOURCE ACTIVITY**

l

The Database Source activity provides the ability to specify a database as source.

In the Adeptia Suite this feature is available in:

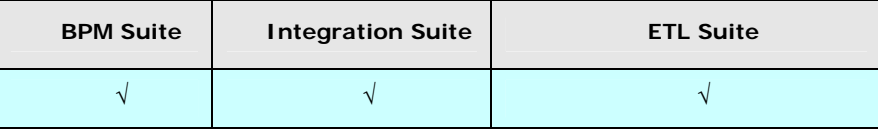

#### **Prerequisites**:

 *Database Info* activity and *Database Schema* must be created before creating Database Source activity.

### *Steps to create a Database Source Activity*

- 1. In the Adeptia Suite homepage menu, click **[+] Configure** to expand the tree. All the items in the **Configure** category are displayed.
- 2. Click **[+] Services** to expand the tree. All the items in the **Services** category are displayed.
- 3. Click **[+] Source** to expand the tree, and then click **Database**. The Manage Database Source screen is displayed (see [Figure 6.4](#page-56-1)).

| <b>My Tasks</b><br>$[+]$                                   |          | Configure > Services > Source > Database       |                                       |                              |            |                |
|------------------------------------------------------------|----------|------------------------------------------------|---------------------------------------|------------------------------|------------|----------------|
| $[+]$<br><b>My Documents</b>                               |          |                                                |                                       |                              |            |                |
| $[+]$<br><b>My Solutions</b><br>$[+]$<br><b>My Monitor</b> |          | New   Edit   Delete   Revisions   Dependencies |                                       | --Select Field to Search-- M |            | Search         |
| .<br>$[+]$<br>History                                      |          |                                                |                                       |                              |            |                |
|                                                            | #        | Name                                           | <b>Description</b>                    | Owner                        | Perm.      | Modified v     |
| $[+]$<br>Design                                            | $1\circ$ | EvalXform_DBSource                             | Database Source having insurance data | demouser                     | <b>RWX</b> | 07/22/05 16:27 |
| $[\cdot]$<br>Configure                                     |          |                                                |                                       |                              |            |                |
| $[+]$<br><b>Forms</b>                                      |          |                                                |                                       |                              |            |                |
| $[+]$<br>WorkFlow                                          |          |                                                |                                       |                              |            |                |
| H<br><b>Services</b>                                       |          |                                                |                                       |                              |            |                |
| <b>Data Dictionary</b><br>$[+]$                            |          |                                                |                                       |                              |            |                |
| $\mathbb{H}$<br>Source                                     |          |                                                |                                       |                              |            |                |
| <b>B</b> Adv. Database                                     |          |                                                |                                       |                              |            |                |
| <b>D</b> <sup>∌</sup> Database                             |          |                                                |                                       |                              |            |                |
| 目 File                                                     |          |                                                |                                       |                              |            |                |

Figure 6.4: Manage Database Source

<span id="page-56-1"></span>4. Click **the New** link. The Create Database Source screen is displayed (see [Figure 6.5](#page-57-1)).

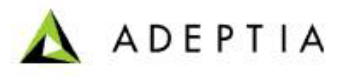

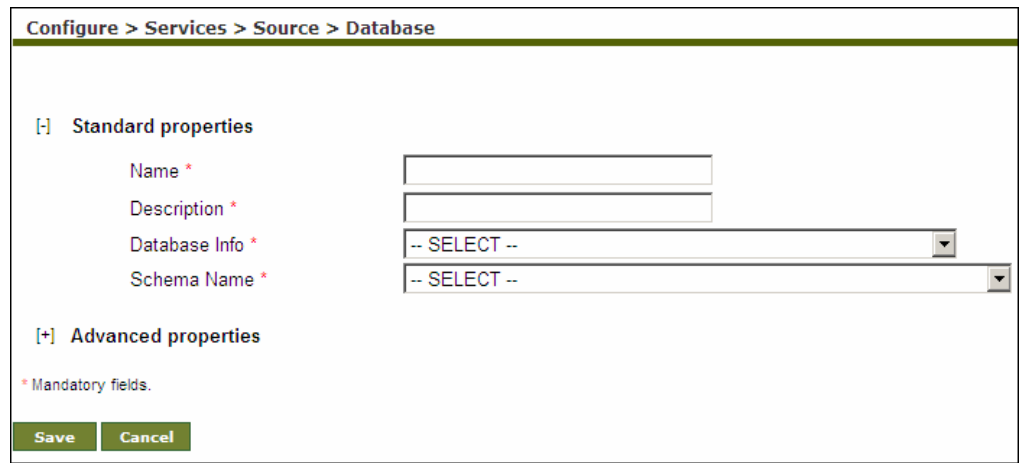

Figure 6.5: Create Database Source

- <span id="page-57-1"></span>5. Enter the name and the description of the new Database Source in the *Name*  and *Description* fields respectively.
- 6. Select the database info activity and database schema activity from the *Database Info* and the *Schema Name* drop-down lists respectively.

To learn how to create Database Info activity, refer to the **[Creating](#page-414-0)  [Database Info](#page-414-0)** section. To learn how to create the Schema activity, refer to **[Creating Database Schema](#page-114-0)** section.

To learn about Advanced Properties refer to section **[Changing](#page-471-0)  [Advanced Properties](#page-471-0)**.

- 7. Click **Save** button. This displays a screen confirming that the database source activity has been created successfully. If the *Comments* property is enabled, then clicking **Save** will display a screen where you need to enter comments related to creating the database source (refer to [Figure 3.6\)](#page-19-0).
- 8. Enter the comments in the *Add Comments* field.

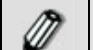

The comment should be at least 1 character in length.

9. Click **OK** to save the comments. This displays a screen confirming that the database source activity has been created successfully.

<span id="page-57-0"></span>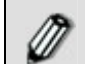

By default, the *Comments* property is disabled. To enable it, refer to the *Updating System Properties* section in *Administrator* Guide.

### **CREATING FILE SOURCE ACTIVITY**

The File Source activity provides the ability to specify any file that is located on the local hard disk, as a source.

In the Adeptia Suite this feature is available in:

l

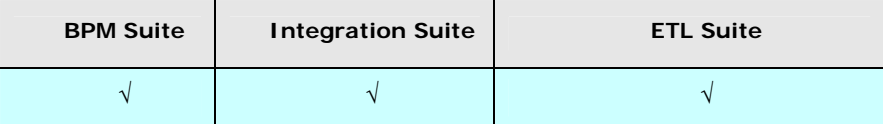

### *Steps to create a File Source Activity*

- 1. In the homepage menu, click **[+] Configure** to expand the tree. All the items in the **Configure** category are displayed.
- 2. Click **[+] Services** to expand the tree. All the items in the **Services** category are displayed.
- 3. Click **[+] Source** to expand the tree, and then click **File**. The Manage File Source screen is displayed (see [Figure 6.6\)](#page-58-0).

| $[+]$          | <b>My Tasks</b>                 |                                                 | Configure > Services > Source > File |                                             |                            |          |            |                |
|----------------|---------------------------------|-------------------------------------------------|--------------------------------------|---------------------------------------------|----------------------------|----------|------------|----------------|
| $[+]$          | <b>My Documents</b>             |                                                 |                                      |                                             |                            |          |            |                |
| $[+]$          | <b>My Solutions</b>             | New   Edit   Delete   Revisions   Dependencies  |                                      |                                             | --Select Field to Search-- |          |            | <b>Search</b>  |
| $[+]$          | <b>My Monitor</b>               |                                                 |                                      |                                             |                            |          |            |                |
| $[+]$          | History                         |                                                 |                                      |                                             |                            |          |            |                |
|                |                                 | #                                               | <b>Name</b>                          | <b>Description</b>                          |                            | Owner    | Perm.      | Modified v     |
| $[+]$          | Design                          | $1\circ$                                        | GetPurchaseOrderDataFile             | receive purchase orders                     |                            | demouser | <b>RWX</b> | 11/24/09 14:22 |
| $\mathbb H$    | Configure<br><b>Forms</b>       | $2^{\circ}$                                     | GetEmployeeBenefitsFile              | excel data as a source                      |                            | demouser | <b>RWX</b> | 11/24/09 14:22 |
| $[+]$<br>$[+]$ | <b>WorkFlow</b>                 | $3^\circ$                                       | EvalScript_FileSource                | File Source With Zipped Employee Data Files |                            | demouser | <b>RWX</b> | 11/24/09 14:20 |
| $\mathbb{H}$   | <b>Services</b>                 | $\left( \begin{array}{c} 4 \end{array} \right)$ | EvalRec FileSource                   | <b>Positional File</b>                      |                            | demouser | <b>RWX</b> | 11/24/09 14:20 |
|                | <b>Data Dictionary</b><br>$[+]$ |                                                 | EvalPD_FileSource<br>$5^\circ$       | file source containing purchase order       |                            | demouser | <b>RWX</b> | 11/24/09 14:20 |
|                | $\mathbb{H}$<br>Source          |                                                 |                                      |                                             |                            |          |            |                |
|                | <b>fil</b> ≯ Adv. Database      |                                                 |                                      |                                             |                            |          |            |                |
|                | <b>O</b> ⊅ Database             |                                                 |                                      |                                             |                            |          |            |                |
|                | 目 File                          |                                                 |                                      |                                             |                            |          |            |                |
|                | % FTP                           |                                                 |                                      |                                             |                            |          |            |                |

Figure 6.6: Manage File Source

<span id="page-58-0"></span>4. Click the **New** link. The Create File Source screen is displayed (see [Figure](#page-59-0)  [6.7\)](#page-59-0).

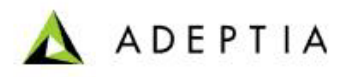

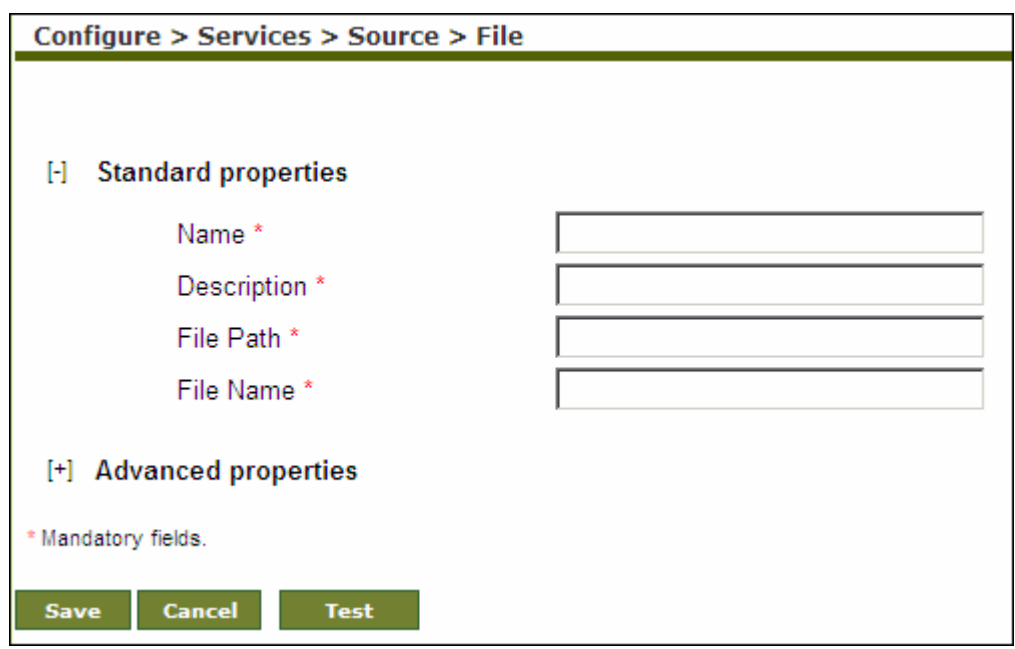

Figure 6.7: Create File Source

- <span id="page-59-0"></span>5. Enter the name and the description of the new File Source in the *Name* and *Description* fields respectively.
- 6. Specify the full path of the source file name in the *File Path* field. For example, if a file named sales.txt is stored in a directory Employee, on the host where Adeptia Suite is running, the File Path will be c:/Employee.
- 7. Specify the source file name in the *File Name* field. With respect to the above example, enter the file name sales.txt in this field.

To learn about Advanced Properties refer to **[Changing Advanced](#page-471-0)  [Properties](#page-471-0)** section.

If you want to delete the source file after it is used in the process flow execution, you can check the *Delete File on Success* checkbox, while defining the Advanced Properties. This selection will delete the source file once the process flow is executed successfully during the process flow execution.

- 8. Click **Save** button. This displays a screen confirming that the file source activity has been created successfully. If the *Comments* property is enabled, then clicking **Save** will display a screen where you need to enter comments related to creating the file source (refer to [Figure 3.6](#page-19-0)).
- 9. Enter the comments in the *Add Comments* field.

The comment should be at least 1 character in length.

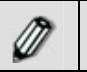

⋒

10. Click **OK** to save the comments. This displays a screen confirming that the file source activity has been created successfully.

By default, the *Comments* property is disabled. To enable it, refer to the *Updating System Properties* section in *Administrator* Guide.

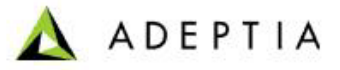

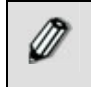

You can verify the file source activity at design time. For this, click **Test**. This verifies the values in the *File Path* and *Filename* fields and checks whether the file actually exists in the specified location.

### <span id="page-60-0"></span>**CREATING FTP SOURCE ACTIVITY**

l

The FTP Source provides the ability to specify a file as a source that is accessible via FTP.

In the Adeptia Suite this feature is available in:

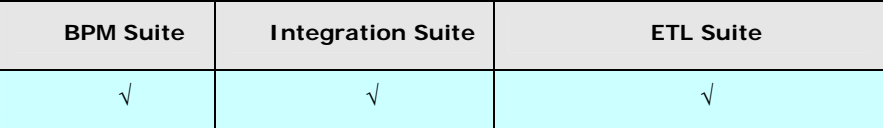

### *Steps to create a FTP Source Activity*

- 1. In the Adeptia Suite homepage menu, click **[+] Configure** to expand the tree. All the items in the **Configure** category are displayed.
- 2. Click **[+] Services** to expand the tree. All the items in the **Services** category are displayed.
- 3. Click **[+] Source** to expand the tree, and then click **FTP**. The Manage FTP Source screen is displayed (see [Figure 6.8\)](#page-60-1).

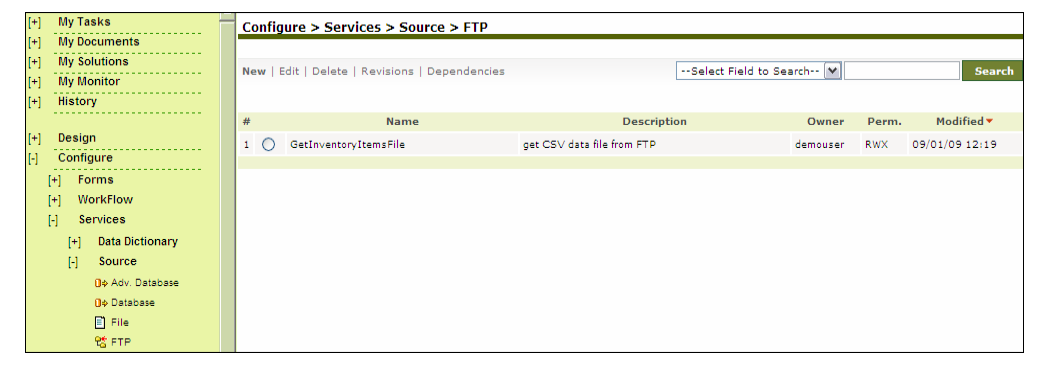

Figure 6.8: Manage FTP Source

<span id="page-60-1"></span>4. Click the **New** link. The Create FTP Source screen is displayed (see [Figure](#page-61-0)  [6.9\)](#page-61-0).

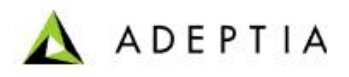

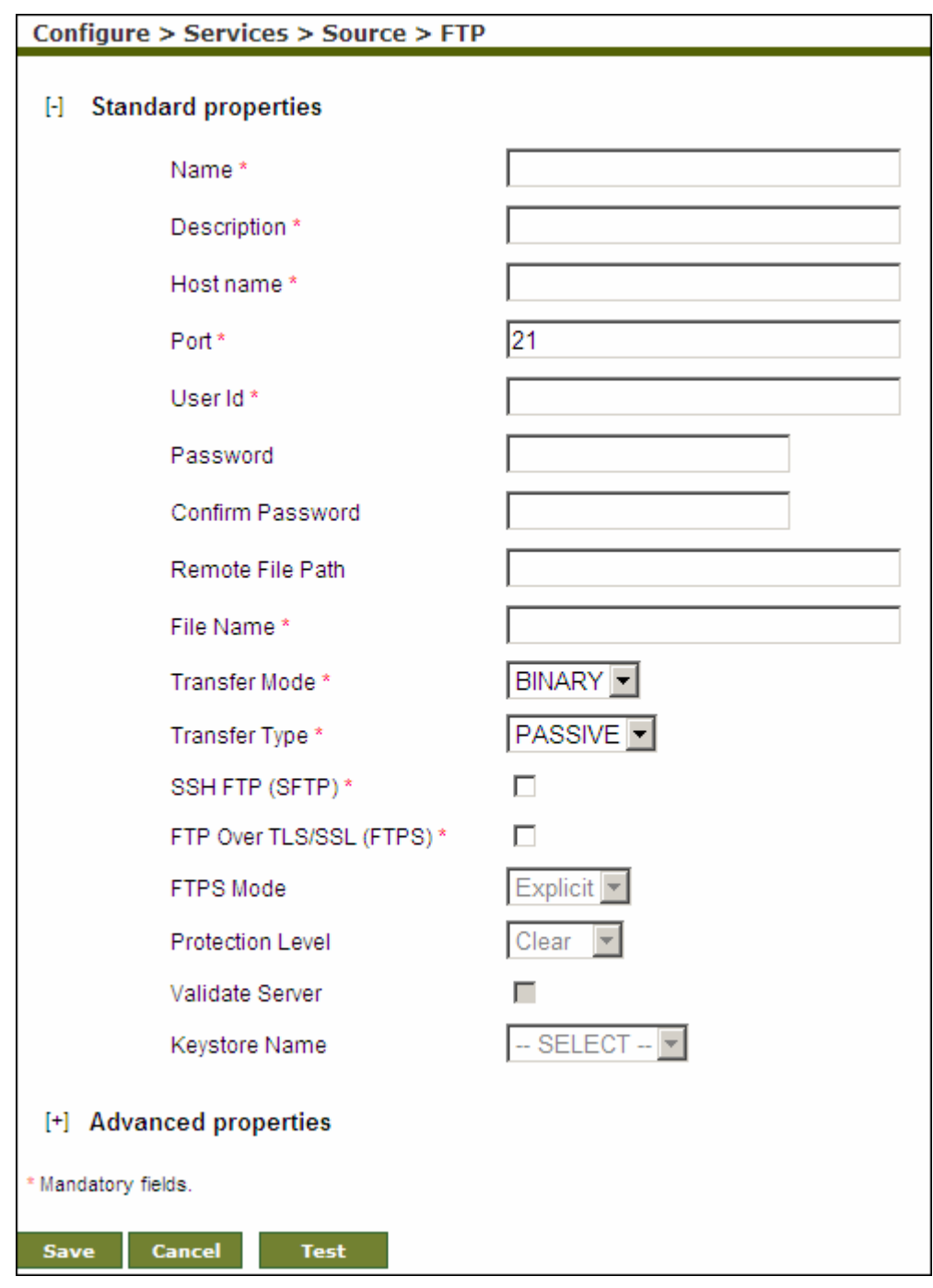

Figure 6.9: Create FTP Source

- <span id="page-61-0"></span>5. Enter the name and the description for FTP Source in the *Name* and *Description* fields respectively.
- 6. Enter the host name/IP address and port of the FTP Server in the *Host Name*  and *Port* fields respectively.
- 7. Enter the username in the *User ID* field.

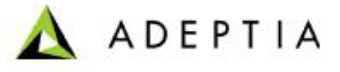

- 8. Enter the password, if required, in the *Password* field. Then re-enter the password in the *Confirm Password* field.
- 9. Enter the path of source file in the in the *Remote File Path* field.
- 10. Enter the name of the source file in the *File Name* field.

- 11. Select the transfer mode as either BINARY or ASCII from *Transfer Mode*  drop-down list respectively. In BINARY mode a file is copied bit for bit from one machine to the other. Both files (the original and the transferred file) will contain exactly the same sequence of bytes. In ASCII mode a file may be changed slightly to maintain the meaning of EOL (End Of Line) characters.
- 12. Select the transfer type as either Active or Passive from the *Transfer Type* drop-down list. Active transfer is more secure since the client only initiates communication to the Server on one port whereas in case of Passive transfer the client initiates communication to the Server over two ports. Passive mode is useful when you are behind a firewall or a proxy.
- 13. Check the *SSH FTP (SFTP)* checkbox if the FTP Server specified in the *Host Name* field is an FTP Server over SSH.
- 14. Check the *FTP Over TLS/SSL (FTPS)* checkbox, if the FTP Server, specified in the *Host Name* field is an FTP Serevr over TLS/SSL.
- 15. Incase you have selected *FTP Over TLS/SSL (FTPS)*, checkbox, then select the FTPS mode from *FTPS Mode* drop-down list. It can be *Explicit* or *Implicit* depending on FTP Server that you are accessing.
- 16. Select the protection level supported by the FTP Server, from the *Protection Level* drop-down list. It can be *Clear* or *Private.*
- 17. If you want to validate the certificate sent by the FTPS Server, check the *Validate Server* check box.
- 18. Select keystore activity from the *Keystore Name* drop-down list. This option is applicable only when you have checked the *Validate Server* checkbox.

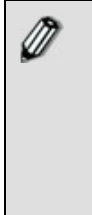

When *Validate* option is unchecked, it always accepts the certificate sent by FTPS Server.

When this option is checked, it validates the certificate sent by FTPS server against the certificate imported in Keystore.

Keystore is repository of security certificates.

To know how to create Keystore and import certificates, refer to *Creating Keystore* secton of *Administrator Guide*.

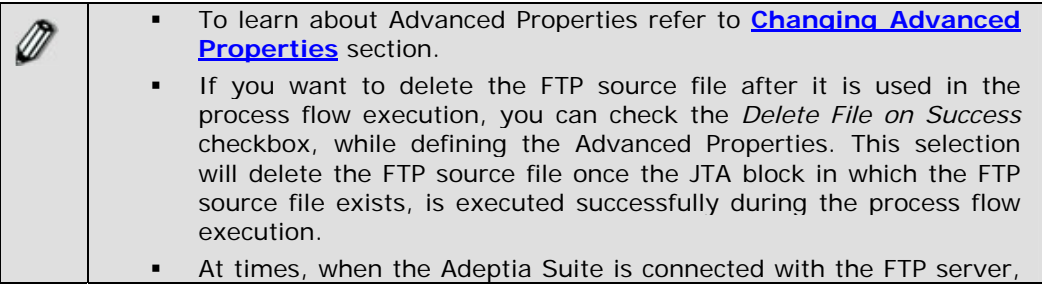

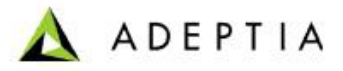

there could be connectivity issues. This could result in an infinite loop with no output. This issue can be resolved by setting a time limit if no data is transferred between Adeptia and FTP servers. You can set this limit (in seconds) in the *Data Timeout* field. By default, this is set to 60 seconds. This implies that if there is no data transfer for 60 seconds between both servers, the connection is broken and an error message is displayed.

- 19. Click **Save** button. This displays a screen confirming that the FTP source activity has been created successfully. If the *Comments* property is enabled, then clicking **Save** will display a screen where you need to enter comments related to creating the FTP source (refer to [Figure 3.6\)](#page-19-0).
- 20. Enter the comments in the *Add Comments* field.

l

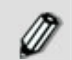

The comment should be at least 1 character in length.

21. Click **OK** to save the comments. This displays a screen confirming that the FTP source activity has been created successfully.

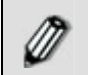

By default, the *Comments* property is disabled. To enable it, refer to the *Updating System Properties* section in *Administrator* Guide.

<span id="page-63-0"></span>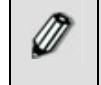

You can verify the FTP source activity at design time. For this, click **Test**. This verifies the values in the *Host Name, Port, User ID, Password* and *Secured* fields and checks whether the specified FTP Server exists or not.

### **CREATING HTTP SOURCE ACTIVITY**

The HTTP Source provides the ability to specify a file as a source that is accessible via HTTP.

In the Adeptia Suite this feature is available in:

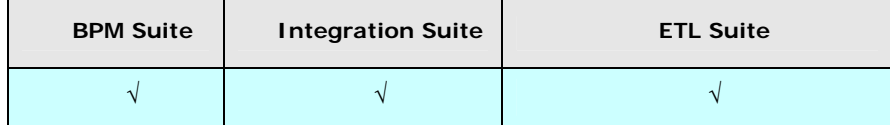

#### *Steps to create a HTTP Source Activity*

- 1. In the homepage menu, click **[+] Configure** to expand the tree. All the items in the **Configure** category are displayed.
- 2. Click **[+] Services** to expand the tree. All the items in the **Services** category are displayed.
- 3. Click **[+] Source** to expand the tree, and then click **HTTP**. The Manage HTTP Source screen is displayed (see [Figure 6.10\)](#page-64-0).

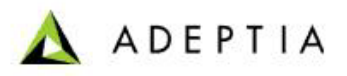

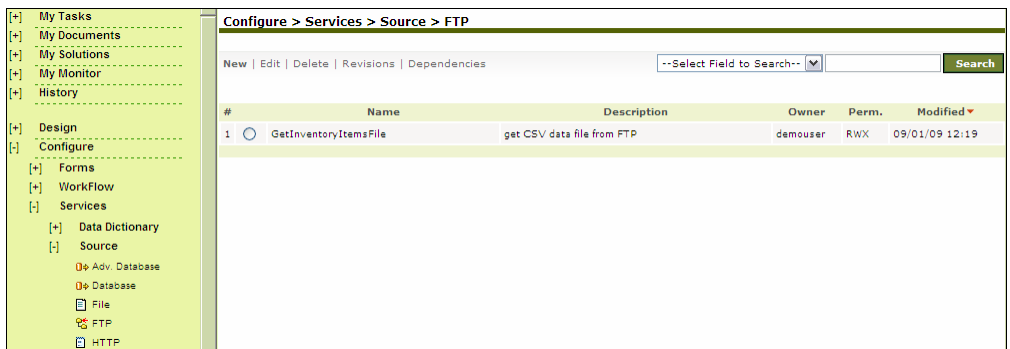

Figure 6.10: Manage HTTP Source

4. Click the **New** link. The Create HTTP Source screen is displayed (see [Figure](#page-64-1)  [6.11](#page-64-1)).

<span id="page-64-0"></span>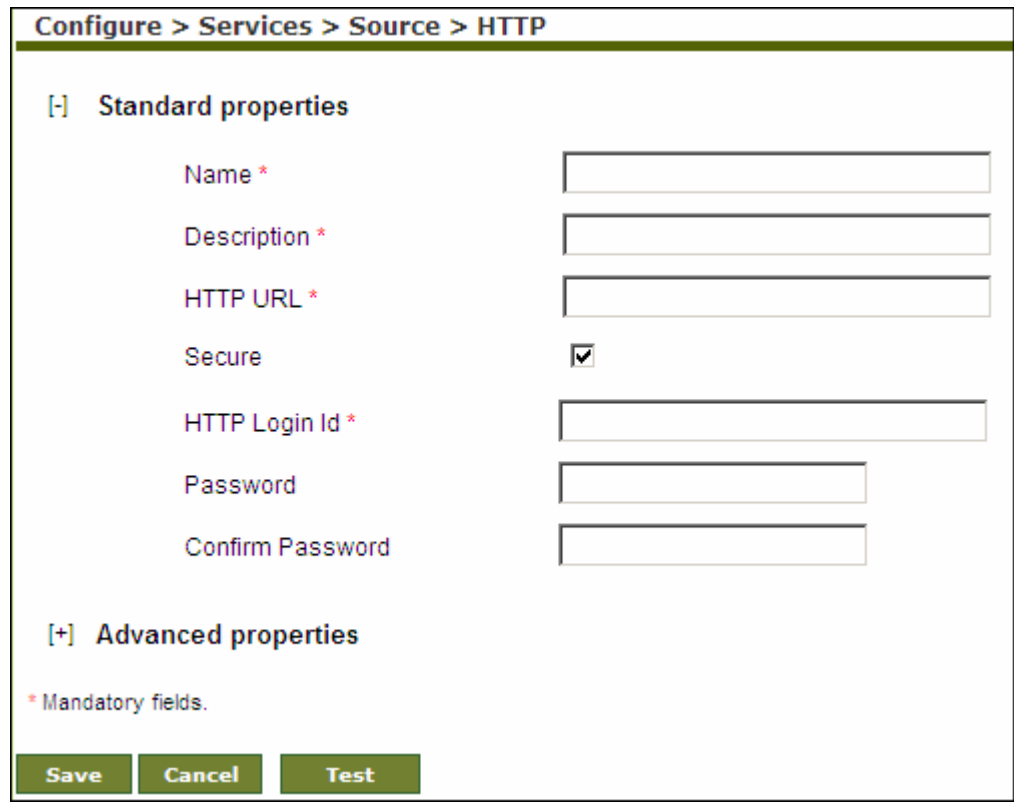

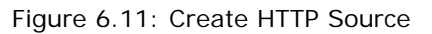

- <span id="page-64-1"></span>5. Enter the name and description of the new HTTP Source in the *Name* and *Description* fields respectively.
- 6. Enter the URL of the HTTP Server in the HTTP URL field. For example, *<http://www.adeptia.com/Employee/sales.txt>*
- 7. If authentication is required to access the specified file then check the *Secure*  checkbox.

8. Enter the username and password in the *HTTP Login Id* and *Password* fields respectively. Then, re-enter the password in the *Confirm Password* field.

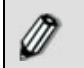

To learn about Advanced Properties refer to **[Changing Advanced](#page-471-0)  [Properties](#page-471-0)** section.

- 9. Click **Save** button. This displays a screen confirming that the HTTP source activity has been created successfully. If the *Comments* property is enabled, then clicking **Save** will display a screen where you need to enter comments related to creating the HTTP source (refer to [Figure 3.6\)](#page-19-0).
- 10. Enter the comments in the *Add Comments* field.

l

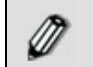

The comment should be at least 1 character in length.

11. Click **OK** to save the comments. This displays a screen confirming that the HTTP source activity has been created successfully.

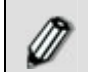

By default, the *Comments* property is disabled. To enable it, refer to the *Updating System Properties* section in *Administrator* Guide.

<span id="page-65-0"></span>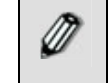

You can verify the HTTP source activity at design time. For this, click **Test**. This verifies the values in the *HTTP URL* and *HTTP Login Id* fields and checks whether the source activity actually exists in the specified location.

# **CREATING JMS SOURCE ACTIVITY**

The JMS Source activity provides the ability to specify a message of a queue or topic of a JMS Server as a source.

In the Adeptia Suite this feature is available in:

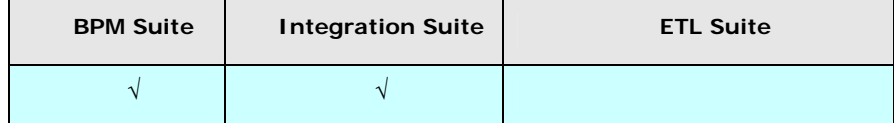

### **Prerequisites:**

 *JMS Provider* activity must be created before creating *JMS Source*  Activity.

#### *Steps to create a JMS Source Activity*

1. In the Adeptia Suite homepage menu, click **[+] Configure** to expand the tree. All the items in the **Configure** category are displayed.

2. Click **[+] Services** to expand the tree. All the items in the **Services** category are displayed.

l

3. Click **[+] Source** to expand the tree, and then click **JMS**. The Manage JMS Source screen is displayed (see [Figure 6.12\)](#page-66-0).

| $[+]% \centering \includegraphics[width=0.45\textwidth]{Figures/PQ1-Architecture.png} \caption{The 3D (top) and the 4D (bottom) of the 3D (bottom) and the 4D (bottom) of the 3D (bottom) of the 3D (bottom).} \label{fig:1}$<br><b>My Tasks</b>                                                                                                    |   | Configure > Services > Source > JMS            |                    |                              |       |               |
|----------------------------------------------------------------------------------------------------|---|------------------------------------------------|--------------------|------------------------------|-------|---------------|
| $\left[ \pm \right]$<br><b>My Documents</b><br>--------                                                                                                    |   |                                                |                    |                              |       |               |
| <b>My Solutions</b><br>$[+]$<br>---------                                                                                                    |   | New   Edit   Delete   Revisions   Dependencies |                    | --Select Field to Search-- M |       | <b>Search</b> |
| <b>My Monitor</b><br>$[+]$                                                                                                    |   |                                                |                    |                              |       |               |
| <b>History</b><br>$[+]$<br>.                                                                                                    |   |                                                |                    |                              |       |               |
|                                                                                                    | # | <b>Name</b>                                    | <b>Description</b> | Owner                        | Perm. | Modified v    |
| $\mathbb{F}$<br>Design                                                                                                    |   |                                                | No records found   |                              |       |               |
| $\mathbb{H}$<br>Configure                                                                                                    |   |                                                |                    |                              |       |               |
| Forms                                                                                                    |   |                                                |                    |                              |       |               |
| $[+]% \centering \includegraphics[width=0.45\textwidth]{Figures/PQ1.png} \caption{The figure shows the number of~\acp{LP} and 100~\acp{LP} are shown in the left panel. The blue lines show the number of~\acp{LP} and 100~\acp{LP}. The blue lines show the number of~\acp{LP} and 100~\acp{LP}. The blue lines show the number of~\acp{LP} and 100~\acp{LP}. The blue lines show the number of~\acp{LP} and 100~\acp{LP}. The blue lines show the number of~\acp{LP} and 100~\acp{LP}. The blue lines show the number of~\acp{LP} and 100~\acp{LP}. The blue$<br>WorkFlow |   |                                                |                    |                              |       |               |
| $\mathbb H$<br><b>Services</b>                                                                                                    |   |                                                |                    |                              |       |               |
| <b>Data Dictionary</b><br>$[+]$                                                                                                    |   |                                                |                    |                              |       |               |
| Source<br>$\mathbb H$                                                                                                    |   |                                                |                    |                              |       |               |
| <b>(i)</b> Adv. Database                                                                                                    |   |                                                |                    |                              |       |               |
| <b>O</b> ¢ Database                                                                                                    |   |                                                |                    |                              |       |               |
| <b>E</b> File                                                                                                    |   |                                                |                    |                              |       |               |
| % FTP                                                                                                    |   |                                                |                    |                              |       |               |
| 图 HTTP                                                                                                    |   |                                                |                    |                              |       |               |
| <b>EZ JMS</b>                                                                                                    |   |                                                |                    |                              |       |               |

Figure 6.12: Manage JMS Source

4. Click the **New** link. The Create JMS Source screen is displayed (see [Figure](#page-66-1)  [6.13](#page-66-1)).

<span id="page-66-0"></span>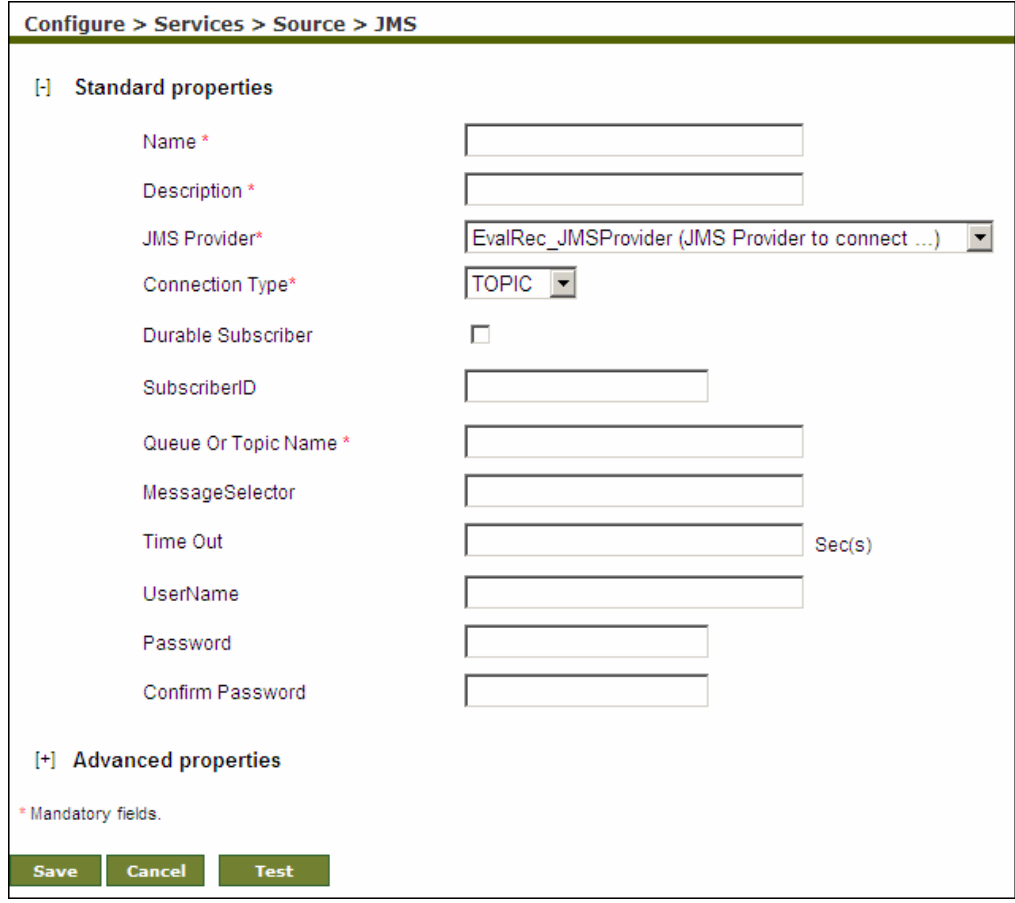

<span id="page-66-1"></span>Figure 6.13: Create JMS Source

- 5. Enter the name and the description of the new JMS Source in the *Name* and *Description* fields respectively.
- 6. Select the JMS Provider activity from the *JMS Provider* drop-down list.

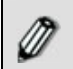

To learn how to create JMS Provider activity, refer the **[Creating JMS](#page-418-0)  [Provider](#page-418-0)** section.

- 7. Select the Connection Type as either Topic or Queue from the *Connection Type* drop-down list.
- 8. Check the *Durable Subscriber* check box if the JMS Subscriber is durable. If a client needs to receive all the messages published on a topic, including the ones published while the subscriber is inactive, it uses a Durable Subscriber. This is applicable only when the connection type is Topic.
- 9. Enter the subscriber ID in the *Subscriber ID* field.

l

- 10. Enter the name of queue or topic as configured in the JMS Server in the *Queue Or Topic Name* field.
- 11. If you want to select a specific message from the JMS Server, enter the message selector in the *Message Selector* field.

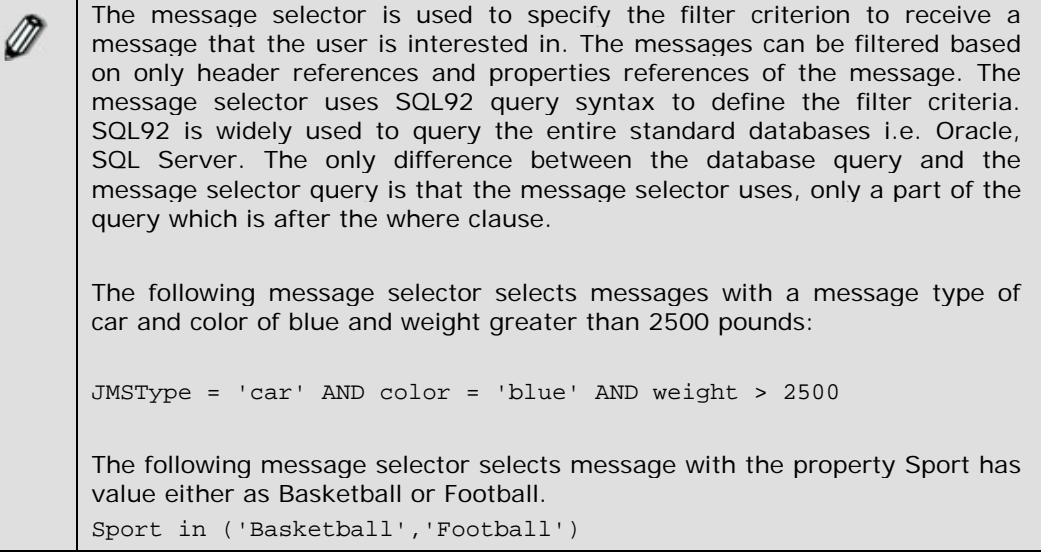

- 12. Enter the time in seconds in the *Time Out* field. If any message is not received in this interval, process flow execution will be stopped. If Time Out field is left blank, JMS Source activity checks for the specified message and if message is not available, process flow is aborted, without waiting for message.
- 13. Enter the username and password (if required) to connect to JMS Server in the *User*N*ame* and *Password* fields respectively. Then, re-enter the password in the *Confirm Password* field.

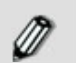

To learn about Advanced Properties refer to **[Changing Advanced](#page-471-0)  [Properties](#page-471-0)** section.

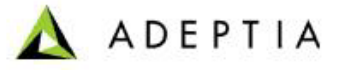

- 14. Click **Save** button. This displays a screen confirming that the JMS source activity has been created successfully. If the *Comments* property is enabled, then clicking **Save** will display a screen where you need to enter comments related to creating the JMS source (refer to [Figure 3.6](#page-19-0)).
- 15. Enter the comments in the *Add Comments* field.

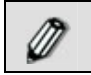

The comment should be at least 1 character in length.

16. Click **OK** to save the comments. This displays a screen confirming that the JMS source activity has been created successfully.

By default, the *Comments* property is disabled. To enable it, refer to the *Updating System Properties* section in *Administrator* Guide.

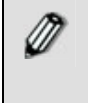

You can verify the JMS source activity at design time. For this, click **Test**. This verifies the values in the *JMS Provider, Connection Type* and *Queue/Topic Name* fields and checks whether the source activity actually exists in the specified location.

# <span id="page-68-0"></span>**CREATING LAN FILE SOURCE ACTIVITY**

The LAN File Source provides the ability to specify a file location that is accessible on the network.

In the Adeptia Suite this feature is available in:

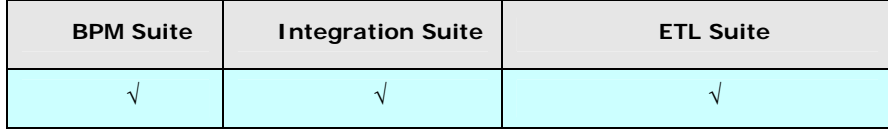

#### *Steps to create a LAN File Source Activity*

- 1. In the Adeptia Suite homepage menu, click **[+] Configure** to expand the tree. All the items in the **Configure** category are displayed.
- 2. Click **[+] Services** to expand the tree. All the items in the **Services** category are displayed.
- 3. Click **[+] Source** to expand the tree, and then click **LAN File**. The Manage LAN File Source screen is displayed (see [Figure 6.14](#page-69-0)).

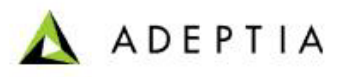

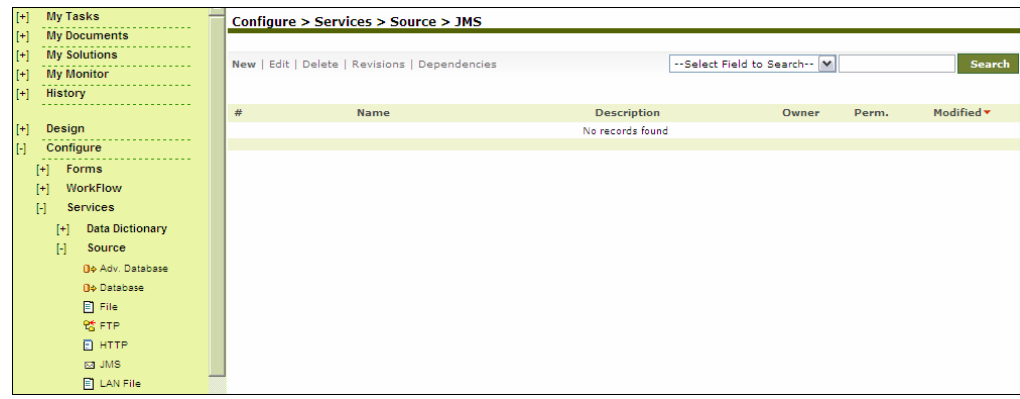

Figure 6.14: Manage LAN File Source

4. Click the **New** link. The Create LAN File Source screen is displayed (see [Figure 6.15\)](#page-69-1).

<span id="page-69-0"></span>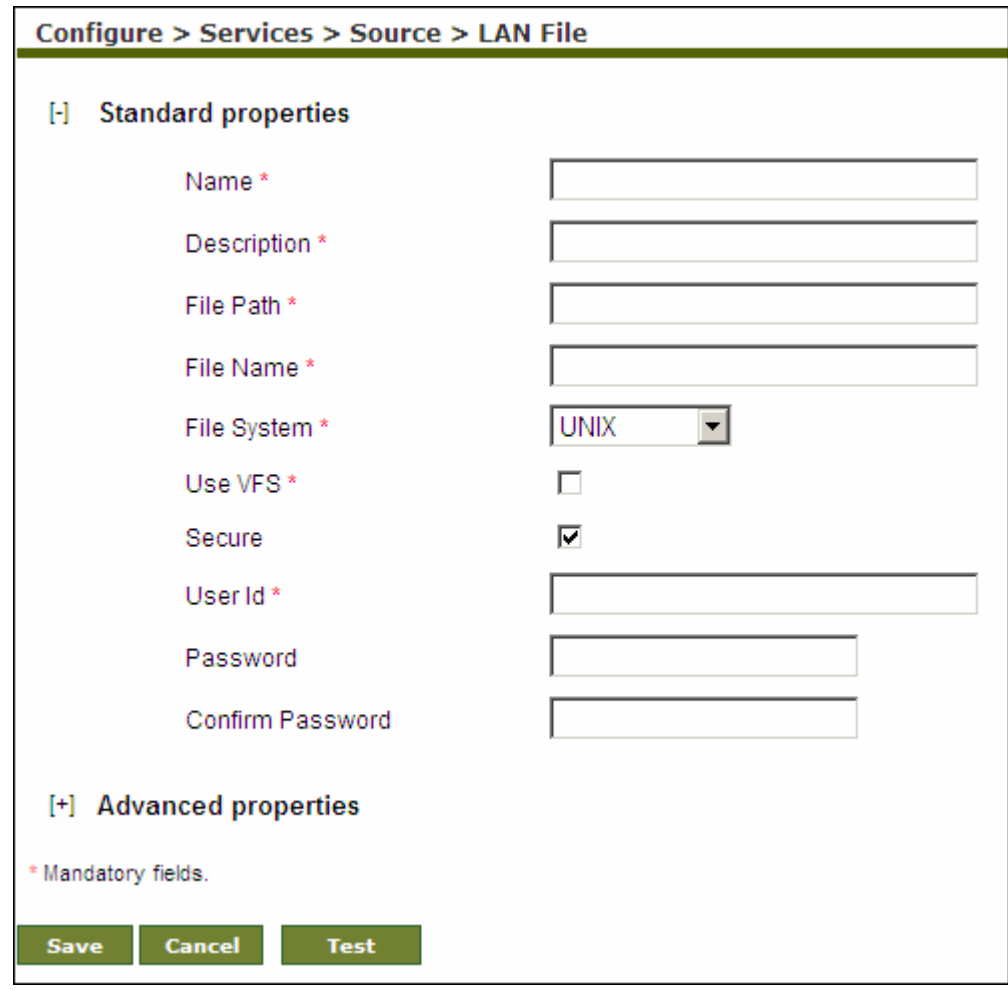

<span id="page-69-1"></span>Figure 6.15: Create LAN File Source

- 5. Enter the name and the description of the new LAN File Source in the *Name*  and *Description* fields respectively.
- 6. Enter the network path of the source file in the *File Path* field in the following format:

### *\\hostname\folder name*

For example, if a file named *sales.txt* is stored in a shared folder employee of a host Server. The File Path will be *\\Server\employee\*

- 7. Enter the name of the source file in *File Name* field. For Example Sales.txt.
- 8. Select the file system whether Windows or Unix from the *File System* dropdown list.
- 9. When Adeptia Suite is installed on Windows, the LAN File Source uses windows service to connect to remote machine to access any file. It just connects once and uses the same connection with the same User ID and Password (which is stored in the cache) every time. If you want to enforce the validation of User ID and Password every time while accessing the file on a remote machine, check *Use VFS* checkbox.
- 10. If authentication is required to access the source file, check the *Secure*  checkbox.
- 11. Enter the username in the *User ID* field.

l

12. Enter the password, if required, in the *Password* field. Then re-enter the password in the *Confirm Password* field.

To learn about Advanced Properties refer to **[Changing Advanced](#page-471-0)  [Properties](#page-471-0)** section.

If you want to delete the LAN source file after it is used in the process flow execution, you can check the *Delete File on Success* checkbox, while defining the Advanced Properties. This selection will delete the LAN source file once the JTA block in which the LAN source file exists, is executed successfully during the process flow execution.

- 13. Click **Save** button. This displays a screen confirming that the LAN File Source activity has been created successfully. If the *Comments* property is enabled, then clicking **Save** will display a screen where you need to enter comments related to creating the LAN file source (refer to [Figure 3.6](#page-19-0)).
- 14. Enter the comments in the *Add Comments* field.

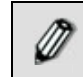

Ø

The comment should be at least 1 character in length.

15. Click **OK** to save the comments. This displays a screen confirming that the LAN File Source activity has been created successfully.

By default, the *Comments* property is disabled. To enable it, refer to the *Updating System Properties* section in *Administrator* Guide.

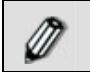

You can verify the LAN file source activity at design time. For this, click **Test**. This verifies the values in the *File Path, User ID* and *Password* fields.

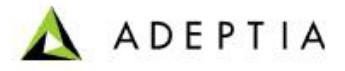

and checks whether the file actually exists in the specified location.

### <span id="page-71-0"></span>**CREATING MAIL SOURCE ACTIVITY**

l

Mail Source provides the ability to specify a file as a source that is accessible via Mail.

In the Adeptia Suite this feature is available in:

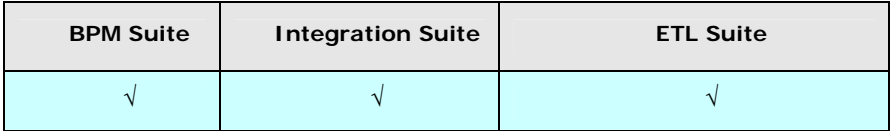

### *Steps to create a Mail Source Activity*

- 1. In the homepage menu, click **[+] Configure** to expand the tree. All the items in the **Configure** category are displayed.
- 2. Click **[+] Services** to expand the tree. All the items in the **Services** category are displayed.
- 3. Click **[+] Source** to expand the tree, and then click **Mail**. The Manage Mail Source screen is displayed (see [Figure 6.16\)](#page-71-1).

| H<br><b>My Tasks</b><br><b>My Documents</b><br>$[+]$                                                                                                    | Configure > Services > Source > Mail                              |                                                               |                   |                                                     |
|----------------------------------------------------------------------------------------------------|-------------------------------------------------------------------|---------------------------------------------------------------|-------------------|-----------------------------------------------------|
| $[+]$<br><b>My Solutions</b><br>$[+]$<br><b>My Monitor</b><br>$[+]$<br><b>History</b>                                                                                                    | New   Edit   Delete   Revisions   Dependencies                    | --Select Field to Search --   M                               |                   | Search                                              |
| $[+]$<br>Design                                                                                                    | $\#$<br><b>Name</b><br>ReceiveCustomerOrders<br>C<br>$\mathbf{1}$ | <b>Description</b><br>get email with order data file in excel | Owner<br>demouser | Modified *<br>Perm.<br>09/01/09 12:28<br><b>RWX</b> |
| $[ \cdot ]$<br>Configure<br>Forms<br>$[+]% \centering \includegraphics[width=0.45\textwidth]{images/STN.png} \caption{The first two different values of $S$ and $S$ are shown in the left. The first two different values of $S$ are shown in the right.} \label{STN}$ | EvalPF_MailSource<br>$\overline{2}$<br>- O                        | mail source                                                   | demouser          | 08/23/05 13:53<br><b>RWX</b>                        |
| <b>WorkFlow</b><br>$[+]$<br>H<br><b>Services</b><br><b>Data Dictionary</b><br>$[+]$<br>$\mathbb H$<br>Source<br><b>Bo</b> Adv. Database<br><b>No Database</b><br><b>E</b> File<br>% FTP<br><b>[2]</b> НТТР<br><b>R2 JMS</b><br>E LAN File<br><b>Ra</b> Mail            |                                                                   |                                                               |                   |                                                     |

Figure 6.16: Manage Mail Source

<span id="page-71-1"></span>4. Click the **New** link. The Create Mail Source screen is displayed (see [Figure](#page-72-0)  [6.17](#page-72-0)).
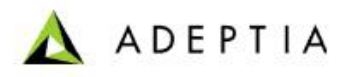

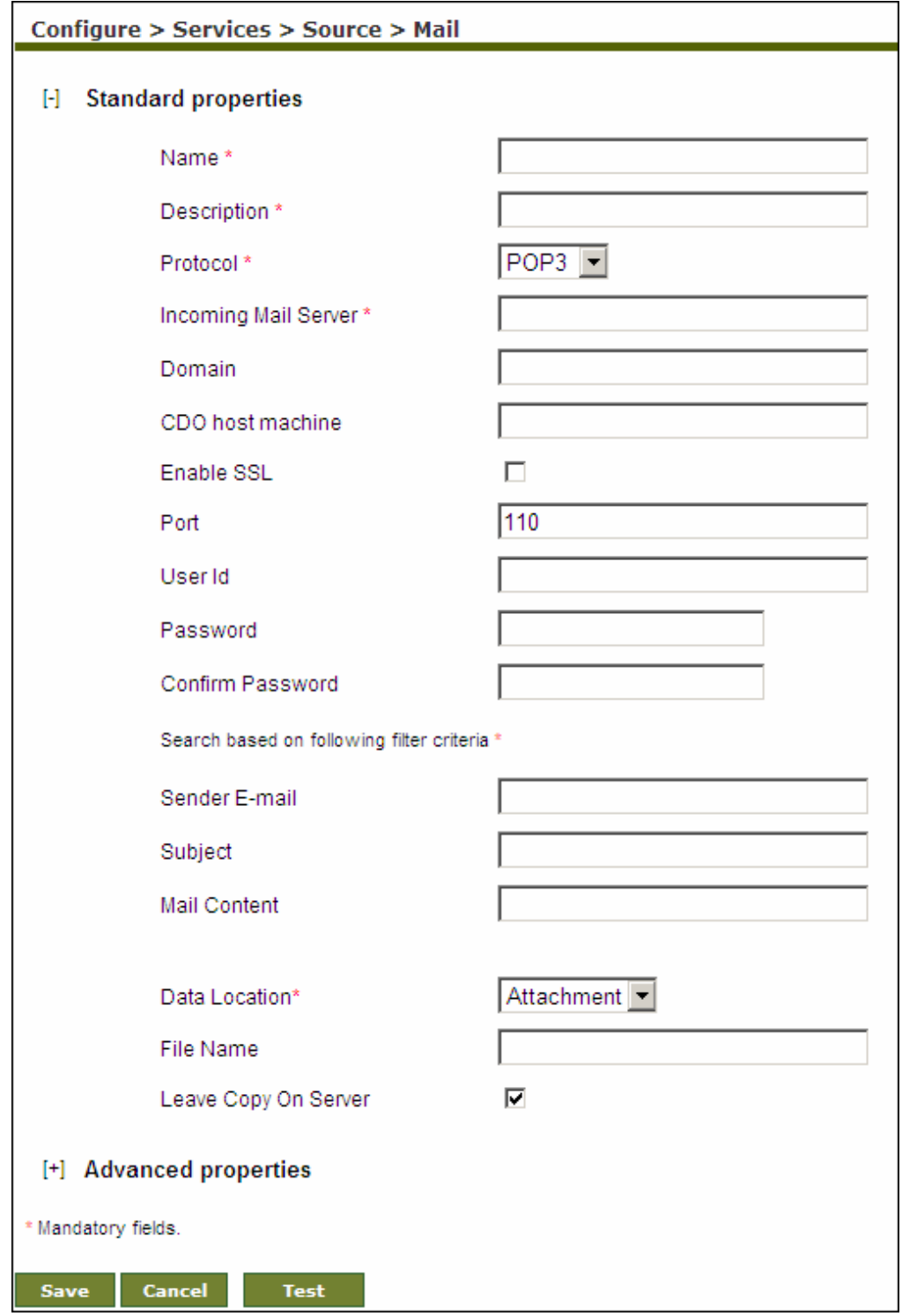

### Figure 6.17: Create Mail Source

5. Enter the name and the description of the new Mail Source in the *Name* and *Description* fields respectively.

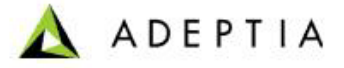

- 6. Select the Internet standard protocol to be used for retrieving incoming mails, from the *Protocol* drop-down list. You can select either POP3, IMAP4 or MAPI protocol. Based on the selected protocol, the default port number for that protocol is displayed in the *Port* field.
- 7. Enter the incoming mail server address in *Incoming Mail Server* field.

To access mails from Microsoft Exchange Server use MAPI in the *Protocol*  M drop-down list. To connect Adeptia Suite with Microsoft Exchange Server, you need to buy a third party tool called *J-Integra for Exchange*. J-Integra for Exchange is a high performance middleware bridge that enables Java Exchange interoperability. If you want to retrieve mails from an Exchange Server using J-Integra, select *MAPI* in the *Protocol* drop-down list. If *MAPI* is selected in the *Protocol* drop-down list: Enter name of the exchange server in the Incoming Mail Server field Enter the domain name in the Domain field Enter the name of the CDO host machine in the CDO host machine field. CDOConfig.exe is a tool that comes with the J-Integra for Exchange SDK and is used for configuring CDO. Host where CDO is configured is called CDO host machine. For detailed information about Jintegra for Exchange, refer to **<http://j-integra.intrinsyc.com/products/exchange/>**.

- 8. Check the *Enable SSL* checkbox, if the specified incoming mail server requires a secure connection.
- 9. The default port number for the selected protocol is displayed in the *Port*  field. If you want to change this port number, enter the new port number in the *Port* field.
- 10. Enter the username and password of Mail Server in the *User ID* and *Password*  fields respectively. Then, re-enter the password in the *Confirm Password* field.
- 11. Select any of the following filter criteria:
	- **Sender E-mail**
	- **Mail Subject**
	- Mail Content

You may select more than one filter criteria.

- 12. Enter the sender's email address and subject of email in the *Sender Email*  and *Subject* fields respectively.
- 13. To define search based on mail content, enter the required content in *Mail Content* field.

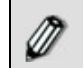

You can also use asterisk and wild cards in *Mail Content* field.

14. Select the location of data in the mail whether it is in attachment or in email body from the *Data Location* drop-down list. This is mandatory.

**ADEPTIA** 

15. If you select an Attachment in the Data Location field, enter the name of the file in the Fil*e Name* field.

Ø

Mail Source activity does not support more than one file attachment.

16. If you want to leave a copy of the mail on the Server, check the *Leave Copy On Server* checkbox.

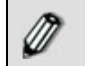

To learn about Advanced Properties refer to **[Changing Advanced](#page-471-0)  [Properties](#page-471-0)** section.

- 17. Click **Save** button. This displays a screen confirming that the Mail source activity has been created successfully. If the *Comments* property is enabled, then clicking **Save** will display a screen where you need to enter comments related to creating the Mail file source (refer to [Figure 3.6](#page-19-0)).
- 18. Enter the comments in the *Add Comments* field.

l

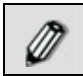

The comment should be at least 1 character in length.

19. Click **OK** to save the comments. This displays a screen confirming that the Mail source activity has been created successfully.

M

By default, the *Comments* property is disabled. To enable it, refer to the *Updating System Properties* section in *Administrator* Guide.

You can verify the mail source activity at design time. For this, click **Test**. This verifies the values in the In*coming Mail (POP3) Server, Port, User ID*  and *Password* fields and checks whether the source activity actually exists in the specified location.

When a mail event triggers process flows, each process flow uses a mail source. At times, when multiple process flows use a mail source, errors can occur. In such a case, you can retry the action before exiting the mail source. You can set the number of retries and the sleep time between each retry, in case an error occurs while using a mail box. To change the settings, refer to the *abpm.mailEvent.retry* property in the *Administrator Guide*.

## **CREATING WEBDAV SOURCE ACTIVITY**

The WebDAV Source activity provides the ability to specify files that is stored in a WebDAV Server, as a source.

In the Adeptia Suite this feature is available in:

l

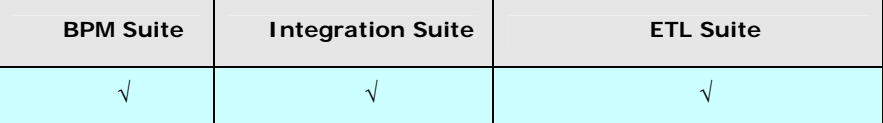

#### *Steps to create WebDAV Source Activity*

- 1. In the Adeptia Suite homepage menu, click **[+] Configure** to expand the tree. All the items in the **Configure** category are displayed.
- 2. Click **[+] Services** to expand the tree. All the items in the **Services** category are displayed.
- 3. Click **[+] Source** to expand the tree, and then click **WebDAV**. The Manage WebDAV Source screen is displayed (see [Figure 6.18\)](#page-75-0).

| $[1] % \centering \includegraphics[width=0.47\textwidth]{images/TrDiS/NR-Architecture.png} % \caption{The first two different values of $N$ in the left and right.} \label{TrDiS/NR-Rrchitecture} %$ | <b>My Tasks</b>                 |      | Configure > Services > Source > WebDAV         |                    |                               |       |                   |
|----------------------------------------------------------------------------------------------------|---------------------------------|------|------------------------------------------------|--------------------|-------------------------------|-------|-------------------|
| $[+]$                                                                                                    | <b>My Documents</b>             |      |                                                |                    |                               |       |                   |
| $[+]$                                                                                                    | <b>My Solutions</b>             |      | New   Edit   Delete   Revisions   Dependencies |                    | --Select Field to Search -- V |       | Search            |
| $[+]$                                                                                                    | <b>My Monitor</b>               |      |                                                |                    |                               |       |                   |
| $[+]$                                                                                                    | History                         |      |                                                |                    |                               |       |                   |
|                                                                                                    |                                 | $\#$ | <b>Name</b>                                    | <b>Description</b> | Owner                         | Perm. | Modified <b>v</b> |
| $[+]$                                                                                                    | Design                          |      |                                                | No records found   |                               |       |                   |
| $\mathbb{H}$                                                                                                    | Configure                       |      |                                                |                    |                               |       |                   |
|                                                                                                    | $[+]$ Forms                     |      |                                                |                    |                               |       |                   |
|                                                                                                    | WorkFlow<br>$[+]$               |      |                                                |                    |                               |       |                   |
|                                                                                                    | <b>Services</b><br>H            |      |                                                |                    |                               |       |                   |
|                                                                                                    | <b>Data Dictionary</b><br>$[+]$ |      |                                                |                    |                               |       |                   |
|                                                                                                    | Source<br>$\mathbb H$           |      |                                                |                    |                               |       |                   |
|                                                                                                    | <b>B</b> $\phi$ Adv. Database   |      |                                                |                    |                               |       |                   |
|                                                                                                    | <b>O</b> ¢ Database             |      |                                                |                    |                               |       |                   |
|                                                                                                    | 目 File                          |      |                                                |                    |                               |       |                   |
|                                                                                                    | <b>號FTP</b>                     |      |                                                |                    |                               |       |                   |
|                                                                                                    | <b>[6]</b> нтте                 |      |                                                |                    |                               |       |                   |
|                                                                                                    | <b>R2 JMS</b>                   |      |                                                |                    |                               |       |                   |
|                                                                                                    | E LAN File                      |      |                                                |                    |                               |       |                   |
|                                                                                                    | <b>R3</b> Mail                  |      |                                                |                    |                               |       |                   |
|                                                                                                    | <b>D</b> WebDAV                 |      |                                                |                    |                               |       |                   |

Figure 6.18: Manage WebDAV Source

<span id="page-75-0"></span>4. Click the **New** link. The Create WebDAV Source screen is displayed (see [Figure 6.19\)](#page-76-0).

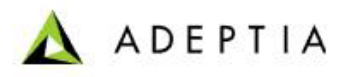

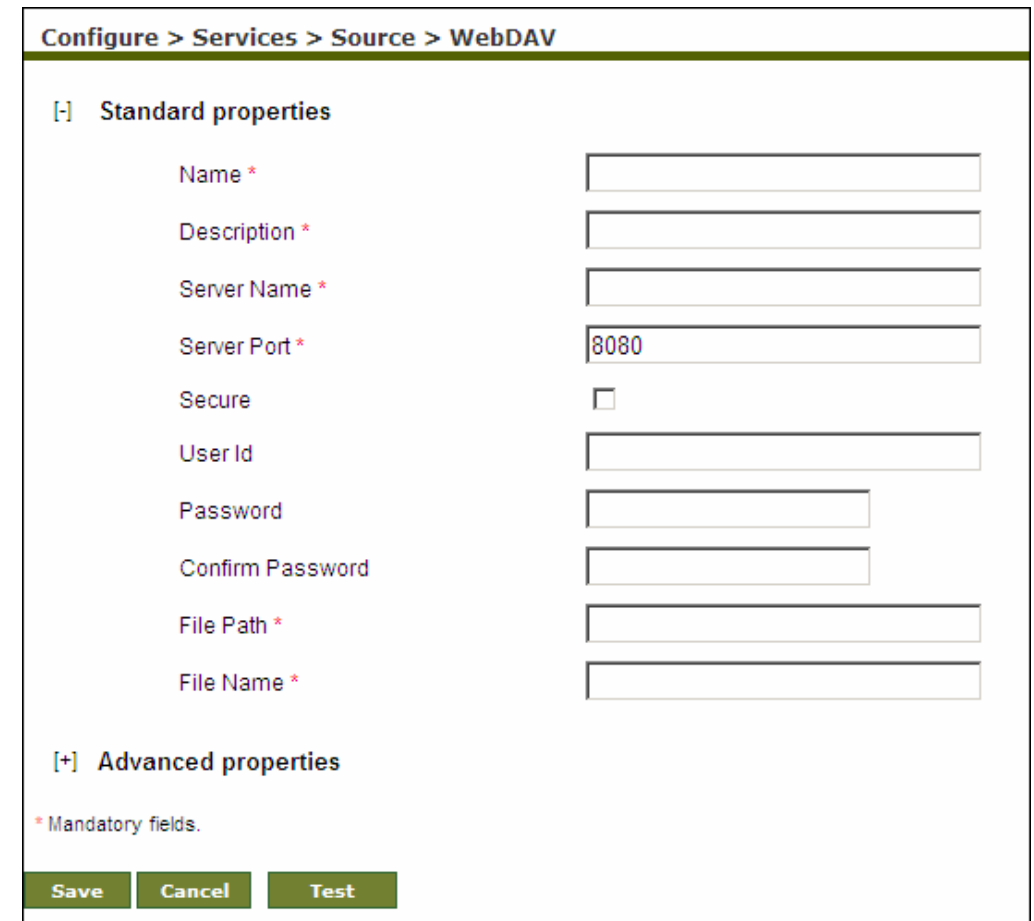

Figure 6.19: Create WebDAV Source

- <span id="page-76-0"></span>5. Enter the name and description of the new WebDAV Source in the *Name* and *Description* fields respectively.
- 6. Enter the name of the WebDAV Server and Server port on which WebDAV Server is running, in the *Server Name* and *Server Port* fields respectively.
- 7. If the WebDAV is secured i.e. username and password are required to access it, then check the *Secure* checkbox and enter the username and password of the WebDAV Server in the *User ID* and *Password* fields respectively. Re-enter the password in the *Confirm Password* field.

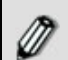

If you are using WebDAV Server, which is built in with Adeptia Suite, the default Username is "Administrator" and the password is "indigo".

8. Enter the source file with full path in the *File Name* (full path) field. For example, */slide/files/Documents/File.txt,* where Documents is name of the folder and *File.txt* is the name of the file.

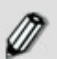

To learn about Advanced Properties refer to **[Changing Advanced](#page-471-0)  [Properties](#page-471-0)** section.

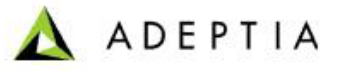

- 9. Click **Save** button. This displays a screen confirming that the WebDAV source activity has been created successfully. If the *Comments* property is enabled, then clicking **Save** will display a screen where you need to enter comments related to creating the WebDAV source (refer to [Figure 3.6\)](#page-19-0).
- 10. Enter the comments in the *Add Comments* field.

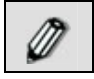

The comment should be at least 1 character in length.

11. Click **OK** to save the comments. This displays a screen confirming that the WebDAV source activity has been created successfully.

By default, the *Comments* property is disabled. To enable it, refer to the *Updating System Properties* section in *Administrator* Guide.

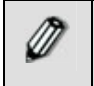

You can verify the WebDAV source activity at design time. For this, click **Test**. This verifies the values in the *Server Name* and *Server Port* fields and checks whether the source activity actually exists in the specified location.

# **7 CREATING SCHEMA ACTIVITY**

l

Schema is the structure of a file format and it specifies information about different data fields and record types that a message or a data file may contain. Designing a schema is the process of providing metadata information. Schema can be used both at the source end and the target end. At the source end, it is used to read data from the source file and at the target end, it is used to write data to the target file. The Adeptia Suite provides following types of Schema activities:

- **[Advance Database Schema](#page-82-0)**
- **[Advance Positional Schema](#page-92-0)**
- **[Advance Text Schema](#page-106-0)**
- **[Database Schema](#page-114-0)**
- **[Excel Schema](#page-130-0)**
- **[Positional Schema](#page-144-0)**
- **[Text Schema](#page-149-0)**
- **[Word Schema](#page-153-0)**
- **[XML Schema](#page-156-0)**
- **[XML Validator](#page-161-0)**
- **[EDI Schema](#page-122-0)**

Adeptia Suite allows you to create schema in two ways:

- **[Using Definition File](#page-78-0)**
- **[Entering the Fields Sequentially](#page-82-1)**

#### <span id="page-78-0"></span>**Using Definition File**

You can create a schema using a Definition File in three ways:

- **[Using Data File](#page-79-0)**
- **[Using Field File](#page-79-1)**
- **[Using XSD File](#page-82-2)**

These methods may vary across different schemas. Their compatibility with the schemas are outlined in the table below.

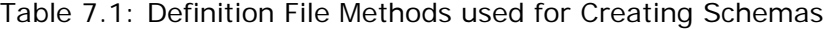

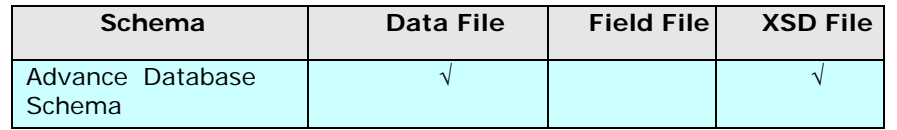

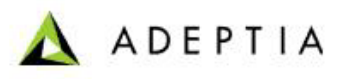

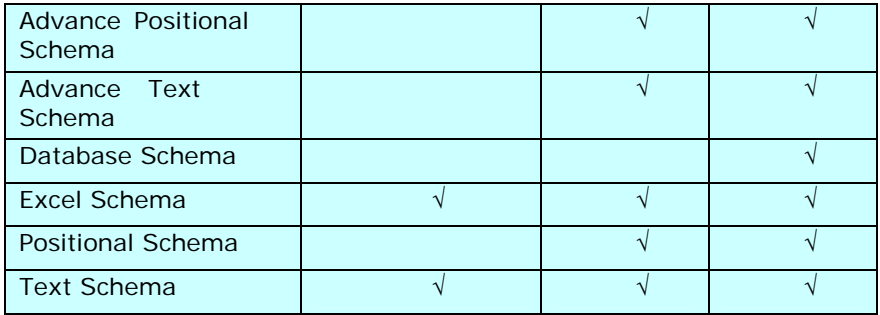

#### <span id="page-79-0"></span>**Using Data File**

Data file is the file, which contains the actual data used as source or target during execution of a process flow. It could be same file, which is used in the process flow or another sample file of same format.

#### <span id="page-79-1"></span>**Using Field File**

Field file is Comma Separated Values (CSV) file, which contains names of the fields and their definition, separated by comma. This option is helpful in case the number of fields in source or target data is very large. All the field names are picked up from this CSV file. Each line of the CSV file should contain one field name and its definition separated by comma. If the data type is *Date*, format of the date must be specified after data type, separated by comma.

Incase a field is defined as *Date* type and date format and time format is not defined, the default date format will be mm/dd/yy and time format will be blank.

When copying a field file, you need to verify that the field format is correct and there are no extra lines in the document. Else, an error is generated when converting to HTML.

#### <span id="page-79-3"></span>**Field File format for Advance Positional Schema**

The Field file format for Advance Positional Schema can be of two types:

- **[Based on Start Position and End Position](#page-79-2)**
- **[Based on Field Length](#page-80-0)**

#### <span id="page-79-2"></span>*Field File format for Advance Positional Schema based on Start and End Position*

*<Record Identifier1>:<Value>,<Record Identifier2>:<Value> <RecordIdentifier Value>,<FieldName>,<Description>,<DataType>,[DateFormat],[TimeFormat],<Start Position>,<EndPosition>,<Alignment>,<Skip>* 

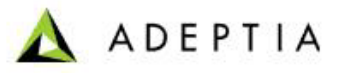

In case of Advance Positional Schema, Record Identifier and Value should be specified at the beginning of the CSV file as displayed below:

l

a:first,b:second first,a,first\_field,string,,,1,11,L,F first,name,name\_of\_employee,string,,,12,21,L,T first,empid,employee\_ID,int,,,22,36,L,F second,b,second\_field,string,,,1,11,L,F second, DOB, date birth,date,yyyy/dd/MM,HH:mm:ss,12,24,L,F second, Address, Address employee,string,,,25,44,L,T

where: **L** means left alignment **R** means right alignment

> **T** means True **F** means False

#### <span id="page-80-0"></span>*Field File format for Advance Positional Schema based on Field Length*

*<RecordIdentifier* 

*Value>,<FieldName>,<Description>,<DataType>,[DateFormat],[TimeFormat],<Leng th>,<Alignment>,<Skip>* 

In case of Advance Positional Schema, Record Identifier and Value should be specified at the beginning of the CSV file as displayed below:

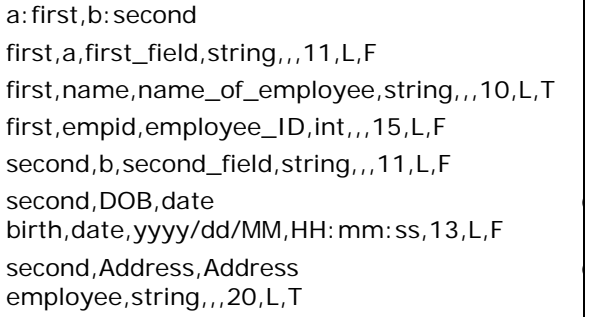

where: **L** means left alignment

**R** means right alignment

**T** means True **F** means False

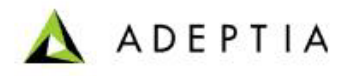

#### **Field File format for Excel and Text Schema**

l

*<Field Name>,<Data Type>,[Date Format],[Time Format]* 

NAME,string,, PHONE\_NO,number,, DOB,date,MM/dd/yy,hh:mm:ss DOJ,date,MM/dd/yy,

#### **Field File format for Positional Schema**

Field file format for Positional Schema can be of two types:

- **[Based on Start Position and End Position](#page-81-0)**
- **[Based on Field Length](#page-81-1)**

#### <span id="page-81-0"></span>*Field File format for Positional Schema based on Start and End Position*

*<Field Name>,<Description>,<Data Type>,[Date Format],[Time Format], <Start Position>,<End Position>,<Alignment>,<Skip>* 

Following is the content of sample CSV file used to create Positional schema:

name,name of employee,string,,,1,10,L,F empid,employee ID,int,,,11,30,L,T DOB,Dat of birth,date,yyyy-dd-MM,HH:mm,31,60,L,F

where: **L** means left alignment **R** means right alignment

> **T** means True **F** means False

#### <span id="page-81-1"></span>*Field File format for Positional Schema based on Field Length*

*<Field Name>,<Description>,<Data Type>,[Date Format],[Time Format], <Length>,<Alignment>,<Skip>* 

Following is the content of sample CSV file used to create Positional schema:

name,name of employee,string,,,10,L,F empid,employee ID,int,,,20,L,T

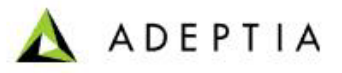

#### DOB,Dat of birth,date,yyyy-dd-MM,HH:mm,30,L,F

where: **L** means left alignment **R** means right alignment

l

**T** means True **F** means False

#### <span id="page-82-2"></span>**Using XSD File**

XML Schema Definition (XSD) file describes the elements in an XML document. XSD file used to create the schema must be compliant to the Adeptia Suite format. To get the Adeptia Suite compliant XSD, you can edit any existing schema and download the XSD file. You can further edit the field in XSD file and use it to create the schema. For example you already created a schema with 100 fields and you want to create another schema with same 90 fields out of 100. You can download the XSD file from existing schema, delete 10 additional field by editing the XSD file and use that XSD file to create another schema.

#### <span id="page-82-1"></span>**Entering Fields Sequentially**

This is manual way of creating the schema. If you select this option, you have to enter the field's name, their data type manually in correct sequence.

When creating a schema (except XML schema), a *Record Number* attribute is automatically created at the record level. It is available for each record. If the schema is used at the source level, then this attribute will be populated in the intermediate XML file at the record level. It always starts at1. If an error is detected, then this attribute will be generated in the Error File. For example, if error is found at record number 5 in the source file, then Record Number 5 is displayed in the Error File.

## <span id="page-82-0"></span>**CREATING ADVANCE DATABASE SCHEMA ACTIVITY**

The Advance Database Schema activity is created to define how the data from multiple tables can be obtained or inserted into selected tables. The Advance Database schema uses the predefined *Database Info* to connect to the database.

In the Adeptia Suite this feature is available in:

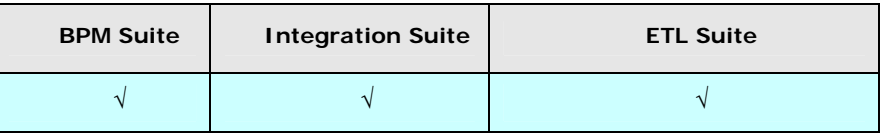

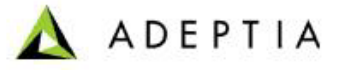

#### **Prerequisites:**

 *Database Info* activity must be created before creating A*dvance Database Schema* activity.

#### *Steps to create the Advance Database Schema*

l

- 1. In the Adeptia Suite homepage menu, click **[+] Configure** to expand the tree. All the items in the **Configure** category are displayed.
- 2. Click **[+] Services** to expand the tree. All the items in the **Services** category are displayed.
- 3. Click **[+] Schema** to expand the tree, and then click **Adv. Database**. The Manage Adv. Database Schema screen is displayed (see [Figure 7.1\)](#page-83-0).

| $\vert$ [-]<br>Configure<br>Forms<br>Г÷Т |                                                                                          | Configure > Services > Schema > Adv. Database |                                         |          |            |                |  |  |  |
|------------------------------------------|------------------------------------------------------------------------------------------|-----------------------------------------------|-----------------------------------------|----------|------------|----------------|--|--|--|
| WorkFlow<br>ſн<br>H<br><b>Services</b>   | --Select Field to Search-- M<br>New   Edit   Delete   Revisions   Dependencies<br>Search |                                               |                                         |          |            |                |  |  |  |
| <b>Data Dictionary</b><br>$[+]$          | Refresh                                                                                  |                                               |                                         |          |            |                |  |  |  |
| Source<br>H                              | #                                                                                        | <b>Name</b>                                   | <b>Description</b>                      | Owner    | Perm.      | Modified *     |  |  |  |
| Schema<br>н<br><b>D</b> Adv. Database    |                                                                                          | PointofSalesDatabaseSchema                    | schema definition for Point of Sales Db | demouser | <b>RWX</b> | 08/06/09 14:30 |  |  |  |
| $\frac{100}{20}$ Adv. Positional         |                                                                                          |                                               |                                         |          |            |                |  |  |  |

Figure 7.1: Manage Advance Database Schema

<span id="page-83-0"></span>4. Click the **New** link. The Create Advance Database Schema screen is displayed (see [Figure 7.2](#page-83-1)).

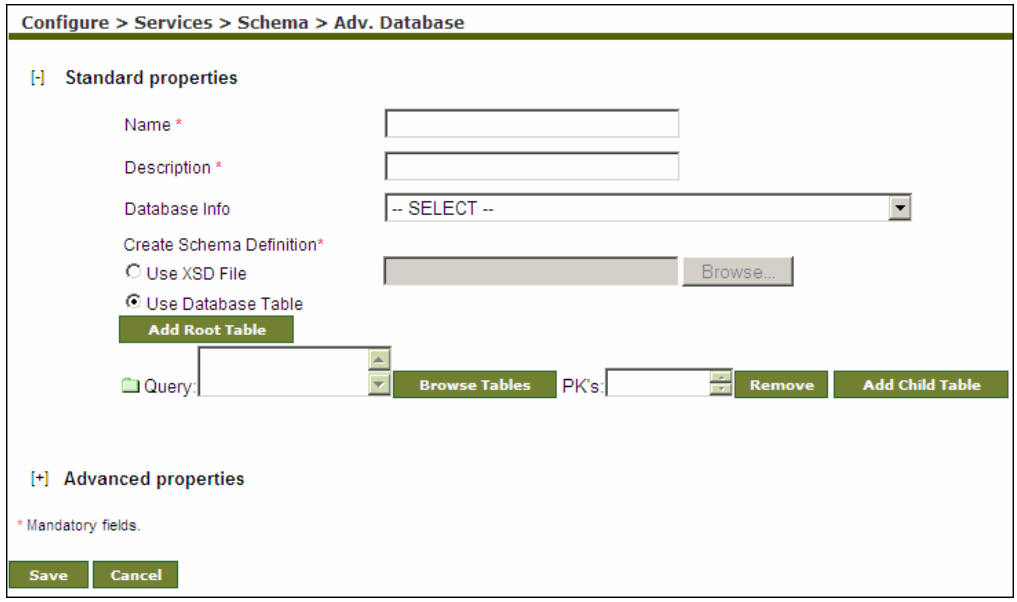

Figure 7.2: Create Advance Database Schema

- <span id="page-83-1"></span>5. Enter the name and description for new Advance Database Schema in *Name* and *Description* fields respectively.
- 6. Select the database info activity from the *Database Info Id* drop-down list.

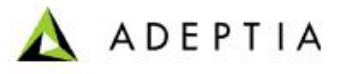

To learn how to create Database Info activity, refer to the **[Creating](#page-414-0)  [Database Info](#page-414-0)** section.

7. To define schema definition, select one of the following options:

l

- **Use XSD File**
- Use Database Table
- 8. To select the XSD file, which contains schema information, select the *Use XSD File* radio button and click Browse.
- 9. To define schema using database table, select the Use *Database Table* radio button and click **Browse Tables**. The Select Schema screen is displayed with the list of RDBMS Schema in case of *SQL Server* and *DB2* Database Info (see [Figure 7.3\)](#page-84-0).

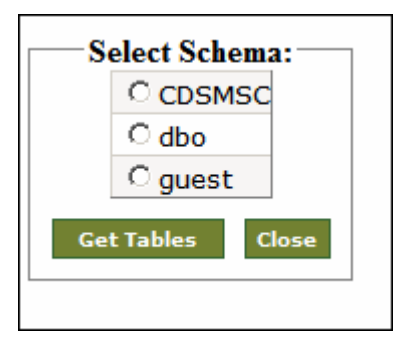

Figure 7.3: Select Schema

<span id="page-84-0"></span>10. Select the required RDBMS schema and click **Get Tables**. The Select Table screen is displayed with the list of tables (see [Figure 7.4\)](#page-85-0).

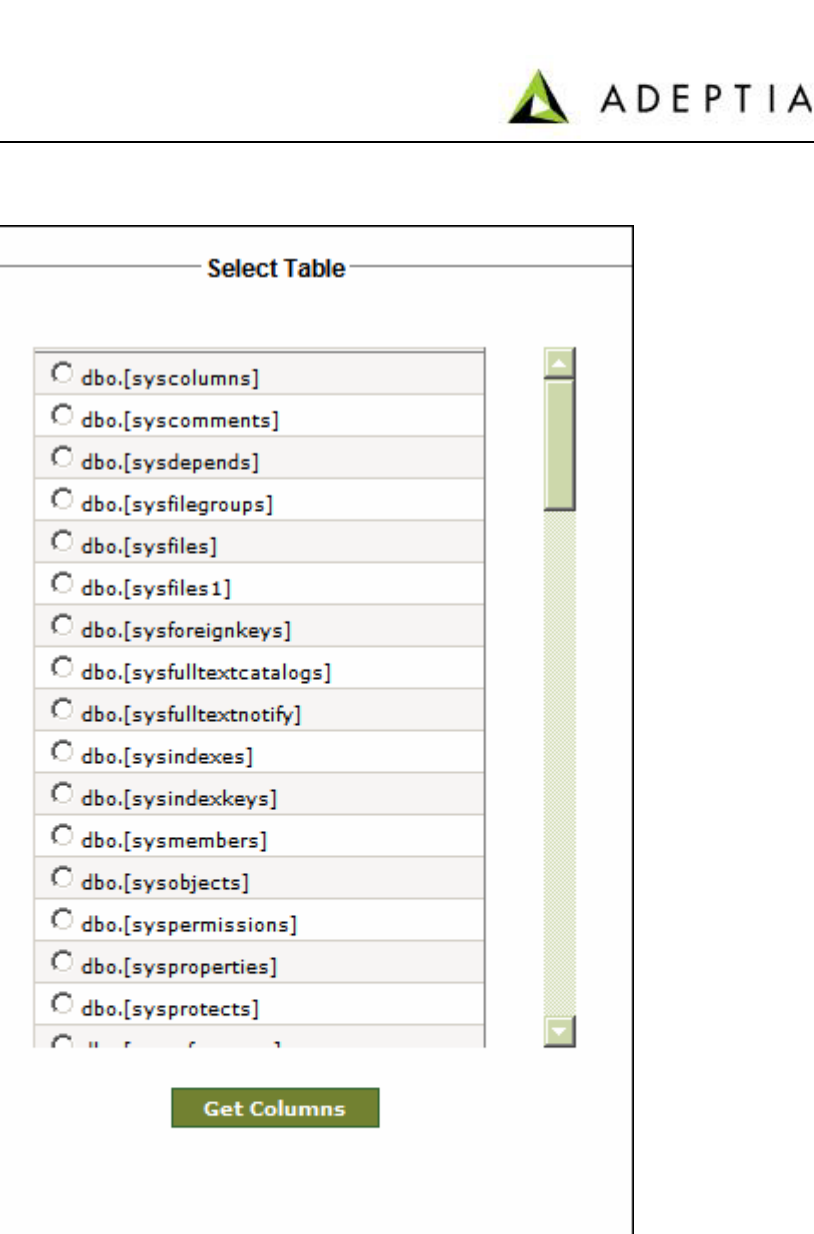

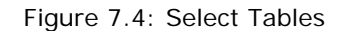

Close Back

<span id="page-85-0"></span>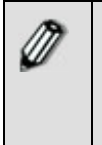

A **Close** button appears on the Select Table screen, in case of SQL Server or DBO Database Info. Clicking this button takes the control to the [Select](#page-84-0)  [Schema](#page-84-0) screen.

If the schema and its tables are created on DB2, then you need to remember that the schema name in DB2 is case-sensitive. Else, it will display the same table more than once.

11. Select the required table and click **Get Columns** button. The following screen is displayed with the list of columns and their data types (see [Figure 7.5\)](#page-86-0).

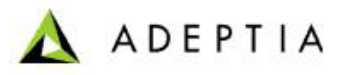

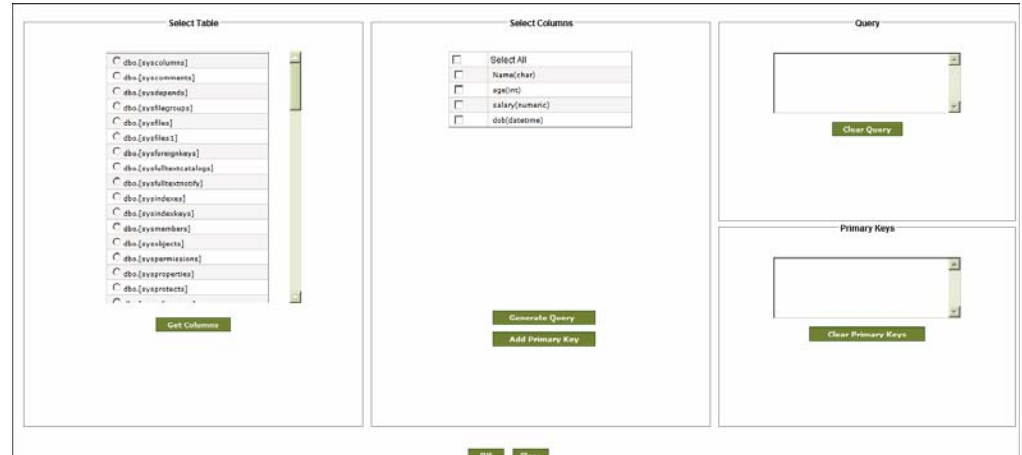

Figure 7.5: Select Columns and Primary Key

<span id="page-86-0"></span>12. In *Select Columns*, select the required column(s) and click **Generate Query** button to generate the database query. The generated query is displayed in the *Query* field. You can also specify the where clause within the generated select query (see [Figure 7.6](#page-86-1)).

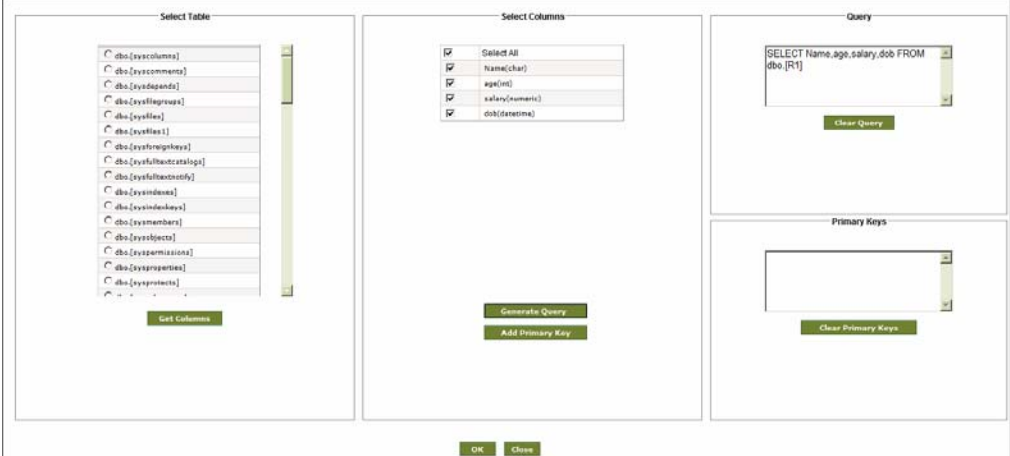

Figure 7.6: Generate Query

<span id="page-86-1"></span>There should not be any special character (except \$ and SID#) in column name.

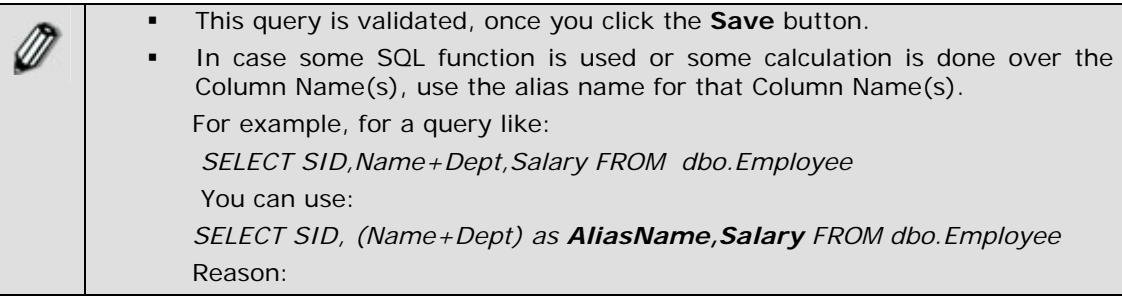

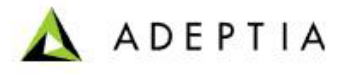

 While getting the result set, you have to assign the output of (Name+Dept) to some new field.

13. To designate a column as Primary Key, select the required column(s) and click **Add Primary Key**. The selected column is displayed in the *Primary Key* field.

l

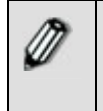

At times, you may not use the Primary Key in the query, but append it internally in the query. You need to ensure that the Primary Key name should be the same at both the places. Else, the schema will fetch the data twice for the Primary Key column and result in errors.

- 14. Click **OK** to return to the [Create Advance Database Schema](#page-83-1) screen. The selected query and primary key are displayed in their respective fields.
- 15. To add the child table of the selected table, click **Add Child Table** in the [Create](#page-83-1)  [Advance Database Schema](#page-83-1) screen. A child table is displayed under the root table (see [Figure 7.7](#page-87-0)).

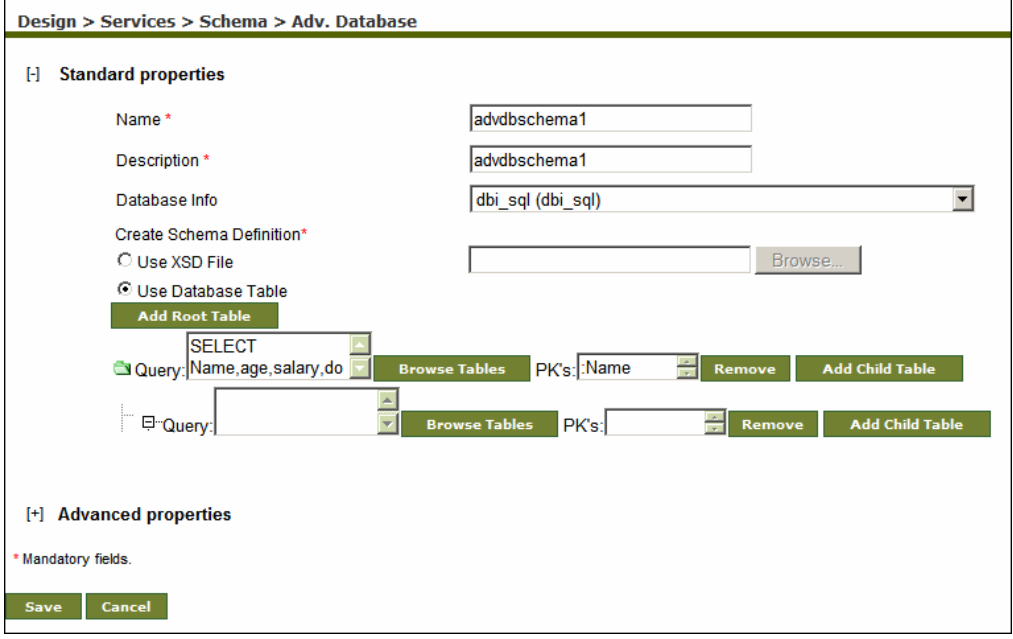

Figure 7.7: Create Child Table

- <span id="page-87-0"></span>16. Click **Browse Tables** in the child table. The Select Schema screen is displayed with a list of RDBMS Schema in case of SQL Server and DB2 Database Info (refer to [Figure 7.3](#page-84-0)). If HSQLDB Database Info is selected, then the Select Table screen is displayed (refer to [Figure 7.4](#page-85-0)).
- 17. In the Select Schema screen, select the required RDBMS schema and click **Get Tables**. The Select Table screen is displayed with the list of tables (refer to [Figure 7.4\)](#page-85-0).

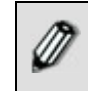

A **Close** button appears on the Select Table screen, in case of *SQL Server*  or *DBO* Database Info. Clicking this button takes the control to the [Select](#page-84-0)  [Schema](#page-84-0) screen.

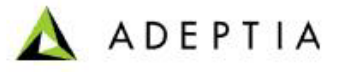

18. Select the required table and click **Get Columns**. The following screen is displayed (see [Figure 7.8\)](#page-88-0).

l

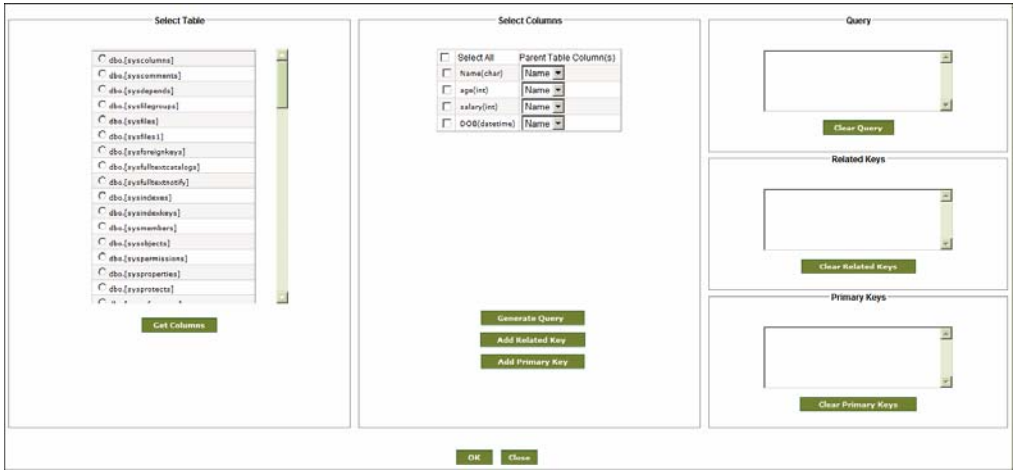

Figure 7.8: Select Column, Primary and Related Keys

<span id="page-88-0"></span>19. In Select Columns, select the required column(s) and click **Generate Query** button to generate the database query. The generated query is displayed in the *Query* field. You can also specify the where clause within the generated select query.

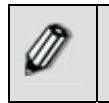

A column name should not include any standard SQL keyword (for example, *Identity*), as it generates an error, when the Advance Database schema is used as a source or target database.

20. To designate a column as a Related Key, select the required column(s) and click **Add Related Key**. The selected column is displayed in the *Related Key* field (see [Figure 7.9](#page-88-1)).

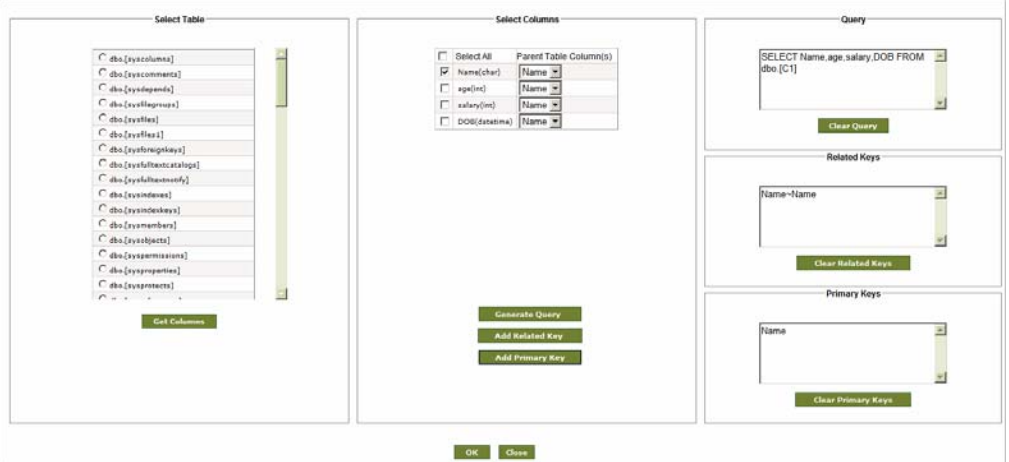

Figure 7.9: Add Related Key

- <span id="page-88-1"></span>21. To change the Primary Key, select the required column(s) and click **Add Primary Key**. The selected column is displayed in the Primary Key field.
- 22. Click **OK** to return to the Advance Database Schema screen.

23. To add another independent database table, click **Add Root Table** and repeat the steps from 8 to 13. Alternately, you can create a root table from the [Create](#page-83-1)  [Advance Database Schema](#page-83-1) screen by clicking **Add Root Table**.

l

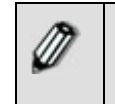

 At the Root level, the same table should not be used more than once.

**ADEPTIA** 

24. Click **[+]** to expand **Advanced Properties**. Advanced properties of Advanced Database Schema are displayed (see [Figure 7.10Figure 7.10\)](#page-89-0).

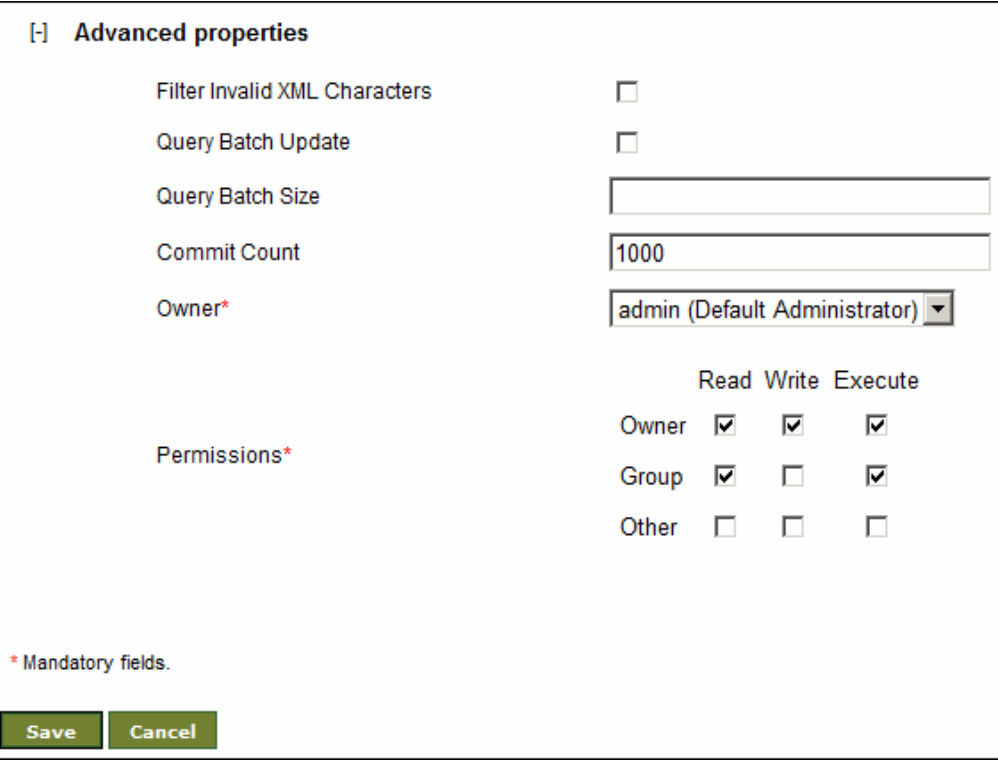

Figure 7.10: Advanced Properties

- <span id="page-89-0"></span>25. There are some Unicode Characters, which are reserved characters in XML. You can filter these characters by enabling *Filter Inavalid XML Characters* option.
- 26. To enable the query batch update, check the *Query Bacth Update* checkbox and enter the batch size in *Query Batch Size* field.

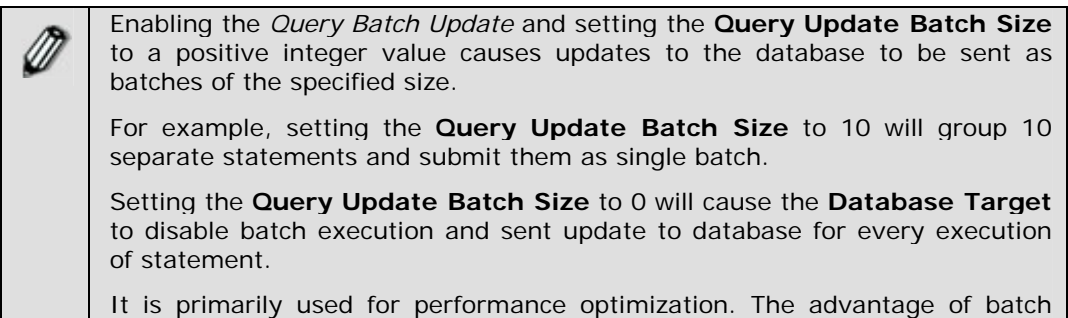

update is to reduce the network calls to database rather than executing single SQL statement. You can send multiple queries to the database at a time using batch update feature and this reduces the number of JDBC calls and improves performance.

*Query Batch Update* is supported for *Insert* and *Update* operation only.

27. Enter the number of statements to be committed to the database at a time, in *Commit Count* field.

By default in JDBC, transaction starts and commits after each statement's execution on a connection. That is the behaviour when commit count is set to value 1. Obviously this mechanism gives good facility for users if they want to execute a single statement. But it gives poor performance when multiple statements on a connection are to be executed because commit is issued after each statement by default, that in turn reduces performance by issuing unnecessary commits. The remedy is to set commit count size to a value greater than 1 and it will cause Database Target to issue commit instruction to database after a set of statements execute. It is usually called as batch transaction.

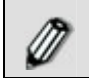

To learn about other Advanced Properties refer to **[Changing Advanced](#page-471-0)  [Properties](#page-471-0)** section.

- 28. Click **Save** button. This displays a screen confirming that the Advance Database Schema activity has been created successfully. If the *Comments* property is enabled, then clicking **Save** will display a screen where you need to enter comments related to creating the Advance Database schema (refer to [Figure](#page-19-0)  [3.6](#page-19-0)).
- 29. Enter the comments in the *Add Comments* field.

l

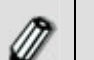

The comment should be at least 1 character in length.

30. Click **OK** to save the comments. This displays a screen confirming that the Advance Database Schema activity has been created successfully.

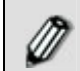

By default, the *Comments* property is disabled. To enable it, refer to the *Updating System Properties* section in *Administrator* Guide.

## **Special Usage Scenario**  *Delete Records from target table*

In Advance Database schema, you can set action attribute to delete the records from the target database table, if they are matching with the records of source database table. Source and target records are matched based on primary key. This attribute is enabled in Data Mapper, while mapping source and target schemas.

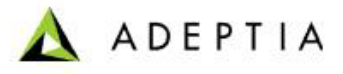

#### *Steps to set action attribute to delete matching records*

l

Load required source and target schema in Data Mapper. In target schema, there will be an *Action* attribute.

1. Create a constant '*delete*' and map it to *Action* attribute of the target schema.

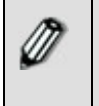

In order to delete records where the target end database is ORACLE, IBM DB2, MS SQL server or HSQLDB, the keyword "*delete*" should be used. However for MS SQL server DBMS, the "*cancel*" keyword can also be used. "*cance*l" keyword cannot be used for other RDBMS except Ms SQL server.

2. Save the Mapping activity.

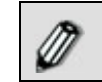

To learn how to use Data Mapper, refer to section **[Using Data Mapper](#page-215-0)**.

### *Enable RollBackOn Error Attribute*

In Advance Database schema, you can set the *RollBackOnError* attribute. To roll back data updation or insertion, in case any error is encountered in the target database, you need to enable *RollBackOnError* attribute. This attribute is enabled in Data Mapper, while mapping source and target schemas.

#### *Steps to Enable RollBackOnError attribute*

- 1. Load required source and target schema in Data Mapper. In target schema, there will be a *RollBackOnError* attribute.
- 2. Create a constant 'true' and map it to RollBackOnError attribute of the target schema.
- 3. Save the Mapping activity.

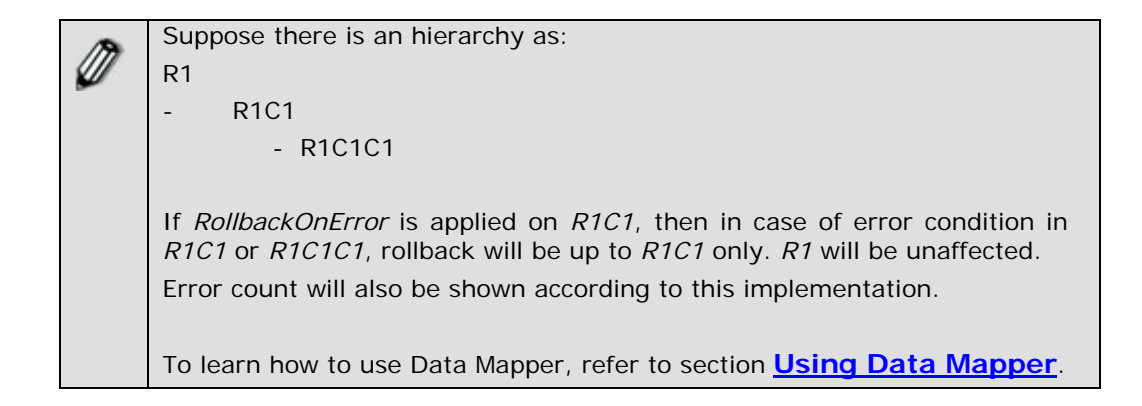

## <span id="page-92-0"></span>**CREATING ADVANCE POSITIONAL SCHEMA ACTIVITY**

The Advance Positional schema activity defines the procedure to read data from a multiple record format positional file and write data in a multiple record format. To do so, user needs to specify the names and positions of the required fields in order to enable identification of those fields.

In the Adeptia Suite this feature is available in:

l

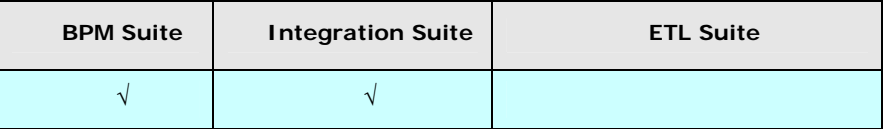

#### *Steps to create Advance Positional schema*

- 1. In the Adeptia Suite homepage menu, click **[+] Configure** to expand the tree. All the items in the **Configure** category are displayed.
- 2. Click **[+] Services** to expand the tree. All the items in the **Services** category are displayed.
- 3. Click **[+] Schema** to expand the tree, and then click **Adv. Positional**. The Manage Adv. Positional Schema screen is displayed (see [Figure 7.11](#page-92-1)).

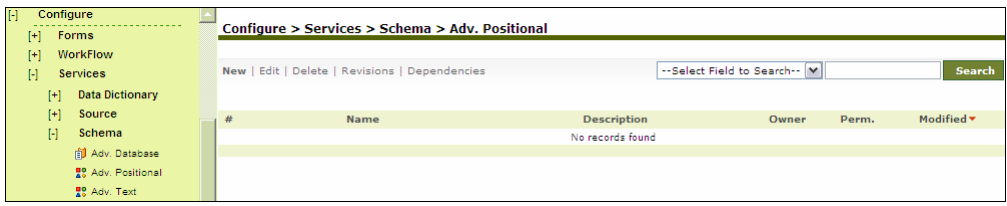

Figure 7.11: Manage Advance Positional Schema

<span id="page-92-1"></span>4. Click the **New** link. The Create Advance Positional Schema screen is displayed (see [Figure 7.12](#page-93-0)).

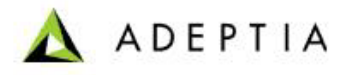

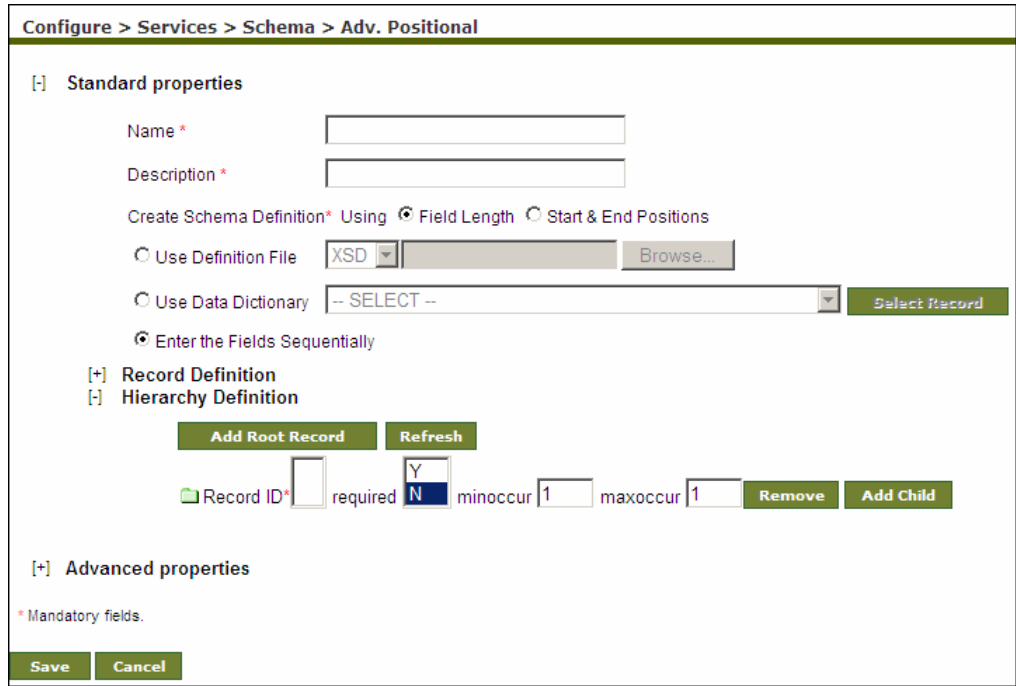

Figure 7.12: Create Advance Positional Schema

- <span id="page-93-0"></span>5. Enter the name and description for Advance Positional Schema in the *Name* and *Description* fields respectively.
- 6. You need to create the schema definition for the Advance Positional Schema. You can define the schema in three ways. These are outlined as:
	- **Use Definition file**
	- Use Data Dictionary
	- Enter the Fields Sequentially

l

- 7. To define the schema usin[g](#page-79-3) [definition file,](#page-78-0) select the *Use Definition File* radio button, select the type of file from the drop-down list and click **Browse** button to select the required file.
- 8. To define the schema using a data dictionary, click the *Use Data Definition* radio button, select the name of the data dictionary from the drop-down list and click Select Record button. This displays the Select Record screen (see [Figure 7.13\)](#page-93-1).

<span id="page-93-1"></span>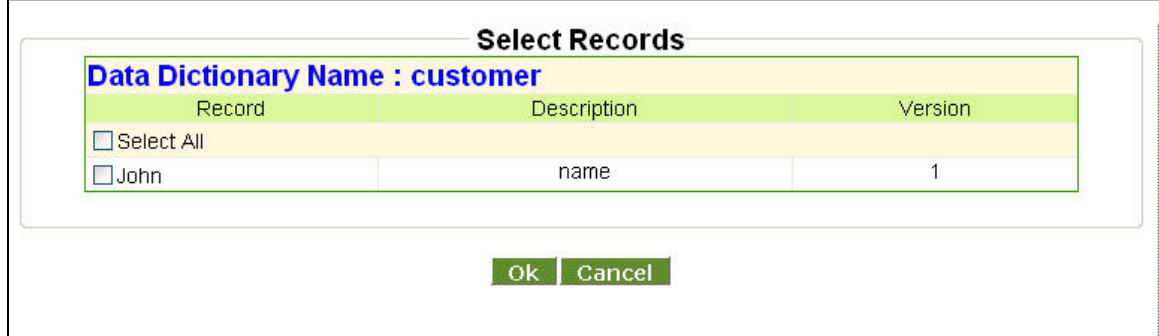

Figure 7.13: Select Data Dictionary

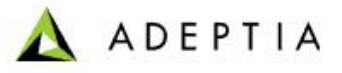

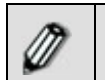

To know, how to create Data Dictionary, refer to the [Creating Data](#page-45-0)  [Dictionary](#page-45-0) section.

9. This screen displays the name of the selected data dictionary and a list of all the records defined in the dictionary. Check the checkbox against the record that you want to display in the Advance Positional schema.

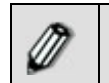

To display all records, check the *Select All* checkbox.

l

10. Click **OK**. This closes the Select Record screen and displays the selected records under Record Definition on the Manage Advance Positional Schema screen (see [Figure 7.14\)](#page-94-0). You can view or delete a record from this screen by clicking the appropriate button for that record.

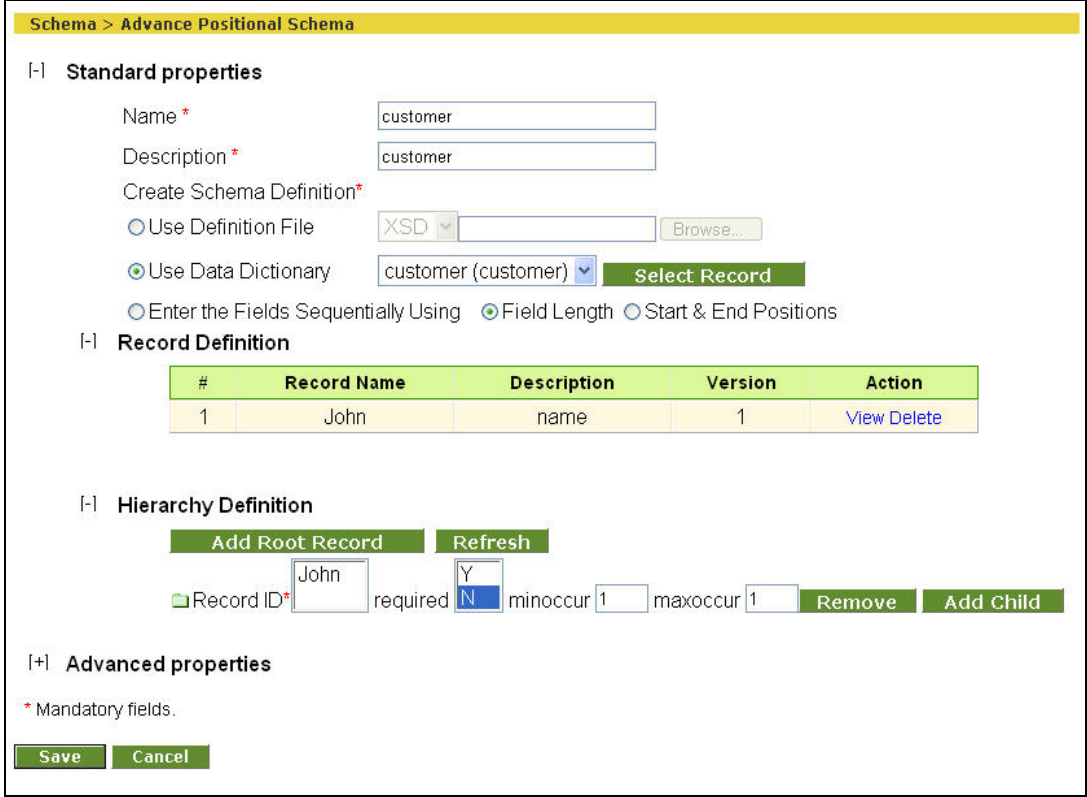

Figure 7.14: Create Record Definition using Data Dictionary

<span id="page-94-0"></span>11. To enter the fields manually, select the *Enter the Fields Sequentially Using* radio button and click **(+) Record Definition**. This expands to display the Record Definition fields (see [Figure 7.15](#page-95-0)).

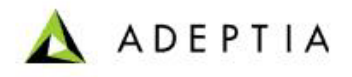

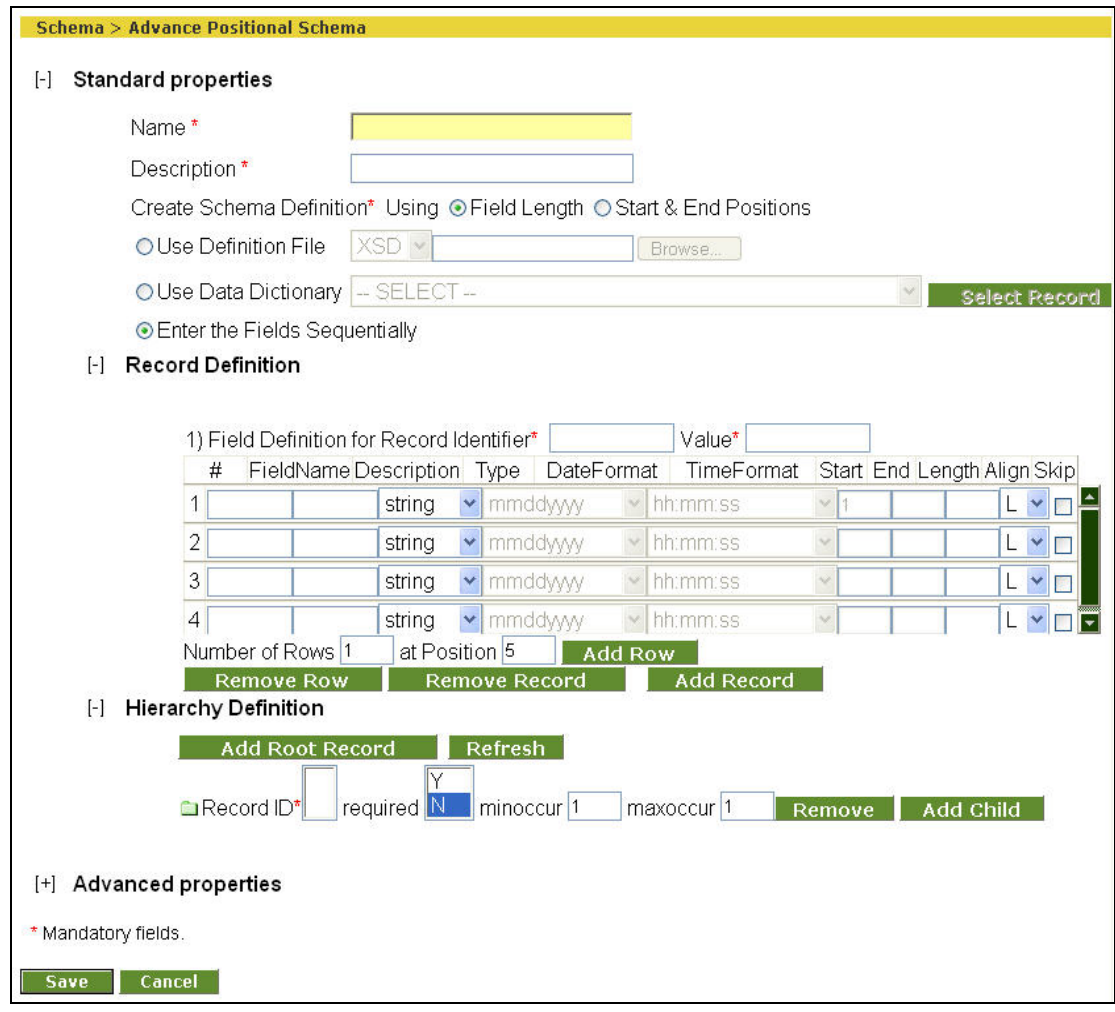

Figure 7.15: Create Record Definition

- <span id="page-95-0"></span>12. Enter name and description of the field in *FieldName* and *Description* fields respectively.
- 13. Select the type of data from *Type* drop-down list. For data type selection, refer to [Table 7.2](#page-134-0).
- 14. If data type is *Date*, select the format of date and time from the *DateFormat* and *TimeFormat* drop-down lists respectively.
- 15. To define field position select one of the following options:

- **Field Length**
- **Start & End Positions**
- 16. To define the field position using field length, select *Field Length* radio button and enter the length of the field in the *Length* field.
- 17. To define the field position using start and end position, select the *Start & End Positions* radio button.
- 18. Enter the start position of the field in the *Start* field.

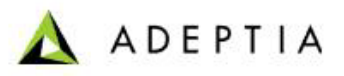

19. Enter the end position of the field in the *End* field.

l

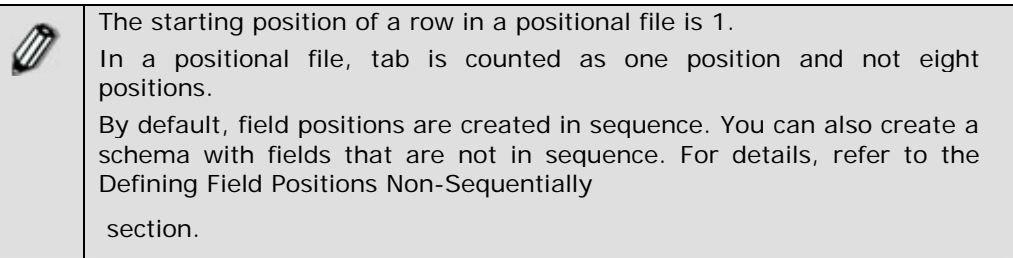

20. Select the alignment of the field from the *Align* drop-down list.

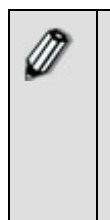

From **Align** select **L** if the field is left aligned. **R** if the field is right aligned.

To insert rows, specify the number and position of the rows to be added in the *Number of Rows* and at *Position* fields respectively and click **Add Row**  button. Maximum 99 rows can be added at a time.

21. Check the *Skip* checkbox if you want to skip this field while generating the XML. This selection skips the fields that are not required for the schema. For example, the source file has over 1500 fields, but you just need to use 1000 fields. This selection skips the 500 unrequired fields, and does not read them, when the data is parsed to the XML. When the data file is created, the skipped fields are displayed in the file but are not read. If the schema is created using an existing XSD, the skipped fields will appear as a blank value. However, when the schema is used in other activities such as Mapping, all its fields are displayed.

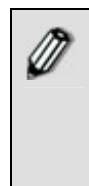

The skipping of unrequired fields is useful in case of a standard XSD with a large number of fields, as it reduces the size of the generated XML which now contains only the required fields.

While editing the schema, when the data file is downloaded, the skipped fields are represented by 'T' and the unskipped fields by 'F' (see [Figure](#page-97-0)  [7.16\)](#page-97-0). Similarly, while viewing the Print-Friendly Page, the skipped fields are represented by 'T' and the unskipped fields by 'F'.

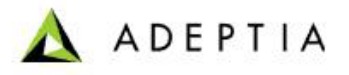

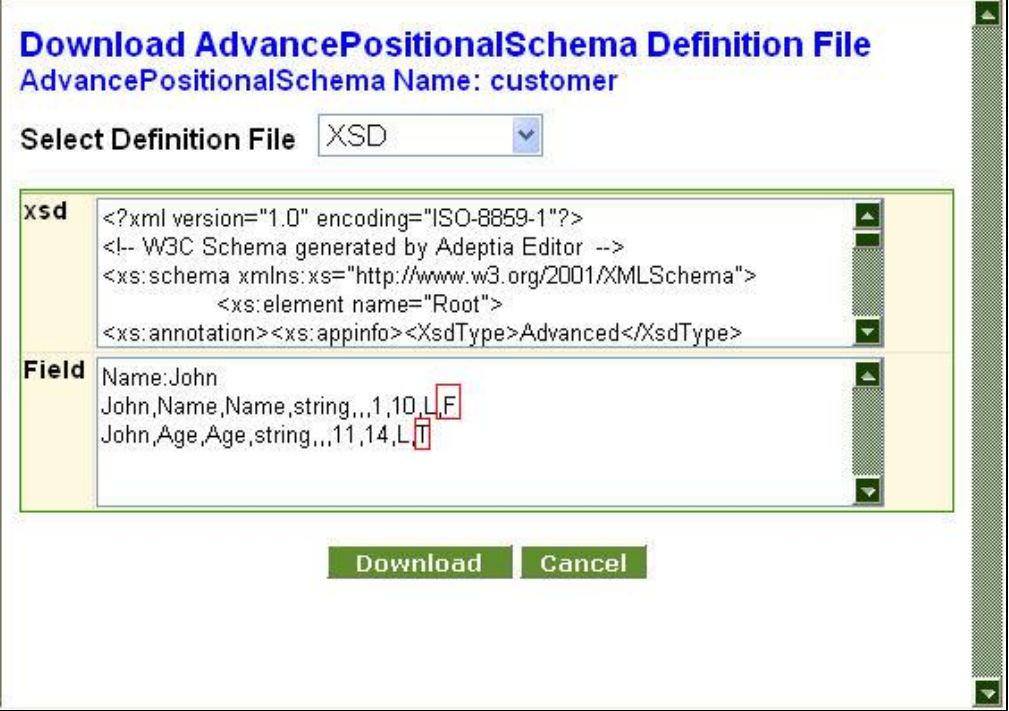

Figure 7.16: Skipped and Unskipped Fields in the Data File

- <span id="page-97-0"></span>22. Enter the name of any field in *Record Identifier* field and the value of the field in the *Value* field.
- 23. Click **Add Record** to define another set of data and repeat the steps from 6 to 20.
- 24. After defining records you need to define their hierarchy. This is mandatory for creating an Advance Positional schema.
- 25. Once you have added the records and defined the Record Identifiers and their values, click the **Refresh** button under **Hierarchy Definition**. This populates the Record Identifiers of the defined records, in the Record ID field under Hierarchy Definition (see [Figure 7.17](#page-98-0)).

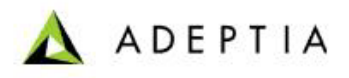

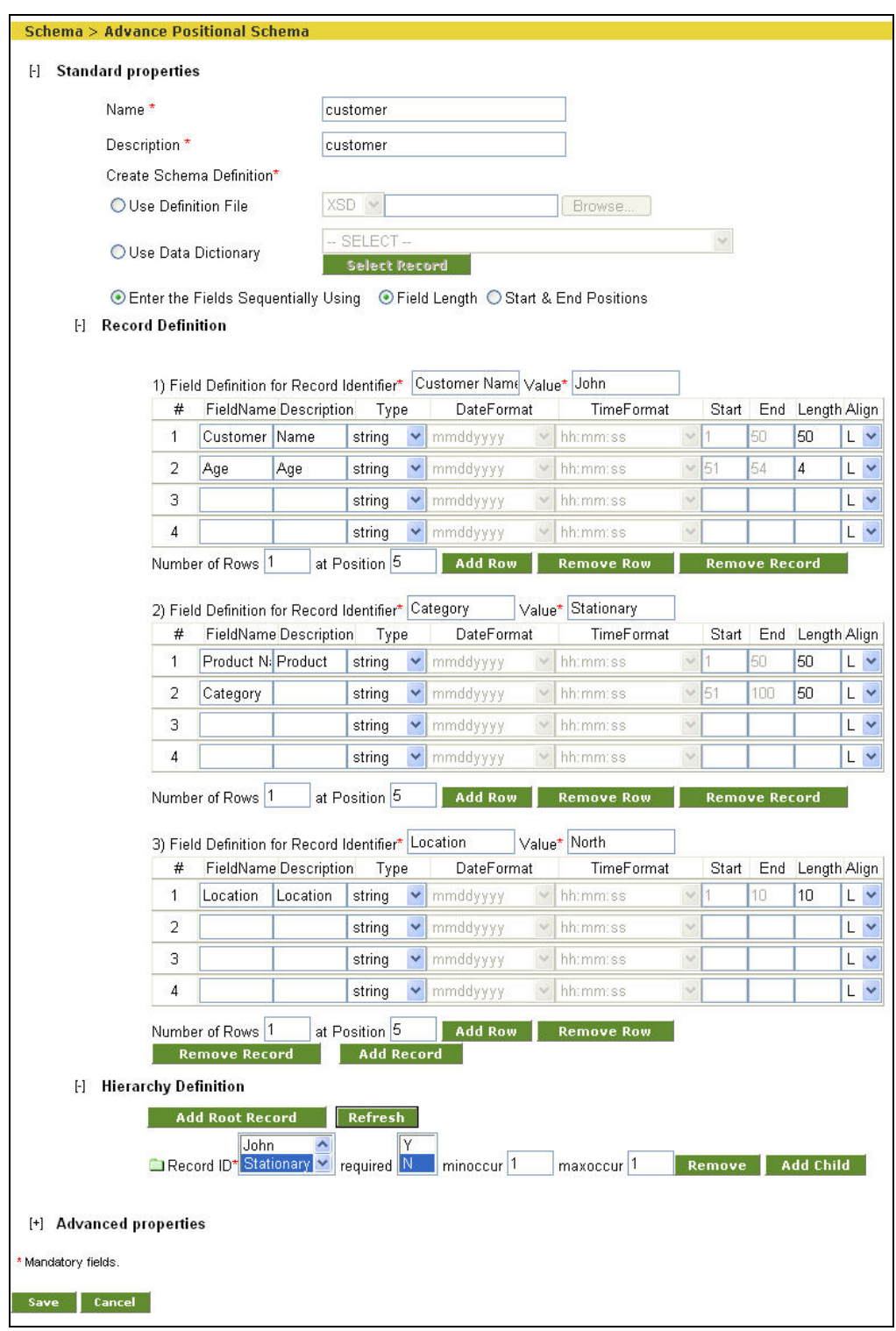

Figure 7.17: Create Record Hierarchy Definition

<span id="page-98-0"></span>26. Select a record from the *Record ID* listbox.

- 27. Select *Y* or *N* from the required listbox, to indicate whether the selected record needs to present in the source file.
- 28. Enter the minimum number of occurrences of the selected record required in the source file, in the *minoccur* field. This value is based on the selection in the required field. If it has the value as 'Y', then the minoccur field should have a value as a minimum of 1. If the value is 'N', then the minoccur field can be 0.
- 29. Enter the maximum number of occurrences of the selected record required in the source file, in the *maxoccur* field. It should be a maximum of 2147483647.
- 30. You can now create a hierarchy either at the root level or at the child level.

#### **Using Hierarchy at Root Level**

#### *To use a hierarchy at the Root Level*

l

1. Click **Add Root Record** button. This creates a record at the same level as that of the displayed record (see [Figure 7.18](#page-99-0)).

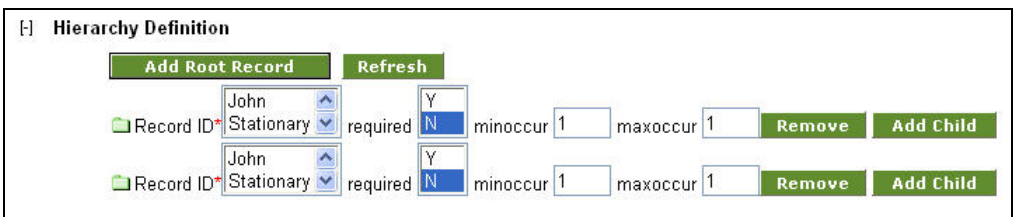

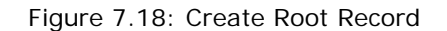

- <span id="page-99-0"></span>2. Select a record from the Record ID field of the displayed record and enter all its related information.
- 3. Similarly, select a record from the *Record ID* listbox of the root record and repeat step 25-26 to create another root record.

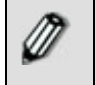

Every record must have a unique Record ID. For example, if *John* is selected as the first root record, then you need to select *Stationary* in the next root record.

#### **Using Record at Child Level**

#### *To use a record at the Child Level*

1. Click **Add Child** button. This creates a record at a level below that of the displayed record (see [Figure 7.19\)](#page-100-0).

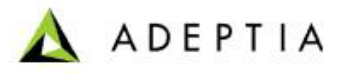

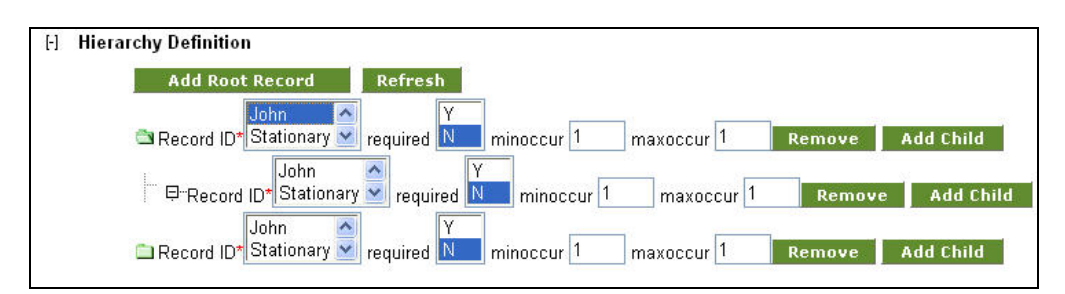

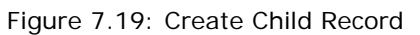

- <span id="page-100-0"></span>2. Select a record in the *Record ID* field of the displayed record and enter all its related information.
- 3. Select a record from the *Record ID* listbox of the root record and repeat step28- 29 to create a child record.

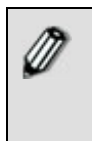

A parent and child record must have a unique Record ID in one hierarchy. For example, if *John* is selected as the parent record, then you need to select *Stationary* as the child record. Similarly, if you create another child record under *Stationary*, then you need to select *North* as its Record ID (see [Figure 7.20\)](#page-100-1).

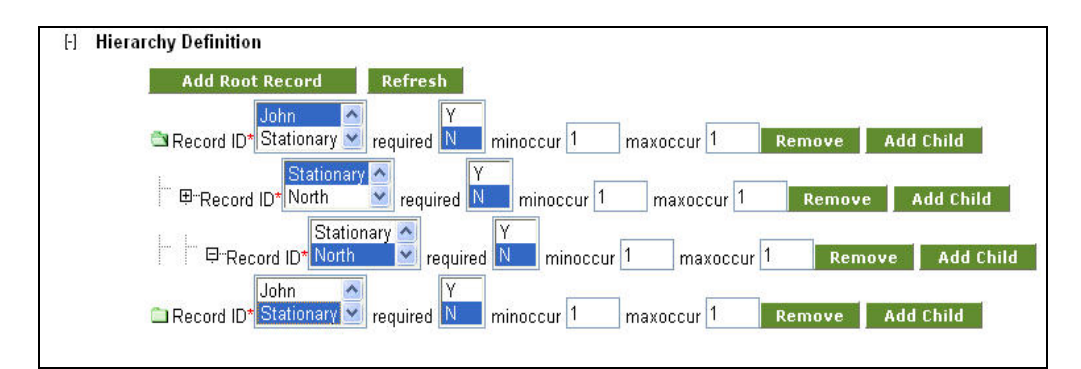

Figure 7.20: Create another Child Record

- <span id="page-100-1"></span>You can remove a record by selecting the record and clicking **Remove**. This will display a confirmation delete message, where on clicking **OK**, will delete the record. Alternately, if you delete the last fieldname of a record, and then save the schema, the entire field gets deleted. For example, a record has three fields – *Name*, *Description* and *Age*. If you delete *Age*, the entire field will get deleted. If a record has one or more child records, deleting the parent record will delete all its child records too.
- 4. Click **[+]** to expand **Advanced Properties**. Advanced properties of advance positional schema are displayed (see [Figure 7.21\)](#page-101-0).

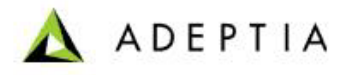

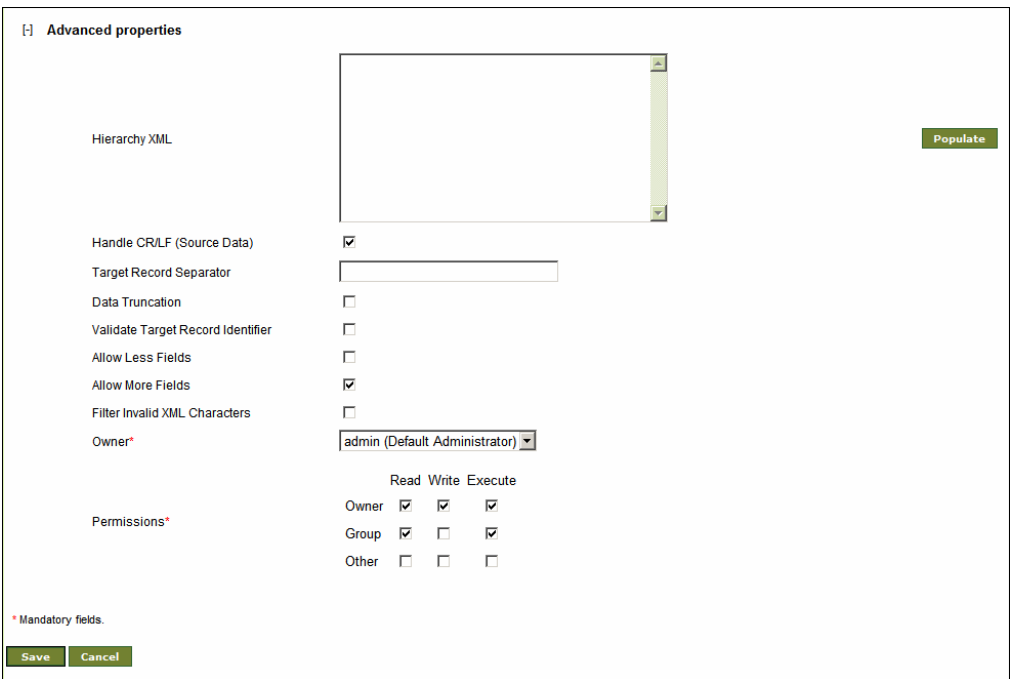

Figure 7.21: Change Advanced Properties

<span id="page-101-0"></span>5. Click **Populate** to display the XML code for the defined hierarchy. This field is editable. In case there are numerous records, you can create a flat hierarchy and then edit this xml code to change to the desired hierarchy. If you edit or enter new XML code for the hierarchy, then it will override the existing hierarchy.

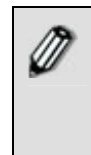

It is recommended that you edit this xml code in another editor by copying it to the editor and then making the changes. Once you are done with the changes, you can paste it into the *Hierarchy xml* field. Once you have pasted the xml code in this field, you should not click the **Populate** button again or make changes to the Hierarchy, as it will replace the edited xml with the original xml code.

- 6. Uncheck the *Handle CR/LF (Source Data)* checkbox, if the source file does not have any carriage return. By default, this option is checked, and schema expects file with carriage return. Handle CR/LF (Source Data) option is applicable only for the schema used at the source end.
- 7. Enter the record separator for target records, in the *Target Record Separator*  field.
- 8. Check the *Data Truncation* checkbox, in case the data length is more than specified in the schema and you want to pass the specified length of data and ignore the rest of the data.
- 9. Check the *Validate Target Record Identifier* checkbox, if the value of the target record identifier in XML must match with the value specified in the schema. By default, this checkbox is unchecked. It means that if the Record Identifier Value is not exactly same, then it does not generate error records.

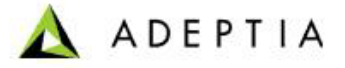

- 10. Check the *Allow Less Fields* checkbox, if you want to parse the data even if the number of fields in the data file is less than the number of field specified in the schema. If Allow Less Fields checkbox is checked and the schema is used at source end, schema will parse the input data and insert the empty tag of missing fields. If the schema is used at target end, it will write all the tags coming in input XML.
- 11. Incase number of fields in source data is more than the number of fields specified in the schema, only those fields are parsed, which are specified in schema. Other fields are ignored. If you want to generate error records, when number of fields in source data is more than the number of fields specified in schema, uncheck the *Allow More Fields* checkbox.
- 12. In case the input data contains some characters that are invalid in XML, then this may result in the mapping getting aborted. You can filter these invalid XML characters by checking the *Filter Invalid XML Characters* checkbox.

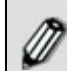

To learn about other Advanced Properties refer to **[Changing Advanced](#page-471-0)  [Properties](#page-471-0)** section.

- 13. Click **Save** button. This displays a screen confirming that the Advance Positional schema activity has been created successfully. If the *Comments* property is enabled, then clicking Save will display a screen where you need to enter comments related to creating the Advance Positional schema (refer to [Figure](#page-19-0)  [3.6](#page-19-0)).
- 14. Enter the comments in the *Add Comments* field.

l

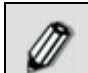

The comment should be at least 1 character in length.

15. Click **OK** to save the comments. This displays a screen confirming that the Advance Positional schema activity has been created successfully.

<span id="page-102-0"></span>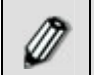

By default, the *Comments* property is disabled. To enable it, refer to the *Updating System Properties* section in *Administrator* Guide.

#### **Defining Field Positions Non-Sequentially**

By default, the fields of a schema are created in a sequence. At times, you may need to create a schema with field positions that are not in sequence. For example, there are 500 fields in the source file, but you need to create a schema with only 200 fields. But these 200 fields are not in sequence. In such a case, you can create a schema by defining the start and end position of the fields in a non-sequential manner.

#### *Steps to define field positions non-sequentially*

- 1. Click the *Start & End Positions* radio button.
- 2. Enter the end position of the field in the End field, after which you want to create a field position that is not in sequence.
- 3. The *Start* field of the next field is activated, where you can define a new start position for the field. For example, you can define a start position (other than

11) such as 15 and the end position such as 25 for the Address field (see [Figure](#page-103-0)  [7.22](#page-103-0)).

l

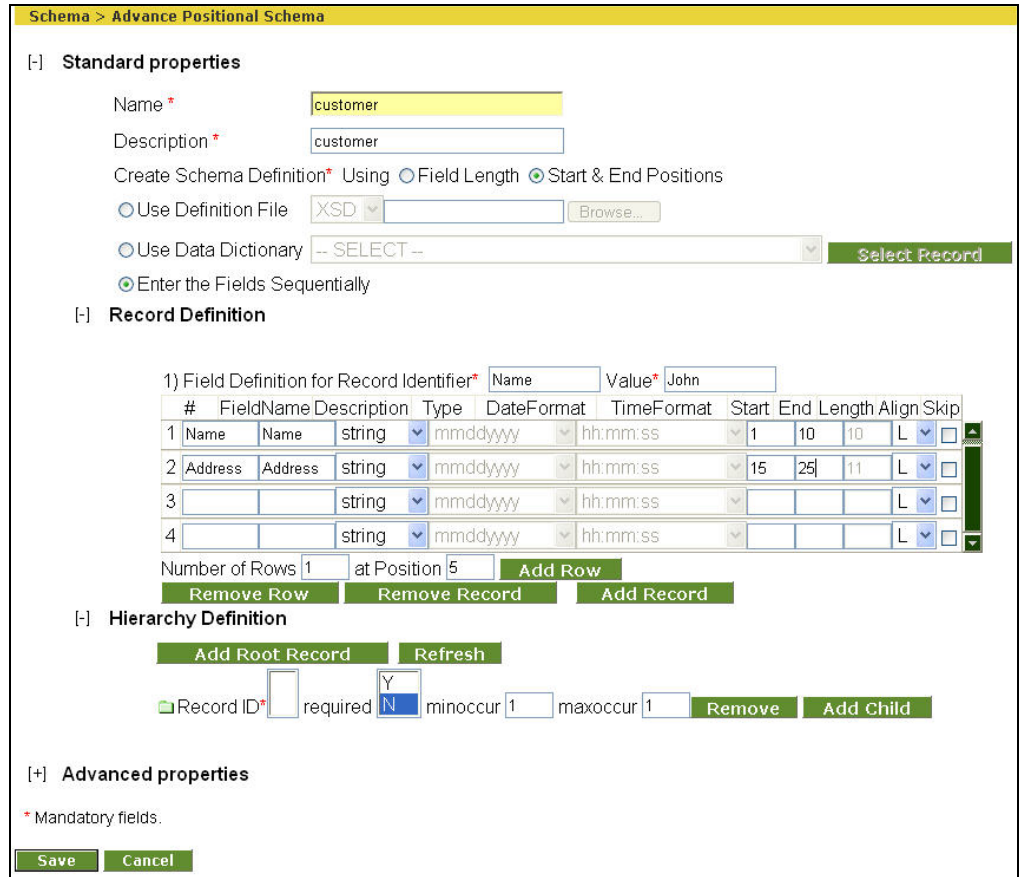

Figure 7.22: Defining Field Positions Non-Sequentially

<span id="page-103-0"></span>4. This implies that when the schema is created, the *Name* field is created with 10 positions. However, the *Address* field starts at the 15th position. The positions between 11 and 14 remain blank.

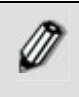

You can also change the field positions non-sequentially, while editing the schema.

This feature is available in the case of Advance Positional and Positional Schemas only.

## **Viewing Print-Friendly Page**

You can view a summary of the schema and its record definition and hierarchies in edit mode.

#### *Steps to view Print-friendly page*

1. In the Adeptia Suite homepage menu, click **[+] Configure** to expand the tree. All the items in the **Configure** category are displayed.

l

- 2. Click **[+] Services** to expand the tree. All the items in the **Services** category are displayed.
- 3. Click **[+] Schema** to expand the tree, and then click **Adv. Positional**. The Manage Advance Positional Schema screen is displayed (refer to [Figure 7.11](#page-92-1)).
- 4. Click the radio button against the schema activity whose summary you want to view. This selects the schema and activates the **Edit** link. Clicking this link displays the Edit Advance Positional Schema screen (see [Figure 7.23](#page-104-0)).

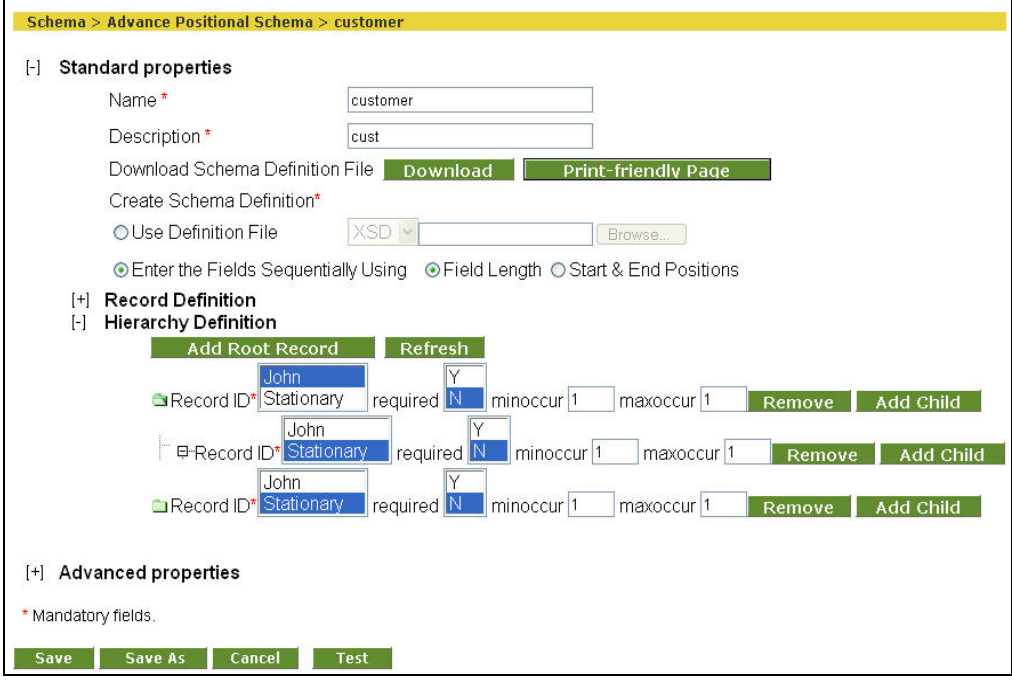

Figure 7.23: Edit Advance Positional Schema

<span id="page-104-0"></span>5. Click **Print-friendly Page** button. The summary screen is displayed (see [Figure](#page-105-0)  [7.24](#page-105-0)).

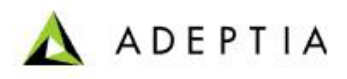

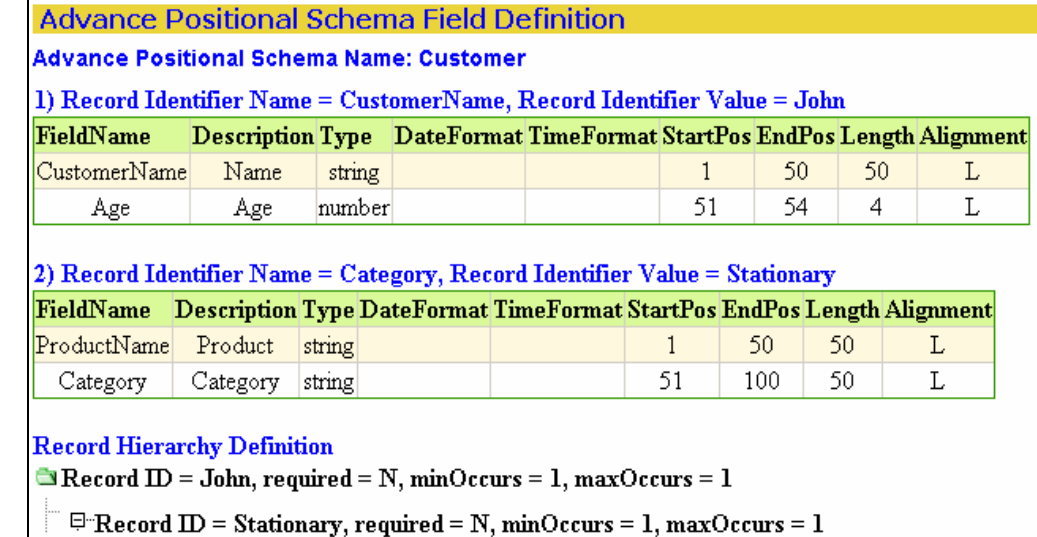

Figure 7.24: Print-Friendly Page

<span id="page-105-0"></span>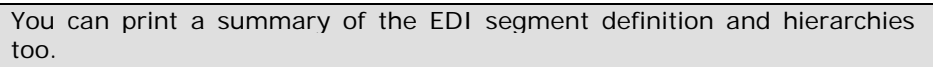

Similarly, you can view the Print-friendly page for the Positional Data Dictionary, by clicking the **Print-friendly Page** button on the Edit Positional Data Dictionary screen.

If the source file of the schema contains skipped fields, then the skipped fields are represented by 'T' and the unskipped fields by 'F'.

## **Special Usage Scenario**

### *Enable IsRemoveHeader Attribute*

In Advance Positional schema used as target schema, you can set the *IsRemoveHeader* attribute. To skip a record from the source file to be inserted/updated in the target database, you need to set *IsRemoveHeader* attribute to 'True'. This attribute is set in Data Mapper, while mapping source and target schemas.

#### *Steps to set IsRemoveHeader attribute*

Load required source and target schema in Data Mapper. In target schema, there will be an *IsRemoveHeader* attribute.

- 1. Create a constant 'true' and map it to IsRemoveHeader attribute of the target schema.
- 2. Save the Mapping activity.

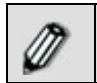

To learn how to use Data Mapper, refer to section **[Using Data Mapper](#page-215-0)**.

## <span id="page-106-0"></span>**CREATING ADVANCE TEXT SCHEMA ACTIVITY**

The Advance Text Schema activity is used to define how to read data from advance text files and how to write data in advance text file. Advance text file refers to text file which can have multiple record formats and multiple field separators.

In the Adeptia Suite this feature is available in:

l

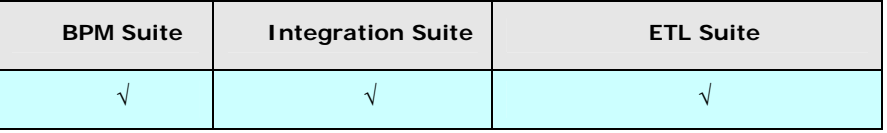

[Figure 7.25](#page-106-1) displays a sample Advanced Text file.

12345678D 07/12/2007 XYZ SYSTEMS, INC. 443 NORTH CLARK AVE, SUITE 350 CHICAGO, IL 60610 Agent: JOHN SMITH 443 NORTH CLARK AVE, SUITE 350 CHICAGO, IL 60610 Officer: JOHN SMITH 443 NORTH CLARK AVE, SUITE 350 CHICAGO, IL 60610 56789101D 07/16/2007 XYZ INTERNATIONAL INC 443 NORTH CLARK AVE, SUITE 350 CHICAGO, IL 60610 Agent: NICK MASSA 443 NORTH CLARK AVE, SUITE 350 CHICAGO, IL 60610 Officer: NICK MASSA 443 NORTH CLARK AVE, SUITE 350 CHICAGO, IL 60610

Figure 7.25: Sample Advanced Text File

<span id="page-106-1"></span>In the Text File shown in [Figure 7.25](#page-106-1) there are three types of records. The first field of all record is considered as the *Record Identifier*. In this example, the record identifier of the first record is an eight-digit number followed by character 'D' (e.g. *12345678D*). It could be any number followed by 'D'. The second and third record identifiers are *Agent* and *Officer* respectively. In this text file, two field separators ':' colon and space are used.

#### *Steps to create Advance Text Schema*

- 1. In the Adeptia Suite homepage menu, click **[+] Configure** to expand the tree. All the items in the **Configure** category are displayed.
- 2. Click **[+] Services** to expand the tree. All the items in the **Services** category are displayed.
- 3. Click **[+] Schema** to expand the tree, and then click **Adv. Text**. The Manage Adv. Text Schema screen is displayed (see [Figure 7.26\)](#page-107-0).

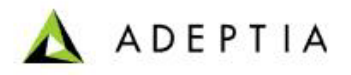

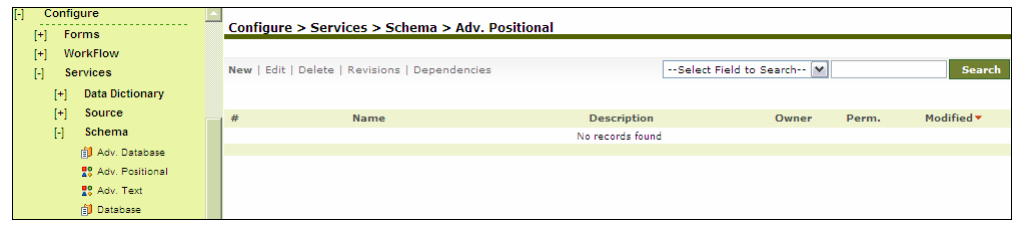

Figure 7.26: Manage Advance Text Schema

<span id="page-107-0"></span>4. Click the **New** link. The Create Advance Text Schema screen is displayed (see [Figure 7.27](#page-107-1)).

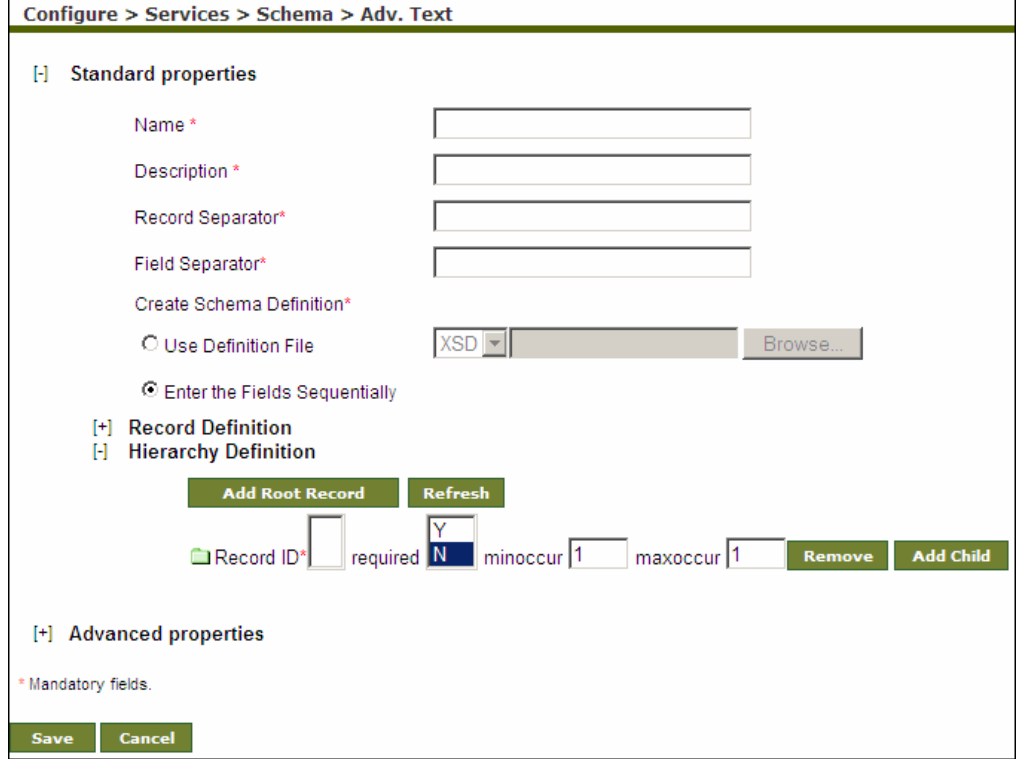

Figure 7.27: Create Advance Text Schema

- <span id="page-107-1"></span>5. Enter the name and description of new Advance Text schema activity in *Name*  and *Description* fields respectively.
- 6. Enter the record separator, for example \n for new line or \s for space, in the *Record Separator* field. The record separator is used to separate records.
- 7. Enter the Field Separator, for example \t for Tab or \s for space in the *Field Separator* field. Field Separator is used to separate fields.

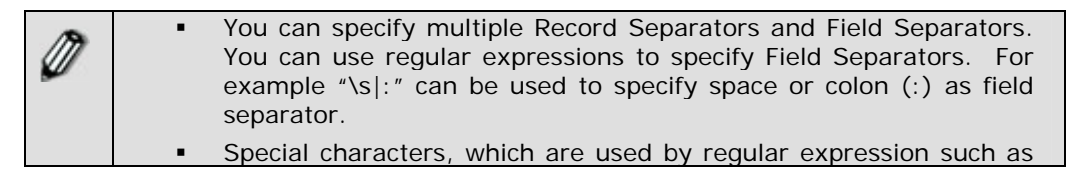
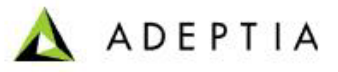

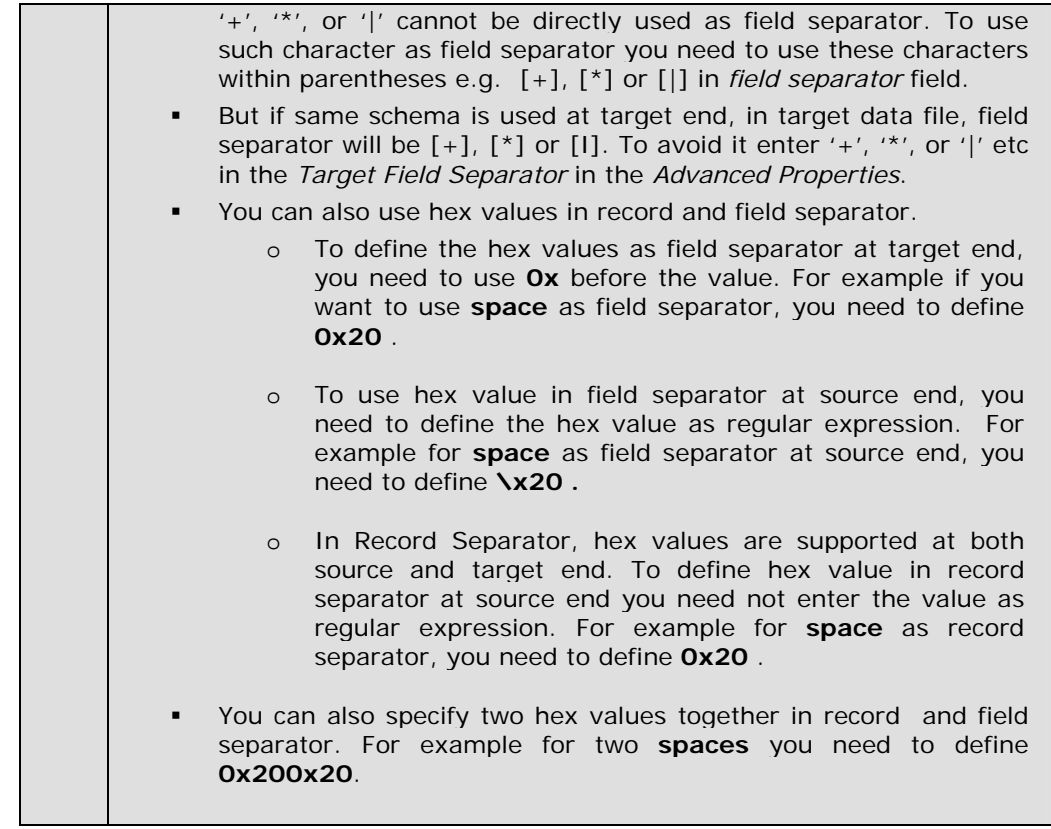

- 8. To define schema definition, select one of the following options:
	- **Use Definition File**
	- **Enter the Fields Sequentially**

- 9. To define the schema using [definition file,](#page-78-0) select the *Use Definition File* radio button; select the type of file from the drop-down list and click the Browse button to select the required file.
- 10. To enter the fields sequentially, select *Enter the Fields Sequentially* radio button and click **(+) Record Definition**. This expands to display the Record Definition fields (see [Figure 7.28\)](#page-109-0).

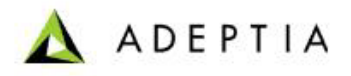

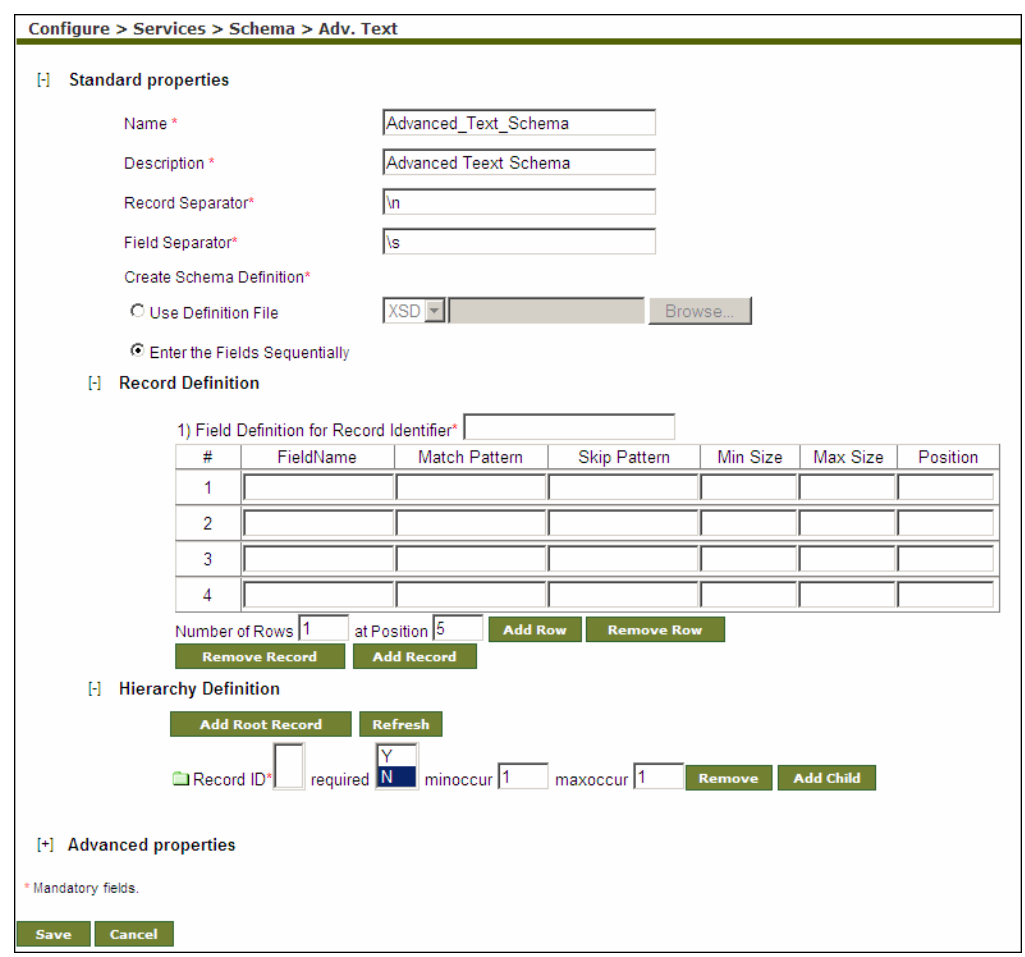

Figure 7.28: Create Record Definition

- <span id="page-109-0"></span>11. Enter the record identifier in the *Record Identifier* field. You can use regular expression in Record Identifier.
- 12. Enter name the field in the *FieldName* field.

13. Enter the match pattern, against which you want the record to be matched, in the M*atch Pattern* field.

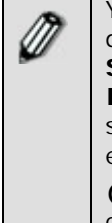

You can use regular expression in the Match Pattern. For example, in the data file, there is field Company Name which can have value like **XYZ SYSTEMS, INC**. Since **\S** is used as Field Separator, **XYZ, SYSTEM,** and **INC** will be considered separate fields. But they need to be a part of the same field. To parse this type of data, you can use match pattern. For example **\S+** .**\***

**(INC\.|INC(ORPORATED)?)** match pattern is used specify that the field can have spaces and end with INC. or INCORPORATED.

- 14. Enter the Skip Pattern in the *Skip Pattern* field. Skip Pattern is used to skip a particular pattern. You can use regular expression in Skip Pattern.
- 15. Enter the minimum and maximum size of the field in the *Min Size* and *Max Size*  fields respectively.

16. Enter the position in the *Position* field.

l

17. Click **Add Record** to define another type of Record format, and follow the steps from 10 to 15.

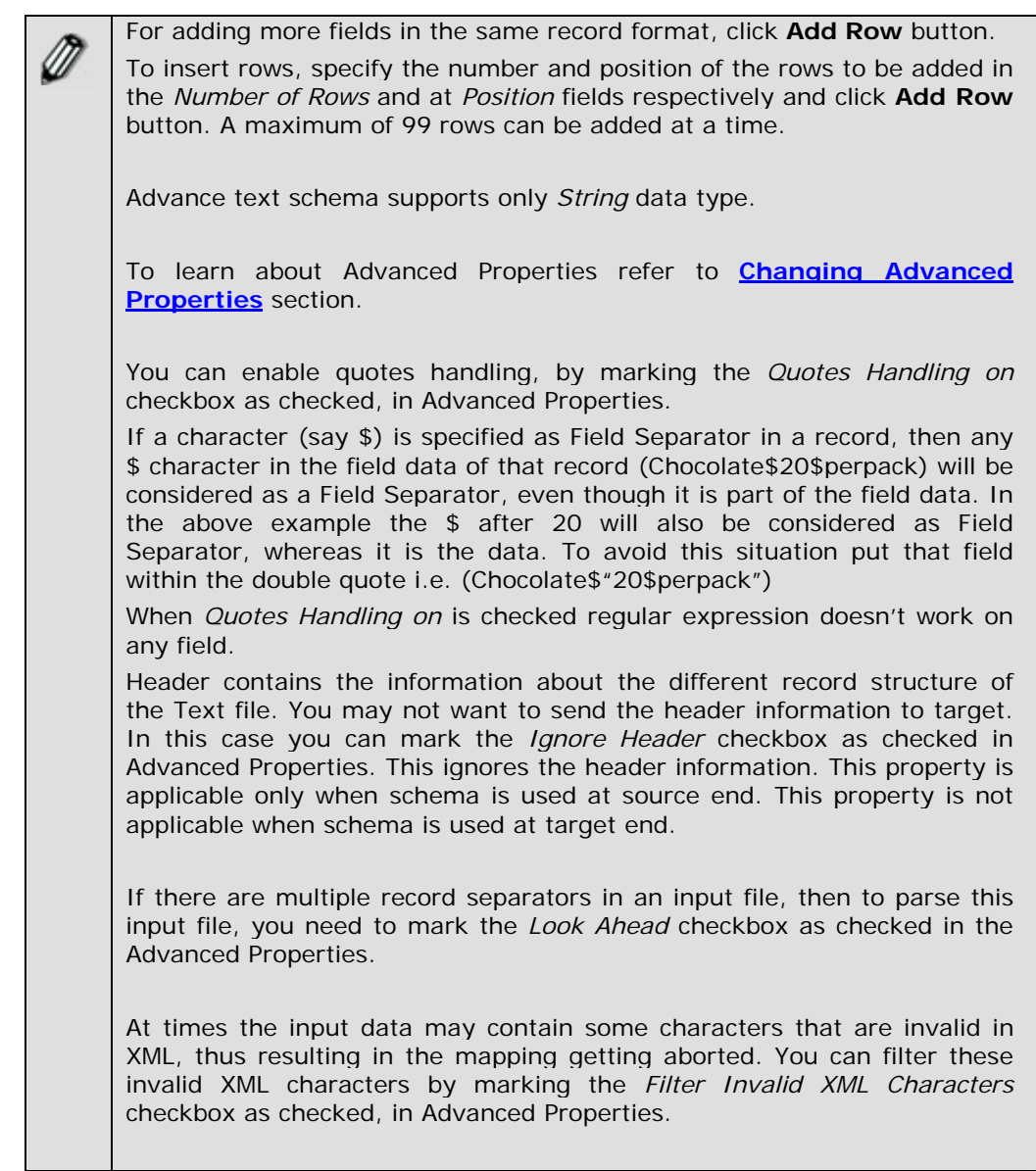

- 18. After defining records you need to define their hierarchy. This is mandatory for creating an Advance Text schema.
- 19. Once you have added the records and defined the Record Identifiers, click the **Refresh** button under **Hierarchy Definition**. This populates the Record Identifiers of the defined records, in the *Record ID* field under **Hierarchy Definition** (see [Figure 7.29\)](#page-111-0).

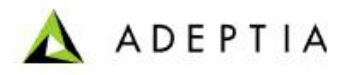

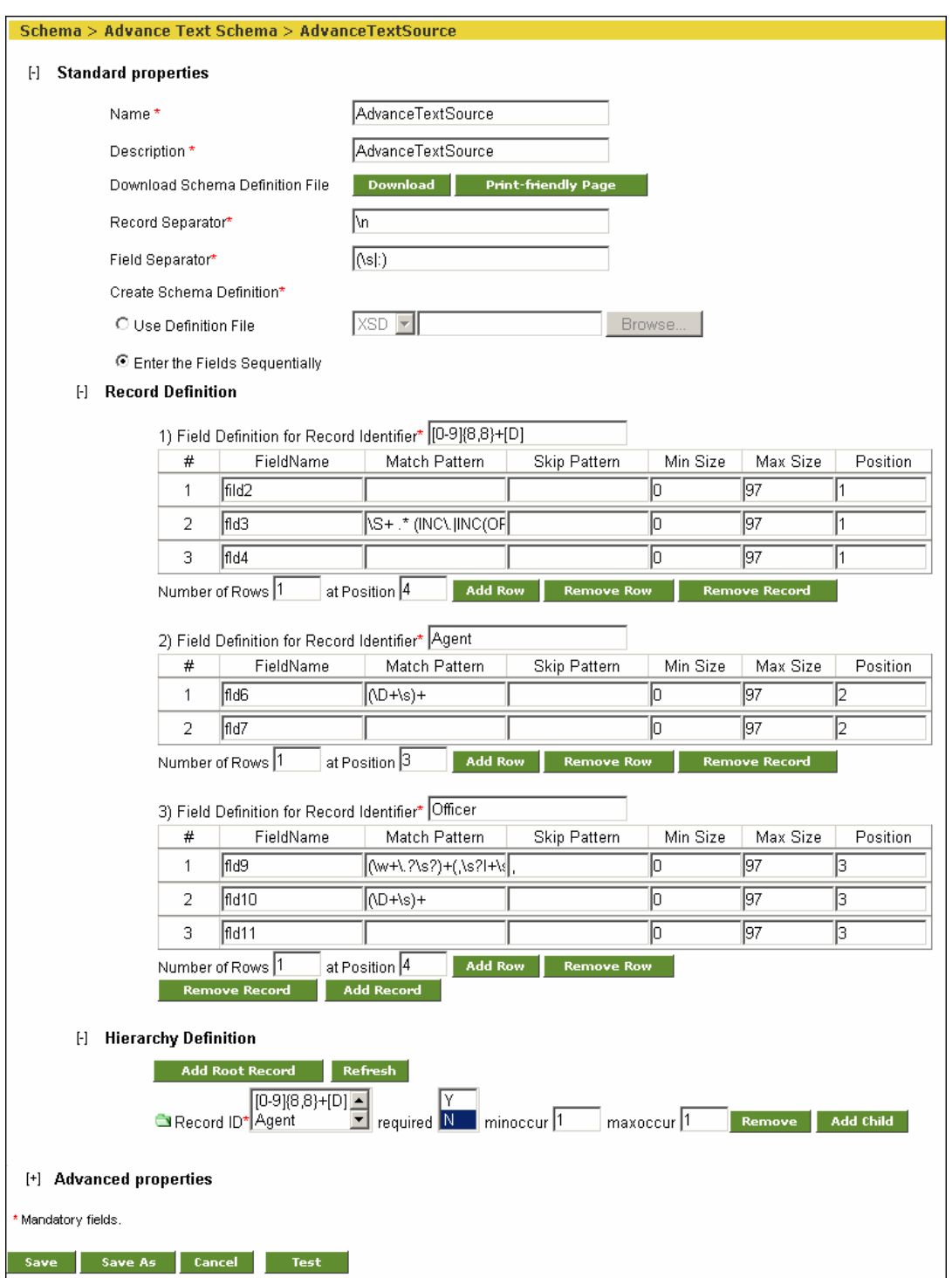

Figure 7.29: Create Record Hierarchy Definition

<span id="page-111-0"></span>20. Select a record from the Record ID list box.

l

- 21. Select *Y* or *N* from the required list box, to indicate whether the selected record needs to present in the source file.
- 22. Enter the minimum number of occurrences of the selected record required in the source file, in the *minoccur* field. It should be a minimum of 1.
- 23. Enter the maximum number of occurrences of the selected record required in the source file, in the *maxoccur* field. It should be a maximum of 2147483647.
- 24. You can now create a record either at the root level or at the child level.

### **Using Record at Root Level**

### *To use a Record at the Root Level*

l

1. Click **Add Root Record** button. This creates a record at the same level as that of the displayed record (see [Figure 7.30](#page-112-0)).

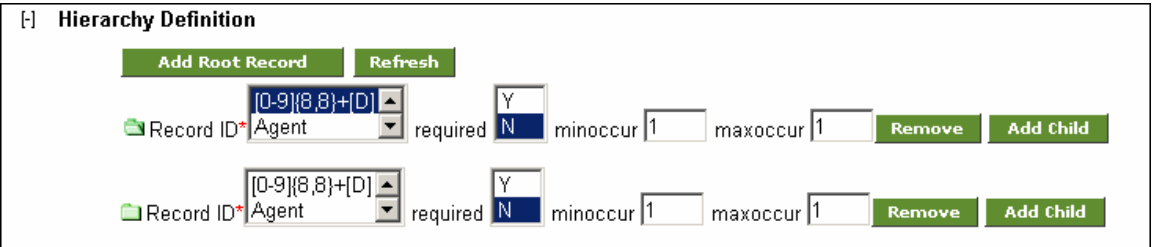

- <span id="page-112-0"></span>2. Select a record in the *Record ID* field of the displayed record and enter all its related information.
- 3. Select a record from the *Record ID* listbox of the root record and repeat step 24- 25 to create another root Record.

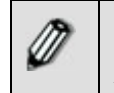

Each root Record must have a unique Record ID. For example, if *[0- 9][8,8]*+*[D]* is selected as the first root record, then you need to select *Agent* in the next root record.

### **Using Record at Child Level**

### *To create a record at the Child Level*

1. Click **Add Child** button. This creates a record at a level below that of the displayed record (see [Figure 7.31\)](#page-113-0).

Figure 7.30: Create Root Record

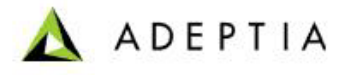

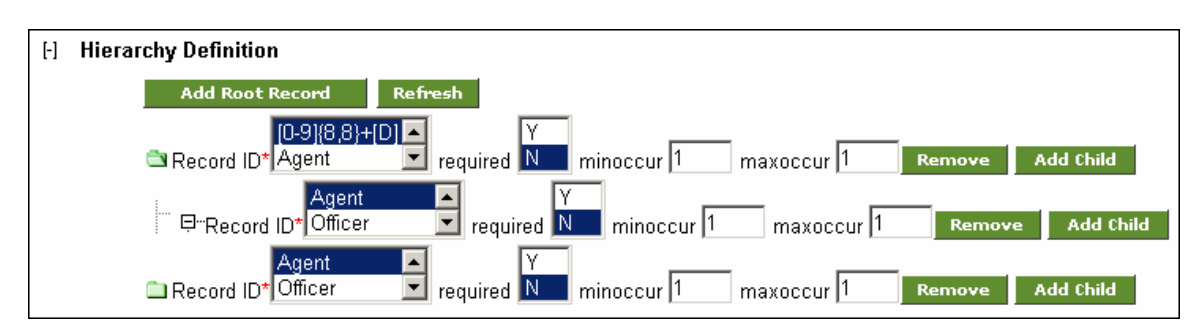

Figure 7.31: Create Child Record

- <span id="page-113-0"></span>2. Select a record in the *Record ID* field of the displayed record and enter all its related information.
- 3. Select a record from the *Record ID* listbox of the root record and repeat step 28- 29 to create a child record.

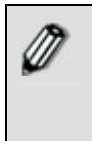

A parent and child record must have a unique Record ID in one hierarchy. For example, if *[0-9][8,8]*+*[D]* is selected as the parent record, then you need to select *Agent* as the child record. Similarly, if you create another child record under *Agent*, then you need to select *Officer* as its Record ID (see [Figure 7.32](#page-113-1)).

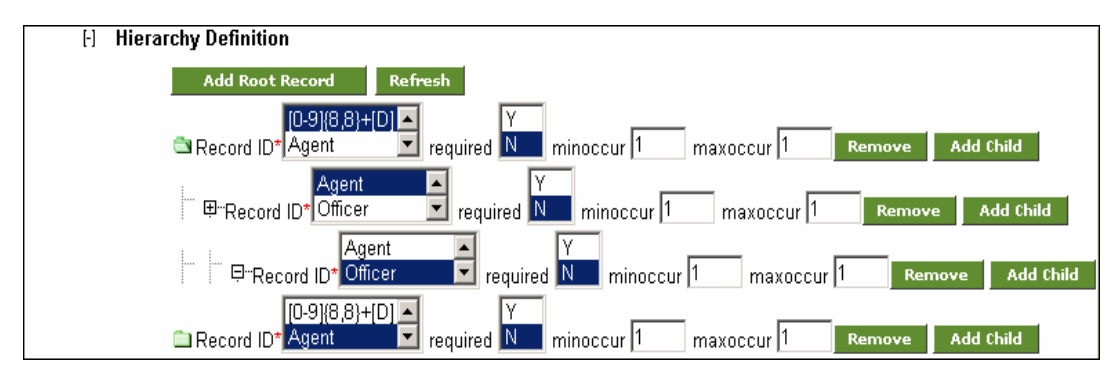

Figure 7.32: Create another Child Record

<span id="page-113-1"></span>You can remove a record by selecting the record and clicking **Remove**. This will display a confirmation delete message, where on clicking **OK**, will delete the record. Alternately, if you delete the last fieldname of a record, and then save the schema, the entire field gets deleted. For example, a record has three fields – *Name, Description* and *Age*. If you delete *Age*, the entire field will get deleted. If a record has one or more child record, deleting the parent record will delete all its child record too.

4. Click **Save** button. This displays a screen confirming that the Advance Text Schema activity has been created successfully. If the *Comments* property is enabled, then clicking **Save** will display a screen where you need to enter comments related to creating the Advanced Text Schema. (refer to [Figure 3.6\)](#page-19-0).

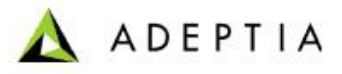

5. Enter the comments in the *Add Comments* field.

l

The comment should be at least 1 character in length.

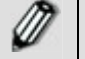

6. Click **OK** to save the comments. This displays a screen confirming that the Advanced Text Schema activity has been created successfully.

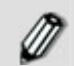

By default, the *Comments* property is disabled. To enable it, refer to the *Updating System Properties* section in *Administrator* Guide.

# **CREATING DATABASE SCHEMA ACTIVITY**

The Database schema activity defines the procedure to read data from a database table and to insert/update/delete data into a database table. Database schema uses the predefined Database Info activity to connect to the database.

In the Adeptia Suite this feature is available in:

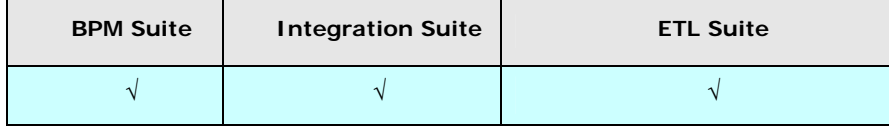

### **Prerequisites:**

 *Database Info* activity must be created before creating *Database Schema* Activity.

*Steps to create Database Schema* 

- 1. In the Adeptia Suite homepage menu, click **[+] Configure** to expand the tree. All the items in the **Configure** category are displayed.
- 2. Click **[+] Services** to expand the tree. All the items in the **Services** category are displayed.
- 3. Click **[+] Schema** to expand the tree, and then click **Database**. The Manage Adv. Database Schema screen is displayed (see [Figure 7.33](#page-114-0)).

<span id="page-114-0"></span>

|                      | m<br>connuure                   |                                                |                                 |                                          |  |          |               |                               |
|----------------------|---------------------------------|------------------------------------------------|---------------------------------|------------------------------------------|--|----------|---------------|-------------------------------|
|                      | <b>Forms</b><br>H               | Configure > Services > Schema > Database       |                                 |                                          |  |          |               |                               |
|                      | WorkFlow<br>H                   |                                                |                                 |                                          |  |          |               |                               |
| H<br><b>Services</b> |                                 | New   Edit   Delete   Revisions   Dependencies |                                 | --Select Field to Search--  M            |  |          | <b>Search</b> |                               |
|                      | <b>Data Dictionary</b><br>$[+]$ | Refresh                                        |                                 |                                          |  |          |               |                               |
|                      | H.<br>Source                    |                                                | Name                            | <b>Description</b>                       |  | Owner    | Perm.         | Modified $\blacktriangledown$ |
|                      | H<br>Schema                     | $1^\circ$                                      | EvalJMSE DBSchema               | Database schema for Stock Ouotes         |  | demouser | <b>RWX</b>    | 04/20/06 17:21                |
|                      | Adv. Database                   | $2 \Omega$                                     | EvalXform DbSchema              | Database Schema to parse Insurance data. |  | demouser | <b>RWX</b>    | 11/10/05 11:51                |
|                      | $P2$ Adv. Positional            | $3^\circ$                                      | EvalPF DatabaseSchema Database2 | Database schema for database2            |  | demouser | <b>RWX</b>    | 08/23/05 12:08                |
|                      | <mark>종</mark> Adv. Text        | 4 O                                            | EvalPF DatabaseSchema Database1 | Database schema for database1            |  | demouser | <b>RWX</b>    | 08/23/05 12:04                |
|                      | <b>i</b> l Database             |                                                |                                 |                                          |  |          |               |                               |
|                      | <u>명</u> Excel                  |                                                |                                 |                                          |  |          |               |                               |
|                      | <b>B</b> V Positional           |                                                |                                 |                                          |  |          |               |                               |

Figure 7.33:Manage Database Schema

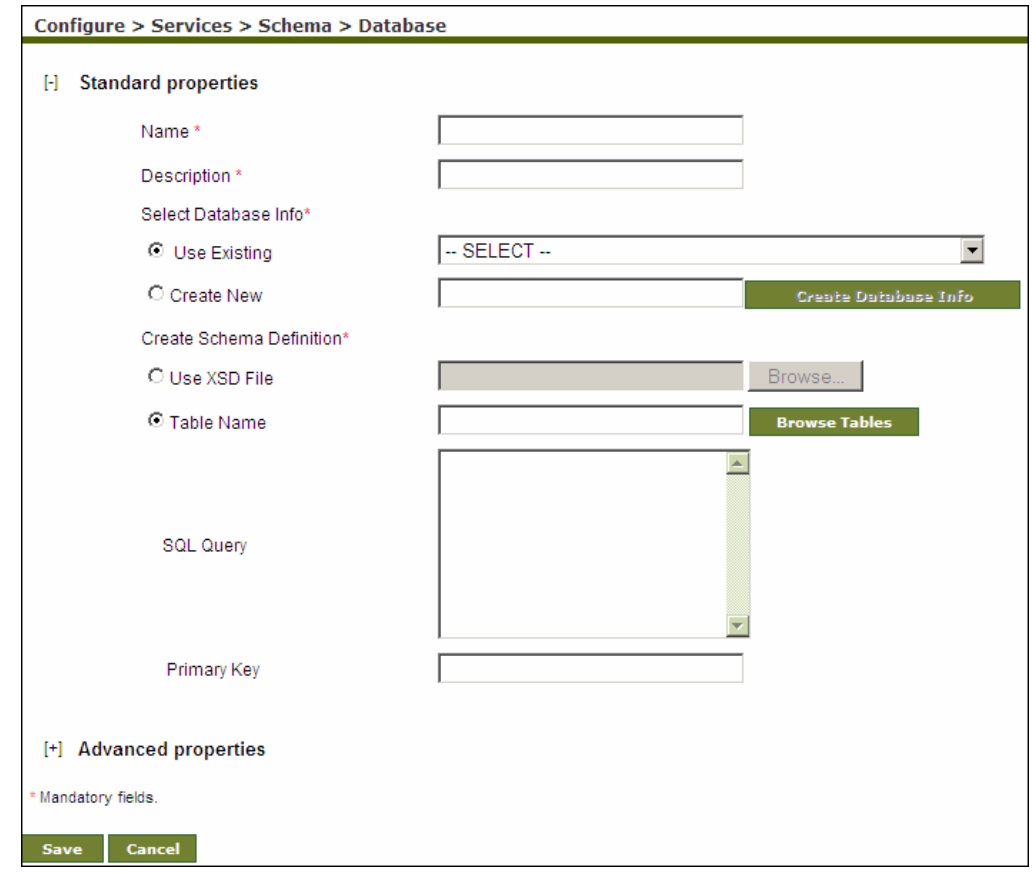

4. Click the **New** link. The Create Database Schema screen is displayed (see [Figure](#page-115-0)  [7.34](#page-115-0)).

l

Figure 7.34: Create Database Schema

- <span id="page-115-0"></span>5. Enter the name and description for new database schema in the *Name* and *Description* fields respectively.
- 6. Select the database info activity.

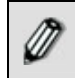

To learn how to create Database Info activity, refer to the section *Creating Database Info* in *Administrator Guide*.

- 7. To select an existing database info activity, select the *Use Existing* radio button and select the database info activity from the drop-down list.
- 8. To create a new database info activity, select the *Create New* radio button and then click **Create Database Info** button. This displays the Crate Database Info screen (see [Figure 7.35\)](#page-116-0).

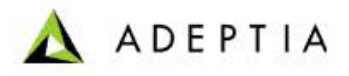

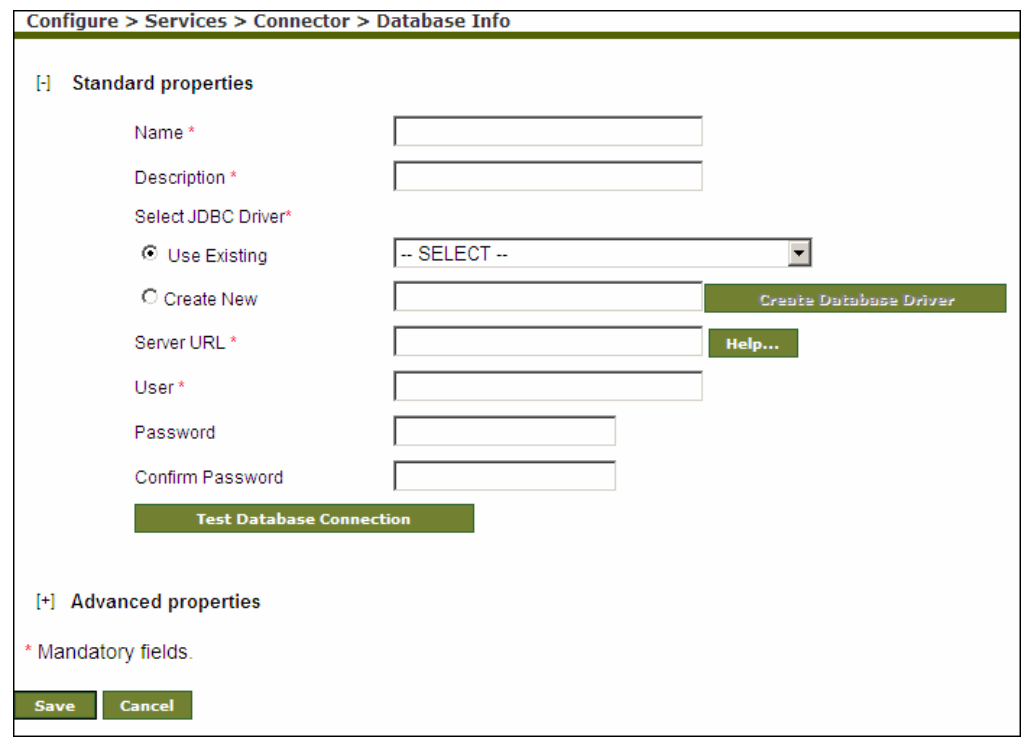

Figure 7.35: Create Database Info

- <span id="page-116-0"></span>9. Enter the required parameters and click **Save** to save the database info activity and return to [Create Database Schema](#page-115-0) page.
- 10. To define schema definition, select one of the following options:
	- **Use XSD File**
	- Table Name
- 11. To select the XSD file, which contains schema information, select the *Use XSD File* radio button and click **Browse**.
- 12. To define schema using a database table, select *Table Name* radio button and click Br**owse Tables** button. The Select Schema screen is displayed with the list of RDBMS Schemas in case of *SQL Server* and *DBO* Database Info (see [Figure](#page-117-0)  [7.36](#page-117-0)).

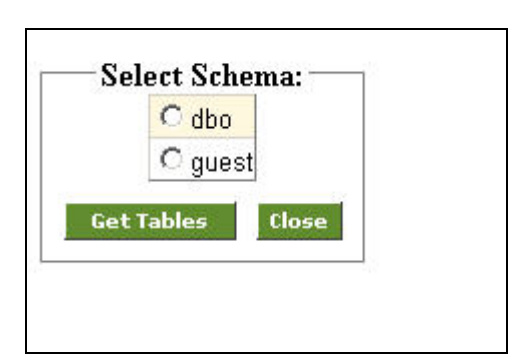

Figure 7.36: Select Schema

<span id="page-117-0"></span>13. In the Select Schema screen, select the required RDBMS schema and click **Get Tables**. The Select Table screen is displayed with list of database tables (see [Figure 7.37](#page-117-1)).

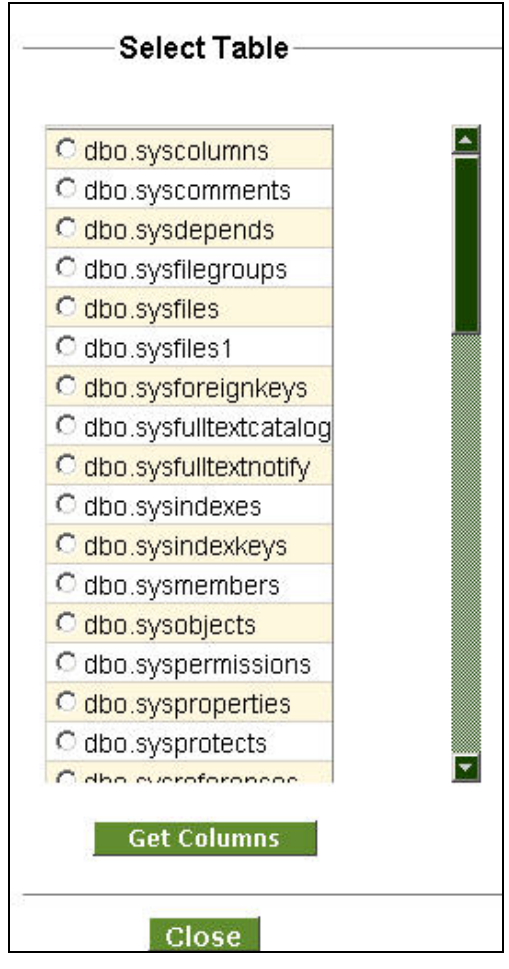

Figure 7.37:Select Tables

<span id="page-117-1"></span>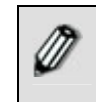

A Close button appears on the Select Table screen, in case of *SQL Server*  or *DBO* Database Info. Clicking this button takes the control to the Select Schema screen.

**ADEPTIA** 

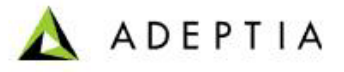

If the schema and its tables are created on *DB2*, then you need to remember that the schema name in *DB2* is case-sensitive. Else, it will display the same table more than once.

l

14. Select the required table and click **Get Columns** button. The Select Table Column(s) screen is displayed with list of columns and their data types along with the data format whether encrypted or plaintext (see [Figure 7.38\)](#page-118-0).

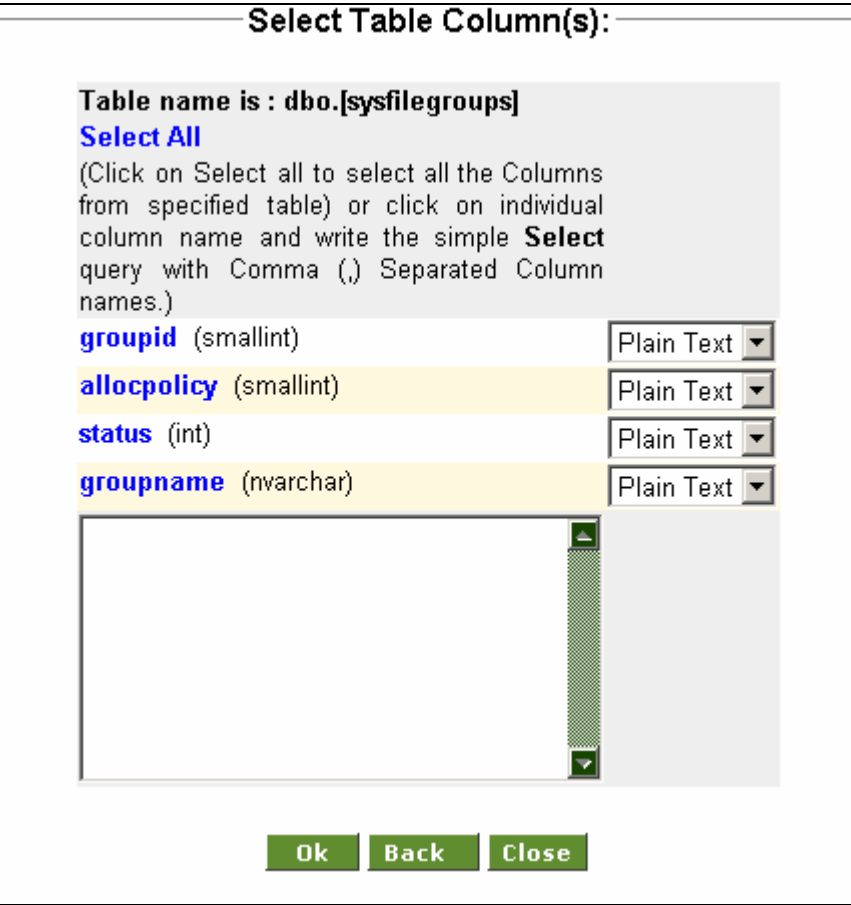

Figure 7.38: Select Table Column(s)

<span id="page-118-0"></span>15. Click **Select All** link to get select query for all columns or click on individual column names to get only those columns in select query in the provided text field. You can also specify the where clause in the generated select query.

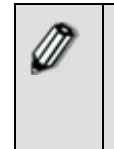

There should not be any special character (except \$ and SID#) in column name.

A column name should not include any standard SQL keyword (for example, *Identity*), as it generates an error, when the database schema is used as a source or target database.

16. Select the mode of data in the column, whether *Encrypted* or *Plain Text* from the drop-down list. If the table column is used at source end and encrypted data is coming from the source, select *Encrypted* from the drop-down list. Similarly if

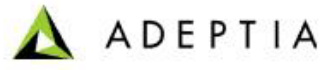

the table column is used at the target end and you want to send the encrypted data to the target, select *Encrypted* from the drop-down list.

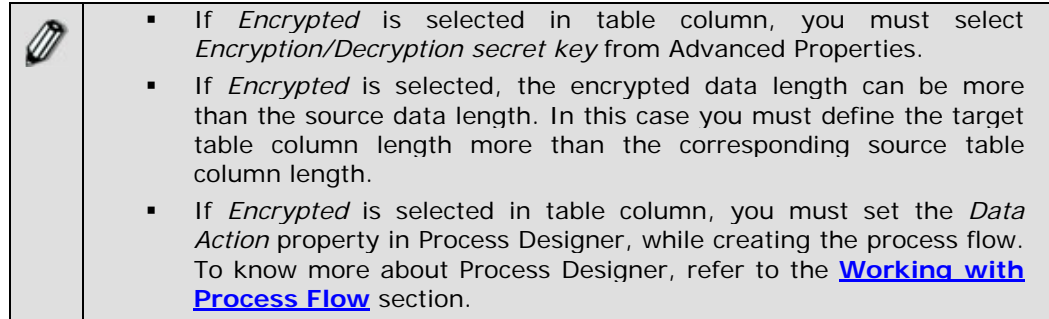

l

17. Click **OK** to return to the Database Schema screen. The generated select query is displayed in the *SQL Query* field. You can edit this query, if required.

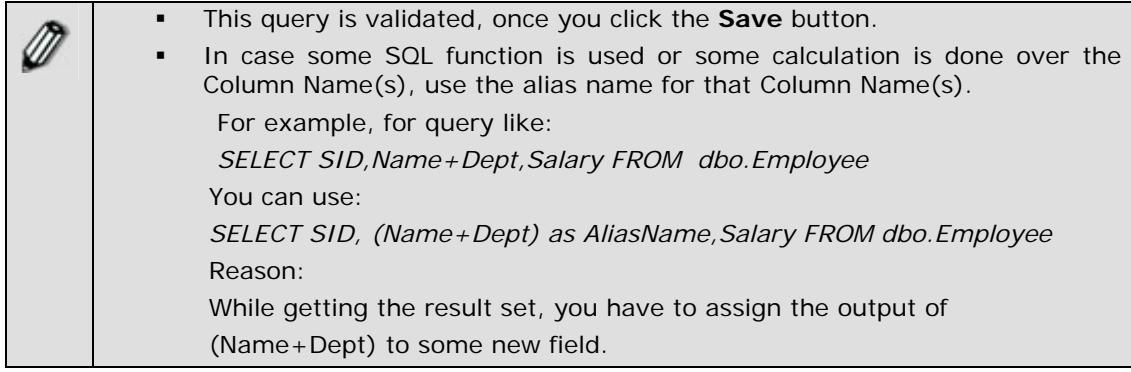

- 18. Enter the Primary Key in the *Primary Key* field. Primary is the name of the field on the basis of which target database table is updated. Primary key is only used, when the database schema is used with database target.
- 19. Click **[+]** to expand **Advanced Properties**. Advanced properties of the Database Schema are displayed (see [Figure 7.39](#page-120-0)).

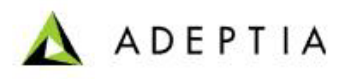

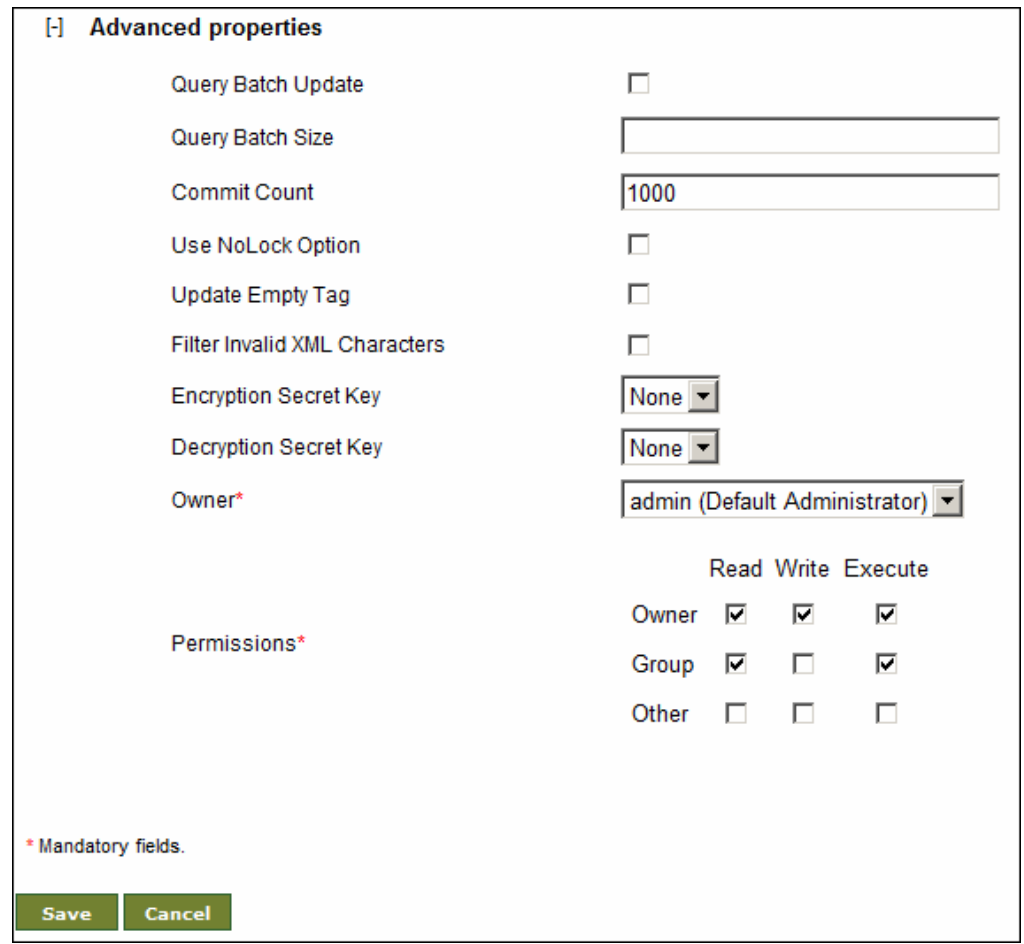

Figure 7.39: Advanced Properties of Database Schema

<span id="page-120-0"></span>31. To enable the query batch update, check the *Query Bacth Update* checkbox and enter the batch size in *Query Batch Size* field.

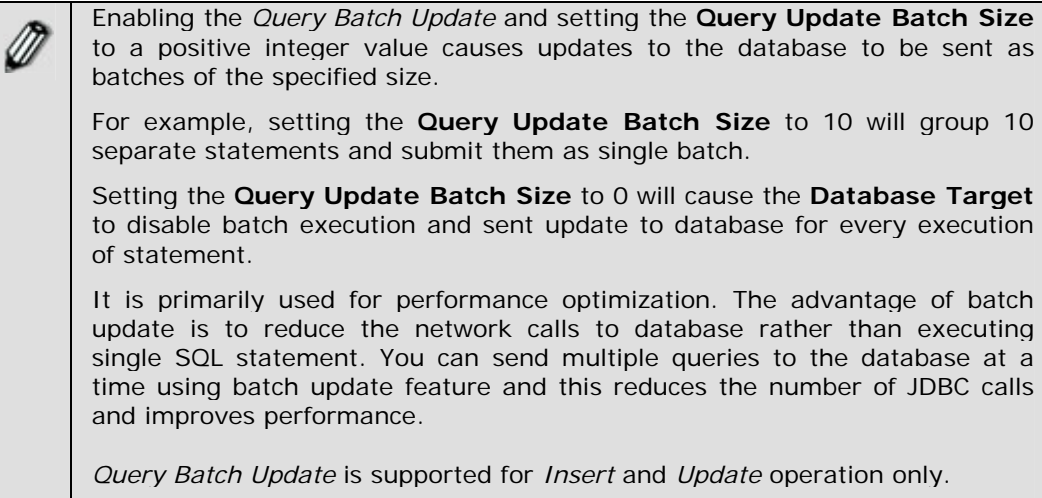

32. Enter the number of statements to be committed to the database at a time, in *Commit Count* field.

l

- By default in JDBC, transaction starts and commits after each statement's execution on a connection. That is the behaviour when commit count is set to value 1. Obviously this mechanism gives good facility for users if they want to execute a single statement. But it gives poor performance when multiple statements on a connection are to be executed because commit is issued after each statement by default, that in turn reduces performance by issuing unnecessary commits. The remedy is to set commit count size to a value greater than 1 and it will cause Database Target to issue commit instruction to database after a set of statements execute. It is usually called as batch transaction.
- 20. To enable the No Lock option, check the *Use No Lock Option* checkbox. Whenever there are chances of locking the database table, you can enable Use No Lock Option. When this option is enabled, database schema can read the data from the database table even if the database table is locked.
- 21. When *Update Empty Tag* option is checked, empty tag (e.g. -<id/> ) in the input XML to the database target is handled as given below:

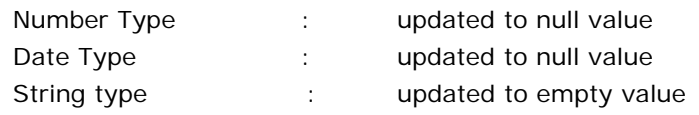

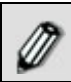

To learn about Advanced Properties refer to **[Changing Advanced](#page-471-0)  [Properties](#page-471-0)** section.

- 22. In the Database Schema screen click **Save** button. This displays a screen confirming that the database schema activity has been created successfully. If the *Comments* property is enabled, then clicking Save will display a screen where you need to enter comments related to creating the database schema (refer to [Figure 3.6\)](#page-19-0).
- 23. Enter the comments in the *Add Comments* field.

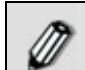

The comment should be at least 1 character in length.

24. Click **OK** to save the comments. This displays a screen confirming that the database schema activity has been created successfully.

By default, the *Comments* property is disabled. To enable it, refer to the *Updating System Properties* section in *Administrator* Guide.

## **Special Usage Scenario**  *Delete Target Records*

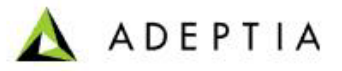

In Database schema, you can set *Action* attribute to delete the records from the target database table, if they are matching with the records of source database table. If Primary Key is defined in the source and target schemas, source and target records are matched based on primary key. If primary key is not defined, whole records are matched. This attribute is enabled in Data Mapper, while mapping source and target schemas.

### *Steps to set action attribute to delete matching records*

l

Load required source and target schema in Data Mapper. In target schema, there will be an *Action* attribute.

1. Create a constant *'delete'* and map it to *Action* attribute of the target schema.

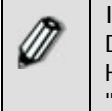

In order to delete records where the target end database is ORACLE, IBM DB2, MS SQL server or HSQLDB, the keyword "delete" should be used. However for MS SQL server DBMS, the "cancel" keyword can also be used. "cancel" keyword cannot be used for other RDBMS except Ms SQL server.

2. Save the Mapping activity.

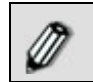

To learn how to use Data Mapper, refer to section **[Using Data Mapper](#page-215-0)**.

# **CREATING EDI SCHEMA ACTIVITY**

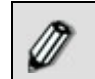

This feature is a paid service and is thus not available in any of the Adeptia products by default.

The EDI (Electronic Data Interchange) Schema activity is created to define how the data in predefined EDI format; an industry standard is managed.

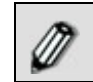

This feature is a paid service and is thus not available in any of the Adeptia products by default.

### *Steps to create EDI Schema*

- 1. In the Adeptia Suite homepage menu, click **[+] Configure** to expand the tree. All the items in the **Configure** category are displayed.
- 2. Click **[+] Services** to expand the tree. All the items in the **Services** category are displayed.

3. Click **[+] Schema** to expand the tree, and then click **EDI**. The Manage EDI Schema screen is displayed (see [Figure 7.40](#page-123-0)).

l

| H<br>Configure                  |      |                                                |                    |                            |               |
|---------------------------------|------|------------------------------------------------|--------------------|----------------------------|---------------|
| Forms<br>$[+]$                  |      | Configure > Services > Schema > EDI            |                    |                            |               |
| <b>WorkFlow</b>                 |      |                                                |                    |                            |               |
| H<br><b>Services</b>            |      | New   Edit   Delete   Revisions   Dependencies |                    | --Select Field to Search-- | <b>Search</b> |
| <b>Data Dictionary</b><br>$[+]$ |      |                                                |                    |                            |               |
| $[+]$<br>Source                 | $\#$ | Name                                           | <b>Description</b> | Owner<br>Perm.             | Modified v    |
| Schema<br>H                     |      |                                                | No records found   |                            |               |
| Adv. Database                   |      |                                                |                    |                            |               |
| Re Adv. Positional              |      |                                                |                    |                            |               |
| <mark>종</mark> Adv. Text        |      |                                                |                    |                            |               |
| <b>i</b> Database               |      |                                                |                    |                            |               |
| <b>No Excel</b>                 |      |                                                |                    |                            |               |
| <mark>종</mark> Positional       |      |                                                |                    |                            |               |
| $\frac{100}{40}$ Text           |      |                                                |                    |                            |               |
| 별 XML                           |      |                                                |                    |                            |               |
| $\frac{100}{200}$ XML Validator |      |                                                |                    |                            |               |
| 图 EDI                           |      |                                                |                    |                            |               |

Figure 7.40: Manage EDI Schema

<span id="page-123-0"></span>4. Click the **New** link. The Create EDI Schema screen is displayed (see [Figure](#page-123-1)  [7.41](#page-123-1)).

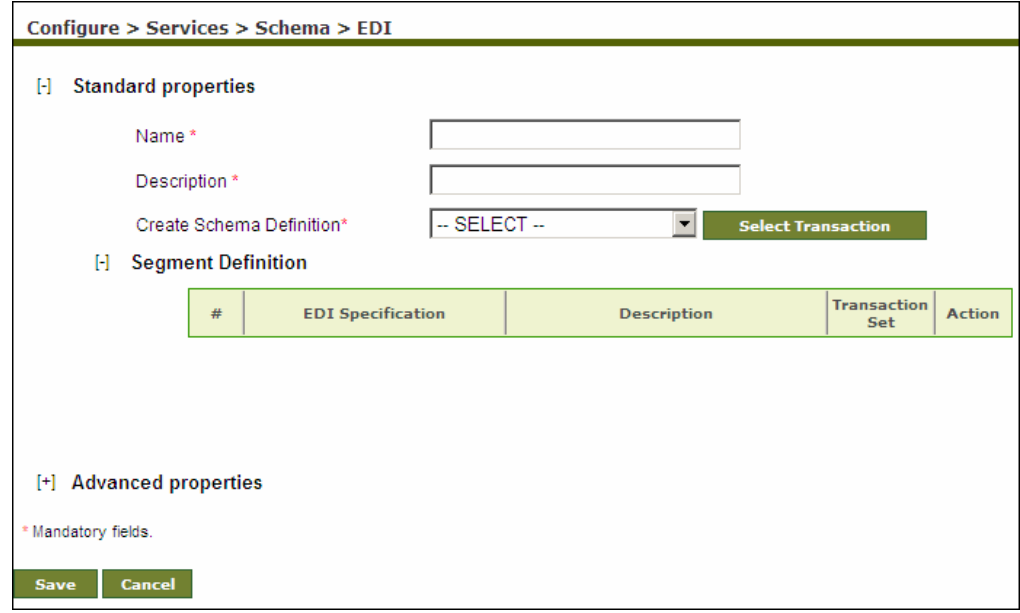

Figure 7.41: Create EDI Schema

- <span id="page-123-1"></span>5. Enter the name and description of new EDI schema activity in the *Name* and *Description* fields respectively.
- 6. Enter the Segment Separator, e.g. '~' in the *Segment Separator* field.
- 7. Enter the Field Separator, e.g. '\*' in the *Field Separator* field.
- 8. Enter the Composite Separator, e.g. '+' in the *Composite Separator* field. A Composite Separator is used to separate composite fields (a field which contains more than one sub-fields) inan EDI file.
- 9. Check *Validate Incoming/Outgoing Data* checkbox if you want to validate the incoming and outgoing EDI Data. If this schema is used at source end, it validates the incoming EDI file and generates intermediate XML stream and an

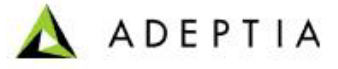

EDI acknowledgment stream. If this schema is used at target end, then it validates the input XML and generates error records if there is any error.

10. Select the required EDI Data Dictionary from the *Create Schema Definition* field and click **Select EDI Specification** button. This displays the Select EDI Specification screen (see [Figure 7.42](#page-124-0)).

l

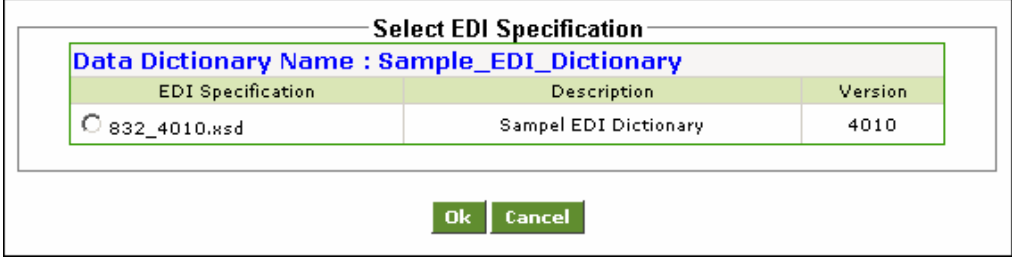

Figure 7.42: Select EDI Specification

<span id="page-124-0"></span>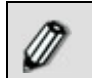

To know how to create EDI Data Dictionary, refer to the [Creating EDI](#page-50-0)  [Data Dictionary](#page-50-0) section.

11. Select the required EDI Specification and click **Ok** button. This closes the Select EDI Specification screen. The selected EDI specification is populated under Segment Definition in Create EDI Schema screen (see [Figure 7.43](#page-124-1)).

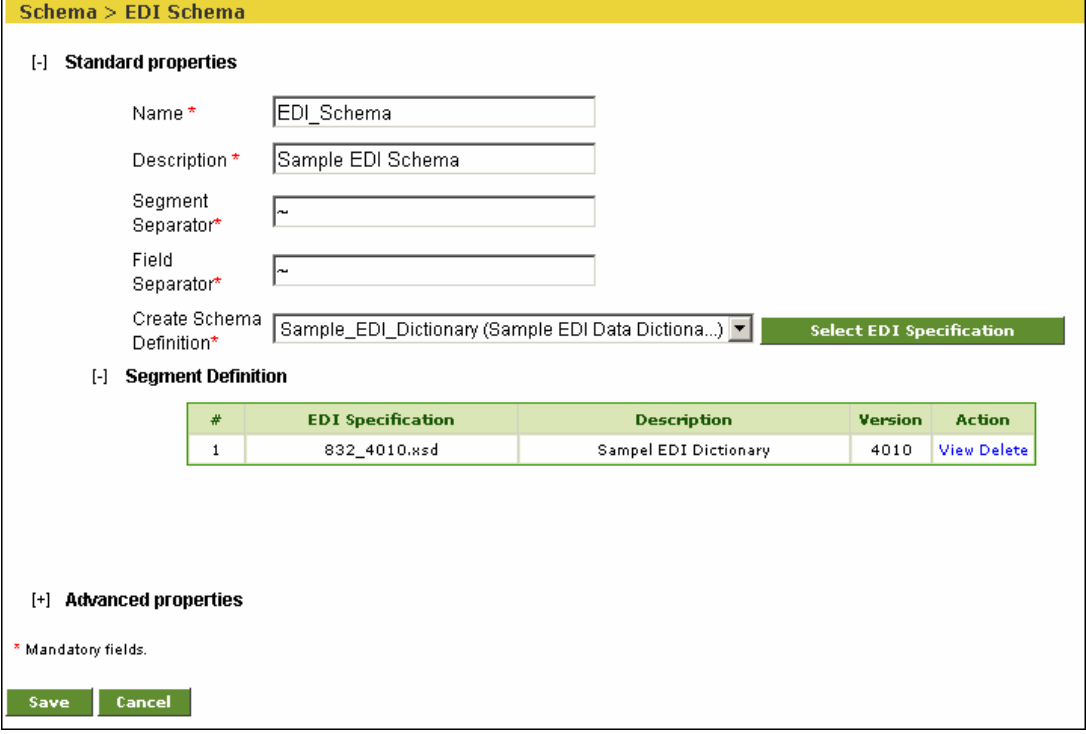

<span id="page-124-1"></span>Figure 7.43: Populated Create EDI Schema screen

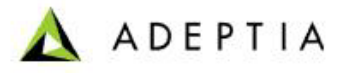

To learn about Advanced Properties refer to **[Changing Advanced](#page-471-0)  [Properties](#page-471-0)** section

- 12. Click **Save** button. This displays a screen confirming that the EDI schema activity has been created successfully. If the *Comments* property is enabled, then clicking **Save** will display a screen where you need to enter comments related to creating the EDI schema (refer to [Figure 3.6](#page-19-0)).
- 13. Enter the comments in the *Add Comments* field.

l

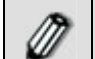

The comment should be at least 1 character in length.

14. Click **OK** to save the comments. This displays a screen confirming that the EDI schema activity has been created successfully.

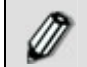

By default, the *Comments* property is disabled. To enable it, refer to the *Updating System Properties* section in *Administrator* Guide.

### **Manipulating EDI Schema Hierarchy**

At times you may not need all the elements of an EDI schema hierarchy. In such cases, you can remove the elements that you do not require, from the hierarchy. If you remove an element at the parent level, then all its sub-level elements are also removed.

### *Steps to manipulate EDI Schema hierarchy*

- 1. In the Adeptia Suite homepage menu, click **[+] Configure** to expand the tree. All the items in the **Configure** category are displayed.
- 2. Click **[+] Services** to expand the tree. All the items in the **Services** category are displayed.
- 3. Click **[+] Schema** to expand the tree, and then click **EDI**. The Manage EDI Schema screen is displayed (refer to [Figure 7.40](#page-123-0)).
- 4. Click the EDI schema whose hierarchy you want to manipulate, and click the **Edit** link. This displays the EDI schema in the Edit mode (see [Figure 7.44](#page-126-0)).

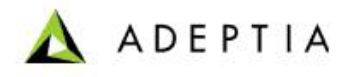

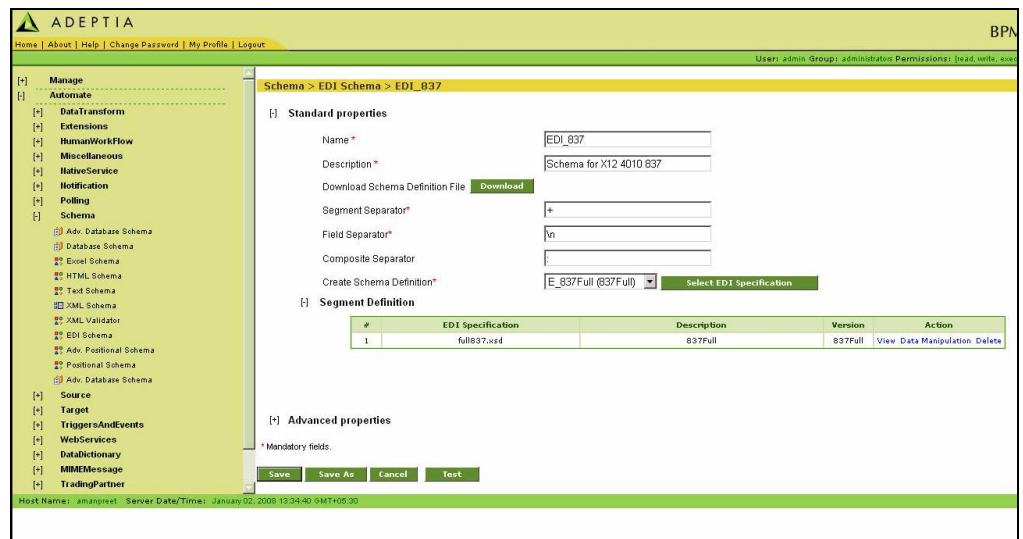

Figure 7.44: Edit EDI Schema

<span id="page-126-0"></span>5. Click the **Data Manipulation** link against the EDI Segment whose hierarchy you want to manipulate. This displays the Schema XSD Tree at the root level (see [Figure 7.45](#page-126-1)).

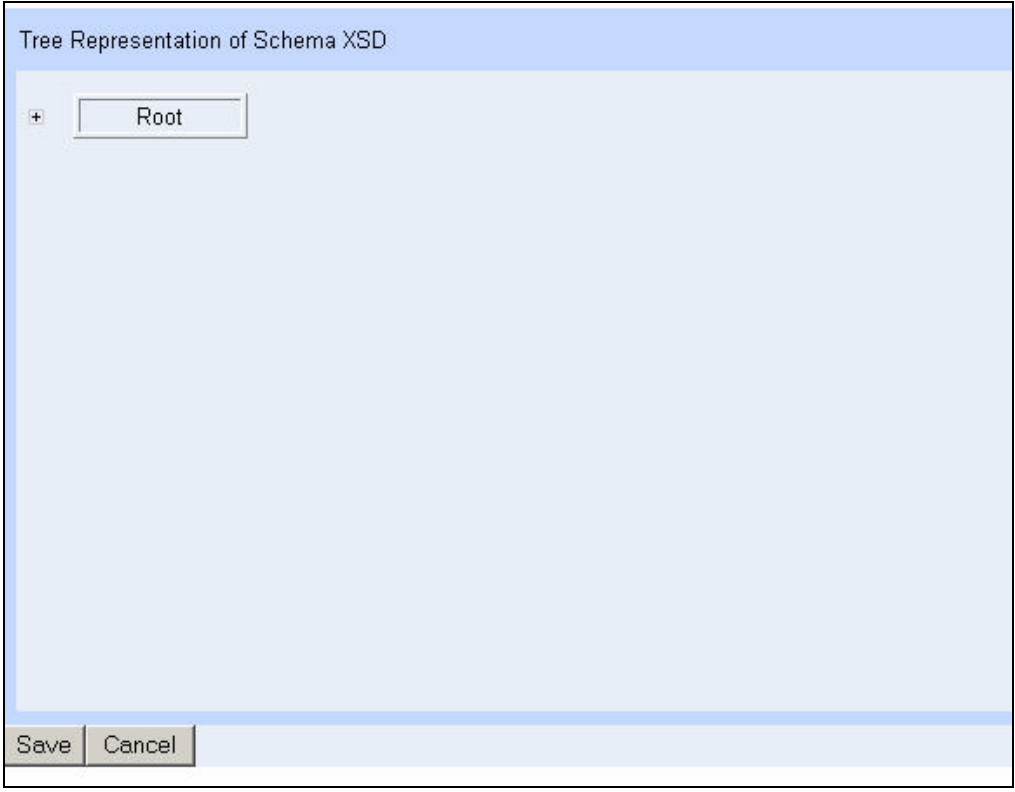

Figure 7.45: Tree Representation of Schema XSD

<span id="page-126-1"></span>6. Expand the **Root** node to view the segment hierarchy (see [Figure 7.46\)](#page-127-0).

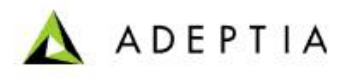

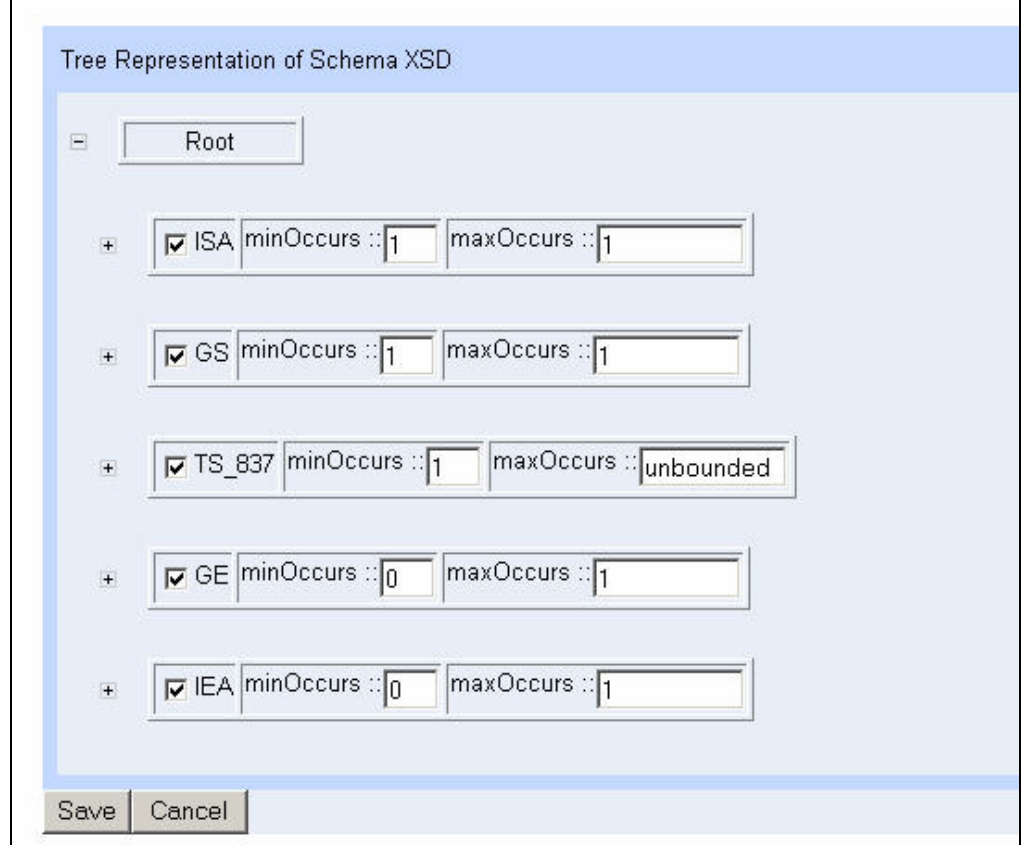

Figure 7.46: Expand Root Node

<span id="page-127-0"></span>7. Expand a parent node to view its child nodes (see [Figure 7.47\)](#page-128-0).

l

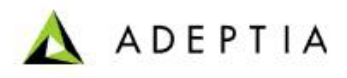

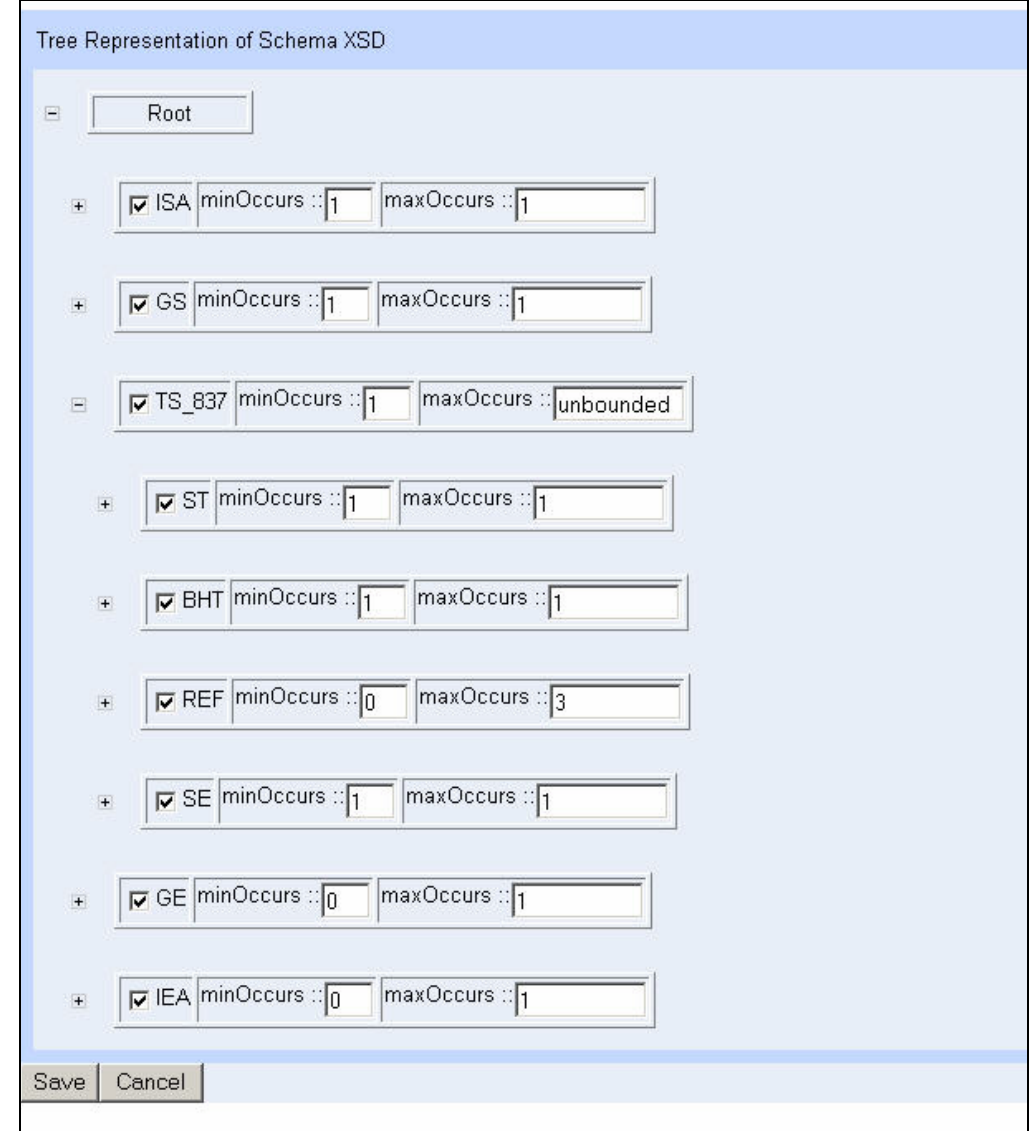

Figure 7.47: Expand Parent Node

<span id="page-128-0"></span>8. You can remove a child node by unchecking the checkbox (see [Figure 7.48\)](#page-129-0). If you uncheck a parent node, then all its child nodes will also be removed.

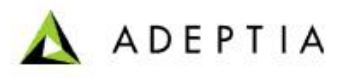

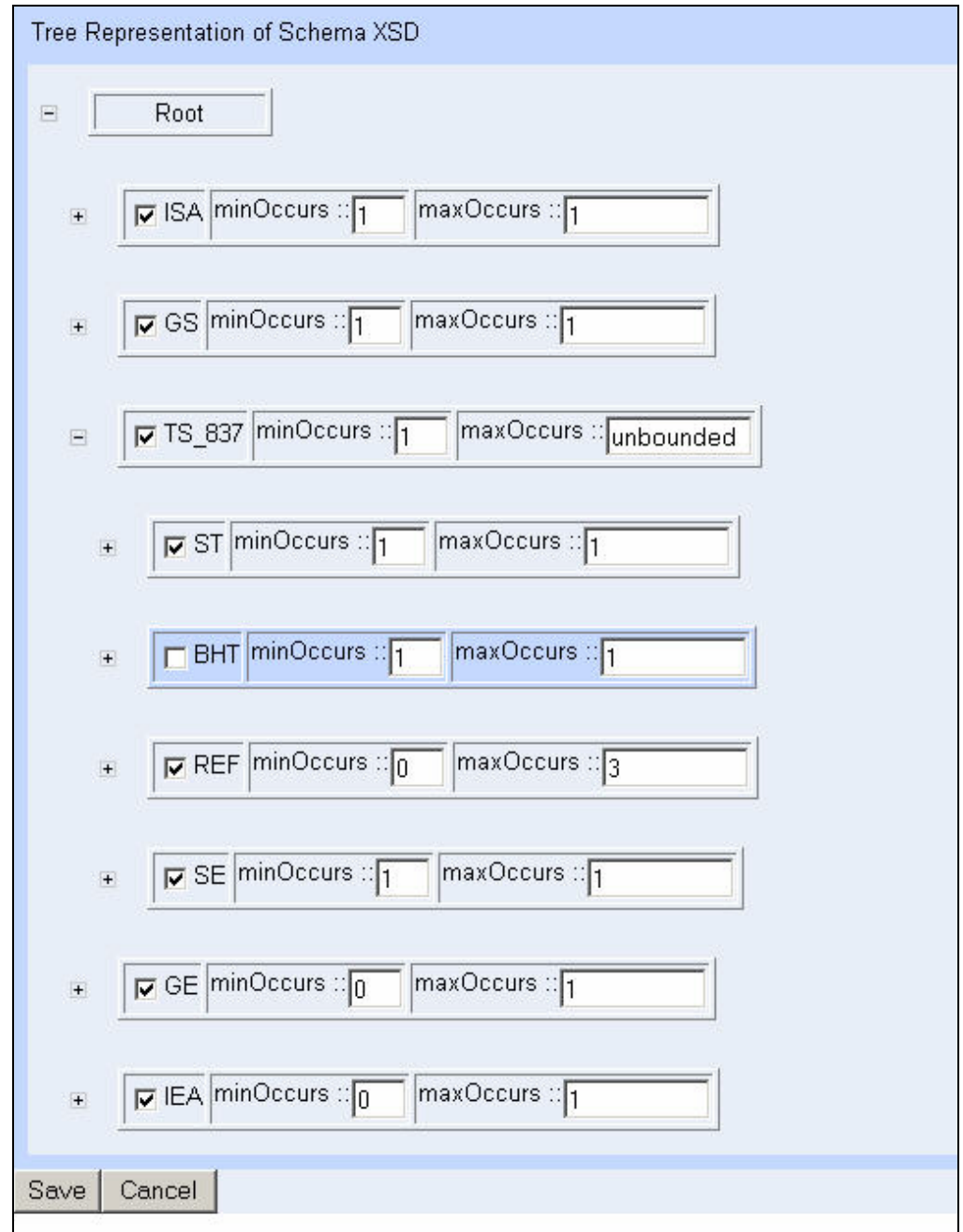

Figure 7.48: Remove Child Node

- <span id="page-129-0"></span>9. You can also change the occurrence of the elements in the hierarchy by changing the values in the *minOccurs* and *maxOccurs* fields.
- 10. Once all the changes are done, click **Save**. This saves the changes and displays the manipulated hierarchy (see [Figure 7.49](#page-130-0)).

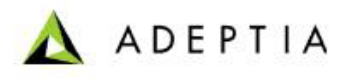

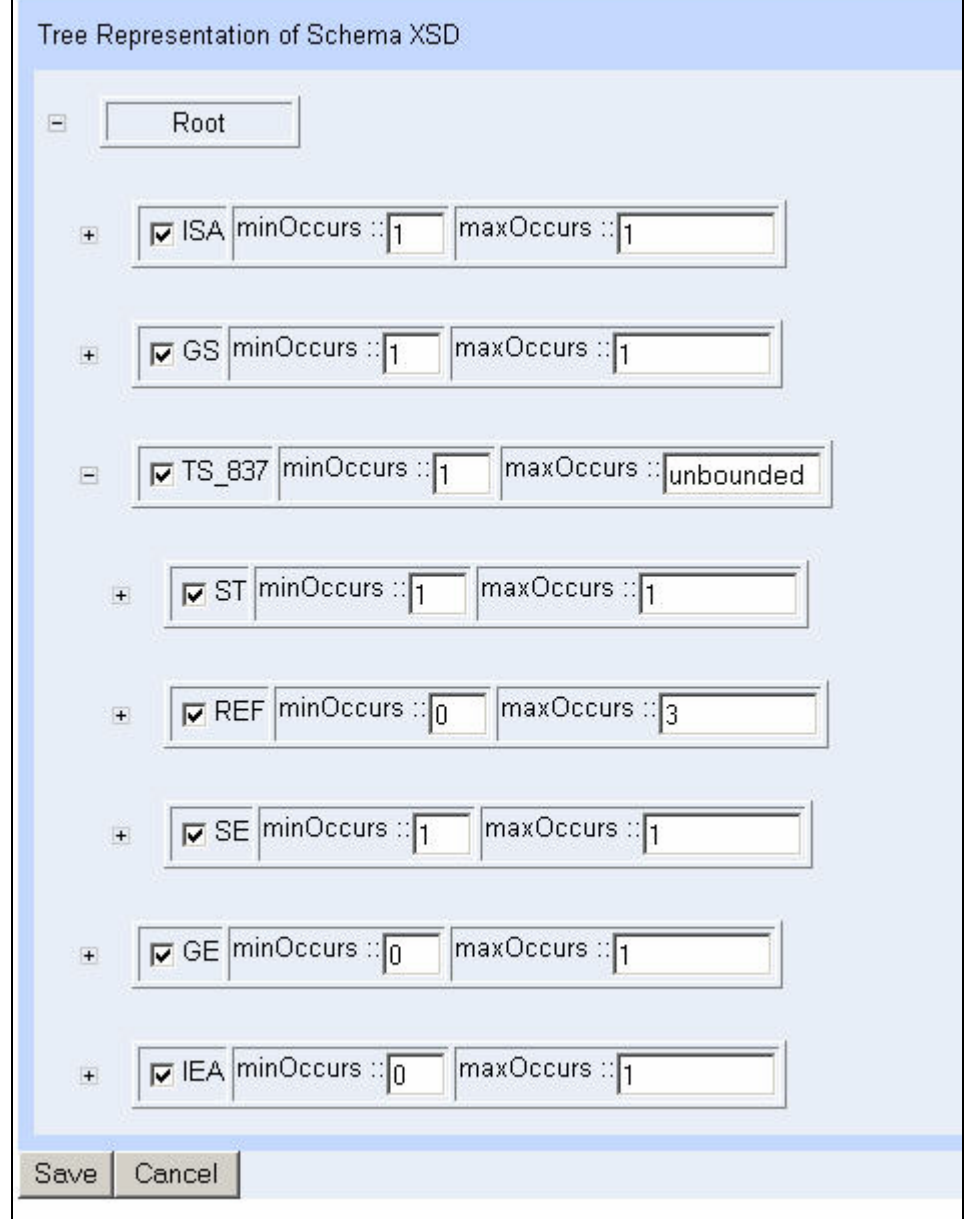

Figure 7.49: Saved Manipulation

# <span id="page-130-0"></span>**CREATING EXCEL SCHEMA ACTIVITY**

l

The Excel Schema activity is used to define how to read data from an Excel file, and write data to an Excel file. To do so, user needs to specify the name of the Excel sheet and required fields, so as to enable identification of those fields.

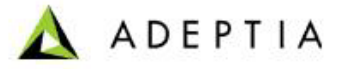

While creating Excel Schema you can also define hierarchy (parent-child relationship) between the records. Parent-child relationship can be defined only when you create the schema using data file.

In the Adeptia Suite this feature is available in:

l

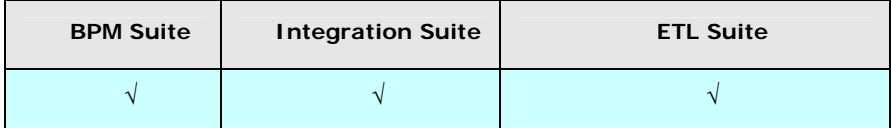

#### *Steps to create Excel Schema*

- 1. In the homepage menu, click **[+] Configure** to expand the tree. All the items in the **Configure** category are displayed.
- 2. Click **[+] Services** to expand the tree. All the items in the **Services** category are displayed.
- 3. Click **[+] Schema** to expand the tree, and then click **Excel**. The Manage Excel Schema screen is displayed (see [Figure 7.50](#page-131-0)).

| H<br>Configure<br>H<br><b>Forms</b>                | Configure > Services > Schema > Excel                  |                                   |                        |                |
|----------------------------------------------------|--------------------------------------------------------|-----------------------------------|------------------------|----------------|
| H<br><b>WorkFlow</b><br>H<br><b>Services</b>       | New   Edit   Delete   Revisions   Dependencies         | --Select Field to Search --   V   |                        | <b>Search</b>  |
| <b>Data Dictionary</b><br>$[+]$<br>$[+]$<br>Source | <b>Name</b>                                            | <b>Description</b>                | Perm.<br>Owner         | Modified v     |
| Schema<br>H<br><b>ID</b> Adv. Database             | OrderFulfillmentExcelSchema                            | schema definition of order file   | <b>RWX</b><br>demouser | 08/07/09 12:24 |
| Re Adv. Positional                                 | EmployeeBenfitsExcelSchema<br>$2^\circ$                | schema definition of benefit file | <b>RWX</b><br>demouser | 08/07/09 12:24 |
| $92$ Adv. Text                                     | EvalScript_ExcelSchema<br>$3^\circ$                    | Excel Schema for employee record  | <b>RWX</b><br>demouser | 08/12/06 15:36 |
| <b>iii</b> Database                                | EvalXform ExcelSchema<br>$\overline{4}$ $\overline{O}$ | Excel Schema                      | <b>RWX</b><br>demouser | 08/09/05 17:15 |
| <u>명</u> Excel                                     | EvalPF_ExcelSchema_Format2<br>$5^\circ$                | excel schema format 2             | <b>RWX</b><br>demouser | 07/21/05 15:37 |
| $\frac{100}{20}$ Positional                        | EvalPF_ExcelSchema_Format1<br>6 O                      | excel schema format 1             | <b>RWX</b><br>demouser | 07/21/05 15:36 |
| <b>黒 Text</b><br><b>HEI XML</b>                    |                                                        |                                   |                        |                |

Figure 7.50: Manage Excel Schema

<span id="page-131-0"></span>4. Click the **New** link. The Create Excel Schema screen is displayed (see [Figure](#page-132-0)  [7.51](#page-132-0)).

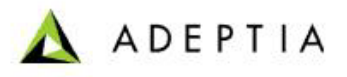

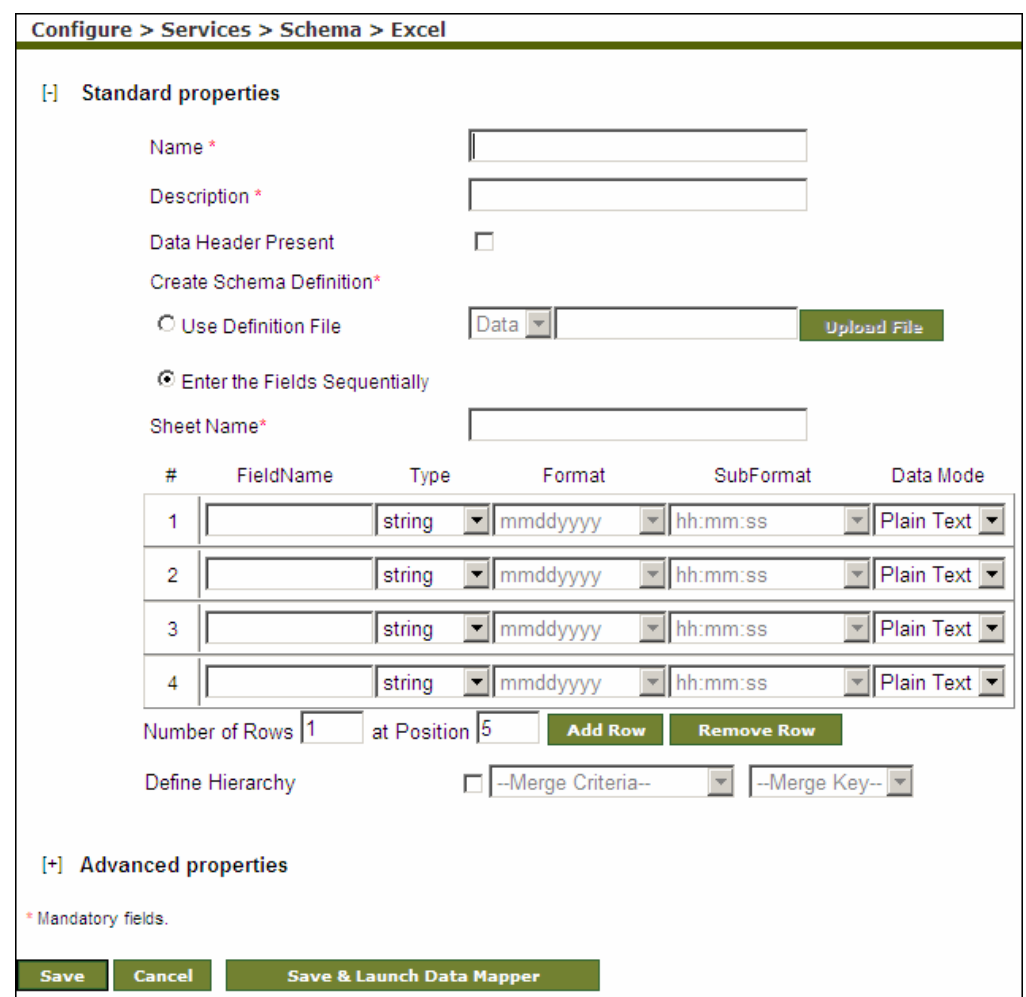

Figure 7.51: Create Excel Schema

- <span id="page-132-0"></span>5. Enter the name and description of new excel schema in the *Name* and *Description* fields respectively.
- 6. Data Header usually contains the name of the fields in an excel file. If schema is used at source end, and data header is present in the file, check the *Data Header Present* checkbox. If the schema is used at the target end, and the Data Header Present checkbox is checked, the Header will be written in the target excel file.

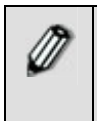

Name of the Headers in the data file and the Field Names in schema must be same and in same order. If they are not same, then you need to use Dynamic Header Support option. To know how to use Dynamic Header Support, refer to the **[Using Dynamic Header Support](#page-140-0)** section.

7. To define the schema using definition file, select the *Use Definition File* radio button; select the type of file from the drop-down list and click the **Upload File** button to select the required file. The Schema File upload screen is shown (see [Figure 7.52](#page-133-0)).

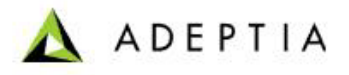

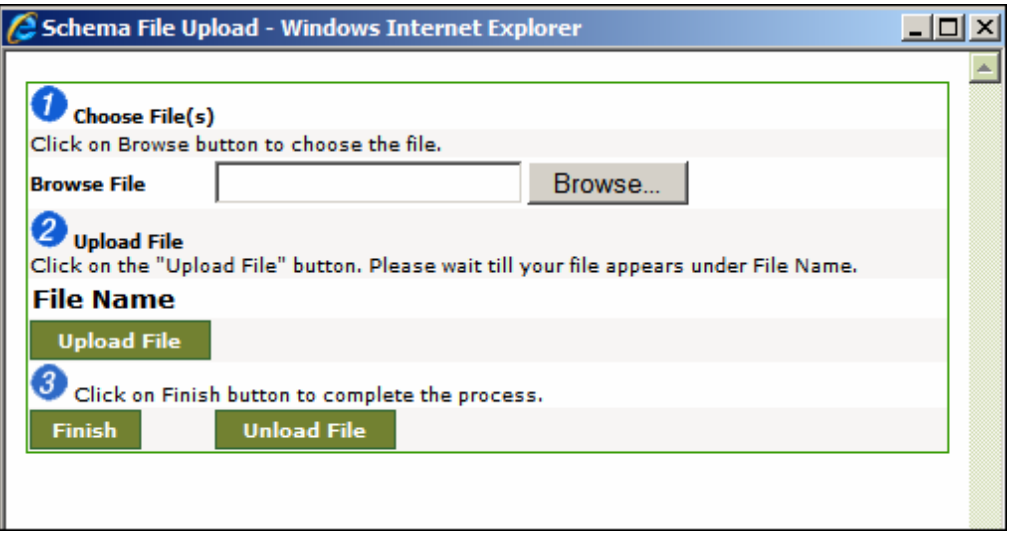

Figure 7.52: Upload file

- <span id="page-133-0"></span>8. Click **Browse** and select the file, you want to upload. Path of the selected file is shown in the *Browse File* Field.
- 9. Now click **Upload File** button. Name of the uploaded file is shown in the *File Name list and list of sheets of the excel file is shown (see [Figure 7.53](#page-133-1)).*

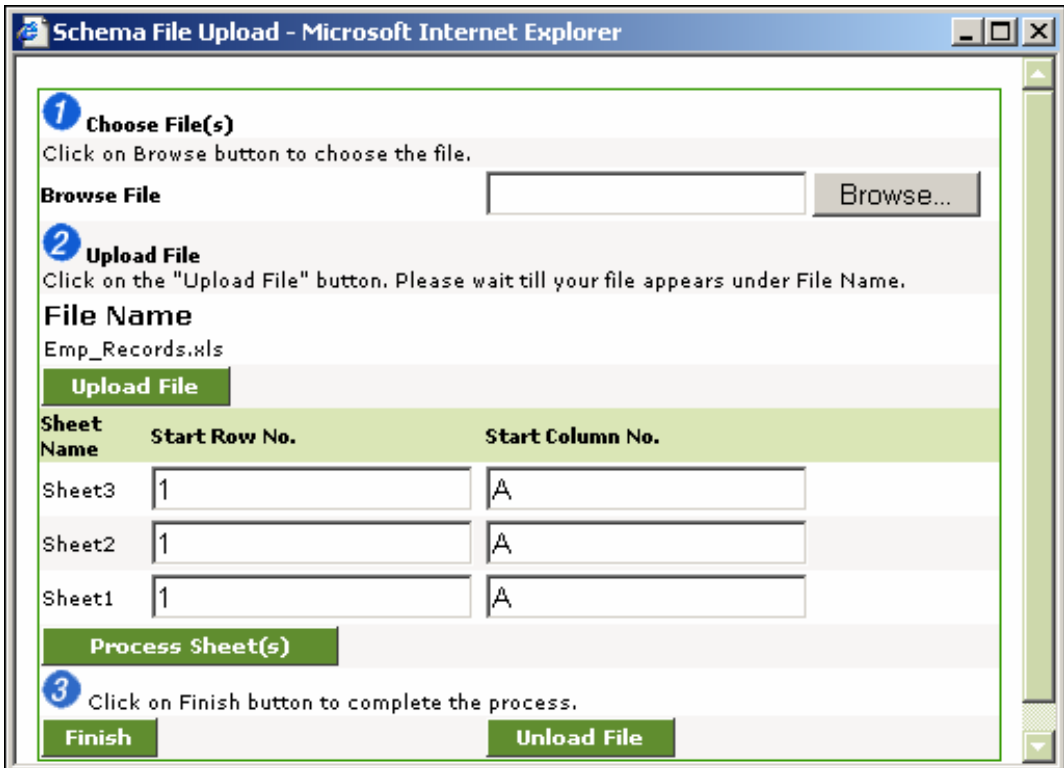

<span id="page-133-1"></span>Figure 7.53: Specify Start Row and Start Column No.

10. Specify the Start Row No. and Start Column No. of the sheets in respective fields and then click *Process Sheet(s)*. This will read the sheets and field names.

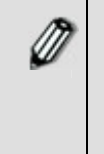

Start Row No. and Start Column No. specify that from which row and Column onwards data should be fetched. For example if you have an excel file in which first 4 rows of sheet1 are blank. So in that case you have to specify 5 in sheet1 *Start Row No.* Another scenario can be that the data is there in first 4 row, but you don't want to fetched those records.

- 11. Once the processing is done, click **Finish** to close the Schema File Upload screen and return to create schema page.
- 12. Select the sheet name of the excel file for which you are creating this schema activity, from the *Sheet Name* drop-down list. Fields of the selected sheet are populated.
- 13. If you want to create schema by entering the fields manually, select *Enter the Fields Sequentially* radio button and follow the steps given below:
- 14. Enter the sheet name of the excel file in the *Sheet Name* field.
- 15. Enter the name of each field in the *FieldName* field.

l

16. Select the type of data from the *Type* drop-down list. The datatypes supported by Excel schema are listed in the table below.

| Data Type     | <b>Description</b>                                                                    |  |  |
|---------------|---------------------------------------------------------------------------------------|--|--|
| String        | This data type is selected if the field will accept a<br>string value.                |  |  |
| <b>Number</b> | This data type is selected if the field will accept a<br>numeric value.               |  |  |
| Date          | This data type is selected if the field will accept a Date<br>or Date and Time value. |  |  |
| Currency      | This data type is selected if the field will accept a<br>currency value.              |  |  |

Table 7.2: Supported Datatypes

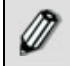

The Currency datatype is supported by Excel Schema only.

17. If data type is *Date*, select the format of date and time from the *Format* and *SubFormat* drop-down lists respectively.

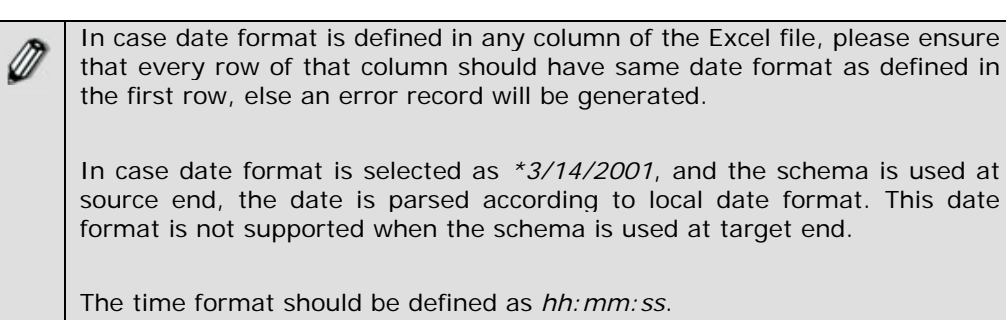

**ADEPTIA** 

18. If the datatype is selected as *Currency*, select the required currency from *Format* drop-down list. The currencies supported by excel schema are listed in the table below.

l

| Currency   | <b>Description</b>   |
|------------|----------------------|
| Dollar(\$) | Dollar               |
| <b>USD</b> | <b>US Dollar</b>     |
| CAD        | Canadian Dollar      |
| <b>CNY</b> | <b>Chinese Yen</b>   |
| <b>EUR</b> | Euro                 |
| <b>GBP</b> | <b>British Pound</b> |
| <b>JPY</b> | Japanese Yen         |

Table 7.3: Currencies Supported by Excel Schema

- 19. Select the mode of data, whether *Encrypted* or *Plain Text* from the *Data Mode*  drop-down list. If the schema is used at source end and encrypted data is coming from the source, select *Encrypted* from the *Data Mode* drop-down list. Similarly if the schema is used at the target end and you want to send the encrypted data to the target, select *Encrypted* from the *Data Mode* drop-down list.
	- If Encrypted is selected in Data Mode, you must select *Encryption/Decryption secret key* from Advanced Properties.
		- If Encrypted is selected in Data Mode, you must set the *Data Action* property in Process Designer, while creating the process flow. To know more about Process Designer, refer to the **[Working with](#page-441-0)  [Process Flow](#page-441-0)** section.
		- To insert rows, specify the number and position of the rows to be added in the *Number of Rows* and at *Position* fields respectively and click **Add Row** button. Maximum 99 rows can be added at a time.
		- To remove rows, specify the number and position of the rows to be deleted in the *Number of Rows* and at *Position* fields respectively and click **Remove Row** button.

If you delete the last fieldname of a record, and then save the schema, the entire field gets deleted. For example, a record has three fields – *Name, Description* and *Age.* If you delete *Age*, the entire field will get deleted.

20. Click **[+]** to expand the **Advanced Properties**. The following screen is displayed (see [Figure 7.54\)](#page-136-0).

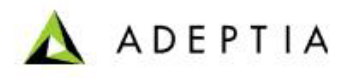

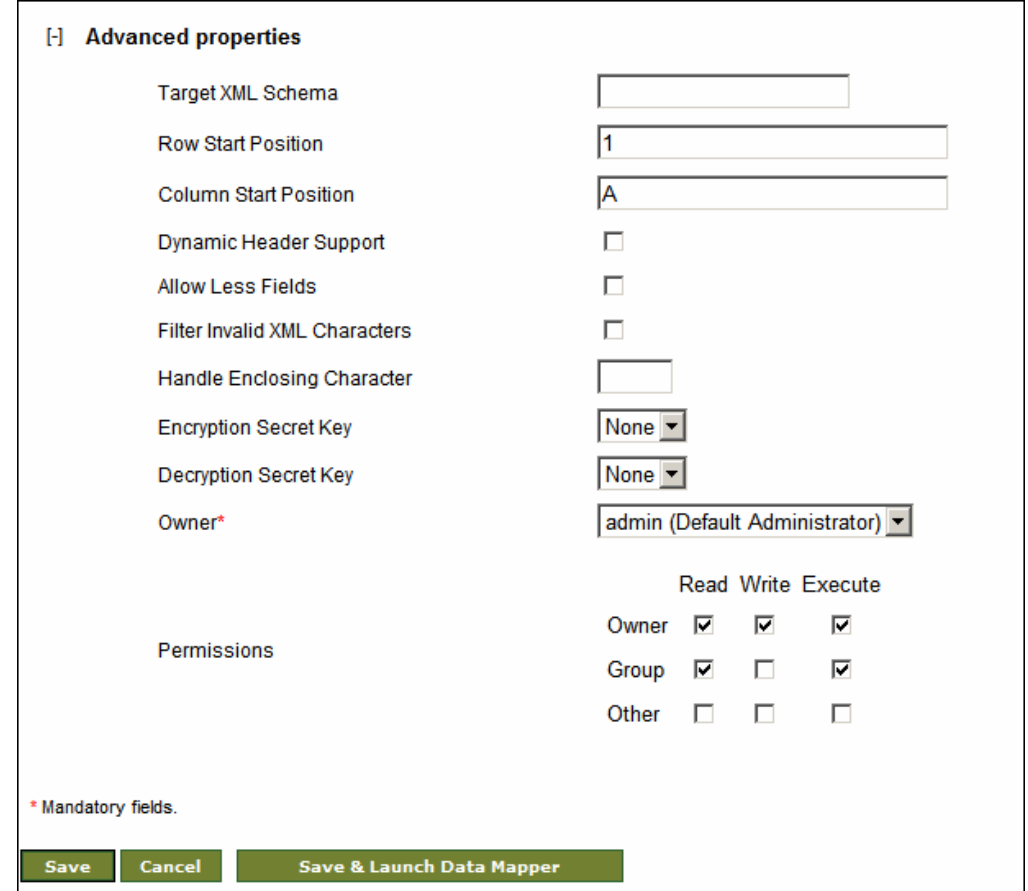

Figure 7.54: View Advanced Properties of Excel Schema

- <span id="page-136-0"></span>21. Enter the Row Start Position in the *Row Start Position* field. Row Start Position specifies which row of the Excel Sheet is counted as first row. For example if you entered 5 in the Row Start Position field, 5th row of the Excel Sheet is counted as first row. If this schema is used at source end, the data form 5th row onwards is taken for processing. If this schema is used at target end, data is copied into the 5th row onwards. From 1st to 4th row of the target excel sheet will remain blank.
- 22. Similarly, enter the Column Start Position in the *Column Start Position* field.
- 23. If you want to enable Dynamic Header Support, check the Dynamic Header Support check box. For detailed information about Dynamic Header Support refer to the section **[Using Dynamic Header Support](#page-140-0)**.
- 24. In case the number of fields in the data file is less than the number of fields defined in schema, you need to enable *Allow Less Fields* checkbox to process the data.

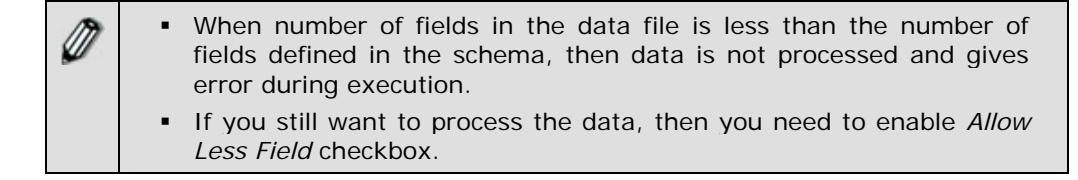

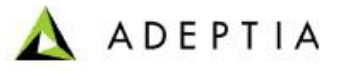

- When *Allow Less Field* option is enabled, empty tag is generated for fields that are not present in the data file. .
- This option is applicable only when schema is used at source end.
- 25. In case the input data contains some characters that are invalid in XML, then this may result in the mapping getting aborted. You can filter these invalid XML characters by checking the *Filter Invalid XML Characters* checkbox.
- 26. If you want to remove enclosing characters (e.g. ', ", <, >) from the data file while parsing, enter the enclosing character that you want to remove, in Handle En*closing Character* field. Currently following enclosing characters are supported:
	- Single Quote (')
	- Double Quote (")
	- Less than symbol  $(<)$
	- Greater than symbol (>)

- 27. If schema is used at target end and you want to convert the data from Plain Text to encrypted mode, select the secret key activity from the *Encryption Secret Key* drop-down list. The selected secret key activity is used to encrypt the data.
- 28. If schema is used at source end and you want to convert the data from Encrypted Mode to Plain Text, select the secret key activity from the *Decryption Secret Key* drop-down list. The selected secret activity is used to decrypt the data.

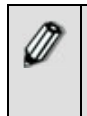

To know, how to create secret key activity, refer to the *Creating Secret Key Activity* section in the *Administrator Guide*.

To learn more about Advanced Properties refer to **[Changing Advanced](#page-471-0)  [Properties](#page-471-0)** section

29. Click **Save** button. This displays a screen confirming that the excel schema activity has been created successfully. If the *Comments* property is enabled, then clicking **Save** will display a screen where you need to enter comments related to creating the excel schema (refer to [Figure 3.6](#page-19-0)).

You can directly open the Data Mapper applet from the *Create Excel Schema* page. You can use this feature if you want to use the same excel schema in mapping, which you are creating. In this case you can only use XML Schema at target end. To launch Data Mapper applet, enter the ID of the XML schema that you want to use at target end, in *Target XML Schema* and click *Save and Launch Data Mapper.* To view the ID of XML Schema, in *Manage XML Schema* page, click on the XML Schema that you want to use. A 30 digit entity ID is shown in the view page.

30. Enter the comments in the *Add Comments* field.

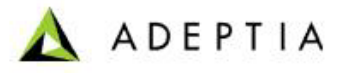

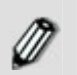

The comment should be at least 1 character in length.

l

31. Click **OK** to save the comments. This displays a screen confirming that the excel schema activity has been created successfully.

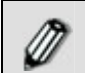

By default, the *Comments* property is disabled. To enable it, refer to the *Updating System Properties* section in *Administrator* Guide.

### **Using Excel Schema to parse XLSX file**

When you excel schema to parse and XLSX file, then you need to do some additional setting while creating process using this schema.

While creating the pocess flow, in Process Designer, double click the Excel schema that you are using in the prcess flow. Properties of the Excel Schema is displayed in the properties panel (see [Figure 7.55](#page-138-0) )

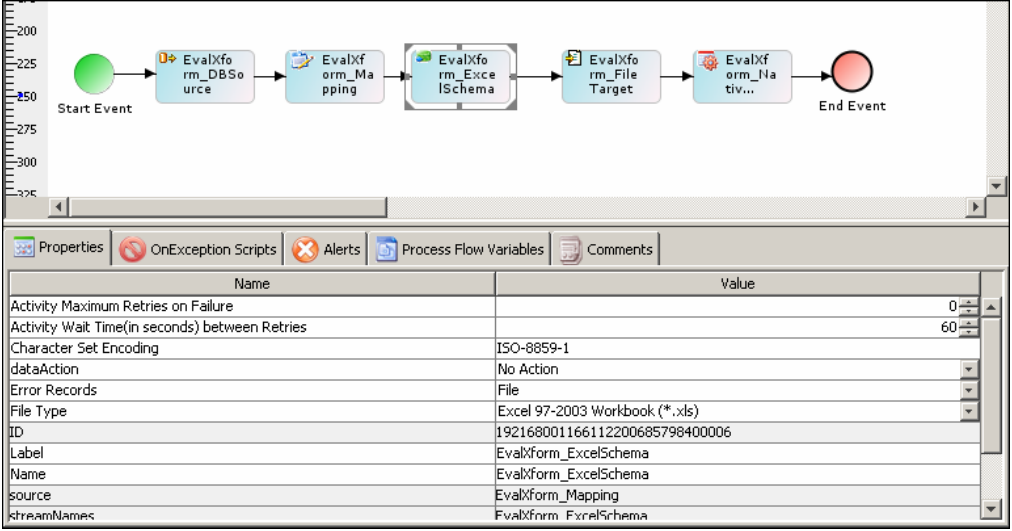

Figure 7.55: View Advanced Properties of Excel Schema

<span id="page-138-0"></span>In value of *File Type* property, select *Excel Workbook (\*.xlsx).* 

### **Defining Field Hierarchy**

You can define hierarchy (parent-child relationship) between the records of an excel file using *Define Hierarchy* option of excel schema. To understand how to define hierarchy lets assume that you have an excel file which contains records of insurance policies of families (see [Figure 7.56\)](#page-139-0).

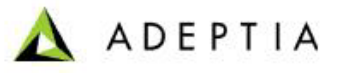

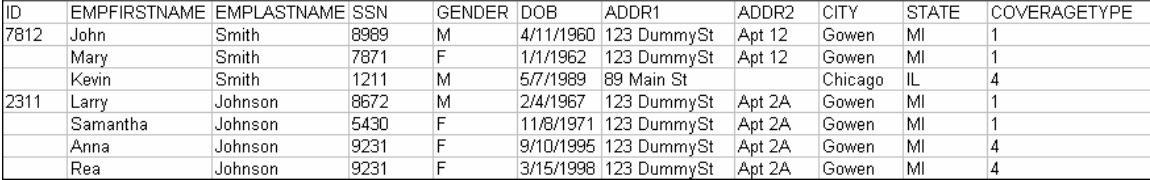

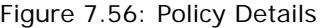

<span id="page-139-0"></span>As you can see in the above table for ID 7812 there are there policies and similarly for ID 2311 there are four policies. While defining schema you can specify the criteria based on that the hierarchy can be defined. For example you can select that if the ID field is blank, merge the record in the previous record which is having ID. Similarly you can define the criteria for the matching record. For example if value of the ID field is matching with that of the previous record, merge the record with the previous record.

*Define Hierarchy* option works only when you define the schema using data file.

### *Steps to define hierarchy*

- 1. While creating schema, select *Use Definition File* radio button and then select Data from the drop-down list.
- 2. Click **Upload File** button. The Schema File Upload screen is displayed (refer to [Figure 7.52](#page-133-0)).
- 3. Click **Browse** and select the file, you want to upload. Path of the selected file is shown in the *Browse File* Field.
- 4. Now click **Upload File** button. Name of the uploaded file is shown in the *File Name* list and list of sheets of the excel file is shown (refer to [Figure 7.53\)](#page-133-1).
- 5. Specify the Start Row No. and Start Column No. of the sheets in respective fields and then click **Process Sheet(s)**. This will read the sheets and field names.

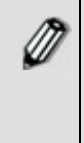

Start Row No. and Start Column No. specifies that from which row and Column onwards data should be fetched. For example if you have an excel file in which first 4 rows of sheet1 are blank. So in that case you have to specify 5 in sheet1 *Start Row No.* Another scenario can be that the data is there in first 4 row, but you don't want to fetched those records.

- 6. Once the processing is done, click **Finish** to close the Schema File Upload screen and return to create schema page.
- 7. Once the file is uploaded the *Sheet Name* field is converted into Drop-down list and all the sheet names of the selected excel file are populated in this dropdown list.
- 8. Select the sheet name from the *Sheet Name* drop-down list. All the fields of the selected sheet are populated.
- 9. To define the hierarchy, select *Define Hierarchy* checkbox and select the merge criteria from the *Merge Criteria* drop-down list.

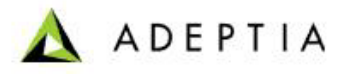

Currently two merge criteria are supported:

l

**Matching Child Record**: Records are merged in case the value Key fields are matching.

**Blank Child Record:** In case the value of key field is blank, the records are merged with the previous record which is having some value in the key field.

- 10. Select the field name from the *Merge Key* drop-down list on basis of which record are merged.
- 11. Click **Save** to save the excel schema.

### <span id="page-140-0"></span>**Using Dynamic Header Support**

Dynamic Header is an advanced feature of Excel Schema, which is used to parse an excel file, if:

- *FieldNames* defined in the Excel Schema and the Data Headers (Column Name) of the excel file are same but not in same order.
- *FieldNames* defined in the Excel Schema and the Headers of the excel file are not same. They may or may not be in same order.

### **Pre requisites**

Ø

- Data Header must be present in the Excel file
- Data Type must be same in the Excel Schema and the excel file

To parse an excel file, whose Headers are same but not in order with the FieldNames of the Excel Schema, check the Dynamic Header Support checkbox in the Advanced Properties. Now the Excel Schema will parse the data from the respective columns.

To parse an excel file, whose headers are different and not even in order with the fieldnames of the Excel Schema, check the *Dynamic Header Support* checkbox in the Advanced Properties. Apart from this an XML file is used by the schema, which contains the mapping between the headers of the excel file and the fieldnames of the Excel Schema. Following is the sample XML (see [Figure 7.57\)](#page-141-0).

> <?xml version="1.0" encoding="ISO-8859-1"?> <HeaderMap type="Name"> <Map> <SchemaHeader>Name</SchemaHeader> <DataFileHeader>EMP\_Name</DataFileHeader> </Map>

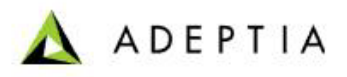

| <map></map>                                  |  |
|----------------------------------------------|--|
| <schemaheader>DOB</schemaheader>             |  |
| <datafileheader>EMP_DOB</datafileheader>     |  |
| $\langle$ /Map $\rangle$                     |  |
| <map></map>                                  |  |
| <schemaheader>Age</schemaheader>             |  |
| <datafileheader>EMP_Age</datafileheader>     |  |
| $\langle$ /Map $\rangle$                     |  |
| <map></map>                                  |  |
| <schemaheader>Address</schemaheader>         |  |
| <datafileheader>EMP Address</datafileheader> |  |
| $\langle$ /Map $\rangle$                     |  |
|                                              |  |

Figure 7.57: XML to map Field Name with Data Header

### <span id="page-141-0"></span>where:

*SchemaHeader* is the *FieldName* defined in the Excel Schema.

*DataFileHeader* is the name of the *Header* in excel file.

l

Excel Schema reads this XML file from process flow context. So you have to pass this XML file to the process flow context. The following figure shows a sample process flow to depict this scenario:

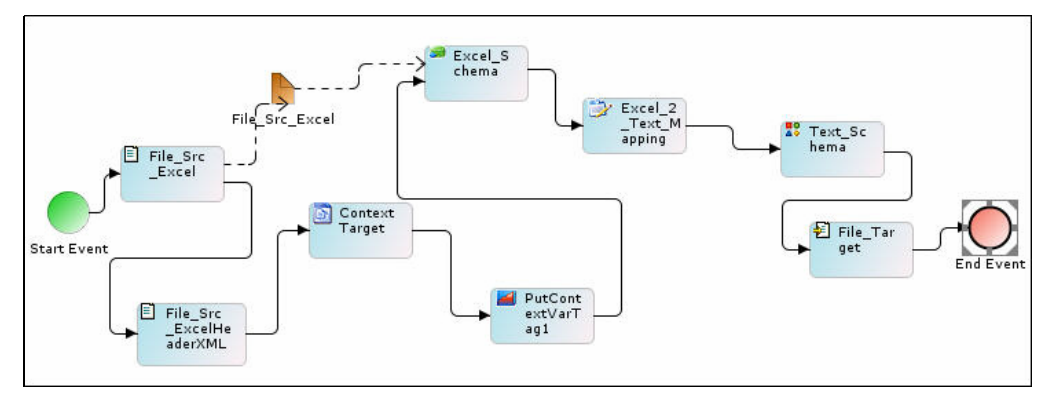

Figure 7.58: Sample Process Flow

<span id="page-141-1"></span>In the process flow shown in [Figure 7.58,](#page-141-1) a file source activity is used to read an excel file. An Excel Schema is used to parse the data from the excel file. FieldNames defined in the excel Schema and Headers in Excel file are different. To parse the data from the excel file, an XML file, which contains the mapping between FieldName and the Header is passed to the process flow context. To pass the XML file to process flow context, another File source activity *(File\_Src\_ExcelHeaderXML*) is used. This file source activity reads the XML file from a specified location and passes it to the context target activity. In context Target activity, you need to define the value of the *parameterName* property. Properties of the Context Target activity are shown in [Figure 7.59:](#page-142-0)

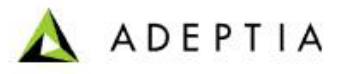

| <b>Reporties</b><br>OnException Scripts   Controls   Go Process Flow Variables  <br>Comments                  |                          |  |  |  |  |  |
|----------------------------------------------------------------------------------------------------|--------------------------|--|--|--|--|--|
| Name                                                                                                    | Value                    |  |  |  |  |  |
| Document Repository                                                                                           | false                    |  |  |  |  |  |
|                                                                                                    |                          |  |  |  |  |  |
|                                                                                                    | ContextTarget            |  |  |  |  |  |
|                                                                                                    | ContextT arget           |  |  |  |  |  |
|                                                                                                    | FieldName_Header_Mapping |  |  |  |  |  |
|                                                                                                    | File_Src_ExcelHeaderXML  |  |  |  |  |  |
|                                                                                                    |                          |  |  |  |  |  |
|                                                                                                    | true                     |  |  |  |  |  |
|                                                                                                    | ContextT arget           |  |  |  |  |  |
| Frequency<br>Document Repo<br>Document Repo<br>Document Repo<br>Name<br>surce<br>streamNames<br>Synch<br>Type |                          |  |  |  |  |  |

Figure 7.59: Context Target Properties

<span id="page-142-0"></span>In this process flow, value of *parameterName* is given as *FieldName\_Header\_Mapping*.

After context target, *PutContextVa*r action is used. This action is used to set the value of a variable *Service.<ActivityName>.excelHeaderMappingXML* of XML Schema. The properties of *PutContextVar* action are shown in [Figure 7.60](#page-142-1):

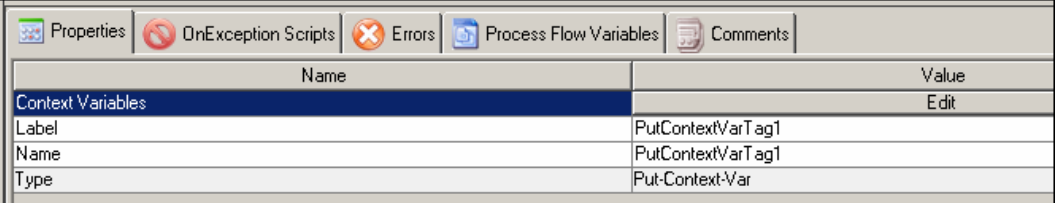

Figure 7.60: PutContextVar Properties

<span id="page-142-1"></span>1. Click **Edit** to define the variable name and the value to be set. The Edit Context variable screen is displayed (see [Figure 7.61\)](#page-143-0).

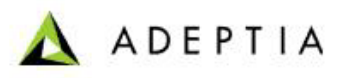

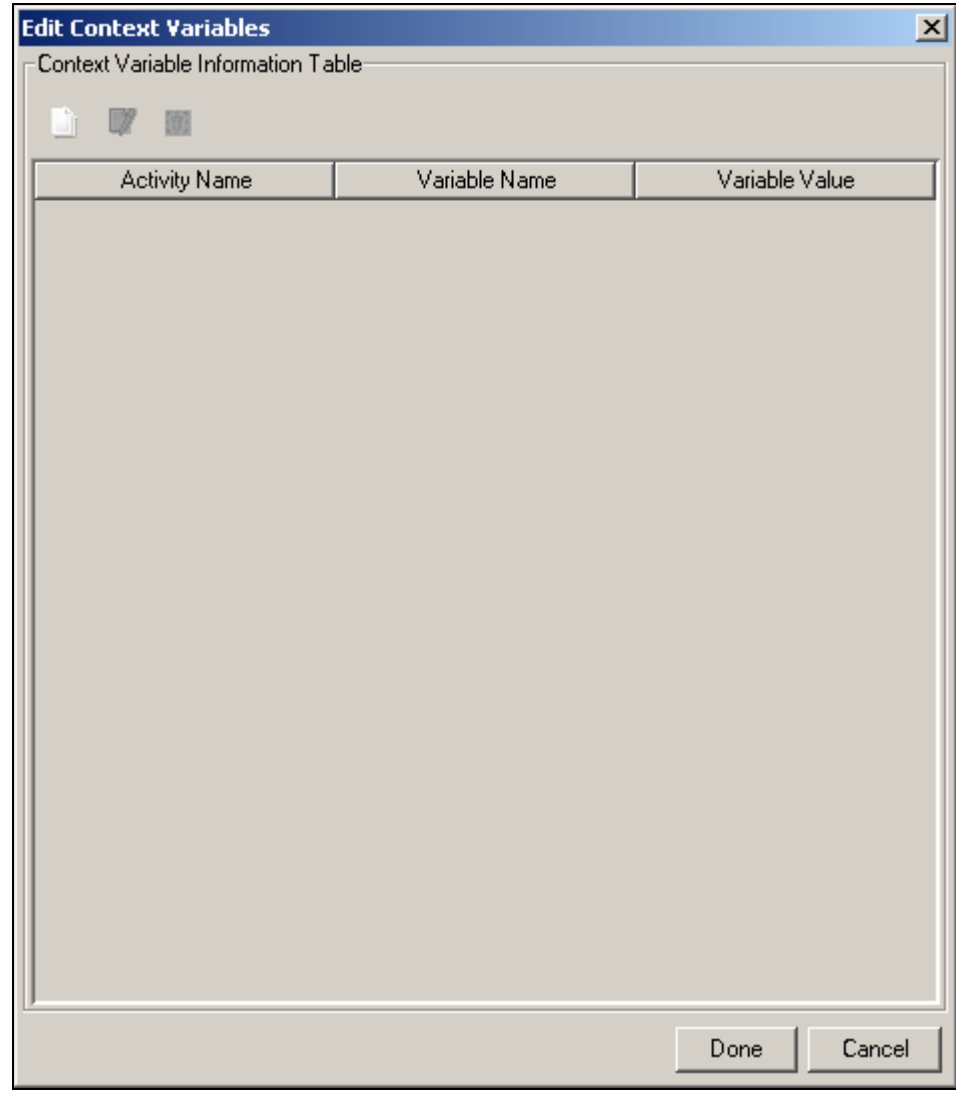

Figure 7.61: Edit Context Variables

<span id="page-143-0"></span>1. Con. The Context Variable Information Dialog box is displayed 2. Click **New**  $\left(\frac{1}{\sqrt{1}}\right)$  i (see [Figure 7.62](#page-144-0)).
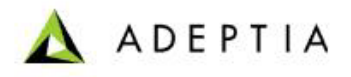

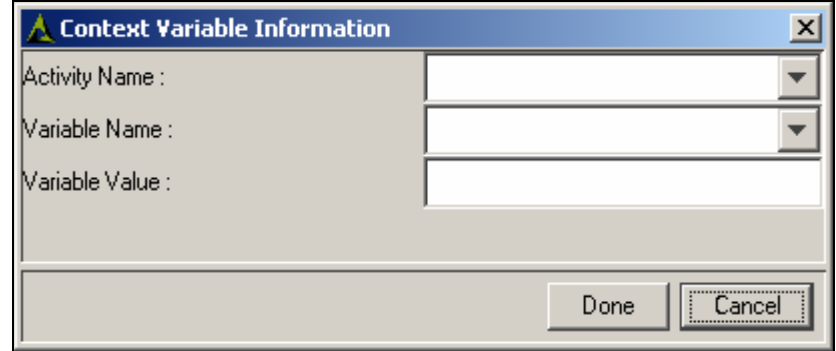

Figure 7.62: Context Variable Information

3. Enter *Service.<ActivityName>.excelHeaderMappingXML* in the *Variable Name*  field. For Example *Service.Excel\_Schema.excelHeaderMappingXML* 

#### where

*Activity Name* is name of the Excel Schema Activity. For Example *FieldName\_Header\_Mapping* .

- 4. In the Variable Value field enter the value, which you defined in the parameterName in the ContextTarget activity.
- 5. Click *Done* twice to return to graph canvas area.

l

6. Make sure to create a stream from file source to Excel Schema activity.

To Know how to create a process flow, refer to the **[Creating Process Flow](#page-484-0)**  section.

### **CREATING POSITIONAL SCHEMA ACTIVITY**

The Positional Schema activity defines the procedure to read data from a Positional file, and write data in a Positional file. User needs to specify the names and the positions of required fields in order to enable identification of those fields.

In the Adeptia Suite this feature is available in:

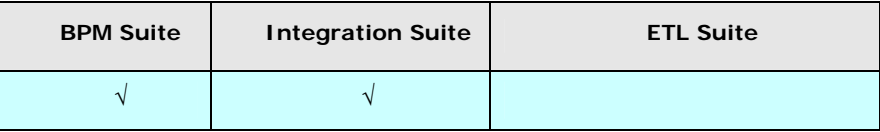

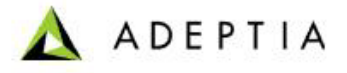

#### *Steps to create Positional schema*

l

- 1. In the Adeptia Suite homepage menu, click **[+] Configure** to expand the tree. All the items in the **Configure** category are displayed.
- 2. Click **[+] Services** to expand the tree. All the items in the **Services** category are displayed.
- 3. Click **[+] Schema** to expand the tree, and then click **Positional**. The Manage Positional Schema screen is displayed (see [Figure 7.63](#page-145-0)).

| H<br>Configure                         |           | Configure > Services > Schema > Positional     |                                 |          |            |                |
|----------------------------------------|-----------|------------------------------------------------|---------------------------------|----------|------------|----------------|
| <b>Forms</b>                           |           |                                                |                                 |          |            |                |
| <b>WorkFlow</b><br>$[+]$               |           |                                                |                                 |          |            |                |
| H<br><b>Services</b>                   |           | New   Edit   Delete   Revisions   Dependencies | --Select Field to Search -- [M] |          |            | Search         |
| <b>Data Dictionary</b><br>$[+]$        |           |                                                |                                 |          |            |                |
| $[+]$<br>Source                        | #         | <b>Name</b>                                    | <b>Description</b>              | Owner    | Perm.      | Modified v     |
| Schema<br>H<br><b>II</b> Adv. Database | $1 \circ$ | EvalRec_PositionalSchema                       | <b>Positional Schema</b>        | demouser | <b>RWX</b> | 08/16/05 15:23 |
| <mark>종</mark> Adv. Positional         |           |                                                |                                 |          |            |                |
| <mark>종</mark> 양 Adv. Text             |           |                                                |                                 |          |            |                |
| <b>i</b> l Database                    |           |                                                |                                 |          |            |                |
| 통영 Excel                               |           |                                                |                                 |          |            |                |
| $\frac{100}{20}$ Positional            |           |                                                |                                 |          |            |                |

Figure 7.63: Manage Positional Schema

<span id="page-145-0"></span>4. Click the **New** link. The Create Positional Schema screen is displayed (see [Figure](#page-145-1)  [7.64](#page-145-1)).

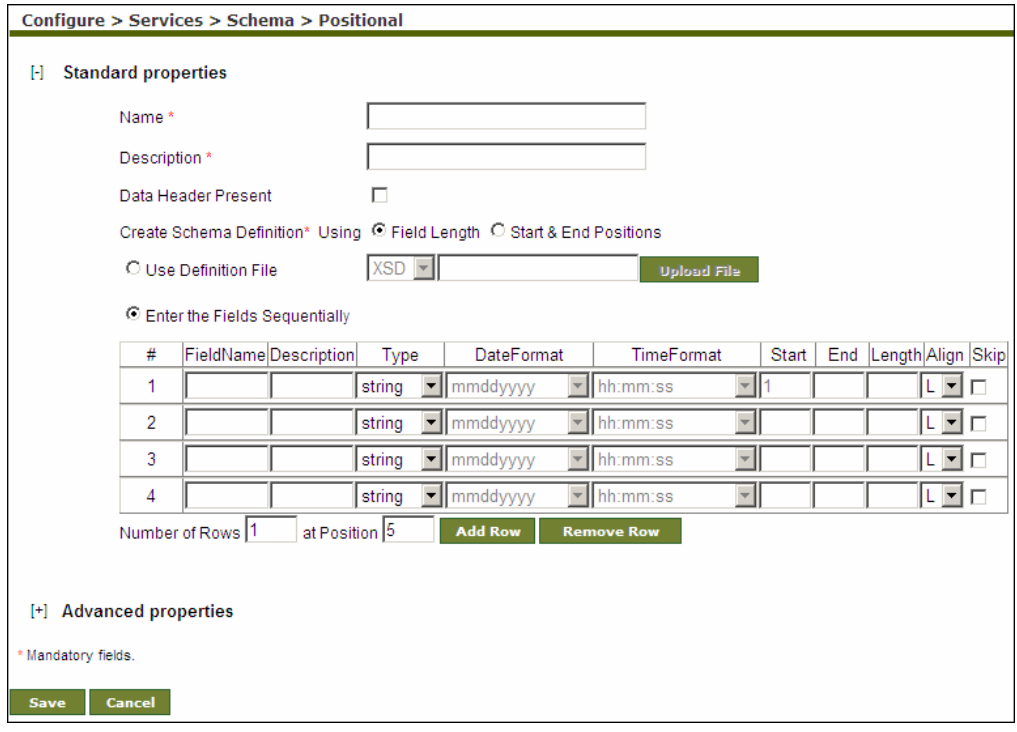

Figure 7.64: Create Positional Schema

<span id="page-145-1"></span>5. Enter the name and description for new Positional Schema in the *Name* and *Description* fields respectively.

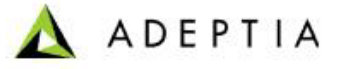

6. Data Header usually contains the titles of the fields in a text file. If data header is present in the text file, check the *Data Header Present* checkbox.

l

- 7. To define the schema using [definition file,](#page-78-0) select the *Use Definition File* radio button; select the type of file from the drop-down list and click the **Upload File**  button to select the required file. The Schema File upload screen is shown (refer to [Figure 7.52\)](#page-133-0).
- 8. Click **Browse** and select the file, you want to upload. Path of the selected file is shown in the *Browse File Field.*
- 9. Now click **Upload File** button. Name of the uploaded file is shown in the *File Name* list (see [Figure 7.65\)](#page-146-0).

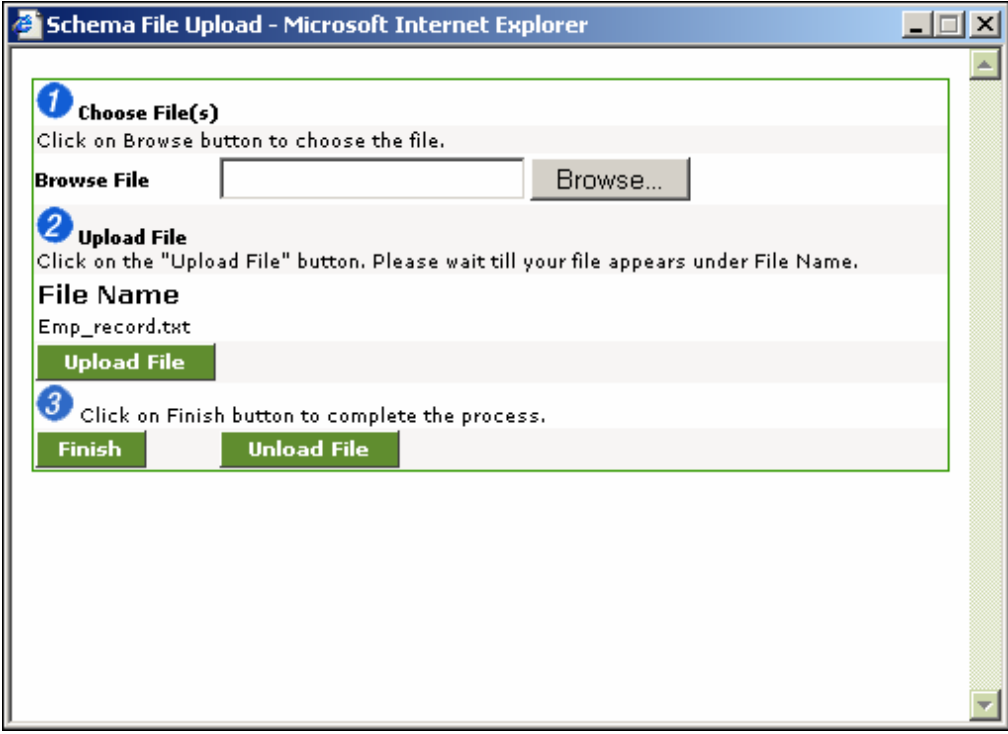

Figure 7.65:Uploaded File

- <span id="page-146-0"></span>10. Click **Finish** to close the Schema File Upload screen and return to create schema page.
- 11. If you want to create schema by entering the fields manually, select *Enter the Fields Sequentially* radio button and follow the steps given below:
- 12. Enter name and description of the field in the *Name* and *Description* fields respectively.
- 13. Select the type of data from the *Type* drop-down list. For data type selection, refer to [Table 7.2.](#page-134-0)
- 14. If data type is *Date*, select the format of date and time from the *DateFormat* and *TimeFormat* drop-down lists respectively.
- 15. To define field position select one of the following option:
	- **Field Length**

**ADEPTIA** 

- Start & End Positions
- 16. To define the field position using field length, select *Field Length* radio button and enter the length of the field in the *Length* field.
- 17. To define the field position using start and end position, select the *Start and End Position* radio button.
- 18. Enter the start position of the field in the *StartPo*s field.
- 19. Enter the end position of the field in the *EndPos* field.

l

The starting position of a row in a positional file is 1.

In a positional file, tab is counted as one position and not eight positions.

By default, field positions are created in sequence. You can also create a schema with fields that are not in sequence. For details, refer to the [Defining Field Positions Non-Sequentially](#page-102-0)  section.

20. Select the alignment of the field from the *Align* drop-down list.

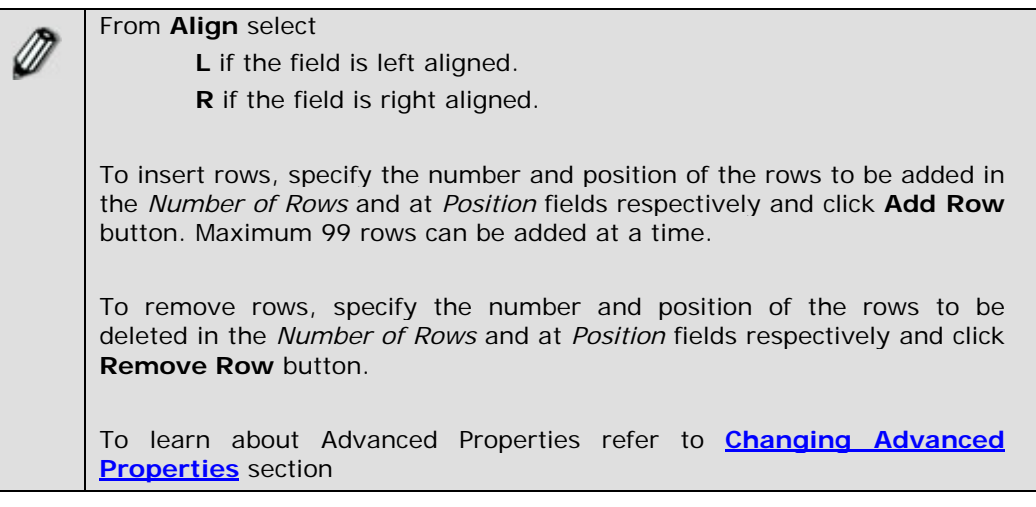

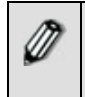

If you delete the last fieldname of a record, and then save the schema, the entire field gets deleted. For example, a record has three fields – *Name, Description* and *Age*. If you delete *Age*, the entire field will get deleted.

21. Check the *Skip* checkbox if you want to skip this field while generating the XML. This selection skips the fields that are not required for the schema. For example, the source file has over 1500 fields, but you just need to use 1000 fields. This selection skips the 500 unrequired fields, and does not read them, when the data is parsed to the XML. When the data file is created, the skipped fields are displayed in the file but are not read. If the schema is created using an existing XSD, the skipped fields will appear as a blank value. However, when the schema is used in other activities such as Mapping, all its fields are displayed.

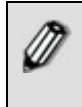

Skipping of unrequired fields is useful in case of a standard XSD with a large number of fields, as it reduces the size of the generated XML which now contains only the required fields.

While editing the schema, when the data file is downloaded, the skipped fields are represented by 'T' and the unskipped fields by 'F' (refer to [Figure 7.16](#page-97-0)). Similarly, while viewing the *Print-Friendly Page*, the skipped fields are represented by 'T' and the unskipped fields by 'F'.

l

22. Click **[+]** to expand **Advanced Properties**. Advanced properties of positional schema are displayed (see [Figure 7.66](#page-148-0)).

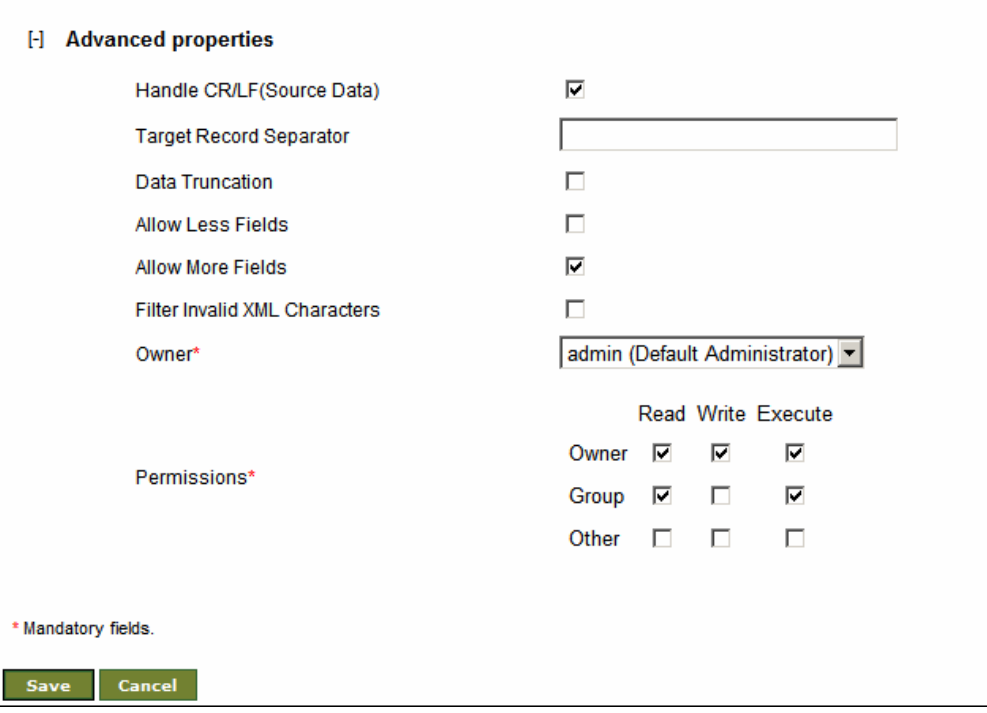

Figure 7.66: Advanced Properties of Positional Schema

- <span id="page-148-0"></span>23. Uncheck the *Handle CR/LF (Source Data)* checkbox, if the source file does not have any carriage return. By default, this option is checked, and schema expects file with carriage return. Handle CR/LF (Source Data) option is applicable only for the schema used at the source end.
- 24. Enter the target record separator in the *Target Record Separator* field, if you want to write each record in new line in target file. By default records are written in single line. This option is applicable only for the schema used at target end.
- 25. Check the *Data Truncation* checkbox, in case the data length is more than specified in the schema and you want to pass the specified length of data and ignore the rest of the data.

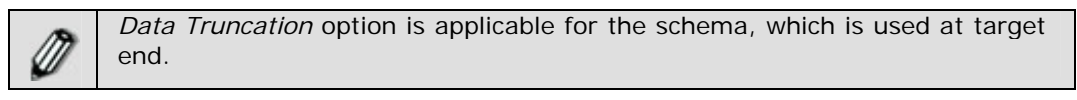

26. Check the *Allow Less Fields* checkbox, if you want to parse the data even if the number of fields in the data file is less than the number of field specified in the schema. If Allow Less Fields checkbox is checked and the schema is used at source end, schema will parse the input data and insert the empty tag of

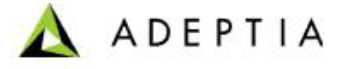

missing fields. If the schema is used at target end, it will write all the tags coming in input XML.

- 27. Incase number of fields in source data is more than the number of fields specified in the schema, only those fields are parsed, which are specified in schema. Other fields are ignored. If you want to generate error records, when number of fields in source data is more than the number of fields specified in schema, uncheck the *Allow More Fields* checkbox.
- 28. In case the input data contains some characters that are invalid in XML, then this may result in the mapping getting aborted. You can filter these invalid XML characters by checking the *Filter Invalid XML Characters* checkbox.
- 29. Click **Save** button. This displays a screen confirming that the positional schema activity has been created successfully. If the *Comments* property is enabled, then clicking **Save** will display a screen where you need to enter comments related to creating the positional schema (refer to [Figure 3.6](#page-19-0)).
- 30. Enter the comments in the *Add Comments* field.

l

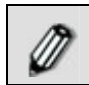

The comment should be at least 1 character in length.

31. Click **OK** to save the comments. This displays a screen confirming that the positional schema activity has been created successfully.

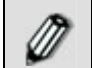

By default, the *Comments* property is disabled. To enable it, refer to the *Updating System Properties* section in *Administrator* Guide.

### **CREATING TEXT SCHEMA ACTIVITY**

The Text Schema activity is used to define how a text file is to be read or written in a predefined format. To create a Text Schema activity, you need to specify the format of text file.

In the Adeptia Suite this feature is available in:

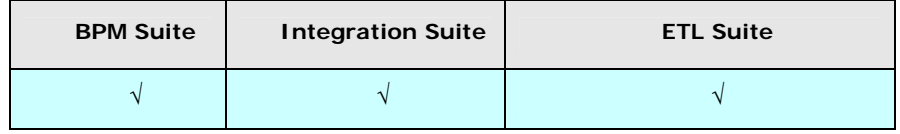

#### *Steps to create a text schema activity*

- 1. In the Adeptia Suite homepage menu, click **[+] Configure** to expand the tree. All the items in the **Configure** category are displayed.
- 2. Click **[+] Services** to expand the tree. All the items in the **Services** category are displayed.

3. Click **[+] Schema** to expand the tree, and then click **Text**. The Manage Text Schema screen is displayed (see [Figure 7.67](#page-150-0)).

l

| Configure > Services > Schema > Text           |                                                |                                                                                           |                                                               |
|------------------------------------------------|------------------------------------------------|-------------------------------------------------------------------------------------------|---------------------------------------------------------------|
| New   Edit   Delete   Revisions   Dependencies |                                                |                                                                                           | <b>Search</b>                                                 |
| <b>Name</b><br>#<br>$1 \left($                 | <b>Description</b>                             | Owner                                                                                     | Modified $\blacktriangledown$<br>08/08/09 09:06               |
| EvalScript_TextSchema<br>$2\,$ $\subset$       |                                                | <b>RWX</b><br>demouser                                                                    | 08/22/05 22:03                                                |
| $3^\circ$                                      |                                                | <b>RWX</b><br>demouser                                                                    | 08/22/05 17:46                                                |
|                                                |                                                |                                                                                           |                                                               |
|                                                | InventoryItemsCSVSchema<br>EvalJMSE_TextSchema | text schema for CSV file<br>Text Schema for Employee data<br>Text Schema for Stock Quotes | --Select Field to Search--<br>Perm.<br><b>RWX</b><br>demouser |

Figure 7.67: Manage Text Schema

<span id="page-150-0"></span>4. Click the **New** link. The Create Text Schema screen is displayed (see [Figure](#page-150-1)  [7.68](#page-150-1)).

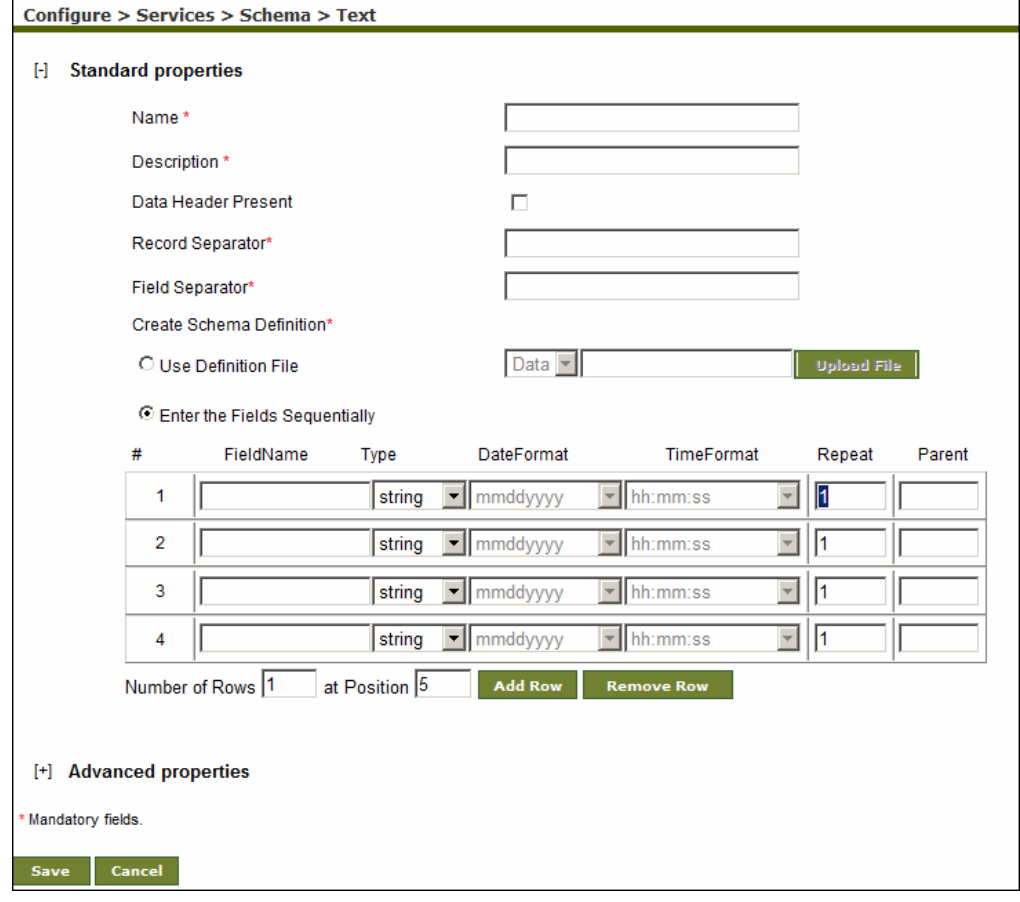

Figure 7.68: Create Text Schema

- <span id="page-150-1"></span>5. Enter the name and description of the new text schema in the *Name* and *Description* fields respectively.
- 6. Data Header usually contains the titles of the fields in a text file. If data header is present in the text file, check the *Data Header Present* checkbox.

7. Enter the record separator, for example  $\ln$  for new line or  $\pi$  " for space, in the *Record Separator* field. The record separator is used to separate records.

l

8. Enter the Field Separator, for example \t for Tab or " " for space. In the *Field Separator* field. Field Separator is used to separate fields.

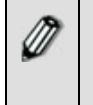

You can also specify record separator and field separator in Hex format. To specify record separator and field separator you need to use 0x before the hex value. For example to specify new line in hex format, you need to use 0x0A .

- 9. To define the schema using [definition file,](#page-78-0) select the *Use Definition File* radio button; select the type of file from the drop-down list and click the **Upload File**  button to select the required file. The Schema File upload screen is shown (refer to [Figure 7.52\)](#page-133-0).
- 10. Click **Browse** and select the file, you want to upload. Path of the selected file is shown in the *Browse File* Field.
- 11. Now click **Upload File** button. Name of the uploaded file is shown in the *File Name* list (see [Figure 7.69\)](#page-151-0).

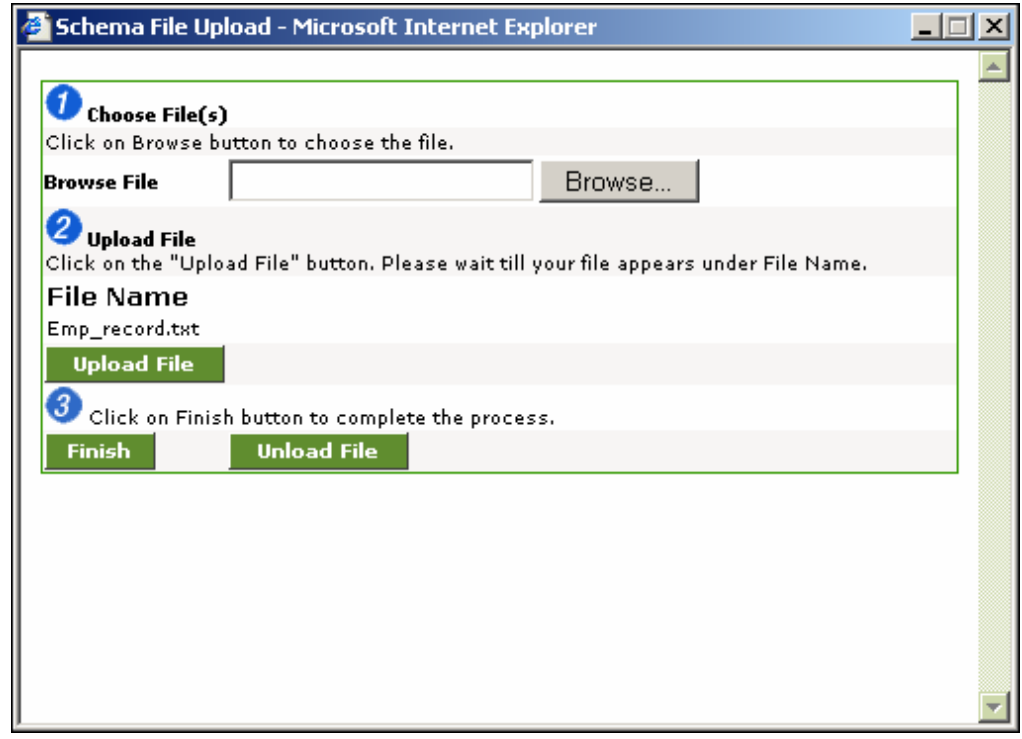

#### Figure 7.69:Uploaded File

- <span id="page-151-0"></span>12. Click **Finish** to close the Schema File Upload screen and return to create schema page
- 13. If you want to create schema by entering the fields manually, select *Enter the Fields Sequentially* radio button and follow the steps given below:
- 14. Enter the name of each field in the *Field Name* field.

**ADEPTIA** 

15. Select the type of data from the *Type* drop-down list. For data type selection, refer to [Table 7.2.](#page-134-0)

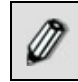

The Currency data type is supported by Excel Schema only.

l

16. If data type is *Date*, select the format of date and time from the *DateFormat* and *TimeFormat* drop-down lists respectively.

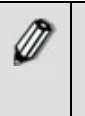

To insert rows, specify the number and position of the rows to be added in the *Number of Rows* and at *Position* fields respectively and click **Add Row** button. Maximum 99 rows can be added at a time.

To remove rows, specify the number and position of the rows to be deleted in the *Number of Rows* and at *Position* fields respectively and click **Remove Row** button.

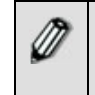

If you delete the last fieldname of a record, and then save the schema, the entire field gets deleted. For example, a record has three fields – *Name, Description* and *Age*. If you delete *Age*, the entire field will get deleted.

17. To enable quotes handling, click **[+]** to expand the **Advanced Properties** and check the *Quotes Handling On* checkbox.

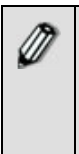

M

If a character (say \$) is specified as Field Delimiter in a record, then any \$ character in the field data of that record (Chocolate\$20\$perpack) will be considered as a Field Delimiter, even though it is part of the field data. In the above example the \$ after 20 will also be considered as Field Delimiter, whereas it is the data. To avoid this situation put that field within the double quote i.e. (Chocolate\$"20\$perpack")

18. In case the number of fields in the data file is less than the number of fields defined in schema, you need to enable *Allow Less Fields* checkbox to process the data.

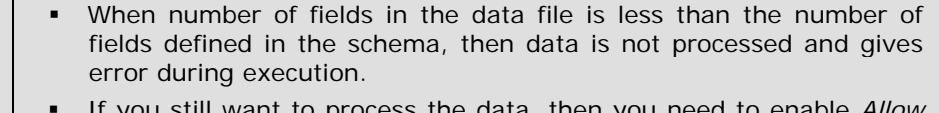

- If you still want to process the data, then you need to enable *Allow Less Field* checkbox.
- When *Allow Less Field* option is enabled, empty tag is generated for fields that are not present in the data file. .
- This option is applicable only when schema is used at source end.
- 19. If you want to remove enclosing characters (e.g. ', ",  $\&$  , < , >) from the data file while parsing, enter the enclosing character that you want to remove, in *Handle Enclosing Character* field. Currently following enclosing characters are supported:
	- Single Quote (')
	- Double Quote (")
	- Less than symbol  $(\le)$
- Greater than symbol (>)
- 20. In case the input data contains some characters that are invalid in XML, then this may result in the mapping getting aborted. You can filter these invalid XML characters by checking the *Filter Invalid XML Characters* checkbox in Advanced Properties.

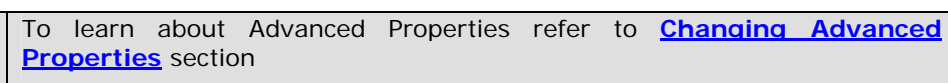

- 21. Click **Save** button. This displays a screen confirming that the text schema activity has been created successfully. If the *Comments* property is enabled, then clicking **Save** will display a screen where you need to enter comments related to creating the text schema (refer to [Figure 3.6\)](#page-19-0).
- 22. Enter the comments in the *Add Comments* field.

The comment should be at least 1 character in length.

23. Click **OK** to save the comments. This displays a screen confirming that the text schema activity has been created successfully.

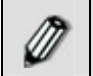

By default, the *Comments* property is disabled. To enable it, refer to the *Updating System Properties* section in *Administrator* Guide.

### **CREATING WORD SCHEMA ACTIVITY**

Word Schema is used to convert MS Word file into XML format, so that it can be further processed. Word Schema uses a pre-built template XSD XMSW.xsd, which defines the structure of the XML file. When a word schema is created, this XSD is stored into the backend database to define the structure of the schema. Word to XML conversion is done at execution time.

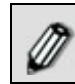

This feature is a paid service and is thus not available in any of the Adeptia products by default.

#### *Steps to create Word Schema*

- 1. In the Adeptia Suite homepage menu, click **[+] Configure** to expand the tree. All the items in the **Configure** category are displayed.
- 2. Click **[+] Services** to expand the tree. All the items in the **Services** category are displayed.
- 3. Click **[+] Schema** to **expand** the tree, and then click **Word**. The Manage Word Schema screen is displayed (see [Figure 7.70](#page-154-0)).

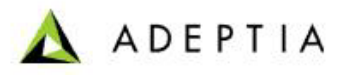

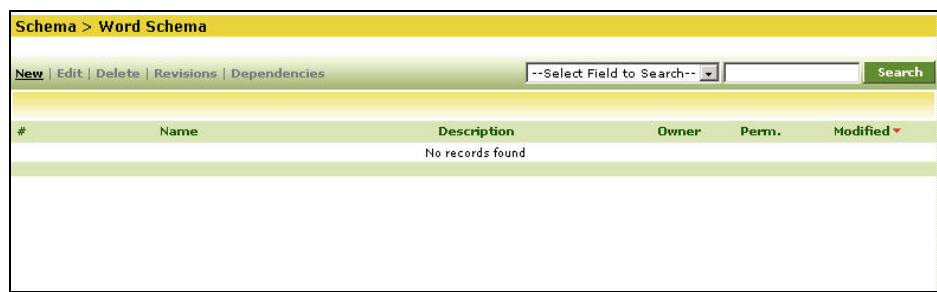

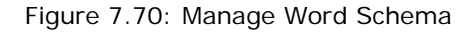

<span id="page-154-0"></span>4. Click the **New** link. The Create **Word** Schema screen is displayed (see [Figure](#page-154-1)  [7.71](#page-154-1)).

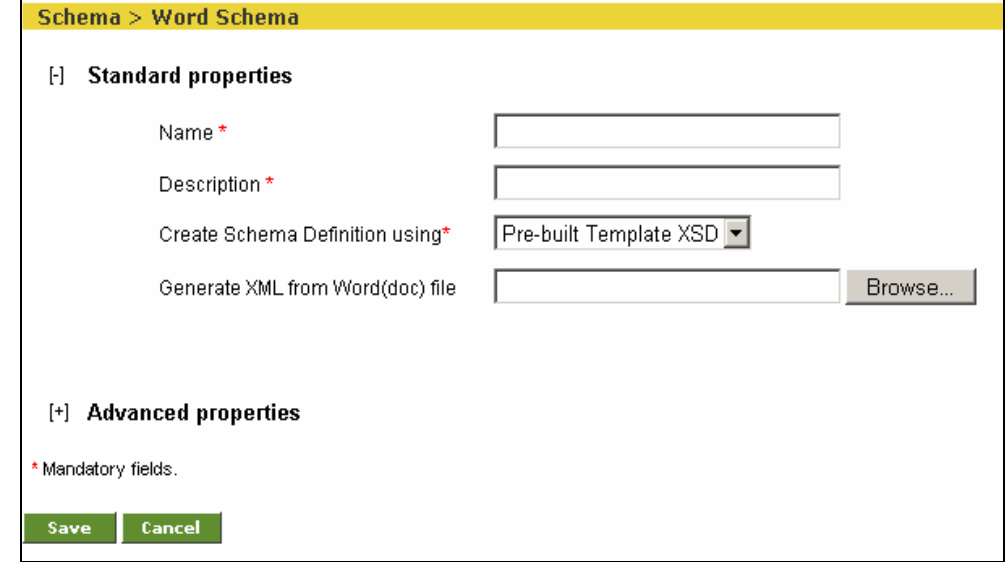

Figure 7.71: Create Word Schema

- <span id="page-154-1"></span>5. Enter the name and description for Word Schema in the *Name* and *Description*  fields respectively.
- 6. Leave the Create Schema Definition Using field as default.
- 7. If you want to view the XML of the word file, which you want to convert, click the **Browse** button and select the required word file.

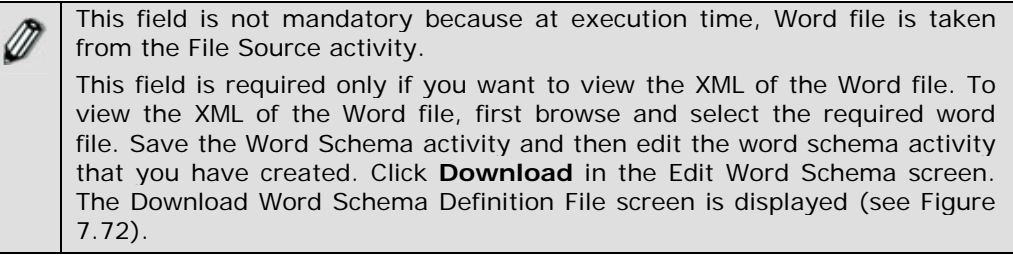

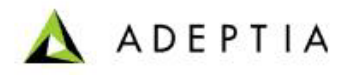

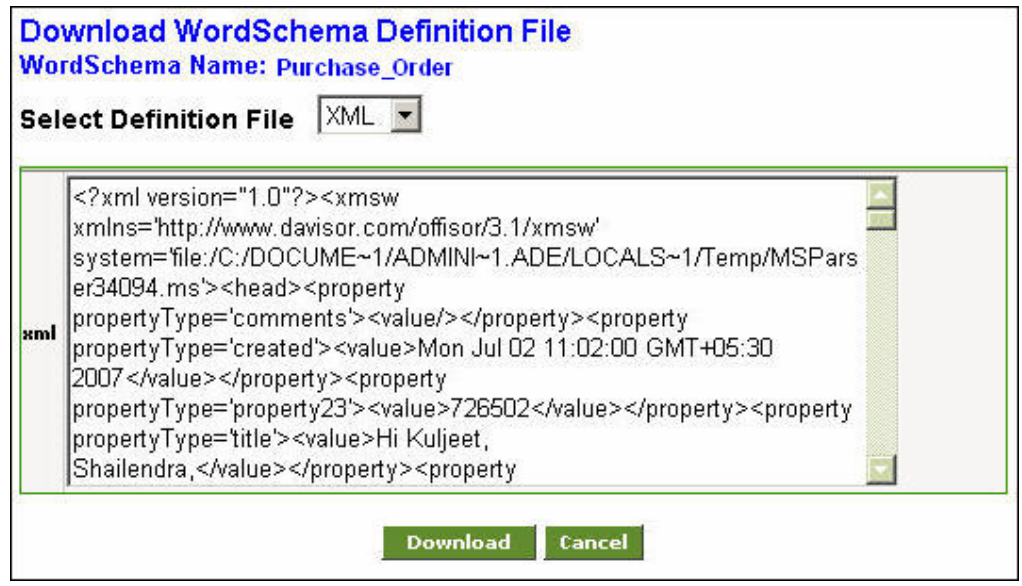

<span id="page-155-0"></span>Figure 7.72: Download Word Schema Definition File

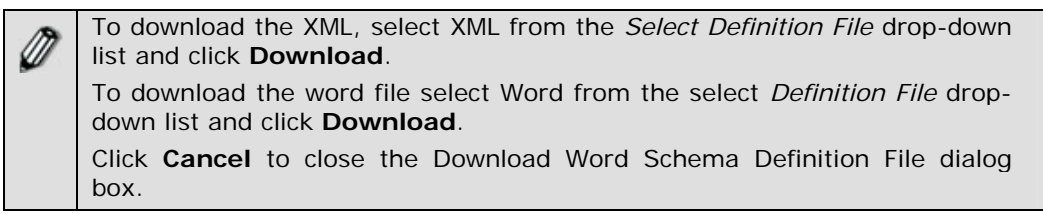

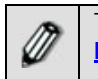

To learn more about Advanced Properties refer to **[Changing Advanced](#page-471-0)  [Properties](#page-471-0)** section

- 8. Click **Save** button. This displays a screen confirming that the word schema activity has been created successfully. If the *Comments* property is enabled, then clicking **Save** will display a screen where you need to enter comments related to creating the Word schema (refer to [Figure 3.6\)](#page-19-0).
- 9. Enter the comments in the *Add Comments* field.

l

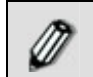

The comment should be at least 1 character in length.

10. Click **OK** to save the comments. This displays a screen confirming that the Word schema activity has been created successfully.

By default, the *Comments* property is disabled. To enable it, refer to the *Updating System Properties* section in *Administrator* Guide.

### **CREATING XML SCHEMA ACTIVITY**

l

The XML Schema activity defines the procedure to read data from an XML file, and write data in an XML file. To do so, user needs to specify the schema definition location.

In the Adeptia Suite this feature is available in:

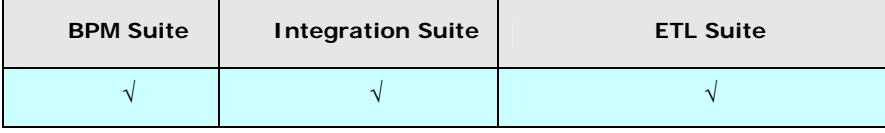

#### *Steps to create XML Schema*

- 1. In the Adeptia Suite homepage menu, click **[+] Configure** to expand the tree. All the items in the **Configure** category are displayed.
- 2. Click **[+] Services** to expand the tree. All the items in the **Services** category are displayed.
- 3. Click **[+] Schema** to expand the tree, and then click **XML**. The Manage XML Schema screen is displayed (see [Figure 7.73](#page-156-0)).

| Configure<br>H                                              | Configure > Services > Schema > XML              |                              |                                          |
|-------------------------------------------------------------|--------------------------------------------------|------------------------------|------------------------------------------|
| ТH<br><b>Forms</b>                                          |                                                  |                              |                                          |
| <b>WorkFlow</b><br>$[+]$                                    |                                                  |                              |                                          |
| H<br><b>Services</b>                                        | New   Edit   Delete   Revisions   Dependencies   | --Select Field to Search-- M | <b>Search</b>                            |
| <b>Data Dictionary</b><br>$[+]$                             |                                                  |                              |                                          |
| $[+]$<br>Source                                             | <b>Name</b>                                      | <b>Description</b>           | Modified v<br>Perm.<br>Owner             |
| H<br>Schema                                                 | InventoryItemsXMLSchema<br>$1\circ$              | schema for inventory XML     | 08/31/09 15:59<br><b>RWX</b><br>demouser |
| <b>IN</b> Adv. Database<br>$\frac{100}{22}$ Adv. Positional | EmployeeBenifitXMLSchema<br>$2^\circ$            | XML schema definition        | <b>RWX</b><br>08/31/09 15:59<br>demouser |
| <u>명</u> Adv. Text                                          | $3^\circ$ $\circ$<br>FulfillmentSOAPXML Response | response SOAP XML schema     | 08/31/09 15:59<br><b>RWX</b><br>demouser |
| <b>i</b> l Database                                         | FulfillmentSOAPXML Request<br>$\left(4\right)$   | request SOAP XML schema      | 08/31/09 15:58<br><b>RWX</b><br>demouser |
| <u>명</u> Excel                                              | $5^\circ$<br>PurchaseOrderXMLSchema              | PO XML schema definition     | <b>RWX</b><br>08/31/09 15:54<br>demouser |
| $\frac{100}{20}$ Positional                                 |                                                  |                              |                                          |
| <u>명</u> Text                                               |                                                  |                              |                                          |
| <b>HEI XML</b>                                              |                                                  |                              |                                          |

Figure 7.73: Manage XML Schema

<span id="page-156-0"></span>4. Click the **New** link. The Create XML Schema screen is displayed (see [Figure](#page-157-0)  [7.74](#page-157-0)).

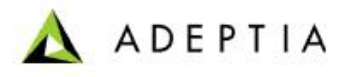

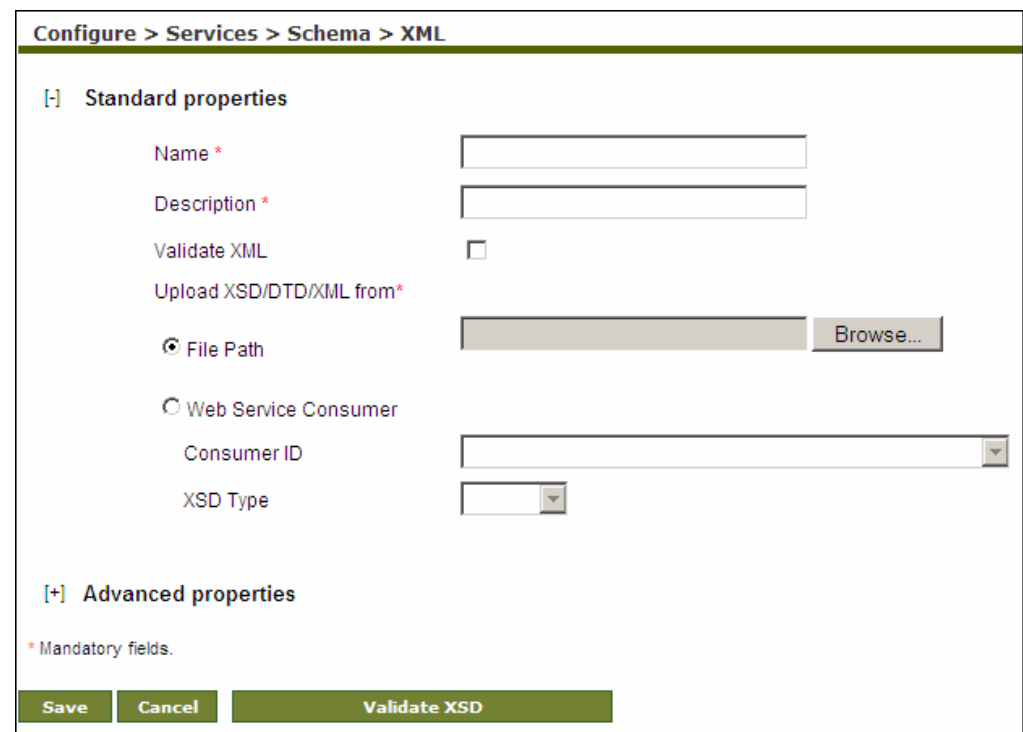

Figure 7.74: Create XML Schema

- <span id="page-157-0"></span>5. Enter the name and description for XML Schema in the *Name* and *Description*  fields respectively.
- 6. Select one of the following Schema Definition Location:

- **File Path**
- **Web Service Consumer**
- 7. Select the desired option in the *Upload XSD/DTD/XML from* field. The selection process of options is explained in the table below.

Table 7.4: Selection Process of Value for Upload XSD/DTD/XML from Field

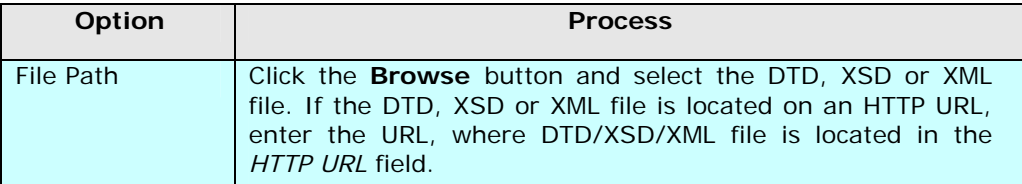

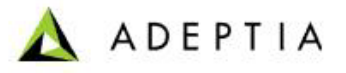

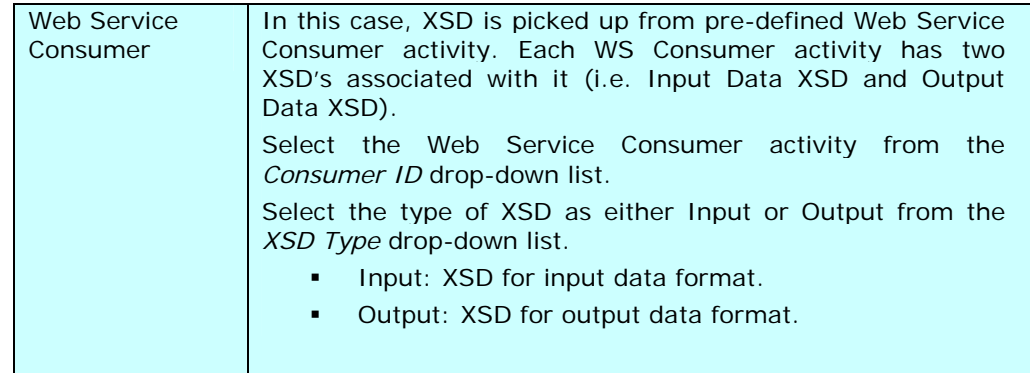

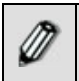

Check the *Validate XML* checkbox if you want to validate the XML during execution. It validates the input XML file at runtime.

- 8. Click **Validate XSD** button to validate file entered in the Filepath field. You can validate all file types such as XML, XSD or DTD. If it is not an XSD file, then it will convert it to XSD format and then validate.
- 9. Click **[+]** to expand **Advanced Properties**. The Advanced Properties of XML Schema activity is displayed (see [Figure 7.75](#page-158-0)).

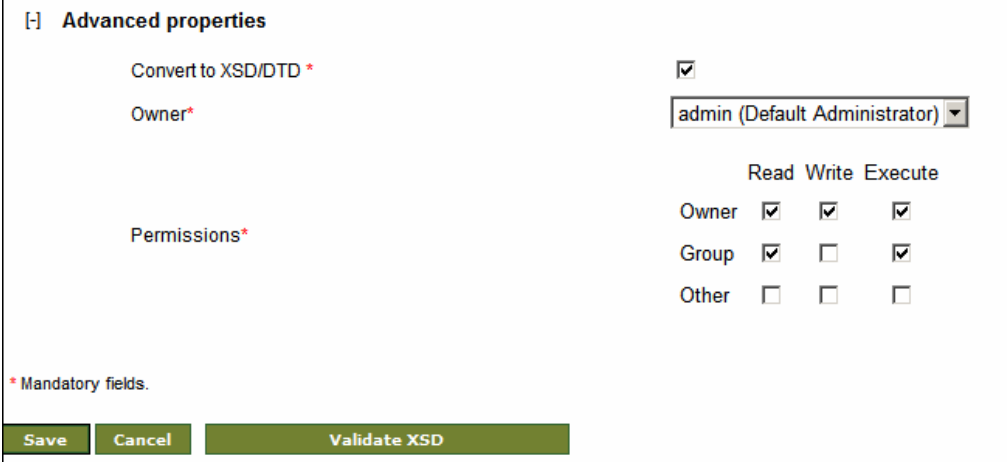

Figure 7.75: Advanced Properties of XML Schema

<span id="page-158-0"></span>10. The *Convert to XSD/DTD* checkbox is marked as checked. This implies that all xml file will be converted to XSD or DTD. The XSD file remains as XSD file whereas, DTD file is converted to XSD file. If you don't want to convert the uploaded XML file into DTD, uncheck this checkbox.

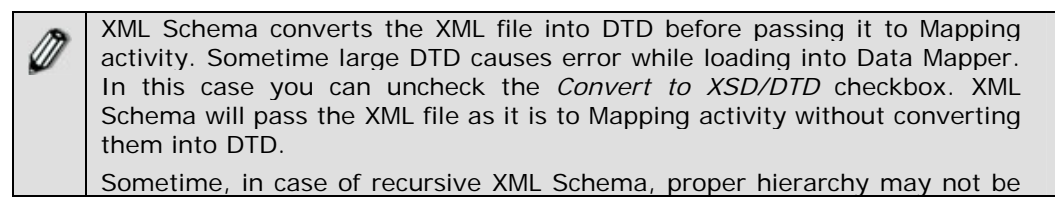

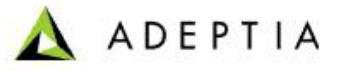

displayed, while loading the schema in Mapper. This is because of the limitation is JDOM. In this case, check the *Convert to XSD/DTD* checkbox.

To learn more about Advanced Properties refer to **[Changing Advanced](#page-471-0)  [Properties](#page-471-0)** section.

- 11. Click **Save** button. This displays a screen confirming that the XML schema activity has been created successfully. If the *Comments* property is enabled, then clicking **Save** will display a screen where you need to enter comments related to creating the XML schema (refer to [Figure 3.6\)](#page-19-0).
- 12. Enter the comments in the *Add Comments* field.

l

M

The comment should be at least 1 character in length.

13. Click **OK** to save the comments. This displays a screen confirming that the XML schema activity has been created successfully.

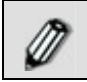

By default, the *Comments* property is disabled. To enable it, refer to the *Updating System Properties* section in *Administrator* Guide.

### **TESTING SCHEMA ACTIVITY**

Once a schema is created, you can verify the schema activity. Schema can be tested for both source and target end. In order to test a schema you have to supply the source file, and schema will show you the output file and the error file if any. When a schema is tested, it parses the supplied file as per the structure defined in the schema and generates the output and error files. The output file contains the record which are parsed successfully error file contains the record which are not parsed. The process of testing a text schema is explained below.

#### *Steps to verify text schema activity*

- 1. In the Adeptia Suite homepage menu, click **[+] Configure** to expand the tree. All the items in the **Configure** category are displayed.
- 2. Click **[+] Services** to expand the tree. All the items in the **Services** category are displayed.
- 3. Click **[+] Schema** to expand the tree, and then click **Text**. The Manage Text Schema screen is displayed (refer to [Figure 7.67](#page-150-0)).
- 4. Select the radio button adjacent to required schema activity that you want to test and click **Edit** link. This displays the Edit Text Schema screen (see [Figure](#page-160-0)  [7.76](#page-160-0)).

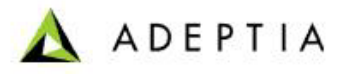

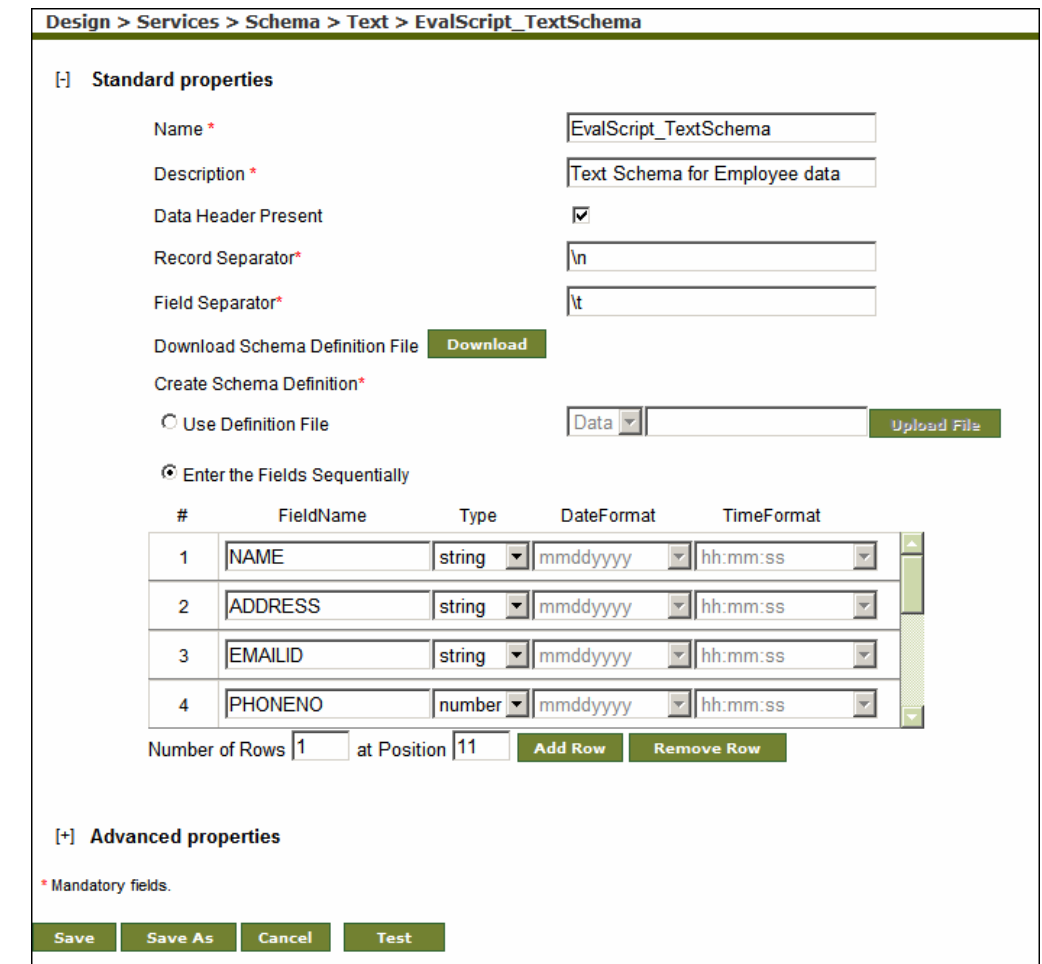

Figure 7.76: Edit Text Schema

<span id="page-160-0"></span>5. Click **Test** button. The Test Schema screen is displayed (see [Figure 7.77](#page-160-1)).

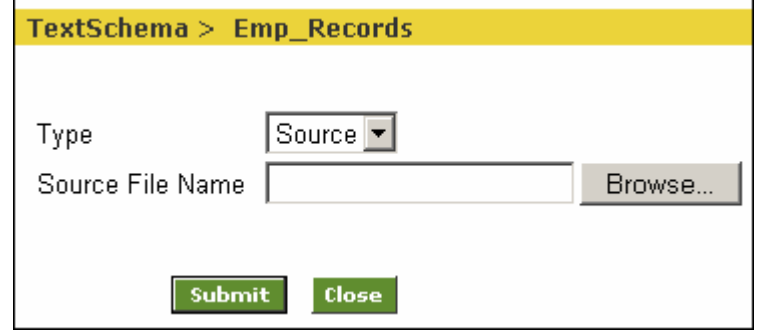

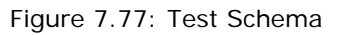

- <span id="page-160-1"></span>6. Select the type of schema to test, from the *Type* drop-down list. By default, Source is selected.
- 7. Click **Browse** button and select the file which you want to test.

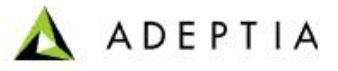

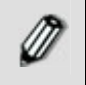

The file extension in this field will vary based on the schema being tested. If a text schema is being tested, then the file will have *.txt* extension. If an excel schema is being tested, then the extension will be *.xls*.

l

If you want to test this schema for the target end, select *Target* from the *Type* drop-down list. Now the source file will be an xml file that is generated by the mapping activity used in the process flow. In this case target file will be the file which will be generated by schema as output. For example if your are testing Text Schema which will be used at target end, the target file will a .txt file.

8. Click **Submit** button. This tests the specified source file according to the defined schema and gives you the link of out files generated (see [Figure 7.78\)](#page-161-0).

|                       | $TextSchema > Emp\_Recards$ |            |
|-----------------------|-----------------------------|------------|
|                       |                             |            |
| Source File           | Emp recorditat              | 26 Records |
| Target File           | targetFile.xml              | 24 Records |
| Error File            | errorFile.xml               | 2 Records  |
| <b>Back</b><br>Close, |                             |            |

Figure 7.78: Test Schema

Once you click the **Submit** button, there files are generated:

*Source File: File which you have selected Target File: File which is generated by schema as output Error File: File which contains erroneous record if any.* 

9. To view the file click on the link of file you want to view.

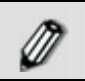

<span id="page-161-0"></span>‴

All schemas except Advance Database schema, Database schema and XML Schema can be tested.

### **CREATING XML VALIDATOR ACTIVITY**

XML Validator is used to validate the whole XML file or part of it. For validation user needs to supply the Xpath from which part of the XML starts and the path of the XSD against which that XML file is validated.

In the Adeptia Suite this feature is available in:

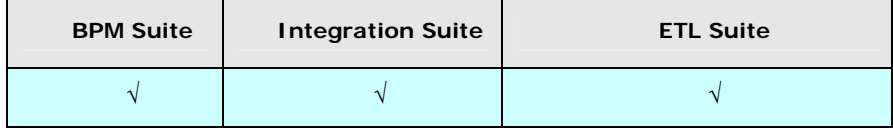

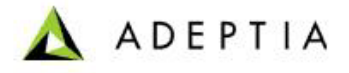

#### *Steps to create a XML Validator activity*

l

- 1. In the Adeptia Suite homepage menu, click **[+] Configure** to expand the tree. All the items in the **Configure** category are displayed.
- 2. Click **[+] Services** to expand the tree. All the items in the **Services** category are displayed.
- 3. Click **[+] Schema** to expand the tree, and then click **XML Validator**. The XML Validator screen is displayed (see [Figure 7.79](#page-162-0)).

| H<br>Configure                  |                                                |                    |                            |            |
|---------------------------------|------------------------------------------------|--------------------|----------------------------|------------|
| H<br>Forms                      | Configure > Services > Schema > XML Validator  |                    |                            |            |
| <b>WorkFlow</b>                 |                                                |                    |                            |            |
| H<br><b>Services</b>            | New   Edit   Delete   Revisions   Dependencies |                    | --Select Field to Search-- | Search     |
| <b>Data Dictionary</b><br>$[+]$ |                                                |                    |                            |            |
| $[+]$<br>Source                 | #<br><b>Name</b>                               | <b>Description</b> | Perm.<br>Owner             | Modified v |
| Schema<br>H                     |                                                | No records found   |                            |            |
| <b>Database</b>                 |                                                |                    |                            |            |
| R <sub>S</sub> Adv. Positional  |                                                |                    |                            |            |
| <b>R</b> <sub>2</sub> Adv. Text |                                                |                    |                            |            |
| <b>iii</b> Database             |                                                |                    |                            |            |
| <b>No</b> Excel                 |                                                |                    |                            |            |
| <u>종</u> Positional             |                                                |                    |                            |            |
| <b>R</b> <sub>2</sub> Text      |                                                |                    |                            |            |
| HE XML                          |                                                |                    |                            |            |
| 명 XML Validator                 |                                                |                    |                            |            |

Figure 7.79: Manage XML Validator

<span id="page-162-0"></span>4. Click the **New** link. The Create XML Validator screen is displayed (see [Figure](#page-162-1)  [7.80](#page-162-1)).

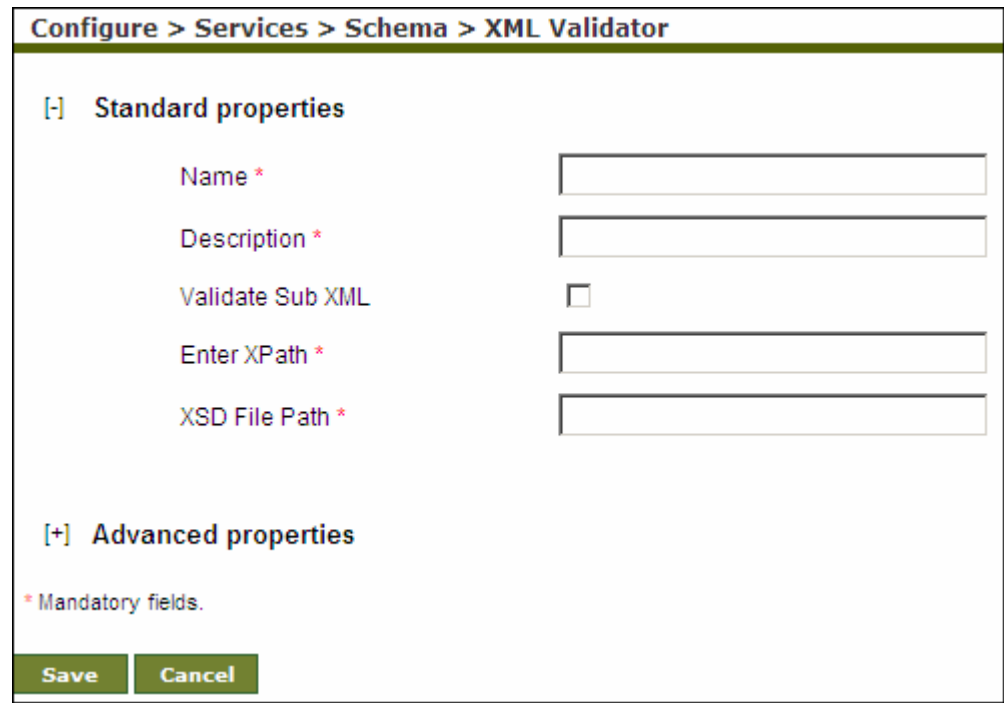

<span id="page-162-1"></span>Figure 7.80: Create XML Validator

- 5. Enter the name and description of new XML Validator activity in *Name* and *Description* fields respectively.
- 6. If you want to validate the Sub XML, check the *Validate Sub XML* checkbox.
- 7. Enter the XPath of the XML, which needs to be validated in the *Enter XPath* field.
- 8. Enter the path of the XSD file, against which the above defined XML is validated, in the *XSD File Path* field.

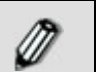

To learn about Advanced Properties refer to **[Changing Advanced](#page-471-0)  [Properties](#page-471-0)** section.

- 9. Click **Save** button. This displays a screen confirming that the XML Validator activity has been created successfully. If the *Comments* property is enabled, then clicking **Save** will display a screen where you need to enter comments related to creating the XML Validator (refer to [Figure 3.6\)](#page-19-0).
- 10. Enter the comments in the *Add Comments* field.

l

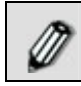

The comment should be at least 1 character in length.

11. Click **OK** to save the comments. This displays a screen confirming that the XML Validator activity has been created successfully.

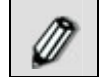

By default, the *Comments* property is disabled. To enable it, refer to the *Updating System Properties* section in *Administrator* Guide.

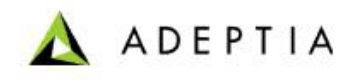

# **8 CREATING TARGET ACTIVITY**

l

A Target Activity allows you to identify specific data to be created and the means to deliver it. The Target activity screen allows you to identify specific data set (i.e., flat file, XML or database record) to be created, its location, and the transport protocol to be used to send this data. The Adeptia Suite allows following types of Target activities:

- **[Advanced Database Target](#page-164-0)**
- **[Database Target](#page-169-0)**
- **[File Target](#page-172-0)**
- **[FTP Target](#page-174-0)**
- **[HTTP Target](#page-178-0)**
- **[JMS Target](#page-180-0)**
- **[LAN File Target](#page-182-0)**
- **[Mail Target](#page-185-0)**
- **[WebDAV Target](#page-188-0)**
- **[Context Target](#page-518-0)**

Context Target is used to put the data in process flow context. To know how to use Context Target refer to the section **[Using Context Source and Context Target](#page-518-0)** activity.

### <span id="page-164-0"></span>**CREATING ADVANCED DATABASE TARGET ACTIVITY**

The Advanced Database Target activity provides the ability to specify multiple tables of a database as Target.

In the Adeptia Suite this feature is available in:

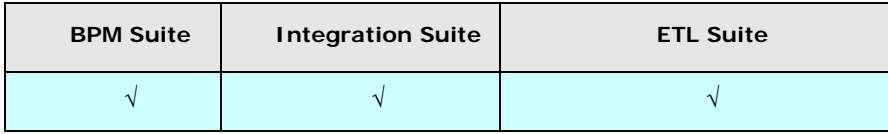

#### **Prerequisites:**

 *Database Info* activity and *Advanced Database Schema* must be created before creating Advanced Database Target activity.

#### *Steps to create an Advanced Database Target Activity*

1. In the Adeptia Suite homepage menu, click **[+] Configure** to expand the tree. All the items in the **Configure** category are displayed.

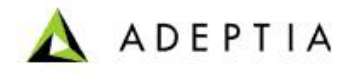

2. Click **[+] Services** to expand the tree. All the items in the **Services** category are displayed.

l

3. Click **[+] Target** to expand the tree, and then click **Adv.Database**. The Manage Advanced Database Target screen is displayed (see [Figure 8.1](#page-165-0)).

| $\mathbb{H}$<br>Configure<br>Н<br>Forms                               |                     | Configure > Services > Target > Adv. Database  |                                                                  |                   |                     |                              |
|-----------------------------------------------------------------------|---------------------|------------------------------------------------|------------------------------------------------------------------|-------------------|---------------------|------------------------------|
| $[+]$<br>WorkFlow<br>H<br>Services<br><b>Data Dictionary</b><br>$[+]$ |                     | New   Edit   Delete   Revisions   Dependencies | --Select Field to Search--                                       |                   |                     | Search                       |
| $[+]$<br>Source<br>$[+]$<br>Schema<br>Target<br>н                     | #<br>1 <sup>6</sup> | <b>Name</b><br>PointofSalesDatabaseTarget      | <b>Description</b><br>insert output data records into backend db | Owner<br>demouser | Perm.<br><b>RWX</b> | Modified *<br>08/06/09 14:42 |
| +1 Adv. Database<br>+0 Database<br>图 File<br>% FTP                    |                     |                                                |                                                                  |                   |                     |                              |

Figure 8.1: Manage Advanced Database Target

<span id="page-165-0"></span>4. Click the **New** link. The Create Advanced Database Target screen is displayed (see [Figure](#page-165-1)  [8.2](#page-165-1)).

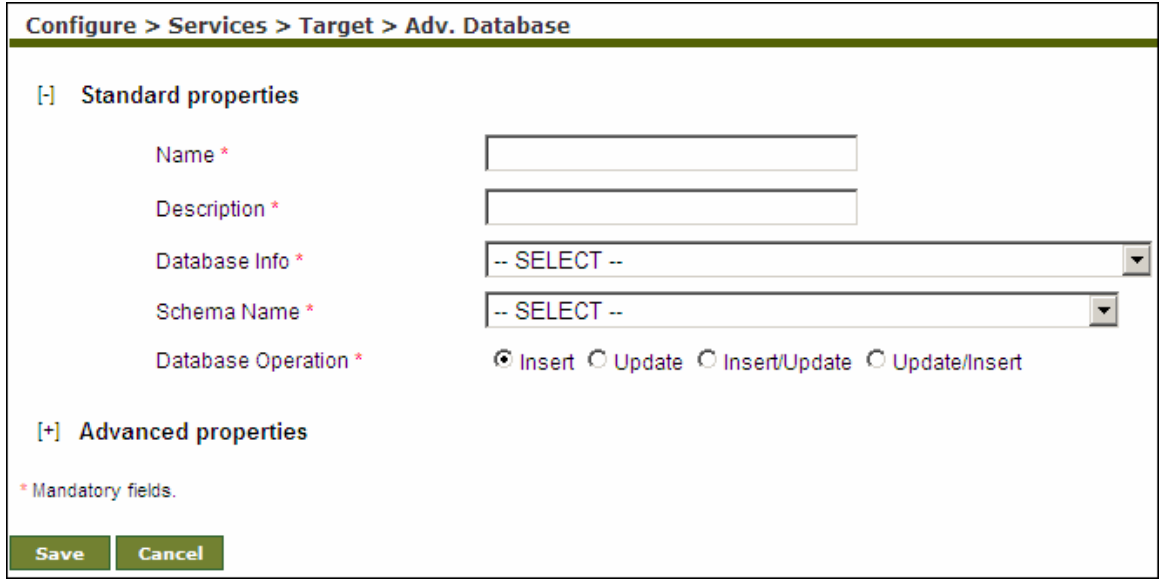

Figure 8.2: Create Advanced Database Target

- <span id="page-165-1"></span>5. Enter the name of the new Advanced Database Target in the *Name* field. Then, enter the description for the Advanced Database Target in the *Description* field.
- 6. Select the database info activity and database schema activity from the *Database Info* and *Schema Name* drop-down lists respectively.
- 7. Database Operation specifies how data records are inserted into database tables. Select one of the following database operations:
	- **Insert**
	- Update
	- Insert/Update
	- Update/Insert

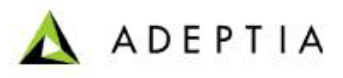

If the specified database operation fails on any source data, error records ∅ are created. While creating a process using an Advance Database Source, you can specify what to do with error records. Error records can be saved into repository file. Error records can be ignored. It can be further processed (e.g. can be sent to file target). Process Flow can be aborted, if there is any error record.

l

In process designer, right click on the advance database source activity and select view properties. Select the value of the "Error Record" properties.

To learn, how to use Process Designer, refer to the section Using Process Designer.

To learn how to create Database Info activity, refer to the *Creating Database Info* section in the *Administrator Guide*. To learn how to create the Advance Database Schema activity, refer to the [Creating Advance](#page-82-0)  [Database Schema Activity](#page-82-0) section.

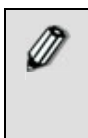

When an excel file is used as a database target, only *Insert* operation is supported. The *Update, Insert/Update* and *Update/Insert* operations are not supported.

When an excel file is used as a database target, the error records are not generated in case of data type mismatch.

When a database operation is selected, the database is affected. For details, refer to [Table 8.2](#page-171-0).

To learn about Advanced Properties refer to **[Changing Advanced](#page-471-0)  [Properties](#page-471-0)** section.

- 8. Click **Save** button. This displays a screen confirming that the Advanced Database target activity has been created successfully. If the *Comments* property is enabled, then clicking **Save** will display a screen where you need to enter comments related to creating the advanced database target (refer to [Figure 3.6\)](#page-19-0).
- 9. Enter the comments in the *Add Comments* field.

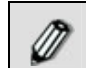

The comment should be at least 1 character in length.

10. Click **OK** to save the comments. This displays a screen confirming that the Advanced Database target activity has been created successfully.

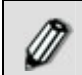

By default, the *Comments* property is disabled. To enable it, refer to the *Updating System Properties* section in *Administrator* Guide.

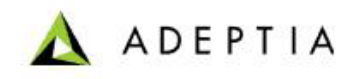

### **Understanding Record Count in Process Flow Logs**

l

The number of records processed by an Advanced Database Target activity during the execution of a process flow is displayed in the Process Flow Log. This record count differs based on its type. The various types of record counts are explained below.

#### **Transaction Commit Count**

This record count type includes the total number of records in the input at root level, which are successfully processed and committed by the Advanced Database Target activity. It includes inserted, deleted and updated records.

#### **Insert Query: Submitted/Successful**

This record count type includes the Insert Query which are submitted or successful. Submitted is the total number of Insert Query submitted/executed by the Advanced Database Target activity. Successful is the total number of records, which are inserted and committed in the table for the Insert Query and which are not rolled back.

ℒ

The 'Successful' count can be equal or less than the 'Submitted' count in case of "Insert" operation.

#### **Delete Query: Submitted /Successful**

This record count type includes the Delete Query which are submitted or successful.

Submitted is the total number of Delete Query submitted/executed by the Advanced Database Target activity.

Successful is the total number of records, which are deleted and committed from the table for the Delete Query and which are not rolled back.

#### **Update Query: Submitted /Successful**

This record count type includes the Update Query which are submitted or successful.

Submitted is the total number of Update Query submitted/executed by the Advanced Database Target activity.

Successful is the total number of records, which are updated and committed in the table for the insert query and which are not rolled back.

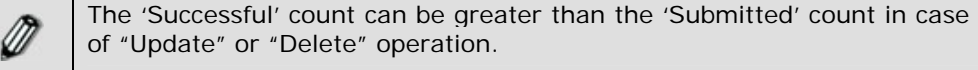

#### **Rollback Transaction Count**

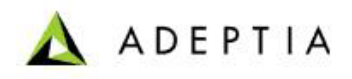

This record count type includes the total number of records in the input at root level, which are rolled back by the Advance Database Target activity.

l

#### **Rollback Insert Count**

This record count type includes the total number of records, which are supposed to be inserted but rolled back due to any error.

#### **Rollback Delete Count**

This record count type includes the total number of records, which are supposed to be deleted but rolled back due to any error.

#### **Rollback Update Count**

This record count type includes the total number of records, which are supposed to updated but rolled back due to any error.

To further understand the different counts, assume the following example.

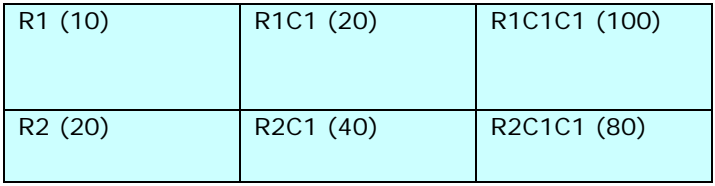

Suppose there are two records *R1* and *R2* at root level of input. *R1* has a child *R1C1* and further *R1C1* has a child *R1C1C1*. Similarly *R2* has a child *R2C1* and further *R2C1* has a child *R2C1C1*.

Their number of records is displayed in the brackets. For these records, insert queries are issued by the Advanced Database Target activity. Records from *R1*, its child (*R1C1*) and sub-child *(R1C1C1*) are successfully inserted in the target table. At the same time, while inserting the records from *R2C1C1* the Advance Database Target activity encountered an error in 8 records. Now, the record of *R2* and its child (*R2C1*) corresponding to erroneous records will be rolled back. Thus, the number of records rolled back from *R2C1C1, R2C1, R2* will be 8, 4 and 2 respectively.

Thus, in this scenario, the values of the record count types will differ as displayed below.

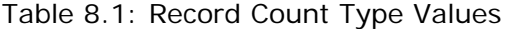

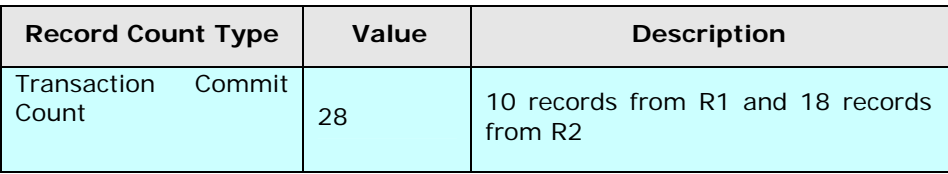

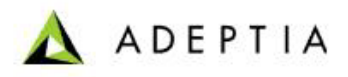

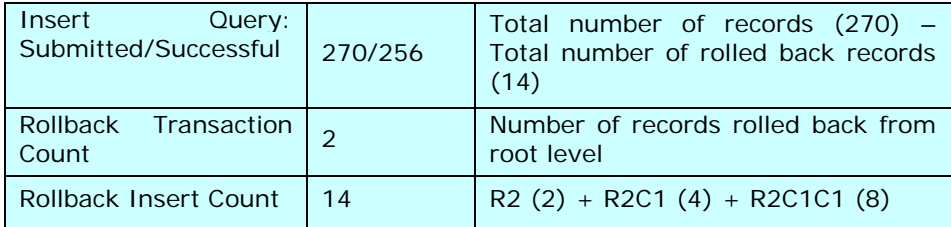

All the other counts will be zero.

### <span id="page-169-0"></span>**CREATING DATABASE TARGET ACTIVITY**

The Database Target activity provides the ability to specify a database as target.

l

In the Adeptia Suite this feature is available in:

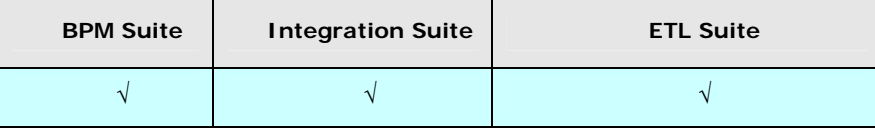

#### **Prerequisites:**

 *Database Info* activity and *Database Schema* must be created before creating Database Target activity.

#### *Steps to create a Database Target Activity*

- 1. In the Adeptia Suite homepage menu, click **[+] Configure** to expand the tree. All the items in the **Configure** category are displayed.
- 2. Click **[+] Services** to expand the tree. All the items in the **Services** category are displayed.
- 3. Click **[+] Target** to expand the tree, and then click **Database**. The Manage Database Target screen is displayed (see [Figure 8.3\)](#page-169-1).

| Configure<br>H<br>Forms<br>$^{[+]}$                                             | Configure > Services > Target > Database       |                                  |          |            |                |
|---------------------------------------------------------------------------------|------------------------------------------------|----------------------------------|----------|------------|----------------|
| H<br><b>WorkFlow</b><br>H<br><b>Services</b><br><b>Data Dictionary</b><br>$[+]$ | New   Edit   Delete   Revisions   Dependencies | --Select Field to Search--       |          |            | <b>Search</b>  |
| $[+]$<br>Source<br>$[+]$<br>Schema                                              | #<br><b>Name</b>                               | <b>Description</b>               | Owner    | Perm.      | Modified *     |
| Target<br>н                                                                     | EvalPF_DatabaseTarget_Database2                | database target database2        | demouser | <b>RWX</b> | 05/11/06 11:54 |
| +1 Adv. Database                                                                | EvalPF DatabaseTarget Database1<br>$2^\circ$   | database target database1        | demouser | <b>RWX</b> | 08/22/05 18:57 |
| +0 Database                                                                     | $3^\circ$<br>EvalJMSE DBTarget                 | Database Target for Stock Quotes | demouser | <b>RWX</b> | 08/22/05 18:33 |
| # File<br>% FTP                                                                 |                                                |                                  |          |            |                |
| <b>D</b> HTTP                                                                   |                                                |                                  |          |            |                |

Figure 8.3: Manage Database Target

<span id="page-169-1"></span>4. Click the **New** link. The Create Database Target screen is displayed (see [Figure 8.4\)](#page-170-0).

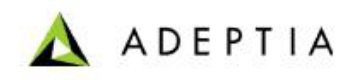

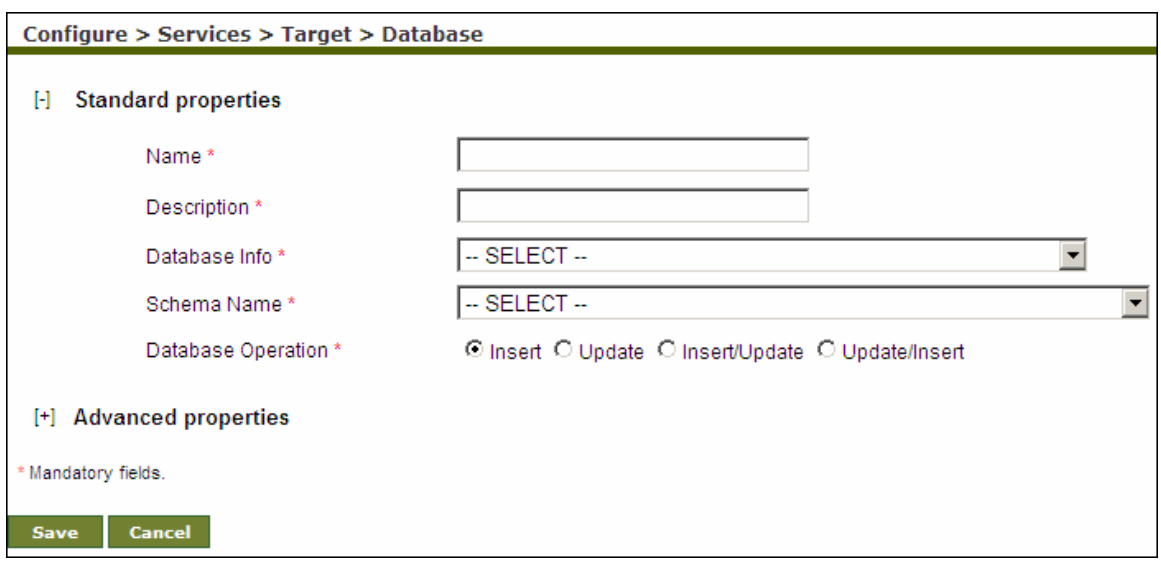

Figure 8.4: Create Database Target

- <span id="page-170-0"></span>5. Enter the name and description of the new Database Target in the Name and Description fields respectively.
- 6. Select the database info activity and database schema activity from the *Database Info* and *Schema Name* drop-down lists respectively.

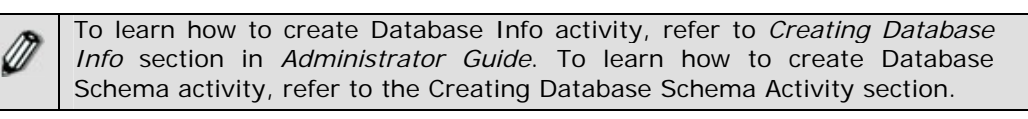

Database target can insert/update current date in the database. This *M* current date is added in the input XML in two ways:

- Source XML
- **Mapping**

It can be added through the source XML which has the current date already defined in its code.

It can be added through mapping, if current date is defined as a constant in the Date field, or as a variable which has the value "Current Date". In this case, when mapping is done, then database target accesses the current date and inserts/updates it accordingly.

- 7. Database Operation specifies how data records are inserted into database tables. Select one of the following database operations:
	- Insert
	- Update
	- Insert/Update
	- Update/Insert

The effect that the selection has on the database is listed in the table below.

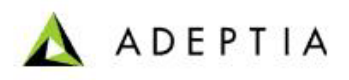

<span id="page-171-0"></span>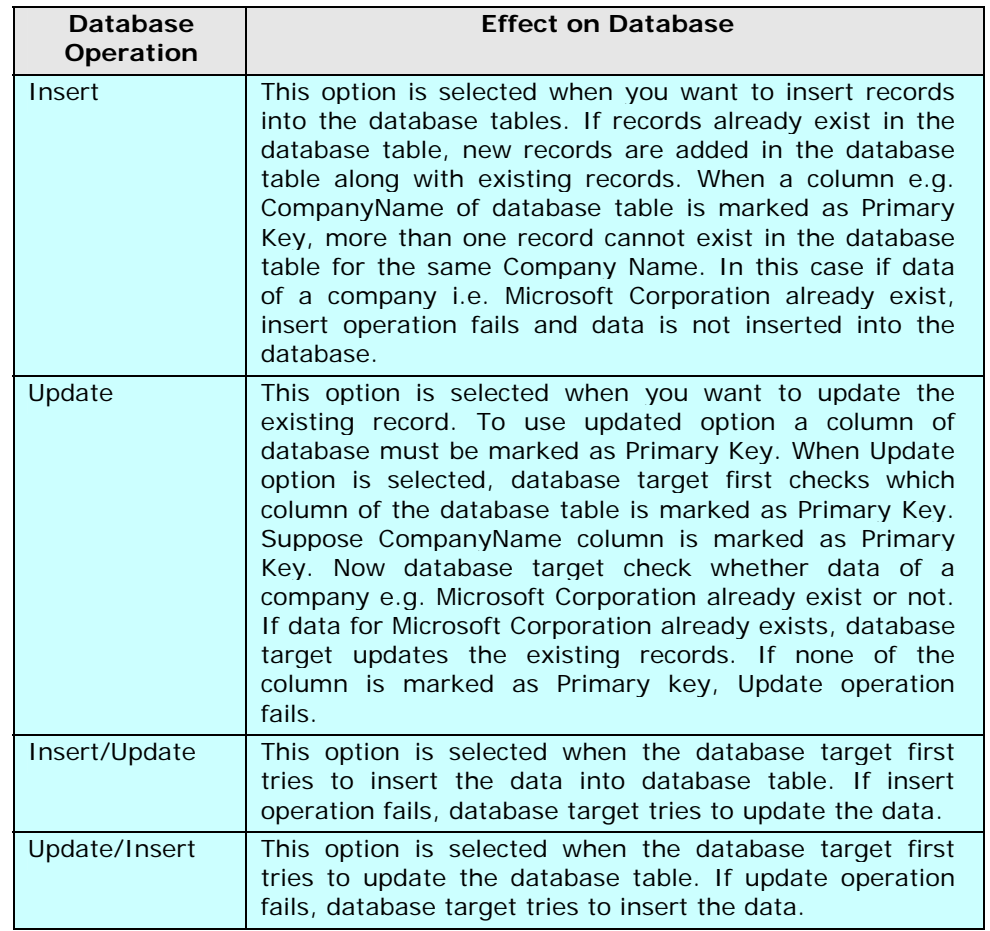

Table 8.2: Effect on Database based on the selected Database Operation

l

If the specified database operation fails on any source data, error records are created. While creating a process using Database Target, you can specify what to do with error records.

- **Error records can be saved into repository file.**
- **Error records can be ignored.**
- It can be further processed (e.g. can be sent to file target).
- Process Flow can be aborted, if there is any error record.

In process designer, right click on the database target activity and select view properties. Select the value of the "Error Record" properties.

To learn, how to use Process Designer, refer to the section Using Process Designer.

To learn about Advanced Properties refer to **[Changing Advanced](#page-471-0)  [Properties](#page-471-0)** section.

Ø

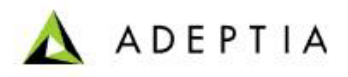

When an excel file is used as a database target, only *Insert* operation is supported. The *Update, Insert/Update* and *Update/Insert* operations are not supported.

When an excel file is used as a database target, the error records are not generated in case of data type mismatch.

- 8. Click **Save** button. This displays a screen confirming that the database target activity has been created successfully. If the *Comments* property is enabled, then clicking **Save** will display a screen where you need to enter comments related to creating the database target (refer to [Figure 3.6\)](#page-19-0).
- 9. Enter the comments in the *Add Comments* field.

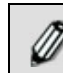

The comment should be at least 1 character in length.

l

10. Click **OK** to save the comments. This displays a screen confirming that the database target activity has been created successfully.

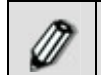

By default, the *Comments* property is disabled. To enable it, refer to the *Updating System Properties* section in *Administrator* Guide.

### <span id="page-172-0"></span>**CREATING FILE TARGET ACTIVITY**

The File Target activity provides the ability to specify the name and path of the target file to be created.

In the Adeptia Suite this feature is available in:

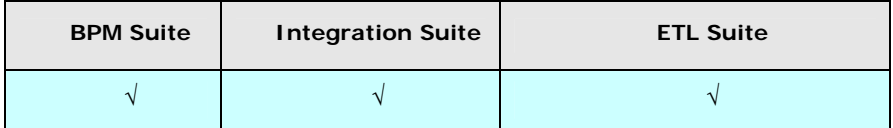

 *Steps to create a File Target Activity* 

- 1. In the Adeptia Suite homepage menu, click **[+] Configure** to expand the tree. All the items in the **Configure** category are displayed.
- 2. Click **[+] Services** to expand the tree. All the items in the **Services** category are displayed.
- 3. Click **[+] Target** to expand the tree, and then click **File**. The Manage File Target screen is displayed (see [Figure 8.5\)](#page-173-0).

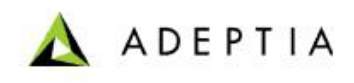

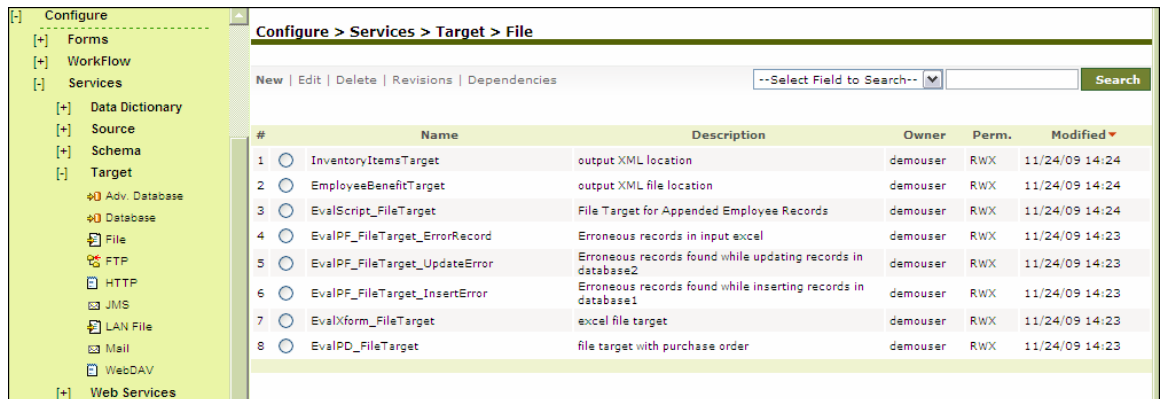

#### Figure 8.5: Manage File Target

<span id="page-173-0"></span>4. Click the **New** link. The Create File Target screen is displayed (see [Figure 8.6](#page-173-1)).

l

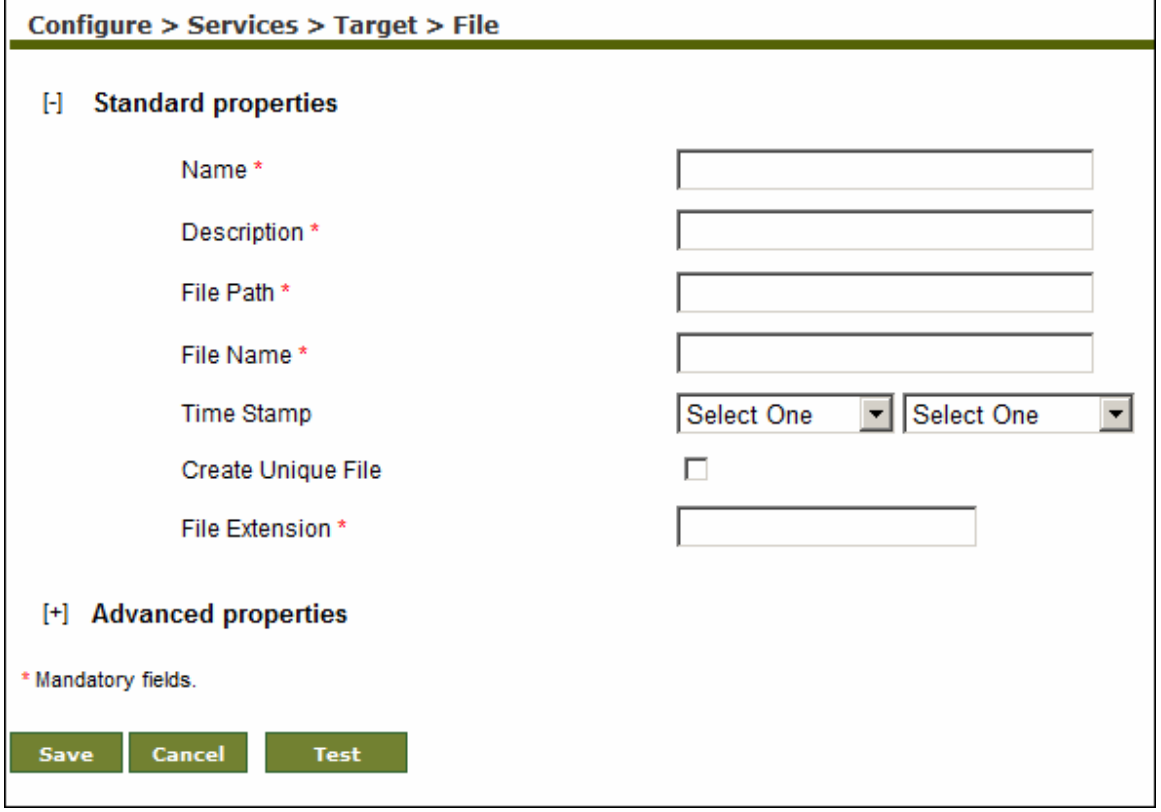

Figure 8.6: Create File Target

- <span id="page-173-1"></span>5. Enter the name and description of the new File Target in the *Name* and *Description* fields respectively.
- 6. To specify the target location, enter the full path of the target file in the *File Path* field.
- 7. Enter the name of the target file in the *File Name* field.
- 8. If you want to append date and time stamp in the target file name, then select the date and time stamp from *Time Stamp* drop-down lists.

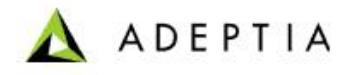

9. If you want that each target file created by this activity should have unique name, then enable the *Create Unique File* checkbox. When this option is enabled, a 30 digit random number is appended in the file name.

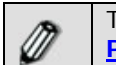

To learn about Advanced Properties refer to **[Changing Advanced](#page-471-0)  [Properties](#page-471-0)** section.

- 10. Click **Save** button. This displays a screen confirming that the file target activity has been created successfully. If the *Comments* property is enabled, then clicking **Save** will display a screen is displayed where you need to enter comments related to creating file target (refer to [Figure 3.6\)](#page-19-0).
- 11. Enter the comments in the *Add Comments* field.

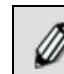

The comment should be at least 1 character in length.

l

12. Click **OK** to save the comments. This displays a screen confirming that the file target activity has been created successfully.

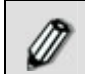

By default, the *Comments* property is disabled. To enable it, refer to the *Updating System Properties* section in *Administrator* Guide.

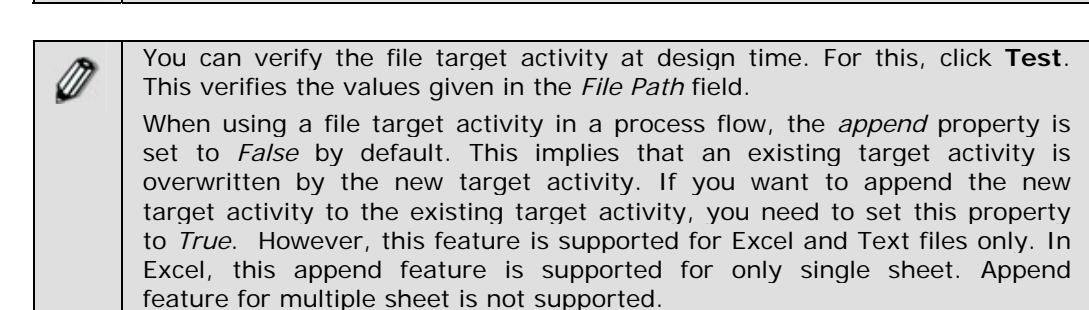

## <span id="page-174-0"></span>**CREATING FTP TARGET ACTIVITY**

FTP Target provides the ability to specify a target location that is accessible via FTP.

In the Adeptia Suite this feature is available in:

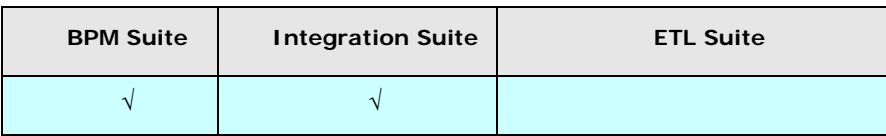

#### *Steps to create a FTP Target Activity*

- 1. In the Adeptia Suite homepage menu, click **[+] Configure** to expand the tree. All the items in the **Configure** category are displayed.
- 2. Click [**+] Services** to expand the tree. All the items in the **Services** category are displayed.

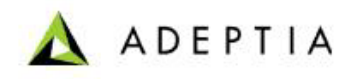

3. Click **[+] Target** to expand the tree, and then click **FTP**. The Manage FTP Target screen is displayed (see [Figure 8.7\)](#page-175-0).

| Configure<br>F <sub>1</sub><br>Forms<br>H |           | Configure > Services > Target > FTP            |                       |                            |          |            |                |
|-------------------------------------------|-----------|------------------------------------------------|-----------------------|----------------------------|----------|------------|----------------|
| $[+]$<br>WorkFlow<br>H<br>Services        |           | New   Edit   Delete   Revisions   Dependencies |                       | --Select Field to Search-- |          |            | Search         |
| <b>Data Dictionary</b><br>$[+]$           |           |                                                |                       |                            |          |            |                |
| $[+]$<br>Source                           | #         | <b>Name</b>                                    | <b>Description</b>    |                            | Owner    | Perm.      | Modified v     |
| $[+]$<br>Schema<br>H<br>Target            | $1 \circ$ | PlaceCorrectedInventoryFile                    | place CSV file in ftp |                            | demouser | <b>RWX</b> | 09/01/09 12:25 |
| +0 Adv. Database                          |           |                                                |                       |                            |          |            |                |
| <b>+0</b> Database                        |           |                                                |                       |                            |          |            |                |
| $\mathbb{F}$ File                         |           |                                                |                       |                            |          |            |                |
| % FTP                                     |           |                                                |                       |                            |          |            |                |
| FI HTTP                                   |           |                                                |                       |                            |          |            |                |

Figure 8.7: Manage FTP Target

<span id="page-175-0"></span>4. Click the **New** link. The Create FTP Target screen is displayed (see [Figure 8.8\)](#page-176-0).

l

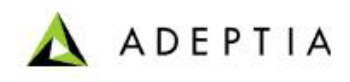

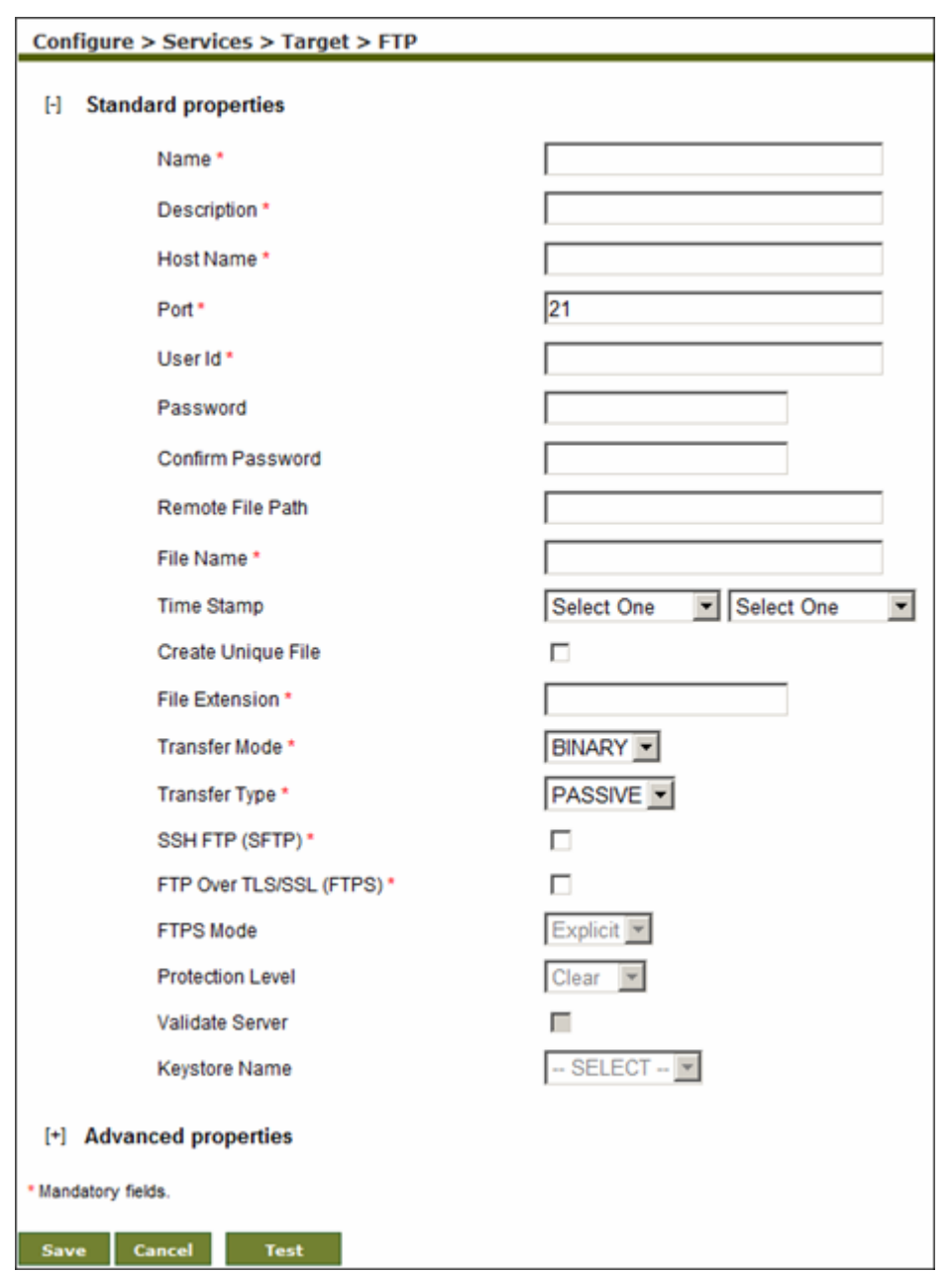

Figure 8.8: Create FTP Target

- <span id="page-176-0"></span>5. Enter the name and description of the new FTP Target in the *Name* and *Description* fields respectively.
- 6. Enter the host name/IP address and port number of the FTP Server in the *Host Name* and *Port* field respectively.
- 7. Enter the username and password of FTP Server in the *User ID* and *Password* fields respectively. Then, re-enter the password in the *Confirm Password* field.
- 8. Enter the full path of the target file in the *Remote File Path* field.

9. Enter the name of the target file in the *File Name* field.

l

10. If you want to append date and time stamp in the target file name, then select the date and time stamp from *Time Stamp* drop-down lists.

A ADEPTIA

- 11. If you want that each target file created by this activity should have unique name, then enable the *Create Unique File* checkbox. When this option is enabled, a 30 digit random number is appended in the file name.
- 12. Select the transfer mode as either BINARY or ASCII from *Transfer Mode* drop-down list. In BINARY mode a file is copied bit for bit from one machine to the other. Both files (the original and the transferred file) will contain exactly the same sequence of bytes. In ASCII mode a file may be changed slightly to maintain the meaning of EOL (End Of Line) characters.
- 13. Select the transfer type as either Active or Passive from the *Transfer Type* drop-down list. Active transfer is more secure since the client only initiates communication to the Server on one port whereas in case of Passive transfer the client initiates communication to the Server over two ports. Passive mode is useful when you are behind a firewall or a proxy.
- 14. Check the *SSH FTP (SFTP)* checkbox if the FTP Server specified in the *Host Name* field is an FTP Server over SSH.
- 15. Check the *FTP Over TLS/SSL (FTPS)* checkbox, if the FTP Server, specified in the *Host Name* field is an FTP Serevr over TLS/SSL.
- 16. Incase you have selected *FTP Over TLS/SSL (FTPS)*, checkbox, then select the FTPS mode from *FTPS Mode* drop-down list. It can be *Explicit* or *Implicit* depending on FTP Server that you are accessing.
- 17. Select the protection level supported by the FTP Server, from the *Protection Level* dropdown list. It can be *Clear* or *Private.*
- 18. If you want to validate the certificate sent by the FTPS Server, check the *Validate Server*  check box.
- 19. Select keystore activity from the *Keystore Name* drop-down list. This option is applicable only when you have checked the *Validate Server* checkbox.

When *Validate* option is unchecked, it always accepts the certificate sent by FTPS Server. When this option is checked, it validates the certificate sent by FTPS server against the certificate imported in Keystore.

Keystore is repository of security certificates.

To know how to create Keystore and import certificates, refer to *Creating Keystore* secton of *Administrator Guide*.

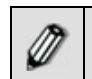

«

.

To learn about Advanced Properties refer to **[Changing Advanced](#page-471-0)  [Properties](#page-471-0)** section.

- 20. Click **Save** button. This displays a screen confirming that the FTP target activity has been created successfully. If the *Comments* property is enabled, then clicking **Save** will display a screen where you need to enter comments for creating the FTP target (refer to [Figure 3.6](#page-19-0)).
- 21. Enter the comments in the *Add Comments* field.

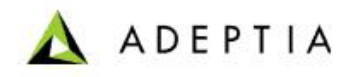

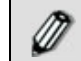

The comment should be at least 1 character in length.

l

22. Click **OK** to save the comments. This displays a screen confirming that the FTP target activity has been created successfully.

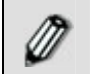

By default, the *Comments* property is disabled. To enable it, refer to the *Updating System Properties* section in *Administrator* Guide.

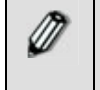

You can verify the FTP target activity at design time. For this, click **Test**. This verifies the values given in the *Host Name, Port, User ID, Password,*  and *Secured* fields.

# <span id="page-178-0"></span>**CREATING HTTP TARGET ACTIVITY**

HTTP Target provides the ability to specify file location that is accessible via HTTP.

In the Adeptia Suite this feature is available in:

| <b>BPM Suite</b> | <b>Integration Suite</b> | <b>ETL Suite</b> |  |  |
|------------------|--------------------------|------------------|--|--|
|                  |                          |                  |  |  |

*Steps to create a HTTP Target Activity* 

- 1. In the Adeptia Suite homepage menu, click **[+] Configure** to expand the tree. All the items in the **Configure** category are displayed.
- 2. Click **[+] Services** to expand the tree. All the items in the **Services** category are displayed.
- 3. Click **[+] Target** to expand the tree, and then click **HTTP**. The Manage HTTP Target screen is displayed (see [Figure 8.9](#page-178-1)).

| $[ - ]$<br>$[+]$ | Configure<br><b>Forms</b>       |   | Configure > Services > Target > HTTP           |                    |                               |       |            |
|------------------|---------------------------------|---|------------------------------------------------|--------------------|-------------------------------|-------|------------|
| $[+]$<br>H       | WorkFlow<br>Services            |   | New   Edit   Delete   Revisions   Dependencies |                    | --Select Field to Search--  V |       | Search     |
|                  | <b>Data Dictionary</b><br>$[+]$ |   |                                                |                    |                               |       |            |
|                  | $[+]$<br>Source                 | # | Name                                           | <b>Description</b> | Owner                         | Perm. | Modified v |
|                  | $[+]$<br>Schema                 |   |                                                | No records found   |                               |       |            |
|                  | Target<br>H                     |   |                                                |                    |                               |       |            |
|                  | +0 Adv. Database                |   |                                                |                    |                               |       |            |
|                  | +0 Database                     |   |                                                |                    |                               |       |            |
|                  | 图 File                          |   |                                                |                    |                               |       |            |
|                  | % FTP                           |   |                                                |                    |                               |       |            |
|                  | $E$ HTTP                        |   |                                                |                    |                               |       |            |

Figure 8.9: Manage HTTP Target

<span id="page-178-1"></span>4. Click the **New** link. The Create HTTP Target screen is displayed (see [Figure 8.10\)](#page-179-0).

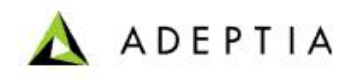

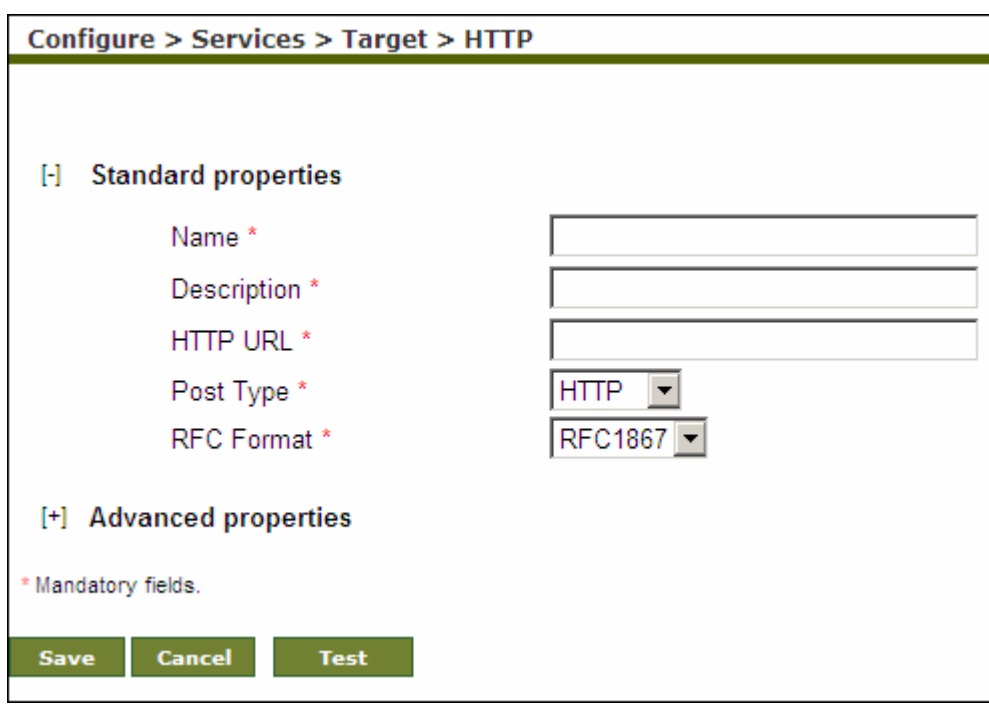

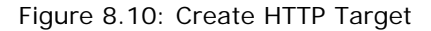

- <span id="page-179-0"></span>5. Enter the name and description of the new HTTP Target in the *Name* and *Description* fields respectively.
- 6. Enter the URL of the target application to which you want to post the data, in the *HTTP URL* field. For example, *http://www.adeptia.com/Employee/sales.jsp*.

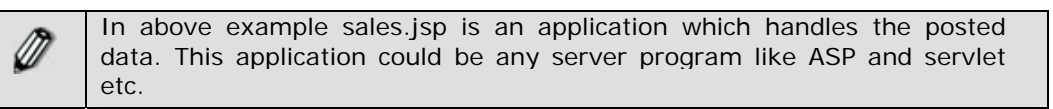

- 7. Select the post type whether HTTP or HTTPS from the *Post Type* drop-down list.
- 8. Select RFC format from the *RFC Format* drop-down list.

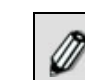

To learn about Advanced Properties refer to **[Changing Advanced](#page-471-0)  [Properties](#page-471-0)** section.

- 9. Click **Save** button. A screen is displayed confirming that the HTTP Target activity has been created successfully. If the *Comments* property is enabled, then clicking **Save** will display a screen where you need to enter comments related to creating the HTTP target (refer to [Figure 3.6\)](#page-19-0).
- 10. Enter the comments in *Add Comments* field.

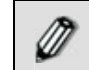

The comment should be at least 1 character in length.

11. Click **OK** to save the comments. A screen is displayed confirming that the HTTP Target activity has been created successfully.
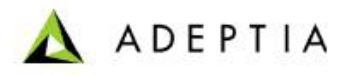

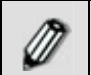

By default, the *Comments* property is disabled. To enable it, refer to the *Updating System Properties* section in *Administrator* Guide.

l

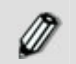

You can verify the HTTP target activity at design time. For this, click **Test**. This verifies the values given in the *HTTP URL* and *Port Type* fields.

## **CREATING JMS TARGET ACTIVITY**

The JMS Target activity provides the ability to specify a queue or topic of a JMS Server as a Target. JMS target is used to publish the target data in a topic or to post the data in the queue of a JMS Server.

In the Adeptia Suite this feature is available in:

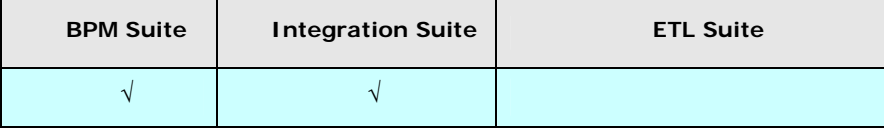

#### **Prerequisites:**

JMS Provider activity must be created before creating JMS Target activity.

#### *Steps to create a JMS Target Activity*

- 1. In the Adeptia Suite homepage menu, click **[+] Configure** to expand the tree. All the items in the **Configure** category are displayed.
- 2. Click **[+] Services** to expand the tree. All the items in the **Services** category are displayed.
- 3. Click **[+] Target** to expand the tree, and then click **JMS**. The Manage JMS Target screen is displayed (see [Figure 8.11\)](#page-180-0).

| Configure<br>IН<br>Forms<br>H                                                                                                    | Configure > Services > Target > JMS               |                                               |                   |                     |                              |
|----------------------------------------------------------------------------------------------------|---------------------------------------------------|-----------------------------------------------|-------------------|---------------------|------------------------------|
| <b>WorkFlow</b><br>$[+]$<br>$[\cdot]$<br><b>Services</b><br><b>Data Dictionary</b><br>$[+]$<br>$[+]$<br>Source<br>$[+]$<br>Schema<br>Target<br>H | New   Edit   Delete   Revisions   Dependencies    | --Select Field to Search--  M                 |                   |                     | Search                       |
|                                                                                                    | <b>Name</b><br>#<br>EvalRec_JMSTarget<br>$1\circ$ | <b>Description</b><br><b>JMS Queue target</b> | Owner<br>demouser | Perm.<br><b>RWX</b> | Modified v<br>08/12/05 17:22 |
| +0 Adv. Database<br>+0 Database                                                                                                    | $2 \circ$<br>EvalJMSE JMSTarget                   | JMS Target to post the message to the queue1  | demouser          | <b>RWX</b>          | 07/20/05 17:27               |
| $=$ File<br>% FTP<br><b>D</b> нттр                                                                                                    |                                                   |                                               |                   |                     |                              |
| <b>R2I JMS</b><br>$E$ LAN File                                                                                                    |                                                   |                                               |                   |                     |                              |

Figure 8.11: Manage JMS Target

<span id="page-180-0"></span>4. Click the **New** link. The Create JMS Target screen is displayed (see [Figure 8.12](#page-181-0)).

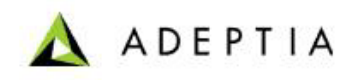

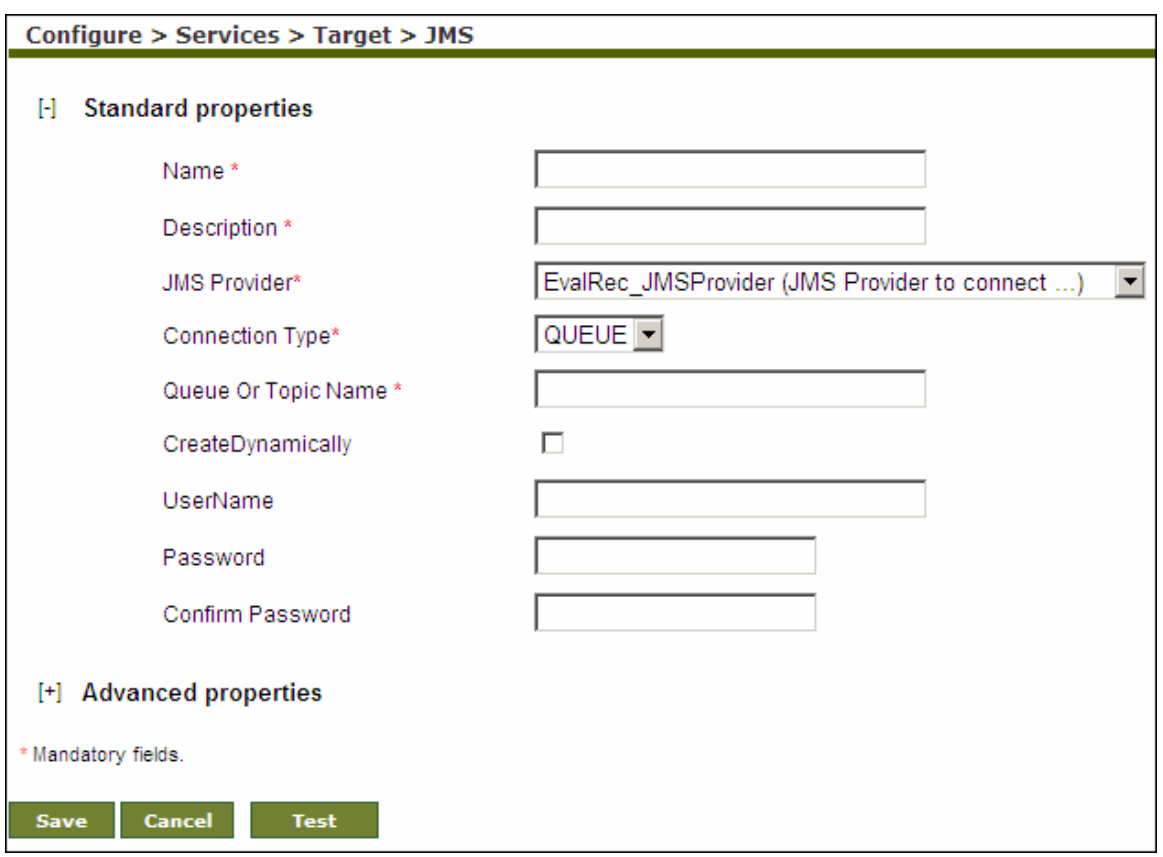

Figure 8.12: Create JMS Target

- <span id="page-181-0"></span>5. Enter the name and description of the new JMS Target in the *Name* and *Description* fields respectively.
- 6. Select the JMS Provider activity from the *JMS Provider* drop-down list.

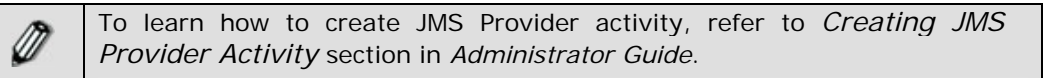

- 7. Select the connection type as either queue or topic from the *Connection Type* drop-down list.
- 8. Enter the name of queue or topic as configured in the JMS Server in the *Queue Or Topic Name* field.
- 9. Check the *Create Dynamically* checkbox, if queue or topic specified above, doesn't already exist on the JMS Server. If you enable create dynamically check box, it will create the queue or topic specified above on the JMS Server.
- 10. Enter the username and password required to connect to JMS Server in the *UserName* and *Password* fields respectively. Then, re-enter the password in the *Confirm Password* field.

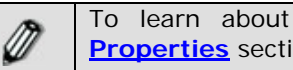

To learn about Advanced Properties refer to **[Changing Advanced](#page-471-0)  [Properties](#page-471-0)** section.

11. Click **Save** button. This displays a screen confirming that the JMS target activity has been created successfully. If the *Comments* property is enabled, then clicking **Save** will display a screen where you need to enter comments related to creating the JMS target (refer to [Figure 3.6\)](#page-19-0).

**ADEPTIA** 

12. Enter the comments in the *Add Comments* field.

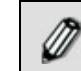

The comment should be at least 1 character in length.

l

13. Click **OK** to save the comments. This displays a screen confirming that the JMS target activity has been created successfully.

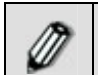

By default, the *Comments* property is disabled. To enable it, refer to the *Updating System Properties* section in *Administrator* Guide.

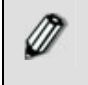

You can verify the JMS target activity at design time. For this, click **Test**. This verifies the values given in the *JMS Provider* and *Connection Type*  fields.

### **CREATING LAN FILE TARGET ACTIVITY**

LAN File Target provides the ability to specify a target file location that is accessible on the network.

In the Adeptia Suite this feature is available in:

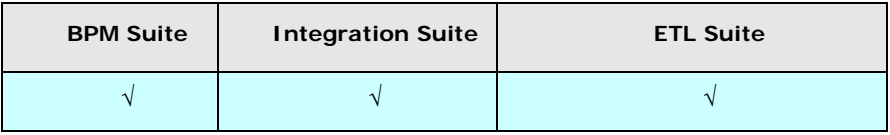

#### *Steps to create a LAN File Target Activity*

- 1. In the Adeptia Suite homepage menu, click **[+] Configure** to expand the tree. All the items in the **Configure** category are displayed.
- 2. Click **[+] Services** to expand the tree. All the items in the **Services** category are displayed.
- 3. Click **[+] Target** to expand the tree, and then click **LAN File**. The Manage LAN File Target screen is displayed (see [Figure 8.13\)](#page-183-0).

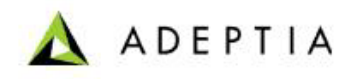

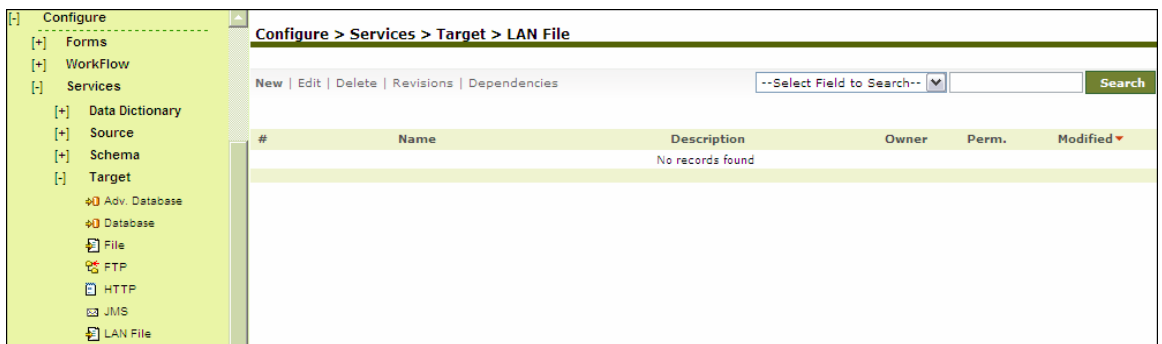

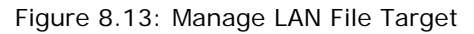

<span id="page-183-0"></span>4. Click the **New** link. The Create LAN File Target screen is displayed (see [Figure 8.14\)](#page-183-1).

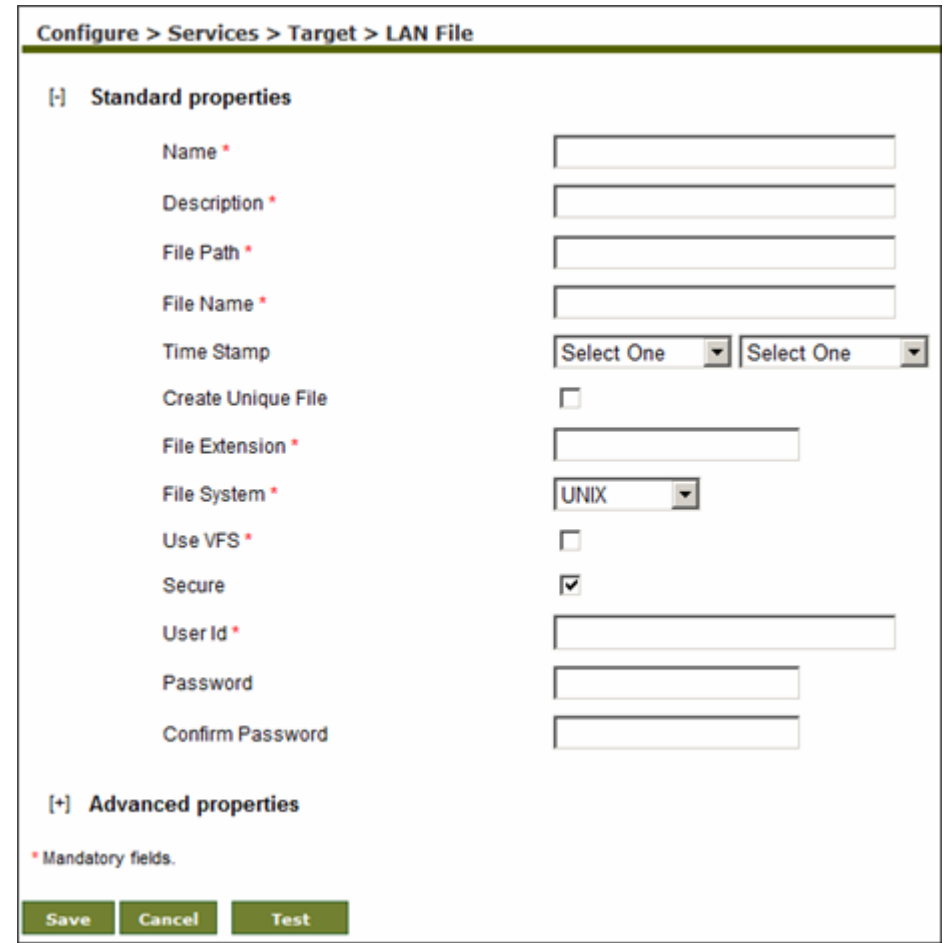

Figure 8.14: Create LAN File Target

- <span id="page-183-1"></span>5. Enter the name and description for the new LAN File Target in the *Name* and *Description*  fields respectively.
- 6. Enter the network path of the folder where you want the target file to be created in the *File Path* field in the following format:

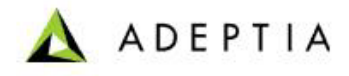

\\hostname\folder name

l

- 7. Enter the name of target file in the *File Name* field.
- 8. If you want to append date and time stamp in the target file name, then select the date and time stamp from *Time Stamp* drop-down lists.
- 9. If you want that each target file created by this activity should have unique name, then enable the *Create Unique File* checkbox. When this option is enabled, a 30 digit random number is appended in the file name.
- 10. Select the target file system, whether Windows or Unix from the *File System* drop-down list.
- 11. When Adeptia Suite is installed on Windows Operating System, LAN File Target uses windows service to connect to remote machine. It just connects once and uses the same connection with the same User ID and Password (which is stored in the cache) every time. If you want to enforce the validation of User ID and Password every time while accessing the remote machine, check the *Use VFS* checkbox.
- 12. If username and password is required to access the target location, check the *Secure* checkbox.
- 13. Enter the username and password in the *User ID* and *Password* fields respectively. Then reenter the password in the *Confirm Password* field.

To learn about Advanced Properties refer to **[Changing Advanced](#page-471-0)  [Properties](#page-471-0)** section.

- 14. Click **Save** button. This displays a screen confirming that the LAN file target activity has been created successfully. If the *Comments* property is enabled, then clicking **Save** will display a screen where you need to enter comments related to creating the LAN file target (refer to [Figure 3.6\)](#page-19-0).
- 15. Enter the comments in the *Add Comments* field.

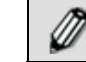

The comment should be at least 1 character in length.

16. Click **OK** to save the comments. This displays a screen confirming that the LAN file target activity has been created successfully.

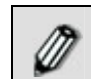

Ø

By default, the *Comments* property is disabled. To enable it, refer to the *Updating System Properties* section in *Administrator* Guide.

You can verify the LAN file target activity at design time. For this, click **Test**. This verifies the values given in the *File Path, User ID* and *Password* fields.

When using a LAN file target activity in a process flow, the *append*  property is set to *False* by default. This implies that an existing target activity is overwritten by the new target activity. If you want to append the new target activity to the existing target activity, you need to set this property to *True*. However, this feature is supported for Excel and Text files only.

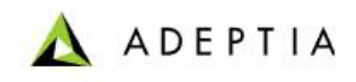

# **CREATING MAIL TARGET ACTIVITY**

Mail Target provides the ability to specify target location that is accessible via Mail.

l

In the Adeptia Suite this feature is available in:

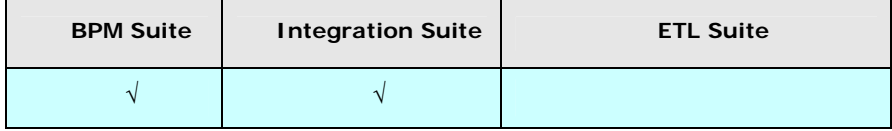

#### *Steps to create a Mail Target Activity*

- 1. In the Adeptia Suite homepage menu, click **[+] Configure** to expand the tree. All the items in the **Configure** category are displayed.
- 2. Click **[+] Services** to expand the tree. All the items in the **Services** category are displayed.
- 3. Click **[+] Target** to expand the tree, and then click **Mail**. The Manage Mail Target screen is displayed (see [Figure 8.15\)](#page-185-0).

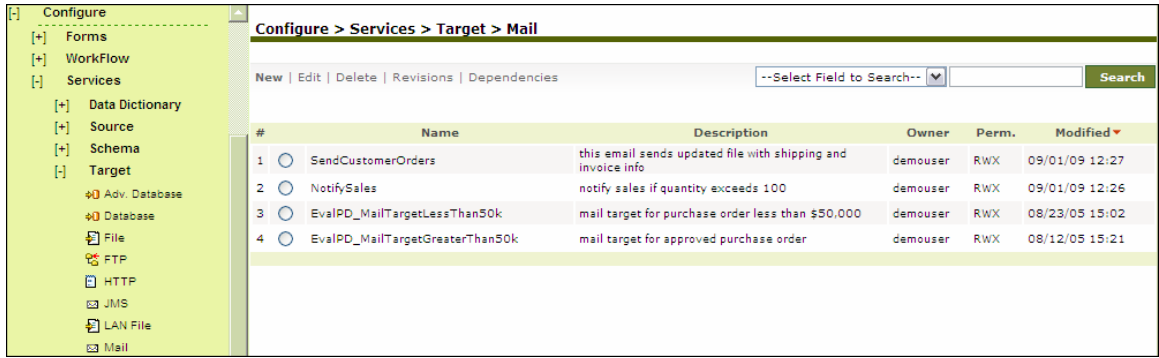

Figure 8.15: Manage Mail Target

<span id="page-185-0"></span>4. Click the **New** link. The Create Mail Target screen is displayed (see [Figure 8.16](#page-186-0)).

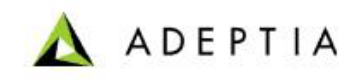

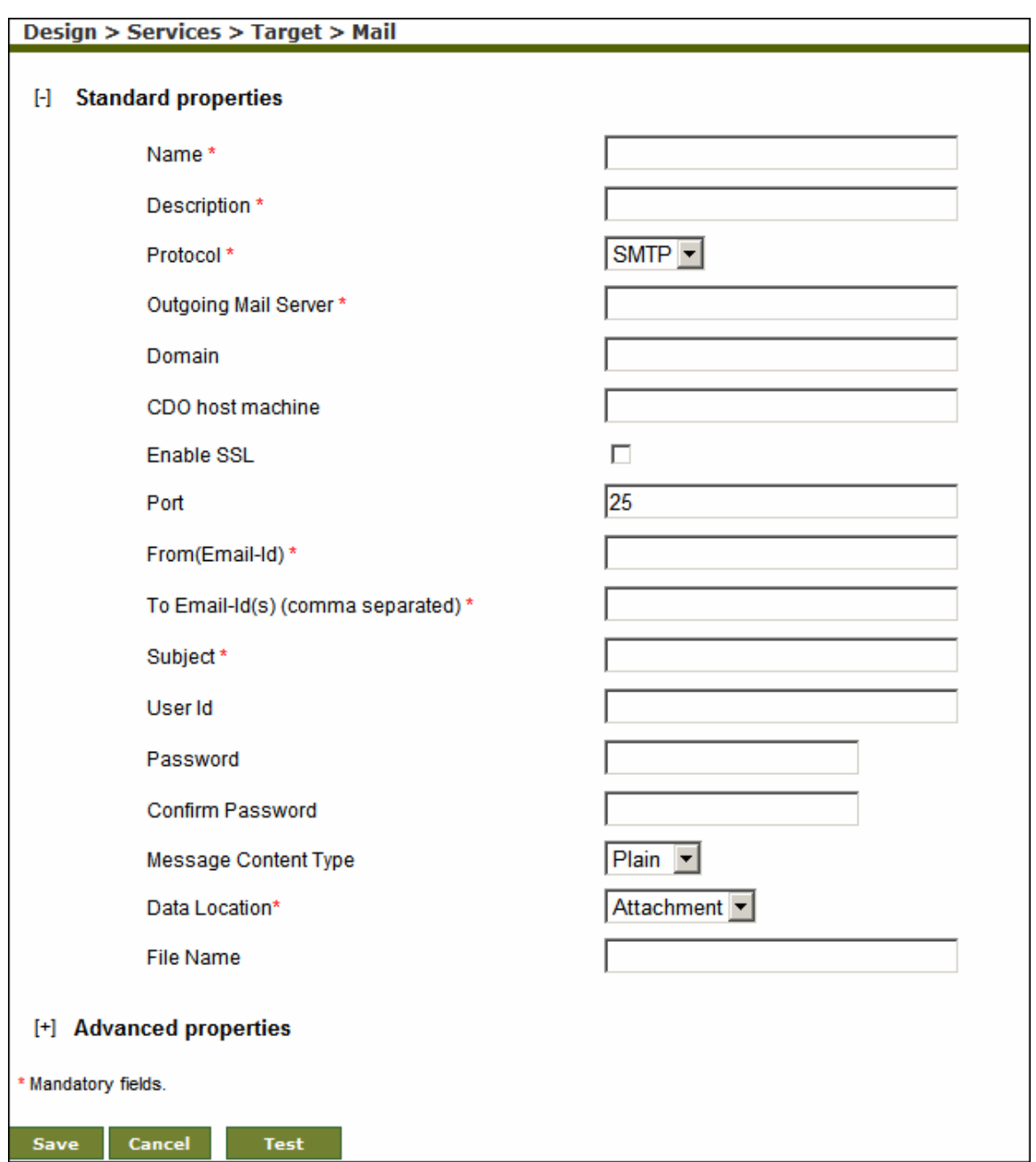

Figure 8.16: Create Mail Target

- <span id="page-186-0"></span>5. Enter the name and description of the new Mail Target in the *Name* and *Description* fields respectively.
- 6. Select the Internet standard protocol to be used for sending outgoing mails, from the *Protocol* drop-down list. You can select either the SMTP or the MAPI protocol. Based on the selected protocol, the default port number for that protocol is displayed in the *Port* field.
- 7. Enter the outgoing mail (SMTP) Server address in the *Outgoing Mail (SMTP) Server* field.

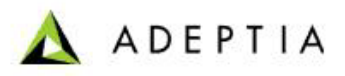

To access mails from Microsoft Exchange Server use *MAPI* in *Protocol* dropdown list. To connect Adeptia Suite with Microsoft Exchange Server, you need to buy a third party tool called J-Integra for Exchange. J-Integra for Exchange is a high performance middleware bridge that enables Java Exchange interoperability. If you want to retrieve mails from an Exchange Server using J-Integra, Select MAPI in the *Protocol* drop-down list.

If *MAPI* is selected in *Protocol* drop-down list:

- Enter name of the exchange server in *Outgoing Mail Server* field
- Enter the domain name in the *Domain* field
- Enter the name of the CDO host machine in *CDO host machine* field. CDOConfig.exe is a tool that comes with the J-Integra for Exchange SDK and is used for configuring CDO. Host where CDO is configured is called CDO host machine.

For detailed information about Jintegra for Exchange, refer to

l

**<http://j-integra.intrinsyc.com/products/exchange/>**.

- 8. Check the *Enable SSL* checkbox, if the specified outgoing mail server requires a secure connection.
- 9. Enter the port of Outgoing Mail Server in the *Port* field.
- 10. Enter the sender's Email-Id in the *From (Email-Id)* field.
- 11. Enter the Email-Id(s) of the email recipients separated by commas in the *To Email-Id(s) (comma separated)* field.
- 12. Enter the subject of Target email in the *Subject* field.
- 13. Enter the username and password of Mail Server in the *User ID* and *Password* fields respectively. Then, re-enter the password in the *Confirm Password* field.
- 14. Select the content type of the outgoing message (as Plain or HTML) from *Message Content Type* drop-down list.

This field is enabled only when SMTP is selected in the *Protocol* field.

- 15. Select the location of data in the mail whether it is to be sent as an attachment or in email body from the *Data Location* drop-down list.
- 16. If the data is to be sent as attachment, enter the name of the file in the *File Name* field.

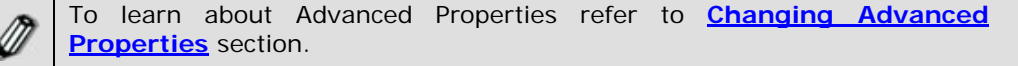

- 17. Click **Save** button. This displays a screen confirming that the mail target activity has been created successfully. If the *Comments* property is enabled, then clicking **Save** will display a screen where you need to enter comments related to creating the mail target (refer to [Figure 3.6\)](#page-19-0).
- 18. Enter the comments in the *Add Comments* field.

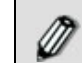

∅

Ø

The comment should be at least 1 character in length.

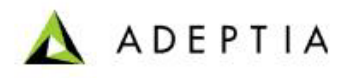

19. Click **OK** to save the comments. This displays a screen confirming that the mail target activity has been created successfully.

l

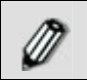

By default, the *Comments* property is disabled. To enable it, refer to the *Updating System Properties* section in *Administrator* Guide.

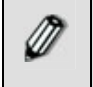

You can verify the mail target activity at design time. For this, click **Test**. This verifies the values given in the *Outgoing Mail (SMTP) Server, Port, User ID* and *Password* fields.

## **CREATING WEBDAV TARGET ACTIVITY**

The WebDAV Target activity provides the ability to specify a WebDAV Server as a target.

In the Adeptia Suite this feature is available in:

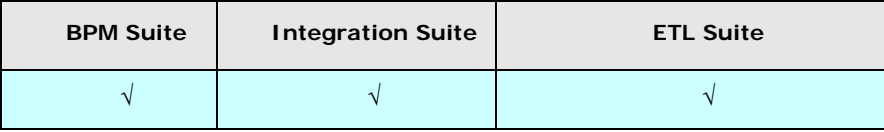

#### *Steps to create WebDAV Target Activity*

- 1. In the Adeptia Suite homepage menu, click **[+] Configure** to expand the tree. All the items in the **Configure** category are displayed.
- 2. Click **[+] Services** to expand the tree. All the items in the **Services** category are displayed.
- 3. Click **[+] Target** to expand the tree, and then click **WebDAV**. The Manage WebDAV Target screen is displayed (see [Figure 8.17\)](#page-188-0).

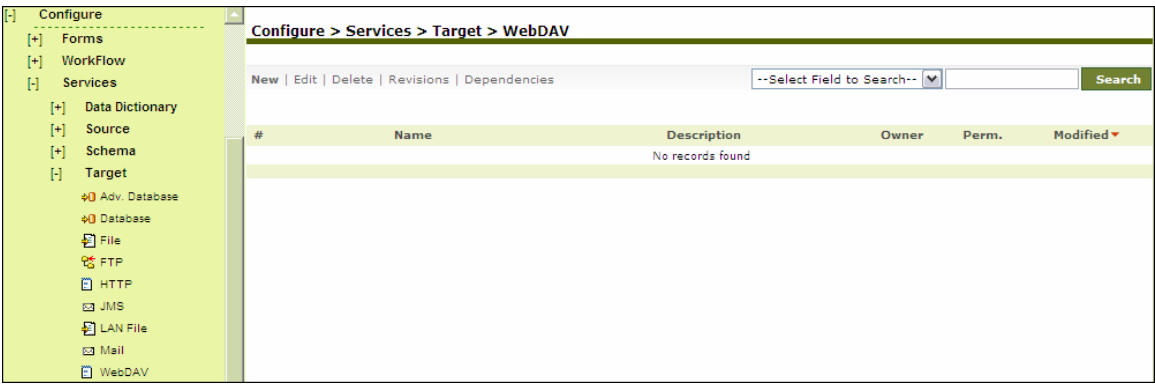

- Figure 8.17: Manage WebDAV Target
- <span id="page-188-0"></span>4. Click the **New** link. The Create WebDAV Target screen is displayed (see [Figure 8.18](#page-189-0)).

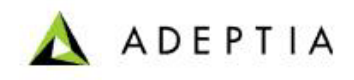

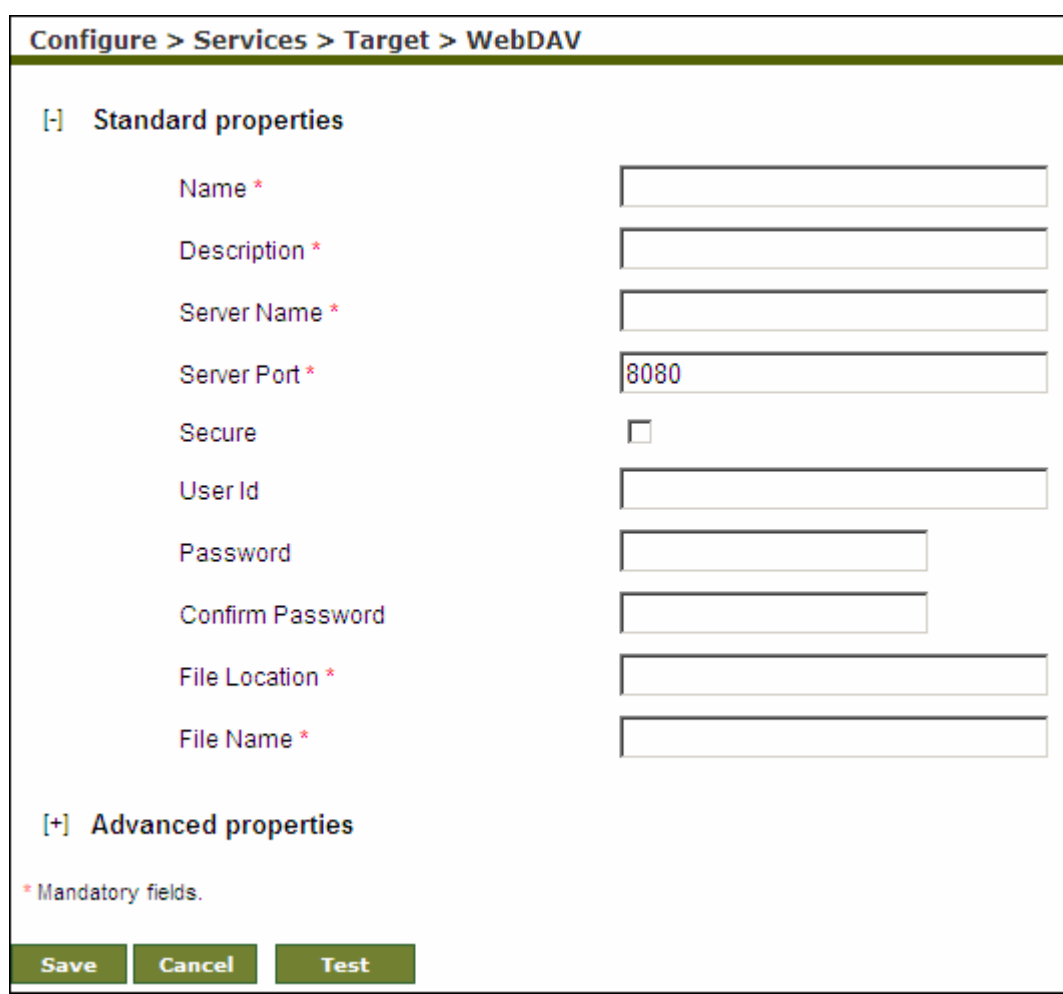

Figure 8.18: Create WebDAV Target Activity

- <span id="page-189-0"></span>5. Enter the name and description of the new WebDAV target in the *Name* and *Description*  fields respectively.
- 6. Enter the name of WebDAV Server and port on which WebDAV Server is running in the *Server Name* and *Server Port* fields respectively.
- 7. If the WebDAV is secured i.e. username and password is required to access it, then check the *Secure* checkbox and enter the username and password of the WebDAV Server in the *User ID* and *Password* fields respectively.

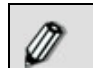

If you are using WebDAV Server, which is built in with Adeptia Suite, the default Username is "Administrator" and the password is "indigo".

- 8. Re-enter the password in the *Confirm Password* field.
- 9. Enter the path of the target file in the *File location* field.
- 10. Enter the name of the target file in the *File Name* field.

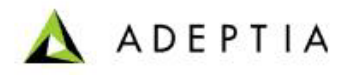

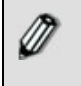

Directory specified in the File location field, must be available in the WebDAV repository. To learn about Advanced Properties refer to **[Changing Advanced](#page-471-0)  [Properties](#page-471-0)** section.

- 11. Click **Save** button. This displays a screen confirming that the WebDAV target activity has been created successfully. If the *Comments* property is enabled, then clicking **Save** will display a screen where you need to enter comments related to creating the WebDAV target (refer to [Figure 3.6\)](#page-19-0).
- 12. Enter the comments in the *Add Comments* field.

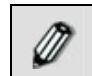

The comment should be at least 1 character in length.

l

13. Click **OK** to save the comments. This displays a screen confirming that the WebDAV target activity has been created successfully.

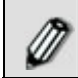

By default, the *Comments* property is disabled. To enable it, refer to the *Updating System Properties* section in *Administrator* Guide.

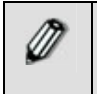

You can verify the WebDAV target activity at design time. For this, click **Test**. This verifies the values in the *Server Name* and *Server Port* fields and checks whether the file actually exists in the specified location.

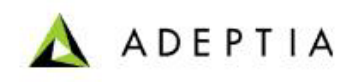

# **9 CREATING WEB SERVICES**

l

The Web Services module has two components:

- **[Consumer](#page-197-0)**
- **[Provider](#page-210-0)**

The *Consumer* component allows users to access any Web Services on the Web unless the service to be accessed has restricted access. Using the *Provider* component users can publish their Web Services for access to others. Access to Web Services to be published can also be restricted to selected users

This section also describes the creation process of:

- **[Security Policy activity for Web Services](#page-191-0)**
- **[Consumer Web Services using UDDI](#page-197-1)**
- **[Consumer Web Services using URI](#page-204-0)**
- **[Provider or Publisher Web Services](#page-210-0)**

### <span id="page-191-0"></span>**CREATING SECURITY POLICY ACTIVITY FOR WEB SERVICES**

Since Web Services expose crucial business information, Web services security is critically important. A Web service can be secured using Security Policy activity. It is recommended that users create an appropriate security policy before they publish Web services using the Web service provider.

In the Adeptia Suite this feature is available in:

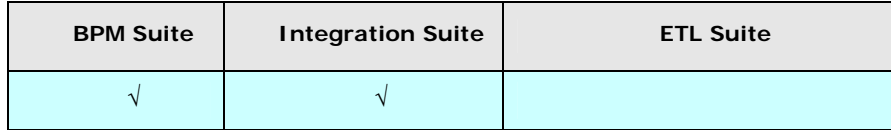

#### *Steps to create a Security Policy Activity*

- 1. In the Adeptia Suite homepage menu, click **[+] Configure** to expand the tree. All the items in the **Configure** category are displayed.
- 2. Click **[+] Services** to expand the tree. All the items in the **Services** category are displayed.
- 3. Click **[+] Web Services** to expand the tree, and then click **Security Policy**. The Manage Security Policy screen is displayed (see [Figure 9.1](#page-192-0)).

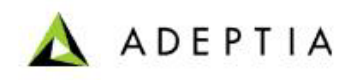

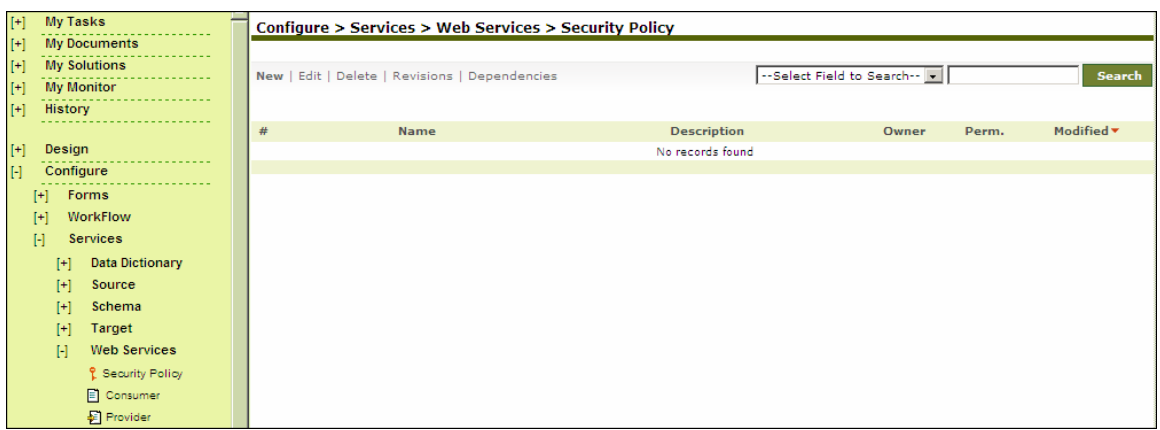

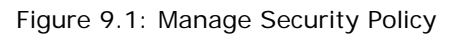

<span id="page-192-0"></span>4. Click the **New** link. The Create Security Policy screen is displayed (see [Figure 9.2](#page-192-1)).

l

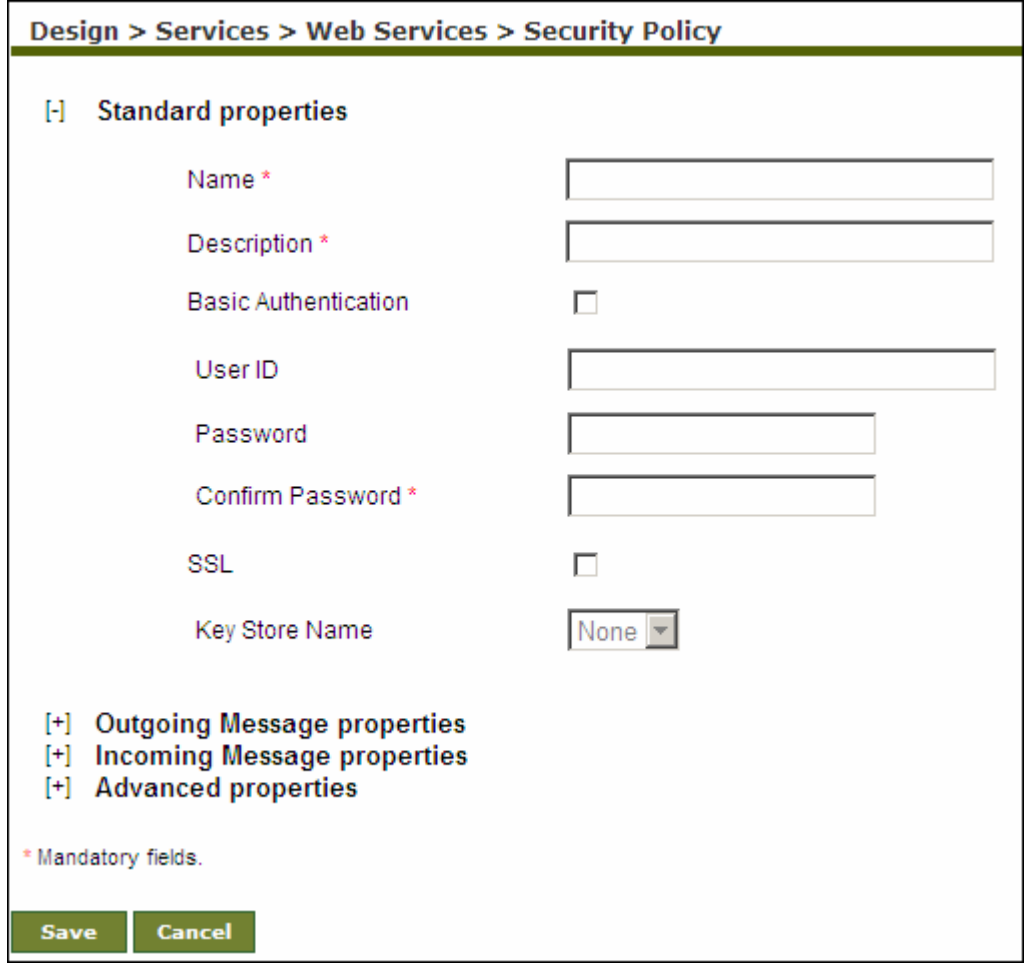

Figure 9.2: Create Security Policy

<span id="page-192-1"></span>5. Enter the name and description of the new Security Policy in the *Name* and *Description* fields respectively.

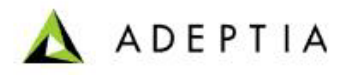

- 6. To use basic authentication, check the *Basic Authentication* checkbox and enter the user id and password in the *User Id* and *Password* field respectively. Enter the password in the *Confirm Password* field also.
- 7. To use basic authentication with SSL, check the *SSL* checkbox and select the keystore from the *Keystore* drop-down list.
- 8. To define message level security (WS-Security) for outgoing message, expand the *Outgoing Message Properties* (see [Figure 9.5](#page-198-0))*.*

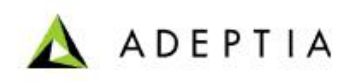

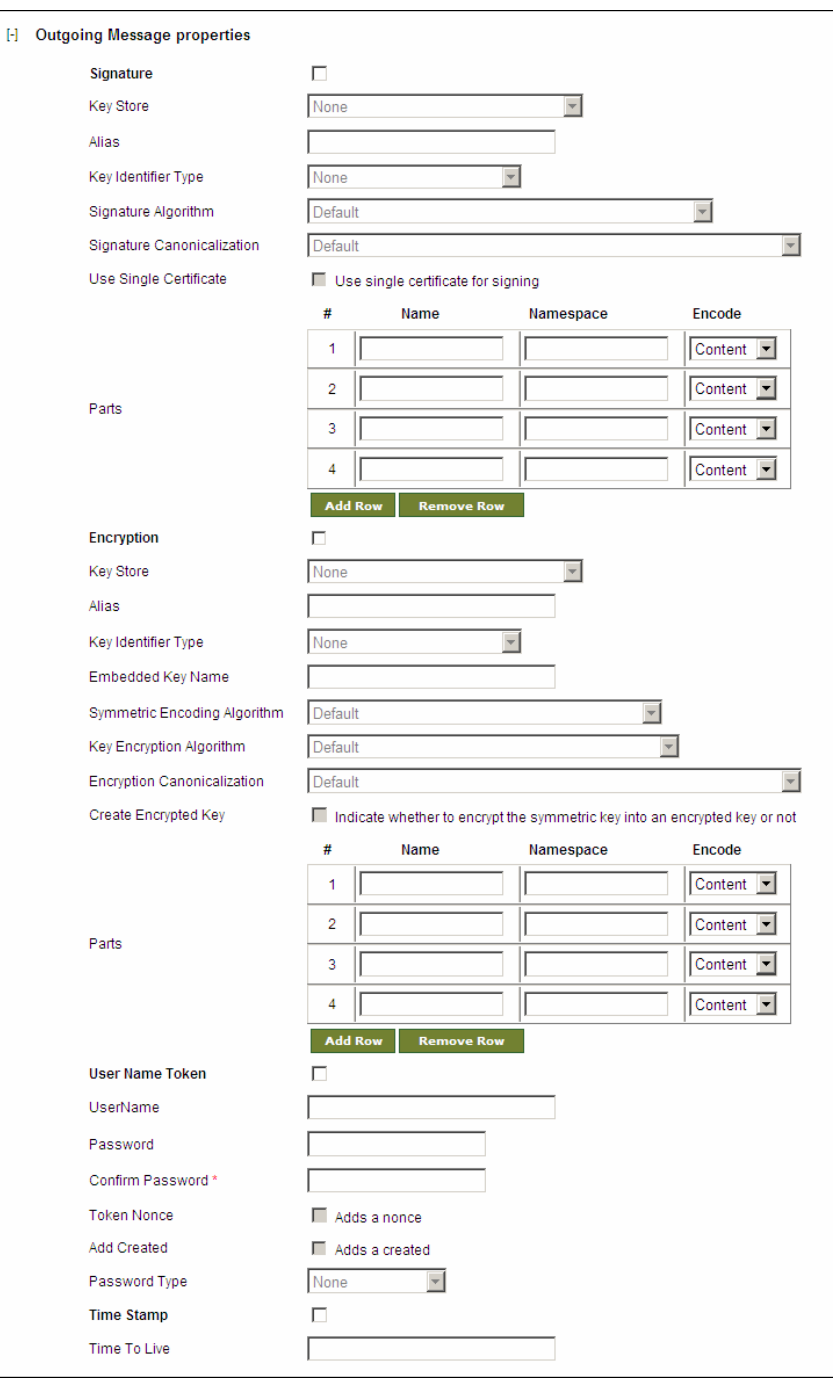

Figure 9.3: Define Message Level Security for Outgoing Message

9. You can use one or more following options:

#### **Signature**

Signs outgoing message content. Specify which Keystore to use and the desired alias/password. The parts table allows you to selectively sign only subsets of the message content (if left empty the entire message will be encrypted). To sign the

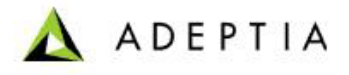

parts of the message you need to specify the name or namespace of the element to be signed.

#### **Encryption**

Encrypts outgoing message content. Specify which Keystore to use and the desired alias/password. The parts table allows you to selectively sign only subsets of the message content (if left empty the entire message will be encrypted). To encrypt the parts of the message you need to specify the name or namespace of the element to be encrypted

#### **User Name Toke**

Adds a Username Password token to the outgoing message, specify the username and password to use and if nonce/created should be added. The Password Type drop-down selects how the password should be serialized in the message.

#### **Time Stamp**

Adds a Timestamp token to the outgoing message with the specified Time To Live value.

#### **Configure Signature**

a. To configure signature, select the *Signature* checkbox.

l

- b. Select the Key store from the Key Store drop-down list and define the following property in the respective fields.
	- **Alias** (This should be same as defined in *Alias* field in the Keystore)
	- **Key Identifier Type** (You can use *Binary Security Token* or X509 Certificate).
	- **Signature Algorithm** (This should be same as defined in the *Key Algorithm* field in the Keystore)
	- **Signature Canonicalization**
	- **Use Single Certificate** (Adeptia Suite always uses Single Certificate.)
- c. To define the parts to be signed, enter the name and its namespace in the *Name* and *Namespace* field respectively.
- d. Select whether you want to sign the *Content* or *Element* from the *Encode* drop-down list.

In case you do not define any part, whole message is signed.

#### **Configure Encryption**

- a. To encrypt the message, select the Encryption checkbox.
- b. Select the Keystore from the Key Store drop-down list.

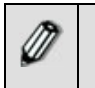

M

While using encryption, select the keystore with *RSA* key algorithm only.

- c. Enter the following property in the respective fields.
	- **Alias** (This should be same as defined in *Alias* field in the Keystore)
	- **Key Identifier Type** (You can use *Binary Security Token* or X509 Certificate).
	- **Embedded Key Name** (Keep it empty.)

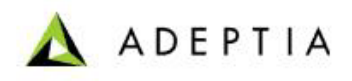

**Symmetric Encoding Algorithm** 

l

- **Key Encryption Algorithm**
- **Create Encrypted Key**
- **Encryption Canonicalization**
- d. To define the parts to be encrypt, enter the name and its name space in the Name and Namespace field.
- e. Select whether you want to encrypt the Content or Element from the Encode dropdown list.

#### **Configure Username Token**

- a. To add user name token, check the User Name Token checkbox and define the following properties in the respective fields.
	- **User Name**
	- **Password**
	- **Confirm Password**
	- **Token Nonce**
	- **Add Created**
	- **Password Type**

#### **Configure Time Stamp**

- a. To add Time Stamp with the message check the Time Stamp checkbox and enter the time (in seconds) in Time To Live field.
- 10. To define message level security (WS-Security) for incoming message expand *Incoming Message Properties* and check the *Incoming Message* checkbox (see [Figure 9.4](#page-196-0)).

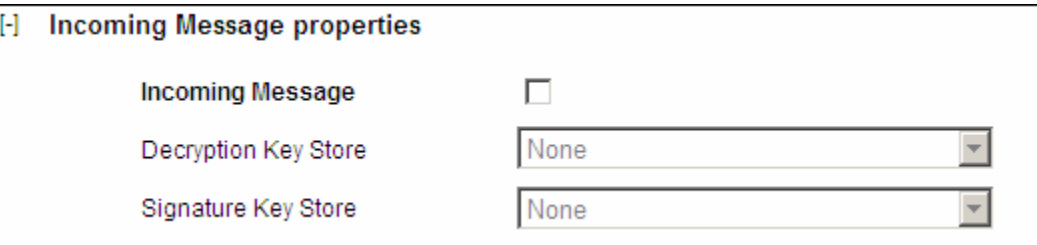

Figure 9.4: Define Message Level Security for Incoming Message

- <span id="page-196-0"></span>11. Select the keystore to decrypt the incoming message from the *Decryption Key store.*
- 12. To receive the singed message, select the keystore from the *Signature Keystore* field.

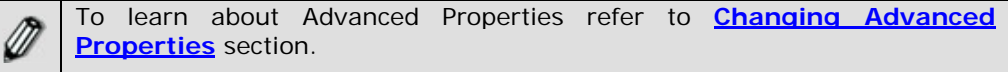

- 13. Click **Save** button. This displays a screen confirming that the security policy has been created successfully. If the *Comments* property is enabled, then clicking **Save** will display a screen where you need to enter comments for creating the security policy (refer to [Figure](#page-19-0)  [3.6](#page-19-0)).
- 14. Enter the comments in the *Add Comments* field.

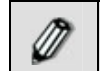

The comment should be at least 1 character in length.

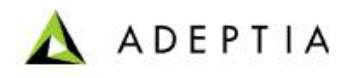

15. Click **OK** to save the comments. This displays a screen confirming that the security policy has been created successfully.

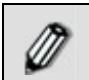

By default, the *Comments* property is disabled. To enable it, refer to the *Updating System Properties* section in *Administrator* Guide.

### <span id="page-197-0"></span>**CREATING WEB SERVICE CONSUMER ACTIVITY**

l

A Web Service Consumer locates a Web service and invokes the operations it provides. A Web Service consumer activity is created to access any Web Service.

In the Adeptia Suite this feature is available in:

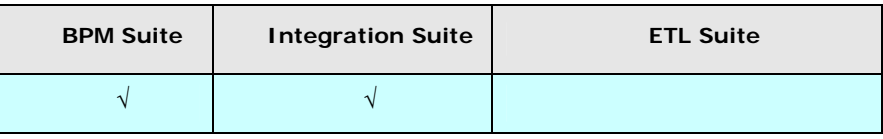

A Web Service can be located in two ways, explained in the table below.

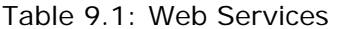

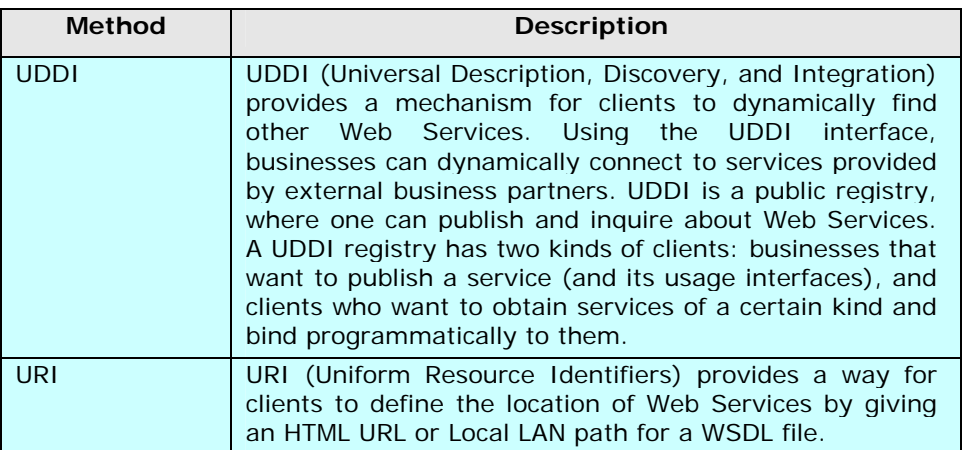

### <span id="page-197-1"></span>**Creating Web Services Consumer Activity using UDDI**

#### *Steps to create a Web Service Consumer Activity using UDDI*

- 1. In the Adeptia Suite homepage menu, click **[+] Configure** to expand the tree. All the items in the **Configure** category are displayed.
- 2. Click **[+] Services** to expand the tree. All the items in the **Services** category are displayed.

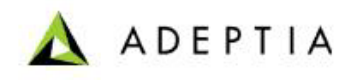

3. Click **[+] Web Services** to expand the tree, and then click **Consumer**. The Manage Consumer screen is displayed (see [Figure 9.5](#page-198-0)).

l

| Home   About   Help   Change Password   My Profile   Logout                                                                                                    |                                                |                    | User: admin Group: administrators Permissions: [read, write, execute] User Type: sysadmin |       |       |                   |  |
|----------------------------------------------------------------------------------------------------|------------------------------------------------|--------------------|-------------------------------------------------------------------------------------------|-------|-------|-------------------|--|
| $[+]$<br><b>My Tasks</b><br><b></b>                                                                                                    | Design > Services > Web Services > Consumer    |                    |                                                                                           |       |       |                   |  |
| <b>My Documents</b><br><b>My Solutions</b><br>$[+]$                                                                                                    | New   Edit   Delete   Revisions   Dependencies |                    | --Select Field to Search--                                                                |       |       | Search            |  |
| <b>My Monitor</b><br>$[+]$<br>History<br>$[+]$                                                                                                    | SaveAs                                         |                    |                                                                                           |       |       |                   |  |
|                                                                                                    | <b>Name</b><br>#                               | <b>Description</b> | Style                                                                                     | Owner | Perm. | Modified <b>v</b> |  |
| $[+]$<br><b>Model</b><br>Design<br>$\lbrack -1 \rbrack$                                                                                                    |                                                | No records found   |                                                                                           |       |       |                   |  |
| $[!]% \centering \subfloat[\centering]{{\includegraphics[width=0.28\textwidth]{figs-pr2.png} }}% \qquad \subfloat[\centering]{{\includegraphics[width=0.28\textwidth]{figs-pr2.png} }}% \caption{The 3D (top) and the 4D (bottom) of the 3D (bottom) of the 3D (bottom) of the $<br><b>Forms</b> |                                                |                    |                                                                                           |       |       |                   |  |
| <b>WorkFlow</b><br>$[+]$<br>$\mathbb H$<br><b>Services</b>                                                                                                    |                                                |                    |                                                                                           |       |       |                   |  |
| <b>Data Dictionary</b><br>[H]<br><b>Source</b>                                                                                                    |                                                |                    |                                                                                           |       |       |                   |  |
| $[+]$<br>Schema<br>H                                                                                                    |                                                |                    |                                                                                           |       |       |                   |  |
| H.<br><b>Target</b><br><b>Web Services</b><br>H                                                                                                    |                                                |                    |                                                                                           |       |       |                   |  |
| <b>E</b> Security Policy<br>El Consumer                                                                                                    |                                                |                    |                                                                                           |       |       |                   |  |

Figure 9.5: Manage Web Service Consumer Activity

<span id="page-198-0"></span>4. Click the **New** link. The Create Web Service Consumer screen is displayed (see [Figure 9.6](#page-198-1)).

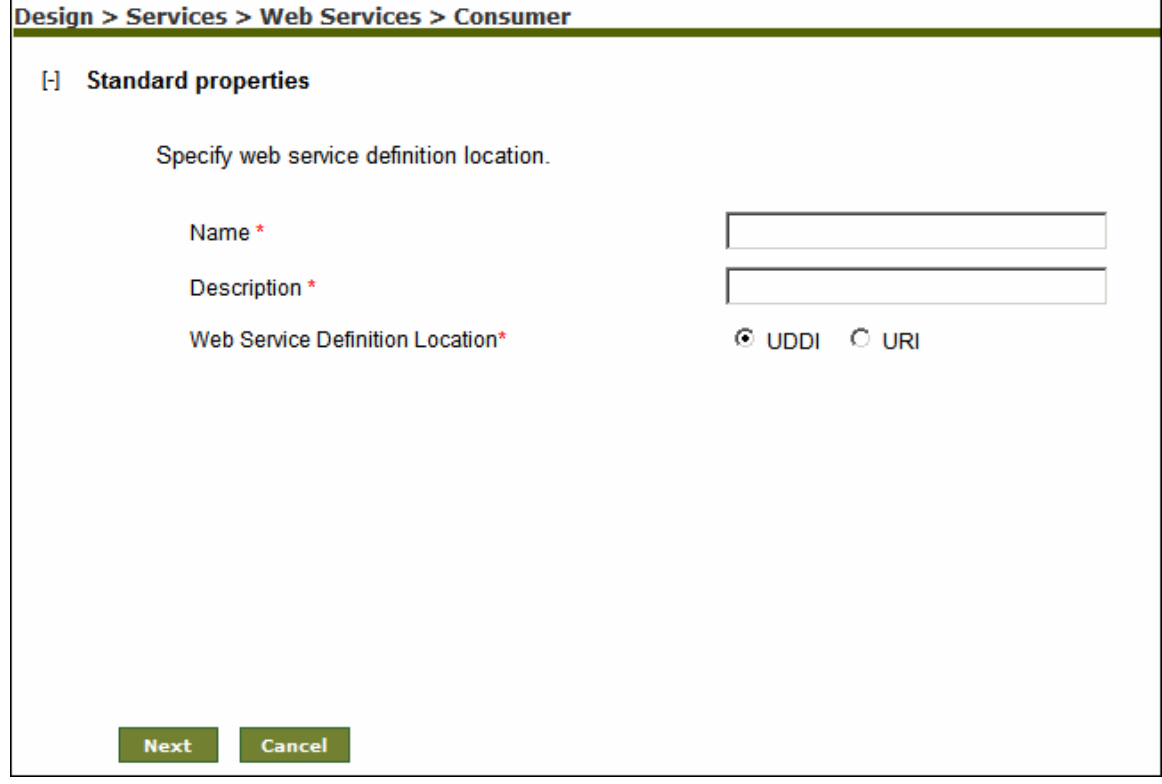

Figure 9.6: Create Web Service Consumer Activity

- <span id="page-198-1"></span>5. Enter the name and description of the new Web Service Consumer activity in the *Name* and *Description* fields respectively.
- 6. Select UDDI in *Web Service Definition Location*.

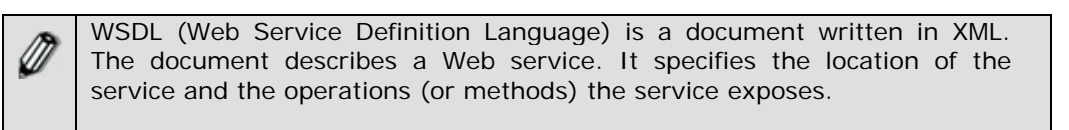

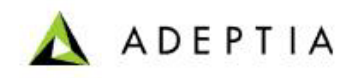

7. Click **Next** button. The Web Service Consumer screen is displayed (see [Figure 9.7](#page-199-0)). Design > Services > Web Services > Consumer

l

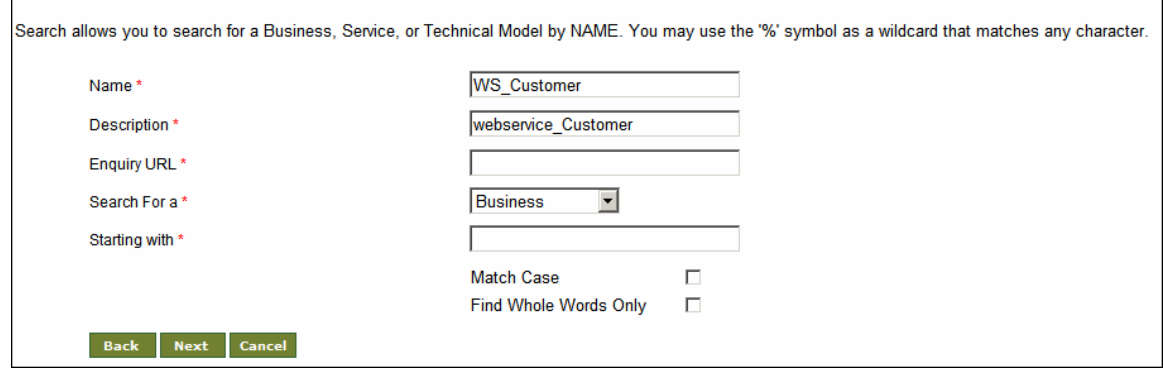

Figure 9.7: Search a Web Service

<span id="page-199-0"></span>8. Enter the URL of UDDI search site in *Enquiry URL* field.

For example, **<http://uddi.microsoft.com/inquire>**

- 9. Select the required category from the *Search For a* drop-down list.
- 10. Enter the relevant letter or word in the *Starting with* field.
- 11. You can check the *Match Case* and the *Find Whole Words* only checkbox to filter the search result.
- 12. Click **Next** button. A screen is displayed with the search result (see [Figure 9.8](#page-199-1)).

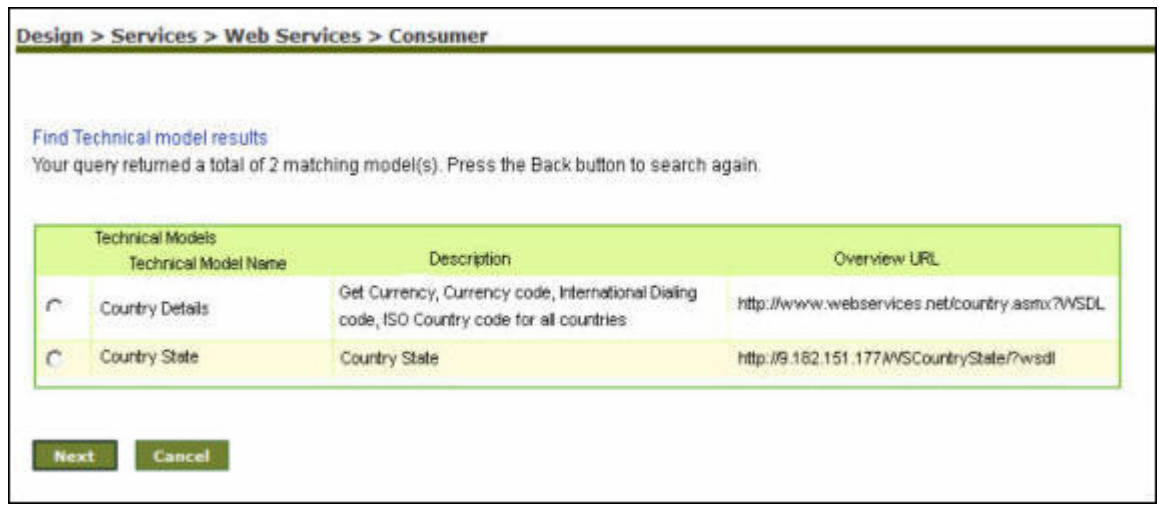

Figure 9.8: Web Service search result

<span id="page-199-1"></span>13. Select the required search result and click **Next** button. The Web Service screen is displayed with list of operations (see [Figure 9.9](#page-200-0)).

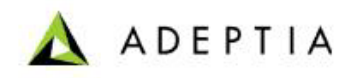

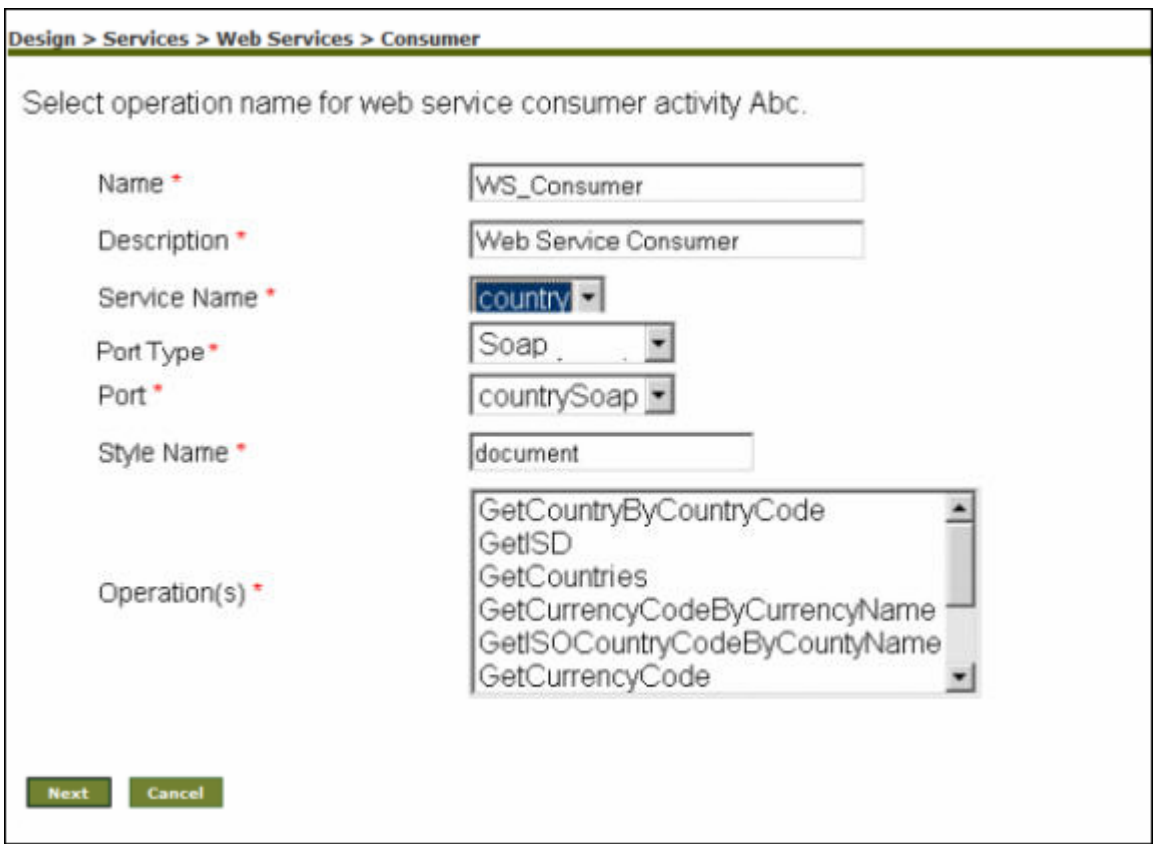

Figure 9.9: Select Web Service Operation

- <span id="page-200-0"></span>14. Select the name of Service from the *Service Name* drop-down list.
- 15. Select the port type from the *Port Type* drop-down list. A port type can support multiple ports. This selection populates the options in the *Ports* drop-down list.
- 16. Select the port for the selected port type from the *Ports* drop-down list.

Currently, the Soap12 port is not supported by Adeptia. Ø

17. Select the required operation from the *Operation(s)* field. This selection automatically displays the style name in the *Style Name* field.

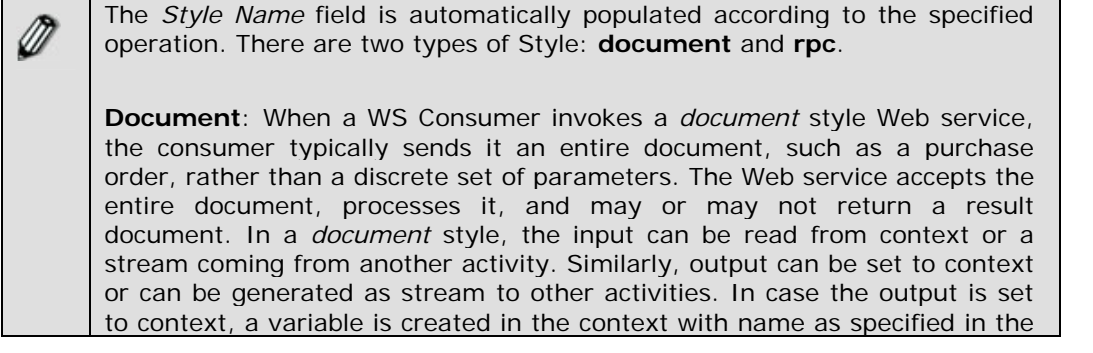

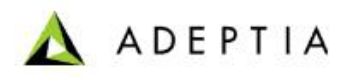

*Output Parameter Name* field and then output is set into that variable.

l

**rpc**: In *rpc* style when WS Consumer invokes the Web service, the consumer sends parameter values to the Web service, which executes the required methods, and then sends back the return values. In *rpc* style, input can be read from the context only and the output parameter is set in the context only. This style does not generate a stream. A variable is created in the context with name as specified in the Output Parameter Name field and then output is set into that variable.

In the current example, the specified Web Service is of *document* style.

18. Click **Next** button. The Web Service Consumer Screen is displayed (see [Figure 9.10\)](#page-201-0).

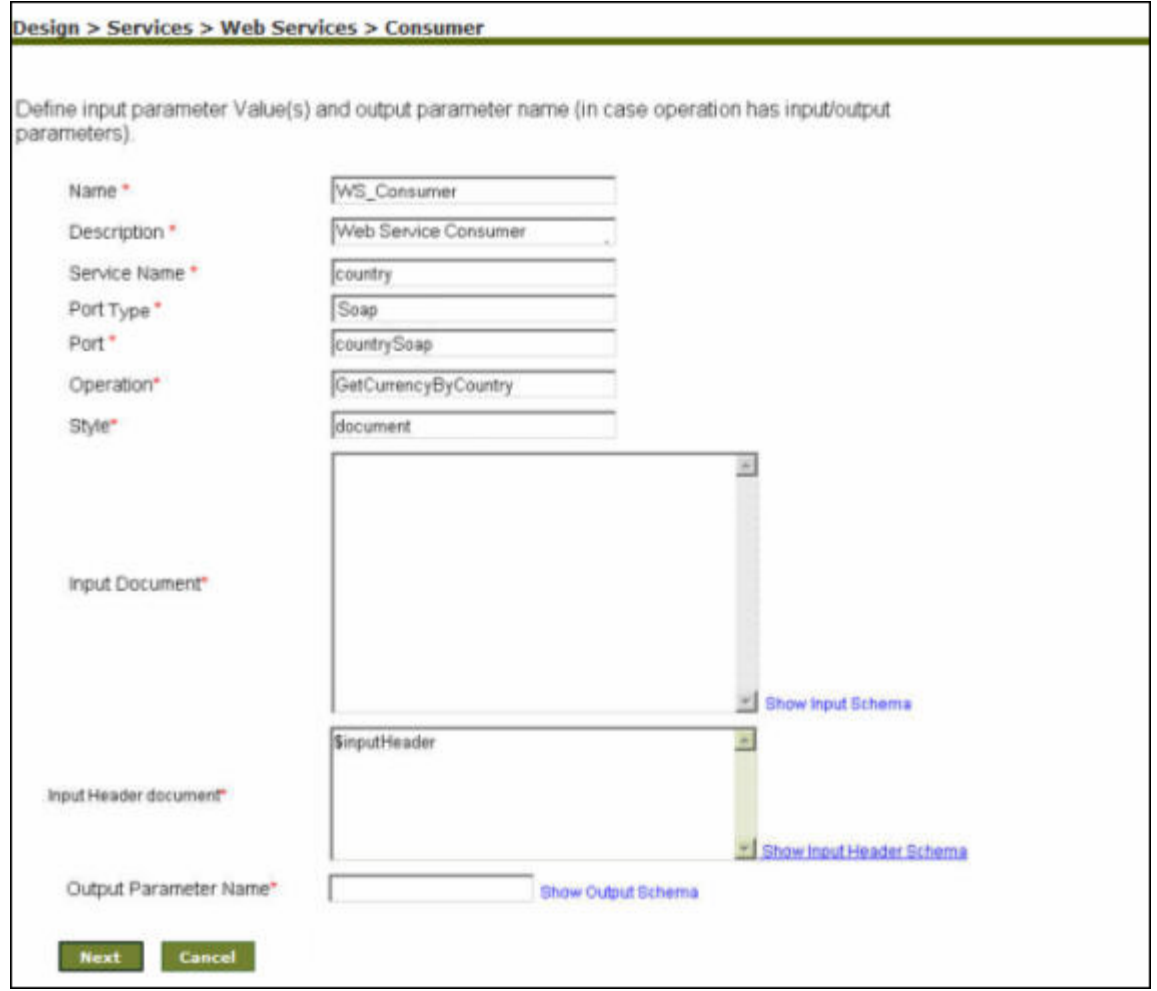

#### Figure 9.10: Enter Input XML

<span id="page-201-0"></span>19. Enter the Input XML in the *Input Document* field. Input document is used to define the input data for WS Consumer activity. The actual value could be given in three ways, explained in the table below.

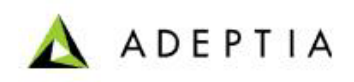

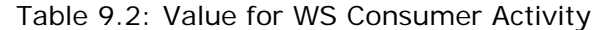

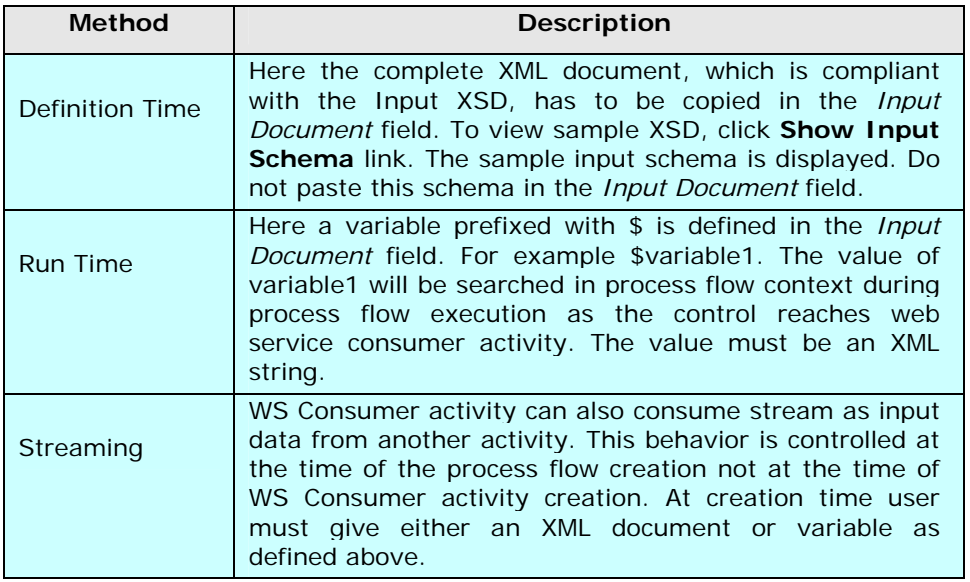

- 20. At execution time WS consumer activity will search for its input in following order:
- 1. Take input from Stream
- 2. Search variable in process flow context
- 3. Get XML document

The way input is passed to the WS Consumer activity depends upon the style *document* or *rpc* not on WSDL locator UDDI or URI.

21. Enter Header XML in the "*Input Header Document*" field to define this at design time. You can also enter a variable with \$ prefix if you want read this value dynamically from context. This value cannot be read from stream.

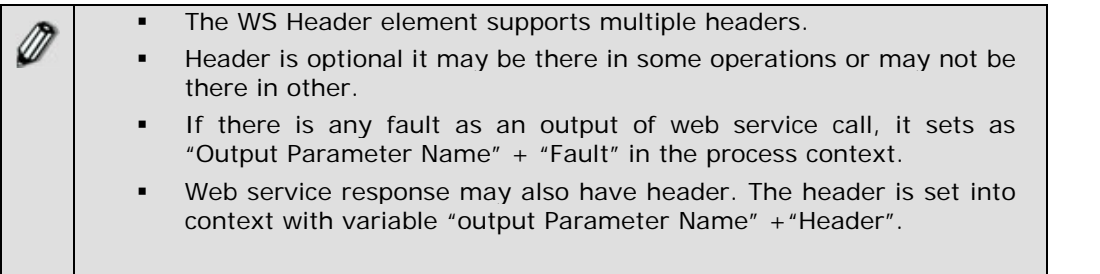

- 22. Enter relevant context variable in the *Output Parameter Name* field. Web Service stores the output in this context variable.
- 23. Click **Next** button. The Select Security Policy screen is displayed (see [Figure 9.11\)](#page-203-0).

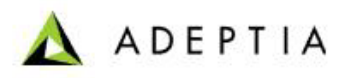

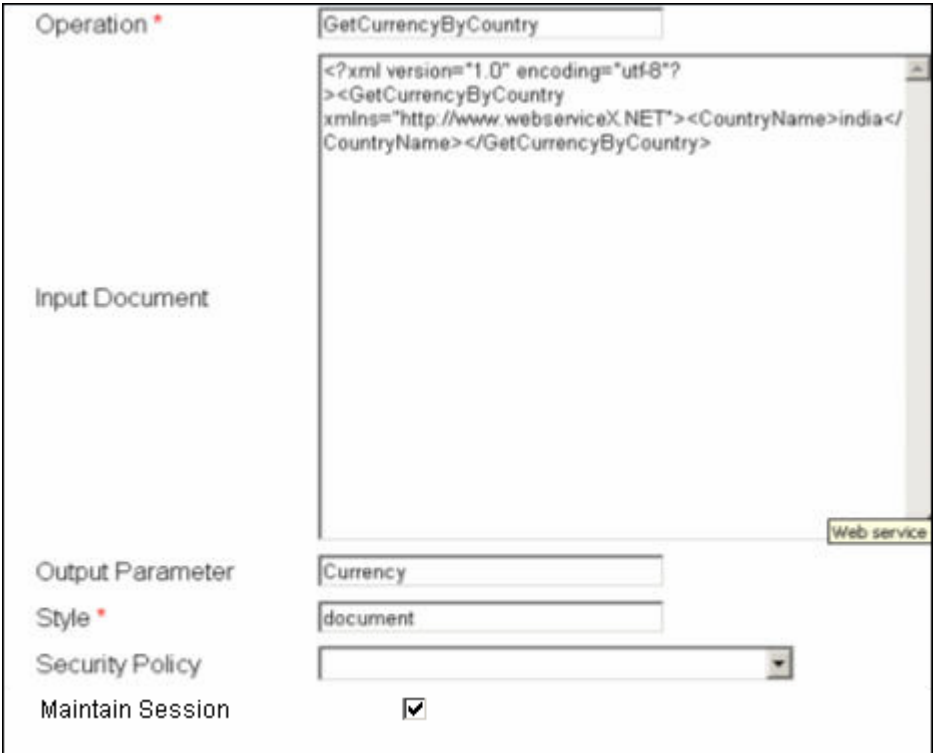

Figure 9.11: Select Security Policy

<span id="page-203-0"></span>24. Select the Security Policy activity from the *Security Policy* drop-down list.

l

25. Enable *Maintain Session* checkbox if the web service, which you are accessing, maintains session through cookie. This field is applicable for only *Document* style web services.

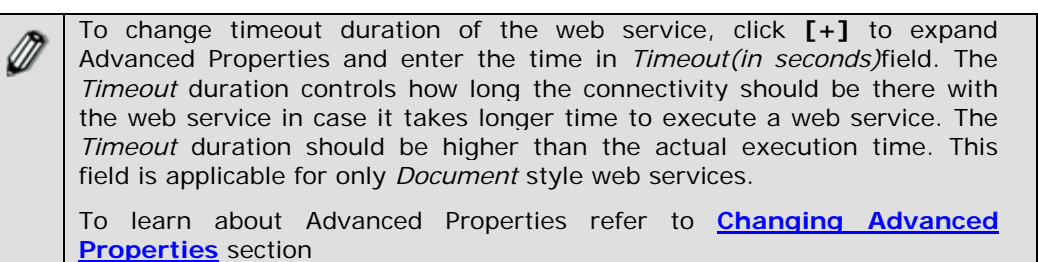

- 26. Click **Save** button. This displays a screen confirming that the web service consumer has been created successfully. If the Comments property is enabled, then clicking **Save** will display a screen where you need to enter comments for creating the web service consumer (refer to [Figure 3.6\)](#page-19-0).
- 27. Enter the comments in the *Add Comments* field.

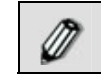

The comment should be at least 1 character in length.

28. Click **OK** to save the comments. This displays a screen confirming that the web service consumer has been created successfully.

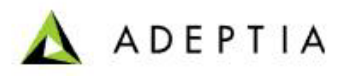

By default, the *Comments* property is disabled. To enable it, refer to the *Updating System Properties* section in *Administrator* Guide.

### <span id="page-204-0"></span>**Creating Web Services Consumer Activity using URI**

l

*Steps to create a Web Service Consumer Activity using URI* 

- 1. In the Adeptia Suite homepage menu, click **[+] Configure** to expand the tree. All the items in the **Configure** category are displayed.
- 2. Click **[+] Services** to expand the tree. All the items in the **Services** category are displayed.
- 3. Click **[+] Web Services** to expand the tree, and then click **Consumer**. The Manage Consumer screen is displayed (refer to [Figure 9.5](#page-198-0)).
- 4. Click the **New** link. The Create Web Service Consumer screen is displayed (refer to [Figure](#page-198-1)  [9.6](#page-198-1)).
- 5. Enter the name of the new Web Service Consumer activity in the *Name* field. Then, enter the description for the Web Service Consumer activity in the *Description* field.
- 6. Select URI in *Web Service Definition Location*. The Web Service Consumer screen is displayed (see [Figure 9.12\)](#page-205-0).

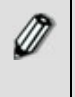

WSDL (Web Service Definition Language) is a document written in XML. The document describes a Web service. It specifies the location of the service and the operations (or methods) the service exposes.

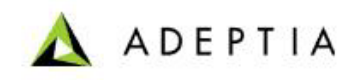

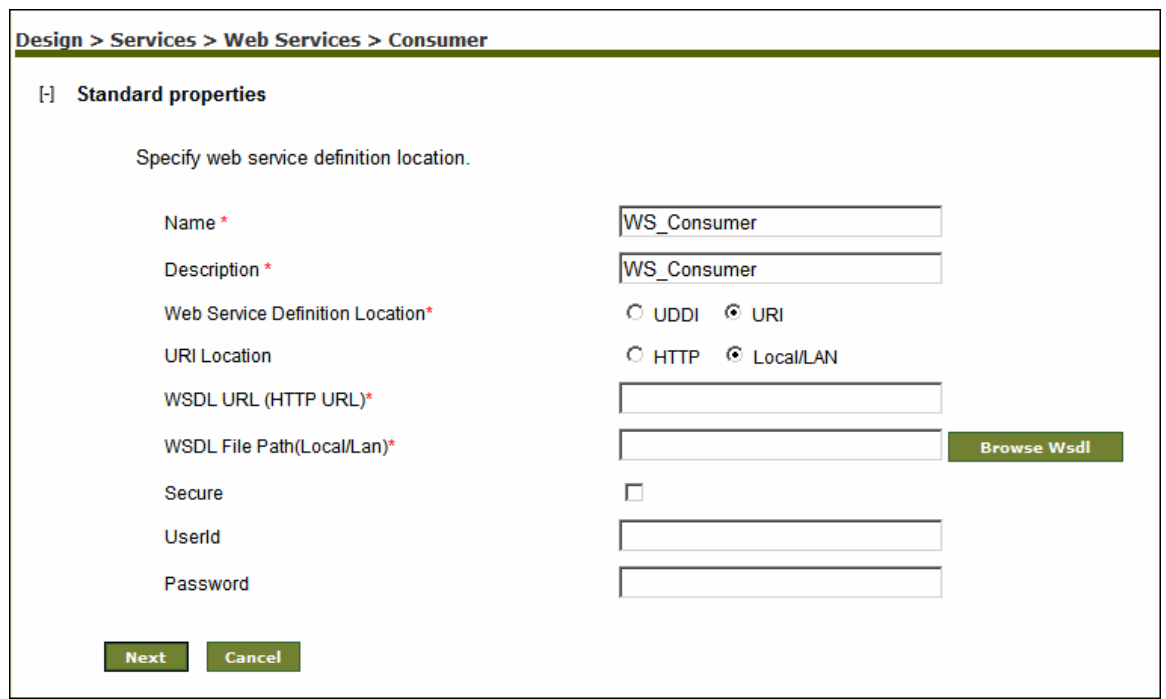

Figure 9.12: Locate WSDL

<span id="page-205-0"></span>7. Select the location of URI.

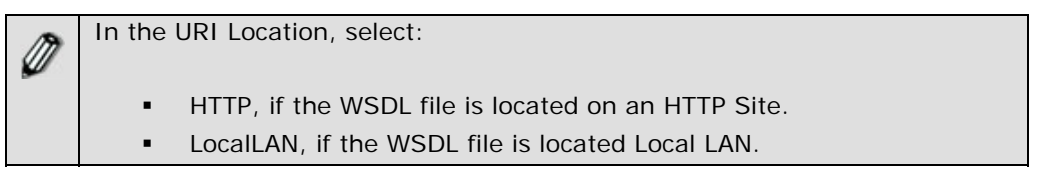

8. Click **Browse Wsdl** button. This displays the Upload Wsdl file screen (see [Figure 9.13](#page-205-1)).

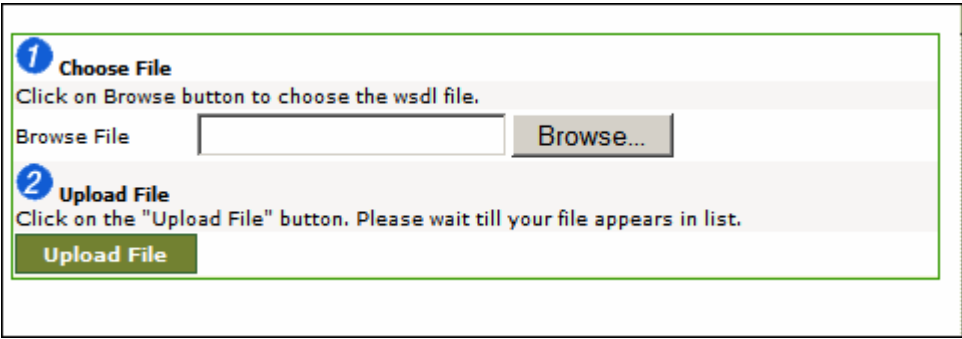

#### Figure 9.13: Upload WSDL File

<span id="page-205-1"></span>9. Click Browse to select the wsdl file. Then click Upload File button. This uploads the file and displays it in the *WSDL File Path* field in the Web Consumer screen (see [Figure 9.14\)](#page-206-0).

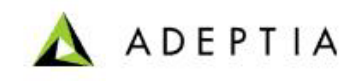

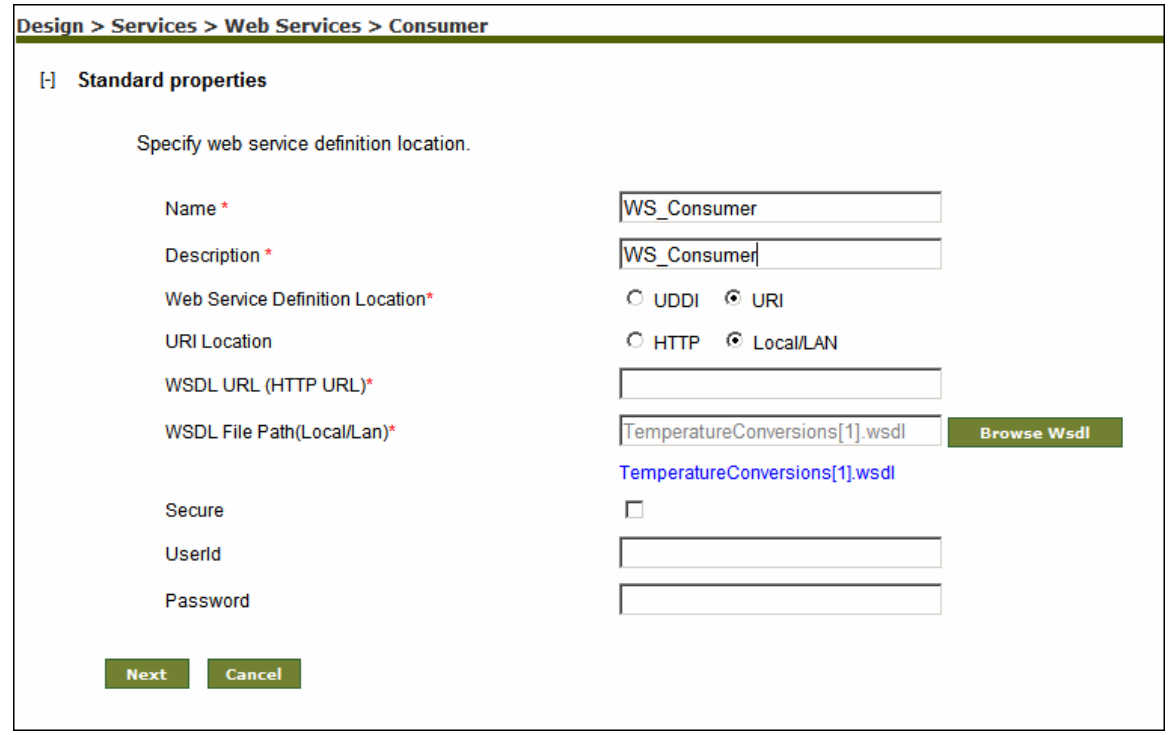

Figure 9.14: Uploaded WSDL File

- <span id="page-206-0"></span>10. Check the *Secure* checkbox if the path specified in *WSDL URL* field is secured. Then enter User ID in the *User ID* field and password in the *Password* field.
- 11. Click **Next** button. The Web Consumer screen is displayed (see [Figure 9.15\)](#page-207-0).

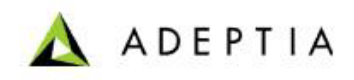

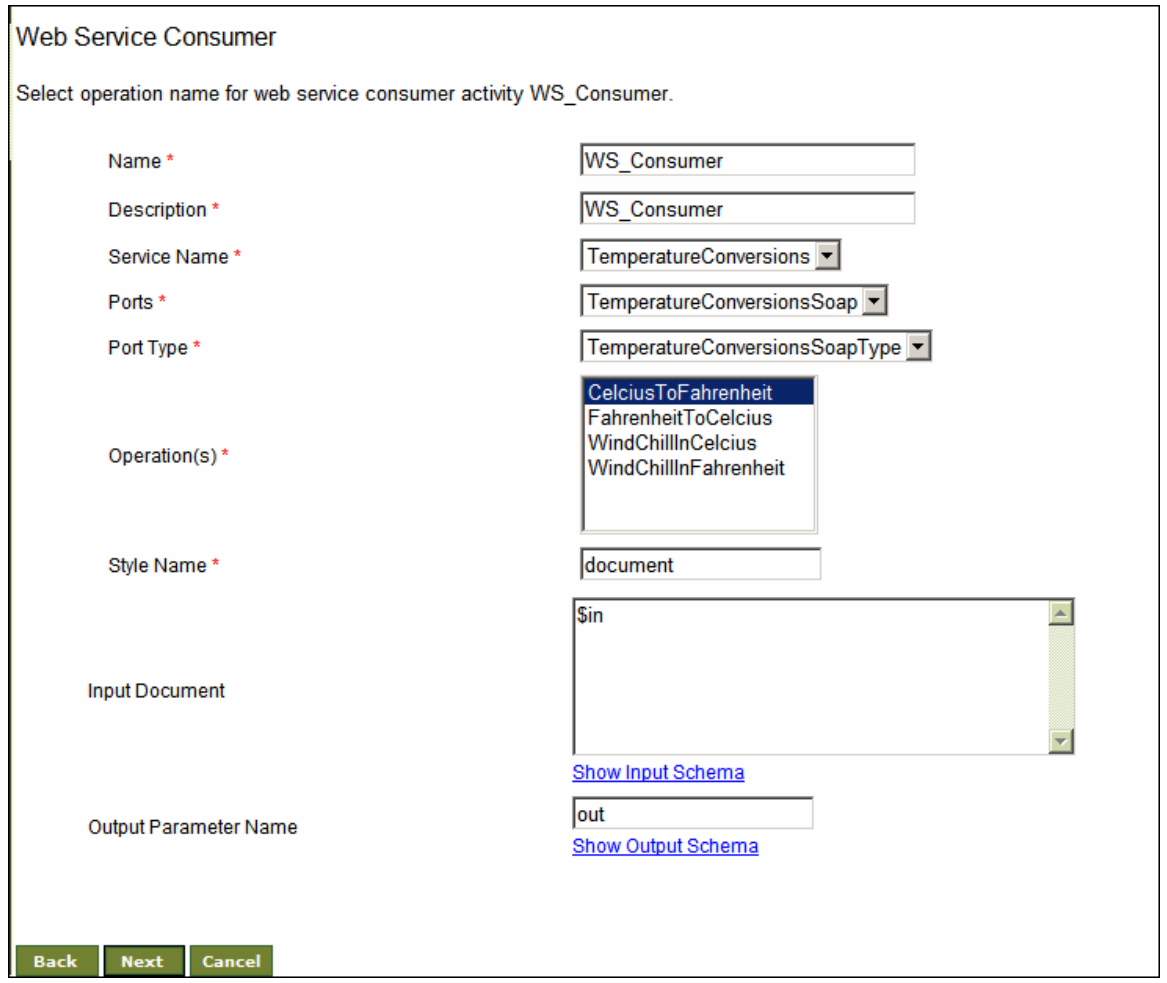

Figure 9.15: Select Web Service Operation

- <span id="page-207-0"></span>12. Select the name of Service from the *Service Name* drop-down list.
- 13. Select the port type from the *Port Type* drop-down list. A port type can support multiple ports. This selection populates the options in the *Ports* drop-down list.
- 14. Select the port for the selected port type from the *Ports* drop-down list.

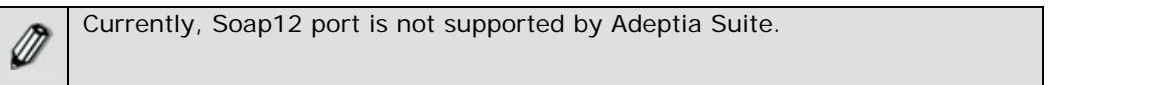

15. Select the required operation from the *Operation(s)* field. This selection automatically displays the style name in the *Style Name* field.

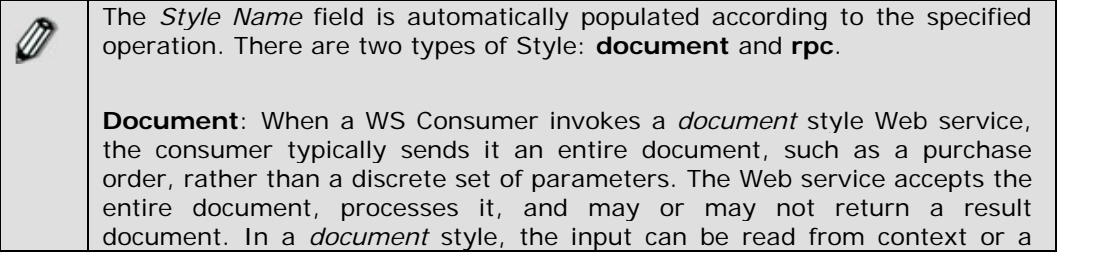

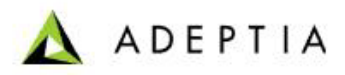

stream coming from another activity. Similarly, output can be set to context or can be generated as stream to other activities. In case the output is set to context, a variable is created in the context with name as specified in the *Output Parameter Name* field and then output is set into that variable. Additionally, the XSD of the Web Service Consumer can be used to create XML schema.

**rpc**: In *rpc* style when WS Consumer invokes the Web service, the consumer sends parameter values to the Web service, which executes the required methods, and then sends back the return values. In *rpc* style, input can be read from the context only and the output parameter is set in the context only. This style does not generate a stream. A variable is created in the context with name as specified in the Output Parameter Name field and then output is set into that variable.

In the current example, the specified Web Service is of *rpc* style.

l

- 16. Select required operation in the *Operation* field.
- 17. Click **Next** button. The Web Service Consumer screen is displayed (see [Figure 9.16](#page-208-0)).

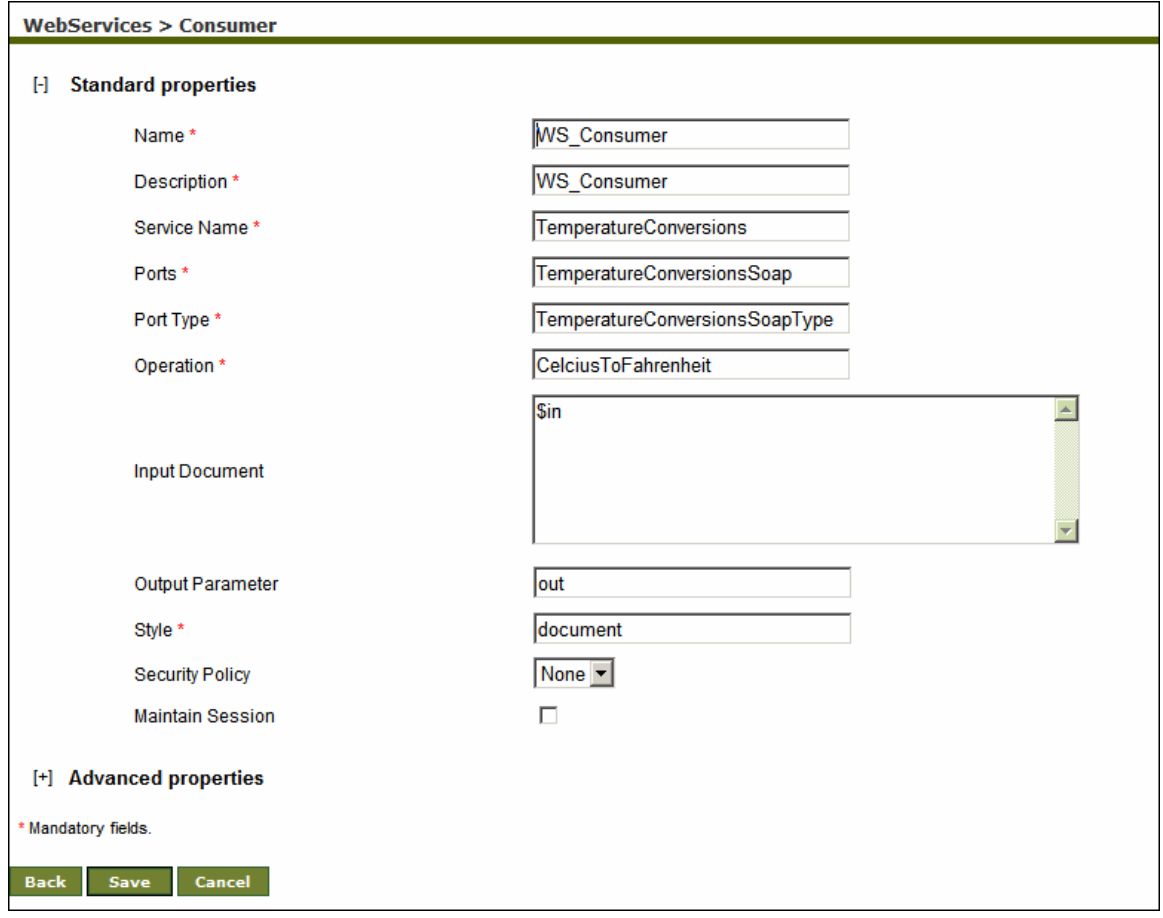

<span id="page-208-0"></span>Figure 9.16: Enter Input and Output Parameters

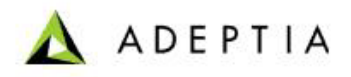

18. Enter the input value in the *Input Parameter Value* field. Input Parameter is used to define the input data for WS Consumer activity. The actual value could be given in two ways, as shown in the table below.

l

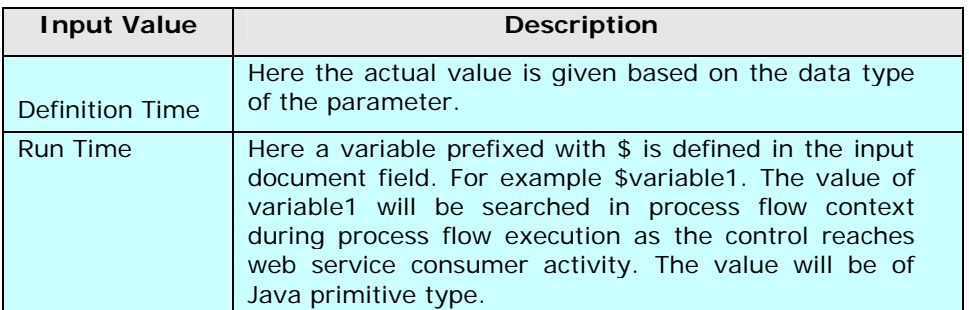

Table 9.3: Input Parameter Value for WS Consumer Activity

- 19. At execution time Ws consumer activity will search for its input in following order:
	- 1. Search variable in process flow context
	- 2. Get XML document

The way input is passed to the WS Consumer activity depends upon the style *document* and *rpc* not on WSDL locator UDDI or URI.

20. Enter relevant variable in the *Output Parameter Name* field.

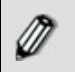

Do not prefix \$ with the variable name defined in *Output Parameter Name*  field.

21. Select the required Security Policy activity from the *Security Policy* drop-down list.

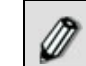

To learn about Advanced Properties refer to **[Changing Advanced](#page-471-0)  [Properties](#page-471-0)** section.

- 22. Click **Save** button. This displays a screen confirming that the web service consumer has been created successfully. If the *Comments* property is enabled, then clicking **Save** will display a screen where you need to enter comments for creating the web service consumer (refer to [Figure 3.6\)](#page-19-0).
- 23. Enter the comments in the *Add Comments* field.

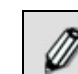

The comment should be at least 1 character in length.

24. Click **OK** to save the comments. This displays a screen confirming that the web service consumer has been created successfully.

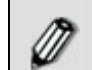

By default, the *Comments* property is disabled. To enable it, refer to the *Updating System Properties* section in *Administrator* Guide.

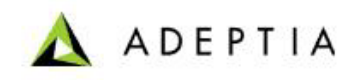

### <span id="page-210-0"></span>**Using Web Service Addressing**

*Steps to Use Web Service Addressing (WS-Addressing)* 

l

1. To use WS Addressing, while creating Web Service Consumer activity, expand WS-A addressing properties (see [Figure 9.17](#page-210-1) ).

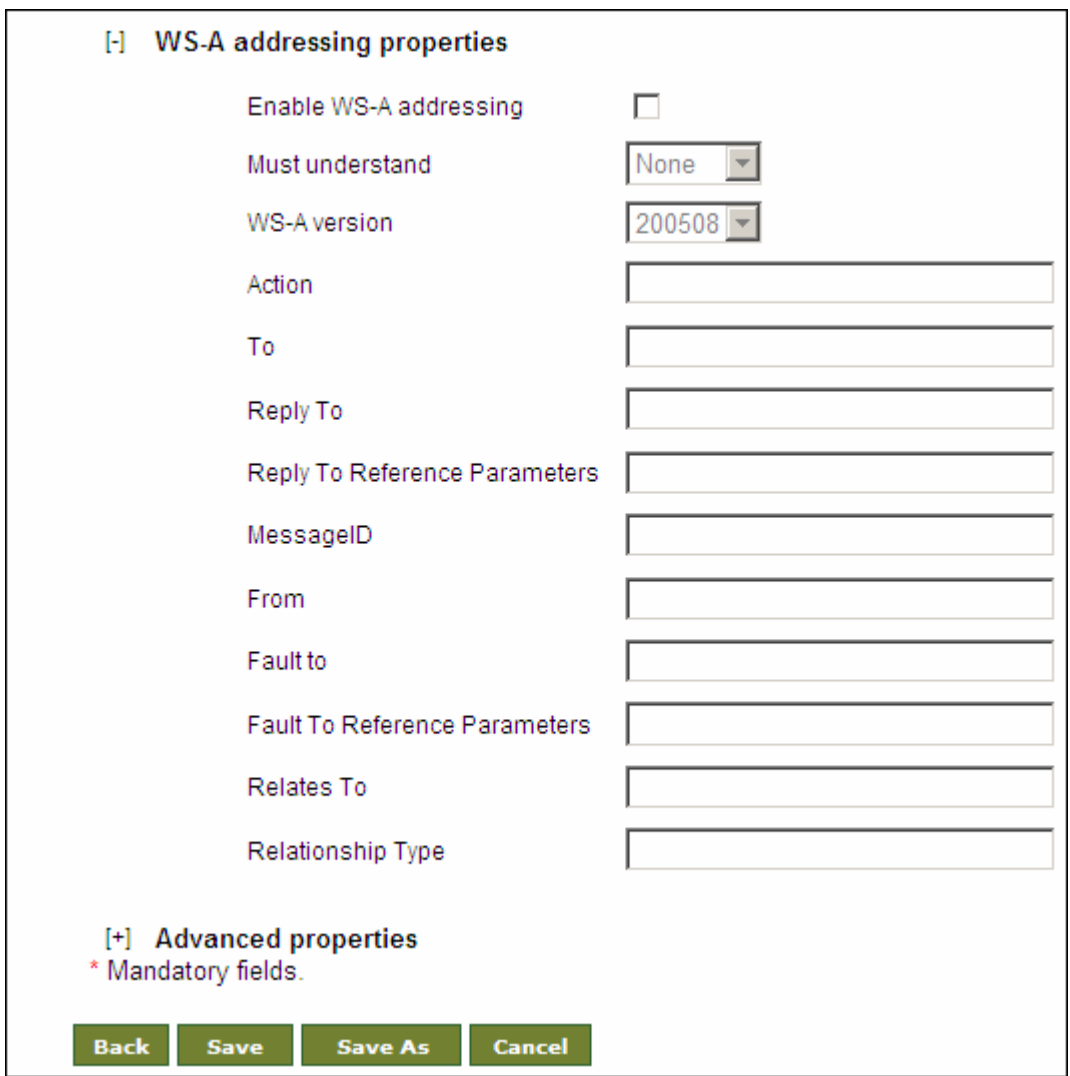

Figure 9.17: Define WS-Addressing Parameter

<span id="page-210-1"></span>2. Check the *Enable WS-A addressing* check box and define all the parameters

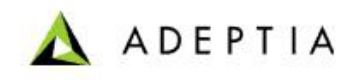

## **CREATING WEB SERVICE PROVIDER ACTIVITY**

l

Web Service Provider is used to publish process flows that are accessed by Web Service consumers. Once a Web Service is published, it creates a WSDL and makes it available to the Adeptia Suite users. The user can use this WSDL to invoke the Web Service. The Web Service can be published in two modes:

- **Synchronous:** In case the Web Service is published in synchronous mode the consumer waits for the completion of the process flow and hence for the output of the process flow.
- **Asynchronous:** In case the Web Service is published in asynchronous mode the consumer does not wait for the process flow to be completed. Thus consumer gets only a Co-relation ID not the output of the process flow. Later on, using this Co-relation ID, consumer can get the output.

#### **Prerequisites:**

 To use Adeptia Suite as Web Service Provider, you must change the value of following property:

*abpm.webservice.host* 

Replace its value from localhost to machine name, where Adeptia Suite is running. For more details refer to the section *Adeptia Suite Properties* in *Administrator Guide.*

In the Adeptia Suite this feature is available in:

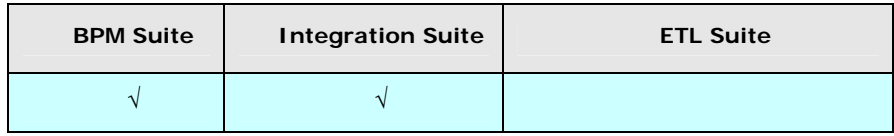

#### *Steps to create a Web Service Provider Activity*

- 1. In the Adeptia Suite homepage menu, click **[+] Configure** to expand the tree. All the items in the **Configure** category are displayed.
- 2. Click **[+] Services** to expand the tree. All the items in the **Services** category are displayed.
- 3. Click **[+] Web Services** to expand the tree, and then click **Provider**. The Manage Provider screen is displayed (see [Figure 9.18\)](#page-212-0).

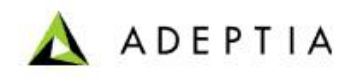

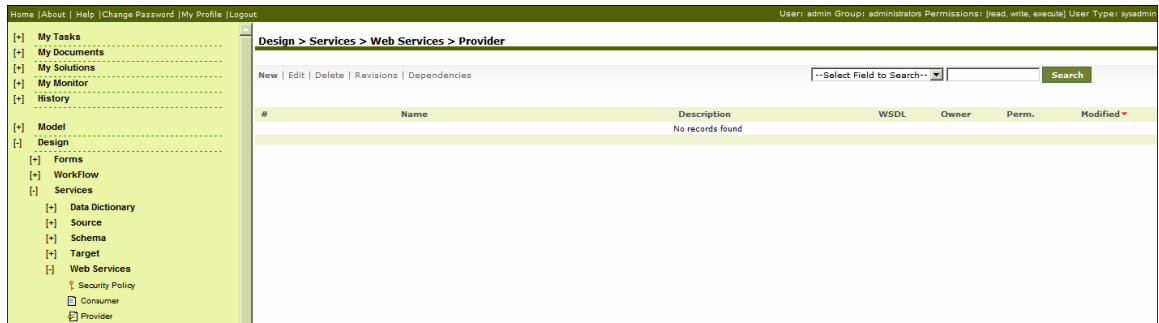

Figure 9.18: Manage Web Service Provider Activity

<span id="page-212-0"></span>4. Click the **New** link. The Create Web Service Provider screen is displayed (see [Figure 9.19\)](#page-212-1).

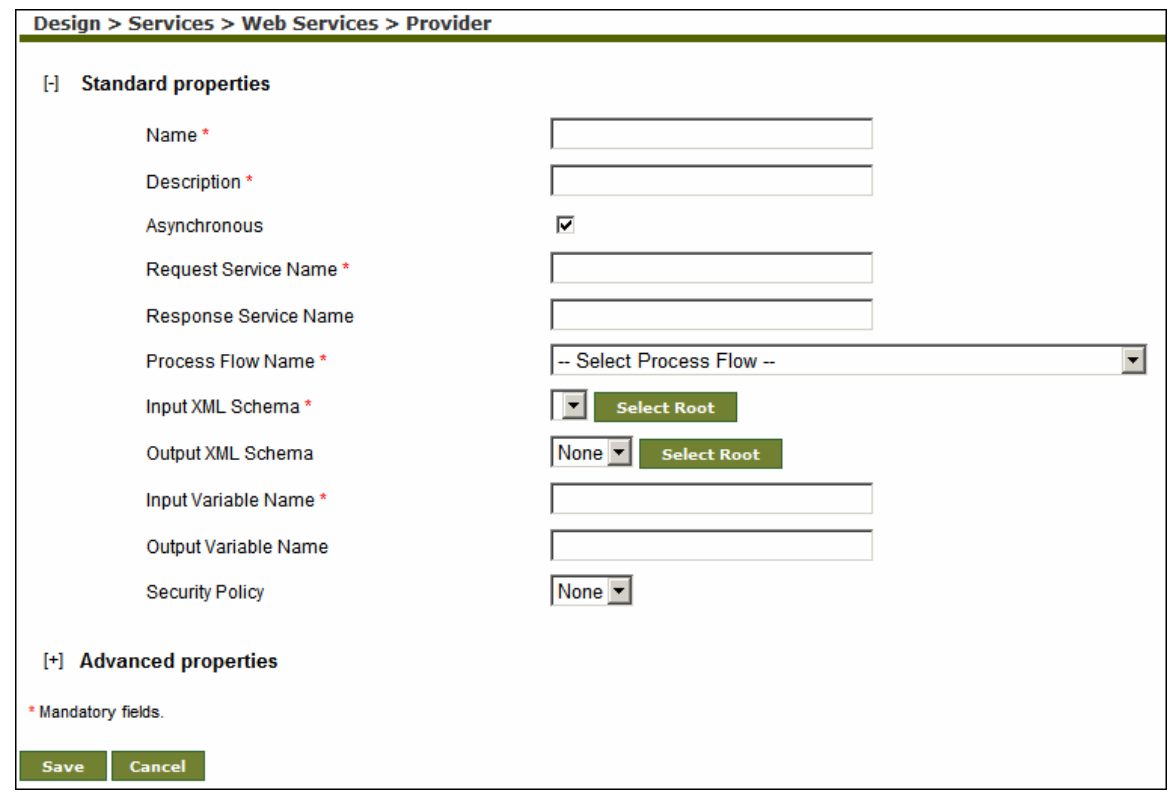

Figure 9.19: Create Web Service Provider Activity

- <span id="page-212-1"></span>5. Enter the name and description of the new Web Service Provider activity in the *Name* and *Description* fields respectively.
- 6. Uncheck the *Asynchronous* checkbox if you want to publish Web Service in *Synchronous* mode or else the Web Service will be published in asynchronous mode.

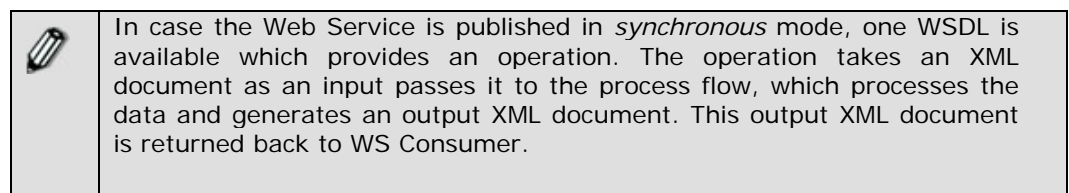

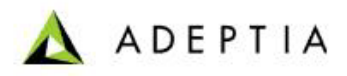

In case the Web Service is published in *asynchronous* mode, two WSDL's are available. First WSDL provides a web service to post the data and other to retrieve the data. First the WS Consumer posts the data (XML Document) to the Web Service and gets the correlation Id in form of an XML document. The actual data is not returned as the Web Service may take hours or days to process the input data. The second WSDL provides a web service to retrieve the data processed by the first web service. The consumer passes input as the correlation Id XML document obtained from output of first web service and get the processed data

l

In *asynchronous* case the same data exchange took two steps where as in *synchronous* only one. The main advantage of the first one is loose coupling.

7. Enter the request service name and response service name in the *Request Service Name* and *Response Service Name* respectively. The Web Service will be published with the respective service name given in *Request/Response Service Name* field.

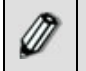

In case the *Asynchronous* checkbox is unchecked, the *Response Service Name* field will be disabled.

- 8. Select the process flow, which you want to publish as Web Service from the *Process Flow Name* drop-down list.
- 9. Select Input XML Schema from the *Input XML Schema* drop-down list. This XML Schema corresponds to the XML Input provided by Web Service consumer activity.
- 10. Select the Output XML Schema from the *Output XML Schema* drop-down list.

If case, selected XML Schema is having multiple roots, click the **Select Root** button and select the required root.

- 11. Enter the Input and Output Variables in the *Input Variable* and *Output Variable* fields respectively.
- 12. Select the Security Policy activity from the *Security Policy* drop-down list.

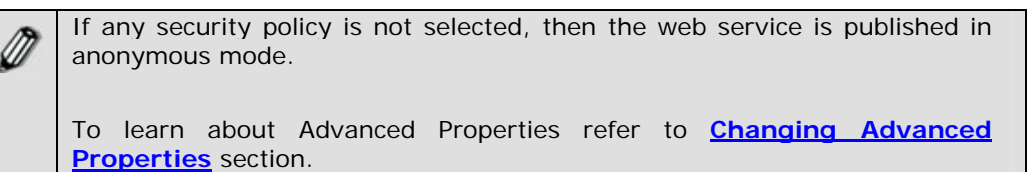

- 13. Click **Save** button. This displays a screen confirming that the Web Service Provider activity has been created successfully. If the *Comments* property is enabled, then clicking **Save** will display a screen where you need to enter comments related to creating the web service provider activity (refer to [Figure 3.6](#page-19-0)).
- 14. Enter the comments in the *Add Comments* field.

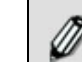

The comment should be at least 1 character in length.

15. Click **OK** to save the comments. This displays a screen confirming that the Web Service Provider activity has been created successfully.

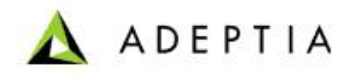

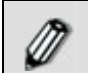

Ø

By default, the *Comments* property is disabled. To enable it, refer to the *Updating System Properties* section in *Administrator* Guide.

l

In case the process flow is published as *asynchronous* web service, the Manage Web Services Provider screen looks like as displayed in [Figure](#page-214-0)  [9.20.](#page-214-0)

<span id="page-214-0"></span>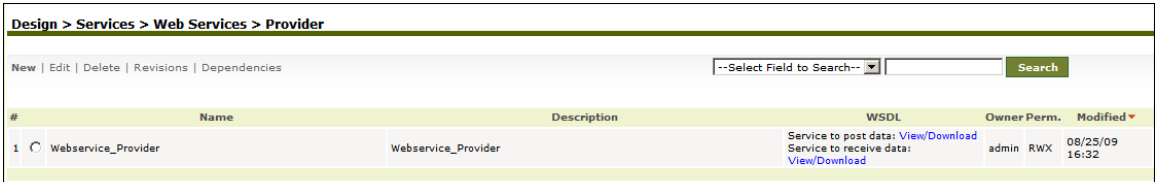

Figure 9.20: Manage Web Service Provider (asynchronous web service)

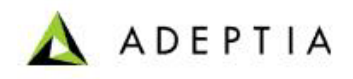

# **10 TRANSFORMING DATA**

Adeptia Suite can transform any type of data into another type i.e. it facilitates any-to-any transformation. For example, the Adeptia Suite can transform a text file into an XML file. Data transformation can be done in two ways. These are outlined as:

l

- **[Using Data Mapper](#page-215-0)**
- **[Using Record to Record Service](#page-381-0)**

## <span id="page-215-0"></span>**USING DATA MAPPER**

Data Mapper is a visual data-mapping tool used for mapping elements in advanced data integration projects. This tool allows you to specify source and target schemas and to map data fields from source schema to target schema.

The Data Mapper tool is used to map source schema elements to target schema elements. You can map one source schema element to a target schema element directly using the drag and drop approach. Additionally, this tool also offers certain mapping functions using which you can map source and target schema elements.

Furthermore, the Data Mapper supports multiple source and target schemas. This implies that you can select more than one schema at a time, both at the source and the target end. This facilitates mapping of multiple source and target schema elements.

In the Adeptia Suite, this feature is available in:

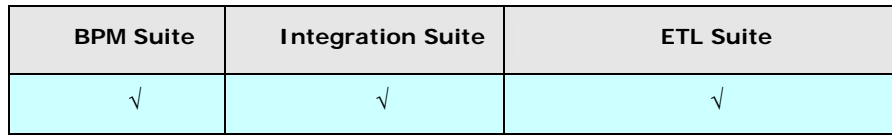

### **Accessing Data Mapper**

#### **Pre- Requisites**

- JRE 1.6 needs to be installed on your system to open the Data Mapper applet.
- *Pop-up Blocker* needs to be disabled in the web browser, to open the Data Mapper applet. By default, the *Pop-up Blocker* is enabled.

#### *Steps to access Data Mapper*

1. In the Adeptia Suite homepage menu, click **[+] Configure** to expand the tree. All the items in the **Configure** category are displayed.
2. Click **[+] Services** to expand the tree. All the items in the **Services** category are displayed.

ADEPTIA

l

3. Click **[+] Data Transform** to expand the tree, and then click **Data Mapping**. The Manage Data Mapping screen is displayed (see [Figure 10.1](#page-216-0)).

| <b>My Tasks</b><br>$[t^+]$                                                                                                    |                | Configure > Services > Data Transform > Data Mapping |                                                                                                    |          |            |                               |
|----------------------------------------------------------------------------------------------------|----------------|------------------------------------------------------|----------------------------------------------------------------------------------------------------|----------|------------|-------------------------------|
| $[t+]$<br><b>My Documents</b>                                                                                                    |                |                                                      |                                                                                                    |          |            |                               |
| $[t+]$<br><b>My Solutions</b>                                                                                                    |                | New   Edit   Delete   Revisions   Dependencies       | --Select Field to Search -- MI                                                                                |          |            | Search                        |
| $[+]$<br><b>My Monitor</b>                                                                                                    |                |                                                      |                                                                                                    |          |            |                               |
| $[t+1]$<br><b>History</b>                                                                                                    | <b>PDFView</b> |                                                      |                                                                                                    |          |            |                               |
|                                                                                                    | #              | <b>Name</b>                                          | <b>Description</b>                                                                                            | Owner    | Perm.      | Modified $\blacktriangledown$ |
| $[+]$<br><b>Design</b>                                                                                                    | $\mathbf{1}$   | EvalJMSE Mapping                                     | <b>Text to Database Mapping</b>                                                                               | demouser | <b>RWX</b> | 11/20/09 16:11                |
| $\left[ \cdot \right]$<br>Configure                                                                                                    | $\overline{2}$ | <b>EvalScript Mapping</b>                            | Mapping between Text And Excel Schema                                                                         | demouser | <b>RWX</b> | 11/20/09 16:11                |
| <b>Forms</b><br>$[+]% \centering \includegraphics[width=1.0\textwidth]{Figures/PQ1-Architecture.png} \caption{The 3D (top) and the 4D (bottom) of the 3D (bottom) and the 4D (bottom) of the 3D (bottom) of the 3D (bottom).} \label{fig:1}$<br><b>WorkFlow</b><br>$[+]% \centering \includegraphics[width=1.0\textwidth]{images/TrDiS-Architecture.png} \caption{The 3D (top) and the 4D (bottom) of the 3D (bottom) and the 4D (bottom) of the 3D (bottom) and the 4D (bottom) of the 3D (bottom) and the 4D (bottom) of the 3D (bottom) of the 3D$ | з.             | EvalXform_Mapping                                    | Mapping between DB Schema and Excel.                                                                          | demouser | <b>RWX</b> | 11/20/09 16:11                |
| H<br><b>Services</b>                                                                                                    | $\overline{4}$ | EvalPF_MappingTransformation_Format1                 | Mapping transformation for format1                                                                            | demouser | <b>RWX</b> | 11/20/09 16:10                |
| <b>Data Dictionary</b><br>$[+]$                                                                                                    | 5.             | EvalPF MappingTransformation Format2                 | Mapping transformation for format2                                                                            | demouser | <b>RWX</b> | 11/20/09 16:10                |
| $[+]$<br>Source                                                                                                    | 6              | InventoryItemsMapping part2                          | convert CSV to XML. Includes data validation<br>conditions.                                                   | demouser | <b>RWX</b> | 08/09/09 10:29                |
| $[+]$<br>Schema                                                                                                    | $\overline{7}$ | InventoryItemsMapping part1                          | convert CSV to XML                                                                                            | demouser | <b>RWX</b> | 08/08/09 10:48                |
| <b>Target</b><br>$[+]$<br><b>Web Services</b><br>ŀ                                                                                                    | 8              | Fulfillment ExcelToRequestXML                        | This mapping is used to convert excel data file to<br>XML request message.                                    | demouser | <b>RWX</b> | 08/07/09 16:45                |
| <b>Data Transform</b><br>H                                                                                                    | 9              | Fulfillment_ResponseXMLtoExcel                       | This mapping is used to convert web service<br>response to excel.                                             | demouser | <b>RWX</b> | 08/07/09 13:20                |
| <sup>9</sup> Data Mapping<br>ee Record to Record                                                                                                    | 10             | Fulfillment WSMapping                                | This mapping is used in published Web Service<br>process flow. Generates Shipping and Invoice<br>information. | demouser | <b>RWX</b> | 08/07/09 13:05                |

Figure 10.1: Manage Data Mapping

<span id="page-216-0"></span>4. Click **New** link. The Create Data Mapping screen is displayed (see [Figure 10.2\)](#page-216-1).

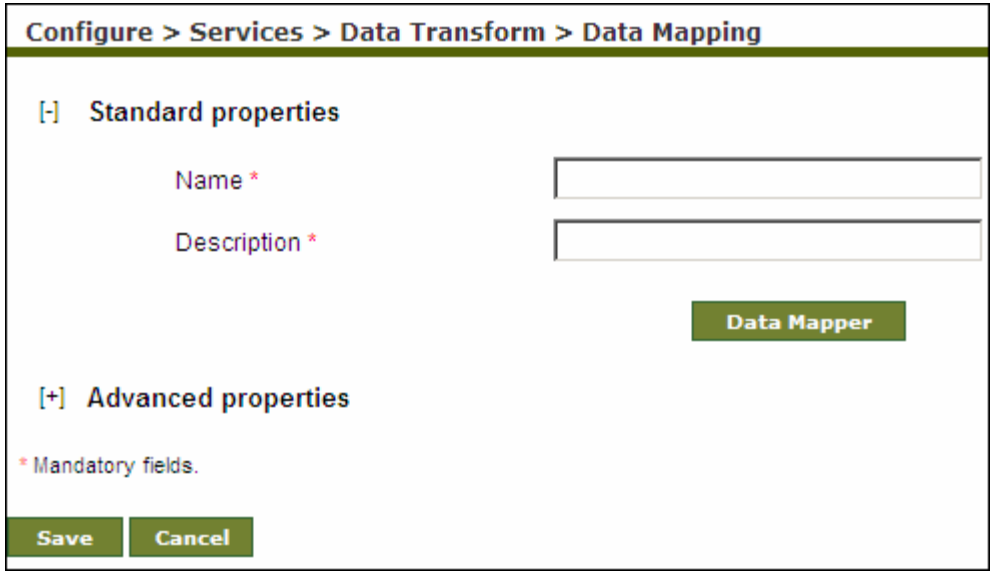

Figure 10.2: Create Data Mapping

- <span id="page-216-1"></span>5. Enter the name and description of the new mapping activity in the *Name* and *Description*  fields respectively.
- 6. Click **Data Mapper** button. This displays the Data Mapper screen (refer to [Figure 10.3\)](#page-218-0).

If you are starting the Data Mapper on your system for the first time, then a warning message is displayed that prevents you from starting this application. Ignore this message and click **Start** to continue.

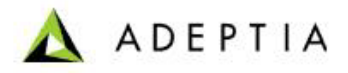

If you have *read-only* permissions, you can view a mapping activity in read-only mode. You can view the applied mapping, create new mapping rules, edit existing mapping rules and even run the simulation. For details, refer to the **[View Mapping in Read-Only Mode](#page-267-0)** section.

7. Click **Advanced Properties** if you want to set options for splitting data. You can split the source data into different chunks. You can specify the size of chunks in terms of the number of records. In the output however, only one file is generated at the location specified in the target activity. To know more about splitting data, refer to the **[Splitting Source Data](#page-269-0)** section.

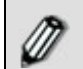

You can set the **Advanced Properties** at any time of the mapping activity.

- 8. Once you have set the Advanced Properties, click **Save** to save the splitting options. If the *comments* property is enabled, then clicking **Save** will display a screen where you need to enter comments related to creating the mapping transformation. (refer to [Figure 10.39](#page-252-0)).
- 9. Enter the comments in the *Add Comments* field.

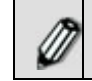

The comment should be at least 1 character in length.

l

10. Click **OK** to save the comments.

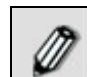

By default, the *Comments* property is disabled. To enable it, refer to the *Updating System Properties* section in *Administrator* Guide.

# **Understanding Data Mapper Applet**

The Data Mapper screen is displayed below

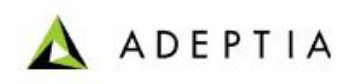

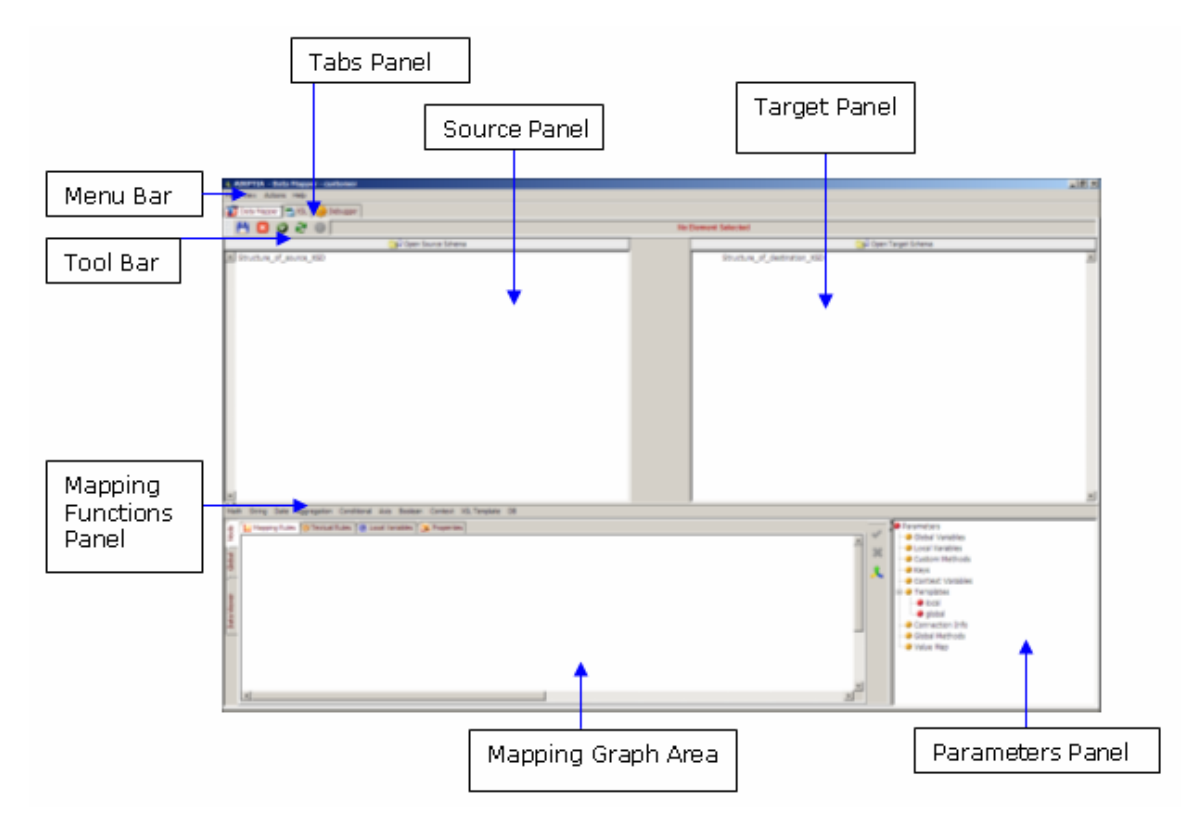

Figure 10.3: Data Mapper Applet

<span id="page-218-0"></span>The Data Mapper screen is divided into eight sections. These are outlined as:

- **[Menu Bar](#page-218-1)**
- **[Tabs Panel](#page-220-0)**
- **[Tool Bar](#page-220-1)**
- **[Source Panel](#page-221-0)**
- **[Target Panel](#page-221-1)**
- **[Mapping Functions Panel](#page-221-2)**
- **[Mapping Graph Area](#page-221-3)**
- **[Parameters Panel](#page-223-0)**

### <span id="page-218-1"></span>**Menu Bar**

Options of the Menu Bar are explained in the table below.

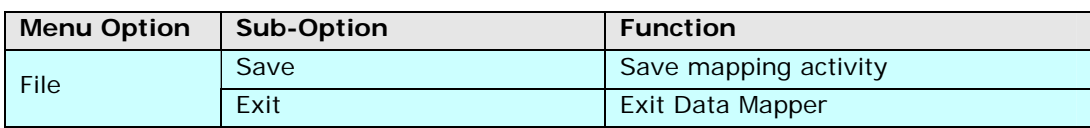

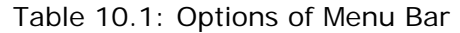

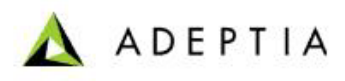

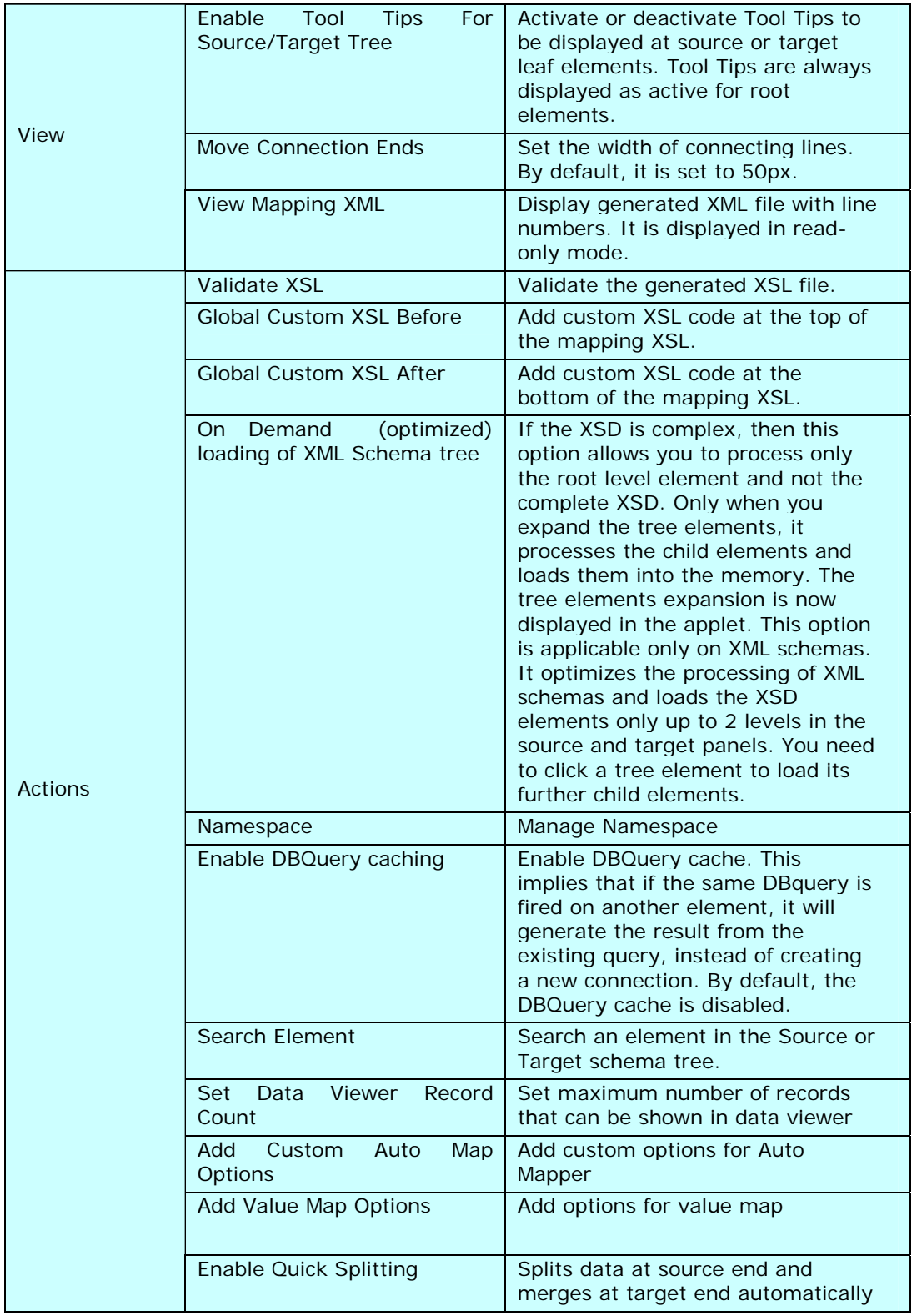

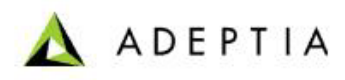

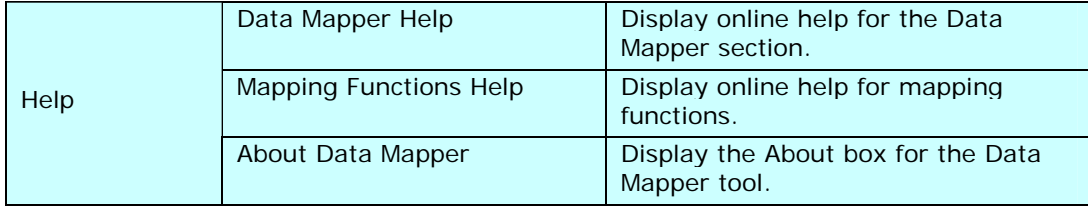

## <span id="page-220-0"></span>**Tabs Panel**

Options of the Tabs Panel are explained in the table below.

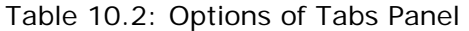

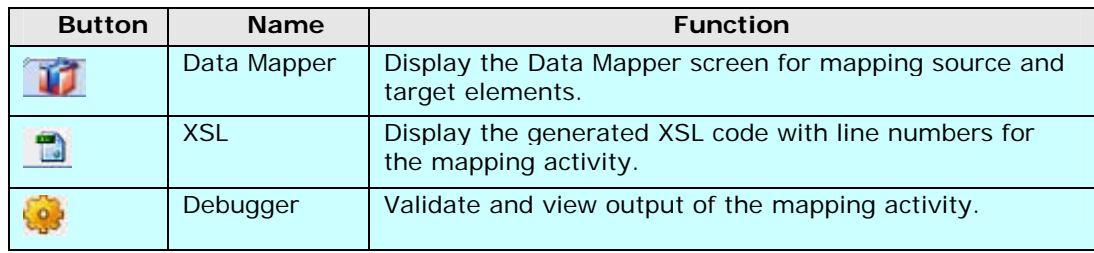

### <span id="page-220-1"></span>**Tool Bar**

Options of the Tool Bar are explained in the table below.

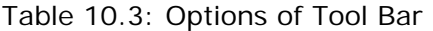

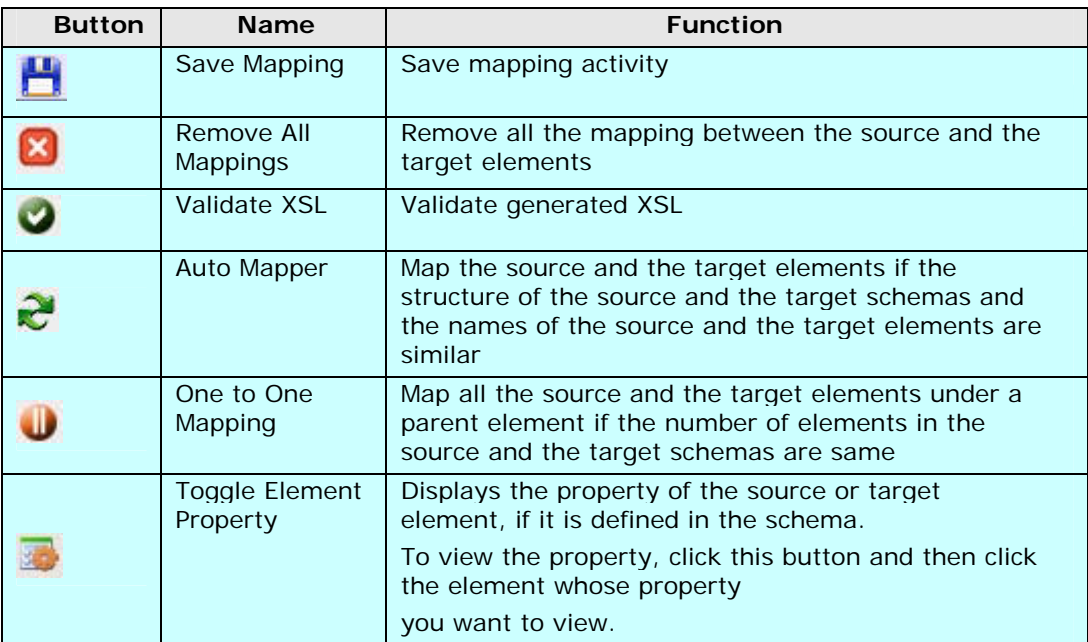

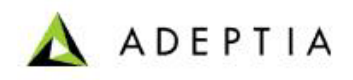

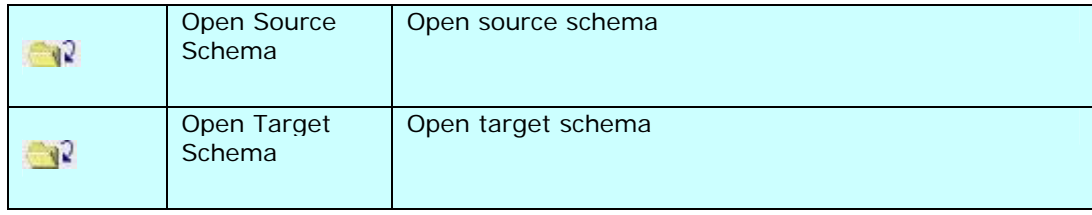

#### <span id="page-221-0"></span>**Source Panel**

The Source Panel is used to display a source schema. All the elements of the source schema are listed in the Source Panel. When multiple source schemas are loaded, then all elements of each schema are listed under their respective source nodes.

#### <span id="page-221-1"></span>**Target Panel**

The Target Panel is used to display a target schema. All the elements of the target schema are listed in the Target Panel. When multiple target schemas are loaded, then all elements of each schema are listed under their respective target nodes.

#### <span id="page-221-2"></span>**Mapping Functions Panel**

The Mapping Functions Panel displays all mapping functions that can be used to map source and target schema elements. Mapping functions are supported by XSLT. However, the Data Mapper also includes some customized functions, which are not standard of XSLT. Refer to **[Using](#page-284-0)  [Mapping Functions](#page-284-0)** for details on mapping elements using these functions.

In addition to the mapping functions, an option of XSL Template is also displayed on the Mapping Functions Panel. This option enables you to **[Add XSL Template](#page-329-0)** and further manage XSL templates from the [Manage XSL Template](#page-330-0) screen.

#### <span id="page-221-3"></span>**Mapping Graph Area**

The Mapping Graph Area is used to map the source and the target elements. You can apply the mapping function between source and target elements in this section. Mapping of the selected target element is displayed in the Mapping Graph Area. This mapping is displayed in the form of Mapping Rules (graphical representation) or as Textual Rules (code representation). Additionally, you can view and **[set target element properties](#page-361-0)** such as **[adding comments](#page-365-0)** for target elements and also repeat occurrences of a target element based on the occurrences of a source element, by applying the **[For Each property](#page-363-0)**. Further, you can **[apply sorting rules](#page-366-0)** for elements and also set the Disable-Output-Escaping property.

Additionally, you can create **[Local](#page-340-0)**, **[Global](#page-334-0)** and **[Context Variables](#page-317-0)** in Mapping Graph Area. You can also define **[Custom Methods](#page-345-0)** and **[Key Functions](#page-353-0)** in this section.

The Mapping Graph Area comprises of two tabs. These tabs further list sub tabs using which you can perform various functions. These are outlined in the table below.

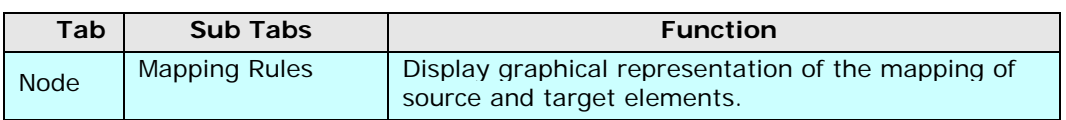

Table 10.4: Tabs of Mapping Graph Area

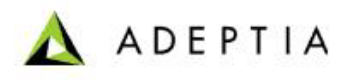

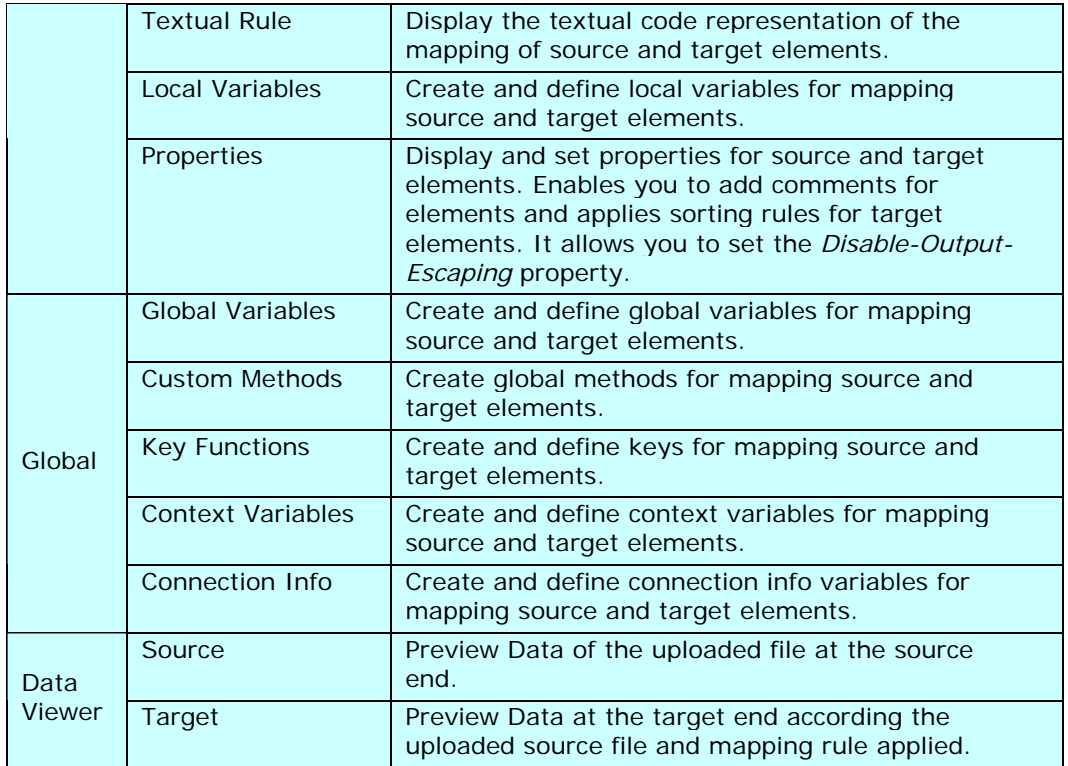

The Mapping Graph Area also comprises of buttons. These buttons are displayed based on the selected tabs. All buttons of the Mapping Graph Area are explained in the table below.

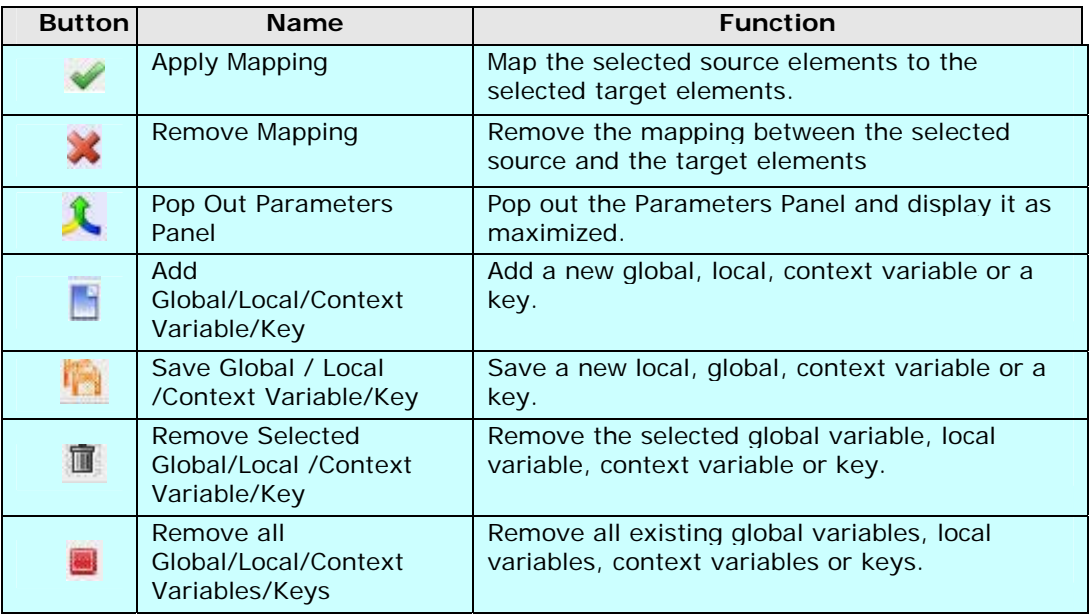

## Table 10.5: Buttons of Mapping Graph Area

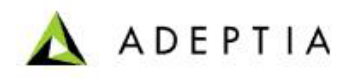

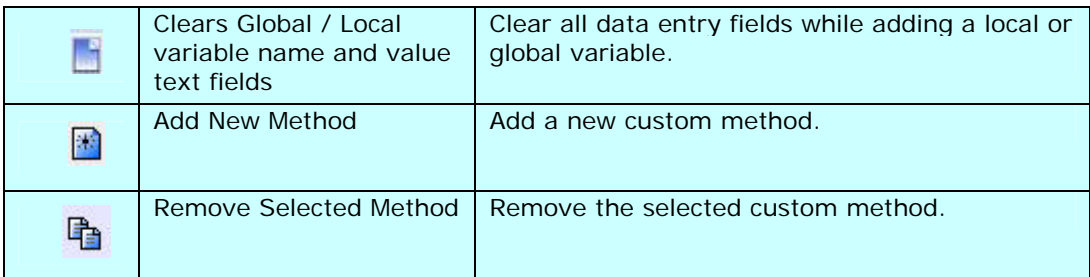

You can expand the Mapping Graph Area by clicking Maximize (<sup>2)</sup> button displayed on the Split Bar below the Source and Target Panels. Similarly, by clicking Minimize (x) button, you can restore the Mapping Graph Area to its original size. Alternately, you can drag the Split Bar to resize the Mapping Graph Area and Source and Target Panels.

### <span id="page-223-0"></span>**Parameters Panel**

The parameters listed in the Parameters Panel are explained in the table below.

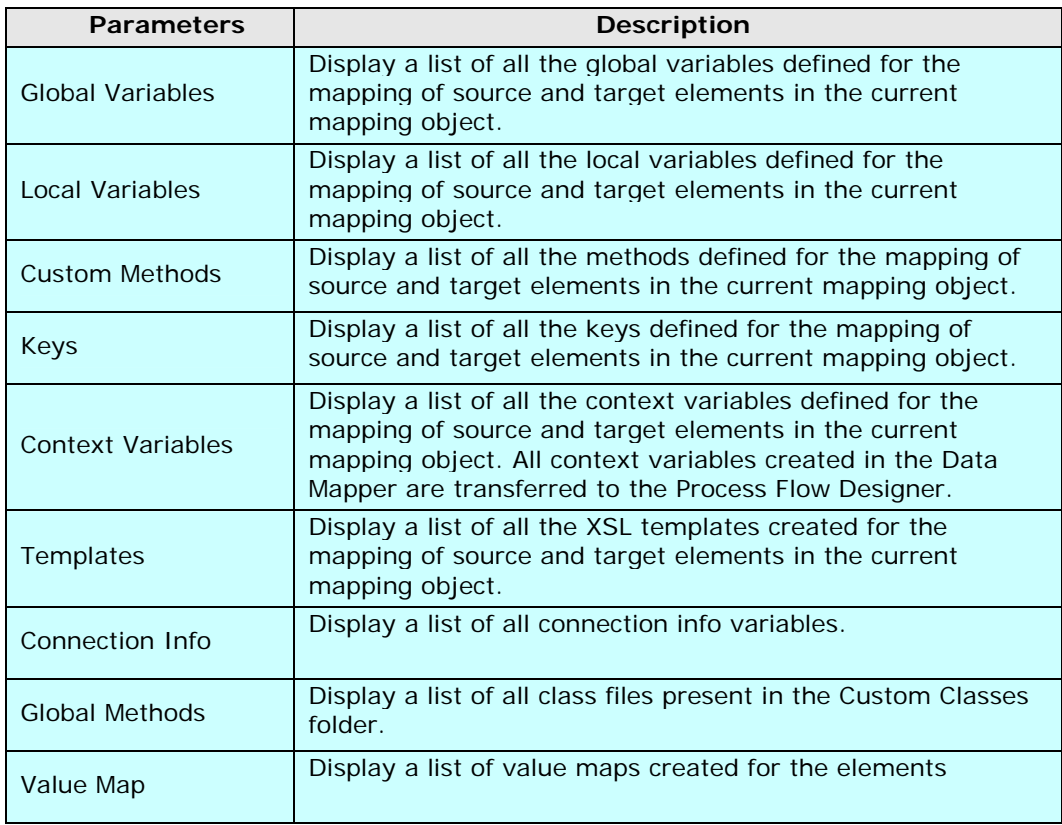

Table 10.6: Parameters Listed in the Parameters Panel

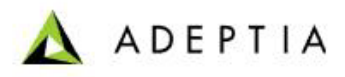

All parameters are displayed in this section as and when they are created in the mapping process.

l

You can remove a parameter by right-clicking the parameter and selecting the Remove option.

You can expand the Parameters Panel horizontally by clicking Maximize (<sup>4</sup>) button displayed on the Split Bar left to the Parameters Panel. Similarly, by clicking **Minimize** (b) button, you can restore the Parameters Panel to its original size. Alternately, you can drag the Split Bar to resize the Mapping Graph Area and Parameters Panel.

# **Mapping Elements**

The process of mapping elements comprises of various steps. These are outlined as:

- **[Load Source and Target Schemas](#page-224-0)**
- **[Map Source and Target Elements](#page-229-0)**
- **[Save Mapping and Exit Data Mapper](#page-252-1)**

## <span id="page-224-0"></span>**Load Source and Target Schemas**

*Steps to load Source and Target Schemas* 

1. Click **Open Source Schema** ( ) button displayed on the Tool Bar. The Select Schema screen with a list of existing source schemas is displayed (see [Figure 10.4](#page-224-1)).

| Select Schema            |                                            |                                      | $\vert x \vert$ |
|--------------------------|--------------------------------------------|--------------------------------------|-----------------|
| Load Schema:             |                                            |                                      |                 |
|                          | Schema Name                                | <b>Schema Type</b>                   |                 |
|                          | EvalScript TextSchema                      | TextSchema                           |                 |
|                          | EvalJMSE_TextSchema                        | TextSchema                           |                 |
|                          | EvalRec_PositionalSchema                   | PositionalSchema                     |                 |
|                          | EvalPF_DatabaseSchema_Database1            | <b>DbSchema</b>                      |                 |
|                          | EvalPF_DatabaseSchema_Database2            | DbSchema                             |                 |
|                          | EvalJMSE DBSchema                          | <b>DbSchema</b>                      |                 |
|                          | EvalXform DbSchema                         | DbSchema                             |                 |
|                          | EvalScript ExcelSchema                     | <b>ExcelSchema</b>                   |                 |
| $\overline{\phantom{0}}$ | modern modele design measured              | <b>Consideration of the American</b> |                 |
|                          | Search String<br>Search Criteria<br>Search | Synchronize<br>Cancel<br>Load        |                 |

Figure 10.4: Select Schema

<span id="page-224-1"></span>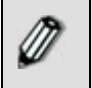

If you have created a new schema, then it will not be displayed in this list. To refresh the list of schemas and add the new schema to this list, click **Synchronize** button.

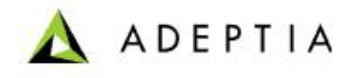

2. Select the checkbox of the source schema that you want to load. This will enable the **Load** button.

You can select more than one schema at a time to load multiple schemas. At times, the list of schemas is very long. In such a case, you can search for schemas to be loaded, on the basis of the *schema name* or *type* by selecting the appropriate search criteria from the drop-down list and entering the search criteria in the text box. Clicking **Search** button will display only those schemas that conform to the entered criteria. You can also enter Wild Card characters like '\*', '?' and '[]' in the search criteria. You need to click the **Synchronize** button to synchronize the schema list before using the *Search*  feature.

- 3. Click **Load** button. This loads the selected source schemas with all their elements in the Source Panel.
- 4. Click **Open Target Schema** ( $\begin{bmatrix} 1 & 1 \\ 0 & 1 \end{bmatrix}$ ) button displayed on the Tool Bar. This displays the Select Schema screen with a list of existing target schemas (refer to [Figure 10.4](#page-224-1)).
- 5. Select the checkbox(s) of the target schema(s) that you want to load.

l

6. Click **Load** button. This loads the selected target schemas with all their elements in the Target Panel.

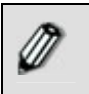

The schema name is displayed against the root node of the source and target trees. This is useful in case of loading multiple source and target schemas.

7. Click the **Expand** (+) button to expand and display all elements of the selected schemas in their respective panels (see [Figure 10.5\)](#page-226-0).

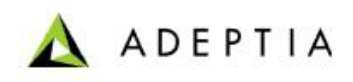

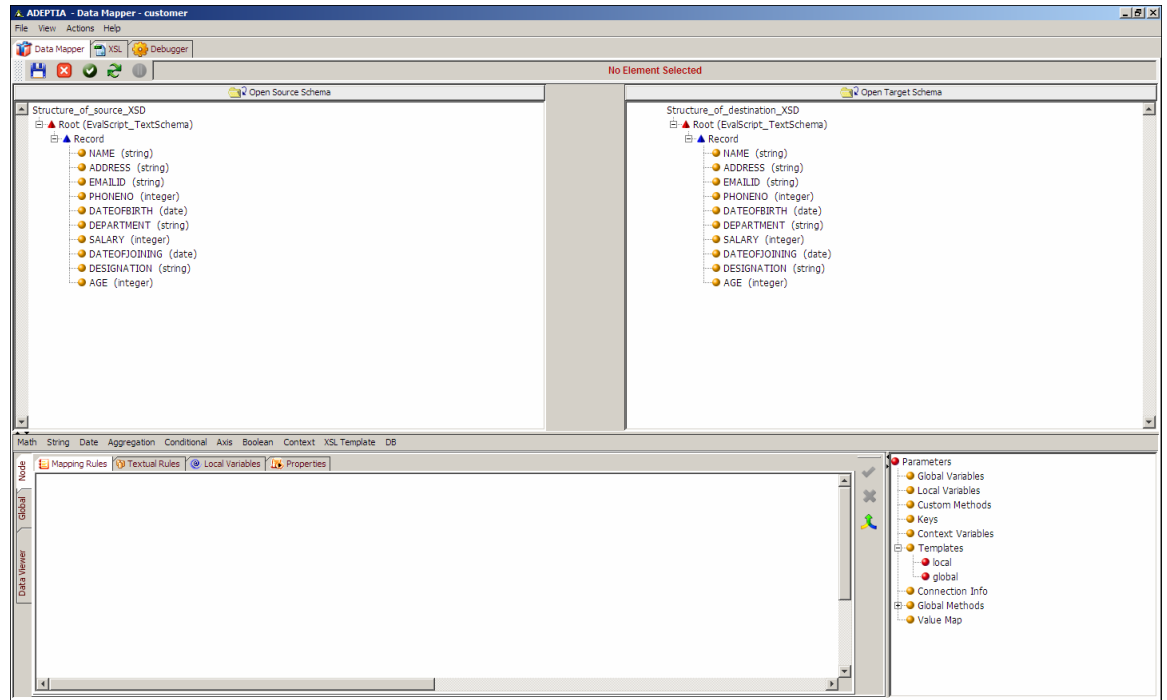

Figure 10.5: Source and Target Schema Elements

<span id="page-226-0"></span>

The Data Mapper tool allows you remove a loaded schema. For details, refer to the section **[Removing a Schema](#page-372-0)**.

Elements in the Source and Target Panels are identified by the legends displayed before the name of the element. These legends are explained in the table below.

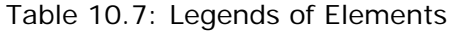

| Legend | <b>Description</b>       |
|--------|--------------------------|
|        | Root Element             |
|        | Parent/Complex Element   |
|        | Leaf Element             |
|        | <b>Attribute Element</b> |

 $\mathscr{D}$ 

If no schema is loaded, then all tabs of the Data Mapper appear as disabled.

# **Search Element in Source or Target Schema Tree**

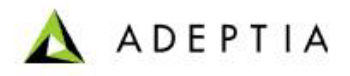

At times, when the source or target schemas are quite large, then searching an element can be very cumbersome. The Data Mapper applet eases this task by allowing you to search for an element in a source or target schema.

#### *Steps to search an element in a source or target schema tree*

l

- 1. Ensure that the **[source and target schemas are loaded](#page-224-0)** and all their elements are listed under their respective nodes.
- 2. Click the **Actions** menu and select **Search Element** option (see [Figure 10.6](#page-227-0)). Alternately you can press **<Ctrl> + <F>** on the keyboard.

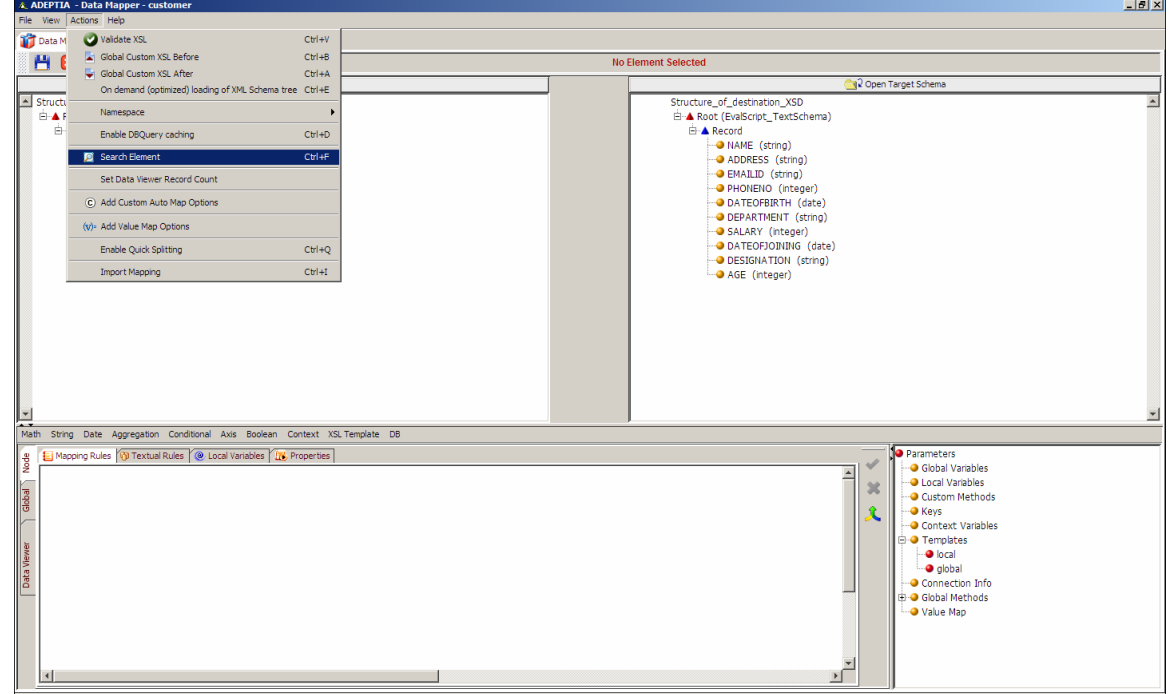

Figure 10.6: Select Search Element from Actions Menu

<span id="page-227-1"></span><span id="page-227-0"></span>3. The Element Search dialog box is displayed (see [Figure 10.7\)](#page-227-1).

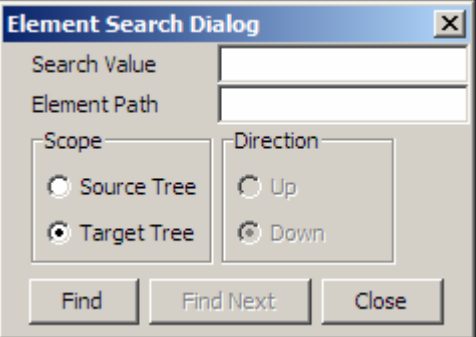

Figure 10.7: Element Search Dialog Box

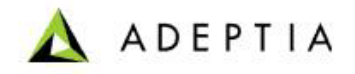

4. Enter the name of the element that you want to search for, in the *Search Value* field. You can also use Wild Card character(s) to search for an element. The Xpath of the element is automatically displayed in the *Element Path* field.

l

5. Select the appropriate option in the *Scope Pane*l, to search the element in the Source or Target schema tree. For example, if you want to search in the Source schema tree, then select *Source Tree* option. Only one option can be selected at a time. By default, *Target Tree* is selected (see [Figure 10.8\)](#page-228-0).

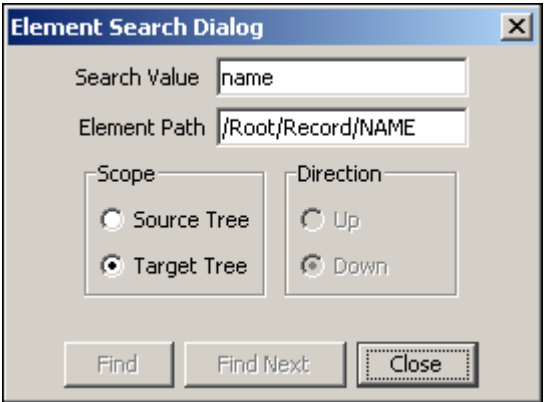

Figure 10.8: Enter Parameters in Element Search Dialog Box

<span id="page-228-0"></span>6. Click **Find**. This searches for the first occurrence of the element in the selected tree. If the element match is found, then that element is selected and highlighted. The Xpath of that node is displayed in the *Element Path* field (see [Figure 10.9\)](#page-228-1).

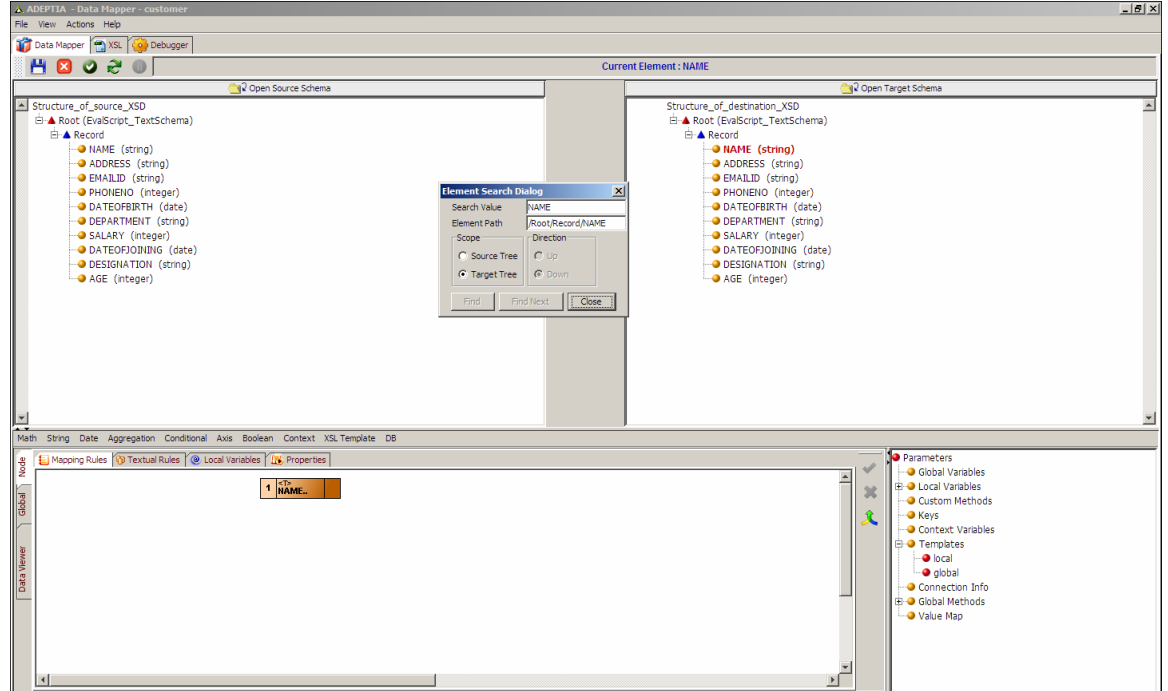

<span id="page-228-1"></span>Figure 10.9: Element Match Found

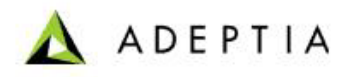

7. If multiple matches are found for the search criteria, then the *Direction Panel* and the **Find Next** button is activated (see [Figure 10.10](#page-229-1)). You can select the direction in which you want to search in the selected tree. For example, if you want to search upwards in the tree, select *Up* option. Only one option can be selected at a time. By default, *Down* is selected.

l

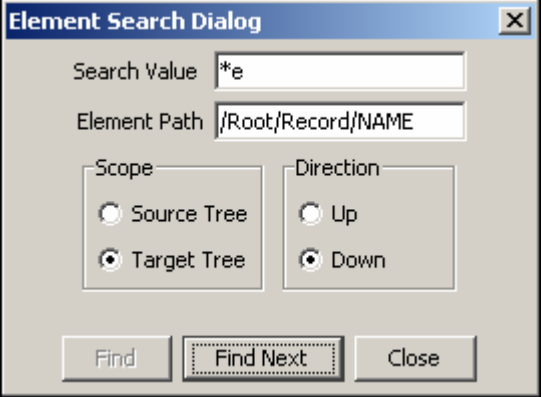

Figure 10.10: Multiple Matches Found

<span id="page-229-1"></span>8. Click **Find Next** to search for the next element in the tree, based on the selected direction. Once the element match is found, click **Close** to close the Search Element dialog box. In case no element match is found, then a warning message is displayed (see [Figure 10.11\)](#page-229-2).

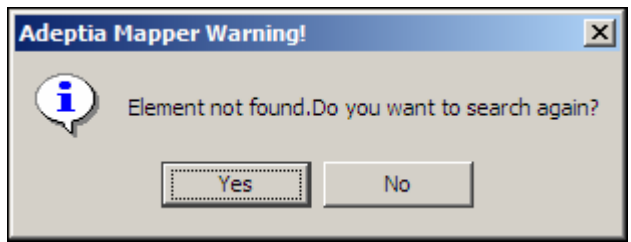

Figure 10.11: Warning Message

<span id="page-229-2"></span><span id="page-229-0"></span>9. Click **Yes** to search again, else click **No** to close this screen.

# **Map Source and Target Elements**

You can map source and target elements using any of the listed methods:

- **Prag and Drop Approach**
- **[Buttons on the Tool Bar](#page-232-0)**
- **[Copy/Paste Mapping](#page-242-0)**
- **[Mapping Functions](#page-247-0)**

# <span id="page-229-3"></span>*Map Elements Using Drag and Drop Approach*

This is the default and most commonly used method for mapping source and target elements.

## *Steps to map elements using Drag and Drop approach*

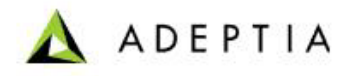

1. Ensure that the **[source and target schemas are loaded](#page-224-0)** and all their elements are listed under their respective nodes.

l

2. Click a source element and drag it to the desired target element. A line is displayed, indicating the mapping between the selected source and target element. The graphical representation of the above mapping is displayed in the Mapping Graph Area (see [Figure](#page-230-0)   $10.12$ ).

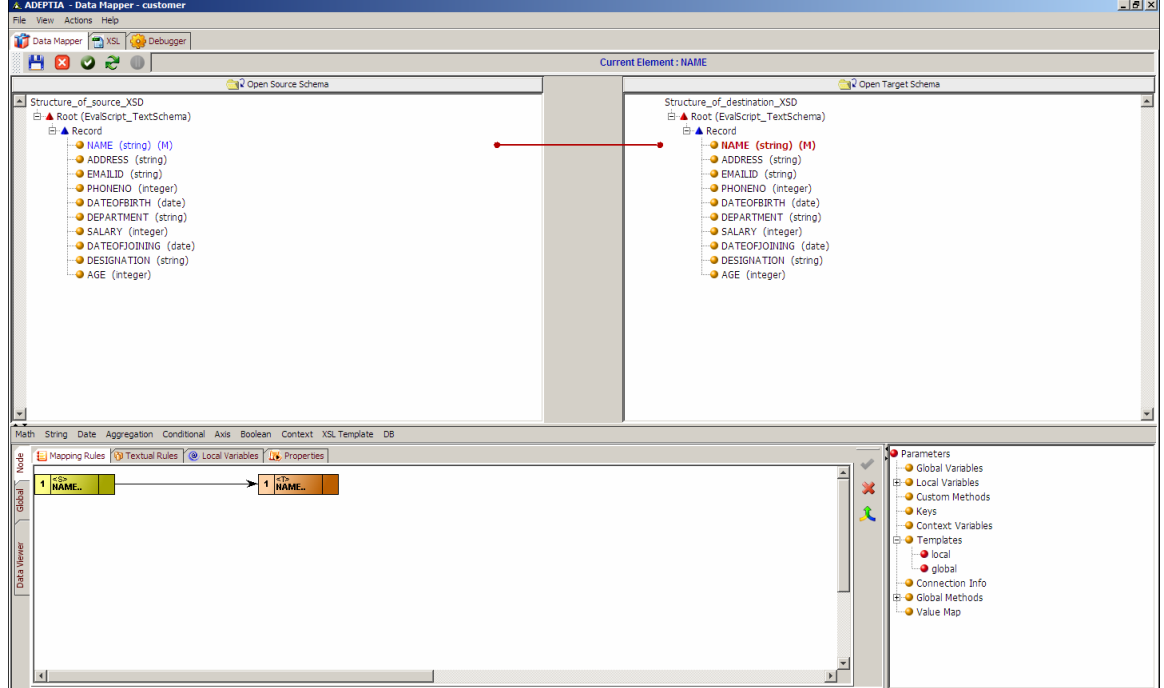

<span id="page-230-0"></span>Figure 10.12: Map Source and Target Element using Drag and Drop Approach

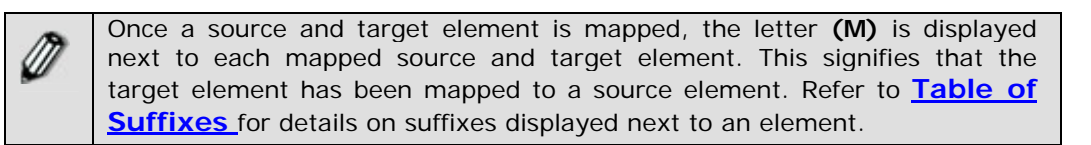

3. Similarly, drag and drop each source and target element that you want to map. The mapping between all source and target elements will be displayed (see [Figure 10.13](#page-231-0)).

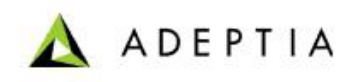

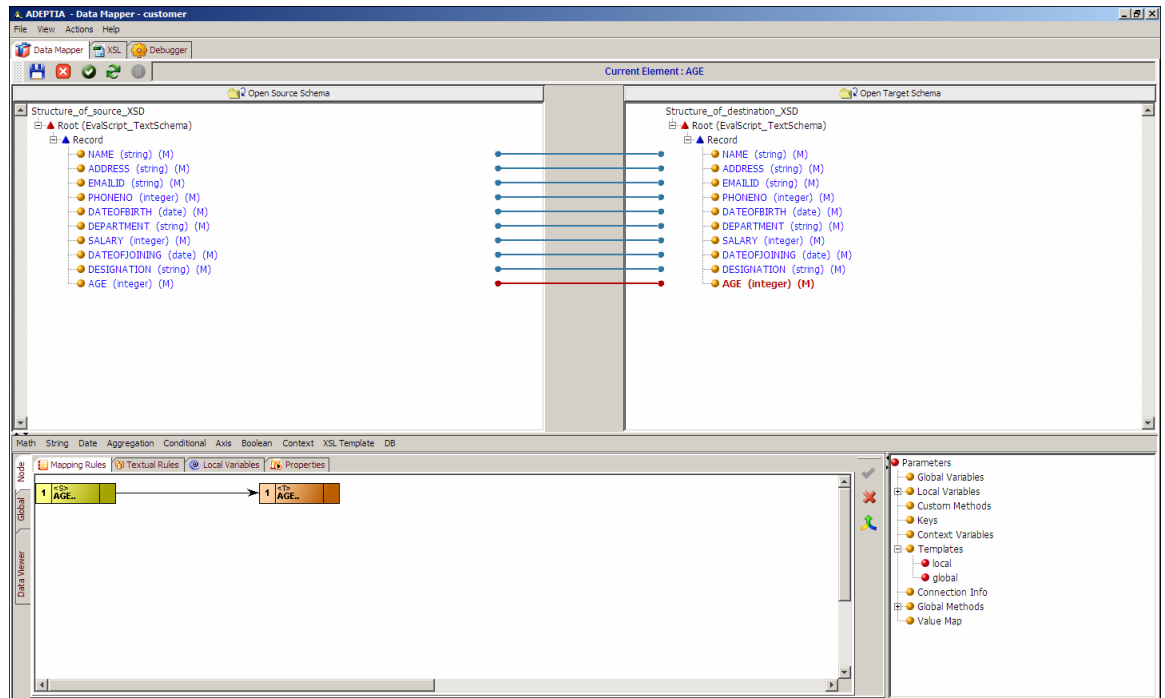

Figure 10.13: Map Source and Target Elements

<span id="page-231-0"></span>4. If you have loaded multiple source and target schemas, then drag and drop the source and target elements you want to map. The mapping between these elements will be displayed (see [Figure 10.14\)](#page-232-1).

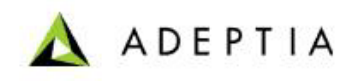

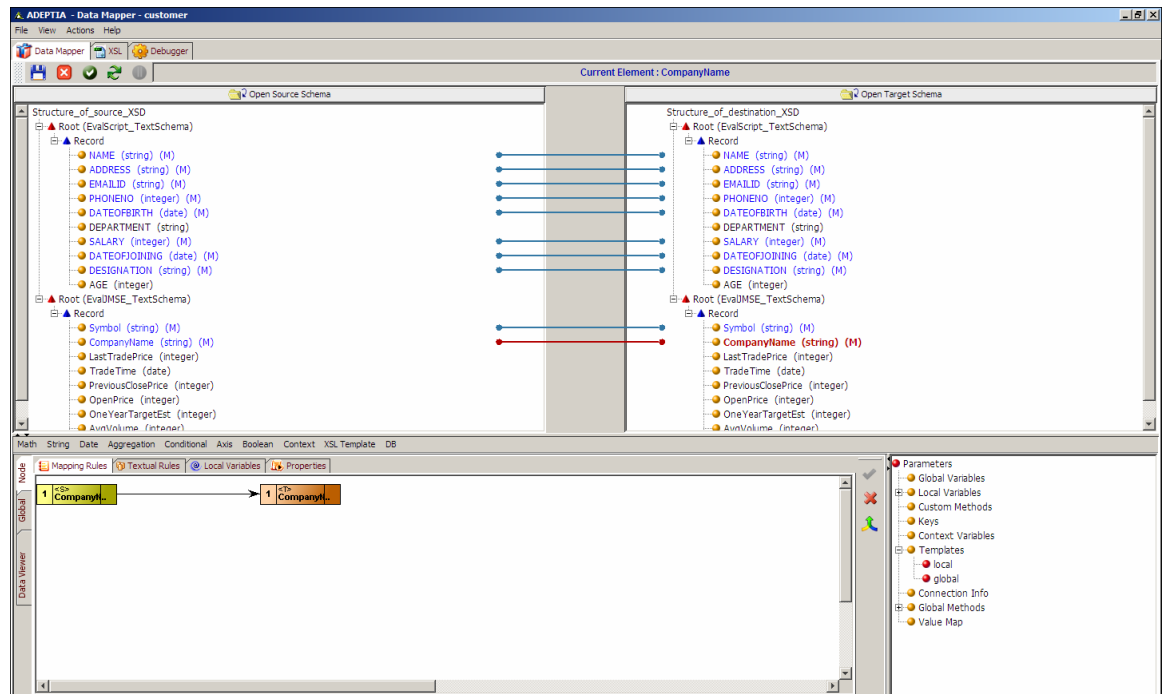

Figure 10.14: Map Multiple Source and Target Schema Elements

<span id="page-232-1"></span>5. **[Save](#page-252-1)** the mapping activity and exit the Data Mapper.

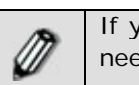

If you are mapping multiple source and target schema elements, then you need to **[assign data streams](#page-276-0)**, before saving the mapping activity.

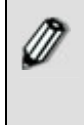

Once you have mapped source and target elements, you can **[view and](#page-254-0)  [validate the generated mapping XSL](#page-254-0)**, from the Data Mapper screen. You can also **[view the target XML](#page-255-0)** and **[view and validate mapping](#page-255-1)  [output](#page-255-1)** from this screen.

# <span id="page-232-0"></span>*Map Elements using Buttons on the Tool Bar*

You can map source and target elements using certain buttons on the Tool Bar. These buttons are explicated as:

- **[One To One Mapping](#page-233-0) (U)**
- **[Auto Mapper](#page-233-1)** (  $\approx$  )
- **[Remove All Mappings](#page-235-0)** (X)

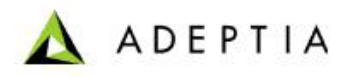

#### <span id="page-233-0"></span>**One to One Mapping**

If the number of leaf elements of the parent element in the source and target schema is same, then you can use the One to One mapping button to map all the source elements to the corresponding target elements.

l

#### *Steps to use One to One mapping*

- 1. Ensure that the **[source and target schemas are loaded](#page-224-0)** and all their elements are listed under their respective nodes.
- 2. Click and drag the parent element of the source schema to the parent element of the target schema. This will apply template of the source parent element on the target parent element, and activate the **One to One Mapping** button.
- 3. Click **One to One Mapping** (  $\blacksquare$  ) button. All the leaf elements of the parent element in the source schema will be mapped to their respective leaf elements of the parent element in the target schema.

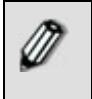

Only leaf elements are mapped using this button. It does not map complex elements. To map complex elements, you need to use the **[drag](#page-229-3)  [and drop](#page-229-3)** method.

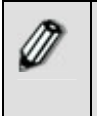

If multiple schemas are loaded, then dragging a source parent element will map all leaf elements of schemas displayed previous to the current schema. Moreover, in multiple schemas, mapping can be performed between parents at any level, if the number of their leaf elements is the same.

#### <span id="page-233-1"></span>**Auto Mapper**

If the hierarchy and the names of the complex elements are similar, then you can use the **Auto Mapper** option to map the source elements to the corresponding target elements. In case of complex elements, the hierarchy and the name of all elements must be the same.

### *Steps to use the Auto Mapper*

1. Ensure that the **[source and target schemas are loaded](#page-224-0)** and all their elements are listed under their respective nodes. Additionally, the hierarchy and name of the all elements is the same (see [Figure 10.15](#page-234-0)).

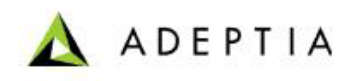

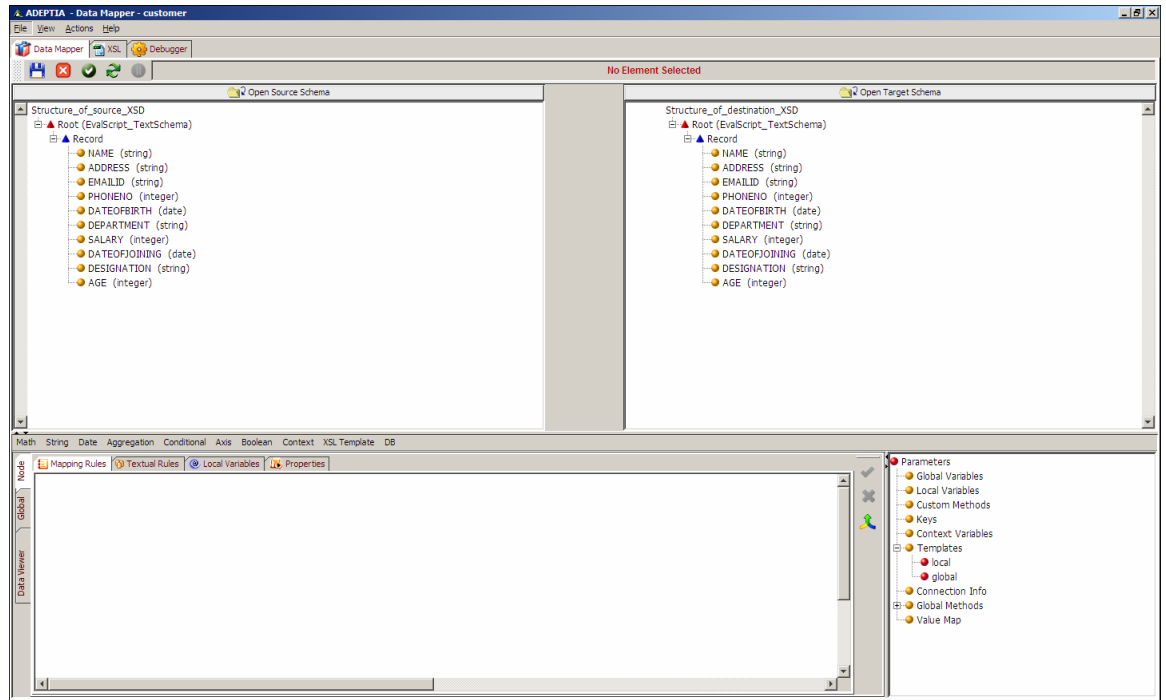

Figure 10.15: Same Hierarchy and Element Names

<span id="page-234-0"></span>2. Click **Auto Mapper** ( $\approx$ ) button. The Auto Mapper Options dialog box is displayed (see [Figure 10.16](#page-234-1)).

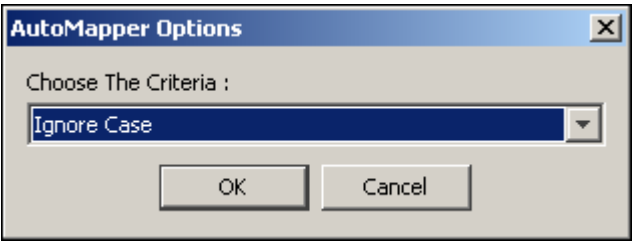

Figure 10.16: Auto Mapper Options

- <span id="page-234-1"></span>3. Select the mapping criteria from the *Choose the Criteria* drop-down list. Its options are listed as:
	- **Ignore Case:** The source and the target elements are mapped even if they are of different case. Their attributes are not mapped.
	- **Case Sensitive:** The source and target elements are mapped only if they are of the same case. Their attributes are not mapped.
	- **Ignore Case and Include Attributes:** The source and target elements and their attributes are mapped even if they are of different case.
	- **Case Sensitive and Include Attributes:** The source and target elements and their attributes are mapped, only if they are of the same case.
	- **Consider Only Leaf Element Count:** The source and target elements are mapped only if the number of leaf elements in the source schema and target schema are the same. It

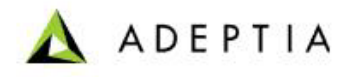

is not necessary that names of source and target elements are similar. Their attributes are not mapped.

- **Consider Only Leaf Element Count and Include Attributes:** The source and target elements and their attributes are mapped only if the number of leaf elements in the source schema and target schema are the same. It is not necessary that names of source and target elements are similar.
- 4. Click **OK** button. All elements of the source and target schema will automatically be mapped based on the selected criteria (see [Figure 10.17\)](#page-235-1).

l

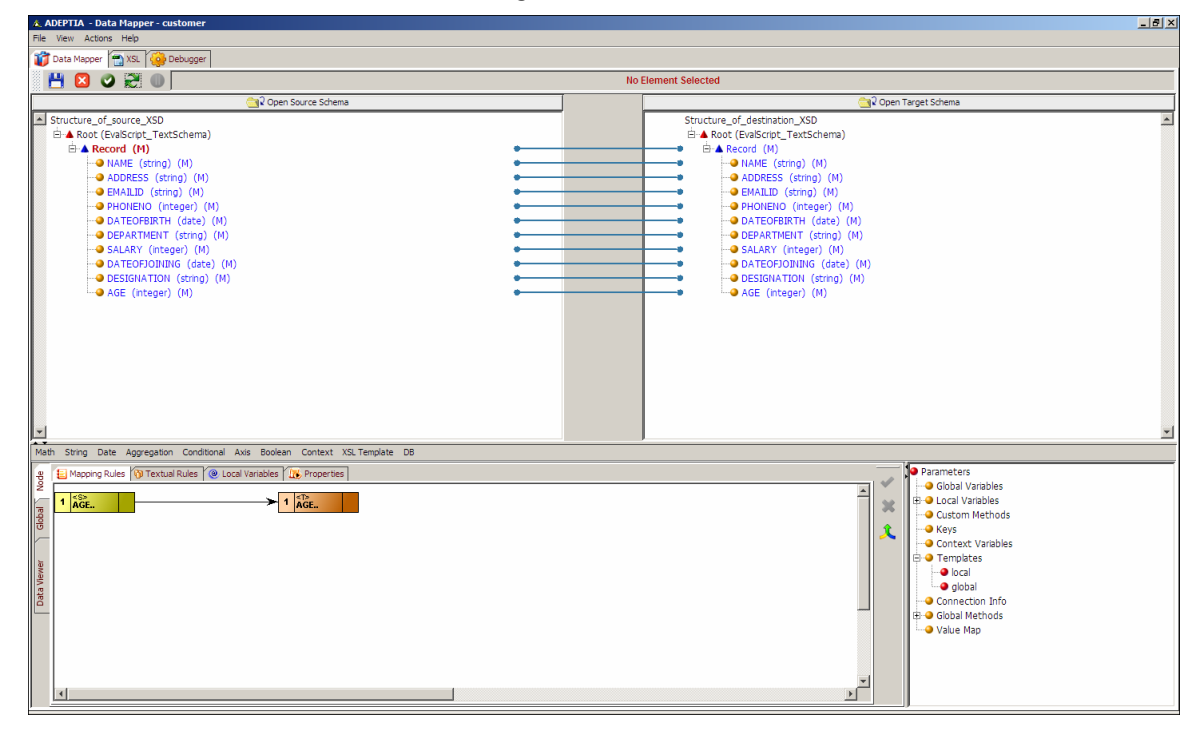

Figure 10.17: Mapped Elements using Auto Mapper

### <span id="page-235-1"></span><span id="page-235-0"></span>**Remove All Mappings**

You can use the Remove All Mappings option to remove all mappings from the Data Mapper.

### *Steps to remove all mappings between source and target elements*

1. Click **Remove all Mapping** ( ) button. A Remove Options screen is displayed (see [Figure](#page-236-0)  [10.18\)](#page-236-0).

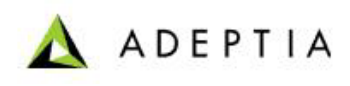

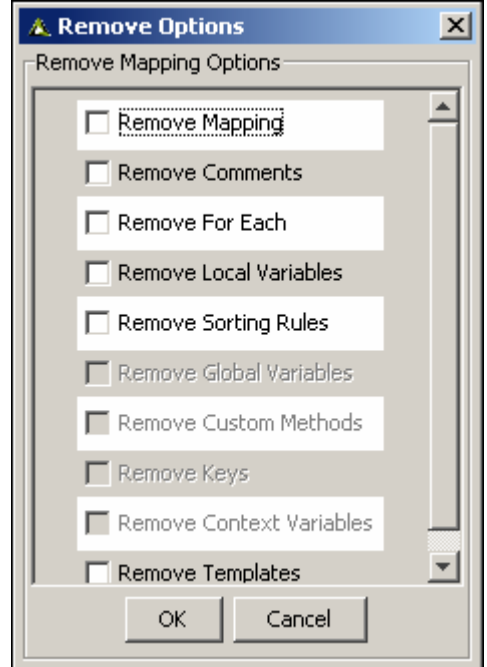

Figure 10.18: Remove Options

<span id="page-236-0"></span>2. This screen displays a list of the properties, variables, custom methods, keys and templates associated with a mapped element, which can be removed with the mapping.

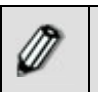

The *Remove Mapping*, *Remove Comments*, *Remove For Each* and *Remove Local Variables* options are always enabled. The other options are enabled only if they have been defined for the mapped element.

3. Select the checkbox(s) of the options that you want to remove and click **OK** button. All the selected options and all mappings between source and target elements will be removed.

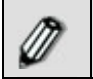

You can remove mapping associated with each element individually. For details, refer to the section **[Remove Mapping of an Element](#page-278-0)**.

# *Using Custom Auto Map Options*

You can use Auto Mapper feature only when the elements of source and target schema are in same hierarchy and have the same names. Now, if you want to automatically map elements of source and target schemas where hierarchy and elements are different, you can use *Custom Auto Map Options.* This option allows you to define custom options for Auto Mapper. For example you can define, if the source element is *EmPName,* it should map to *Name.* 

All the Custom Auto Map Options that you create are saved globally and can be used in any mapping activity.

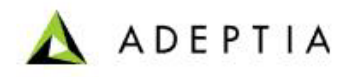

### *Steps to use Custom Auto Map Options*

1. Ensure that the **[source and target schemas are loaded](#page-224-0)** and all their elements are listed under their respective nodes (see [Figure 10.19\)](#page-237-0).

l

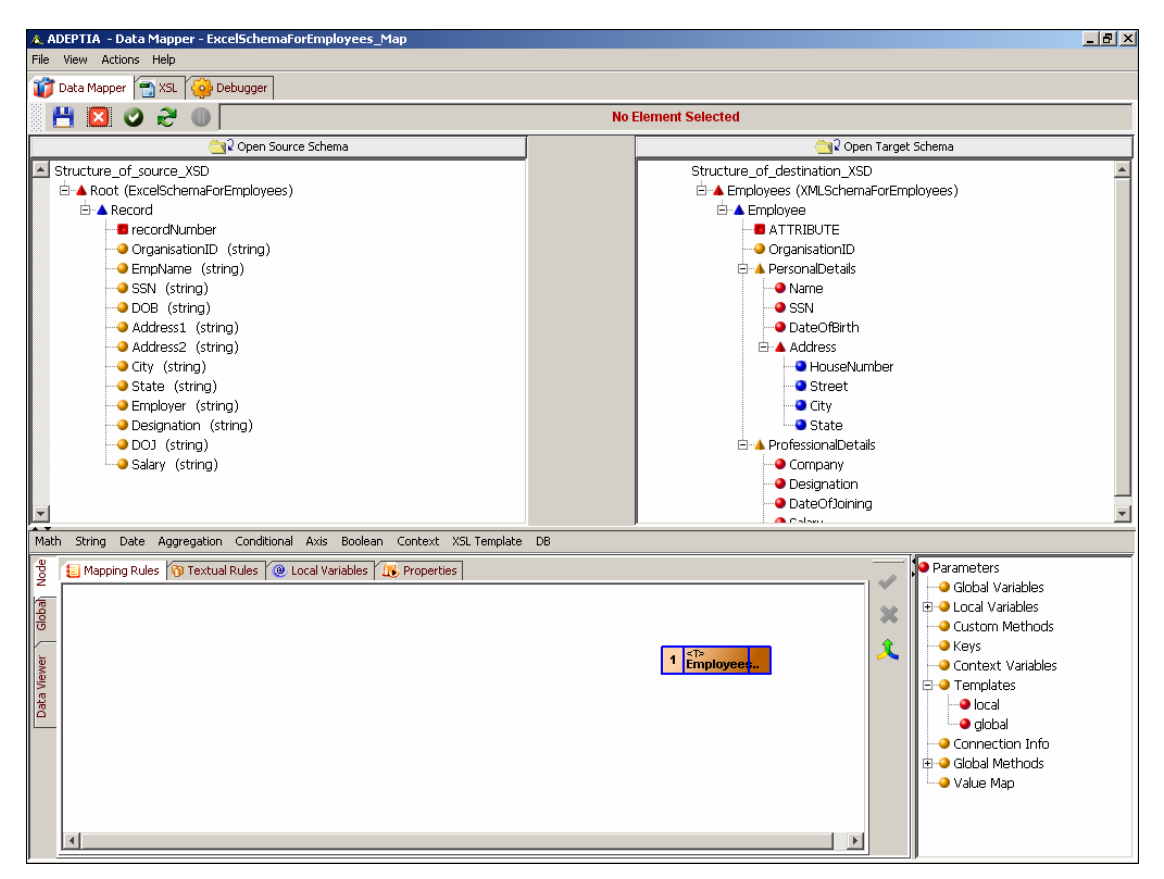

Figure 10.19: Same Hierarchy and Element Names

<span id="page-237-0"></span>2. Click **Actions** menu and select **Add Custom Map Options** (see [Figure 10.20\)](#page-238-0).

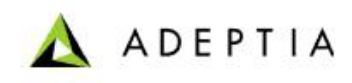

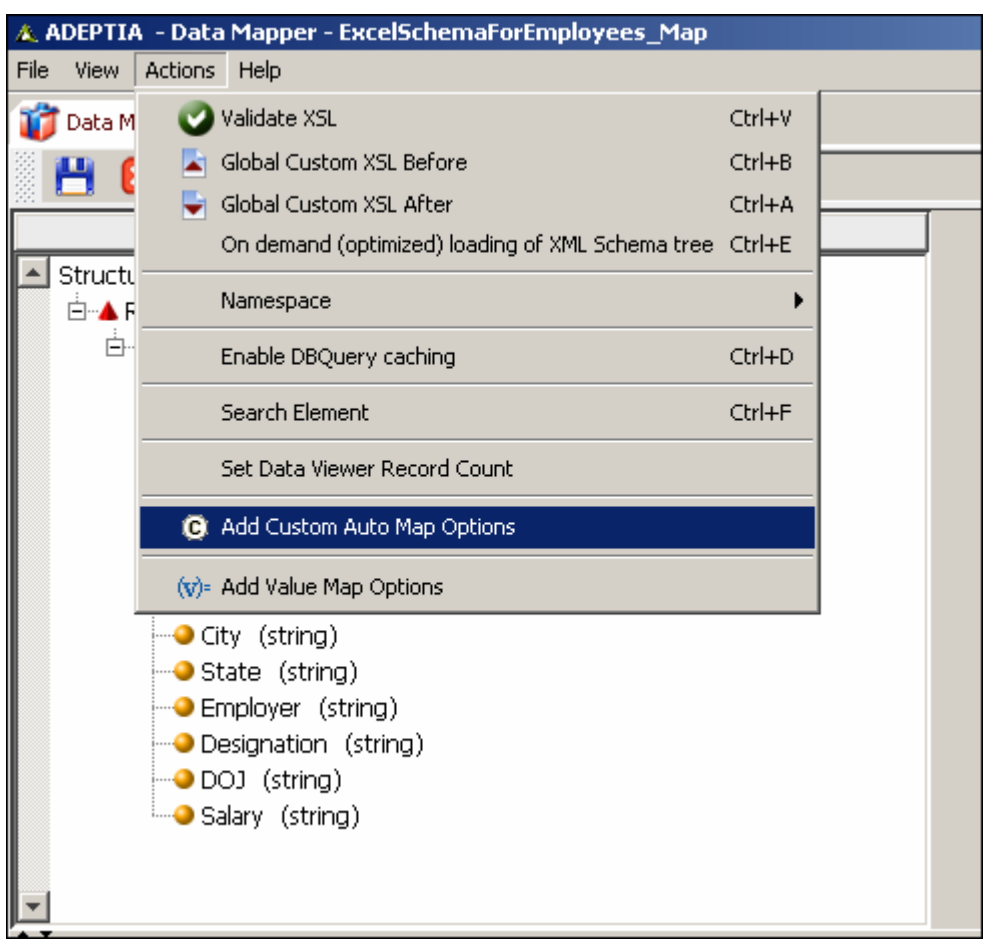

Figure 10.20: Select Add Custom Map Options

<span id="page-238-0"></span>3. The Custom Auto Map Options dialog box is displayed (see [Figure 10.21](#page-239-0)).

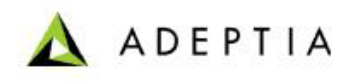

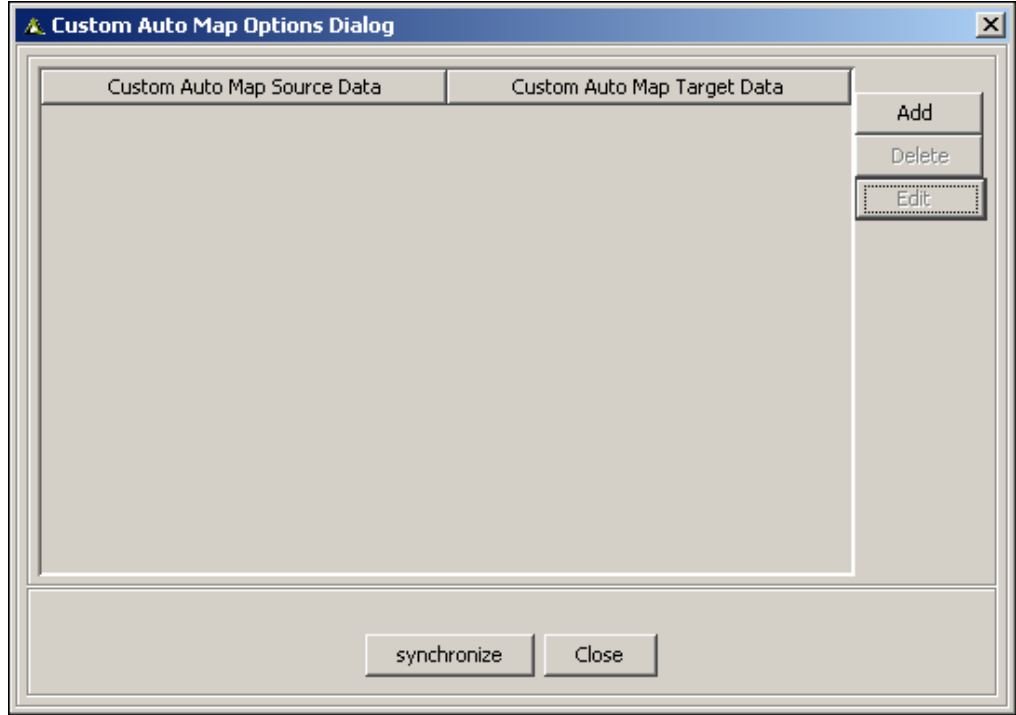

Figure 10.21: Custom Auto Map Options Dialog box

<span id="page-239-0"></span>4. Click **Add** button. The Add Data Dialog box is displayed (see [Figure 10.22\)](#page-239-1).

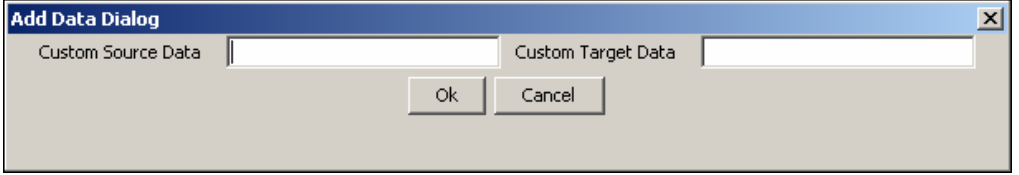

Figure 10.22: Add Data Dialog box

- <span id="page-239-1"></span>5. Enter the name of the source element for which you want to define custom auto map option in the *Custom Source Data* field.
- 6. Enter the name of the target element to which you want to map the source element specified in previous step, in the *Custom Target Data* field.
- 7. Click **OK** to close the Add Data Dialog box. The added entry is shown in Custom Auto Map options dialog box (see [Figure 10.23](#page-240-0)).

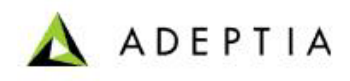

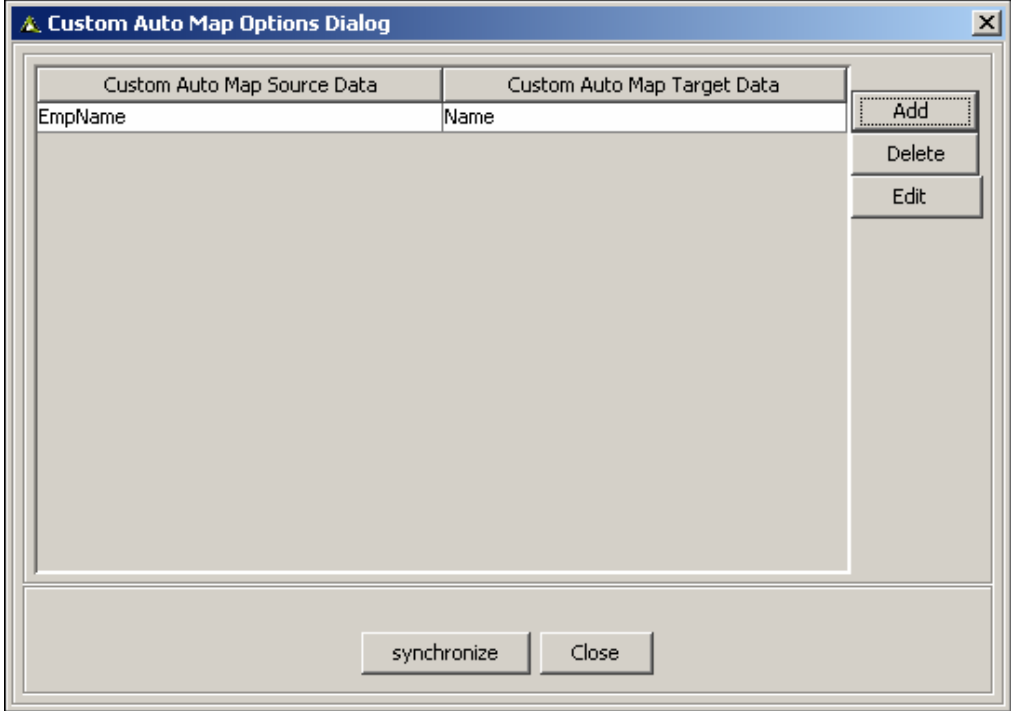

Figure 10.23: Added Entry for Custom Auto Map

- <span id="page-240-0"></span>8. Similarly you can add other entries.
- 9. Click **Close** to close this dialog box.
- 10. Map the parent record of Source and Target Schema.
- 11. Right-click the parent record of the target schema and select **Connect Matching Record** options (see [Figure 10.24\)](#page-241-0).

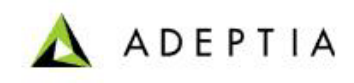

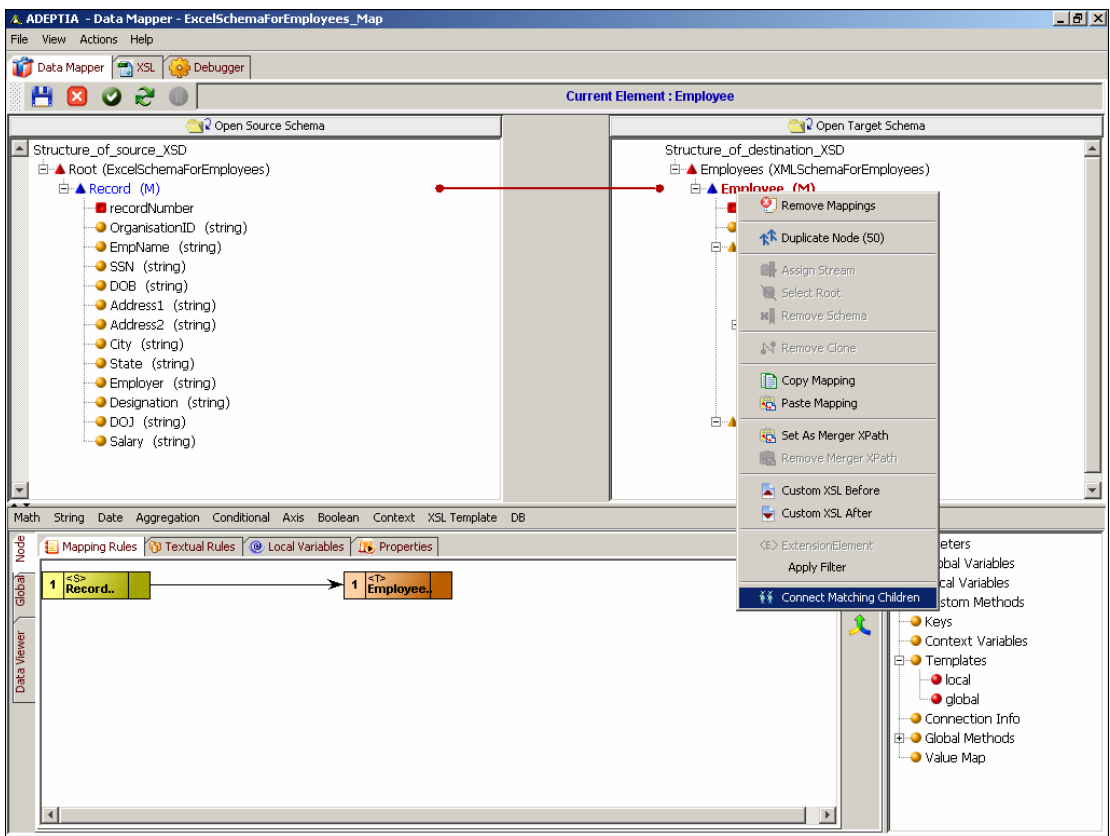

Figure 10.24: Select Connect Matching Children

<span id="page-241-0"></span>12. The Connect Matching Children Dialog box is displayed (see [Figure 10.25\)](#page-241-1).

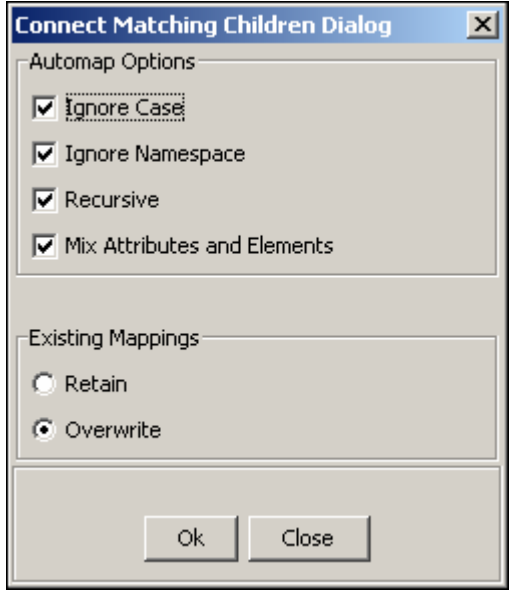

<span id="page-241-1"></span>Figure 10.25: Connect Matching Children Options

13. Select the mapping criteria from the *Automap options* list. Its options are listed as:

l

**Ignore Case:** The source and the target elements are mapped even if they are of different case. Their attributes are not mapped.

**ADEPTIA** 

- **Ignore Namespace:** The source and target elements are mapped, when their names are same but source schema has any namespace prefix.
- **Recursive:** Elements of parent level as well as all child level with the corresponding target elements.
- **Mix Attributes:** Attributes of source and target schemas are mapped.
- 14. Select the mapping criteria from the *Existing Options* list. These options are :
	- **Retain:** If any source and target elements are already mapped, those mapping will not be overwritten.
	- **Overrite:** Overrites all the existing mappings.
- 15. Click **OK**. This will map source and target schema as per the criteria selected (see [Figure](#page-242-1)  [10.26\)](#page-242-1).

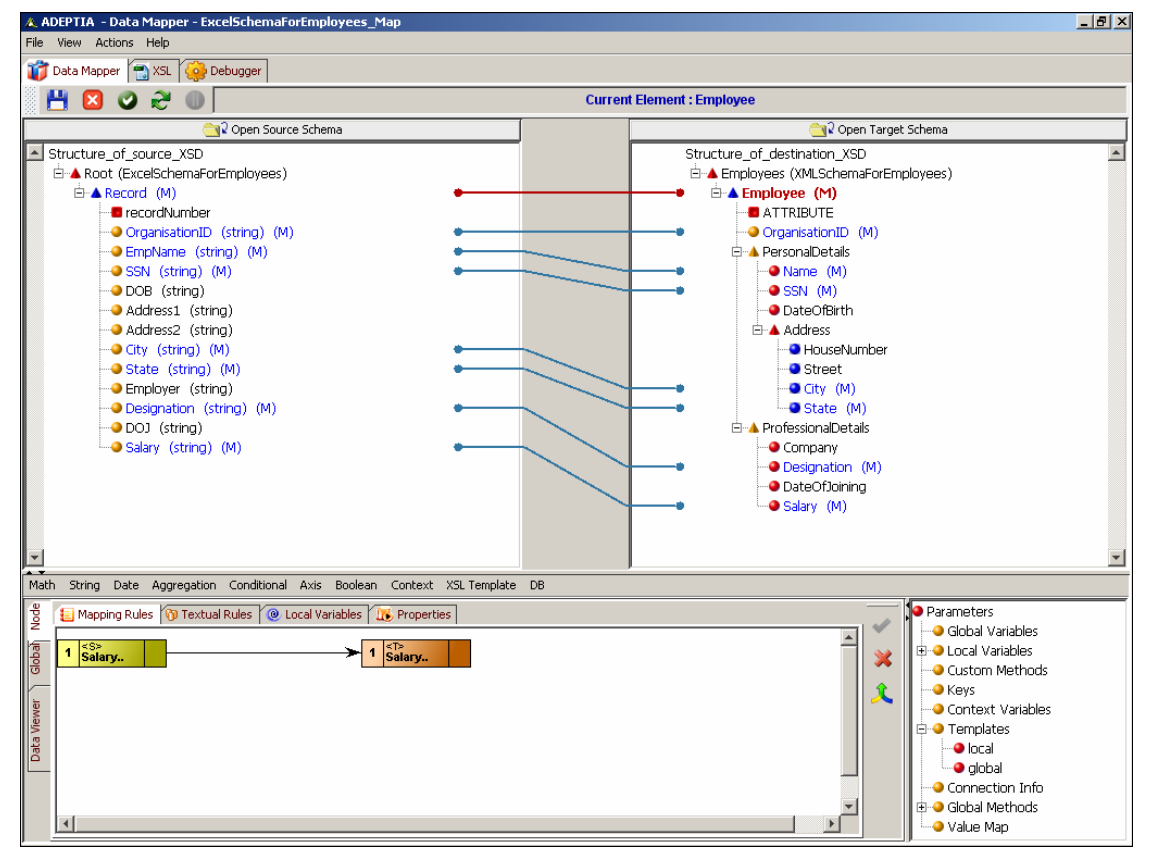

Figure 10.26: Source and Target elements are mapped

# <span id="page-242-1"></span><span id="page-242-0"></span>*Using Add Value Map Options*

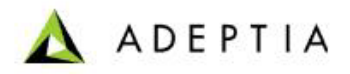

You can set the Map for a particular value of an element using the Add Value Map feature. For example, if the value of an element, (for example, *EmpGender*) from source schema is coming as F and M, then you can set the map for these values as Female and Male respectively and pass it to the target element.

l

All the Value Map Options that you create are saved globally and can be used in any mapping activity.

#### *Steps to use Value Map Options*

1. Ensure that the **[source and target schemas are loaded](#page-224-0)** and all their elements are listed under their respective nodes (see [Figure 10.27\)](#page-243-0).

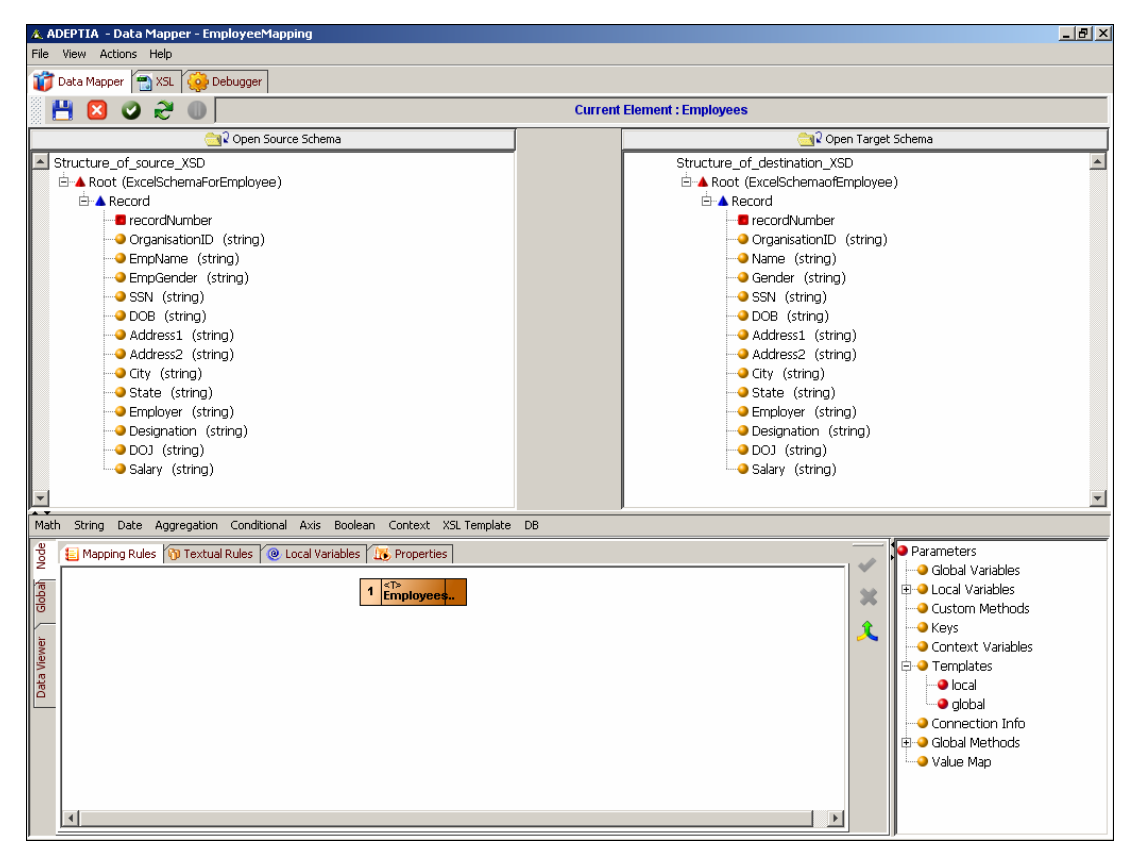

Figure 10.27: Elements of Source and Target Schema

<span id="page-243-0"></span>2. Click **Actions** menu and select **Add Value Map Options** (see [Figure 10.28\)](#page-244-0).

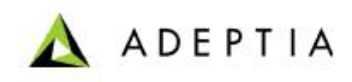

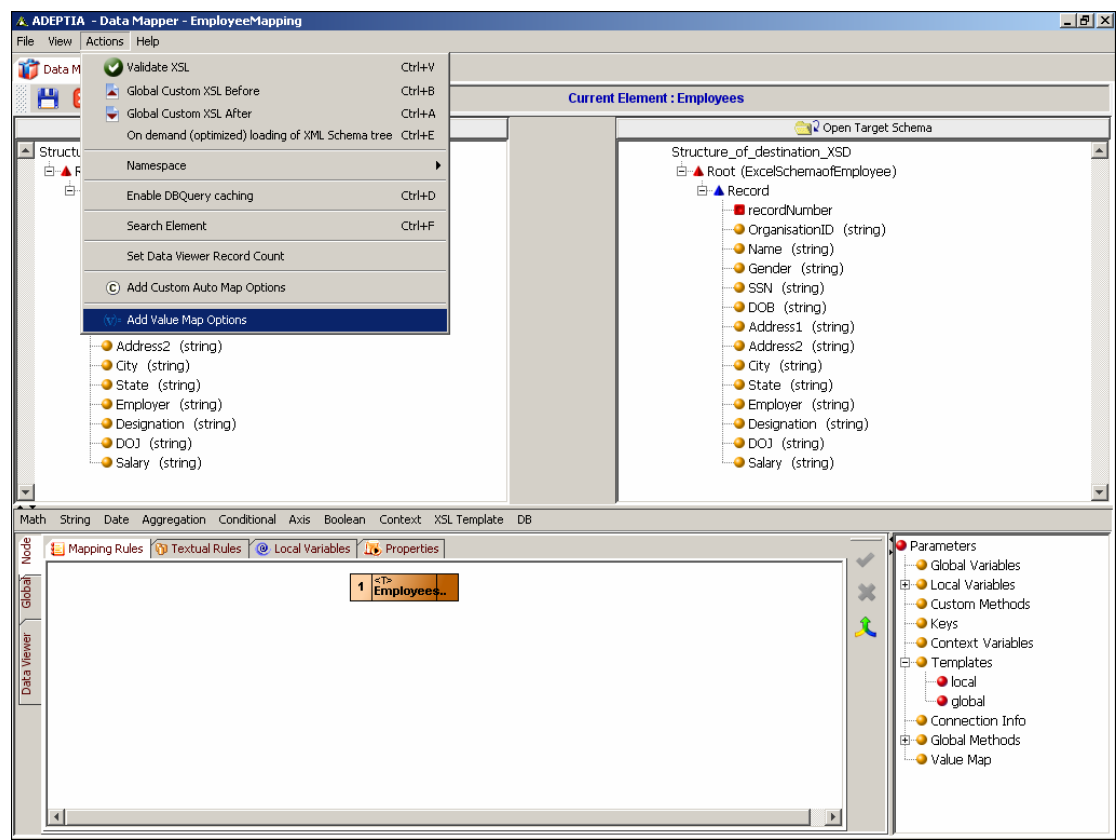

Figure 10.28: Select Add Value Map Option

<span id="page-244-0"></span>3. The Value Map Options dialog box is displayed (see [Figure 10.29\)](#page-244-1).

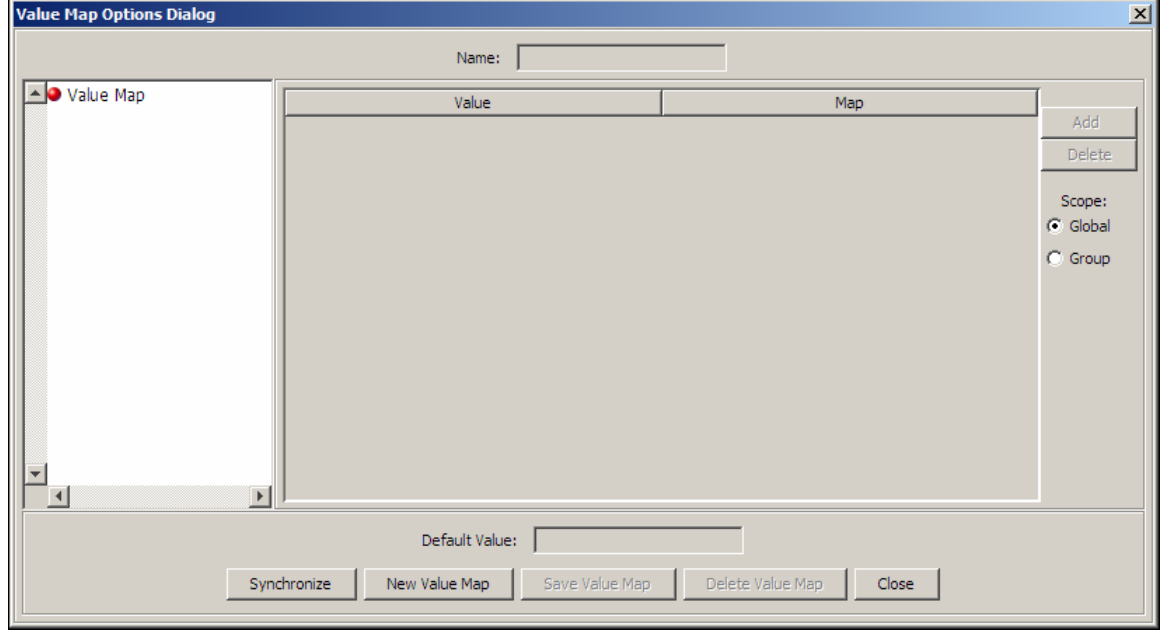

<span id="page-244-1"></span>Figure 10.29: Value Map Options Dialog box

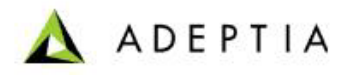

4. Click **New Value Map** button and enter the name of value map (for example, *GenderMap*) in the *Name* field.

- 5. Click **Add** button and enter the value (for example, *F*) in *Value* field and enter its map value(for example, *Female*) in *Map* field.
- 6. Similarly you can add more *Value* and *Map* fields.
- 7. You can provide the default Map value in the *Default Value* field (for example, *Not Provided*). Incase at source side the value is neither *F* nor *M* then *Not Provided* value is mapped set to the target element ( see [Figure 10.30](#page-245-0) ).

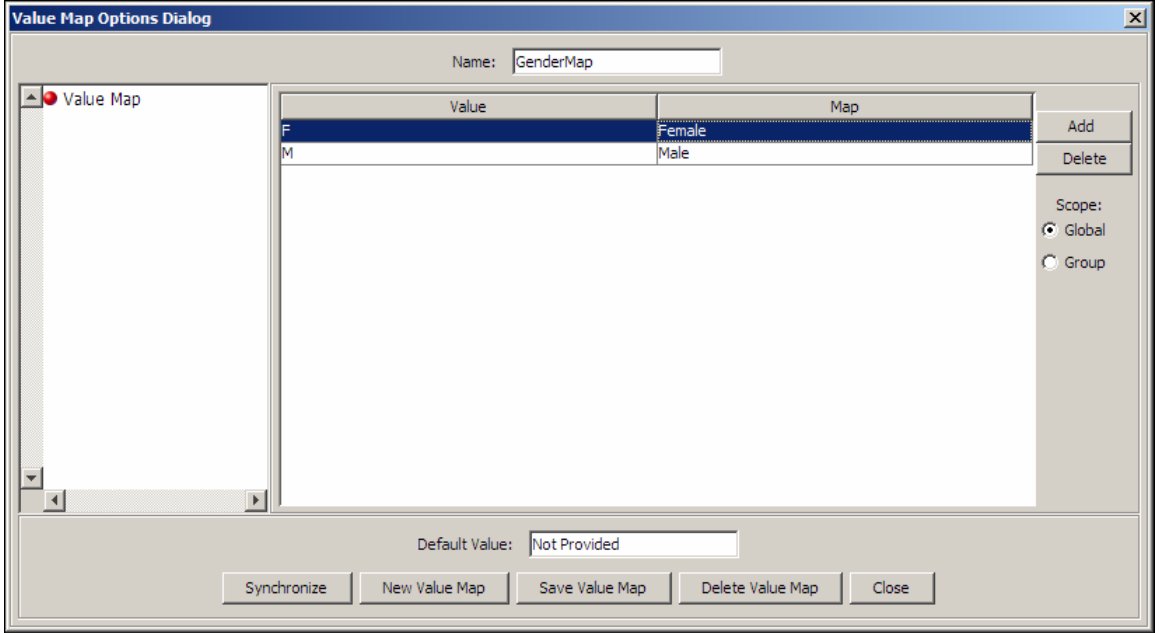

Figure 10.30: Add Value Map

- <span id="page-245-0"></span>8. Click the **Save Value Map** button to save the value map. This will add the newly saved value map in *Value Map* tree of *Add Value Map Options* dialog box and *Parameter Panel*. Similarly you can add more Value Map.
- 9. To synchronize the list of value map, click **Synchronize** button. This will list value maps created by other users.
- 10. Click **Close** to close the Value Map Options Dialog box.
- 11. Now to map it, select a target element, for example *Gender*. The selected target element is shown in Mapping Graph Area.
- 12. Double click on a value map you want to use, from the *Value Map* tree of Parameter Panel. For example, *GenderMap*.
- 13. Now double click the source element. For example, *EmpGender*.
- 14. Connect the output of the source element to input of value map and then connect the output of value map to the input of the target element.
- 15. Once you have performed the mapping activity, click **Apply Mapping** (**1)** button to save the mapping.

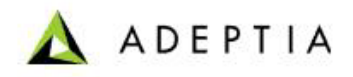

## *Copy/Paste Mapping*

This is an additional feature of mapping elements. You can copy the mapping associated with a target element and paste it on other target elements.

l

### *Steps to copy the mapping of a target element*

- 1. Ensure that the **[source and target schemas are loaded](#page-224-0)** and all their elements are listed under their respective nodes. Additionally, a source and target element should be mapped.
- 2. Right-click the target element whose mapping you want to copy and select the **Copy Mapping** option. This copies the mapping of the selected target element.

#### *Steps to paste the mapping on a target element*

- 1. Ensure that the **[source and target schemas are loaded](#page-224-0)** and all their elements are listed under their respective nodes. Additionally, the mapping of a target element should be copied.
- 2. Right-click the target element on which you want to paste the mapping and select the **Paste Mapping** option. The Paste Mapping Options screen is displayed with a list of Paste options (see [Figure 10.31\)](#page-246-0).

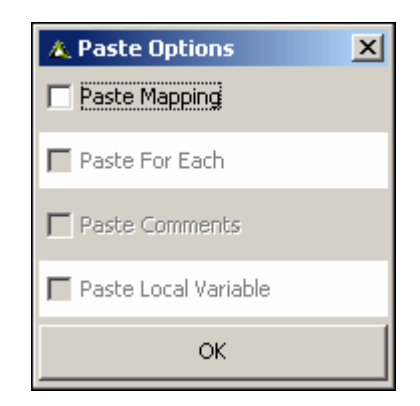

Figure 10.31: Paste Mapping Options

<span id="page-246-0"></span>3. This screen displays a list of options that can be pasted with the mapping. It includes the *For Each* and *Comments* properties and local variables.

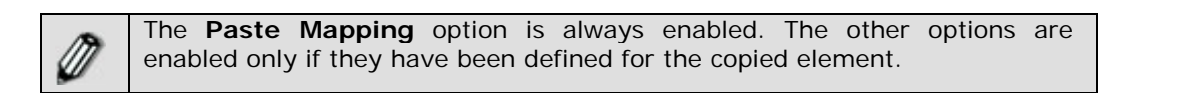

4. Select the checkbox(s) of options you want to paste with the mapping, and click **OK** button. The mapping with the selected options is pasted on the target element.

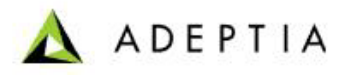

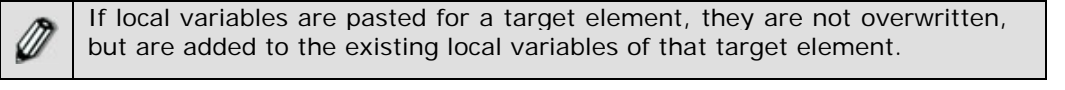

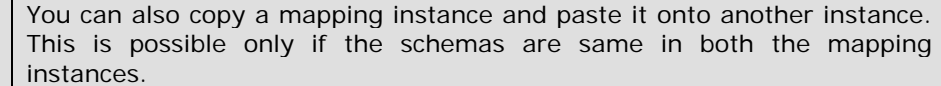

## *Import Mapping*

Ø

<span id="page-247-0"></span>If you want to map elements in a pattern that is similar to an existing mapping, you can import the existing mapping.

### *Steps to import an existing mapping to a new mapping*

1. Ensure that the 4**[source and target schemas](#page-215-0) are loaded**and all their elements are listed under their respective nodes. (see [Figure 10.32](#page-247-1) ).

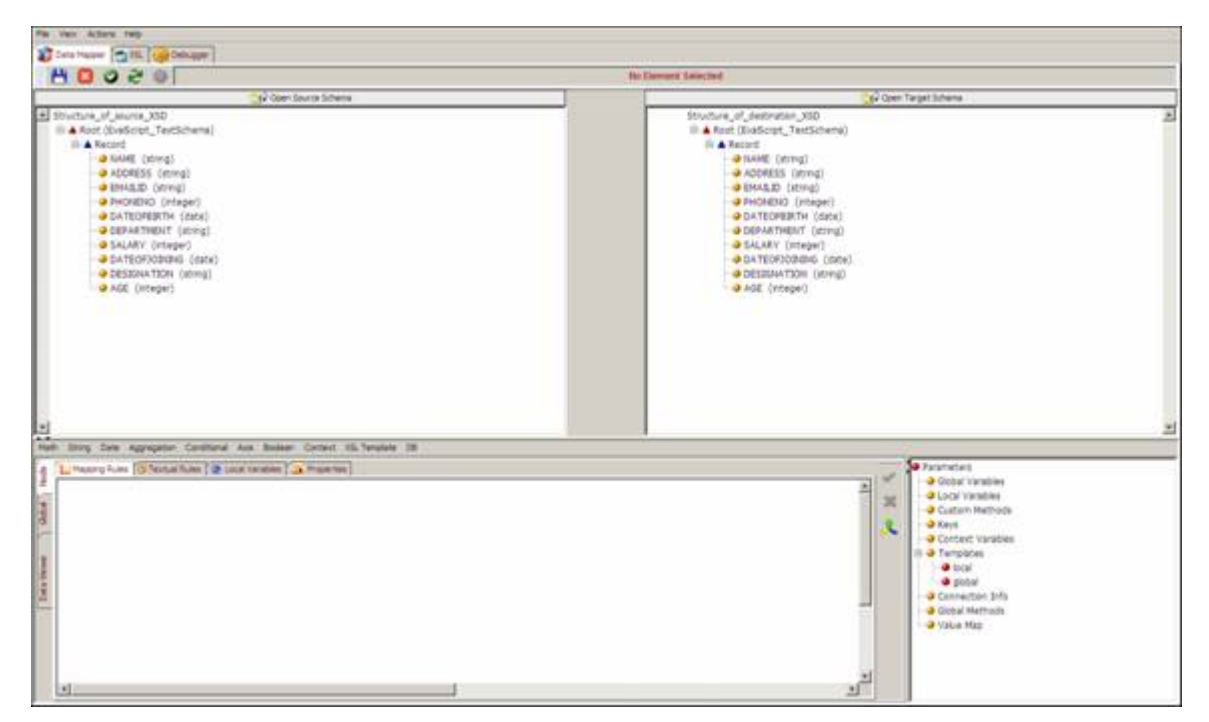

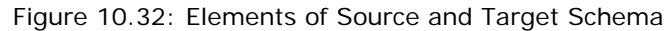

<span id="page-247-1"></span>2. Click **Actions** menu and select **Import Mapping** (see [Figure 10.33](#page-248-0)).

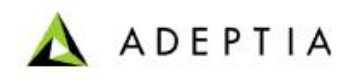

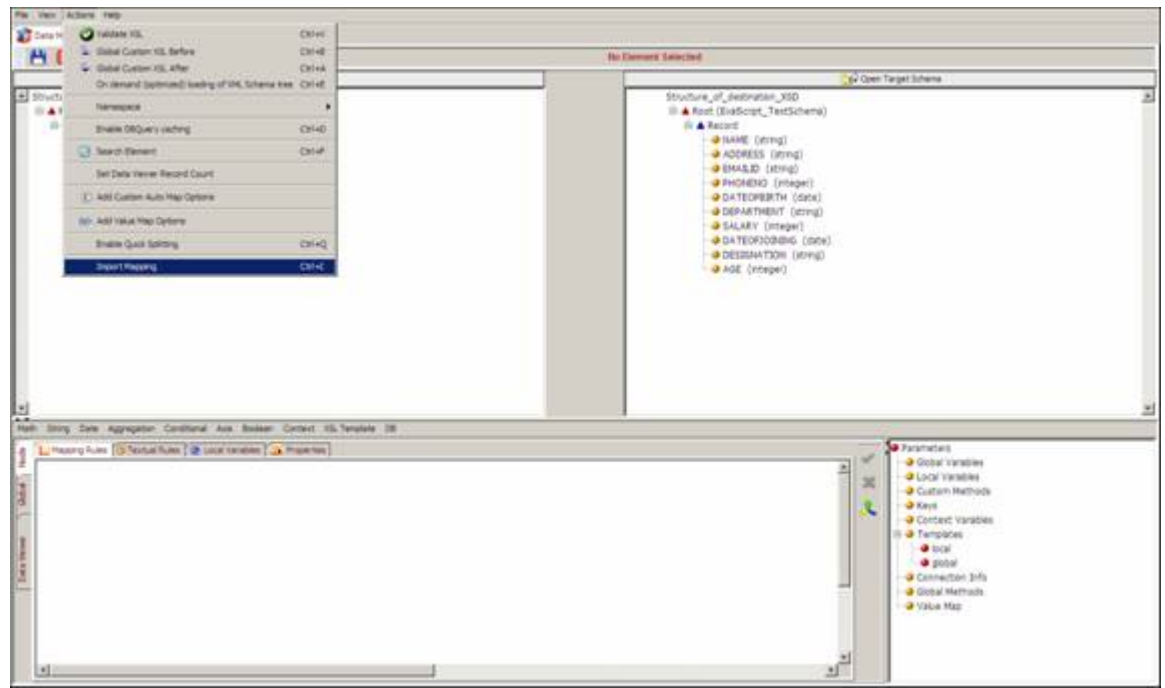

Figure 10.33: Select Import Mapping Option

<span id="page-248-0"></span>3. The Import Mapping Dialog screen is displayed (see [Figure 10.34](#page-248-1)).

l

| Mapping Name                        | Mapping ID                     |
|-------------------------------------|--------------------------------|
| PA_CashSalesSearchMore_Resp_V2008   | 127000000001121300731315600005 |
| PA_InvoicesSearchMore_Resp_V2008    | 127000000001121300748550000006 |
| PA_CreditMemosSearchMore_Resp_V2008 | 127000000001121300772675000007 |
| PA InventoryItemSearch Resp V2008   | 127000000001121308254568700001 |
| EmployeeBenifitDataMapping          | 192168001002124950163011400018 |
| PurchaseOrderDataMapping            | 192168001002124958745789500056 |
| Fulfilment WSMapping                | 192168001002124966823914900022 |
| Fulfilment ExcelToRequestXML        | 192168001002124966853066500026 |

Figure 10.34: Import Mapping Dialog

<span id="page-248-1"></span>4. Select the mapping you want to import, and click **Load**. This imports the mapping of the selected schemas to the new schemas (see [Figure 10.35](#page-249-0) ).

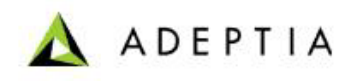

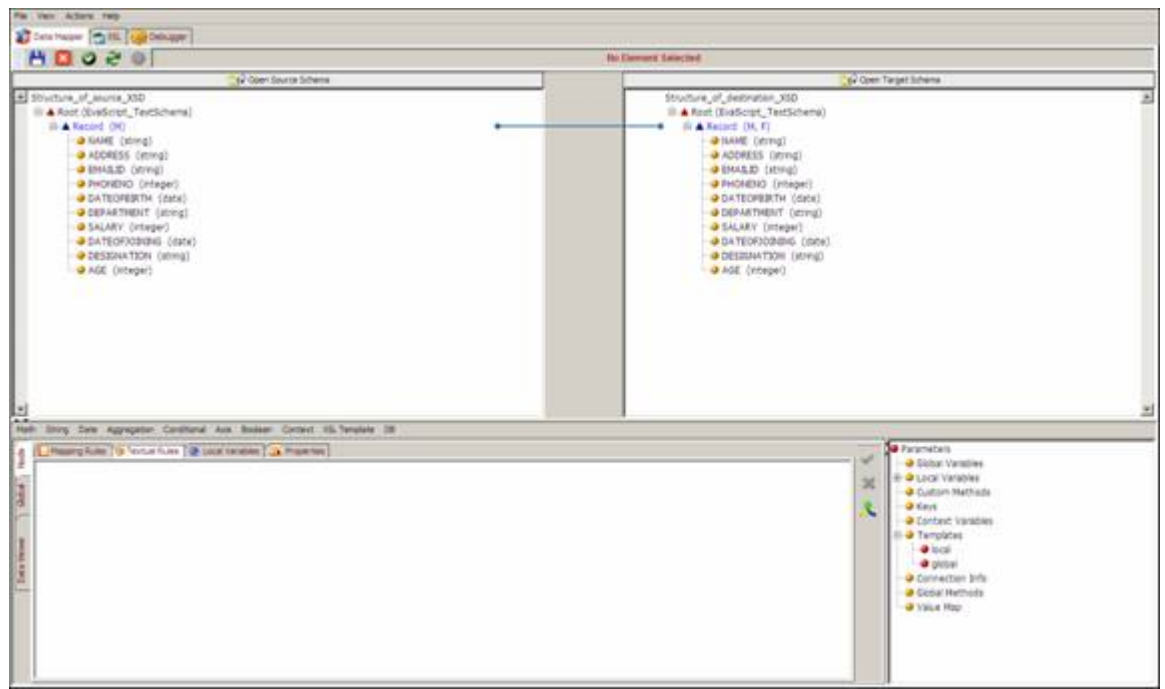

Figure 10.35: Mapping Imported

# <span id="page-249-0"></span>*Mapping Functions*

You can use the mapping functions built-in the Data Mapper to map source schema elements to the target schema elements. These mapping functions are listed as:

- **[Math](#page-285-0)**
- **[String](#page-288-0)**
- **[Date](#page-292-0)**
- **[Aggregation](#page-295-0)**
- **[Conditional](#page-298-0)**
- **[Axis](#page-308-0)**
- **[Boolean](#page-311-0)**
- **[Context](#page-312-0)**
- **[DB](#page-321-0)**

All these mapping functions comprise of sub-functions using which you can map elements.

### *Steps to map elements using Mapping Function*

- 1. Ensure that the **[source and target schemas are loaded](#page-224-0)** and all their elements are listed under their respective nodes.
- 2. Click a target element. The target element node is displayed in the Mapping Graph Area (see [Figure 10.36](#page-250-0)).

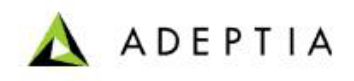

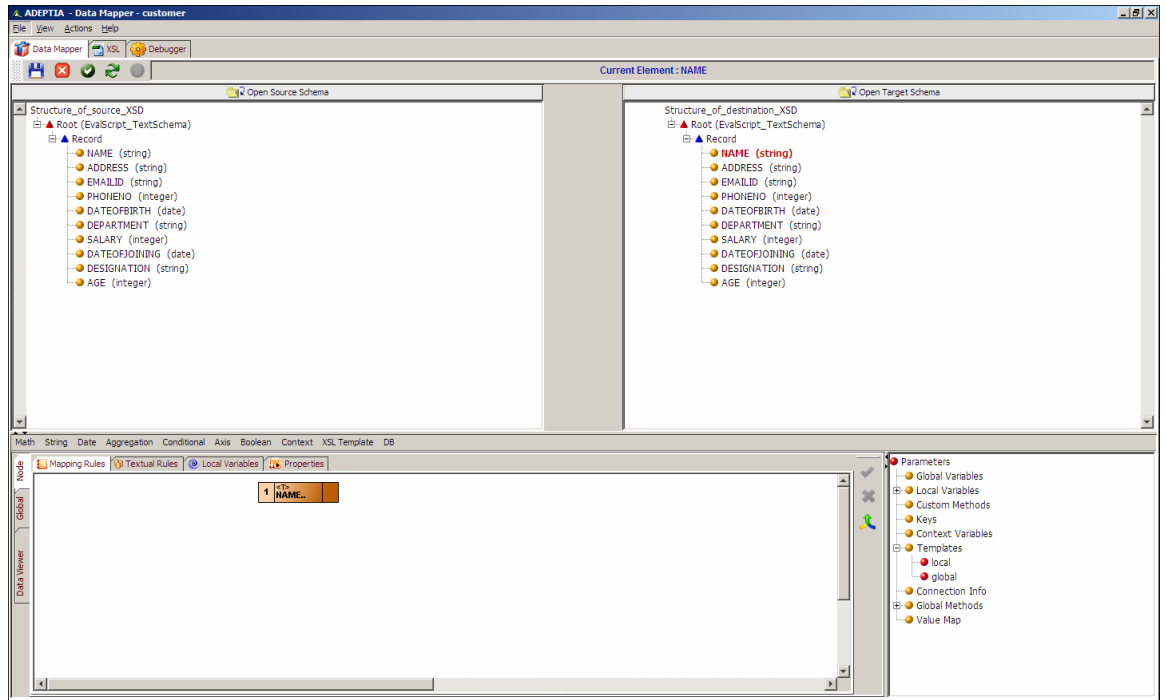

Figure 10.36: Select Target Element

<span id="page-250-0"></span>3. Double-click a source element. The source element is displayed in the Mapping Graph Area (see [Figure 10.37\)](#page-250-1).

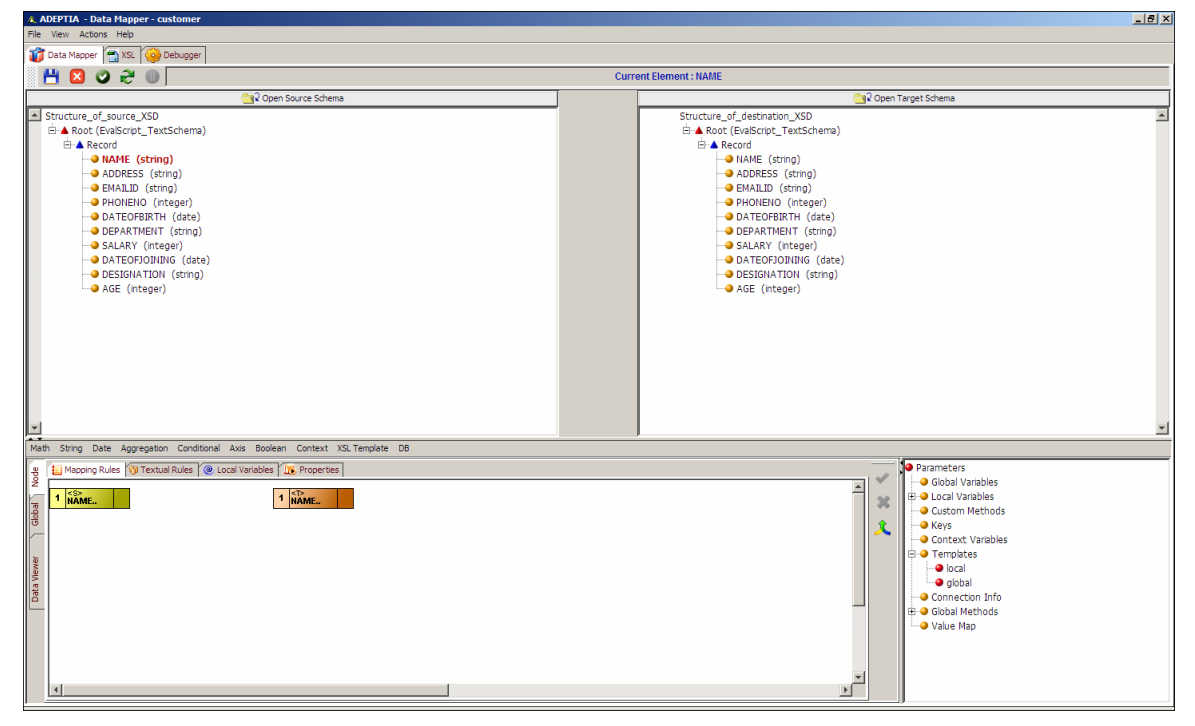

<span id="page-250-1"></span>Figure 10.37: Select Source Element

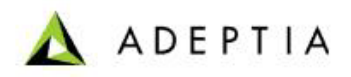

M

You can double-click more source elements if required. This will display the selected source elements in the Mapping Graph Area (see [Figure 10.38\)](#page-251-1).

l

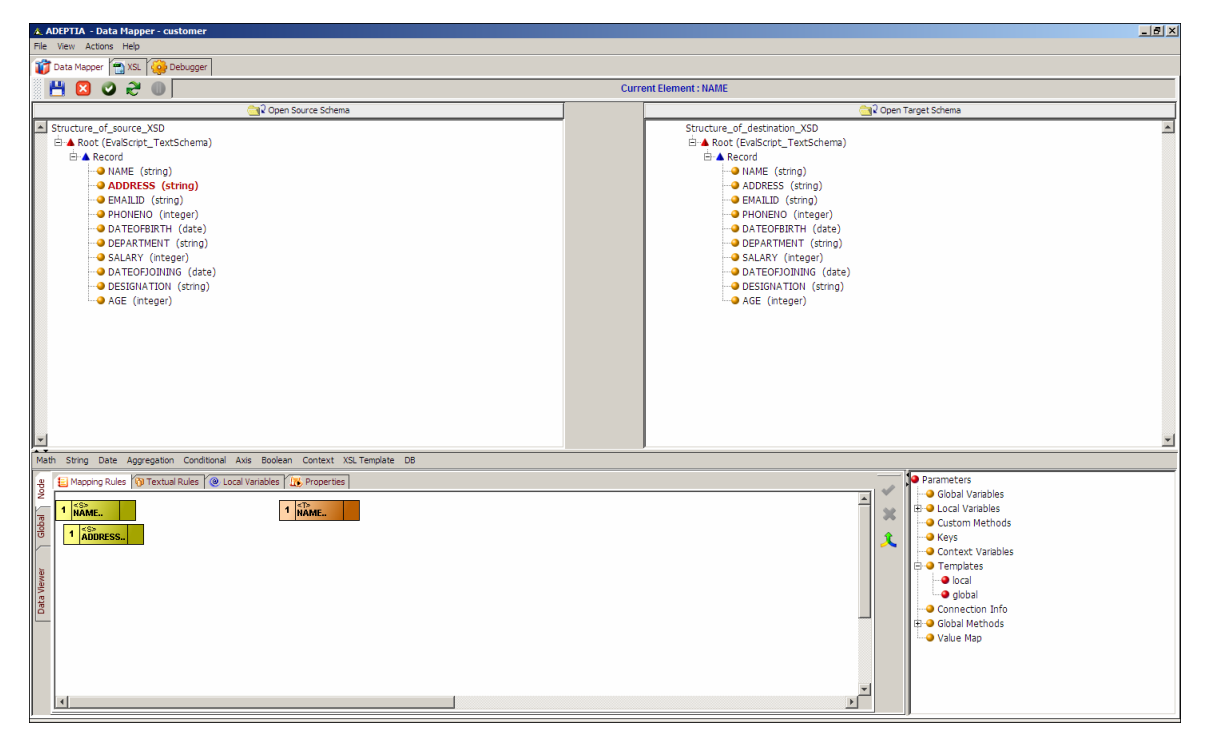

Figure 10.38: Select Second Source Element

- <span id="page-251-1"></span>4. Click the desired mapping function. This displays a list of sub-functions associated with the selected mapping function.
- 5. Select the desired sub-function and use it to map the displayed source and target elements.
- 6. Once you have performed the mapping activity, click **Apply Mapping** ( ) button to save the mapping.

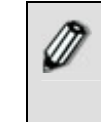

Once you have mapped source and target elements, you can **[view and](#page-254-0)  [validate the generated mapping XSL](#page-254-0)**, from the Data Mapper screen. You can also **[view the target XML](#page-255-0)** and **[view and validate](#page-255-1)  [mapping output](#page-255-1)** from this screen.

For details on using these mapping functions, refer to the section **[Using Mapping Functions](#page-284-0)**.

<span id="page-251-0"></span>While mapping elements, certain suffixes are displayed next to source and target elements in the Source and Target Panels. These suffixes are explained in the table below.

Table 10.8: Suffixes of Source and Target Elements

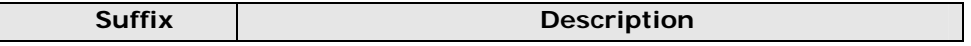
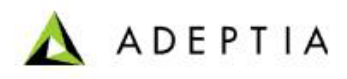

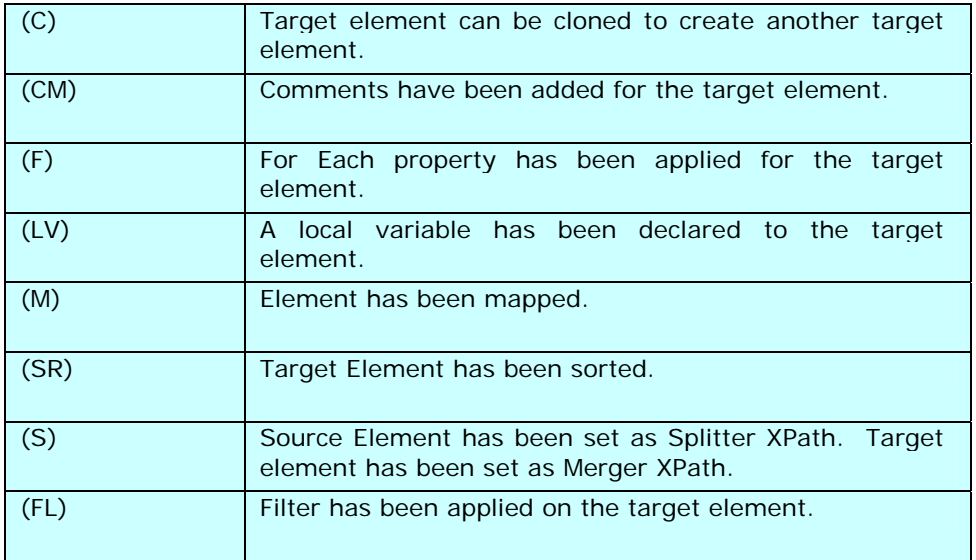

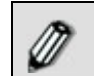

More than one suffix can be displayed next to a source and target element.

# **Save Mapping and Exit Data Mapper**

Once you have mapped source and target elements, you can save the mapping and exit the Data Mapper.

## *Steps to save the mapping and exit the Data Mapper*

1. Click **File** menu and select **Save** to save the mapping. Alternately, you can click the **Save**

( $\Box$ ) button on the toolbar. The server first validates the mapping activity. If successful, it displays a dialog box confirming that the mapping has been saved successfully. If the C*omments* property is enabled, then clicking **Save** will display a screen where you need to enter comments related to the mapping. (see [Figure 10.39](#page-252-0)).

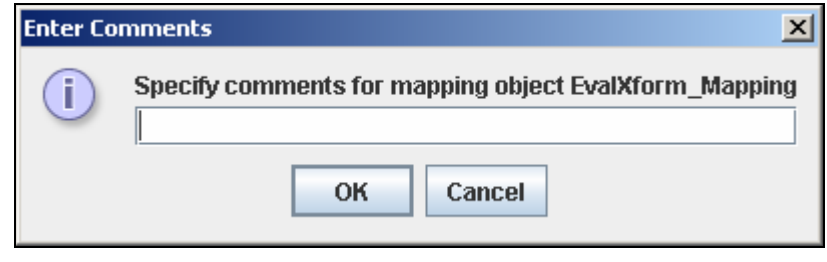

Figure 10.39: Add Comments (Mapping)

<span id="page-252-0"></span>2. Enter the comments in the *Specify comments for mapping object (object name)* field.

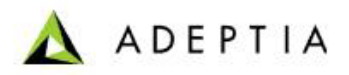

The comment should be at least 1 character in length.

l

If you enable/disable the *Comments* property in the middle of a mapping activity, you need to restart the mapping applet.

3. Click **OK** to save the comments. This displays a dialog box confirming that the mapping has been saved successfully.

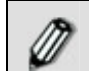

By default, the *Comments* property is disabled. To enable it, refer to the *Updating System Properties* section in *Administrator* Guide.

4. Click **File** menu and select **Exit** to close the Data Mapper applet. A confirmation dialog box is displayed (see [Figure 10.40\)](#page-253-0).

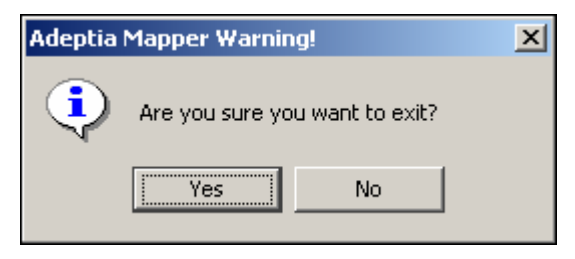

Figure 10.40: Exit from Data Mapper

<span id="page-253-0"></span>5. Click **Yes** button to exit the Data Mapper screen and return to the Manage Data Mapping screen. If the mapping object has not been saved, then the Save Mapping Object dialog box is displayed (see [Figure 10.41\)](#page-253-1).

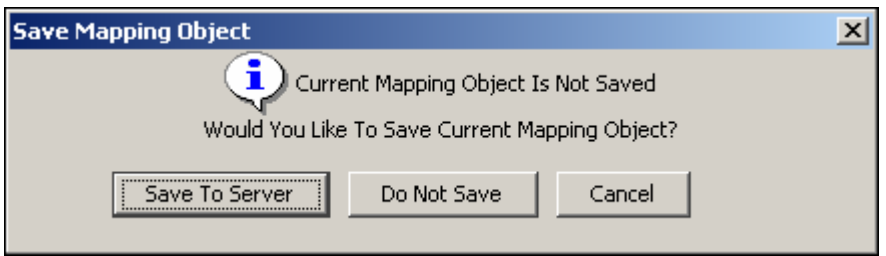

Figure 10.41: Save Mapping Object

- <span id="page-253-1"></span>6. Click **Save To Server** button to save the mapping object to the Adeptia Suite. A screen is displayed where you need to enter comments related to the mapping. (refer to [Figure](#page-252-0)  [10.39\)](#page-252-0).
- 7. Enter the comments in *Specify comments for mapping object (object name)* field.
- 8. Click **OK** to save the comments. This displays a confirmation dialog box stating that the mapping has been saved successfully. The control returns to the [Manage Data Mapping](#page-216-0) screen, where a list of mapping activities is displayed.
- 9. Refresh the Internet browser to view the saved mapping activity.

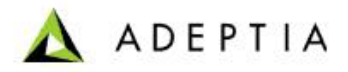

You can **[view and validate the generated mapping XSL](#page-254-0)**, **[view](#page-255-0)  [the mapping XML](#page-255-0)** and **[view and validate mapping output](#page-255-1)**, before saving the mapping activity.

l

At times, on saving a mapping activity, the memory usage may exceed its actual capacity depending on the JVM and the operating system.

## <span id="page-254-0"></span>*View and Validate Generated Mapping XSL*

This is a very useful feature of the Data Mapper. It enables you to validate and test the generated XSL before saving the mapping activity.

## *Steps to view and validate the generated mapping XSL*

1. Click **XSL** tab on the Tabs Panel to view the generated mapping XSL. The generated XSL code with line numbers is displayed (see [Figure 10.42](#page-254-1)).

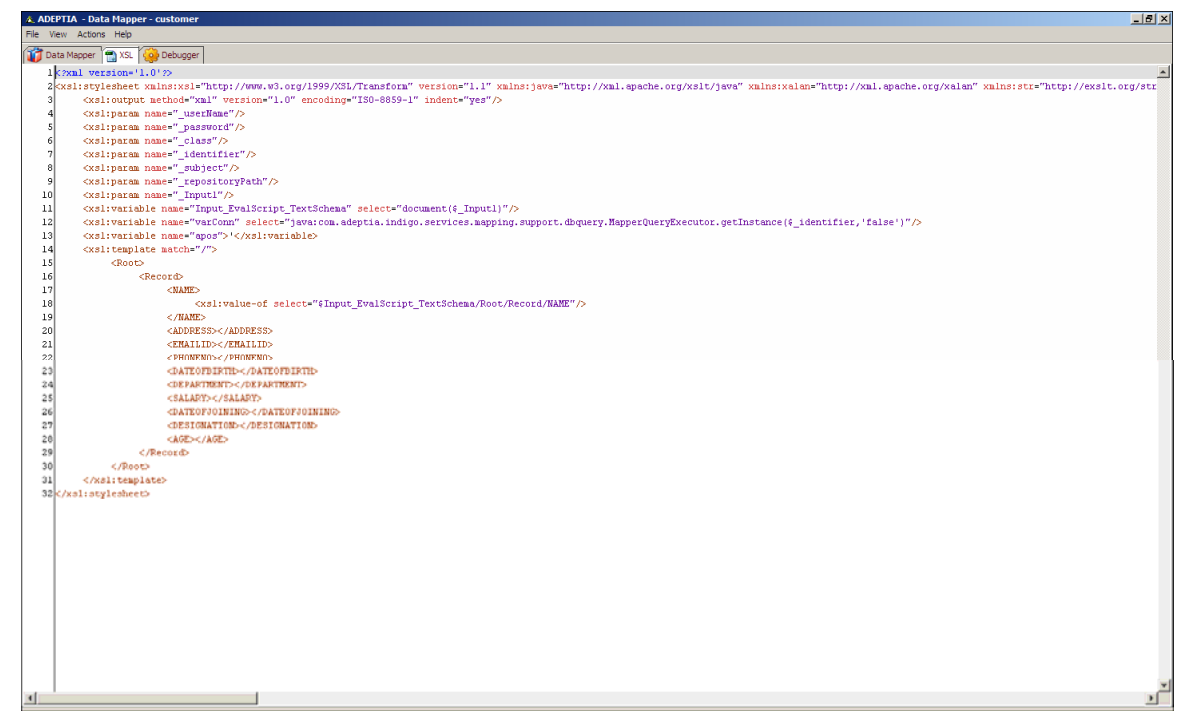

#### Figure 10.42: Mapping XSL

<span id="page-254-1"></span>2. Click the **Action** menu and select **Validate XSL** option to validate the generated XSL. A dialog box is displayed confirming that the XSL is valid.

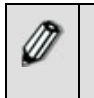

 $\mathscr{D}$ 

 $\mathscr{D}$ 

If generated XSL is invalid, then an error is displayed as a selected line. Error details are displayed in the XSL Errors Pane. It displays one error at a time.

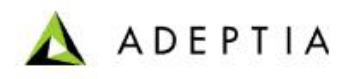

3. Click **OK** button to close the above dialog box.

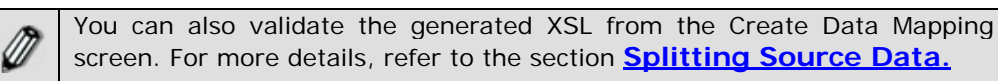

l

## <span id="page-255-0"></span>*View Mapping XML*

The Data Mapper allows you to view the generated XML code, before saving the mapping activity.

#### *Steps to view Mapping XML*

1. Click the **View** menu and select **View Mapping XML** option. This displays the generated XML code with line numbers, in read-only mode (see [Figure 10.43\)](#page-255-2).

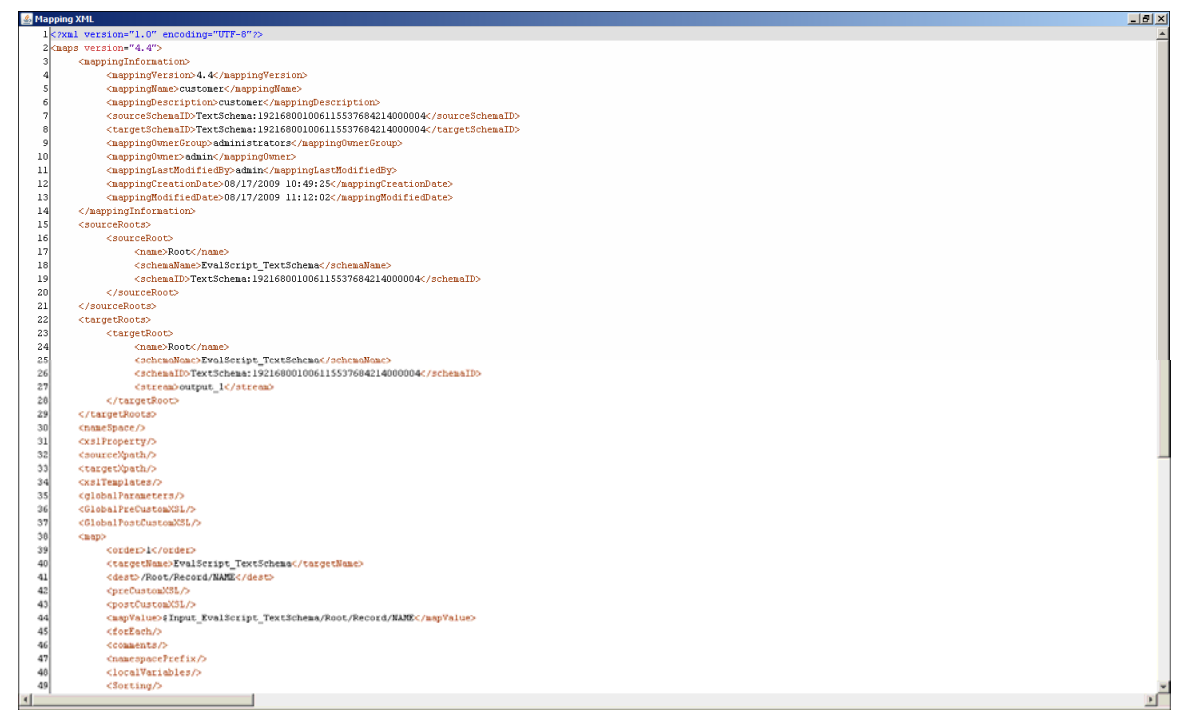

Figure 10.43: View Mapping XML

## <span id="page-255-2"></span><span id="page-255-1"></span>*View and Validate Mapping Output*

Once you have mapped source and target schema elements, you can view and validate the output of the mapping activity. This feature enables you to test the data and make modifications to the mapping activity, before saving it.

## *Steps to view and validate mapping output*

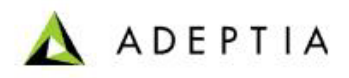

1. Click **Debugger** tab on the tabs panel to view and validate the output of the mapping activity. The Debugger is displayed on the Data Mapper screen (see [Figure 10.44\)](#page-256-0).

l

| & ADEPTIA - Data Mapper - customer      |                                                                                                    | 브리지                    |
|-----------------------------------------|----------------------------------------------------------------------------------------------------|------------------------|
| File View Actions Help                  |                                                                                                    |                        |
| Data Mapper 3 XSL<br><b>Co</b> Debugger |                                                                                                    |                        |
| Input                                   | XSL                                                                                                    | Output                 |
| EvaScript_TextSchema                    | 1 xml version='1.0' ?                                                                                                    | EvalScript TextSchema  |
| $\sim$                                  | 2 <xs1:stylesheet version="&lt;/th" xmlns:xs1="http://www.w3.org/1999/XSL/Transform"><th>1I<br/><math display="inline">\blacktriangle</math></th></xs1:stylesheet>                                                                                                    | 1I<br>$\blacktriangle$ |
|                                         | <xs1:output encoding="IS0-8859-1" indent-<br="" nethod="xm1" version="1.0">31</xs1:output>                                                                                                    |                        |
|                                         | <xsl:param name=" userHame"></xsl:param>                                                                                                    |                        |
|                                         | <xs1:param name="_password"></xs1:param><br>$\mathbf{s}$                                                                                                    |                        |
|                                         | <xsl:param name=" class"></xsl:param>                                                                                                    |                        |
|                                         | <xsl:param name=" identifier"></xsl:param><br>7                                                                                                    |                        |
|                                         | <xsl:param name=" subject"></xsl:param><br>8                                                                                                    |                        |
|                                         | <xsl:param name=" repositoryPath"></xsl:param><br>$\vert$                                                                                                    |                        |
|                                         | <xs1:param name="_Input1"></xs1:param><br>10 <sup>1</sup>                                                                                                    |                        |
|                                         | 11<br><xsl:variable apos"="" name="Input EvalScript TextSchema" select="java:com.adeptia.indigo.service&lt;/th&gt;&lt;th&gt;&lt;/th&gt;&lt;/tr&gt;&lt;tr&gt;&lt;th&gt;&lt;/th&gt;&lt;th&gt;13&lt;br&gt;&lt;xsl:variable name=" varconn"="">'</xsl:variable>                                                                                                    |                        |
|                                         | 14<br><xsl:template match="/"></xsl:template>                                                                                                    |                        |
|                                         | 15<br><root></root>                                                                                                    |                        |
|                                         | 16<br><record></record>                                                                                                    |                        |
|                                         | 17<br>$<$ NAME>                                                                                                    |                        |
|                                         | <xs1:value-of inline"="" select="#Input EvalScript TextSche&lt;br&gt;18&lt;/th&gt;&lt;th&gt;&lt;/th&gt;&lt;/tr&gt;&lt;tr&gt;&lt;th&gt;&lt;/th&gt;&lt;th&gt;&lt;math&gt;&lt;&lt;/math&gt;/HANE&gt;&lt;br&gt;19&lt;/th&gt;&lt;th&gt;&lt;/th&gt;&lt;/tr&gt;&lt;tr&gt;&lt;th&gt;&lt;/th&gt;&lt;th&gt;&lt;ADDRESS&gt;&lt;/ADDRESS&gt;&lt;br&gt;20&lt;/th&gt;&lt;th&gt;&lt;/th&gt;&lt;/tr&gt;&lt;tr&gt;&lt;th&gt;&lt;/th&gt;&lt;th&gt;21&lt;br&gt;&lt;EMAILID&gt;&lt;/EMAILID&gt;&lt;/th&gt;&lt;th&gt;&lt;/th&gt;&lt;/tr&gt;&lt;tr&gt;&lt;th&gt;&lt;/th&gt;&lt;th&gt;22&lt;br&gt;&lt;PHONENO&gt;&lt;/PHONENO&gt;&lt;/th&gt;&lt;th&gt;&lt;/th&gt;&lt;/tr&gt;&lt;tr&gt;&lt;th&gt;&lt;/th&gt;&lt;th&gt;23&lt;br&gt;&lt;DATEOFBIRTH&gt;&lt;/DATEOFBIRTH&gt;&lt;/th&gt;&lt;th&gt;&lt;/th&gt;&lt;/tr&gt;&lt;tr&gt;&lt;th&gt;&lt;/th&gt;&lt;th&gt;24&lt;br&gt;&lt;DEPARTMENT&gt;&lt;/DEPARTMENT&gt;&lt;/th&gt;&lt;th&gt;&lt;/th&gt;&lt;/tr&gt;&lt;tr&gt;&lt;th&gt;&lt;/th&gt;&lt;th&gt;25&lt;br&gt;&lt;SALARY&gt;&lt;/SALARY&gt;&lt;/th&gt;&lt;th&gt;&lt;/th&gt;&lt;/tr&gt;&lt;tr&gt;&lt;th&gt;&lt;/th&gt;&lt;th&gt;26&lt;br&gt;&lt;DATEOFJOINING&gt;&lt;/DATEOFJOINING&gt;&lt;/th&gt;&lt;th&gt;&lt;/th&gt;&lt;/tr&gt;&lt;tr&gt;&lt;th&gt;&lt;/th&gt;&lt;th&gt;27&lt;br&gt;&lt;DESIGNATION&gt;&lt;/DESIGNATION&gt;&lt;/th&gt;&lt;th&gt;&lt;/th&gt;&lt;/tr&gt;&lt;tr&gt;&lt;th&gt;&lt;/th&gt;&lt;th&gt;28&lt;br&gt;&lt;AGE&gt;&lt;/AGE&gt;&lt;/th&gt;&lt;th&gt;&lt;/th&gt;&lt;/tr&gt;&lt;tr&gt;&lt;th&gt;&lt;/th&gt;&lt;th&gt;29&lt;br&gt;&lt;/Record&gt;&lt;/th&gt;&lt;th&gt;&lt;/th&gt;&lt;/tr&gt;&lt;tr&gt;&lt;th&gt;&lt;/th&gt;&lt;th&gt;30&lt;br&gt;&lt;/Root&gt;&lt;/th&gt;&lt;th&gt;&lt;/th&gt;&lt;/tr&gt;&lt;tr&gt;&lt;th&gt;&lt;math&gt;\blacktriangleleft&lt;/math&gt;&lt;/th&gt;&lt;th&gt;&lt;math&gt;\mathbb{F}&lt;/math&gt;&lt;br&gt;&lt;math&gt;\left  \right &lt;/math&gt;&lt;/th&gt;&lt;th&gt;&lt;math&gt;\left  \cdot \right &lt;/math&gt;&lt;/th&gt;&lt;/tr&gt;&lt;tr&gt;&lt;th&gt;H&lt;br&gt;Cop Generate Input Mock up Data&lt;/th&gt;&lt;th&gt;凸&lt;/th&gt;&lt;th&gt;- 晋&lt;/th&gt;&lt;/tr&gt;&lt;tr&gt;&lt;th&gt;&lt;/th&gt;&lt;th&gt;C Run on desktop C Run on server&lt;br&gt;Stop&lt;br&gt;Run&lt;/th&gt;&lt;th&gt;&lt;/th&gt;&lt;/tr&gt;&lt;tr&gt;&lt;th&gt;Variables Params&lt;/th&gt;&lt;th&gt;Errors&lt;/th&gt;&lt;th&gt;&lt;/th&gt;&lt;/tr&gt;&lt;tr&gt;&lt;th colspan=5&gt;&lt;math&gt;-1&lt;/math&gt;&lt;br&gt;Value&lt;br&gt;Name&lt;/th&gt;&lt;/tr&gt;&lt;tr&gt;&lt;th&gt;&lt;/th&gt;&lt;th&gt;&lt;/th&gt;&lt;th&gt;&lt;/th&gt;&lt;/tr&gt;&lt;tr&gt;&lt;th&gt;&lt;/th&gt;&lt;th&gt;&lt;/th&gt;&lt;th&gt;&lt;/th&gt;&lt;/tr&gt;&lt;tr&gt;&lt;th&gt;&lt;/th&gt;&lt;th&gt;&lt;/th&gt;&lt;th&gt;&lt;/th&gt;&lt;/tr&gt;&lt;tr&gt;&lt;th&gt;&lt;/th&gt;&lt;th&gt;&lt;/th&gt;&lt;th&gt;&lt;/th&gt;&lt;/tr&gt;&lt;tr&gt;&lt;th&gt;&lt;/th&gt;&lt;th&gt;&lt;math display=">\overline{\phantom{a}}<br/><math>\vert \vert</math></xs1:value-of> |                        |

Figure 10.44: Debugger screen

<span id="page-256-0"></span>This screen is divided into five sections as listed in the table below.

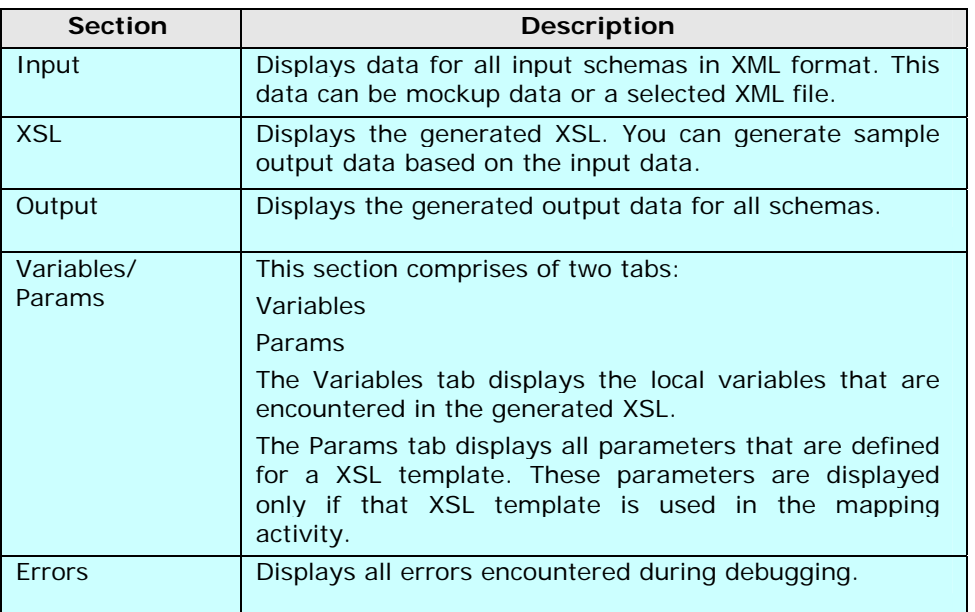

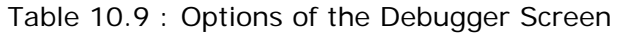

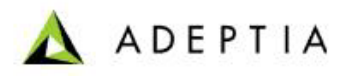

2. Click **Generate Input Mock up Data** button displayed in the *Input* section, to generate the sample input data in XML format. The sample input data contains name of the element as XML Tags and some randomly generated values as their data. The sample input XML file is displayed in the *Input* section (see [Figure 10.45](#page-257-0)).

l

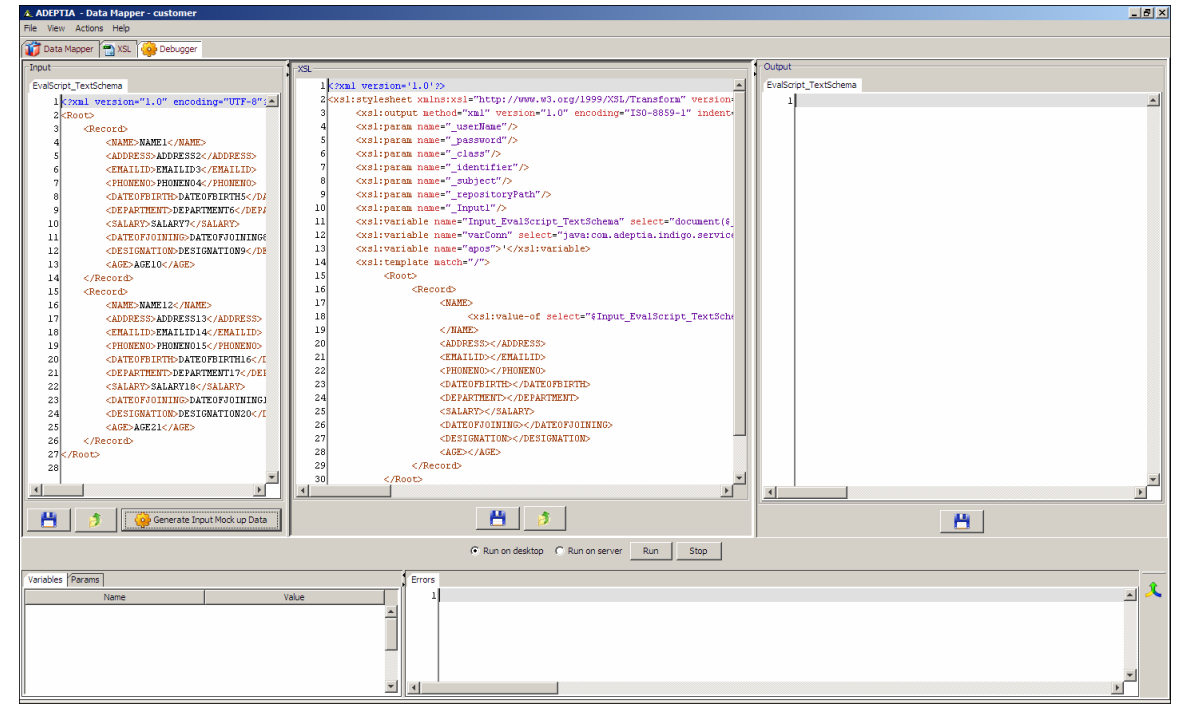

Figure 10.45: Generate Mockup Data

<span id="page-257-0"></span>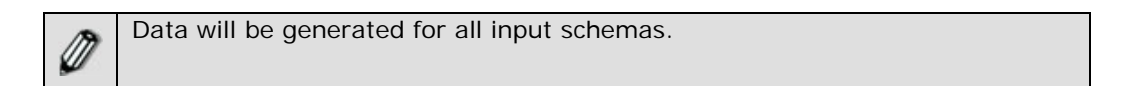

- 3. Alternately, you can attach a source file to the root element of the source schema. Rightclick the root element of the source schema and select **Attach Source** from the drop-down list. Select the source file to attach it. This automatically converts the actual data of the source file into XML input data, which can be validated.
- 4. Alternately, you can display input data from an existing XML file. Click **Load Input XML**  button (**b**) displayed in the Input section to select and upload the existing XML file.

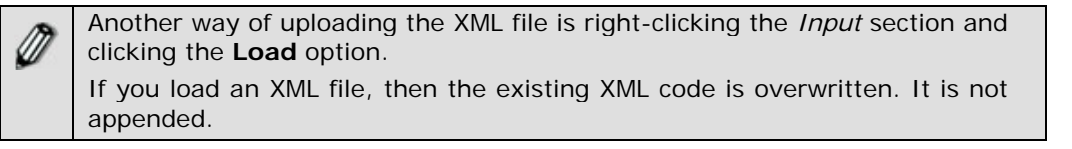

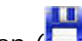

5. Click **Save** button ( ) displayed in the Input section to save the generated input data.

Ø

You can simulate the mapping either on the desktop or on the server. By default, simulation is done on the desktop. Simulating on the server supports global functions, custom methods, Context Variable, Set Context, Get Context

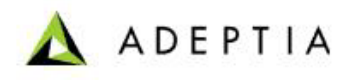

and the DBlookup () functions. However, it can be used only in case of mapping of single source and target elements.

l

While simulating on the server using context variables, if you assign a value to the context variable using the Set Context function and retrieve its value using the Get Context function, it will return the default value of the context variable, instead of the new value assigned. For example, a context variable 'Var1' has the default value as 10 and is later assigned the value of 20 by Set Context function. When the Get Context function is used to retrieve the value of the variable, it returns 10 instead of 20.

- 6. Click the *Run on Server* radio button if you want to simulate the mapping activity on the server.
- 7. Click **Run** button displayed in the XSL section to generate sample output data based on input data. The generated sample output data is displayed in the Output section (see [Figure](#page-258-0)  [10.46\)](#page-258-0).

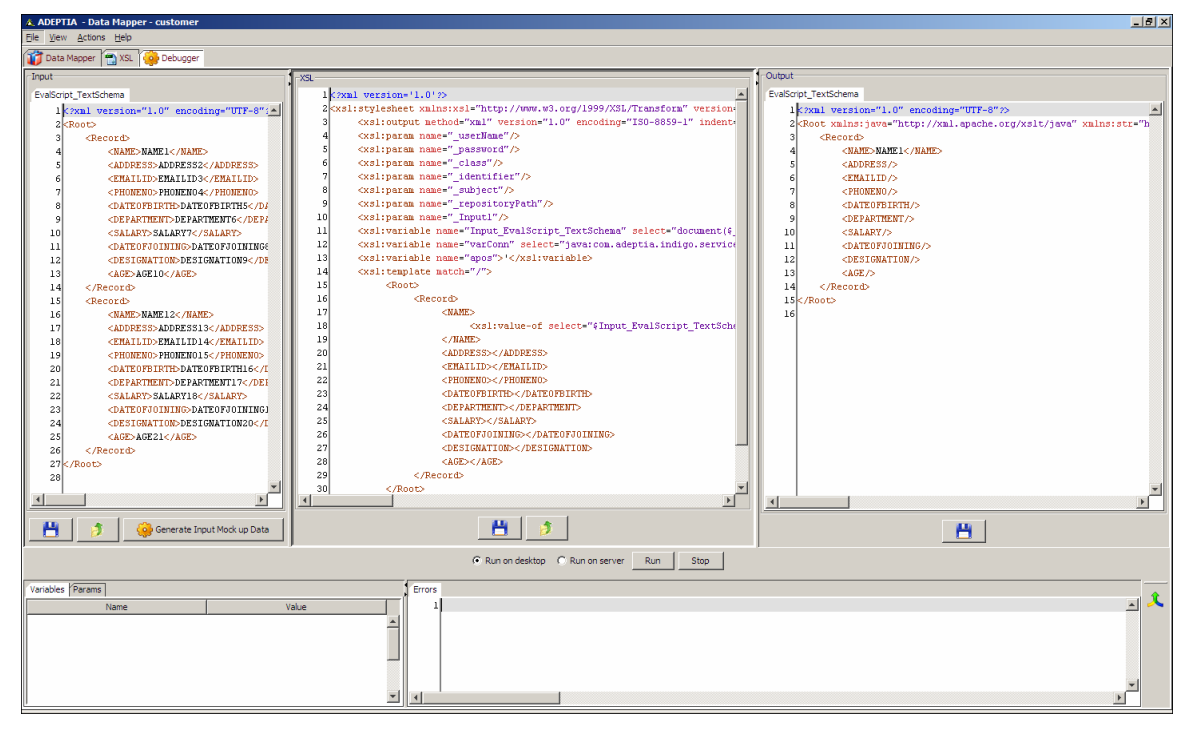

Figure 10.46: Output XSL

<span id="page-258-0"></span>You can stop the generation of output data at any time by clicking the ‴ **Stop** button displayed in the XSL section. In case XML Schema is used at target end, then unmapped elements are filtered out automatically.

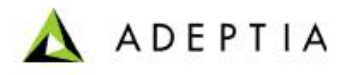

- 8. Click **Save** button ( ) displayed in the Output section to save the generated mapping output.
- 9. A dialog box is displayed using which you can save the XML file at the desired location.

# **Using Data Viewer**

Data Viewer is an advanced feature of Data Mapper which is used to view actual input and output data after applying mapping rules. In data viewer, you can upload actual input file and view the actual output. It also displays error records (if any). Additionally, it also validates the enumerated values and displays the list of enumerated literals for the target element incase XML Schema is used at target.

Data Viewer is helpful if you want to know what will be the output of the mapper. In this case you need not to execute the process flow. You can simply upload the source file and view input and output record.

<span id="page-259-0"></span>In data viewer, records are displayed in Grid View as well as Tree View. [Table 10.10](#page-259-0) lists the schemas, whose records can be displayed in data viewer.

| Schema                           | <b>Tree View</b>         | <b>Grid View</b>         |
|----------------------------------|--------------------------|--------------------------|
| Adv. Text Schema                 |                          | X.                       |
| <b>Excel Schema</b>              | $\Delta$                 | N                        |
| <b>Hierarchical Excel Schema</b> |                          | X                        |
| <b>Text Schema</b>               | $\mathbf{\hat{}}$        | $\overline{\mathcal{L}}$ |
| <b>XML Schema</b>                | $\overline{\mathcal{N}}$ | X                        |
| Adv. Positional Schema           |                          | X.                       |
| <b>Positional Schema</b>         | N                        |                          |

Table 10.10: List of schema whose records can be shown in Data Viewer

## *Steps to use Data Viewer*

1. Ensure that the **[source and target schemas are loaded](#page-224-0)** and all their elements are listed under their respective nodes.

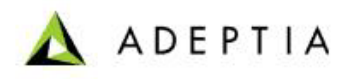

2. Map source and target elements and apply the mapping rule as per your need.

l

3. To use Data Viewer**,** click **Data Viewer** tab. The **Data Viewer** panel is displayed (see [Figure](#page-260-0)  [10.47\)](#page-260-0).

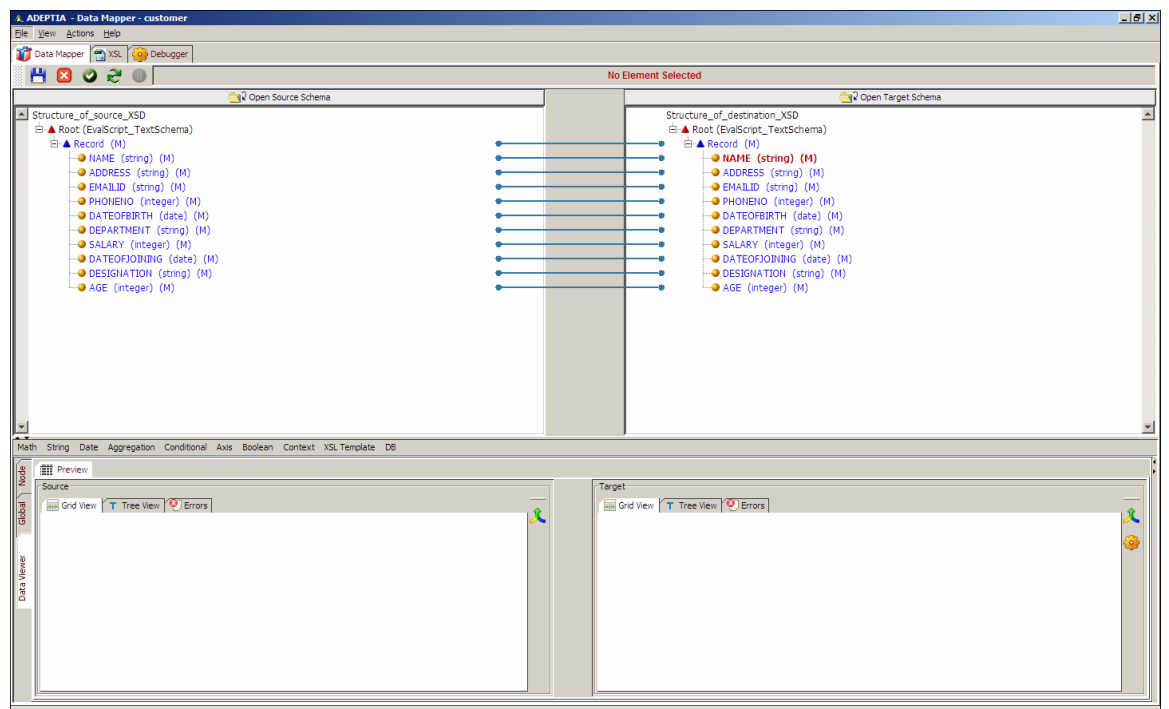

Figure 10.47: Data Viewer

<span id="page-260-0"></span>4. To attach the source file, right click the **Root** element in the Source Panel and select **Attach Source** option and select the source file (see [Figure 10.48\)](#page-261-0).

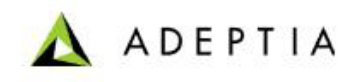

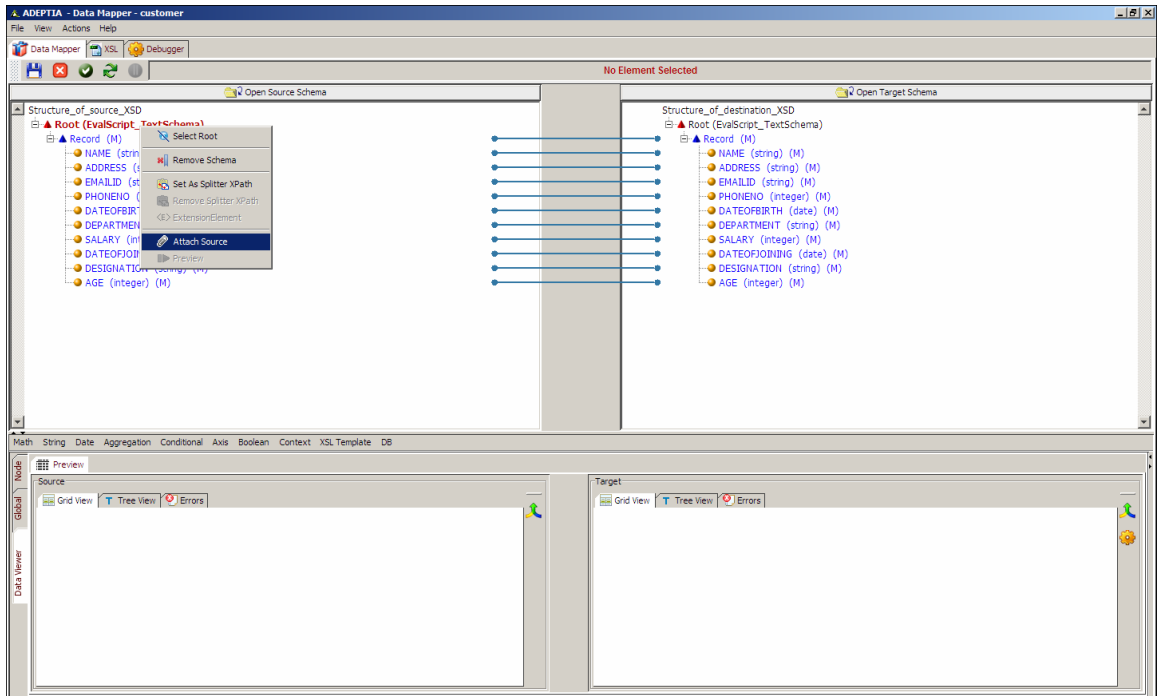

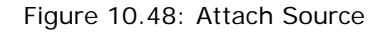

<span id="page-261-0"></span>5. After selecting the source file, again right click the **Root** element in source panel and select **Preview***.* Source Data is displayed in the *Grid View* panel (see [Figure 10.49](#page-261-1)).

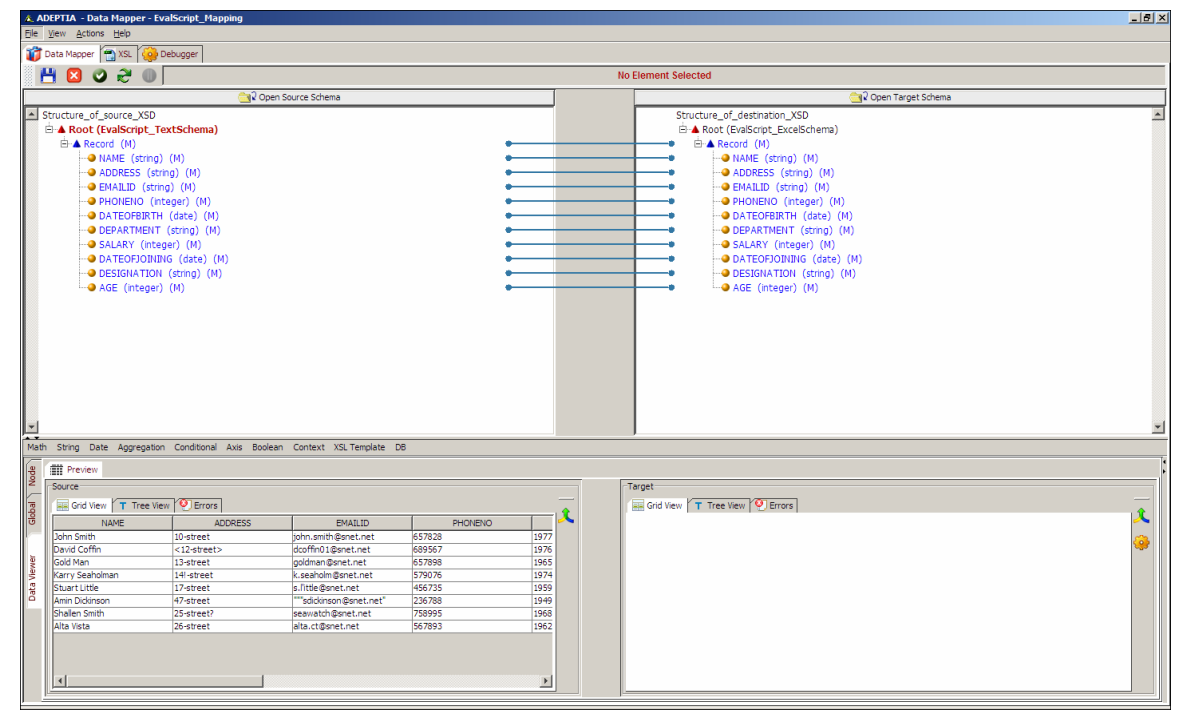

<span id="page-261-1"></span>Figure 10.49: Source records in Grid View

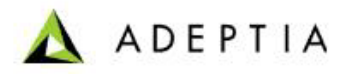

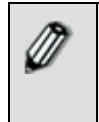

By default maximum 50 records are displayed in the Data Viewer. To view more records, click **Action** menu and select **Set Data Viewer Record Count** and enter the desired value. When you change this value, you need re-attach the source.

l

6. If there is any error record in the source file, a pop-up message is displayed that *"Error Records found in the source data."* (see [Figure 10.50](#page-262-0)).

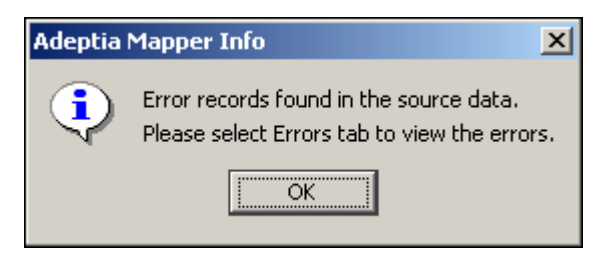

Figure 10.50: Pop-up message

- <span id="page-262-0"></span>7. Click **OK** to close this pop-up message.
- 8. To view the source data in *Tree View,* click the **Tree View** tab. The source data is selected in the tree view (see [Figure 10.51\)](#page-262-1).

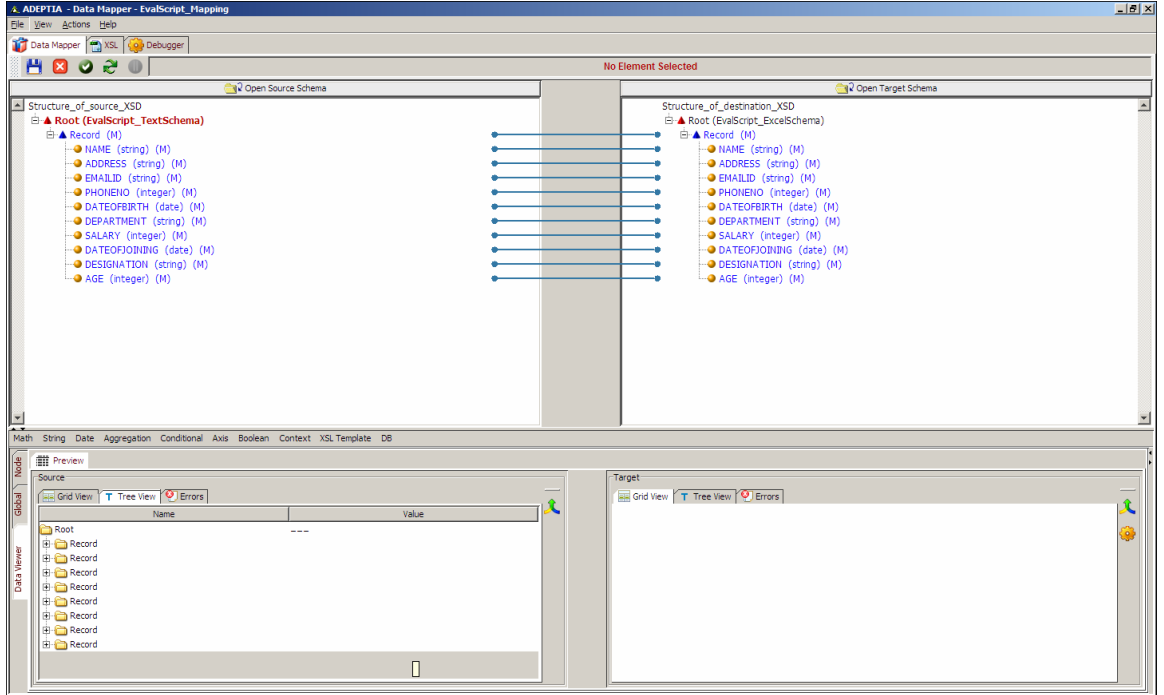

Figure 10.51: Tree View

<span id="page-262-1"></span>9. To view the values of the record, click [**+]** to expand the *Record.* Values of the expanded record are shown (see [Figure 10.52\)](#page-263-0)*.*

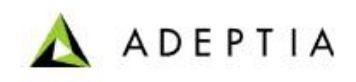

| Node   |                                                            | <b>T</b> Preview            |                     |  |
|--------|------------------------------------------------------------|-----------------------------|---------------------|--|
|        | "Source                                                    |                             |                     |  |
| Global | <b>Example 1</b> Grid View $T$ Tree View $\bigcirc$ Errors |                             |                     |  |
|        |                                                            | Name                        | Value               |  |
|        |                                                            | े Root                      |                     |  |
|        |                                                            | Record                      |                     |  |
| Viewer |                                                            | - A NAME                    | John Smith          |  |
|        |                                                            | ADDRESS                     | 10-street           |  |
| Data   |                                                            | <b>EMAILID</b>              | john.smith@snet.net |  |
|        |                                                            | <b>PHONENO</b>              | 657828              |  |
|        |                                                            | <b>DATEOFBIRTH</b>          | 1977-04-04 05:30:00 |  |
|        |                                                            | <b>DEPARTMENT</b>           | sales               |  |
|        |                                                            | <b>● SALARY</b>             | 10000               |  |
|        |                                                            | DATEOFJOINING               | 1998-04-04 05:30:00 |  |
|        |                                                            | <b>EXPLOSED DESIGNATION</b> | manager             |  |

Figure 10.52: Records in Tree View

<span id="page-263-0"></span>10. Similarly to view values of other records, expand other records.

l

11. If there is any error encountered in the source data, those error records are shown in the *Errors* tab. To view the error records, click **Errors** tab (see [Figure 10.53](#page-263-1)).

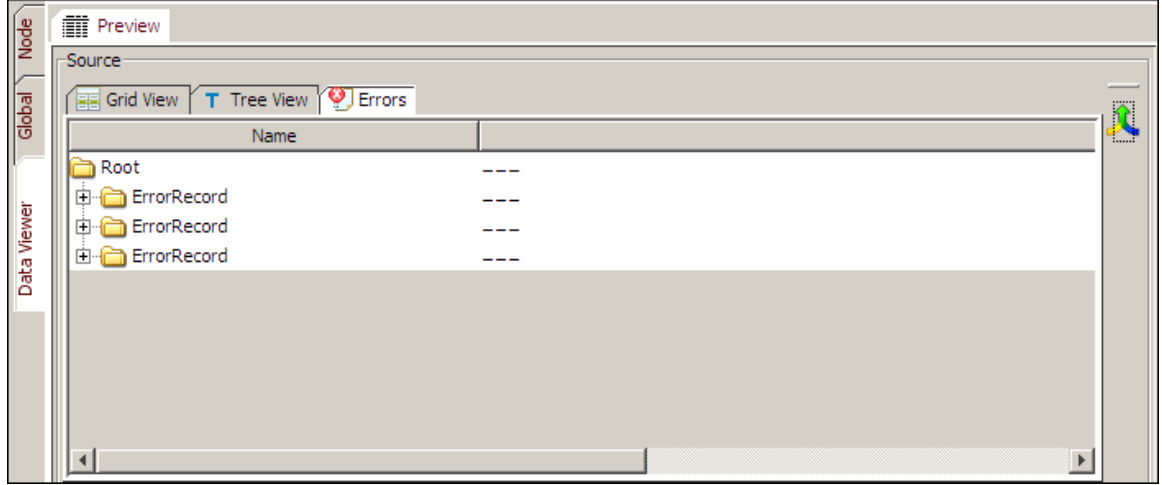

Figure 10.53: Error Record

<span id="page-263-1"></span>12. To view the output record, right click the **Root** element of the target panel and select **Preview** option. The generated output records are displayed in the *Target* panel of *Preview*  pane (see [Figure 10.54\)](#page-264-0).

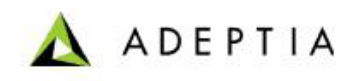

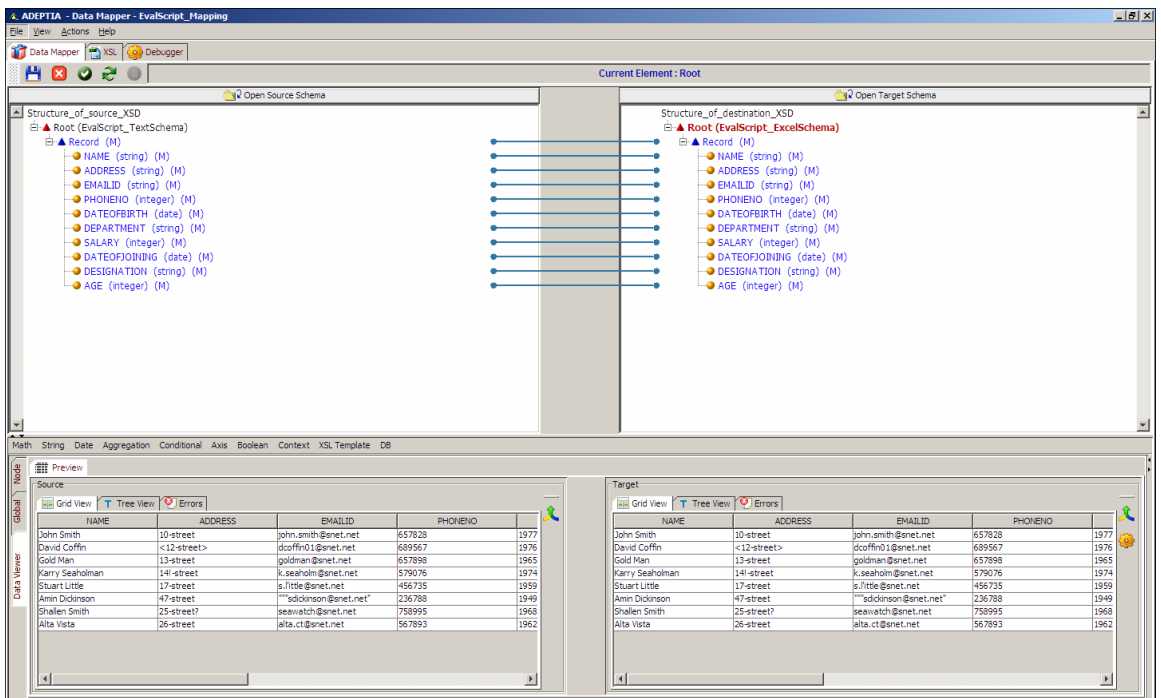

Figure 10.54: Target Records in Grid View

In case XML Schema is used at target end, then unmapped elements are filtered out automatically.

- <span id="page-264-0"></span>13. To view the error records at the target end, click **Errors** tab of target panel of Data Viewer. It displays:
	- The number of errors occurred during transformation
	- The list of errors occurred during transformation
	- List of enumerated literals for the target element if invalid data is mapped to the target element which is restricted to the enumerated values
- 14. In case you perform any changes in mapping rules, you need to click in the refresh the target data according to mapping rules applied.
- 15. You can also view the output data in tree view, by clicking the *Tree View* tab.
- 16. To expand the **Source** or **Target** panel, click . The **Source** or **Target** panel is shown in the expanded (see [Figure 10.55\)](#page-265-0).

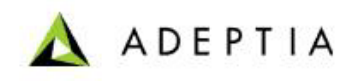

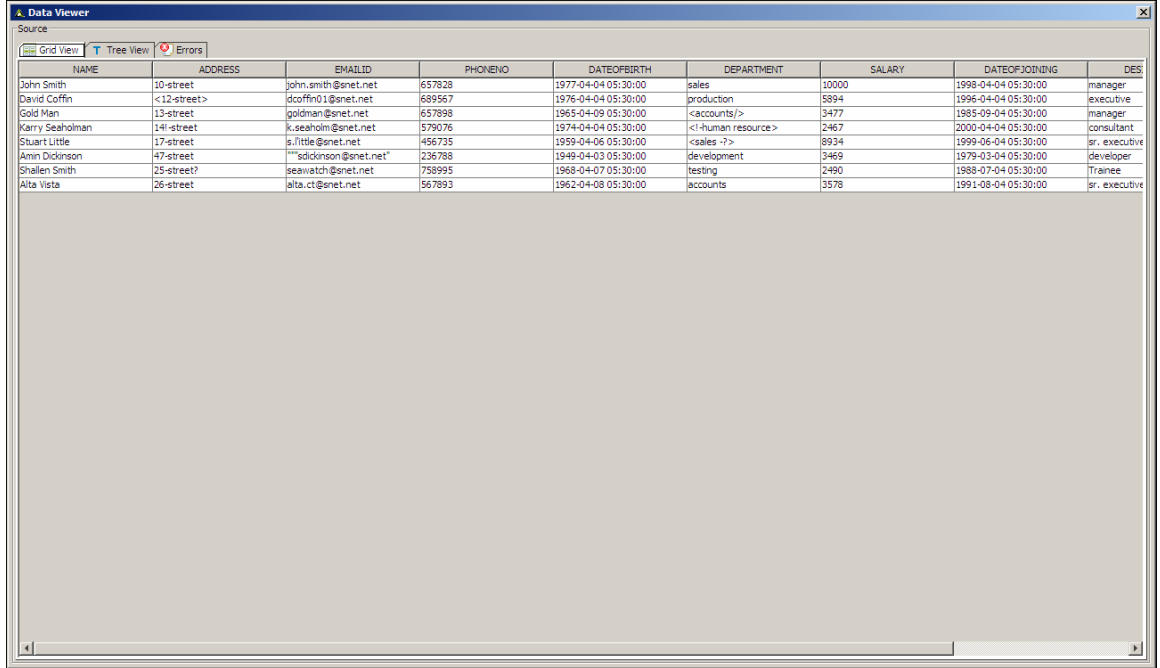

Figure 10.55: Target Panel in expanded mode

<span id="page-265-0"></span>17. To close the expanded **Source** or Target panel, click  $\boxed{\mathbf{x}}$ .

# **Viewing Mapping in PDF format**

## *Steps to view mapping activity in PDF format*

- 1. In the Adeptia Suite homepage menu, click **[+] Configure** to expand the tree. All the items in the **Configure** category are displayed.
- 2. Click **[+] Services** to expand the tree. All the items in the **Services** category are displayed.
- 3. Click **[+] Data Transform** to expand the tree, and then click **Data Mapping**. The Manage Data Mapping screen is displayed (refer to [Figure 10.1\)](#page-216-0).
- 4. Click the radio button against the mapping activity whose PDF details you want to view. This selects the mapping activity and activates the *PDF View* link. Clicking this link displays a PDF file with all information associated with the mapping activity.
- 5. This file displays divides the mapping information into various pages. The first page contains mapping information such as mapping name, description; creation details and the group owner (see [Figure 10.56\)](#page-266-0).

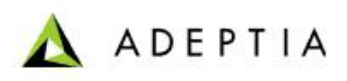

# Adeptia Mapping Information Document

l

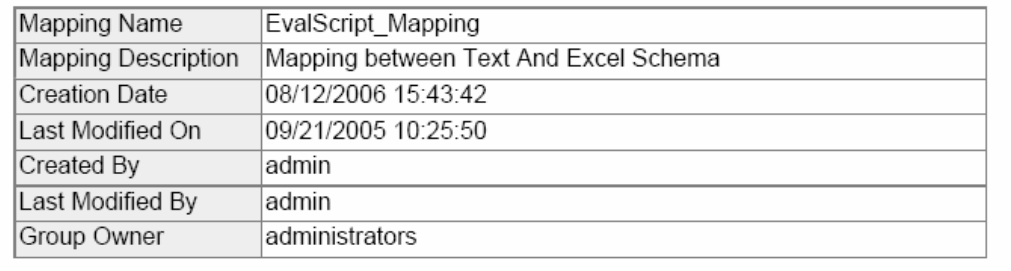

Figure 10.56: Mapping Information Document

<span id="page-266-0"></span>6. The next page displays all source and target schema information (see [Figure 10.57\)](#page-266-1).

<span id="page-266-1"></span>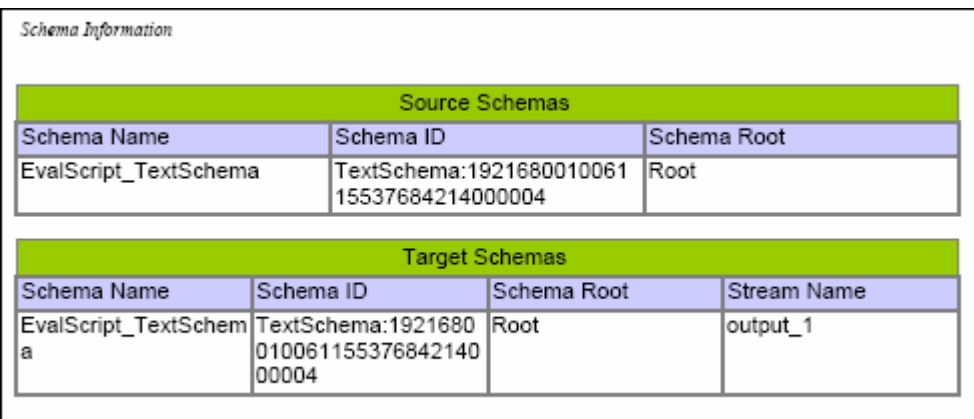

Figure 10.57: Schema Information

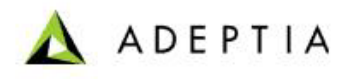

7. The next page displays all other mapping information such as XSL templates used, variables defined, properties, keys, and sorting rules (see [Figure 10.58](#page-267-0)).

l

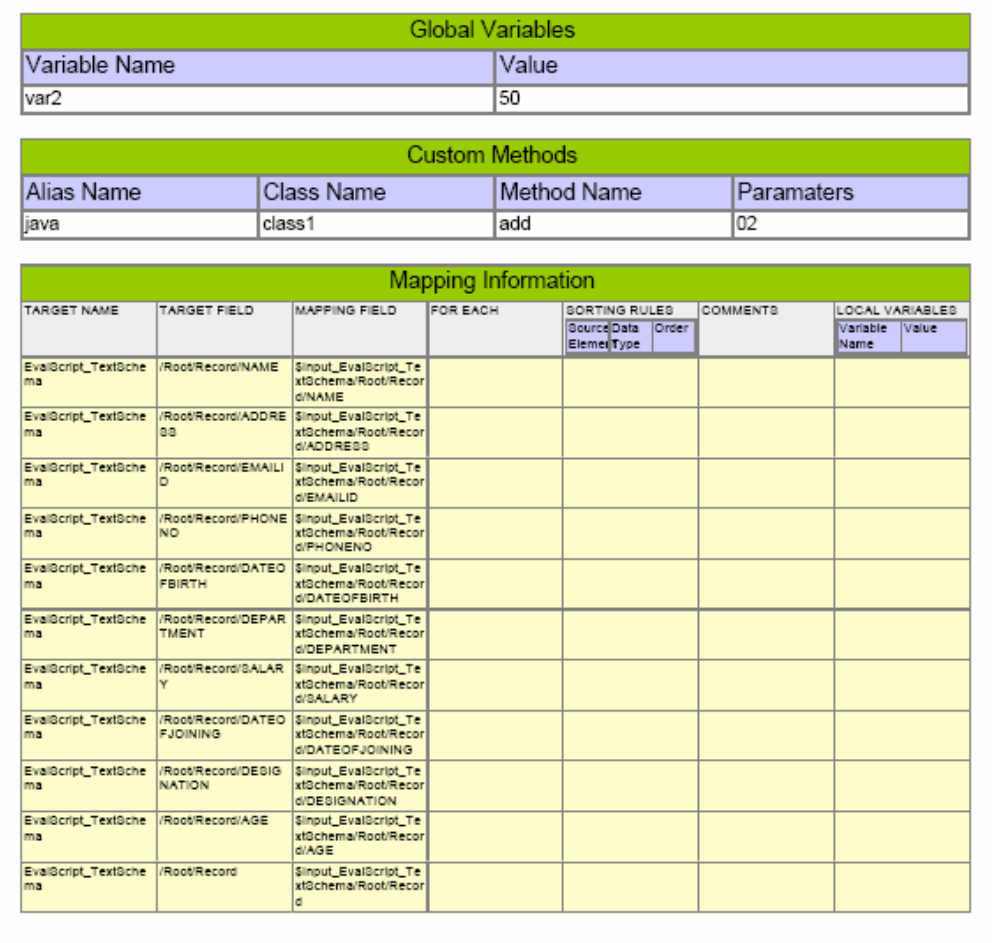

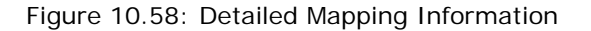

## <span id="page-267-0"></span>**View Mapping in Read-Only Mode**

If you have read-only rights, you can still view a mapping activity. You can view the applied mapping, create new mapping rules, edit existing mapping rules and run simulation. However, you cannot save the mapping activity.

## *Steps to view mapping in read-only mode*

- 1. In the Adeptia Suite homepage menu, click **[+] Configure** to expand the tree. All the items in the **Configure** category are displayed.
- 2. Click **[+] Services** to expand the tree. All the items in the **Services** category are displayed.
- 3. Click **[+] Data Transform** to expand the tree, and then click **Data Mapping**. The Manage Data Mapping screen is displayed (refer to [Figure 10.1\)](#page-216-0).

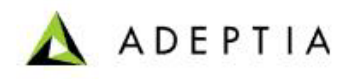

4. Click the mapping activity that you want to view in read-only mode. The View Data Mapping screen is displayed (see [Figure 10.59\)](#page-268-0).

l

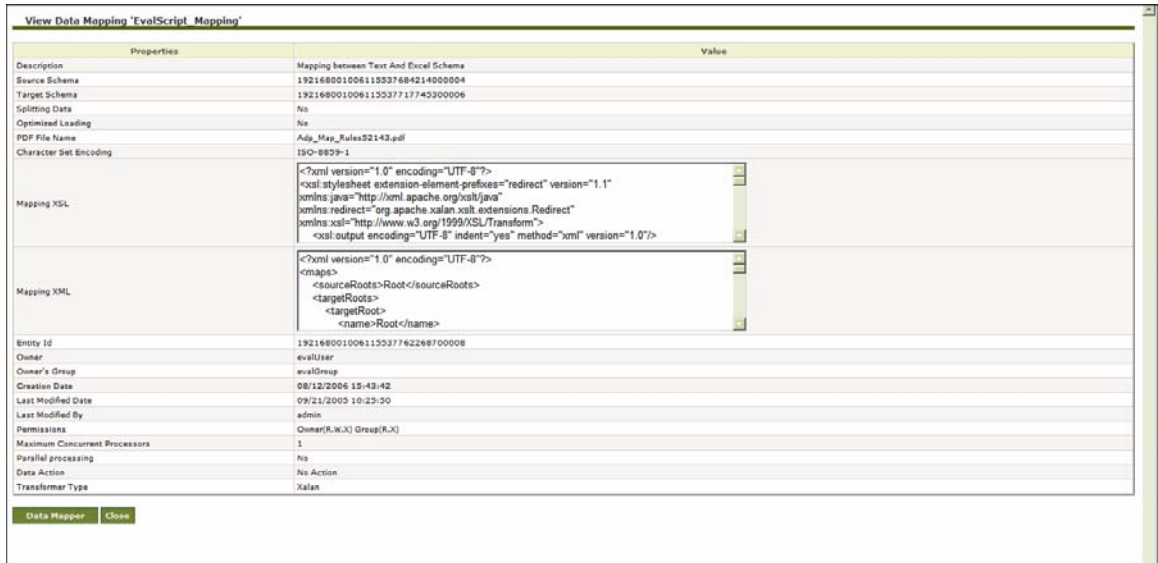

#### Figure 10.59: View Data Mapping

<span id="page-268-0"></span>5. Click **Data Mapper** button. This displays the selected mapping activity in the Data Mapper applet in read-only mode (see [Figure 10.60](#page-268-1)).

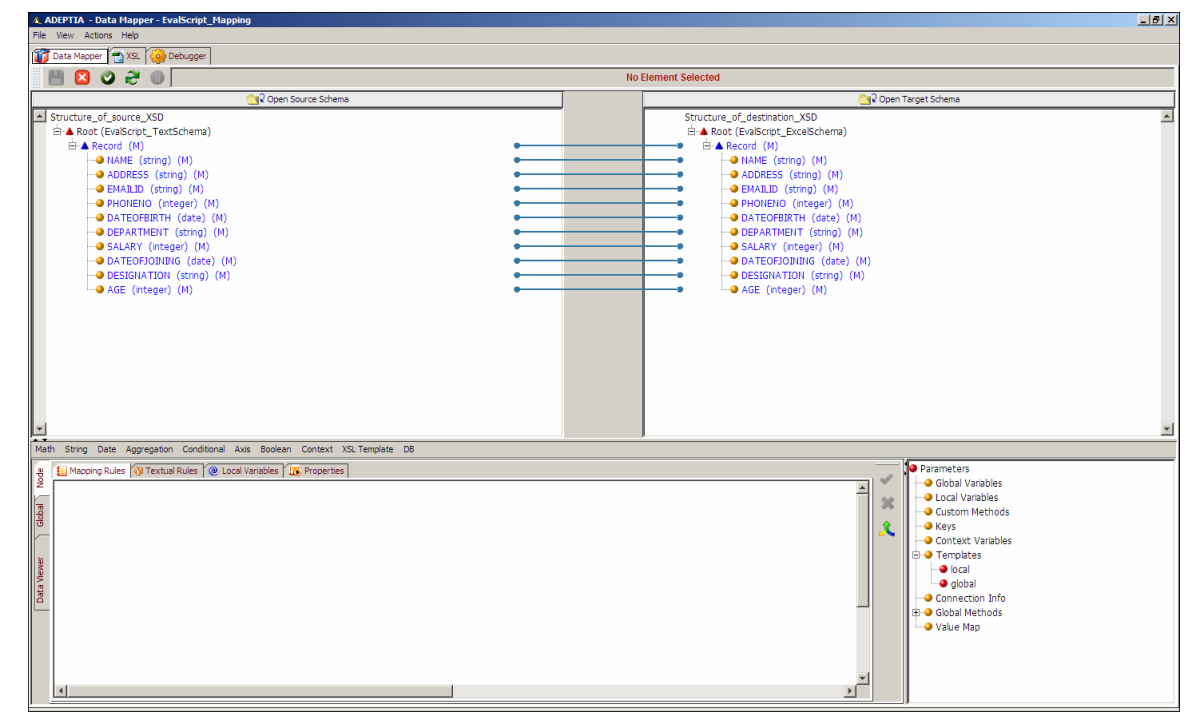

Figure 10.60: Data Mapper in Read-Only Mode

<span id="page-268-1"></span>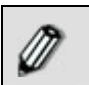

In the read-only mode all save options in the Data Mapper are disabled.

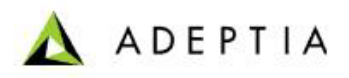

6. You can edit this mapping activity, by adding new mapping rules, or modifying existing ones. Additionally, you can also run simulation on this mapping.

l

7. Once you have made all changes, if you try and save the modified mapping, you will not be

able to save it, as all save options are disabled in read-only mode. The **Save** (**14**) icon and the **Save** option in the **File** menu are disabled. Additionally, after making the changes, if you close the Data Mapper applet, then the pop-up to save the mapping activity before exiting, will not appear.

# <span id="page-269-0"></span>**Splitting Source Data**

Splitting feature enables you to process large files. You must use splitting if your source file is huge. If you do not use splitting in this case, then Data Mapper may not be able to map it. If the data in the source file is huge, you can split the source data into different chunks. You can specify the size of the chunks in terms of the number of records or data streams. In the output, however, only one file is generated at the location specified in the target activity.

## *Steps to split the source data*

1. Click **[+] Advanced Properties** on the [Create Data Mapping](#page-216-1) screen to expand the advanced properties of the new Mapping activity (see [Figure 10.61](#page-271-0)).

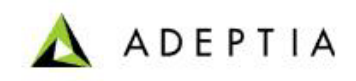

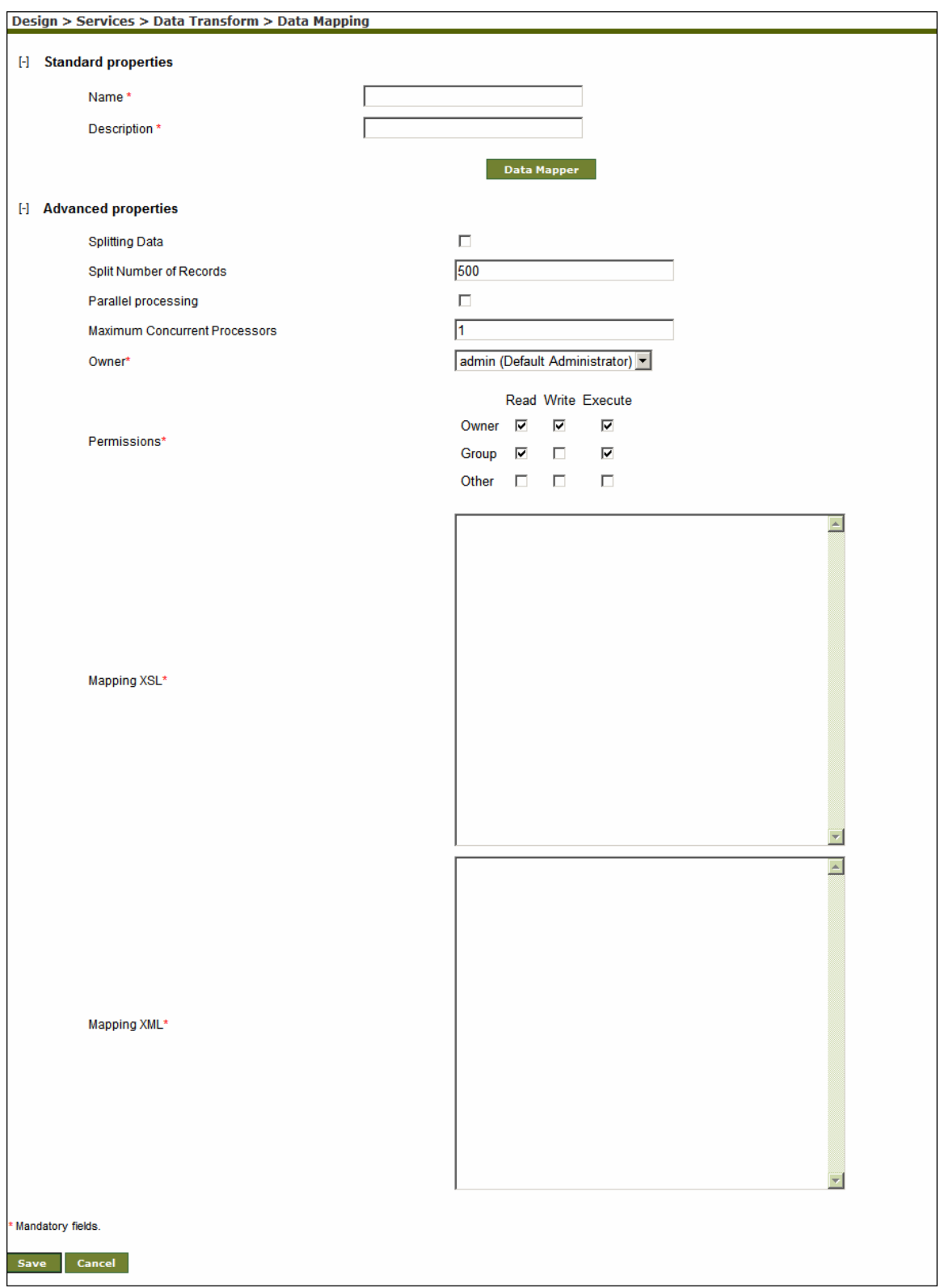

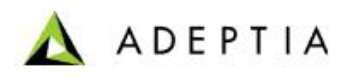

Figure 10.61: Advanced Properties

<span id="page-271-0"></span>2. Select the *Splitting Data* checkbox to enable the splitting of data.

l

If you select this checkbox, then you have to split the data. You can do this by **[setting the Splitter XPath](#page-271-1)** in the Data Mapper applet. Alternately, you can split the data by *Enabling Quick Splitting* feature.

- 3. Enter the number of records into which you want to split the data, in the *Split Number of Records* field. For example, if you have a source file of 100,000 records and you want split this file into records of 10,000 each, then you need to enter 10,000 in this field.
- 4. Select the *Parallel Processing* checkbox to parallel process these records. By default, records are processed sequentially.
- 5. Enter the number of chunks you want to process concurrently, in the *Maximum Concurrent Processes* field. By default, value of 1 is entered.

It is advised to change this value, if *Parallel Processing* is selected. Else, only one chunk is processed at a time and hence sequentially.

- 6. Select the owner from the *Owner* drop-down list. By default, Administrator is selected.
- 7. Select the *Read, Write* and *Execute* checkboxes to set permissions for the Owner, Group or Other entities. By default, permissions are selected for the Owner and Group entities.
- 8. If mapping has been saved in the Data Mapper applet, then the XSL code is displayed in *Mapping XSL* field. This is a very useful feature. You can enter new XSL code or edit existing code to test or debug the mapping. If you save these changes, then they are reflected in the applet. For example, if you need to change the value of a constant, you can change it from this screen itself, instead of the applet. Additionally, any modifications made in the Mapping XSL code in the Data Mapper applet, will overwrite the XSL code in this field.

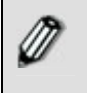

If the Advanced Properties and the Data Mapper screens are open simultaneously, then the changes made in the Mapping XSL field in the Advanced Properties screen will not be reflected in the Data Mapper screen.

- 9. The mapping XML code is displayed in *Mapping XML* field. You can enter new code or edit existing code. If you save these changes, they will be reflected in the applet.
- 10. Click **Save** to save the splitting details. A screen is displayed where you need to enter comments related to the splitting done. (refer to [Figure 10.39\)](#page-252-0).
- 11. Enter the comments in the *Add Comments* field.
- 12. Click **OK** to save the comments. This displays a screen confirming that the mapping transformation activity has been updated successfully.

## <span id="page-271-1"></span>**Set Splitter XPath**

To split data you need to set the Splitter XPath on the source tree. The data is split and sent to the transformer which executes the split data. You can set the Splitter XPath in case of a single source schema only. You can also set multiple Splitter XPaths in a source schema.

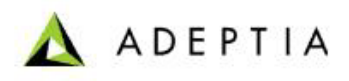

The following example explains the use of multiple Xpath splitting:

l

Root | |- R1 | |-R1C1 | |-R1C2 |- R2 | |-R2C1 | |-R2C2

In this scenario we have **Root** element as the Root for schema. It has two child elements **R1** and **R2** at the first level. R1 element has two children **R1C1** and **R1C2. R2** element has two children **R2C1** and **R2C2**.

If in the source xml, there are multiple occurrences for **R1** and **R2** elements, then we need to set split XPath on both **R1** and **R2** elements. If we set split XPath on **R1** element only then the Data Mapper will assume that **R2** has only one occurrence and vice versa. Similarly, if child elements **R1C1**, **R1C2**, **R2C1** and **R2C2** have multiple occurrences, then also **R1** and **R2** should be set as split XPath. Thus the thumb rule is that the top most node which is repeating, should be set as splitter XPath.

Once splitter XPath is defined, during execution, mapping will split the source tree using each splitter Xpath and each chunk will have records specified by *Split Number of Records*.

In this scenario, when we set **R1** and **R2** as split XPath then *Split Number of Records* property is applied for both **R1** and **R2**. For example if the value of *Split Number of Records* property is 500 then 500 records of **R1** and 500 records of **R2** are selected.

Splitting data and setting Splitter XPath is very effective when the source data is very large. You can set the Splitter XPath in case of a single source and target schema. You can also set multiple Splitter XPaths in a source and target schema.

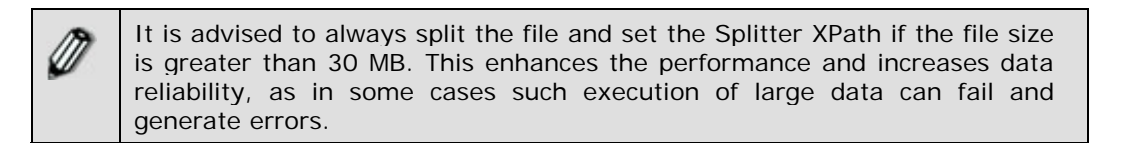

## *Steps to set Splitter XPath*

1. Ensure that all the **[source and target schemas are loaded](#page-224-0)** and all their elements are listed under their respective nodes.

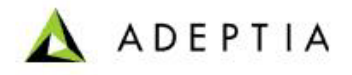

2. Right-click the source schema element that you want to split and select the **Set as Splitter XPath** option. A screen showing the Splitter XPath details is displayed (see [Figure 10.62\)](#page-273-0).

l

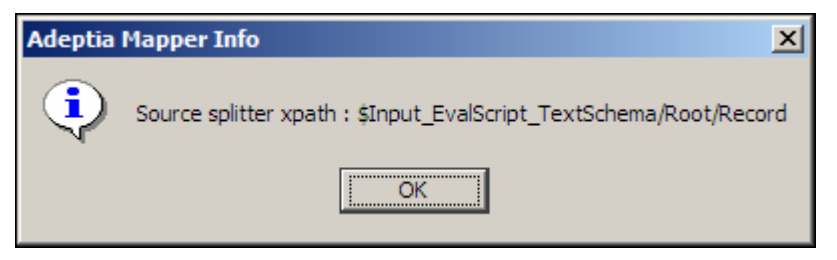

Figure 10.62: Splitter XPath Details

<span id="page-273-0"></span>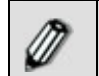

Splitting can be set only on root or record levels. You cannot split on an element level.

3. Click **OK**. This splits and sets the Splitter XPath on the selected source element.

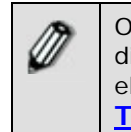

Once a Splitter XPath is set for a source element, the letter **(S)** is displayed next to that source element. This signifies that the source element has been split and the Splitter XPath has been set. Refer to **[Table of Suffixes](#page-251-0)** for details on suffixes displayed next to an element.

Once you have set a Splitter XPath, you can view it in the Output XML.

# **Enabling Quick Splitting**

Another way of splitting source data is to enable the quick splitting feature. This splits the source and sets the Splitter Xpath.

## *Steps to split data by enabling quick splitting*

- 1. Ensure that all the **[source and target schemas are loaded](#page-224-0)** and all their elements are listed under their respective nodes.
- <span id="page-273-1"></span>2. Select **Actions** menu and select *Enable Quick Splitting* option. Alternately, you can press **<Ctrl> + <Q>**. This splits the data and displays the splitter Xpath details (see [Figure](#page-273-1)  [10.63\)](#page-273-1).

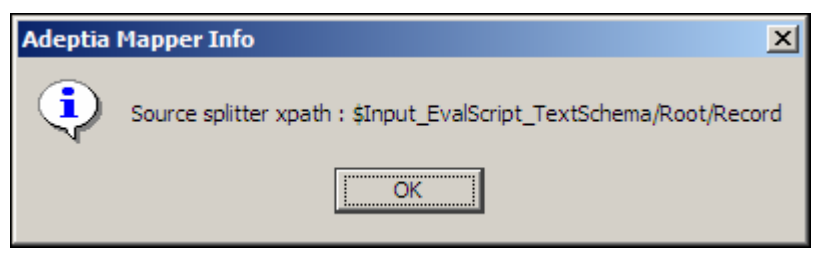

Figure 10.63: Splitter Xpath Details(Enable Quick Splitting)

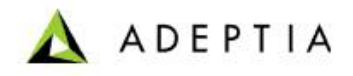

3. Click **OK**. This splits and sets the Splitter XPath on the selected source element.

l

However, quick splitting splits the records in default numbers. To split into a specific number, you need to set the Splitter Xpath explicitly.

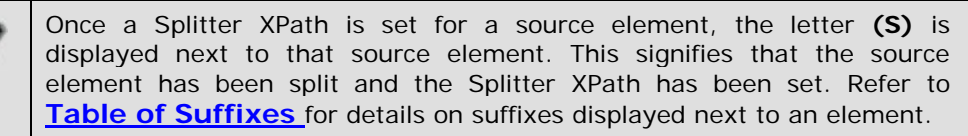

## *Steps to view Splitter XPath*

1. Click **View** menu and select **View Mapping XML**. The Mapping XML window is displayed. The Splitter XPath details are displayed with a \$Input tag prefixed to Source XPath code (see [Figure 10.64\)](#page-274-0).

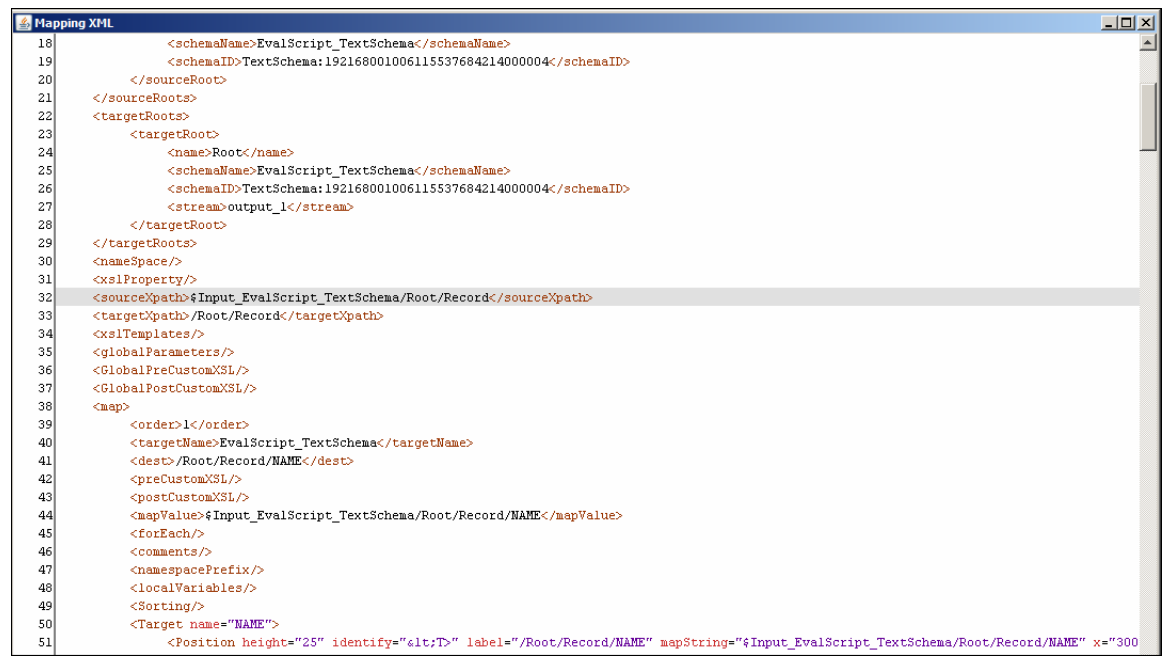

Figure 10.64: Splitter XPath in Mapping XML

<span id="page-274-0"></span>You can remove a Splitter XPath that has been set for a source element.

## *Steps to remove Splitter XPath*

1. Right-click the source schema element whose Splitter XPath you want to remove and select the **Remove Splitter XPath** option. A screen showing the Splitter XPath details is displayed (see [Figure 10.65\)](#page-275-0).

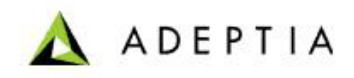

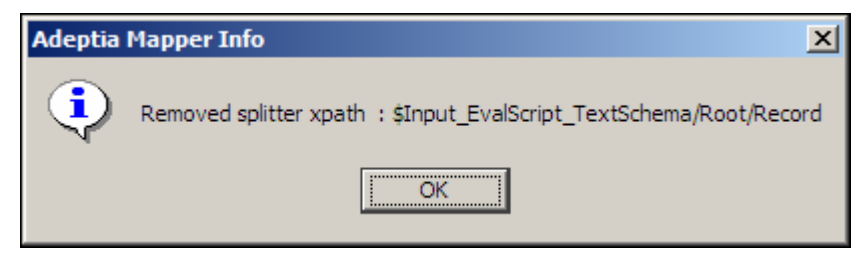

Figure 10.65: Remove Splitter XPath Details

<span id="page-275-0"></span>2. Click **OK**. This removes the Splitter XPath set on the selected source element.

l

## **Set Merger XPath**

Once you have split the source data by setting the Splitter XPath on a source element, you need to merge the split data at the target end. For this, you need to set the Merger XPath on a target element.

Setting the Merger XPath is largely dependent upon the Splitter XPath. You need to ensure that the number of Splitter XPaths and the Merger XPaths at the source and target schemas respectively are the same.

#### *Steps to set Merger XPath*

- 1. Ensure that all the **[source and target schemas are loaded](#page-224-0)** and all their elements are listed under their respective nodes.
- 2. Ensure that a Splitter XPath has been set for a source schema element.
- 3. Right-click the target schema element on which you want to merge the split data and select the **Set as Merger XPath** option. A screen showing the Merger XPath details is displayed (see [Figure 10.66\)](#page-275-1).

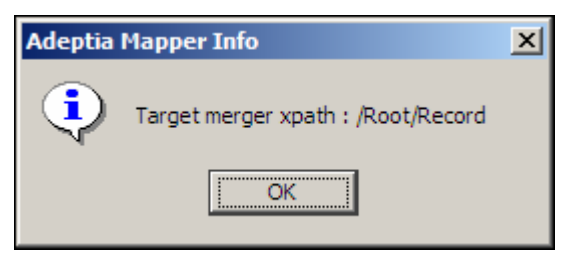

Figure 10.66: Merger XPath Details

<span id="page-275-1"></span>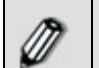

Merging can be set only on root or record levels. You cannot merge on an element level.

4. Click **OK**. This merges the split data and sets the Merger XPath on the selected target element.

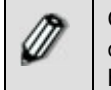

Once a Merger XPath is set for a target element, the letter **(S)** is displayed next to that target element. This signifies that the split data has been merged on the target element and the Merger XPath has been set.

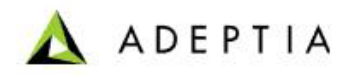

Refer to **[Table of Suffixes](#page-251-0)** for details on suffixes displayed next to an element.

l

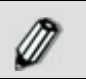

You can view Merger XPath details in the output XML. A \$ input tag is prefixed to the line containing the Splitter XPath details.

When using Enable Quick Splitting feature, the Merger Xpath is also automatically set when this feature is selected.

Once you have set a Merger XPath, you can view it in the Output XML.

#### *Steps to view Merger XPath*

1. Click **View** menu and select **View Mapping XML**. The Mapping XML window is displayed. The Merger XPath details are displayed with *Target* XPath code (refer to [Figure 10.64\)](#page-274-0).

You can remove a Merger XPath that has been set for a target element.

#### *Steps to remove Merger XPath*

1. Right-click the target schema element whose Merger XPath you want to remove and select the **Remove Merger XPath** option. A screen showing the Merger XPath details is displayed (see [Figure 10.67\)](#page-276-0).

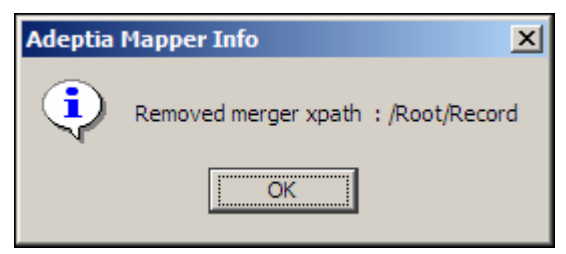

Figure 10.67: Remove Merger XPath Details

<span id="page-276-0"></span>2. Click **OK**. This removes the Merger XPath set on the selected target element.

## **Assign Data Streams**

When mapping multiple source and target schema elements, you need to assign streams to the root element of the target schema structures.

#### *Steps to assign data streams*

1. Ensure that all the **[source and target schemas are loaded](#page-224-0)** and all their elements are listed under their respective nodes.

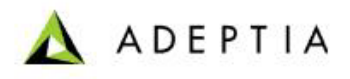

2. Right-click the root element of a target schema structure and select the **Assign Stream** option. The Assign Streams dialog box is displayed (see [Figure 10.68](#page-277-0)).

l

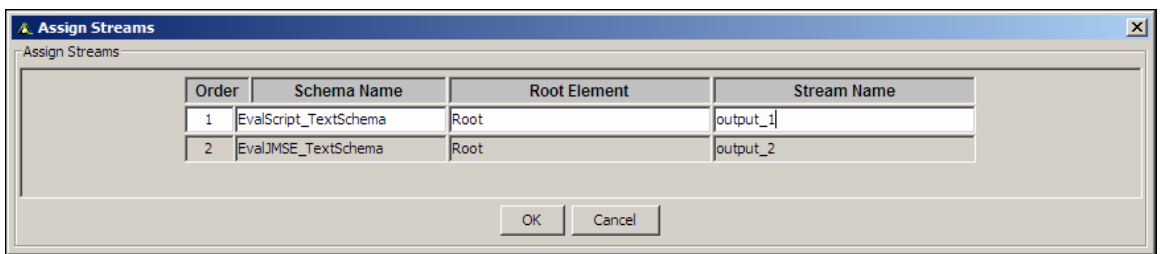

Figure 10.68: Assign Streams

<span id="page-277-0"></span>3. This dialog box contains the fields listed in the table below. All fields are populated with values.

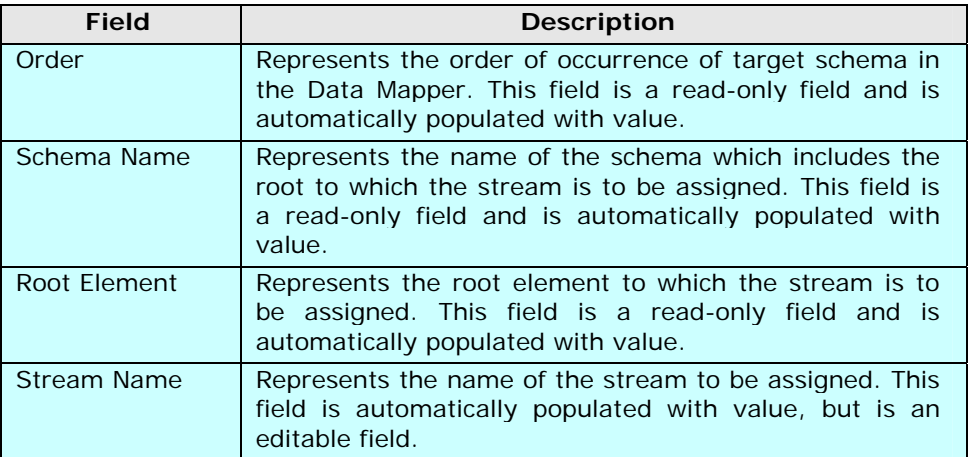

#### Table 10.11: Fields of Assign Streams Screen

The root elements, occurrence order and default stream names of all the loaded target schemas are listed in the Assign Streams dialog box. You can edit the stream name.

It is important to note that the order of streams and the stream names, listed in the Assign Streams dialog box (Mapping) and the Multiple Streams defined in Process Designer should be the same. If you edit a stream name of a mapping activity or add or delete a stream or schema after the activity has already been used in the Process Designer, then you need to update it manually in the Process Designer (Create Multiple Streams section). To know how to use multiple stream in Process Designer, refer to the section Creating Multiple Stream.

4. Enter the name of the data stream(s) that you want to edit, for the target element(s), in the *Stream Name* field.

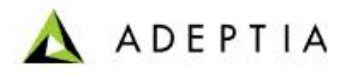

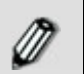

The name of the data stream does not accept special characters and white spaces.

l

5. Click **OK** to assign the stream(s), else click **Cancel**.

# **Remove Mapping of an Element**

You can remove mapping associated with a particular element.

## *Steps to remove mapping of a particular element*

- 1. Ensure that all the **[source and target schemas are loaded](#page-224-0)** and all their elements are listed under their respective nodes.
- 2. Right-click the target element whose mapping you want to remove and select the **Remove Mappings** option. The Remove Options screen is displayed (see [Figure 10.69\)](#page-278-0).

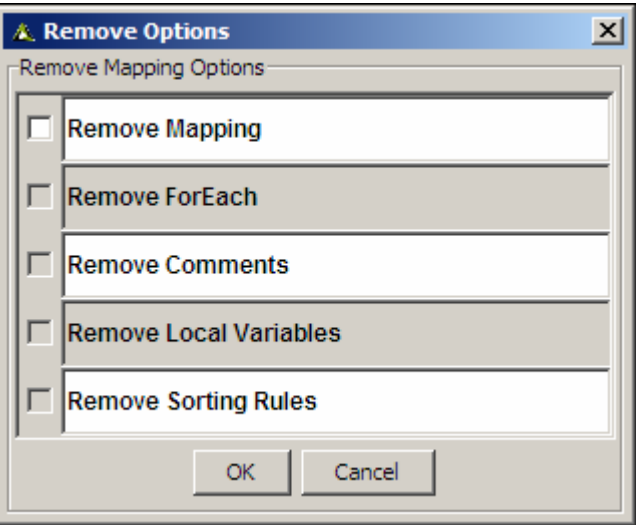

Figure 10.69: Remove Options (Particular Element)

<span id="page-278-0"></span>This screen displays a list of properties and variables associated with the selected element that can be removed with the mapping.

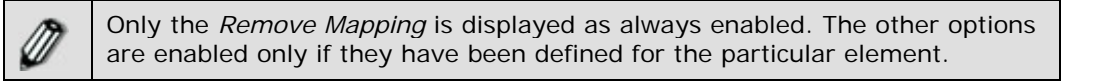

3. Select the checkbox(s) of the options that you want to remove and click **OK** button. All the selected options and mapping associated with the particular element will be removed.

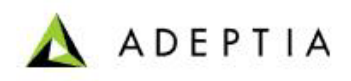

# **Using Context Schema**

Context schema allows you to map Context Variable with any element of schema.

This section explains you how to use context schema to map context variable.

l

High level steps to use context schema are as follows:

- **[Create Context Schema Definition](#page-279-0)**
- **[Load Context variables](#page-282-0)**
- **[Map schema elements](#page-282-1)**
- **[Modify streaming properties of Mapping Activity](#page-283-0)**

## *Create Context Schema Definition*

<span id="page-279-0"></span>First of all you need to create context schema definition. Context schema definition contains name of the context variable that you want to map to other element. While creating context schema definition, you can create context variables or you can import it from the process flow within which you want to use this mapping activity.

## *Steps to create Context Schema Definition*

1. In Data Mapper applet, click *Action* menu and select *Create Context Schema Definition. Create Context Schema Definition* dialog box is displayed ( see [Figure 10.70](#page-280-0) ).

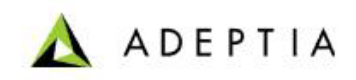

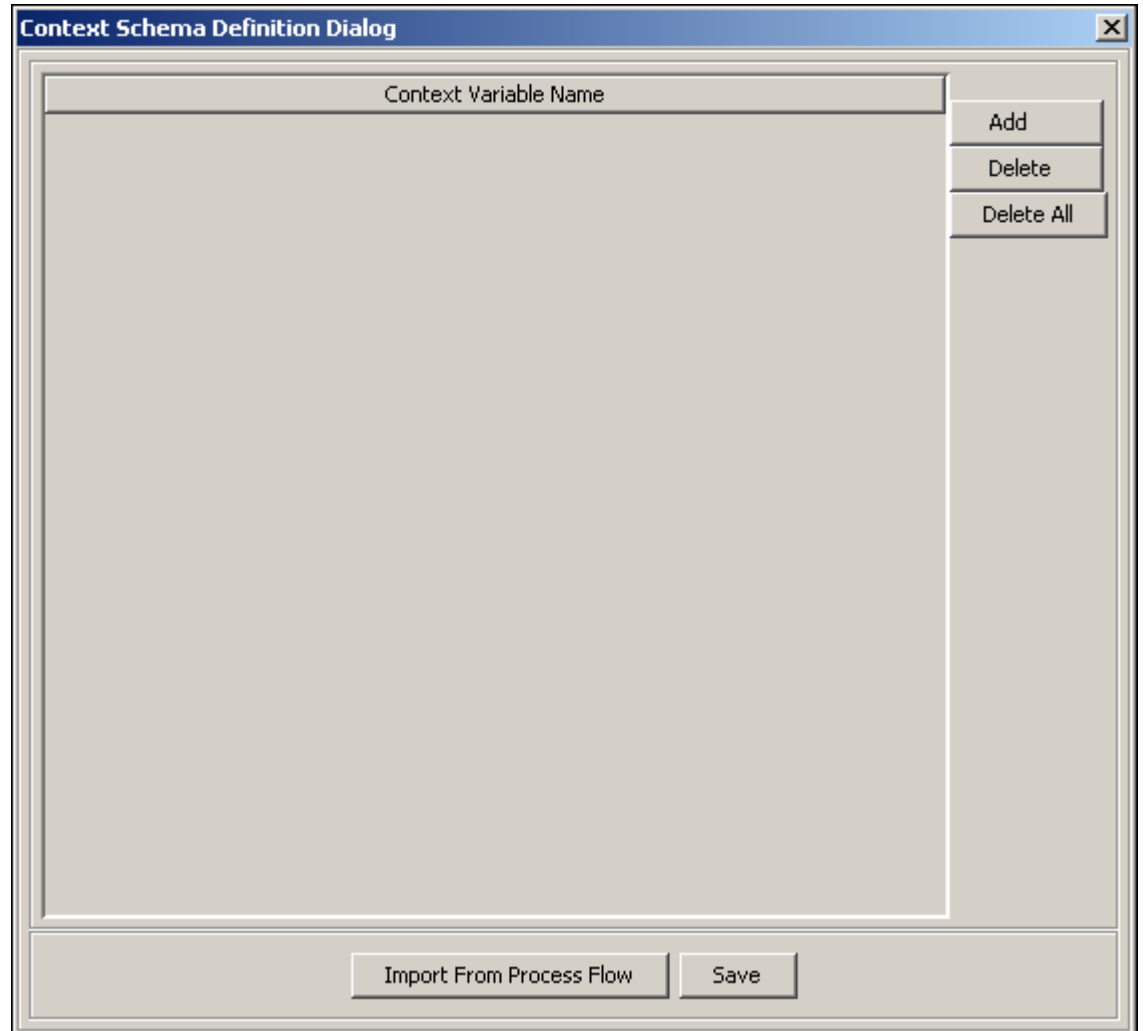

Figure 10.70: Create Context Schema

- <span id="page-280-0"></span>2. To add a context variable click *Add* button and enter the name of the variable.
- 3. Repeat the same steps to create other variables (see [Figure 10.71](#page-281-0) ).

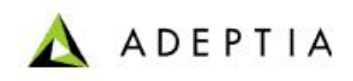

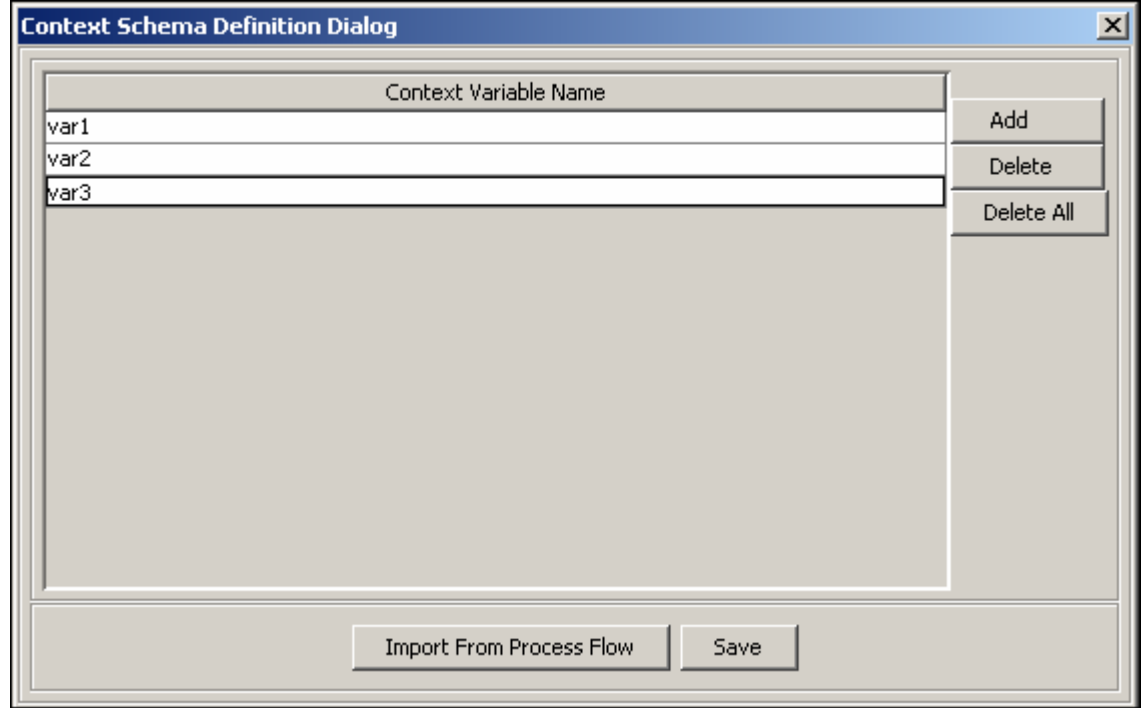

Figure 10.71: Add Variables

<span id="page-281-0"></span>4. You can also import the context variables of the process flow in which you want to use this mapping activity. To import context variables from process flow, click *Import From Process Flow* button. *Import Context Variable* dialog box is diaplayed (see [Figure 10.72](#page-281-1) )

| <b>Import Context Variables Dialog</b><br>$\vert x \vert$ |                                            |                                |  |
|-----------------------------------------------------------|--------------------------------------------|--------------------------------|--|
| <b>Process Flow Name</b>                                  |                                            | <b>Process Flow ID</b>         |  |
|                                                           | EmployeeBenefitsConversion                 | 192168001002124949379495800007 |  |
|                                                           | PurchaseOrderProcessing                    | 192168001002124950793861400029 |  |
|                                                           | PurchaseOrderProcessing_extended           | 192168001002124959023689300070 |  |
|                                                           | OrderFulfillment                           | 192168001002124965911479900001 |  |
|                                                           | FulfillmentWebService_subprocess           | 192168001002124966303071300005 |  |
|                                                           | InventoryItemsProcessing part1             | 192168001002124973613007800075 |  |
|                                                           | InventoryItemsProcessing part2             | 192168001002124974311548800097 |  |
|                                                           | PurchaseRequisition                        | 192168001002124976246457600127 |  |
|                                                           | Search Criteria<br>Search String<br>Search | Synchronize<br>Load<br>Cancel  |  |

Figure 10.72: Import Context Variables

- <span id="page-281-1"></span>5. Select the process flow, from which you want to import context variables and click *Load.*
- 6. Click *Save*.

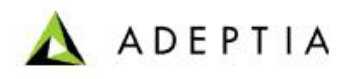

## *Load Context Variable*

<span id="page-282-0"></span>Once you have created the context schema, you need to load it at source or target end depending on your need.

l

#### *Steps to Load Context Schema Definition*

1. To load the Context Schema at source end, click *Open Source Schema* button in the source panel. *Select Schema* dialog box is displayed ( see [Figure 10.73\)](#page-282-2).

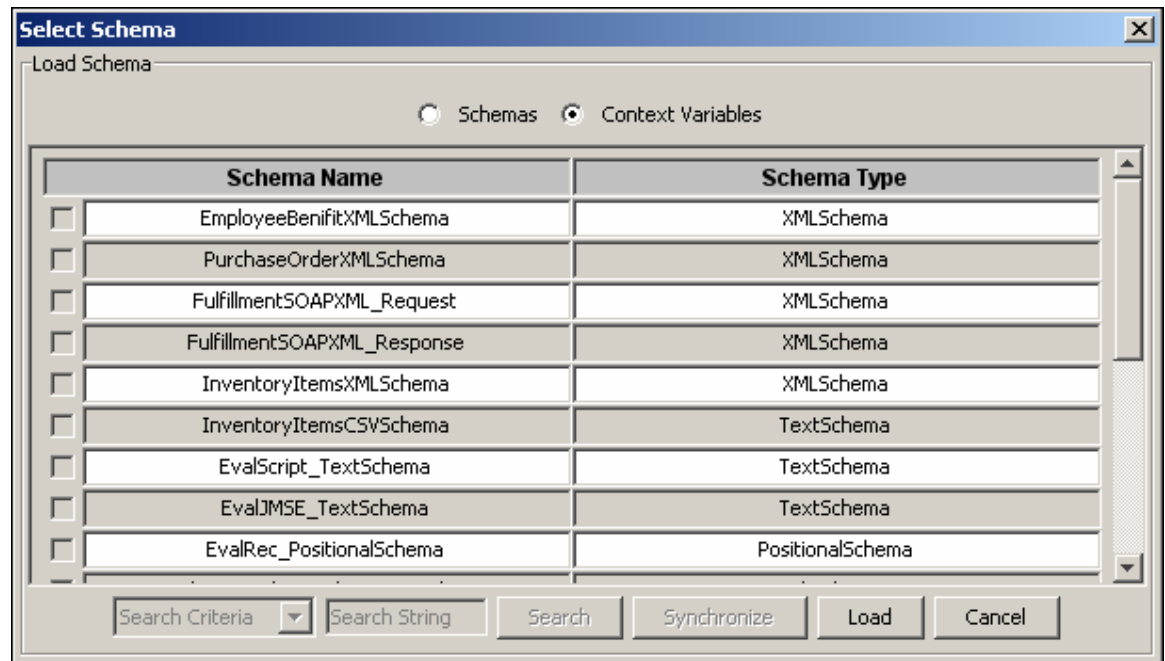

Figure 10.73:Load Context Variable

- <span id="page-282-2"></span>2. Select *Context Variable* radio button and click *Load* button. The variables on Context schema are loaded in source panel.
- <span id="page-282-1"></span>3. Similarly you can load context schema in the target panel.

## *Map Schema Elements*

Once you load the context schema, you can map its variables to elements of other schema (see [Figure 10.74](#page-283-1) ).

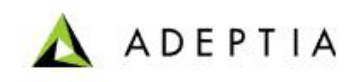

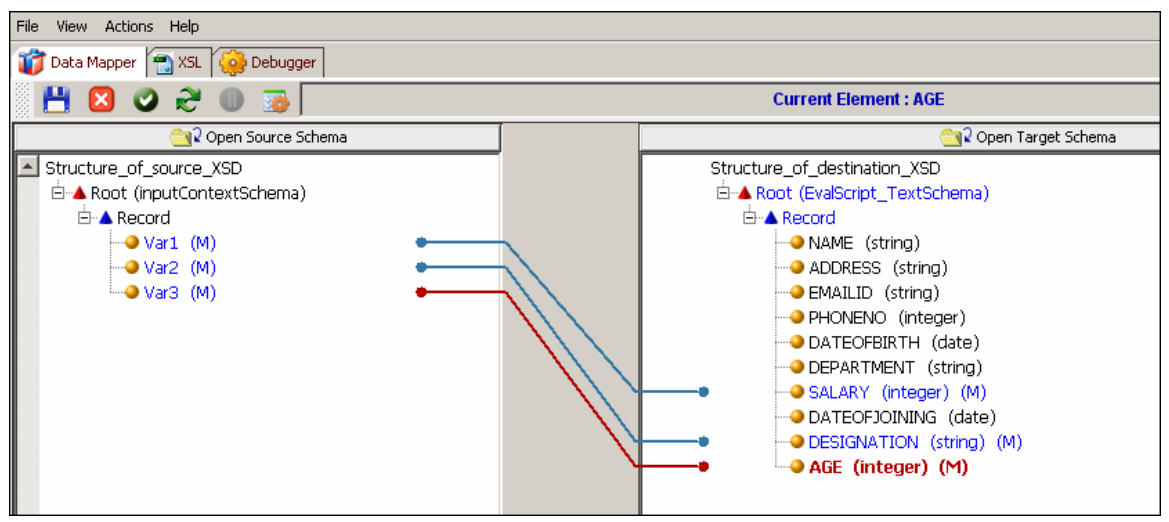

Figure 10.74:Map elements

## <span id="page-283-1"></span>*Modify Streaming Properties of Mapping Activity*

<span id="page-283-0"></span>Once you created the mapping activity using context schema you need to changes its streaming properties while creating process flow using this mapping activity.

If Context Schema is loaded at source side then there is no need to provide the source (dummy source) stream to the Mapping activity. Similarly if Context schema is loaded at target side then Mapping activity will not generate any output stream, so there is no need to attach dummy target. To achieve this **Generate Stream** and **Consume Stream** property has been added to Data Mapper activity in the Process Designer. User can disable these properties based on whether Context schema is loaded at source or target side.

## *Steps to disable input and output stream of mapping activity*

1. While designing the process flow, double click the mapping activity that you have created using context schema definition. Properties of the mapping activity are displayed (see [Figure](#page-283-2)  [10.75](#page-283-2) )

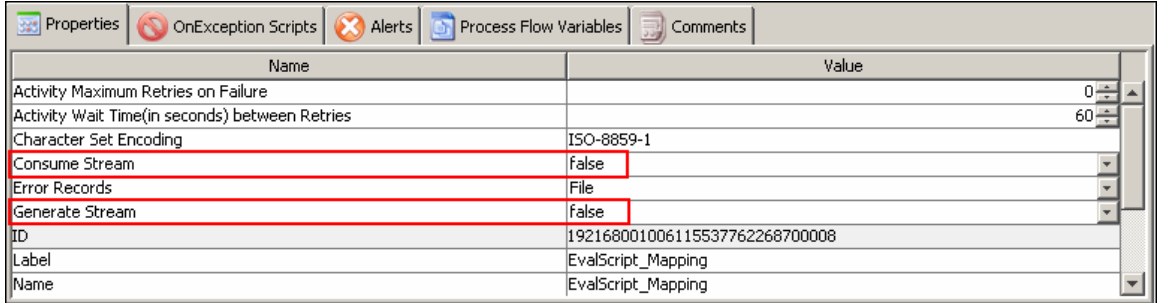

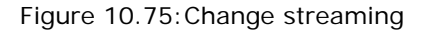

<span id="page-283-2"></span>2. Change the value of *Consume Stream* or *Generate Stream* property to *false.*

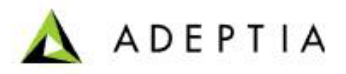

If Context Schema is used at source side, then at run time the actual value of these context variables will be used in the Data mapping. Similarly if Context Schema is used at target side then the output of the data mapping will be parsed and corresponding new value of these context variables will be set.

l

# **Using Mapping Functions**

You can map source and target schema elements using the various mapping functions built-in the Data Mapper. All these mapping functions comprise of sub-functions, which are used to map elements.

Some mapping functions require use of constant values for mapping elements. For this, you need to add the constant node to the Mapping Graph Area.

## <span id="page-284-0"></span>*Adding a Constant*

## *Steps to add a Constant*

- 1. Ensure that the **[source and target schemas are loaded](#page-224-0)** and all their elements are listed under their respective nodes.
- 2. Ensure that the **[source and target elements to be mapped are selected and](#page-249-0)  [displayed](#page-249-0)** in the Mapping Graph Area.
- 3. Right-click the blank space in the Mapping Graph Area and select the **Constants** option. A *Constant* node is displayed in the Mapping Graph Area (see [Figure 10.76](#page-285-0)).

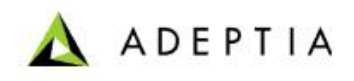

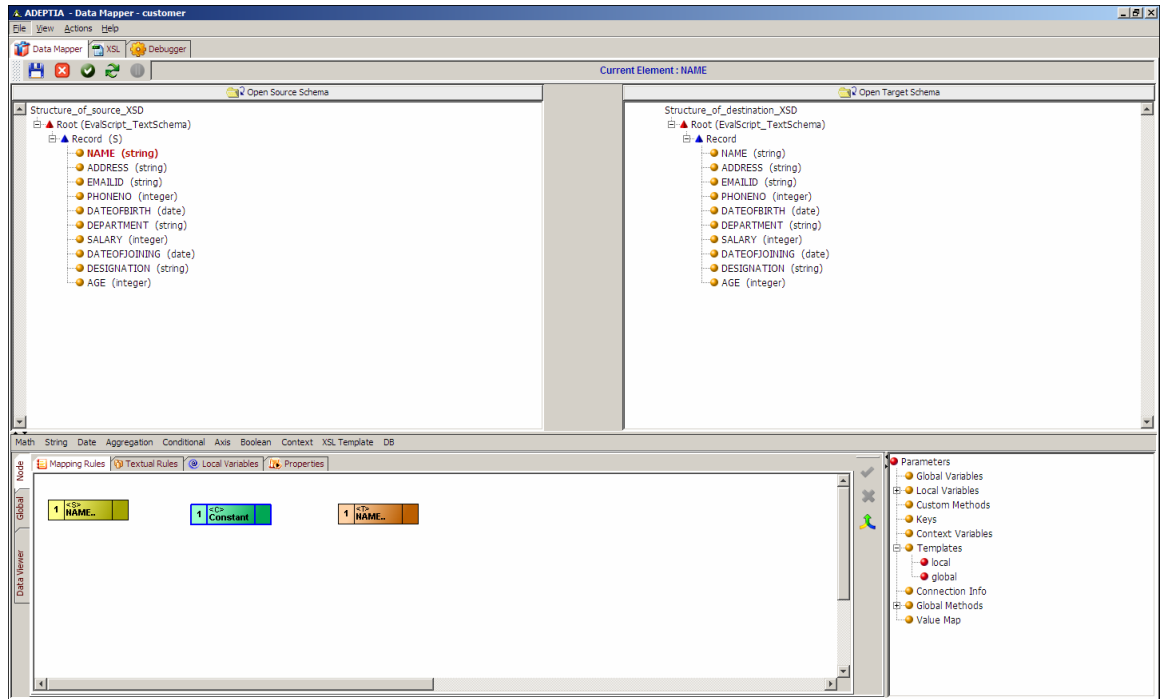

Figure 10.76: Add a Constant Node

<span id="page-285-0"></span>4. Double-click the **Constant** node. The Input dialog box is displayed (see [Figure 10.77\)](#page-285-1).

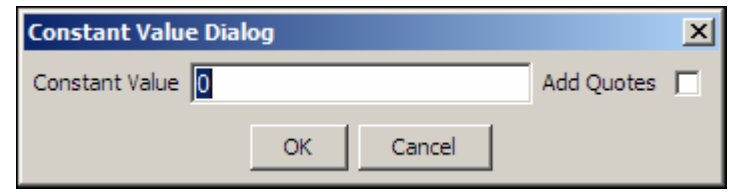

Figure 10.77: Enter Constant Value

- <span id="page-285-1"></span>5. Enter the desired constant value in the *Constant Value* field.
- 6. Mark the *Add Quotes* checkbox as checked, if you want to define the constant as a string. Else, the constant is defined as numeric data. By default, this checkbox is unchecked, implying that a constant is defined as a number. However, you can change the constant to string datatype by checking this checkbox anytime.

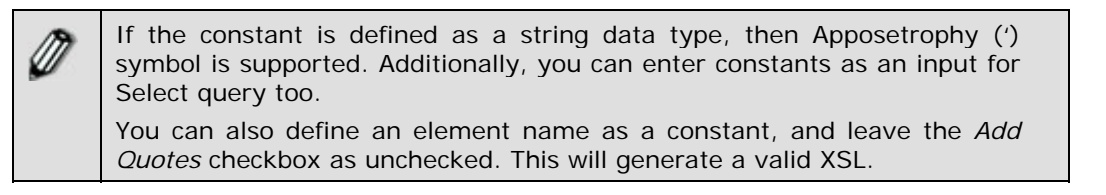

7. Click **OK** button. This displays the entered value in the *Constant* node in the Mapping Graph Area.

## *Using Math Function*

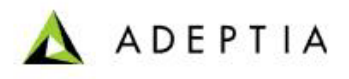

The Math mapping function enables you to map elements by performing simple mathematic operations. It comprises of various sub-functions, which are listed in the table below.

l

| <b>Mapping</b><br><b>Function</b> | Sub<br><b>Functions</b> | <b>Description</b>                                                                                                    | <b>Example</b>                                    |
|-----------------------------------|-------------------------|----------------------------------------------------------------------------------------------------|---------------------------------------------------|
| Math                              | Add                     | Adds two numeric<br>elements.                                                                                                    | $(10) + (5)$<br>returns 15                        |
|                                   | Ceiling                 | Rounds a passed number<br>to the smallest integer<br>that is greater than or<br>equal to the passed<br>number.                                                                                                | Ceiling (33.9)<br>returns 34                      |
|                                   | Division                | Divides two numeric<br>elements.                                                                                                    | $(100)$ div $(5)$<br>returns 20                   |
|                                   | Floor                   | Rounds a passed number<br>to the largest integer that<br>is not larger than the<br>passed number.                                                                                                    | floor (33.9)<br>returns 33                        |
|                                   | Mod                     | Returns the remainder of a<br>division between two<br>numeric values.                                                                                                    | $(50)$ mod $(3)$<br>returns <sub>2</sub>          |
|                                   | Multiply                | Multiplies two numeric<br>elements.                                                                                                    | $(10) * (5)$<br>returns 50                        |
|                                   | Round                   | Rounds a passed number<br>to the nearest integer.                                                                                                    | round $(4.6)$<br>returns 5                        |
|                                   | Subtract                | Subtracts one numeric<br>value from other.                                                                                                    | $(10) - (5)$<br>returns 5                         |
|                                   | <b>Number</b>           | Converts parameter to a<br>number.                                                                                                    | number ("-<br>17.3") returns -<br>17.3            |
|                                   | Format-<br>number       | Transforms input data into<br>a specific format. The<br>specific formats allowed<br>are decimals (upto 2<br>places) and %. This<br>function can be used only<br>if the target node is of<br>string data type. | format-number<br>(12.5, 4.00")<br>returns \$12.50 |

Table 10.12: Sub-Functions of Math Mapping Function

You can use the required sub-function of Math mapping function to map elements. The process of using the Math function is the same for all its sub-functions. Thus, the mapping process using one sub- function is outlined below.

## *Steps to map elements using the 'Division' Math Mapping Function*

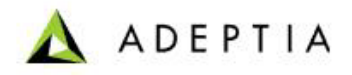

1. Ensure that the **[source and target schemas are loaded](#page-224-0)** and all their elements are listed under their respective nodes.

l

- 2. Ensure that the **[source and target elements to be mapped are selected and](#page-249-0)  [displayed](#page-249-0)** in the Mapping Graph Area.
- 3. You need to **[add a constant value](#page-284-0)** for using this function. Once it is added, a *Constant* node with its value is displayed in Mapping Graph Area.
- 4. Click **Math** function menu and select the **Division** sub-function. A div node is displayed in the Mapping Graph Area (see [Figure 10.78](#page-287-0)).

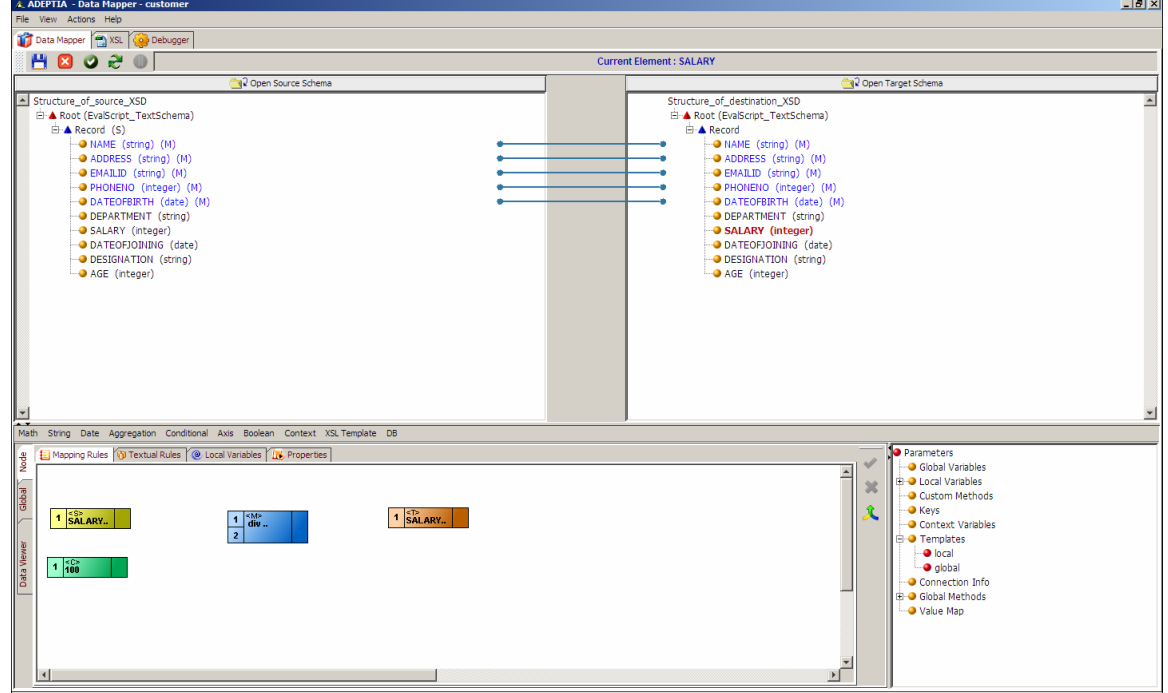

Figure 10.78: Add Div Sub-Function Node

- <span id="page-287-0"></span>5. Create a link from the output of the *Source* element to the first input of the *div* node.
- 6. Create a link from the output of *Constant* node to the second input of the *div* node.
- 7. Create a link from the output of the *div* function node to the *Target* element (see [Figure](#page-288-0)  [10.79\)](#page-288-0).
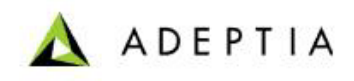

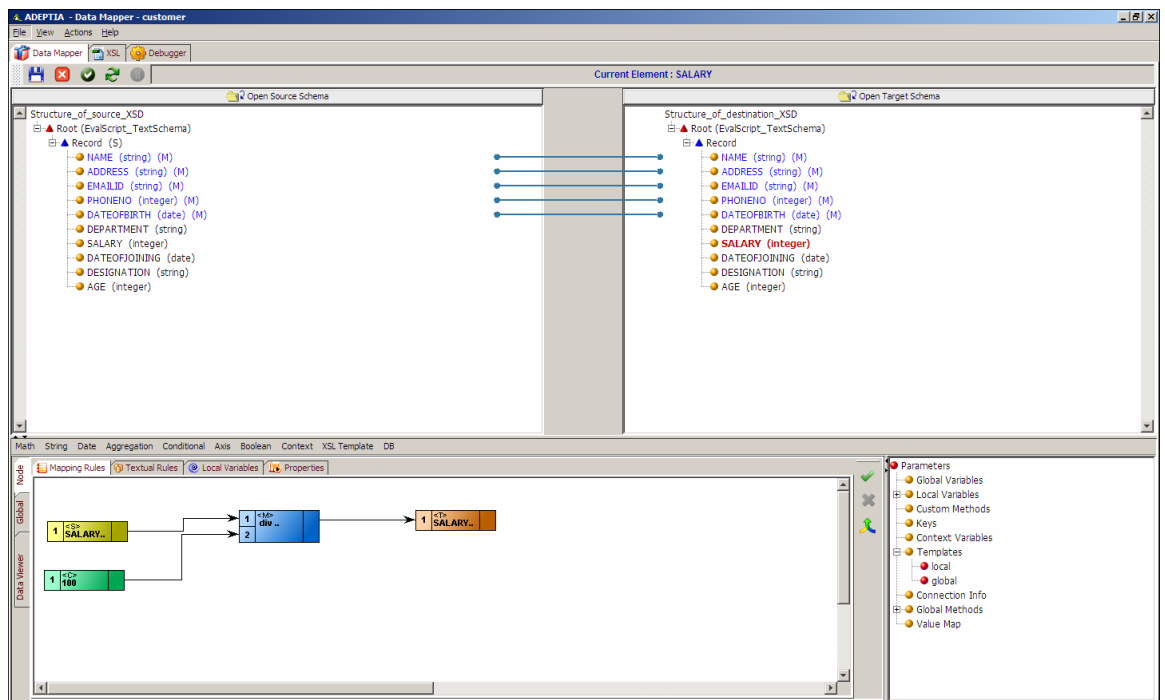

Figure 10.79: Create Links between Nodes for Mapping Elements using Div Function

8. Click Apply Mapping (1) button. This maps elements using the *div* sub-function. A line is displayed between the source and target panels showing the mapping of the source element to the target element.

# *Using String Function*

The String mapping function enables you to map elements by manipulating strings. It comprises of various sub-functions, which are listed in the table below.

| <b>Mapping</b><br><b>Function</b> | <b>Sub Functions</b> | <b>Description</b>                                                                                                    | <b>Example</b>                                                 |
|-----------------------------------|----------------------|----------------------------------------------------------------------------------------------------|----------------------------------------------------------------|
| String                            | Concat               | Concatenates the<br>second string after the<br>first string.<br>This function accepts<br>only two parameters in<br>graphical mode.<br>However, there is no<br>limitation to the<br>number of parameters<br>in text mode. | concat ('Jane',<br>'Brown')<br>returns the string<br>JaneBrown |

Table 10.13 : Sub-Functions of String Mapping Function

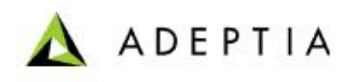

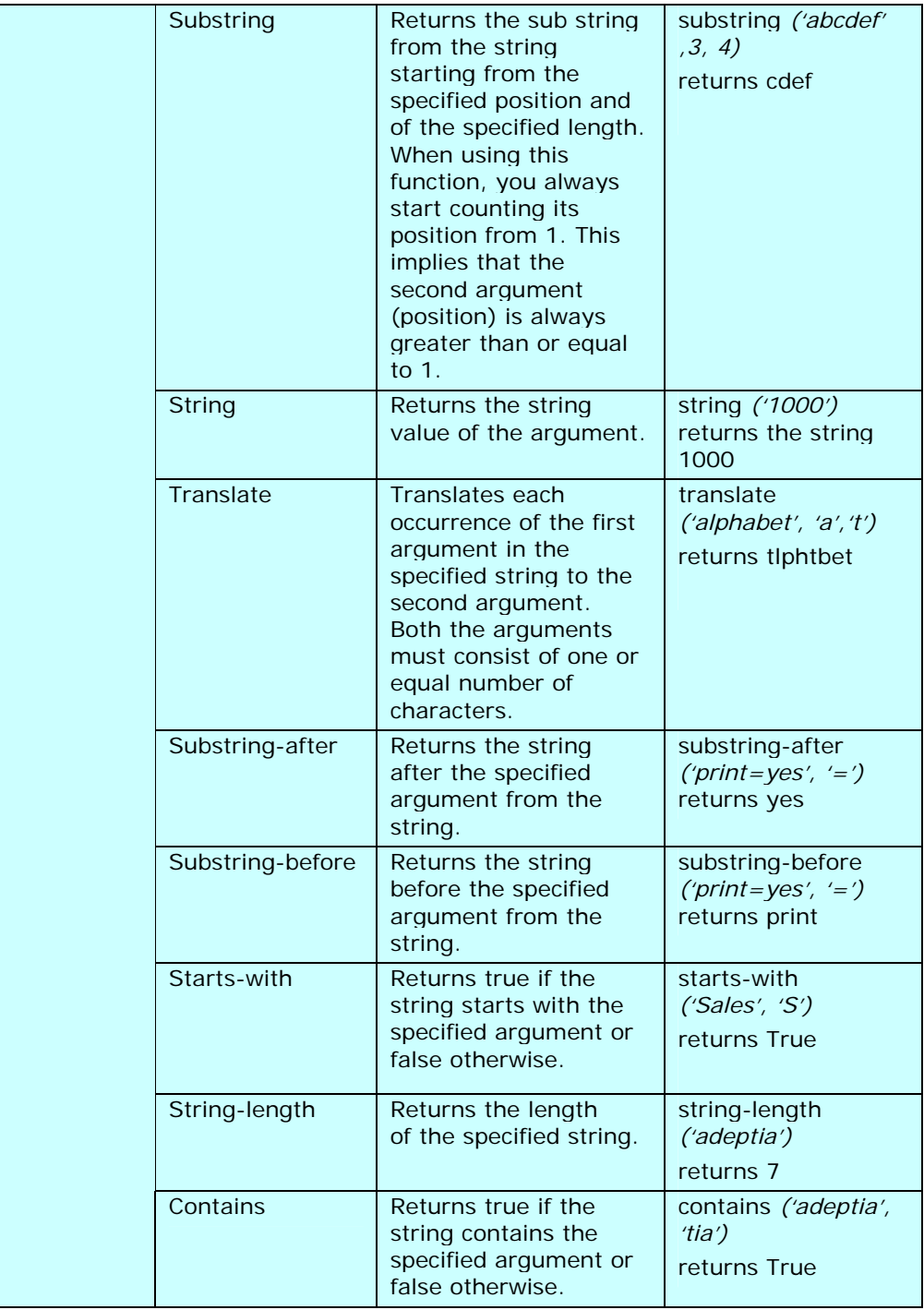

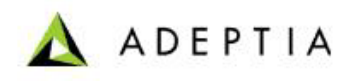

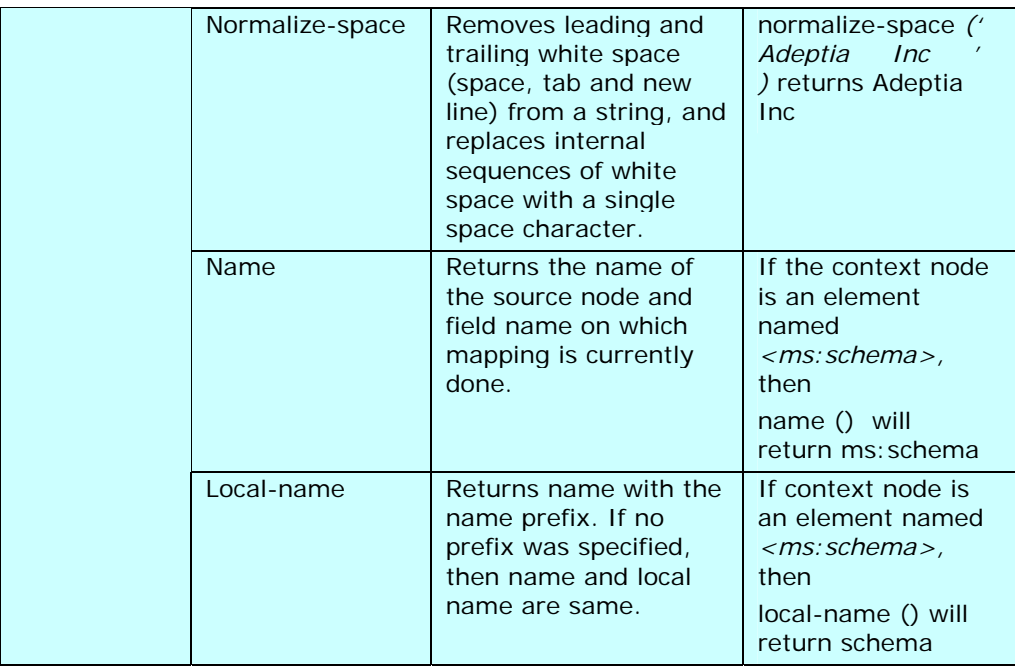

You can use the required sub-function of String mapping function to map elements. The process of using the String function is the same for all its sub-functions. Thus, the mapping process using one sub- function is outlined below.

## *Steps to map elements using the 'Concat' String Mapping Function*

- 1. Ensure that the **[source and target schemas are loaded](#page-224-0)** and all their elements are listed under their respective nodes.
- 2. Ensure that the **[source and target elements to be mapped are selected and](#page-249-0)  [displayed](#page-249-0)** in the Mapping Graph Area.

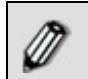

You need to load two source elements for using this mapping function.

3. Click **String** mapping function and select **Concat** sub-function. A *Concat* node is displayed in the Mapping Graph Area (see [Figure 10.80\)](#page-291-0).

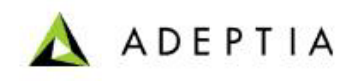

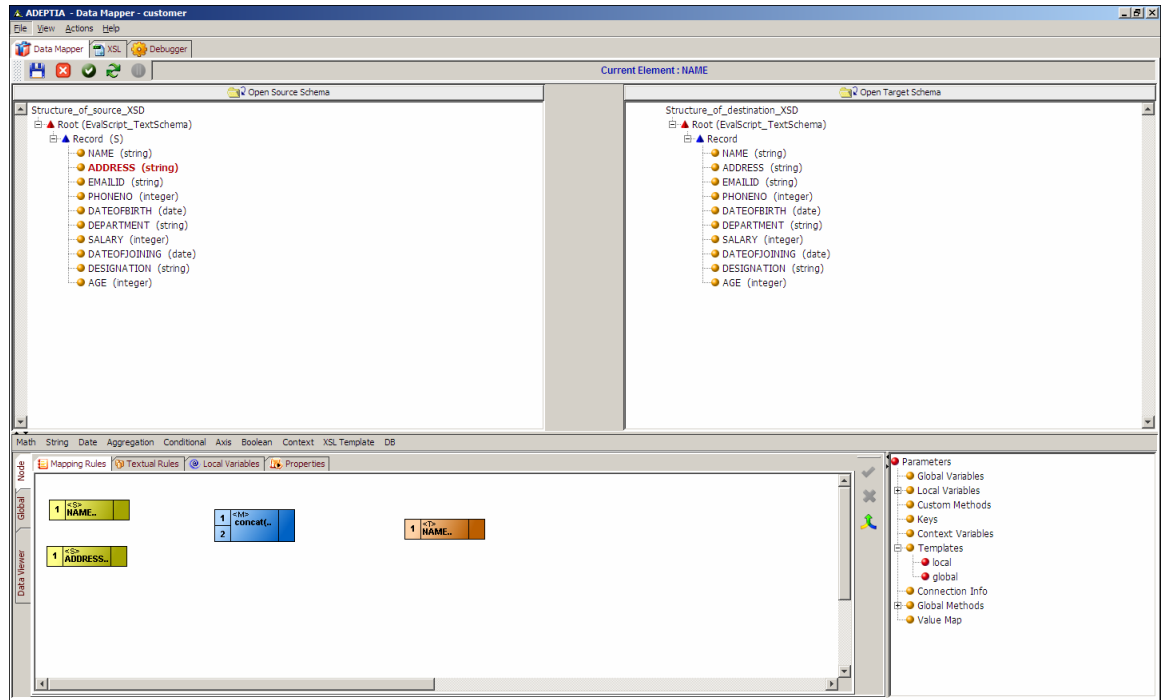

Figure 10.80: Add Concat Sub-Function Node

- <span id="page-291-0"></span>4. Create a link from the output of the first *Source* element to the first input of the *concat* node.
- 5. Create a link from the output of the second *Source* element to the second input of the *concat* node.
- 6. Create a link from the output of the *concat* node to input of the *target* element node (see [Figure 10.81](#page-292-0)).

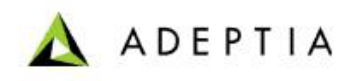

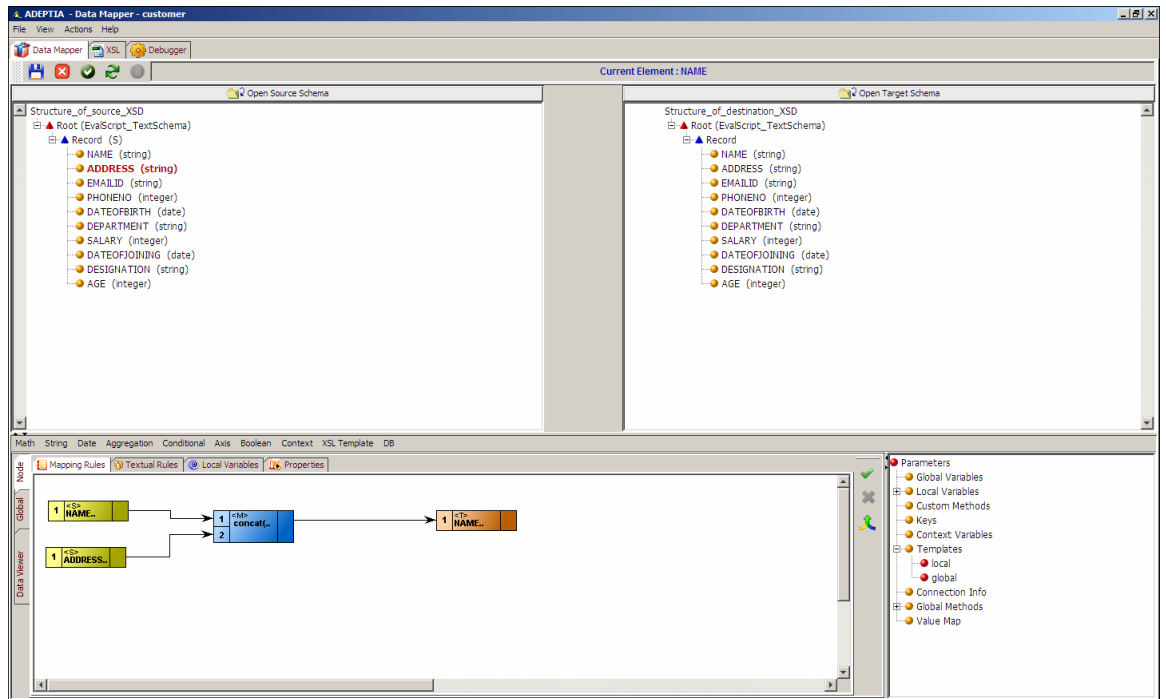

Figure 10.81: Create Links between Nodes for Mapping Elements using Concat Function

<span id="page-292-0"></span>7. Click Apply Mapping (<sup>1</sup>) button. This maps elements using the *concat* sub-function. A line is displayed between the source and target panels showing the mapping of the source element to the target element.

# *Using Date Function*

The Date mapping function enables you to map elements by generating dates in specific formats. It also returns the current date and the difference between two dates. It comprises of various sub-functions, which are listed in the table below.

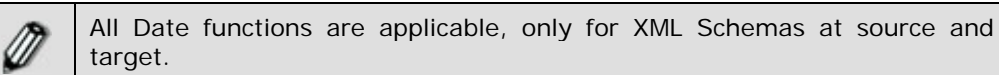

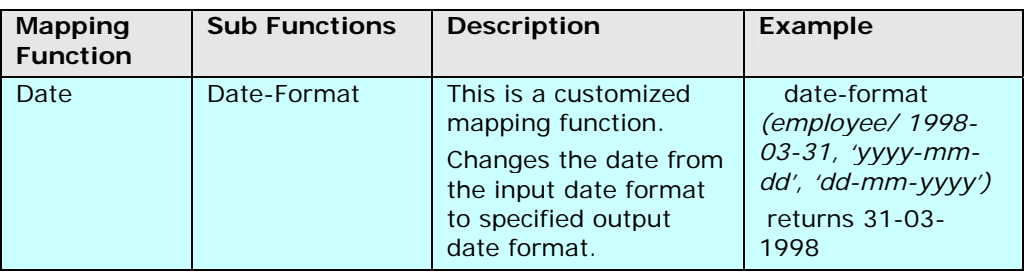

Table 10.14: Sub-Functions of Date Mapping Function

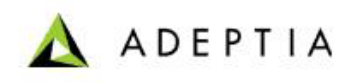

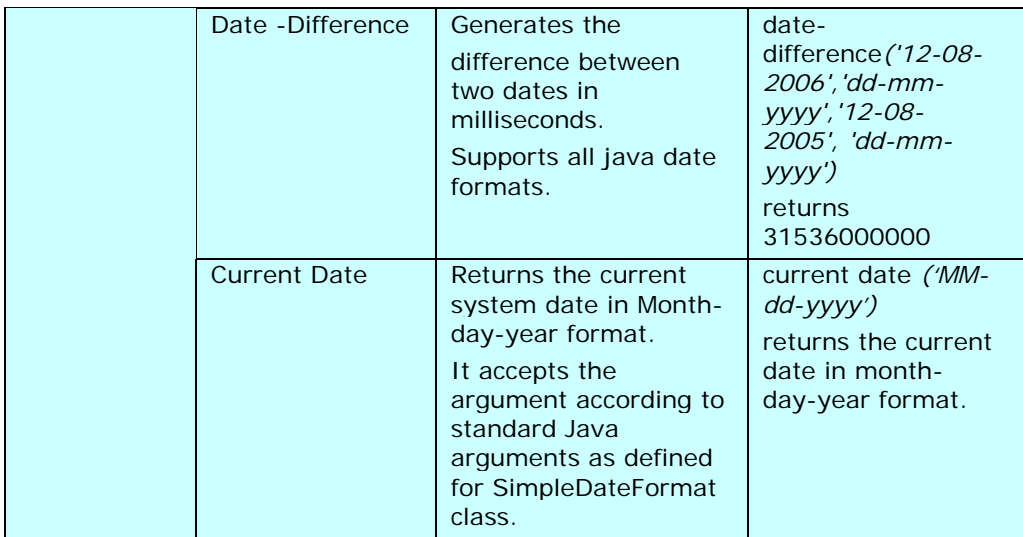

You can use the required sub-function of Date mapping function to map elements. The process of using the Date function is the same for all its sub-functions. Thus, the mapping process using one sub- function is outlined below.

## *Steps to map elements using the 'Date-Difference' Date Mapping Function*

- 1. Ensure that the **[source and target schemas are loaded](#page-224-0)** and all their elements are listed under their respective nodes.
- 2. Ensure that the **[source and target elements to be mapped are selected and](#page-249-0)  [displayed](#page-249-0)** in the Mapping Graph Area.
- 3. You need to **[add a constant value](#page-284-0)** for using this function. Once it is added, a *Constant* node with its value is displayed in Mapping Graph Area.

This function requires four inputs. The first input represents the value of *Date1*. The second input represents the value as the format of *Date1*. The third input represents the value as *Date2*. The fourth input represents the value as format of *Date2*. The *Date1* and *Date2* values can either be in the form of constants or XPath values. The formats of *Date1* and *Date2*  are however always in the form of constants.

4. Click **Date** mapping function and select **Date-Difference** sub-function. A date-difference node is displayed in the Mapping Graph Area (see [Figure 10.82\)](#page-294-0).

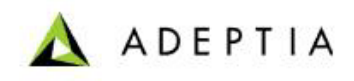

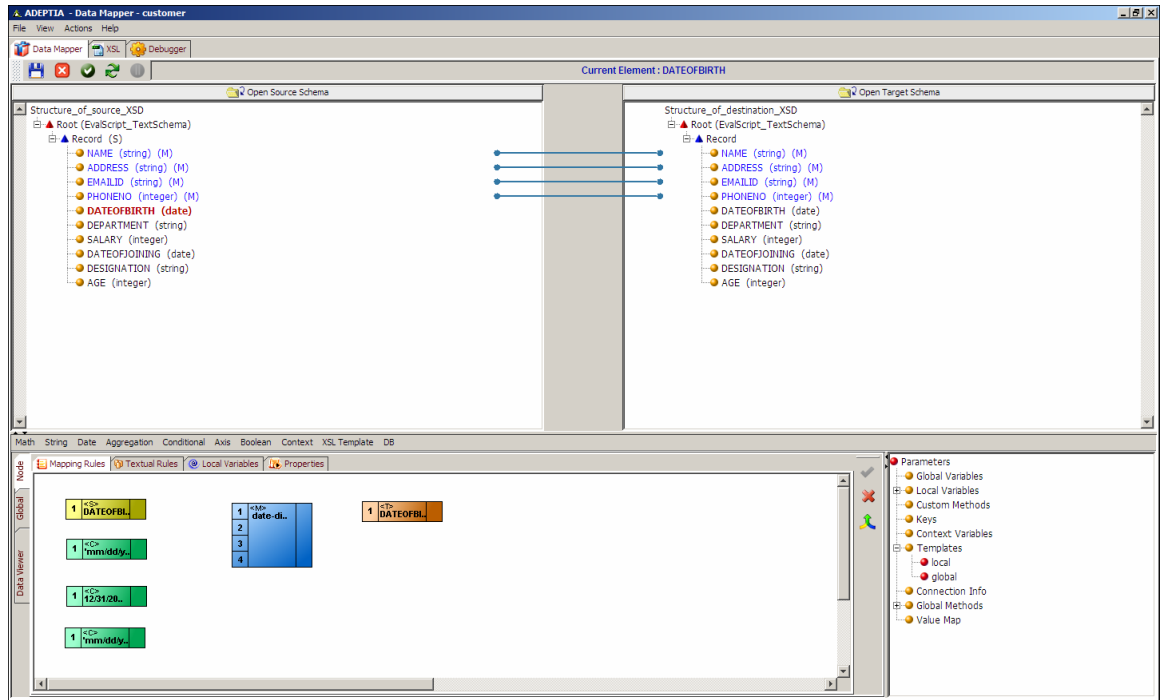

Figure 10.82: Add Date-Difference Sub-Function Node

- <span id="page-294-0"></span>5. Create a link from the output of the first *constant* value to the first input of the *datedifference* node.
- 6. Create a link from the output of the second *constant* value to the second input of the *datedifference* node.
- 7. Create a link from the output of the third *constant* value to the third input of the *datedifference* node.
- 8. Create a link from the output of the fourth *constant* value to the fourth input of the *datedifference* node.
- 9. Create a link from the output of the *date-difference* node to input of the *target* element node (see [Figure 10.83\)](#page-295-0).

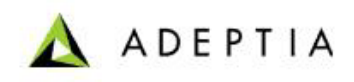

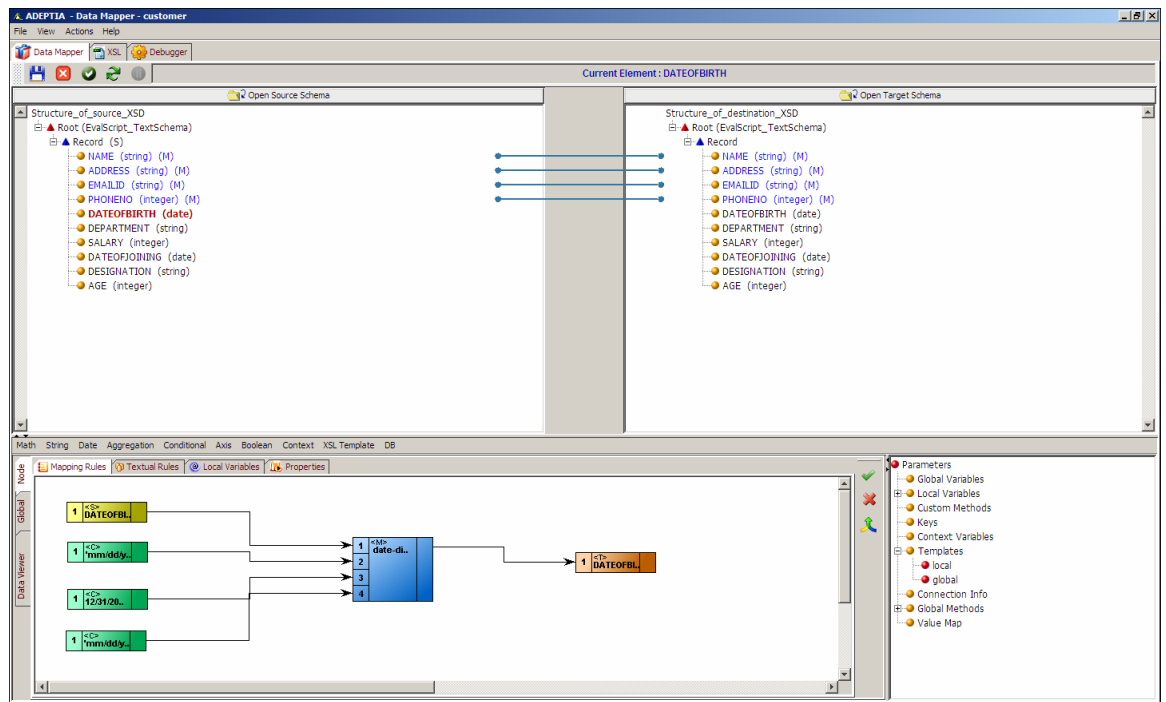

Figure 10.83: Create Links between Nodes for Mapping Elements using Date-Difference Function

<span id="page-295-0"></span>10. Click Apply Mapping (**V**) button. This maps elements by generating the difference between *Date1* and *Date2* using the date-difference sub-function.

# *Using Aggregation Functions*

The Aggregation function enables you to map elements by aggregating or counting the values of all nodes in an element. It comprises of various sub-functions, which are listed in the table below.

| <b>Mapping</b><br><b>Function</b> | Sub<br><b>Functions</b> | <b>Description</b>                                                          | <b>Example</b>                                                                         |
|-----------------------------------|-------------------------|-----------------------------------------------------------------------------|----------------------------------------------------------------------------------------|
| Aggregation                       | Sum                     | Returns total of all values<br>under all nodes of the<br>specified element. | Sum (Age)<br>returns the sum<br>of all Age<br>elements under<br>the specified<br>node. |
|                                   | Count                   | Returns the total number<br>of nodes for the specified<br>element.          | Count (Age)<br>returns the total<br>number of<br>records under<br>the Age element.     |

Table 10.15: Sub-Functions of Aggregation Mapping Function

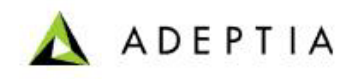

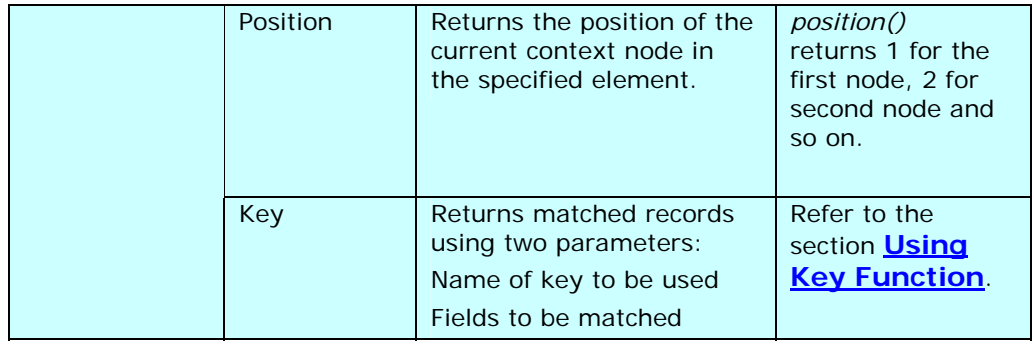

You can use the required sub-function of Aggregation mapping function to map elements. The process of using the Aggregation function is the same for all its sub-functions. Thus, the mapping process using one sub- function is outlined below.

## *Steps to map elements using the 'Sum' Aggregation Mapping Function*

- 1. Ensure that the **[source and target schemas are loaded](#page-224-0)** and all their elements are listed under their respective nodes.
- 2. Ensure that the **[source and target elements to be mapped are selected and](#page-249-0)  [displayed](#page-249-0)** in the Mapping Graph Area.
- 3. Click **Aggregation** function and select the **Sum** sub-function. A Sum node is displayed in the Mapping Graph Area (see [Figure 10.84](#page-297-0)).

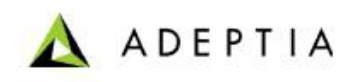

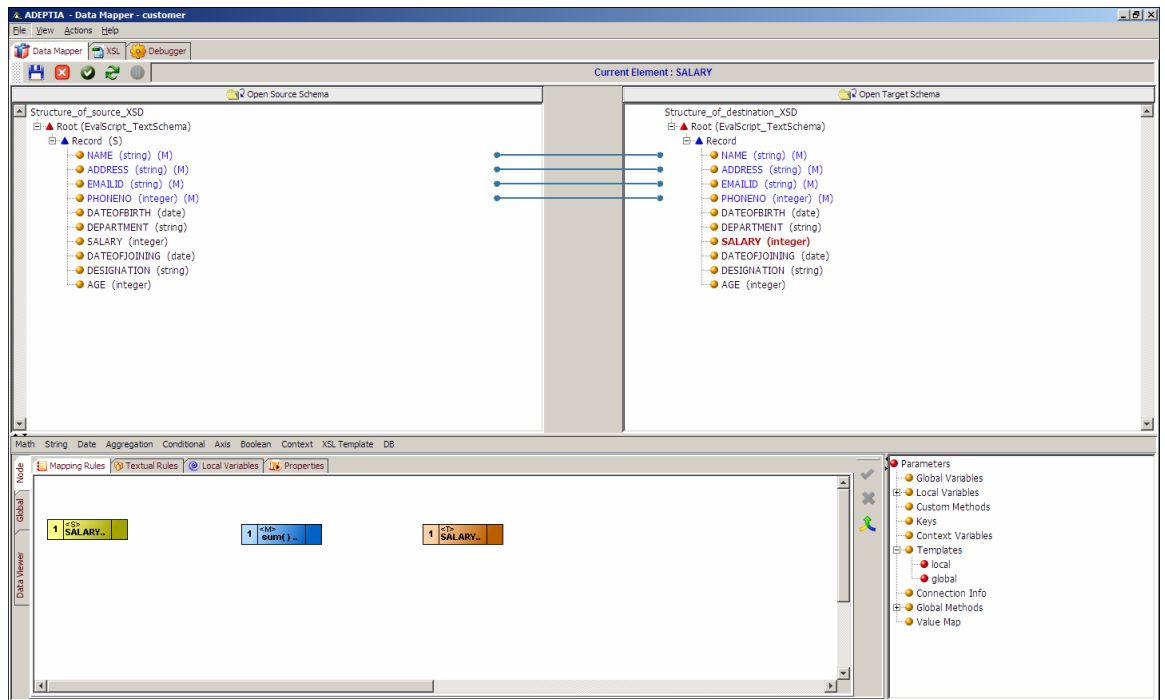

Figure 10.84: Add Sum Sub-Function Node

- <span id="page-297-0"></span>4. Create a link from the output of the *Source* element to the input of the *Sum* node.
- 5. Create a link from the output of the *Sum* function node to the *Target* element (see [Figure](#page-298-0)  [10.85\)](#page-298-0).

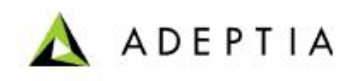

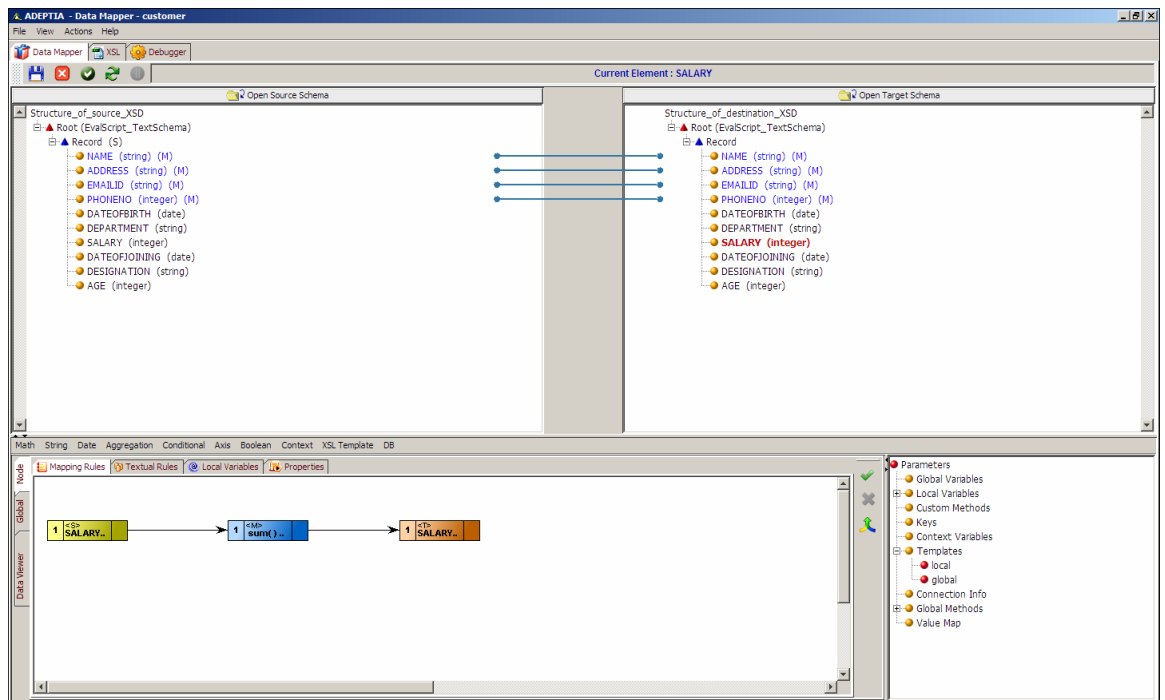

Figure 10.85: Create Links between Nodes for Mapping Elements using Sum Function

<span id="page-298-0"></span>6. Click Apply Mapping ( $\blacktriangledown$ ) button. This maps elements using the Sum sub-function. A line is displayed between the source and target panels showing the mapping of the source element to the target element.

# *Using Conditional Function*

The Conditional mapping function enables you to map elements by building conditional expressions. It comprises of various sub-functions, which are listed in the table below.

| <b>Mapping</b><br><b>Function</b> | Sub<br><b>Functions</b>  | <b>Description</b>                                                             | <b>Example</b>                                                                                                    |
|-----------------------------------|--------------------------|--------------------------------------------------------------------------------|----------------------------------------------------------------------------------------------------|
| Conditional                       | <b>IF Conditions</b>     | This function<br>comprises of<br>two sub<br>functions:                         |                                                                                                    |
|                                   | For Filtering<br>Records | Filters the<br>records/eleme<br>nts on basis of<br>the specified<br>condition. | IFF CONDITION $\{ \# Age = 25 \}$<br>Value = $[100]$<br>Returns the filtered target<br>node-set/node if the Age is<br>25 in the source record. |

Table 10.16: Sub-Functions of Conditional Mapping Function

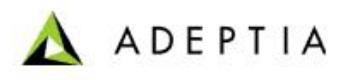

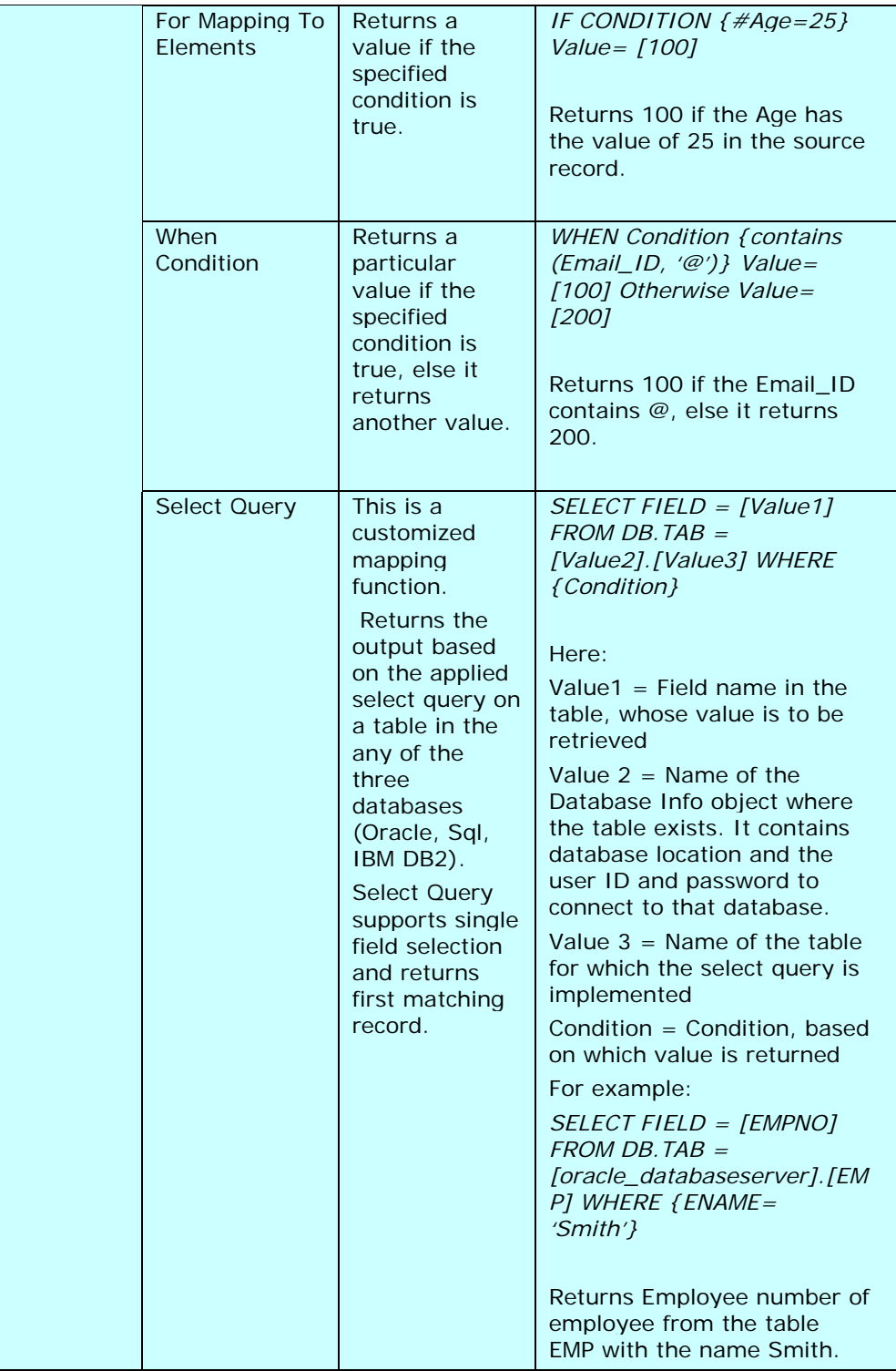

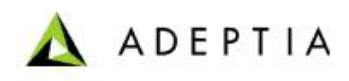

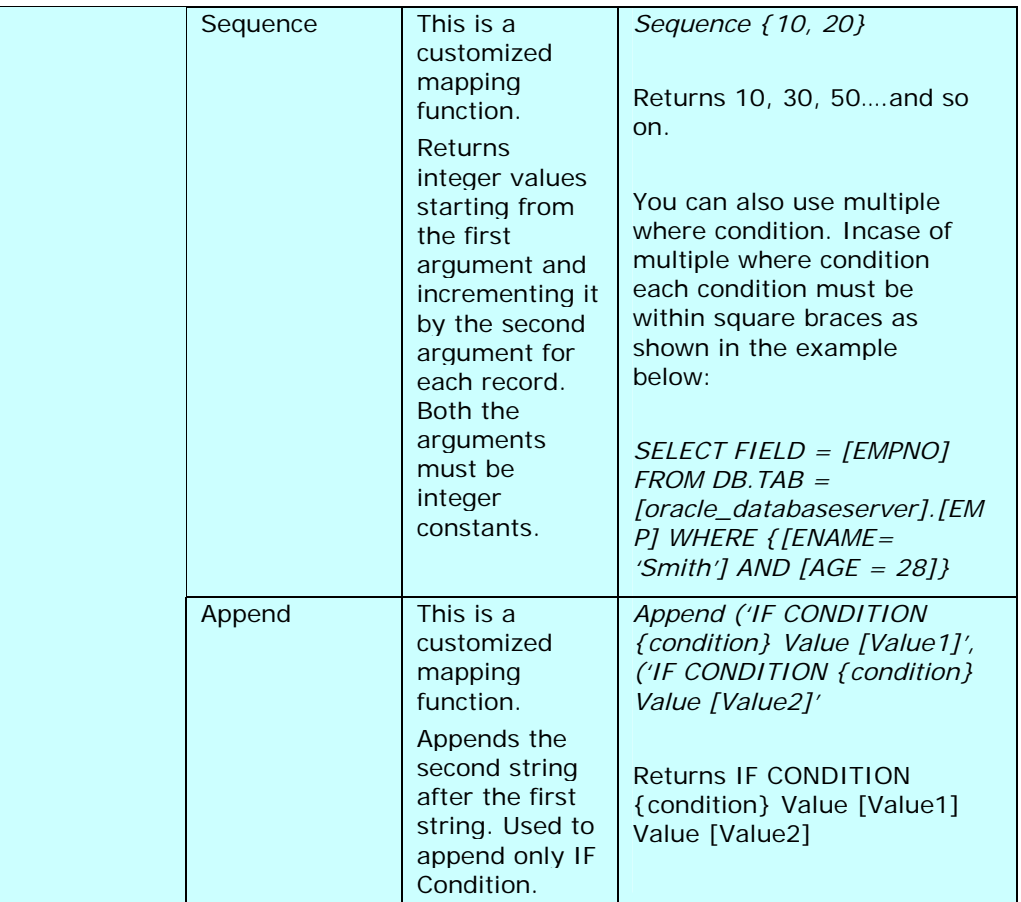

Some conditional sub-functions are not included in the Data Mapper screen, but are implemented by extending the 'IF' and 'When' conditions declared in Table 13.14 These sub-functions are listed in Table 13.15.

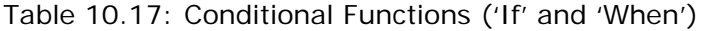

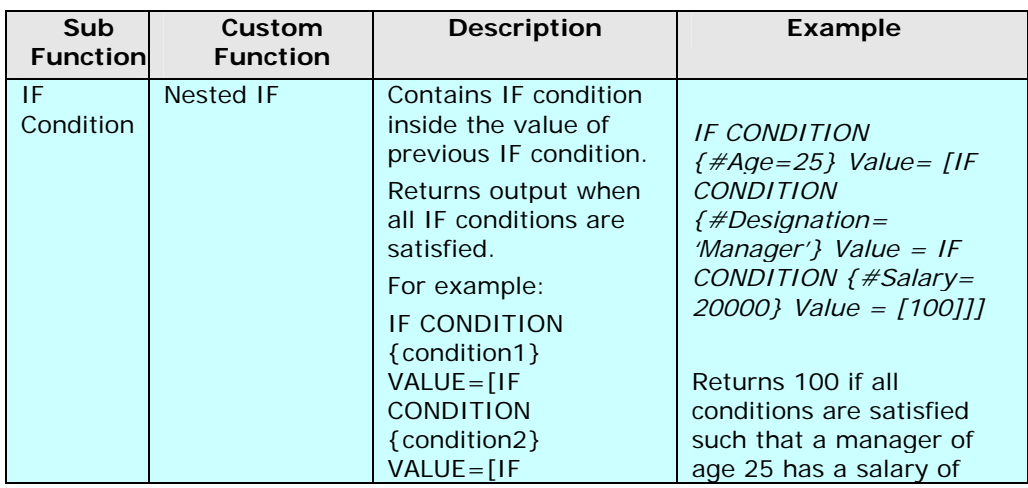

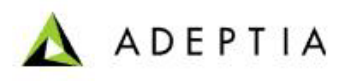

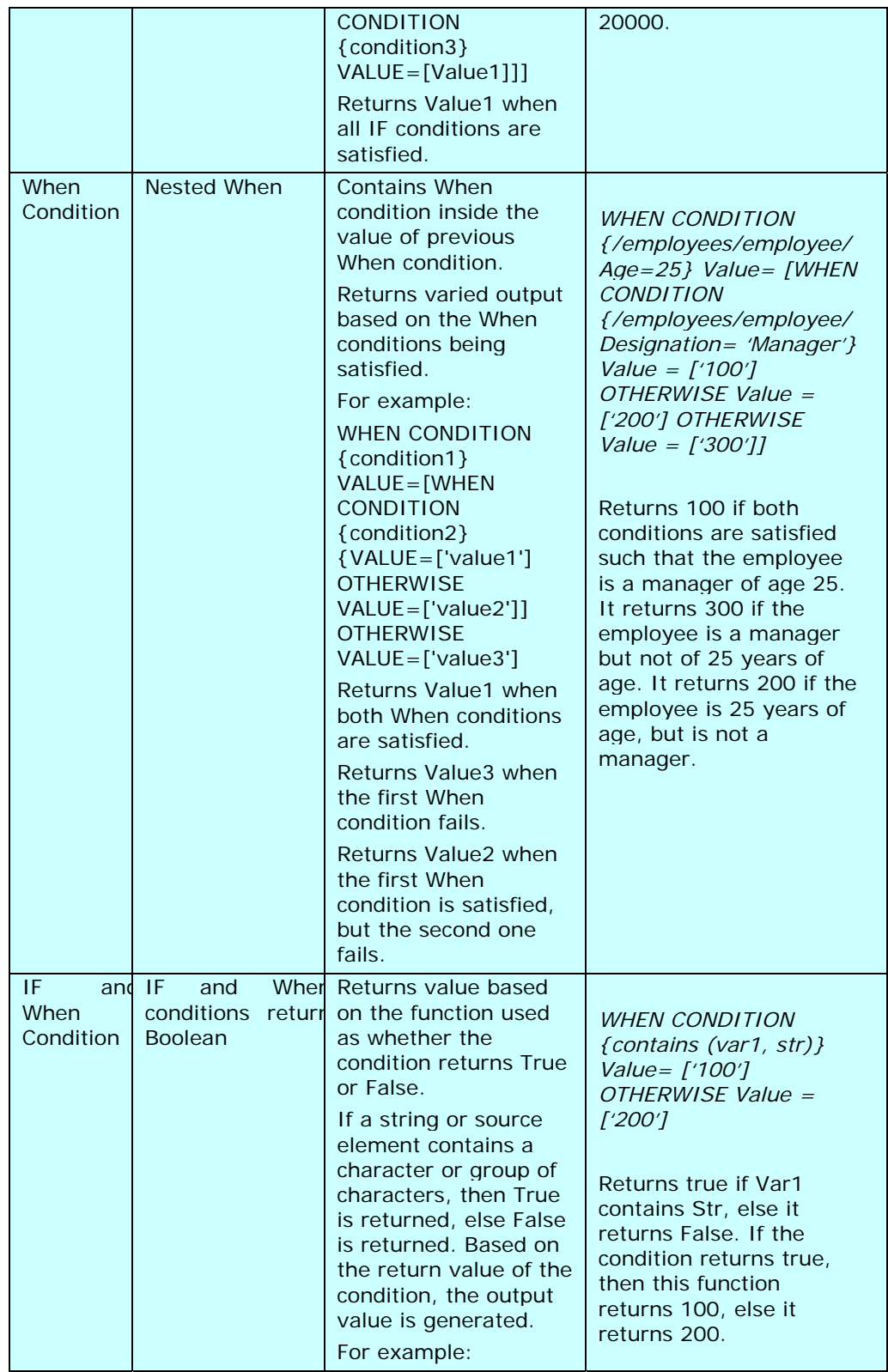

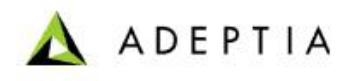

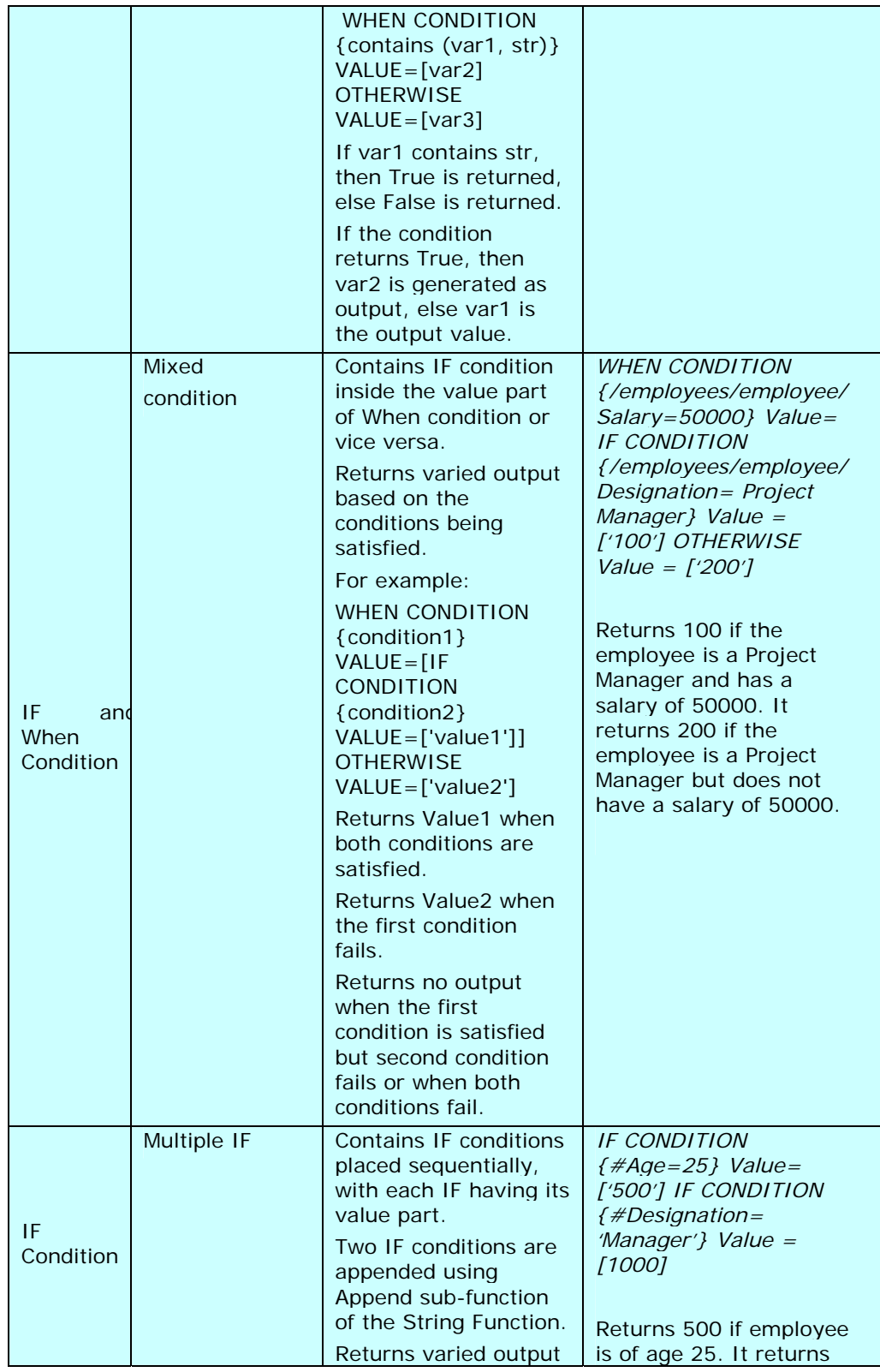

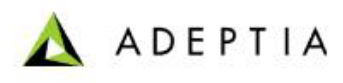

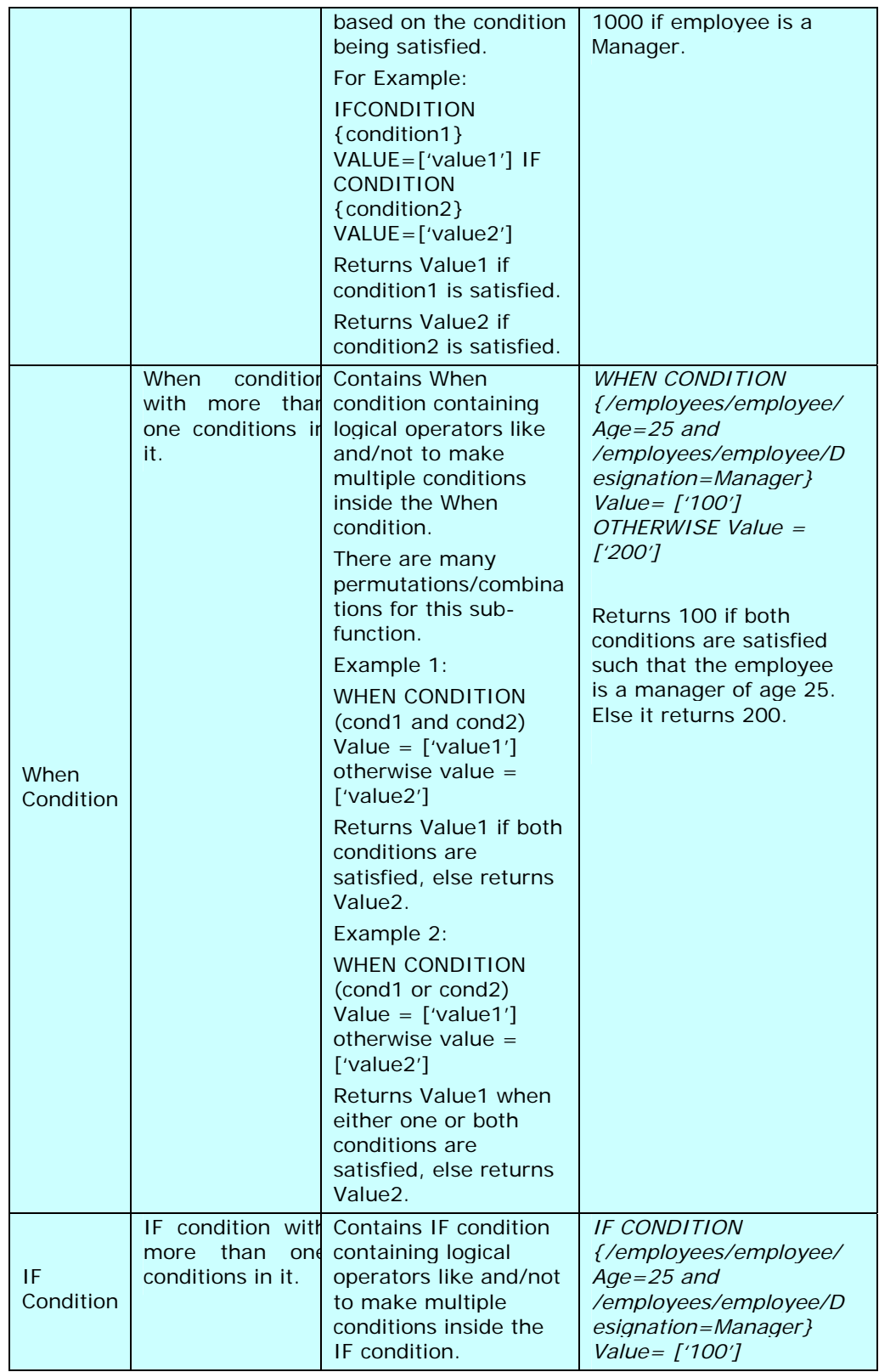

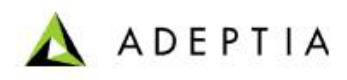

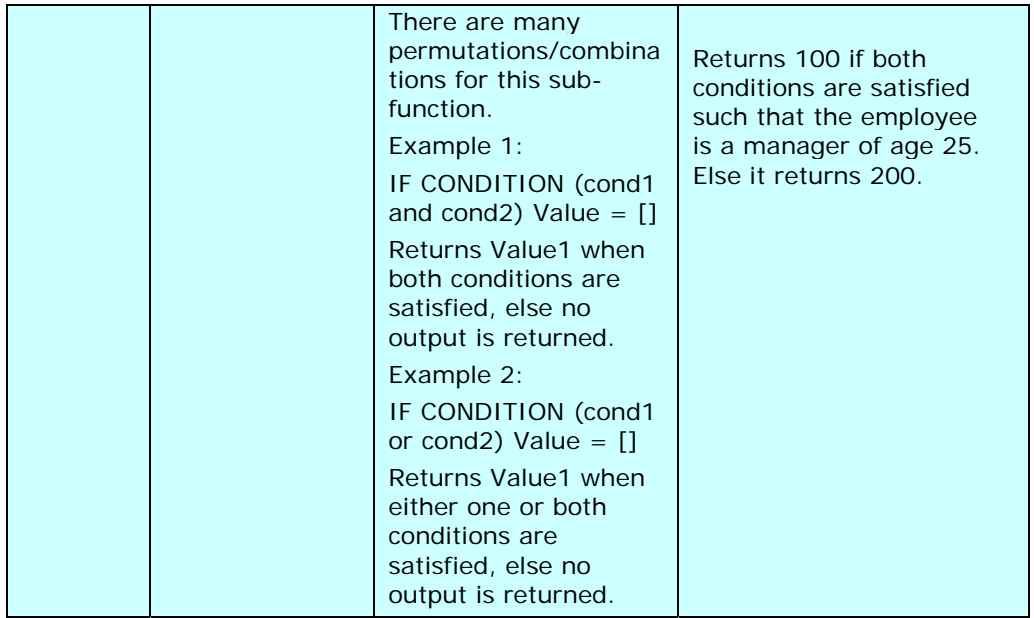

You can use the required sub-function of Conditional mapping function to map elements. The process of using the Conditional function is the same for all its sub-functions. Thus, the mapping process using one sub- function is outlined below.

# <span id="page-304-0"></span>*Steps to map elements using the 'IF' Condition (IF CONDITION {} VALUE=[]) Conditional Mapping Function*

- 1. Ensure that the **[source and target schemas are loaded](#page-224-0)** and all their elements are listed under their respective nodes.
- 2. Ensure that the **[source and target elements to be mapped are selected and](#page-249-0)  [displayed](#page-249-0)** in the Mapping Graph Area.
- 3. Click **Boolean** function menu and then select the **>=Greater than Equal** operator. A >= node is displayed in the Mapping Graph Area (see [Figure 10.86\)](#page-305-0).

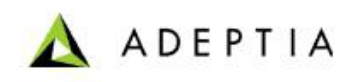

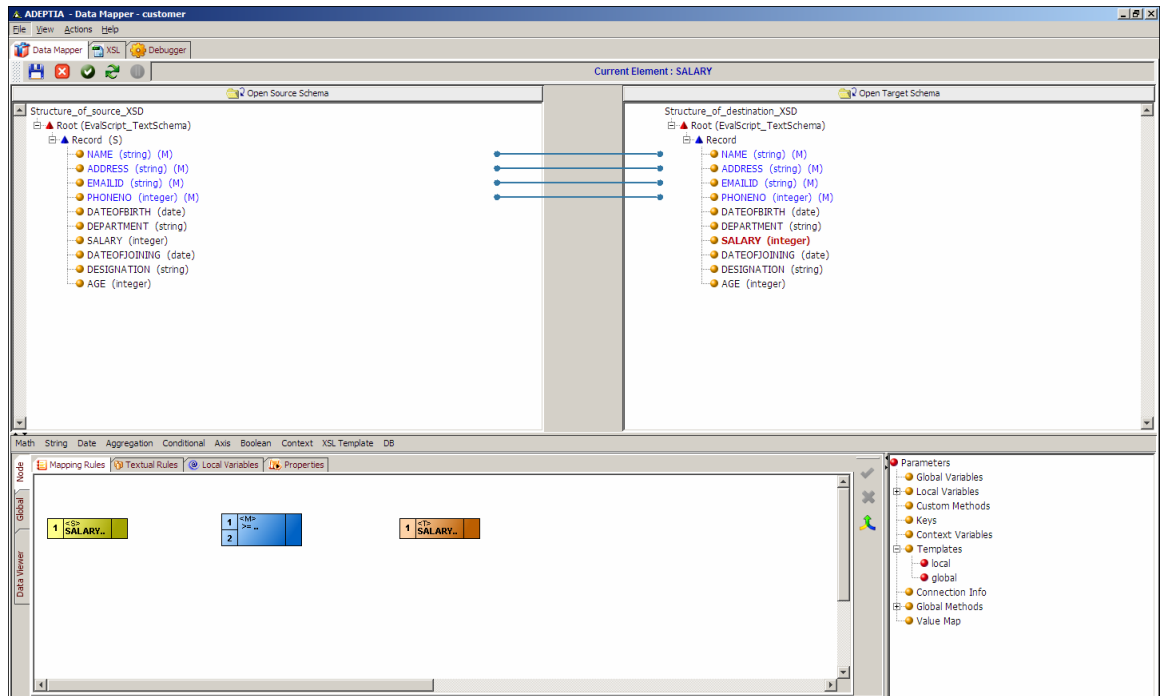

Figure 10.86: Add Greater Than or Equal To Boolean Function Node

<span id="page-305-0"></span>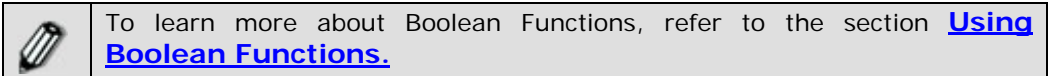

- 4. **[Add a constant value](#page-284-0)** in the Mapping Graph Area.
- 5. Create a link from the output of the *source* element to the first input of the *>=* operator node.
- 6. Create a link from the output of the *Constant* node to the second input of the *>=* operator node (see [Figure 10.87\)](#page-306-0).

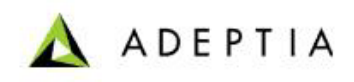

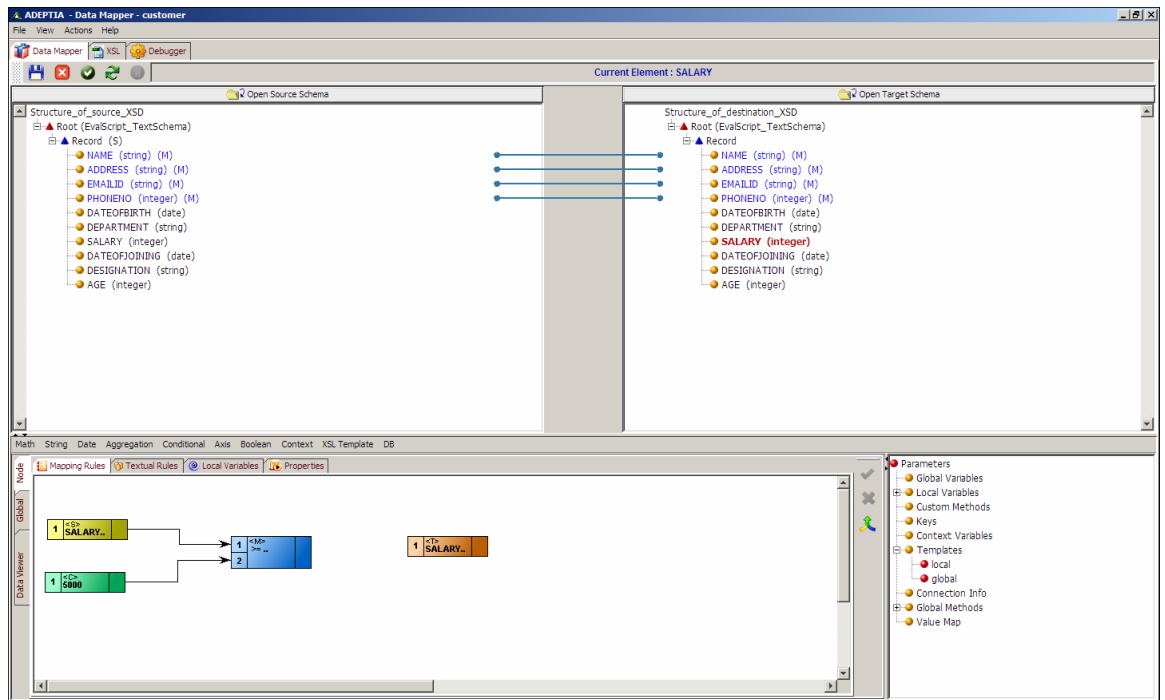

Figure 10.87: Create Links between Nodes for Mapping Elements using Greater Than Equal To Function

<span id="page-306-0"></span>7. Click **Conditional** mapping function and select **IF CONDITION** sub-function. Further select For Mapping to Elements option. An *IF CONDITION* node is displayed in the Mapping Graph Area (see [Figure 10.88\)](#page-307-0).

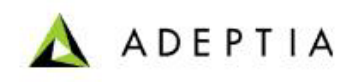

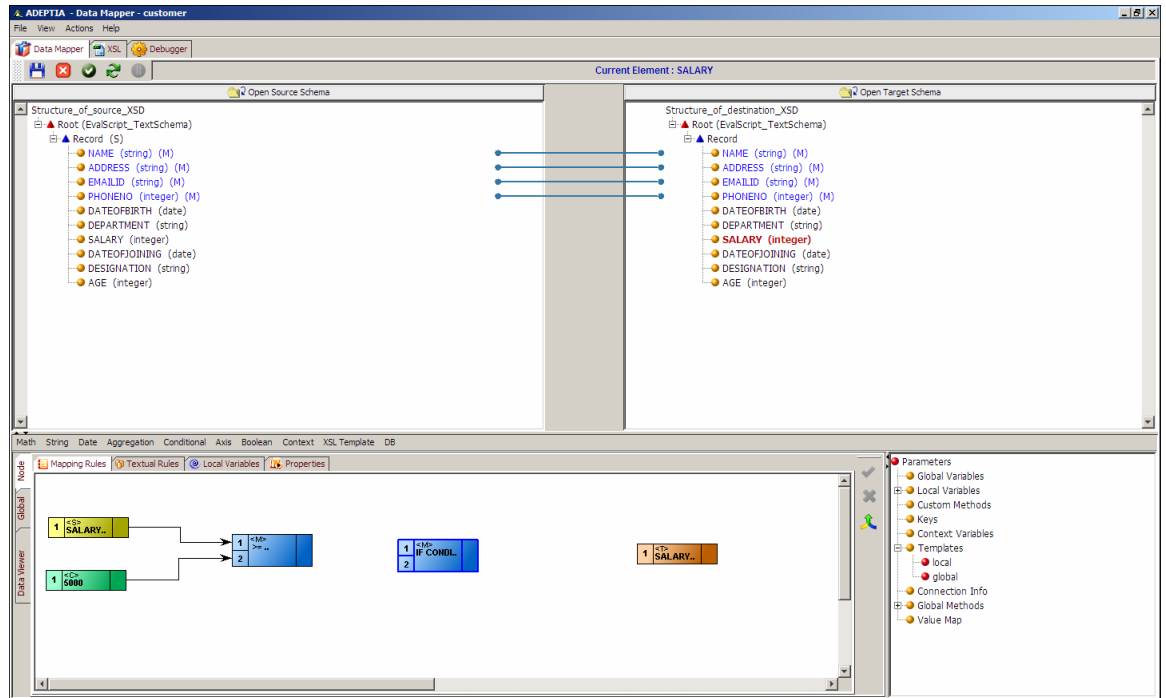

Figure 10.88: Add IF Conditional Function Node

- <span id="page-307-0"></span>8. Create a link from the output of the *>=* operator element to the first input of the *IF CONDITION* node.
- 9. **[Add a constant value](#page-284-0)** of integer type (for example, 25) in the Mapping Graph Area.
- 10. Create a link from the output of the *Constant* element to the second input of the *IF CONDITION* node.
- 11. Create a link from the output of the *IF CONDITION* node to the input of the *target* element node (see [Figure 10.89](#page-308-0)).

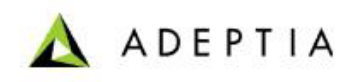

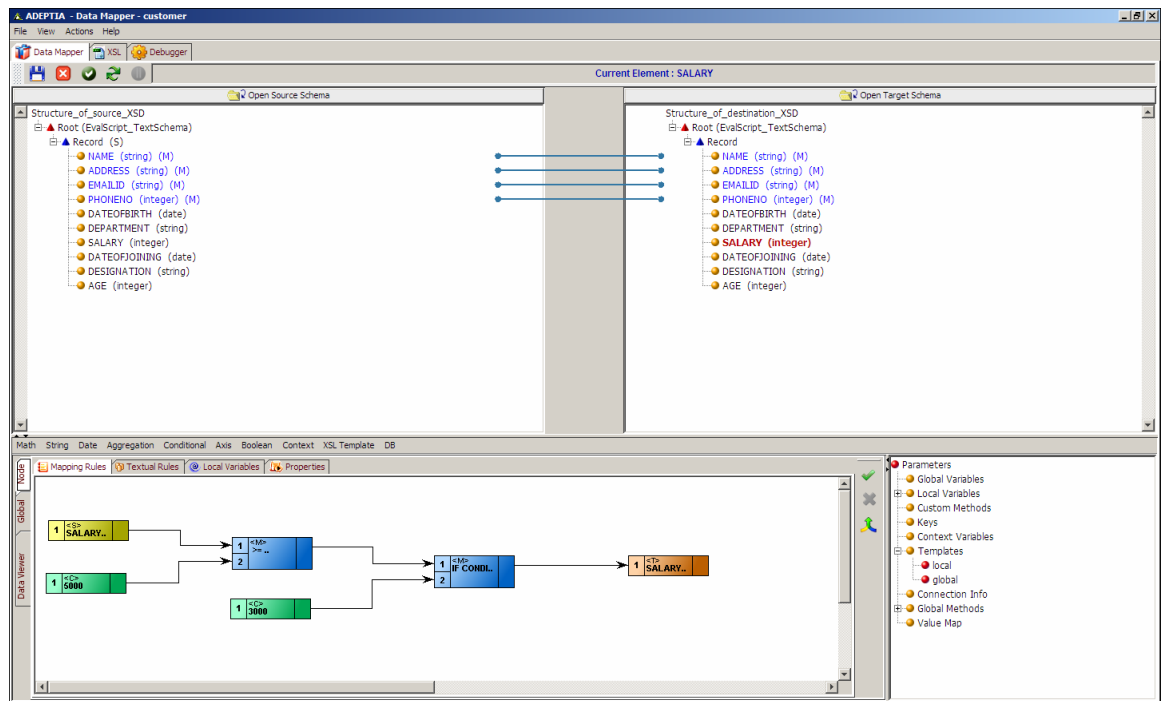

<span id="page-308-0"></span>Figure 10.89: Creating Links between Nodes for Mapping Elements using IF Conditional Function

If the value of *SALARY* element in the source data is greater than or equal to 5000, output will be 3000. If the value of *TESTCASENO* element in the source data is less than 100, output will be an empty tag.

12. Click Apply Mapping (<sup>1</sup>) button. This maps elements using IF CONDITION function. A line is displayed between source and target panels showing the mapping of the source element to the target element.

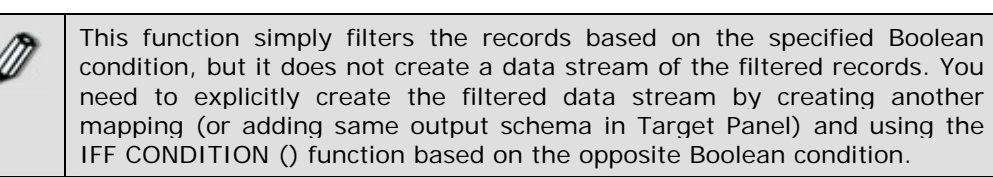

# *Using Axis Function*

The Axis function contains a list of advance XSL functions that are used to map elements only when the For Each function is applied on the Target node. It comprises of various sub-functions, which are listed in the table below.

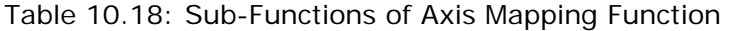

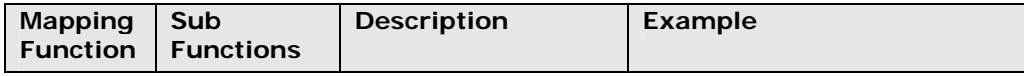

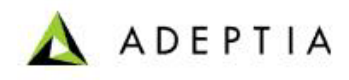

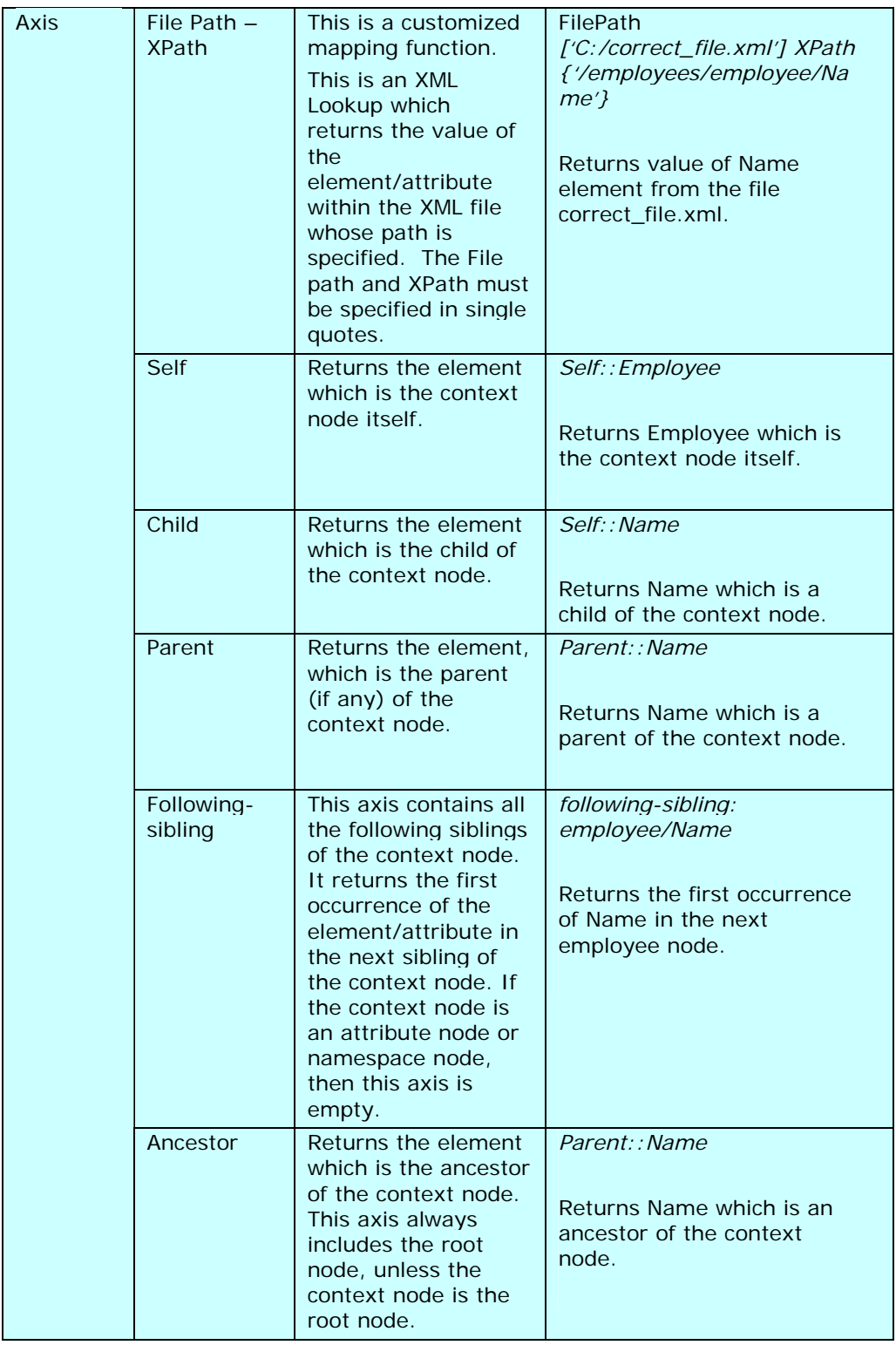

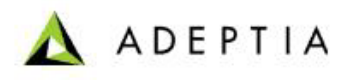

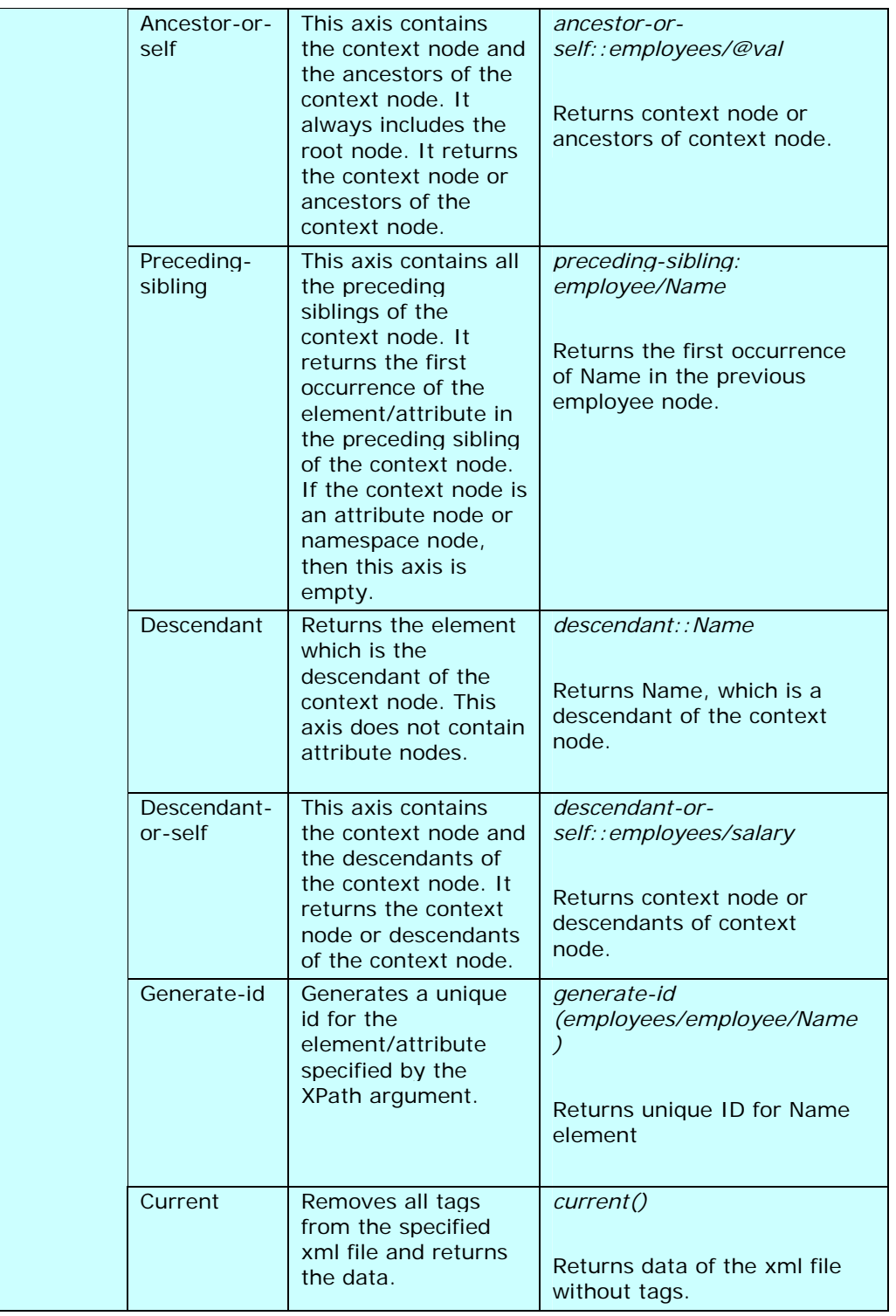

You can use the required sub-function of Axis mapping function to map elements. The process of using the Axis function is the same for all its sub-functions.

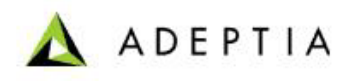

# <span id="page-311-0"></span>*Using Boolean Function*

The Boolean mapping function enables you to map elements by applying various logical operators in building Boolean expressions. It comprises of various sub-functions, which are listed in the table below.

| <b>Mapping</b><br><b>Function</b> | Sub<br><b>Functions</b> | <b>Description</b>                                                                                             | <b>Example</b>                                             |
|-----------------------------------|-------------------------|----------------------------------------------------------------------------------------------------|------------------------------------------------------------|
| <b>Boolean</b>                    | Equal                   | Returns TRUE the first<br>variable argument is<br>equal to the second<br>variable argument.                    | $(5) = (5)$ returns true                                   |
|                                   | Not Equal               | Returns TRUE the first<br>variable argument is<br>not equal to the<br>second variable<br>argument.             | $(5)$ != $(50)$ returns true                               |
|                                   | Greater<br>Than         | Returns TRUE the first<br>variable argument is<br>greater than the<br>second variable<br>argument.             | $(5)$ > $(3)$ returns true                                 |
|                                   | Less Than               | Returns TRUE the first<br>variable argument is<br>less than the second<br>variable argument.                   | $(5) < (8)$ returns true                                   |
|                                   | Greater<br>than Equal   | Returns TRUE the first<br>variable argument is<br>greater than or equal<br>to the second variable<br>argument. | $(5)$ > = (5) returns true<br>$(5)$ > = (3) returns true   |
|                                   | Less than<br>Equal      | Returns TRUE the first<br>variable argument is<br>less than or equal to<br>the second variable<br>argument.    | $(5)$ <= $(8)$ returns true<br>$(5)$ <= $(5)$ returns true |

Table 10.19: Sub-Functions of Boolean Mapping Function

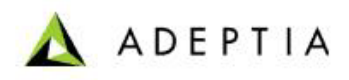

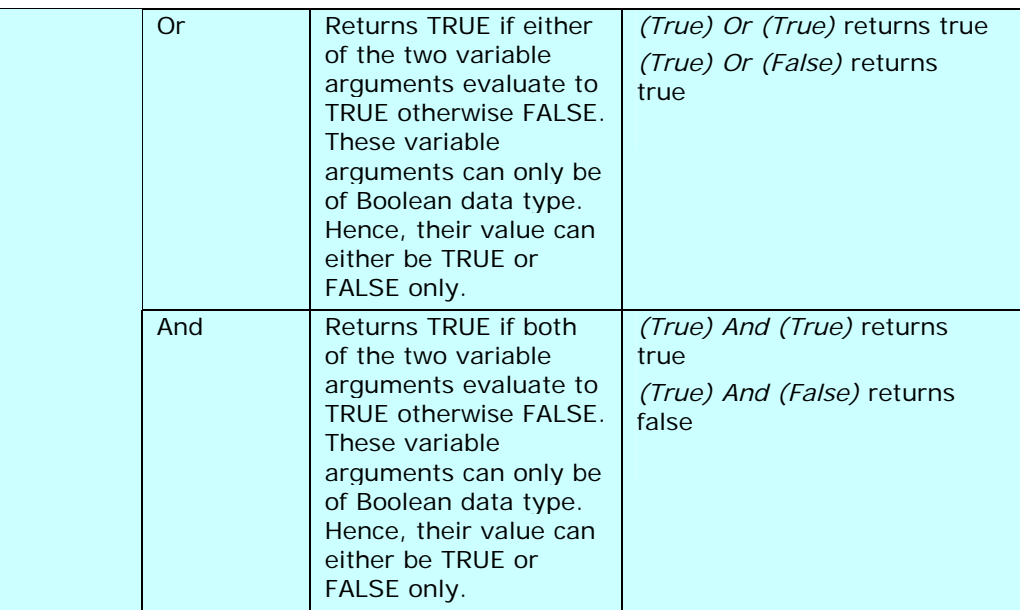

A Boolean sub-function is always used in conjunction with a Conditional function. Thus for the process of using the Boolean function, refer to **[Steps to map elements using the IF](#page-304-0)  [Conditional Mapping Function.](#page-304-0)** 

# *Using Context Functions*

The Context mapping function enables you to map elements by setting or getting value of process flow context variables. It comprises of various sub-functions, which are listed in the table below.

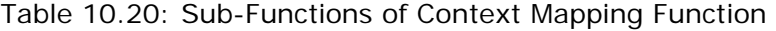

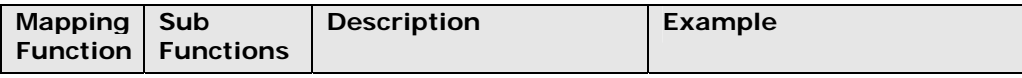

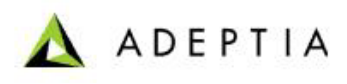

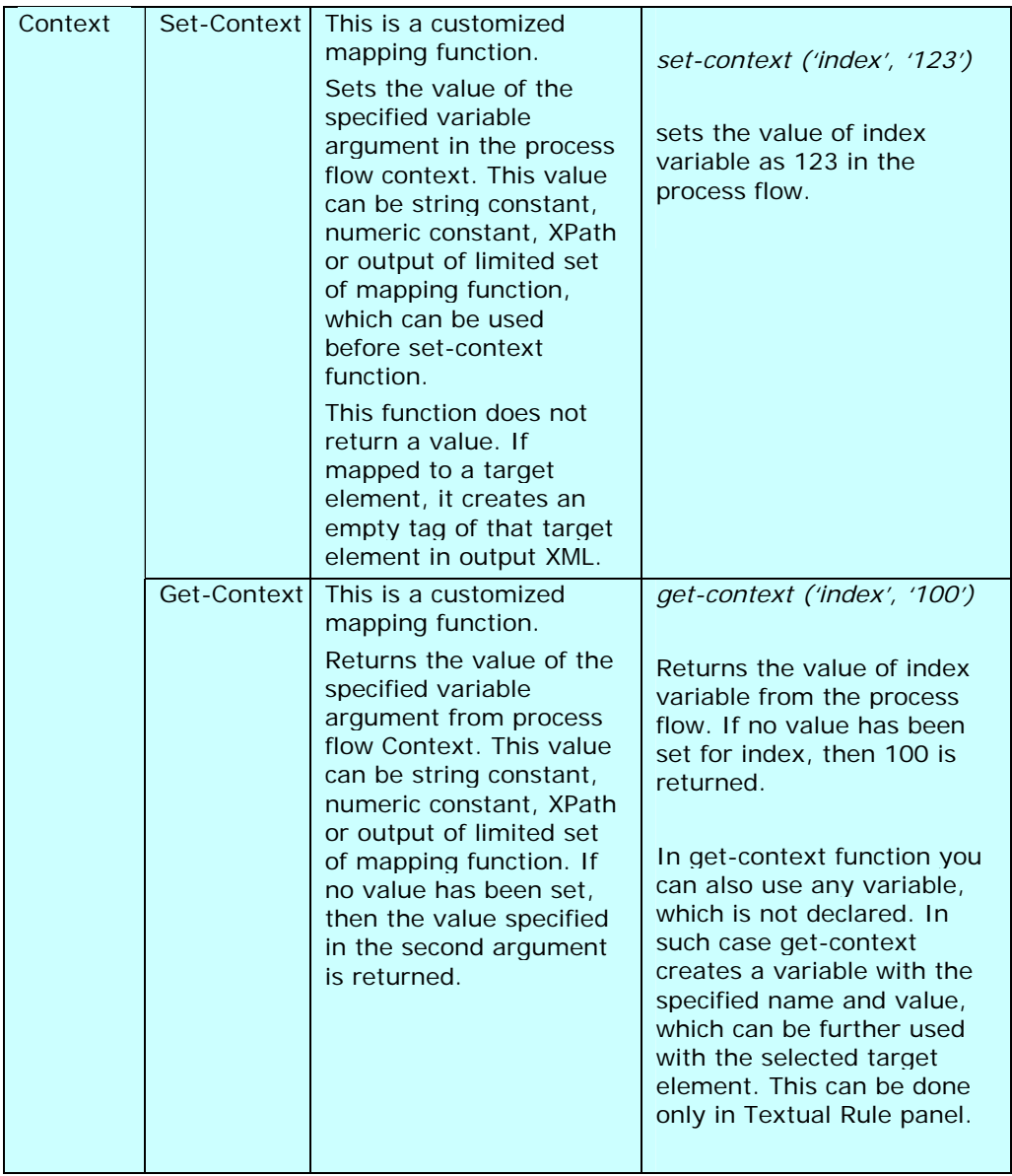

You can use the Set-Context sub-function of Context mapping function to set value of the process flow variable and send it to the Process Designer. The Get-Context sub-function is used to return the value of the process flow variable.

# **Using Set-Context Function**

You can use the Set-Context Function in various ways. These are outlined as:

- **[Mapping Set-Context function using local variable](#page-314-0)**
- **[Global declaration of Set-Context function](#page-316-0)**

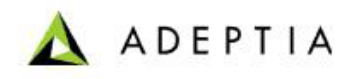

**[Mapping Set-Context function to any target element](#page-318-0)**

l

#### <span id="page-314-0"></span>**Mapping Set-Context function using local variable**

#### *Concept*

You can map the Set-Context function to a local variable, when you want to set the value of process flow context variable based on output of a mapping function or condition. You can pass the output of mapping function or condition to a local variable and use that local variable as value of set-context function.

For example, if you want to set the value of process flow context variable based on the output of WHEN condition. The WHEN condition is used to return "True" when value of a source element "SALARY" is greater than 8000, else it will return "False". The output of WHEN condition is mapped to a local variable "*BolSalary8K*". To set the value of "BolSalary8K" to the process flow context variable, you can use Set-Context function. You have to create another local variable "*Var1*", where value of process flow context variable "*ContextVar*" is set using Set-Context function. This is done by mapping Set-Context to the value part of the local variable *"Var1*". The first argument of the Set-Context function is the name of the process flow context variable "*ContextVar*" and second argument is the local variable "*BolSalary8K*", which contains the output of WHEN condition.

#### *Advantages*

- Need not be mapped to a target element
- Local variable can be used as second argument of Set-Context function
- XPath of a source element can be used as second argument of Set-Context function
- Set-Context function is executed for each record of the source data

#### *Disadvantages*

Local Variable used to map set-context function will have an empty value.

#### **Map Set-Context Function using Local Variable**

#### *Steps to pass output of mapping function or condition to a local variable*

- 1. Ensure that the 5**[source and target schemas are lo](#page-71-0)aded** and all their elements are listed under their respective nodes.
- 2. Click **Node** tab displayed in the Mapping Graph Area. All tabs of the Node tab are displayed.
- 3. Click **Local Variables** tab. The Local Variable pane is displayed. (refer to [Figure 10.115](#page-341-0)).
- 4. Click any *target* element to declare the local variable in the Local Variable pane.
- 5. Click *Local Variable Name* text field and enter the name of the local variable you want to create (e.g. BolSalary8K). Press the **Tab** or **Enter** key. This takes the control to the Local Variable Value field.

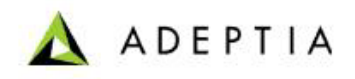

6. Enter the value of the local variable in the *Local Variable* Value field. In this example, you have to specify the WHEN condition as displayed in [Figure 10.90](#page-315-0).

l

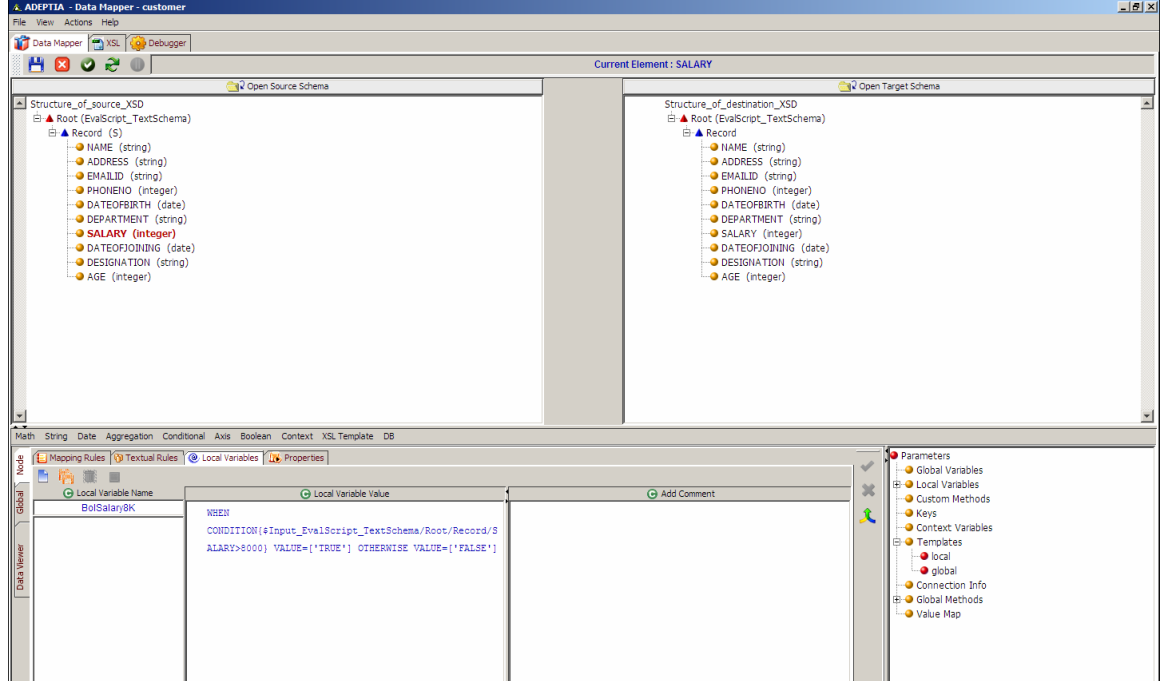

Figure 10.90: Create Local Variable

<span id="page-315-0"></span>7. Click **Save Local Variable** ( ) button to save the declared local variable.

## *Steps to map Set-Context function using local variable*

- 1. Ensure that the **[source and target schemas are loaded](#page-224-0)** and all their elements are listed under their respective nodes.
- 2. Click **Node** tab displayed in the Mapping Graph Area. All tabs of the Node tab are displayed.
- 3. Click **Local Variables** tab. The Local Variable pane is displayed. (refer to [Figure 10.115](#page-341-0)).
- 4. Click any *target* element to declare the local variable in the Local Variable pane.
- 5. Click *Local Variable Name* text field and enter the name of the local variable you want to create (e.g. Var1). Press the **Tab** or **Enter** key. This takes the control to the *Local Variable Value* field.
- 6. Click **Context** mapping function menu and select **Set-Context** sub-function. Syntax for Set-Context function is displayed in *Local Variable Value* field.
- 7. Enter the process flow variable name you want to create (e.g. *ContextVar*) in the first argument of the *Set-Context* function.
- 8. Enter the value of the variable in the second argument of the *Set-Context* function (see [Figure 10.91](#page-316-1)).

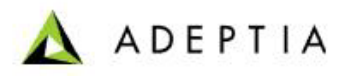

Second argument can be string constant, integer constant, XPath, local variable or output of limited set of mapping function, which can be used before Set-Context function. In this example, *BolSalary8K* variable is used as second argument of set-context function.

l

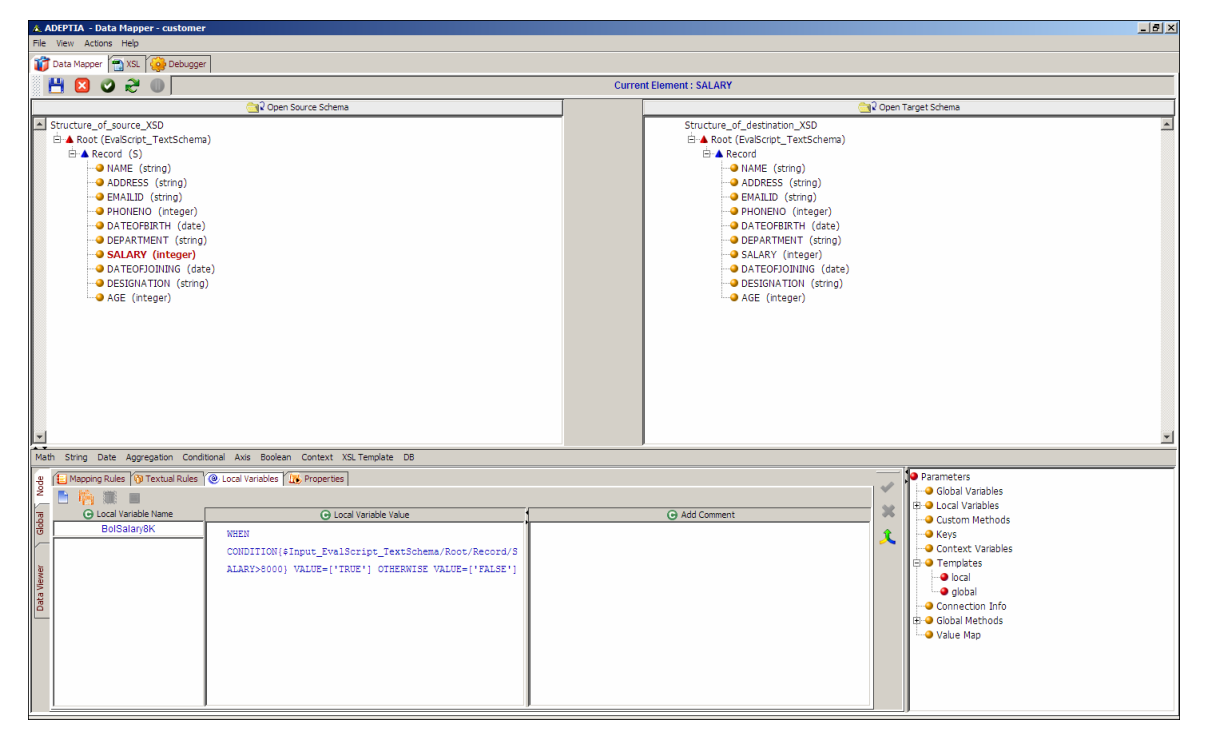

Figure 10.91: Mapping Set-Context to Local Variable

<span id="page-316-1"></span>9. Click **Save Local Variable** (**1)** button to save the declared local variable.

# <span id="page-316-0"></span>**Global Declaration of Set-Context Function**

## *Concept*

⋒

Another way of using the Set-Context function is to declare it globally. When doing this, you need not map it to a target element or local variable.

## *Advantages*

- Easy to use
- Need not be mapped to a target element
- Need not create any local variable

## *Disadvantages*

Local variable cannot be used in value part of Set-Context function

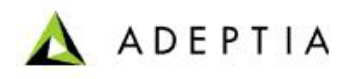

 If XPath of a source path is used, Set-Context function is executed for the first record only.

l

#### **Declare Set-Context Function Globally**

#### *Steps to declare Set-Context function globally*

- 1. Ensure that the **[source and target schemas are loaded](#page-224-0)** and all their elements are listed under their respective nodes.
- 2. Click **Global** tab displayed in the Mapping Graph Area. All tabs of the Global tab are displayed.
- 3. Click **Context Variables** tab. The Context Variables pane is displayed (see [Figure 10.92\)](#page-317-0).

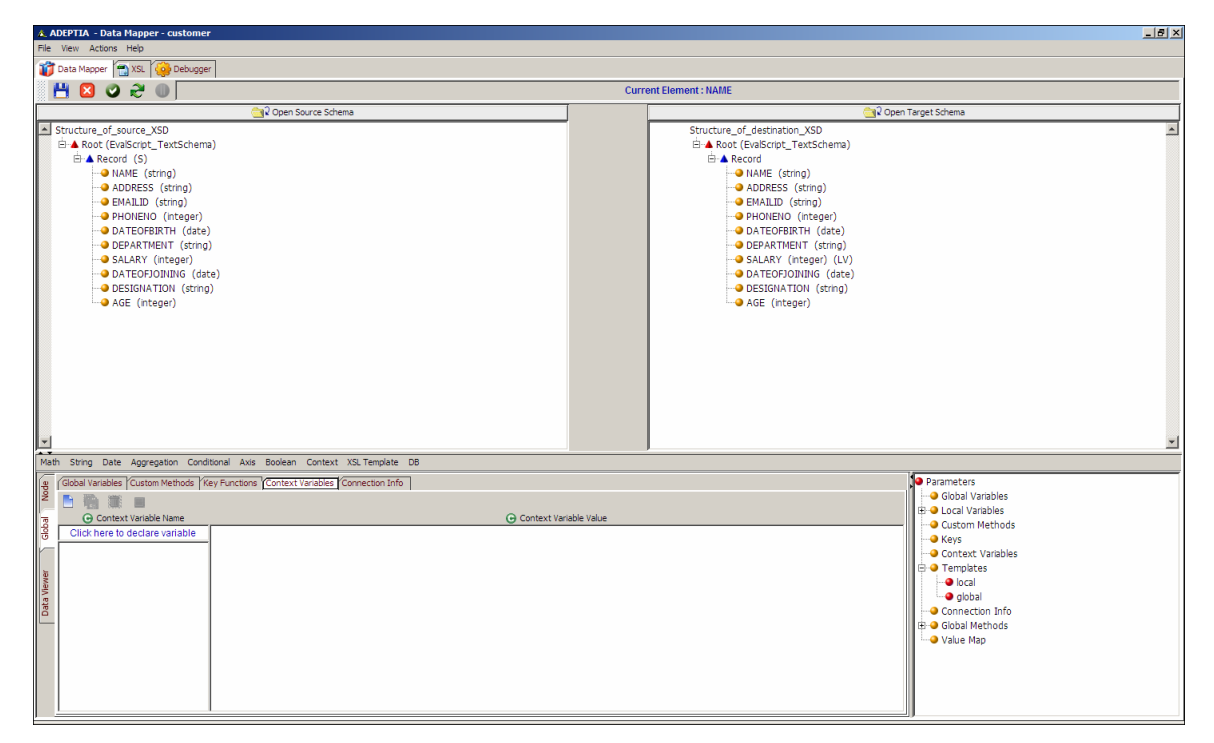

Figure 10.92: Context Variables Pane

- <span id="page-317-0"></span>4. Click *Context Variable Name* text field and enter the name of process flow context variable you want to create (e.g. *Var1*) Press the **Tab** or **Enter** key. This takes the control to the *Context Variable Value* field.
- 5. Enter the value of process flow context variable in *Context Variable Value* field (see [Figure](#page-318-1)  [10.93\)](#page-318-1).

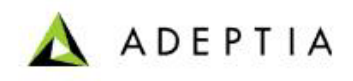

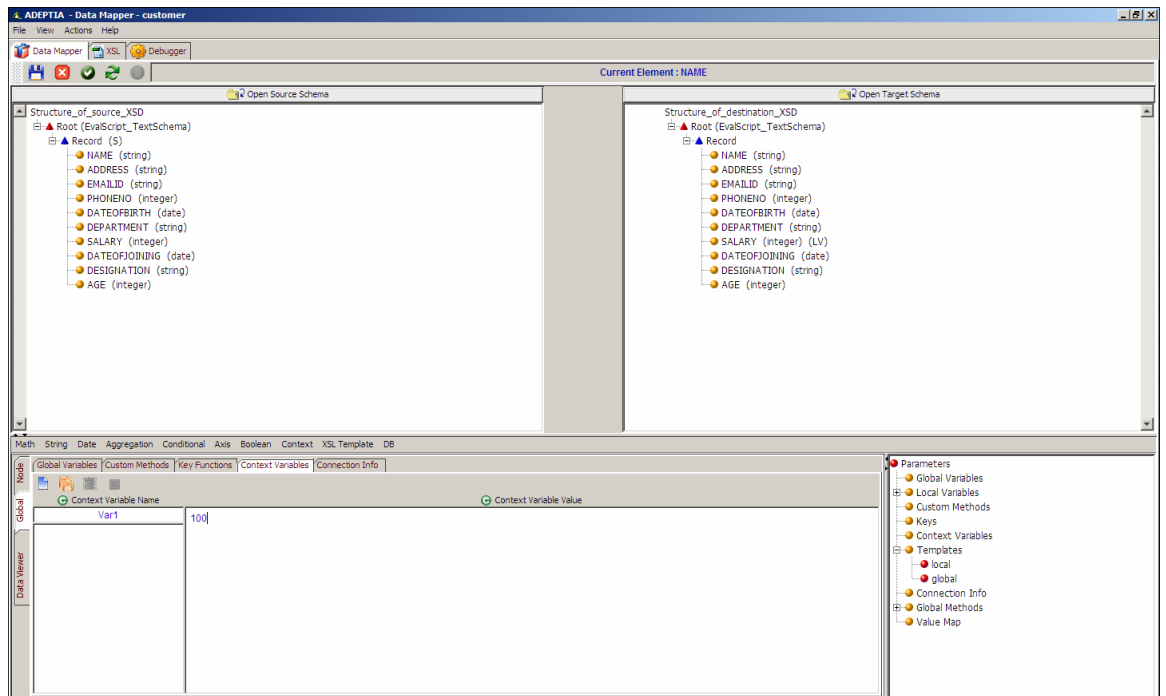

Figure 10.93: Enter Context Variable Value

- <span id="page-318-1"></span>6. Click the **Save Context Variable** ( ) button to save the declared process flow context variable. This context variable is added to the list of existing context variables in the Context Variables tab. It is also displayed under Context Variables in the Parameters Panel. If you shift focus to another node, or click any of the Mapping Rules, Textual Rules, Node, Properties, *XSL* or *Debugger* tabs, without saving the context variable, an alert message is displayed (refer to [Figure 10.110](#page-336-0)).
- 7. Click **No** to save the context variable and shift focus to the other object. If you click **Yes**, then the defined context variable is cleared and the focus is shifted to the other object.

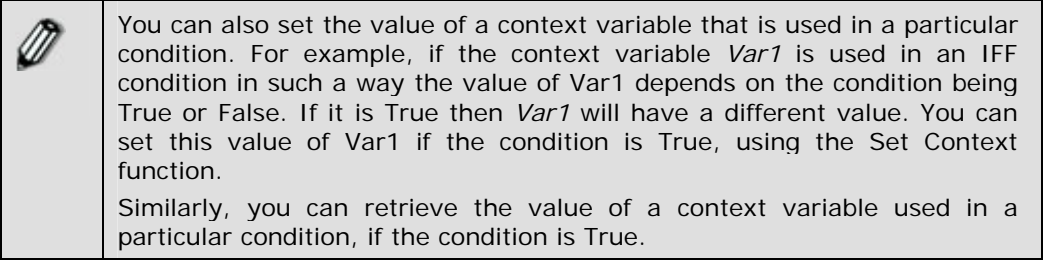

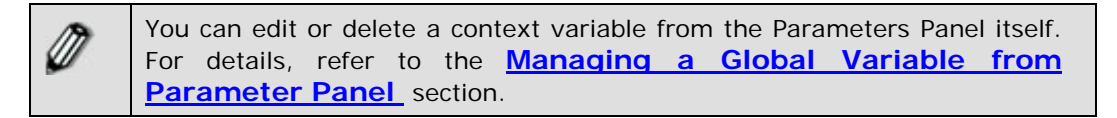

#### <span id="page-318-0"></span>**Mapping Set-Context function to any target element**

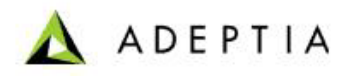

# *Concept*

You can map the Set-Context function to a target element. Since this function does not return a value, it will create an empty tag of that target element in output XML. Thus, it is recommended that you should map the Set-Context function to a target element, whose value is not required at the target end.

l

#### *Advantages*

- Need not to create any local variable
- **Executed for each record**

#### *Disadvantages*

Need an additional target element, whose value is not required at the target end

## **Map Set-Context Function to a Target Element**

#### *Steps to map Set-Context function to a target element*

- 1. Ensure that the **[source and target schemas are loaded](#page-224-0)** and all their elements are listed under their respective nodes.
- 2. Select the target element that you want to map with Set-Context function.
- 3. Click **Context** mapping function menu and select **Set-Context** sub-function. A set-context node is displayed in the Mapping Graph Area (see [Figure 10.94\)](#page-320-0).

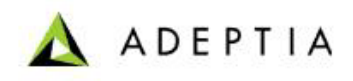

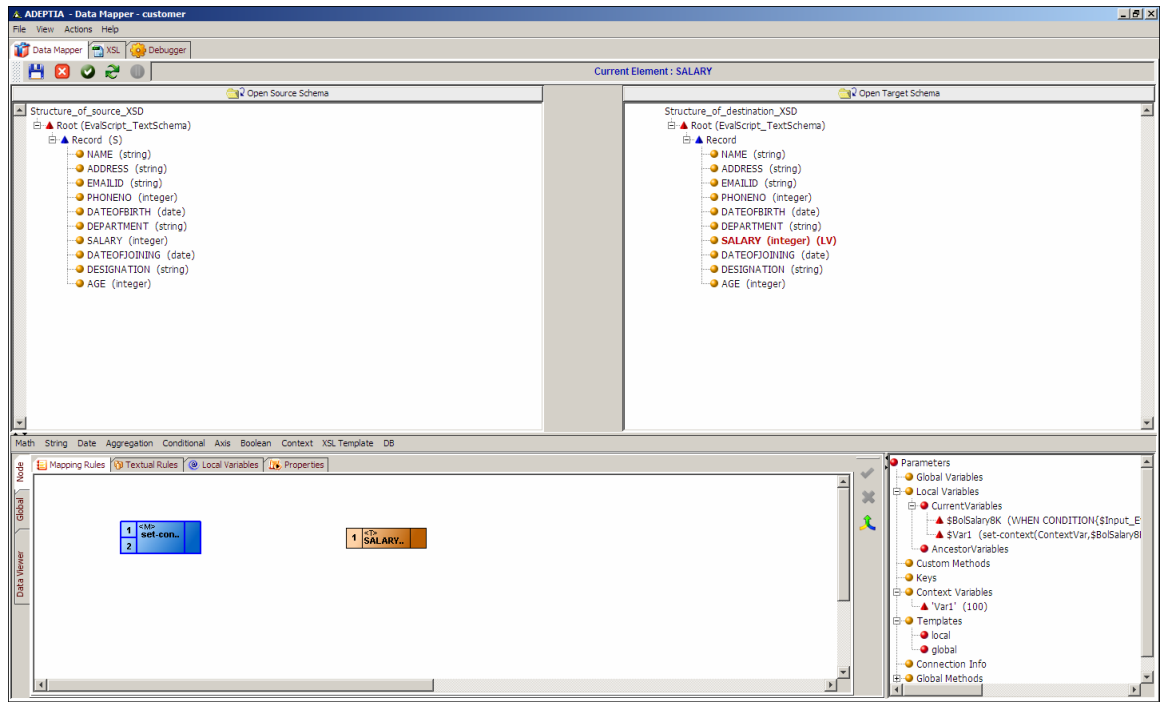

Figure 10.94: Set-Context Node

- <span id="page-320-0"></span>4. **[Add a constant node](#page-284-0)** with the name of variable (e.g. *index*), whose value is to be set in the process flow context.
- 5. Create a link from the output of the *constant* node (*index*) to the first input of the *setcontext* node.
- 6. **[Add another constant node](#page-284-0)** for the second argument (e.g. 100) of the *set-context* function.

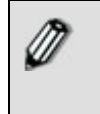

Second argument can be string constant, integer constant, XPath, local variable or output of limited set of mapping function, which can be used before Set-Context function.

- 7. Create a link from the output of second *constant* node (*100*) to the second input of the *setcontext* node.
- 8. Create a link from the output of the *set-context* node to the *target* element (see [Figure](#page-321-0)  [10.95\)](#page-321-0).

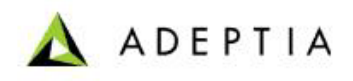

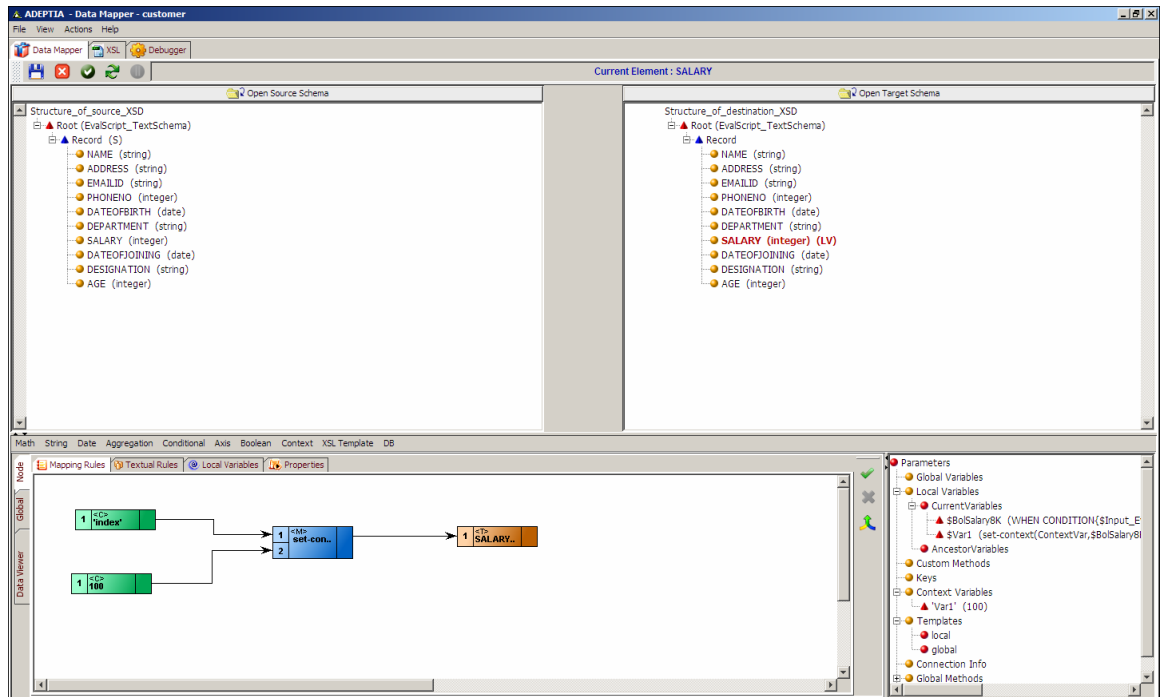

Figure 10.95: Create Links between Nodes for Mapping Set-Context Function to Target Element

- <span id="page-321-0"></span>9. Click Apply Mapping (<sup>1</sup>) button. This maps the Set-Context function to the target element. The defined variable (*index*) is passed to the process flow with the value 100. If you shift focus to another node, or click any of the *Mapping Rules*, *Textual Rules*, *Node*, *Properties*, *XSL* or *Debugger* tabs, without applying the mapping, an alert message is displayed (refer to [Figure 10.110](#page-336-0)).
- 10. Click **No** to apply the mapping and shift focus to the other object. If you click **Yes**, then the mapping activity is cleared and is replaced by the previous mapping in the Mapping Graph Area and the focus is shifted to the other object.

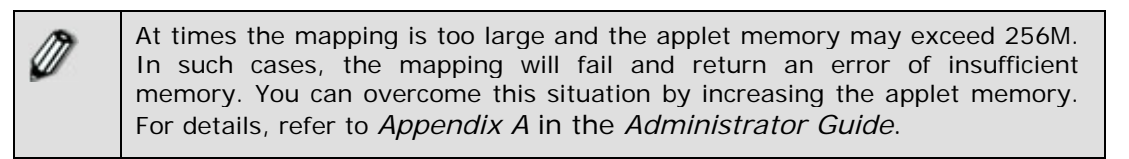

# *Using DB Function*

The DB function enables you to get data from the database, based on a condition. It comprises of a sub-function, which is listed in the table below.

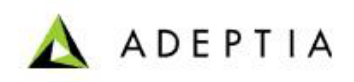

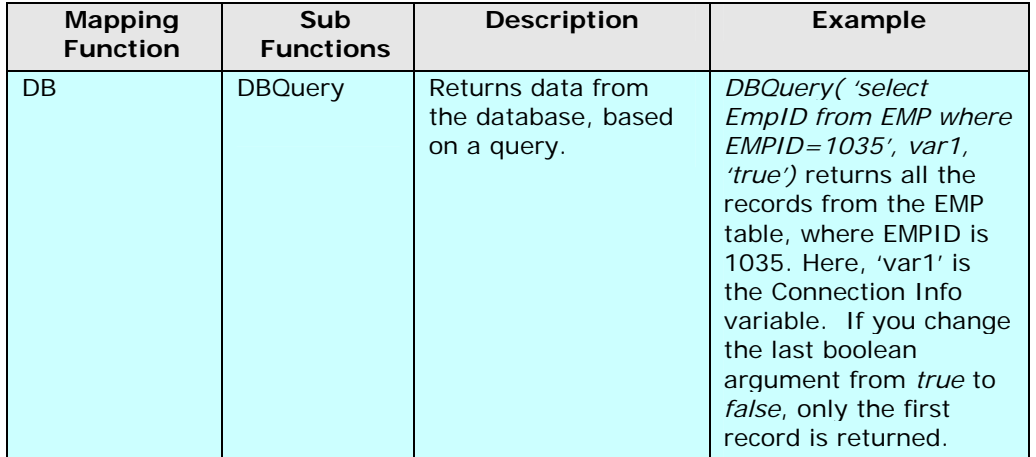

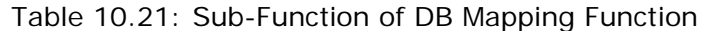

You can use this sub-function of DB mapping function to get data from the database. The process of using this sub-function is outlined below.

## *Steps to get data from the database using the 'DBQuery' DB Mapping Function*

- 1. Ensure that the **[source and target schemas are loaded](#page-224-0)** and all their elements are listed under their respective nodes.
- 2. Ensure that a *Connection Info* variable is created for the DBQuery and is listed in the Parameters Panel.

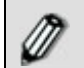

For details on creating a Connection Info variable, refer to the **[Declaring Connection Info Variable](#page-359-0)** section.

- 3. Double-click the target element that you want to map with the DBQuery. It is displayed in the Mapping Graph Area.
- 4. Click **DB** function and select the **DBQuery** sub-function. A DBQuery node is displayed in the Mapping Graph Area (see [Figure 10.96\)](#page-323-0).

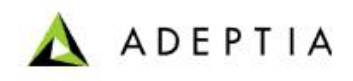

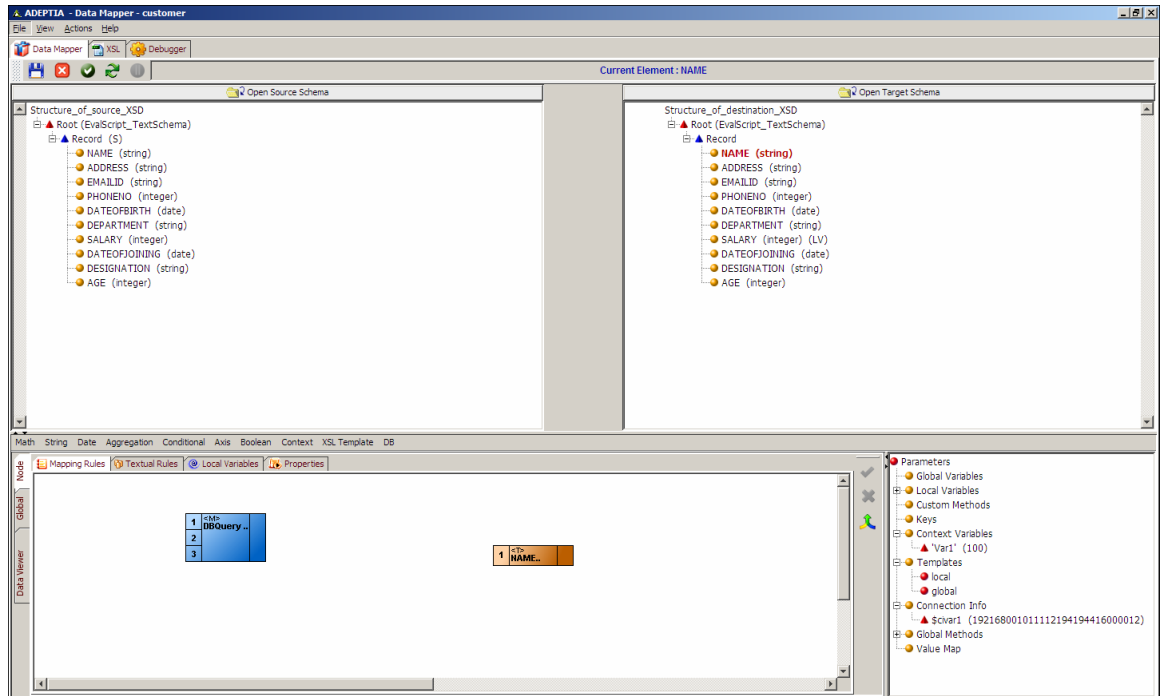

Figure 10.96: Add DBQuery Sub-Function Node

- <span id="page-323-0"></span>5. **[Add a constant node](#page-284-0)** with the query for searching data from the database based on the specified condition (e.g. *select Name from EMP where designation= 'Manager'*).
- 6. Create a link from the output of the *constant* node to the first input of the *DBQuery* node.
- 7. Double-click the required *Connection Info* variable under Connection Info in the Parameters Panel. The selected Connection Info variable node is displayed in the Mapping Graph Area (see [Figure 10.97\)](#page-324-0).
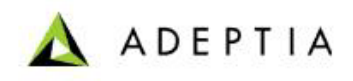

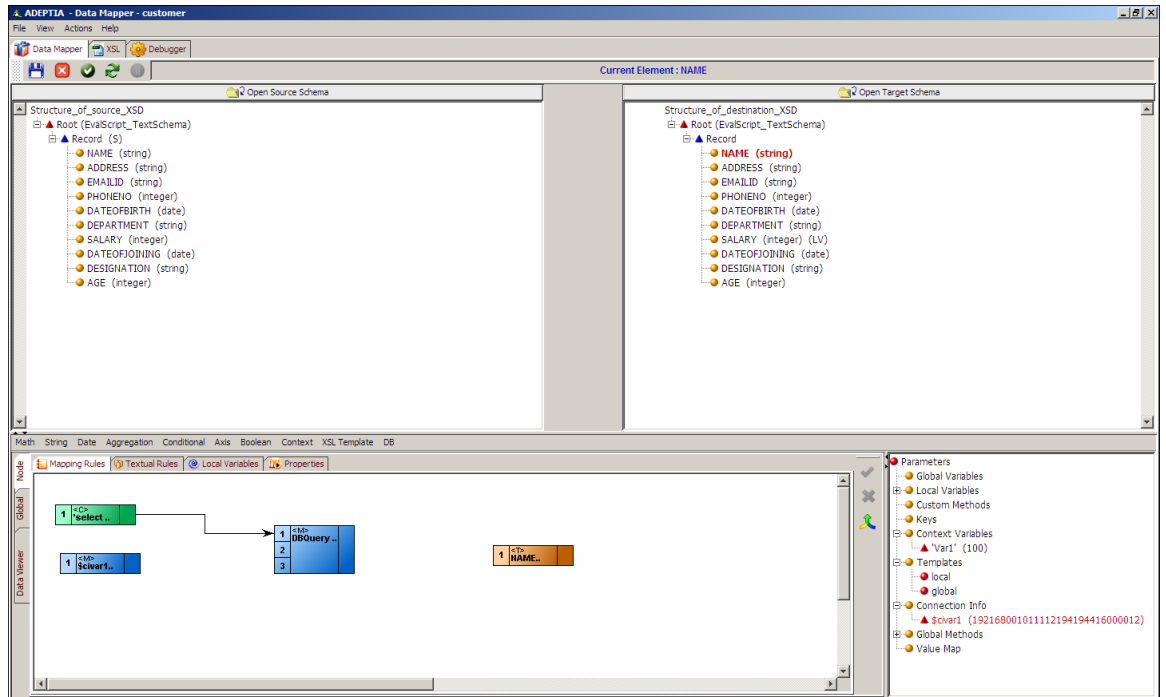

Figure 10.97: Connection Info Variable in Mapping Graph Area

- 8. Create a link from the output of the *Connection Info* variable to the second input of the *DBQuery* node.
- 9. **[Add another constant node](#page-284-0)** for the third argument of the *DBQuery* function. This is a Boolean value as True or False.
- 10. Create a link from the output of this *constant* node to the third input of the *DBQuery* node.
- 11. Create a link from the output of the *DBQuery* node to the input of the *target* element (see [Figure 10.98](#page-325-0)).

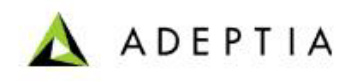

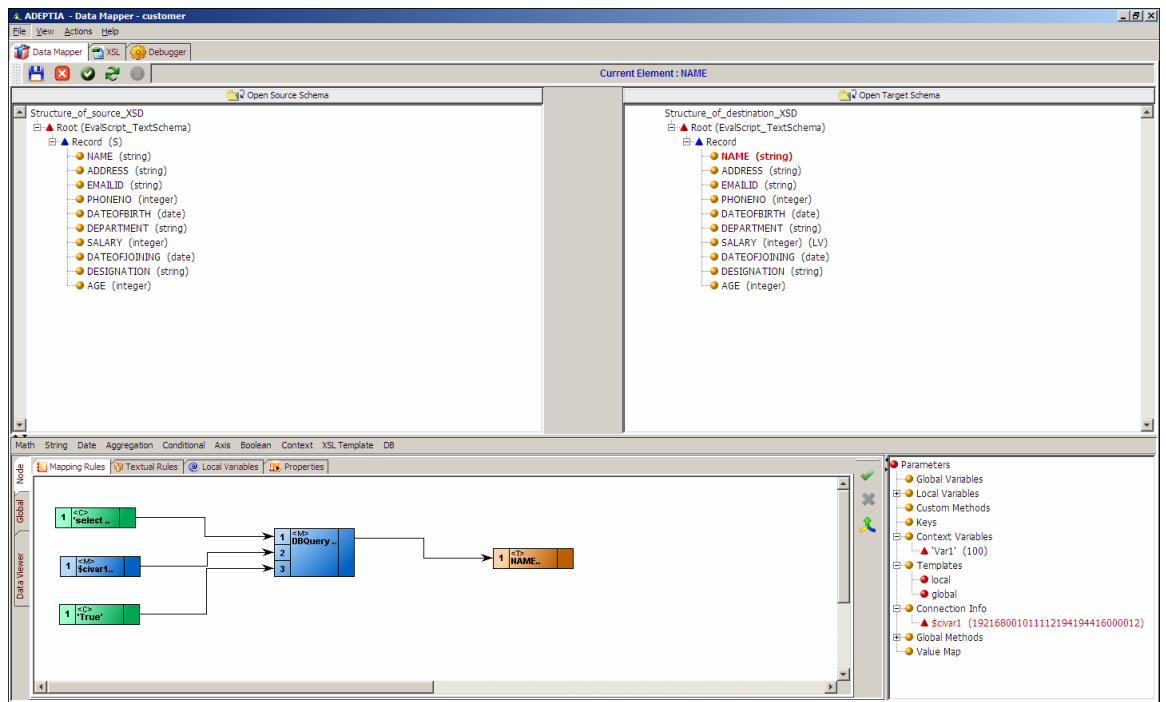

Figure 10.98: Create Links between Nodes for Mapping DBQuery Function to Target Element

- <span id="page-325-0"></span>12. Click Apply Mapping (**V**) button. This maps the DBQuery function to the target element. The defined query is passed to the database where a connection is created using the Connection Info variable. If the Boolean value is set as 'True' then the database fetches all the values that match the query. If the value is 'False', then the database fetches only the first matching value. If you shift focus to another node, or click any of the *Mapping Rules*, *Textual Rules*, *Node*, *Properties*, *XSL* or *Debugger* tabs, without applying the mapping, an alert message is displayed (refer to [Figure 10.110\)](#page-336-0).
- 13. Click **No** to apply the mapping and shift focus to the other object. If you click **Yes**, then the mapping activity is cleared and is replaced by the previous mapping in the Mapping Graph Area and the focus is shifted to the other object.

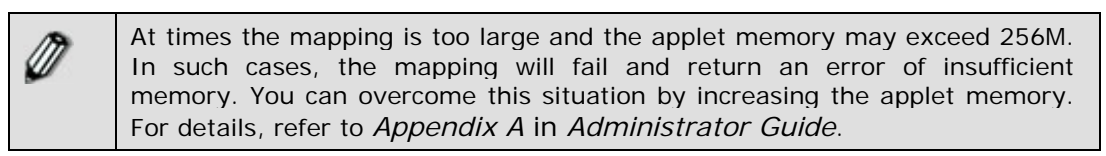

# **Using Textual Rules**

Textual Rules are used for mapping source elements, mapping functions or constants to target elements, by defining the elements in syntax form.

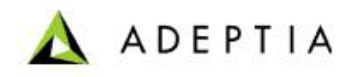

#### *Steps to map elements using the Concat function using Textual Rules*

l

- 1. Ensure that the **[source and target schemas are loaded](#page-224-0)** and all their elements are listed under their respective nodes.
- 2. Select the *target* element that you want to map. It is displayed in the Mapping Graph Area.
- 3. Click **Textual Rules** tab in the Mapping Graph Area.
- 4. Click S**tring** mapping function and select **Concat** sub-function. The syntax for the Concat sub-function is displayed in the Mapping Graph Area (see [Figure 10.99](#page-326-0)).

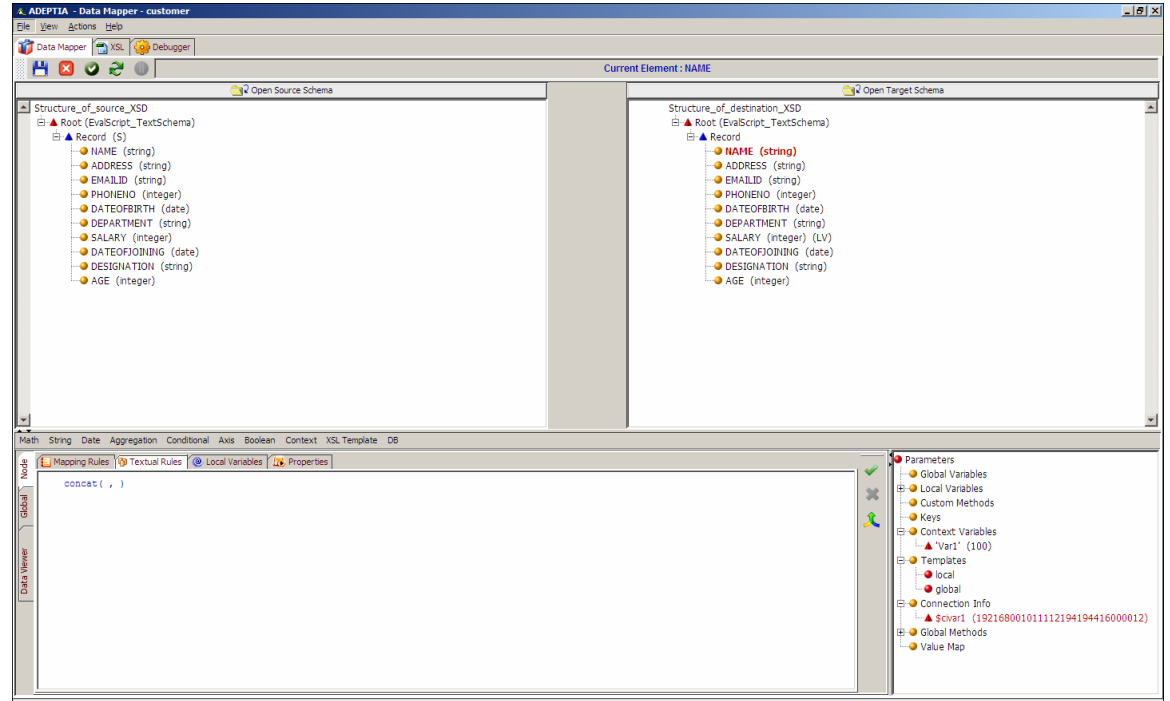

Figure 10.99: Syntax for Concat Sub-Function

- <span id="page-326-0"></span>5. This syntax has two parameters. Double-click a *source* element that you want to set as the first parameter. This displays the selected source element in the syntax.
- 6. Similarly, double-click another *source* element as the second parameter. This is displayed in the syntax (see [Figure 10.100](#page-327-0)).

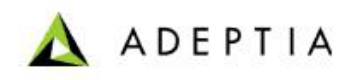

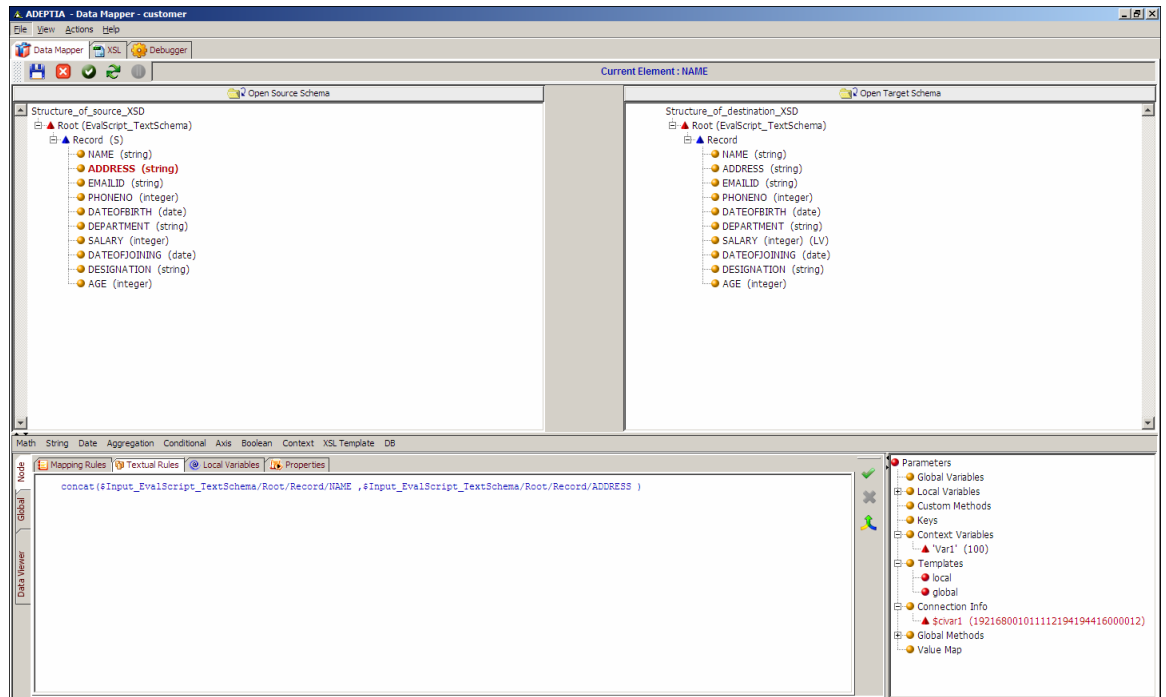

Figure 10.100: Parameters of the Concat Syntax

<span id="page-327-0"></span>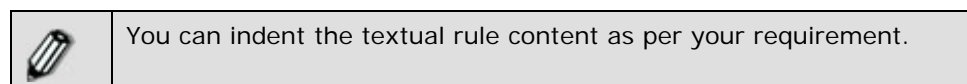

7. Click Apply Mapping (<sup>1</sup>) button. This maps elements using the concat sub-function. A line is displayed between the source and target panels showing the mapping of the source element to the target element.

# **Using Namespace**

Namespace allows you to add, view, edit, and remove the namespace in the XSL. All the Namespaces present in the source and target XSD's are automatically placed in the XSL generated. These Namespaces can be viewed using **View Namespace** option in the **Namespace** submenu.

# *Adding Namespace*

### *Steps to add a Namespace in the XSL*

- 1. Click **Actions** menu and select **Namespace**.
- 2. Click the **Namespace** submenu and select **Add Namespace**. The Namespace dialog box is displayed (see [Figure 10.101](#page-328-0)).

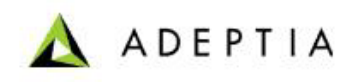

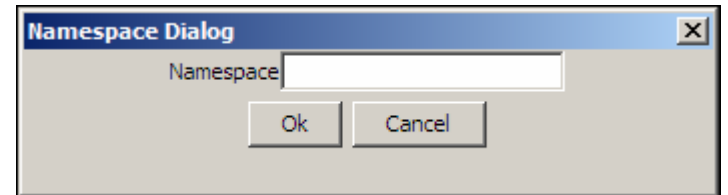

Figure 10.101: Adding Namespace

<span id="page-328-0"></span>3. Enter the Namespace and click **OK** button. The Namespace is added to the XSL. For Example, *xmlns:oa="http://www.openapplications.org/oagis"*

l

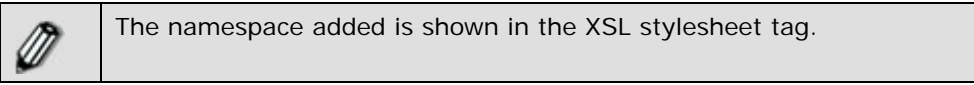

# *Editing Namespace*

### *Steps to edit a Namespace in the XSL*

- 1. Click **Actions** menu and select **Namespace**.
- 2. Click the **Namespace** submenu and select **Edit Namespace**. The Select Namespace screen is displayed (see [Figure 10.102](#page-328-1)).

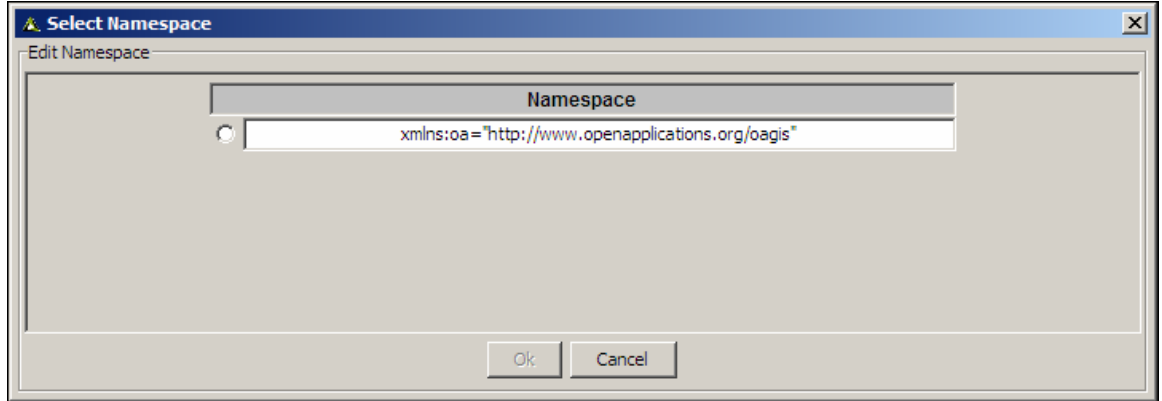

Figure 10.102: Select Namespace

- <span id="page-328-1"></span>3. Select the namespace you want to edit. This activates the **OK** button. This displays the *Namespace* dialog box in edit mode.
- 4. Make the necessary changes.
- 5. Click **OK** to save the modifications.

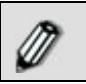

Similarly, you can view or remove an existing namespace.

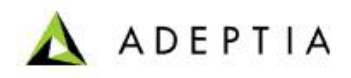

# **Using XSL Template**

An XSL template is a customized template. If you need to repeatedly perform a set of functions, you can create an XSL template defining those functions, and then later call that XSL template whenever required. For example, if you need to perform addition of two numbers at regular intervals, you can define the addition function in an XSL template. You can then call this XSL template whenever required.

The XSL Template option enables you to manage XSL templates. You can add, update or delete an XSL template using this option.

Once you have added an XSL template, you can use it to map elements.

l

There are two type of XSL Templates:

- **Local:** Local templates are available within the mapping activity, in which you have created the template.
- **Global:** Global templates are available within all the mapping activities. Once you create a global template in a mapping activity, you can use it in all the mapping activities.

# *Add XSL Template*

### *Steps to add an XSL template*

1. Click **XSL Template** option displayed next to mapping functions on the Mapping Functions Panel. Then select **Manage XSL Template** option. The Manage XSL Template screen is displayed (see [Figure 10.103](#page-330-0)).

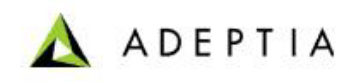

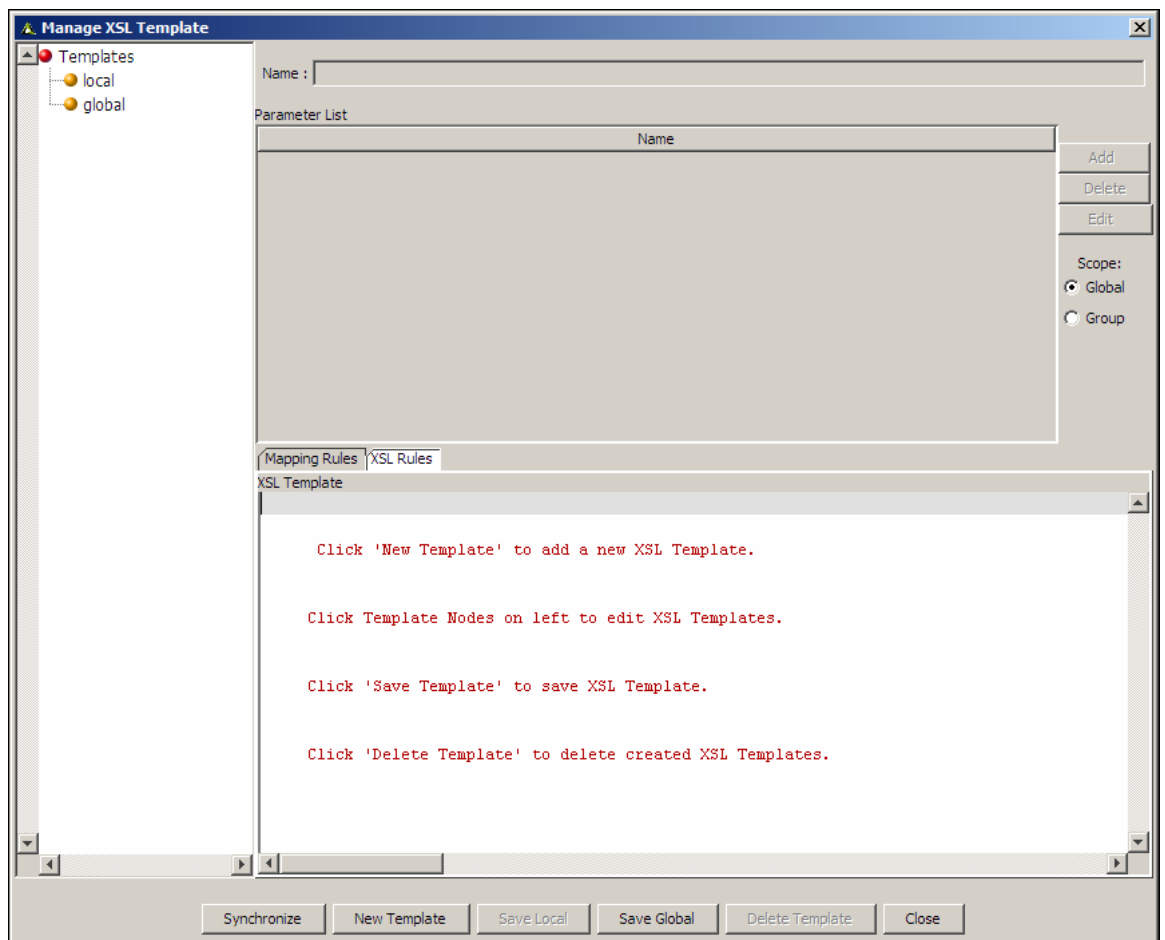

Figure 10.103: Manage XSL Template

- <span id="page-330-0"></span>2. Click **New Template** button. This activates the *Name* and *Parameter List* fields.
- 3. Enter the name of the new XSL template that you want to create, in the *Name* field.
- 4. Click **Add** button to add parameters for the new XSL template. This displays the Parameter Dialog box (see [Figure 10.104\)](#page-330-1).

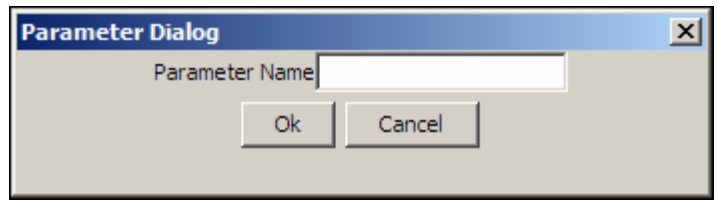

Figure 10.104: Parameter Dialog Box

<span id="page-330-1"></span>5. Enter the name of the parameter you want to add, in the *Parameter Name* field and click **OK**. This closes this screen and adds the new parameter in the Parameter List field. It also generates the corresponding XSL in the XSL Template editor on the Manage XSL Template screen (see [Figure 10.105](#page-331-0)).

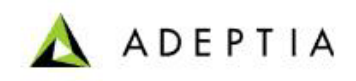

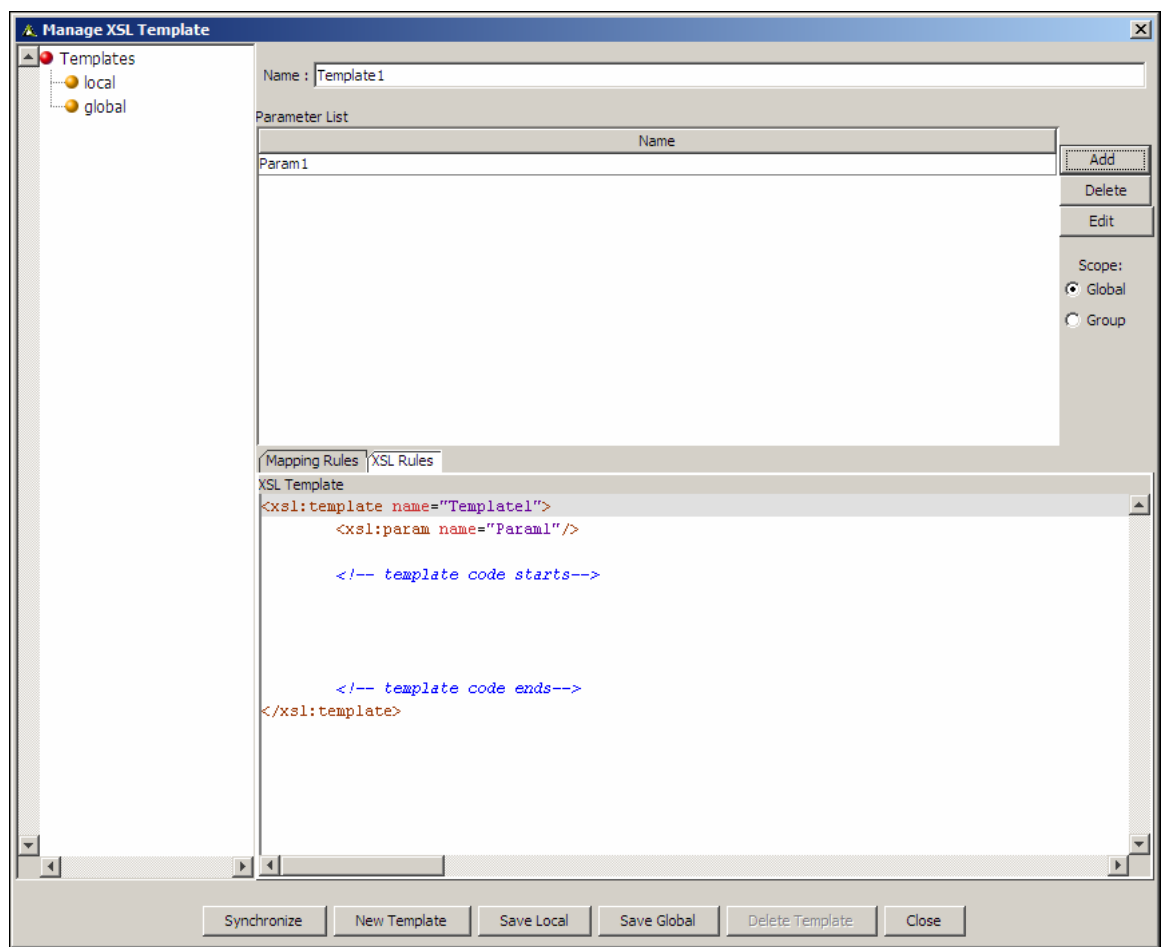

Figure 10.105: Parameters Added in XSL Template

<span id="page-331-0"></span>6. Similarly, add additional parameters to the XSL template.

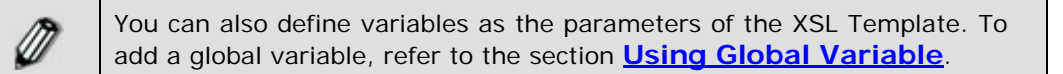

7. Enter the code for the function that you want to perform, for example, addition of two numbers, in the 'add here' line, in the *XSL Template* field. The syntax of the addition function would be:

*<xsl: value-of select ="\$param1 + \$param2"/>* 

where:

value-of is the syntax for the value to be returned *param1* and *param 2* are the defined parameters

8. Once you have entered the code, click **Save Local** button to save the Local XSL template. This displays the saved template under the Templates list on the XSL Template screen. It is also displayed under Templates in the Parameters Panel.

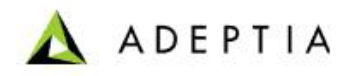

9. If you want to save the template as Global Template, click **Save Global** button. This will save the XSL template as Global XSL template and can be used in any mapping activity.

l

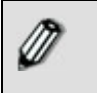

M

On saving the template, XSL validation is performed. If XSL is invalid, then an alert message is displayed specifying the line number and reason for error.

The name and parameters of the new XSL template also get displayed section.

under the Templates list in the Parameters Panel. You can edit or delete an XSL template from the Parameters Panel itself. For details, refer to the **[Managing a Global Variable from Parameter Panel](#page-337-0)** 

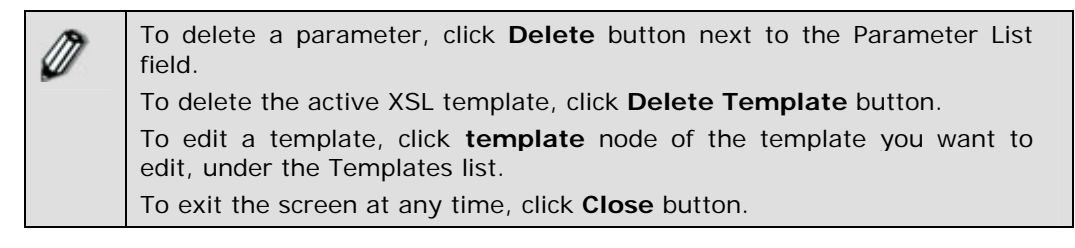

Once you have created a XSL template, you can use it to map elements.

# *Map Elements using XSL Template*

## *Steps to map elements using an XSL Template*

- 1. Ensure that the **[source and target schemas are loaded](#page-224-0)** and all their elements are listed under their respective nodes.
- 2. Ensure that the **[source and target elements to be mapped are selected and](#page-249-0)  [displayed](#page-249-0)** in the Mapping Graph Area.
- 3. Click the XSL template that you want to use for performing the required function, from the *Templates* list in the Parameters Panel. A Call XSL Template node is displayed in the Mapping Graph Area (see [Figure 10.106](#page-333-0)).

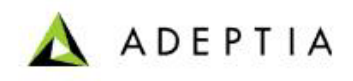

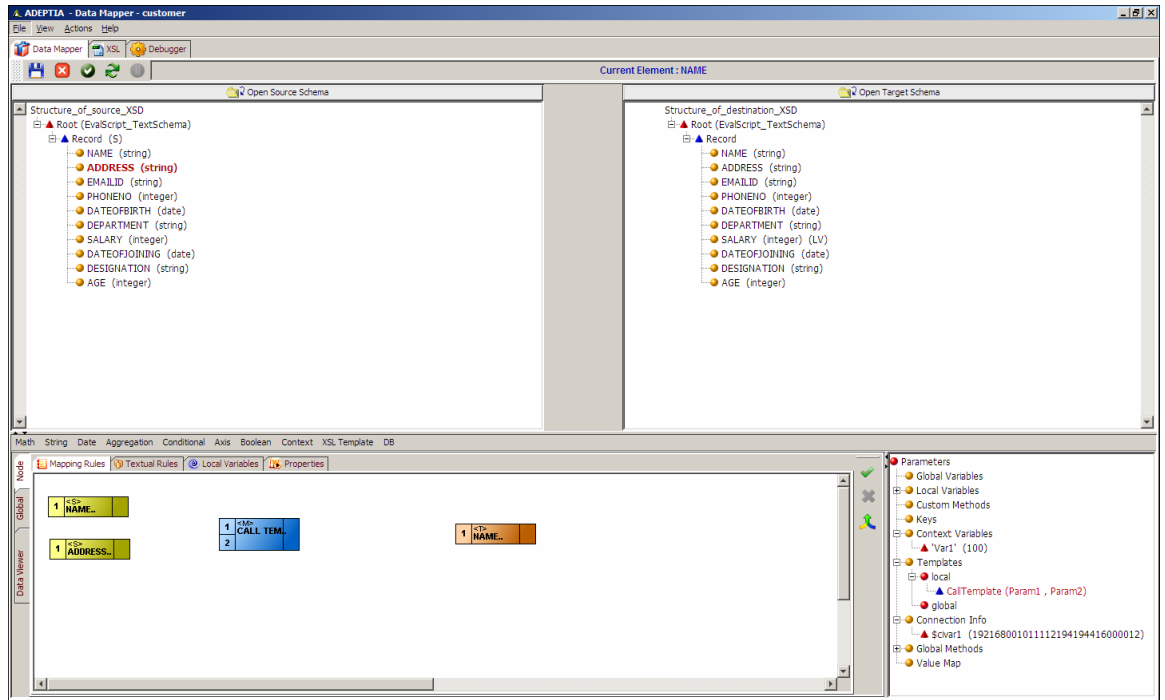

Figure 10.106: Call XSL Template Node

- <span id="page-333-0"></span>4. Create a link from the output of the first *Source* element to the first input of the *Call XSL Template* node.
- 5. Create a link from the output of the second *Source* element to the second input of the *Call XSL Template* node.
- 6. Create a link from the output of the *Call XSL Template* function node to input of the *Target* element node (see [Figure 10.107](#page-334-1)).

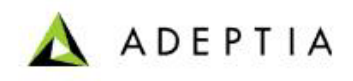

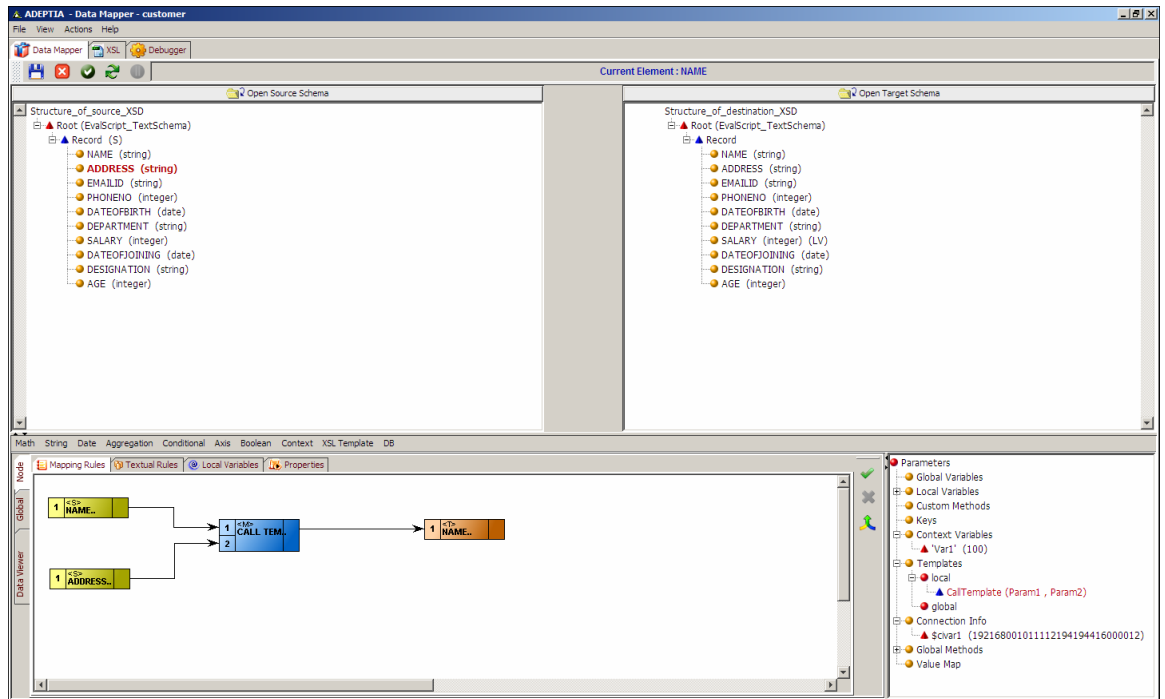

Figure 10.107: Create Links between Nodes for Mapping Elements using XSL Template

<span id="page-334-1"></span>7. Click Apply Mapping (<sup>1</sup>) button. This maps elements using the Call XSL Template function node.

# **Using Global Variable**

Global variables are used for mapping source elements, mapping functions or constants to target elements. They are declared and used globally for all target elements.

To use a global variable in a mapping activity, you need to map it to a target element. This will successfully execute the global variable when you execute the mapping activity in the process flow.

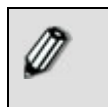

A global variable differs from a context variable, in the respect that it is available only within the selected mapping activity. Context variables are available in the process designer too.

## <span id="page-334-0"></span>**Declare Global Variable**

#### *Steps to declare a Global Variable*

1. Ensure that the **[source and target schemas are loaded](#page-224-0)** and all their elements are listed under their respective nodes.

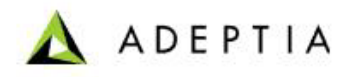

2. Click **Global** tab in the Mapping Graph Area. All tabs of the Global tab are displayed.

l

3. Click **Global Variables** tab. The Global Variable pane is displayed in the Mapping Graph Area (see [Figure 10.108](#page-335-0)).

| $-10x$<br>& ADEPTIA - Data Mapper - customer                                                                                                    |                                                                                                    |  |  |  |
|----------------------------------------------------------------------------------------------------|----------------------------------------------------------------------------------------------------|--|--|--|
| File View Actions Help                                                                                                    |                                                                                                    |  |  |  |
| Data Mapper 2 XSL (O Debugger                                                                                                    |                                                                                                    |  |  |  |
| м<br>lo e<br><b>Current Element: NAME</b><br><b>x</b>                                                                                                    |                                                                                                    |  |  |  |
| al Open Source Schema                                                                                                    | <b>Cal</b> Open Target Schema                                                                                                    |  |  |  |
| Structure_of_source_XSD<br>E-A Root (EvalScript_TextSchema)<br><b>E</b> A Record (S)<br>-O NAME (string)<br>- ADDRESS (string)<br><b>O</b> EMAILID (string)<br>- PHONENO (integer)<br>DATEOFBIRTH (date)<br>- DEPARTMENT (string)<br>SALARY (integer)<br>DATEOFJOINING (date)<br>- DESIGNATION (string)<br>AGE (integer)<br>$\overline{ }$<br>≖ | Structure_of_destination_XSD<br><b>E-A Root (EvalScript_TextSchema)</b><br><b>E</b> A Record<br>O NAME (string)<br>- ADDRESS (string)<br><b>BEMAILID</b> (string)<br>- PHONENO (integer)<br>DATEOFBIRTH (date)<br>-O DEPARTMENT (string)<br>GALARY (integer) (LV)<br>- O DATEOFJOINING (date)<br>- DESIGNATION (string)<br>AGE (integer)<br>▿ |  |  |  |
| Math String Date Aggregation Conditional Axis Boolean Context XSLTemplate DB                                                                                                    |                                                                                                    |  |  |  |
| <b>O</b> Parameters<br>Global Variables Custom Methods Key Functions Context Variables Connection Info<br>Node<br>- O Global Variables                                                                                                    |                                                                                                    |  |  |  |
| 百骑軍目<br><b>E</b> O Local Variables<br><b>G</b> Global Variable Name<br><b>G</b> Global Variable Value<br><b>G</b> Add Comment                                                                                                    |                                                                                                    |  |  |  |
| Global <sup></sup><br>Click here to declare variable<br>Data Viewer                                                                                                    | O Custom Methods<br>⊕ Kevs<br><b>B</b> Context Variables<br>$War1'$ (100)<br><b>E-O</b> Templates<br><b>E</b> ● local<br>CalTemplate (Param1, Param2)<br>ledolo <sup>o</sup><br><b>B</b> © Connection Info<br>Scivar1 (192168001011112194194416000012)<br><b>B</b> O Global Methods<br>O Value Map                                            |  |  |  |

Figure 10.108: Global Variable Pane

- <span id="page-335-0"></span>4. Click *Global Variable Name* text field and enter the name of the global variable you want to create (e.g. *emp\_age*). Press the **Tab** or **Enter** key. This takes the control to the *Global Variable Value* field.
- 5. *Enter* the value of the global variable in the *Global Variable Value* field. You can enter the value of the global variable using one of the listed methods:
	- **Click required source element**
	- Select the required Mapping function
	- Type the required value manually
	- Select a Custom Method

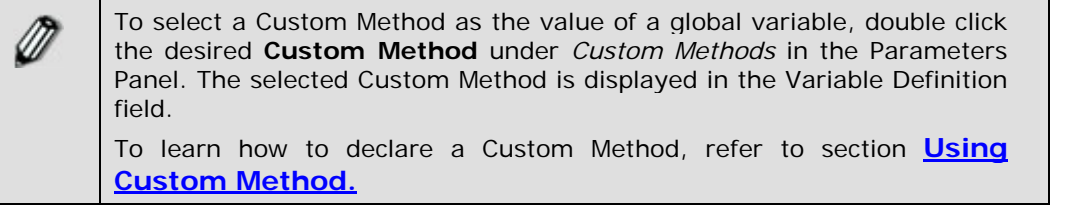

6. Enter comments for the global variable in the *Add Comment* field (see [Figure 10.109](#page-336-1)). For example, if the global variable value contains complex XSLT logic, you can enter its description in this field.

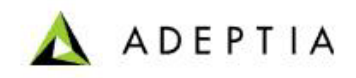

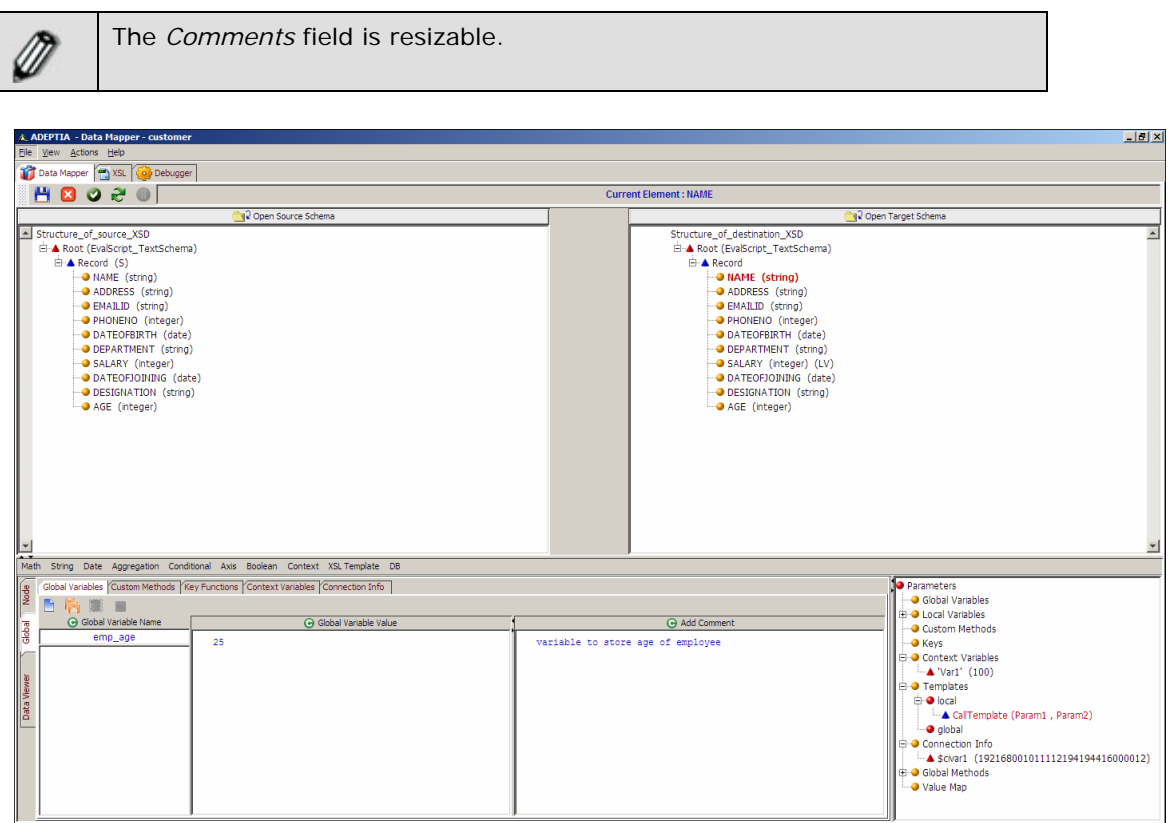

Figure 10.109: Enter Name, Value and Comments of Global Variable

<span id="page-336-1"></span>7. Click **Save Global Variable** ( ) button to save the global variable. This global variable is added to the list of existing variables in the *Global Variable Name* field. It is also displayed under *Global Variables* in the Parameters Panel. If you shift the focus to another node, or click any of the *Mapping Rules, Textual Rules, Local Variables, Properties, XSL* or *Debugger*  tabs, without saving the global variable, an alert message is displayed. (see [Figure 10.110\)](#page-336-0). The comments added for the global variable are saved and displayed above the global variable declaration in the Mapping XSL (refer to [Figure 10.111\)](#page-337-1).

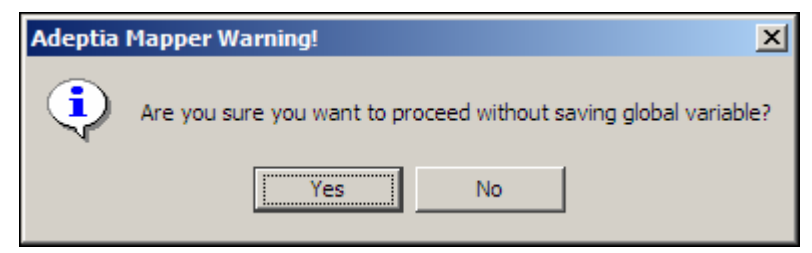

Figure 10.110: Alert Message

<span id="page-336-0"></span>For example, you have defined a global variable *Var1*, and you click the **Name** target element, without saving *Var1*, then the alert message is displayed. The alert message is also displayed when shifting focus between Global and Node tabs.

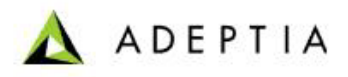

8. Click **No** to save the global variable and shift the focus to the other object. If you click **Yes**, then the defined global variable is cleared and the focus is shifted to the other object.

l

|                 | $-10 \times$<br>A. ADEPTIA - Data Mapper - customer                                                                                                    |
|-----------------|----------------------------------------------------------------------------------------------------|
|                 | File View Actions Help                                                                                                    |
|                 | Data Mapper   XSL   Col Debugger                                                                                                    |
|                 | 1 C2xml version='1.0'2>                                                                                                    |
|                 | 2kxsl:stvlesheet xalns:xsl="http://www.w3.org/1999/XSL/Transform" version="1.1" xalns:java="http://xml.apache.org/xslt/java" xalns:xalan="http://xml.apache.org/xslt/java" xalns:xalan="http://xml.apache.org/xslt/java" xalns |
|                 | <xs1:output encoding="ISO-8859-1" indent="yes" nethod="xml" version="1.0"></xs1:output>                                                                                                    |
|                 | <xsl:paran name=" userHane"></xsl:paran>                                                                                                    |
|                 | <xsl:param name=" password"></xsl:param>                                                                                                    |
|                 | <xsl:param name=" class"></xsl:param>                                                                                                    |
|                 | <xsl:param name=" identifier"></xsl:param>                                                                                                    |
| $\lvert \rvert$ | <xsl:param name=" subject"></xsl:param>                                                                                                    |
| ۰               | <xsl:param name=" repositoryPath"></xsl:param>                                                                                                    |
| 10              | <xsl:param name=" Inputl"></xsl:param>                                                                                                    |
| 11              | <xs1:variable name="Input EvalScript TextSchema" select="document(\$ Inputl)"></xs1:variable>                                                                                                    |
| 12              | <xsl:variable name="varConn" select="java:com.adeptia.indigo.services.napping.support.dbquery.MapperQueryExecutor.getInstance({ identifier,'false')"></xsl:variable>                                                           |
| 13              | <xsl:variable name="apos">'</xsl:variable>                                                                                                    |
| 14              | <xs1:variable name="civar1" select="'192168001011112194194416000012'"></xs1:variable>                                                                                                    |
|                 | 15 variable to store age of employee                                                                                                    |
| 16              | <xsl:variable name="emp age" select="25"></xsl:variable>                                                                                                    |
| 17              | <xsl:variable name="contextVarl" select="java:com.adeptia.indigo.services.mapping.MappingTransformation.setVariable(\$ class, 'Varl',100)"></xsl:variable>                                                                     |
| 18              | <xsl:template_name="calltemplate"></xsl:template_name="calltemplate">                                                                                                    |
| 19              | <xsl:param name="Paraml"></xsl:param>                                                                                                    |

Figure 10.111: Comment in Mapping XSL

<span id="page-337-1"></span>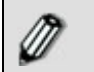

You can rearrange the global variables by dragging it up or down in the list.

To remove a global variable, select the global variable and click **Remove**  selected global variable ( $\mathbb{I}$ ) button.

To remove all global variables, click **Remove all global variables** ( ) button.

## <span id="page-337-0"></span>**Managing a Global Variable from the Parameters Panel**

Once the global variable is added to the Parameters Panel, you can edit it or delete it anytime from this Panel itself.

### *Steps to manage a Global Variable from the Parameters Panel*

1. Right-click the **global variable** that you want to edit or delete. This displays the right dropdown menu (see [Figure 10.112](#page-338-0)).

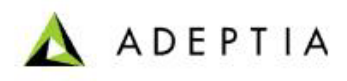

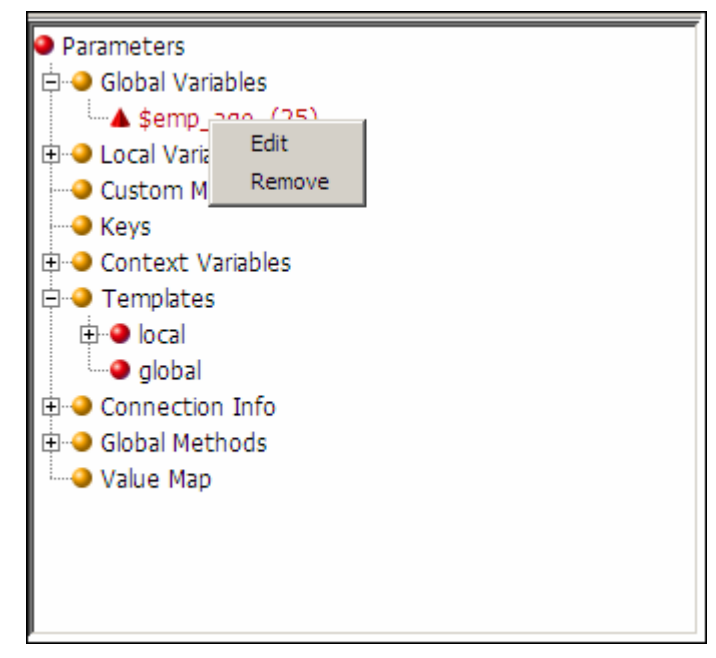

Figure 10.112: Right-Click Menu of Elements in Parameter Panel

- <span id="page-338-0"></span>2. Select **Edit** to edit the variable. This displays the selected global variable in Edit mode. You can edit the value of the global variable in the *Global Variable Value* field.
- 3. Alternately, select **Remove** to delete the selected variable. This displays a confirmation screen for the delete operation (see [Figure 10.113](#page-338-1)).

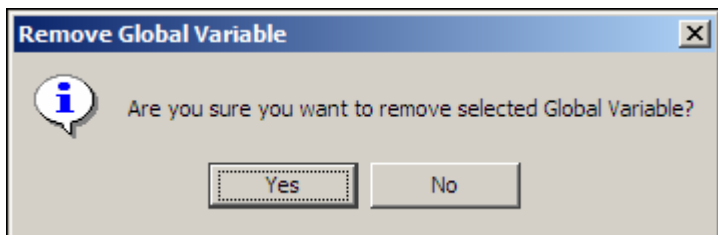

Figure 10.113: Confirm Delete of Global Variable

<span id="page-338-1"></span>4. Click **Yes** to delete the selected variable.

### **Map Global Variable to Target Element**

Once you have created a global variable, you can map it to a target element.

## *Steps to map Global Variable to target element*

- 1. Ensure that the **[source and target schemas are loaded](#page-224-0)** and all their elements are listed under their respective nodes.
- 2. Click **Node** tab displayed in the Mapping Graph Area. All tabs of the Node tab are displayed. Click **Mapping Rules** tab.

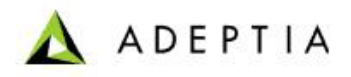

3. Select a *target* element. This displays the selected target element node in the Mapping Graph Area.

l

4. Double-click the required **global variable** under *Global Variables* in the Parameters Panel. The selected global variable node is displayed in the Mapping Graph Area (see [Figure](#page-339-0)  [10.114](#page-339-0)).

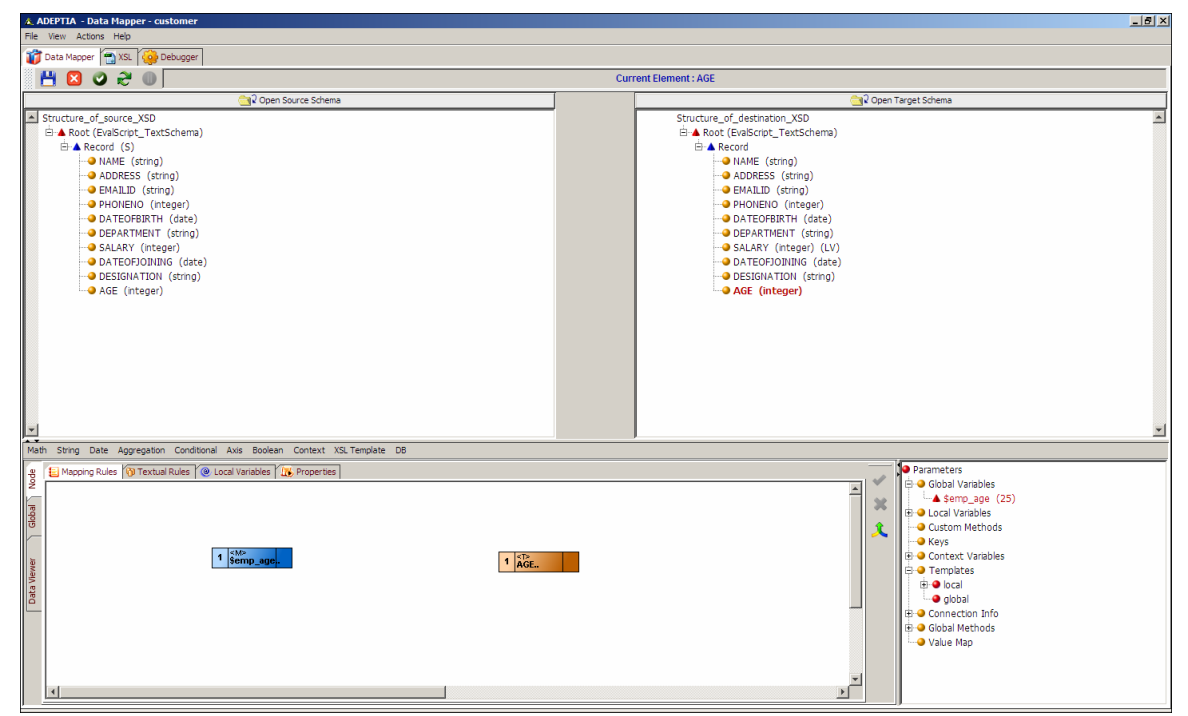

Figure 10.114: Add Global Variable Node

- <span id="page-339-0"></span>5. Create a link from the output of the global variable to the input of the target element.
- 6. Click **Apply Mapping** (<sup> $\bullet$ </sup>) button. This maps the global variable to the target element. If you shift the focus to another target element, or click any of the *Node, XSL* or *Debugger* tabs, without applying the mapping, then an alert message is displayed. (refer to [Figure](#page-336-0)  [10.110](#page-336-0)).
- 7. Click **No** to apply the mapping and then shift the focus to the other object. If you click **Yes**, then the mapping activity is cleared and is replaced by the previous mapping in the Mapping Graph Area and the focus is shifted to the other object.

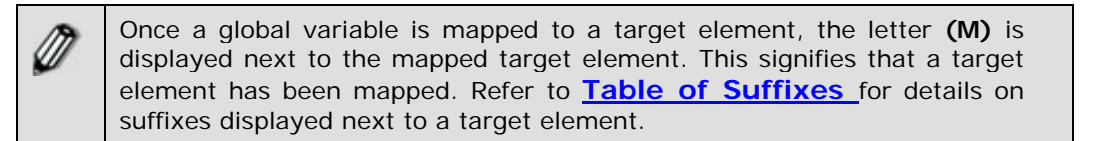

8. **[Save](#page-252-0)** the mapping activity and exit the Data Mapper.

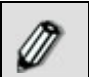

You can **[view and validate the generated mapping XSL](#page-254-0)**, **[view](#page-255-0)  [the target XML](#page-255-0)** and **[view and validate mapping output](#page-255-1)**, before

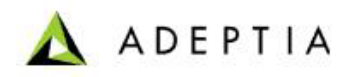

saving the mapping activity.

l

# **Using Local Variable**

Local variables are used for mapping source elements, mapping functions or constants to a specific target element. They are declared and used only for the specific target element or attribute for which they are declared.

To use a local variable in a mapping activity, you need to map it to the specific target element or attribute. This will successfully execute the local variable when you execute the specific mapping activity in the process flow.

#### **Declare Local Variable**

#### *Steps to declare a Local Variable*

- 1. Ensure that the **[source and target schemas are loaded](#page-224-0)** and all their elements are listed under their respective nodes.
- 2. Click **Node** tab displayed in the Mapping Graph Area. All tabs of the Node tab are displayed.
- 3. Click **Local Variables** tab. The Local Variable pane is displayed in the Mapping Graph Area (see [Figure 10.115](#page-341-0)).

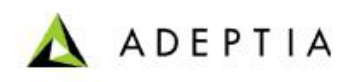

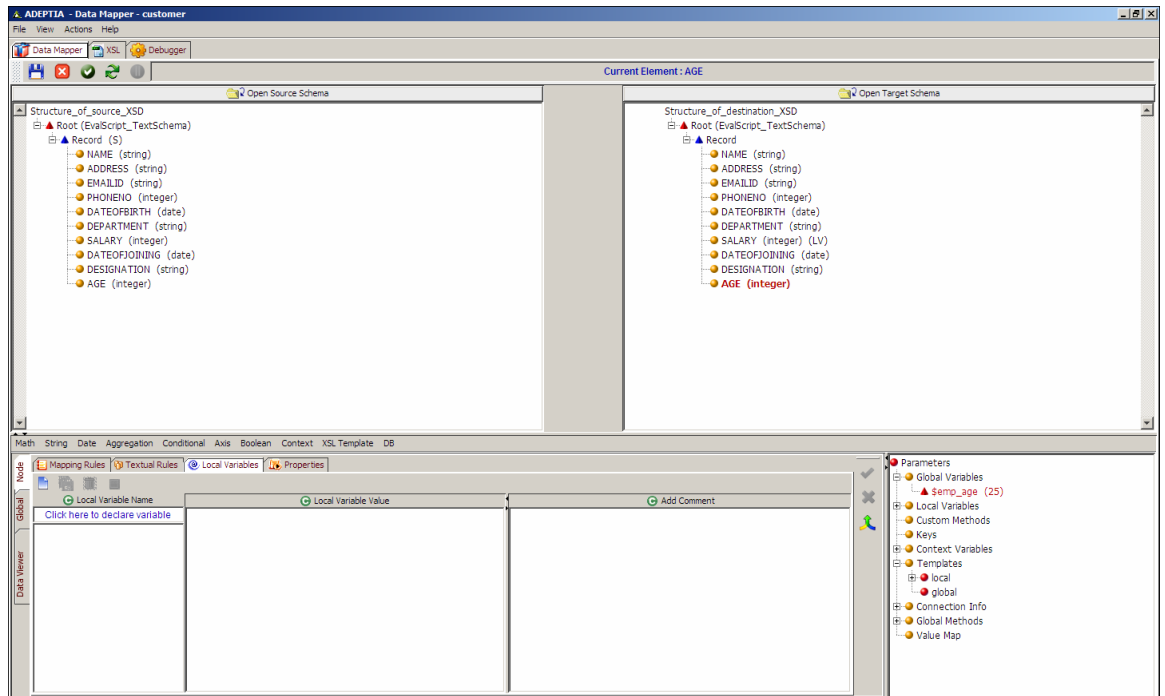

Figure 10.115: Local Variable Pane

- <span id="page-341-0"></span>4. Click *Local Variable Name* text field and enter the name of the local variable you want to create (e.g. *varQuery*). Press the **Tab** or **Enter** key. This takes the control to the *Local Variable Value* field.
- 5. Enter the value of the local variable in the *Local Variable Value* field. You can enter the value of the local variable using one of the listed methods:
	- **Click required source element**
	- **Select the required Mapping function**
	- Type the required value manually
	- Select a Custom Method
- 6. Enter comments for the local variable in the *Add Comment* field (see [Figure 10.116\)](#page-342-0). For example, if the local variable value contains complex XSLT logic, you can enter its description in this field.

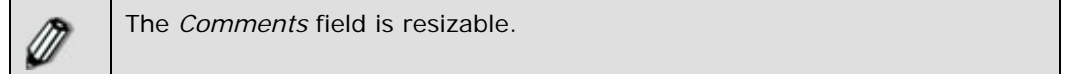

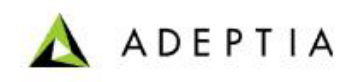

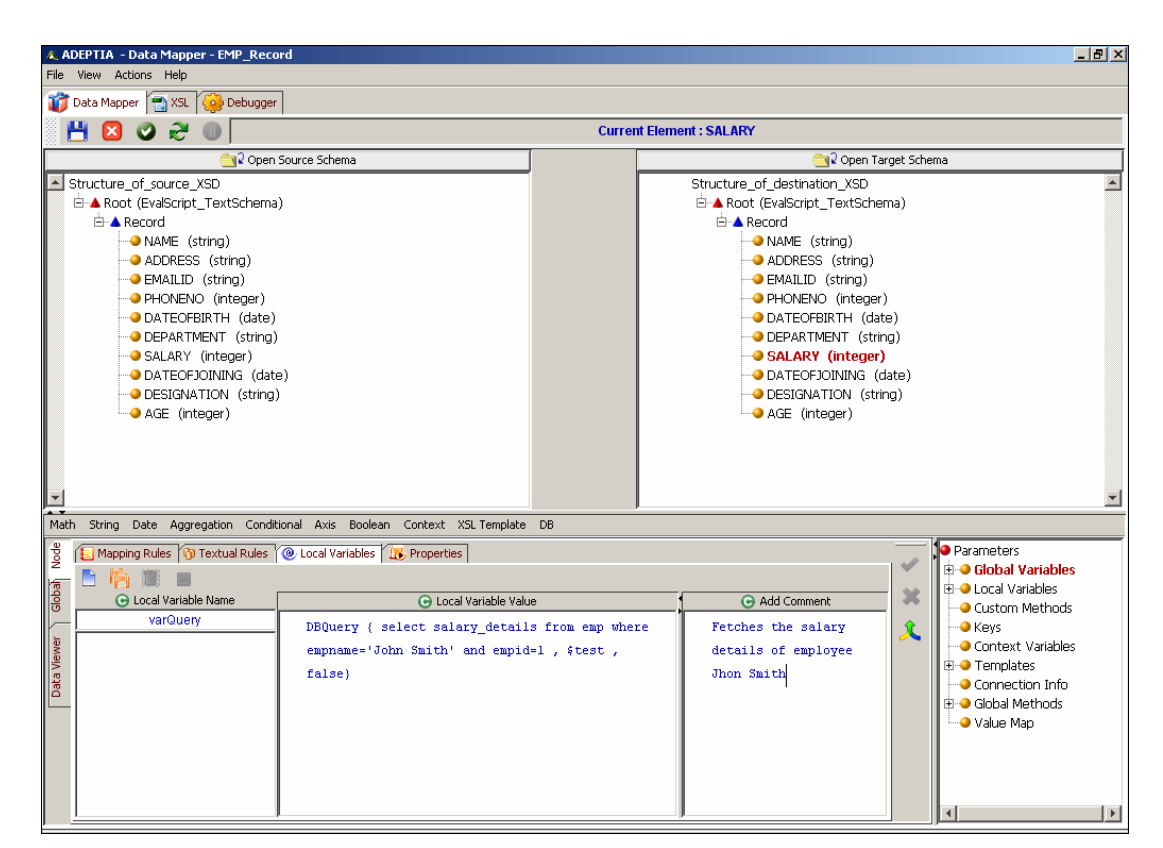

Figure 10.116: Enter Name, Value and Comment for Local Variable

<span id="page-342-0"></span>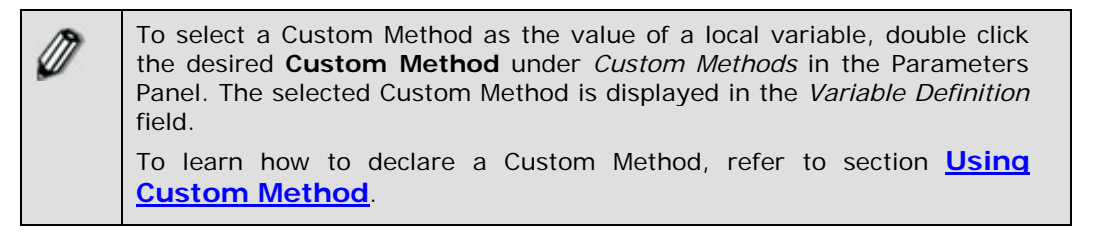

7. Click **Save Local Variable** ( ) button to save the local variable for the selected target element. This local variable is added to the list of existing variables in the *Local Variable Name* field. It is also displayed under *Local Variables* in the Parameters Panel. If you shift the focus to another node, or click any of the *Mapping Rules, Textual Rules, Global Variables, Properties, XSL* or *Debugger* tabs, without saving the local variable, an alert message is displayed (refer to [Figure 10.110\)](#page-336-0). The comments added for the local variable are saved and displayed above the local variable declaration in the Mapping XSL (refer to [Figure 10.111\)](#page-337-1).

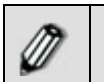

The alert message is also displayed when shifting focus between Global and Node tabs.

8. Click **No** to save the local variable and shift the focus to the other object. If you click **Yes**, then the defined local variable is cleared and the focus is shifted to the other object.

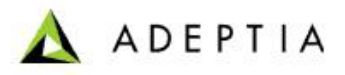

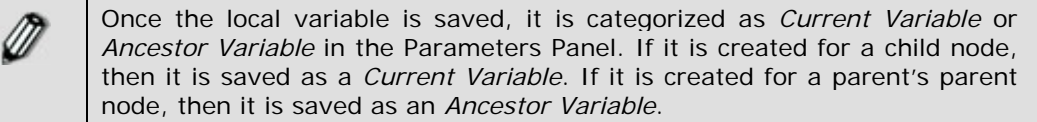

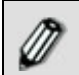

⋒

You can rearrange the local variables by dragging it up or down in the list.

To remove a local variable, select the local variable and click **Remove**  selected local variable (**III**) button.

To remove all local variables, click **Remove all local variables** (**all**) button.

Alternately, you can edit or delete a local variable from the Parameters Panel itself. For details, refer to the **[Managing a Global Variable](#page-337-0)  [from Parameter Panel](#page-337-0)** section.

### **Map Local Variable to Target Element**

Once you have created a local variable, you can map it to the specific target element or attribute.

### *Steps to map Local Variable to specific target element*

- 1. Ensure that the **[source and target schemas are loaded](#page-224-0)** and all their elements are listed under their respective nodes.
- 2. Click **Node** tab displayed in the Mapping Graph Area. All tabs of the Node tab are displayed. Click **Mapping Rules** tab.
- 3. Select a *target* element. This displays the selected target element node in the Mapping Graph Area.
- 4. Double-click the required **local variable** under *Local Variables* in the Parameters Panel. The selected local variable node is displayed in the Mapping Graph Area (see [Figure 10.117\)](#page-344-0).

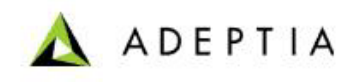

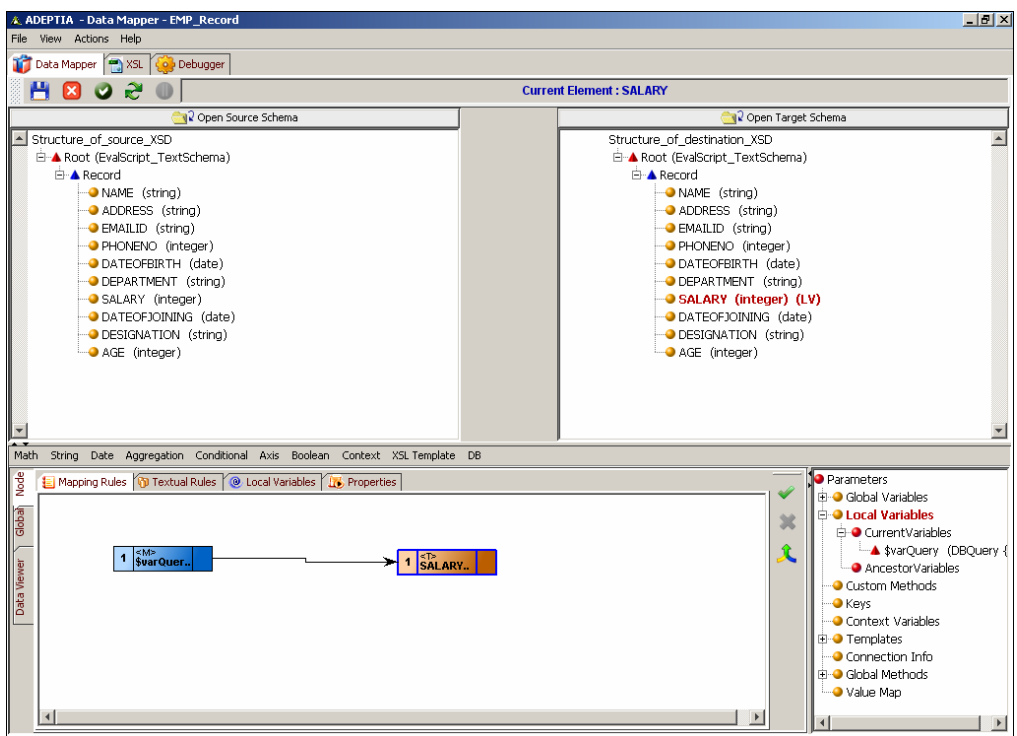

Figure 10.117: Add Local Variable Node

- <span id="page-344-0"></span>5. Create a link from the output of the *local variable* to the input of the *target* element.
- 6. Click **Apply Mapping** (**V**) button. This maps the local variable to the selected target element. If you shift the focus to another target element, or click any of the *Global, XSL* or *Debugger* tabs, without applying the mapping, then an alert message is displayed (refer to [Figure 10.110\)](#page-336-0).
- 7. Click **No** to apply the mapping and then shift focus to the other object. If you click **Yes**, then the mapping activity is cleared and is replaced by the previous mapping in the Mapping Graph Area and the focus is shifted to the other object.

Once a local variable is mapped to a target element, the letter **(LV)** is displayed next to the mapped target element. This signifies that a local variable has been mapped to the target element. The letter **(M)** is also displayed indicating the target element has been mapped. Refer to **[Table](#page-251-0)  [of Suffixes](#page-251-0)** for details on suffixes displayed next to a target element.

Local variables do not allow duplicate names at the same level. You need to right-click to edit the local variable, where you can select the source.

8. **[Save](#page-252-0)** the mapping activity and exit the Data Mapper.

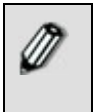

You can **[view and validate the generated mapping XSL](#page-254-0)**, **[view](#page-255-0)  [the target XML](#page-255-0)** and **[view and validate mapping output](#page-255-1)**, before saving the mapping activity.

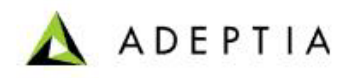

# <span id="page-345-0"></span>**Using Custom Methods**

A custom method is used to call a function from a custom Java class in a package. It is declared and used globally for all target elements.

l

To use a custom method in a mapping activity, you need to map it to a target element. This will successfully execute the custom method when you execute the mapping activity in the process flow.

#### **Prerequisites:**

The package containing the custom java class must be copied in the folder *<InstallFolder>/ServerKernel/customClasses.* 

#### **Declare a Custom Method**

#### *Steps to declare a Custom Method*

- 1. Ensure that the **[source and target schemas are loaded](#page-224-0)** and all their elements are listed under their respective nodes.
- 2. Click **Global** tab displayed in the Mapping Graph Area. All tabs of the Global tab are displayed.
- 3. Click **Custom Methods** tab. The Custom Methods pane is displayed (see [Figure 10.118\)](#page-346-0).

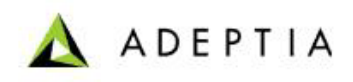

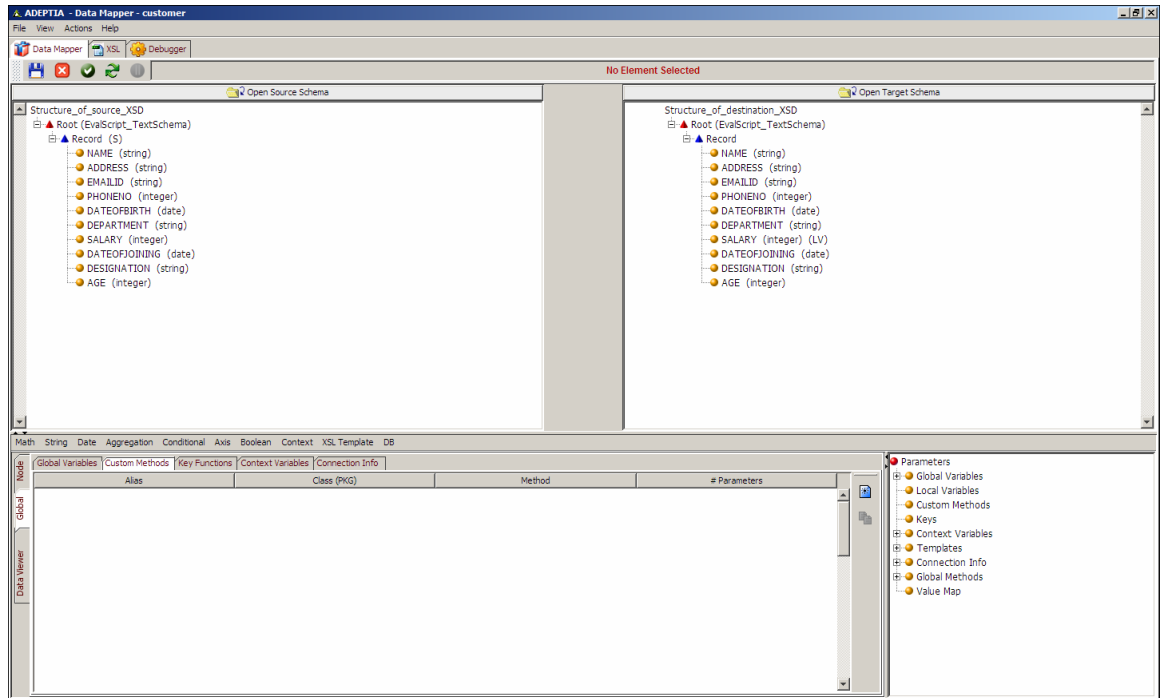

Figure 10.118: Custom Methods Pane

- <span id="page-346-0"></span>4. Click **Add New Method** ( ) button to add a Custom Method. A row is inserted with the listed columns as displayed in [Figure 10.119:](#page-347-0)
	- Alias
	- Class (PKG)
	- Method
	- # Parameters

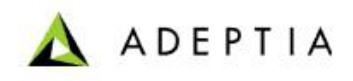

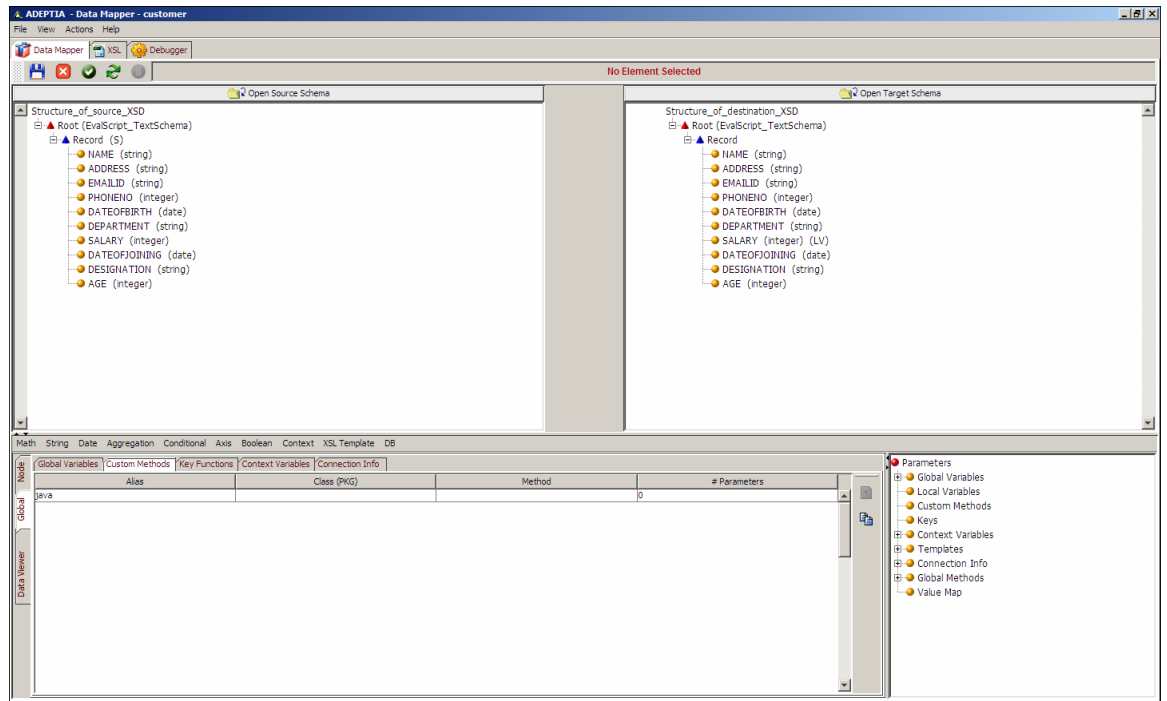

Figure 10.119: Add Custom Method

The value 'java' is automatically displayed in the *Alias* column. This is a read-only field.

- <span id="page-347-0"></span>5. Click *Alias* field and then press **Enter** or **Tab** key to activate the *Class (PKG)* field.
- 6. Enter the fully qualified name of the Java class in the *Class (PKG)* field and press **Enter** or **Tab** key to activate the *Method* field.
- 7. Enter the name of the custom method in the *Method* column and press **Enter** or **Tab** key to activate the *#Parameter* field.
- 8. Enter the number of arguments taken by Method in the *# Parameter* column. A custom method can take any number of arguments. However, if you enter a value greater than 4, then a warning message appears (see [Figure 10.120\)](#page-347-1).

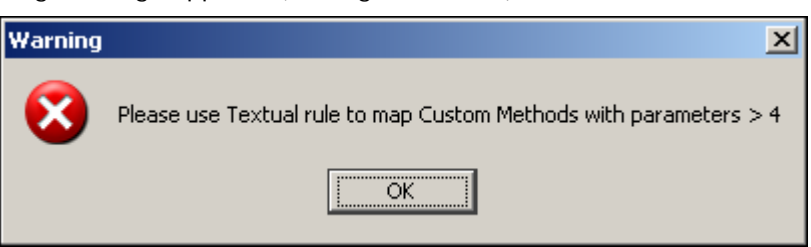

Figure 10.120: Warning for Adding more than 4 Parameters

<span id="page-347-1"></span>9. Click **OK** to close the message. This saves the custom method and displays it under *Custom Methods* in the Parameters Panel (see [Figure 10.121\)](#page-348-0).

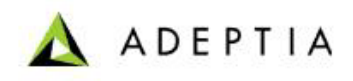

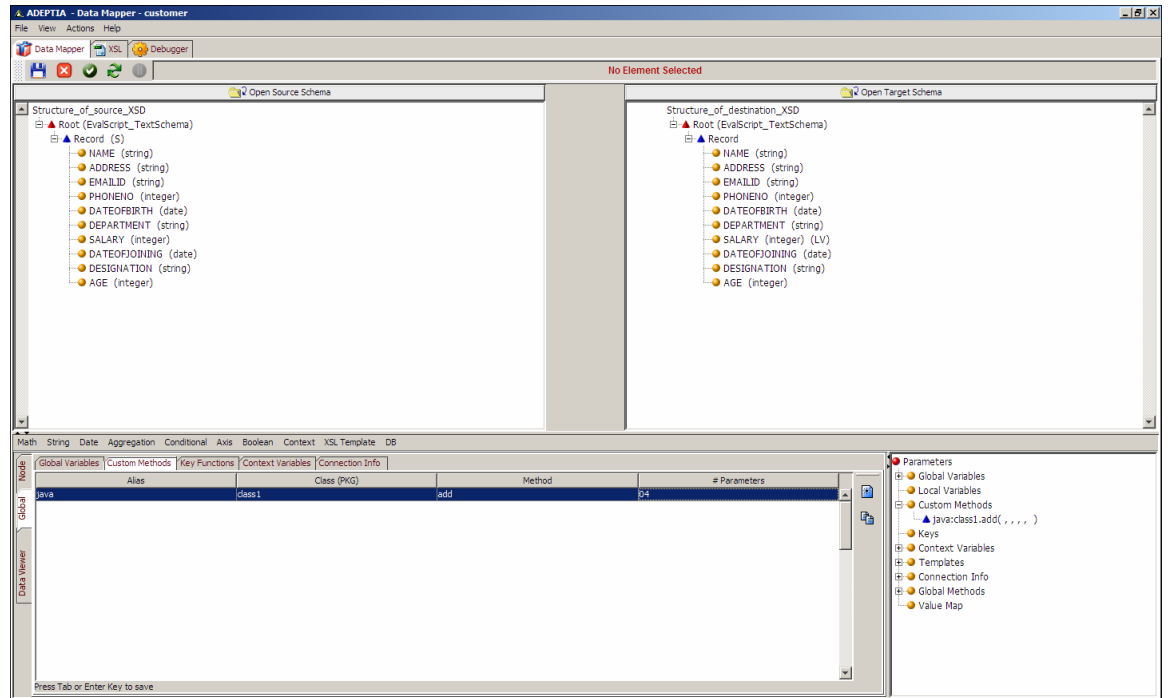

Figure 10.121: Custom Method added to Parameters Panel

<span id="page-348-0"></span>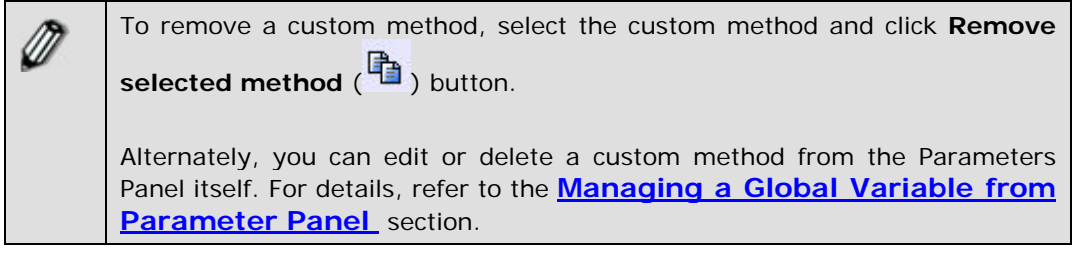

### **Map Custom Method to Target Element**

Once you have created a custom method, you can map it to a target element.

### *Steps to map Custom Method to target element*

- 1. Ensure that the **[source and target schemas are loaded](#page-224-0)** and all their elements are listed under their respective nodes.
- 2. Click **Node** tab displayed in the Mapping Graph Area. All tabs of the Node tab are displayed. Click **Mapping Rules** tab.
- 3. Select a *target* element. This displays the selected target element node in the Mapping Graph Area.

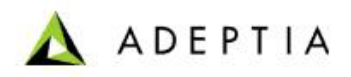

4. Double-click the required **custom method** under *Custom Methods* in the Parameters Panel. The selected method node is displayed in the Mapping Graph Area (see [Figure 10.122](#page-349-0)).

l

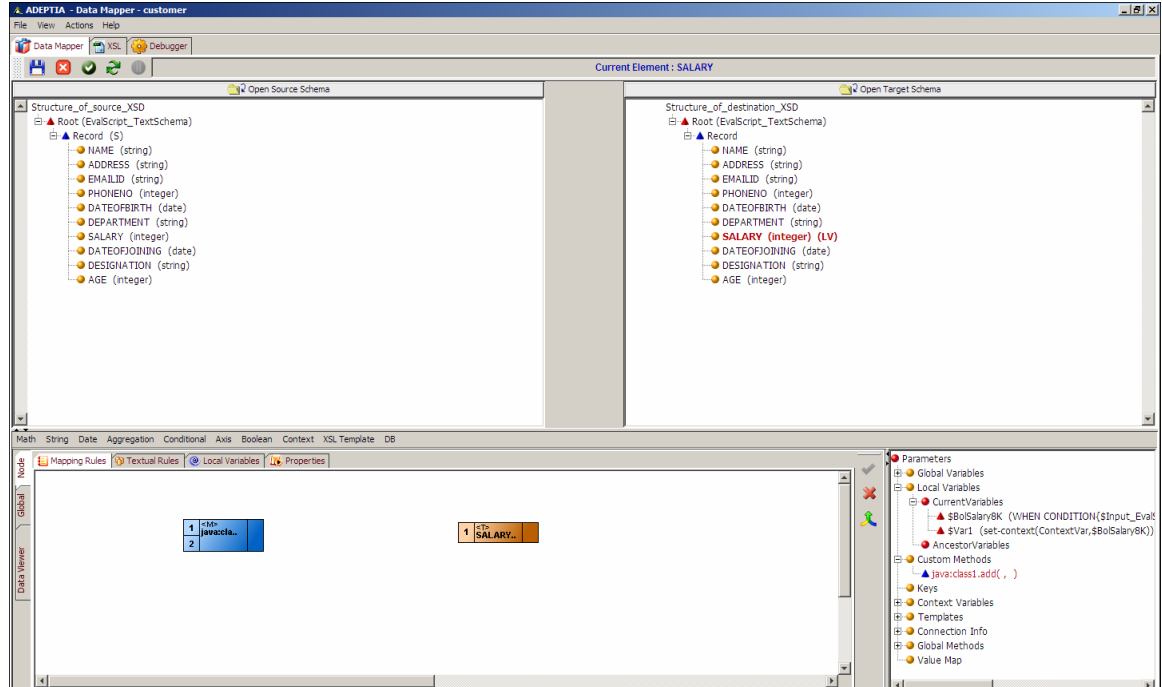

<span id="page-349-0"></span>Figure 10.122: Add Custom Method Node

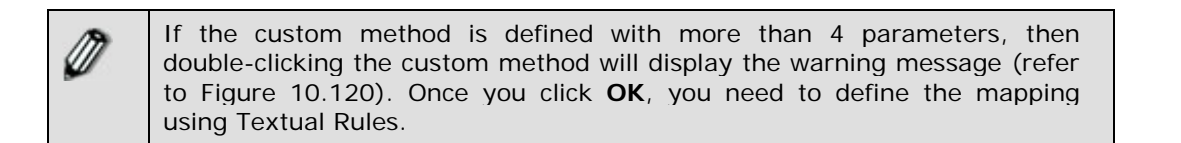

- 5. Click two *source* elements. The selected source nodes are displayed in the Mapping Graph Area.
- 6. Create a link from the output of the first *source* element to the first input of the *custom method* node.
- 7. Create a link from the output of the second *source* element to the second input of the *custom method* node.
- 8. Create a link from the output of the *custom method* node to the input of the *target* element (see [Figure 10.123](#page-350-0)).

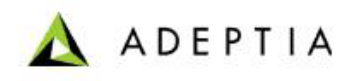

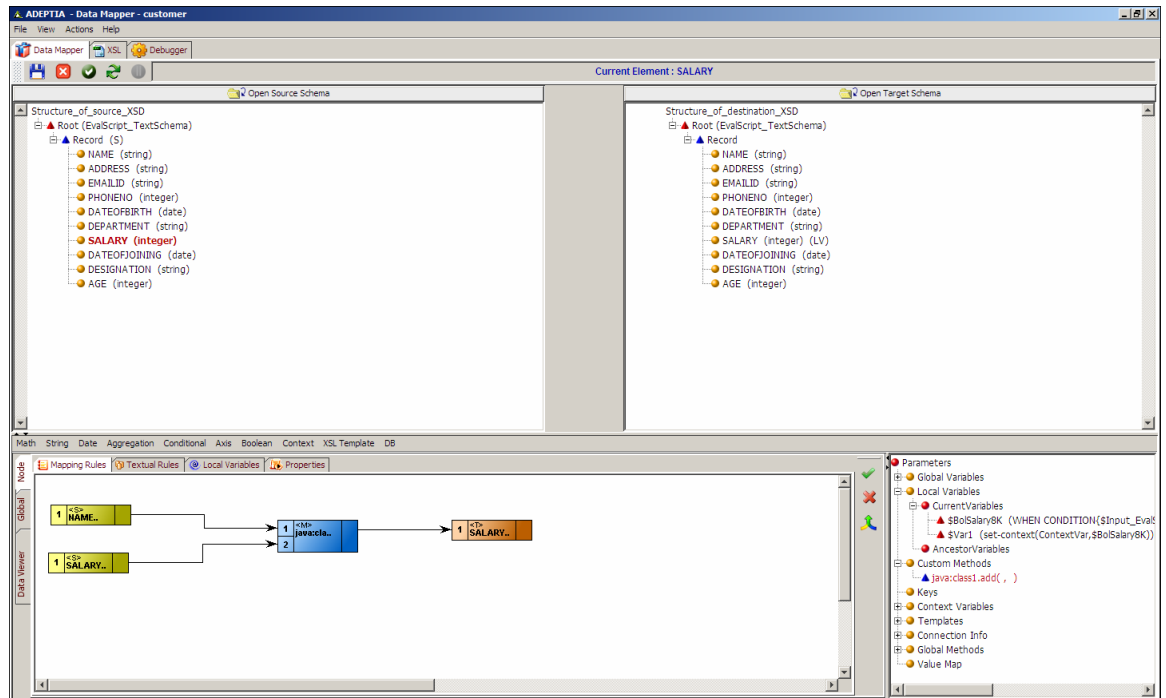

Figure 10.123: Create Links between Nodes

- <span id="page-350-0"></span>9. Click **Apply Mapping** (**V**) button. This maps the custom method to the target element.
- 10. **[Save](#page-252-0)** the mapping activity and exit the Data Mapper.

You can **[view and validate the generated mapping XSL](#page-254-0)**, **[view](#page-255-0)  [the target XML](#page-255-0)** and **[view and validate mapping output](#page-255-1)**, before saving the mapping activity.

# **Dynamically Loading Custom Methods**

Adeptia supports dynamic loading of custom methods in the Data Mapper. It loads the custom methods available in the Custom Classes folder, under the Global Methods node in the Parameters Panel. This enables you to access any custom method from the Data Mapper itself, without any need to specify method parameters, such as class name, method name and the number of arguments in the Data Mapper applet.

### *Steps to dynamically load Custom Methods*

1. Copy all the class files in the Custom Classes folder and then restart the kernel.

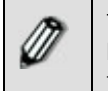

The current implementation of Global Methods does not support package hierarchy. So all class files that are directly placed in the Custom Classes folder, will be visible through the Global Methods node in the Parameters

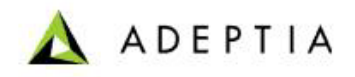

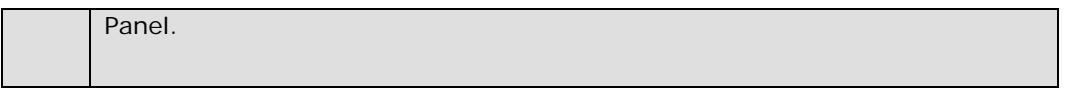

2. Ensure that the **[source and target schemas are loaded](#page-224-0)** and all their elements are listed under their respective nodes. The *Global Methods* node is already displayed in the Parameters Panel, each time Data Mapper is opened (see [Figure 10.124](#page-351-0))

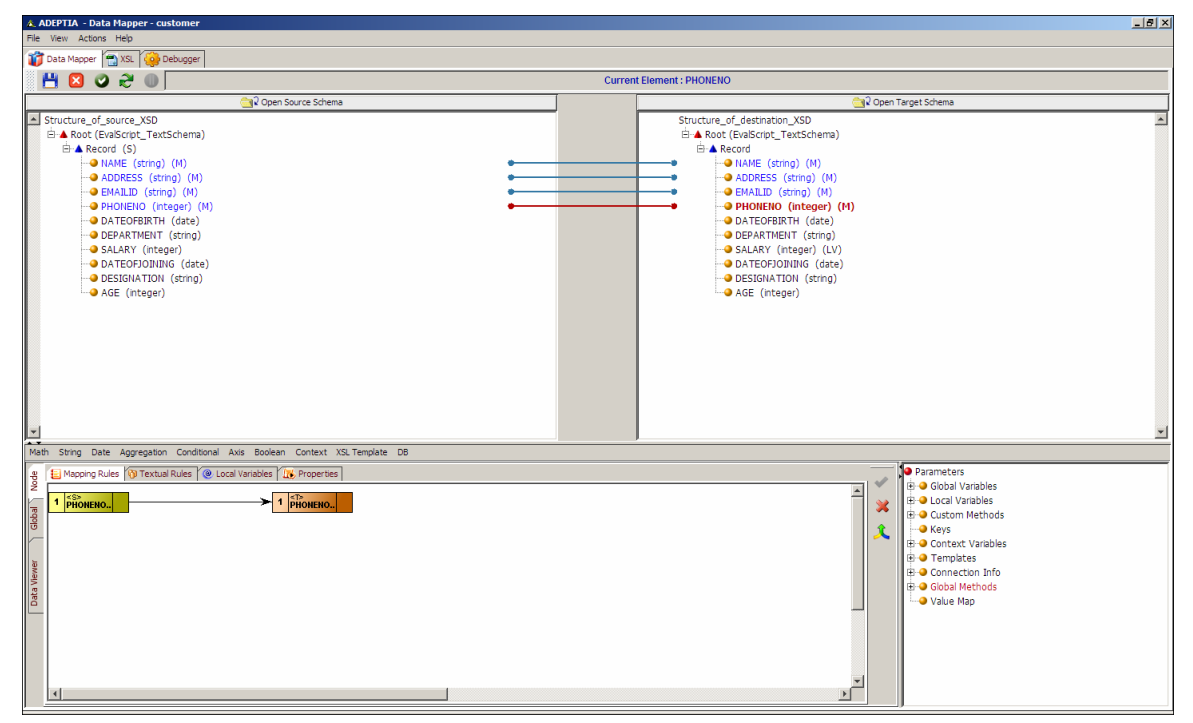

Figure 10.124: Global Methods Node

<span id="page-351-0"></span>3. Expand the **Global Methods** node to display all the class files present in the Custom Classes folder (see [Figure 10.125](#page-352-0)).

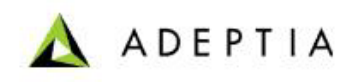

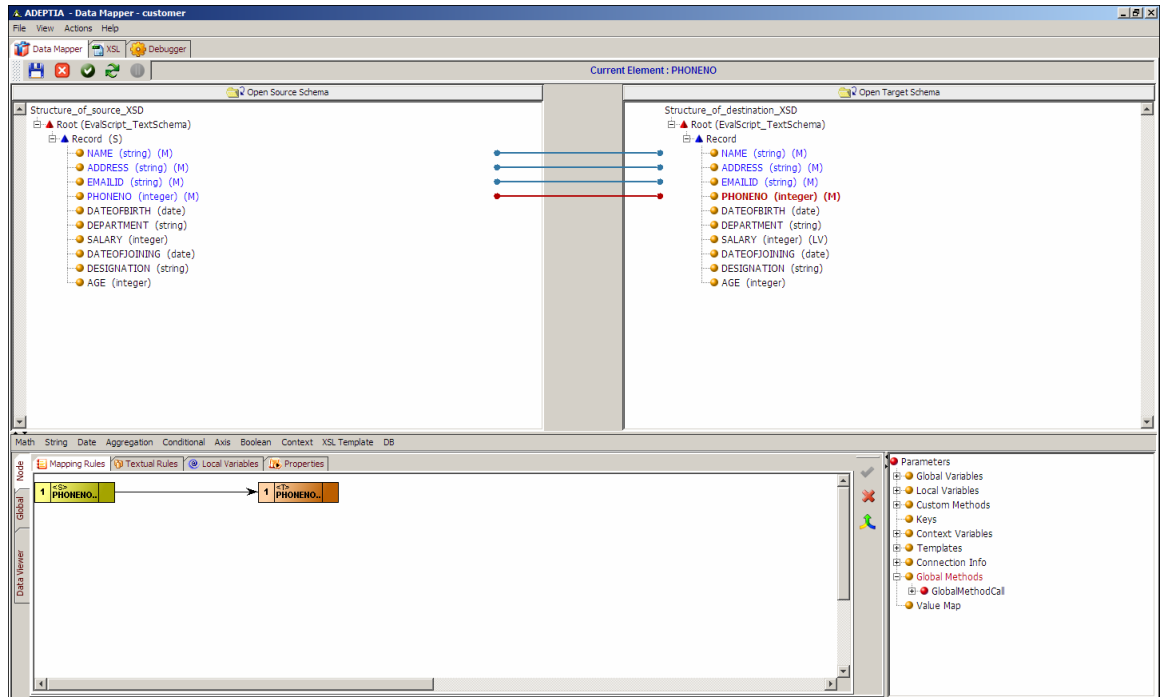

Figure 10.125: List of Class Files in Custom Classes Folder

<span id="page-352-0"></span>4. Expand a class node to display all custom methods available for that class (see [Figure](#page-352-1)  [10.126](#page-352-1)).

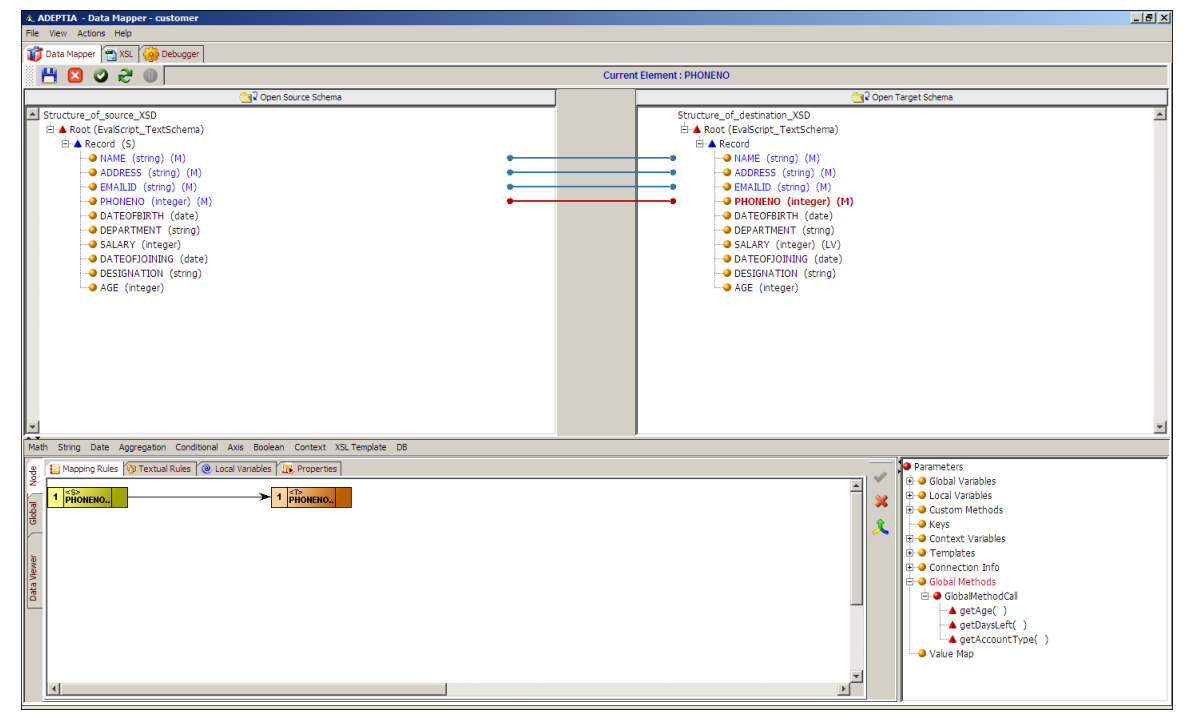

<span id="page-352-1"></span>Figure 10.126: Custom Methods in a Custom Class

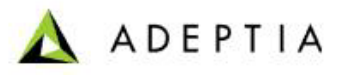

You can view more information (such as return type and parameter types) about a custom method as a tooltip, by placing the cursor over the custom method node.

l

You can then map the custom method to a target element by doubleclicking the custom method and then mapping by providing the input parameters.

# **Using Key Function**

The *Key* function is used to extract information from two or more related input data sources. For example, if there are two input data sources: *source1* and *source2*, then the *Key* function will extract information from *source2* based on the matching field from *source1*.

*Key* function is always created in context of *source2* (the data source from where data needs to be fetched based on matching field ). All the parameters of the *Key* function correspond to *source2* only. It has the following 3 parameters:

- *Key Name* : It is a name that you want to give to the *Key* function (for example, *Key1*))
- *Key Match* : It is the XPath of *source2* that will be returned as output by the *Key*  function . This XPath is assumed to be present in the *source2* . A valid Xpath needs to be specified as this path will be returned as output. A schema name cannot be used here in the Xpath.
- *Key Use*: It is the name of the field from *source2* which will be used to find the matching record from *source2* based on the value passed to *Key* function. For example, if the *Key Match* is */Root/Record* and *Key Use* is *EmpID,* and if we pass value 25 to the *Key* function , then it will start scanning *EmpID* of the *source2* inside each record of *source2*. Whenever EmpID=25, the *Key* function will pass that record (*Root/Record*) as output.

Once the *Key* function is created, you need to pass the value to the *Key* function that will be used to match the *Key Use* defined for *source2* and map the output to the target element. For this, you need to use the *Key* mapping function. The syntax of the Key Mapping is :

 *key( , )* 

This function accepts 2 parameters. The first parameter is the name of the *Key* function (*Key1*) to be used and the second parameter is the actual value that will be passed to the *Key* function to perform the match on *source2*. The parameters will be:

## *key( 'key1', 25 )*

Once XSLT transformer finds this mapping it will call the *Key* function *Key1* and pass the value *25* to that function. The *Key* function *Key1* on recieving the mapping will pick this value *25* and start scanning *EmpID* of the *source2* inside each record of *source2*. When ever EmpID= 25, the *Key*  function will pass that record (*Root/Record*) as output.

The *Key* function always executes inside current context or nearest *For Each* that is applied to the target element where *Key* function is mapped. So if the *For Each* is applied is for *source2* on the target element, then the *Key* function will use *source2* as the data source on which EmpID

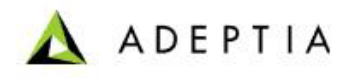

scanning will be performed . So the *For Each* applied, helps the *Key* function to decide which data source to use, to perform the scanning and fetch the output.

l

# *Usage Scenario*

For example, there are two source schemas: *Schema\_EmpDetails* and *Schema\_Emp\_incrementalDetails*. There is one target schema: *Schema\_EmpCompleteDetails*. The objective is to map the fields *EmpName, EmpID ,Age, Salary, City and Email* from *Schema\_EmpDetails* and map the field *Address* from *Schema\_Emp\_incrementalDetails* to the target schema.The *Address* from the *Schema\_Emp\_incrementalDetails* is fetched using *Key* function and using *EmpID* as *Key Use*.

The parameters are defined as:

- Key Name : Key1
- Key Match : /Root/Record
- Key Use : EmpID

 The first *For Each* is applied from record of first Schema on target Record node. This will insure that target data will contain as many records as there are in *Schema\_EmpDetails*. Now *Key* mapping is used on the target *Address* element. So the deciding *For Each* (*\$Input\_Schema\_Emp\_incrementalDetails/Root*) for *Key* function is applied on this element. The *For Each* applied here is upto *Root* element only not *Record* so that only single *Address* target element is created per record . The Key mapping is defined as:

 *key( 'key1',\$\_varEmpID )/Address* 

Local variable *\_varEmpID* is used as second parameter which is dynamically picking value from the EmpID of the first schema (due to *For Each* applied on target *Record* node). . Once the *Key*  function finds the match, it will return the matching record *Root/Record* from the second schema. Since the *Address* element is inside the *Record* element, */Address* is appended to the *Key* mapping, which becomes *Root/Record/Address*.

Using key function involves:

- **[Creating a key](#page-354-0)**
- **[Mapping the Key with target element](#page-357-0)**

# <span id="page-354-0"></span>**Creating a Key**

### *Steps to create a key*

- 1. Ensure that the **[source and target schemas are loaded](#page-224-0)** and all their elements are listed under their respective nodes.
- 2. Click **Global** tab displayed in the Mapping Graph Area. All tabs of the Global tab are displayed.

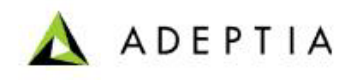

3. Click **Key Functions** tab. A list of existing keys is displayed in the Key Functions pane (see [Figure 10.127](#page-355-0)).

l

| & ADEPTIA - Data Mapper - EMP_Record                                                                                                    | $-10$ $\times$                                                                                                    |  |  |
|----------------------------------------------------------------------------------------------------|----------------------------------------------------------------------------------------------------|--|--|
| File View Actions Help                                                                                                    |                                                                                                    |  |  |
| Data Mapper   XSL   Co Debugger                                                                                                    |                                                                                                    |  |  |
| М<br><b>1992</b>                                                                                                    | <b>Current Element: Record</b>                                                                                                    |  |  |
| <b>R</b> Open Source Schema                                                                                                    | <b>Open Target Schema</b>                                                                                                    |  |  |
| Structure_of_source_XSD<br><b>E-A Root (Source1)</b><br><b>E</b> A Record<br><b>n</b> recordNumber<br>- EMPID (string)<br>-ONAME (string)<br><b>D</b> EMAILID (string)<br>- PHONENO (integer)<br>SALARY (integer)<br>AGE (integer)<br><b>E-▲ Root (Source2)</b><br><b>E</b> <sup>-</sup> A Record<br>- <mark>O</mark> recordNumher<br>- <b>O</b> EMPID (string)<br>-O NAME (string)<br>-O ADDRESS (string)<br>- EMAILID (string)                   | Structure of destination XSD<br>È-▲ Root (Employee_Data)<br><b>E</b> A Record<br><b>D</b> recordNumber<br>- EMPID (string)<br>-O NAME (string)<br><b>D</b> EMAILID (string)<br>PHONENO (integer)<br>SALARY (integer)<br>AGE (integer)<br>ADDRESS (string)<br>$\overline{\phantom{a}}$ |  |  |
| String Date Aggregation Conditional Axis Boolean Context XSLTemplate DB<br>Math                                                                                                    |                                                                                                    |  |  |
| Data Viewer   Global Node<br><b>I</b> o Parameters<br>Global Variables Custom Methods Key Functions Context Variables Connection Info<br>Global Variables<br>朣<br>$\Box$<br>臘<br><b>E</b> Decal Variables<br>Custom Methods<br>$\blacksquare$ Keys<br>Context Variables<br><b>E</b> Templates<br>$\bullet$ local<br><b>D</b> global<br>Connection Info<br><b>El-●</b> Global Methods<br><b>Natue Map</b><br>Key Match =<br>Key Name =<br>Key Use = |                                                                                                    |  |  |
|                                                                                                    |                                                                                                    |  |  |

Figure 10.127: Key Functions Tab

- <span id="page-355-0"></span>4. Click **Add Key** (**b**) button to activate the *Key Name* field.
- 5. Enter the name of the new key in the *Key Name* field.
- 6. Enter the path of the source element (at the root node) to be matched, in the *Key Match* field. The path always starts with a '/'.

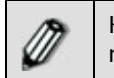

Here in the field, you need not to enter the complete Xpath. In path you need to enter only the *Root* and *Record.* For example */Root/Record* .

7. Enter the name of the field to be matched in the *Key Use* field For Example *EMPID.*

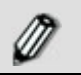

The *Key Match* and the *Key Use* fields are case-sensitive.

8. Click **Save Key** (**18**) button to save the key. This key is added to the list of existing keys in the **Key Function** tab. It is also displayed under Keys in the Parameters Panel. (see [Figure 10.128](#page-356-0)).

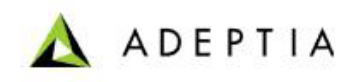

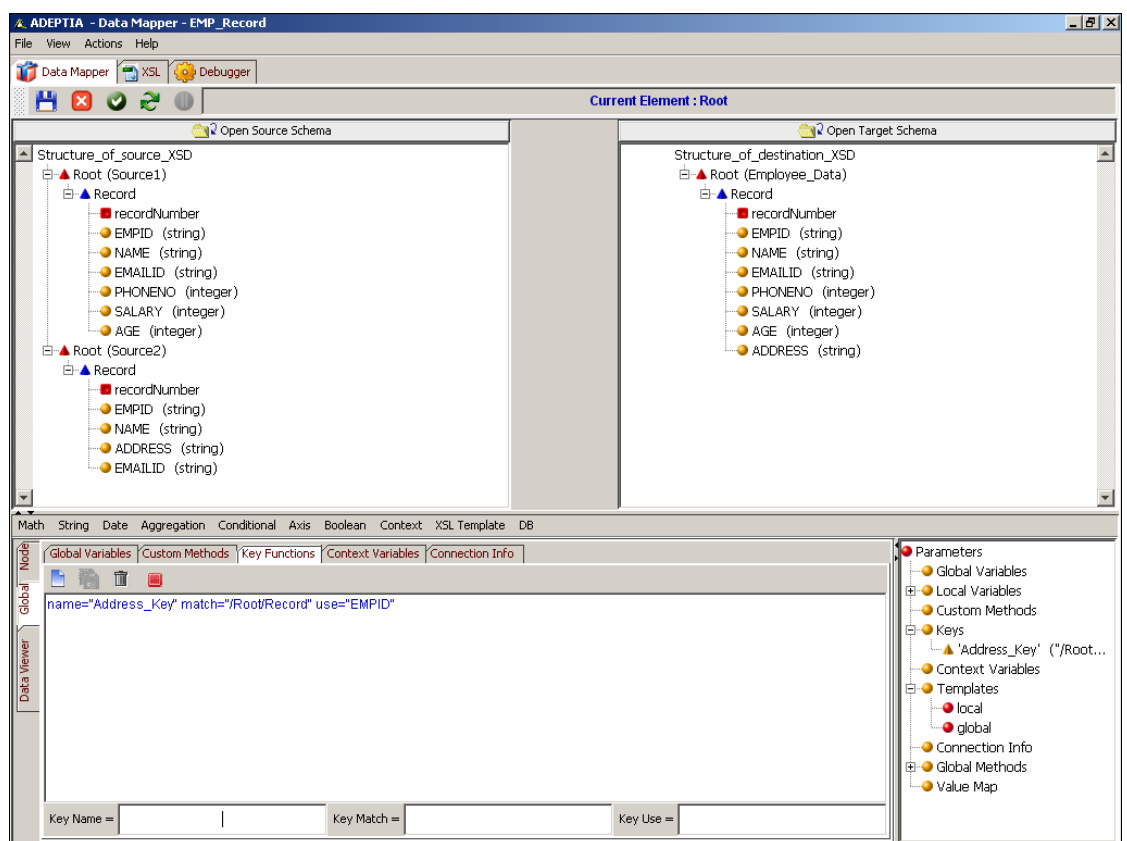

Figure 10.128: Key Added to Parameters Panel

<span id="page-356-0"></span>9. If you shift focus to another node, or click any of the *Mapping Rules, Textual Rules, Properties, XSL* or *Debugger* tabs, without saving the key, an alert message is displayed (refer to [Figure 10.110\)](#page-336-0).

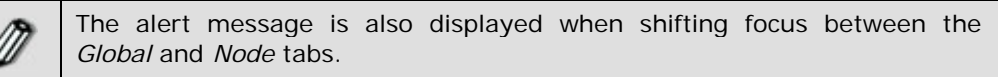

10. Click **No** to save the key and shift the focus to the other object. If you click **Yes**, then the defined key is cleared and focus is shifted to the other object.

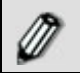

You can rearrange the keys by dragging it up or down in the list.

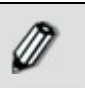

You can edit or delete a key from the Parameters Panel itself. For details, refer to the **[Managing a Global Variable from Parameter Panel](#page-337-0)**  section.

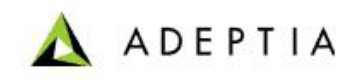

# <span id="page-357-0"></span>**Mapping the Key with Target Element**

l

#### *Steps to use the Key Function*

- 1. Ensure that the **[source and target schemas are loaded](#page-224-0)** and all their elements are listed under their respective nodes.
- 2. Map source and target elements as displayed in figure below (see [Figure 10.129\)](#page-357-1).

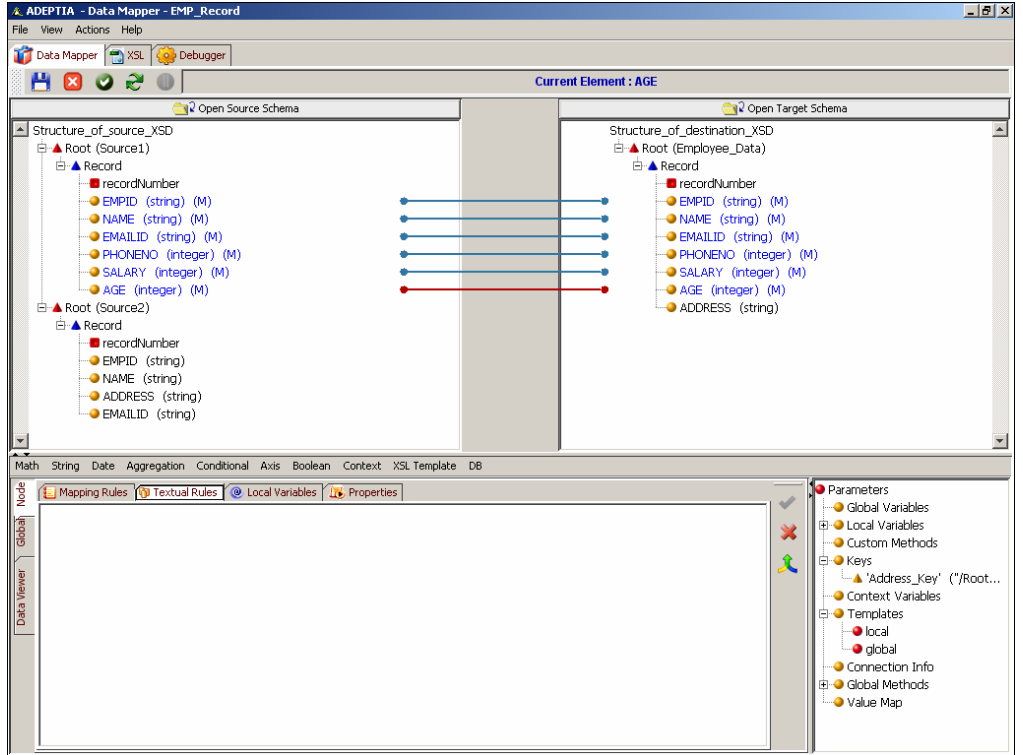

Figure 10.129: Map Source and Target Elements

- <span id="page-357-1"></span>3. Click the parent node (e.g. *Record*) of the target element and apply the *For Each* for parent node (e.g. *Record*) of schema *Source1*
- 4. Create a local variable at Record level of the target schema. Select *EMPID* element of Source1 schema as the value of the variable.
- 5. Click *target* element (e.g. Address) on which you want to apply the key.
- 6. Click **Node** tab displayed in the Mapping Graph Area. All tabs of the Node tab are displayed.
- 7. Click **Textual Rules** tab. The Textual Rules pane is displayed in the Mapping Graph Area.
- 8. Click **Aggregation** mapping function and select **Key** sub-function. The Key function is displayed in the Textual Rules pane (see [Figure 10.130\)](#page-358-0).

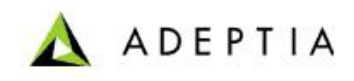

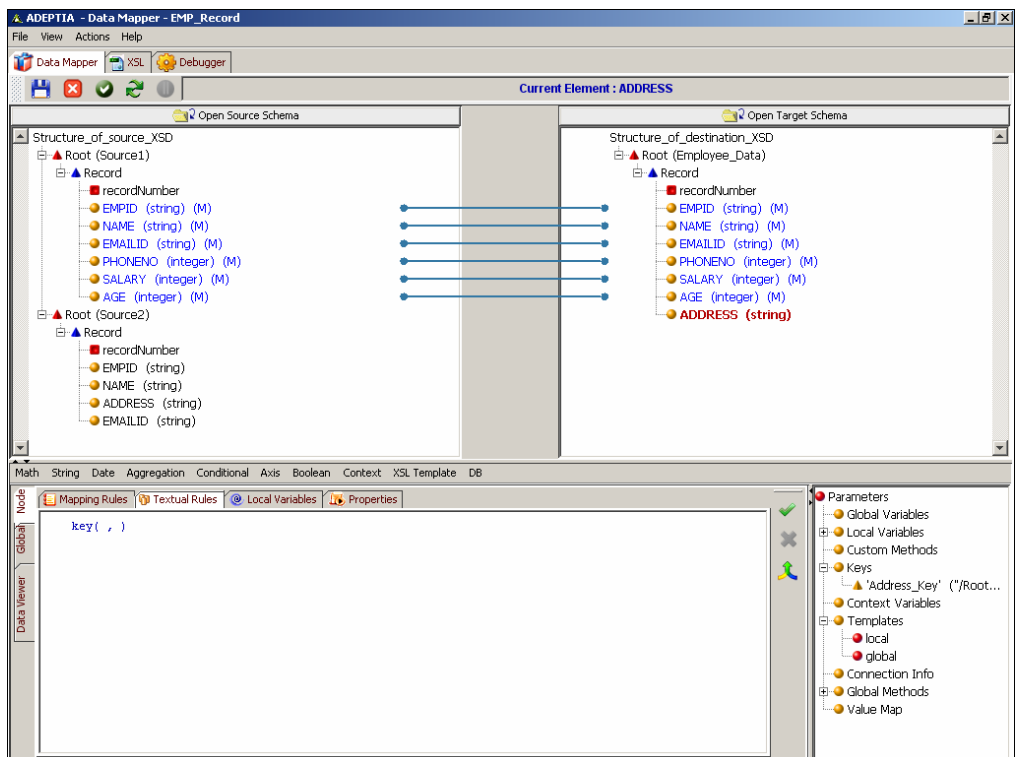

Figure 10.130: Key Function

- <span id="page-358-0"></span>9. Place the cursor, at the first argument of key function and double-click the required key that you want to apply, from *Keys* in the Parameters Panel. This is the first argument for the key function.
- 10. Place the cursor at the second argument of key function and double click the required *local variable*, under *Local/Ancestor Variables* in the Parameters Panel. This is the second argument for the key function.
- 11. The syntax of the key function in the textual rules pane will be displayed as:

*key ("key1" , \$VarEmpidSource1)* 

12. Append the name of the element (*Address*), of the *source2* schema, which needs to be mapped to the target element (*Address*). Now the syntax of the mapping will be displayed as:

*key ("key1" , \$ VarEmpidSource1)/Address* 

(see [Figure 10.131\)](#page-359-0)

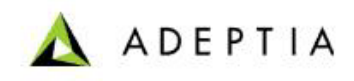

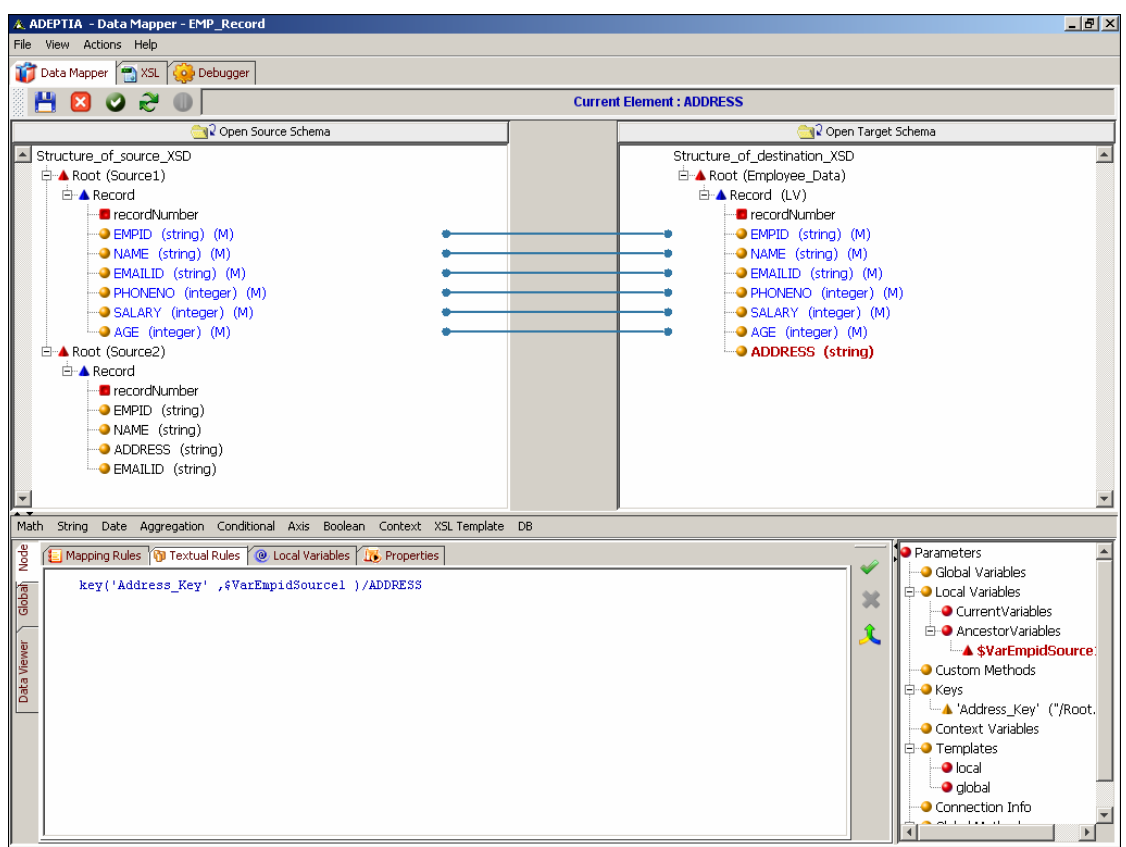

Figure 10.131: Map Key Function Node to Target Element

- <span id="page-359-0"></span>13. Click Apply Mapping ( $\blacktriangledown$ ) button. This maps the key to the address element of the target schema. If you shift the focus to another target element, or click any of the *Mapping Rules, Textual Rules, Properties, Node, XSL* or *Debugger* tabs, without applying the mapping, then an alert message is displayed (refer to [Figure 10.110\)](#page-336-0).
- 14. Click **No** to apply the mapping and shift focus to the other object. If you click **Yes**, then the mapping activity is cleared and is replaced by the previous mapping in the Mapping Graph Area and the focus is shifted to the other object.
- 15. Apply *For Each* on element *address* of target schema from Root level of *Source2* schema. This will execute key in the context of second source schema (i.e. *Source2*).
- 16. **[Save](#page-252-0)** the mapping activity and exit the Data Mapper.

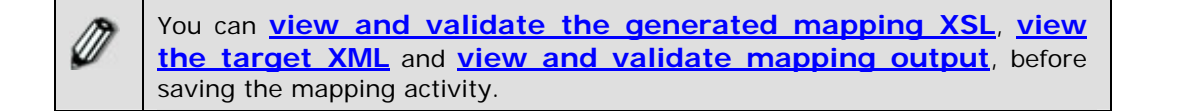

# **Declaring Connection Info Variable**
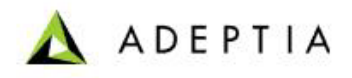

Connection Info variables are used as a parameter in the DBQuery function, when extracting information from the database.

l

#### *Steps to declare a Connection Info Variable*

- 1. Ensure that the **[source and target schemas are loaded](#page-224-0)** and all their elements are listed under their respective nodes.
- 2. Click **Global** tab in the Mapping Graph Area. All tabs of the Global tab are displayed.
- 3. Click **Connection Info** tab. The Connection Info Variable pane is displayed in the Mapping Graph Area (see [Figure 10.132](#page-360-0)).

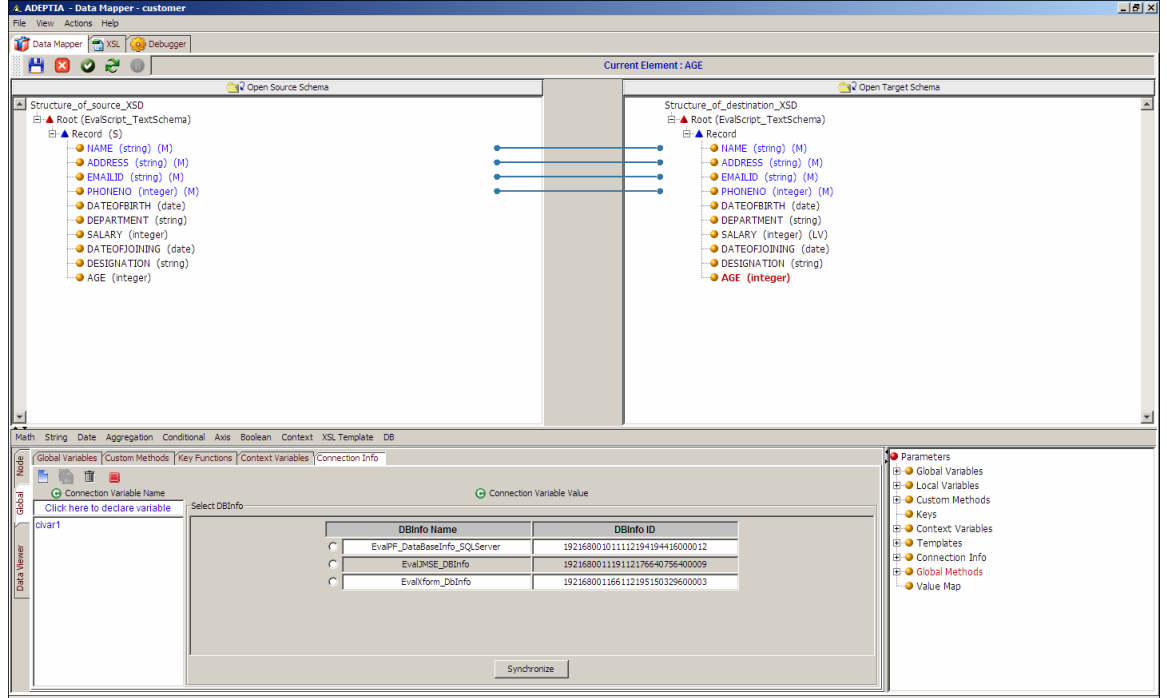

Figure 10.132: Connection Info Variable Pane

- <span id="page-360-0"></span>4. Click *Connection Variable Name* text field and enter the name of the *Connection Info*  variable you want to create (e.g. Var1). Press the **Tab** or **Enter** key. This takes the control to the *Connection Variable Value* field.
- 5. The Connection Info variable accepts a **DBInfo** as its value. Thus, the *Connection Variable Value* field displays a list of existing **DBInfo Names** and their **IDs**. Select the **DBInfo** name that you want to assign for the *Connection Info* variable (see [Figure](#page-361-0)  [10.133](#page-361-0)).

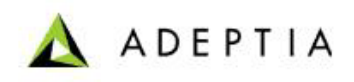

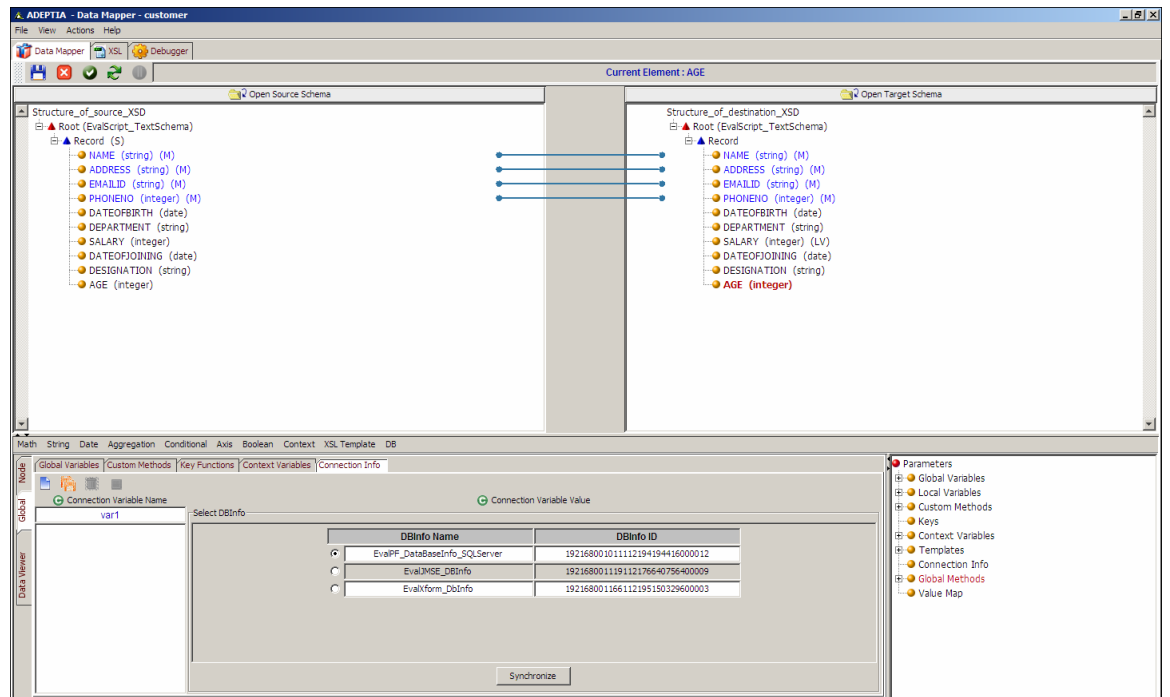

<span id="page-361-0"></span>Figure 10.133: Enter Connection Variable Value

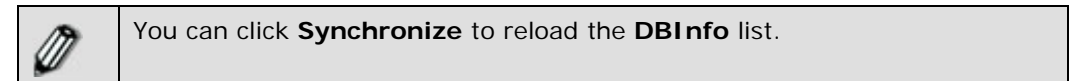

- 6. Click **Save Connection Variable** ( ) button to save the *Connection Info* variable. This Connection Info variable is added to the list of existing variables in the *Connection Variable Name* field. It is also displayed under *Connection Info* in the Parameters Panel. If you shift the focus to another node, or click any of the *Mapping Rules, Textual Rules, Local Variables, Properties, XSL* or *Debugger* tabs, without saving the Connection Info variable, an alert message is displayed (refer to [Figure 10.110](#page-336-0)).
- 7. Click **No** to save the Connection Info variable and shift the focus to the other object. If you click **Yes**, then the defined Connection Info variable is cleared and the focus is shifted to the other object.

You can rearrange the Connection Info variables by dragging it up or down in the list.

You can edit or delete a Connection Info variable from the Parameters Panel itself. For details, refer to the **[Managing a Global Variable](#page-337-0)  from Parameter Panel** section.

## **Setting Target Element Properties**

You can set various properties of a target element.

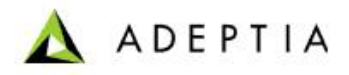

#### *Steps to set target element properties*

- 1. Ensure that the **[source and target schemas are loaded](#page-224-0)** and all their elements are listed under their respective nodes.
- 2. Click the *target* element for which you want to set properties.

l

- 3. Click **Node** tab displayed in the Mapping Graph Area. All tabs of the Node tab are displayed.
- 4. Click **Properties** tab. The Properties pane is displayed (see [Figure 10.134](#page-362-0))

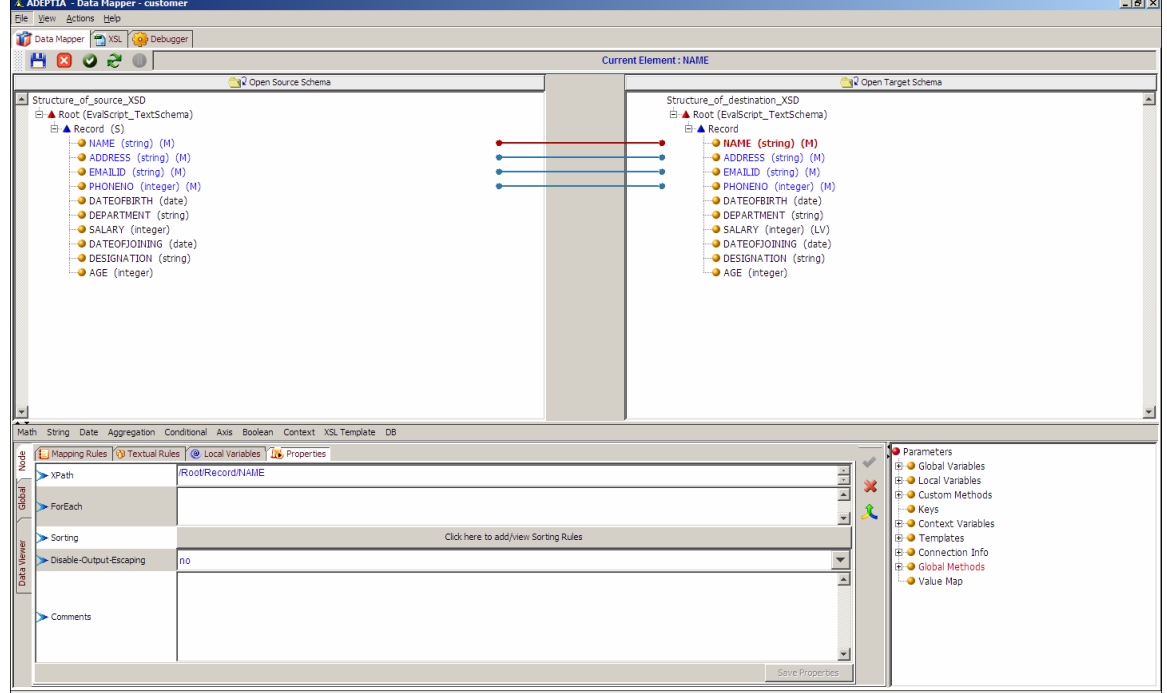

Figure 10.134: Properties Pane

<span id="page-362-0"></span>The Properties pane comprises of various properties, which are outlined in the table below.

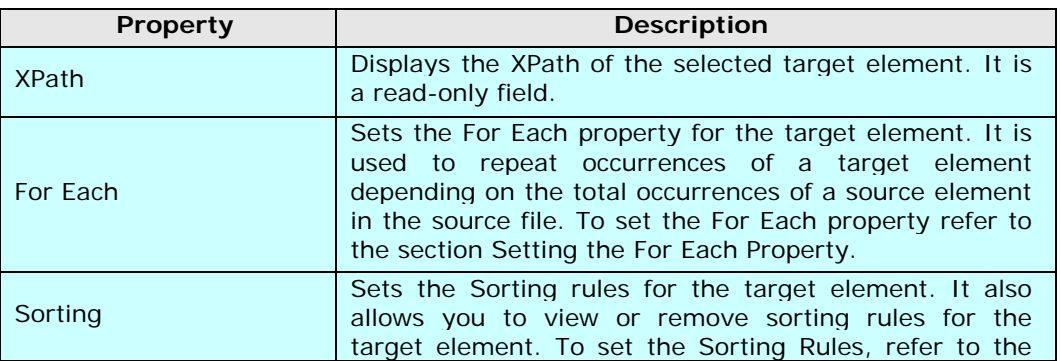

Table 10.22: Properties of a Target Element

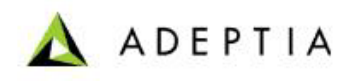

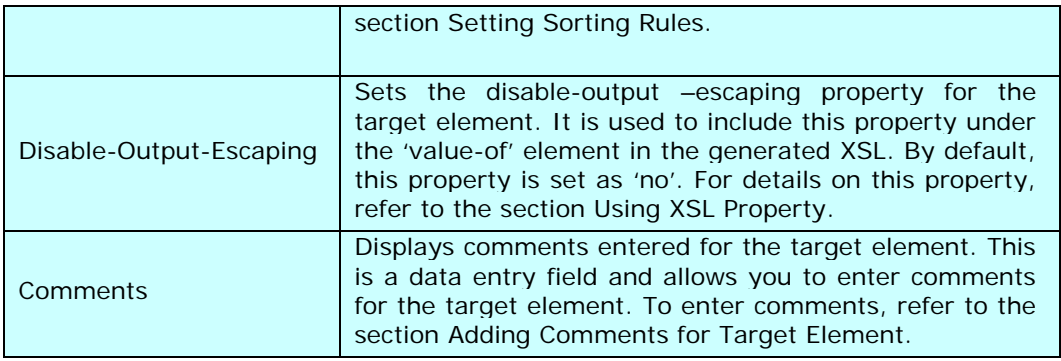

5. Enter the properties required for the selected target element.

l

- 6. Click **Save Properties** to save the properties entered for the target element. If you shift focus to another node, or click any of the *Mapping Rules, Textual Rules, Global Variables, Properties, XSL* or *Debugger* tabs, without saving the properties, an alert message is displayed (refer to [Figure 10.110\)](#page-336-0).
- 7. Click **No** to save the properties and shift focus to the other object. If you click **Yes**, then the defined properties are cleared and the focus is shifted to the other object.

### <span id="page-363-0"></span>*Setting For Each Property*

The *For Each* property is used to repeat the occurrences of a target element or node, depending on the total occurrences of a source element or a node in the source file.

For example, an XML schema with a node customer has three elements, first name, last name, and state. This schema is used both at the source and at the target end.

Supposing, the source file has 10 occurrences of the customer. Applying the For Each property on the target node customer, for the source node customer, generates an output file containing 10 occurrences of the customer in it.

If *For Each* property is not used, an output file is generated with only one occurrence of customer in it.

*For Each* and *Apply Template* both can not be used simultaneously on one node.

#### *Steps to set the For Each property*

- 1. Ensure that the **[source and target schemas are loaded](#page-224-0)** and all their elements are listed under their respective nodes.
- 2. Click the *target* element for which you want to set the For Each property.
- 3. Click **Node** tab displayed in the Mapping Graph Area. All tabs of the Node tab are displayed.
- 4. Click **Properties** tab. The Properties pane is displayed (refer to [Figure 10.134\)](#page-362-0).

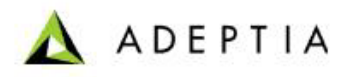

5. Click the *For Each* property field and then double-click the *source* element using which you want to apply the For Each property. This displays the entire path of the source element in the *For Each* field (see [Figure 10.135\)](#page-364-0).

l

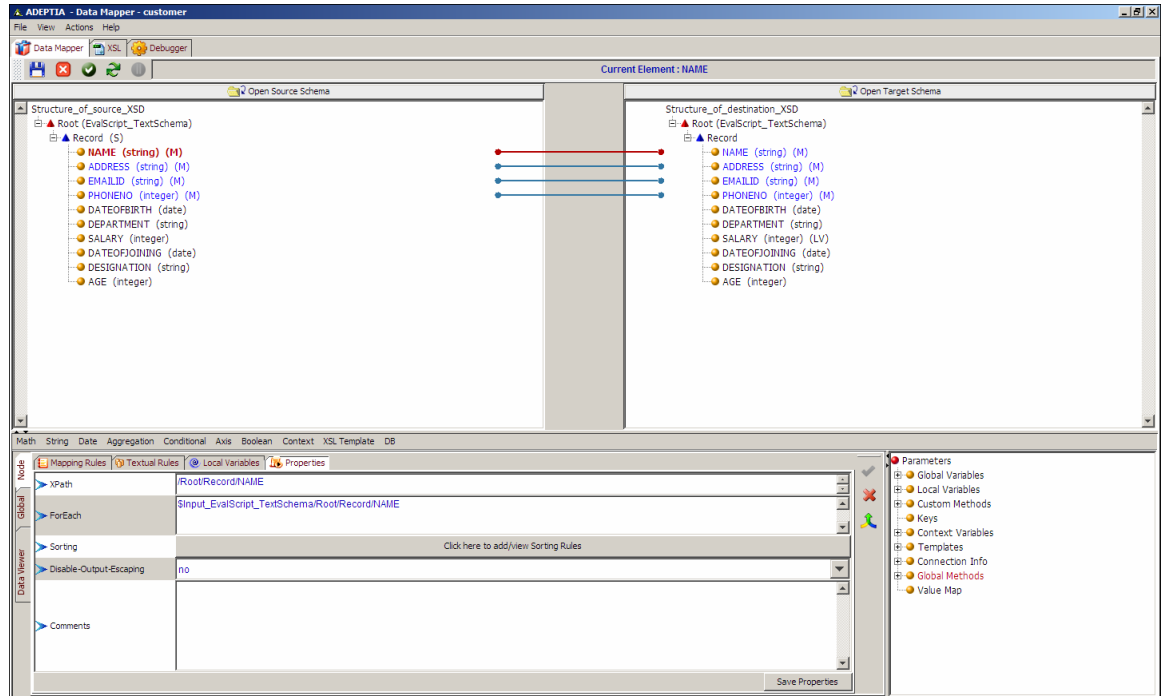

Figure 10.135: Source Element in For Each Property

<span id="page-364-0"></span>You can set the *For Each* property on more than one source element. You can use the | character as a separator between the XPath of each source element.

- 6. Click **Save Properties**. This applies the For Each property for the selected target element. If you shift focus to another node, or click any of the *Mapping Rules, Textual Rules, Global Variables, Properties, XSL* or *Debugger* tabs, without saving the For Each property, an alert message is displayed (refer to [Figure 10.110\)](#page-336-0).
- 7. Click **No** to save the For Each property and shift focus to the other object. If you click **Yes**, then the defined For Each property is cleared and the focus is shifted to the other object.

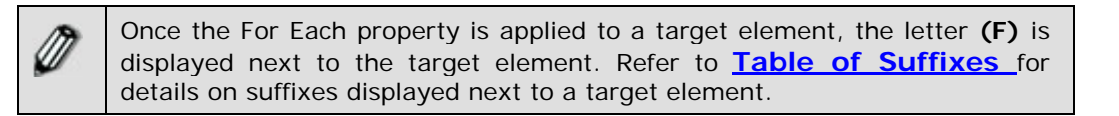

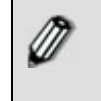

To remove the *For Each* property from the target element, right-click *target* element and select **Remove Mappings** option. This displays the Remove Mapping Options dialog box. Select the *Remove For Each*  checkbox and click **OK**.

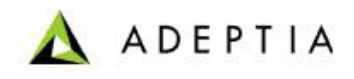

### *Adding Comments to Target Schema Elements*

Comments are used to provide additional information to target nodes and elements. Comments are displayed as tool tips and are reflected in the XSL generated under the *XSL* tab.

#### *Steps to add a comment to the target element*

- 1. Ensure that the **[source and target schemas are loaded](#page-224-0)** and all their elements are listed under their respective nodes.
- 2. Click the *target* element for which you want to add a comment.

l

- 3. Click **Node** tab displayed in the Mapping Graph Area. All tabs of the Node tab are displayed.
- 4. Click **Properties** tab. The Properties pane is displayed (refer to [Figure 10.134\)](#page-362-0).
- 5. Click the *Comments* property field and enter the comment for the selected target element (see [Figure 10.136](#page-365-0))

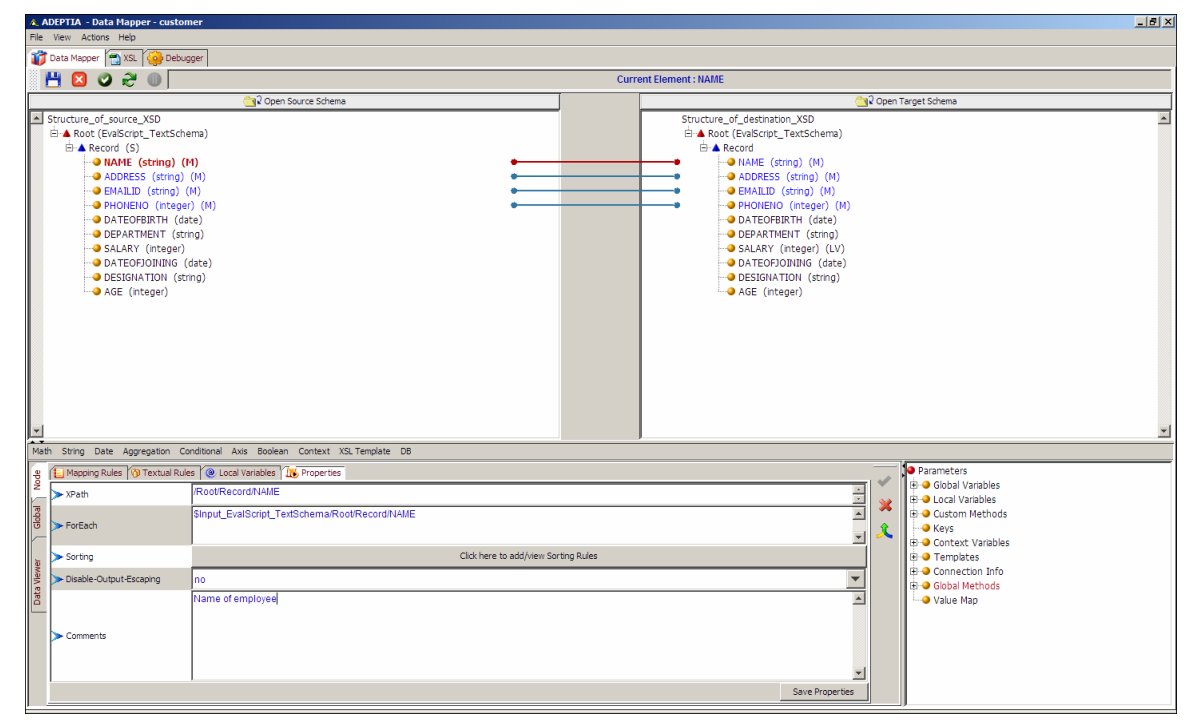

Figure 10.136: Enter Comment

- <span id="page-365-0"></span>6. Click **Save Properties**. This adds the comment and displays it next to the target element. If you shift focus to another node, or click any of the *Mapping Rules, Textual Rules, Global Variables, Properties, XSL* or *Debugger* tabs, without saving the comments, an alert message is displayed (refer to [Figure 10.110](#page-336-0)).
- 7. Click **No** to save the comments and shift focus to the other object. If you click **Yes**, then the defined comments are cleared and the focus is shifted to the other object.

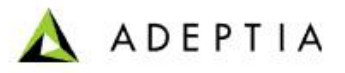

Once a comment is added to a target element, the letter **(CM)** is displayed next to the target element. This signifies that a comment has been created for the target element. Refer to **[Table of Suffixes](#page-251-0)** for details on suffixes displayed next to a target element.

l

## *Setting Sorting Rules*

You can set sorting rules for a target element. It is used to sort value of elements in the generated output. While generating the output XML, the value of elements can be sorted either in ascending or descending order. For example, records of the employee can be sorted on the basis of their salaries. [Figure 10.137](#page-367-0) shows input XML before sorting.

```
<?xml version="1.0" encoding="UTF-8" ?> 
- <employees> 
- <employee attribute="14" attribute1="15"> 
  <TESTCASENO>TESTCASENO1</TESTCASENO> 
  <DESCRIPTION>DESCRIPTION1</DESCRIPTION> 
  <NAME>John</NAME> 
  <ADDRESS>Address1</ADDRESS> 
  <EMAILID>EMAILID1</EMAILID> 
  <PHONENO>PHONENO1</PHONENO> 
 <DOB>DOB1</DOB> <DEPT>DEPT1</DEPT> 
  <SALARY>10000</SALARY> 
 <DOJ>DOJ1</DOJ> <DESIGNATION>DESIGNATION1</DESIGNATION> 
 <AGE > 34 </AGE > </employee> 
- <employee attribute="14" attribute1="15"> 
  <TESTCASENO>TESTCASENO2</TESTCASENO> 
  <DESCRIPTION>DESCRIPTION2</DESCRIPTION> 
  <NAME>David</NAME> 
  <ADDRESS>ADDRESS2</ADDRESS> 
  <EMAILID>EMAILID2</EMAILID> 
  <PHONENO>PHONENO2</PHONENO> 
  <DOB>DOB2</DOB> 
  <DEPT>DEPT2</DEPT> 
  <SALARY>8000</SALARY> 
  <DOJ>DOJ2</DOJ> 
  <DESIGNATION>DESIGNATION2</DESIGNATION> 
 <AGE > 45</AGE >
  </employee> 
- <employee attribute="14" attribute1="15">
```
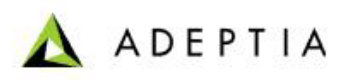

 <TESTCASENO>TESTCASEN3</TESTCASENO> <DESCRIPTION>DESCRIPTION3</DESCRIPTION> <NAME>Ricky</NAME> <ADDRESS>ADDRESS3</ADDRESS> <EMAILID>EMAILID3</EMAILID> <PHONENO>PHONENO3</PHONENO>  $<$ DOB $>$ DOB3 $<$ /DOB $>$  <DEPT>DEPT3</DEPT> <SALARY>15000</SALARY> <DOJ>DOJ3</DOJ> <DESIGNATION>DESIGNATION3</DESIGNATION>  $<$ AGE $>$ 36 $<$ /AGE $>$  </employee> </employees>

l

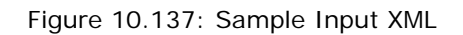

<span id="page-367-0"></span>[Figure 10.138](#page-368-0) shows the Output XML after sorting.

```
<?xml version="1.0" encoding="UTF-8" ?> 
- <employees xmlns:java="http://xml.apache.org/xslt/java" 
xmlns:str="http://exslt.org/strings"> 
- <employee attribute="" attribute1=""> 
  <TESTCASENO>TESTCASEN3</TESTCASENO> 
  <DESCRIPTION>DESCRIPTION3</DESCRIPTION> 
  <NAME>Ricky</NAME> 
  <ADDRESS>ADDRESS3</ADDRESS> 
  <EMAILID>EMAILID3</EMAILID> 
  <PHONENO>PHONENO3</PHONENO> 
 <DOB>DOB3</DOB> <DEPT>DEPT3</DEPT> 
  <SALARY>15000</SALARY> 
  <DOJ>DOJ3</DOJ> 
  <DESIGNATION>DESIGNATION3</DESIGNATION> 
 <AGE > 36</AGE >
  </employee> 
- <employee attribute="" attribute1=""> 
  <TESTCASENO>TESTCASENO1</TESTCASENO> 
  <DESCRIPTION>DESCRIPTION1</DESCRIPTION> 
  <NAME>John</NAME> 
  <ADDRESS>Address1</ADDRESS> 
  <EMAILID>EMAILID1</EMAILID>
```
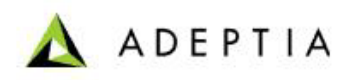

```
 <PHONENO>PHONENO1</PHONENO> 
 <DOB>DOB1</DOB> <DEPT>DEPT1</DEPT> 
  <SALARY>10000</SALARY> 
  <DOJ>DOJ1</DOJ> 
  <DESIGNATION>DESIGNATION1</DESIGNATION> 
 <AGE > 34</AGE > </employee> 
- <employee attribute="" attribute1=""> 
  <TESTCASENO>TESTCASENO2</TESTCASENO> 
  <DESCRIPTION>DESCRIPTION2</DESCRIPTION> 
  <NAME>David</NAME> 
  <ADDRESS>ADDRESS2</ADDRESS> 
  <EMAILID>EMAILID2</EMAILID> 
  <PHONENO>PHONENO2</PHONENO> 
  <DOB>DOB2</DOB> 
  <DEPT>DEPT2</DEPT> 
 <SALARY>8000</SALARY>
  <DOJ>DOJ2</DOJ> 
  <DESIGNATION>DESIGNATION2</DESIGNATION> 
 <AGE > 45 </AGE >
  </employee> 
  </employees>
```
Figure 10.138: Output XML

<span id="page-368-0"></span>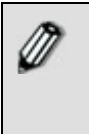

The Sorting rules can be set only for record where *For Each Mapping* or *Apply Template* is used. The *<xsl:apply-templates>* element applies a template to the current element or to the child nodes of the current element, when the parent elements of source and target schemas are mapped.

#### *Steps to set Sorting Rules*

- 1. Ensure that the **[source and target schemas are loaded](#page-224-0)** and all their elements are listed under their respective nodes.
- 2. Ensure that the **[source and target elements to be mapped are selected and](#page-249-0)  [displayed](#page-249-0)** in the Mapping Graph Area.
- 3. To use Apply template, click *Employee* (parent) element in the source panel and drag the mouse pointer to the *Employee* (parent) element in the target panel. A line is displayed between the source and target panels indicating the mapping between source and target elements (see [Figure 10.139](#page-369-0)).

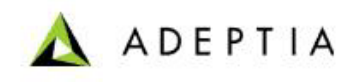

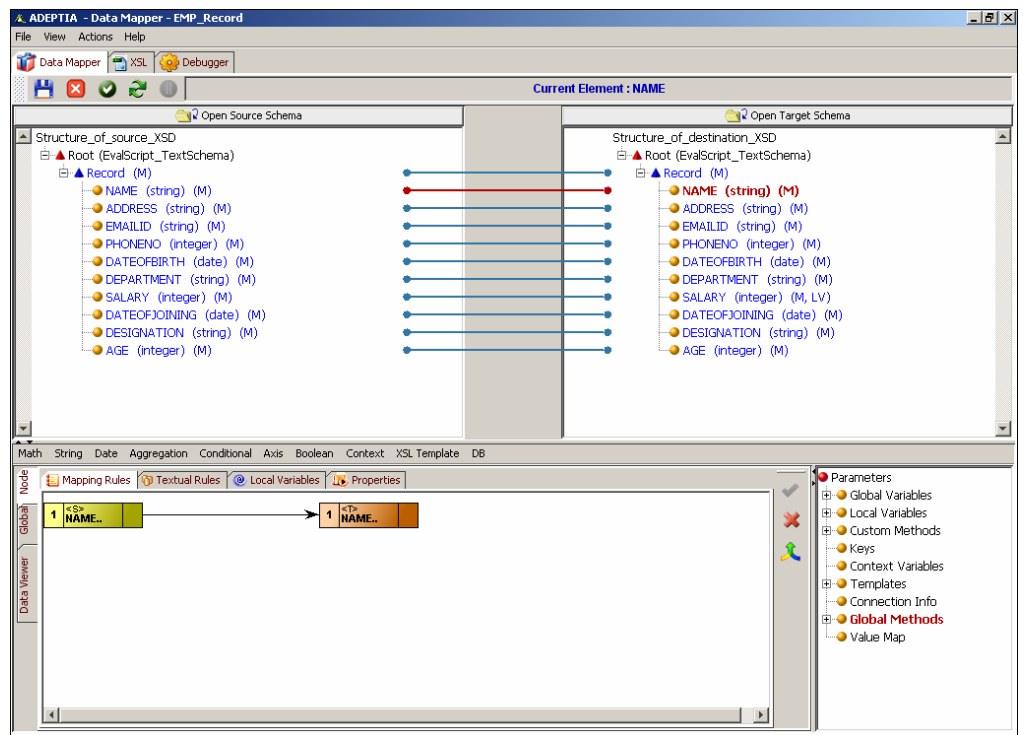

<span id="page-369-0"></span>Figure 10.139: Apply Template

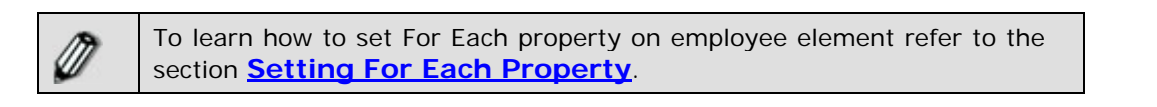

- 4. Click **Node** tab displayed in the Mapping Graph Area. All tabs of the Node tab are displayed.
- 5. Click **Properties** tab. The Properties pane is displayed (refer to [Figure 10.134\)](#page-362-0).
- <span id="page-369-1"></span>6. Click the **Click here to add/view Sorting Rules** option displayed against the Sorting property field. This displays the Add New Sorting Rules dialog box (see [Figure 10.140](#page-369-1))

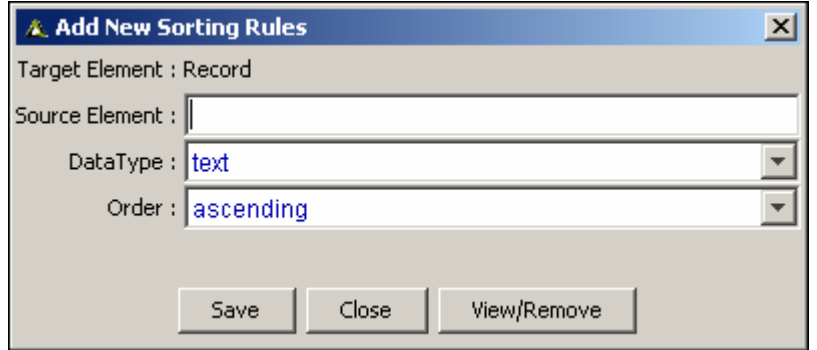

Figure 10.140: Sorting Rules Dialog Box

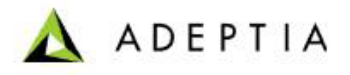

7. This screen displays the name of the selected target record to be sorted. Type the name of the source element on the basis of which you want to sort output (e.g. SALARY), in the *Source Element* field.

l

- 8. Select the data type as either text or numeric from the *Data Type* drop-down list. This specifies how the input value is to be interpreted. By default, text is selected.
- 9. Select the sorting order as ascending or descending from the *Order* drop-down list. By default, ascending is selected.
- 10. Click **Save** to save the sorting rule.
- 11. Click C**lose** to return the Data Mapper screen. The letter **(SR)** is displayed next to the sorted target element. This signifies that the target element has been sorted based on the specified source element. Refer to the **[Table of Suffixes](#page-251-0)** for details on suffixes displayed next to an element.

More than one sorting can also be applied to a single target element. For example, if salary of two employees is same, they can be further sorted out based on their age. To delete sorting, click **View/Remove** button. The Remove Sorting Rules dialog box is displayed with a list of existing sorting rules. Select sorting rule and click **Remove/Remove All** to delete sorting rules.

Once the sorting is applied based on the set rules, the output XML is displayed as displayed in [Figure 10.138](#page-368-0).

## **Filtering of Elements/Attributes in Target Data**

You can filter elements or attributes from appearing in the target XML. There are two ways to filter data:

- Using IFF Condition
- Using Apply Filter checkbox from right-click popup menu

The Apply Filter checkbox method is recommended as it is easy to use and can be done individually on multiple nodes, directly from the data mapper applet.

### *Using Apply Filter Checkbox*

#### *Steps to filter using Apply Filter Checkbox*

- 1. Ensure that the **[source and target schemas are loaded](#page-224-0)** and all their elements are listed under their respective nodes.
- 2. Right-click the *target* element that you want to filter, and mark the *Apply Filter*  checkbox as checked (see [Figure 10.141](#page-371-0)). By default, this checkbox is unchecked.

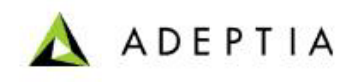

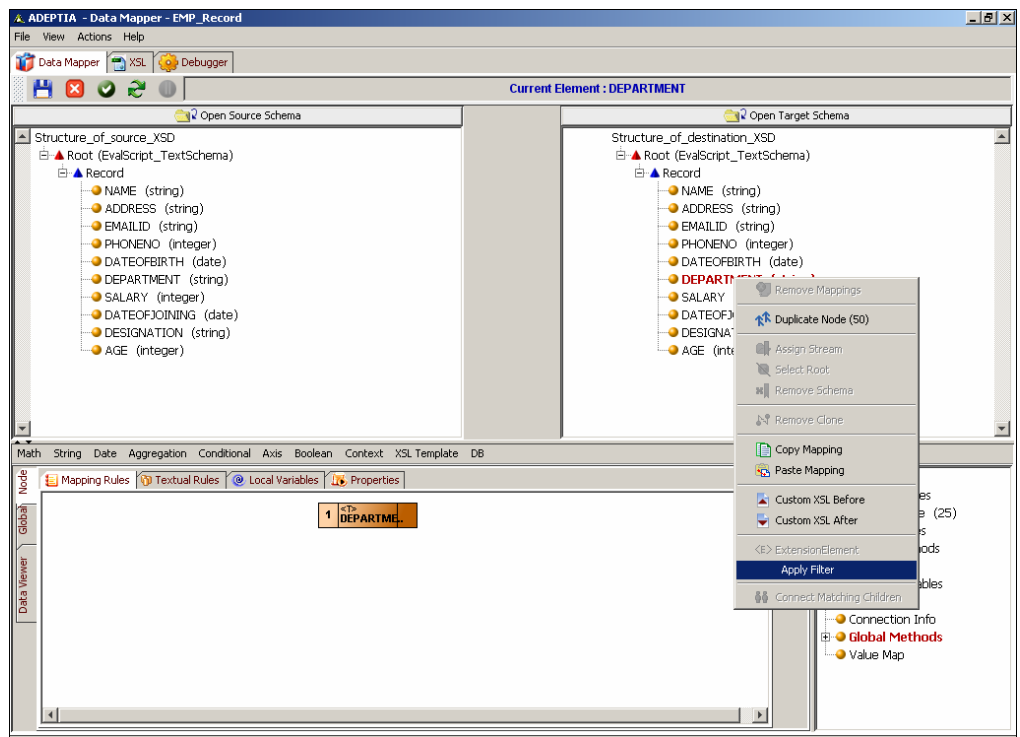

Figure 10.141: Checking Apply Filter Checkbox

3. This selection will filter the selected element from the target output XML data. You can uncheck this checkbox anytime to display the element in the target data.

<span id="page-371-0"></span>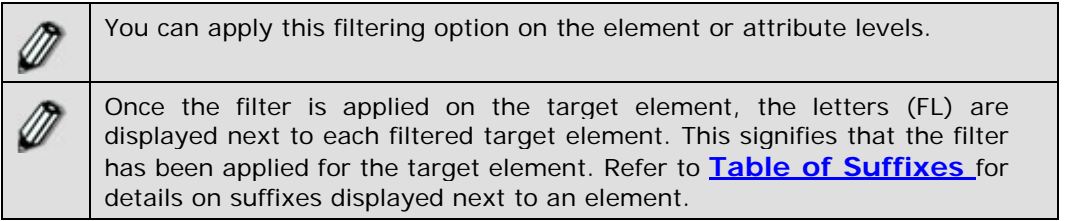

## **Creating Clone of Target Element**

Cloning means generating replicas of the target elements or nodes. You can create clones of all target elements.

#### *Steps to create a clone*

- 1. Ensure that the **[source and target schemas are loaded](#page-224-0)** and all their elements are listed under their respective nodes.
- 2. Right-click the *target* element and select the **Duplicate Node** option.

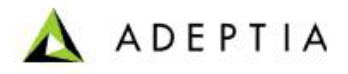

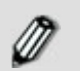

You can create a clone of all target nodes except the root node. Thus, the *Duplicate Node* sub-option is displayed as inactive for the root node.

l

3. The element which is created using cloning is displayed with the suffix [1] after its name. Subsequent clones that are created for that element will have the suffix [2] and so on. You can create a maximum of 50 occurrences of an element, with one main element and 49 clones.

### *Removing Clone of Target Element*

#### *Steps to remove a clone*

- 1. Ensure that the **[source and target schemas are loaded](#page-224-0)** and all their elements are listed under their respective nodes.
- 2. Right-click the cloned element that you want to remove and select the **Remove Clone** option. A screen is displayed confirming the removal of the selected clone (see [Figure](#page-372-0)  [10.142](#page-372-0)).

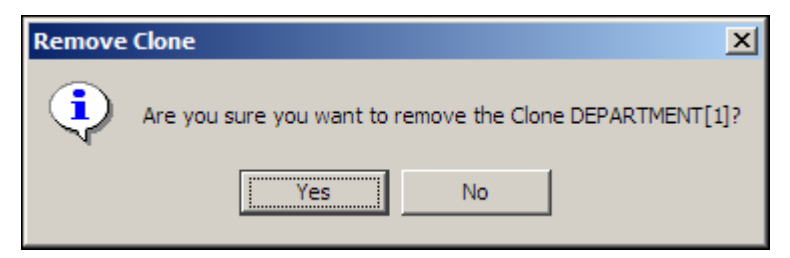

Figure 10.142: Confirm Remove Clone

3. Click **Yes** to remove the clone. This removes the selected clone from the target schema.

<span id="page-372-0"></span>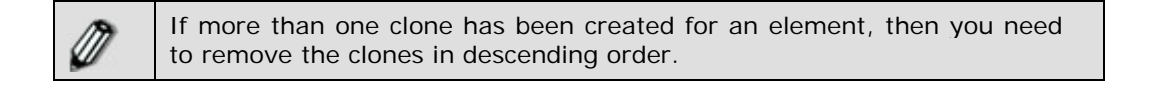

## **Removing Schema**

You can remove a schema from the source or target panels. If a source or target schema is removed, everything associated with the mapping of the schema such as Mapping Graph Area, Connection Lines or For Each property is removed.

#### *Steps to remove a schema*

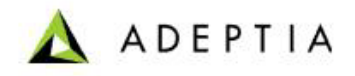

1. Ensure that the **[source and target schemas are loaded](#page-224-0)** and all their elements are listed under their respective nodes.

l

2. Right-click the *root* element of the schema that you want to remove and select the **Remove Schema** option. A screen is displayed confirming the removal of the selected schema (see [Figure 10.143](#page-373-0)).

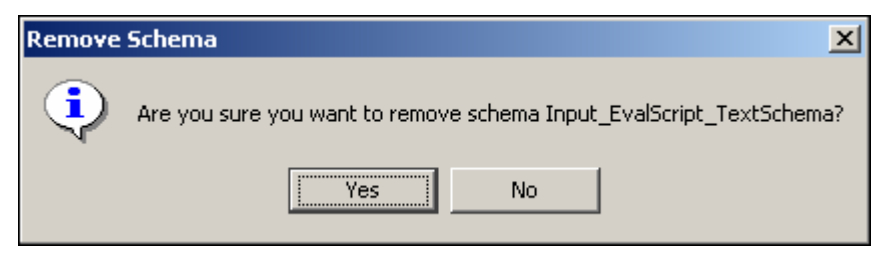

Figure 10.143: Confirm Remove Schema

3. Click **Yes** to remove the schema. This removes the selected clone from the target schema.

<span id="page-373-0"></span>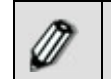

A schema can be removed only from the root element. Thus, the *Remove Schema* option is displayed as active only for the root element.

## **Adding Custom XSL**

At times, you may want to add some additional specialized XSL to a target element, or at the top or bottom of the mapping XSL. You can do this by adding custom XSL code.

#### *Steps to add custom XSL code for a Target Element*

- 1. Ensure that the **[source and target schemas are loaded](#page-224-0)** and all their elements are listed under their respective nodes.
- 2. Right-click the *target* element and select the **Custom XSL Before** option (see [Figure](#page-374-0)  [10.144](#page-374-0)).

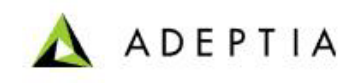

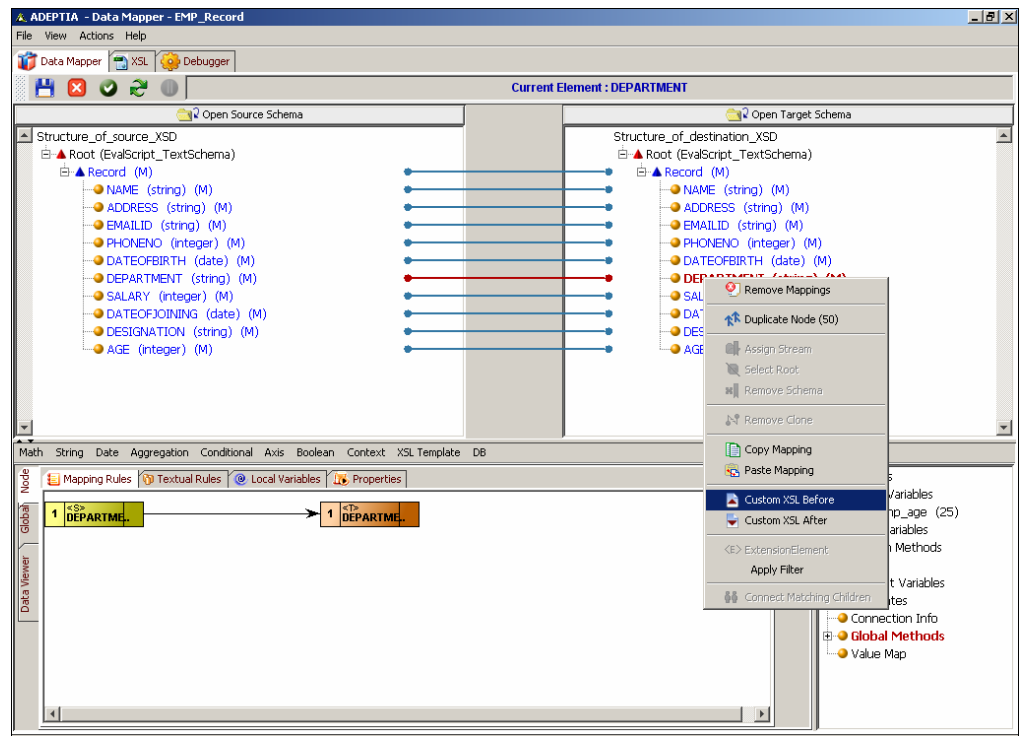

Figure 10.144: Select Custom XSL Before Option

<span id="page-374-0"></span>3. The Add Custom XSL Before screen is displayed for the target element. Enter the custom XSL code for the target element (see [Figure 10.145\)](#page-375-0).

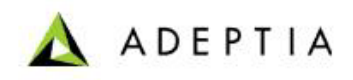

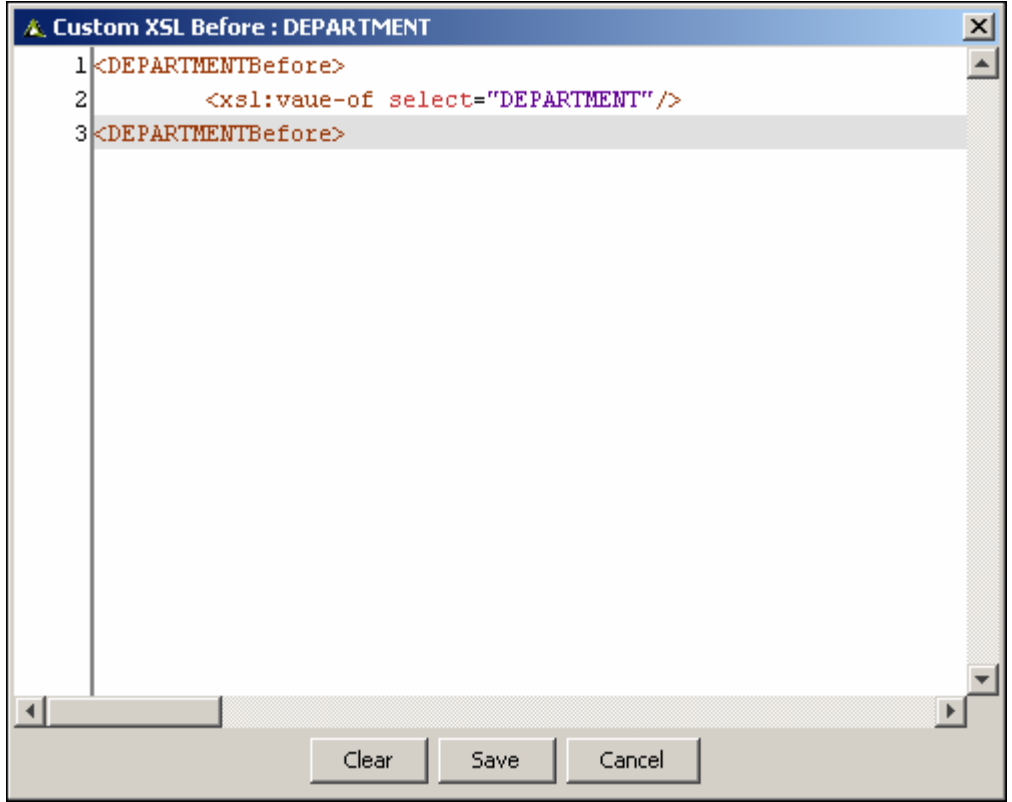

Figure 10.145: Enter Custom XSL Code

4. Click **Save** to save the XSL code and close the screen. Alternately, click **Clear** to clear the XSL code, or **Cancel** to close the screen without saving the changes.

<span id="page-375-0"></span>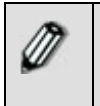

Similarly, you can add custom XSL code after a target element, by selecting **Custom XSL After** option from the right menu (refer to [Figure](#page-374-0)  [10.144](#page-374-0)).

#### *Steps to add global custom XSL code*

- 1. Ensure that the **[source and target schemas are loaded](#page-224-0)** and all their elements are listed under their respective nodes.
- 2. Click the **Actions** menu and select **Global Custom XSL Before** option (see [Figure](#page-376-0)  [10.146](#page-376-0)).

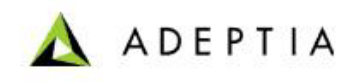

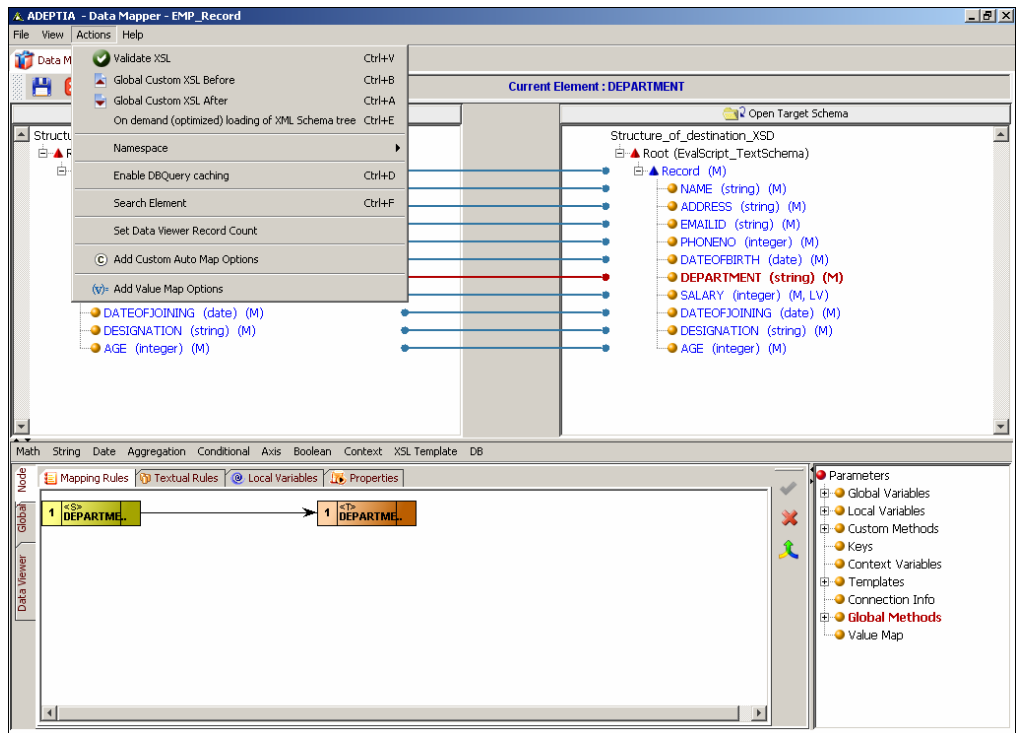

Figure 10.146: Select Global Custom XSL Before Option

<span id="page-376-0"></span>3. The Add Global Custom XSL Before screen is displayed. Enter the global custom XSL code (see [Figure 10.147\)](#page-377-0).

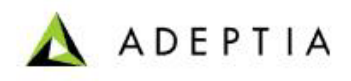

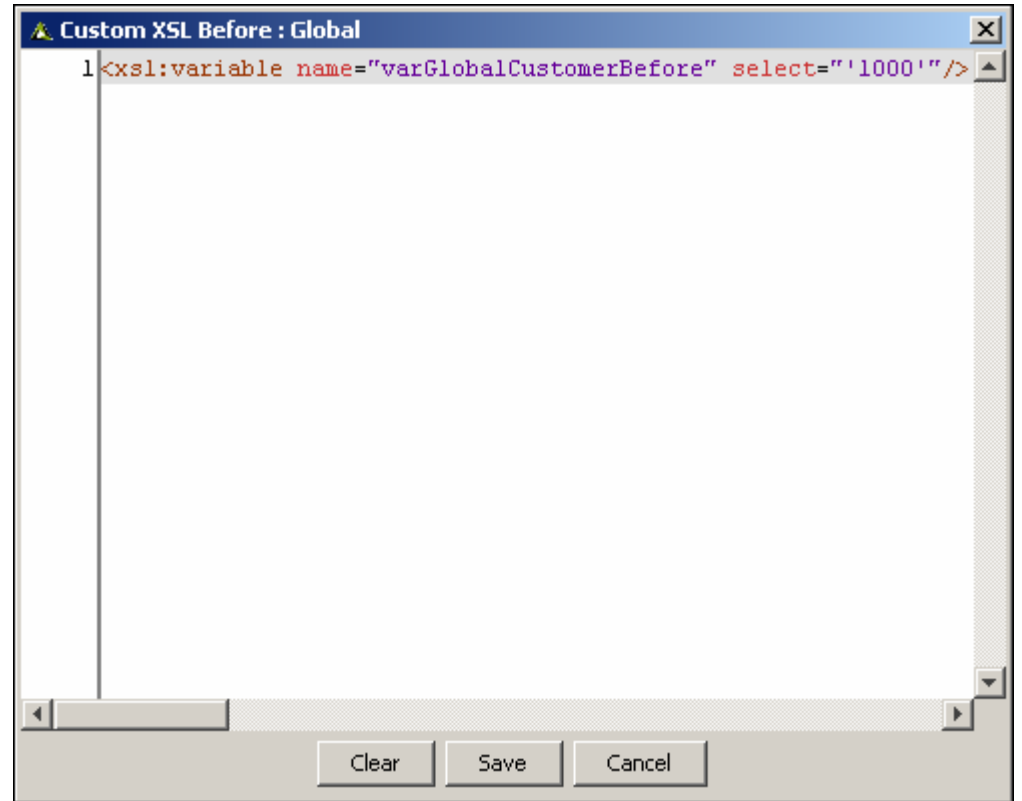

Figure 10.147: Enter Global Custom XSL Code

4. Click **Save** to save the XSL code and close the screen. Alternately, click **Clear** to clear the XSL code, or **Cancel** to close the screen without saving the changes.

<span id="page-377-0"></span>Ø Similarly, you can add global custom XSL code after mapping XSL, by selecting **Global Custom XSL After** option from the Actions menu (refer to [Select Global Custom XSL Before Option](#page-376-0) screen).

5. Once you have entered the custom XSL code, it is saved in the Mapping XSL screen (see [Figure 10.148\)](#page-378-0).

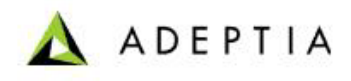

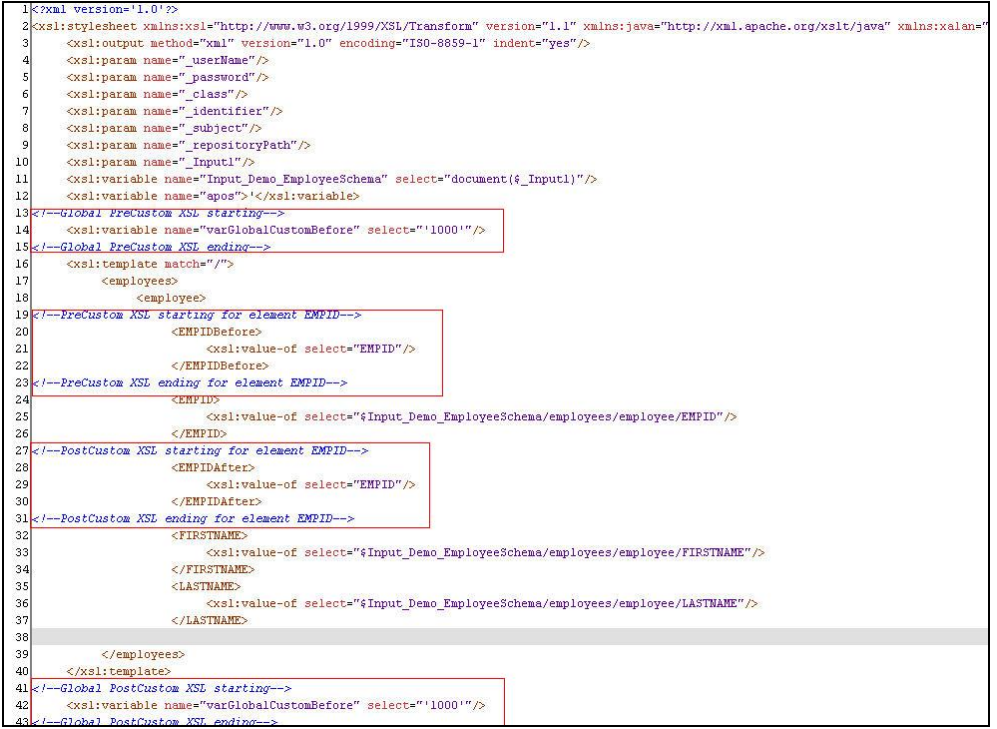

Figure 10.148: Custom XSL Code in Mapping XSL

## <span id="page-378-0"></span>**Select Root**

You can change the root element when XML schemas are loaded. The root element always appears as a tag in the Output section on the *[Debugger](#page-256-0)* screen. You can change this tag by selecting the desired root element.

#### *Steps to select root element of a schema*

- 1. Ensure that the **[source and target schemas are loaded](#page-224-0)** and all their elements are listed under their respective nodes.
- 2. Right-click the *root element* of the schema whose root element you want to change and select the **Select Root** option.
- 3. The Select Root Element screen is displayed (see [Figure 10.149\)](#page-379-0). This screen displays a list of existing root elements for the selected schema in a drop-down list.

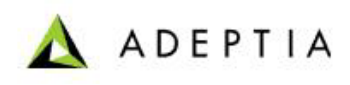

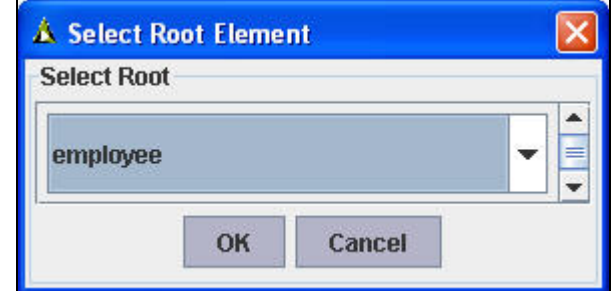

Figure 10.149: Select Root Element

<span id="page-379-0"></span>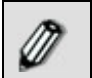

All elements that are declared as global in the XSD are listed in this dropdown list.

4. Select the *root element* that you want to change from the *Select Root* drop-down list and click **OK**. A screen is displayed confirming the change of the root element (see [Figure 10.150\)](#page-379-1).

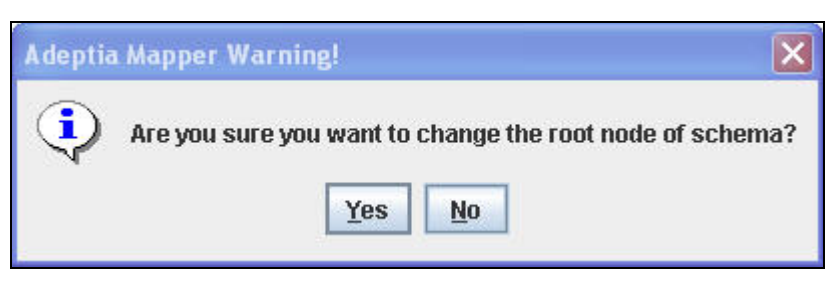

Figure 10.150: Confirm Change of Root Element

5. Click **Yes** to change the root element. This changes the root element and displays the selected root element.

<span id="page-379-1"></span>The *Select Root* sub-option is displayed as active only for the root element.

## **Adding Namespace Prefix**

You can add a namespace prefix to a target element. This prefix is displayed next to the target element in the target schema, and is automatically displayed in the Output section on the *[Debugger](#page-256-0)* screen.

#### *Steps to add a namespace prefix to a target element*

1. Ensure that the **[source and target schemas are loaded](#page-224-0)** and all their elements are listed under their respective nodes.

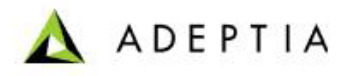

2. Right-click the element of the target schema for which you want to add a namespace prefix and select the **Add Namespace Prefix** option. The Add Namespace Prefix screen is displayed (see [Figure 10.151](#page-380-0)).

l

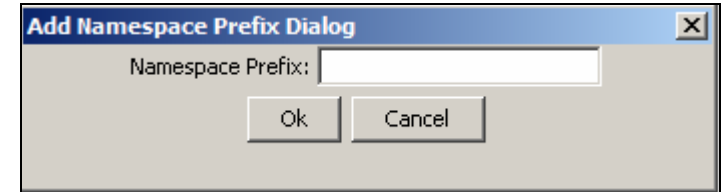

Figure 10.151: Add Namespace Prefix

3. Enter the namepace prefix and click **OK**. This adds the prefix and displays it next to the selected target element in the target schema.

<span id="page-380-0"></span>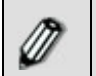

Once you add a namespace prefix for a target element, you need to add a namespace for it. To do this, refer to **[Adding Namespace](#page-327-0)** section.

## **Populating extension type element**

If complex type of element is an extension type i.e. other complex types are extending from this type, then you have the option to load the hierarchy from the list of complex types, which are extending from original element type.

#### *Steps to select extension element*

- 1. Ensure that the **[source and target schemas are loaded](#page-224-0)** and all their elements are listed under their respective nodes.
- 2. Right-click the extension element of the schema whose element hierarchy you want to change and select the **Extension Element** option.

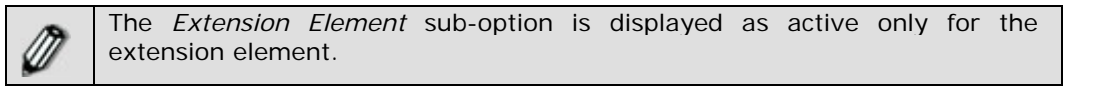

3. The Select Extension Element screen is displayed (see [Figure 10.152\)](#page-381-0). This screen displays a list of extension element type.

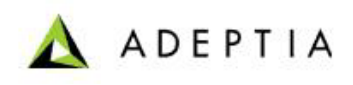

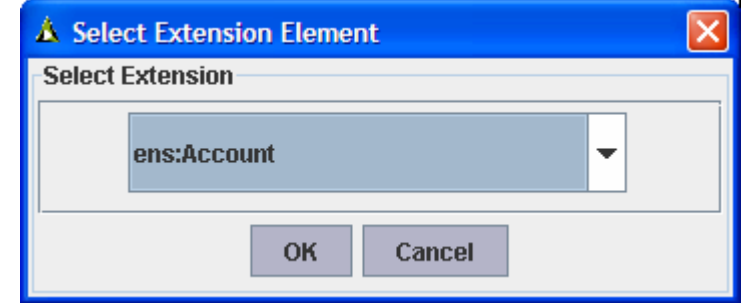

Figure 10.152: Select Extension Element

<span id="page-381-0"></span>4. Select the required extension type that you want to load from the *Select Extension Element* drop-down list and click **OK**. A screen is displayed confirming the change of extension element (see [Figure 10.153\)](#page-381-1).

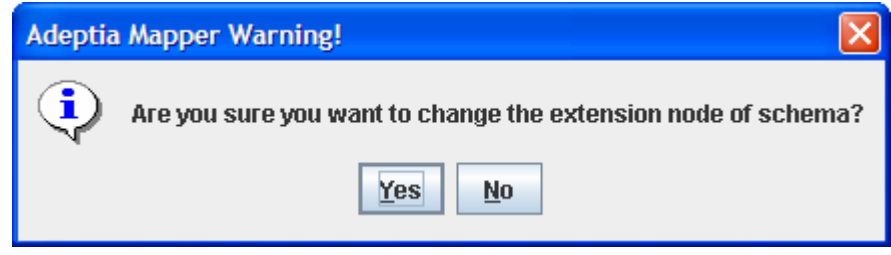

Figure 10.153: Confirm Change of Extension Element

5. Click **Yes** to change the extension element. The selected hierarchy will be loaded.

## <span id="page-381-1"></span>**USING RECORD TO RECORD SERVICE**

Record to Record Service takes inputs record by record and processes them according to the defined logic using java programming construct, and gives the output one record at a time. User can write Java logic that will be executed in this service. The Java logic has access to Record to Record script service, context of the process flow this service belongs to, input and output Stream handlers, which allow Java logic to access and manipulate input data to generate output and pass it to another service in the process flow.

In the Adeptia Suite this feature is available in:

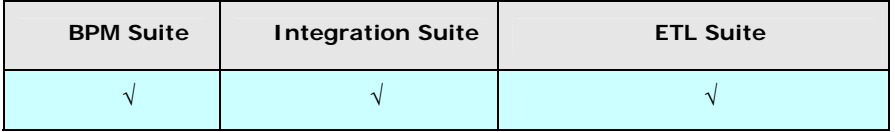

#### **Prerequisites***:*

 *Schema* activity must be created before creating *Record to Record Service*. *Steps to create Record to Record activity:* 

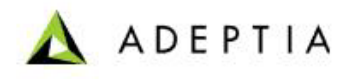

1. In the Adeptia Suite homepage menu, click **[+] Configure** to expand the tree. All the items in the **Configure** category are displayed.

l

- 2. Click **[+] Services** to expand the tree. All the items in the **Services** category are displayed.
- 3. Click **[+] Data Transform** to expand the tree, and then click **Record to Record**. The Manage Record to Record screen is displayed (see [Figure 10.154](#page-382-0)).

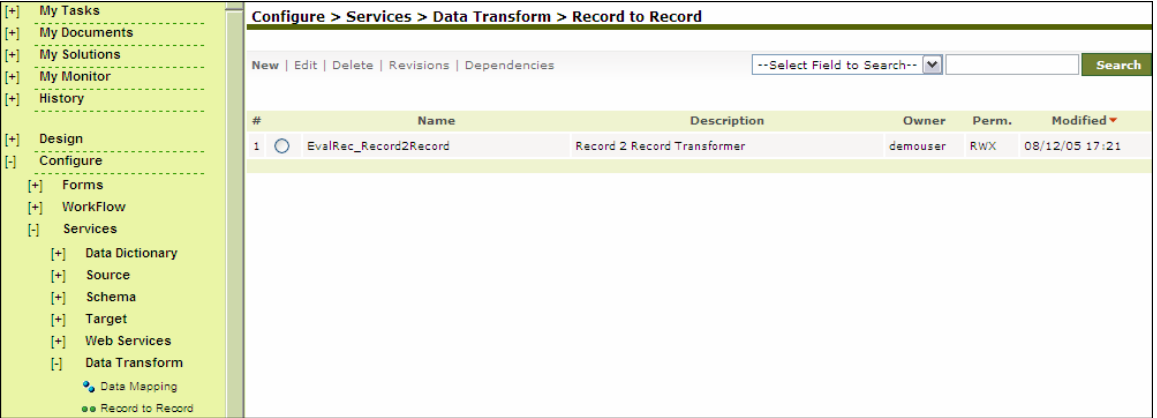

Figure 10.154: Manage Record to Record Service

<span id="page-382-0"></span>4. Click the **New** link. The Create Record to Record screen is displayed (see [Figure](#page-383-0)  [10.155](#page-383-0)).

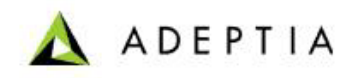

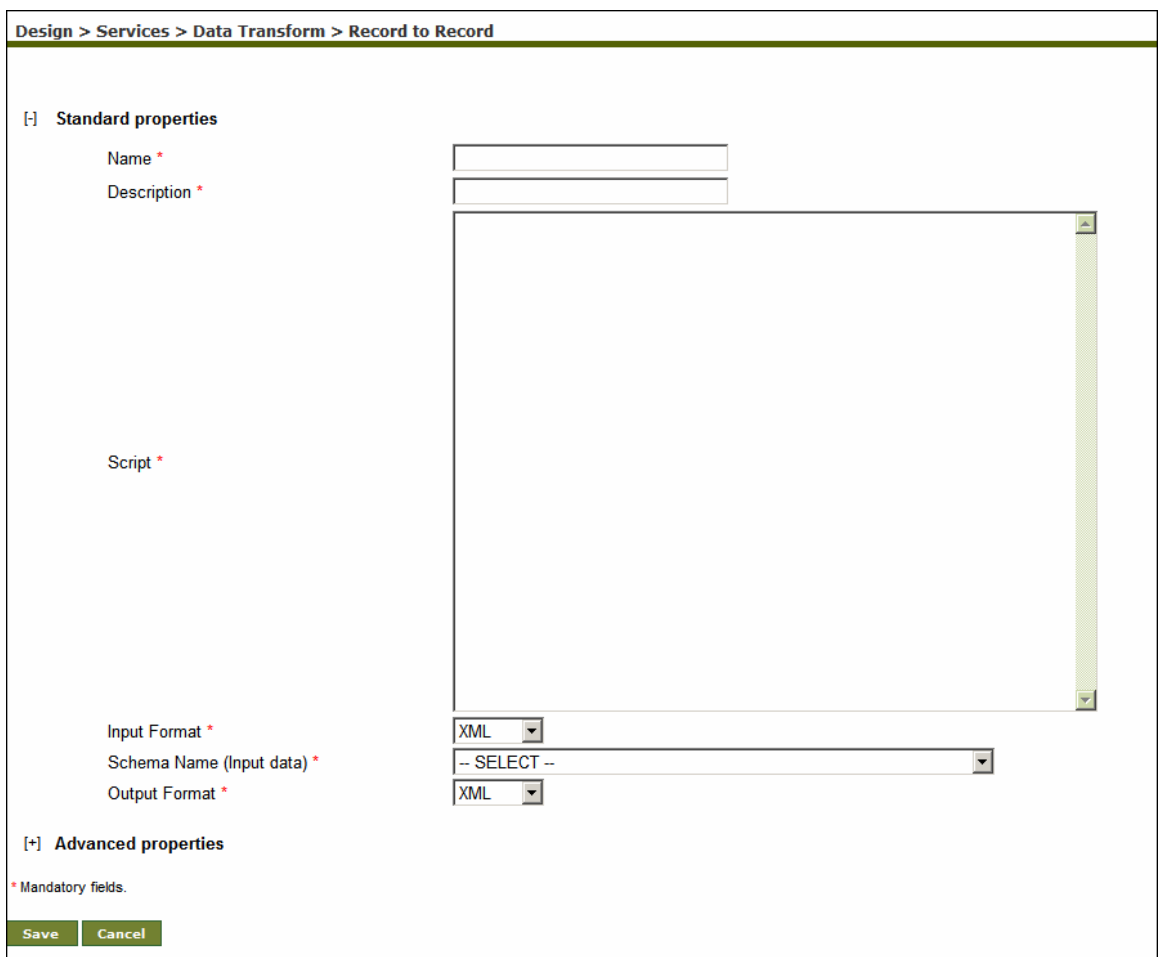

Figure 10.155:Create Record to Record Service

- <span id="page-383-0"></span>5. Enter the name and description of the new Record to Record service in the *Name* and *Description* fields respectively.
- 6. Enter the sample Java script displayed in [Figure 10.156](#page-384-0) to perform the desired transformation.

#### **Template Script**

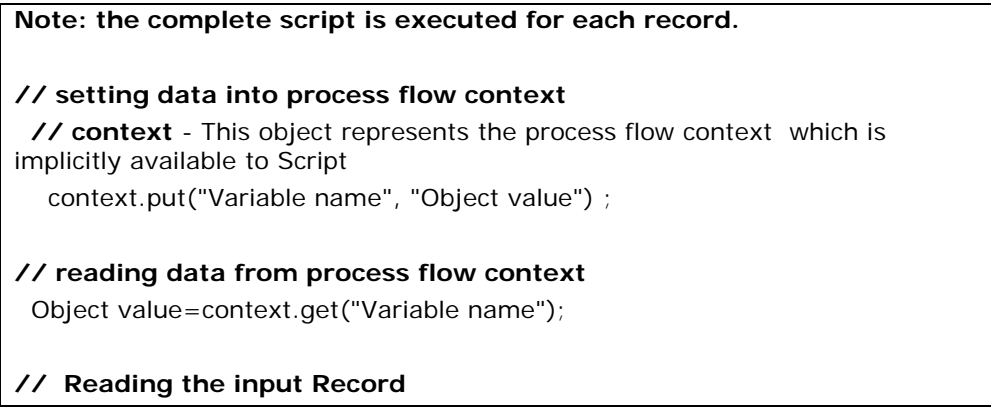

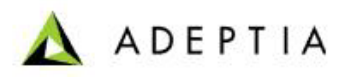

```
available to Script 
    String name = record.getField("name"); 
    String email = record.getField("email"); 
// Creating an Empty record 
  com.adeptia.indigo.io.Record outputRecord = 
com.adeptia.indigo.io.IoObjectPool.borrowRecord(); 
// Populating output Record 
  outputRecord.addField(name); 
  outputRecord.addField(email); 
// Writing output record to output stream read by another activity 
  // service- This is the "Record to Record" Service object which is also 
available implicitly to the script. 
  // "default"- this is the name of the output stream.keep this as it is.while 
making process flow make sure you use the default stream only. 
    service.write(outputRecord, "default"); 
// To wait for certain flag in process flow context so that next record 
can be processed based on the value of flag 
  while(true) 
  { 
   String isRecievedAck = (String) context.get("recievedAck"); 
   if(isRecievedAct == null || (isRecievedAct.equals("false"))) { 
     try 
     { 
      Thread.sleep(300); 
     } 
     catch(Exception e) 
     { 
     } 
   } 
   else 
   { 
     break; 
   } 
  } // end
```
**// record** - represents the input data record object, which is implicitly

#### Figure 10.156: Sample Java Script

<span id="page-384-0"></span>7. Select input and output format as either XML or Native (non XML) from the *Input Format*  and *Output Format* drop-down lists respectively.

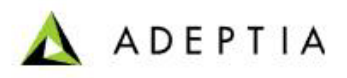

8. Select the source schema activity from the *Schema Name* drop-down list.

l

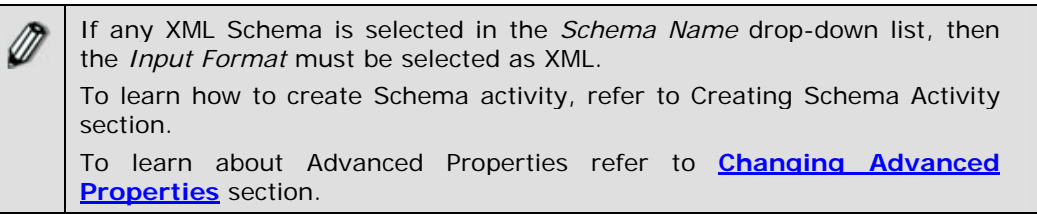

- 9. Click the **Save** button. A screen is displayed confirming that the Record-to-Record activity has been created successfully. If the comments property is enabled, then clicking Save will display a screen where you need to enter comments related to creating the Record-to-Record service (refer to [Figure 3.6](#page-19-0)).
- 10. Enter the comments in the *Add Comments* field.

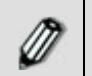

The comment should be at least 1 character in length.

11. Click **OK** to save the comments. This displays a screen confirming that the Record-to-Record service has been created successfully.

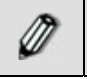

By default, the *Comments* property is disabled. To enable it, refer to the *Updating System Properties* section in *Administrator Guide*.

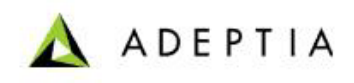

# **11 CREATING EXTENSIONS**

l

This section describes

- **[Creating a custom plugin activity](#page-386-0)**
- **[Creating a Native Call activity](#page-389-0)**.

## <span id="page-386-0"></span>**CREATING CUSTOM PLUGIN**

A custom plugin is a scripted service that can process data in a customized manner using javaprogramming constructs and provides an extension point for adding any customized data processing logic. It takes the input as a stream and generates the output as a stream. You can write a Java logic that will be executed in this service. Java logic has access to the script service, context of the process flow this service belongs to, input and output stream handlers that allow Java logic to access and manipulate input data to generate the output and pass it to another service in process flow.

In the Adeptia Suite this feature is available in:

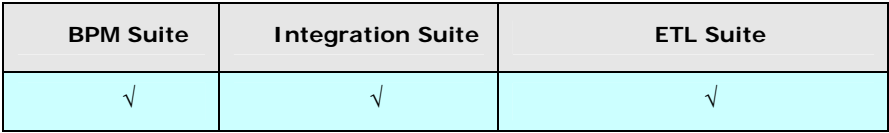

#### *Steps to create custom plugin activity*

- 1. In the Adeptia Suite homepage menu, click **[+] Configure** to expand the tree. All the items in the **Configure** category are displayed.
- 2. Click **[+] Services** to expand the tree. All the items in the **Services** category are displayed.
- 3. Click **[+] Extensions** to expand the tree, and then click **Custom Plugin**. The Manage Custom Plugin screen is displayed (see [Figure 11.1\)](#page-386-1).

<span id="page-386-1"></span>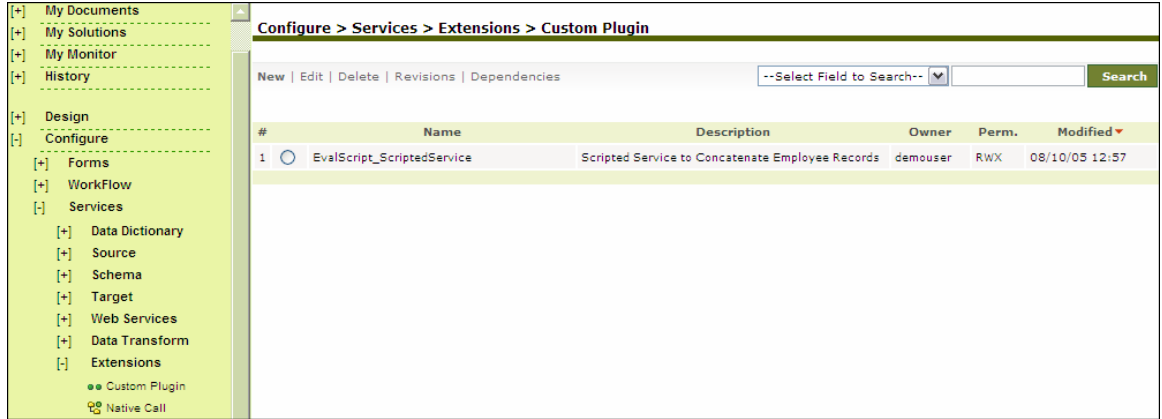

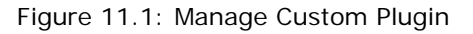

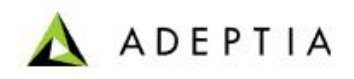

4. Click the **New** link. The Create Custom Plugin screen is displayed (see [Figure 11.2\)](#page-387-0).

l

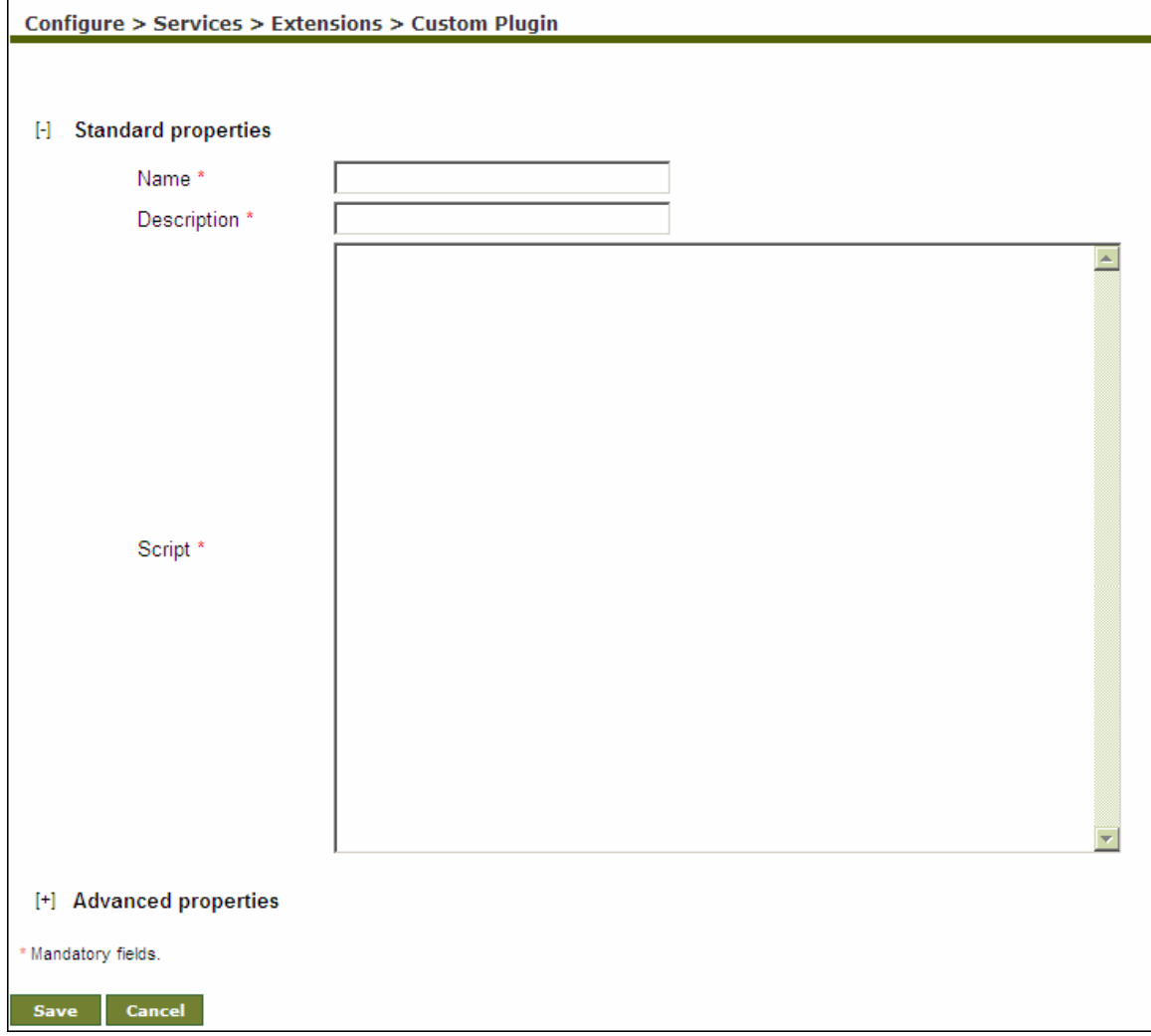

Figure 11.2: Create Custom Plugin

- <span id="page-387-0"></span>5. Enter the name and description of the new custom plugin in the *Name* and *Description* fields respectively.
- 6. Enter the sample Java script displayed in [Figure 11.3](#page-388-0) to perform the desired transformation.

```
Template Script:
```

```
// Setting data into process flow context 
   // context - This object represents the process flow context, 
which is implicitly available to Script 
     context.put("Variable name", "Object value"); 
// Reading data from process flow context 
     Object value = context.get("Variable name");
```
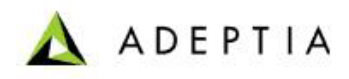

```
// Reading the input data 
   // inputStream - represents the input data Stream, which is 
implicitly available to Script 
     BufferedInputStream bstream = new 
BufferedInputStream(inputStream); 
// Any data processing logic 
     ZipInputStreamzin = new ZipInputStream(new 
BufferedInputStream(inputStream)); 
     byte[] data = zin.compress().getBytes()]; 
// Writing output data to output stream read by another activity 
   // service - this is the "Scripted Service" Service object, which 
is also available implicitly to the script. 
   // "default" - this is the name of the output stream. Keep this 
as it is. While making process flow make sure you use the default 
stream only. 
     service.write(data, "default");
```
Figure 11.3: Sample JAVA Script

<span id="page-388-0"></span>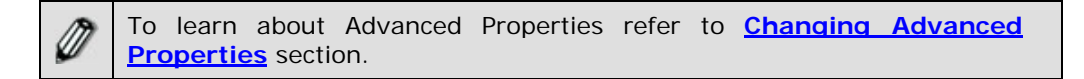

- 7. Click the **Save** button. A screen is displayed confirming that the custom plugin activity has been created successfully. If the *comments* property is enabled, then clicking **Save** will display a screen where you need to enter comments related to creating the custom plugin (refer to [Figure 3.6\)](#page-19-0).
- 8. Enter the comments in the *Add Comments* field.

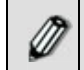

The comment should be at least 1 character in length.

9. Click **OK** to save the comments. This displays a screen confirming that the custom plugin has been created successfully.

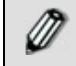

By default, the *Comments* property is disabled. To enable it, refer to the *Updating System Properties* section in *Administrator Guide*.

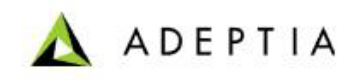

## <span id="page-389-0"></span>**CREATING NATIVE CALL ACTIVITY**

l

Native Call is used to run the .EXE, .BAT or .SH files asynchronously during the execution of a process flow.

In the Adeptia Suite this feature is available in:

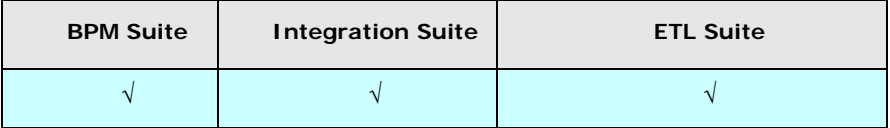

#### *Steps to create Native Call activity*

- 1. In the Adeptia Suite homepage menu, click **[+] Configure** to expand the tree. All the items in the **Configure** category are displayed.
- 2. Click **[+] Services** to expand the tree. All the items in the **Services** category are displayed.
- 3. Click **[+] Extensions** to expand the tree, and then click **Native Call**. The Manage Native Call screen is displayed (see [Figure 11.4\)](#page-389-1).

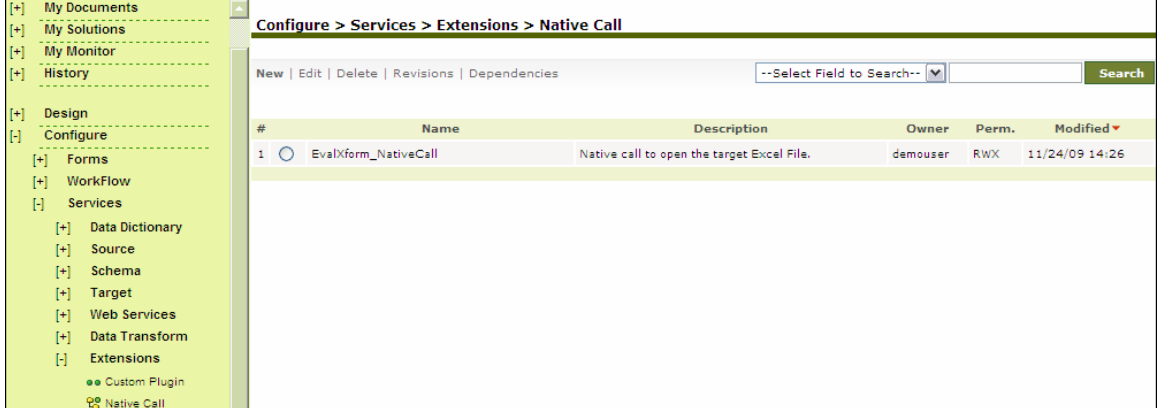

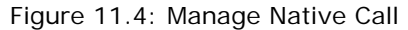

<span id="page-389-1"></span>4. Click the **New** link. The Create Native Call screen is displayed (see [Figure 11.5\)](#page-390-0).

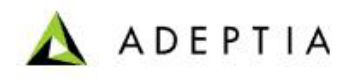

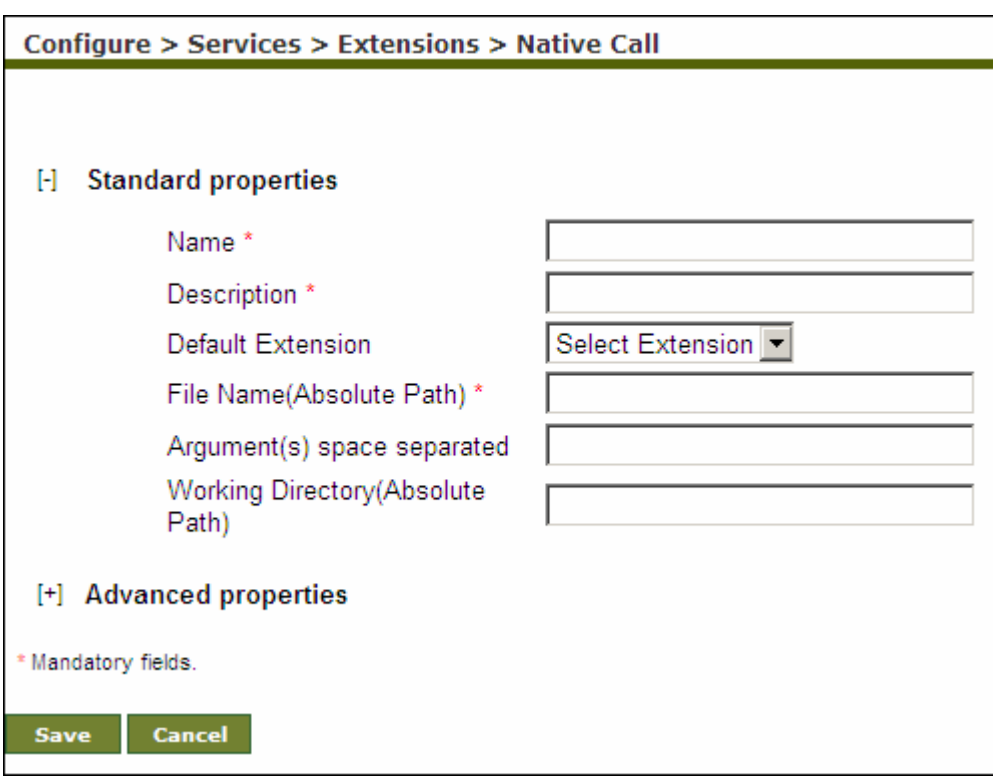

Figure 11.5: Create Native Call

- <span id="page-390-0"></span>5. Enter the name and description of the new Native Call activity in the *Name* and *Description*  fields respectively.
- 6. Select the extension of the file i.e. .exe, .bat or .sh from the *Default Extension* drop-down list.
- 7. Enter the filename with full path in the *File Name(Absolute Path)* field.
- 8. To specify any arguments for selected batch or executable file enter the arguments in the *Argument(s) space separated* field.
- 9. Enter the path of directory, where you want the run the specified batch or executable file, in the *Working Directory (Absolute Path)* field.

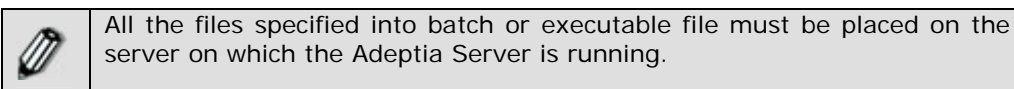

If Working Directory is not specified, the home directory of Adeptia Server, (i.e. *../../AdeptiaServer/AdeptiaeServer-5.1*) becomes the working directory. All the files specified into batch or executable file will be looked into Adeptia Server home path.

For example, there is batch file *Mybatch.bat* and it is placed on C drive. The contents of batch file are *Copy File1.txt File2.txt*. *File1.txt* is placed in C drive. Since the working directory is not specified the batch file will look for *File1.txt* into *../../AdeptiaServer/AdeptiaServer-5.1* and it will cause error. So you can either specify the working directory (i.e. C:\) or specify the absolute path (e.g. *copy C:\File1.txt C:\File2.txt*) in the batch file.

10. Click **Save** button. This displays a screen confirming that the native call activity has been created successfully. If the *Comments* property is enabled, then clicking **Save** will display a screen where you need to enter comments related to creating the native call (refer to [Figure](#page-19-0)  [3.6](#page-19-0)).

**ADEPTIA** 

11. Enter the comments in the *Add Comments* field.

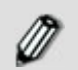

The comment should be at least 1 character in length.

l

12. Click **OK** to save the comments. This displays a screen confirming that the native call activity has been created successfully.

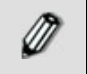

By default, the *Comments* property is disabled. To enable it, refer to the *Updating System Properties* section in *Administrator Guide*.

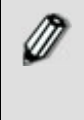

When using a native call in a process flow, the *waitForEnd* property is set to *False* by default. This implies that the native call and other activities in the process flow are executed simultaneously. If you want to wait till the native call is complete, before executing the next activity in the process flow, you need to set this property to *True*.

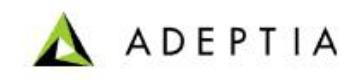

# **12 CREATING POLLING SERVICE ACTIVITY**

l

Polling Services allow the process flow to 'wait' and 'listen' to a defined location, at which specific file, mail or data is to arrive or is to be modified before the execution of next activity. The Polling Services perform the 'listen' action at a frequency specified while creating the Polling activity.

There are four types of Polling Service:

- **[Database Polling Activity](#page-392-0)**
- **[File Polling Activity](#page-396-0)**
- **[FTP Polling Activity](#page-400-0)**
- **[Mail Polling Activity](#page-404-0)**

#### **Polling Status**

When a polling service is used in a process flow, it creates a *PollingStatus* activity variable. This variable is assigned value based on the execution of the polling service in the process flow. The Polling Status activity variable can take the following values:

- Timeout
- Aborted
- **Success**

## <span id="page-392-0"></span>**CREATING DATABASE POLLING ACTIVITY**

The Database Polling Service activity is used to check any changes in the data stored in a database table.

In the Adeptia Suite this feature is available in:

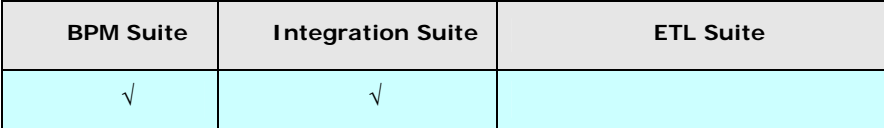

#### **Prerequisites:**

 *Database Info* activity must be created before creating *Database Polling Service*  activity.

#### *Steps to create a Database Polling activity*

- 1. In the Adeptia Suite homepage menu, click **[+] Configure** to expand the tree. All the items in the **Configure** category are displayed.
- 2. Click **[+] Services** to expand the tree. All the items in the **Services** category are displayed.

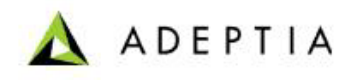

3. Click **[+] Polling** to expand the tree, and then click **Database**. The Manage Database Polling Service screen is displayed (see [Figure 12.1\)](#page-393-0).

l

| $[+]$     |                   | <b>My Monitor</b>      |                                                | Configure > Services > Polling > Database |                    |                              |                   |
|-----------|-------------------|------------------------|------------------------------------------------|-------------------------------------------|--------------------|------------------------------|-------------------|
| $[+]$     | <b>History</b>    |                        |                                                |                                           |                    |                              |                   |
| $[+]$     | Design<br>.       |                        | New   Edit   Delete   Revisions   Dependencies |                                           |                    | --Select Field to Search-- M | Search            |
| $[\cdot]$ | Configure         |                        |                                                |                                           |                    |                              |                   |
|           | $[+]$             | Forms                  | $\#$                                           | <b>Name</b>                               | <b>Description</b> | Perm.<br>Owner               | Modified <b>v</b> |
|           | WorkFlow<br>$[+]$ |                        |                                                |                                           | No records found   |                              |                   |
|           | $[\cdot]$         | <b>Services</b>        |                                                |                                           |                    |                              |                   |
|           | $[+]$             | <b>Data Dictionary</b> |                                                |                                           |                    |                              |                   |
|           | $[+]$             | Source                 |                                                |                                           |                    |                              |                   |
|           | $[+]$             | Schema                 |                                                |                                           |                    |                              |                   |
|           | $[+]$             | Target                 |                                                |                                           |                    |                              |                   |
|           | $[+]$             | <b>Web Services</b>    |                                                |                                           |                    |                              |                   |
|           | $[+]$             | Data Transform         |                                                |                                           |                    |                              |                   |
|           | $[+]$             | <b>Extensions</b>      |                                                |                                           |                    |                              |                   |
|           | $\mathbb H$       | Polling                |                                                |                                           |                    |                              |                   |
|           |                   | ∌0 Database            |                                                |                                           |                    |                              |                   |
|           |                   | <b>B</b> File          |                                                |                                           |                    |                              |                   |

Figure 12.1: Manage Database Polling Service

<span id="page-393-0"></span>4. Click the **New** link. The Create Database Polling Service screen is displayed (see [Figure](#page-394-0)  [12.2](#page-394-0)).

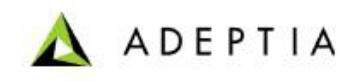

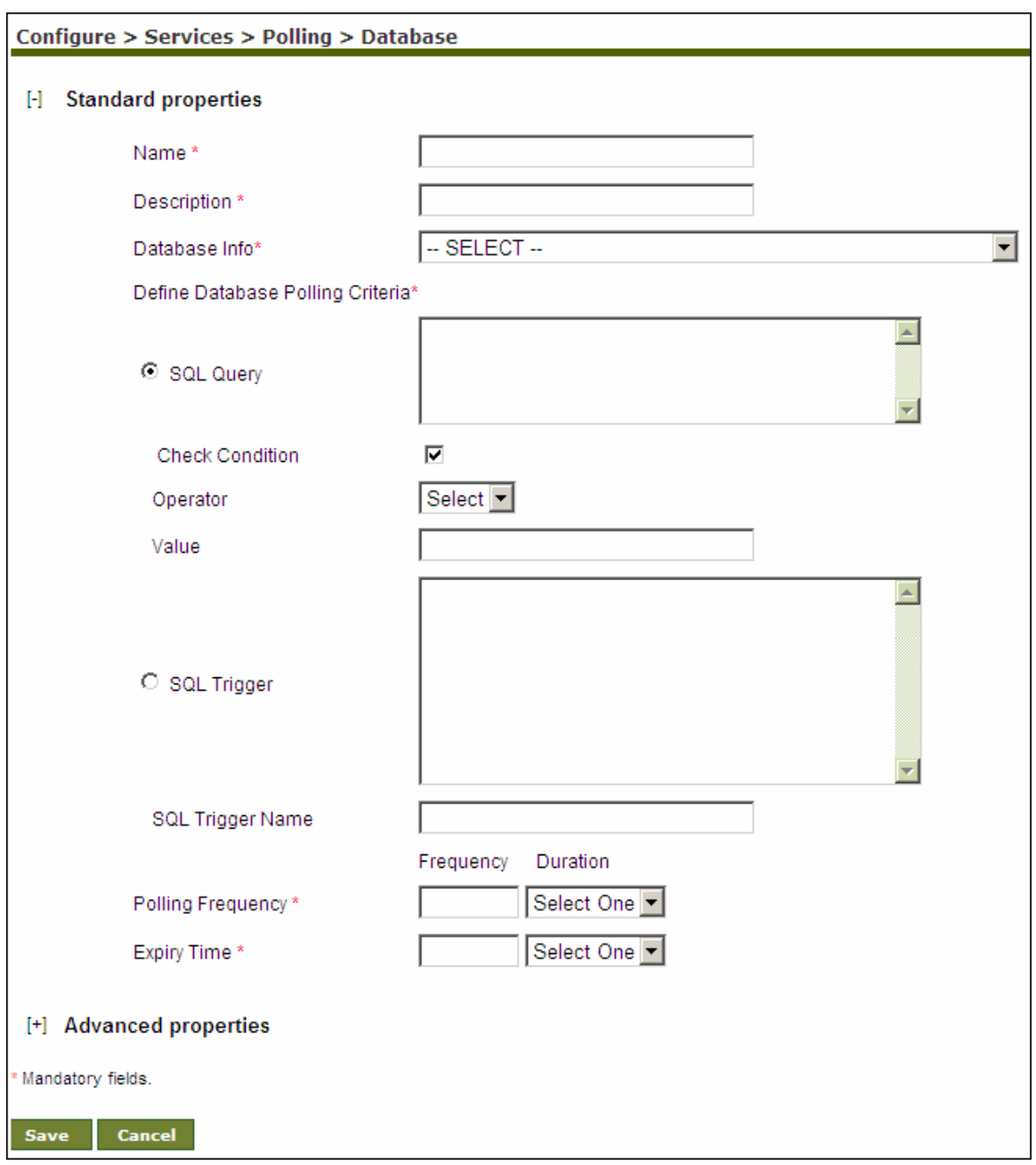

Figure 12.2: Create Database Polling Service

- <span id="page-394-0"></span>5. Enter the name and description of the new Database Polling Service in the *Name* and *Description* fields respectively.
- 6. Select the Database Info Id activity from the *Database Info Id* drop-down list.

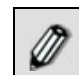

To learn how to create Database Info activity, refer to the section *Creating Database Info* in *Administrator Guide*.

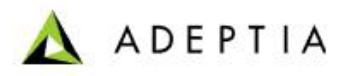

- 7. You can create the database event definition by entering an SQL Query or a database trigger command. By default, *SQL Query* option is selected. Enter the query in the *SQL Query* field. Select the operator for the query from the *Operator* drop-down list. Enter the value to be compared in the query in the *Value* field. The query should return only one record. If the query returns multiple records, then only the first record is accepted. If the query returns one record, then it will compare the value of the first field with the value specified in the *Value* field.
- 8. Alternately, enter the database trigger command in the *SQL Trigger* field.

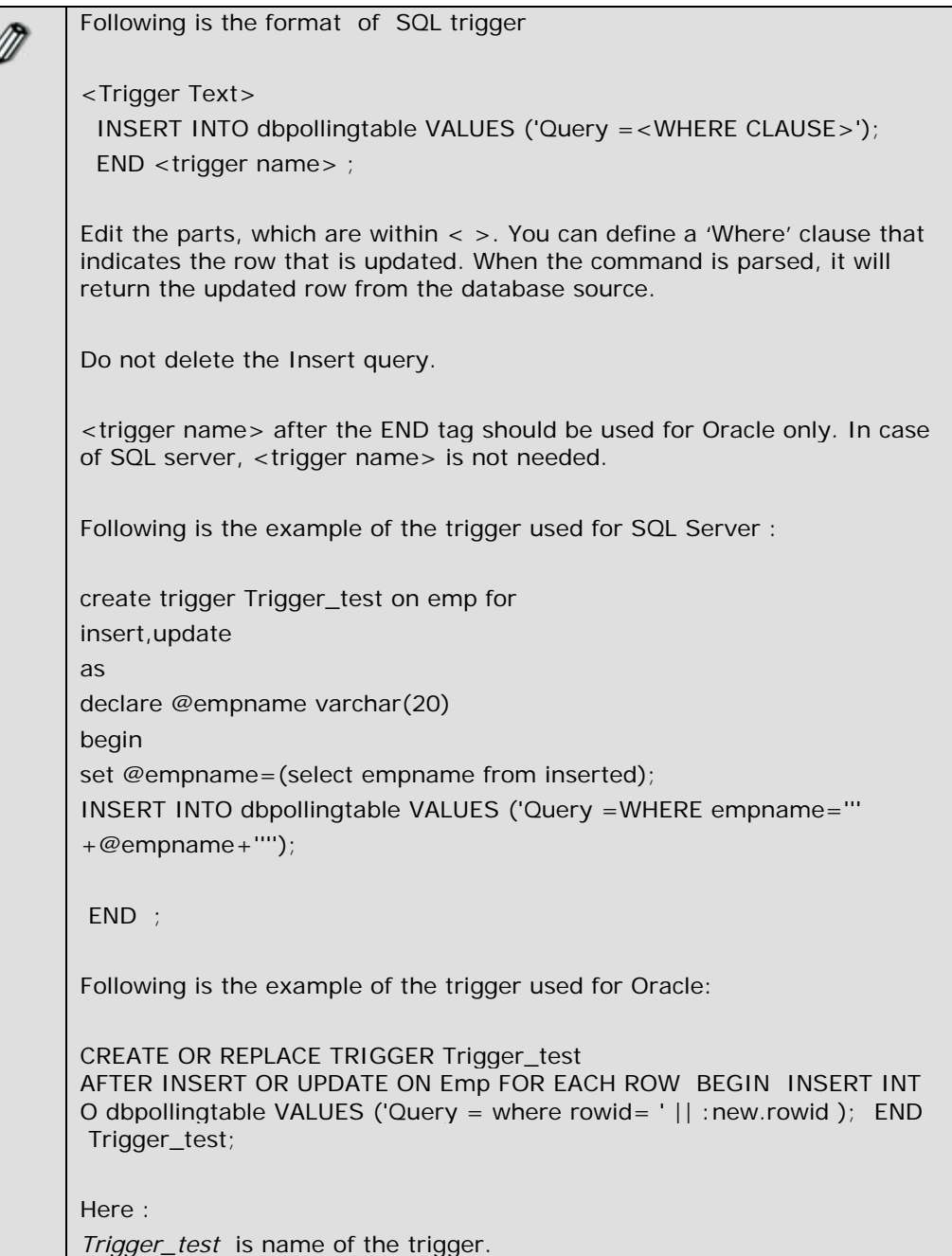
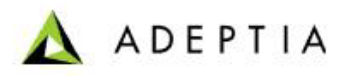

*Emp* is the name of the user table on which insert or update operation has to be done.

*dbpollingtable* is the name of the temporary table used. Do not change it.

- 9. Enter the name of Trigger in the *SQL Trigger Name* field.
- 10. Enter the time interval for Polling in the *Polling Frequency* field. Enter the digit in the *Frequency* field and select the unit of time i.e. seconds, minutes or hours etc from the *Duration* drop-down list.
- 11. Enter the expiry time in the *Expiry Time* field. After expiry time process flow does not poll for data.

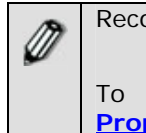

Recommended minimum Polling Frequency is 30 seconds.

l

To learn about Advanced Properties refer to **[Changing Advanced](#page-471-0)  [Properties](#page-471-0)** section.

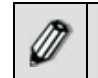

When a database polling service is used in a process flow, it creates a *Polling Status activity* variable. For details, refer to **[Polling Status](#page-392-0)** section.

- 12. Click **Save** button. This displays a screen confirming that the database polling service has been created successfully. If the *Comments* property is enabled, then clicking **Save** will display a screen where you need to enter comments for creating the database polling service (refer to [Figure 3.6\)](#page-19-0).
- 13. Enter the comments in the *Add Comments* field.

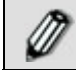

The comment should be at least 1 character in length.

14. Click **OK** to save the comments. This displays a screen confirming that the database polling service has been created successfully.

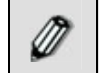

By default, the *Comments* property is disabled. To enable it, refer to the *Updating System Properties* section in *Administrator Guide*.

## **CREATING FILE POLLING ACTIVITY**

The Polling Service activity is used to check the arrival or modification of file(s) on the Local LAN location.

In the Adeptia Suite this feature is available in:

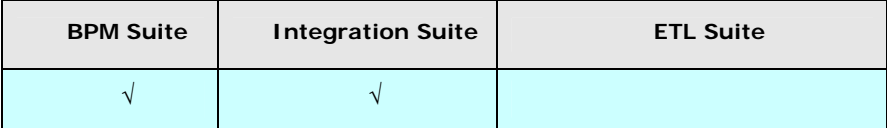

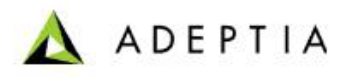

#### *Steps to create a File Polling Activity*

1. In the Adeptia Suite homepage menu, click **[+] Configure** to expand the tree. All the items in the **Configure** category are displayed.

l

- 2. Click **[+] Services** to expand the tree. All the items in the **Services** category are displayed.
- 3. Click **[+] Polling** to expand the tree, and then click **File**. The Manage File Polling Service screen is displayed (see [Figure 12.3\)](#page-397-0).

| H     | <b>My Monitor</b>               | Configure > Services > Polling > File          |                    |                            |                     |
|-------|---------------------------------|------------------------------------------------|--------------------|----------------------------|---------------------|
| ĨН    | History                         |                                                |                    |                            |                     |
| $[+]$ | Design                          | New   Edit   Delete   Revisions   Dependencies |                    | --Select Field to Search-- | Search              |
| Н     | Configure                       |                                                |                    |                            |                     |
|       | $[+]$<br><b>Forms</b>           | #<br>Name                                      | <b>Description</b> | Owner                      | Modified v<br>Perm. |
|       | WorkFlow<br>$[+]$               |                                                | No records found   |                            |                     |
|       | $\mathbb H$<br>Services         |                                                |                    |                            |                     |
|       | <b>Data Dictionary</b><br>$[+]$ |                                                |                    |                            |                     |
|       | $[+]$<br>Source                 |                                                |                    |                            |                     |
|       | Schema<br>$[+]$                 |                                                |                    |                            |                     |
|       | Target<br>$[+]$                 |                                                |                    |                            |                     |
|       | <b>Web Services</b><br>$[+]$    |                                                |                    |                            |                     |
|       | <b>Data Transform</b><br>$[+]$  |                                                |                    |                            |                     |
|       | Extensions<br>$[+]$             |                                                |                    |                            |                     |
|       | Polling<br>H                    |                                                |                    |                            |                     |
|       | <b>O</b> Database               |                                                |                    |                            |                     |
|       | <b>Et File</b>                  |                                                |                    |                            |                     |
|       | <b>B</b> FTP                    |                                                |                    |                            |                     |

Figure 12.3: Manage File Polling Service

<span id="page-397-0"></span>4. Click the **New** link. The Create File Polling Service screen is displayed (see [Figure 12.4](#page-398-0)).

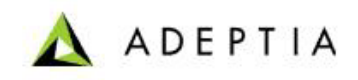

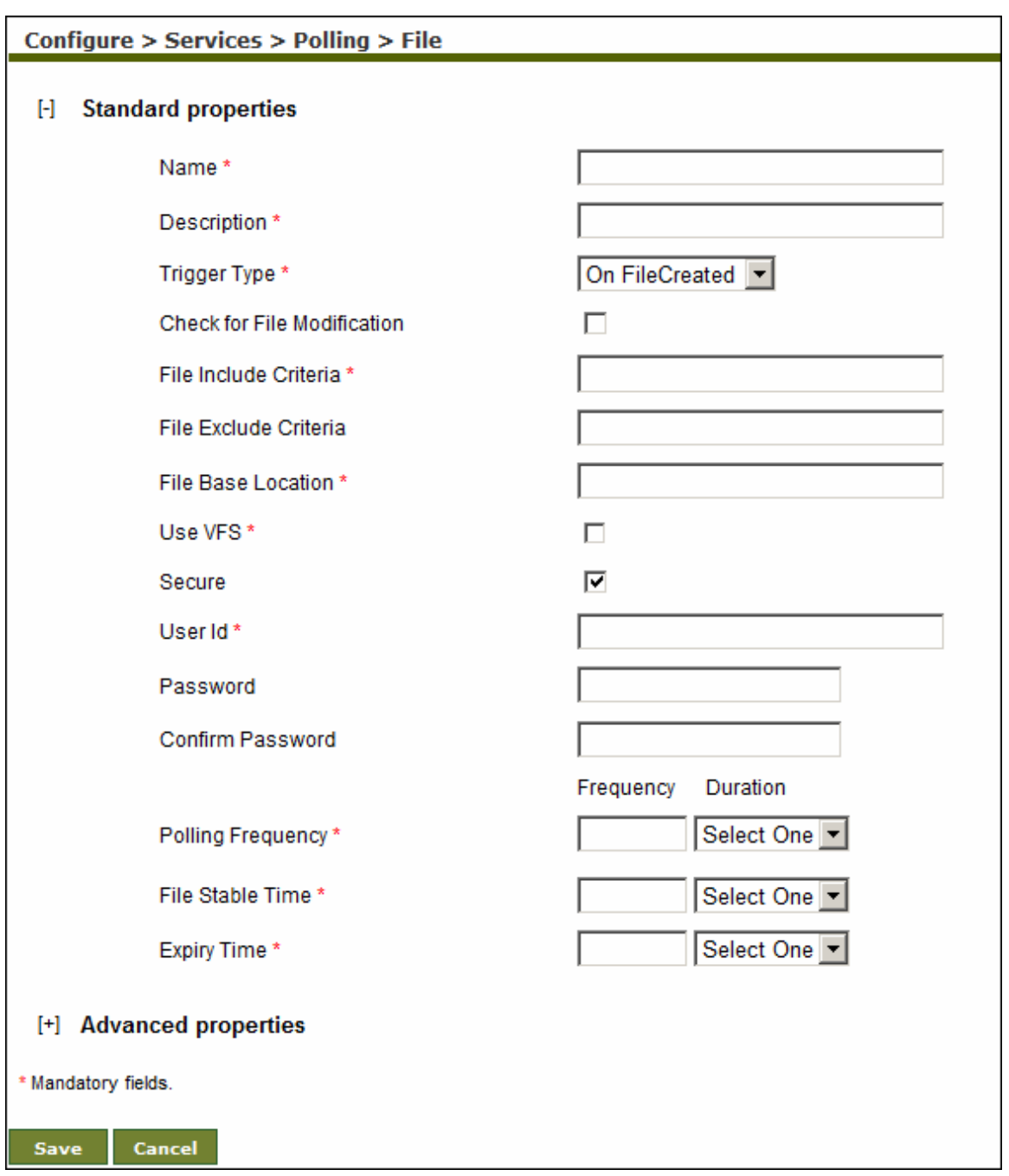

Figure 12.4: Create File Polling Service

- <span id="page-398-0"></span>5. Enter the name and description of the new File Polling Service in the *Name* and *Description*  fields respectively.
- <span id="page-398-1"></span>6. Select the trigger type from the *Trigger Type* drop-down list. The effect on the selection is listed in the table below.

Table 12.1: Trigger Type Selection Values

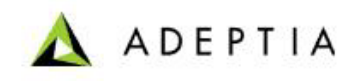

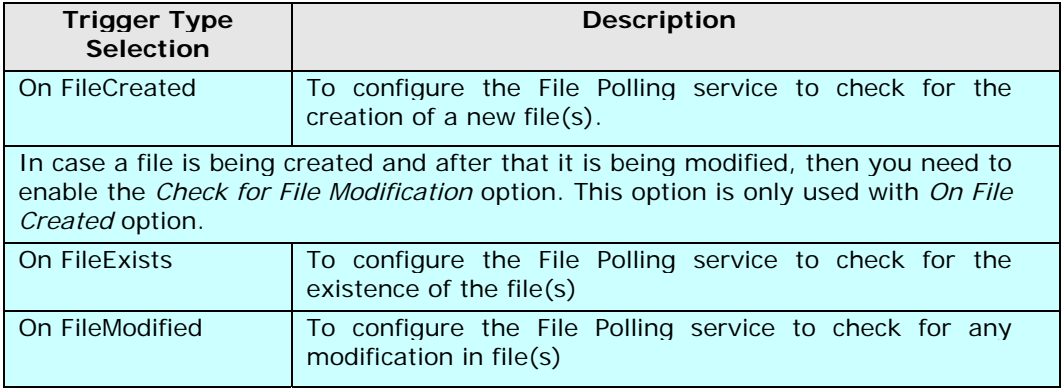

- 7. Enter the name of file that File Polling service needs to verify, in *File Include Criteria* field.
- 8. Enter the name of file that File Polling service does not need to verify, in *File Exclude Criteria* field. For example *\*.txt* is entered in *File Include Criteria*, but two files *Gdata.txt* and *Gdata1.txt* are not required to be verified by File Polling service. Then *Gdata.txt* and *Gdata1.txt* file name need to be entered separated by comma in *File Exclude Criteria* field. You can use regular expressions listed in the table below.

<span id="page-399-0"></span>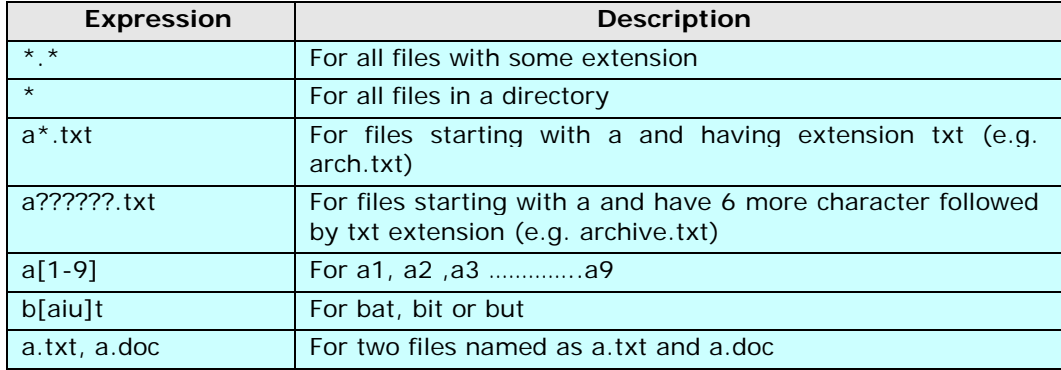

Table 12.2: Expressions used in File Include Criteria and File Exclude Criteria

9. Enter the path of file in *File Base Location*. Example c:/Gmdata.

You can also use regular expression for folders, in *File Include Criteria* and *File Exclude Criteria* fields. For example, if you enter *h\*/\*.txt* in *File Include Criteria* field and *C:/Gmdata* in *File Base Location* field, it will search for all .txt file inside all directories which starts from h under C:\Gmdata.

- 10. When Adeptia Server is installed on Windows Operating System, File Polling uses windows service to connect to remote machine to access any file. It just connects once and uses the same connection with the same User ID and Password (which is stored in the cache) every time. If you want to enforce the validation of User ID and Password every time while accessing the file on a remote machine, check *Use VFS* checkbox.
- 11. Enter username and password in the *User ID* and *Password* fields respectively. Then, reenter the password in the *Confirm Password* field.

12. Enter the time interval, the file polling service will check for the arrival of any file or modification of existing file in the *Polling Frequency* field. Enter the digit in the *Frequency* field and select the unit of time i.e. seconds, minutes or hours etc from the *Duration* dropdown list.

**ADEPTIA** 

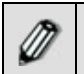

Recommended minimum Polling Frequency is 30 seconds.

l

- 13. Enter the file stable time in the *File Stable Time* field. This is applicable only when user selects On *FileModified* in trigger type. Polling will wait for the above specified time to become a file stable.
- 14. Enter the expiry time in the *Expiry Time* field. After expiry time process flow does not poll for the file.

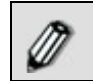

To learn about Advanced Properties refer to **[Changing Advanced](#page-471-0)  [Properties](#page-471-0)** section.

When a file polling service is used in a process flow, it creates a *Polling Status activity* variable. For details, refer to **[Polling Status](#page-392-0)** section.

- 15. Click **Save** button. This displays a screen confirming that the file polling service has been created successfully. If the *Comments* property is enabled, then clicking **Save** will display a screen where you need to enter comments for creating the file polling service (refer to [Figure 3.6\)](#page-19-0).
- 16. Enter **the** comments in the *Add Comments* field.

The comment should be at least 1 character in length.

17. Click **OK** to save the comments. This displays a screen confirming that the file polling service has been **created** successfully.

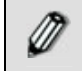

By default, the *Comments* property is disabled. To enable it, refer to the *Updating System Properties* section in *Administrator Guide*.

### **CREATING FTP POLLING ACTIVITY**

The FTP Polling Service activity is used to check the arrival or modification of a file(s) on a FTP location.

In the Adeptia Suite this feature is available in:

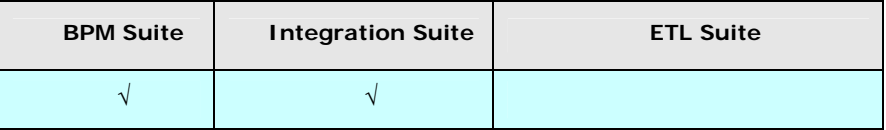

*Steps to create a FTP Polling Activity* 

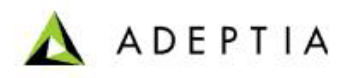

1. In the Adeptia Suite homepage menu, click **[+] Configure** to expand the tree. All the items in the **Configure** category are displayed.

l

- 2. Click **[+] Services** to expand the tree. All the items in the **Services** category are displayed.
- 3. Click **[+] Polling** to expand the tree, and then click **FTP**. The Manage FTP Polling screen is displayed (see [Figure 12.5\)](#page-401-0).

| My Monitor<br>$[+]$             |   | Configure > Services > Polling > FTP           |                    |                                 |            |
|---------------------------------|---|------------------------------------------------|--------------------|---------------------------------|------------|
| History<br>$[+]$                |   |                                                |                    |                                 |            |
| $[+]$<br>Design                 |   | New   Edit   Delete   Revisions   Dependencies |                    | --Select Field to Search -- [M] | Search     |
| $[\cdot]$<br>Configure          |   |                                                |                    |                                 |            |
| $[+]$<br>Forms                  | # | <b>Name</b>                                    | <b>Description</b> | Owner<br>Perm.                  | Modified v |
| WorkFlow                        |   |                                                | No records found   |                                 |            |
| <b>Services</b><br>H            |   |                                                |                    |                                 |            |
| <b>Data Dictionary</b><br>$[+]$ |   |                                                |                    |                                 |            |
| $[+]$<br>Source                 |   |                                                |                    |                                 |            |
| $[+]$<br>Schema                 |   |                                                |                    |                                 |            |
| Target<br>$[+]$                 |   |                                                |                    |                                 |            |
| <b>Web Services</b><br>$[+]$    |   |                                                |                    |                                 |            |
| <b>Data Transform</b><br>$[+]$  |   |                                                |                    |                                 |            |
| Extensions<br>$[+]$             |   |                                                |                    |                                 |            |
| Polling<br>H                    |   |                                                |                    |                                 |            |
| +0 Database                     |   |                                                |                    |                                 |            |
| <b>B</b> File                   |   |                                                |                    |                                 |            |
| <b>B</b> FTP                    |   |                                                |                    |                                 |            |

Figure 12.5: Manage FTP Polling Service

<span id="page-401-0"></span>4. Click the **New** link. The Create FTP Polling Service screen is displayed (see [Figure 12.6](#page-402-0)).

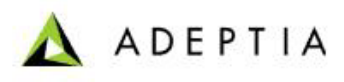

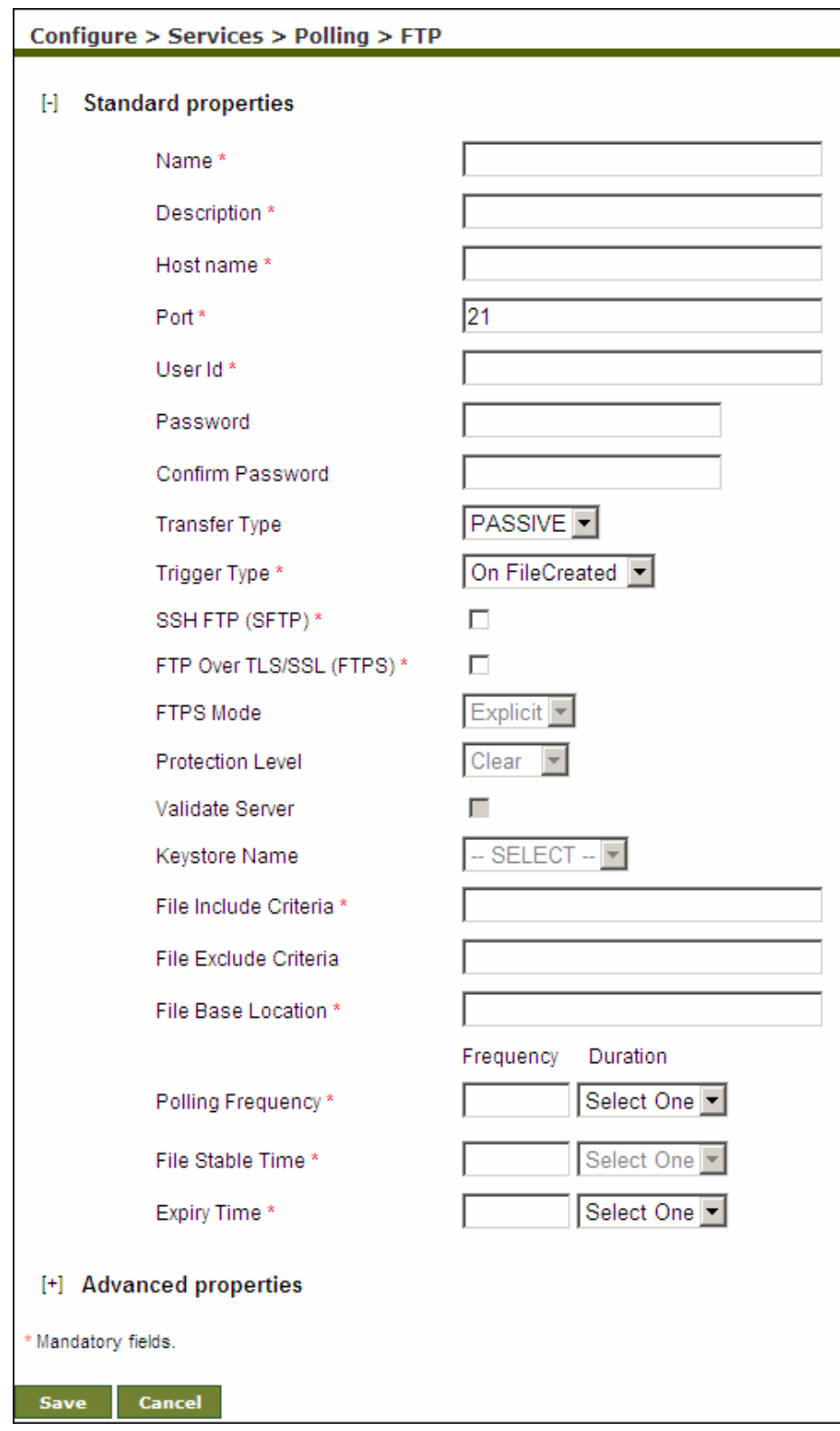

<span id="page-402-0"></span>Figure 12.6: Create FTP Polling Service

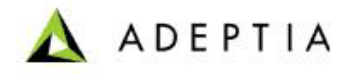

5. Enter the name and description of the new FTP Polling Service in the *Name* and *Description* fields respectively.

l

- 6. Enter the name and port number of the FTP Server in the *Host Name* and *Port* fields respectively.
- 7. Enter username and password required to access FTP Server in the *User ID* and *Password* fields respectively. Then, re-enter the password in the *Confirm Password* field.
- 8. Select the transfer type as either *Active* or *Passive* from the *Transfer Type* drop-down list. *Active* transfer is more secure since the client only initiates communication to the Server on one port whereas in case of *Passive* transfer the client initiates communication to the Server over two ports. Passive mode is useful when you are behind a firewall or a proxy.
- 9. Select the trigger type from the *Trigger Type* drop-down list. For selection of values, refer to [Table 12.1.](#page-398-1)
- 10. Check the *SSH FTP (SFTP)* checkbox if the FTP Server specified in the *Host Name* field is an FTP Server over SSH.
- 11. Check the *FTP Over TLS/SSL (FTPS)* checkbox, if the FTP Server, specified in the *Host Name* field is an FTP Serevr over TLS/SSL.
- 12. Incase you have selected *FTP Over TLS/SSL (FTPS)*, checkbox, then select the FTPS mode from *FTPS Mode* drop-down list. It can be *Explicit* or *Implicit* depending on FTP Server that you are accessing.
- 13. Select the protection level supported by the FTP Server, from the *Protection Level* dropdown list. It can be *Clear* or *Private.*
- 14. If you want to validate the certificate sent by the FTPS Server, check the *Validate Server*  check box.
- 15. Select keystore activity from the *Keystore Name* drop-down list. This option is applicable only when you have checked the *Validate Server* checkbox.

When *Validate* option is unchecked, it always accepts the certificate sent by Ø FTPS Server. When this option is checked, it validates the certificate sent by FTPS server against the certificate imported in Keystore. Keystore is repository of security certificates. To know how to create Keystore and import certificates, refer to *Creating Keystore* secton of *Administrator Guide*. .

- 16. Enter the name of file that FTP event needs to verify in the *File Include Criteria* field.
- 17. Enter the name of file that file event does not need to verify in the *File Exclude Criteria* field. For example *\*.txt* is entered in *File Include Criteria*, but two files *Gdata.txt* and *Gdata1.txt* are not required to be verified by FTP Polling Service. Then *Gdata.txt* and *Gdata1.txt* file name need to be entered separated by comma in *File Exclude Criteria* field. You can use regular expressions listed in [Table 12.2](#page-399-0).
- 18. Enter the path of file in *File Base Location*. Example c:/Gmdata.

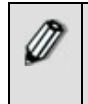

You can also use regular expression for folders, in *File Include Criteria* and *File Exclude Criteria* fields. For example, if you enter *h\*/\*.txt* in *File Include Criteria* field and *C:/Gmdata* in *File Base Location* field, it will search for all .txt file inside all directories which starts from h under C:\Gmdata.

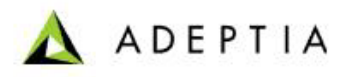

19. Enter the time interval, the FTP Polling Service will check for the arrival of any file or modification of existing file in the *Polling Frequency* field. Enter the digit in the *Frequency* field and select the unit of time i.e. seconds, minutes or hours etc from the *Duration* dropdown list.

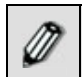

Recommended minimum Polling Frequency is 30 seconds.

l

- 20. Enter the file stable time in the *File Stable Time* field. This is applicable only when user selects On *FileModified* in trigger type. Polling will wait for the above specified time to become a file stable.
- 21. Enter the expiry time in the *Expiry Time* field. After expiry time process flow does not poll for the file.

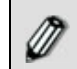

To learn about Advanced Properties refer to **[Changing Advanced](#page-471-0)  [Properties](#page-471-0)** section.

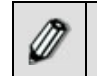

When a FTP polling service is used in a process flow, it creates a *Polling Status activity* variable. For details, refer to **[Polling Status](#page-392-0)** section.

- 22. Click **Save** button. This displays a screen confirming that the FTP polling service has been created successfully. If the *Comments* property is enabled, then clicking **Save** will display a screen where you need to enter comments for creating the FTP polling service (refer to [Figure 3.6\)](#page-19-0).
- 23. Enter the comments in the *Add Comments* field.

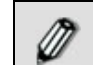

The comment should be at least 1 character in length.

24. Click **OK** to save the comments. This displays a screen confirming that the FTP polling service has been created successfully.

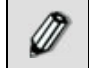

By default, the *Comments* property is disabled. To enable it, refer to the *Updating System Properties* section in *Administrator Guide*.

## **CREATING MAIL POLLING ACTIVITY**

The Mail Polling activity is used to 'listen' for the arrival of any mails on the mail Server.

In the Adeptia Suite this feature is available in:

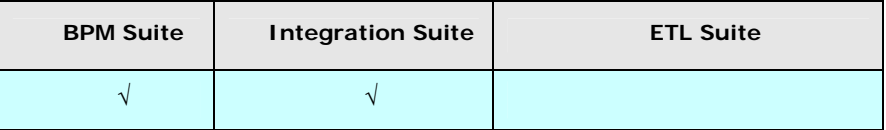

*Steps to create a Mail Polling activity* 

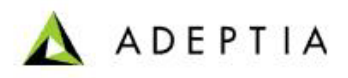

1. In the homepage menu, click **[+] Configure** to expand the tree. All the items in the **Configure** category are displayed.

l

- 2. Click **[+] Services** to expand the tree. All the items in the **Services** category are displayed.
- 3. Click **[+] Polling** to expand the tree, and then click **Mail**. The Manage Mail Polling screen is displayed (see [Figure 12.7\)](#page-405-0).

| $[+]$                   | My Monitor             |   | Configure > Services > Polling > Mail          |                    |                            |                               |
|-------------------------|------------------------|---|------------------------------------------------|--------------------|----------------------------|-------------------------------|
| $[+]$<br><b>History</b> |                        |   |                                                |                    |                            |                               |
| Design                  |                        |   | New   Edit   Delete   Revisions   Dependencies |                    | --Select Field to Search-- | Search                        |
| $[+]$<br>$[\cdot]$      | Configure              |   |                                                |                    |                            |                               |
| $[+]$                   | Forms                  | # | <b>Name</b>                                    | <b>Description</b> | Owner<br>Perm.             | Modified $\blacktriangledown$ |
| $[+]$                   | <b>WorkFlow</b>        |   |                                                | No records found   |                            |                               |
| H                       | <b>Services</b>        |   |                                                |                    |                            |                               |
| H                       | <b>Data Dictionary</b> |   |                                                |                    |                            |                               |
| $[+]$                   | Source                 |   |                                                |                    |                            |                               |
| $[+]$                   | Schema                 |   |                                                |                    |                            |                               |
| $[+]$                   | Target                 |   |                                                |                    |                            |                               |
| $[+]$                   | <b>Web Services</b>    |   |                                                |                    |                            |                               |
| $[+]$                   | <b>Data Transform</b>  |   |                                                |                    |                            |                               |
| $[+]$                   | Extensions             |   |                                                |                    |                            |                               |
| $\lbrack \cdot \rbrack$ | Polling                |   |                                                |                    |                            |                               |
|                         | +0 Database            |   |                                                |                    |                            |                               |
|                         | <b>EB</b> File         |   |                                                |                    |                            |                               |
|                         | <b>B</b> FTP           |   |                                                |                    |                            |                               |
|                         | <b>Mail</b>            |   |                                                |                    |                            |                               |

Figure 12.7: Manage Mail Polling Service

<span id="page-405-0"></span>4. Click the **New** link. The Create Mail Polling screen is displayed (see [Figure 12.8\)](#page-406-0).

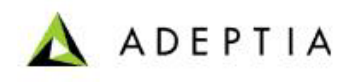

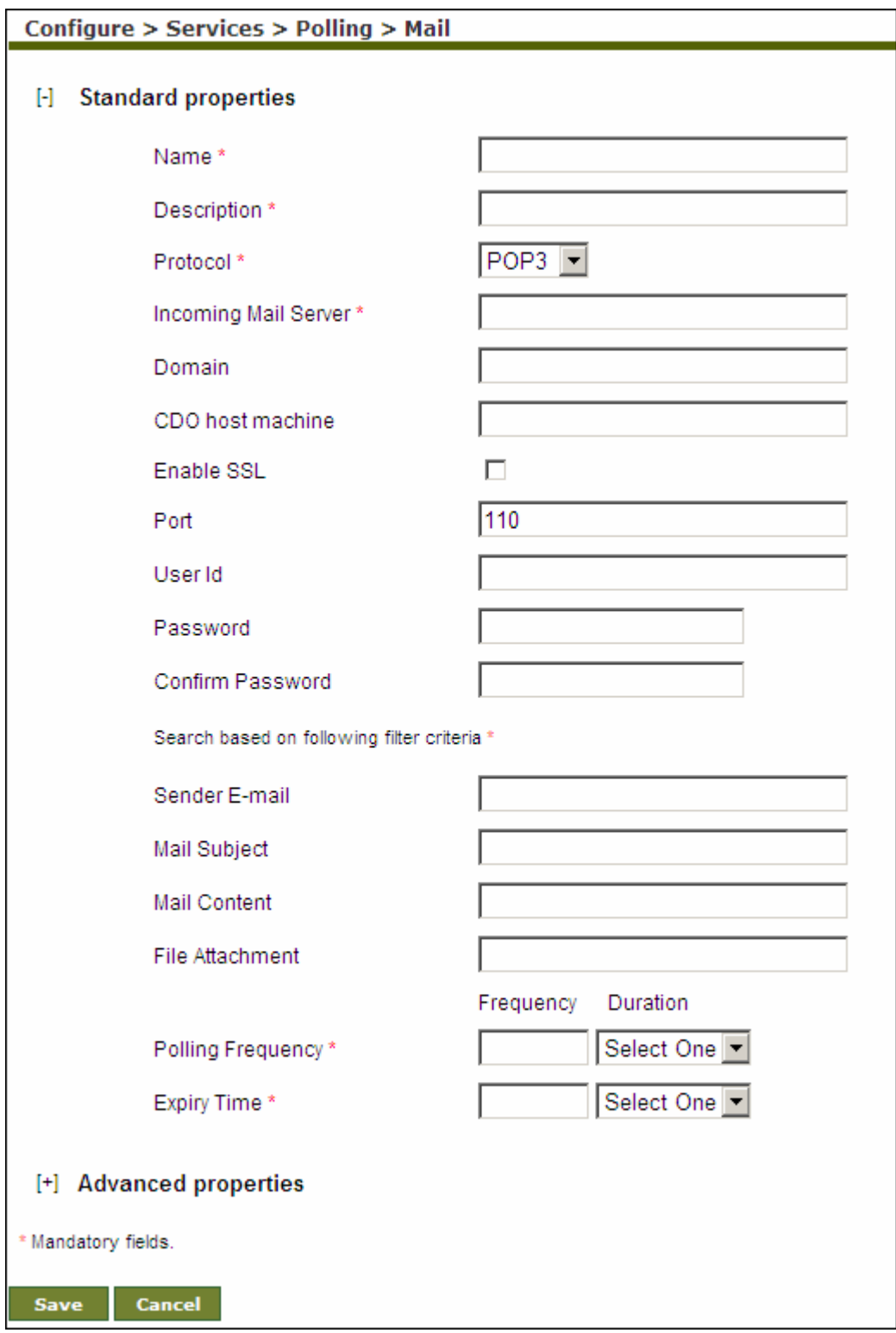

<span id="page-406-0"></span>Figure 12.8: Create Mail Polling Service

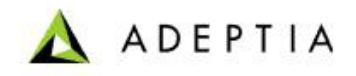

- 5. Enter the name and description of the new Mail Polling activity in the *Name* and *Description* fields respectively.
- 6. Select the Internet standard protocol to be used for retrieving incoming mails, from the *Protocol* drop-down list. You can select either the *POP3*, *IMAP4* or the *MAPI* protocol. Based on the selected protocol, the default port number for that protocol is displayed in the *Port* field.
- 7. Enter the address of the incoming mail server in the *Incoming Mail Server* field.

To access mails from Microsoft Exchange Server use *MAPI* in the *Protocol*  drop-down list. To connect Adeptia Server with Microsoft Exchange Server, you need to buy a third party tool called *J-Integra for Exchange*. J-Integra for Exchange is a high performance middleware bridge that enables Java Exchange interoperability. If you want to retrieve mails from an Exchange Server using J-Integra, select *MAPI* in the *Protocol* dropdown list.

If *MAPI* is selected in the *Protocol* drop-down list:

- Enter name of the exchange server in *Incoming Mail Server* field
- Enter the domain name in the *Domain* field
- Enter the name of the CDO host machine in *CDO host machine*  field. CDOConfig.exe is a tool that comes with the J-Integra for Exchange SDK and is used for configuring CDO. Host where CDO is configured is called CDO host machine.

For detailed information about Jintegra for Exchange, refer to

**<http://j-integra.intrinsyc.com/products/exchange/>**.

- 8. Check the *Secure* checkbox, if the specified incoming mail server is SSL enabled.
- 9. The default port number of the selected protocol is displayed in the *Port* field. If you want to change this port number, enter the new port number in the *Port* field.
- 10. Enter the user Id and password of mail server in the *User ID* and *Password* fields respectively. Then re-enter the password in the *Confirm Password* field.
- 11. Select any of the following filter criteria:
	- Sender E-mail
	- **Mail Subject**

ⅆ

- **Mail Content**
- File Attachment

You may select more than one filter criteria.

- 12. Enter the sender's email address and subject of email in the *Sender Email* and *Mail Subject* fields respectively.
- 13. To define search based on mail content, enter the required content in *Mail Content* field.

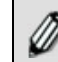

You can also use asterisk and Wild Cards in *Mail Content* field.

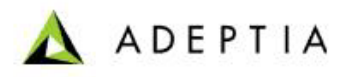

14. Enter the name of the file attached with mail, in the *File Attachment* field.

l

15. Enter the time interval for Polling in the *Polling Frequency* field. Enter the digit in the Frequency field and select the unit of time i.e. seconds, minutes or hours etc from the *Duration* drop-down list.

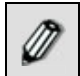

Recommended minimum Polling Frequency is 30 seconds.

16. Enter the expiry time in the *Expiry Time* field. After expiry time process flow does not poll for the mail.

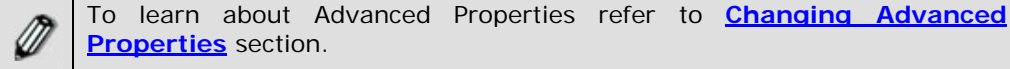

**[Properties](#page-471-0)** section.

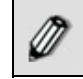

When a mail polling service is used in a process flow, it creates a *Polling Status activity* variable. For details, refer to **[Polling Status](#page-392-0)** section.

- 17. Click **Save** button. This displays a screen confirming that the mail polling service has been created successfully. If the *Comments* property is enabled, then clicking **Save** will display a screen where you need to enter comments for creating the mail polling service (refer to [Figure 3.6\)](#page-19-0).
- 18. Enter the comments in the *Add Comments* field.

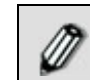

The comment should be at least 1 character in length.

19. Click **OK** to save the comments. This displays a screen confirming that the mail polling service has been created successfully.

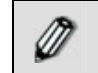

By default, the *Comments* property is disabled. To enable it, refer to the *Updating System Properties* section in *Administrator Guide*.

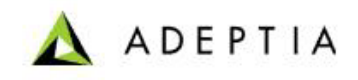

# **13 CREATING DATABASE CONNECTORS**

l

Database Connector is used to make a connection between a particular database server (e.g. SQL, Oracle and DB2 etc) and Adeptia Suite. There are several services of Adeptia Suite, which require database connector to connect to any database server. Examples of database connectors are *Database Schema, Database Source, Database Target* and *Database Events.* Database connectors consist of two parts: Database Driver and Database Info.

This chapter describes the following tasks:

- **[Creating Database Driver](#page-409-0)**
- **[Creating Database Info](#page-414-0)**
- **[Creating JMS Provider](#page-418-0)**

### <span id="page-409-0"></span>**CREATING DATABASE DRIVER**

A database driver is used to specify the type of database and driver jar files that are required to connect to that database. Database jar files are drivers, which are used to connect to database Servers. There are specific jar files for specific database server. These jar files are not provided with the Adeptia Suite. These jar files are available with the database servers. Driver jar files can also be obtained from following locations:

#### *Oracle Server*

**[http://www.oracle.com/technology/software/tech/java/sqlj\\_jdbc/index.](http://www.oracle.com/technology/software/tech/java/sqlj_jdbc/index.html) [html](http://www.oracle.com/technology/software/tech/java/sqlj_jdbc/index.html)**.

#### *SQL Server*

**[http://www.microsoft.com/downloads/details.aspx?FamilyID=07287B11](http://www.microsoft.com/downloads/details.aspx?FamilyID=07287B11-0502-461A-B138-2AA54BFDC03A&displaylang=en) [-0502-461A-B138-2AA54BFDC03A&displaylang=en](http://www.microsoft.com/downloads/details.aspx?FamilyID=07287B11-0502-461A-B138-2AA54BFDC03A&displaylang=en)**

In the Adeptia Suite this feature is available in:

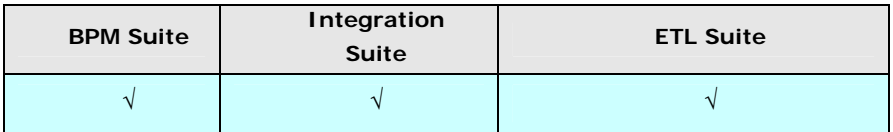

#### *Steps to create a database driver*

- 1. Click **[+] Administer** to expand the tree and then click **[+] Connector**. All the items in the Connector category are displayed.
- 2. Click **Database Driver**. The Manage Database Driver screen is displayed (see [Figure 13.1\)](#page-410-0).

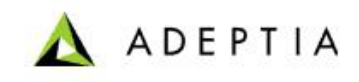

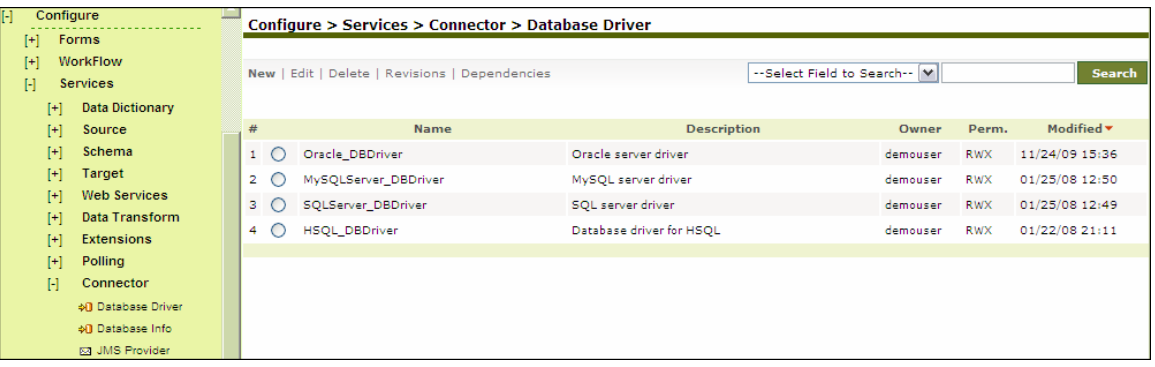

Figure 13.1: Manage Database Driver

<span id="page-410-0"></span>3. Click the **New** link. The Create Database Driver screen is displayed (see [Figure 13.2](#page-410-1)).

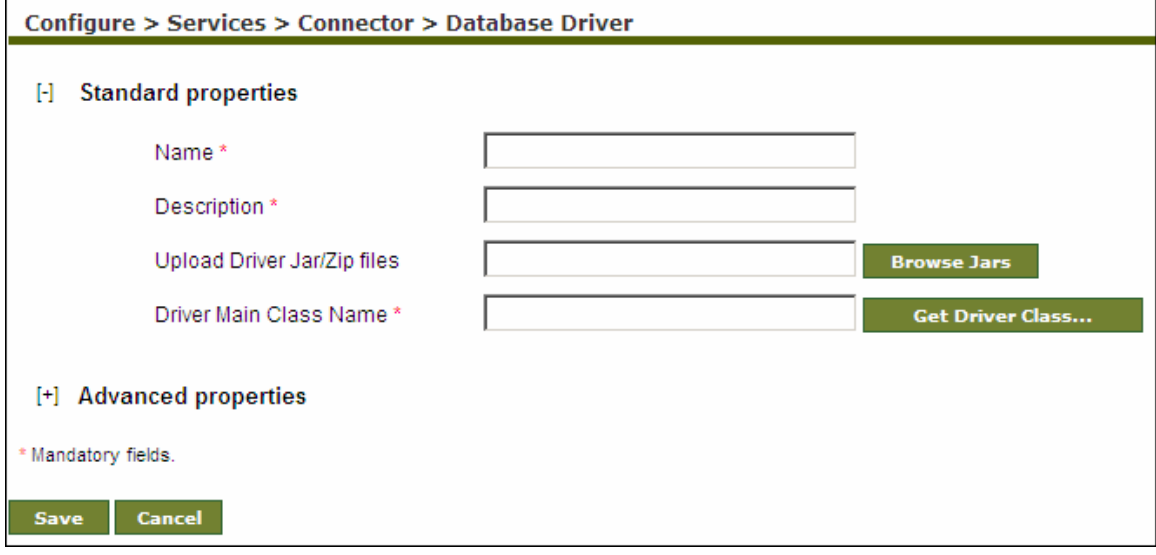

Figure 13.2: Create Database Driver

- <span id="page-410-1"></span>4. Enter the name and description of the new database driver in the *Name* and *Description*  fields respectively.
- 5. Click **Browse Jars** button to upload the driver jar files for the database. The Browse Database Jar screen is displayed (see [Figure 13.3\)](#page-411-0).

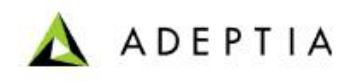

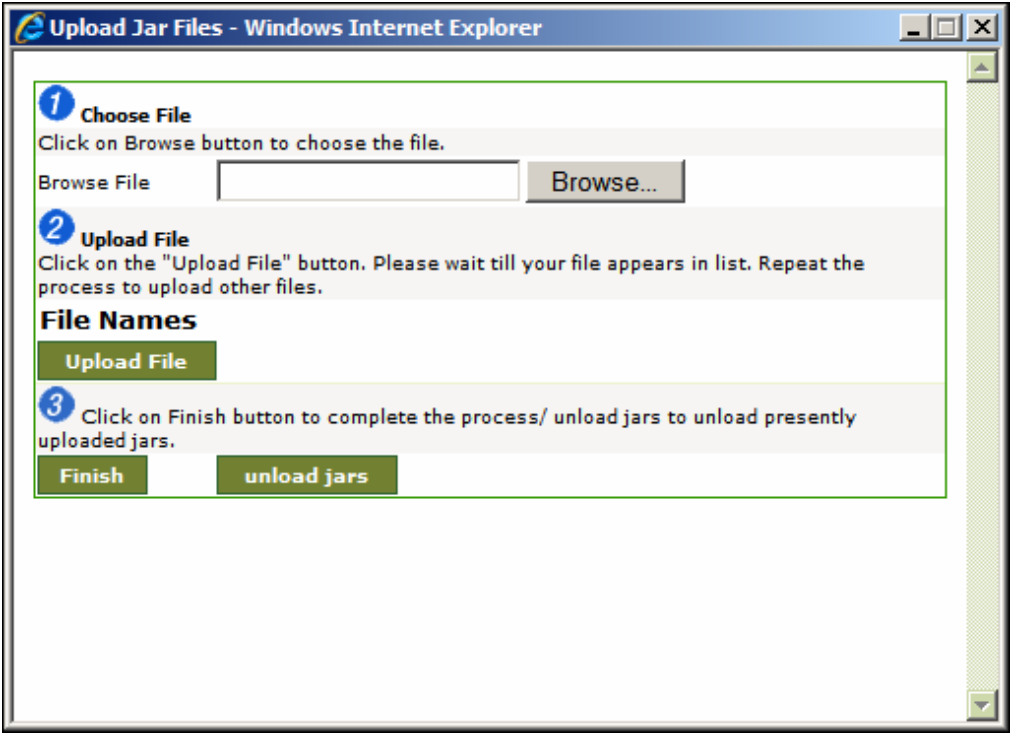

Figure 13.3: Browse Database Jar

<span id="page-411-0"></span>6. Click **Browse** button and select the required jar file. The path of the selected jar file is displayed in the *Browse File* field (see [Figure 13.4\)](#page-412-0). A list of required Jar files for different databases is displayed in the table below.

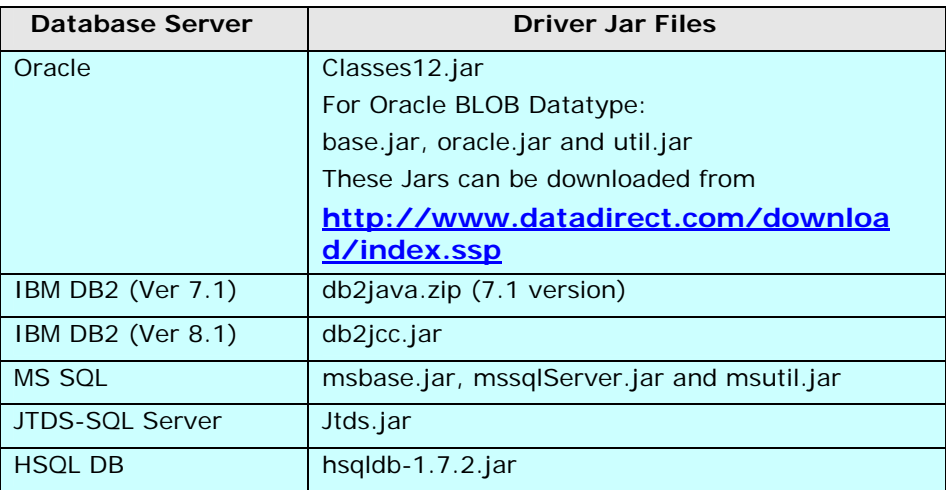

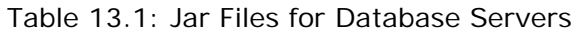

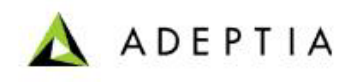

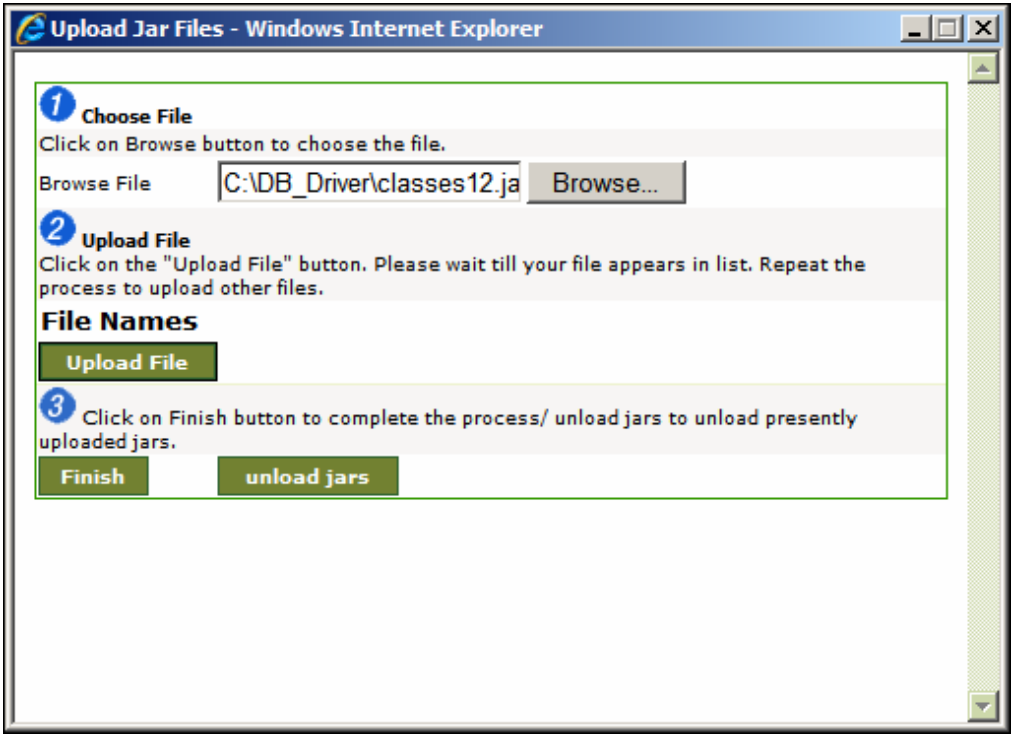

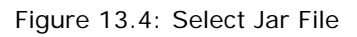

<span id="page-412-0"></span>7. Click **Upload File** button. The file name is displayed in the *File Names* list (see [Figure 13.5\)](#page-412-1).

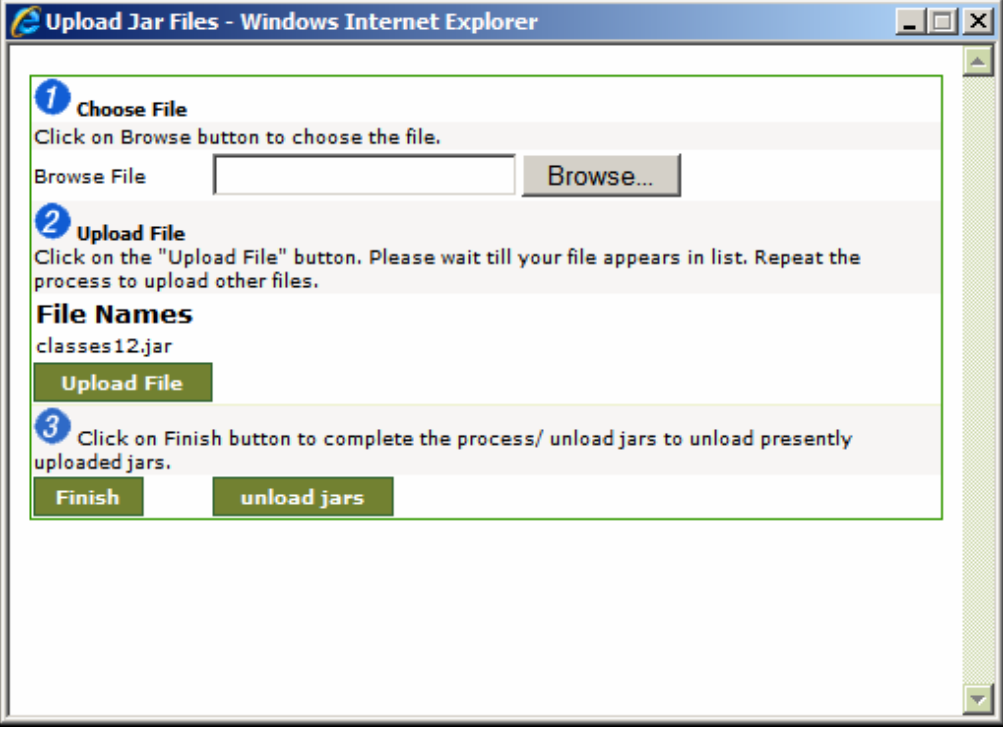

<span id="page-412-1"></span>Figure 13.5: Jar Files Uploaded

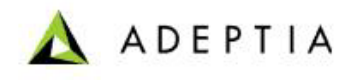

8. Repeat steps 6 and 7 to upload additional jar files.

l

- 9. To unload jars files, click **Unload jars** button.
- 10. Click **Finish** button to return to the [Manage Database Driver](#page-410-0) screen. The uploaded jar file(s) is displayed in the Upload Driver Jar files field (see [Figure 13.6](#page-413-0)).

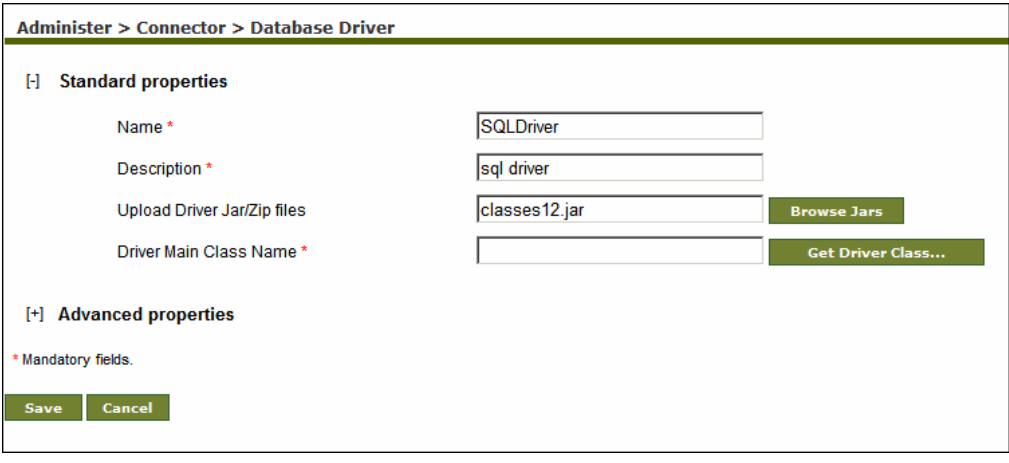

Figure 13.6: Uploaded Driver Jar Files

<span id="page-413-0"></span>11. Enter the Driver Main Class Name of the database in the *Driver Main Class Name* field. Driver Main Class Name is a fully qualified java class name for the main database driver class. The driver class name typically starts with a com., net. or org. followed by the company domain. For example, the JDBC driver class for mysql.com is called *com.mysql.jdbc.Driver*. Click **Get Driver Class…** button to select Driver Main Class Name from a drop-down list (see [Figure 13.7](#page-413-1)).

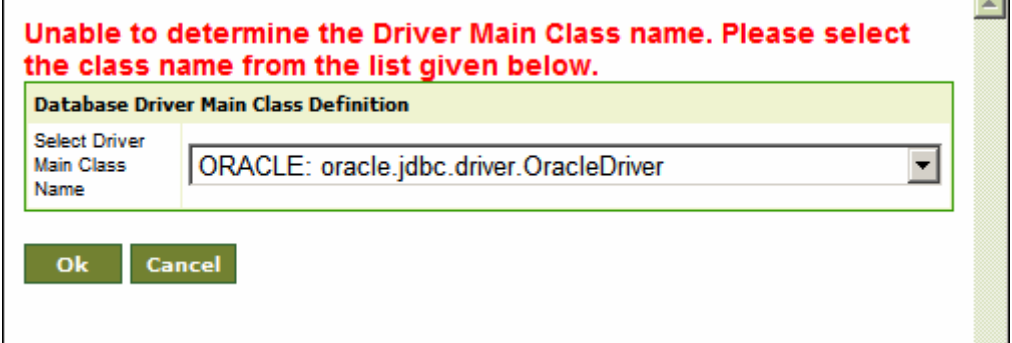

Figure 13.7: Select Database Driver Main Class Name

<span id="page-413-1"></span>12. Select the Driver Main Class Name from the drop-down list and click **OK** button. A list of Driver Main Class Name of different databases is displayed in the table below.

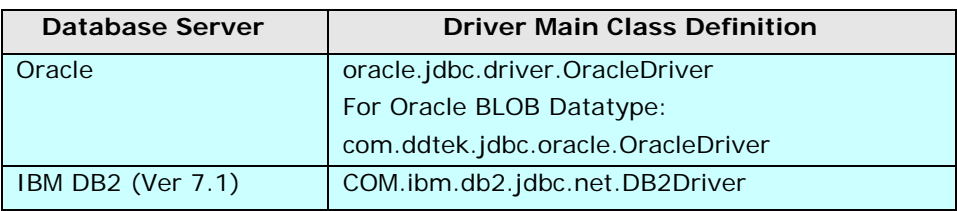

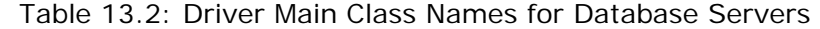

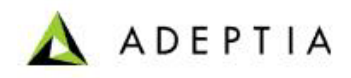

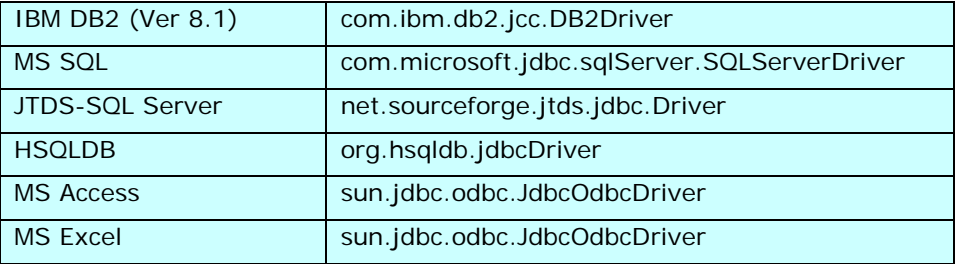

- 13. Click **Save** button. This displays a screen confirming that the Database Driver has been created successfully. If the *Comments* property is enabled, then clicking **Save** will display a screen where you need to enter comments related to creating the Database Driver (refer to [Figure 3.6\)](#page-19-0).
- 14. Enter the comments in the *Add Comments* field.

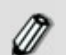

The comment should be at least 1 character in length.

l

15. Click **OK** to save the comments. This displays a screen confirming that the Database Driver has been created successfully.

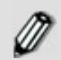

By default, the *Comments* property is disabled. To enable it, refer to the section **[Updating System Properties](#page-0-0)**.

## <span id="page-414-0"></span>**CREATING DATABASE INFO**

Database Info activity is used to specify the Server URL (JDBC URL), Username and Password to access the database. Server URL points to a specific database on a specified database Server. There is no standard for Server URL. Every JDBC driver uses a slightly different syntax. For example, a Server URL for a MySQL database using the com.mysql.jdbc.Driver might look like this: *jdbc:mysql://localhost/databaseName*. Database Info uses database driver to connect to specified Database Server.

In the Adeptia Suite this feature is available in:

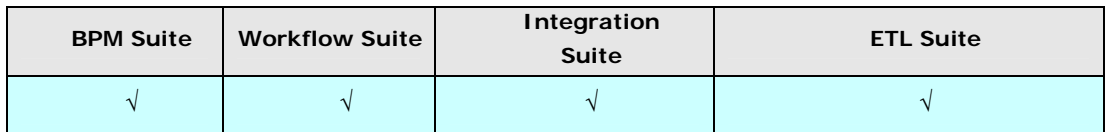

#### **Prerequisites**

**Database Driver activity must be created before creating Database Info Activity.** 

#### *Steps to create Database Info*

1. Click **[+] Administer** to expand the tree and then click **[+] Connector**. All the items in the Connector category are displayed.

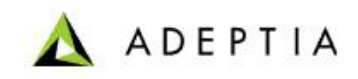

2. Click **Database Info**. The Database Info screen is displayed (see [Figure 13.8\)](#page-415-0).

l

| H<br>Configure       |                           |                                                |     | Configure > Services > Connector > Database Info |                                    |  |          |               |                |  |
|----------------------|---------------------------|------------------------------------------------|-----|--------------------------------------------------|------------------------------------|--|----------|---------------|----------------|--|
| ГH                   | Forms                     |                                                |     |                                                  |                                    |  |          |               |                |  |
| <b>WorkFlow</b><br>H |                           | New   Edit   Delete   Revisions   Dependencies |     |                                                  | --Select Field to Search-- M       |  |          | <b>Search</b> |                |  |
| H<br><b>Services</b> |                           |                                                |     |                                                  |                                    |  |          |               |                |  |
| H                    | <b>Data Dictionary</b>    |                                                |     |                                                  |                                    |  |          |               |                |  |
| $[+]$                | Source                    | #                                              |     | <b>Name</b>                                      | <b>Description</b>                 |  | Owner    | Perm.         | Modified v     |  |
| $[+]$                | Schema                    | 1                                              |     | EvalJMSE DBInfo                                  | Database Info for HSQL.            |  | demouser | <b>RWX</b>    | 11/24/09 15:37 |  |
| H                    | Target                    | $\overline{2}$                                 | . . | EvalXform_DbInfo                                 | Database Info for HSQLDB.          |  | demouser | <b>RWX</b>    | 11/24/09 15:36 |  |
| $[+]$                | <b>Web Services</b>       | з                                              |     | EvalPF_DataBaseInfo_SQLServer                    | SQL Server Microsoft Info.         |  | demouser | <b>RWX</b>    | 11/11/09 16:52 |  |
| $[+]$                | Data Transform            | 4                                              |     | ConnectToSalesDatabase                           | connection information to Sales db |  | demouser | <b>RWX</b>    | 11/11/09 16:51 |  |
| $[+]$                | <b>Extensions</b>         |                                                |     |                                                  |                                    |  |          |               |                |  |
| $[+]$                | Polling                   |                                                |     |                                                  |                                    |  |          |               |                |  |
| H                    | Connector                 |                                                |     |                                                  |                                    |  |          |               |                |  |
|                      | <b>+0</b> Database Driver |                                                |     |                                                  |                                    |  |          |               |                |  |
|                      | off Database Info         |                                                |     |                                                  |                                    |  |          |               |                |  |
|                      | <b>53 JMS Provider</b>    |                                                |     |                                                  |                                    |  |          |               |                |  |

Figure 13.8: Manage Database Info

<span id="page-415-0"></span>3. Click the **New** link. The Create Database Info screen is displayed (see [Figure 13.9](#page-415-1)).

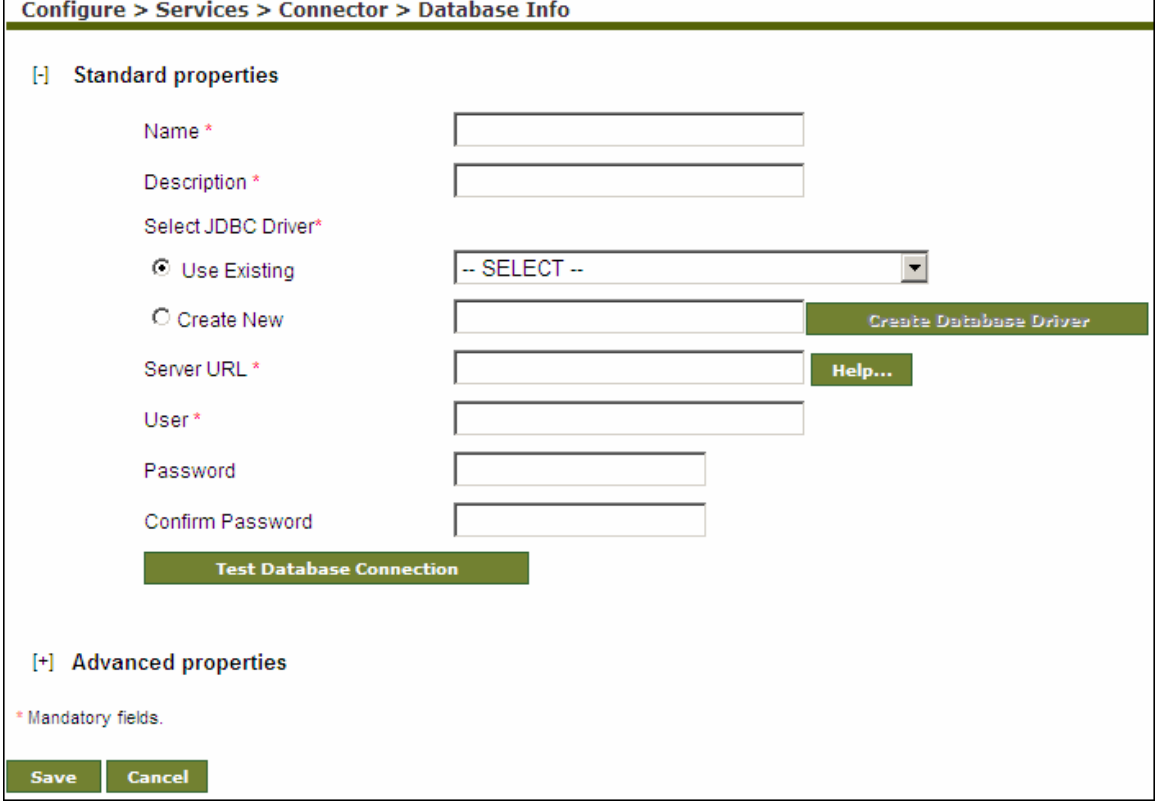

Figure 13.9: Create Database Info

- <span id="page-415-1"></span>4. Enter the name and description of the Database Info in the *Name* and *Description* fields respectively.
- 5. Select the database driver activity.

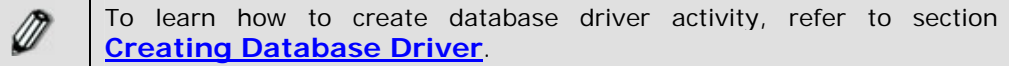

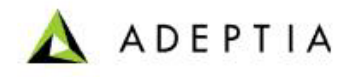

6. To select an existing database driver activity, select the *Use Existing* radio button and select the database driver activity from the drop-down list.

l

- 7. To use a new database driver activity, select the *Create New* radio button and then click **Create Database Driver** button. This displays the [Create Database Driver](#page-410-1) screen.
- 8. Enter the required parameters and click **Save** in the [Create Database Driver](#page-410-1) screen to save the database driver activity and return to [Create Database Info](#page-415-1) screen.
- 9. Click **Help** button next to the *Server URL* field to define Server URL. The Database URL Definition screen is displayed (see [Figure 13.10\)](#page-416-0).

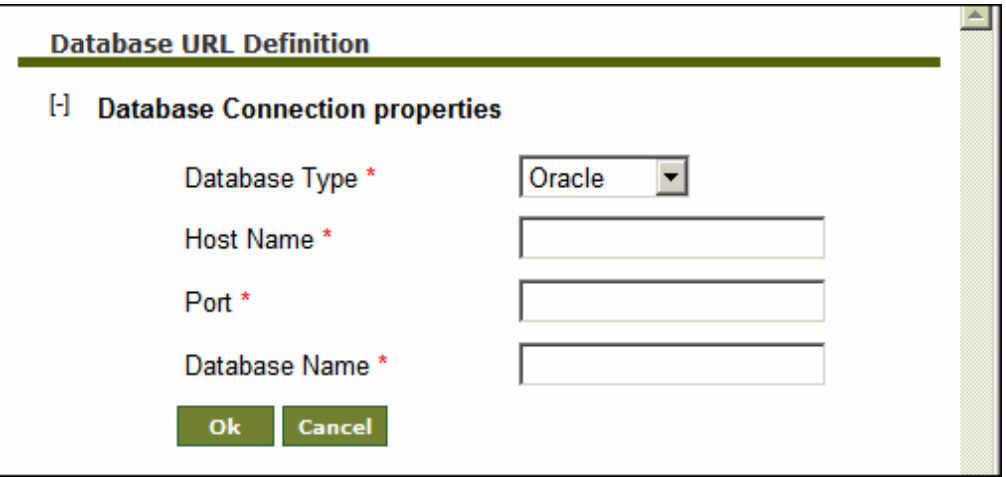

Figure 13.10: Define Server URL

- <span id="page-416-0"></span>10. Select the type of database from the *Database Type* drop-down list.
- 11. Enter the name of database Server, port number and name of the database in *Host Name*, *Port* and *Database Name* fields respectively.
- 12. Click **OK** button to return to the [Manage Database Info](#page-415-0) screen. The defined database URL is displayed in the *Server URL* field (see [Figure 13.11\)](#page-417-0).

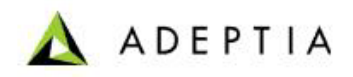

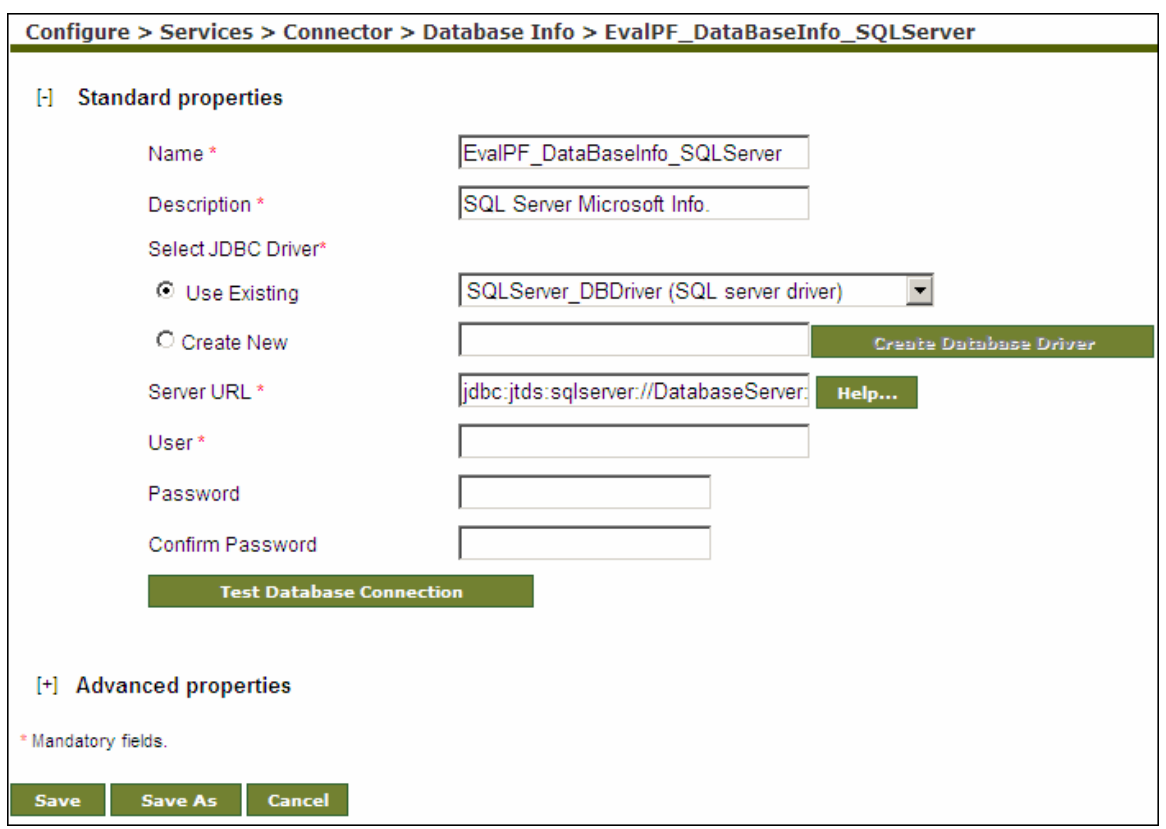

Figure 13.11: Defined Database Server URL

<span id="page-417-0"></span>A list of Server URL's of different databases is displayed in the table below.

l

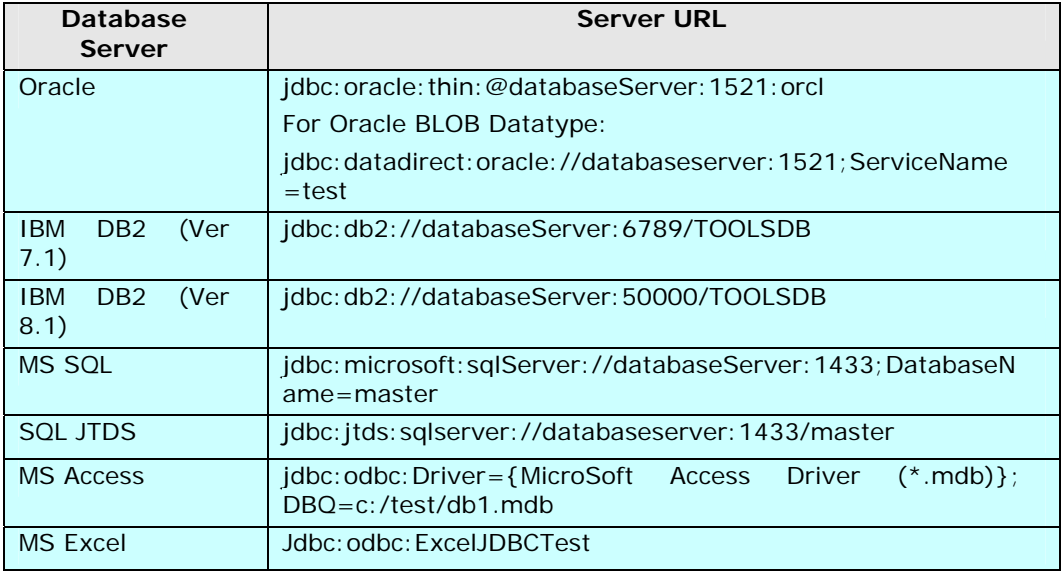

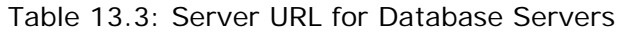

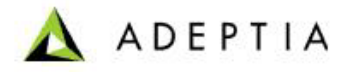

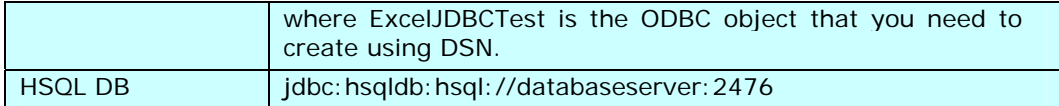

DatabaseServer in Table 24.3 is the name of the server on which the database is running.

13. Enter the username that is used to connect database server in the *User* field.

l

- 14. Click **Test Database Connection** button to verify the connection between the Adeptia Suite and the database.
- 15. Enter the password in the *Password* and *Confirm Password* fields respectively, if required.
- 16. Click **Save** button. This displays a screen confirming that the Database Info activity has been created successfully. If the *Comments* option is enabled, then clicking **Save** will display a screen where you need to enter comments related to creating the Database Info activity (refer to [Figure 3.6\)](#page-19-0).
- 17. Enter the comments in the *Add Comments* field.

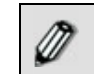

The comment should be at least 1 character in length.

18. Click **OK** to save the comments. This displays a screen confirming that the Database Info activity has been created successfully.

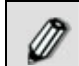

By default, the *Comments* option is disabled. To enable it, refer to the section **[Updating System Properties](#page-0-0)**.

## <span id="page-418-0"></span>**CREATING JMS PROVIDER**

JMS Provider is used to connect to JMS Server. While creating JMS Provider, you need to specify the Provider Jar files, which are used to connect to JMS Server. There are several services of Adeptia Suite, which require JMS Provider to connect to JMS Server.

In the Adeptia Suite this feature is available in:

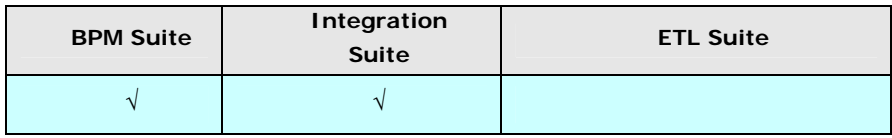

#### *Steps to create JMS Provider*

- 1. Click **[+] Administer** to expand the tree and then click **[+] Connector**. All the items in the Connector category are displayed.
- 2. Click **JMS Provider**. The Manage JMS Provider screen is displayed (see [Figure 13.12\)](#page-419-0).

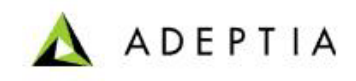

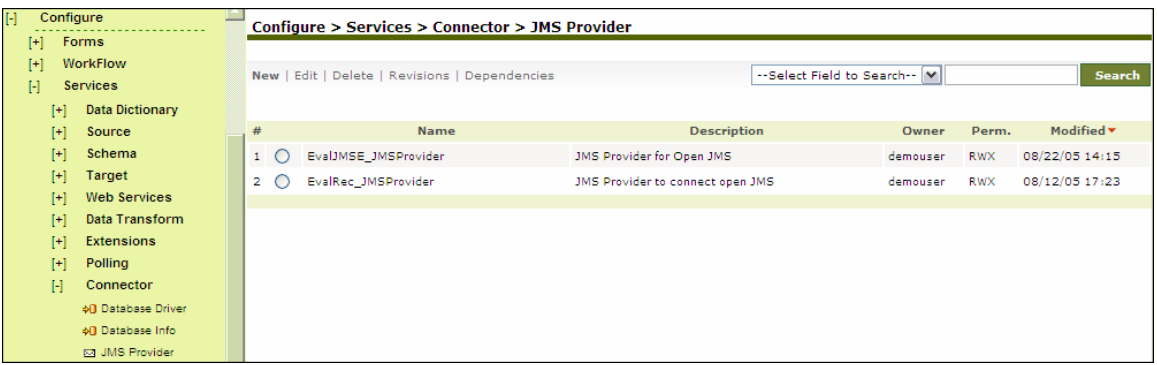

#### Figure 13.12: Manage JMS Provider

<span id="page-419-0"></span>3. Click the **New** link. The Create JMS Provider screen is displayed (see [Figure 13.13\)](#page-419-1).

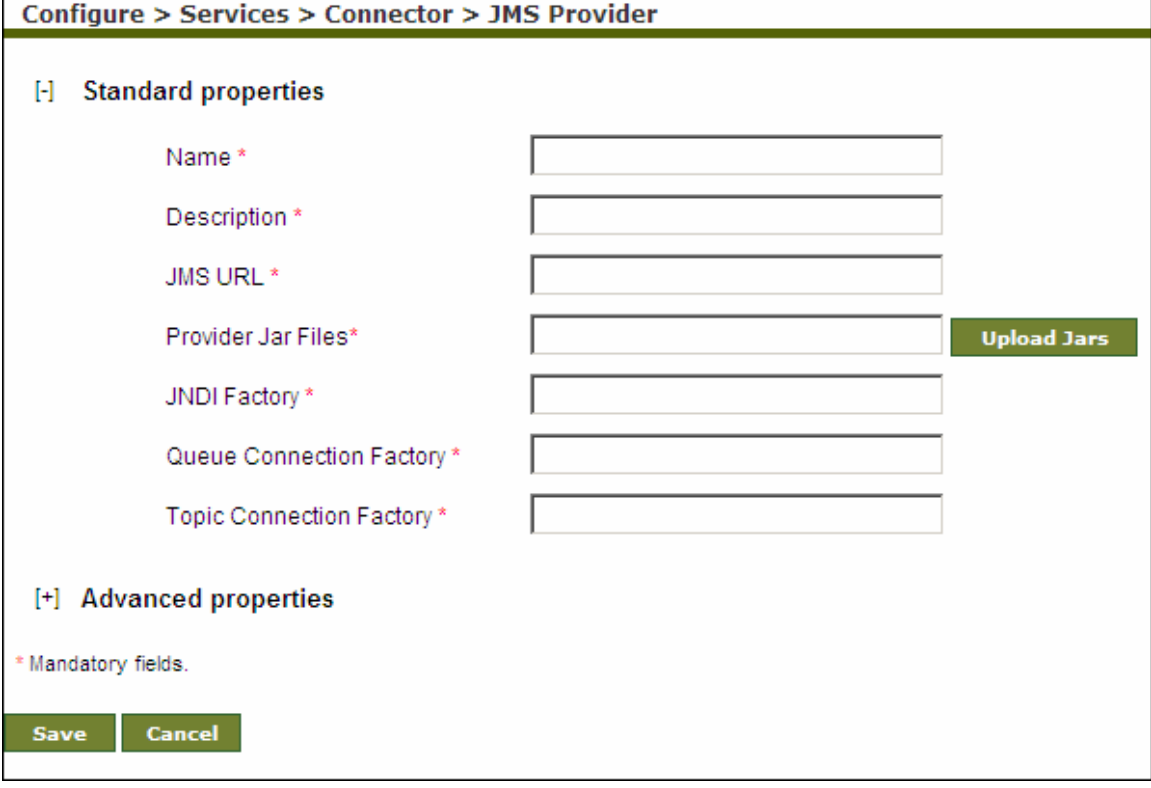

Figure 13.13: Create JMS Provider

- <span id="page-419-1"></span>4. Enter the name and description for the new JMS Provider in the *Name* and *Description* fields respectively.
- 5. Enter the URL of the JMS Server in the *JMS URL* field. For example, for OpenJMS running on the same server, use *rmi://localhost:2099/JndiServer*
- 6. Click **Upload Jars** button to upload the driver jar files for the JMS Server. The Browse Jar Files screen is displayed (refer to [Figure 13.3\)](#page-411-0).

Ē

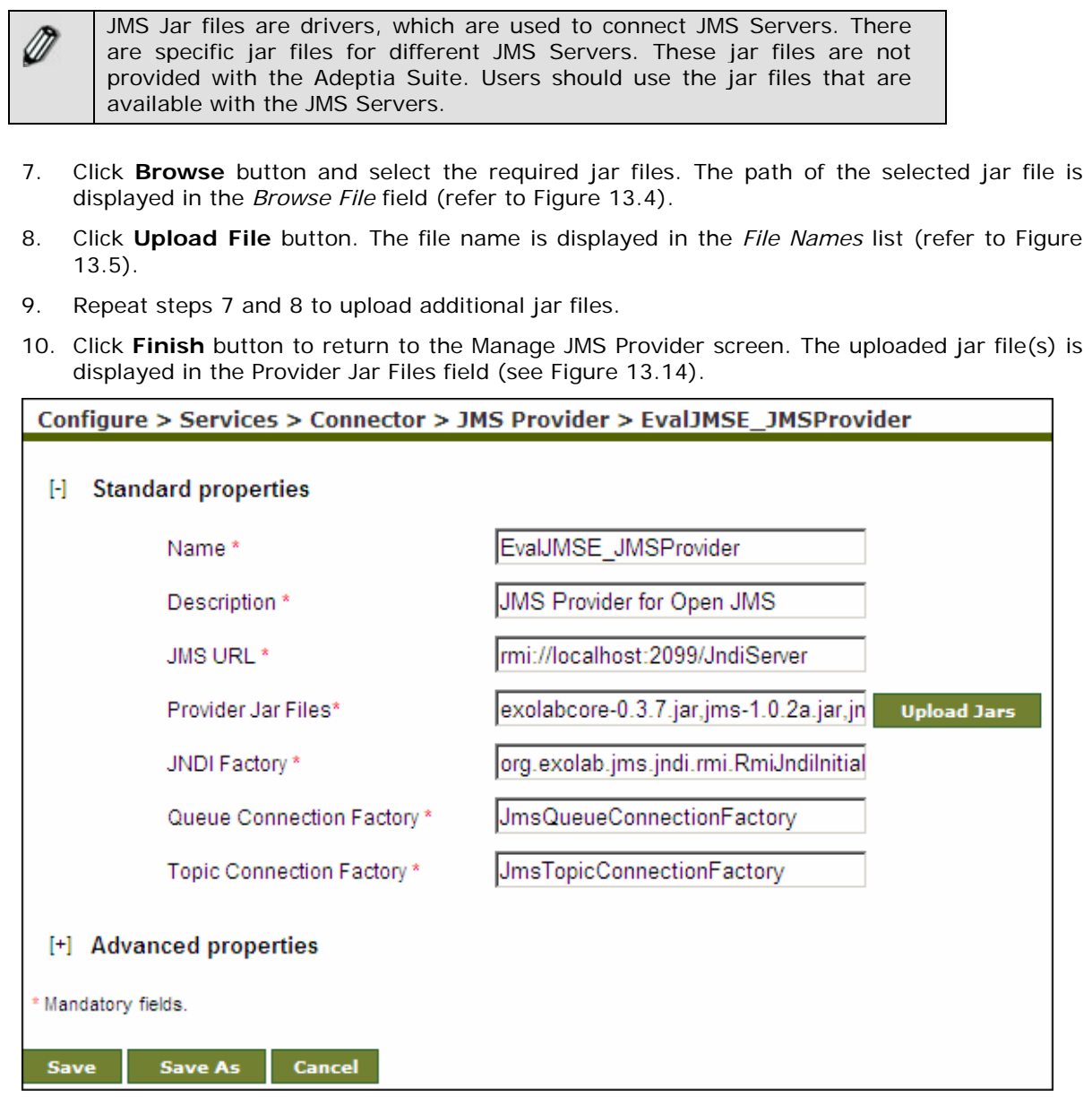

Figure 13.14: Uploaded Provider Jar Files

- <span id="page-420-0"></span>11. Enter the JNDI Factory class name as specified by the JMS Provider in the *JNDI Factory* field. For Example, in case of OpenJMS, the value is *org.exolab.jms.jndi.rmi.RmiJndiInitialContextFactory*.
- 12. Enter the JMS Provider Queue connection Factory in the *Queue Connection Factory* field. For example, in case of OpenJMS, Queue Connection Factory is JmsQueueConnectionFactory.
- 13. Enter the JMS Provider Topic Connection Factory in the *Topic Connection Factory* field. For example, in case of OpenJMS, Topic Connection Factory is JmsTopicConnectionFactory.
- 14. Click **Save** button. This displays a screen confirming that the JMS Provider activity has been created successfully. If the *Comments* property is enabled, then clicking **Save** will display a

**ADEPTIA** 

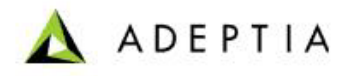

screen where you need to enter comments related to creating the JMS Provider (refer to [Figure 3.6\)](#page-19-0).

15. Enter the comments in the *Add Comments* field.

The comment should be at least 1 character in length.

l

16. Click **OK** to save the comments. This displays a screen confirming that the JMS Provider activity has been created successfully.

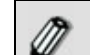

ⅆ

By default, the *Comments* property is disabled. To enable it, refer to the section **[Updating System Properties](#page-0-0)**.

## **USING MLLP**

The Minimal Lower Layer Protocol (MLLP) is the most common mechanism for exchanging the HL7 data. MLLP uses the TCP/IP protocol to transfer the data in continuous stream of bytes. MLLP delimiters is used to recognize the start and the end of message.

Adeptia Suite support the transfer of data using MLLP. You can configure Adeptia Suite as MLLP Server or MLLP client.

In the Adeptia Suite this feature is available in:

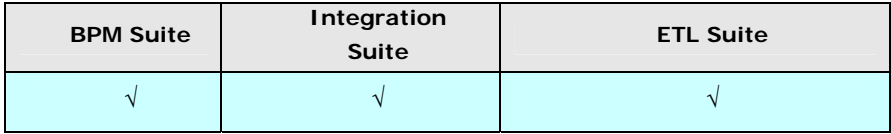

### **Configuring MLLP Server**

MLLP Server is used to receive the data. When an MLLP activity is configured in server mode, it opens the specified port and waits from the specified client to send the data.

#### *Steps to configure MLLP Server*

- 1. Click **[+] Administer** to expand the tree and then click **[+] Connector**. All the items in the Connector category are displayed.
- 2. Click **MLLP**. The Manage MLLP screen is displayed (see [Figure 13.15](#page-422-0)[Figure 13.12\)](#page-419-0).

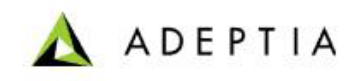

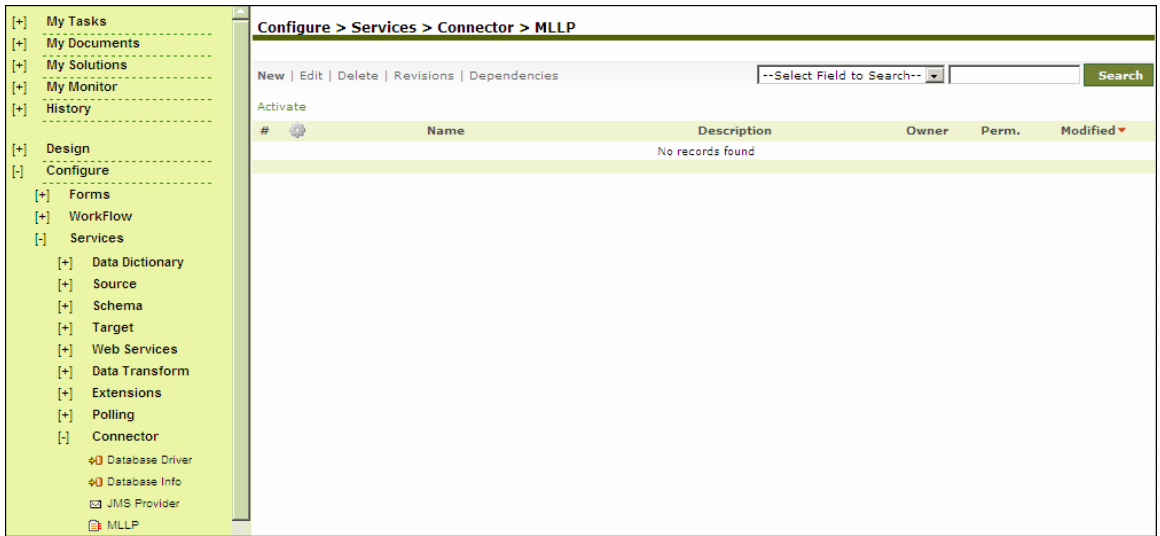

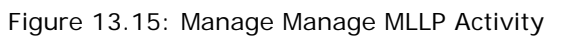

<span id="page-422-0"></span>3. Click the **New** link. The Create MLLP screen is displayed (see [Figure 13.16\)](#page-423-0).

l

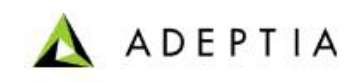

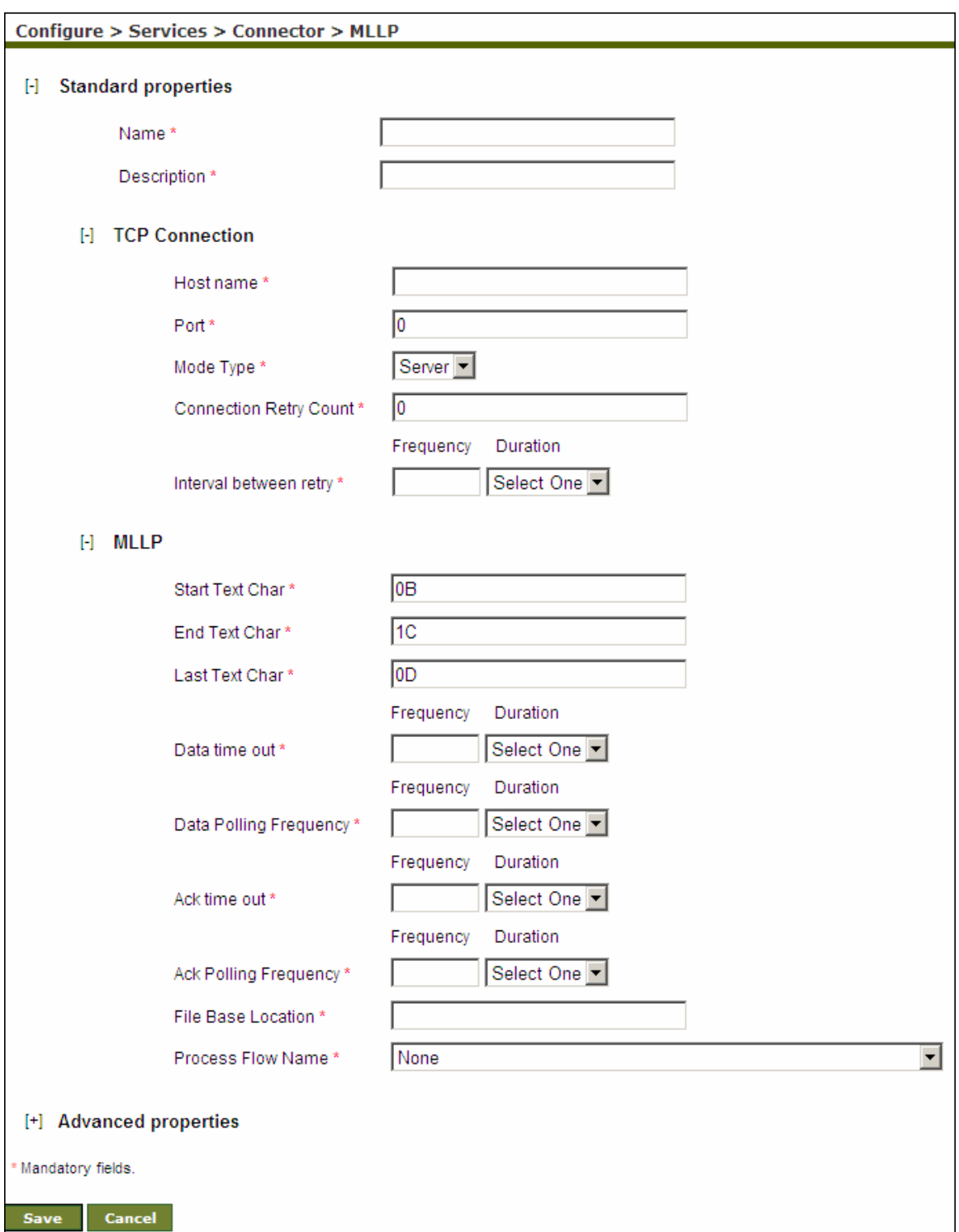

Figure 13.16: Create MLLP Activity

<span id="page-423-0"></span>4. Enter the name and description for the new MLLP activity in the *Name* and *Description* fields respectively.

5. Expand the *TCP Connection* properties. TCP connection properties are displayed.

l

6. In *Host Name* field, enter the IP address of the host from where, the MLLP server is supposed to receive the data.

**ADEPTIA** 

- 7. In *Port* field, enter the port at which the MLLP Server will allow the MLLP client to be connected.
- 8. Select *Server* from the *Mode Type* drop-down list.
- 9. In *Connection Retry Count* field, enter the maximum number of retries, the adapter attemps to connect to a specific TCP/IP connection before giving up.
- 10. In *Interval between retry* field, enter the duration between the retries.
- 11. Expand the *MLLP* Properties. The MLLP properties are displayed.
- 12. Enter start, end and last text character in *Start Text Character, End Text Character* and *Last Text Character* respectively.
- 13. Enter the data time out duration in *Data Time Out* field.
- 14. Enter the data polling frequency in the *Data Polling Frequency* field. This is time interval between successive polls for data.
- 15. Enter the acknowledgment timeout duration in *Ack Time Out* field.
- 16. Enter acknowledgment polling frequency in *Ack Polling Frequency.* This is time interval between successive polls for acknowledgemt.
- 17. Enter location where you want to store the received data, in the *File Base Location* field. The received data is stored in the file named as Message\_<yyyy-MM-dd-hh-mm-ss-SSS>. This file doesn't have any extension.
- 18. If you want to trigger a process flow, when any data is received, you can select the process flow, from *Process Flow Name* drop-down list.
- 19. Click **Save** button. This displays a screen confirming that the MLLP activity has been created successfully. If the *Comments* property is enabled, then clicking **Save** will display a screen where you need to enter comments related to creating MLLP Activity (refer to [Figure 3.6](#page-19-0)).
- 20. Enter the comments in the *Add Comments* field.

The comment should be at least 1 character in length.

21. Click **OK** to save the comments. This displays a screen confirming that the JMS Provider activity has been created successfully.

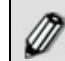

By default, the *Comments* property is disabled. To enable it, refer to the section **[Updating System Properties](#page-0-0)**.

### **Configuring MLLP Client**

MLLP Client is used to send the data to the specified MLLP server. While creating the MLLP Client, you need to define the data location. As soon as any data is stored, it starts sending the data to the specified MLLP Server.

#### *Steps to configure MLLP Client*

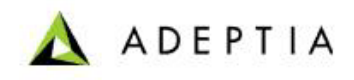

- 1. Click **[+] Administer** to expand the tree and then click **[+] Connector**. All the items in the Connector category are displayed.
- 2. Click **MLLP**. The Manage MLLP screen is displayed (see [Figure 13.17](#page-425-0)).

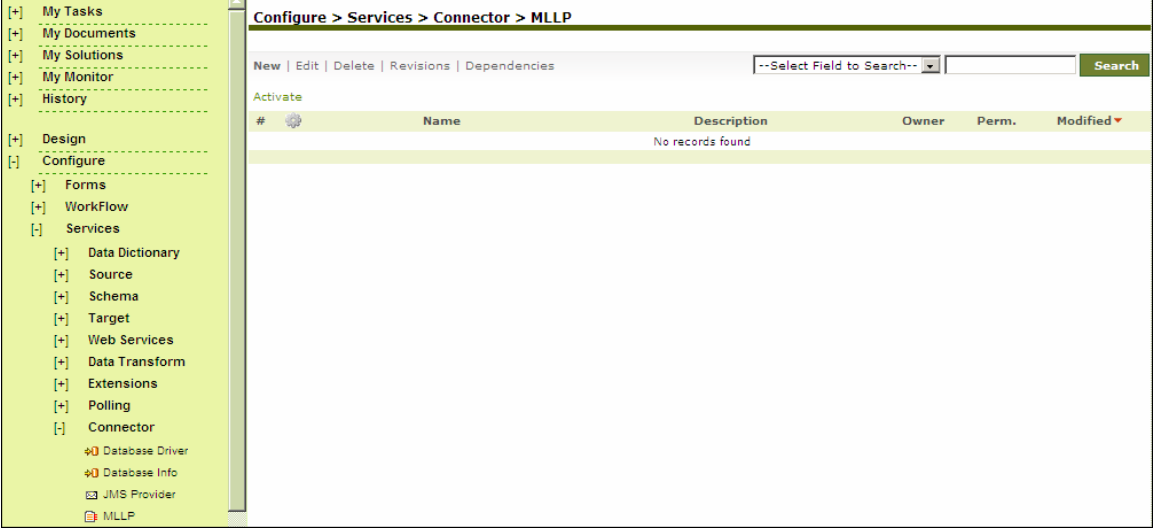

Figure 13.17: Manage MLLP Activity

<span id="page-425-0"></span>3. Click the **New** link. The *Create MLLP* screen is displayed (see [Figure 13.18\)](#page-426-0).

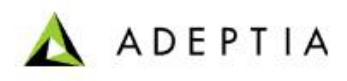

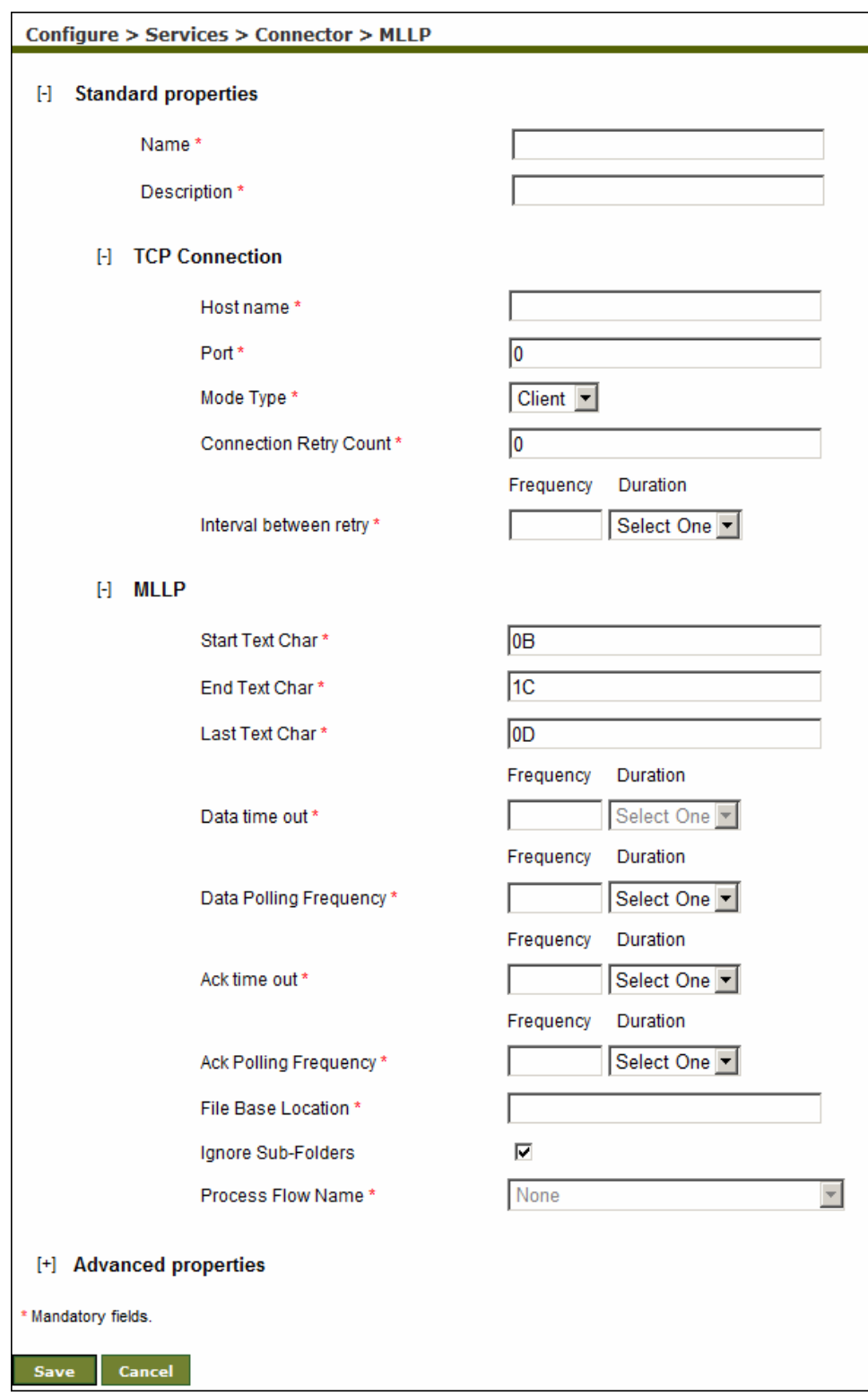

<span id="page-426-0"></span>Figure 13.18: Create MLLP Activity

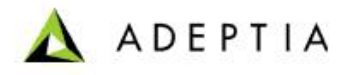

- 4. Enter the name and description for the new MLLP activity in the *Name* and *Description* fields respectively.
- 5. Expand the *TCP Connection* properties. TCP connection properties are displayed.

- 6. In *Host Name* field, enter the IP address of the host to which the MLLP Client will send the data.
- 7. In *Port* field, enter the port at which the MLLP client will connect the MLLP Server.
- 8. Select *Client* from the *Mode Type* drop-down list.
- 9. In *Connection Retry Count* field, enter the maximum number of retries, the adapter attemps to connect to a specific TCP/IP connection before giving up.
- 10. In *Interval between retry* field, enter the duration between the retries.
- 11. Expand the *MLLP* Properties. The MLLP properties are displayed.
- 12. Enter start, end and last text character in *Start Text Character, End Text Character* and *Last Text Character* respectively.
- 13. Enter the data time out duration in *Data Time Out* field.
- 14. Enter the data polling frequency in the *Data Polling Frequency* field. This is time interval between successive polls for data.
- 15. Enter the acknowledgment timeout duration in *Ack Time Out* field.
- 16. Enter acknowledgment polling frequency in *Ack Polling Frequency.* This is time interval between successive polls for acknowledgemt.
- 17. Enter location where from where data is picked and sent to the MLLP server in the *File Base Location Field.* The data which you want to send to the MLLP server should be kept in this location.
- 18. By default file from only the folder, which is specified in the *File Base Location* is sent to the MLLP Server. In case you want to send the file from it sub folder also, you need to uncheck the *Ignore Sub-Folders* option.
- 19. Click **Save** button. This displays a screen confirming that the MLLP activity has been created successfully. If the *Comments* property is enabled, then clicking **Save** will display a screen where you need to enter comments related to creating the MLLP activity (refer to [Figure](#page-19-0)  [3.6](#page-19-0)).
- 20. Enter the comments in the *Add Comments* field.

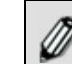

The comment should be at least 1 character in length.

21. Click **OK** to save the comments. This displays a screen confirming that the JMS Provider activity has been created successfully.

By default, the *Comments* property is disabled. To enable it, refer to the *⋒* section **[Updating System Properties](#page-0-0)**.

### **Activating MLLP Activity**

Once you create the MLLP server or client, you need to activate it in order to receive or send the data.

#### *Steps to activate MLLP Activity*

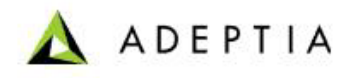

- 1. Click **[+] Administer** to expand the tree and then click **[+] Connector**. All the items in the Connector category are displayed.
- 2. Click **MLLP**. The Manage MLLP screen is displayed (see [Figure 13.19](#page-428-0)).

| Configure > Services > Connector > MLLP                                      |   |   |               |             |                    |                    |             |            |                               |  |  |  |
|------------------------------------------------------------------------------|---|---|---------------|-------------|--------------------|--------------------|-------------|------------|-------------------------------|--|--|--|
| --Select Field to Search--<br>New   Edit   Delete   Revisions   Dependencies |   |   |               |             |                    |                    |             |            | <b>Search</b>                 |  |  |  |
| Activate                                                                     |   |   |               |             |                    |                    |             |            |                               |  |  |  |
| #                                                                            |   | 哪 |               | <b>Name</b> |                    | <b>Description</b> | Owner Perm. |            | Modified $\blacktriangledown$ |  |  |  |
|                                                                              | O |   | 6 MLLP_Server |             | <b>MLLP Server</b> |                    | admin       | <b>RWX</b> | 08/30/10 12:05                |  |  |  |
|                                                                              |   |   |               |             |                    |                    |             |            |                               |  |  |  |

Figure 13.19: Manage MLLP Activity

<span id="page-428-0"></span>3. Select the MLLP activity that you want to activate and click *Activate* link. The selected MLLP activity is activated and a confirmation is screen is displayed. (see [Figure 13.20](#page-428-1)).

<span id="page-428-1"></span>MLLPConfiguration activity "MLLP\_Server(192168001005128315012904600002)" activated successfully.

Figure 13.20: Manage MLLP Activity

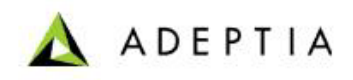

# **14 MISCELLANEOUS**

This section allows you to create the following activities:

l

- **[Context Download](#page-429-0)**
- **[Context Upload](#page-434-0)**
- **[Stored Procedure](#page-436-0)**
- **[Mail Notification](#page-441-0)**

## <span id="page-429-0"></span>**CREATING CONTEXT DOWNLOAD ACTIVITY**

Context Download activity is used to generate XML from a context variable. This is required when the context variable's information is to be stored in some target. This information can be passed as stream to other activities. For example, if you want to store variables and their values present in the context as per schema defined to any target activity like database target, file target, then context download activity can be used. It will generate XML of context variables and their values, which can be further used.

In the Adeptia Suite this feature is available in:

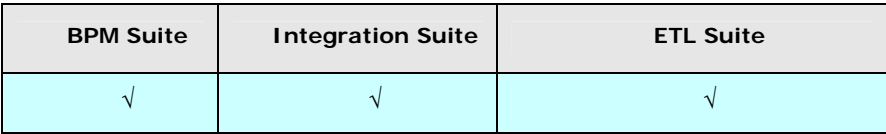

#### *Steps to Create Context Download activity*

- 1. In the Adeptia Suite homepage menu, click **[+] Configure** to expand the tree. All the items in the **Configure** category are displayed.
- 2. Click **[+] Services** to expand the tree. All the items in the **Services** category are displayed.
- 3. Click **[+] Miscellaneous** to expand the tree, and then click **Context Download**. The Manage Context Download screen is displayed (see [Figure 14.1](#page-430-0))

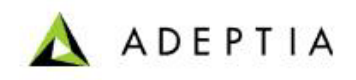

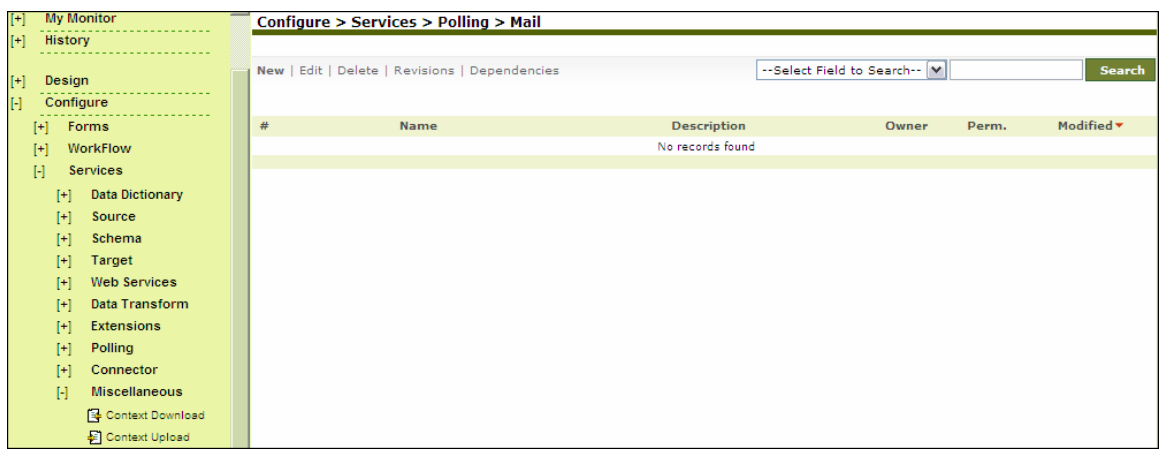

Figure 14.1: Manage Context Download

<span id="page-430-0"></span>4. Click **New** link. The Create Context Download screen is displayed (see [Figure 14.2\)](#page-430-1).

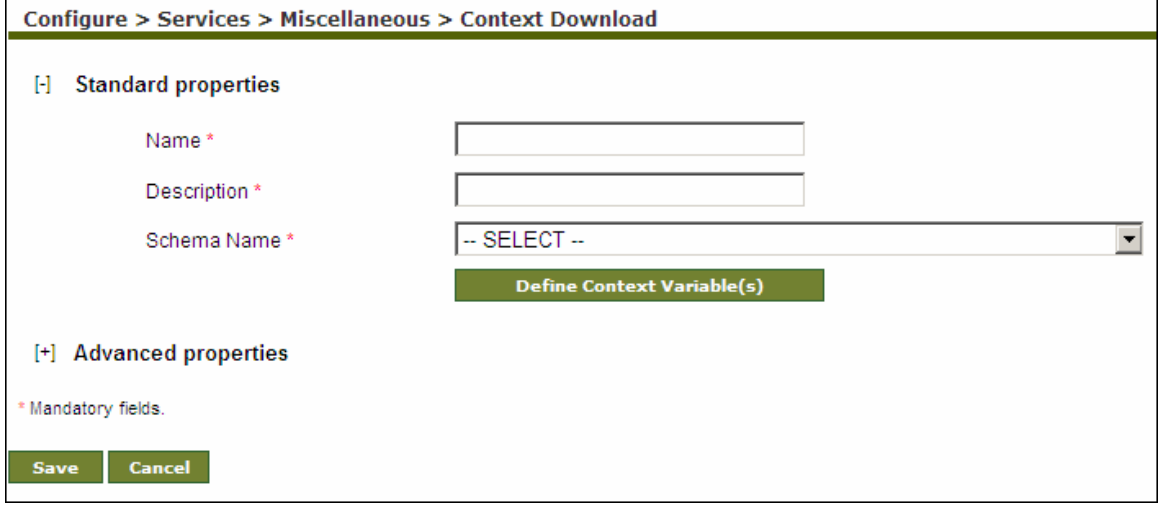

Figure 14.2: Create Context Download

- <span id="page-430-1"></span>5. Enter the name and description for Context Download in the *Name* and *Description* fields respectively.
- 6. Select the schema activity from the *Schema Name* drop-down list.
- 7. To define the context variable, click **Define context variable(s)** button. The Map Context Variable screen is displayed (see [Figure 14.3\)](#page-431-0).

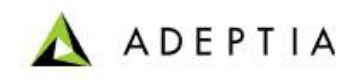

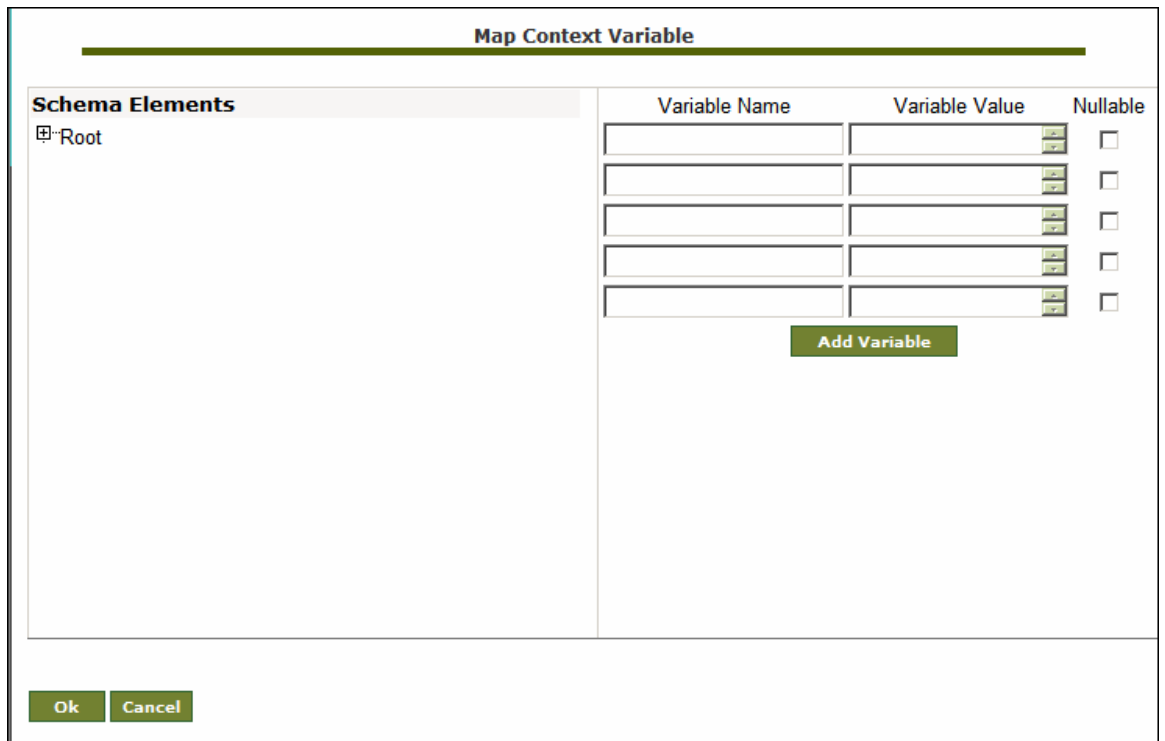

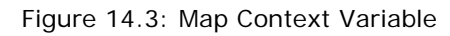

<span id="page-431-0"></span>8. Expand the selected schema by clicking **[+]**. All fields of selected schemas are displayed (see [Figure 14.4](#page-432-0)).
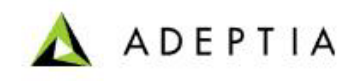

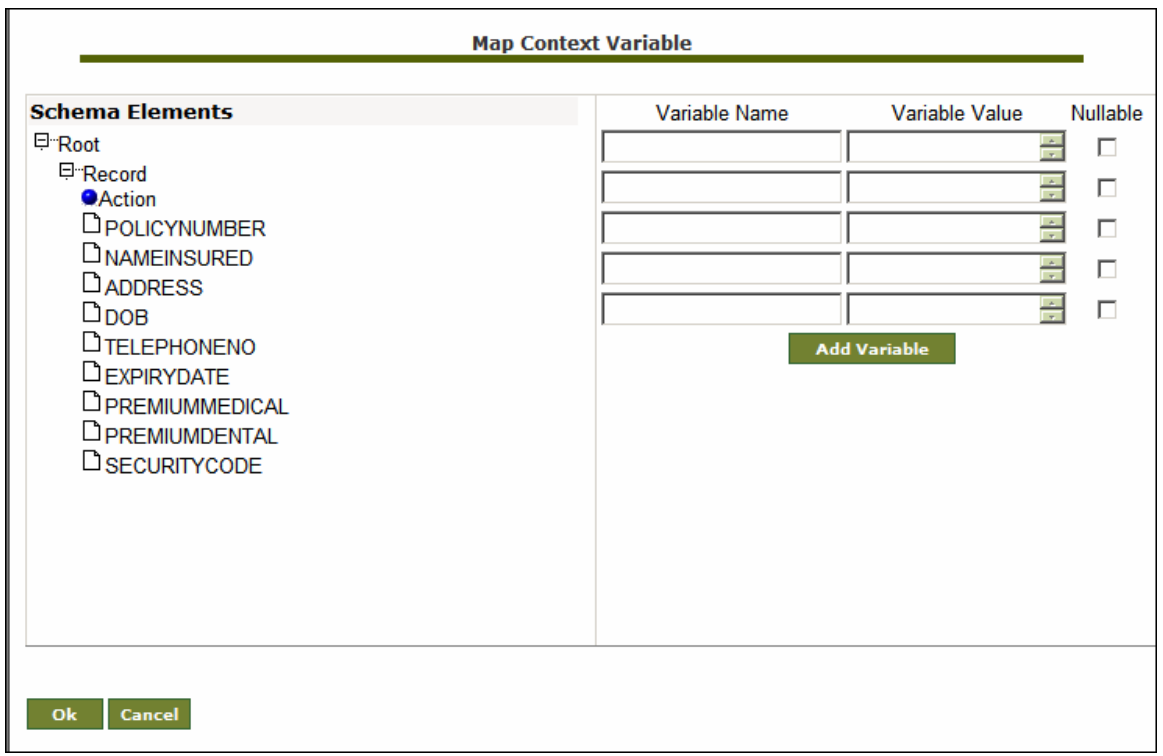

Figure 14.4: Expand Schema

<span id="page-432-1"></span>9. Enter a name for the context variable in the *Variable Name* field (see [Figure 14.5](#page-432-0)).

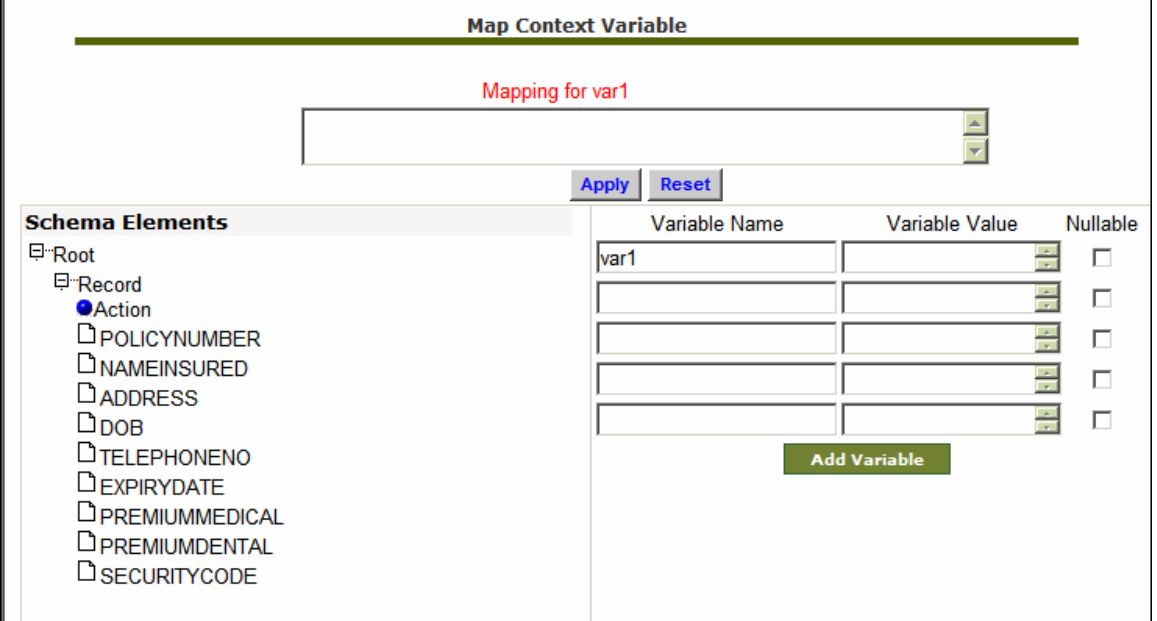

Figure 14.5: Enter Variable Name

<span id="page-432-0"></span>10. Select the schema element, which you want to map with the above defined variable. The XPath of the selected element is displayed in the Mapping field (see [Figure 14.6](#page-433-0)).

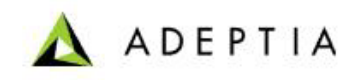

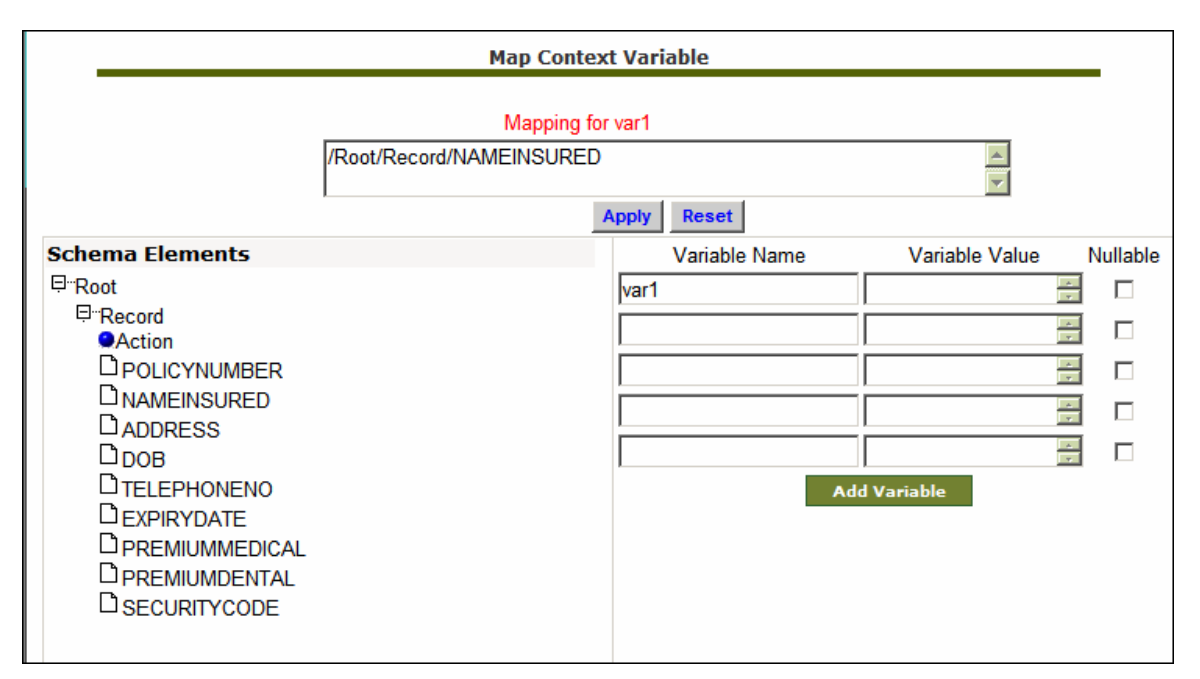

Figure 14.6: Map Schema Element with Variable

<span id="page-433-0"></span>11. Click **Apply** button. Value of the selected schema element is displayed in the *Variable Value* field (see [Figure 14.7](#page-433-1)).

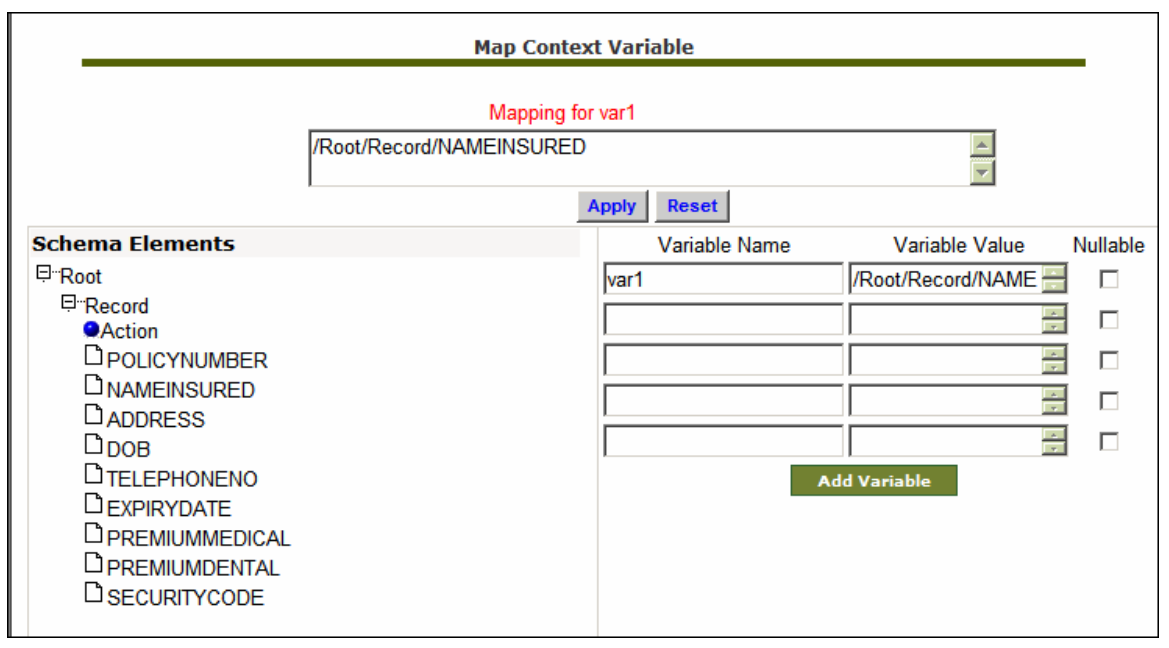

#### Figure 14.7: Apply Map

- <span id="page-433-1"></span>12. Repeat steps from 8 to10 to map the context variable with other elements.
- 13. Check the *Nullable* checkbox in case you want this variable to allow blank value.
- 14. Click **OK** button to return to the [Create Context Download](#page-430-0) screen.

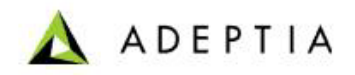

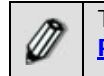

To learn about Advanced Properties refer to **[Changing Advanced](#page-471-0)  [Properties](#page-471-0)** section.

- 15. Click **Save** button. This displays a screen confirming that the Context Download activity has been created successfully. If the *Comments* property is enabled, then clicking **Save** will display a screen where you need to enter comments related to creating the context download activity (refer to [Figure 3.6\)](#page-19-0).
- 16. Enter the comments in the *Add Comments* field.

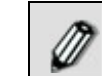

The comment should be at least 1 character in length.

l

17. Click **OK** to save the comments. This displays a screen confirming that the Context download activity has been created successfully.

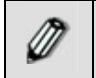

By default, the *Comments* property is disabled. To enable it, refer to the *Updating System Properties* section in *Administrator Guide*.

# CREATING CONTEXT UPLOAD **ACTIVITY**

Context Upload is used to map any field of a schema to the Process Flow Context Variable. Once the variable is set in process flow context, it can be used by any activity in the Process Flow.

Context Upload variables can be created for all types of schemas. In case of XML Schema, only those XML schemas, which are created by uploading XSD file, or DTD file (with Convert to XSD option enabled) can be used to create Context Upload variables.

In the Adeptia Suite this feature is available in:

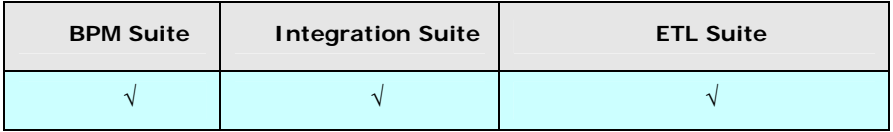

#### *Steps to Create Context Upload activity*

- 1. In the Adeptia Suite homepage menu, click **[+] Configure** to expand the tree. All the items in the **Configure** category are displayed.
- 2. Click **[+] Services** to expand the tree. All the items in the **Services** category are displayed.
- 3. Click **[+] Miscellaneous** to expand the tree, and then click **Context Upload**. The Manage Context Upload screen is displayed (see [Figure 14.8\)](#page-435-0)

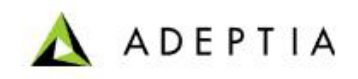

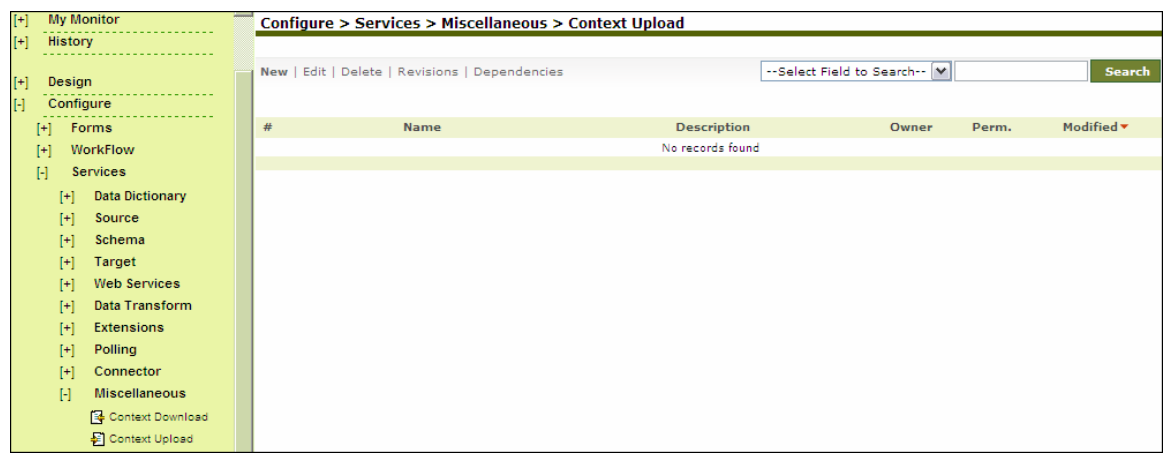

Figure 14.8: Manage Context Upload

<span id="page-435-0"></span>4. Click **New** link. The Create Context Upload screen is displayed (see [Figure 14.9\)](#page-435-1).

l

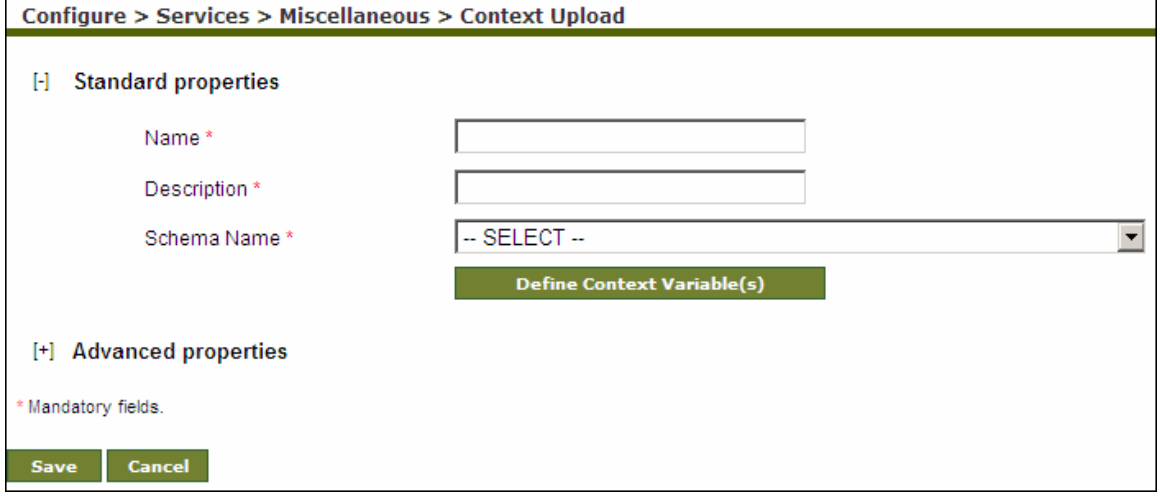

Figure 14.9: Create Context Upload

- <span id="page-435-1"></span>5. Enter the name and description for Context Upload in the *Name* and *Description* fields respectively.
- 6. Select the schema activity from the *Schema Name* drop-down list.
- 7. To define the context variable, click **Define context variable(s)** button. The Map Context Variable screen is displayed (refer to [Figure 14.3](#page-431-0)).
- 8. Expand the selected schema by clicking **[+]**. All fields of selected schemas are displayed (refer to [Figure 14.4](#page-432-1)).
- 9. Enter a name for the context variable in the *Variable Name* field (refer to [Figure 14.5](#page-432-0)).
- 10. Select the schema element, which you want to map with the above defined variable. The XPath of the selected element is displayed in the Mapping field (refer to [Figure 14.6\)](#page-433-0).

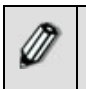

The Context Upload variable accepts only string and list as parameters. When it is used in a process flow, then you need to specify the XPath value. If you select 'String' as the Data Type property, then the first XPath value

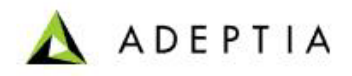

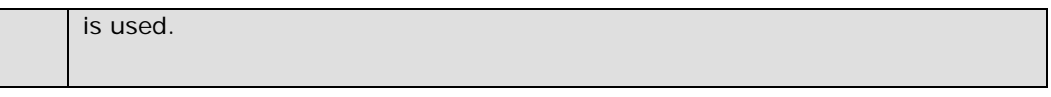

- 11. Click **Apply** button. Value of the selected schema element is displayed in the *Variable Value*  field (refer to [Figure 14.7\)](#page-433-1).
- 12. Repeat step 8 to11 to map the context variable with other elements.

13. Click **OK** button to return to the [Create Context Upload](#page-435-1) screen.

To learn about Advanced Properties refer to **[Changing Advanced](#page-471-0)  [Properties](#page-471-0)** section.

- 14. Click **Save** button. This displays a screen confirming that the Context Upload activity has been created successfully. If the *Comments* property is enabled, then clicking **Save** will display a screen where you need to enter comments related to creating the context upload activity (refer to [Figure 3.6\)](#page-19-0).
- 15. Enter the comments in the *Add Comments* field.

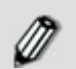

The comment should be at least 1 character in length.

16. Click **OK** to save the comments. This displays a screen confirming that the Context Upload activity has been created successfully.

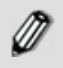

By default, the *Comments* property is disabled. To enable it, refer to the *Updating System Properties* section in *Administrator Guide*.

# **CREATING STORED PROCEDURE**

A stored procedure is a group of SQL statements that form a logical unit and perform a particular task. Stored procedures are used to encapsulate a set of operations or queries to execute on a database server. Stored procedures can be compiled and executed with different parameters and they may have any combination of input, output, and input/output parameters.

Using Adeptia Server's Stored Procedure activity, you can execute a database stored procedure. Stored Procedure activity takes IN parameters from process flow context. So you need to set the value of IN parameters in the process flow context. For Example if the selected stored procedure has IN parameters as *empid*, you have to set an input variable in process flow context with the name *Service*.*<ActivityName>.InParams.empid,* where *<Activity Name>* is the name of the stored procedure activity, which is used in the process flow. You can set this input variable using put-context-var, Process flow Variable or custom plugin.

Similarly OUT parameters of the stored procedure are set to process flow context. For example if the selected stored procedure has OUT parameters as *salary*, the output variable is set in the process flow context as *Service.<ActivityName>.OutParams.salary*, where *<Activity Name>* is the name of the activity, which is used to execute the process flow. You can further use this variable and its value is the process flow. Value of output variable set by stored procedure activity, is always in string format. You need to type cast it in required format. Stored procedure

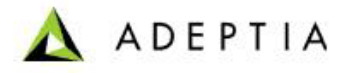

doesn't generate a stream. So you have to use context source activity after stored procedure activity. To know how to create a context source, refer to the section **[Using Context Source](#page-518-0)  [and Context Target.](#page-518-0)**

l

Variable name for INOUT parameter will be *Service.<ActivityName>.InOutParams.count,* where *<Activity Name>* is the name of the activity, which is used to execute the process flow and count is the INOUT parameter of the stored procedure.

#### **Limitation:**

 Adeptia Server stored procedure activity is supported for MS SQL, Oracle and Sybase version 9.0.2.

In the Adeptia Suite this feature is available in:

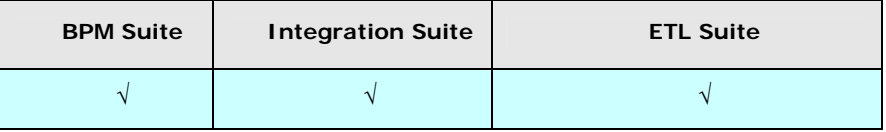

#### **Prerequisites:**

*Database Info* activity must be created before creating *Stored Procedure* activity.

#### *Steps to create Stored Procedure activity*

- 1. In the Adeptia Suite homepage menu, click **[+] Configure** to expand the tree. All the items in the **Configure** category are displayed.
- 2. Click **[+] Services** to expand the tree. All the items in the **Services** category are displayed.
- 3. Click **[+] Miscellaneous** to expand the tree, and then click **Stored Procedure**. The Manage Stored Procedure screen is displayed (see [Figure 14.10](#page-437-0)).

<span id="page-437-0"></span>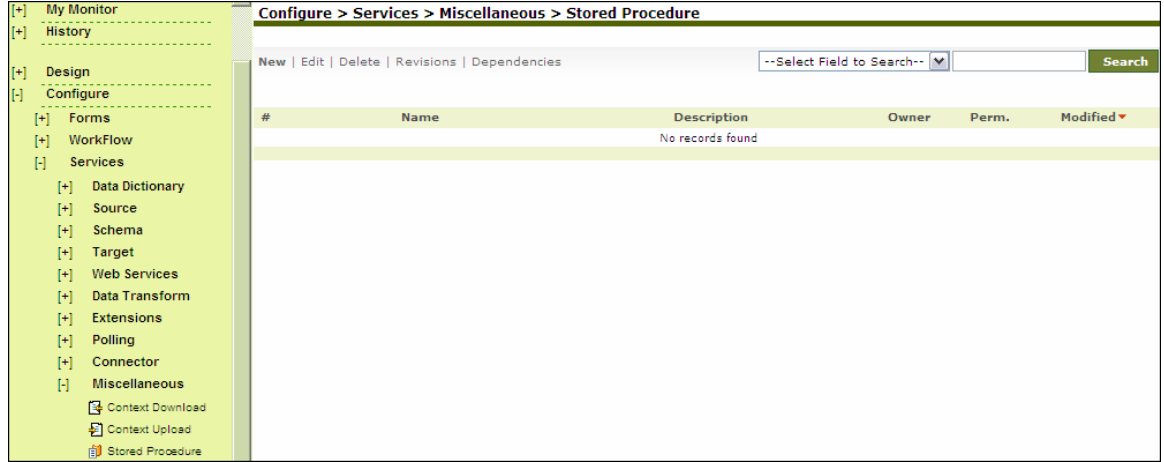

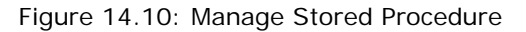

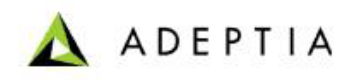

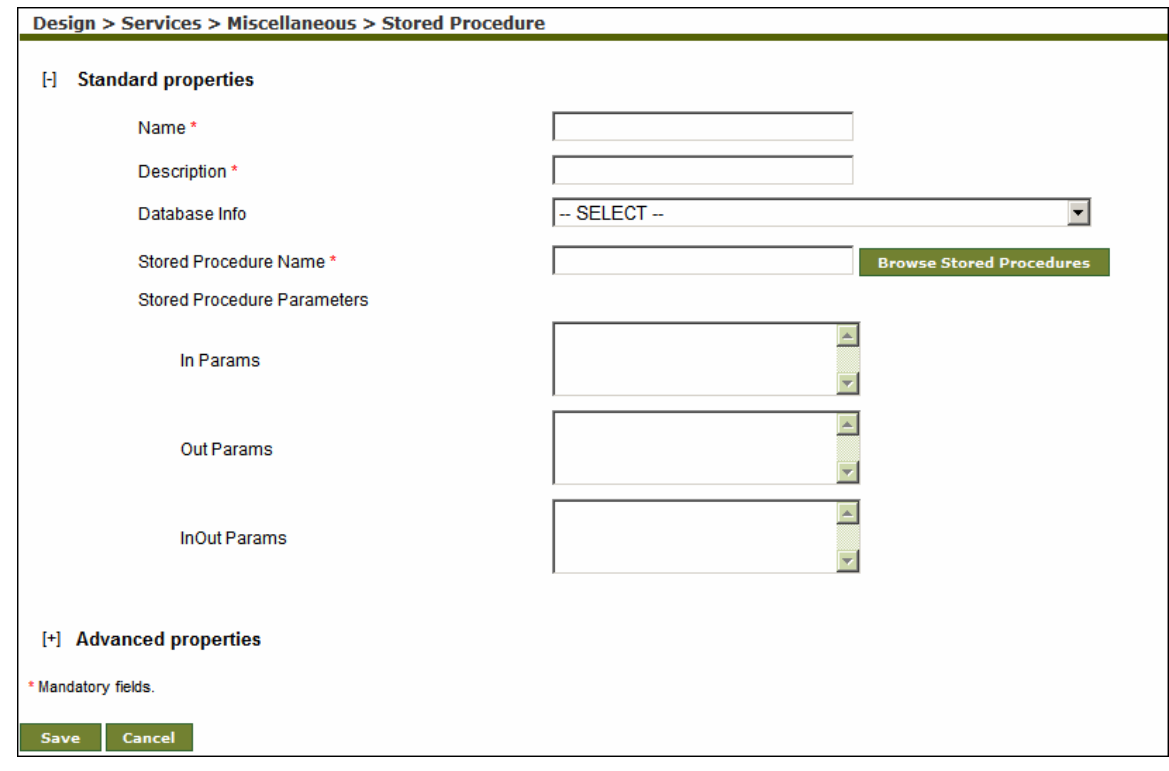

4. Click the **New** link. The Create Stored Procedure screen is displayed (see [Figure 14.11](#page-438-0)).

l

Figure 14.11: Create Stored Procedure

- <span id="page-438-0"></span>5. Enter the name and description for new stored procedure activity in the *Name* and *Description* fields respectively.
- 6. Select the *database* info activity from the *Database Info Id* drop-down list.

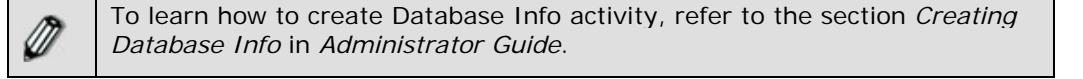

7. To select the database stored procedure, click **Browse Stored Procedure** button. The Select Stored Procedure screen with list of stored procedure is displayed (see [Figure 14.12\)](#page-439-0)

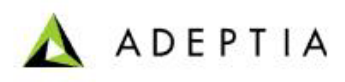

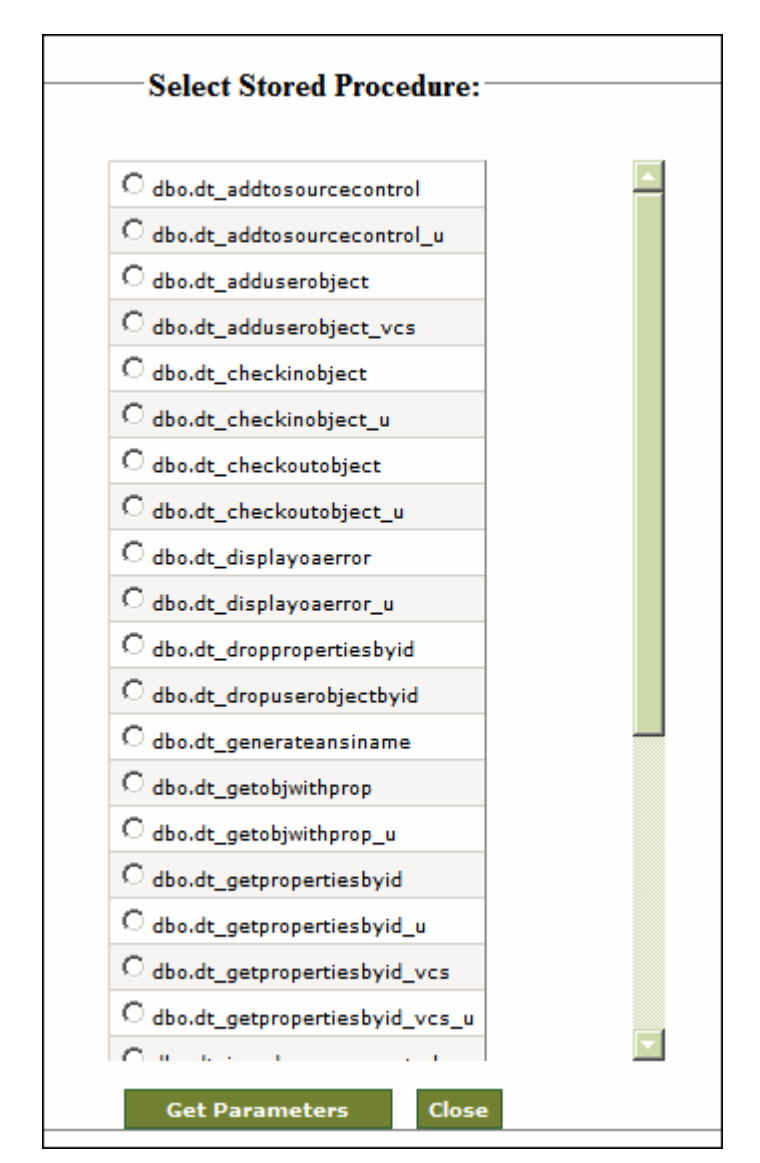

Figure 14.12: Select Stored Procedure

<span id="page-439-0"></span>8. Select the required stored procedure and click **Get Parameters** button. The stored procedure parameter screen is displayed with list of parameters (see [Figure 14.13\)](#page-440-0).

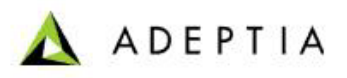

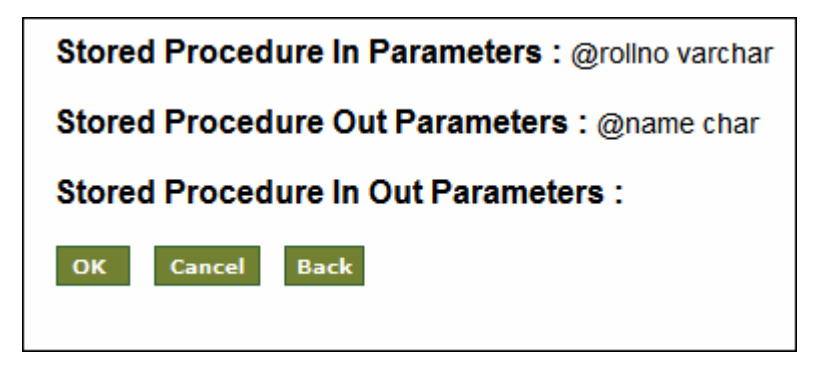

Figure 14.13: View Parameters

<span id="page-440-0"></span>9. Click **OK** to return to Stored Procedure activity screen. Parameters of the selected procedure are populated in *Stored Procedure Parameters* field (see [Figure 14.14](#page-440-1)).

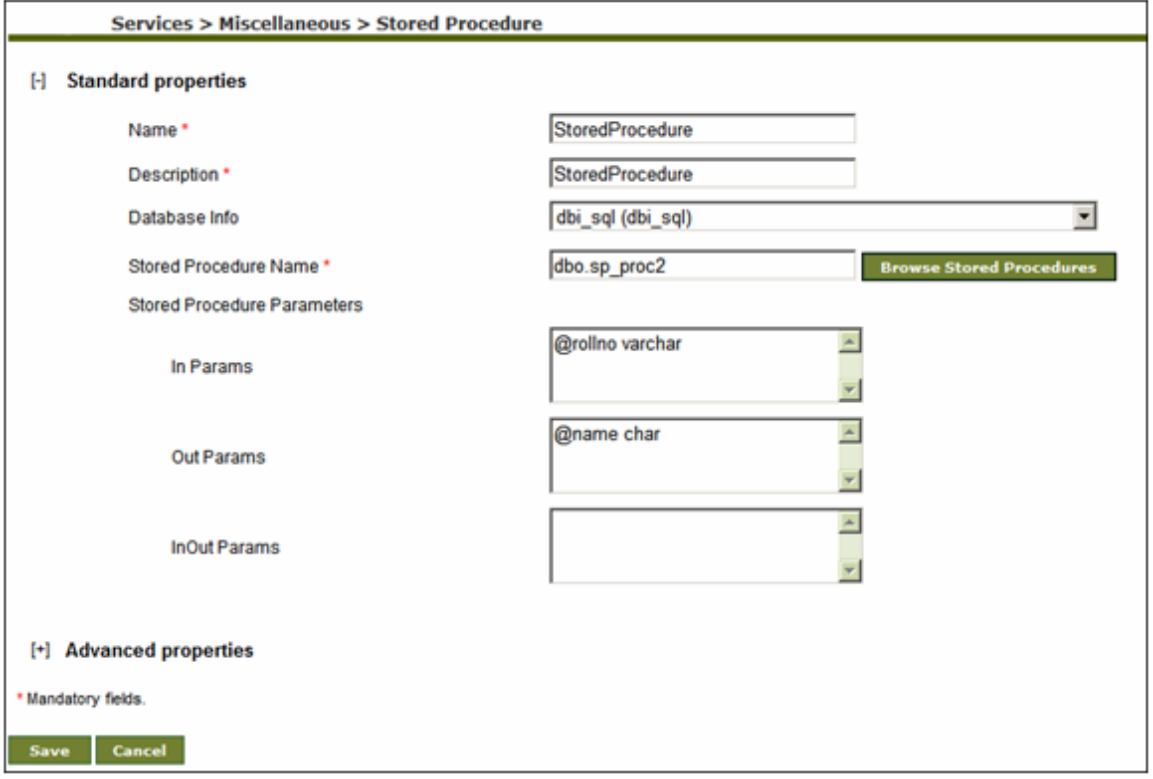

Figure 14.14: Manage Stored Procedure

- <span id="page-440-1"></span>10. In the Stored Procedure activity screen click **Save** button. This displays a screen confirming that the Stored Procedure activity has been created successfully. If the *Comments* property is enabled, then clicking **Save** will display a screen where you need to enter comments related to creating the database schema (refer to [Figure 3.6](#page-19-0)).
- 11. Enter the comments in the *Add Comments* field.

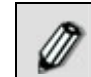

The comment should be at least 1 character in length.

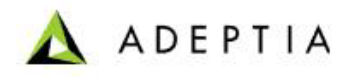

12. Click **OK** to save the comments. This displays a screen confirming that the Stored Procedure activity has been created successfully.

l

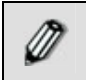

By default, the *Comments* property is disabled. To enable it, refer to the *Updating System Properties* section in *Administrator Guide*.

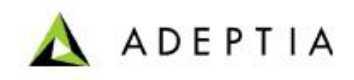

# **CREATING NOTIFICATION ACTIVITY**

This section covers the following topics:

- **[Creating Mail Notification activity](#page-442-0)**
- **[Creating Notification to send User Defined Message](#page-442-1)**

l

**[Creating Notification to send Process Flow Summary](#page-445-0)**

## <span id="page-442-0"></span>**Creating Mail Notification Activity**

In the Adeptia Suite, Notification is used to send mail to users about the execution status of a process flow.You can add the Mail Notification activity anywhere in the process flow. You can add more than one Mail Notification activities in a process flow.

The Mail Notification activity is of two types:

- **User Defined Message:** This type of mail notification is used to send custom email message to any user during execution of a process flow. Any file can be attached to the mail.
- **Process Flow Summary:** This type of mail notification is used by the Adeptia Server to dynamically send summary of a process flow execution.

In the Adeptia Suite this feature is available in:

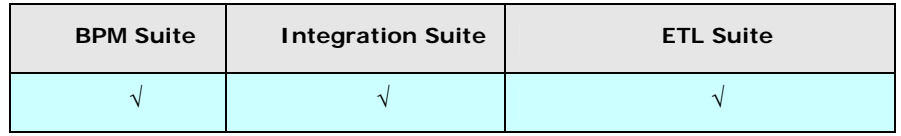

## <span id="page-442-1"></span>**Creating Notification to Send User Defined Message**

*Steps to create User Defined Message Notification* 

- 1. In the Adeptia Suite homepage menu, click **[+] Configure** to expand the tree. All the items in the **Configure** category are displayed.
- 2. Click **[+] Services** to expand the tree. All the items in the **Services** category are displayed.
- 3. Click **[+] Notification** to expand the tree, and then click **Mail Notification**. The Manage Mail Notification screen is displayed (see [Figure 14.15\)](#page-443-0).

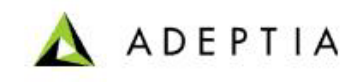

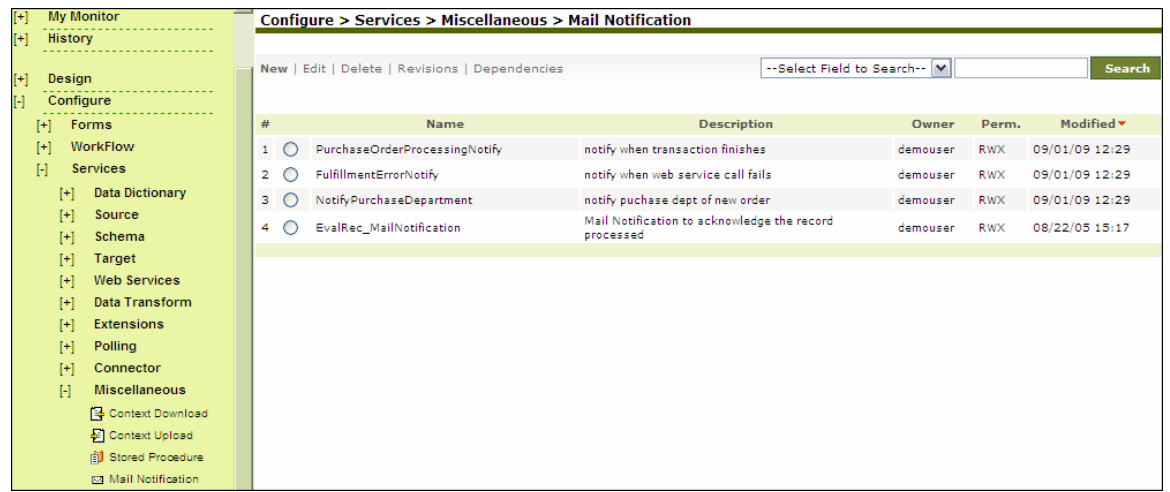

Figure 14.15: Manage Mail Notification

<span id="page-443-0"></span>4. Click the **New** link. The Create Mail Notification screen is displayed (see [Figure 14.16\)](#page-444-0).

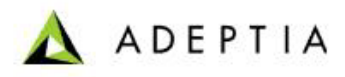

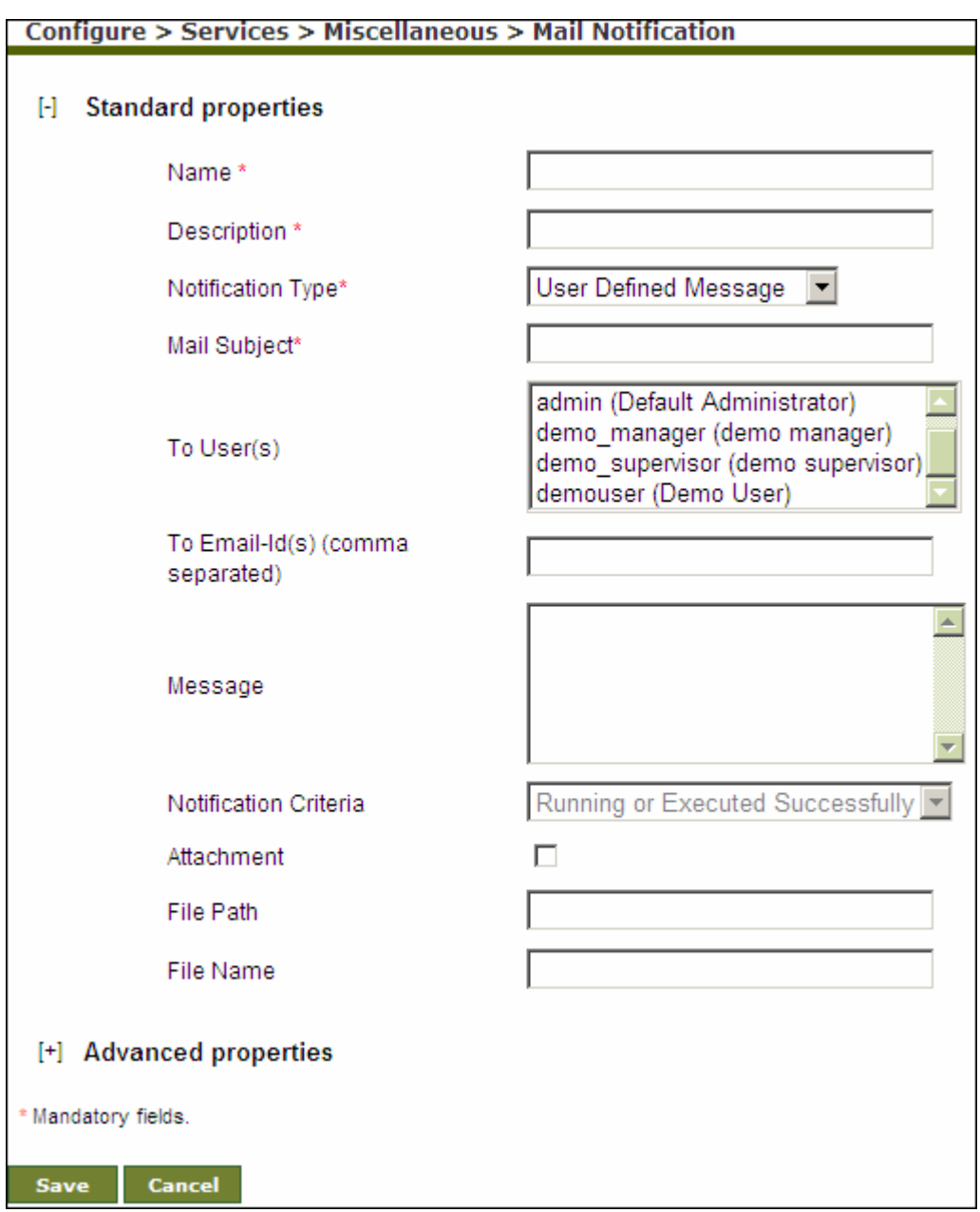

#### Figure 14.16: Create Mail Notification

- <span id="page-444-0"></span>5. Enter the name of the new Mail Notification in the *Name* field. Then, enter the description for the Mail Notification in the *Description* field.
- 6. Select User Defined Message from the *Notification Type* drop-down list.
- 7. Enter subject for the email message in the *Mail Subject* field.
- 8. Select the user(s) to whom you want to send the notification email from *To Adeptia user(s)*  field.
- 9. Enter the recipient(s) email address in *To Email Id(s) (comma separated)* field.

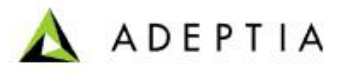

You can select the recipient of the notification mail either by selecting user Ø from *To Adeptia user(s)* or by specifying email address in *To Email Id(s) (comma separated)* field.

l

When you select user, the notification mail is sent to the email address specified while creating the user.

- 10. Enter the email message in the *Message* field.
- 11. To send a file as attachment, check the *Attachment* checkbox and enter the file path and file name in the *File Path* and *File Name* fields respectively.

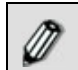

To learn about Advanced Properties refer to section **[Changing Advanced](#page-471-0)  [Properties](#page-471-0)** section.

- 12. Click **Save** button. This displays a screen confirming that the mail notification activity has been created successfully. If the *Comments* property is enabled, then clicking **Save** will display a screen where you need to enter comments related to creating the mail notification (refer to [Figure 3.6\)](#page-19-0).
- 13. Enter the comments in the *Add Comments* field.

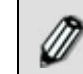

The comment should be at least 1 character in length.

14. Click **OK** to save the comments. This displays a screen confirming that the mail notification activity has been created successfully.

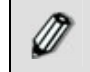

By default, the *Comments* property is disabled. To enable it, refer to the *Updating System Properties* section in *Administrator Guide*.

## <span id="page-445-0"></span>**Creating Notification to Send Process Flow Summary**

#### *Steps to create Process Flow Summary Notification*

- 1. In the Adeptia Suite homepage menu, click **[+] Configure** to expand the tree. All the items in the **Configure** category are displayed.
- 2. Click **[+] Services** to expand the tree. All the items in the **Services** category are displayed.
- 3. Click **[+] Notification** to expand the tree, and then click **Mail Notification**. The Manage Mail Notification screen is displayed (refer to [Figure 14.15](#page-443-0)).
- 4. Click the **New** link. The Create Mail Notification screen is displayed (refer to [Figure 14.16](#page-444-0)).
- 5. Enter the name of the new mail notification in the *Name* field. Then, enter the description for the mail notification in the *Description* field.
- 6. Select Process Flow Summary from the *Notification Type* drop-down list.
- 7. Enter subject for the email message in the *Mail Subject* field.
- 8. Select the user(s) to whom you want to send the notification email from *To Adeptia user(s)*  field.
- 9. Enter the recipient(s) email address in *To Email Id(s) (comma separated)* field.

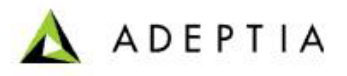

You can select the recipient of the notification mail either by selecting user from *To Adeptia user(s)* or by specifying email address in *To Email Id(s) (comma separated)* field.

l

When you select user, the notification mail is sent to the email address specified while creating the user.

10. Select one of the criteria from the *Notification Criteria* drop-down list. All criteria are explained in the table below.

| <b>Notification Criteria</b>        | <b>Description</b>                                                                                                    |
|-------------------------------------|----------------------------------------------------------------------------------------------------|
| Running or Executed<br>Successfully | Email is sent only when the process flow is<br>running or executed successfully.                                                                                                    |
| Failure                             | Email is sent only when the process flow<br>execution is failed. However, if any activity<br>before the mail notification fails, then all<br>activities (including Mail Notification activity)<br>are skipped and no email is sent.                                                                                                    |
|                                     | Thus, it is recommended to use the Mail<br>Notification activity with the End Event of<br>process flow. To know how to use Mail<br>Notification Activity with End Event of the<br>Process Flow, refer to <b>Attaching End</b><br><b>Process (Mail Notification) to Process</b><br><b>Flow</b> section.                                                                                                    |
| Always                              | Email is sent whether the process flow<br>execution is successful or failed. However, if<br>any activity before the mail notification fails,<br>then all activities (including Mail Notification<br>activity) are skipped and no email is sent.<br>Thus, it is recommended to use the Mail<br>Notification activity with the End Event of<br>process flow. To know<br>how to use Mail<br>Notification Activity with End Event of the<br>Process Flow, refer to <b>Attaching End</b><br><b>Process (Mail Notification) to Process</b><br><b>Flow</b> section. |

Table 14.1: Notification Criteria

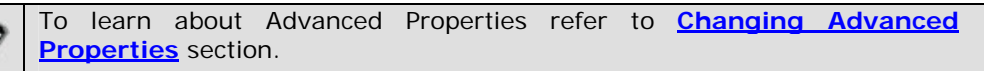

- 11. Click **Save** button. A screen is displayed where you need to enter comments related to creating the mail notification (refer to [Figure 3.6\)](#page-19-0).
- 12. Enter comments in the *Add Comments* field.

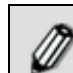

∅

Ø

The comment should be at least 1 character in length.

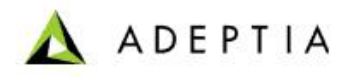

13. Click **OK** to save the comments. This displays a screen confirming that the mail notification activity has been created successfully.

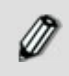

By default, the *Comments* property is disabled. To enable it, refer to the *Updating System Properties* section in *Administrator Guide*.

# **15 USING REPORTS & DASHBOARD**

l

DashBoard collects data from various data sources, even outside Adeptia Server. As a user executes DashBoard, it displays the results in a graphical format with four different components clubbed together to form a single DashBoard. Monitoring DashBoard provides Adeptia Server user with real-time visibility into the performance of decisive services.

Monitoring DashBoard enables Administrator to analyze discrepancies between expected and actual performance and to monitor compliance with IT operational best practices in real-time.

DashBoard enables the user to represent data in the form of *PIE chart*, *Bar Chart*, *String chart*  and *Table chart*.

DashBoard applet represents data using the four components:

- Bar Chart
- String Chart
- Table Chart
- PIE Chart

DashBoard enables business users to view business level information like the number of orders received per customer (Bar Chart), Orders processed per business users (Bar Chart), Orders received per item (PIE Chart), List of new customers today (Table Chart), maximum order of the day (String Chart).

Using DashBoard can be broadly classified into three parts:

- **[Creating DashBoard Component](#page-452-0)**
- **[Designing DashBoard](#page-459-0)**
- **[Executing DashBoard](#page-461-0)**

#### **Prerequisites**

- To create any DashBoard activity, *Database Driver* and *Database Info* should be already created and table used for selection of columns for customized DashBoard creation should exist.
- JRE 1.5 needs to be installed on your system to open the Dashboard applet.

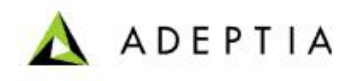

 The *Pop-up Blocker* needs to be disabled in the web browser, to open the Dashboard applet. By default, the *Pop-up Blocker* is enabled.

l

# **CREATING CUSTOM REPORT**

A Custom Report can be used to generate customize report of any set of data. Using Custom Report, you can also generate report for already executed or running process flows.

A custom report activity is created using the custom report template (jrxml file), which is generated by the *iReport* software. This custom report activity is further used to select the process flow and generate reports into PDF, XLS, CSV, TXT and HTML format.

*iReport* is a third party software which provides a graphical tool to design report template. For detailed information about iReport software refer to following website.

**[http://www.jasperforge.org/jaspersoft/opensource/business\\_intelligence/ireport/](http://www.jasperforge.org/jaspersoft/opensource/business_intelligence/ireport/)**

In the Adeptia Suite this feature is available in:

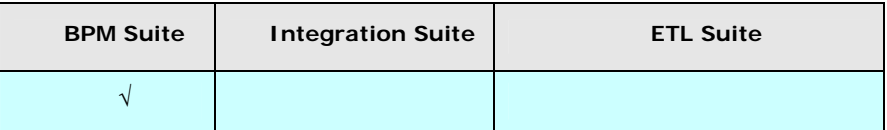

#### *Steps to create a custom report activity*

- 1. In the Adeptia Suite homepage menu, click **[+] Configure** to expand the tree. All the items in the **Configure** category are displayed.
- 2. Click **[+] Reports & Dashboards** to expand the tree and then click **Custom Report**. The Manage Custom Report screen is displayed (see [Figure 15.1\)](#page-448-0).

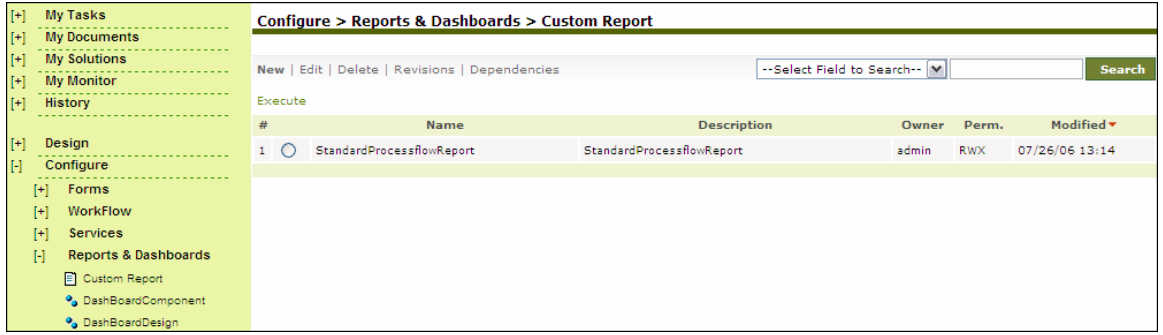

- Figure 15.1: Manage Custom Report
- <span id="page-448-0"></span>3. Click the **New** link. The Create Custom Report screen is displayed (see [Figure 15.2\)](#page-449-0).

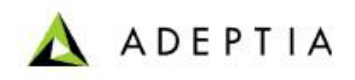

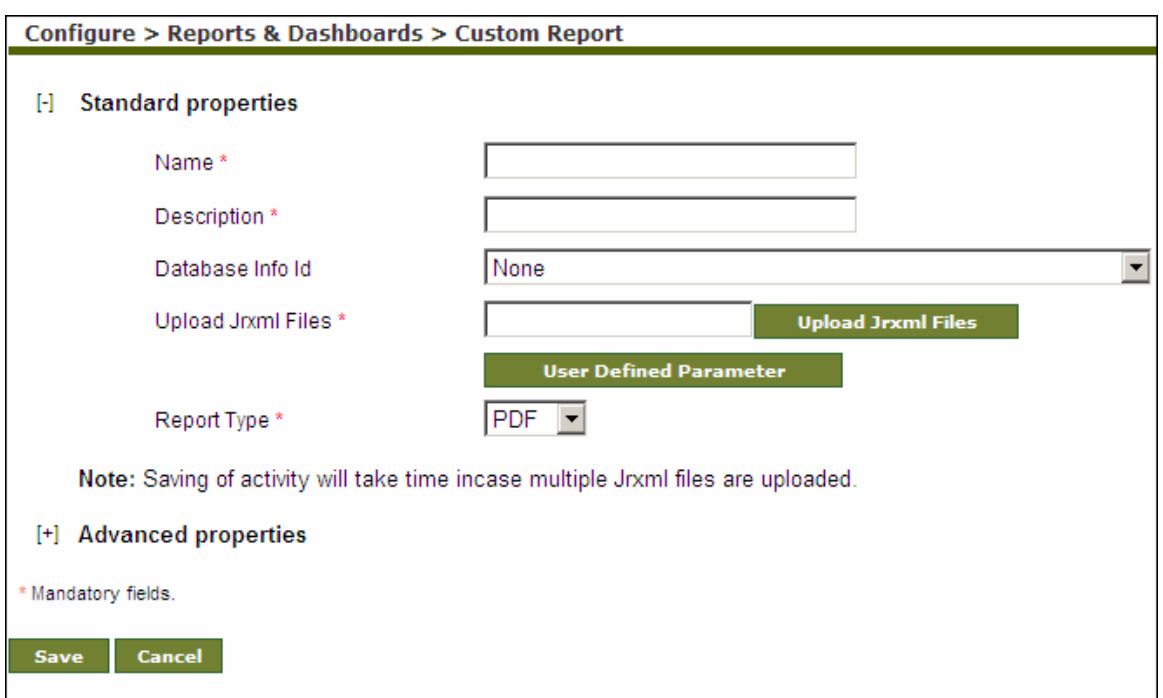

Figure 15.2: Create Custom Report Activity

- <span id="page-449-0"></span>4. Enter the name of Custom Report in the *Name* field. Then, enter the description for the Custom Report in the *Description* field.
- 5. Select the Database Info activity which points to the database Server to fetch the data, from the *Database Info ID* drop-down list.

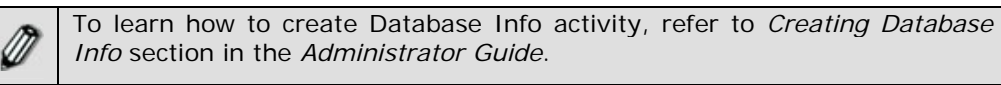

6. To upload the Jrxml file (custom report template) generated using *iReport* software, click **Upload Jrxml File** button. The Upload Jrxml File screen is displayed (see [Figure 15.3\)](#page-449-1).

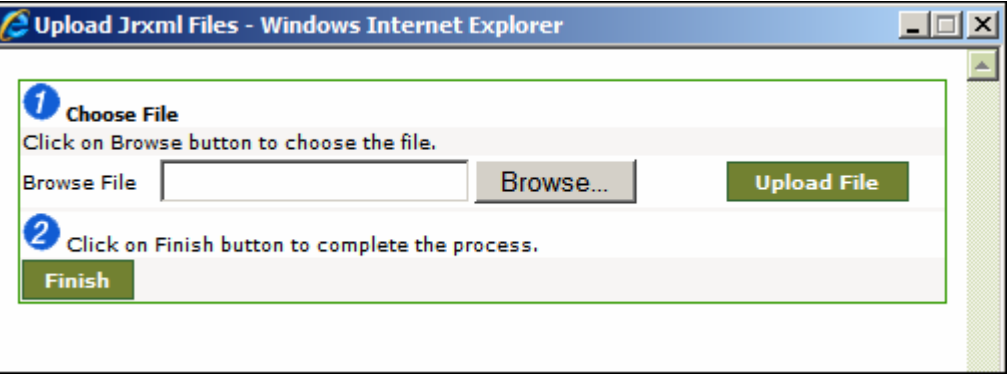

Figure 15.3: Select Jasper File

<span id="page-449-1"></span>7. Click **Browse** button and select the Jrxml file. The path of the Jrxml file is displayed in the *Browse* File field (see [Figure 15.4\)](#page-450-0).

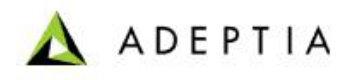

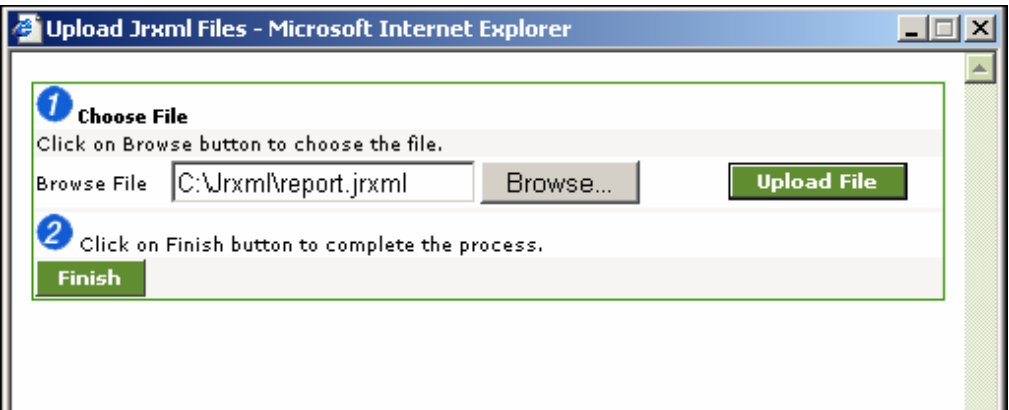

Figure 15.4: Select Jasper File

<span id="page-450-0"></span>8. Click **Upload File** button. The file name is displayed in the *File Names* list (see [Figure 15.5\)](#page-450-1).

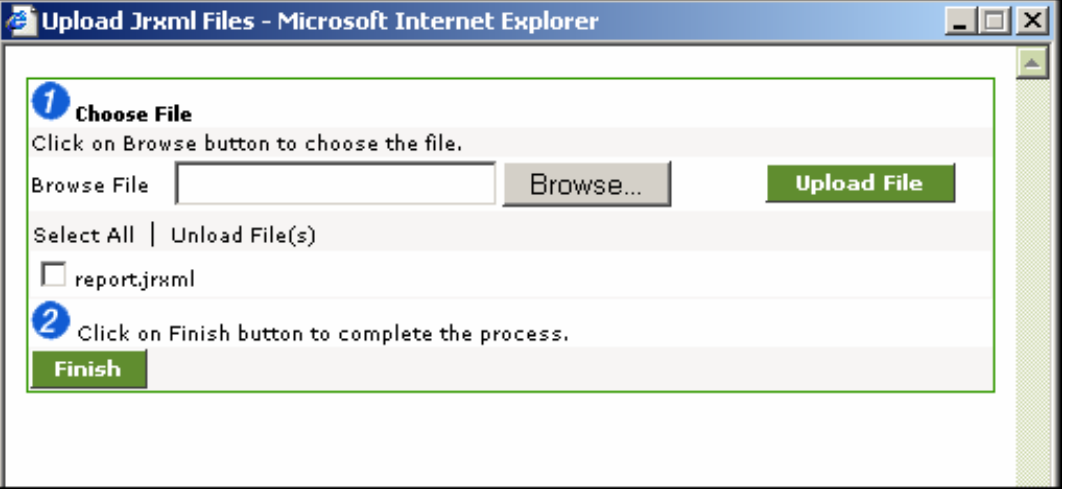

Figure 15.5: Jasper File Uploaded

<span id="page-450-1"></span>9. Click **Finish** button. The uploaded *iReport* file is displayed in the *Upload Jrxml files* field (see [Figure 15.6](#page-451-0)).

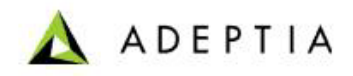

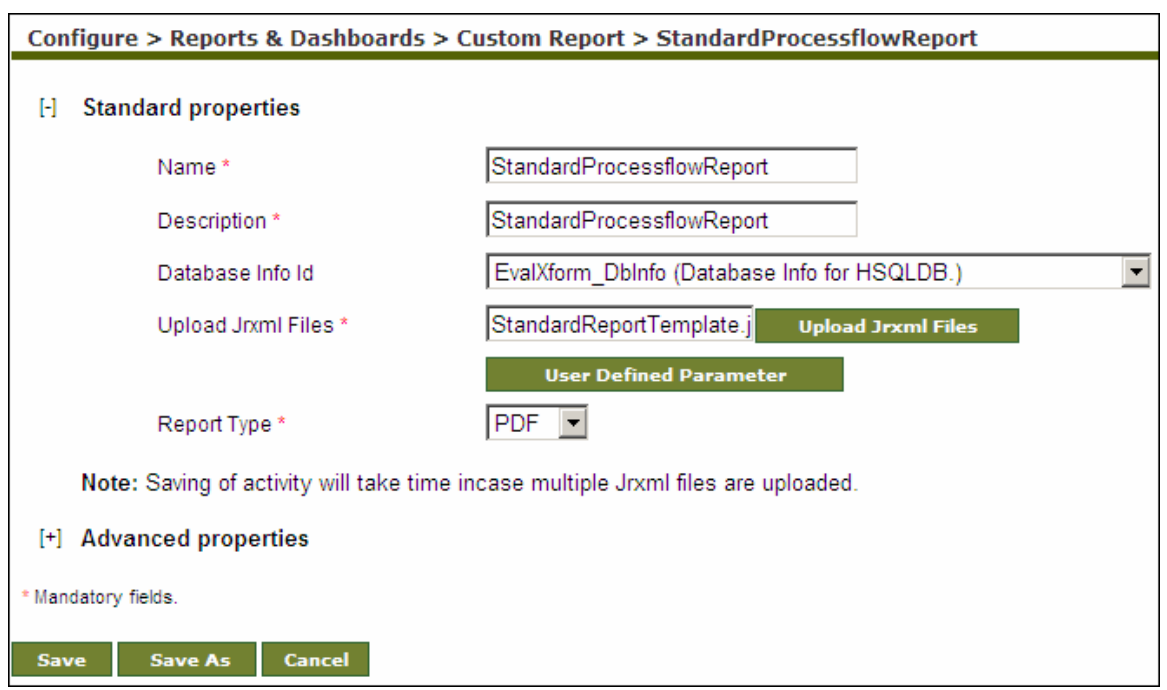

Figure 15.6: Uploaded Jasper Files in Create Custom Report

<span id="page-451-0"></span>10. To change value of user defined Parameter defined in the Jrxml file, click **User Defined Parameter** button. The Jasper Report Parameter screen is displayed with list of parameters defined in the Jrxml file (see [Figure 15.7\)](#page-451-1).

| <b>Jasper Report Parameters</b> |                              |                        |  |  |
|---------------------------------|------------------------------|------------------------|--|--|
|                                 | StandardReportTemplate.jrxml |                        |  |  |
|                                 | <b>Parameter Name</b>        | <b>Parameter Value</b> |  |  |
|                                 | sucessCount                  |                        |  |  |
|                                 | totalCount                   |                        |  |  |
|                                 | activityNames                |                        |  |  |
|                                 | sglQuery                     |                        |  |  |
|                                 | activityPieChart             |                        |  |  |

Figure 15.7: Define Jasper Report Parameters

<span id="page-451-1"></span>11. Enter the value of the parameter in the *Parameter Value* field*.*

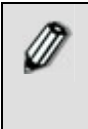

In *Parameter Value* field you can enter any constant value or any value which is set in context. To enter the constant value, directly enter the value in the *Parameter Value* field. To enter the value from the context, enter the name of the context variable starting and ending with \$\$. For example \$\$Eid\$\$.

- 12. Click **OK** to close the Jasper Report Parameter screen.
- 13. Select the format in which the custom report is to be generated, from the *Report Type* dropdown list.

**ADEPTIA** 

- 14. Click **Save** button. This displays a screen confirming that the custom report activity has been created successfully. If the *Comments* property is enabled, then clicking **Save** will display a screen where you need to enter comments related to creating the custom report (refer to [Figure 3.6\)](#page-19-0).
- 15. Enter the comments in the *Add Comments* field.

The comment should be at least 1 character in length.

l

16. Click **OK** to save the comments. This displays a screen confirming that the custom report activity has been created successfully.

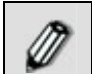

By default, the *Comments* property is disabled. To enable it, refer to the *Updating System Properties* section in *Administrator* Guide.

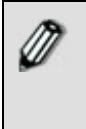

A custom report can be used as a service in a process flow. For details, refer to the section **[Using Custom Report in Process Flow](#page-565-0)**.

A custom report activity named *StandardprocessflowReport* comes precreated with the Adeptia Server. You can use that activity to generate the report for a Process Flow.

# <span id="page-452-0"></span>**CREATING DASHBOARD COMPONENT ACTIVITY**

A DashBoard Component activity can be created using one of the following:

- **[Bar Chart](#page-452-1)**
- **[String Chart](#page-456-0)**
- **[Table Chart](#page-457-0)**
- **[PIE Chart](#page-458-0)**

In the Adeptia Suite this feature is available in:

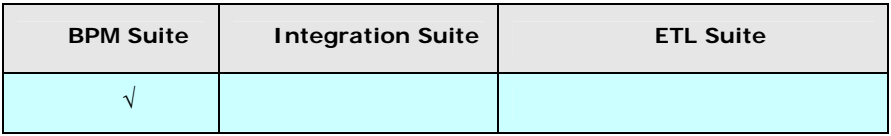

## <span id="page-452-1"></span>**Creating Bar Chart Activity**

#### *Steps to create Bar Chart*

1. In the Adeptia Suite homepage menu, click **[+] Configure** to expand the tree. All the items in the **Configure** category are displayed.

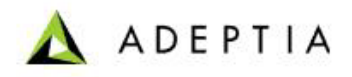

2. Click **[+] Reports & Dashboards** to expand the tree and then click **Dashboard Component**. The Manage DashBoard Component screen is displayed (see [Figure 15.8](#page-453-0) ).

l

| $[t+]$ | <b>My Tasks</b>                      | Configure > Reports & Dashboards > DashBoardComponent |                    |                            |                               |
|--------|--------------------------------------|-------------------------------------------------------|--------------------|----------------------------|-------------------------------|
| $[+]$  | <b>My Documents</b>                  |                                                       |                    |                            |                               |
| $[1]$  | <b>My Solutions</b>                  | New   Edit   Delete   Revisions   Dependencies        |                    | --Select Field to Search-- | <b>Search</b>                 |
| $[+]$  | <b>My Monitor</b>                    |                                                       |                    |                            |                               |
| $[+]$  | History                              |                                                       |                    |                            |                               |
|        |                                      | #<br><b>Name</b>                                      | <b>Description</b> | Owner<br>Perm.             | Modified $\blacktriangledown$ |
| $[+]$  | <b>Design</b>                        |                                                       | No records found   |                            |                               |
| H      | Configure                            |                                                       |                    |                            |                               |
|        | Forms<br>H                           |                                                       |                    |                            |                               |
|        | <b>WorkFlow</b><br>$[+]$             |                                                       |                    |                            |                               |
|        | <b>Services</b><br>H                 |                                                       |                    |                            |                               |
|        | <b>Reports &amp; Dashboards</b><br>H |                                                       |                    |                            |                               |
|        | Custom Report                        |                                                       |                    |                            |                               |
|        | <b>O</b> DashBoardComponent          |                                                       |                    |                            |                               |
|        | <sup>9</sup> DashBoardDesign         |                                                       |                    |                            |                               |

Figure 15.8: Manage Dashboard Component

<span id="page-453-0"></span>3. Click the **New** link. The Create DashBoard Component screen is displayed (see [Figure 15.9](#page-453-1)).

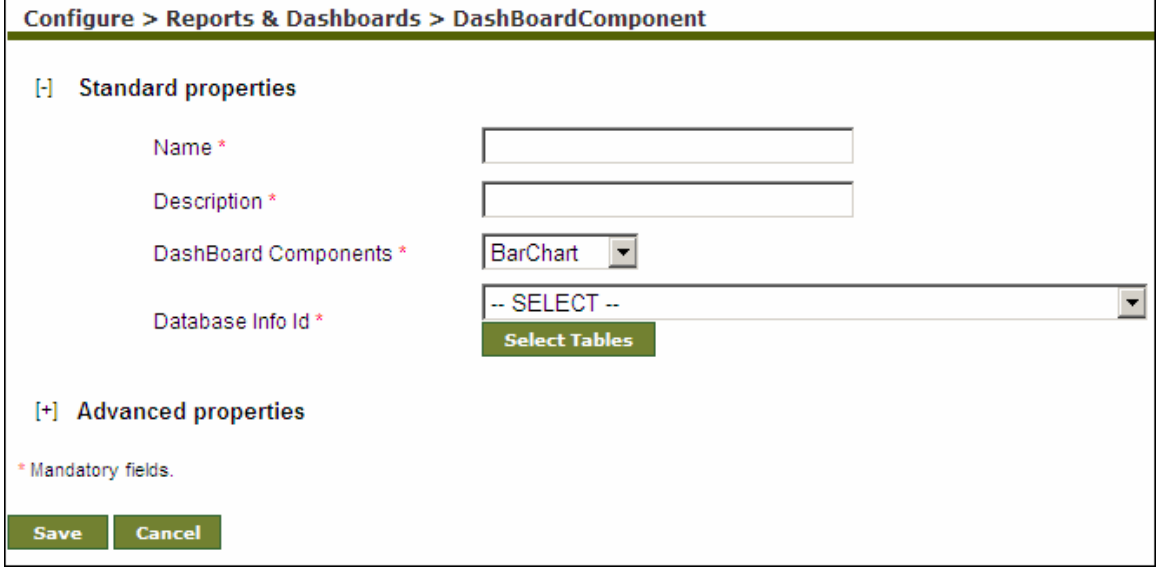

Figure 15.9: Create Dashboard Component

- <span id="page-453-1"></span>4. Enter the name and description of the new DashBoard Component in the *Name* and *Description* fields respectively.
- 5. Select Bar Chart from the *DashBoard Component* drop-down list.
- 6. Select the appropriate Database Info, depending on the database you want to use, from the *Database Info Id* drop-down list.
- 7. Click **Select Tables** button. The Select Table screen is displayed (see [Figure 15.10\)](#page-454-0).

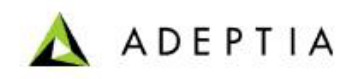

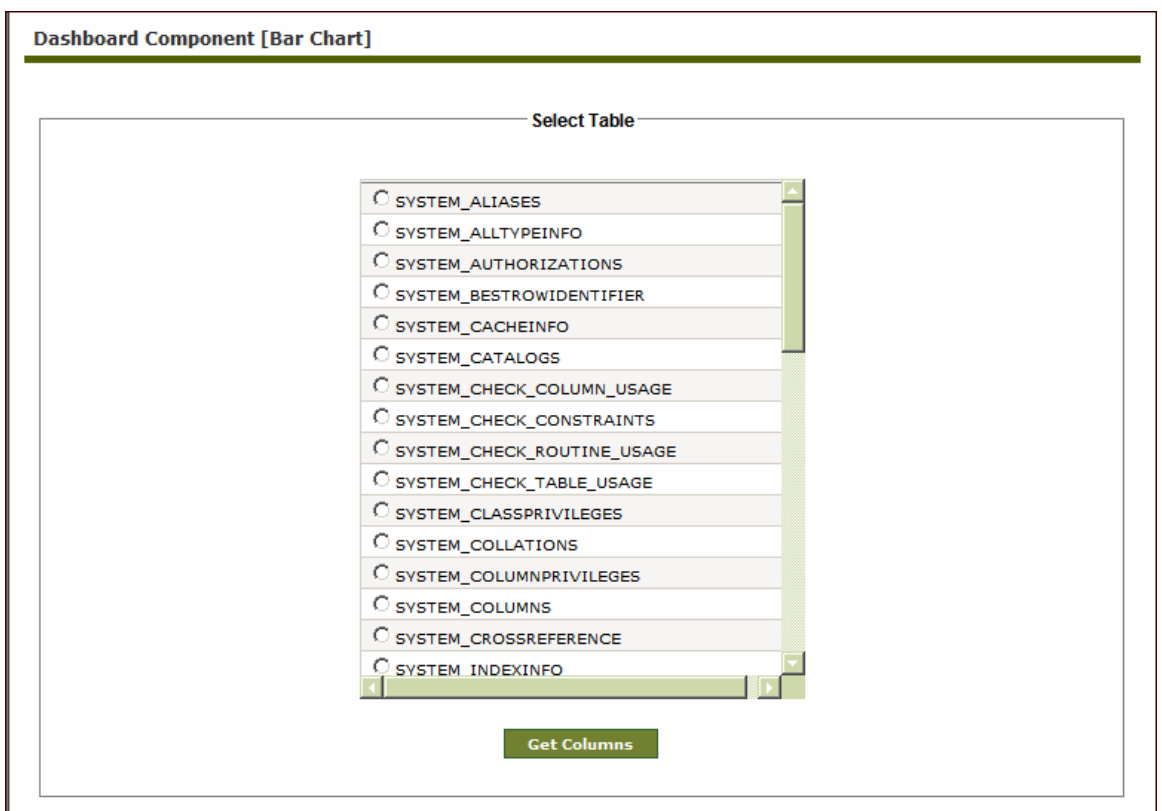

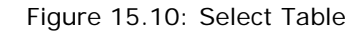

<span id="page-454-0"></span>8. Select the required table and click **Get Columns** button. The Columns in Bar Chart screen is displayed (see [Figure 15.11](#page-455-0)).

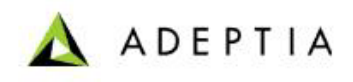

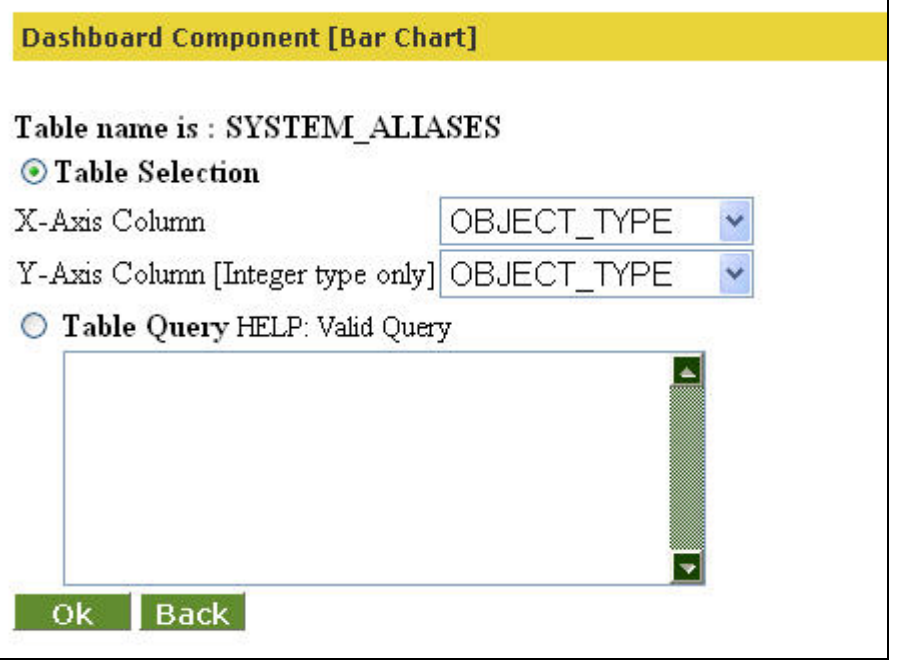

Figure 15.11: Select Columns for Bar Chart

<span id="page-455-0"></span>9. Select the X-Axis and Y-Axis components for the Bar Chart from the *X-Axis Column* and *Y-Axis Column [Integer type only]* drop-down lists respectively.

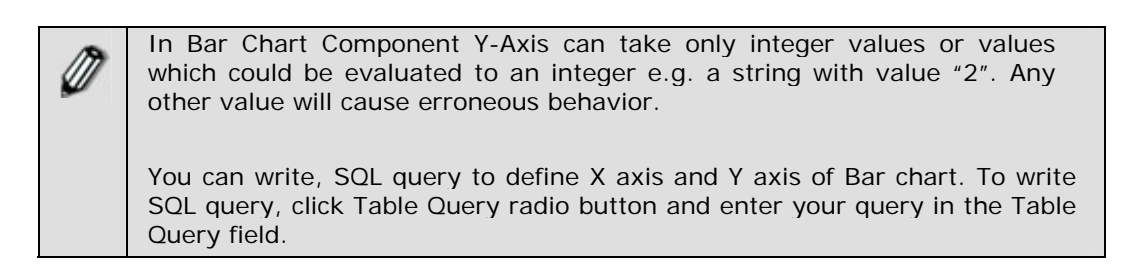

- 10. Click **Save** button to save the Bar Chart information. A screen is displayed confirming that the DashBoard Component activity has been created successfully. If the *Comments* property is enabled, then clicking **Save** will display a screen where you need to enter comments related to creating the dashboard component (refer to [Figure 3.6](#page-19-0)).
- 11. Enter comments in the *Add Comments* field.

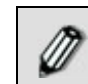

The comment should be at least 1 character in length.

- 12. Click **OK** to save the comments and return to the [Create Dashboard Component](#page-453-1) screen.
- 13. Click **Save** button. A screen is displayed confirming that the DashBoard Component activity has been created successfully.

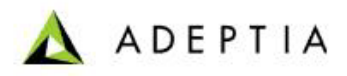

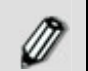

By default, the *Comments* property is disabled. To enable it, refer to the *Updating System Properties* section in *Administrator* Guide.

# <span id="page-456-0"></span>**Creating String Chart Activity**

#### *Steps to create String Chart*

- 1. In the Adeptia Suite homepage menu, click **[+] Configure** to expand the tree. All the items in the **Configure** category are displayed.
- 2. Click **[+] Reports & Dashboards** to expand the tree and then click **Dashboard Component**. The Manage DashBoard component screen is displayed (refer to [Figure 15.8\)](#page-453-0).
- 3. Click the **New** link. The Create DashBoard Component screen is displayed (refer to [Figure](#page-453-1)  [15.9](#page-453-1)).
- 4. Enter the name and description for the new DashBoard Component in the *Name* and *Description* fields respectively.
- 5. Select String Chart from the *DashBoard Components* drop-down list.

l

- 6. Select the appropriate Database Info, depending on the database user wants to use, from the *Database Info Id* drop-down list.
- 7. Click **Select Tables** button. The Select Tables screen is displayed (refer to [Figure 15.10\)](#page-454-0).
- 8. Click **Get Columns** button. The Select Fields screen is displayed (see [Figure 15.12](#page-457-1)).

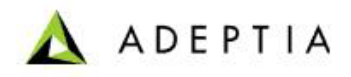

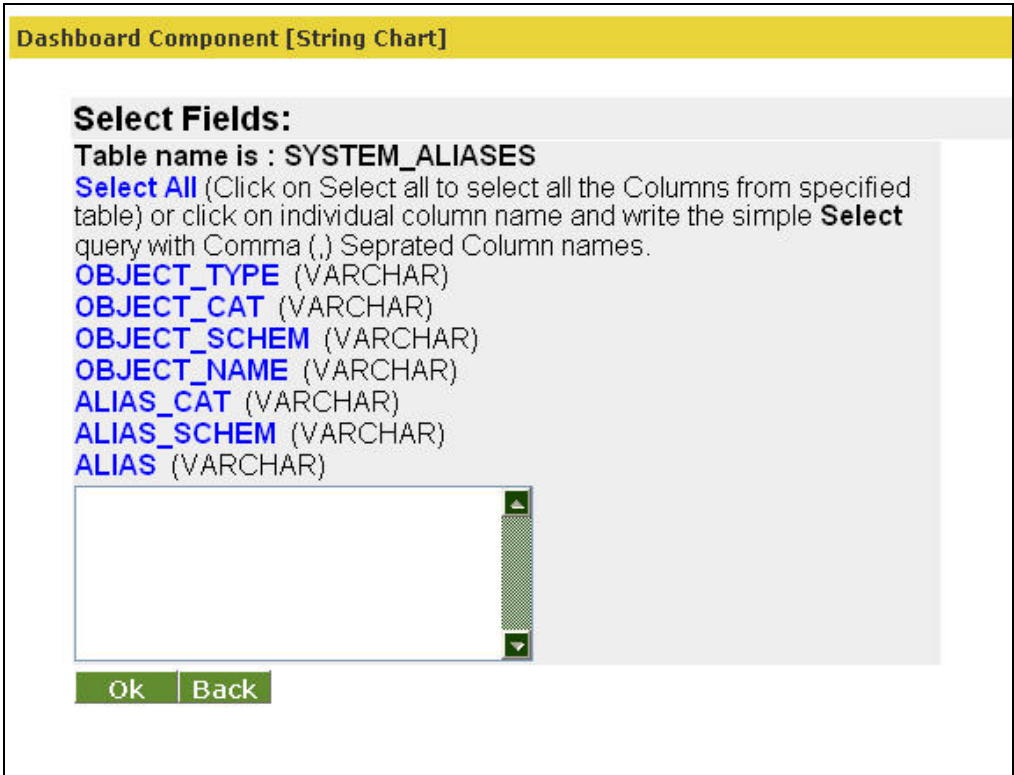

Figure 15.12: Select Fields

- <span id="page-457-1"></span>9. Click **Select All** to select all the columns from specified table or click individual column name and write the simple Select query with Comma (,) Separated Column names and click **OK** button to return to the [Create Dashboard Component](#page-453-1) screen.
- 10. Click **Save** button. This displays a screen confirming that the DashBoard Component activity has been created successfully. If the *Comments* property is enabled then clicking **Save** will display a screen where you need to enter comments related to creating the dashboard component (refer to [Figure 3.6](#page-19-0)).
- 11. Enter the comments in the *Add Comments* field.

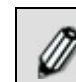

The comment should be at least 1 character in length.

12. Click **OK** to save the comments. This displays a screen confirming that the DashBoard Component activity has been created successfully.

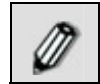

By default, the *Comments* property is disabled. To enable it, refer to the *Updating System Properties* section in *Administrator* Guide.

## <span id="page-457-0"></span>**Creating Table Chart Activity**

*Steps to create a Table Chart* 

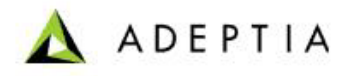

- 1. In the Adeptia Suite homepage menu, click **[+] Configure** to expand the tree. All the items in the **Configure** category are displayed.
- 2. Click **[+] Reports & Dashboards** to expand the tree and then click **Dashboard Component**. The Manage DashBoard component screen is displayed (refer to [Figure 15.8\)](#page-453-0).
- 3. Click the **New** link. The Create DashBoard Component screen is displayed (refer to [Figure](#page-453-1)  [15.9](#page-453-1)).
- 4. Enter the name and description for the new DashBoard Component in the *Name* and *Description* fields respectively.
- 5. Select Table Chart from the *DashBoard Components* drop-down list.

- 6. Select the appropriate Database Info, depending on the database user wants to use, from the *Database Info Id* drop-down list.
- 7. Click **Select Tables** button. The Select Table screen is displayed (refer to [Figure 15.10](#page-454-0)).
- 8. Click **Get Columns** button. The Select Fields screen is displayed (refer to [Figure 15.12\)](#page-457-1)
- 9. Click **Select All** to select all the columns from specified table or click individual column name and write the simple Select query with Comma () Separated Column names and click **OK** button to return to the [Create Dashboard Component](#page-453-1) screen.
- 10. Click **Save** button. This displays a screen confirming that the DashBoard Component activity has been created successfully. If the *Comments* property is enabled, then clicking **Save** will display a screen where you need to enter comments related to creating the dashboard component (refer to [Figure 3.6](#page-19-0)).
- 11. Enter the comments in the *Add Comments* field.

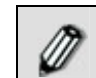

The comment should be at least 1 character in length.

12. Click **OK** to save the comments. This displays a screen confirming that the DashBoard Component activity has been created successfully.

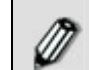

By default, the *Comments* property is disabled. To enable it, refer to the *Updating System Properties* section in *Administrator* Guide.

## <span id="page-458-0"></span>**Creating PIE Chart Activity**

#### *Steps to create a PIE Chart*

- 1. In the Adeptia Suite homepage menu, click **[+] Configure** to expand the tree. All the items in the **Configure** category are displayed.
- 2. Click **[+] Reports & Dashboards** to expand the tree and then click **Dashboard Component**. The Manage DashBoard component screen is displayed (refer to [Figure 15.8\)](#page-453-0).
- 3. Click the **New** link. The Create DashBoard Component screen is displayed (refer to [Figure](#page-453-1)  [15.9](#page-453-1)).
- 4. Enter the name and description for the new DashBoard Component in the *Name* and *Description* fields respectively.

5. Select PIE Chart from the *DashBoard Components* drop-down list.

l

6. Select the appropriate Database Info, depending on the database user wants to use, from the *Database Info Id* drop-down list.

ADEPTIA

- 7. Click **Select Tables** button. The Select Table screen is displayed (refer to [Figure 15.10](#page-454-0)).
- 8. Click **Get Columns** button. The Select Columns screen is displayed (refer to [Figure 15.11](#page-455-0)).
- 9. Select the X-Axis and Y-Axis for the PIE Chart from the *X-Axis Column* and *y-Axis Column [Integer type only]* drop-down lists respectively.

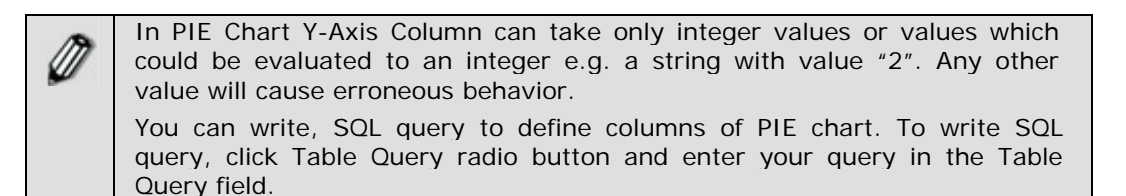

- 10. Click **Save** button. This displays a screen confirming that the DashBoard Component activity has been created successfully. If the *Comments* property is enabled, then clicking **Save** will display a screen where you need to enter comments related to creating the dashboard component (refer to [Figure 3.6](#page-19-0)).
- 11. Enter the comments in the *Add Comments* field.

The comment should be at least 1 character in length.

- 12. Click **OK** to save the comments and return to the [Create Dashboard Component](#page-453-1) screen.
- 13. Click **Save** button. A screen is displayed confirming that the DashBoard Component activity has been created successfully.

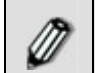

By default, the *Comments* property is disabled. To enable it, refer to the *Updating System Properties* section in *Administrator* Guide.

# <span id="page-459-0"></span>**CREATING DASHBOARD DESIGN ACTIVITY**

In the Adeptia Suite this feature is available in:

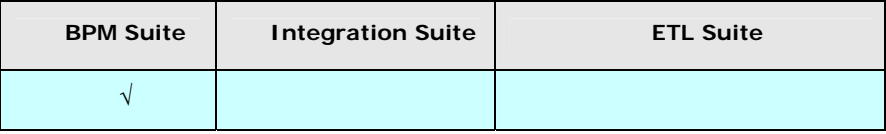

#### *Steps to create a DashBoard Design activity*

1. In the Adeptia Suite homepage menu, click **[+] Configure** to expand the tree. All the items in the **Configure** category are displayed.

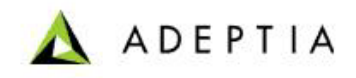

2. Click **[+] Reports & Dashboards** to expand the tree and then click **Dashboard Design**. The Manage DashBoard Design screen is displayed (see [Figure 15.13\)](#page-460-0).

l

| $[+]$<br><b>My Tasks</b>                       | Configure > Reports & Dashboards > DashBoardDesign |                    |                            |            |  |
|------------------------------------------------|----------------------------------------------------|--------------------|----------------------------|------------|--|
| $[+]$<br><b>My Documents</b>                   |                                                    |                    |                            |            |  |
| $[+]$<br><b>My Solutions</b>                   | New   Edit   Delete   Revisions   Dependencies     |                    | --Select Field to Search-- | Search     |  |
| $[+]$<br><b>My Monitor</b>                     |                                                    |                    |                            |            |  |
| $[+]$<br>History                               | Execute                                            |                    |                            |            |  |
| .                                              | #<br><b>Name</b>                                   | <b>Description</b> | Owner<br>Perm.             | Modified v |  |
| $[+]$<br>Design                                |                                                    | No records found   |                            |            |  |
| $\mathbb{H}$<br>Configure                      |                                                    |                    |                            |            |  |
| <b>Forms</b><br>H                              |                                                    |                    |                            |            |  |
| $[+]$<br>WorkFlow                              |                                                    |                    |                            |            |  |
| <b>Services</b>                                |                                                    |                    |                            |            |  |
| $\mathbb H$<br><b>Reports &amp; Dashboards</b> |                                                    |                    |                            |            |  |
| <b>日 Custom Report</b>                         |                                                    |                    |                            |            |  |
| <b>O</b> DashBoardComponent                    |                                                    |                    |                            |            |  |
| <sup>O</sup> DashBoardDesign                   |                                                    |                    |                            |            |  |

Figure 15.13: Manage Dashboard Design

<span id="page-460-0"></span>3. Click the **New** link. The Create DashBoard Design screen is displayed (see [Figure 15.14\)](#page-460-1).

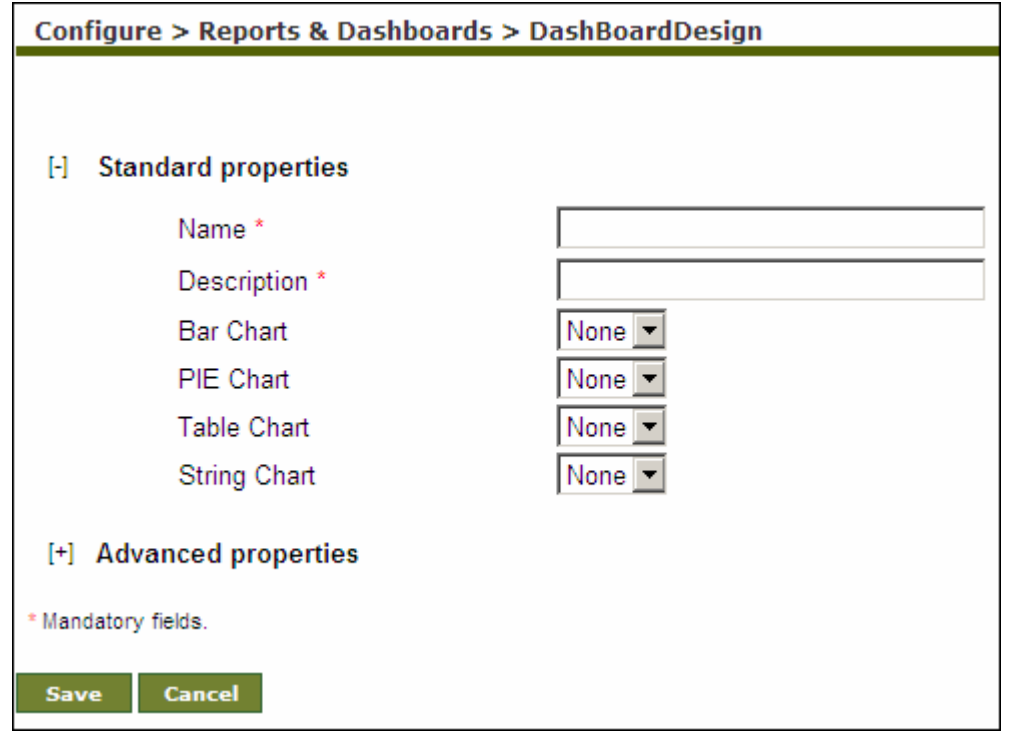

Figure 15.14: Creating Dashboard Design

- <span id="page-460-1"></span>4. Enter the name and description of the new DashBoard Design in the *Name* and *Description* fields respectively.
- 5. Then select any of the components from the *Bar Chart, PIE Chart, Table Chart* and *String Chart* drop-down lists. You may select one component from each chart and any number of charts.
- 6. Click **Save** button. This displays a screen confirming that the DashBoard Design activity has been created successfully. If the *Comments* property is enabled then clicking **Save** will

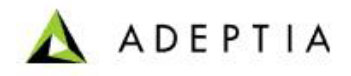

display a screen where you need to enter comments related to creating the dashboard design (refer to [Figure 3.6](#page-19-0)).

7. Enter the comments in the *Add Comments* field.

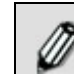

The comment should be at least 1 character in length.

l

8. Click **OK** to save the comments. This displays a screen confirming that the DashBoard Design activity has been created successfully.

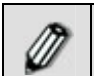

By default, the *Comments* property is disabled. To enable it, refer to the *Updating System Properties* section in *Administrator* Guide.

# <span id="page-461-0"></span>**EXECUTING DASHBOARD DESIGN**

*Steps to execute a DashBoard Design activity* 

- 1. In the Adeptia Suite homepage menu, click **[+] Configure** to expand the tree. All the items in the **Configure** category are displayed.
- 2. Click **[+] Reports & Dashboards** to expand the tree and then click **Dashboard Configure**. The Manage DashBoard Design screen is displayed (refer to [Figure 15.13\)](#page-460-0).
- 3. Select the radio button adjacent to required dashboard design activity that you want to execute and then click **Execute** link.
- 4. A DashBoard applet appears displaying the component that was chosen while creating the DashBoard Design activity (see [Figure 15.15\)](#page-462-0).

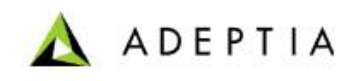

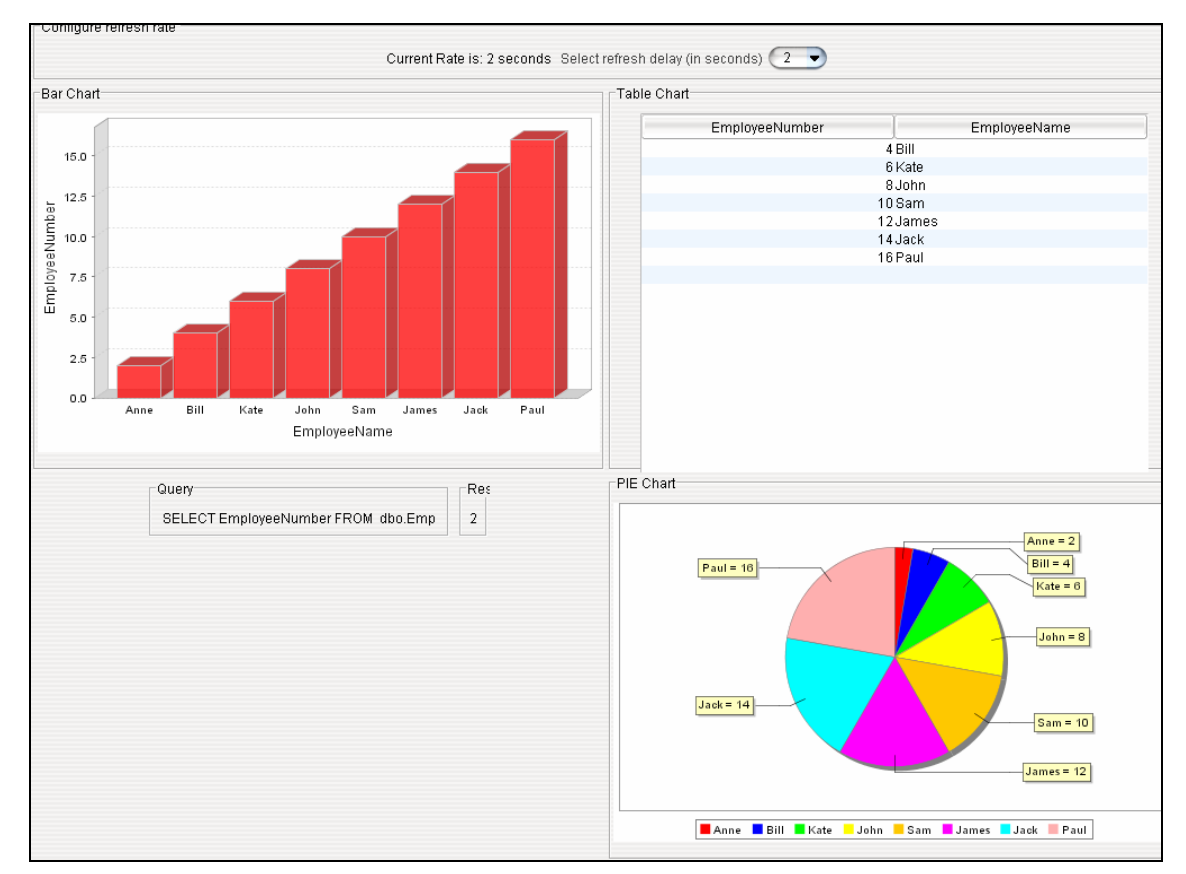

Figure 15.15: View Dashboard

<span id="page-462-0"></span>5. To configure the refresh time, select the refresh time from the *Select refresh delay (in seconds)* drop-down list.

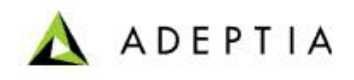

# **16 MANAGING ACTIVITIES**

Managing activities involves creating new activities, editing or deleting the existing activities, and saving another instance of those activities. It also includes viewing a revision history of activities and a list of related activities associated with an activity. Creation of various Adeptia Server activities has been covered in previous sections.

This section allows you to perform the following tasks related to an activity:

l

- **[Search an Activity](#page-463-0)**
- **[View an Activity](#page-465-0)**
- **[Edit an Activity](#page-466-0)**
- **[Delete an Activity](#page-468-0)**
- **[View Revision History of an Activity](#page-469-0)**
- **[View Dependant Activities of an Activity](#page-469-1)**
- **[Change Advanced Properties of an Activity](#page-471-0)**

For editing, deleting and saving another instance of activities, viewing revision history and list of related activities, refer to the sections below.

## <span id="page-463-0"></span>**SEARCHING AN ACTIVITY**

An activity can be searched by its name or description from the list of activities.

#### *Steps to search an activity (for example Text Schema activity)*

- 1. In the Adeptia Suite homepage menu, click **[+] Configure** to expand the tree. All the items in the **Configure** category are displayed.
- 2. Click **[+] Services** to expand the tree. All the items in the **Services** category are displayed.
- 3. Click **[+] Schema** to expand the tree, and then click **Text**. The Manage Text Schema screen is displayed (see [Figure 16.1\)](#page-463-1).

<span id="page-463-1"></span>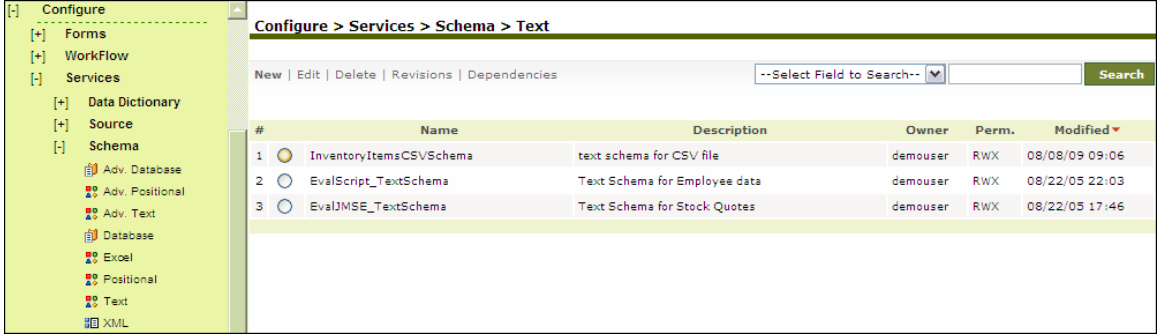

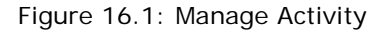

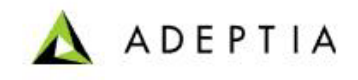

4. Select the field to search from *Select Field* drop-down list.

l

5. Enter the search criteria in the *Search* field. For example, if Name is selected in *Select Field* drop-down list then enter the name of the *Search* field.

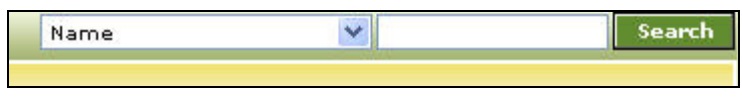

Figure 16.2: Enter Search Criteria

6. Click **Search** button. The searched activity is displayed.

## **Using Wild Cards in Search**

If you do not remember the entire name or description of the activity, you can use Wild Card characters to search the activity. Once you select the option from the *Select Search Option* dropdown list, you can use a Wild Card character in the *Criteria* field. The Wild Card characters supported by Adeptia are described in the table below.

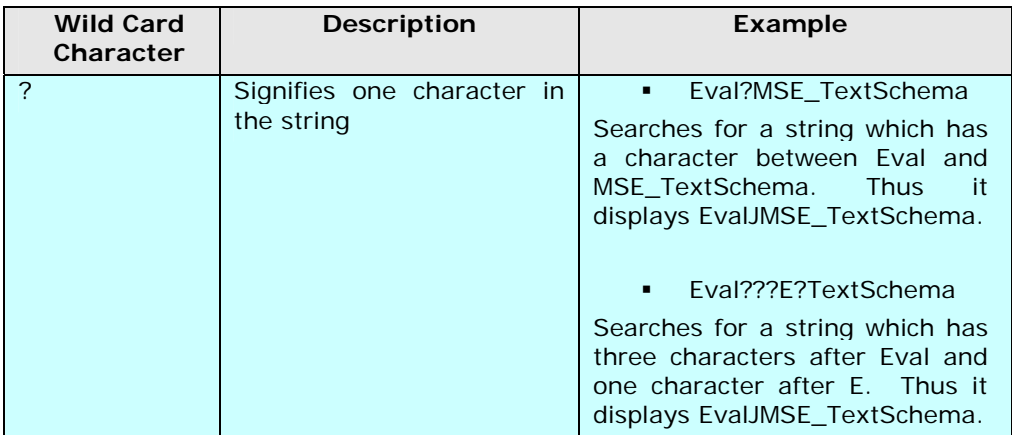

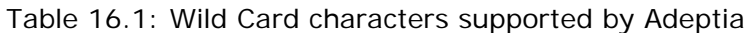

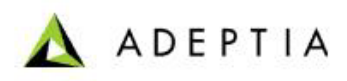

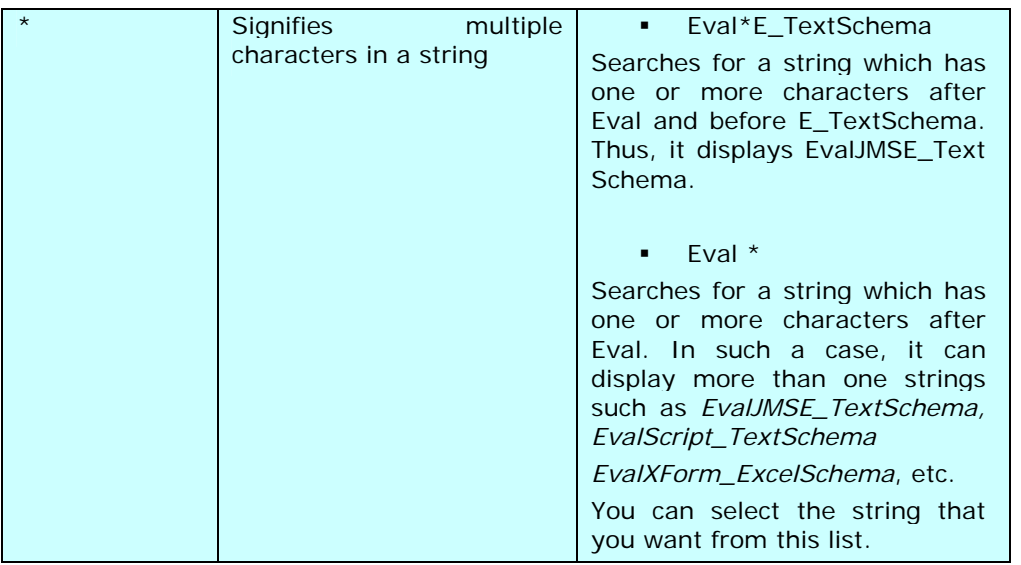

# <span id="page-465-0"></span>**VIEWING ACTIVITY PROPERTIES**

#### *Steps to View Activity Properties (for example Text Schema activity)*

l

- 1. In the Adeptia Suite homepage menu, click **[+] Configure** to expand the tree. All the items in the **Configure** category are displayed.
- 2. Click **[+] Services** to expand the tree. All the items in the **Services** category are displayed.
- 3. Click **[+] Schema** to expand the tree, and then click **Text**. The Manage Text Schema screen is displayed (refer to [Figure 16.1](#page-463-1)).
- 4. Click the activity name. A screen is displayed displaying the properties of the selected activity (see [Figure 16.3\)](#page-466-1).

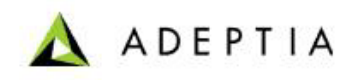

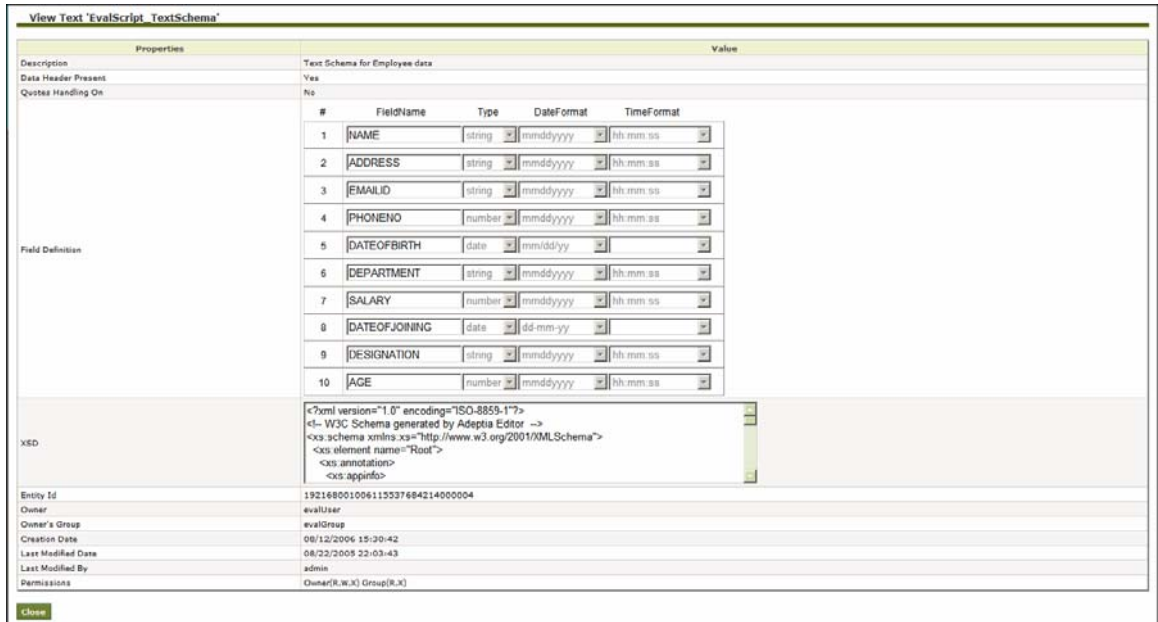

Figure 16.3: View Activity Properties

<span id="page-466-1"></span>5. Click **Close** button to return to the [Manage Activity](#page-463-1) screen.

## <span id="page-466-0"></span>**EDITING AN ACTIVITY**

#### *Steps to edit an activity (for example Text Schema Activity)*

- 1. In the Adeptia Suite homepage menu, click **[+] Configure** to expand the tree. All the items in the **Configure** category are displayed.
- 2. Click **[+] Services** to expand the tree. All the items in the **Services** category are displayed.
- 3. Click **[+] Schema** to expand the tree, and then click **Text**. The Manage Text Schema screen is displayed (refer to [Figure 16.1](#page-463-1)).
- 4. Select the radio button adjacent to the activity, which you want to edit and then click the **Edit** link. A screen is displayed that allows you to change the properties of the selected activity (see [Figure 16.4\)](#page-467-0).

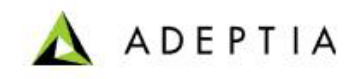

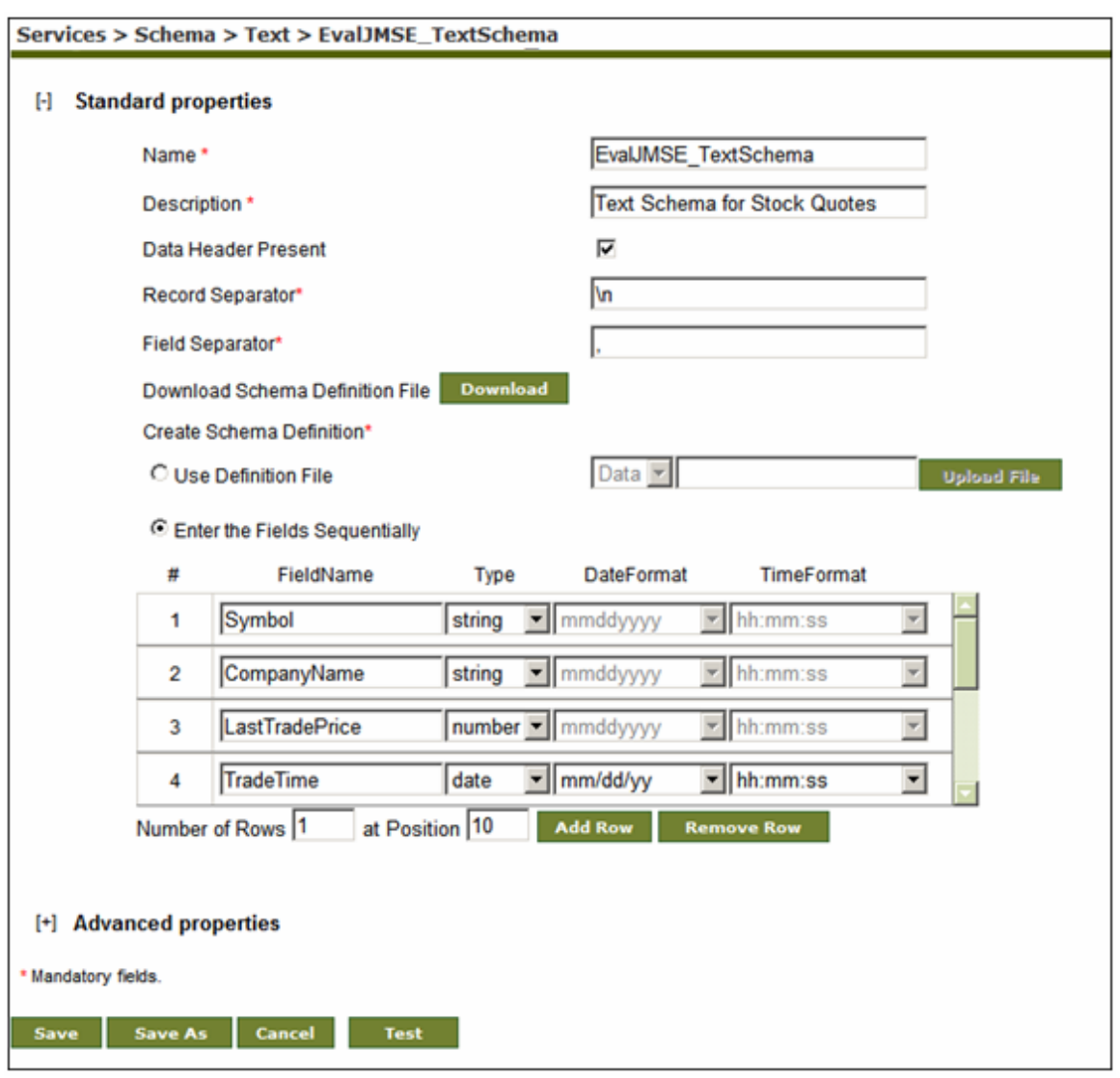

Figure 16.4: Edit Activity

You can edit only those activities, in which you have write permission.

- <span id="page-467-0"></span>5. After changing the properties, click **Save** button to save the changes. This displays a screen confirming that the activity has been updated successfully. If the *Comments* property is enabled, then clicking **Save** will display a screen where you need to enter comments related to editing the activity (refer to [Figure 3.6](#page-19-0)).
- 6. Enter the comments in the *Add Comments* field.

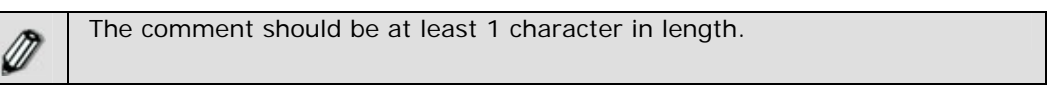

7. Click **OK** to save the comments. This displays a screen confirming that the activity has been updated successfully.

Ø
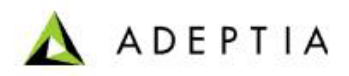

By default, the *Comments* property is disabled. To enable it, refer to the *Updating System Properties* section in *Administrator* Guide.

l

To save another instance of the edited activity with different name, change the activity name in the *Name* field and then click **Save As** button. A screen is displayed confirming that the activity has been created successfully.

You can verify a source or target activity at design time. For this, click **Test**. This verifies the values in the fields of the activity and checks whether the source or target actually exists in the specified location. The verifications on the fields vary with each activity.

# **DELETING AN ACTIVITY**

*Steps to delete an activity* 

- 1. In the Adeptia Suite homepage menu, click **[+] Configure** to expand the tree. All the items in the **Configure** category are displayed.
- 2. Click **[+] Services** to expand the tree. All the items in the **Services** category are displayed.
- 3. Click **[+] Schema** to expand the tree, and then click **Text**. The Manage Text Schema screen is displayed (refer to [Figure 16.1](#page-463-0)).
- 4. Select the radio button adjacent to the activity that you want to delete and then click the **Delete** link. A screen is displayed asking for the confirmation to delete an activity (see [Figure 16.5](#page-468-0)).

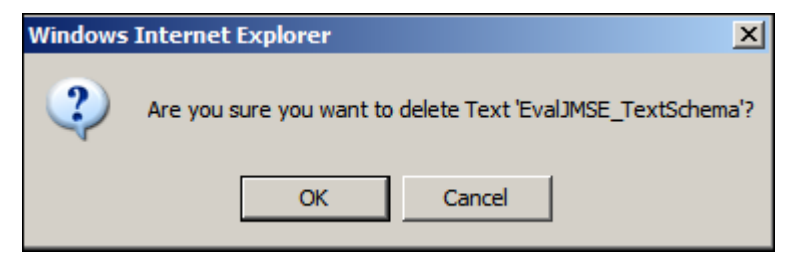

Figure 16.5: Delete an Activity

- <span id="page-468-0"></span>5. Click **OK** button if you are sure to delete the activity. If the *Comments* property is enabled, then clicking **OK** will display a screen where you need to enter comments related to deleting the activity (refer to [Figure 3.6](#page-19-0)).
- 6. Enter the comments in the *Add Comments* field.

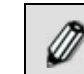

The comment should be at least 1 character in length.

7. Click **OK** to save the comments. This displays a screen confirming that the activity has been deleted successfully.

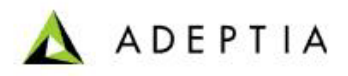

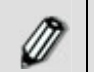

By default, the *Comments* property is disabled. To enable it, refer to the *Updating System Properties* section in *Administrator* Guide.

# **VIEWING REVISION HISTORY**

The Revision History of an activity displays a log of actions that have been performed on the activity.

#### *Steps to view Revision History of an activity (for example Text Schema activity)*

l

- 1. In the Adeptia Suite homepage menu, click **[+] Configure** to expand the tree. All the items in the **Configure** category are displayed.
- 2. Click **[+] Services** to expand the tree. All the items in the **Services** category are displayed.
- 3. Click **[+] Schema** to expand the tree, and then click **Text**. The Manage Text Schema screen is displayed (refer to [Figure 16.1](#page-463-0)).
- 4. Select the radio button adjacent to the activity whose revision log you want to view, and then click the **Revisions** link. A screen is displayed that shows a list of actions performed on the selected activity, in descending order (see [Figure 16.6](#page-469-0)).

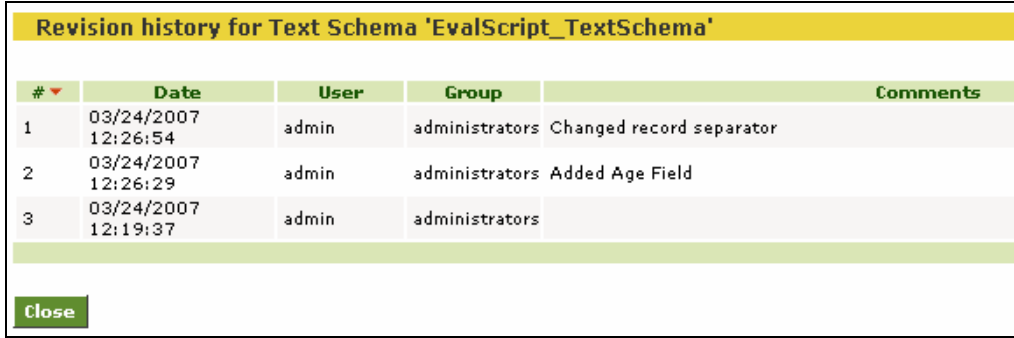

Figure 16.6: View Revision History

- <span id="page-469-0"></span>5. This screen displays the date and time of the action, the User's name and group of the user who performed the action and also the comments (if any) entered for an action.
- 6. Click **Back** to go to the Manage Text Schema screen.

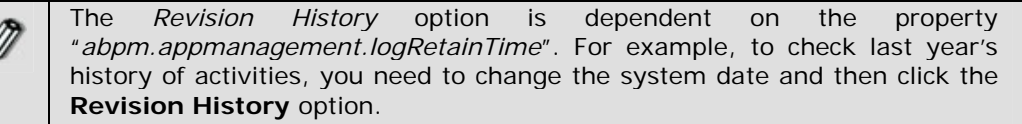

# **VIEWING DEPENDENT ACTIVITIES**

The Dependent Activities of an activity displays a list of activities that are using or are dependent on the activity. It includes activities that are directly or indirectly dependent upon the selected activity. If an activity is edited, then all the related activities will, in turn, be affected.

k

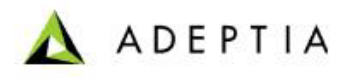

For example, there is a database driver namely DBDriver1. This driver is used by the database info DBInfo. The database info DBInfo is further used by the database schema DBSchema. The DBSchema is loaded while mapping source and target elements.

l

When the mapping activity is used in a process flow, it extracts the elements from the DBSchema. This implies that the mapping activity uses the DBSchema directly and the process flow indirectly. The DBSchema further extracts information from the DBInfo. This implies that the DBSchema uses the DBInfo directly and the process flow indirectly. The DBInfo further locates the driver DBDriver1. This implies that the DBInfo uses the DBDriver1 directly and the process flow indirectly.

The Dependent Activities will display the process flow and a list of all activities that are directly related to the selected activity. In the above example, the related activities for DBDriver1 will display the process flow and DBInfo. The related activities for DBInfo will display the process flow and DBSchema. The related activities of DBSchema will further include the process flow and the mapping activity.

#### *Steps to view Dependent Activities of an activity (for example Text Schema activity)*

- 1. In the Adeptia Suite homepage menu, click **[+] Configure** to expand the tree. All the items in the **Configure** category are displayed.
- 2. Click **[+] Services** to expand the tree. All the items in the **Services** category are displayed.
- 3. Click **[+] Schema** to expand the tree, and then click **Text**. The Manage Text Schema screen is displayed (refer to [Figure 16.1](#page-463-0)).
- 4. Select the radio button adjacent to the activity, whose list of dependant activities you want to view, and then click the **Dependencies** link. A screen is displayed that shows a list of activities directly and indirectly dependent on the selected activity (see [Figure 16.7](#page-470-0)).

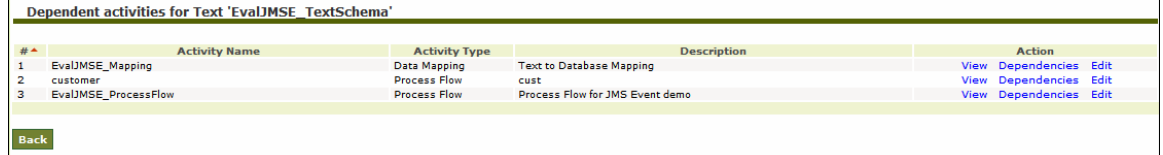

Figure 16.7: View Dependant Activities

<span id="page-470-0"></span>5. This screen displays the name and type of the activity that is using this activity. It also displays the activity description. In addition to the **View** link, it also shows a **Dependencies Edit** link, against each activity which further have activities dependent upon them. For example, click **Dependencies Edit** against the activity. A screen is displayed which lists all activities dependent upon the activity (see [Figure 16.8\)](#page-470-1).

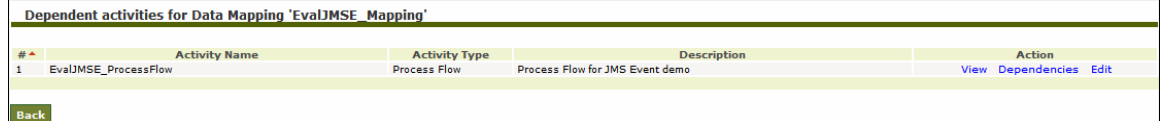

Figure 16.8: View Related Activities

<span id="page-470-1"></span>6. Click **Back** to go to the Manage Text Schema screen.

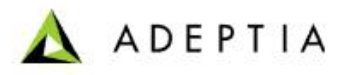

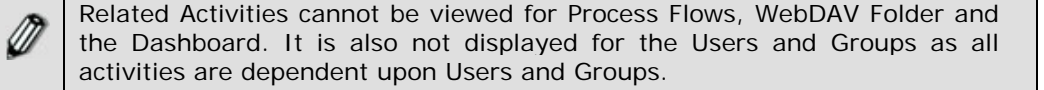

### **CHANGING ADVANCED PROPERTIES**

Advanced properties of an activity show the name of the Owner, Creation Date, Last Modified Date, Modified By and Permissions.

The advanced properties vary for each activity. However, the process of changing advanced properties is similar for all activities. The process of changing advanced properties for a Text schema is explained below.

#### *To change the permission of an activity:*

- 1. In the Adeptia Suite homepage menu, click **[+] Configure** to expand the tree. All the items in the **Configure** category are displayed.
- 2. Click **[+] Services** to expand the tree. All the items in the **Services** category are displayed.
- 3. Click **[+] Schema** to expand the tree, and then click **Text**. The Manage Text Schema screen is displayed (refer to [Figure 16.1](#page-463-0)).
- 4. Select the radio button adjacent to the activity that you want to edit and then click the **Edit** link. The Edit Text Schema screen is displayed in edit mode. (refer to [Figure 16.4](#page-467-0)).
- 5. To change the advance properties, click **[+] Advanced Properties**. All the fields of advance properties are displayed (see [Figure 16.9](#page-472-0)).

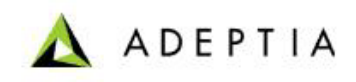

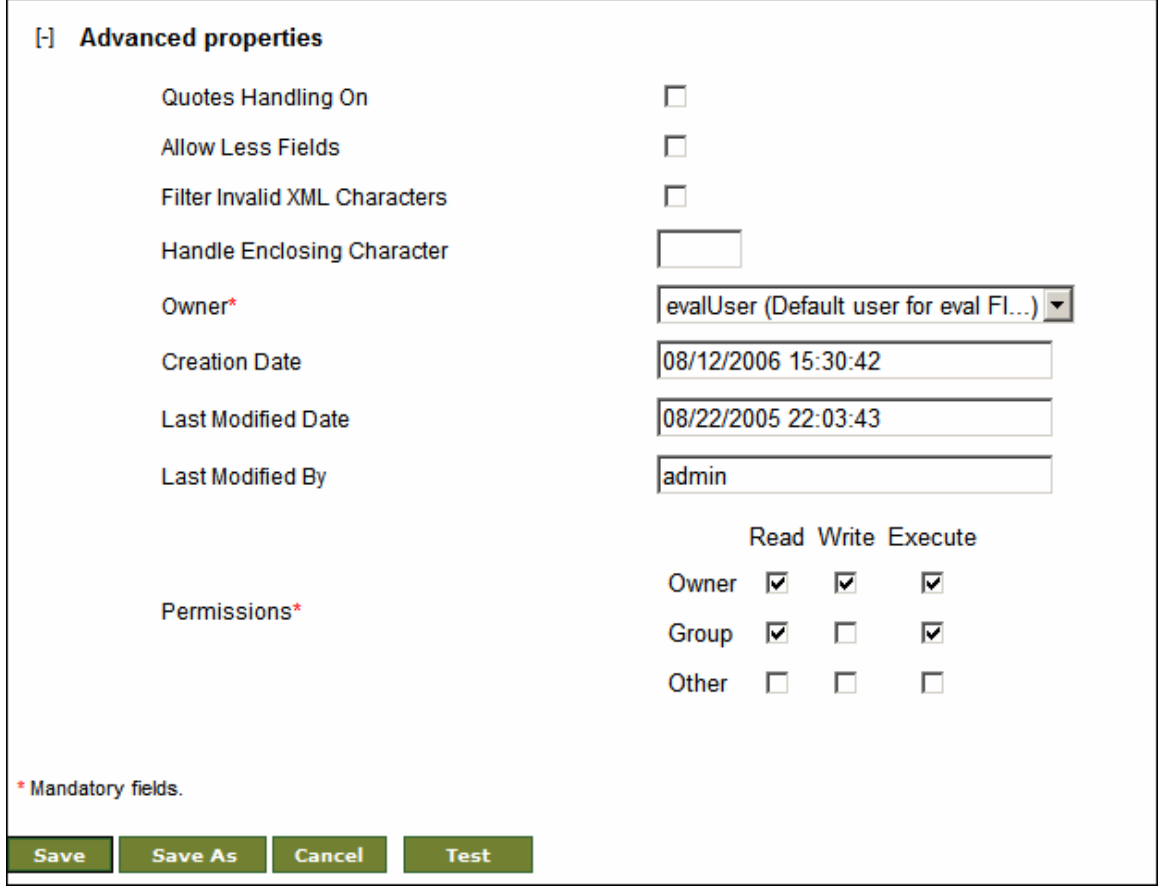

Figure 16.9: View Advanced Properties

<span id="page-472-0"></span>6. To change the ownership of the activity, select the owner from the *Owner* drop-down list.

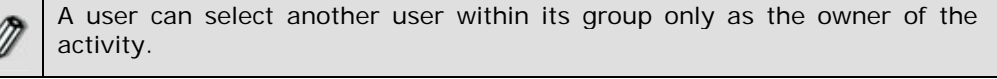

- 7. The Creation Date, Last Modified Date and Last Modified By fields are non editable. A user cannot change the values of these fields.
- 8. To change the permissions, check the required checkboxes beside Permissions according to the following tables.

| Owner   |                                                                                                    |  |
|---------|----------------------------------------------------------------------------------------------------|--|
| Read    | Read permission allows the owner user to view the activity. The<br>Read checkbox is pre-selected and cannot be unchecked. |  |
| Write   | Write permission allows the owner user to Edit the activity.                                                              |  |
| Execute | Execute permission allows the owner user to Execute the<br>activity.                                                      |  |

Table 16.2: Owner Permissions

k

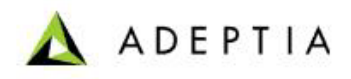

#### Table 16.3: Group Permissions

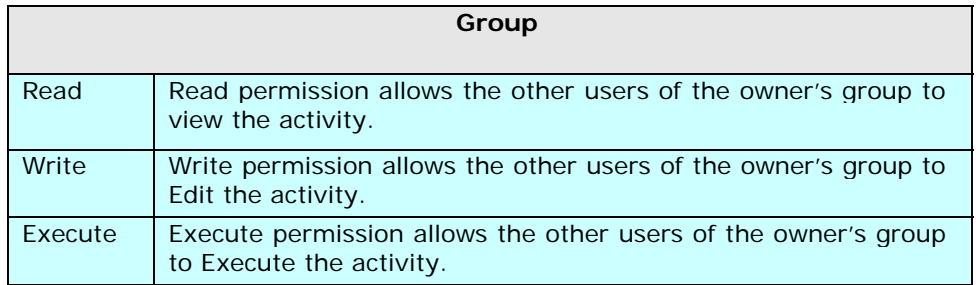

l

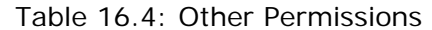

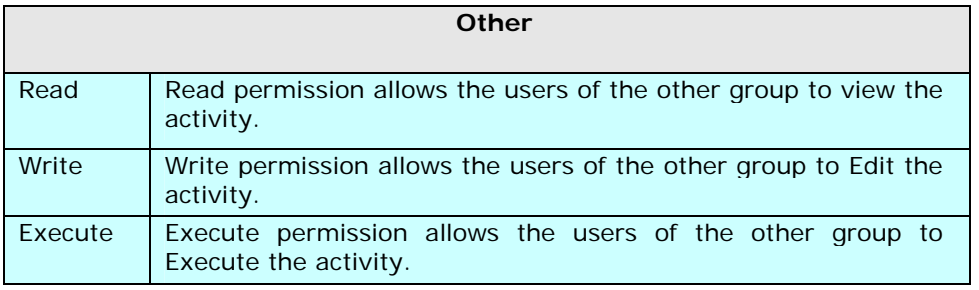

- 9. After changing the properties, click **Save** button to save the changes. This displays a screen confirming that the activity has been updated successfully. If the *Comments* property is enabled, then clicking **Save** will display a screen where you need to enter comments related to editing the activity (refer to [Figure 3.6](#page-19-0)).
- 10. Enter the comments in the *Add Comments* field.

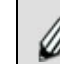

The comment should be at least 1 character in length.

11. Click **OK** to save the comments. This displays a screen confirming that the activity has been updated successfully.

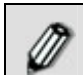

By default, the *Comments* property is disabled. To enable it, refer to the *Updating System Properties* section in *Administrator* Guide.

# **17 WORKING WITH PROCESS FLOW**

A process flow is a set of activities arranged in a sequence to perform a specific task(s). Combining various activities i.e. Source, Target, Schema or Transformer etc. creates a process flow. The execution of a process flow is controlled by the Process Engine. The Process Engine starts the execution of process flow instances and all the activities present in a process flow. When the process flow is executed, data from the source is converted to the intermediate form and then it is dispatched to the target. The transformer does the conversion of data. In the Adeptia Server two types of transformers are used:

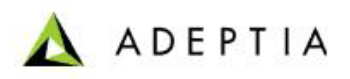

 **Stream2XMLStream/XMLStream2stream:** This transformer converts the source data to XML (i.e. Stream2XMLStream) and then XML to target data (i.e. XMLStream2Stream).

l

 **SchemaStream2Record/SchemaRecord2Stream:** This transformer converts source data to intermediate format (i.e. SchemaStream2Record) and then intermediate format to target data (i.e. SchemaRecord2Stream).

In the Adeptia Suite this feature is available in:

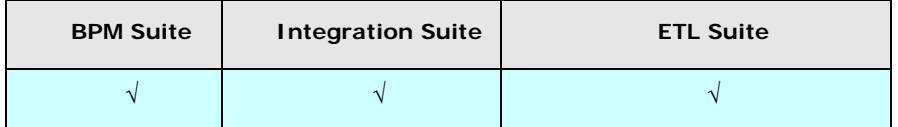

#### **Repository**

When the process flow is executed, data from the source is converted to the intermediate form and then it is dispatched to the target. The intermediate data is stored in a repository folder. The path of the repository folder is *.../../AdeptiaServer-5.1/ServerKernel/web/repository*. Another folder is created representing the group which executed the process flow. All files that are created during the activity, design and running of the process flow, are stored in the group folder and this group folder is stored inside the repository folder. While creating a process flow, the user can specify whether to keep or delete the repository folder.

Activities of a process flow are executed in two ways:

- **Synchronous Activity:** If an activity is synchronous, process flow initiates the execution of that activity and waits for its completion. The execution of subsequent activity is initiated only after the completion of first activity.
- **Asynchronous Activity:** If an activity is asynchronous, process flow initiates the execution of that activity and subsequent activities as defined in the process flow without waiting for the completion of the first activity.

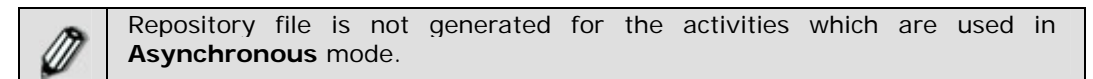

#### **Controlling Synchronization**

In a process flow, if an activity is synchronous, no signal is required to acknowledge the Process Engine about its completion as it runs in the main thread. If an activity is asynchronous, running parallel to main thread, some mechanism is required to notify the Process Engine about its completion. This is achieved by signaling.

#### **Signaling**

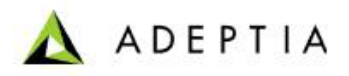

Signaling facilitates coordination of asynchronous activities in a process flow. A signal is raised as an asynchronous activity completes. The Synch Node in the process flow waits for signal and ensures that all the activities raising that signal are completed before control moves further in the process flow. This is done using the Synch Node option while defining a process flow.

l

#### **Time Out**

When an activity is used as asynchronous, a new property TimeOut is added to it. By default, its value is 300 seconds. If an asynchronous activity cannot connect to the next activity within this time limit, it gets aborted. To know how to use an activity in asynchronous mode and to changes its property, refer to the section **[Creating Process Flow](#page-484-0)**.

### **UNDERSTANDING PROCESS DESIGNER**

Process Designer allows users to design business processes and business rules. It enables comprehensive designing of a process flow by the simple *Point and Click* method. The Business Process Modeling Notation (BPMN) standard is used to graphically depict business processes. The Process Designer is easy to use and enables both technical and non-technical users to design processes. The Process Flow Designer applet is displayed in [Figure 17.1.](#page-475-0)

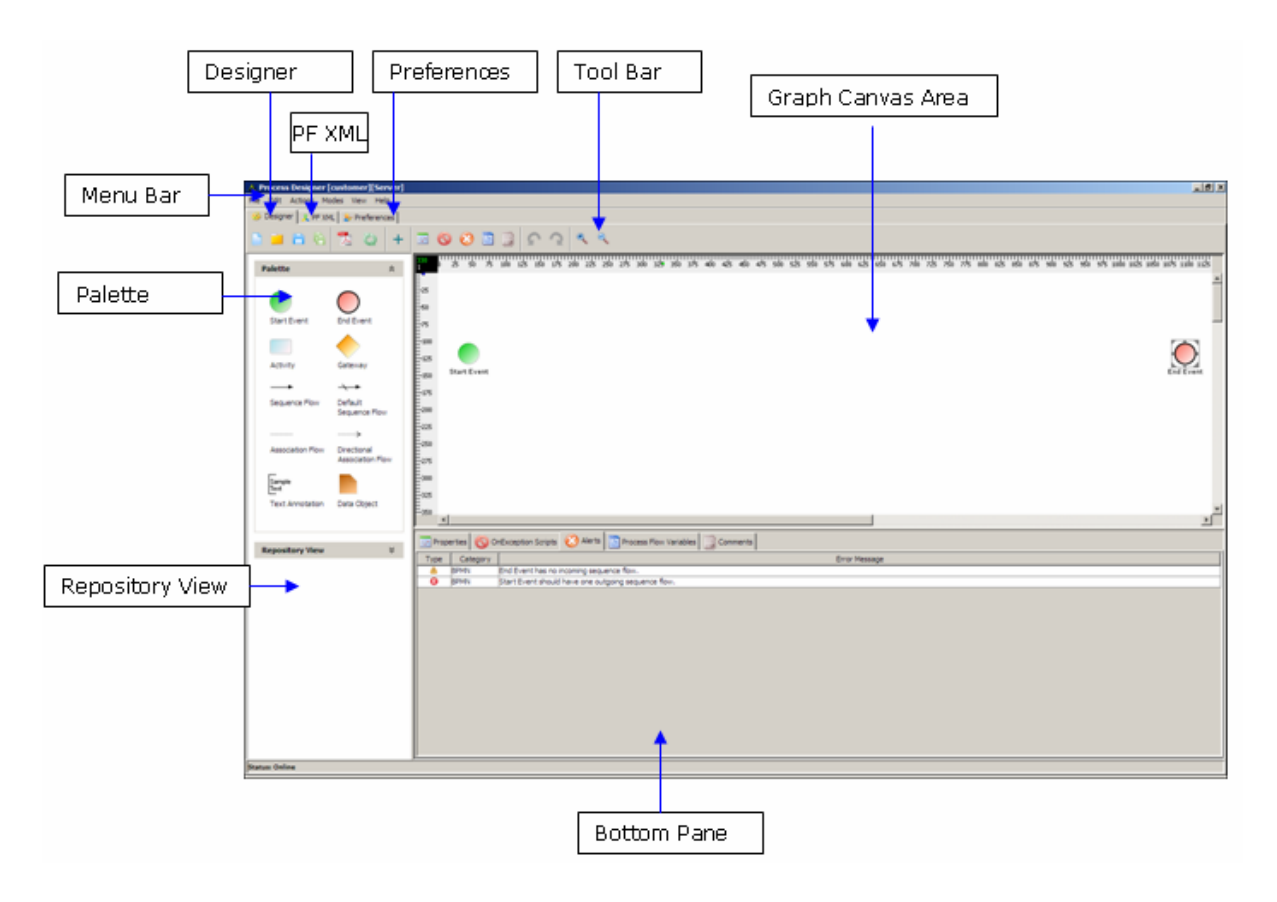

<span id="page-475-0"></span>Figure 17.1: Process Designer Applet

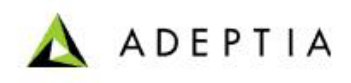

The Process Flow Designer window is divided into eight sections:

l

- **[Menu Bar](#page-476-0)**
- **[Tool Bar](#page-478-0)**
- **[Palette](#page-479-0)**
- **Repository View**
- **[Graph Canvas](#page-480-1)**
- **[Bottom Pane](#page-480-2)**
- **[PF XML \(Process Flow XML\)](#page-481-0)**
- **[Preferences](#page-481-1)**

#### <span id="page-476-0"></span>**Menu Bar**

Options of the Menu Bar are listed in the table below.

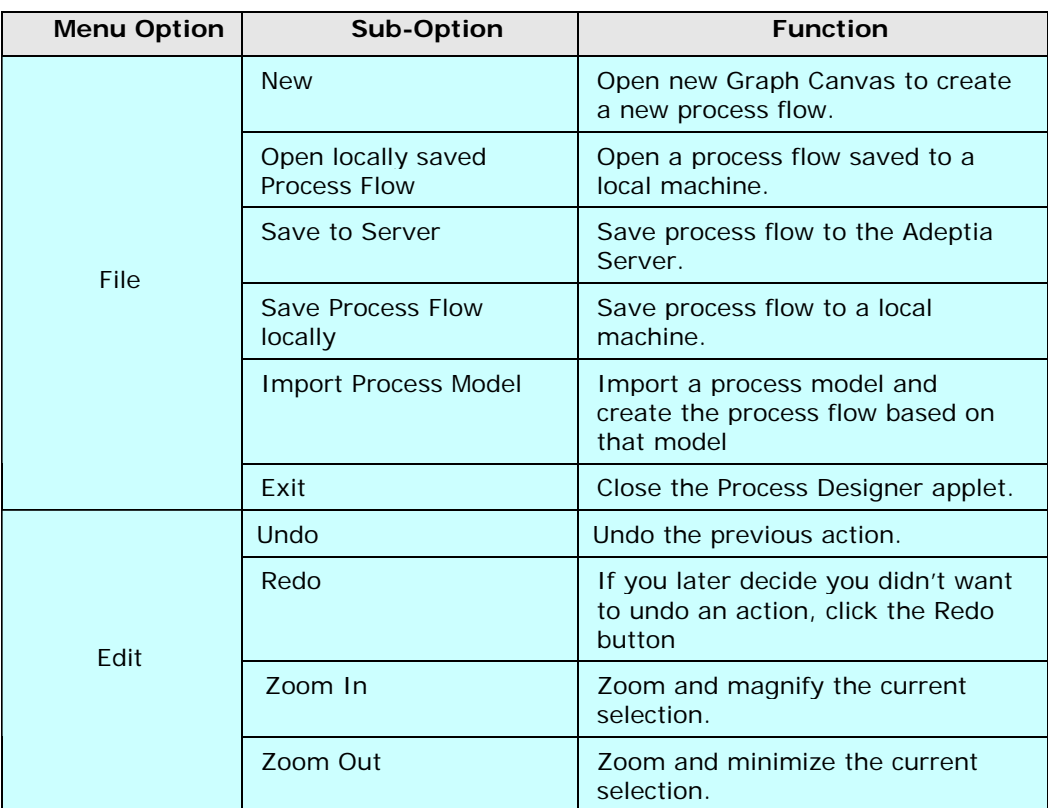

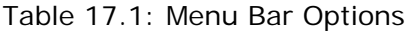

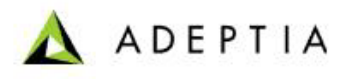

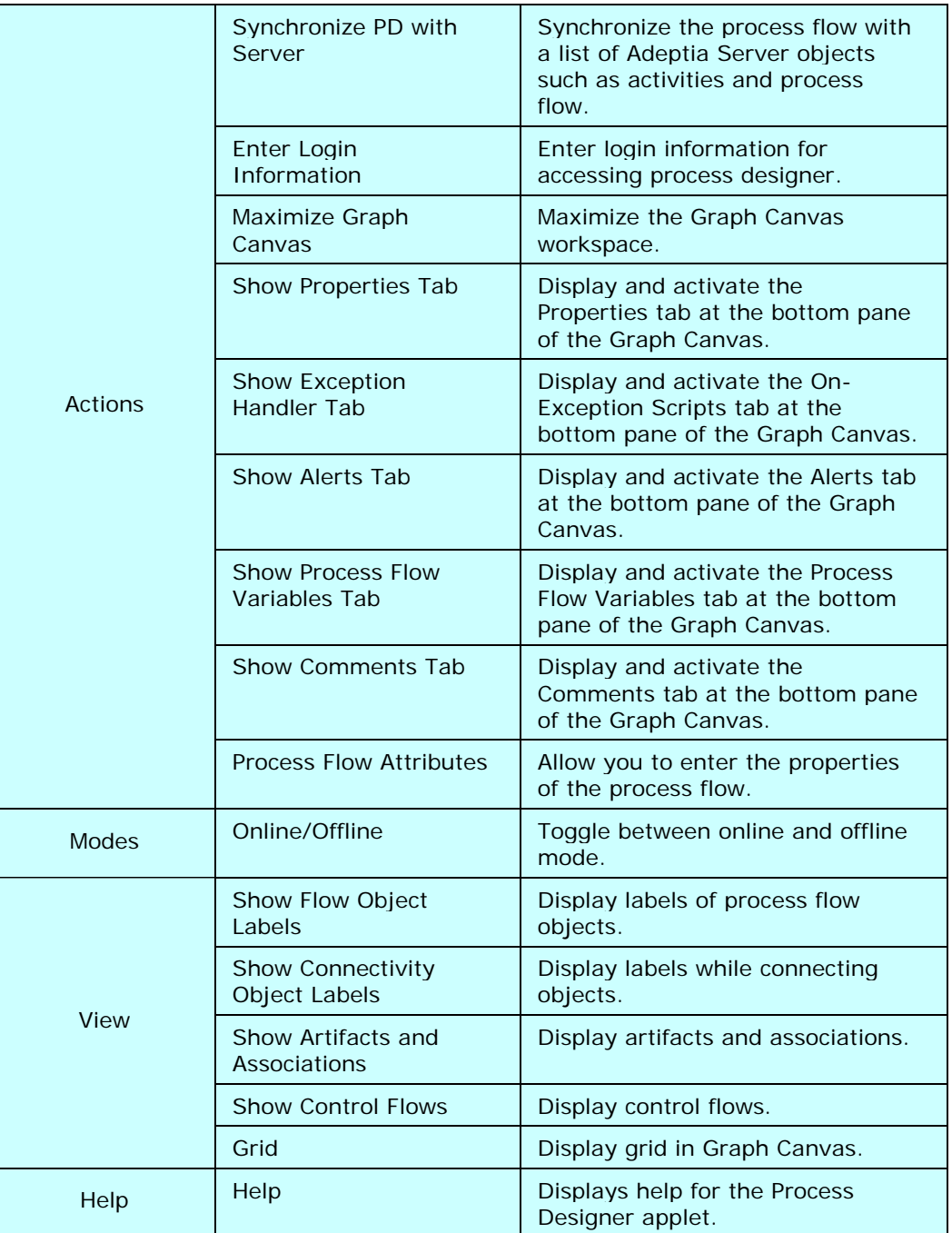

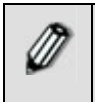

The sub-options of the File, Edit, Actions and Help menus can also be accessed by their keyboard shortcuts. To view a list of the defined shortcuts, refer to the **[Keyboard Shortcuts](#page-483-0)** section.

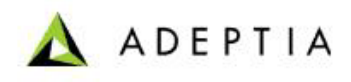

#### <span id="page-478-0"></span>**Tool Bar**

Options of the Tool bar are explained in the table below.

l

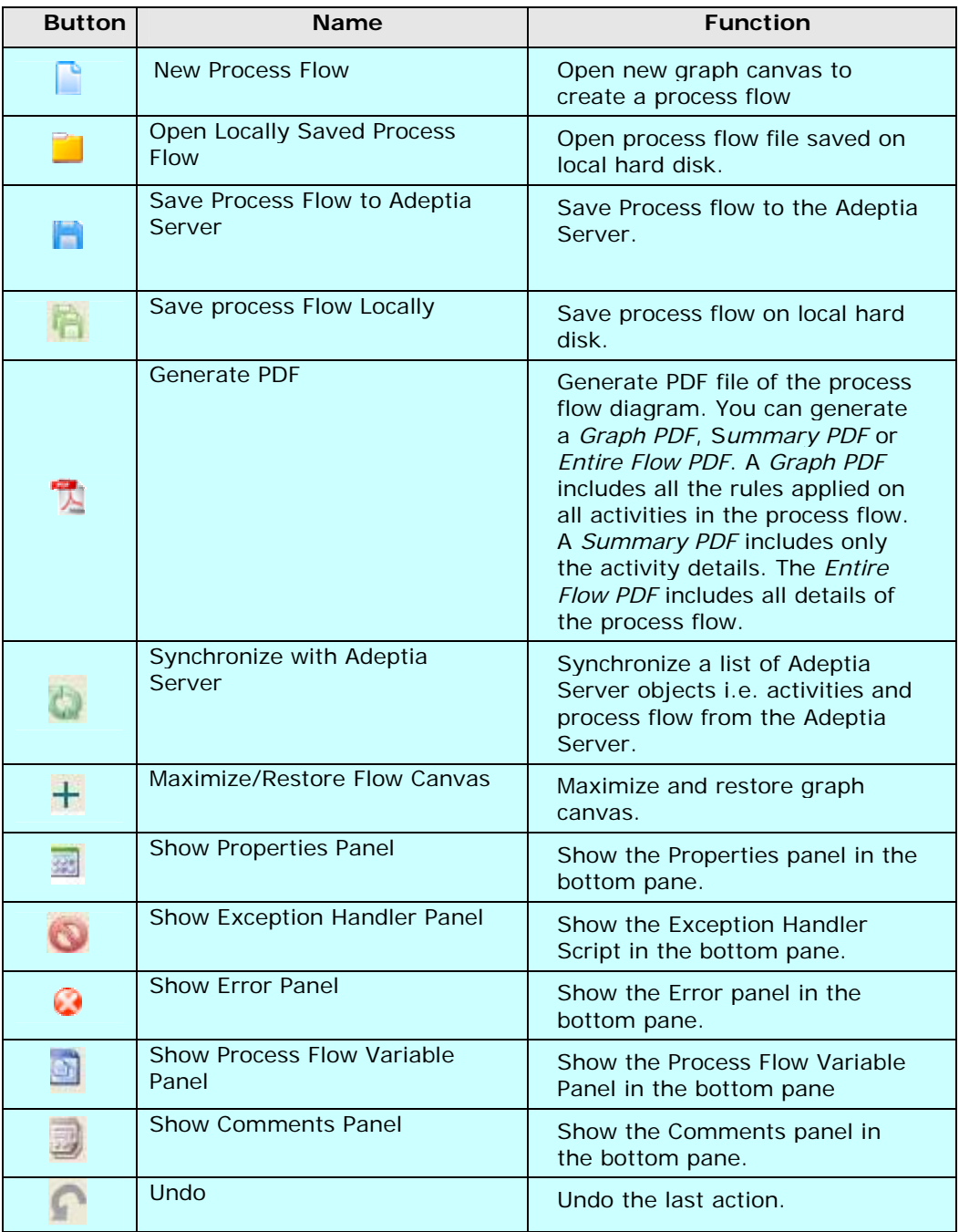

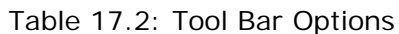

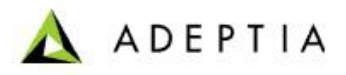

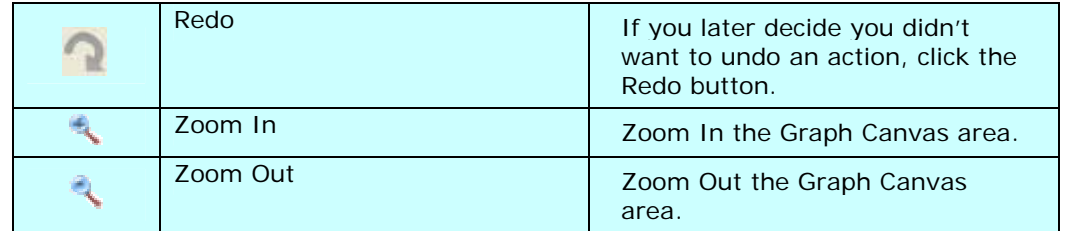

#### <span id="page-479-0"></span>**Palette**

The Palette contains a list of BPMN graphical elements. BPMN graphical elements are used to define the flow of business processes. These BPMN graphical elements are listed in five different panels, listed in the table below.

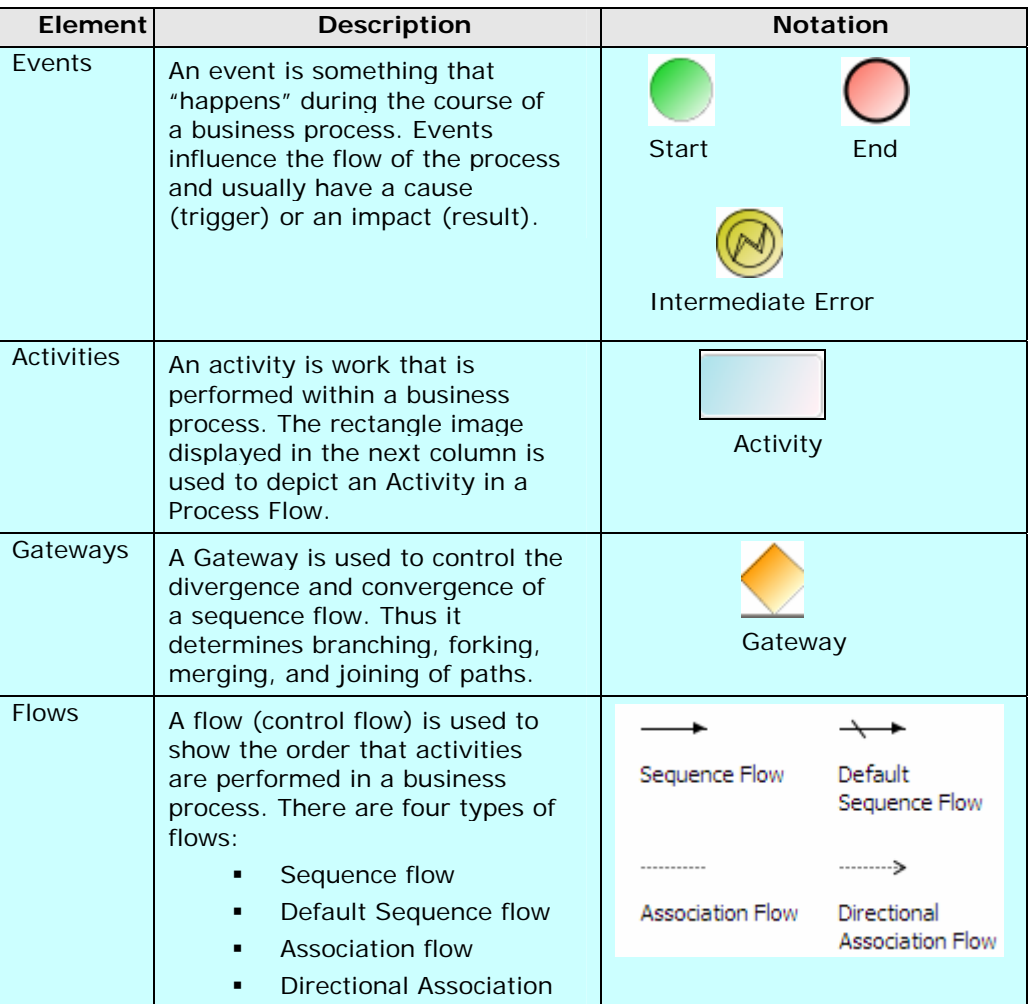

#### Table 17.3: BPMN Graphical Elements

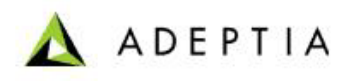

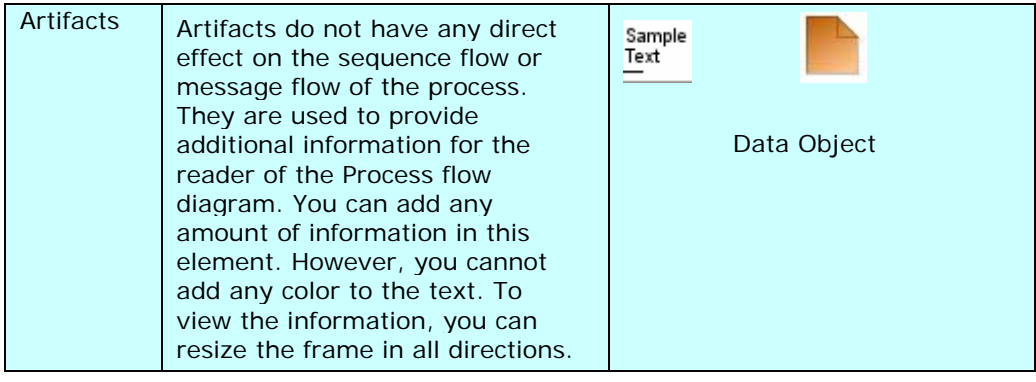

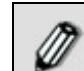

All the BPMN Graphical Elements can be resized.

l

To know more details about BPMN (Business Process Modeling Notations) visit the site: **[http://www.bpmn.org/Documents/BPMN\\_V1-0\\_May\\_3\\_2004.pdf](http://www.bpmn.org/Documents/BPMN_V1-0_May_3_2004.pdf)**

#### <span id="page-480-0"></span>**Repository View**

The Repository View lists the Adeptia Server objects, such as Activities, Process flows, Context variables and Actions.

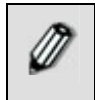

The Activities Panel has been renamed to Repository View. It is not reflected in the screenshots of this section.

#### <span id="page-480-1"></span>**Graph Canvas**

The Graph Canvas is the area where a process flow is drawn. BPMN specification and Adeptia Server activities are dragged onto the Graph Canvas and arranged in a sequence in order to create a process flow. The Graph Canvas can also be resized if an activity is dragged beyond the default size.

#### <span id="page-480-2"></span>**Bottom Pane**

The Bottom Pane is used to view properties of the activities, add comments to the activities, view error in a process flow and to create context variables. There are five panels in the Bottom Pane:

- Properties
- On Exception Script
- Errors
- Process Flow Variable
- **Comments**

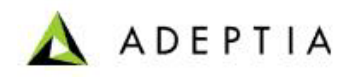

#### <span id="page-481-0"></span>**PF XML (Process Flow XML)**

The Process Flow window displays Process Flow XML that is generated while designing a process flow. To view the XML of a process flow click **PF XML** tab (see [Figure 17.2\)](#page-481-2).

l

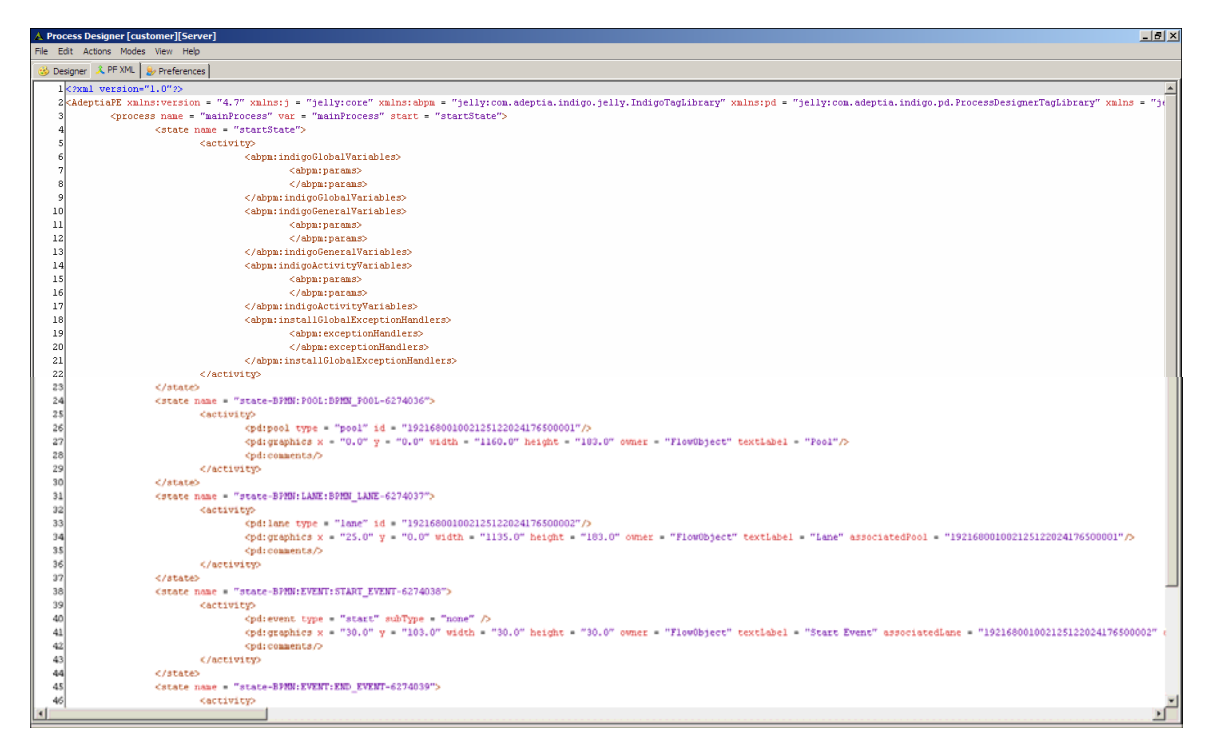

Figure 17.2: View Process Flow XML

#### <span id="page-481-2"></span><span id="page-481-1"></span>**Preferences**

The Preferences window allows you to select the background color of graph canvas and labels etc. To view the Preferences window, click **Preferences** tab (see [Figure 17.3](#page-482-0)).

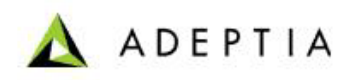

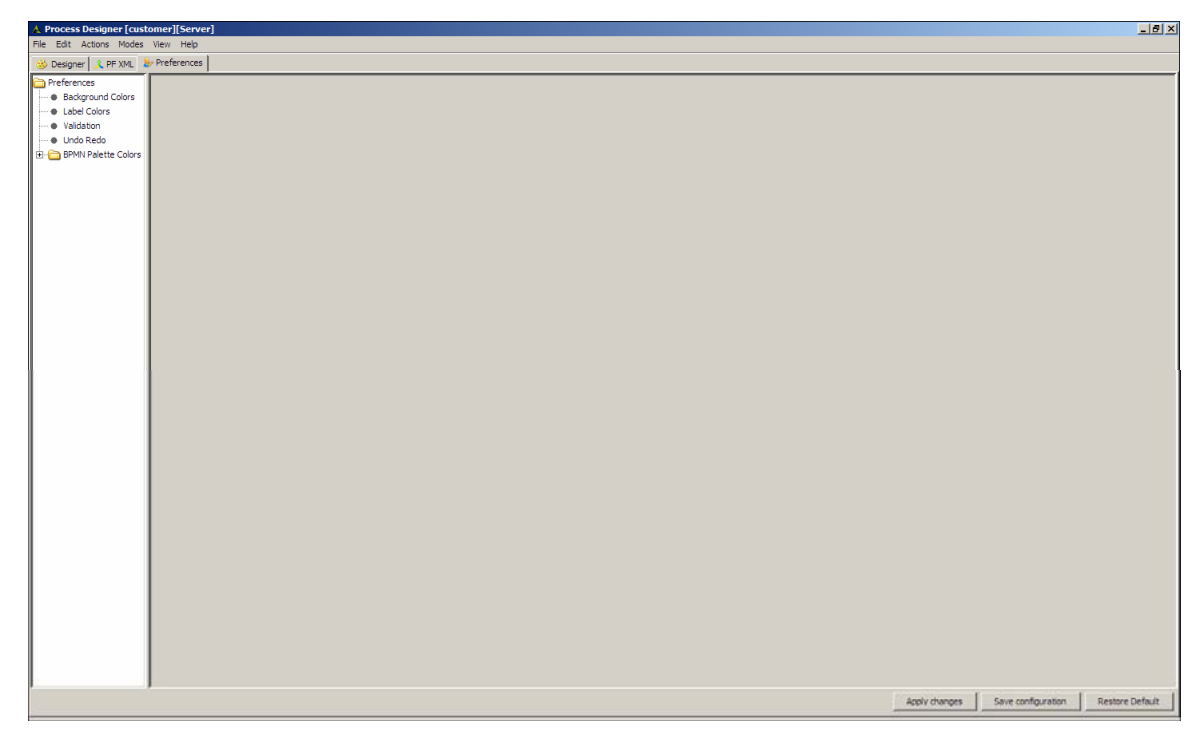

Figure 17.3: Preferences

<span id="page-482-0"></span>You can modify various preferences. These are listed in the table below.

l

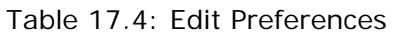

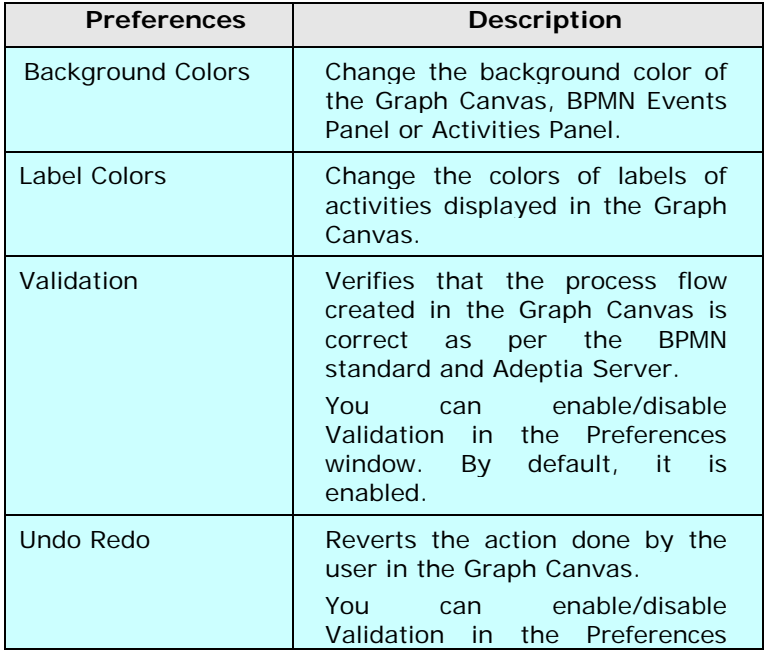

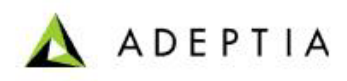

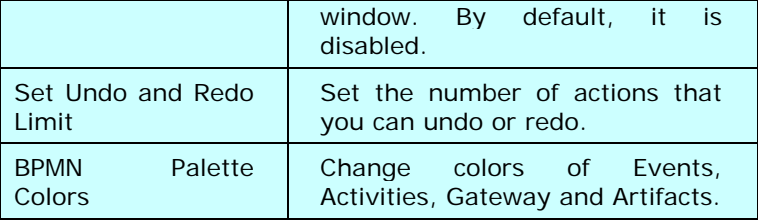

#### <span id="page-483-0"></span>**Keyboard Shortcuts**

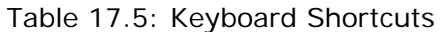

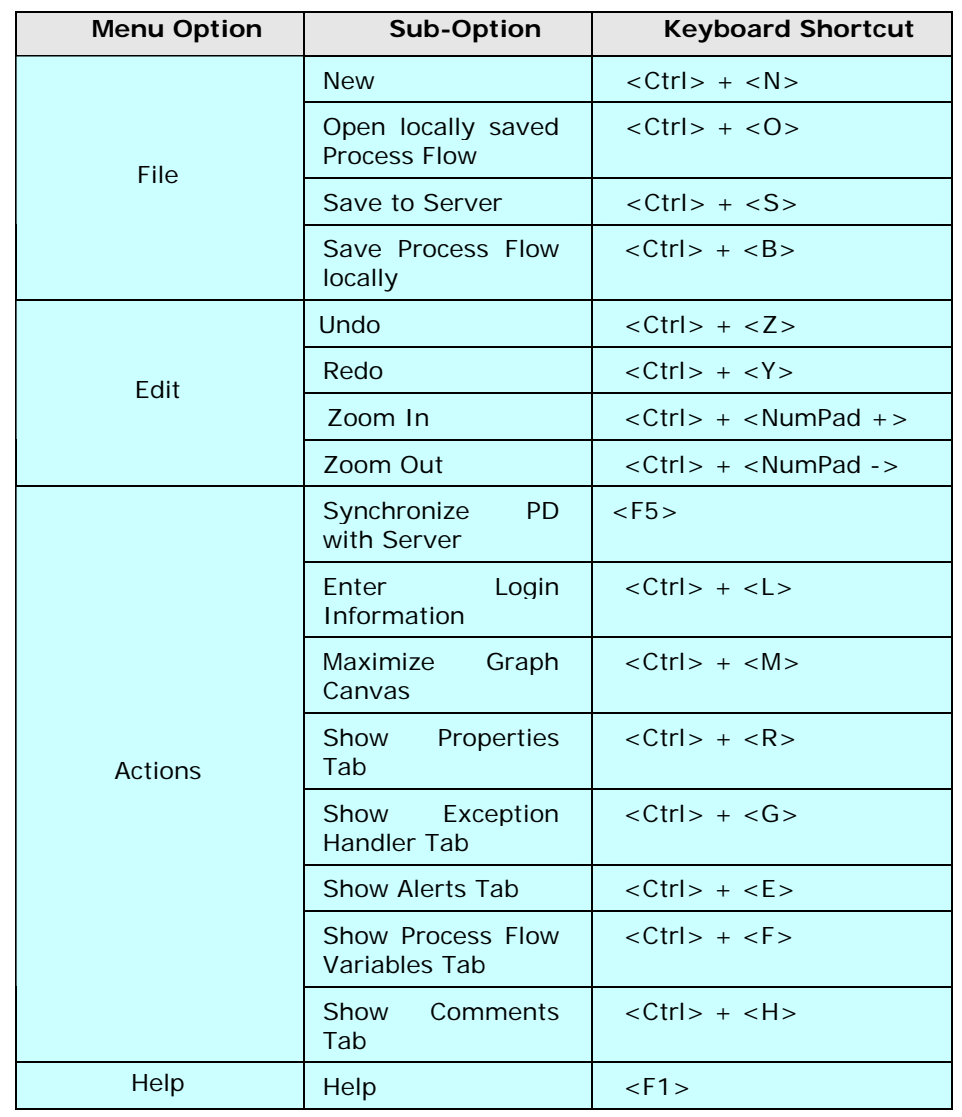

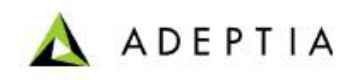

# <span id="page-484-0"></span>**CREATING PROCESS FLOW**

#### **Prerequisites:**

- JRE 1.6 needs to be installed on your system to open the Process Designer applet.
- The *Pop-up Blocker* needs to be disabled in the web browser, to open the Process Designer applet. By default, the *Pop-up Blocker* is enabled.
- The windows user must have Administrative rights on the PC, where Process Designer will be opened.

The Process Flow Creation using Process Designer comprises of two parts:

l

- **[Designing Process Flow using BPMN Graphical Elements](#page-484-1)**
- **[Attaching Adeptia Server activities with the BPMN elements](#page-491-0)**

### <span id="page-484-1"></span>**Designing Process Flow using BPMN Graphical Elements**

#### *Steps to draw a Process Flow using Process Designer*

- 1. In the Adeptia Suite homepage menu, click **[+] Design** to expand the tree. All the items in the **Design** category are displayed.
- 2. Click **[+] Process Flow** to expand the tree and then click **Process Flow**. The Manage Process Flow screen is displayed (see [Figure 17.4\)](#page-484-2).

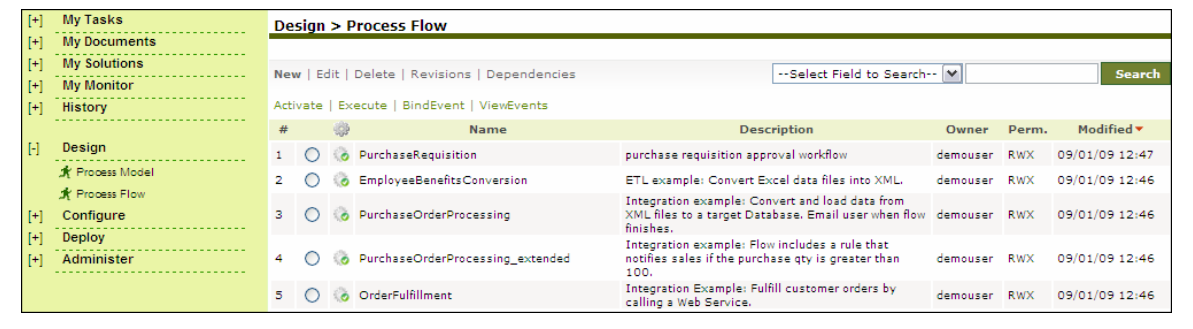

Figure 17.4: Manage Process Flow

<span id="page-484-2"></span>3. Click **New** link. The Create Process Flow screen is displayed (see [Figure 17.5\)](#page-485-0).

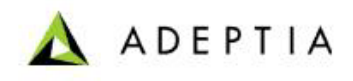

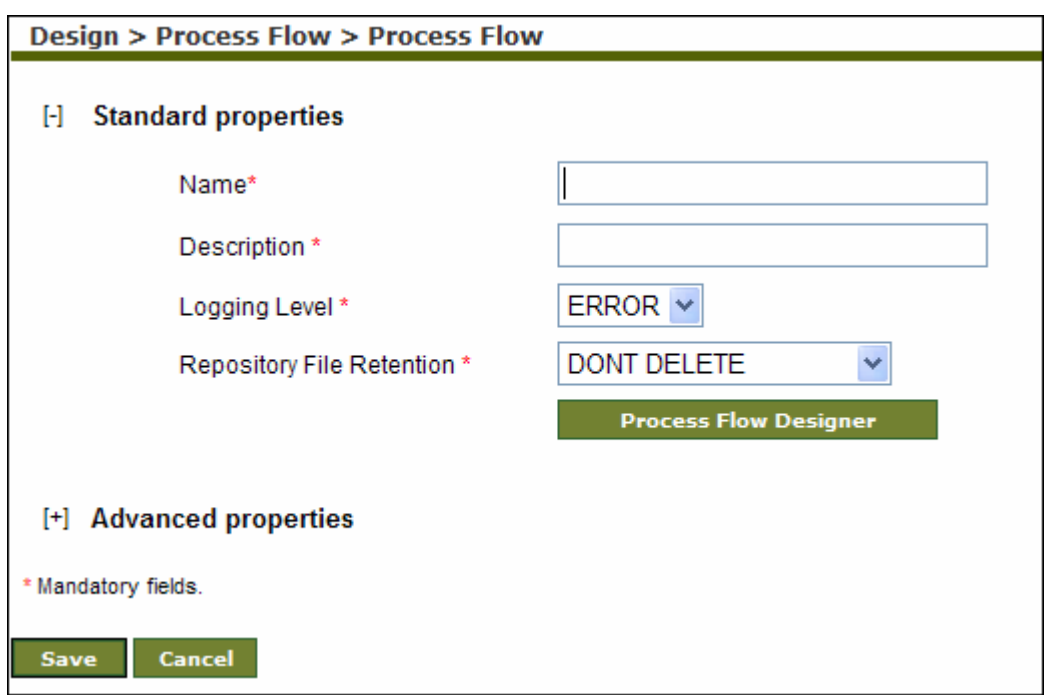

Figure 17.5: Create Process Flow

4. Enter the name and description of the new process flow in the *Name* and *Description*  fields respectively.

<span id="page-485-0"></span>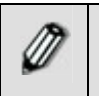

Description of the process flow can be overridden during execution of the process flow. To know how to override the process flow description, refer to the section **[Overriding Process Flow Description at Runtime](#page-521-0)**.

5. Select the logging level from the *Logging Level* drop-down list. The various logging levels are depicted in the table below.

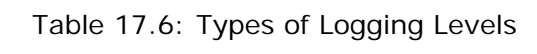

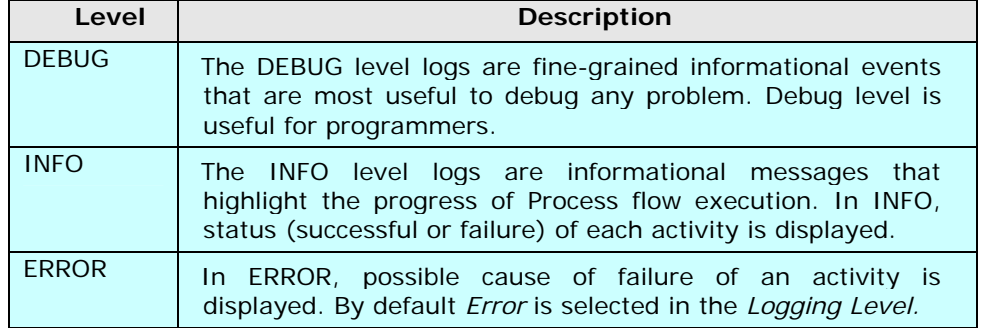

6. Select repository file retention from the *Repository File Retention* option. During execution, the process flow creates a temporary repository file to store intermediate data. These repository files can cause unnecessary disk space usage and you may want to delete them after execution of the process flow. On the other hand sometime these repository files can be helpful in case of the failure of the process flow execution. For each instance of the process flow execution a unique repository folder

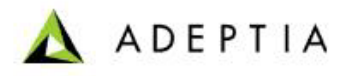

is created that contains Source, intermediate XML data files and target formatted data. By default, repository files are being stored in the repository folder of the Adeptia Server. You can also choose an option to delete them or to archive them in a different location. Options for Repository File Retention are outlined in the table below.

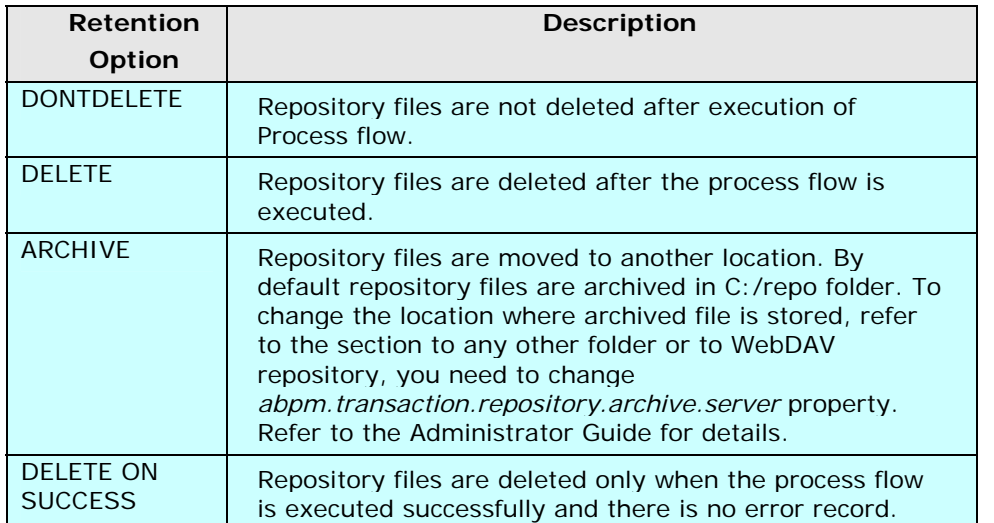

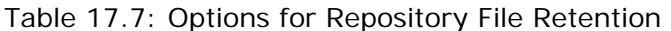

l

7. Click **[+]** to expand the **Advanced Properties**. Advanced properties of process flow are displayed (see [Figure 17.6](#page-487-0) ).

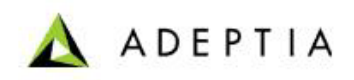

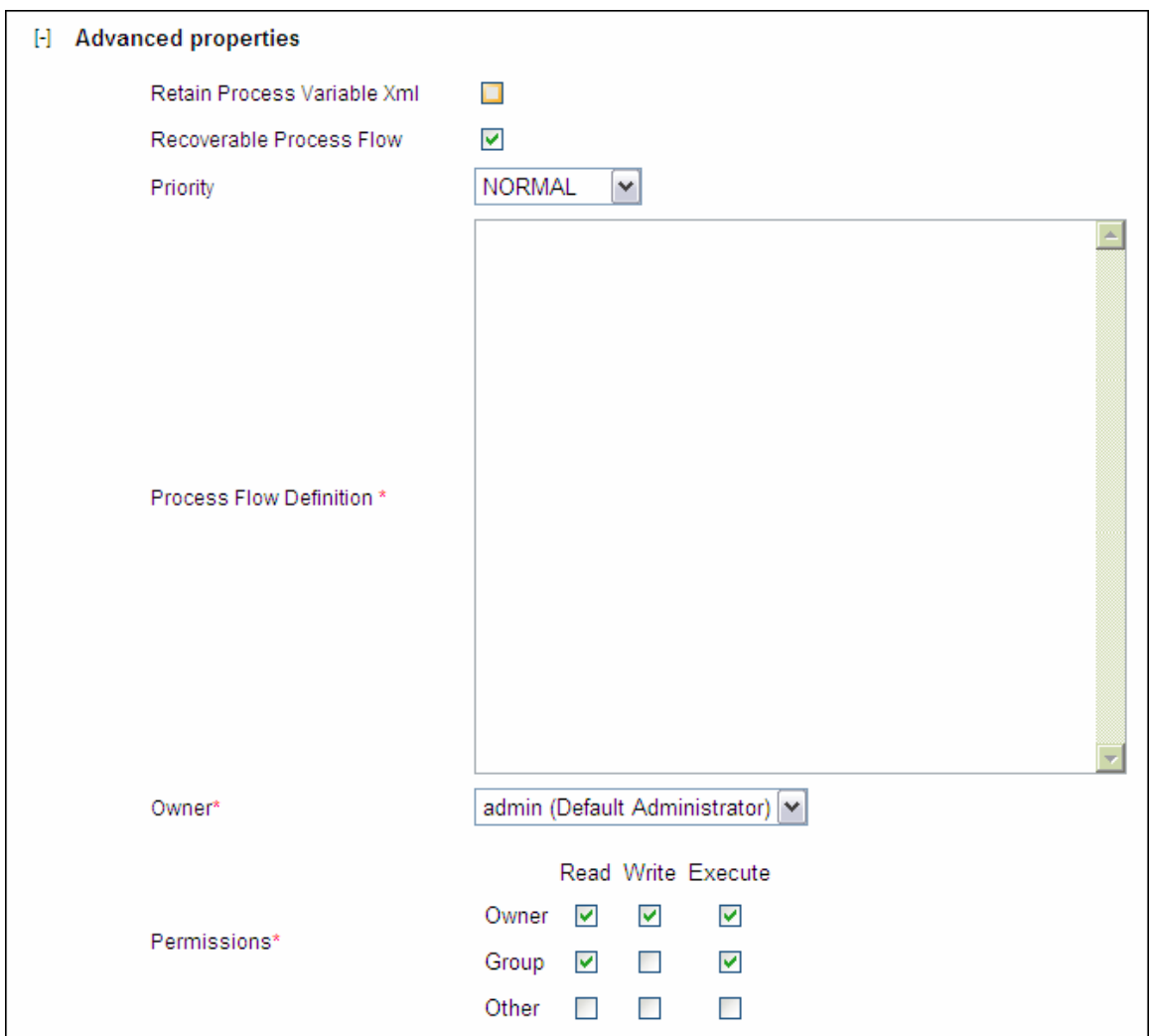

Figure 17.6: Process Flow's Advanced Properties

<span id="page-487-0"></span>8. To make this process flow implicitly recoverable, check the *Recoverable Process Flow*  checkbox.

Recoverable Process Flows are those Process flows, whose execution can be resumed in case the kernel is restarted due to some reason during Process Flow execution. For details of recoverable process flows refer to **[Recovery](#page-607-0)** section.

<span id="page-487-1"></span>9. Select the priority from the *Priority* drop-down list. This property is applicable when Queue Processor is enabled. [Table 17.8](#page-487-1) lists the priorities and their description.

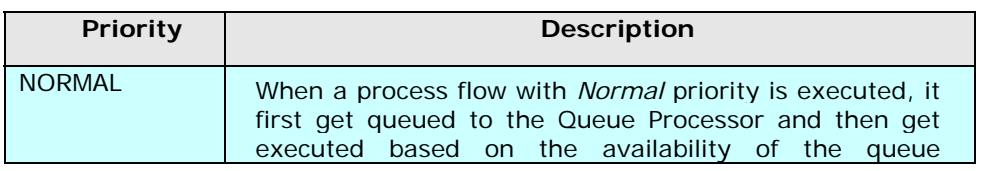

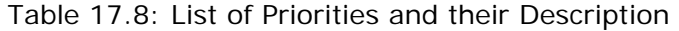

Ø

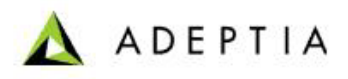

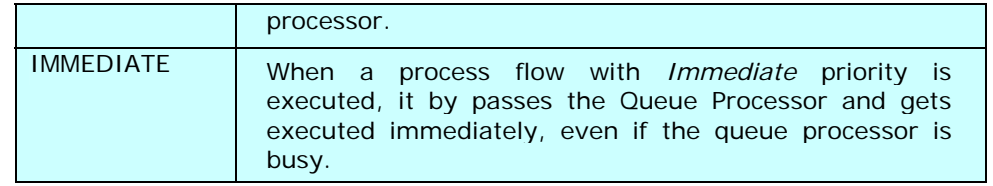

For more details about Queue Processor, refer to *Load Management* section of *Admin Guide.*

10. Click **Process Flow Designer** button. The Process Designer window is displayed (see [Figure 17.7\)](#page-488-0).

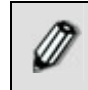

Ø

If you are starting the Process Designer on your system for the first time, then a warning message is displayed that prevents you from starting this application. Just ignore this message and click **Start** to continue.

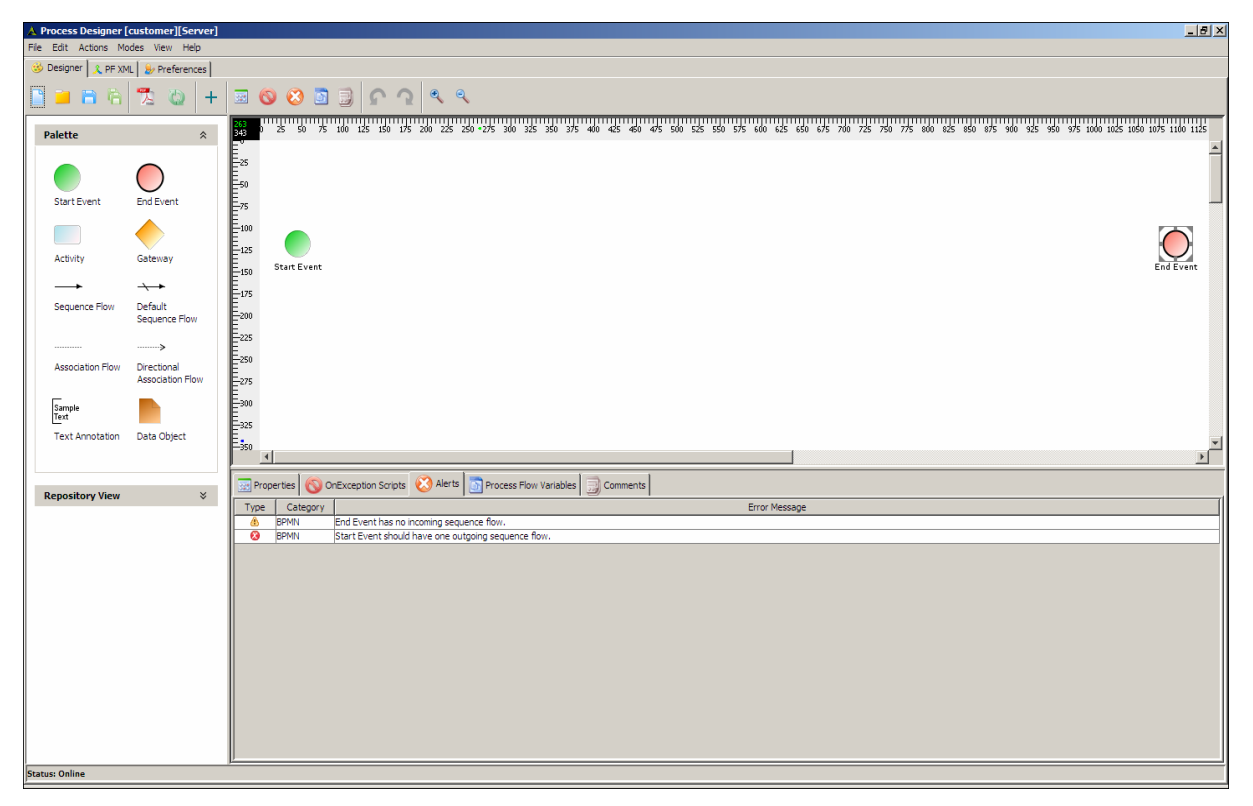

#### Figure 17.7: Process Designer

<span id="page-488-0"></span>11. Click **Activity** element in the Palette and drag it to the Graph Canvas. The dragged activity element is displayed in the Graph Canvas (see [Figure 17.8](#page-489-0)).

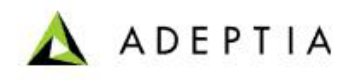

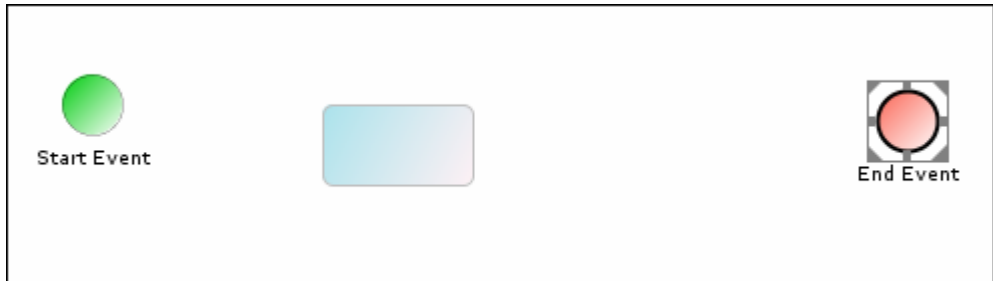

Figure 17.8: Dragging BPMN Activity into Graph Canvas

<span id="page-489-0"></span>12. By default, all BPMN elements except Event objects are blank. You can add a label to the BPMN element, once you drag it to the Graph Canvas. You can do this by doubleclicking the element. This displays the properties associated with the element in the Properties Panel in the Bottom Pane. Alternately, you can right-click the element and select **View Properties** option (see [Figure 17.9\)](#page-489-1).

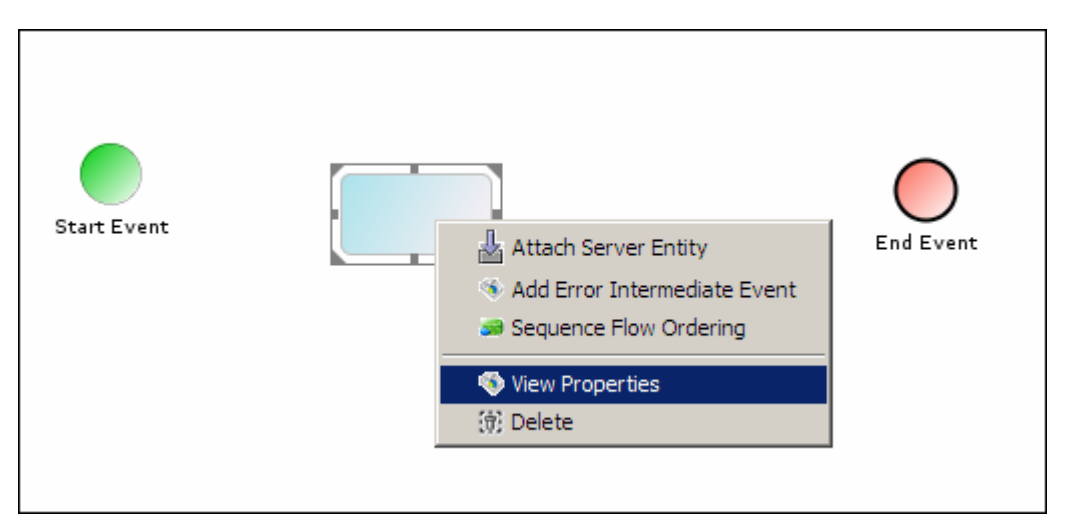

Figure 17.9: Right-Clicking an Activity

<span id="page-489-1"></span>13. The Properties Panel is displayed in the Bottom Pane. Type the name of the element in the *Value* column of the *Label* field. Click the element again in the Graph Canvas to display the name in the element (see [Figure 17.10\)](#page-490-0).

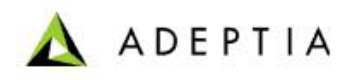

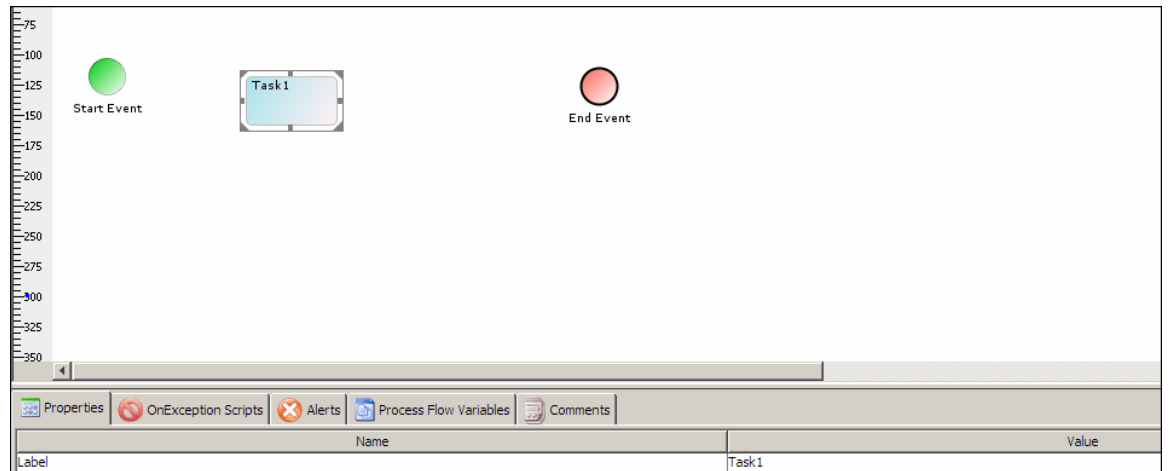

<span id="page-490-0"></span>Figure 17.10: Displaying Name of Activity

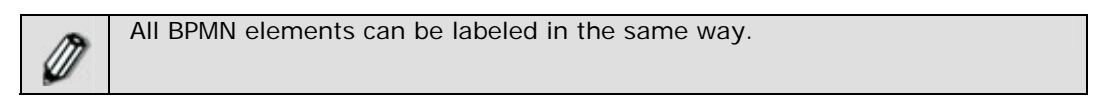

14. Repeat steps 9 and 10 to add more activities in Graph Canvas.

l

15. Click **Gateway** element and drag it to desired location in the Graph Canvas. The Gateway element is displayed in the Graph Canvas area (see [Figure 17.11\)](#page-490-1).

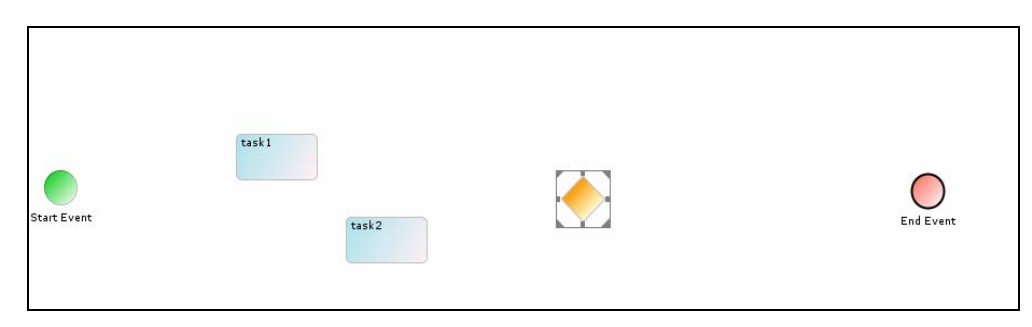

Figure 17.11: Dragging BPMN Gateway into Graph Canvas

<span id="page-490-1"></span>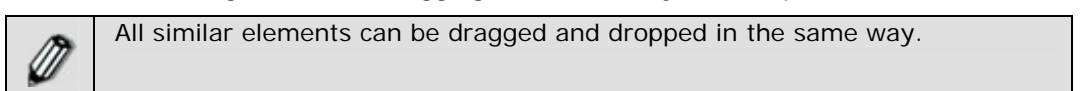

Once the required BPMN elements are dragged to the Graph Canvas and proper labeling is done using the Properties Panel, it is necessary to connect them in order to design a business flow.

- 16. Click required flow in the Palette. The control flow is selected.
- 17. Drag the cursor between two BPMN elements. Both BPMN elements are connected with the selected flows (see [Figure 17.12\)](#page-491-1).

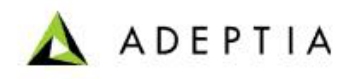

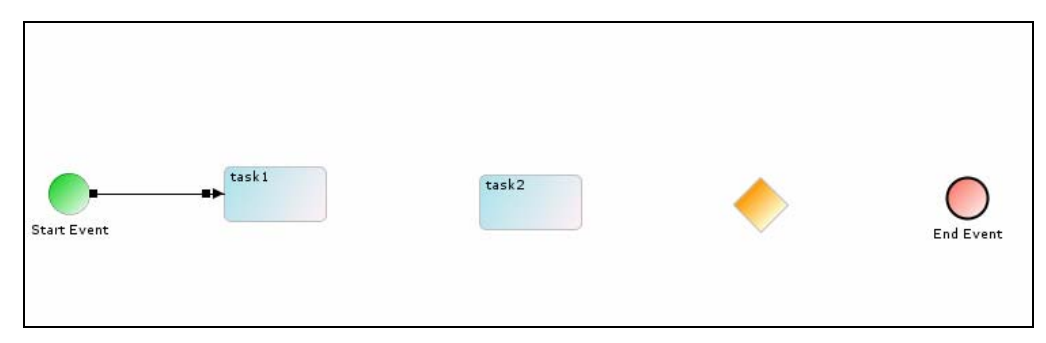

Figure 17.12: Connecting BPMN Elements

18. Connect all BPMN elements with appropriate control flow (see [Figure 17.13\)](#page-491-2).

<span id="page-491-1"></span>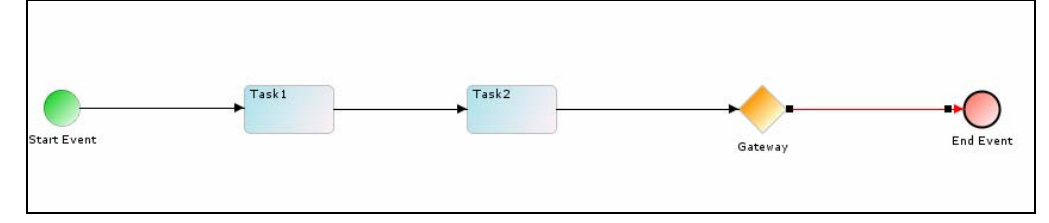

Figure 17.13: Connecting BPMN Elements

<span id="page-491-2"></span>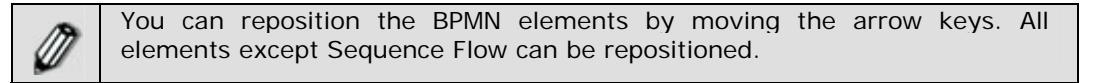

Once designing of business process is completed it is necessary to attach the Adeptia Server activities to BPMN elements of the business process.

### <span id="page-491-0"></span>**Attaching Adeptia Server activities with the BPMN elements**

#### **Prerequisites**

 Adeptia Server activities must be created before attaching them with BPMN elements in the Process flow.

#### *Steps to attach Adeptia Server activities with BPMN elements*

1. Expand the **Repository View** panel. All the items in the Server Entities category are displayed (see [Figure 17.14](#page-492-0)).

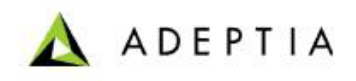

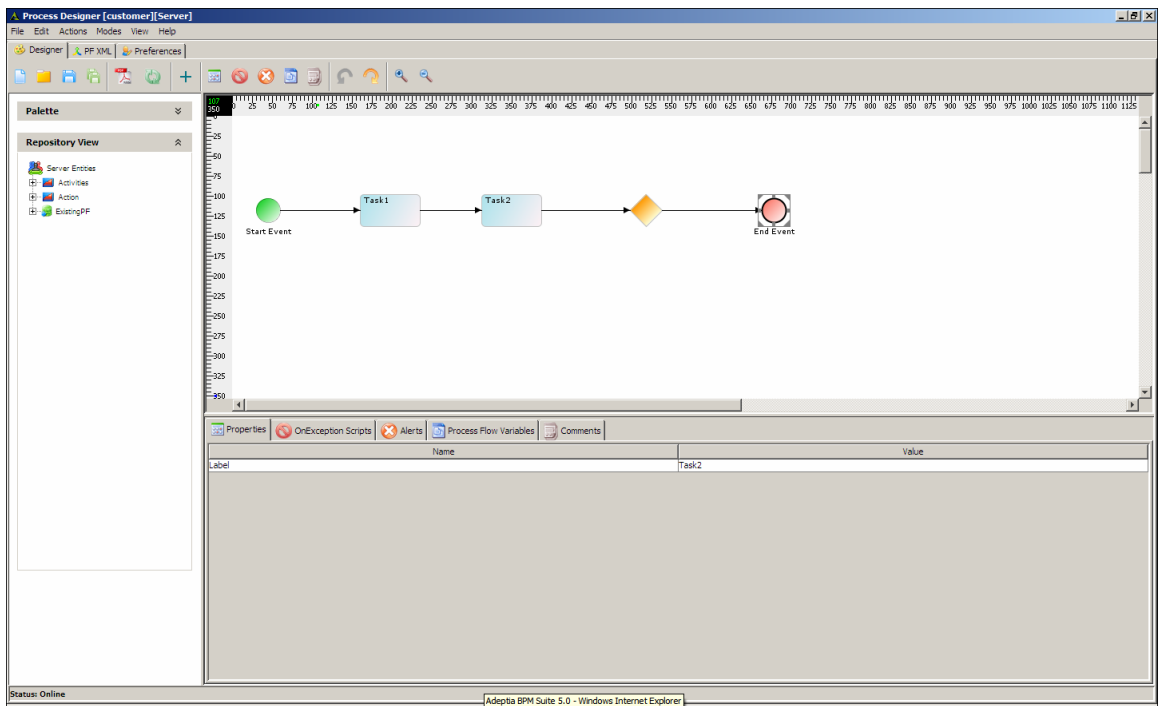

Figure 17.14: Selecting Adeptia Server Activity

<span id="page-492-0"></span>2. Further expand the type of activities e.g. Human Workflow, Schema, Source, etc until you find the required activity (see [Figure 17.15\)](#page-493-0).

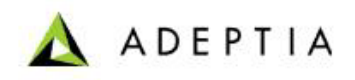

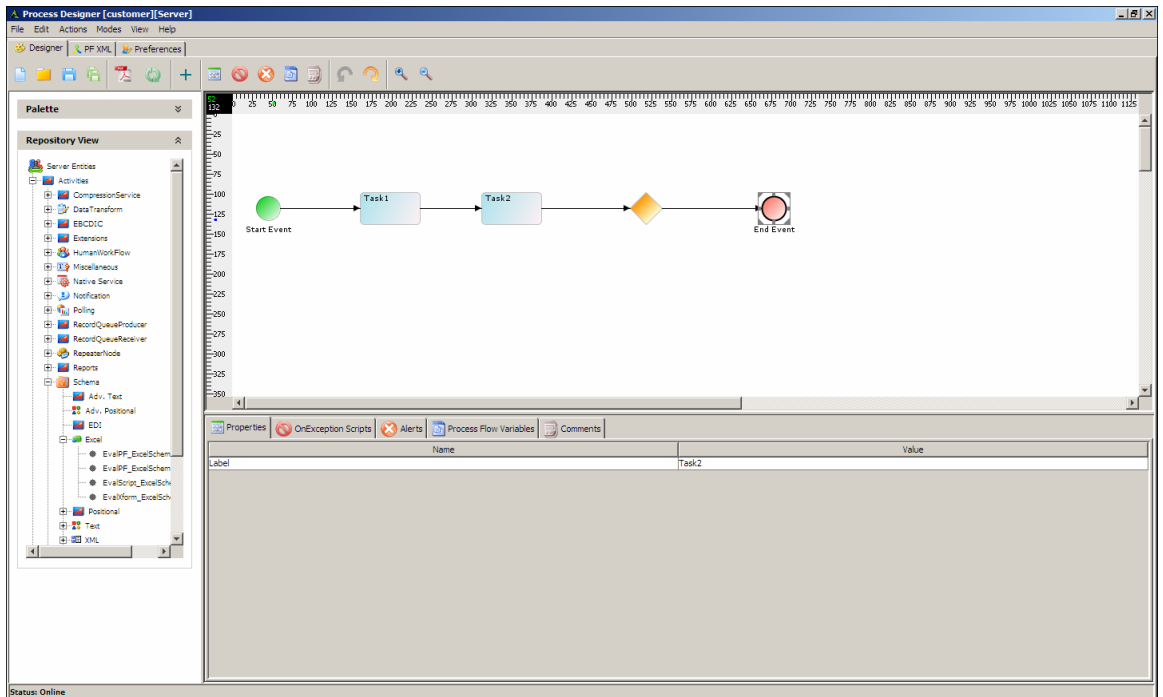

Figure 17.15: Selecting Adeptia Server Activity

3. Select the required activity, drag it to the Graph Canvas and drop it on the BPMN element with which you want to attach the activity. A small image of the activity is displayed at the top left corner of the BPMN element (see [Figure 17.16\)](#page-493-1).

<span id="page-493-0"></span>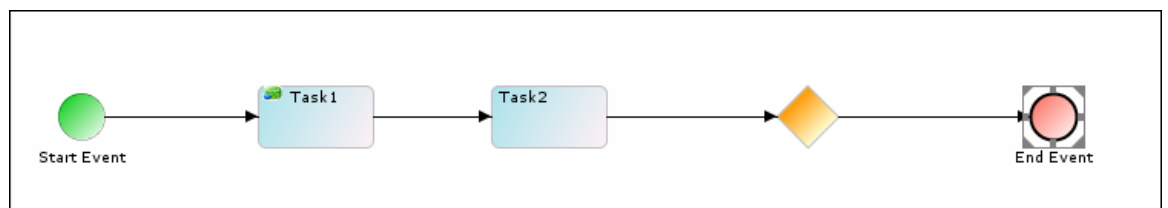

Figure 17.16: Attaching Adeptia Server activity

<span id="page-493-1"></span>An activity can also be attached by right-clicking the BPMN element. Right-*⋒* click BPMN element and select **Attach Server Entity**. List of activities is displayed. Select the required activity and click **Ok** button. You can change the label of the element if desired. If you attach an activity to a blank BPMN element, then the activity name is displayed in the BPMN

element (see [Figure 17.17\)](#page-494-0).

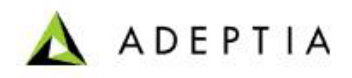

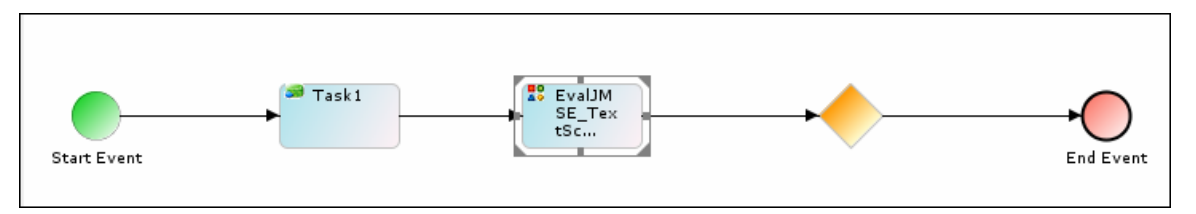

Figure 17.17: Adeptia Server activity name in BPMN element

<span id="page-494-0"></span>4. Repeat step 1 to 3 to attach activities to other BPMN elements (see [Figure 17.18\)](#page-494-1).

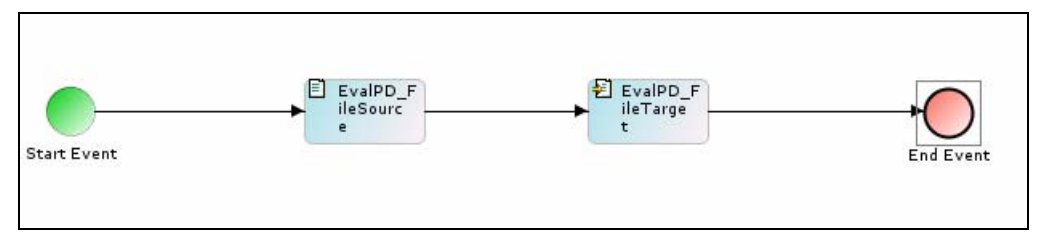

Figure 17.18: Attaching Adeptia Server activity

5. To view or edit the properties of the Adeptia Server activity attached with the BPMN elements, right-click activity and then select **View Properties**. The properties of the attached activity are displayed in the Properties Panel (see [Figure 17.19\)](#page-494-2).

<span id="page-494-1"></span>

| ສ ຂຶ້ນ ສ ຂຶ້ນ ຂຶ້ນ ແລະ ສາມາດ ສາມາດ ສ<br>$\sqrt{3}$ Task1<br><b>40</b> EvalJM<br>SE_Tex<br>tSc<br><b>Start Event</b> | End Event                                           |  |
|----------------------------------------------------------------------------------------------------|-----------------------------------------------------|--|
|                                                                                                    |                                                     |  |
|                                                                                                    |                                                     |  |
| $\blacktriangleleft$                                                                                                | ∸                                                   |  |
| Properties OnException Scripts Alerts Process Flow Variables 7 Comments                                             |                                                     |  |
| Name                                                                                                    | Value                                               |  |
| Activity Maximum Retries on Failure                                                                                 | $\begin{array}{c}\n0 \div \\ 60 \div \n\end{array}$ |  |
| Activity Wait Time(in seconds) between Retries                                                                      |                                                     |  |
| Character Set Encoding                                                                                              | ISO-8859-1                                          |  |
| dataAction                                                                                                    | $\overline{\phantom{a}}$<br>No Action               |  |
| Error Records                                                                                                    | Ξ<br>File                                           |  |
| <b>TD</b>                                                                                                    | 192168001011112194040049000006                      |  |
| Label                                                                                                    | Task1                                               |  |
| Name                                                                                                    | EvalPF_ExcelSchema_Format1                          |  |
| source<br>streamNames                                                                                               | EvalPF_ExcelSchema_Format1                          |  |
| Synch                                                                                                    | true                                                |  |
| Transformer                                                                                                    | $\frac{1}{1}$<br>Stream2XmlStreamTransformer        |  |
| Type                                                                                                    | ExcelSchema                                         |  |
|                                                                                                    |                                                     |  |

Figure 17.19: Edit Activity Properties

<span id="page-494-2"></span>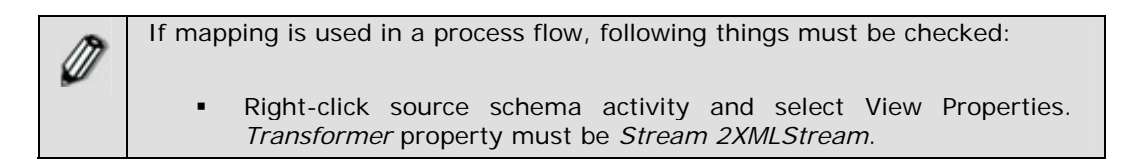

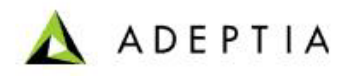

 Right-click target schema activity and select View Properties. *Transformer* property must be *XMLStream2Stream*.

For details on Transformer types and changing from one type to another, refer to the section [Changing Transformer Type.](#page-496-0)

l

- 6. By default activities are *Synchronous*. If you want to make the activity *asynchronous*, go to the **Properties Panel**, change the value of *Synch* from *true* to *false*.
- 7. Click **File** menu and then select **Save to Adeptia Server**, to save the process flow on the Adeptia Server. This displays a screen confirming that the process flow has been created successfully. If the comments property is enabled, then clicking **Save to Adeptia Server** will display a screen where you need to enter comments related to creating the process flow (see [Figure 17.20\)](#page-495-0).

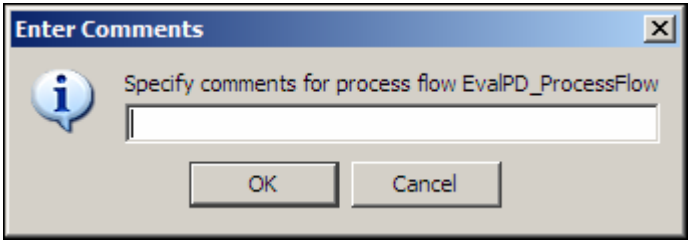

Figure 17.20: Enter Comments (Process Flow)

8. Enter the comments in the *Specify Comments for process flow* field.

<span id="page-495-0"></span>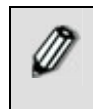

The comment should be at least 1 character in length. If you enable/disable the *Comments* property in the middle of a process flow, you need to restart the process flow applet.

9. Click **OK** to save the comments. This displays a screen confirming that the process flow has been created successfully.

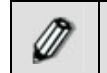

By default, the *Comments* property is disabled. To enable it, refer to the *Updating System Properties* section in *Administrator Guide*.

### *Save Process Flow on Local Hard Disk*

#### *Steps to save the Process Flow on local hard disk*

1. Select **Save Process Flow Locally** from the **File** menu. The Save window is displayed (see [Figure 17.21](#page-496-1)).

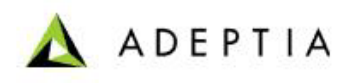

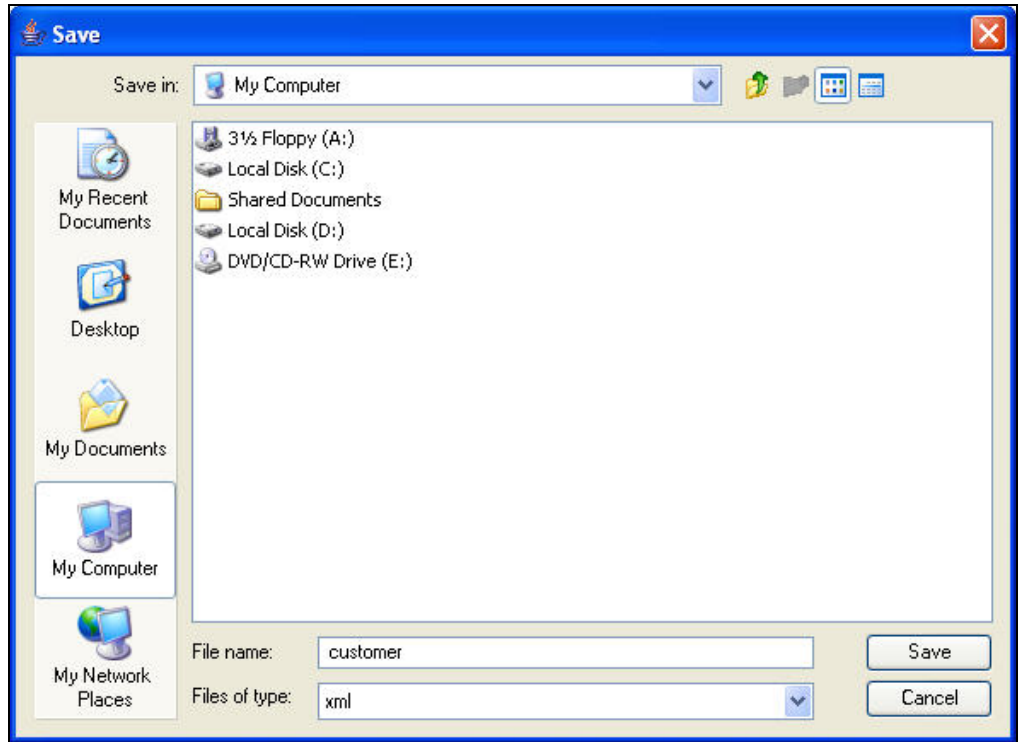

Figure 17.21: Save Process Flow

2. Enter the name of the file in *File Name* field and click **Save** button. The process flow is saved in XML format in the specified location.

<span id="page-496-1"></span>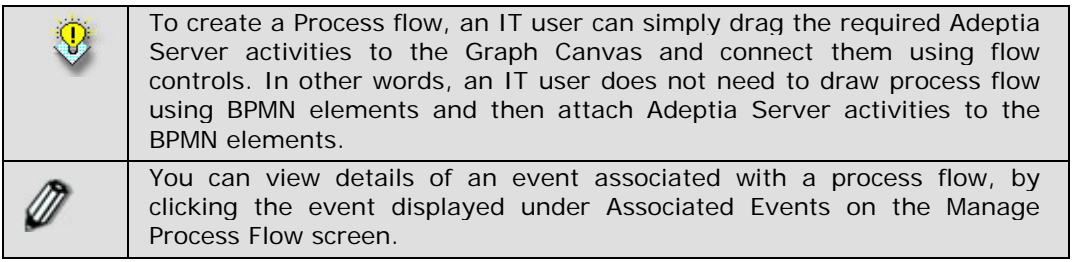

If a process flow is opened in **Read-Only** mode, you can view and modify it, but you cannot save the changes, as all Save options are disabled. However, if you open a process flow that has write permissions, from the Process Designer applet, then Save options become activated.

### <span id="page-496-0"></span>*Changing Transformer Type*

In the Adeptia Server two types of transformers are used:

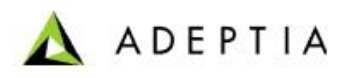

 **Stream2XMLStream/XMLStream2stream**: This transformer converts the source data to XML (i.e. Stream2XMLStream) and then the XML to target data (i.e. XMLStream2Stream). This transformer is used when a mapping activity is used in the process flow. In this case, the Stream2XMLStream is used in the source schema and the XMLStream2stream is used in the target schema.

l

 **SchemaStream2Record/SchemaRecord2Stream**: This transformer converts the source data to intermediate format (i.e. SchemaStream2Record) and then the intermediate format to target data (i.e. SchemaRecord2Stream). This transformer is used when record to record process of the data is required.

#### *Steps to change the transformer type*

1. Right-click the schema activity in the Graph Canvas Area, and select **View Properties**. Properties of the selected schema activity are shown in the Properties Panel (see [Figure 17.22\)](#page-497-0).

| $-150$<br>$-175$<br>EvalXfo<br>EvalXfo<br><b>U</b> <sup>↓</sup> EvalXfo<br>EvalXf<br>rm_DBSo<br>rm_Exce<br>rm_File<br>Target<br>orm_Ma<br><b>ISchema</b><br>urce<br>pping<br><b>Start Event</b><br>$\frac{1}{2}$ =300<br>$\frac{1}{2}$ =325<br>$\frac{1}{2}$ =350<br>$\left  \right $ | EvalXf<br>orm_Na<br>tiv<br>End Event<br>$\overline{ }$ |  |  |  |
|----------------------------------------------------------------------------------------------------|--------------------------------------------------------|--|--|--|
|                                                                                                    |                                                        |  |  |  |
| Properties   OnException Scripts   Alerts   Di Process Flow Variables<br>Comments                                                                                                    |                                                        |  |  |  |
| Name                                                                                                    | Value                                                  |  |  |  |
| Activity Maximum Retries on Failure                                                                                                    | $0 -$                                                  |  |  |  |
| Activity Wait Time(in seconds) between Retries                                                                                                    | $60 -$                                                 |  |  |  |
| Character Set Encoding                                                                                                    | ISO-8859-1                                             |  |  |  |
| dataAction                                                                                                    | No Action                                              |  |  |  |
| <b>Error Records</b>                                                                                                    | File                                                   |  |  |  |
| ID.                                                                                                    | 192168001166112200685798400006                         |  |  |  |
| Label                                                                                                    | EvalXform_ExcelSchema                                  |  |  |  |
| Name                                                                                                    | EvalXform_ExcelSchema                                  |  |  |  |
| source                                                                                                    | EvalXform_Mapping                                      |  |  |  |
| streamNames                                                                                                    |                                                        |  |  |  |
|                                                                                                    | EvalXform_ExcelSchema                                  |  |  |  |
| Synch                                                                                                    | true                                                   |  |  |  |
| Transformer<br>Type                                                                                                    | XmlStream2StreamTransformer<br>ExcelSchema             |  |  |  |

Figure 17.22: Changing Transformer Type

2. Select the required transformer type (e.g. *Stream2XMLStream* in case of source schema and *XMLStream2Stream* in case of target schema) from the *Transformer* drop-down list.

## <span id="page-497-0"></span>**ACTIVATING/DE-ACTIVATING PROCESS FLOW**

Process flows can be in activated or de-activated state. You cannot execute a process flow, which is in de-activated state. If you want to execute a de-activated process flow, you have to first activate it. When a process flow is created, it is in activated state, if number of activated process flows is less than maximum allowed by license. Otherwise process flow is created in deactivated state.

#### *Steps to activate/de-activate a process flow*

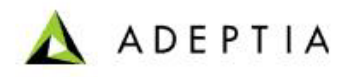

- 1. In the Adeptia Suite homepage menu, click **[+] Design** to expand the tree. All the items in the **Design** category are displayed.
- 2. Click **[+] Process Flow** to expand the tree and then click **Process Flow**. The [Manage Process Flow](#page-484-2) screen is displayed.
- 3. If the process flow is in activated state, a **De-activate** link is highlighted when select the radio button adjacent to it.
- 4. To de-activate the process flow, click the **De-activate** link.

5. Similarly to activate a de-activated process flow, select the radio button adjacent to it and click **Activate** link.

## **TESTING A PROCESS FLOW**

Process flow can be tested, before executing it. By testing a process flow you will be able to know the behavior of the process flow, right before executing it in production environment. Testing is useful especially for those process flows, in which decision nodes are used. When you test a process flow, you can give values of different process flow variables used in the process flow and check its behavior. The values of process flow variables are given using a XML file.

#### *Steps to test a process flow*

1. In the [Manage Process Flow](#page-484-2) screen, click the radio button against the process flow that you want to edit. This selects the process flow and activates the *Edit* link. Clicking the **Edit** link displays the Edit Process Flow screen (see [Figure 17.23\)](#page-498-0).

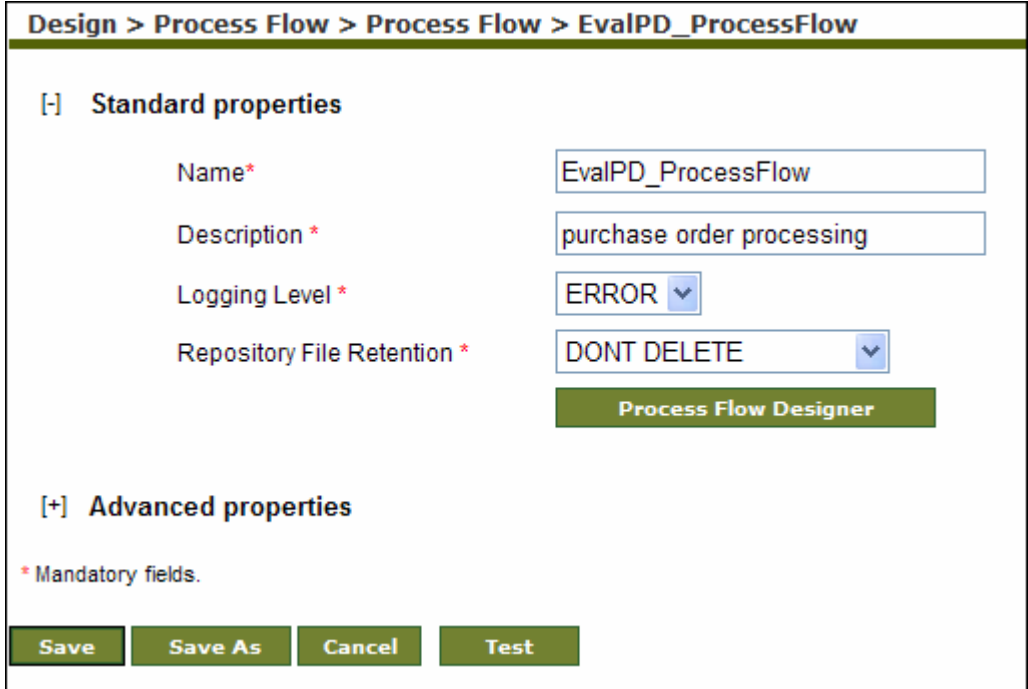

<span id="page-498-0"></span>Figure 17.23: Edit Process Flow

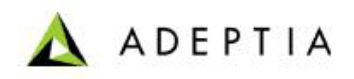

2. Click the **Test** button. The Test Process Flow screen is displayed. (see [Figure 17.24](#page-499-0)).

l

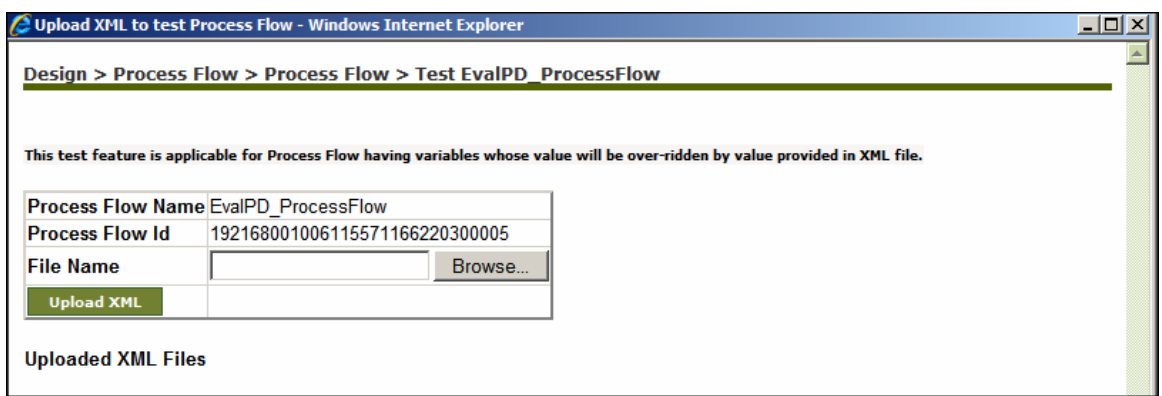

Figure 17.24: Test Process Flow

<span id="page-499-0"></span>3. Click **Browse** and select the required XML files. Following is the sample of XML file used to test the process flow. (see [Figure 17.25\)](#page-499-1).

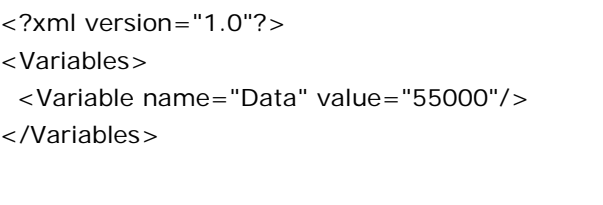

Figure 17.25: Sample XML

<span id="page-499-1"></span>4. Once the required file is selected, click **Upload XML** button. The uploaded file is show in the Test Process Flow screen. (see [Figure 17.26\)](#page-500-0).

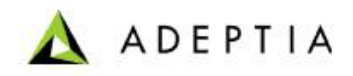

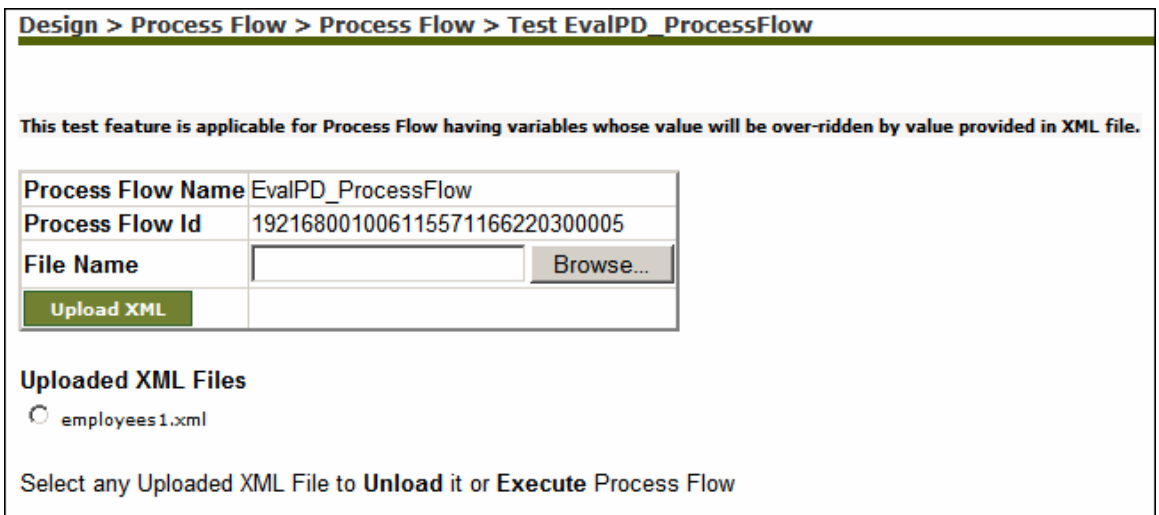

Figure 17.26: Select XML File

<span id="page-500-0"></span>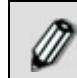

You can upload more than one file.

5. Select the uploaded XML file and click the **Execute** button (the *Execute* link changes to a button when a file is selected). The following screen is displayed. (see [Figure](#page-500-1)  [17.27](#page-500-1)).

Request submitted for EvalPD\_ProcessFlow execution at Tue Aug 25 23:55:43 IST 2009. See the Process Flow Logs for execution details.

Figure 17.27: View Process Flow Log

6. Click **Process Flow Logs** link, to check the status of the process flow.

### <span id="page-500-1"></span>**UNDERSTANDING VALIDATION**

Validation is a mechanism, which ensures that the process flow created in Graph Canvas is correct as per the BPMN standard and Adeptia Server. If the process flow is not correct, a message is displayed in the Alerts Panel of Bottom Pane (see [Figure 17.28](#page-501-0)).

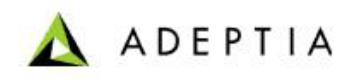

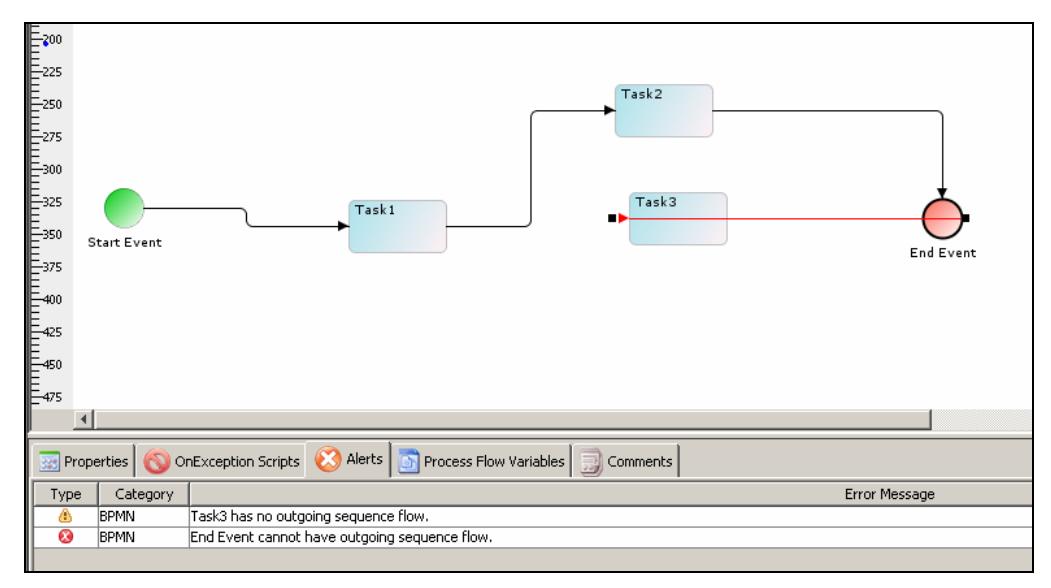

Figure 17.28: Validation

<span id="page-501-0"></span>In [Figure 17.28](#page-501-0) shown above, you can see that *Task1* and *Task 2* are properly connected with the incoming and outgoing sequence flow but *Task3* has an incoming sequence but no outgoing sequence flow. The validation message is displayed in the Alerts Panel. There are two categories of validations:

- **BPMN Server specific Validation:** This includes Adeptia Server validation like file target has no input source stream, etc. This is displayed with "BPMServer" category in the Alerts Panel.
- **BPMN Specific Validation:** This includes BPMN specific validation like end event cannot have outgoing sequence flow, etc. This is displayed with "BPMN" category in the Alerts Panel.

Validation messages are further divided into two types:

- **Error:** These are displayed in the Alerts Panel with type (<sup>3</sup>) along with error message and the corresponding user action is reverted if possible. If revert action takes place successfully then a warning message is displayed explaining the reason of revert operation. For example, start event cannot have incoming sequence flow, hence removed.
- **Warning:** These are displayed the Errors Panel with type (4) and the corresponding warning message is displayed. For example, start event has no outgoing sequence flow.

By default, *Validation* is enabled and *Revert Action* is disabled. Revert action specifies reverting (if possible) wrong user action automatically by Process Designer.

### **Disabling Validation**

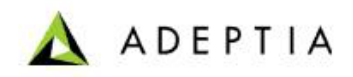

#### *Steps to disable Validation*

1. Click **Preferences** tab in Process Designer screen. The Change Preferences screen is displayed (see [Figure 17.29](#page-502-0)).

l

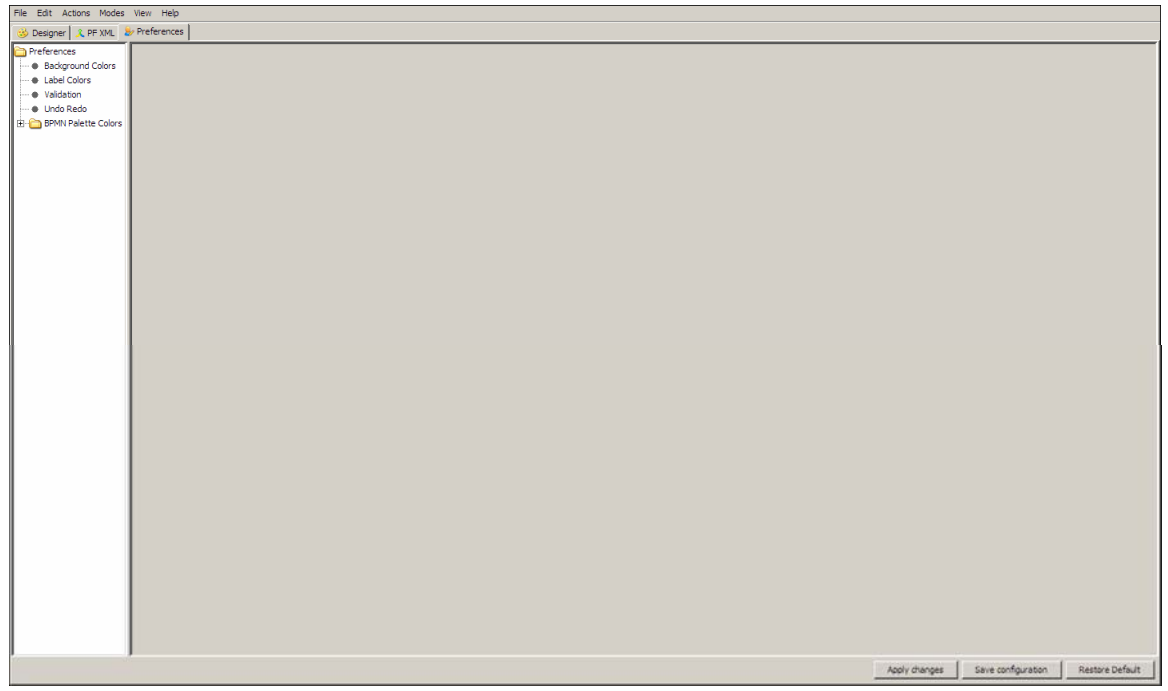

Figure 17.29: Changing Preferences

<span id="page-502-0"></span>2. Click **Validation** under the **Preferences** Menu. The Validation Options screen is displayed (see [Figure 17.30](#page-503-0)).

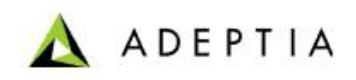

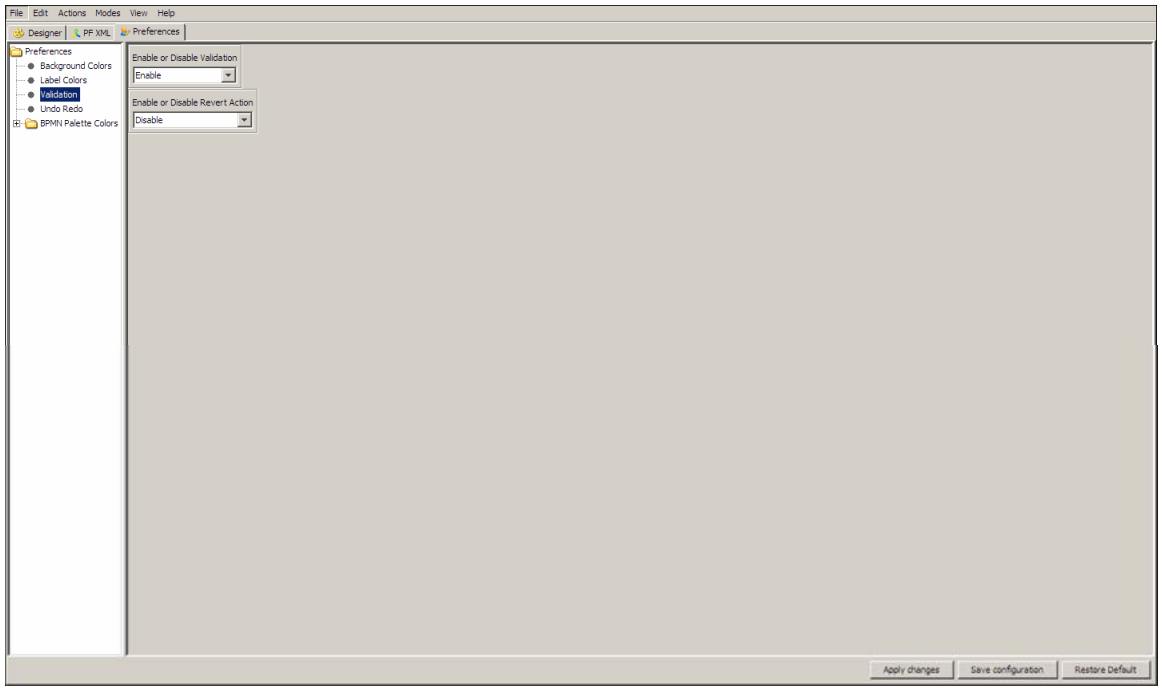

#### Figure 17.30: Disable Validation

3. Select **Disable** from *Enable or Disable Validation* drop-down list.

l

4. Click **Apply Changes** button and then click **Save Configuration** button.

<span id="page-503-0"></span>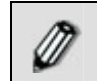

Similar steps need to be done to change the status of Revert Action.

## **USING UNDO REDO**

This feature allow user to perform UNDO and REDO operations. This can be done either through

the **Undo** and **Redo** submenu under **Edit** menu or by clicking the **Undo** ( ) and **Redo** ( ) buttons in the toolbar.

- **Undo:** This action will replace the user current action with the previous action. For example, moving the BPMN Element to its previous position.
- **Redo:** This action will replace the user recent action with his undone action. For example, moving the BPMN Element to its previous position where undo action took place.

# **USING MULTIPLE SELECTIONS**

User can select multiple BPMN Elements from the Flow Canvas and move them to other location in the Flow Canvas. Multiple BPMN Elements will be selected with the combined event of left
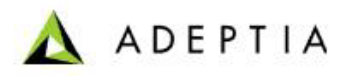

mouse click and **<CTRL>** key or drawing selection rectangle on flow canvas. A selection rectangle is a virtual rectangle drawn as the user press right mouse button and drag over the flow canvas. On release of mouse button the rectangle becomes invisible and the entities inside the drawn rectangle will be selected. An example of multiple selections is displayed in [Figure](#page-504-0)  [17.31](#page-504-0).

l

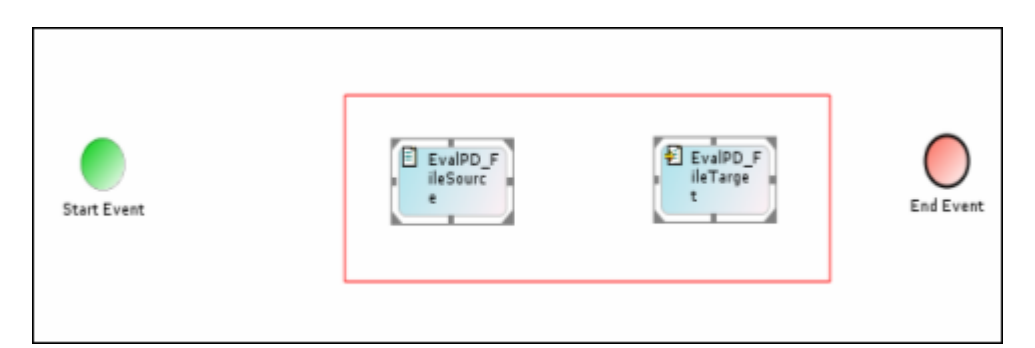

Figure 17.31: Multiple Selections

<span id="page-504-0"></span>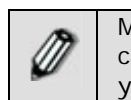

Multiple activities can be deleted by selecting multiple activities on the canvas and selecting delete from the right clicked popup menu. Alternately, you can select the activities and press **<Delete>** on the keyboard.

# **USING ZOOM IN AND ZOOM OUT**

This feature allow user to perform ZOOM IN and OUT operations on the canvas. This can be done either through the **Zoom In** and **Zoom out** submenu under Edit menu or by clicking the **Zoom** 

**In** ( $\rightarrow$ ) and **Zoom out** ( $\rightarrow$ ) buttons in the toolbar.

In Zoom In/Zoom Out mode, all activities in the Graph Canvas will be resized. Additionally, all connecting sequence flows will be also redrawn. A process flow can be zoomed in to any limit. However when zooming out, it has to conform to certain limits. It will stop in the listed cases:

- Any element location becomes (0,0) coordinates
- Any element dimension becomes less than its minimum dimension

You can drag and move existing activities or add new activities in zoom mode, but when saving the process flow to server, they are resized and relocated to the default proportions. If any error event is attached to an activity, it will also be zoomed in the same proportion. The zoomed size is never saved to the server. When the process flow is reloaded, it will display in normal mode.

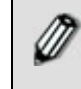

When a process flow is zoomed, the size of images inside a BPMN element will not be zoomed. Additionally, the size of an arrow head will also not change.

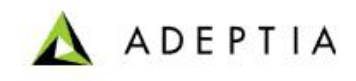

# **USING ACTIONS IN PROCESS FLOW**

l

Actions enable necessary control over a process flow. Lists of actions that can be used to control a process flow are displayed in the table below.

| <b>Action</b> | <b>Description</b>                                                                                                    |  |
|---------------|----------------------------------------------------------------------------------------------------|--|
| Call:         | This action is used to call another process flow (sub-flow)<br>synchronously. Users need to specify the following properties while<br>adding the Call action to a process flow:                                                                                                    |  |
|               |                                                                                                    |  |
|               | flowId: Name of the process flow (sub-flow).                                                                                                    |  |
|               | You can override its value dynamically during execution of<br>the process flow. To override the flowld you can use<br>custom plugin activity or put-context-var before call action.                                                                                                    |  |
|               | Following is the code which is used in custom plugin activity<br>to override the flow id:                                                                                                    |  |
|               | context.setActivityParameter("Call1","flowId",<br>"192168001158117188341381200001");                                                                                                    |  |
|               | where Call1 is the name of the call activity and<br>192168001158117188341381200001 is ID of the child<br>process flow.                                                                                                    |  |
|               | Label: The label displayed for the call action.                                                                                                    |  |
|               | Name: Name for the call action                                                                                                    |  |
|               | resultCtxVarName: Name of the context variable that<br>contains the status of the sub-flow. Its value is Boolean.                                                                                                    |  |
|               | Using Call action you can select Parent Process flow itself to be<br>executed as child process flow. In this case the process flow will<br>run in infinite loop. You should use some condition, which is use<br>to stop the process flow after certain recursion. If the condition<br>fails, you can kill the process flow from System Monitoring.                                                                                                    |  |
|               |                                                                                                    |  |
| Checkpoint:   | This action is used to resume the execution of a process flow<br>from its current status if kernel stops unexpectedly. The<br>Checkpoint action saves process flow state (context variable,<br>checkpoint info, state name etc) in a file. When the Adeptia<br>Server kernel is restarted it checks for the recoverable process<br>flow by scanning all the existing process flow files and starts the<br>particular process flow from its last checkpoint. Checkpoint<br>should not be used within JTA block. It should be used before or<br>after the JTA block. |  |

Table 17.9: Actions for a Process Flow

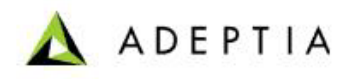

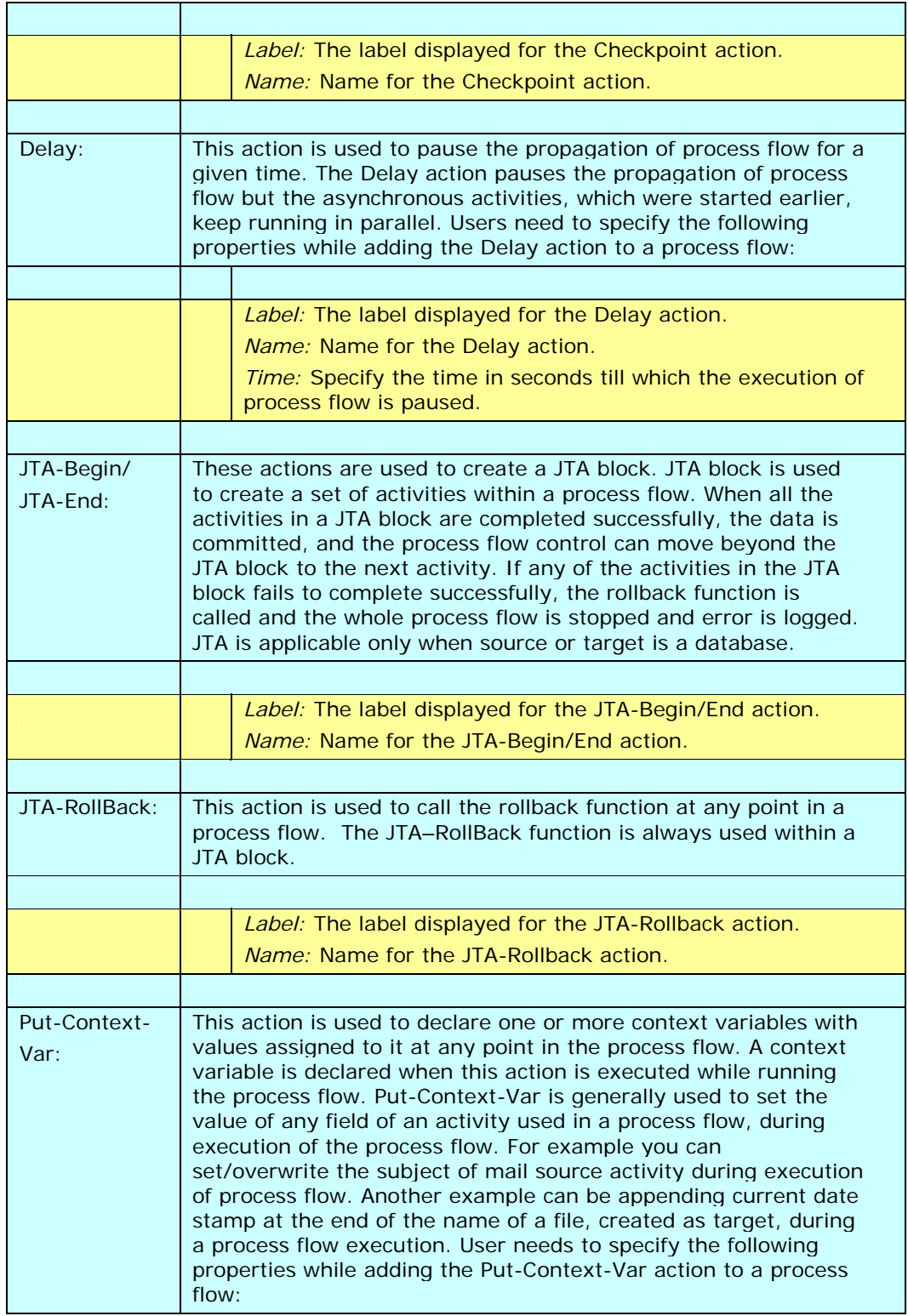

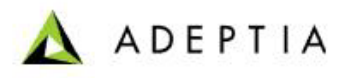

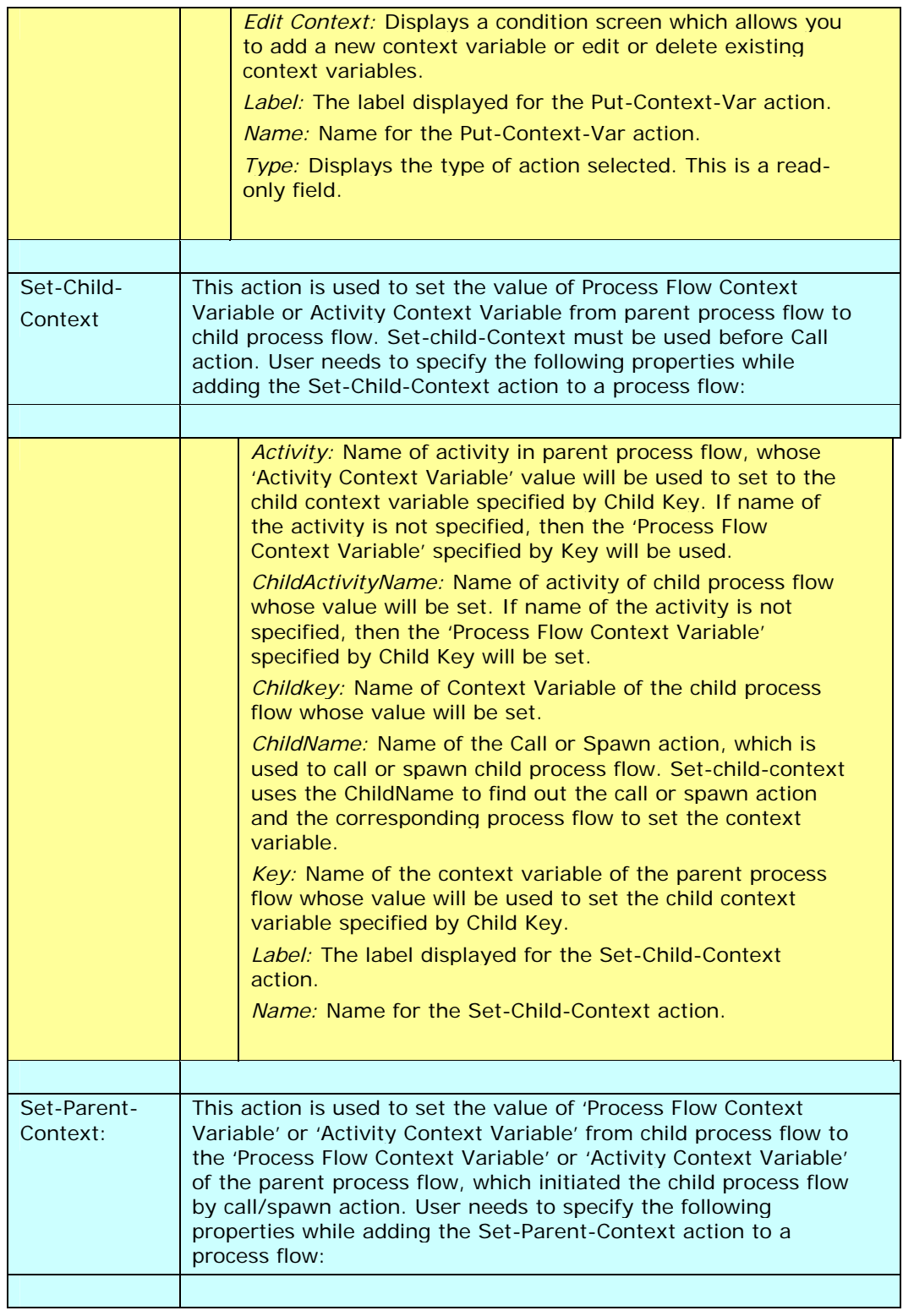

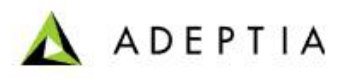

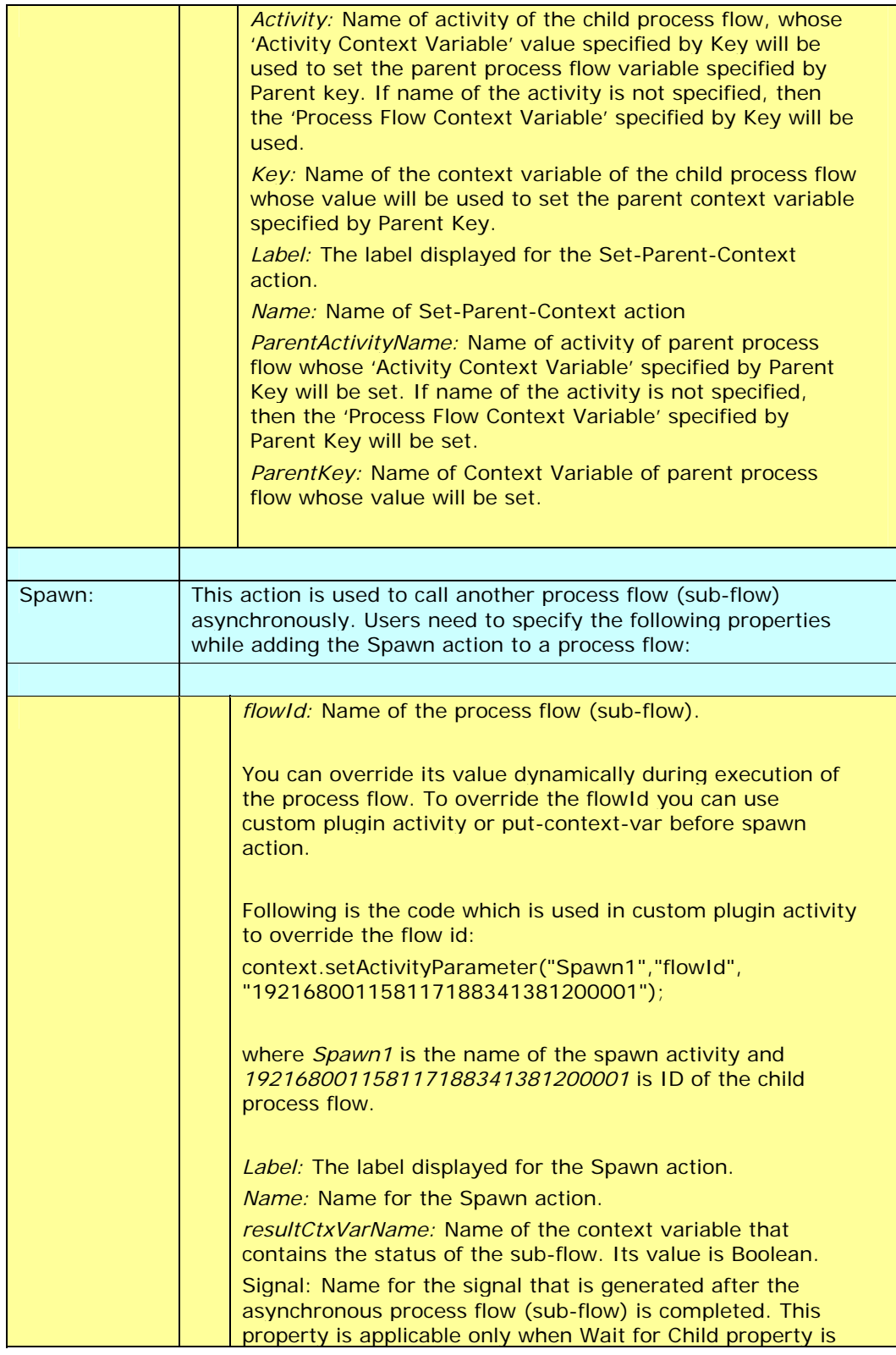

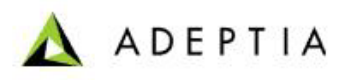

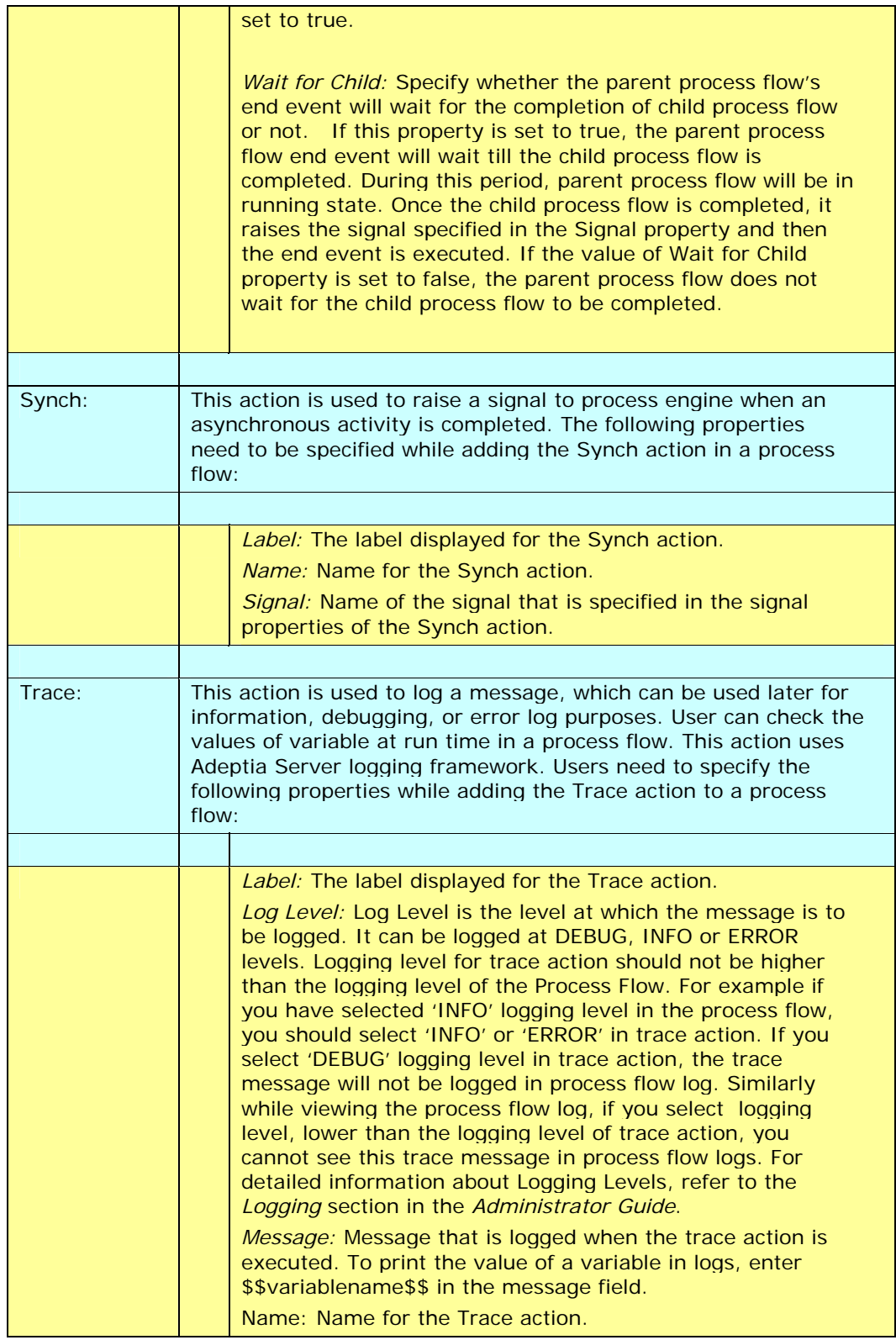

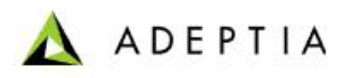

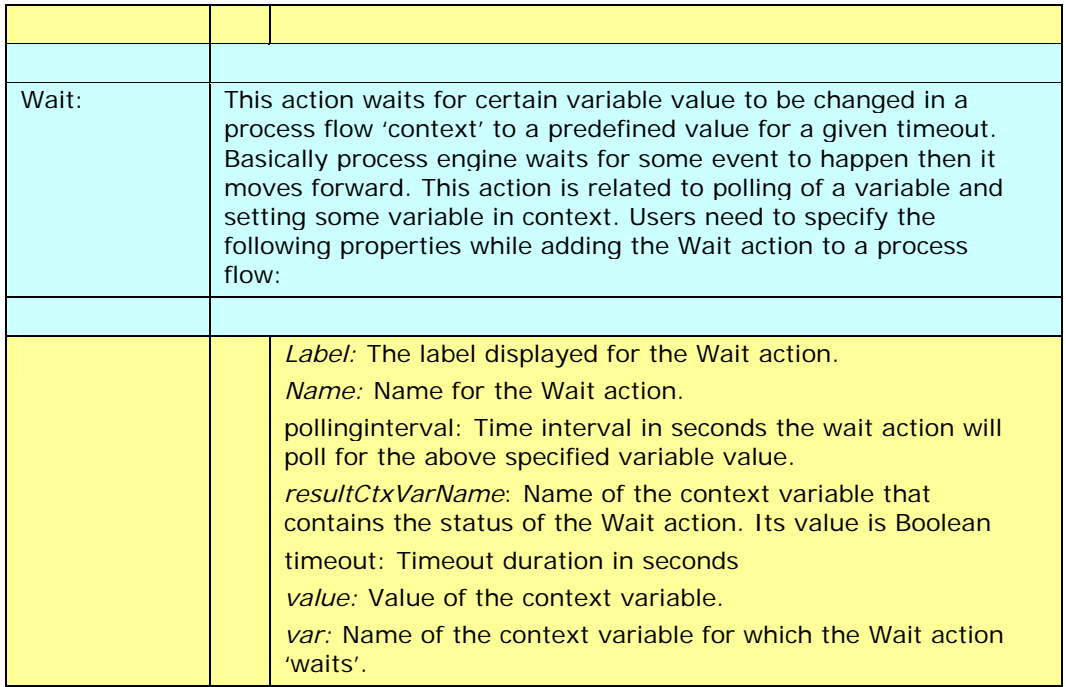

### *Steps to add Actions to a Process Flow*

1. Click tree structure in the **Repository View** panel. Expand the **Action** list of the Adeptia Server. The list of Adeptia Server actions is displayed (see [Figure 17.32\)](#page-510-0).

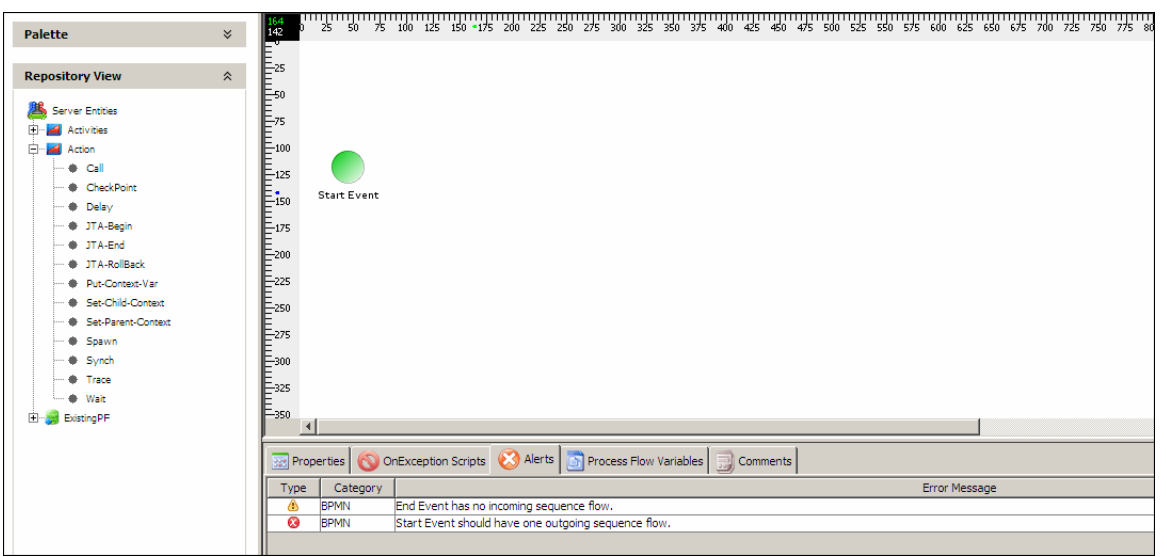

#### Figure 17.32: List of Actions in Adeptia Server

<span id="page-510-0"></span>2. Select the required action and drag it to the Graph Canvas area. The dragged action is displayed in the Graph Canvas (see [Figure 17.33](#page-511-0)).

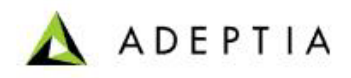

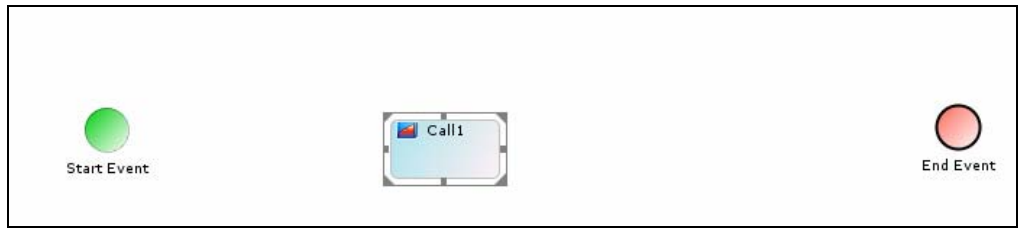

Figure 17.33: Dragging Action to Graph Canvas

<span id="page-511-0"></span>3. Right-click **Action** element and select **View Properties**. The properties of the action element are displayed in the Properties Panel in the Bottom Pane (see [Figure 17.34](#page-511-1)).

| $Cl$ Call 1<br><b>Start Event</b>                                       | End Event      |  |  |  |
|-------------------------------------------------------------------------|----------------|--|--|--|
|                                                                         | $\overline{P}$ |  |  |  |
| Properties OnException Scripts Alerts Process Flow Variables   Comments |                |  |  |  |
| Name                                                                    | Value          |  |  |  |
| flowId                                                                  |                |  |  |  |
| Label                                                                   | Call           |  |  |  |
| Name<br>resultCtxVarName                                                | Call           |  |  |  |
| Type                                                                    | Call           |  |  |  |
|                                                                         |                |  |  |  |

Figure 17.34: Action's Properties

4. Change the required properties and then click the action element in the Graph canvas area.

# <span id="page-511-2"></span><span id="page-511-1"></span>**CREATING PROCESS FLOW VARIABLE**

Process Flow Variable are created and used throughout the execution of a process flow.

## *Steps to create a Process Flow Variable*

1. Click **Process Flow Variable** tab in the bottom pane. The Process Flow Variables Panel is displayed with the list of existing variables (see [Figure 17.35](#page-512-0)).

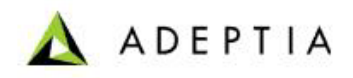

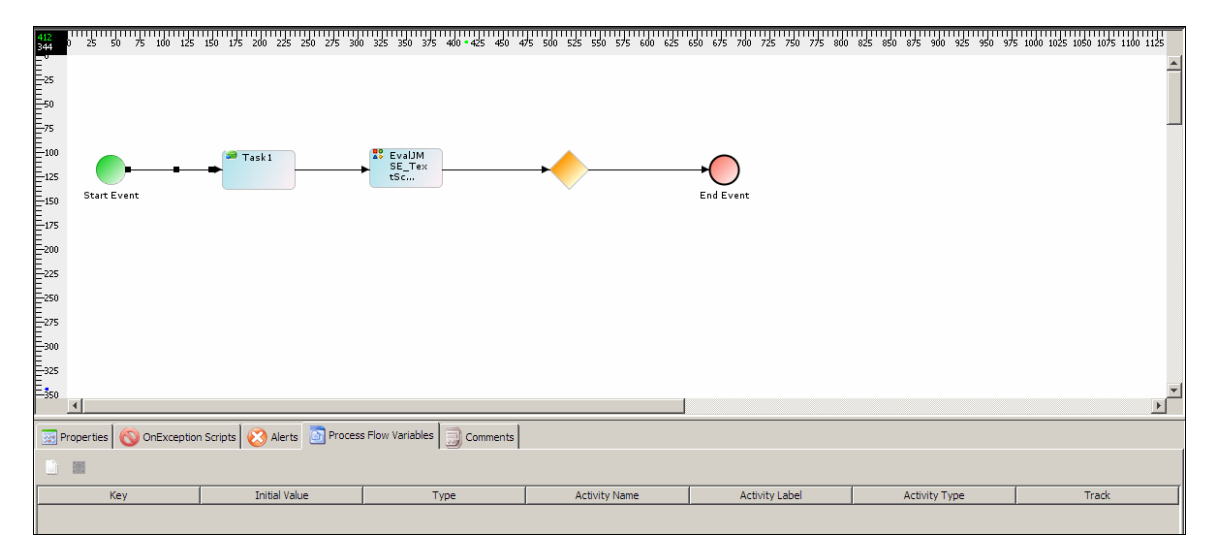

Figure 17.35: Process Flow Variable Panel

<span id="page-512-0"></span>2. Click **New Process Flow Variable** ( ) button in the Process Flow Variable Panel. The Process Flow Variable Entry screen is displayed (see [Figure 17.36](#page-512-1)).

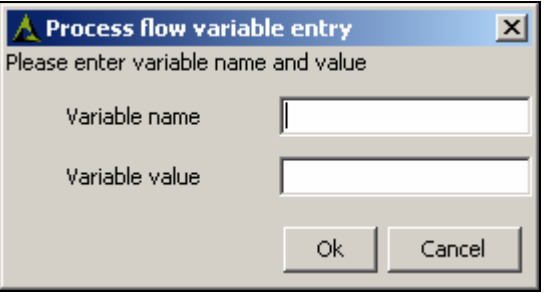

Figure 17.36: Create Process Flow Variable

- <span id="page-512-1"></span>3. Enter the name for the process flow variable in the *Variable Name* field.
- 4. Enter the value of process flow variable in the *Variable Value* field.
- 5. Click **OK** button to save the process flow variable and return to the Graph Canvas.
- 6. Once a new process flow variable is created, it is added to the list in the Process Flow Variables tab (see [Figure 17.37\)](#page-513-0).

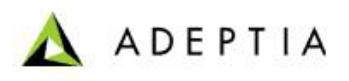

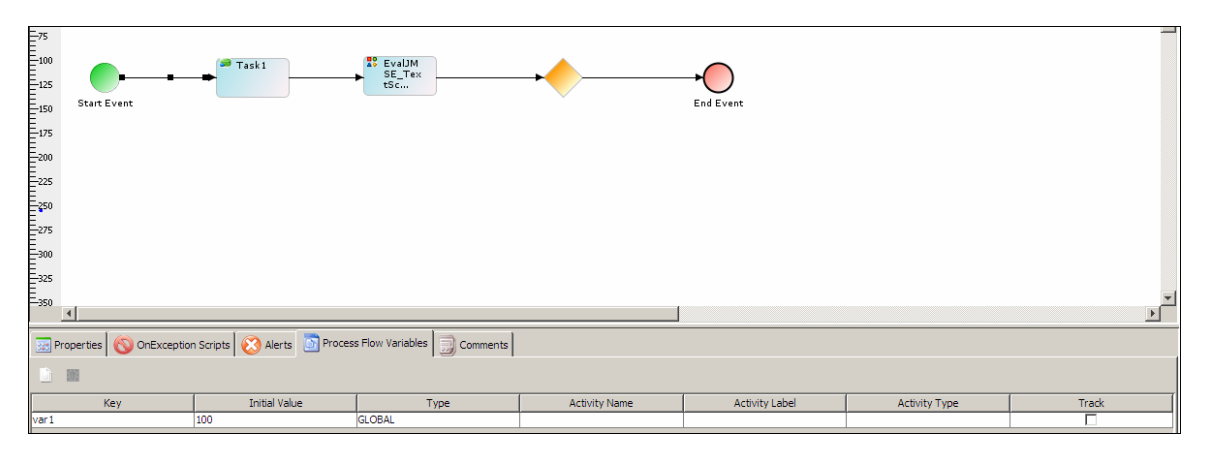

Figure 17.37: Process Flow Variable created

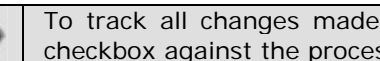

To track all changes made on the process flow variable, check the *Track*  checkbox against the process flow variable.

# <span id="page-513-0"></span>**CREATING CONTEXT VARIABLE**

You can create multiple context variables in a process flow using the *PutContextVar* action. Once they are created, you can use these context variables in the context of the process context as and when required.

## *Steps to create a Context Variable*

1. Click tree structure in the **Repository View** panel. Expand the **Action** list and select the **Put-Context-Var** action. Drag it to the Graph Canvas area. The Put-Context-Var action is displayed in the Graph Canvas (see [Figure 17.38\)](#page-513-1).

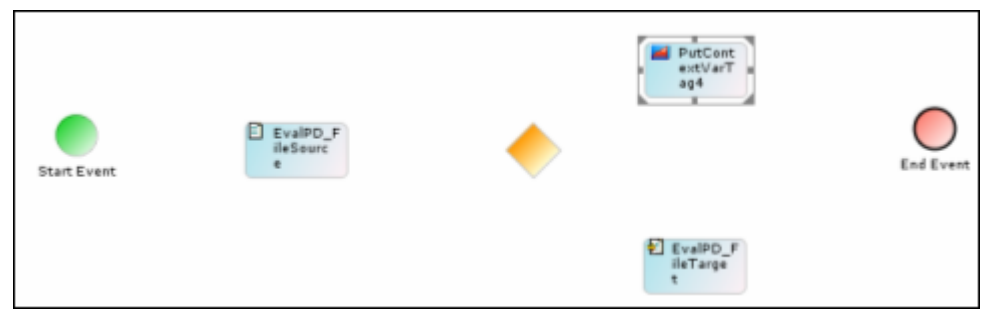

Figure 17.38: Drag Put-Context-Var action in Graph Canvas

<span id="page-513-1"></span>2. Right-click **Put-Context-Var** action and select **View Properties**. The properties of the *Put-Context-Var* action are displayed in the Properties Panel in the Bottom Pane (see [Figure 17.38](#page-513-1)).

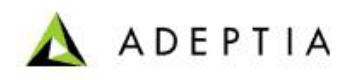

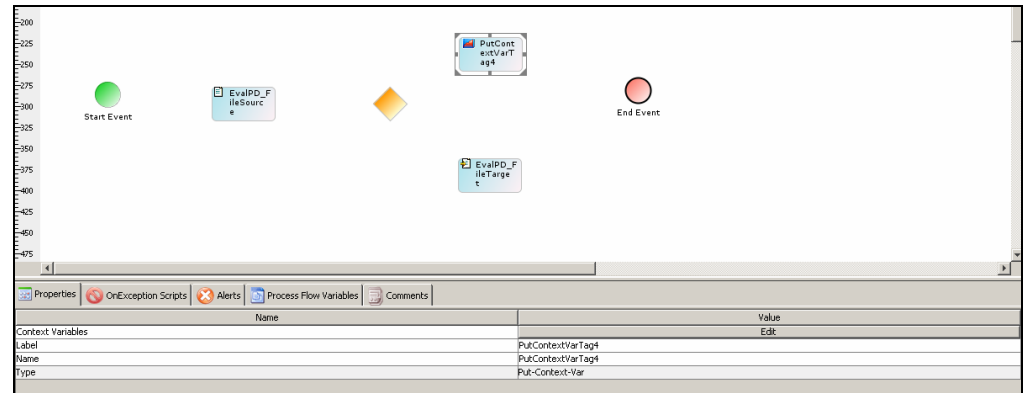

Figure 17.39: Properties of Put-Context-Var action

3. Click **Edit** button. The Edit Context Variables screen is displayed (see [Figure 17.40\)](#page-515-0). This screen displays a list of existing context variables and the Add Variable ( $-$ ), Edit Variable  $(\frac{1}{2})$  and Delete Variable  $(\frac{1}{2})$  buttons.

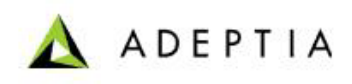

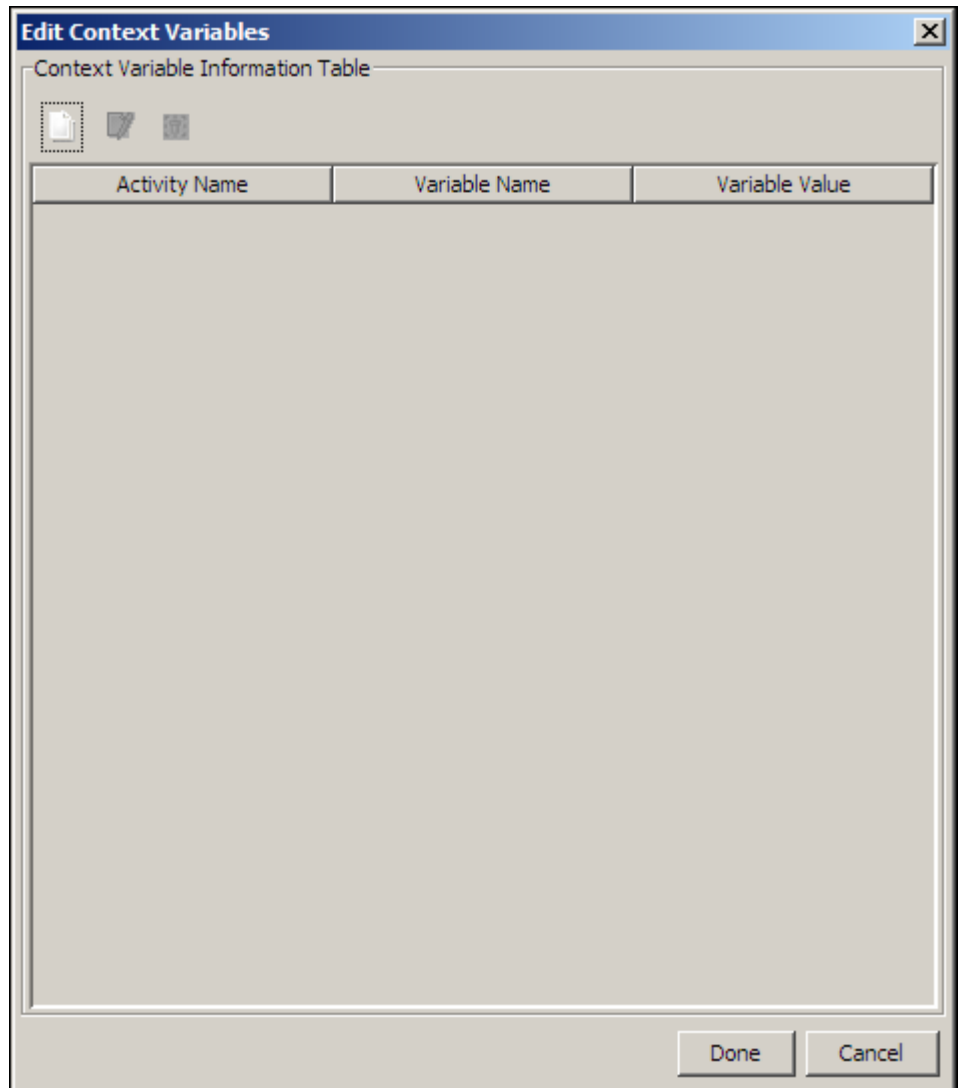

Figure 17.40: Edit Context Variables

<span id="page-515-0"></span>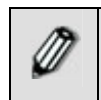

The **Edit Variable** and **Delete Variable** buttons appear as disabled if no context variables have been created or no existing context variables have been selected.

4. Click **Add Variable** ( ) button to create a new context variable. The Context Variable Information screen is displayed (see [Figure 17.41](#page-516-0)).

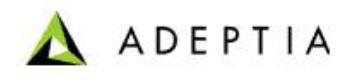

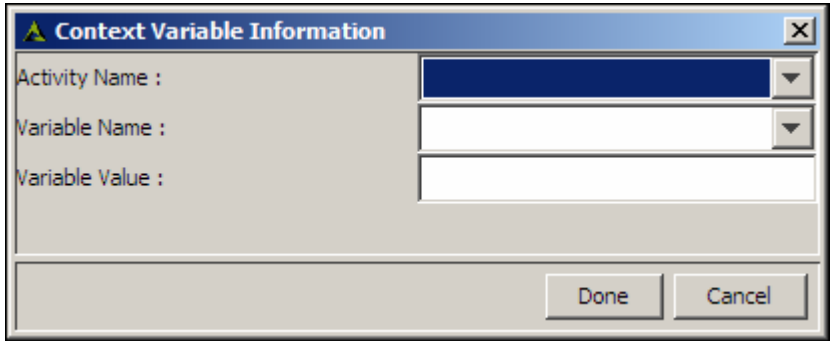

Figure 17.41: Context Variable Information

<span id="page-516-0"></span>5. Select the name of the activity for which you want create the context variable, from the *Activity Name* drop-down list. This drop-down lists all the activities that are currently present on the Graph Canvas. Once you select the activity, all the attributes of the selected activity, are listed in the Variable Name drop-down list.

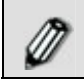

If the *Activity Name* field is left blank, then a new context variable is declared.

6. Select the attribute for which you want to create the context variable, from the *Variable Name* drop-down list. For example, you can select the File Path field in case of a File Source or File Target activity.

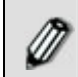

If the *Activity Name* field is blank, then the current context variables will be listed in the Variable Name drop-down list.

7. Enter the value that you want to set for the attribute/context variable, in the *Variable Value* field.

You can even append the current date or time stamp with the name of the file in the *Variable Value* field. To do this, click in the *Variable Value* field, and press **<CTRL>** + **<Space Bar>.** A list of the date and time format is displayed. Selecting a format from this list, displays it in the *Variable Value* field. Alternately, you can enter the required file path with the file name as in the example: C:\target\File\_target%%yyyy-mm-dd%%.txt

The Variable Value field does not support '&' and '<' symbols.

8. Click **Done**. This adds the context variable and takes the control back to the [Edit](#page-515-0)  [Context Variables](#page-515-0) screen, where the new context variable is added to the list of existing context variables (see [Figure 17.42](#page-517-0)).

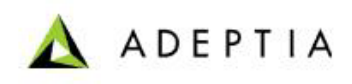

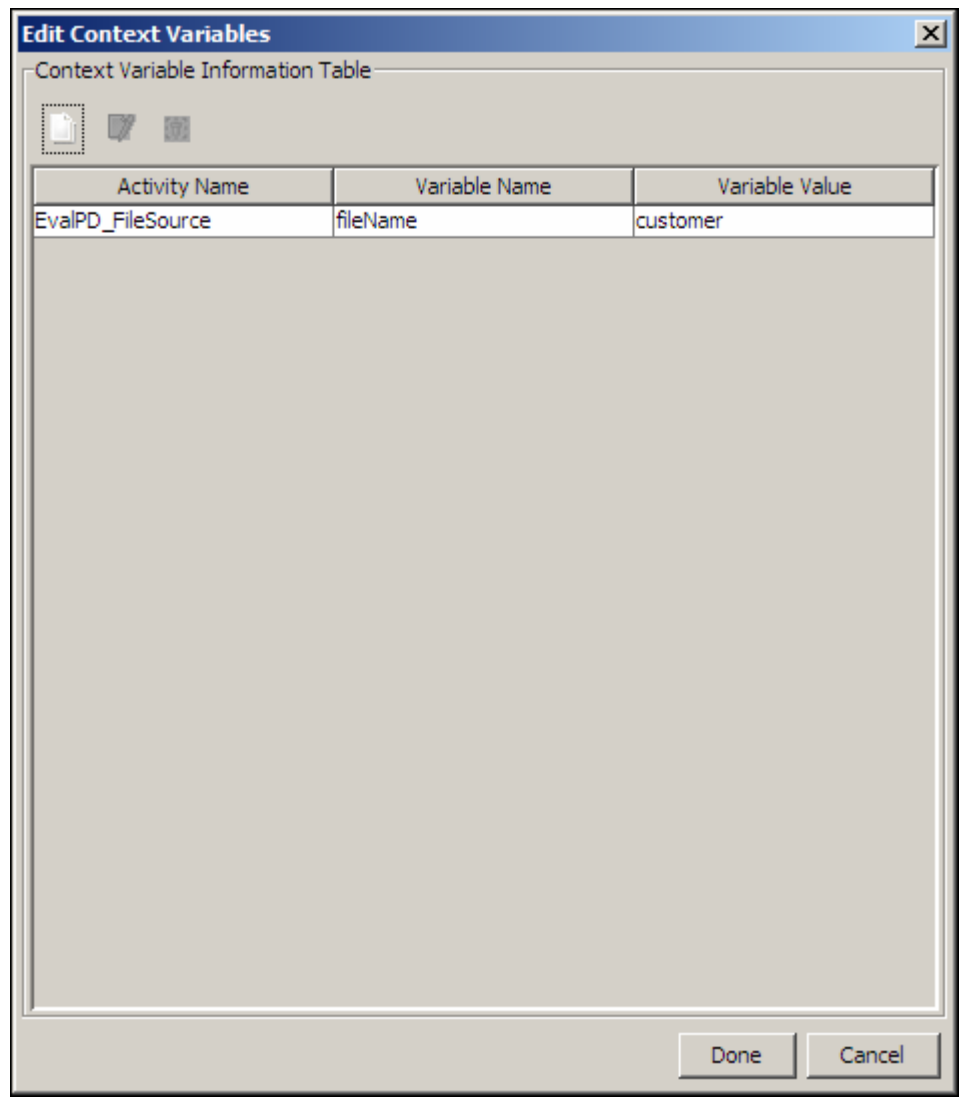

Figure 17.42: Context Variable Added

<span id="page-517-0"></span>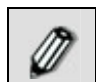

You can add multiple context variables (up to a maximum of 100) for the process flow.

9. Click **Done** on the [Edit Context Variables](#page-515-0) screen to add all the displayed context variables to the context of the process flow.

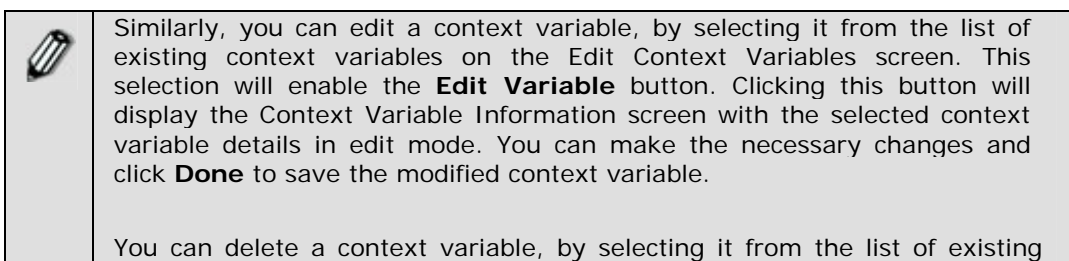

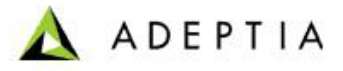

context variables on the [Edit Context Variables](#page-515-0) screen. You can select multiple context variables to delete, by pressing **<CTRL>** and the context variables. This selection(s) will enable the **Delete Variable** button. Clicking this button will delete the selected context variable(s).

# **USING CONTEXT SOURCE AND CONTEXT TARGET**

l

Process Flow keeps it data in memory called Process Flow Context, which is used by the process flow during its execution. When process flow takes any data from the context, it uses the context source activity. Context Source is used to read a variable and stream it out to other activities of the process flow. In addition to that Context Source can also read file from repository (WebDAV or File) and pass it to other activities. Similarly, when process flow sends any data to the context, it uses the context target activity.

## *Steps to create a Context Source/Target activity*

- 1. Click tree structure in the **Repository View** panel. Expand the **Activities** list and click **Source**. A list of source activities is displayed.
- 2. Select **Context Source**. Drag the Context Source to the Graph Canvas Area. A small image of the activity is displayed in the Graph Canvas Area (see [Figure 17.43](#page-518-0)).

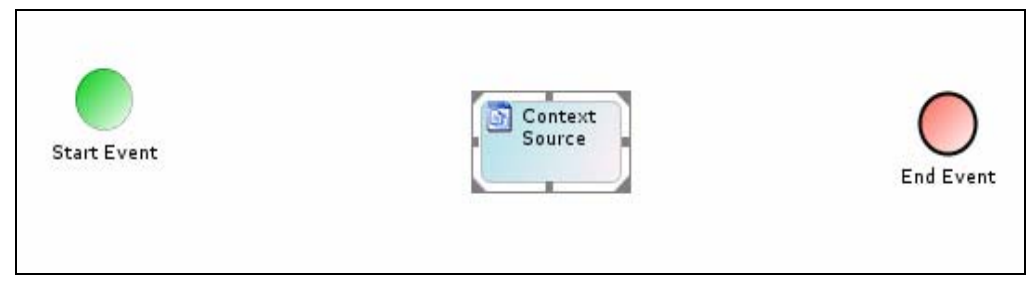

Figure 17.43: Drag Context Source

<span id="page-518-0"></span>3. In the Graph Canvas area, right click the **Context Source** and select **View Properties**. This displays all properties for the context source in the Bottom Pane (see [Figure 17.44](#page-519-0)).

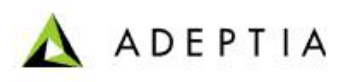

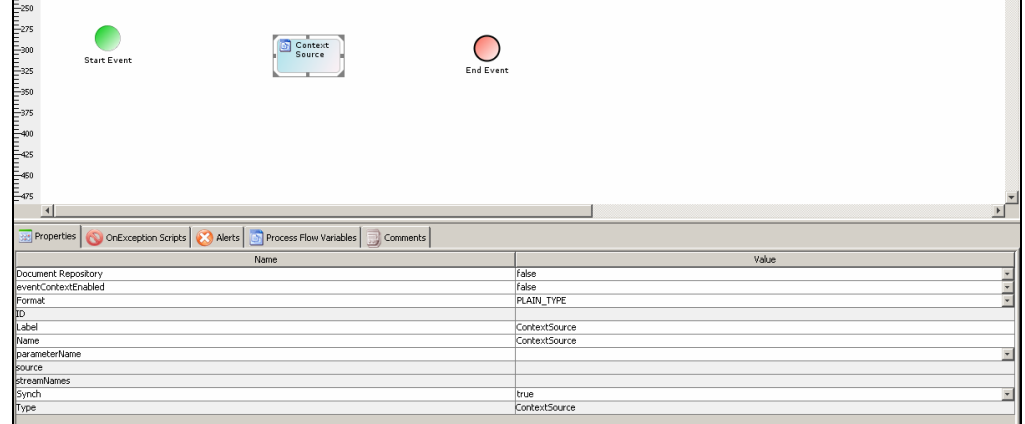

Figure 17.44: Properties of Context Source

<span id="page-519-0"></span>4. A list of properties and their descriptions are displayed in the table below.

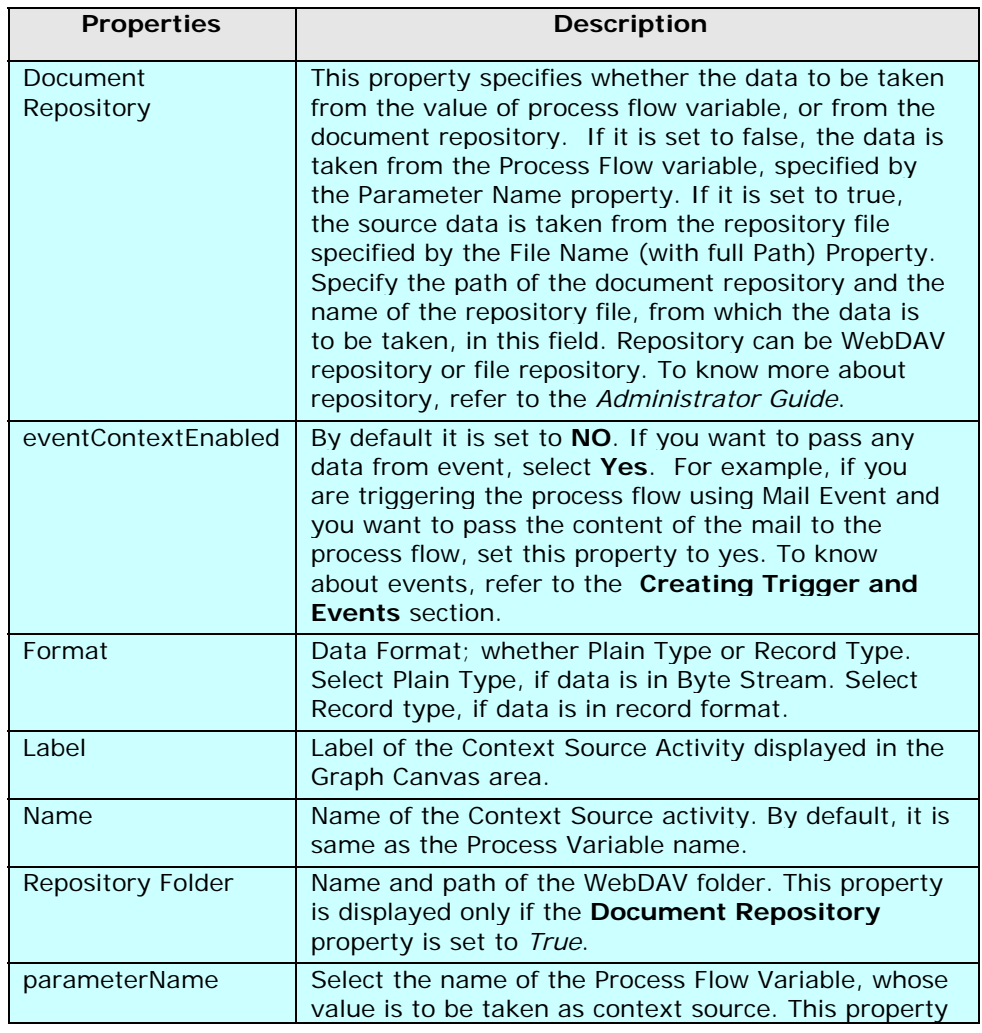

Table 17.10: Context Source/Target Activity Properties

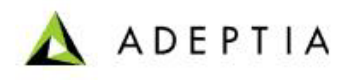

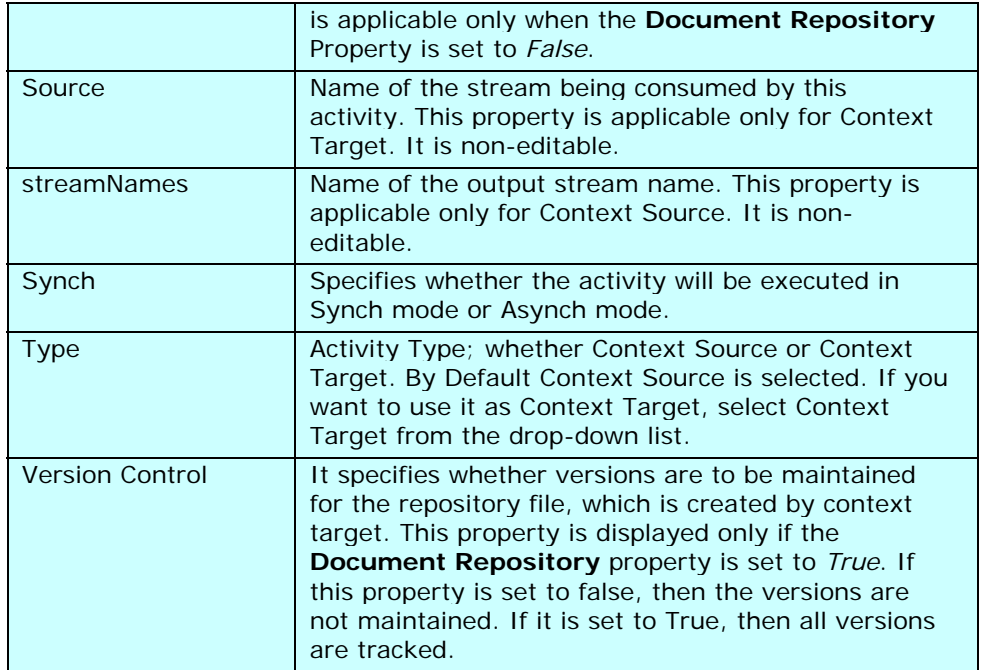

# **OVERRIDING PROCESS FLOW DESCRIPTION AT RUNTIME**

You can override the description of process flow during execution. To override the description put-context-var action is used. If the description of a process flow is overridden, in process flow log, new description is shown.

## *Steps to override Process Flow Description*

1. Click tree structure in the **Repository View** panel. Expand the **Action** list and select the **put-context-var** action and drag it to the Graph Canvas area anywhere within the process flow.

<span id="page-520-0"></span>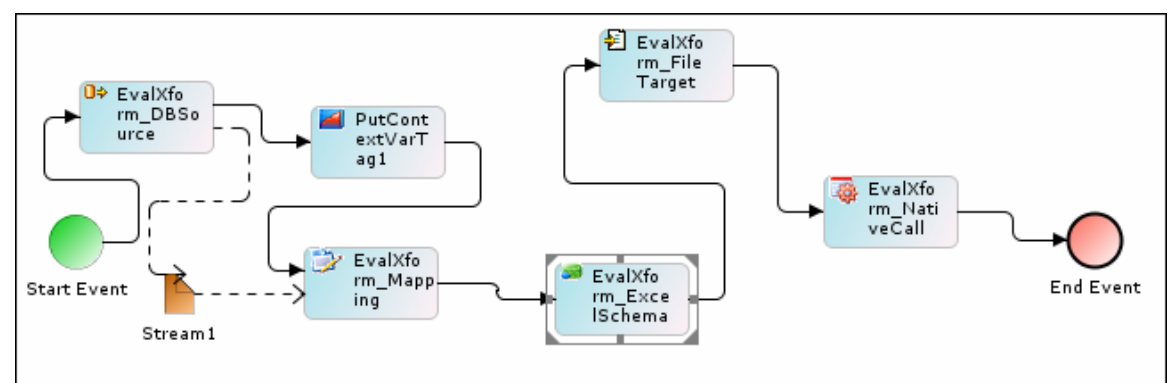

2. Connect the put-context-var action as shown in [Figure 17.45](#page-520-0) .

Figure 17.45: Connect Put-Context-Var to activity

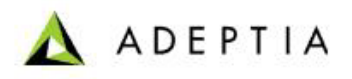

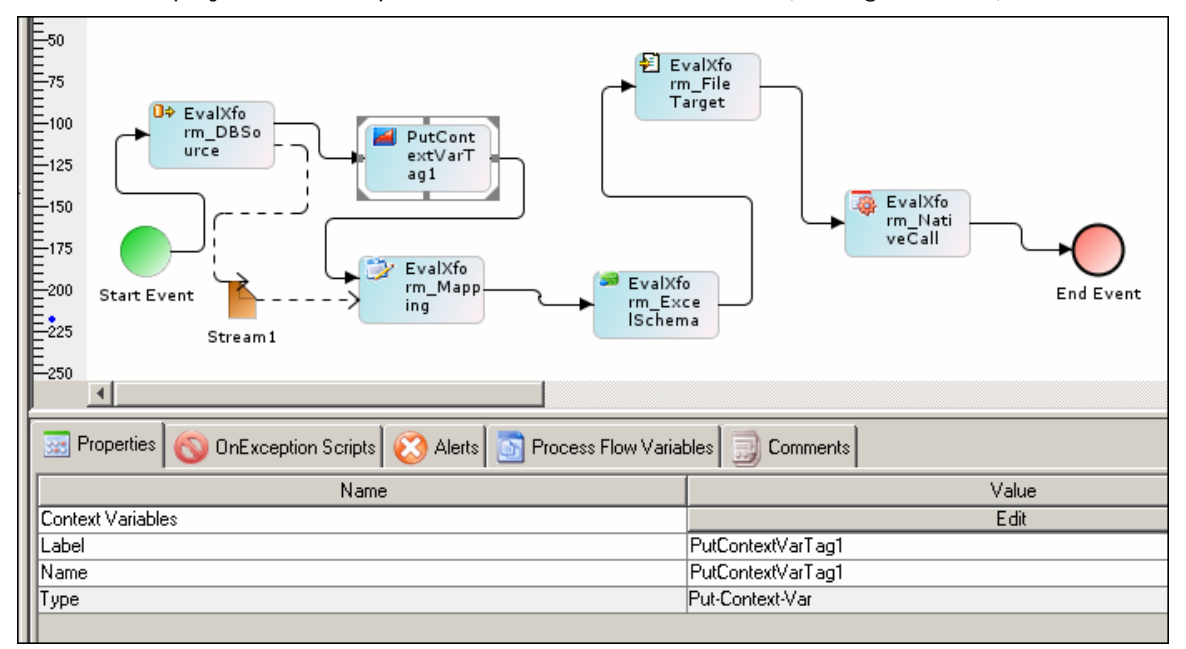

3. Right-click **put-context-var** and select **View Properties**. Its properties are displayed in the Properties Panel in the Bottom Pane (see [Figure 17.46\)](#page-521-0).

l

Figure 17.46: Properties of Put-Context-Var

- <span id="page-521-0"></span>4. Click **Edit** button to edit the value of context variable. The [Edit Context Variables](#page-515-0) dialog box is displayed.
- 5. Click **Add Variable** (  $\Box$  ) to add new context variable. The Context Variable [Information](#page-516-0) screen is displayed.
- 6. Leave the *Activity Name* field blank.
- 7. Select ProcessFlowDescription from *Variable Name* drop-down list.
- 8. Enter the new description of the process flow in the *Variable Value* field.
- 9. Click **Done** to close Context Variable Information screen. This takes the control back to the [Edit Context Variables](#page-515-0) screen. The newly created variable is added to the list of existing context variables.
- 10. Click **Done** to close [Edit Context Variables](#page-515-0) screen and return to Process Designer.
- 11. Save the process flow and exit from Process Designer.

# **OVERRIDING ACTIVITY OF A PROCESS FLOW AT RUNTIME**

An activity of a process flow can be overridden by another activity during execution of the process flow. For example lets assume the following process flow:

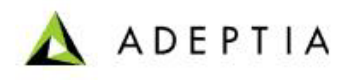

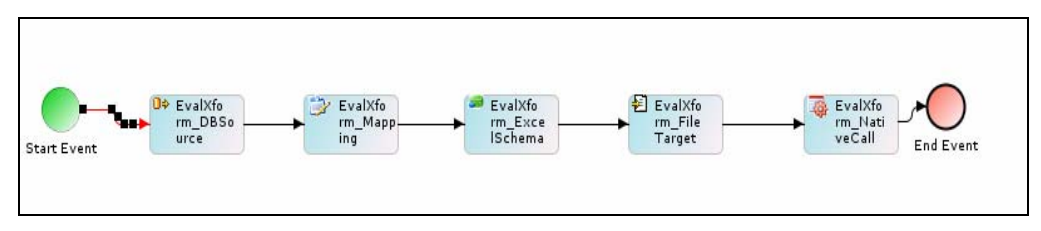

Figure 17.47: Usage Scenario

<span id="page-522-0"></span>In [Figure 17.47](#page-522-0) the process flow uses the EvalXform\_ExcelSchema. You can override this activity with any other schema activity (for example, EvalXform\_Text Schema) during the execution of the process flow. In this case, EvalXform\_TextSchema is executed during the execution of the process flow.

This functionality is used when the actual activity to be executed is decided at execution time, not at design time of the process flow. For example, in a process flow that handles data coming in various formats, you have to first add the schema activity for each data format and then route the data to appropriate format using decision node. This results in the process flow being bulky and unmanageable. At times, you may even need to design one process flow for each data format. Now, this problem can be overcome by using the same process flow with a different schema activity. You can simply override the EvalXform\_ExcelSchema with any other schema of your choice. For details on the type of activities that can be overridden refer to the **[Activities](#page-525-0)  [that can be overridden](#page-525-0)** section.

There are two ways of overriding an activity in a process flow. They are outlined as:

- **[Overriding an activity using Custom Plugin](#page-522-1)**
- **[Overriding an activity using put-context-var](#page-523-0)**

# <span id="page-522-1"></span>**Overriding an activity using Custom Plugin**

You can override an activity by using a custom plugin activity just before the activity, which needs to be overridden by another activity.

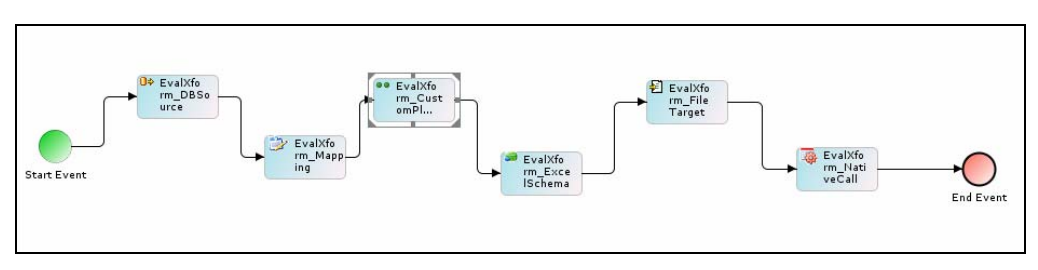

Figure 17.48: Overriding an Activity using Custom Plugin

<span id="page-522-2"></span>As shown in [Figure 17.48](#page-522-2), the *EvalXform\_CustomPlugin* activity is used just before the *EvalXform\_ExcelSchema* activity.

The **setActivityParameter ( ) API** is used to override the activity.

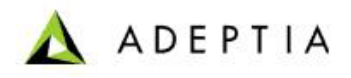

The sample Java code, which is used to override a schema activity, is displayed in [Figure 17.49](#page-523-1).

context.setActivityParameter(*ActivityName,"schemaTypedId", activityType + ":" + dynamicActivityID*);

l

Figure 17.49: Sample Java Code used to Override a Schema Activity

<span id="page-523-1"></span>For all other activities the overriding is done using the Java code displayed in [Figure 17.50.](#page-523-2)

context.setActivityParameter(*activityName,"TypedId",activityType ":" + dynamicActivityID*);

Figure 17.50: Sample Java Code used to Override Activities

<span id="page-523-2"></span>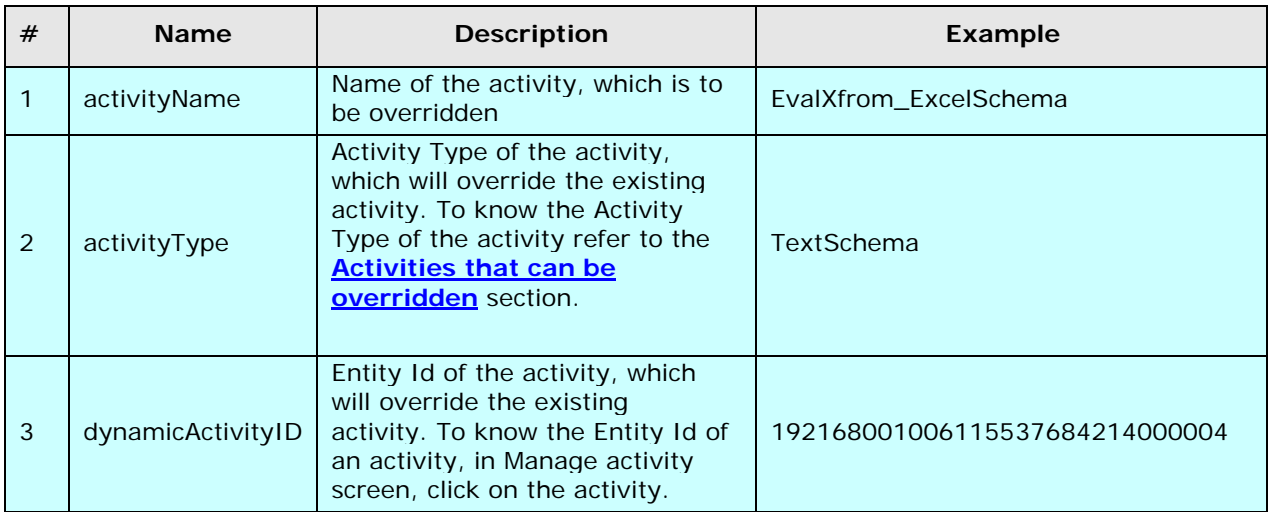

#### Table 17.11: Arguments used in Java Code

## <span id="page-523-0"></span>**Overriding an activity using put-context-var**

You can override an activity using put-context-var action just before the activity, which needs to be overridden by another activity.

#### *Steps to override an activity using put-context-var*

- 1. Click tree structure in the **Repository View** panel. Expand the **Action** list and select the **put-context-var** action and drag it to the Graph Canvas area just before the activity, which is to be overridden.
- 2. Connect the put-context-var action to the activity (see [Figure 17.51\)](#page-524-0).

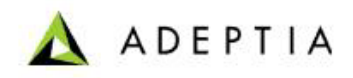

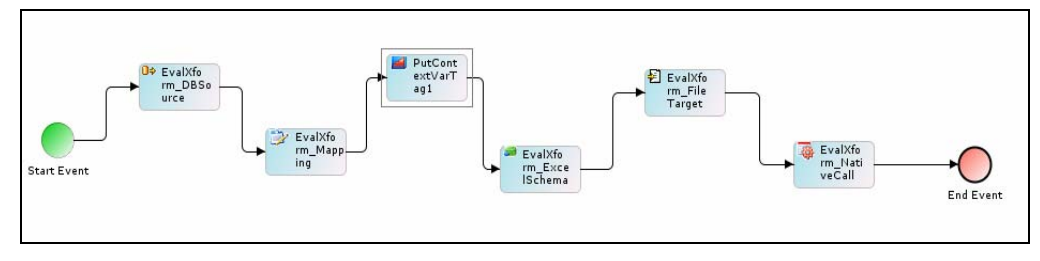

Figure 17.51: Connect Put-Context-Var to activity

3. Right-click **put-context-var** and select **View Properties.** Its properties are displayed in the Properties Panel in the Bottom Pane (see [Figure 17.52\)](#page-524-1).

<span id="page-524-0"></span>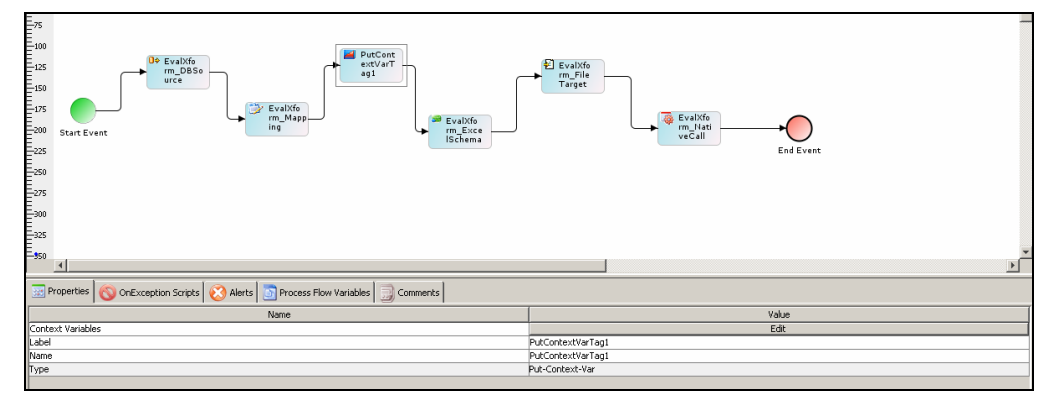

Figure 17.52: Properties of Put-Context-Var

- <span id="page-524-1"></span>4. Click **Edit** button to edit the value of context variable. The [Edit Context Variables](#page-515-0) dialog box is displayed.
- 5. Click **Add Variable** (  $\Box$  ) to add new context variable. The Context Variable [Information](#page-516-0) screen is displayed.
- 6. Select the activity, which is to be overridden (for example, *EvalXform\_ExcelSchema*) from *Activity Name* drop-down list.
- 7. Select SchemaTypedId (for Schema activity) or *TypedId* (for all other activities) from Variable Name drop-down list.
- 8. Enter the *Activity Type* and the *Entity Id* of the activity, which will override the existing activity in following format, in the *Variable Value* field.

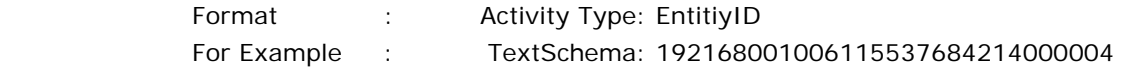

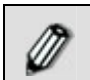

To know the Entity Id of an activity, in Manage activity screen, click the activity.

The entered information is displayed as shown in [Figure 17.53.](#page-525-1)

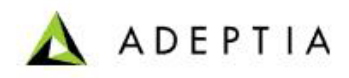

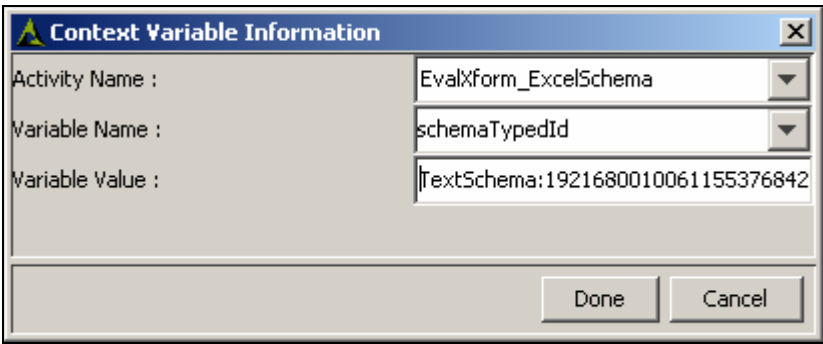

Figure 17.53: Context Variable Details for Overriding an Activity

- <span id="page-525-1"></span>9. Click **Done** to close Context Variable Information screen. This takes the control back to the [Edit Context Variables](#page-515-0) screen. The newly created variable is added to the list of existing context variables.
- 10. Click **Done** to close [Edit Context Variables](#page-515-0) screen and return to Process Designer.
- 11. Save the process flow and exit from Process Designer.

## <span id="page-525-0"></span>**Activities that can be overridden**

You can override many types of activities in a process flow. These are outlined as:

- **[Source Activity](#page-525-2)**
- **[Target Activity](#page-526-0)**
- **[Schema Activity](#page-526-1)**
- **[Polling Activity](#page-527-0)**
- **[Other Activities](#page-527-1)**

## <span id="page-525-2"></span>*Source Activity*

Any type of source activity can be overridden by another type of source activity. For example, a file source activity can be overridden by an FTP source activity. The types of source activities, that can be overridden and their TypedId are listed in the table below.

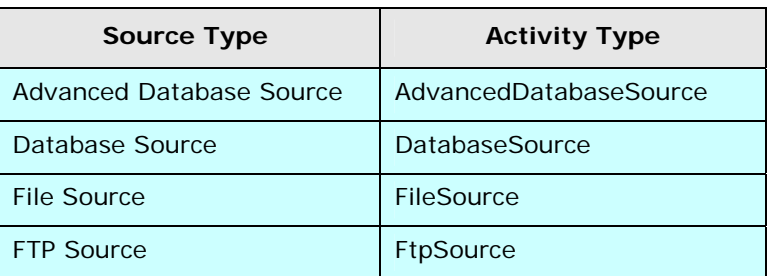

Table 17.12: Source Types that can be Overridden

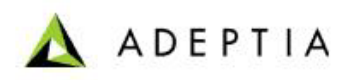

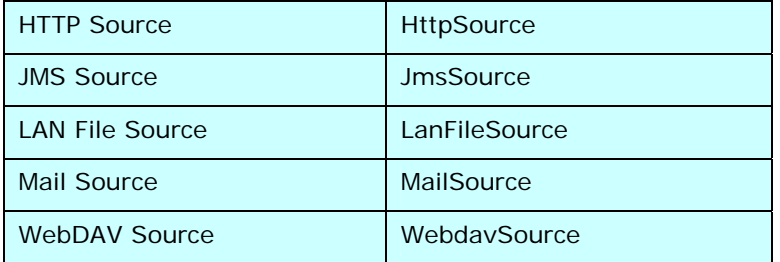

## <span id="page-526-0"></span>*Target Activity*

Any type of target activity can be overridden by another type of target activity. For example, a file target activity can be overridden by an FTP target activity. The types of target activities, that can be overridden and their TypeId are listed in the table below.

| <b>Target Type</b>       | <b>Activity Type</b>   |
|--------------------------|------------------------|
| Advanced Database Target | AdvancedDatabaseTarget |
| Database Target          | DatabaseTarget         |
| <b>File Target</b>       | FileTarget             |
| <b>FTP Target</b>        | FtpTarget              |
| <b>HTTP Target</b>       | <b>HttpPost</b>        |
| <b>JMS</b> Target        | JmsTarget              |
| <b>LAN File Target</b>   | LanFileTarget          |
| Mail Target              | MailTarget             |
| WebDAV Target            | WebdavTarget           |

Table 17.13: Target Types that can be Overridden

## <span id="page-526-1"></span>*Schema Activity*

<span id="page-526-2"></span>Any type of schema activity can be overridden by another type of schema activity. For example, a text schema activity can be overridden by an excel schema activity. The types of schema activities, that can be overridden and their schemaTypedId are listed in the table below.

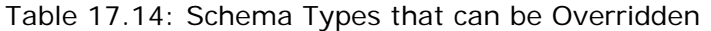

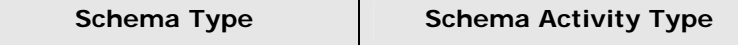

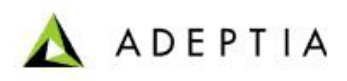

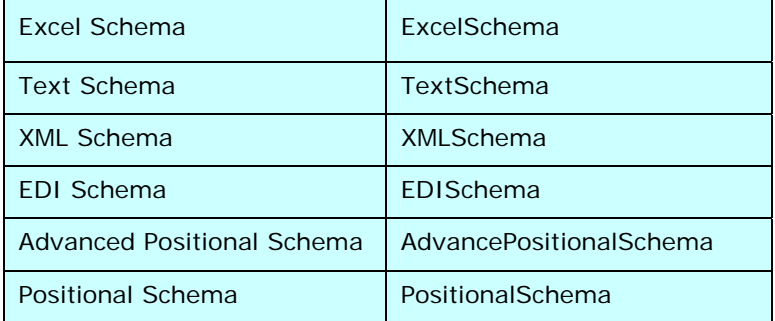

## <span id="page-527-0"></span>*Polling Activity*

Any type of polling activity can be overridden by another type of polling activity. For example, a file polling activity can be overridden by a mail polling activity. The types of polling activities, that can be overridden and their TypeId are listed in the table below.

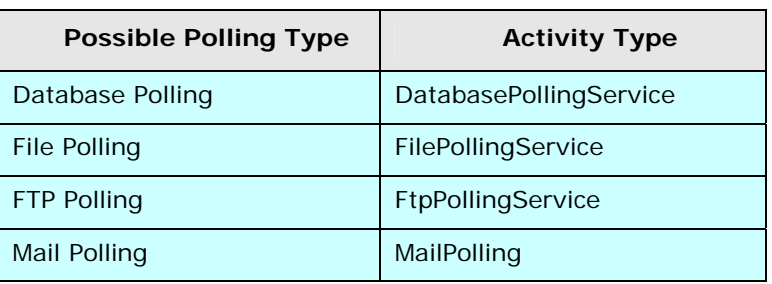

Table 17.15: Polling Types that can be Overridden

## *Other Activities*

<span id="page-527-1"></span>All other types of activity can be overridden by exactly the same type of activity. For example, a Custom Plugin activity can be overridden by another Custom Plugin activity only. Similarly, a Data Mapper activity can be overridden by another Data Mapper activity only. All other types of activities, that can be overridden and their TypeId are listed in the table below.

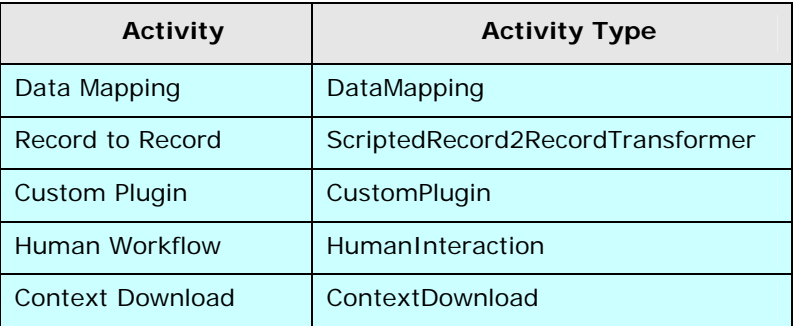

Table 17.16: Other Activity Types that can be Overridden

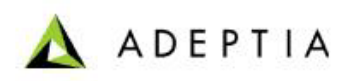

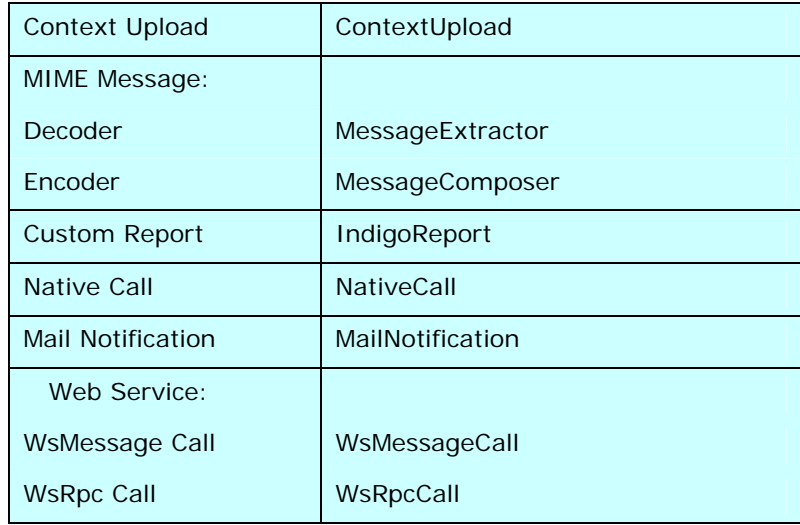

# **Overriding subject and body of email sent for a Human Workflow Task**

The subject of emails sent when a Human Workflow task is created/updated, is already predefined in the code. Now, you can override this subject by using *put-context-var* action.

### *Steps to override email subject using put-context-var*

- 1. Click tree structure in the **Repository View** panel. Expand the **Action** list and select the **put-context-var** action and drag it to the Graph Canvas area before the human work flow task whose email subject is to be overridden.
- 2. Connect the *put-context-var* action to the task (see [Figure 17.54\)](#page-528-0).

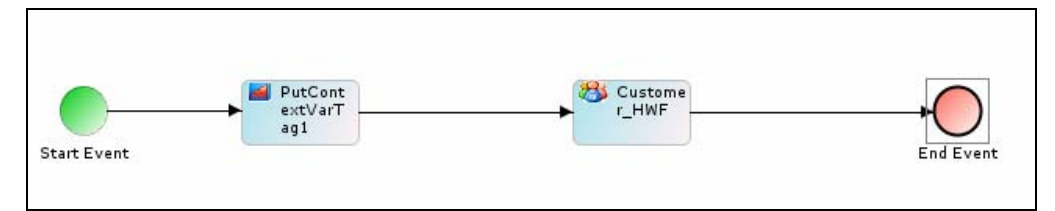

Figure 17.54: Connect put-context-var to Human Workflow task

- <span id="page-528-0"></span>3. Right-click **put-context-var** and select **View Properties**. Its properties are displayed in the Properties Panel in the Bottom Pane.
- 4. Click **Edit** button to edit the value of context variable. The [Edit Context Variables](#page-515-0) dialog box is displayed.
- 5. Click **Add Variable** (  $\Box$  ) to add new context variable. The Context Variable [Information](#page-516-0) screen is displayed.
- 6. Select the task, which is to be overridden (for example, Customer\_HWF) from *Activity Name* drop-down list. All variables of this task are listed in the Variable Name dropdown list.

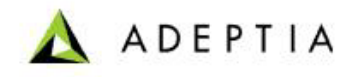

7. Select **emailSubject** from *Variable Name* drop-down list.

l

8. Enter the new email subject that you want to display, in the *Variable Value* field. You can also define the subject as extracted from a variable, by entering \$\$ variable name \$\$ in the *Variable Value* field.

The entered information is displayed as shown in [Figure 17.55.](#page-529-0)

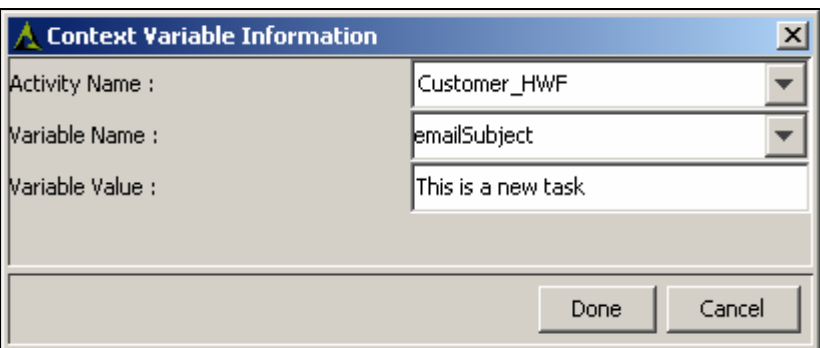

Figure 17.55: Context Variable Details for Overriding email subject

- <span id="page-529-0"></span>9. Click **Done** to close Context Variable Information screen. This takes the control back to the [Edit Context Variables](#page-515-0) screen. The newly created variable is added to the list of existing context variables.
- 10. Click **Done** to close [Edit Context Variables](#page-515-0) screen and return to Process Designer.
- 11. Save the process flow and exit from Process Designer. When you execute this process flow, and an email for a new task is sent, then 'New Task' is appended in the email subject. This is pre-defined in the code and is displayed when you override the email subject. It is subject to change, based on the action performed. If an existing task is deferred, then 'Deferred Task' is appended.

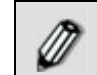

Similarly, you can dynamically override the first line of the email subject.

# **Overriding Assignee User of a Human Workflow Task**

You can dynamically override the assignee (user to whom task is assigned) of a Human Workflow activity, during the execution of a process flow using *put-context-var* action.

## *Steps to override assignee using put-context-var*

- 1. Click tree structure in the **Repository View** panel. Expand the **Action** list and select the **put-context-var** action and drag it to the Graph Canvas area before the Human Work flow task assignee is to be overridden.
- 2. Connect the *put-context-var* action to the task (refer to [Figure 17.54](#page-528-0)).
- 3. Right-click **put-context-var** and select **View Properties**. Its properties are displayed in the Properties Panel in the Bottom Pane.

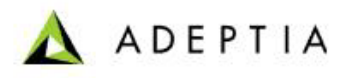

- 4. Click **Edit** button to edit the value of context variable. The [Edit Context Variables](#page-515-0) dialog box is displayed.
- 5. Click **Add Variable** ( ) to add new context variable. The Context Variable [Information](#page-516-0) screen is displayed.
- 6. Select the task, which is to be overridden (for example, *Customer\_HWF*) from *Activity Name* drop-down list. All variables of this task are listed in the *Variable Name* dropdown list.
- 7. Select *hiReceiverUsers* from *Variable Name* drop-down list.

8. Enter the User Id of the user to whom you want to assign the Human Workflow task, in the *Variable Value* field. The entered information is displayed as shown in [Figure](#page-530-0)  [17.56](#page-530-0).

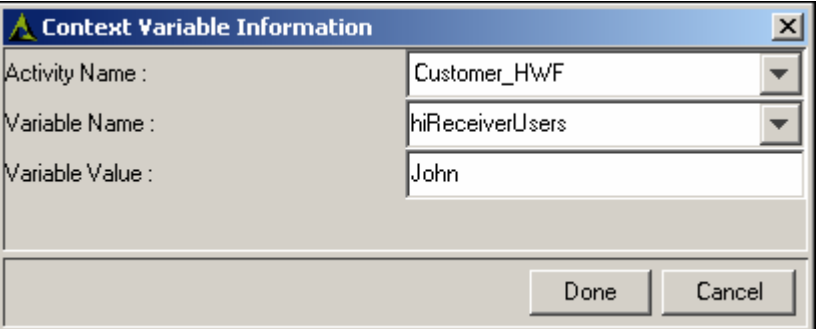

Figure 17.56: Context Variable Details for Overriding email subject

- <span id="page-530-0"></span>9. Click **Done** to close Context Variable Information screen. This takes the control back to the [Edit Context Variables](#page-515-0) screen. The newly created variable is added to the list of existing context variables.
- 10. Click **Done** to close [Edit Context Variables](#page-515-0) screen and return to Process Designer.
- 11. Save the process flow and exit from Process Designer. When you execute this process flow, the process will be assigned to user (for example *John* instead of *Administrator*) to whom it was originally assigned.

# **PROCESSING RECORD QUEUE**

By default, during the execution of process flow, the entire input data is processed at a time. Adeptia allows you to process the input data record-by-record. To process the data record-byrecord, Record Queue Processor is used. Using Record Queue Processor, you can:

- Process the input data record-by-record
- Specify the number of records to be processed

#### **How Record Queue Processor works?**

Record Queue processor consists of *Record Queue Producer* and *Record Queue Receiver*. *Record Queue Producer* is an asynchronous activity, which sets records one by one in a queue and waits

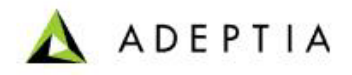

for it to get consumed by *Record Queue Receiver*. *Record Queue Receiver* consumes the record from the queue and produces a stream. This stream can be further processed by other activities of the process flow. Once the record is consumed by *Record Queue Receiver*, *Record Queue Producer* sets the next record and waits for it to get consumed by *Record Queue Receiver*. This loop continues until all the records are queued and processed. Once all the records are processed, the loop is broken and the process flow stops.

The usage of the Record Queue Processor is explained in [Figure 17.57](#page-531-0).

l

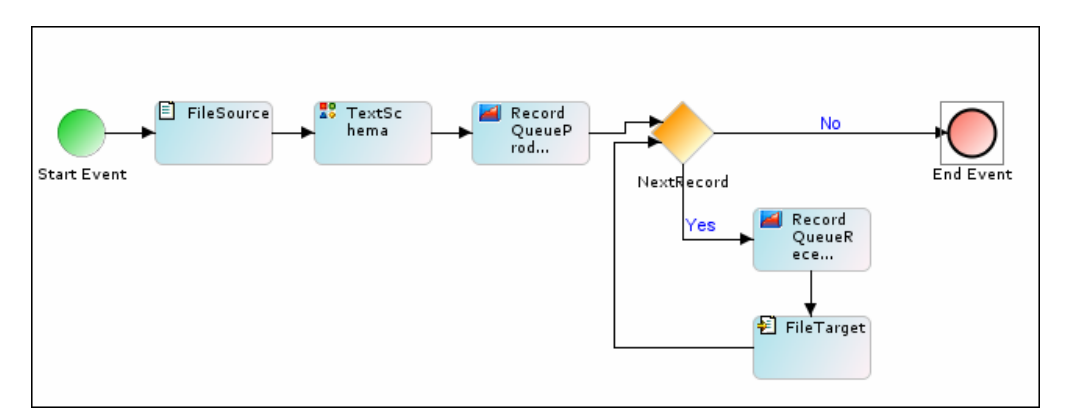

Figure 17.57: Using Record Queue Processor

<span id="page-531-0"></span>As shown in the figure above, data from *File\_Source* is consumed by *Text\_Schema*, which further passes it to Record Producer. Record Producer takes the first record and sets it into Queue as specified by Record Queue Producer properties. Gateway is used to check availability of records. Following is the code, which is used at Gateway to check the availability of the record in queue.

```
String queue = context.get("Service.queueName.nextRecord"); 
if(queue.equals("true")){ 
 return true; 
} 
return false;
```
Where queueName is the name of the queue specified in *Record Queue Producer*. "*nextRecord*" is a variable which is used to decide whether the record is available in the queue or not. Value of the variable *NextRecord* can be true or false. When *Record Queue Producer* sets a record in the queue, the value of *nextRecord* variable become true. If the value is true, it means the next record is available in queue for processing. In this case *Record Queue Receiver* takes the record from queue, changes the value of *nextRecord* variable to false and passes the record to file target. In the meantime *Record Queue Producer* again sets the record in the queue and changes the value of *nextRecord* to true and waits for it to get consumed by *Record Queue Receiver*. If the value of *NextRecord* variable is not changed to true, it means there is no record available for processing and the record queue processor is stopped.

*Steps to process records using Record Queue Producer and Record Queue Receiver* 

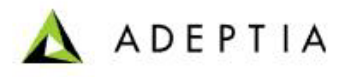

- 1. Click tree structure in the **Repository View** panel. Expand the **Activities** list of the Adeptia Server and select and drag the *File source* and *Text schema* activities to the Graph Canvas area.
- 2. Select the **RecordQueueProducer** activity and drag it to the Graph Canvas area.
- 3. Drag a gateway element to the Graph Canvas area.

- 4. Drag a *File target* to the Graph Canvas area.
- 5. Select the **RecordQueueReceiver** activity and drag it to the Graph Canvas area.
- 6. Connect all the activities as shown in [Figure 17.57.](#page-531-0)
- 7. Right-click **RecordQueueProducer** and select **View Properties**. Its properties are displayed in the Properties Panel in the Bottom Pane (see [Figure 17.58\)](#page-532-0).

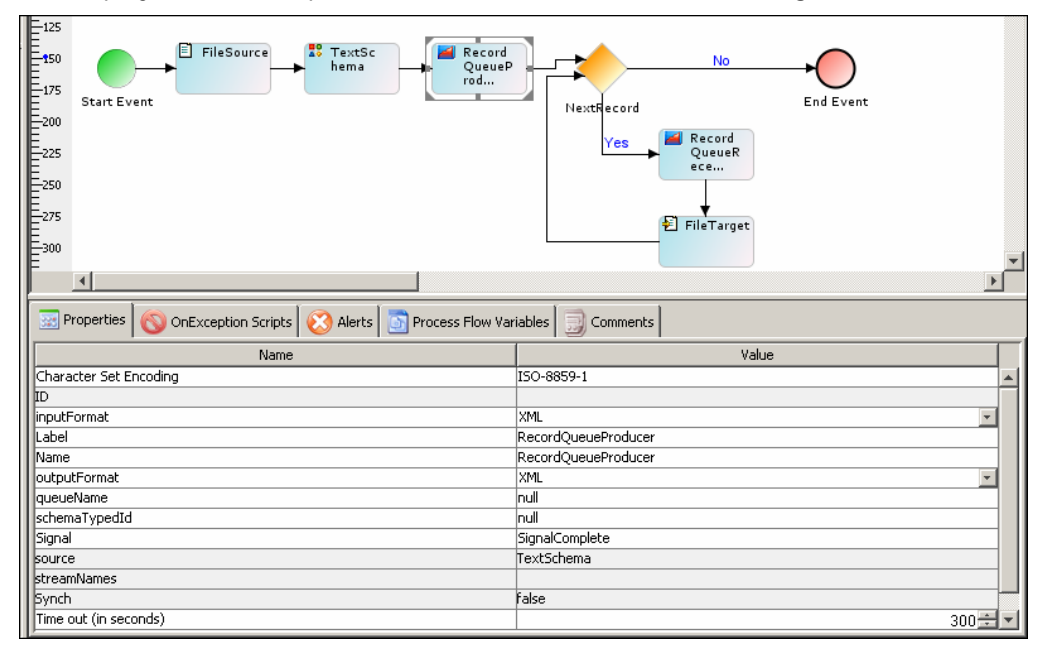

Figure 17.58: Properties of RecordQueueProducer

<span id="page-532-0"></span>8. Set the appropriate properties for the RecordQueueProducer. For details on the properties and their description, refer to the table below.

### Table 17.17: Record Queue Producer Properties

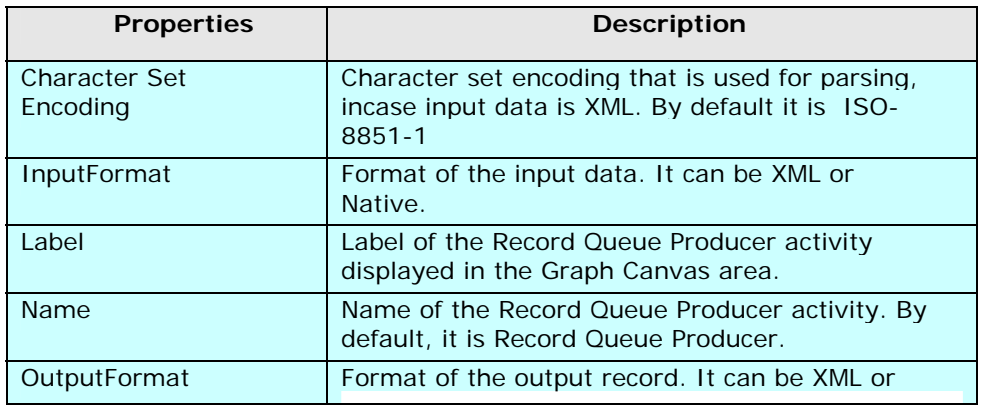

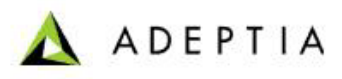

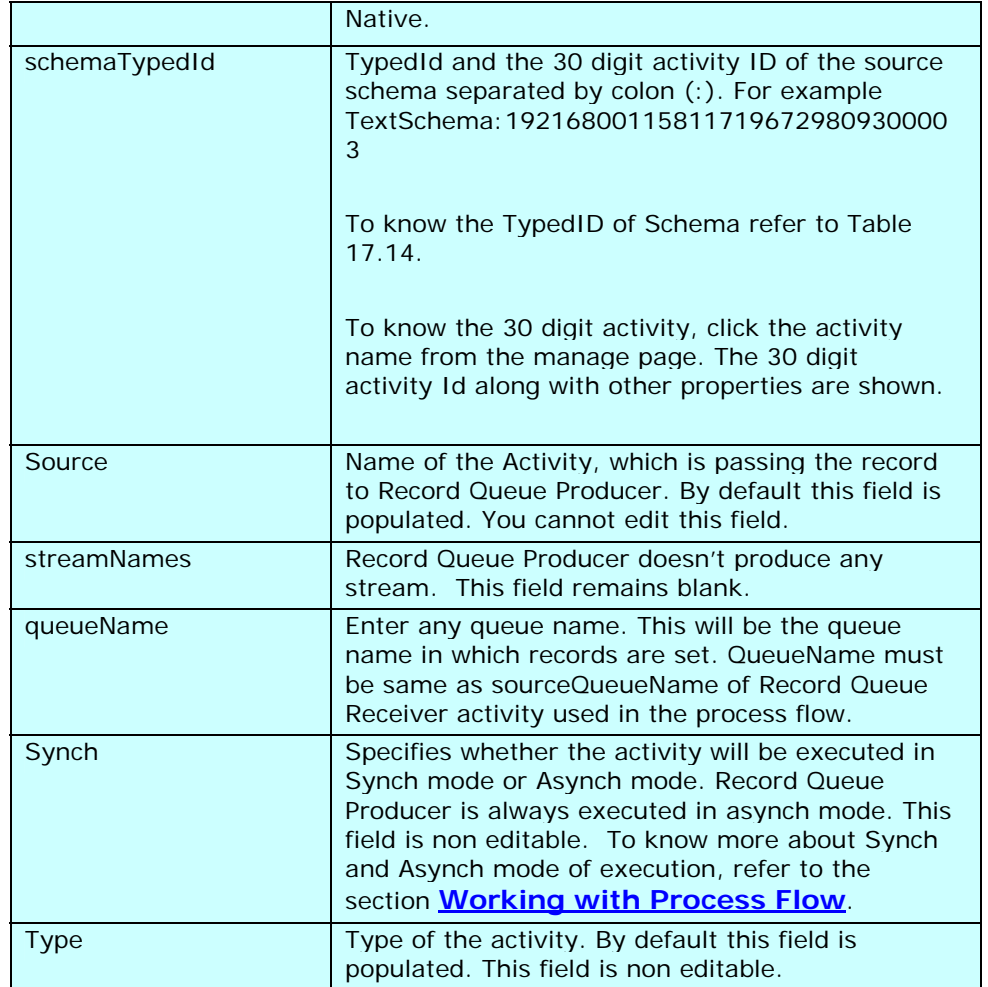

9. Right-click **RecordQueueReceiver** and select **View Properties**. Its properties are displayed in the Properties Panel in the Bottom Pane (see [Figure 17.59\)](#page-534-0).

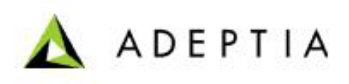

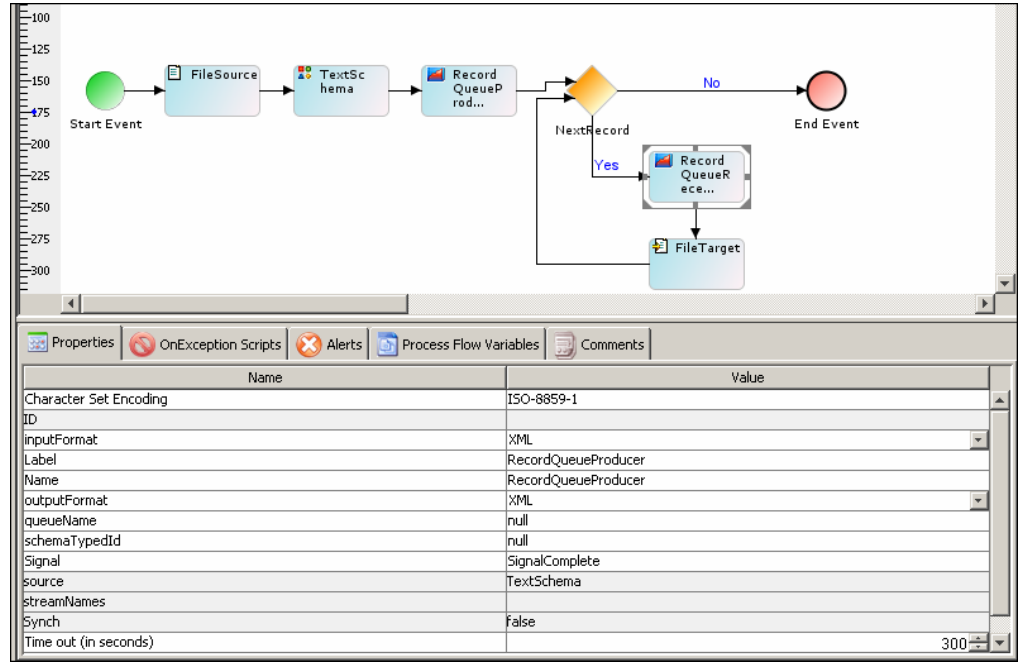

Figure 17.59: Properties of RecordQueueReceiver

<span id="page-534-0"></span>10. Set the appropriate properties for the *RecordQueueReceiver*. For details on the properties and their description, refer to the table below.

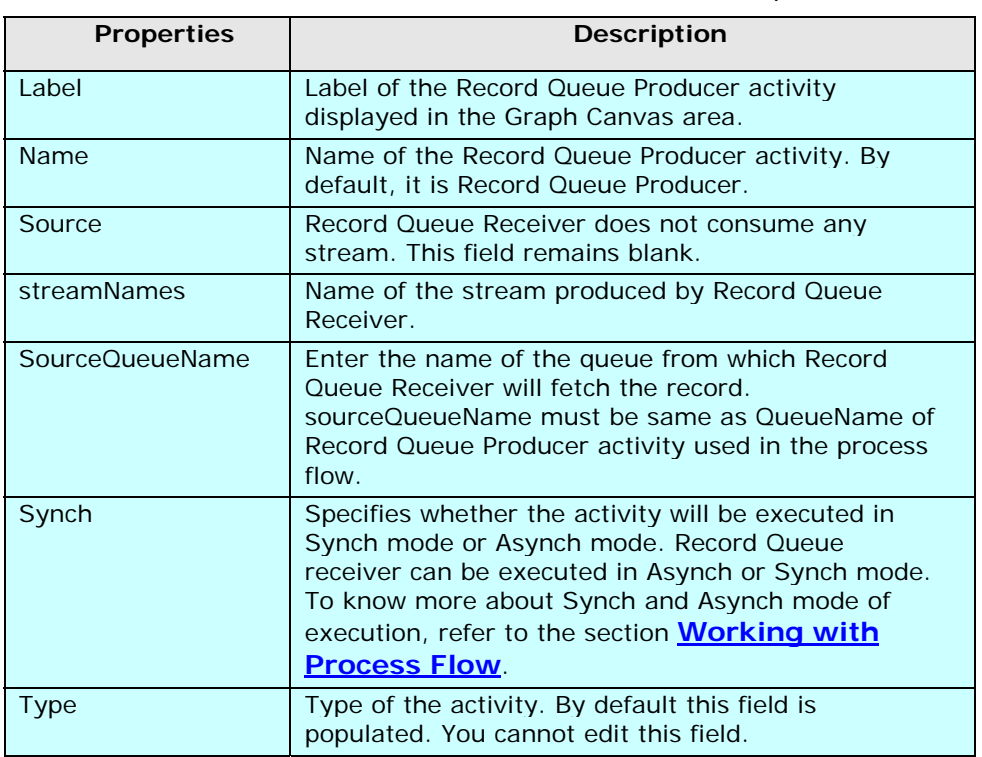

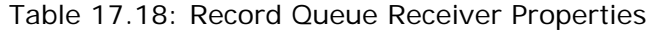

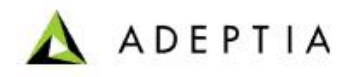

Based on the selected properties for the *RecordQueueProducer* and *RecordQueueReceiver*, and the code specified for the Gateway element, the records are processed.

l

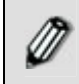

Record processing can be stopped based on specified conditions. If the condition is met, then the signal is set by the *RecordQueueReceiver* to stop further processing of records.

# **ADDING CONDITIONS IN PROCESS FLOW**

Conditions determine whether a certain transition is executed in a process flow. Conditions are used to change the direction of the process flow based on a decision. There are three types of conditions:

- **Process Flow Variable Condition**
- **Java Condition**
- [Expression Condition Builder](#page-541-0)

# <span id="page-535-0"></span>**Process Flow Variable Condition**

A transition can have condition based on the value of the context variable present in the current process flow. Once the condition is met, transition takes place. The Process Flow Variable Condition can be of two types:

- **[Activity Attributes Condition](#page-535-1)**: Activity Attribute Condition is used to define condition based on the value activity specific context variable in a process flow.
- **[Other Condition](#page-538-0)**: Other Condition is used to define condition using pre-created context variables.

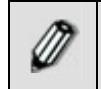

Process Designer allows Conditions to be added only for uncontrolled or default flow having gateway as its source. User cannot enter Condition for Association and Direction association flow under any circumstances.

## <span id="page-535-1"></span>*Adding Condition Using Process Flow Activity Attributes*

*Steps to add a Condition in a Process Flow using Activity Attributes* 

1. Select the **Gateway** ( ) element in the Palette and drag it to required place in the Graph canvas area. The Gateway element is displayed in the Graph canvas area (see [Figure 17.60](#page-536-0)).

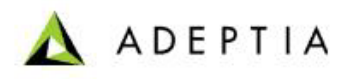

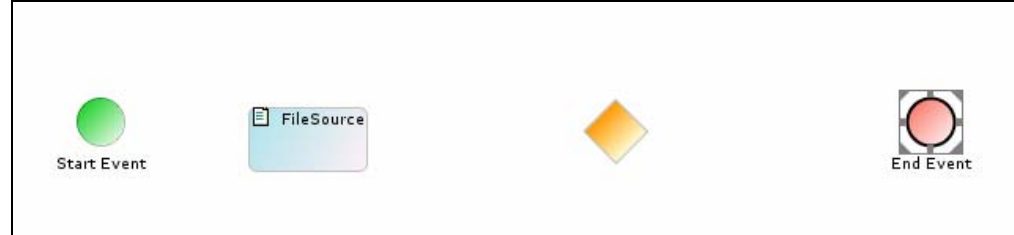

Figure 17.60: Drag Gateway Element to Graph Canvas Area

<span id="page-536-0"></span>2. Connect the activities with the Gateway element using uncontrolled or default control flow (see [Figure 17.61\)](#page-536-1).

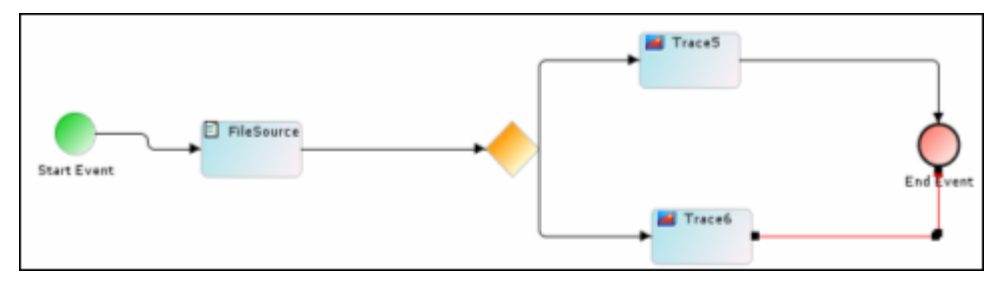

Figure 17.61: Connecting Elements

<span id="page-536-1"></span>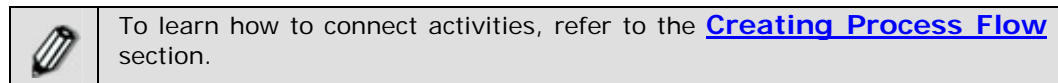

3. To add Condition, right-click control flow and select **View Properties**. The properties of the control flow are displayed in the Properties Panel in the Bottom Pane (see [Figure 17.62\)](#page-536-2).

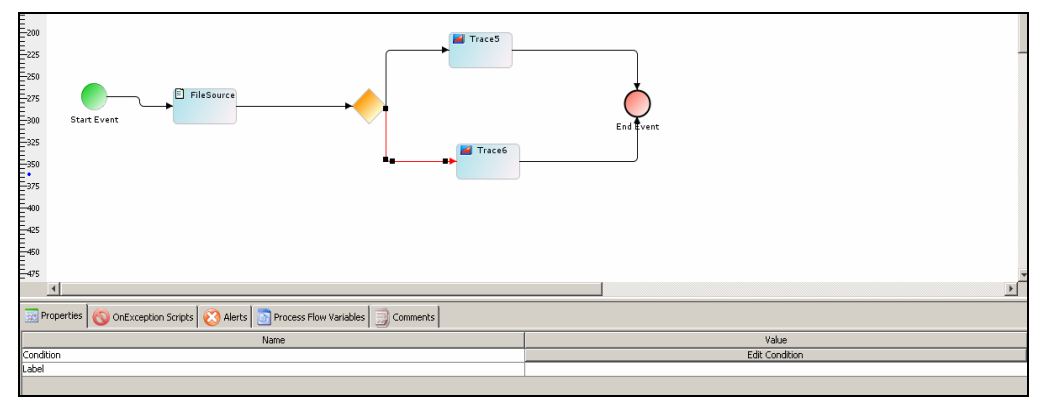

Figure 17.62: Change Gateway Element Properties

<span id="page-536-2"></span>4. Click **Edit Condition** button. The Condition Wizard screen is displayed (see [Figure](#page-537-0)  [17.63](#page-537-0)).

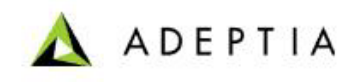

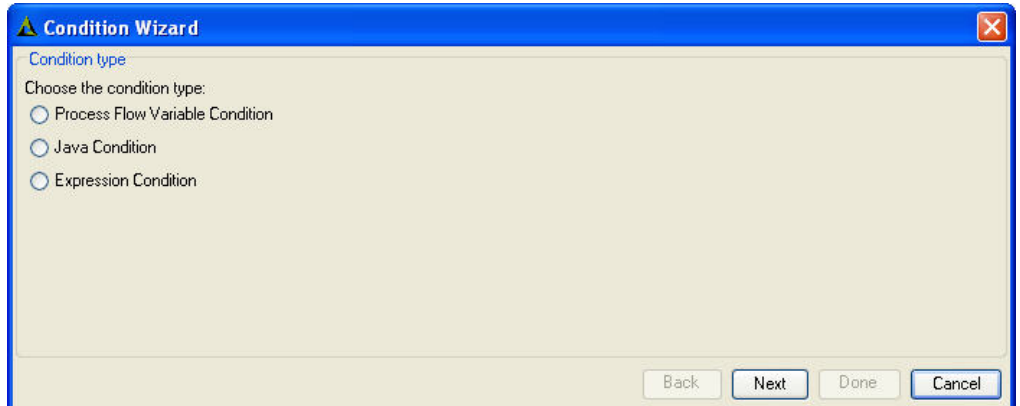

Figure 17.63: Condition Wizard

<span id="page-537-0"></span>5. Select the **Process Flow Variable Condition** and click **Next** button. The Choose Process Flow Variable Condition Type screen is displayed (see [Figure 17.64\)](#page-537-1).

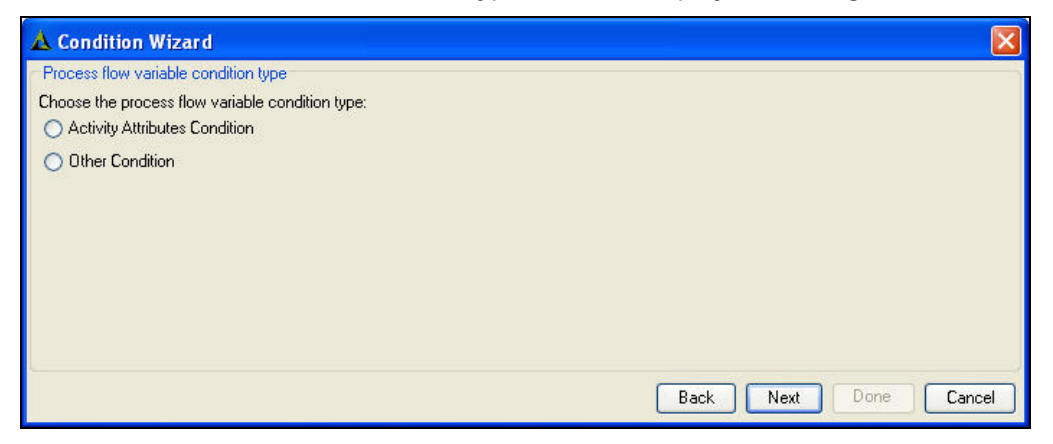

Figure 17.64: Select Process Flow Condition Type

<span id="page-537-1"></span>6. Select **Activity Attribute Condition** and then click **Next** button. The Activity Attributes Condition screen is displayed (see [Figure 17.65\)](#page-537-2).

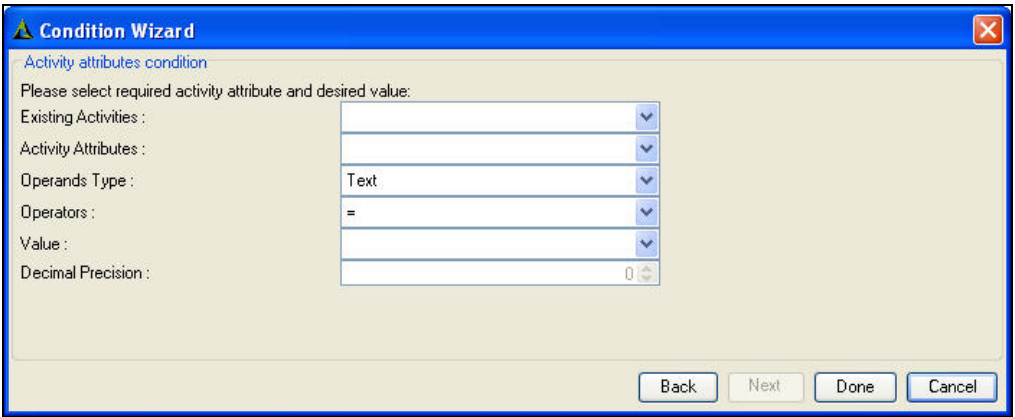

Figure 17.65: Activity Attributes Condition

<span id="page-537-2"></span>7. Select the activities of the process flow from the *Existing Activities* drop-down list.

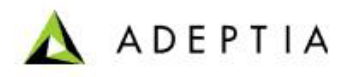

8. Select the attribute of the selected activity from the *Activity Attributes* drop-down list.

l

9. Select the data types of the value contained by the above specified attribute from *Operand Type* drop-down list. The data types supported for the value are listed in the table below.

<span id="page-538-1"></span>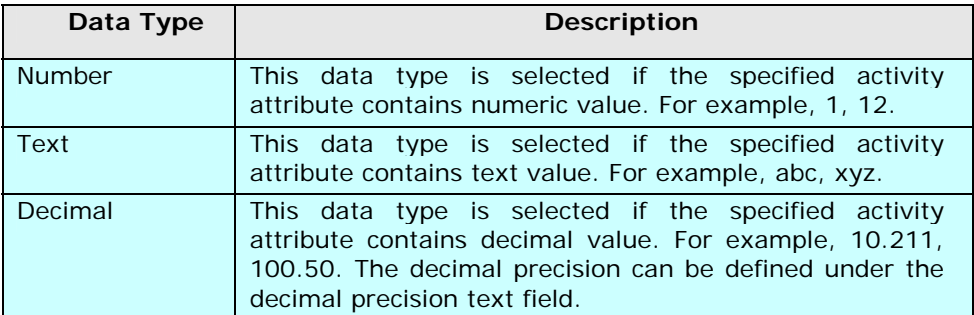

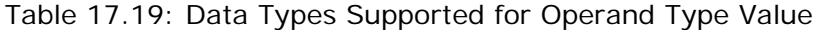

- 10. Select the operator's type from the *Operators* drop-down list. The operators supported are "=", "! =", ">", "<", ">=", "<=".
- 11. Enter or select the value of the above specified attribute from *Value* drop-down list.
- 12. Specify the decimal precision (only if operand type is "Decimal") under the *Decimal Precision* text field.
- 13. Click **Done** button to close the Condition Wizard and return to the Graph Canvas.
- 14. Repeat steps 4 to 14 to add condition on another control flow.

## <span id="page-538-0"></span>*Adding Condition Using Process Flow Variable Other Condition*

Using Process Flow Variable we specify that if the value of a specified variable is equal to the defined value, the transition will execute.

## **Pre-Requisite:**

 Process Flow variable must be created. To learn how to create process flow variable, refer to the **[Creating Process Flow Variable](#page-511-2)** section.

#### *Steps to add a Condition in a process flow using Process Flow Variable*

- 1. Select the **Gateway** ( ) element in the Palette and drag it to required place in the Graph canvas area. The Gateway element is displayed in the Graph Canvas area (refer to [Figure 17.60\)](#page-536-0).
- 2. Connect the activities with the Gateway element using uncontrolled or default control flow (refer to [Figure 17.61](#page-536-1)).

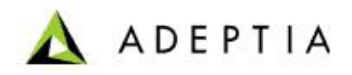

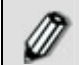

To learn how to connect activities, refer to **[Creating Process Flow](#page-484-0)** section.

l

- 3. To add Condition, right-click control flow and select **View Properties**. The properties of the control flow are displayed in the Properties Panel in the Bottom Pane (refer to [Figure 17.62\)](#page-536-2).
- 4. Click **Edit Condition** button. The Condition Wizard screen is displayed (refer to [Figure 17.63\)](#page-537-0).
- 5. To use Condition using Process Flow Variable, select the **Process Flow Variable Condition** and click **Next** button. The [Select Process Flow Condition Type](#page-537-1) screen is displayed.
- 6. Select Other Condition and then click Next button. The Other Condition Process Details screen is displayed (see [Figure 17.66](#page-539-1)).

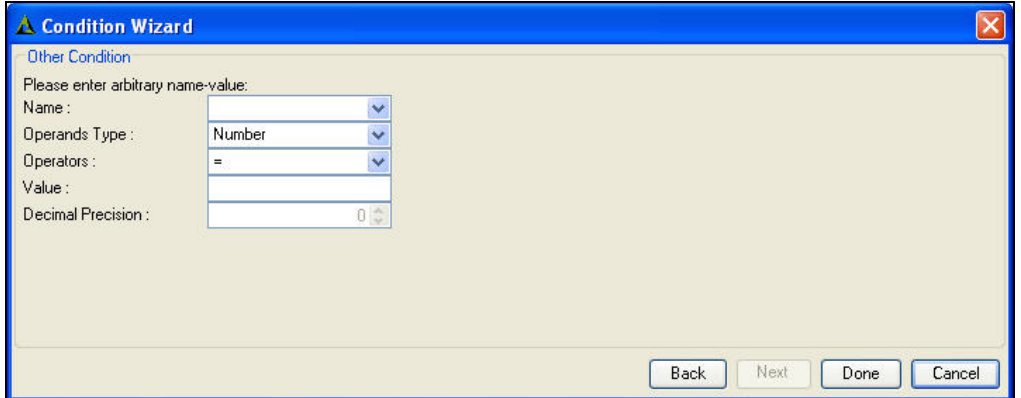

Figure 17.66: Other Condition Process Details

- <span id="page-539-1"></span>7. Select the Process Flow Variable from the *Name* drop-down list and enter the Value in the *Value* field.
- 8. Select the data types of the value contained by the above specified context variable from *Operand Type* drop-down list. For information regarding data types supported for the value refer to [Table 17.19.](#page-538-1)
- 9. Select the operator's type from the *Operators* drop-down list. The operators supported are "=", "! =", ">", "<", ">=", "<=".
- 10. Enter the value of the above specified context variable in the *Value* field.
- 11. Specify the decimal precision (only if operand type is "Decimal") under the *Decimal Precision* field.
- 12. Click **Done** button to apply the condition and return to the Graph Canvas.

## <span id="page-539-0"></span>**Java Condition**

A transition can have condition, which can be in form of script. Once the condition is met, transition takes place. Java Condition is a part of transition.
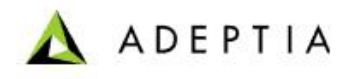

The sample conditional transition is given as below:

l

```
<transition from="state.2" to="state.4"> 
           <guard> 
              <indigo:scripted-guard> 
                    <![CDATA[ 
                                       ..script 
\|] \| </indigo:scripted-guard> 
           </guard> 
</transition>
```
A State in Process XML either has normal transition(s) and/or conditional transition(s). If there are more than one transition from a State, only one transition takes place at a time and it depends upon the order of their occurrence and condition satisfaction (in case conditional transition). Conditional transition takes place based on appropriate condition defined in form of java code. When the condition is met, transition takes place. A Condition is satisfied when java code script returns true. The Java code script should return true or false otherwise exception is raised.

### *Adding Condition Using Java Condition*

#### *Steps to add a Condition in a process flow using Java Condition*

- 1. Select the **Gateway** ( )element in the Palette and drag it to required place in the Graph canvas area. The Gateway element is displayed in the Graph canvas area (refer to [Figure 17.60\)](#page-536-0).
- 2. Connect the activities with the Gateway element using uncontrolled or default control flow (refer to [Figure 17.61](#page-536-1)).

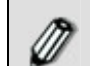

To learn how to connect activities, refer to **[Creating Process Flow](#page-484-0)** section.

- 3. To add Condition, right-click control flow and select **View Properties**. The properties of the control flow are displayed in the Properties Panel in the Bottom Pane (refer to [Figure 17.62\)](#page-536-2).
- 4. Click **Edit Condition** under the Properties tab. The [Condition Wizard](#page-537-0) screen is displayed.
- 5. To define Condition using Java Condition, select the **Java Condition** and click **Next**  button. The Java Condition screen is displayed (see [Figure 17.67](#page-541-0)).

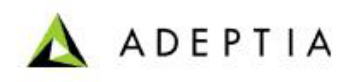

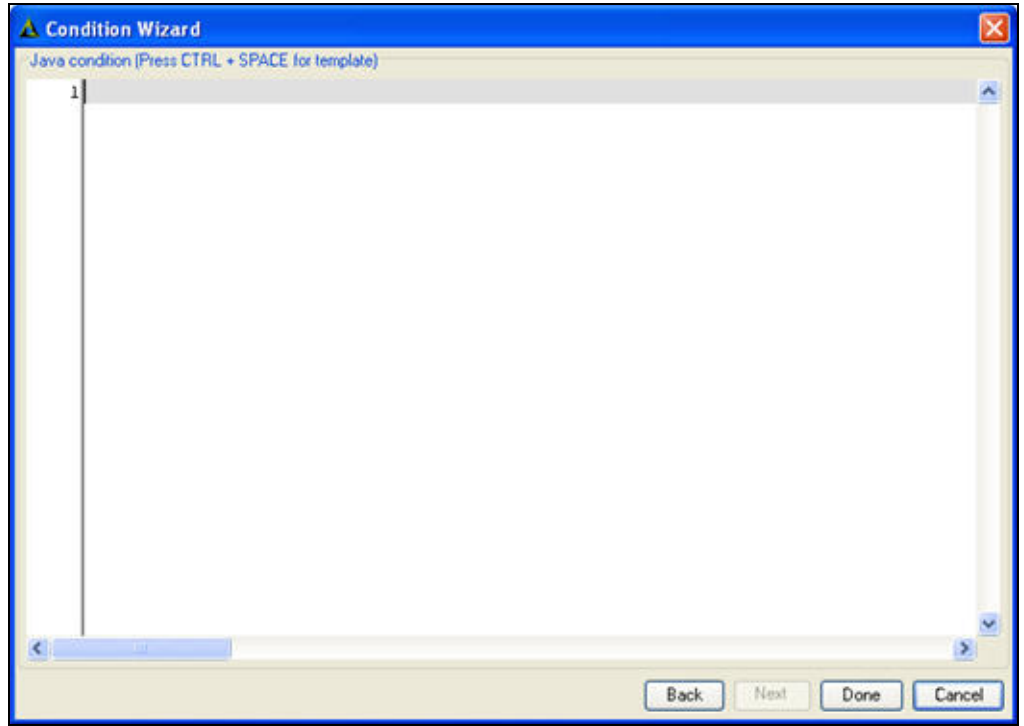

Figure 17.67: Enter Java Condition

6. Enter the Java Code in the *Java Condition* field and click **Done** button to return to the Graph Canvas area.

<span id="page-541-0"></span>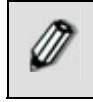

You can use **<CTRL>+<Space Bar>** to view pre-defined template of Java Code, which can be used in creating Java Condition. You can select any of them and edit it according to your requirement.

7. Similarly, repeat steps 4 to 7 to add Condition to another control flow.

### **Expression Condition Builder**

A transition can have condition based on an expression. This expression is built using the Activity Attributes or the Process Flow variable with the 'AND' & 'OR' condition.

### *Adding Condition Using Expression Builder*

Using Activity Attributes and Process Flow variables, and the 'AND' or 'OR' conditions, you can generate an expression.

#### *Steps to add a Condition in a process flow using Expression Builder*

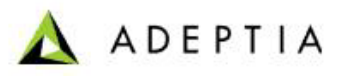

1. Select the **Gateway** ( ) element in the Palette and drag it to required place in the Graph canvas area. The Gateway element is displayed in the Graph Canvas area (refer to [Figure 17.60\)](#page-536-0).

2. Connect the activities with the Gateway element using uncontrolled or default control flow (refer to [Figure 17.61](#page-536-1)).

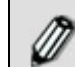

To learn how to connect activities, refer to [Creating Process Flow](#page-484-0) section.

- 3. To add Condition, right-click control flow and select **View Properties**. The properties of the control flow are displayed in the Properties Panel in the Bottom Pane (refer to [Figure 17.62\)](#page-536-2).
- 4. Click **Edit Condition** button. The [Condition Wizard](#page-537-0) screen is displayed.

l

5. To use Condition using Expression Builder, select the **Expression Condition** and click **Next** button. The Condition Wizard screen is displayed (see [Figure 17.68](#page-542-0)).

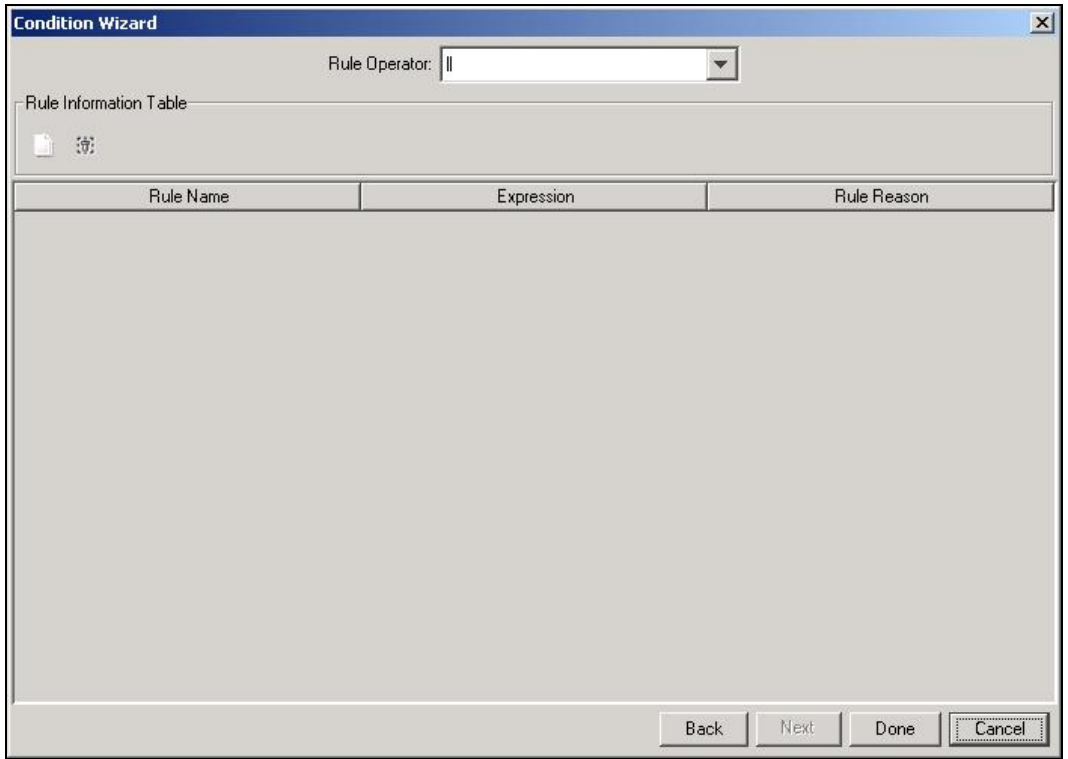

#### Figure 17.68: Condition Wizard

<span id="page-542-0"></span>For defining expressions you need to define rules. A rule supports multiple expressions. You can link the multiple expressions using the rule operator.

6. Click **Add Rule** ( $\Box$ ) to add a new rule. This displays the Rule Information screen (see [Figure 17.69](#page-543-0)).

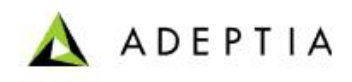

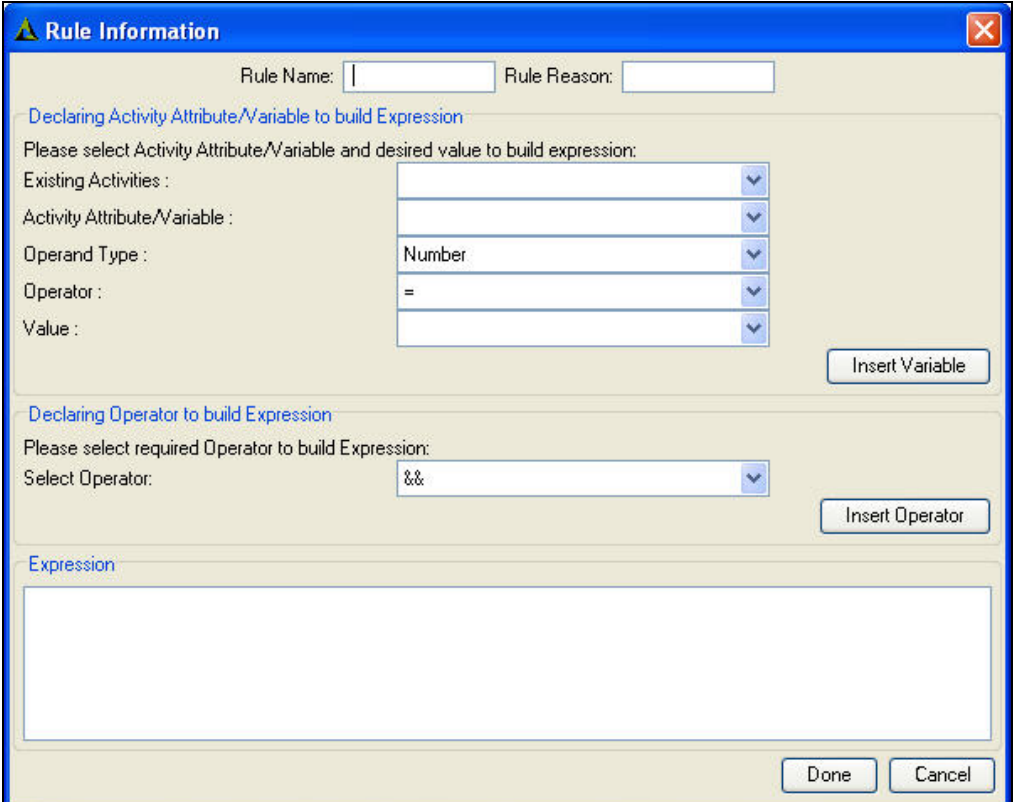

Figure 17.69: Rule Wizard

- <span id="page-543-0"></span>7. Enter the name of the Rule (for example, Rule 1) in the *Rule Name* field.
- 8. Enter the reason on the basis of which the rule will be evaluated as true or false (for example, Rule 1 is valid), in the *Rule Reason* field. This is set in the context.
- 9. To build the expression, you first need to select the Activity Attribute or Process Flow variable to be used in the expression. Select the activity to be used, from the *Existing Activities* drop-down menu. This drop-down is populated with the current activities. Alternately, if you select a blank value, then a process flow variable is selected.
- 10. Select the activity attribute or the process flow variable, from the *Activity Attribute/Variable* drop-down menu. This drop-down is populated with values based on the selection in the *Existing Activities* field. If an activity is selected, then this drop-down lists all attributes of the selected activity. If a process flow variable is selected, then this drop-down lists the currently available process flow variables.
- 11. Select the data type of the selected activity attribute or process flow variable, from the *Operand Type* drop-down menu. This drop-down is populated with values of *Number, Text (String)* and *Decimal*. These are description are outlined in the table below.

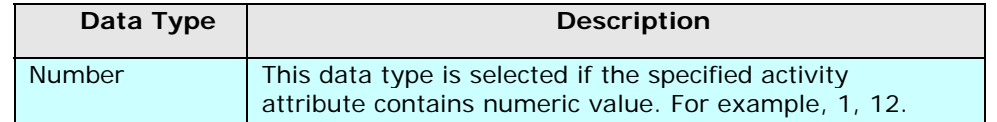

Table 17.20: Data Types Supported for Operand Type Value

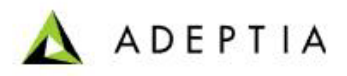

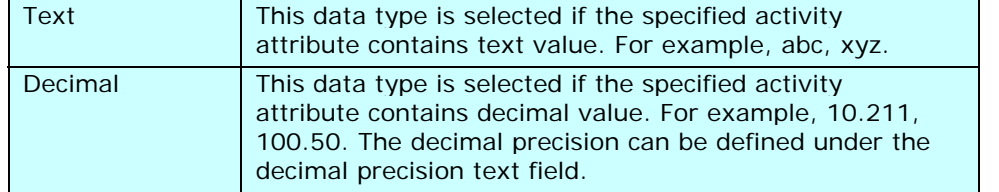

12. Select the operator to be applied on the activity attribute or process flow variable, from the *Operator* drop-down menu. This drop-down is populated with values based on the selection in the *Operand Type* field. The possible Operator values for various Operands are listed in the table below.

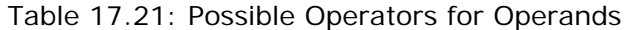

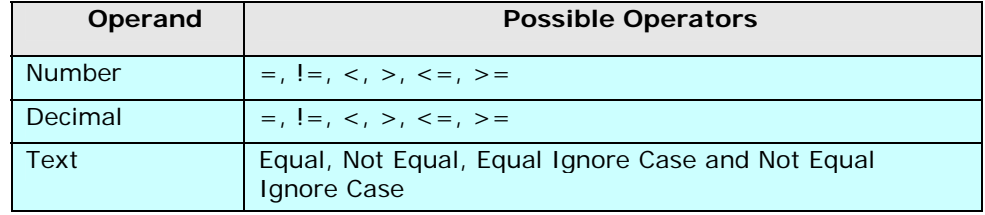

- 13. Select the value for the activity attribute or process flow variable that needs to be verified, from the *Value* drop-down menu. This drop-down is editable. The *Number*  Operand type should be of data type *Long*. The *Decimal* Operand type should be of *Double* data type.
- 14. Click **Insert Variable** to insert the defined condition (comprising of activity attribute or process flow variable) into the *Expression* text area, displayed at the bottom of the screen.
- 15. Once the activity attributes or process flow variable is inserted, you can create another condition for building the expression. Select the condition to be used for building the expression, from the *Select Operator* drop-down menu. This drop-down is populated with values of *&& (AND)* and *|| (OR)*.
- 16. Click **Insert Operator** to insert the selected operator into the *Expression* text area.
- 17. Both the conditions are displayed in the *Expression* text area. You can edit this expression for evaluation based on certain rules. These rules are outlined in the table below.

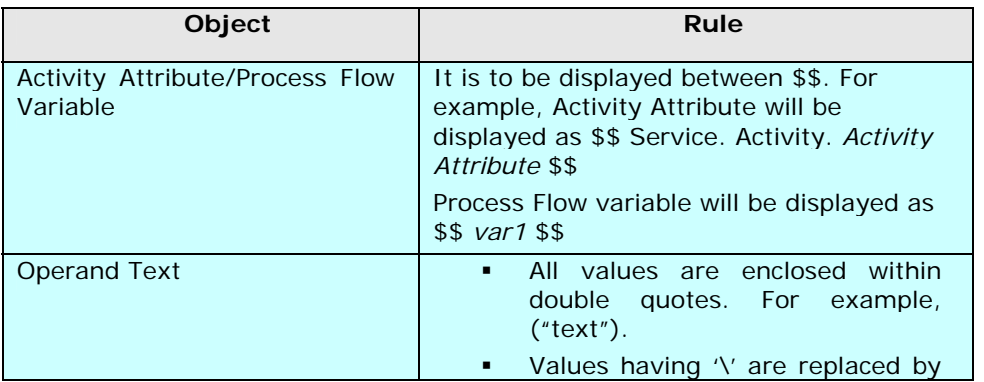

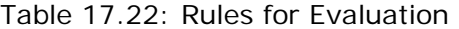

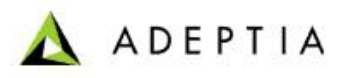

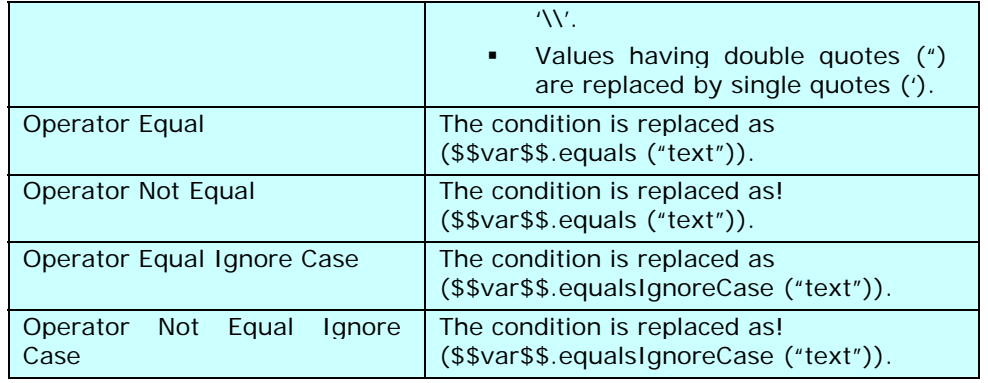

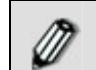

If an invalid expression is entered in the Expression text area, the transaction will abort.

The information is displayed in the Rule Information screen as in [Figure 17.70](#page-545-0).

l

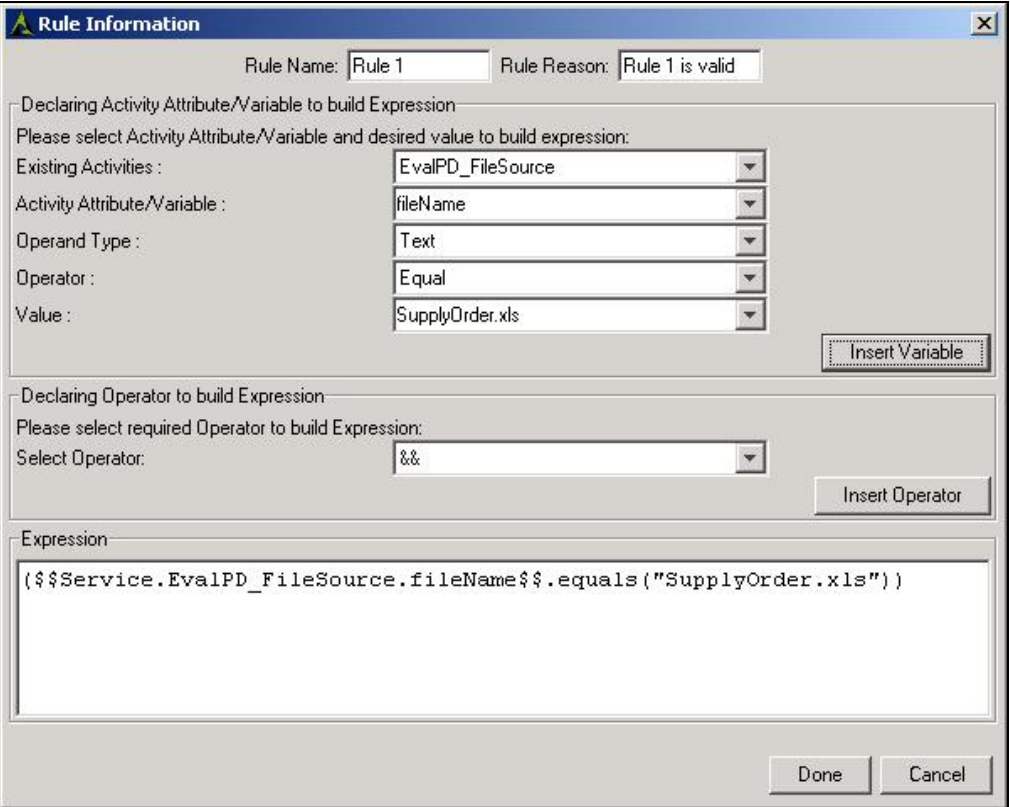

#### Figure 17.70: New Rule Information

<span id="page-545-0"></span>18. Click **Done** button. This returns the control to the Condition Wizard screen with the newly added rule. Similarly, you can add more rules. They are displayed in the Condition Wizard screen (see [Figure 17.71](#page-546-0)).

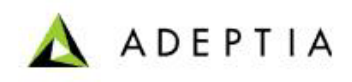

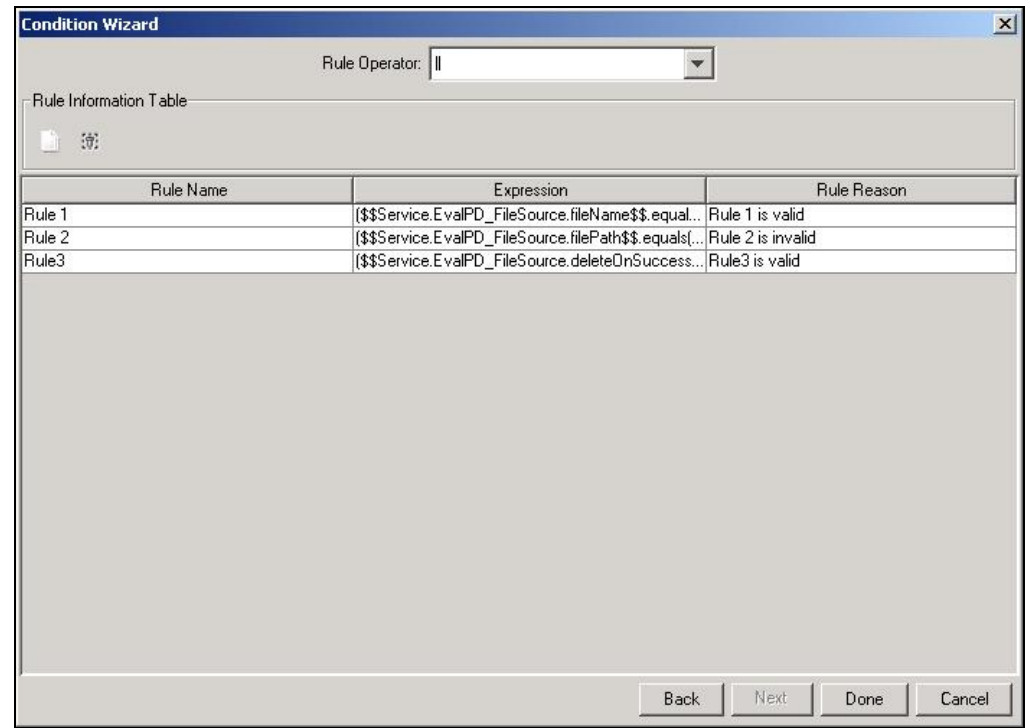

Figure 17.71: Added Rules

<span id="page-546-0"></span>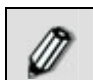

You can edit the *Rule Name* and *Rule Reason* from this screen.

19. Select the operator on the basis of which you want to evaluate these rules, from the *Rule Operator* drop-down list. The various rule operators are outlined in the table below.

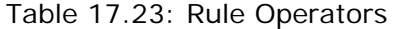

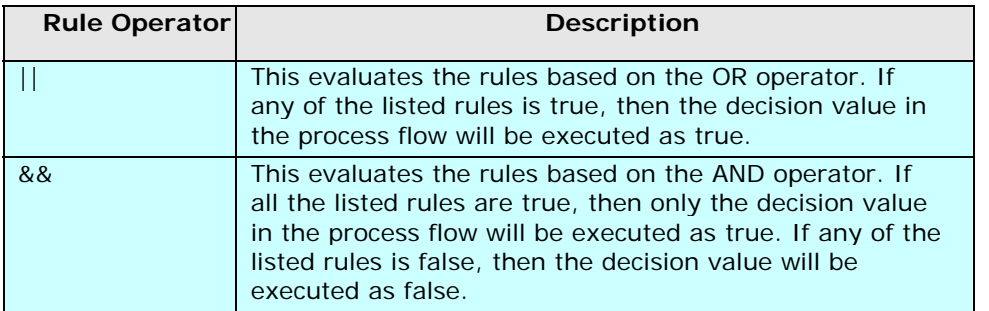

- 20. You can evaluate the rules using one operator at a time. For example, if you select ||, then all rules will be evaluated on the basis of the OR operator. You cannot evaluate two rules (for example, Rule 1 and Rule 2) based on OR operator and two rules (for example Rule 2 and Rule3) based on the AND operator.
- 21. Click **Done**. This closes the Condition Wizard screen and returns to the Graph Canvas.

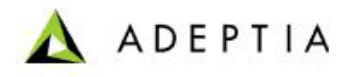

Once you execute the process flow, all the listed rules will be evaluated in top to bottom sequential order.

l

If they are evaluated using the *OR (||)* rule operator, then if any of the listed rules is true, then the decision value will be true and the process flow will be executed in the True path. The reason for all rules that are evaluated as True, will be added as comma separated values and set as a single value in the context variable *ruleReason* in the format *ruleName (ruleReason)*.

If the rules are evaluated using the *AND (&&)* rule operator, then only if all the listed rules are true, then the decision value will be true and the process flow will be executed in the True path. Even if one rule is evaluated to false, then the decision value will be false and process flow will execute in the False path. The reason for all rules that are evaluated as True, will be added as comma separated values and set as a single value in the context variable *ruleReason* in the format *ruleName (ruleReason)*. The rules that are evaluated as False, will appear as an empty value in the *ruleReason* context variable.

# **DEFINING SEQUENCE FLOW ORDERING**

When more than one sequence flow is attached with an activity, the transition that was dragged first will be executed before the transition dragged later. You can specify the ordering of the execution of the transitions.

#### *Steps to define sequence flow ordering*

1. Right-click the activity in the Graph Canvas to which more that one sequence flow is attached and select Sequence Flow Ordering (see [Figure 17.72](#page-547-0)).

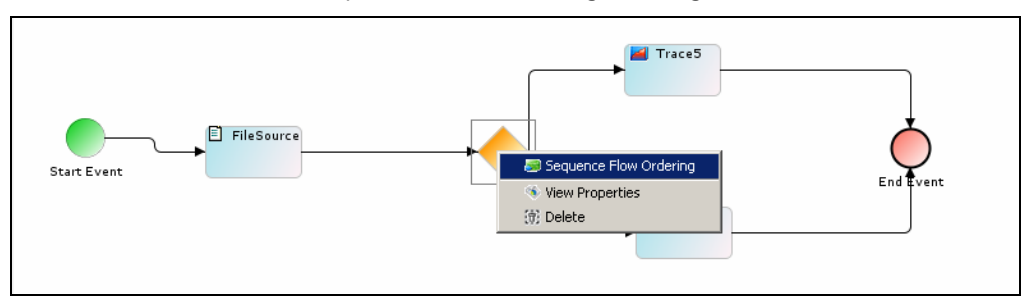

Figure 17.72: Define Sequence Flow Ordering

<span id="page-547-0"></span>2. The Sequence Flow Ordering screen is displayed (see [Figure 17.73](#page-548-0)).

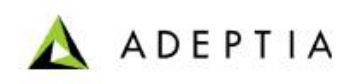

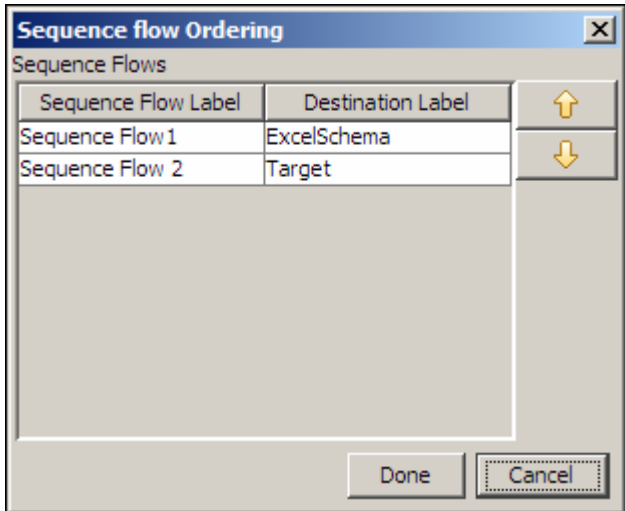

Figure 17.73: Sequence Flow Ordering

- 3. Select the required activity and move it using **Up**  $(\hat{\mathbf{T}})$  and **Down**  $(\hat{\mathbf{\blacktriangledown}})$  arrow buttons to define the sequence.
- 4. Click **Done** button to return to the Graph Canvas.

## <span id="page-548-0"></span>**CREATING MULTIPLE STREAMS**

Stream represents the flow of data in a process flow. Multiple streams are used when the output of an activity needs to be sent to two or more activities in a process flow.

#### *Steps to create multiple streams for an activity*

1. Right-click the activity in the Graph Canvas from which multiple streams are to be generated and then select **Multiple Streams**. The Multiple Stream Dialog screen is displayed (see [Figure 17.74](#page-549-0)).

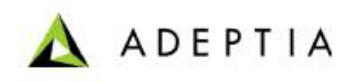

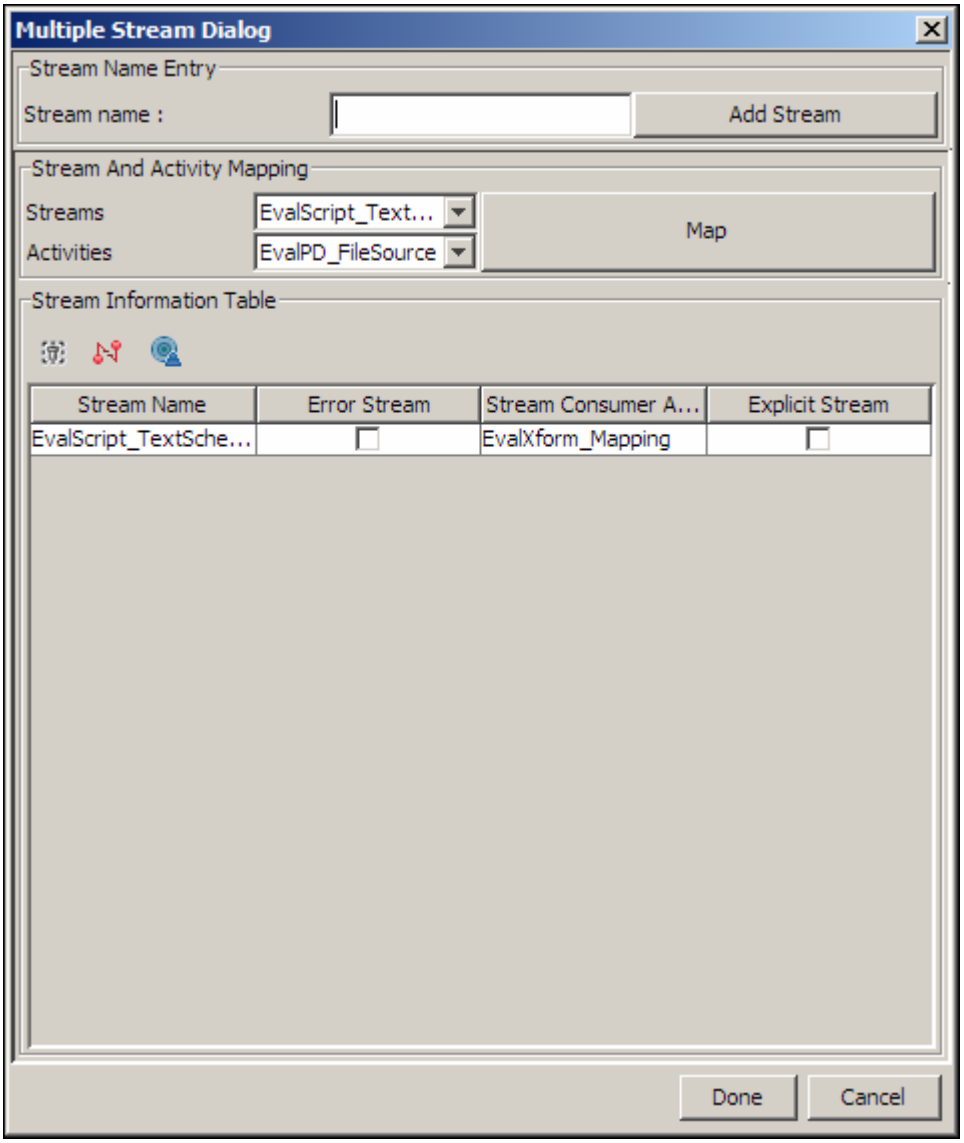

Figure 17.74: Multiple Stream Dialog Box

- <span id="page-549-0"></span>2. In the Stream Information Table, the existing stream is displayed. If you want to delete the existing stream, click on the stream to select it and then click **Delete Stream** ( $\Pi$ ) button. The selected stream is deleted.
- 3. To create a new stream, enter the name for the Stream in the *Stream Name* field and then click **Add Stream** button. The name of the added Stream is displayed in the *Streams* drop-down list (see [Figure 17.75](#page-550-0)).

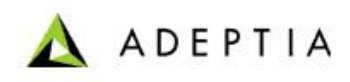

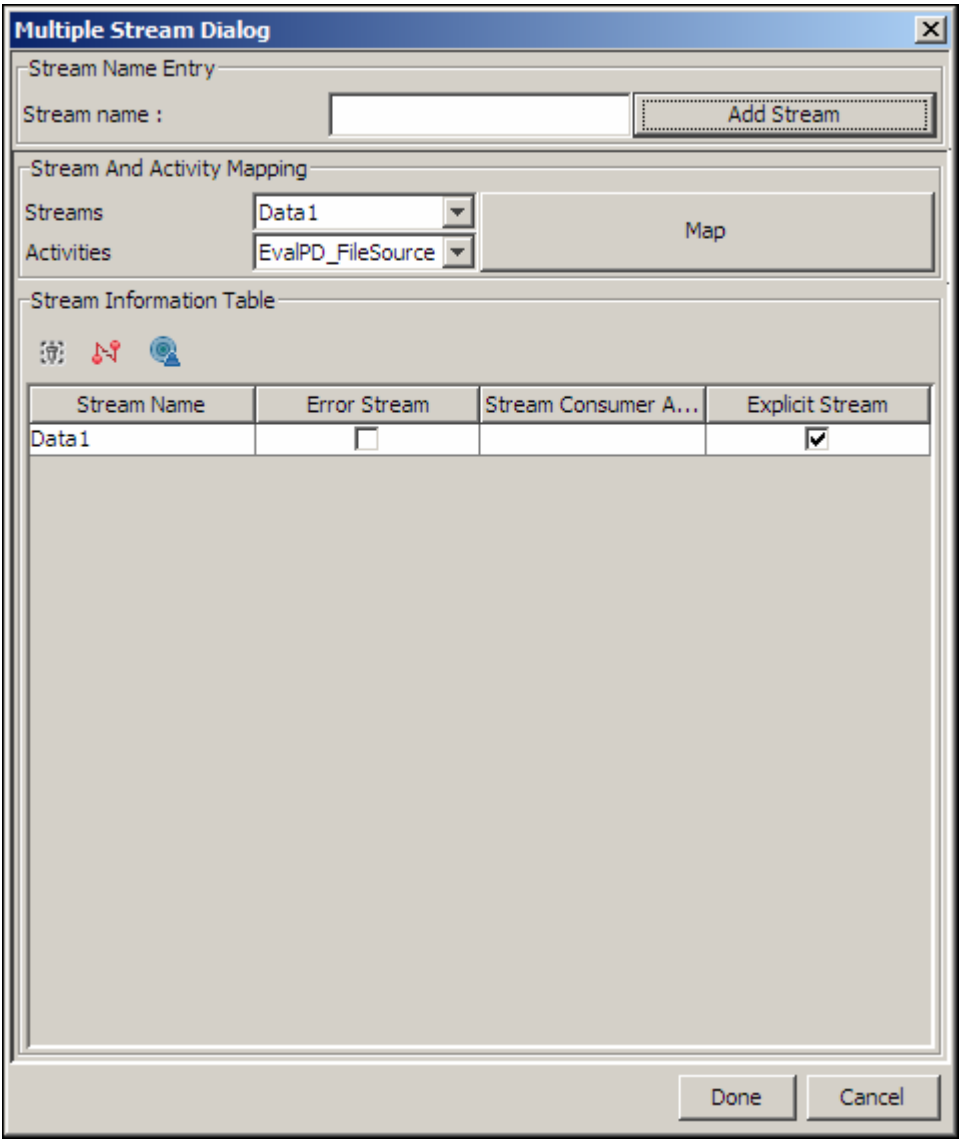

Figure 17.75: New Stream Added

- <span id="page-550-0"></span>4. The Activity which will consume the stream currently selected in the *Streams* dropdown list is already displayed, however to change it, select the activity from the *Activities* drop-down list, and then click **Map** button. The mapped stream and the activity are displayed in the *Stream Information Table* (see [Figure 17.76](#page-551-0)).
- 5. Ensure that the *Explicit Stream* checkbox is checked.

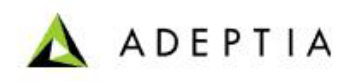

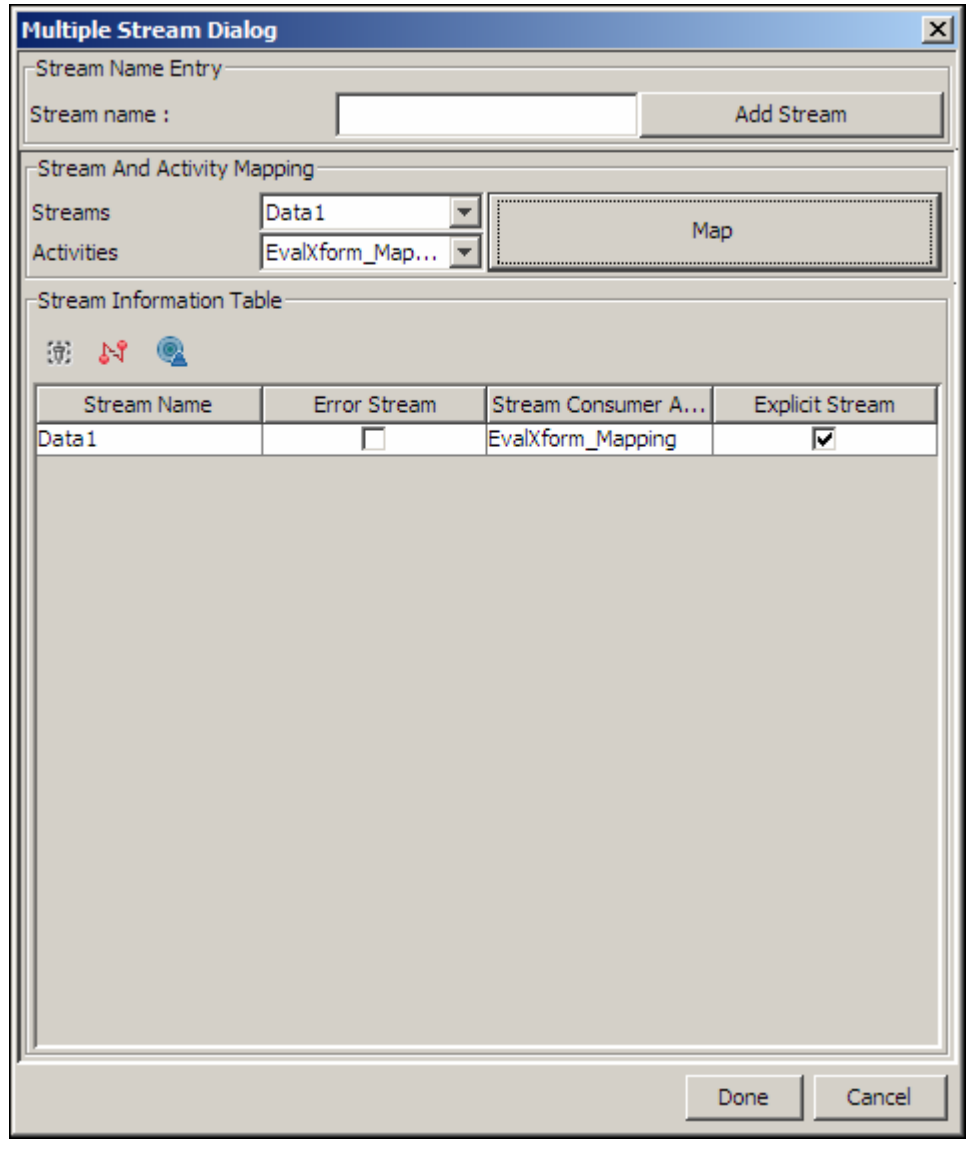

#### Figure 17.76: Stream Created

<span id="page-551-0"></span>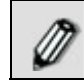

If you are creating an error stream check the *Error Stream* checkbox.

- 6. Repeat steps 4 to 6 to create another stream.
- 7. Click **Done** button to return to the Graph Canvas. The created streams are displayed in the Graph canvas by data objects Artifact (see [Figure 17.77](#page-552-0)).

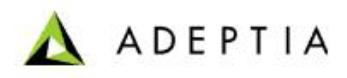

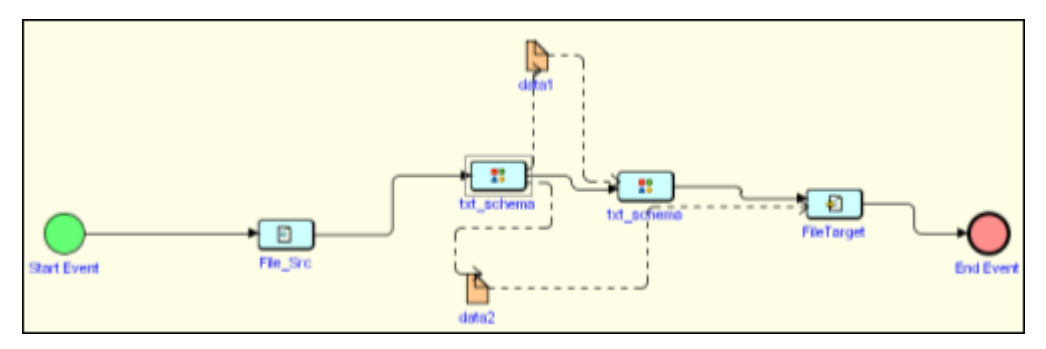

Figure 17.77: Showing Multiple Streams in Process Flow

<span id="page-552-0"></span>The Artifacts are only to show the flow of streams therefore it is necessary to add the activities with appropriate flows. If user deletes a stream from the Multiple Stream Dialog box, then the corresponding Artifacts are also deleted. If an Artifact representing a stream is deleted then the stream is also deleted. Process Designer asks user if he/she wants to delete the underlying stream.

To hide the Artifacts, click **View** in the menu bar and uncheck the *Show Artifacts and Associations* option.

The Multiple Stream feature can be used in three scenarios:

Creating more than one Stream

When data from one stream is sent to more than one activity, you can create more than one stream. However, more than one stream can be created only with the selected activities. These activities are Mapping Transformation, Scripted Service, Repeater Service, XML Validator and Decoder.

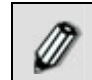

A Mapping activity does not always generate multiple streams. It is based on the schemas used in the mapping activity.

Creating Error Stream

If a source or target schema is not compliant with the corresponding source or target data, then the process flow execution will generate error records. Sometimes these error records are useful for users and user may want to store them for debugging. In such a case, error stream is created along with data stream. This error stream can be mapped to some other activity for further processing. For example, user may want to store the error records in a file target. To specify a stream as an error stream, check the *Error Stream* checkbox in the [Multiple Stream Dialog Box.](#page-549-0) Error stream can be generated for Schema, Database source, Database target, Advanced Database target and XML Validator only.

Creating Default Stream

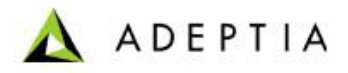

Sometimes an action, for example the Delay action, is used between two activities. In such type of situation data from the first activity does not pass to another activity because the action Delay does not consume data from the first activity and hence cannot pass it to another. To avoid this condition default stream is used.

#### *Steps to create a default stream*

- 1. Right click the first activity and select **Multiple Stream**. The Multiple Stream dialog box appears (refer to [Figure 17.74](#page-549-0)).
- 2. Delete the existing stream.
- 3. Select another activity from the *Activities* drop-down list.

l

- 4. Click Default Stream (**4)** button and then click Map button (see [Figure 17.74](#page-549-0)).
- 5. Ensure that the *Explicit Stream* checkbox is checked.

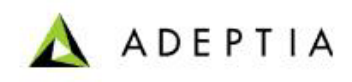

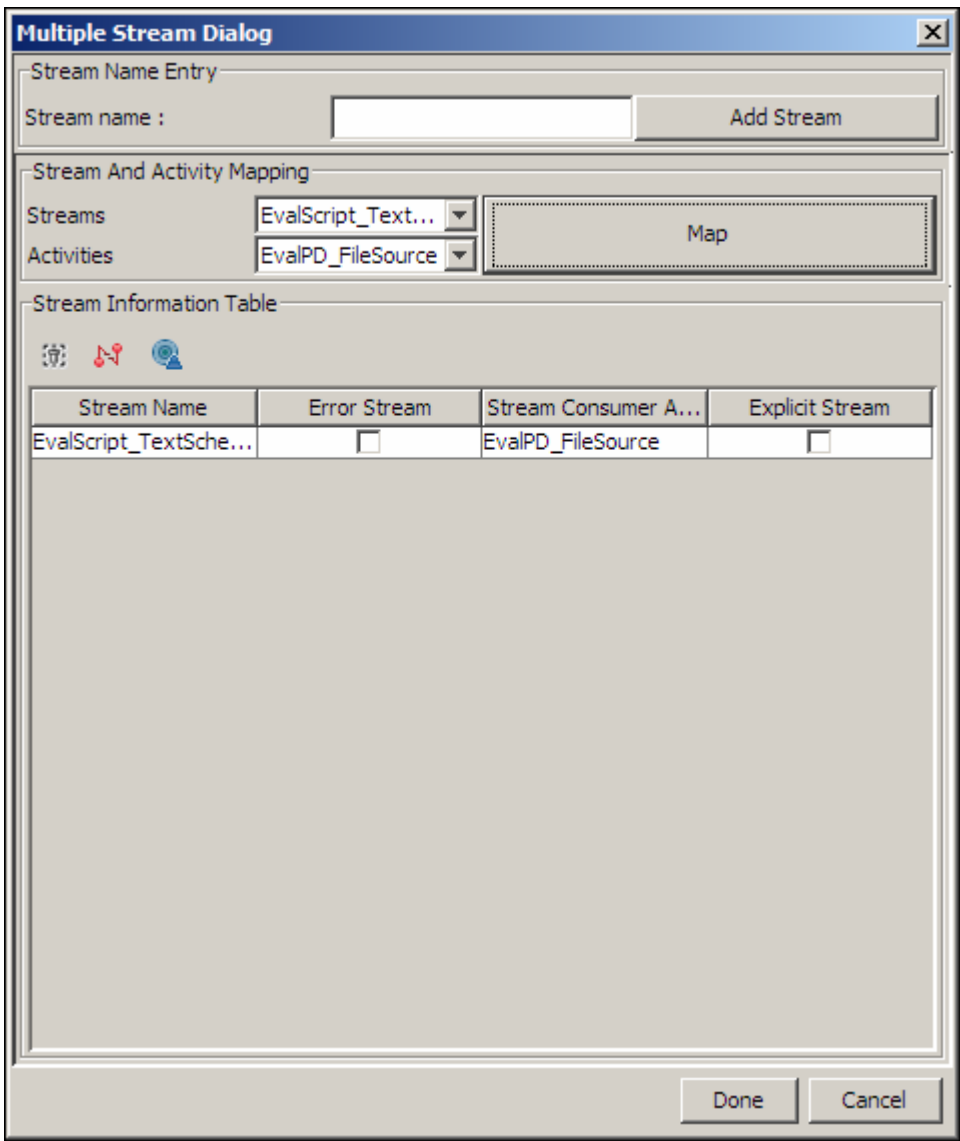

Figure 17.78: Creating Default Stream

6. Click **Done** button to save the stream and return to Process Designer screen.

If you map a stream from a source activity to multiple activities (for  $\mathscr{D}$ example, Schema or Target activities) using the Multiple Stream option, only one target activity can get the stream from the source activity. The other target activities do not get the stream from the source activity and thus get aborted. This in turn aborts the process flow. It will only work if a gateway element is used in a process flow. This element will include a condition, on the basis of which one target activity can be selected at runtime. Another way is to use a Repeater Node to pass the stream to more than one activity. For details on using a Repeater Node, refer to the **[Using](#page-556-0)** 

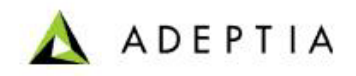

**Repeater Node** section.

l

# **USING STREAM SELECTOR**

When more than one input stream is connected to an activity, Stream Selector is used to specify the input stream to be consumed by the activity. To understand the use of Stream Selector consider the following scenario (see [Figure 17.79\)](#page-555-0).

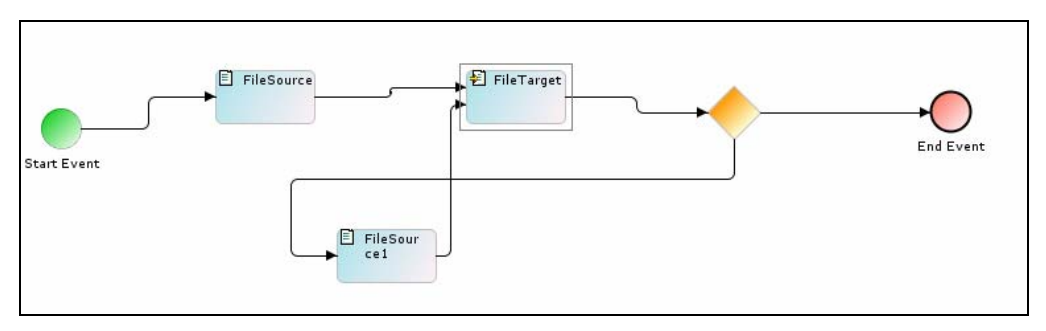

Figure 17.79: Scenario

<span id="page-555-0"></span>In this process flow, you can see that two input streams are passed to the File Target. The desirable execution sequence is that first *File Source* will be executed then *File Target* and there after the *Gateway*. Now, if the condition specified at the *Gateway* is satisfied, the process flow will be finished. If the condition specified at *Gateway* is not satisfied, the control will be passed to the *File Source1* and further to *File Target*. Practically, when this process flow will be executed, the *File Target* activity will get confused whether to take input from *File Source* or from *File Source1*. Thus, this process flow will fail.

To avoid such a situation, **Stream Selector** is used. Streams from *File Source* and *File Source1*  are passed to Stream Selector and then from Stream Selector to the *File Target*. The use of Stream Selector is displayed in [Figure 17.80](#page-555-1).

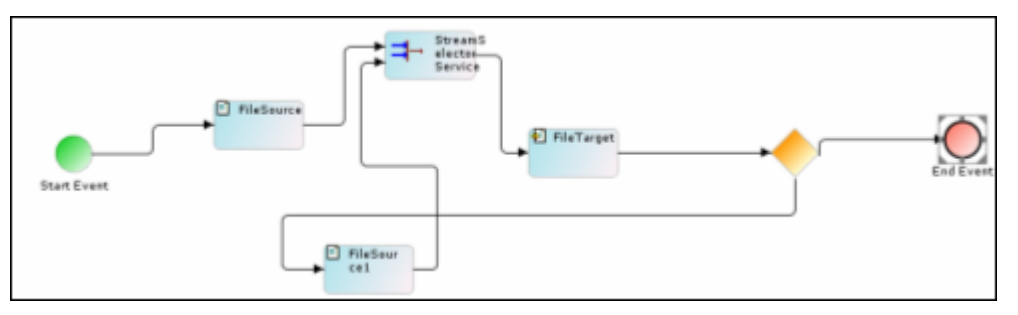

Figure 17.80: Stream Selector

<span id="page-555-1"></span>Stream Selector takes input from the activity, which has just executed. If *File Source* has executed before the execution of stream selector, it will take input from *File Source*. If *File Source1* has just executed, it will take input from *File Source1*.

#### *Steps to use a Stream Selector*

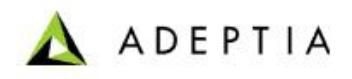

1. Click tree structure in the **Repository View** panel. Expand the **Activities** list of the Adeptia Server and select **Selector**. A list of selector activities is displayed.

l

2. Click **Stream Selector Service** and drag it to the Graph Canvas. The Stream Selector Service node is displayed in the Graph Canvas area (see [Figure 17.81](#page-556-1)).

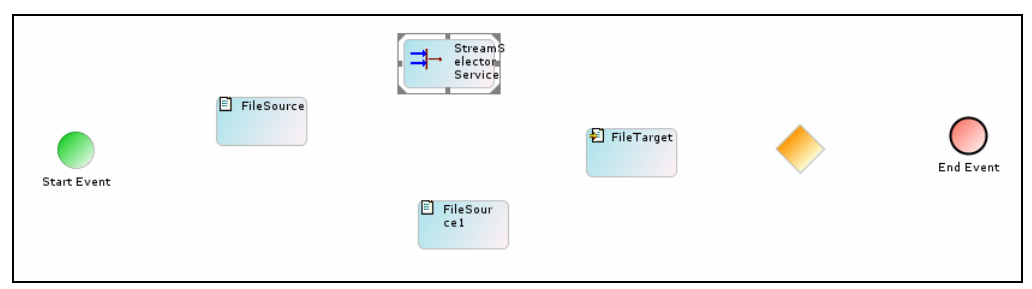

Figure 17.81: Drag Stream Selector to Graph Canvas

<span id="page-556-1"></span>3. Connect the required activities with the Stream Selector Service node (see [Figure](#page-556-2)  [17.82](#page-556-2)).

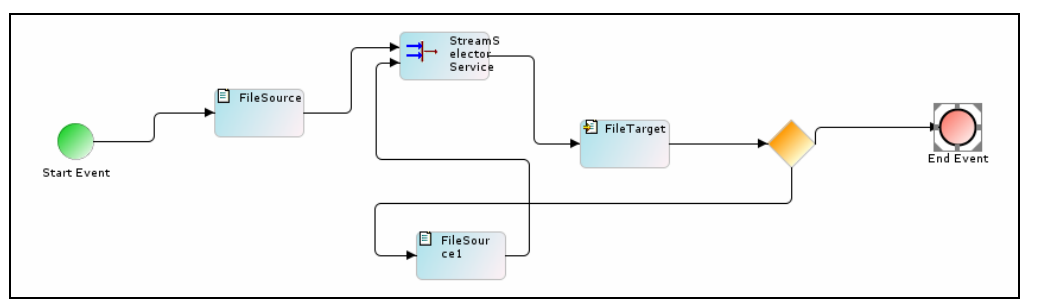

Figure 17.82: Connect Activities with Stream Selector Node

## <span id="page-556-2"></span><span id="page-556-0"></span>**USING REPEATER NODE**

Repeater node is used when output of one activity is sent to more than one activity. For example, data from a file source is sent to two file targets.

#### *Steps to use a Repeater Node*

- 1. Click tree structure in the **Repository View** panel. Expand the **Activities** list of the Adeptia Server and select the **Repeater Node**. A list of repeater node activities is displayed.
- 2. Select the **Repeater Service** under Repeater Node and drag it to the Graph Canvas. A Repeater Service node is displayed in the graph canvas (see [Figure 17.83](#page-557-0)).

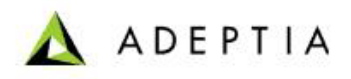

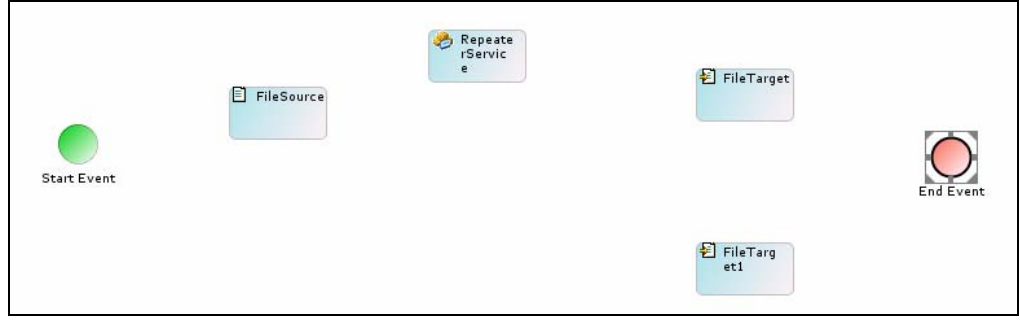

Figure 17.83: Repeater Service Node

<span id="page-557-0"></span>3. Connect all activities with appropriate control flows in the Graph Canvas (see [Figure](#page-557-1)  [17.84](#page-557-1)).

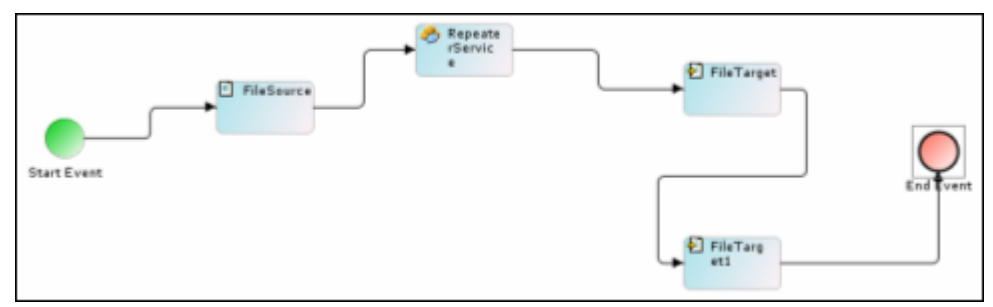

Figure 17.84: Connect Activities

<span id="page-557-1"></span>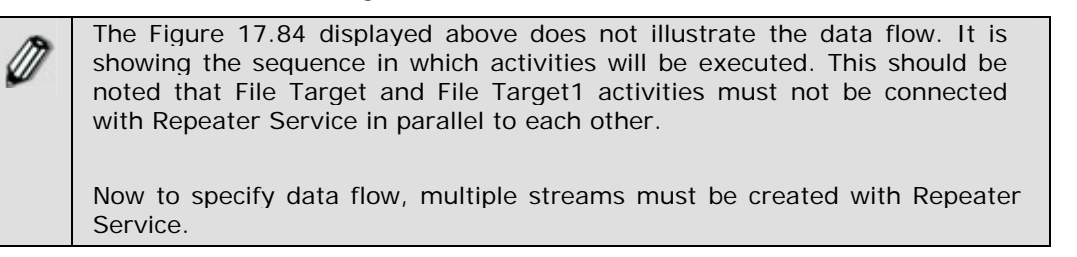

- 4. To create multiple streams, right click **Repeater Service** and select **Multiple Stream**. The [Multiple Stream Dialog Box](#page-549-0) is displayed.
- 5. Enter number of streams in the *Enter Stream Count* field and click **Add Stream** button. Since we have two outputs from repeater node, enter 2 in the *Enter Stream Count* field.
- 6. Select 1 from the *Stream* drop-down list and select the first activity, which will consume the stream from the *Repeater Node*, from the *Activities* drop-down list.
- 7. Click **Map** button. The stream created is displayed in the *Stream Information Table*.
- 8. To create second stream, select 2 from the *Stream* drop-down list and select another activity, which will consume another stream from *Repeater Node* from *Activities* dropdown list.
- 9. Click **Map** button. The second stream is displayed in the *Stream Information Table*  (see [Figure 17.85](#page-558-0)).

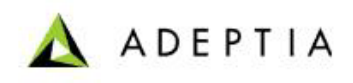

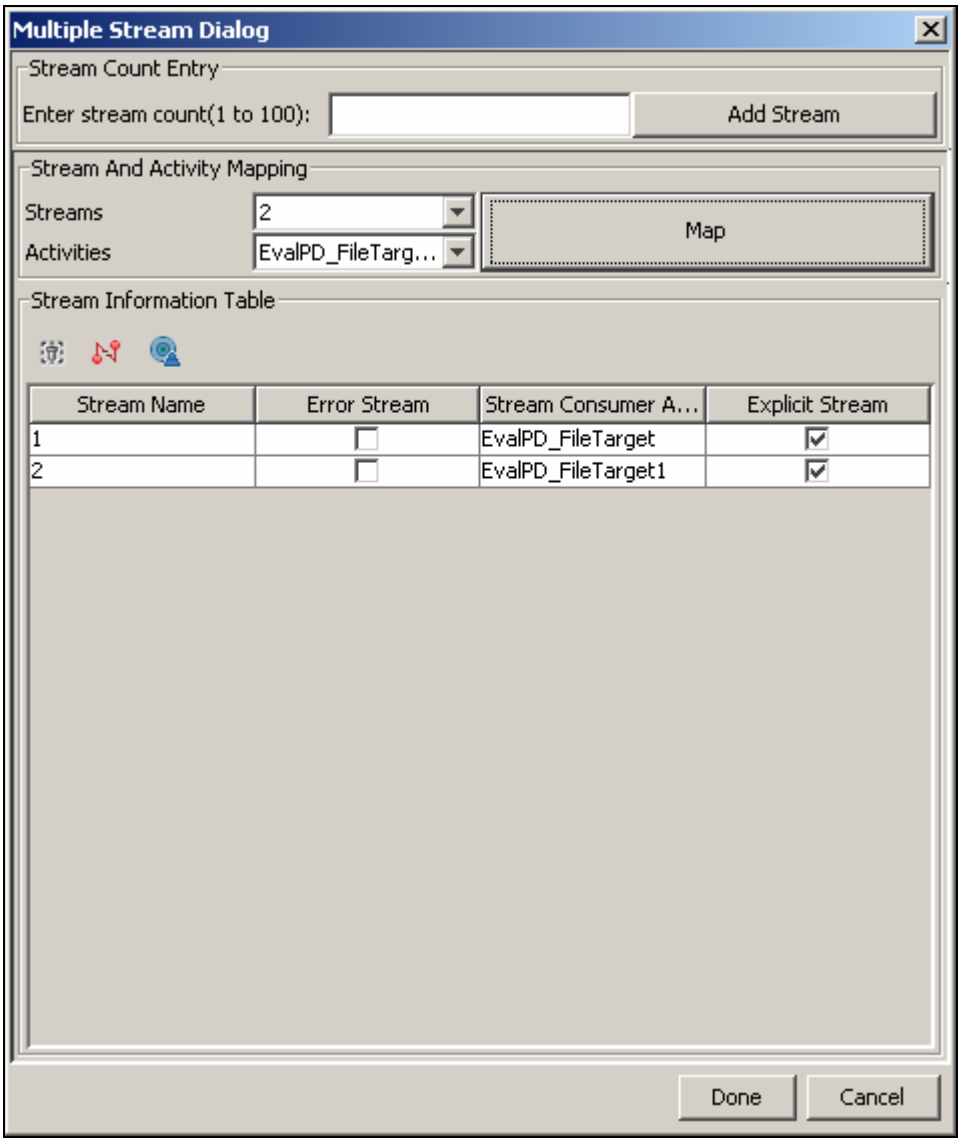

Figure 17.85: Create Second Stream

<span id="page-558-0"></span>10. Click **Done** button to save the streams created and return to the Graph Canvas. The created streams are displayed in the Graph Canvas by Artifact (see [Figure 17.86](#page-558-1)).

<span id="page-558-1"></span>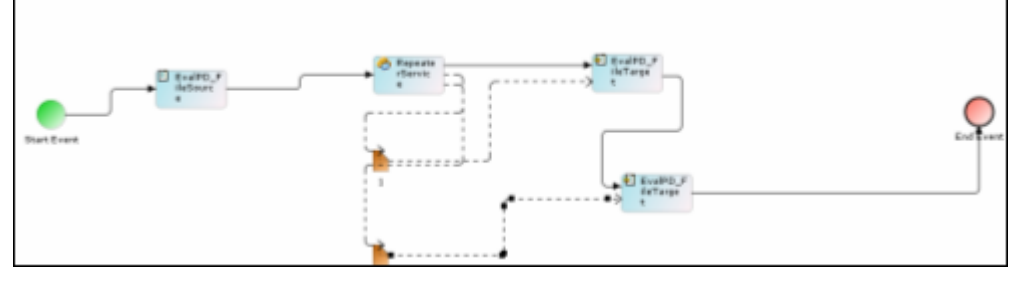

Figure 17.86: Repeater Node with Multiple Stream

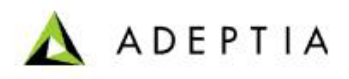

## **USING STREAM CONSUMER**

Stream consumer activity is used to consume the stream. Sometime there could be possibility that some streams are not being consumed by any other activity. In that case unconsumed stream can cause problem. So it is always recommended makes sure that all the streams are properly consumed. You can use Stream Consumer activity to cosume stream which are not being consumed by any other activity.

l

#### *Steps to use Stream Consumer activity*

- 1. Click tree structure in the **Repository View** panel. Expand the **Activities** list. List of activity types are displayed.
- 2. Expand the **Target** activities. List of target activities are displayed [\(Figure 17.87\)](#page-559-0).

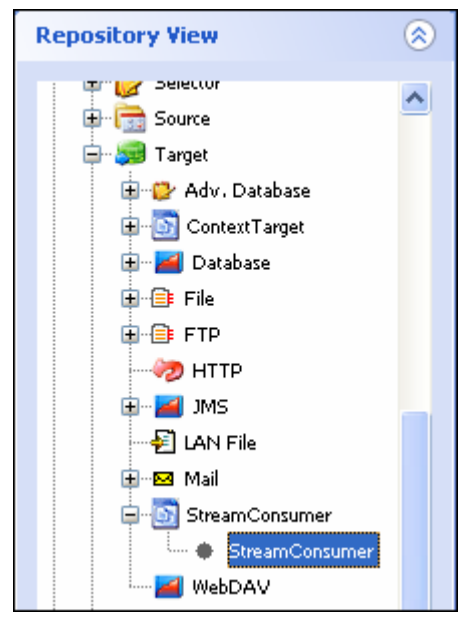

Figure 17.87: Stream Consumer activitiy

- 3. Select the Stream Consumer activity and drag it to the graph canvas area.
- 4. Connect the unconsumed stream to this activity.

# <span id="page-559-0"></span>**USING ERROR INTERMEDIATE EVENT**

Error Intermediate Event is used to redirect Process Flow execution to an alternate path in case of failure of any activity during process flow execution. To understand the use of Error Intermediate Event consider the following scenario:

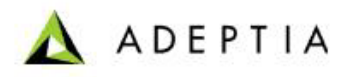

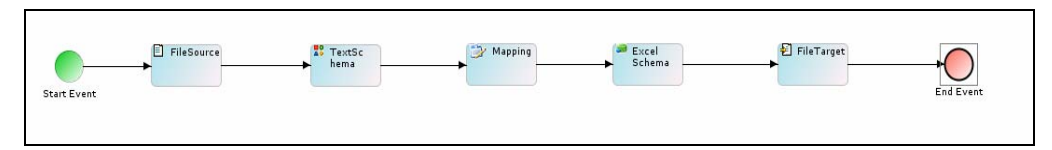

Figure 17.88: Scenario

In this process flow, data from a text file is converted to an excel file using schema and mapping activities. Now if the Mapping activity is critical for your business, you may want be notified, if mapping activity fails during process flow execution.

To handle this situation you can attach **Error Intermediate Event** with mapping activity so that, in case mapping activity fails, a notification activity is executed and sends an email to the specified email address. Use of Error Intermediate Event is displayed in the [Figure 17.89](#page-560-0) 

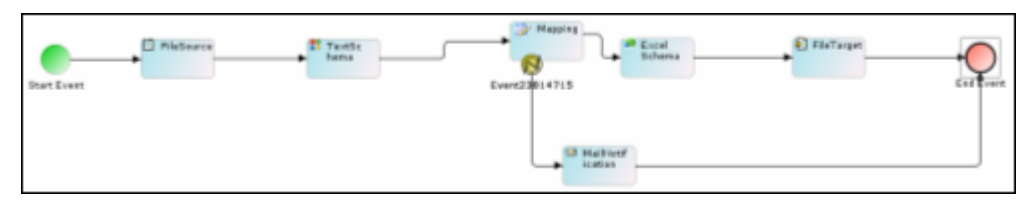

Figure 17.89: Use Error Intermediate Event

#### <span id="page-560-0"></span>*Steps to use Error Intermediate Event*

1. Right-click the activity with which you want to attach the intermediate event and select **Add Intermediate Event** option (see [Figure 17.90](#page-560-1)).

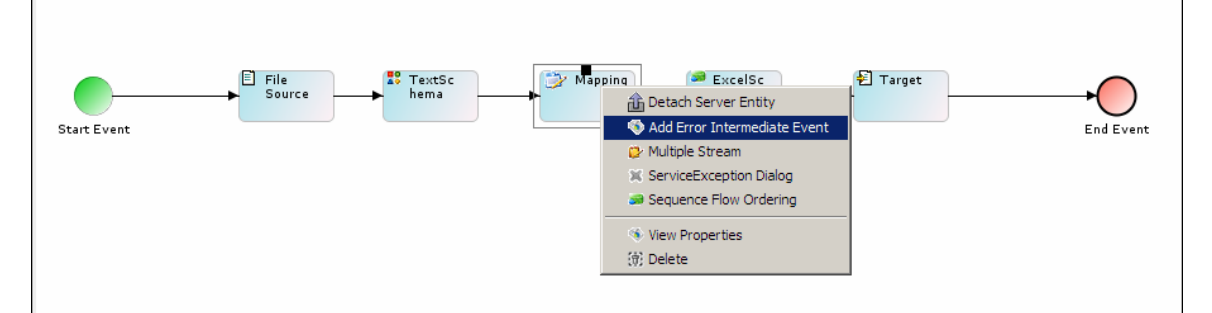

Figure 17.90: Select Add Intermediate Event

<span id="page-560-1"></span>2. This attaches the Intermediate Event to the selected activity (see [Figure 17.91](#page-560-2)).

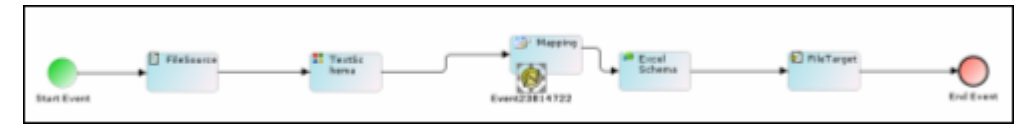

Figure 17.91: Error Immediate Event Attached

<span id="page-560-2"></span>3. Drag another activity, which needs to be executed in case of failure of Mapping activity, to the Graph Canvas Area (see [Figure 17.92](#page-561-0)).

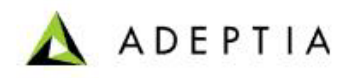

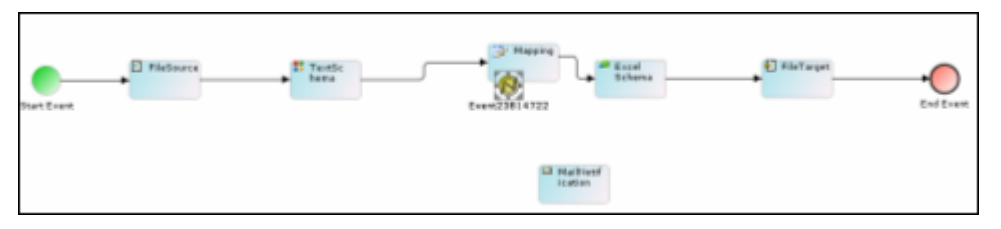

Figure 17.92: Drag Another Activity

<span id="page-561-0"></span>4. Connect the Error Intermediate Event to Mail Notification activity and then Mail Notification activity to End Event (see [Figure 17.93\)](#page-561-1).

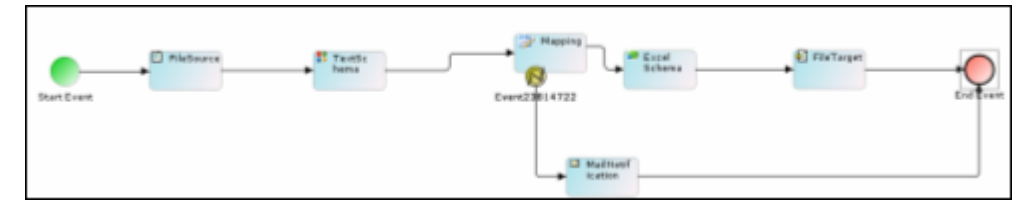

Figure 17.93: Connect Activities

<span id="page-561-1"></span>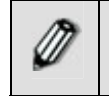

While connecting Error Intermediate Event with Mail Notification activity, please ensure that you are connecting Error Event with Mail Notification not the Mapping activity with Mail Notification.

# **CREATING EXCEPTION HANDLER SCRIPT**

Exception Handler scripts are basically Java code, which is invoked, if any exception or error occurred during execution of a process flow. There are three types of Exception Handler Scripts:

- Service Exception
- Process Flow Exception
- Invalid Data Exception

These Exception Handler Scripts can be created at a global level (for all the activities in the Process Flow) or at the activity level (for a specific activity). If an exception or errors during the execution of a process flow, the activity level exception handler script is invoked first. If the activity level exception handler script is not created for that activity, then only the global level exception handler script is invoked.

These Exception Handlers are invoked at different stages of the process flow. These are depicted in the table below.

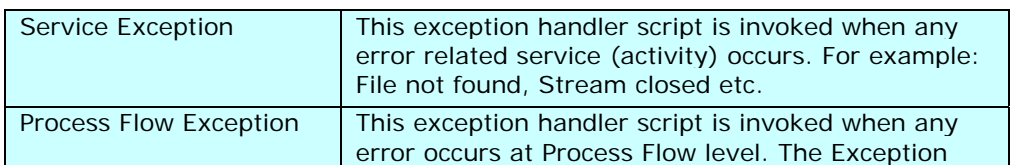

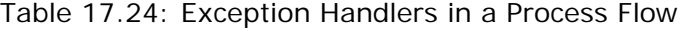

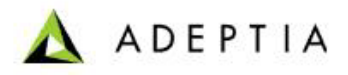

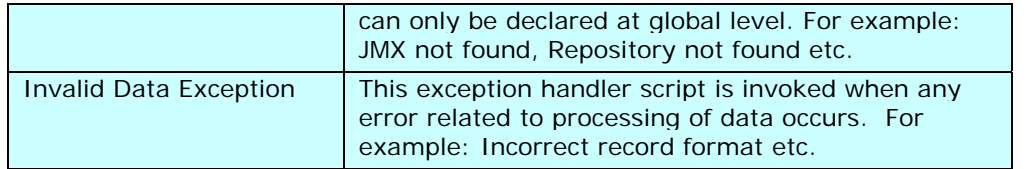

### **Creating Global Exception Handler Script**

*Steps to create a Process Flow (Global) Exception Handler Script* 

l

1. Click **On Exception Scripts** tab (**Comparent Panel Panel The Create Exception** Handler screen is displayed (see [Figure 17.94](#page-562-0)).

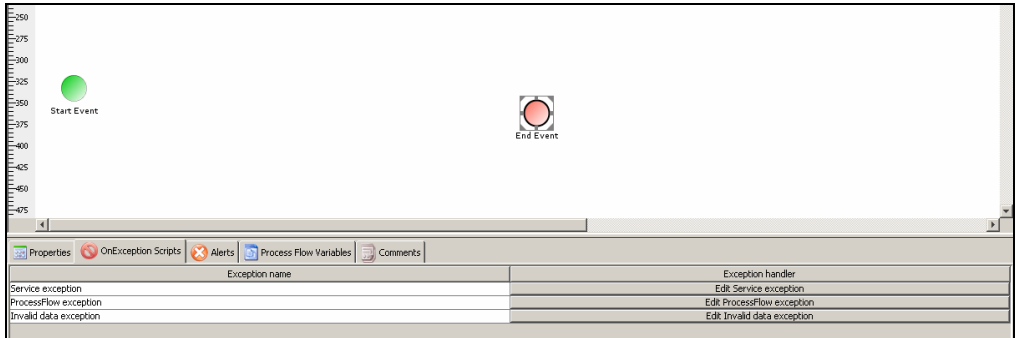

Figure 17.94: Creating Exception Handler Script

<span id="page-562-0"></span>2. Click **Edit Service Exception**. The Service Exception dialog box is displayed (see [Figure 17.95\)](#page-563-0).

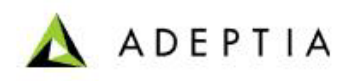

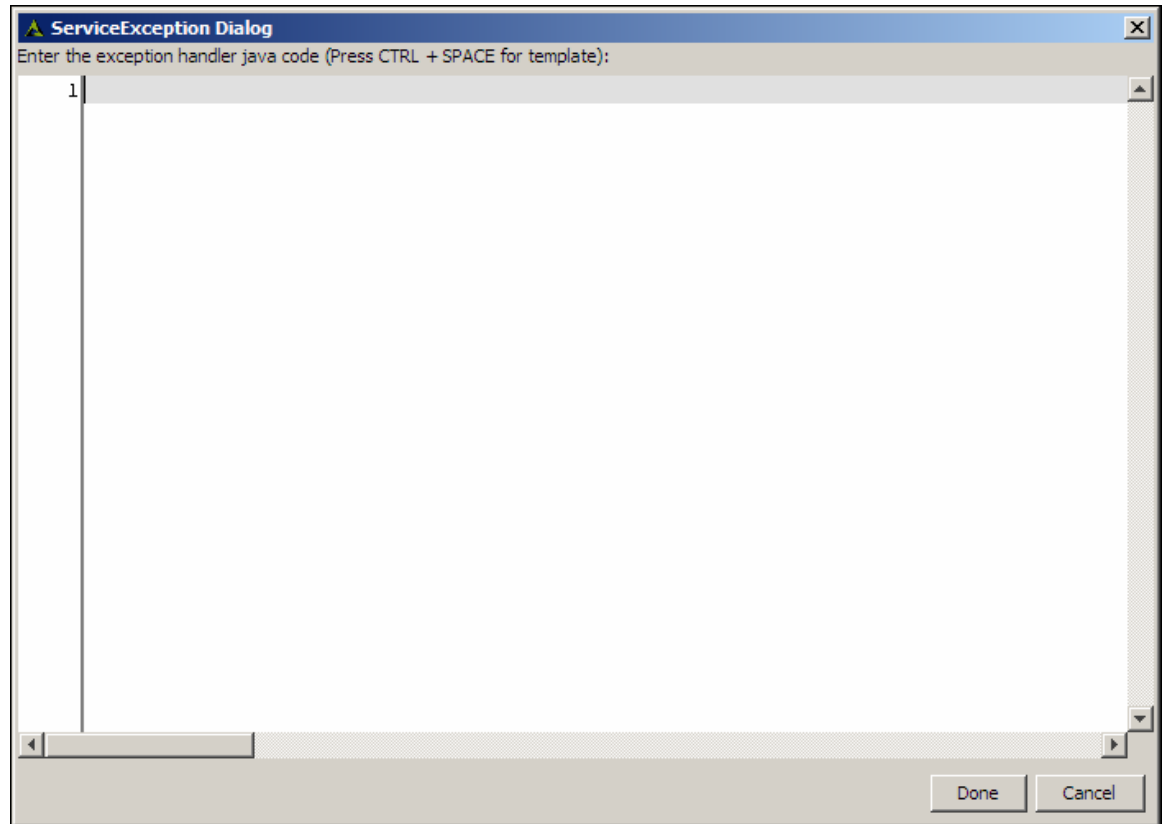

<span id="page-563-0"></span>Figure 17.95: Service Exception Dialog Box

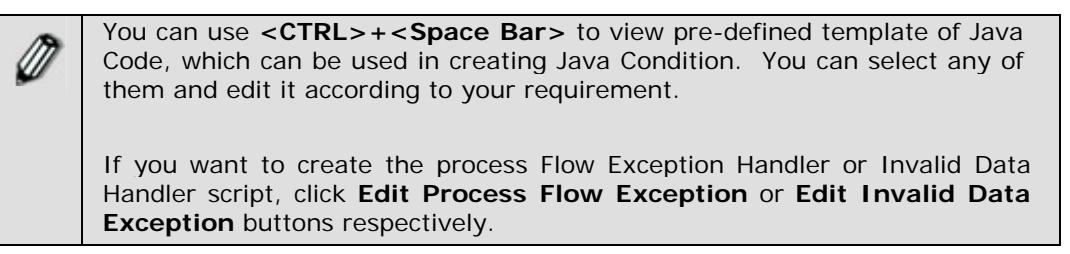

3. Enter the Java code in the *Service Exception* dialog box and click **Done** button.

### **Creating Activity Exception Handler Script**

#### *Steps to create an Activity Exception Handler Script*

- 1. Right-click the activity in the Graph Canvas and select **Service Exception Dialog**. The Service Exception Dialog Box is displayed (see [Figure 17.95](#page-563-0)).
- 2. Enter the Java code in the *Service Exception* field and click **Done** button.

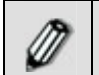

You can use **<CTRL>+<Space Bar>** to view examples of Java Condition. **<CTRL>+<Space Bar>** show lists of example. You can select any of them

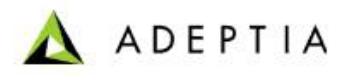

and edit it according to your requirement.

l

If you want to create Invalid Data Handler script, right-click the activity and select **Invalid Data Exception Dialog**.

# **USING COMPRESSION/DECOMPRESSION**

Compression is used to compress any file into ZIP, RAR or JAR file. Similarly, Decompression is used to extract file from a ZIP, RAR or ZAR file. This feature supports Compression or Decompression of only one file.

#### *Steps to use Compression/Decompression*

- 1. Drag the required file source activity in the Graph Canvas area.
- 2. Click tree structure in the **Repository View** panel. Expand the **Activities** list of the Adeptia Server and select **Compression Service**. A list of compression service activities is displayed.
- 3. Select **Compression** and drag it to the Graph Canvas area (see [Figure 17.96](#page-564-0)).

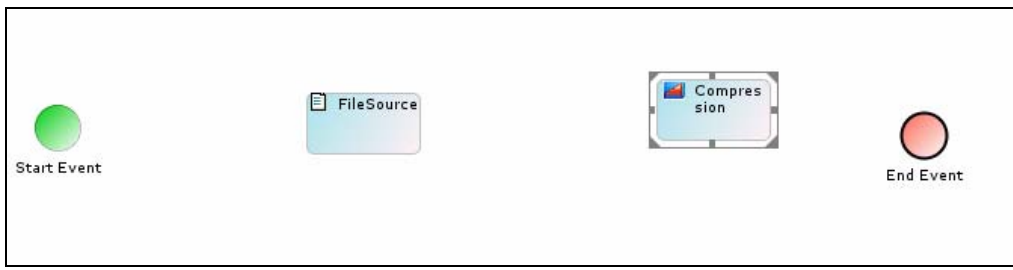

Figure 17.96: Drag Compression Activity

- <span id="page-564-0"></span>4. Drag the required target activity to the Graph Canvas area.
- 5. Connect all activities in Graph Canvas with **Unconditional Control flow** as displayed in [Figure 17.97](#page-564-1).

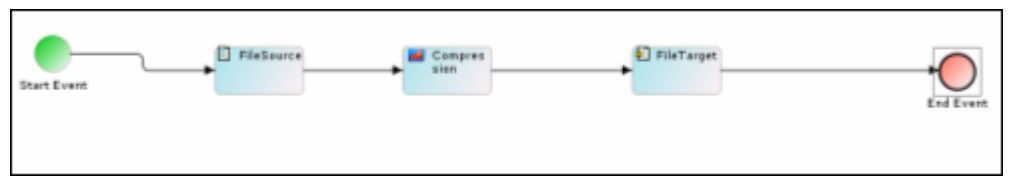

Figure 17.97: Connect Activities

<span id="page-564-1"></span>6. Right-click the **Compression** activity and select **View Properties**. Properties of the Compression activity are displayed in the Properties Panel (see [Figure 17.98\)](#page-565-0).

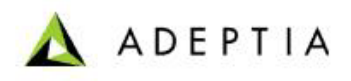

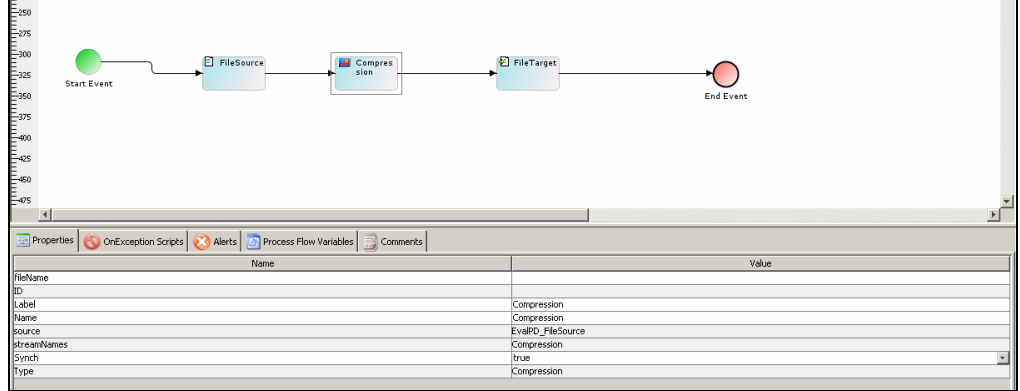

Figure 17.98: Compression Activity Properties

7. Enter the name of the file, which will be within the compressed file, in the *Filename* field.

<span id="page-565-0"></span>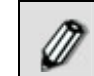

Name specified in the File Target activity will be the name of the compressed target file.

Similarly you can use Decompression feature.

# **USING CUSTOM REPORT IN PROCESS FLOW**

A custom report is used to send generated report (in PDF or HTML formats) to a file based target (in PDF or HTML formats).

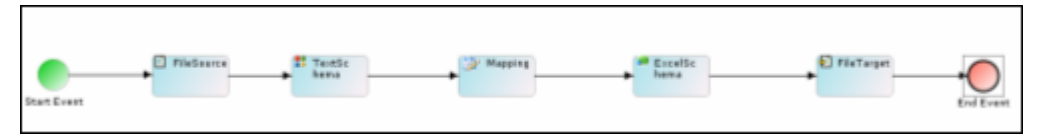

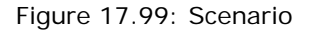

In this process flow, data from a text file is converted to an excel file using the schema and mapping activities. The data generated in the excel file is converted to PDF/HTML format using a custom report and sent to a file target.

#### *Steps to use a Custom Report*

- 1. Click tree structure in the **Repository View** panel. Expand the **Activities** list of the Adeptia Server and select **Reports**. A list of reports is displayed.
- 2. Select the **Custom Report** and expand it to view the custom reports. Select the desired custom report and drag it to the Graph Canvas. The Custom Report node is displayed in the graph canvas (see [Figure 17.100\)](#page-566-0).

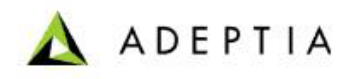

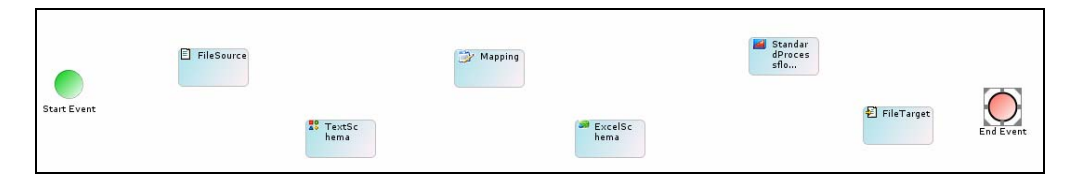

Figure 17.100: Custom Report Node

<span id="page-566-0"></span>3. Connect all activities with appropriate control flows in the Graph Canvas as displayed below (see [Figure 17.101](#page-566-1)).

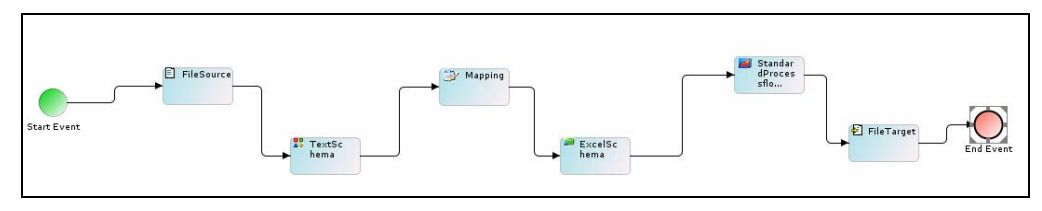

Figure 17.101: Connect Activities

4. Executing this process flow will send generated report to the file target.

# <span id="page-566-1"></span>**ATTACHING END PROCESS (MAIL NOTIFICATION) TO PROCESS FLOW**

Attaching End Process adds a Mail Notification activity at the end of the process flow. Mail Notification is used to send e-mail to appropriate users at the certain point in process flow.

#### *Steps to Attach a Mail Notification at the end of Process Flow*

1. In the Graph Canvas, right-click at the **End BPMN** element and then select the **View Properties**. The properties of the End BPMN element are displayed in the Properties Panel (see [Figure 17.102\)](#page-566-2).

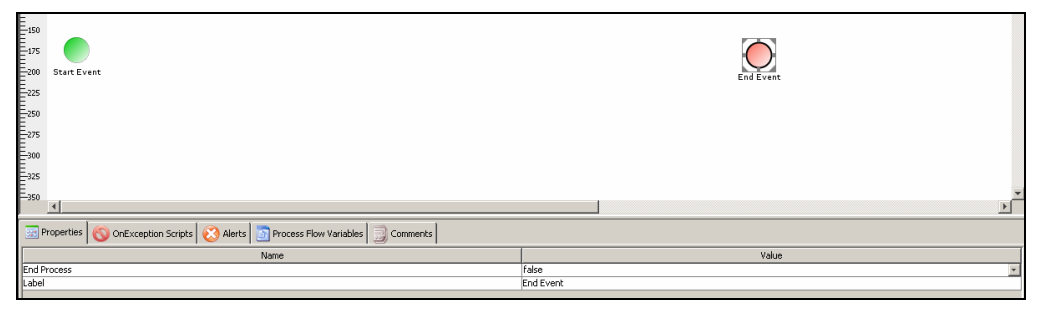

Figure 17.102: Attaching End Process

<span id="page-566-2"></span>2. Click **End Process Value** column and select *True* from the drop-down list. The Select Notification screen is displayed with list of mail notification activities (see [Figure](#page-567-0)  [17.103](#page-567-0)).

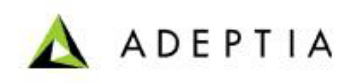

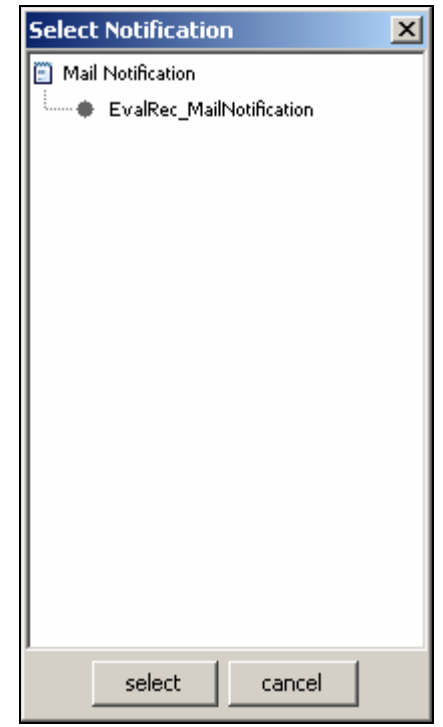

Figure 17.103: Selecting Mail Notification

3. Select the required mail notification activity and click **Select** button. The selected mail notification activity is attached at the end of the process flow.

<span id="page-567-0"></span>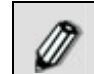

To know, how to create Mail Notification activity, refer to the **[Creating](#page-442-0)  [Mail Notification activity](#page-442-0)** section.

# **GENERATING PDF FILE OF PROCESS FLOW**

The process flow information can be saved into a PDF file for documentation purposes. There are three types of PDF files that can be generated from Process Designer.

- **Graph PDF:** Graph PDF only contains the screen shot of the Process Flow created in Graph Canvas area.
- **Summary PDF:** Summary PDF contains activity details of the Process Flow. It is implemented only for mapping and schema.
- **Entire Flow PDF:** Entire Flow PDF contains information regarding each and every activities of the Process Flow. List of information contained in the Entire Flow PDF is as below.

#### **Process Flow Details**

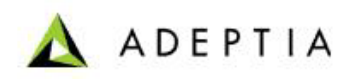

- Process Flow Name
- Process Flow ID
- Process Flow Description

- Creation Date
- Modification Date
- Debug Level
- **Group Owner**

#### **Process Variable Details**

- Key or Name of the Variable
- Initial Value
- **Type (Global or Activity)**
- Activity Name (If the Type is activity)
- Activity Label used in Process Designer
- **-** Activity Type

#### **Graph Canvas Entity**

- Name
- **Description**
- User Owner
- Group Owner
- **Creation Date**
- Modification Date
- Permission
- Comment
- **Label**
- Inbound Connecting Objects
- Outbound Connecting Objects
- **Activity Specific Information**

For example, path of the source file in case of File Source activity, information of fields in case of Schema Activity or mapxmlfile in case of Mapping Activity.

#### **Process Flow Graph**

#### *Steps to generate a PDF file of a Process Flow*

1. In Process Designer, click **Generate PDF** ( ) button. The PDF Generation dialog box is displayed (see [Figure 17.104\)](#page-569-0).

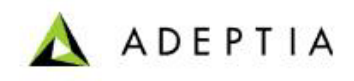

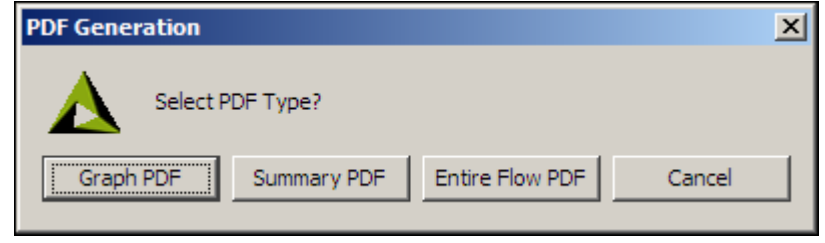

Figure 17.104: Select PDF Type

<span id="page-569-0"></span>2. Select the type of PDF file to be generated. A *Graph PDF* includes all the rules applied on all activities in the process flow. A *Summary PDF* includes only the activity details, and is implemented only on mapping and schema. The *Entire Flow PDF* includes all details of the process flow. The Save box appears to select the path, where PDF file will be saved (see [Figure 17.105\)](#page-569-1).

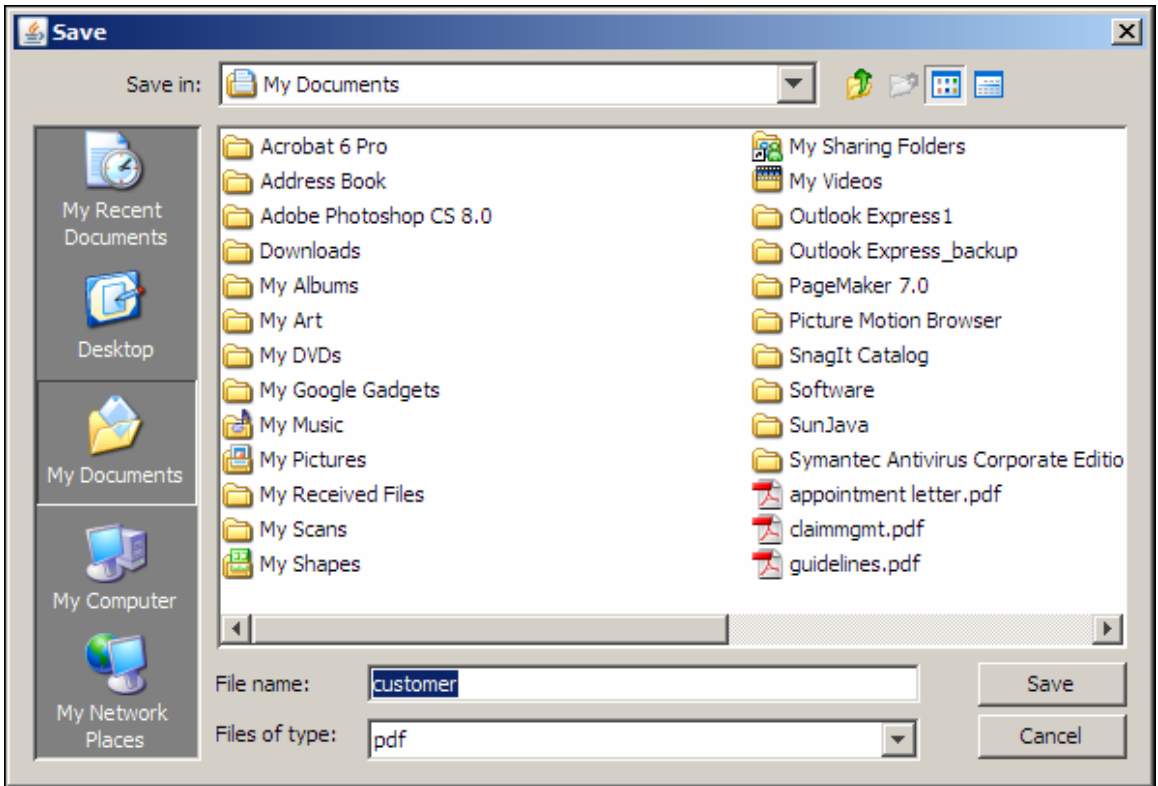

Figure 17.105: Save Box

- 3. Select the path and enter the name of the file in the *File Name* field.
- 4. Click **Save** button. The generated PDF file is saved in the specified folder.

# <span id="page-569-1"></span>**WORKING WITH PROCESS DESIGNER IN OFFLINE AND ONLINE MODES**

The Adeptia Server Process Designer allows user to work in offline mode. A user can design a process flow even if he/she is not connected with the Adeptia Server. At any moment user can

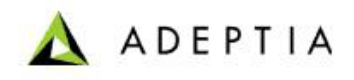

switch from Offline mode to Online and vice versa. The Online mode or Offline mode status is displayed in the bottom left side of the Process Designer window.

l

#### *Steps to switch to the Offline mode*

1. Click **Modes** menu and then click **Online** option. The checkmark displayed next to the Online mode is removed and you will be shifted to the Offline mode (see [Figure](#page-570-0)  [17.106](#page-570-0)).

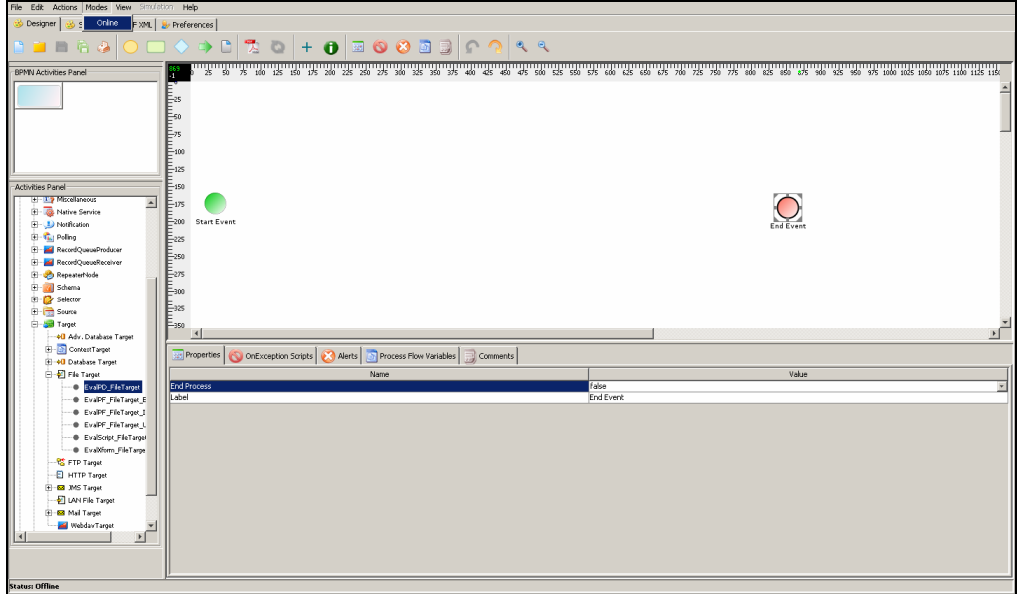

Figure 17.106: Changing Mode

<span id="page-570-0"></span>While working in the Offline mode, you cannot save the Process Flow on Ø the Adeptia Server. You can save the Process Flow on your local hard disk. Users working in the Offline mode cannot see objects e.g. activities and process flows etc that other users create on Adeptia Server. To view those objects, shift to the Online mode. Click the Actions menu and then select Synchronize PD with Adeptia Server.

When switching to Online mode, you need to login again.

#### *Steps to switch to the Online mode*

1. Click **Modes** menu and then click **Online** option. The Process Designer Login screen is displayed (see [Figure 17.107](#page-571-0)).

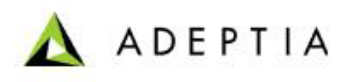

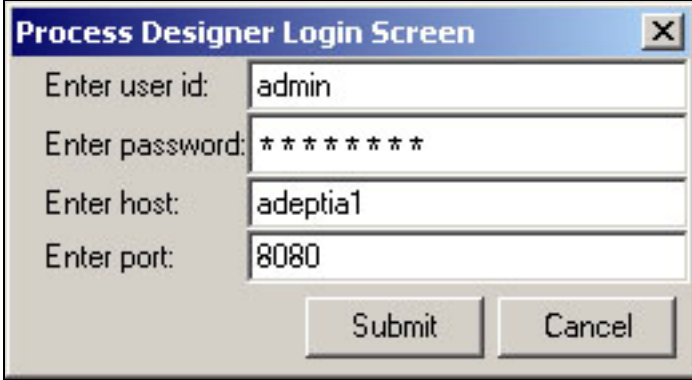

Figure 17.107: Process Designer Login

<span id="page-571-0"></span>2. Enter the User ID and the password in their respective fields and click **Submit**. This activates the online mode for the Process Designer screen. If the user belongs to more than one group, then the Select Group screen is displayed (see [Figure 17.108](#page-571-1)).

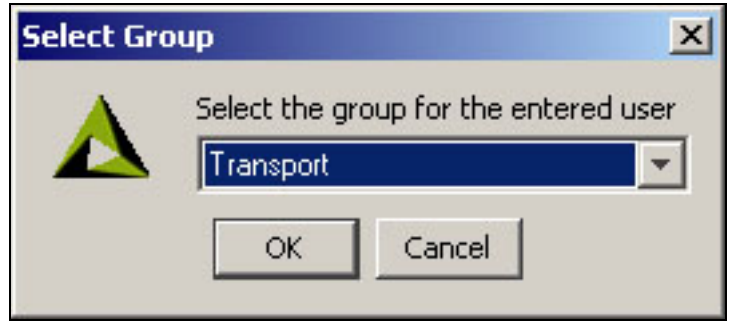

Figure 17.108: Select User Group

<span id="page-571-1"></span>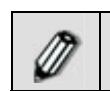

The *Group* drop-down list is populated with only those groups of which the logged in user is a member.

3. Select the group from the *Group* drop-down list and click **OK**. This activates the online mode for the selected user.

# **EXECUTING A PROCESS FLOW**

Once you have created a process flow, you can execute it, in order to process the data. You can execute a process flow in two ways:

- **[Manually](#page-571-2)**
- **[Automatically](#page-572-0)**

### <span id="page-571-2"></span>**Executing a Process Flow Manually**

*Steps to execute a Process Flow manually* 

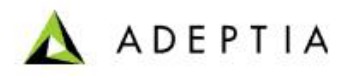

1. In the Adeptia Suite homepage menu, click **[+] Design** to expand the tree. All the items in the **Design** category are displayed.

l

- 2. Click **[+] Process Flow** to expand the tree and then click **Process Flow**. The Manage Process Flow screen is displayed (refer to [Figure 17.4](#page-484-1)).
- 3. Select the radio button adjacent to the required process flow and click **Execute** link. The process flow execution screen is displayed (see [Figure 17.109](#page-572-1)).

Request submitted for EvalRec ProcessFlow execution at Tue Apr 06 18:14:28 IST 2010. See the Process Flow Logs for execution details.

#### Figure 17.109: Process Flow Executed

<span id="page-572-1"></span>4. To view the status of execution of the process flow, click **Process Flow Logs** link. The Process Flow Log screen is displayed (see [Figure 17.110\)](#page-572-2).

| Refresh   View Process flow log |                                                                                                    |  |               |                                         |                                                                   |                |            |
|---------------------------------|----------------------------------------------------------------------------------------------------|--|---------------|-----------------------------------------|-------------------------------------------------------------------|----------------|------------|
| <b>Activity Name</b>            | <b>Activity Type</b>                                                                                                    |  | Status UserID | <b>Start Time</b>                       | <b>End Time</b>                                                   | <b>Action</b>  |            |
| EvalRec JMSTarget               | <b>JmsTarget</b>                                                                                                    |  |               | Running demouser 04/06/2010 15:53:23 NA |                                                                   | Details        | Diagnostic |
|                                 | EvalRec PositionalSchema1 SchemaIntermediate2StreamTransformer Executed demouser 04/06/2010 15:53:22 04/06/2010 15:53:23 Details |  |               |                                         |                                                                   |                | Diagnostic |
| RecordData                      | ContextSource                                                                                                    |  |               |                                         | Executed demouser 04/06/2010 15:53:22 04/06/2010 15:53:22 Details |                | Diagnostic |
| Scripted-Guard                  | Condition                                                                                                    |  |               |                                         | Executed demouser 04/06/2010 15:53:22 04/06/2010 15:53:22 Details |                | Diagnostic |
| Scripted-Guard                  | Condition                                                                                                    |  |               |                                         | Executed demouser 04/06/2010 15:53:22 04/06/2010 15:53:22 Details |                | Diagnostic |
| EvalRec Record2Record           | ScriptedRecord2RecordTransformer                                                                                                 |  |               | Running demouser 04/06/2010 15:53:22 NA |                                                                   | <b>Details</b> | Diagnostic |
| EvalRec PositionalSchema        | SchemaStream2IntermediateTransformer Executed demouser 04/06/2010 15:53:21 04/06/2010 15:53:22                                   |  |               |                                         |                                                                   | Details        | Diagnostic |
| EvalRec FileSource              | FileSource                                                                                                    |  |               |                                         | Executed demouser 04/06/2010 15:53:20 04/06/2010 15:53:20         | Details        | Diagnostic |
| EvalRec ProcessFlow             | Transaction                                                                                                    |  |               | Running demouser 04/06/2010 15:53:20 NA |                                                                   | Details        | Diagnostic |
|                                 |                                                                                                    |  |               |                                         |                                                                   |                |            |

Figure 17.110: View Process Flow Log

- <span id="page-572-2"></span> If the process flow is still running you can click *Refresh* to view the updated information of the process flow execution.
	- To view the process flow log of other process flows, click *View Process Log* link. The process flow log page is displayed.
	- To learn more about Process Flow Log refer to the *Viewing Process Flow Logs* section in the *Business User Guide*.

### <span id="page-572-0"></span>**Executing a Process Flow Automatically**

You can execute a process flow automatically based on some events. For example, when you receive an email in your mailbox, the process flow can be executed. For this, you need to bind an event (for example, a mail event) with the process flow. You can either bind an existing event or create a new event and then bind it with a process flow.

#### *Steps to execute a process flow automatically*

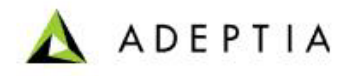

1. In the Adeptia Suite homepage menu, click **[+] Design** to expand the tree. All the items in the **Design** category are displayed.

l

- 2. Click **[+] Process Flow** to expand the tree and then click **Process Flow**. The Manage Process Flow screen is displayed (refer to [Figure 17.4](#page-484-1)).
- 3. Select the radio button adjacent to the required process flow and click **BindEvent** link. The Create Event Registry screen is displayed (see [Figure 17.111](#page-573-0)).

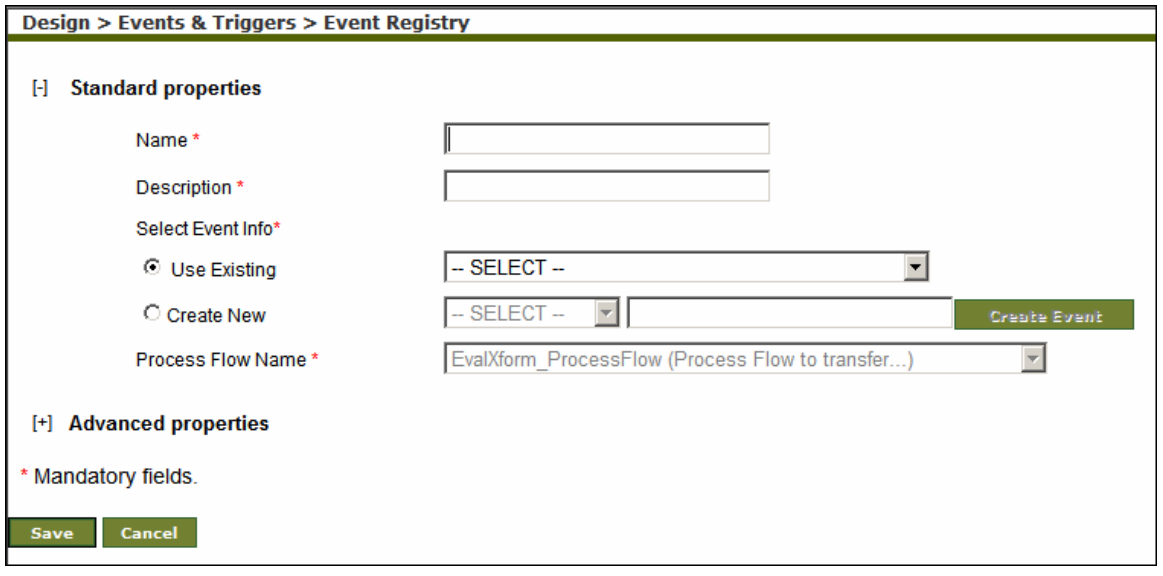

Figure 17.111: Create Event Registry

- <span id="page-573-0"></span>4. Enter the name and description of the event registry in their respective fields.
- 5. To bind an existing event to the process flow, select the *Use Existing* radio button, and select the event from the drop-down list. Else, to bind a new event to the process flow, select the *Create New* radio button. Select the event type from the drop-down list, and then click **Create Event** button. This displays the Create Event screen for the selected event type. For example, if you select Mail Event from the drop-down list, then clicking Create Event button, displays the Create Mail Event screen.
- 6. Enter the required parameters and click **Save** in the Create Event screen to save the event activity and bind it to the process flow and return the control to [Manage Process Flow](#page-484-1) screen.

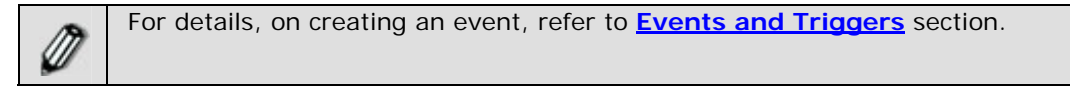

## **USAGE RECOMMENDATION**

Following points should be kept in mind while working in Process Designer:

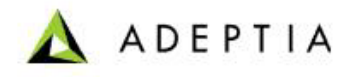

 User can View or change Process Flow properties from Process Flow Attribute in **Actions**  menu.

l

 While working in Process Designer, user can login with different username or can switch to other Adeptia Server. To login with other username or switch to other Adeptia Server, select Enter Login Information from Actions menu. If you switch to another Adeptia Server, you must have an account to another Adeptia Server and that account must have permission to use Process Designer.

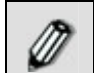

For details, on different user types, refer to the *User* section in the *Administrator Guide*.

<span id="page-574-0"></span> Process Designer allows multiple object deletion. More than one activity can be selected by dragging mouse pointer and deleted collectively.

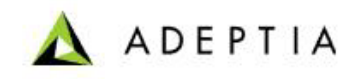

# **18 CREATING TRIGGER AND EVENTS**

l

Trigger Events are used to schedule and trigger a process flow. Trigger Events enable you to specify when and how frequently the process flow should be executed on a recurring basis. The types of trigger events are outlined as:

- **[Calendar Event](#page-575-0)**
- **[Database Event](#page-577-0)**
- **[Event Registry](#page-583-0)**
- **[File Event](#page-585-0)**
- **[FTP Event](#page-589-0)**
- **[HTTP Trigger](#page-594-0)**
- **[JMS Event](#page-596-0)**
- **[Mail Event](#page-599-0)**
- **[Timer Event](#page-603-0)**
- **[Web Service Trigger](#page-605-0)**

By default, a trigger event remains deactivated after its creation. To trigger a process flow using the trigger events, you must bind it with appropriate trigger events and then activate those events.

## <span id="page-575-0"></span>**CREATING CALENDAR EVENT**

This service enables you to specify the recurring execution of process flow between the specified dates in conjunction with a specified calendar.

In the Adeptia Suite this feature is available in:

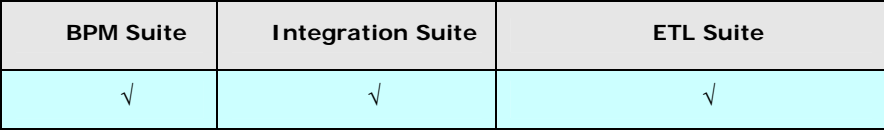

#### *Steps to create a Calendar Event*

- 1. In the Adeptia Suite homepage menu, click **[+] Deploy** to expand the tree. All the items in the **Deploy** category are displayed.
- 2. Click **[+] Events & Triggers** to expand the tree and then click **Calendar**. The Manage Calendar Event screen is displayed (see [Figure 18.1\)](#page-576-0).
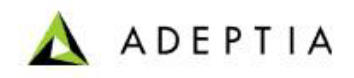

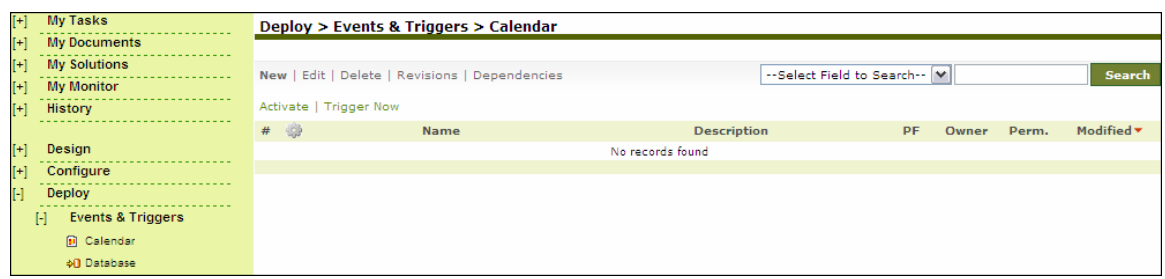

Figure 18.1: Manage Calendar Event

3. Click the **New** link. The Create Calendar Event screen is displayed (see [Figure 18.2\)](#page-576-0).

l

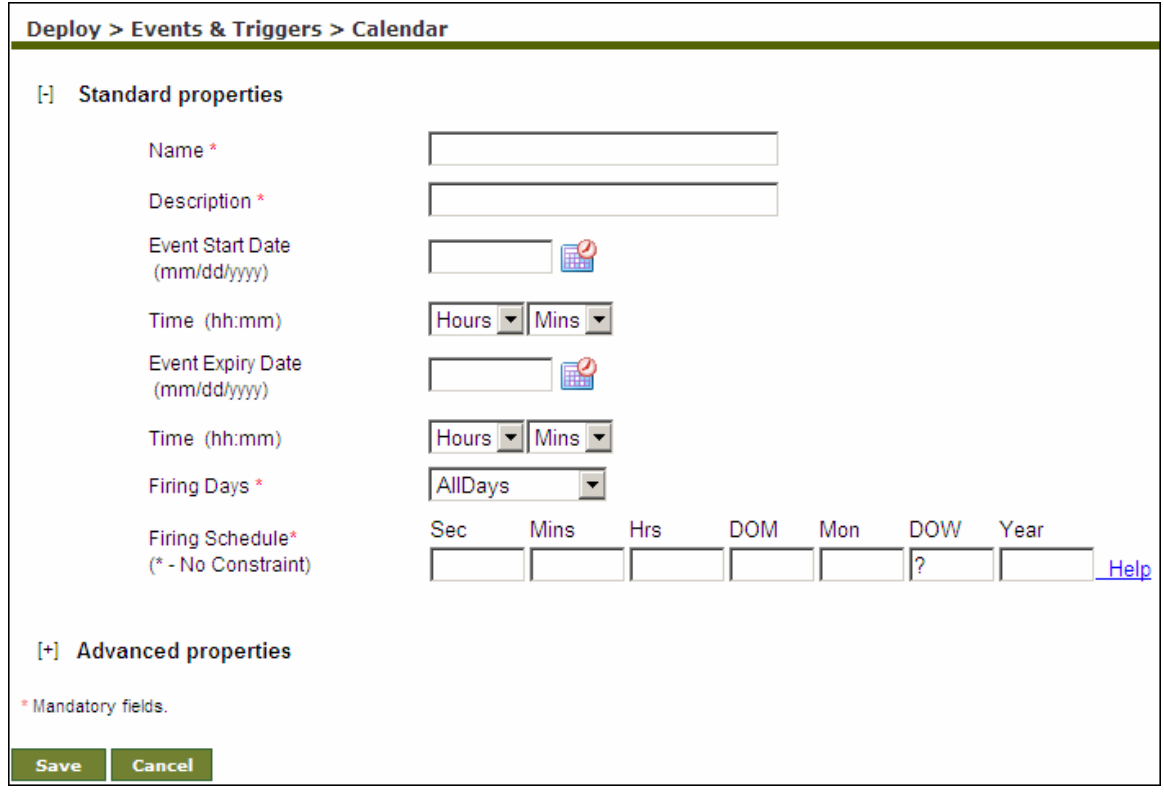

Figure 18.2: Create Calendar Event

- <span id="page-576-0"></span>4. Enter the name and description of the new Calendar Event activity in the *Name* and *Description* fields respectively.
- 5. Enter the date from which Calendar event will start triggering; in the *Event Start Date* field. The date must be in *mm/dd/yyyy* format. Click the calendar icon to select the required date from the calendar.
- 6. Enter the start time from the *Time* drop-down list.
- 7. Enter the date on which Calendar event will stop triggering, in the *Event Expiry Date* field. The date must be in *mm/dd/yyyy* format. Click the calendar icon and select the required date from the calendar.
- 8. Enter the expiry time from the *Time* drop-down list.
- 9. Select the days of week on which the event should fire from the *Firing Days* drop-down list.

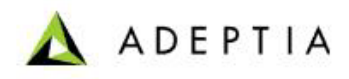

Types of firing days are described in the table below.

l

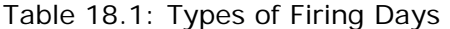

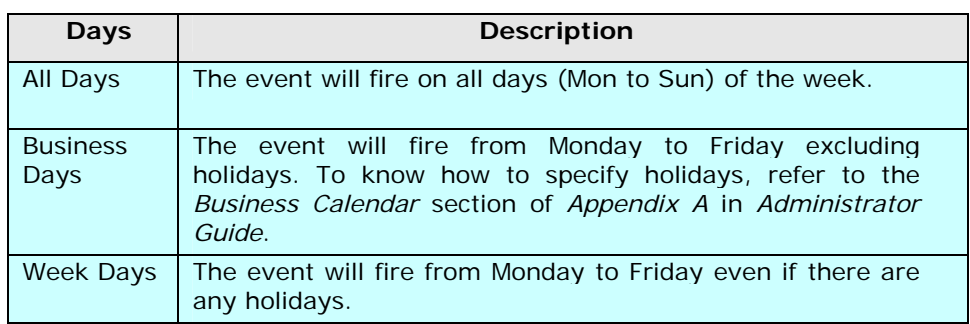

10. Define the frequency of execution in the *Firing Schedule* fields.

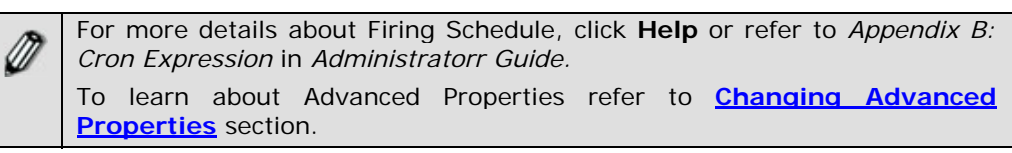

- 11. Click **Save** button. This displays a screen confirming that the Calendar event has been created successfully. If the *Comments* property is enabled, then clicking **Save** will display a screen where you need to enter comments for creating the calendar event (refer to [Figure](#page-19-0)  [3.6](#page-19-0)).
- 12. Enter the comments in the *Add Comments* field.

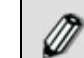

The comment should be at least 1 character in length.

13. Click **OK** to save the comments. This displays a screen confirming that the calendar event has been created successfully.

By default, the *Comments* property is disabled. To enable it, refer to the *Updating System Properties* section in *Administrator* Guide.

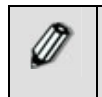

You can view details of a process flow associated with a calendar event, by clicking the process flow displayed under *Associated Process Flows* on the Manage Calendar Event screen.

### **CREATING DATABASE EVENT**

The Database Event enables you to schedule a process flow to be triggered when a record is inserted, updated or deleted in a database table.

In the Adeptia Suite this feature is available in:

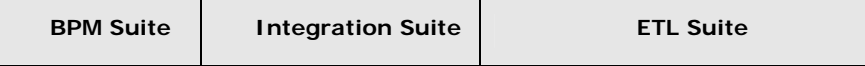

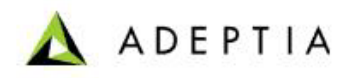

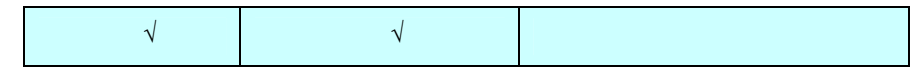

### **Prerequisites:**

*Database Info* activity must be created before creating *Database Event* activity.

### *Steps to create a Database Event*

- 1. In the Adeptia Suite homepage menu, click **[+] Deploy** to expand the tree. All the items in the **Deploy** category are displayed.
- 2. Click **[+] Events & Triggers** to expand the tree and then click **Database**. The Manage Database Event screen is displayed (see [Figure 18.3](#page-578-0)).

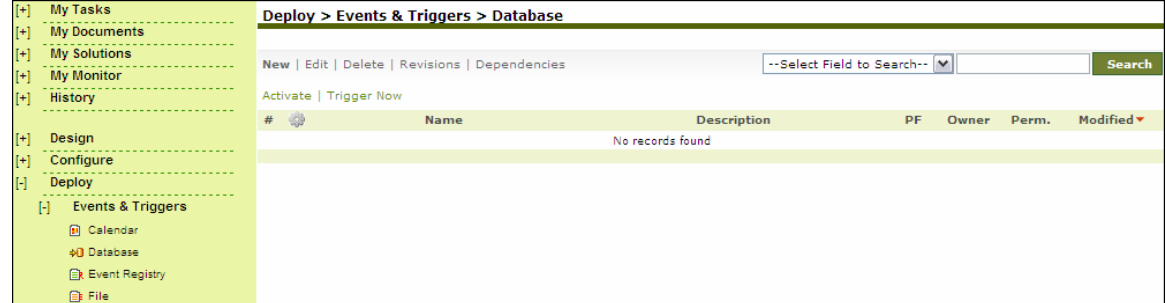

Figure 18.3: Manage Database Event

<span id="page-578-0"></span>3. Click the **New** link. The Create Database Event screen is displayed (see [Figure 18.4\)](#page-579-0).

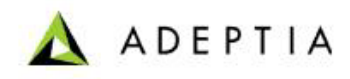

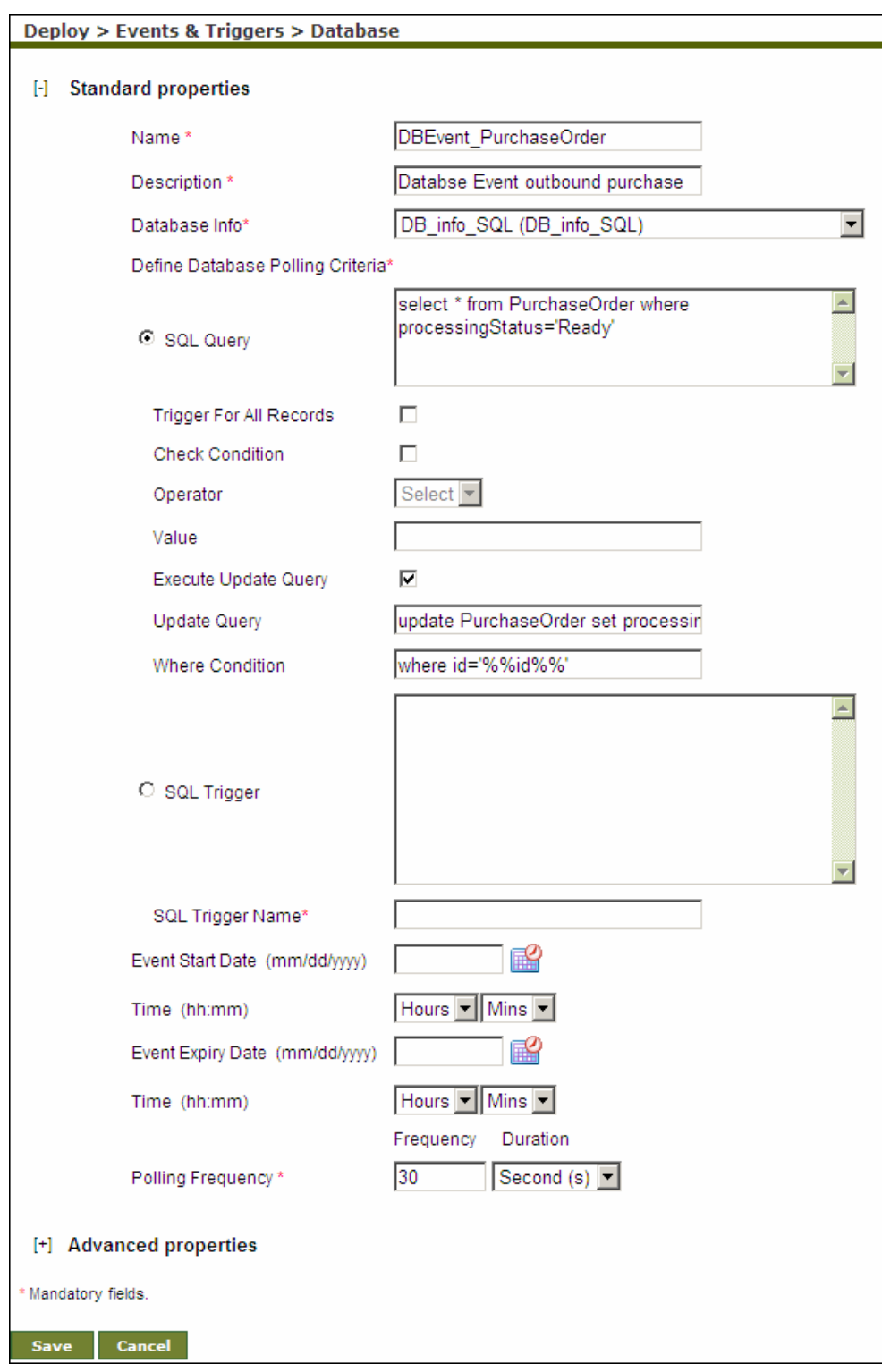

<span id="page-579-0"></span>Figure 18.4: Create Database Event

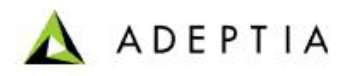

- 4. Enter the name and description of the new Database Event activity in the *Name* and *Description* fields respectively.
- 5. Select the Database Info Id activity from the *Database Info Id* drop-down list.

To learn how to create Database Info activity, refer to the **[Creating](#page-414-0)  [Database Info](#page-414-0)** section.

6. You can create the database event definition by entering an SQL Query or a database trigger command. By default, *SQL Query* option is selected. Enter the query in the *SQL Query* field. For example:

*select \* from PurchaseOrder where processingStatus='Ready'* 

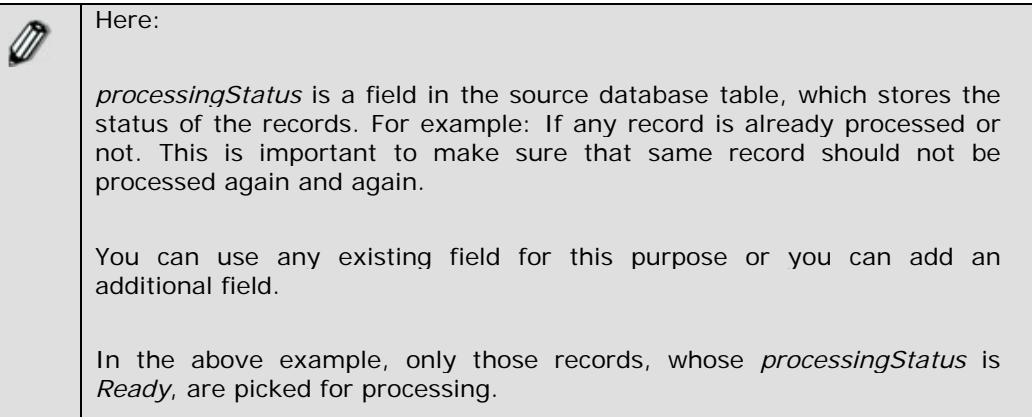

7. Mark the *Check Condition* checkbox as checked, if you want to trigger the process flow based on a condition. The result of the query will be compared with a conditional value, and the process flow will be triggered, if the values match. Select the operator for the query from the *Operator* drop-down list. Enter the value to be compared in the query in the *Conditional Value* field. The query should return only one record. If the query returns multiple records, then only the first record is accepted. If the query returns one record, then it will compare the value of the first field with the value specified in the *Conditional Value* field. If the value matches, then the process flow is triggered. If the value does not match, then the system simply logs an error. It does not trigger the process flow.

If the *Check Condition* checkbox is marked as unchecked, then the process flow is triggered each time a row is returned. In case *Trigger for All Record* checkbox is checked, then for all the records, only one process flow is triggered and it processes all the records.

8. In case you want to update the records, which are picked by event for processing, enable the *Execute Update Query* option and enter the update query in the *Update Query* field. For example :

### *update PurchaseOrder set processingStatus='%%Pass%%'*

∅

₡

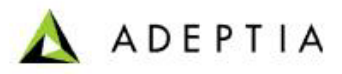

The update query is executed for each record picked up based on select query in previous step. Database Event execute update immediately after picking up the record to update the column storing the status of the record. This ensures the records are not picked up again.

For example in the query given above, the *processingStatus* will be updated to *Pass.* 

9. Enter the where condition. For example :

ⅆ

### *where id='%%id%%'*

Where condition is used with Update Query in previous step to update only those records that satisfies this where condition.

It can be any column or set of columns that make the record unique.

In the above example *id* is a column in the database which uniquely identifies the records and *%%id%%* is value of this column in the selected record.

10. Alternately, enter the database trigger command in the *SQL Trigger* field.

l

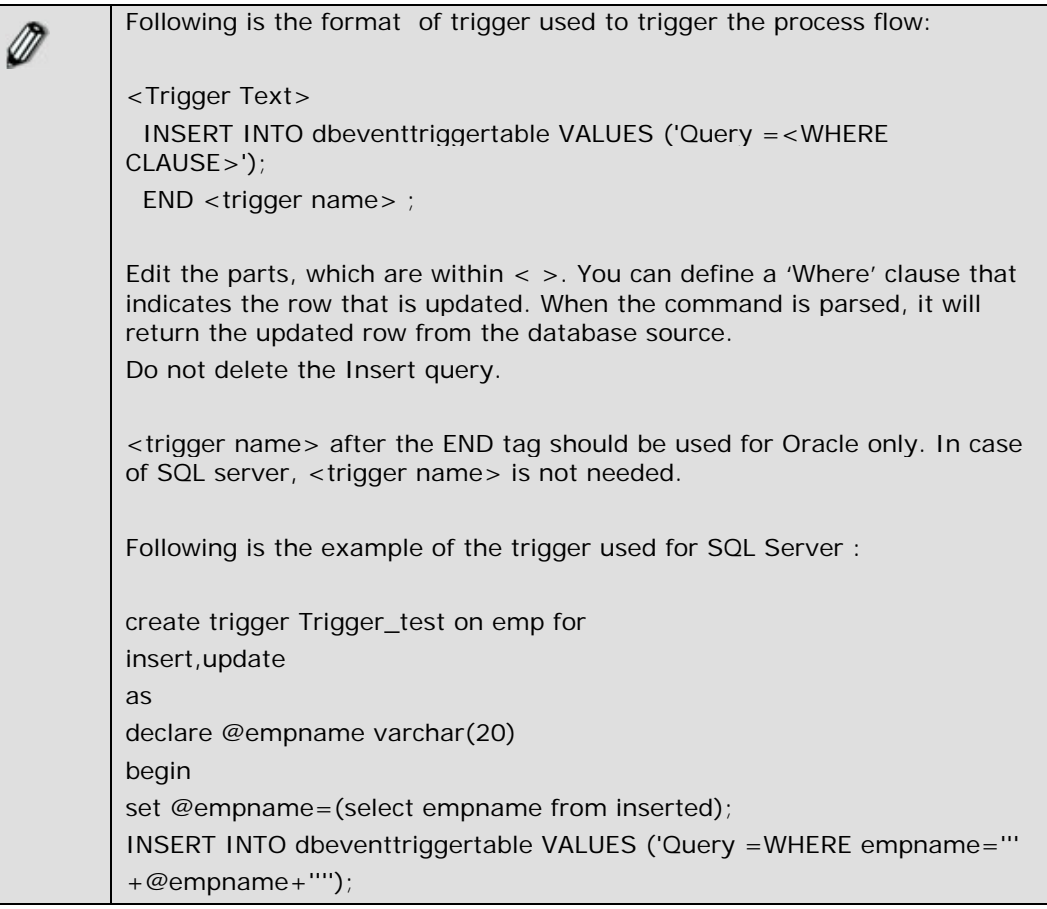

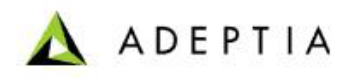

 END ; Following is the example of the trigger used for Oracle: CREATE OR REPLACE TRIGGER Trigger\_test AFTER INSERT OR UPDATE ON Emp FOR EACH ROW BEGIN INSERT INT O dbeventtriggertable VALUES ('Query = where rowid= ' || :new.rowid ); END Trigger\_test; Here : *Trigger\_test* is name of the trigger. *Emp* is the name of the user table on which insert or update operation has to be done. *dbeventtriggertable* is the name of the temporary table used. Do not change it.

l

- 11. Enter the name of Trigger in the *SQL Trigger Name* field.
- 12. Enter the date from which Database event will start triggering; in the *Event Start Date* field. The date must be in *mm/dd/yyyy* format. Click calendar icon and select the required date from the calendar.
- 13. Enter the start time from the *Time* drop-down list.
- 14. Enter the date on which Database event will stop triggering, in the *Event Expiry Date* field. The date must be in *mm/dd/yyyy* format. Click the calendar icon and select the required date from the calendar.
- 15. Enter the expiry time from the *Time* drop-down list.
- 16. Enter the time interval, the database event checks the database Server in the *Polling Frequency* field. Enter the digit in the Frequency field and select the unit of time i.e. seconds, minutes or hours etc from the *Duration* drop-down list.

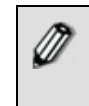

Recommended minimum Polling Frequency is 30 seconds. To learn about Advanced Properties refer to **[Changing Advanced](#page-471-0)  [Properties](#page-471-0)** section.

- 17. Click **Save** button. This displays a screen confirming that the database event has been created successfully. If the *Comments* property is enabled, then clicking **Save** will display a screen where you need to enter comments for creating the database event (refer to [Figure](#page-19-0)  [3.6](#page-19-0)).
- 18. Enter the comments in the *Add Comments* field.

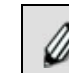

The comment should be at least 1 character in length.

19. Click **OK** to save the comments. This displays a screen confirming that the database event has been created successfully.

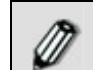

By default, the *Comments* property is disabled. To enable it, refer to the *Updating System Properties* section in *Administrator* Guide.

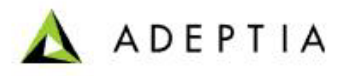

You can view details of a process flow associated with a database event, by clicking the process flow displayed under *Associated Process Flows* on the Manage Database Event screen.

l

## **CREATING EVENT REGISTRY**

In the Adeptia Suite this feature is available in:

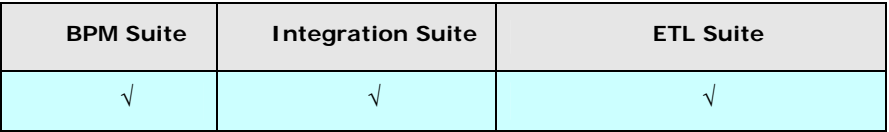

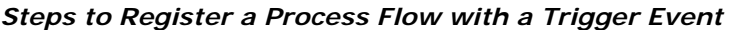

- 1. In the Adeptia Suite homepage menu, click **[+] Deploy** to expand the tree. All the items in the **Deploy** category are displayed.
- 2. Click **[+] Events & Triggers** to expand the tree and then click **Event Registry**. The Manage Event Registry screen is displayed (see [Figure 18.5](#page-583-0)).

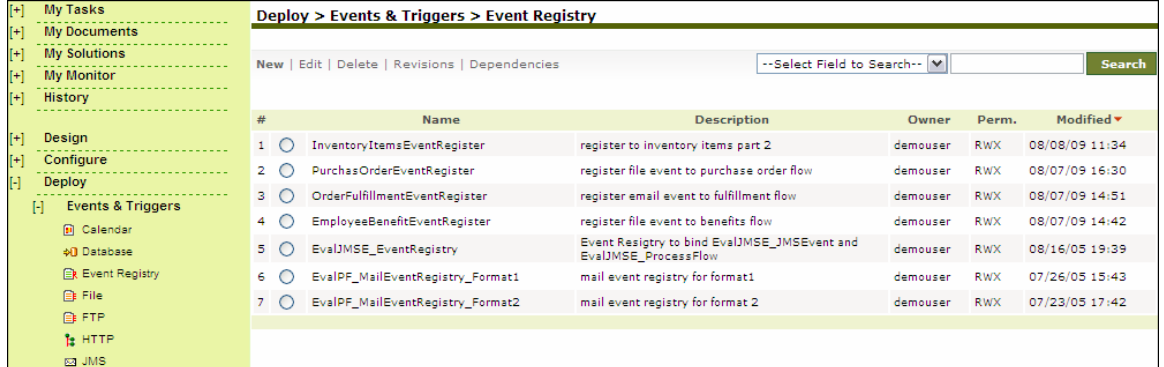

Figure 18.5: Manage Event Registry

<span id="page-583-0"></span>3. Click the **New** link. The Create Event Registry screen is displayed (see [Figure 18.6\)](#page-584-0).

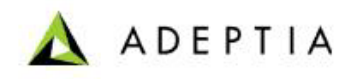

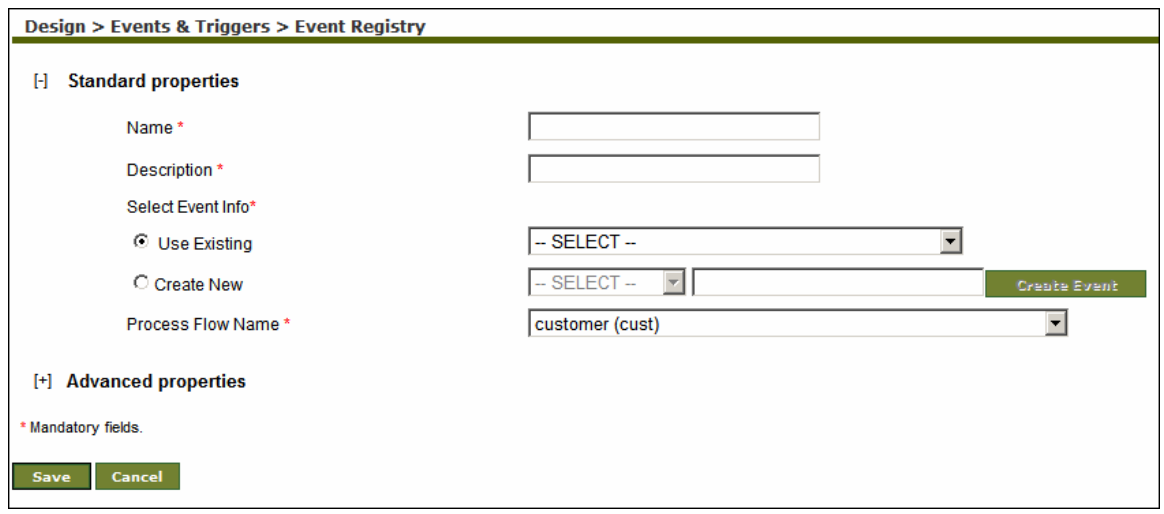

Figure 18.6: Create Event Registry

- <span id="page-584-0"></span>4. Enter the name and description of the new Event Registry activity in the *Name* and *Description* fields respectively.
- 5. Select the required Events activity.

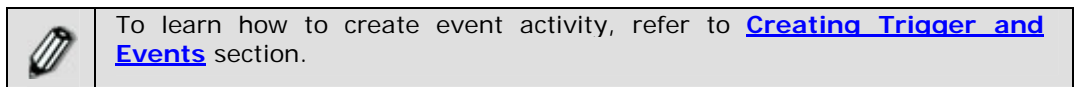

- 6. To select an existing event activity, select the *Use Existing* radio button and select the event activity from the drop-down list.
- 7. To create a new event activity, select the *Create New* radio button, select the event type from the drop down list and then click **Create Event** button. This displays the selected *Create Event* screen.
- 8. Enter the required parameters and click **Save** in the Create Event screen to save the event activity and return to [Create Event Registry](#page-584-0) screen.
- 9. Select the required Trigger Event from the *Event Name* drop-down list.
- 10. Select the required process flow from the *Process Flow Name* drop-down list.

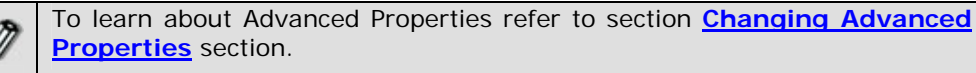

- 11. Click **Save** button. This displays a screen confirming that the event registry has been created successfully. If the *Comments* property is enabled, then clicking **Save** will display a screen where you need to enter comments for creating the event registry (refer to [Figure](#page-19-0)  [3.6](#page-19-0)).
- 12. Enter the comments in the *Add Comments* field.

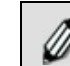

The comment should be at least 1 character in length.

13. Click **OK** to save the comments. This displays a screen confirming that the event registry has been created successfully.

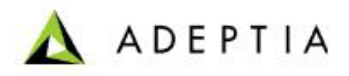

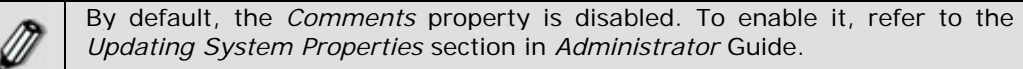

## **CREATING FILE EVENT**

The File Event enables you to specify when and how frequently a process flow should be executed based on either creation of a new file, or existence of a file(s) in a pre-defined location or upon its modification.

In the Adeptia Suite this feature is available in:

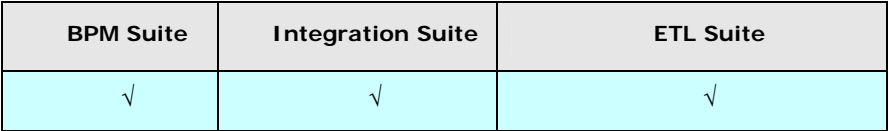

#### *Steps to create a File Event*

- 1. In the Adeptia Suite homepage menu, click **[+] Deploy** to expand the tree. All the items in the **Deploy** category are displayed.
- 2. Click **[+] Events & Triggers** to expand the tree and then click **File**. The Manage File Event screen is displayed (see [Figure 18.7\)](#page-585-0).

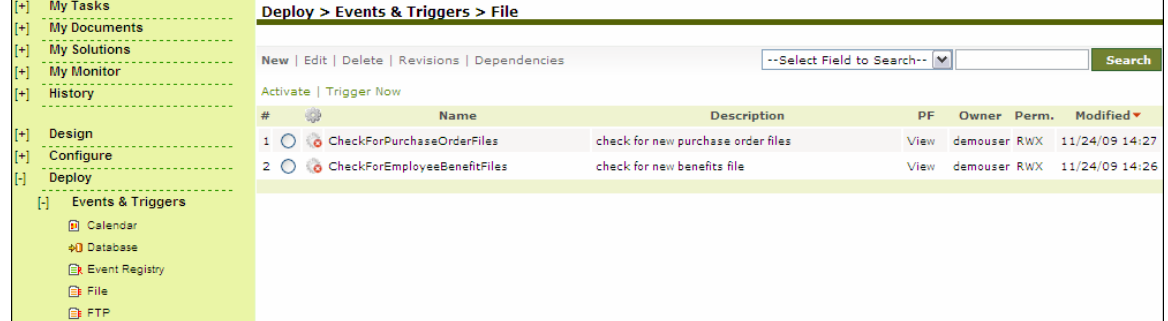

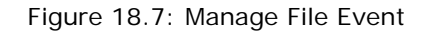

<span id="page-585-0"></span>3. Click the **New** link. The Create File Event screen is displayed (see [Figure 18.8](#page-586-0)).

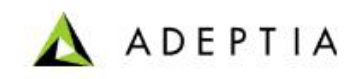

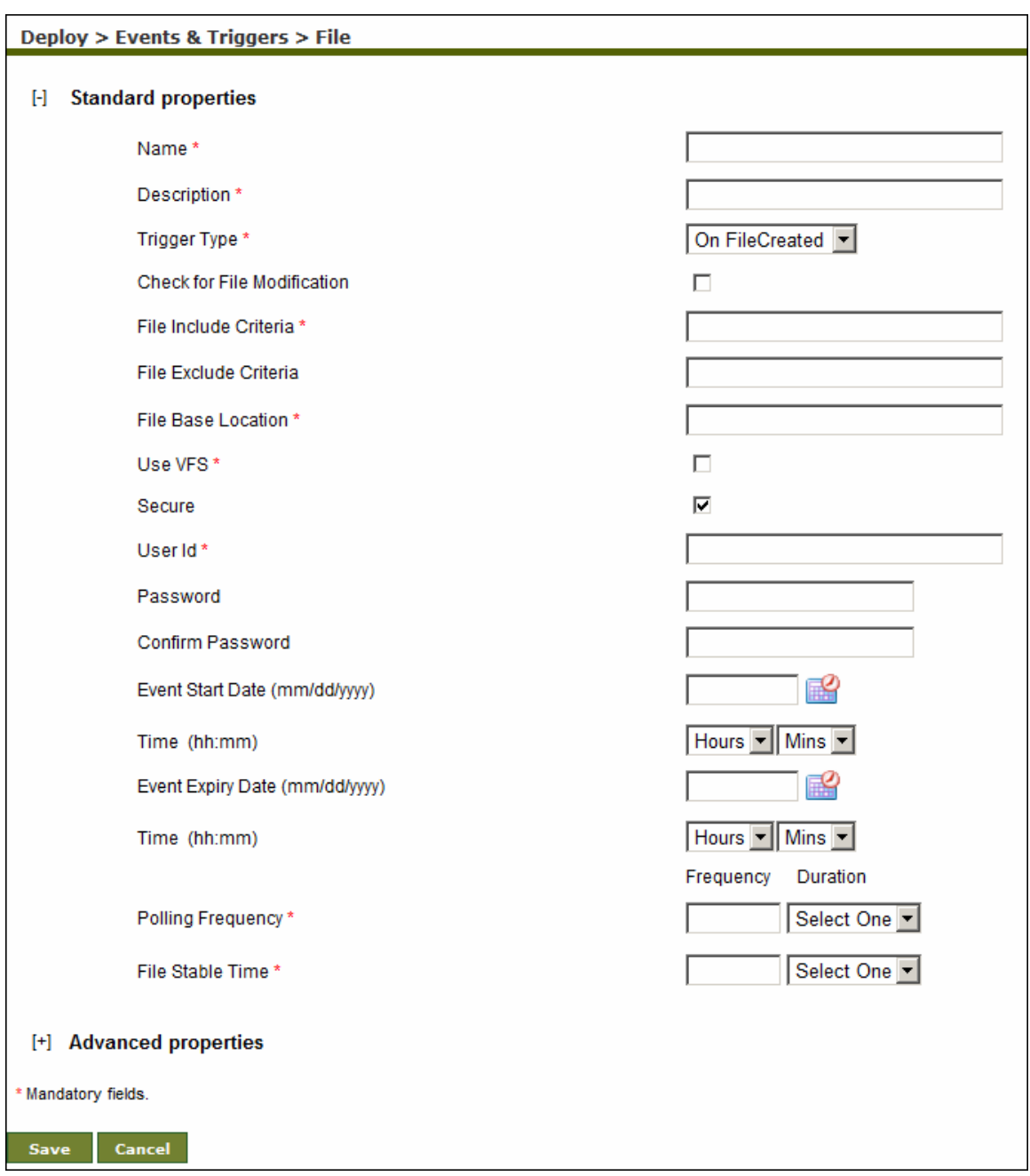

### Figure 18.8: Create File Event

- <span id="page-586-0"></span>4. Enter the name and the description of the new File Event activity in the *Name* and *Description* fields respectively.
- <span id="page-586-1"></span>5. Select the trigger type from *Trigger Type* drop-down list. The effect on the selection is listed in the table below.

Table 18.2: Trigger Type Selection Values

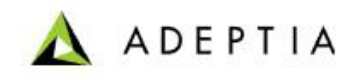

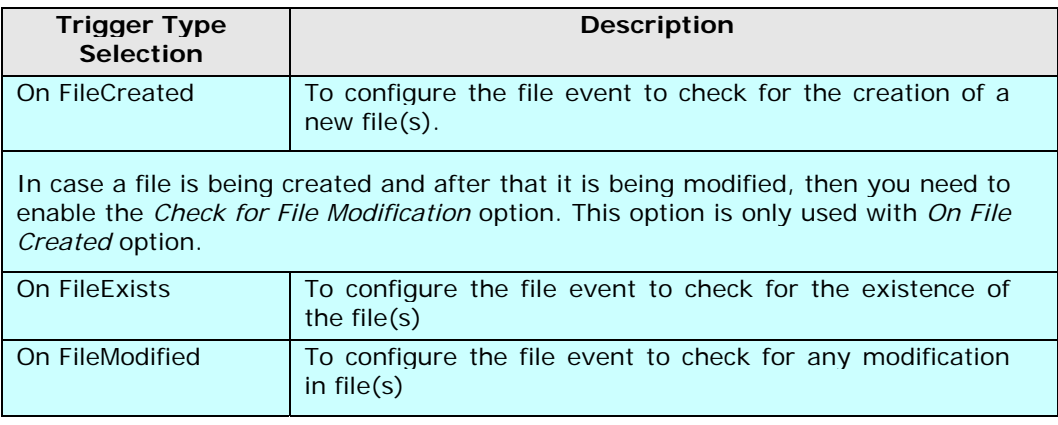

- 6. Enter the file name that the file event needs to verify, in the *File Include Criteria* field.
- 7. Enter the name of file that file event does not need to verify, in the *File Exclude Criteria* field. For example *\*.txt* is entered in *File Include Criteria*, but two files *Gdata.txt* and *Gdata1.txt* file are not required to be verified by File Event. Then *Gdata.txt* and *Gdata1.txt*  file name need to be entered separated by comma in *File Exclude Criteria* field. To specify more than one file in *File Include Criteria* and *File Exclude Criteria*, you can use regular expressions listed in the table below.

Table 18.3: Expressions used in File Include Criteria and File Exclude Criteria

<span id="page-587-0"></span>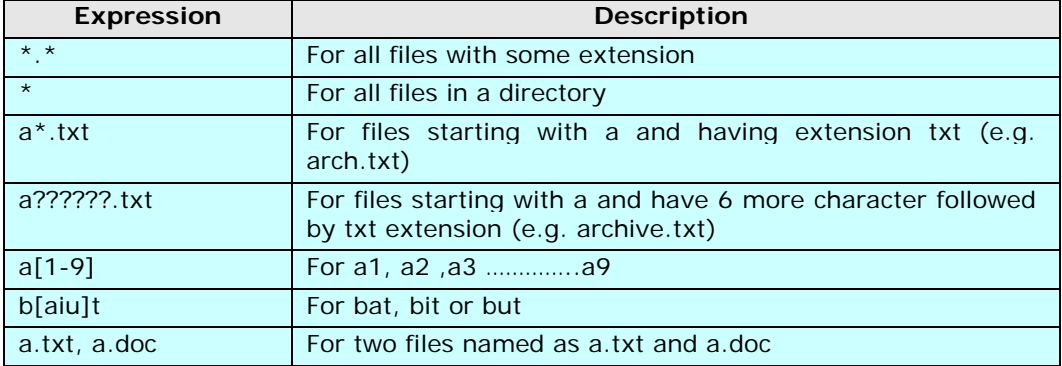

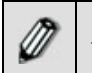

If more than one file is specified in the *File Include Criteria* field, process flow will triggered for each file.

#### 8. Enter the path of file in *File Base Location* field. Example c:/Gmdata

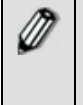

You can also use regular expression for folders, in *File Include Criteria* and *File Exclude Criteria* field. For example, if you enter *h\*/\*.txt* in *File Include Criteria* field and *C:/Gmdata* in *File Base Location* field, it will search for all .txt file inside all directories which starts from h under C:\Gmdata.

9. When Adeptia Server is installed on Windows Operating System, File Event uses windows service to connect to remote machine to access any file. It just connects once and uses the same connection with the same User ID and Password (which is stored in the cache) every

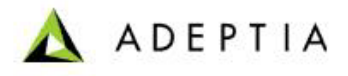

time. If you want to enforce the validation of User ID and Password every time while accessing the file on a remote machine, check *Use VFS* checkbox.

10. If the File Event is secured i.e. username and password are required to access it, then check the *Secure* checkbox and enter the username and password required to access the file in the *User ID* and *Password* fields respectively. This option is applicable only when the file specified is located on a remote machine.

l

- 11. Enter the date from which file event will start triggering, in the *Event Start Date* field. The date must be in *mm/dd/yyyy* format. Click calendar icon and select the required date from the calendar.
- 12. Enter the start time from the *Time* drop-down list.
- 13. Enter the date on which file event will stop triggering, in the *Event Expiry Dat*e field. The date must be in *mm/dd/yyyy* format. Click calendar icon and select the required date from the calendar.
- 14. Enter the expiry time from the *Time* drop-down list.
- 15. Enter the time interval for which file event will check for the arrival of any file or upon modification of existing file in the *Polling Frequency* field. Enter the digit in the *Frequency* field and select the unit of time i.e. seconds, minutes or hours etc from the *Duration* dropdown list.

Recommended minimum Polling Frequency is 30 seconds.

16. Enter the file stable time in the *File Stable Time* field. This is applicable only when user selects On FileCreated or On FileModified in trigger type. Trigger will wait for the specified time for the file to become stable.

To learn about Advanced Properties refer to **[Changing Advanced](#page-471-0)  [Properties](#page-471-0)** section.

- 17. Click **Save** button. This displays a screen confirming that the file event has been created successfully. If the *Comments* property is enabled, then clicking **Save** will display a screen where you need to enter comments for creating the file event (refer to [Figure 3.6\)](#page-19-0).
- 18. Enter the comments in the *Add Comments* field.

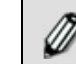

The comment should be at least 1 character in length.

19. Click **OK** to save the comments. This displays a screen confirming that the file event has been created successfully.

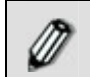

By default, the *Comments* property is disabled. To enable it, refer to the *Updating System Properties* section in *Administrator* Guide.

You can view details of a process flow associated with a file event, by clicking the process flow displayed under *Associated Process Flows* on the Manage File Event screen.

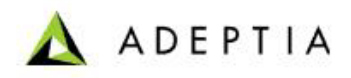

### **CREATING FTP EVENT**

The FTP Event enables you to specify when and how frequently a process flow should be executed based on either creation of a new file, or existence of a file(s) on a FTP Server or upon its modification.

l

In the Adeptia Suite this feature is available in:

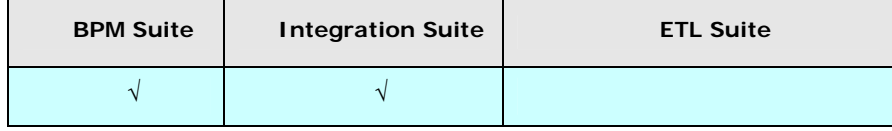

#### *Steps to create a FTP Event*

- 1. In the Adeptia Suite homepage menu, click **[+] Deploy** to expand the tree. All the items in the **Deploy** category are displayed.
- 2. Click **[+] Events & Triggers** to expand the tree and then click **FTP**. The Mange FTP Event screen is displayed (see [Figure 18.9\)](#page-589-0).

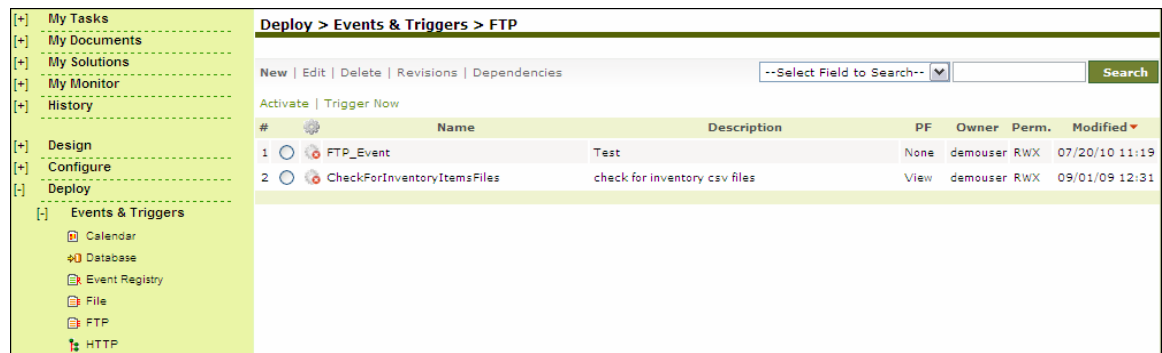

### Figure 18.9: Manage FTP Event

<span id="page-589-0"></span>3. Click the **New** link. The Create FTP Event screen is displayed (see [Figure 18.10\)](#page-590-0).

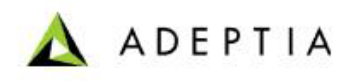

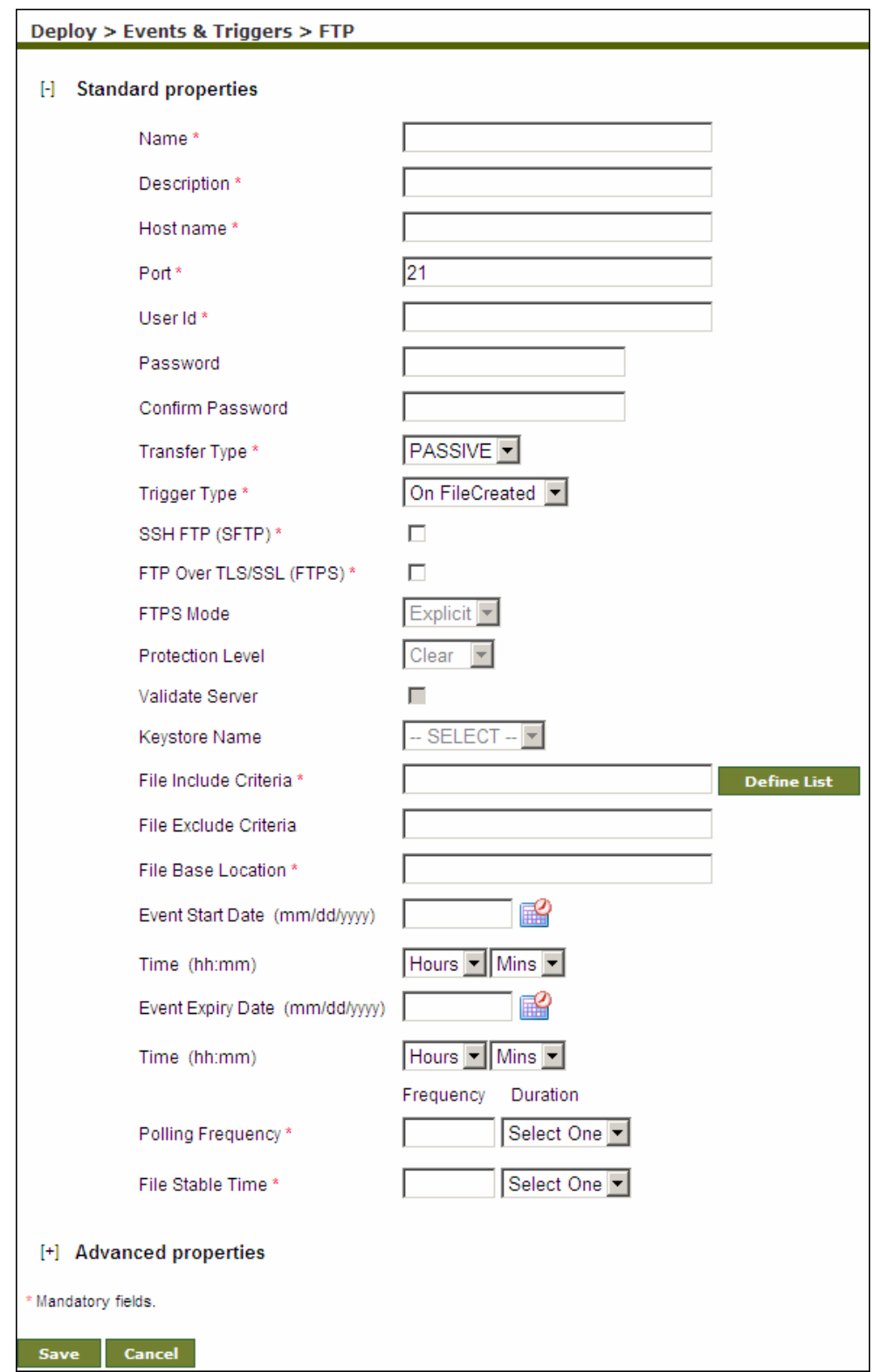

<span id="page-590-0"></span>Figure 18.10: Create FTP Event

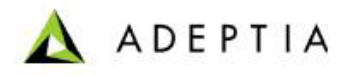

4. Enter the name and description of the new FTP Event in the *Name* and *Description* fields respectively.

l

- 5. Enter the name and port number of the FTP Server in the *Host Name* and *Port* field respectively.
- 6. Enter username and password required to access FTP Server in the *User ID* and *Password*  fields respectively. Then, re-enter the password in the Confirm Password field.
- 7. Select the transfer type as either *Active* or *Passive* from the *Transfer Type* drop-down list. Active transfer is more secure since the client only initiates communication to the server on one port whereas in case of Passive transfer the client initiates communication to the Server over two ports. Passive mode is useful when you are behind a firewall or a proxy.
- 8. Select the trigger type from the *Trigger Type* drop-down list. For details of the selection, refer to [Table 18.2.](#page-586-1)
- 9. Check the *SSH FTP (SFTP)* checkbox if the FTP Server specified in the *Host Name* field is an FTP Server over SSH.
- 10. Check the *FTP Over TLS/SSL (FTPS)* checkbox, if the FTP Server, specified in the *Host Name* field is an FTP Serevr over TLS/SSL.
- 11. Incase you have selected *FTP Over TLS/SSL (FTPS)*, checkbox, then select the FTPS mode from *FTPS Mode* drop-down list. It can be *Explicit* or *Implicit* depending on FTP Server that you are accessing.
- 12. Select the protection level supported by the FTP Server, from the *Protection Level* dropdown list. It can be *Clear* or *Private.*
- 13. If you want to validate the certificate sent by the FTPS Server, check the *Validate Server*  check box.
- 14. Select keystore activity from the *Keystore Name* drop-down list. This option is applicable only when you have checked the *Validate Server* checkbox.

When *Validate* option is unchecked, it always accepts the certificate sent by FTPS Server. When this option is checked, it validates the certificate sent by FTPS server against the certificate imported in Keystore. Keystore is repository of security certificates. To know how to create Keystore and import certificates, refer to *Creating Keystore* secton of *Administrator Guide*. .

15. Enter the name of file that FTP event needs to verify, in the *File Include Criteria* field.

In File Include Criteria and File Exclude Criteria you can also give the folder name along with the file name. For example suppose you have entered *C:\Gmdata* in *File Base Location* field. There are two sub-folders *Purchase* and *Purchase1*in *Gmdata* folder. Now suppose you don't know whether the file is in *Purchase* or *Purchase1* folder. To handle this scenario you can define File Include Criteria as defined below: Purchase/\*.txt,Purchase1/\*.txt. You can also use regular expression in the folder name as given below:

Ø

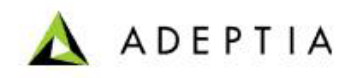

Pur\*/\*.txt This path includes both the folder *Purchase* and *Purchase1*. If you have large number of paths that need to be define, you can also use *Define List* option.

l

16. To define path in *File Include Criteria,* click *Define List* button. The *File Include Criteria List*  screen is displayed (see [Figure 18.11\)](#page-592-0).

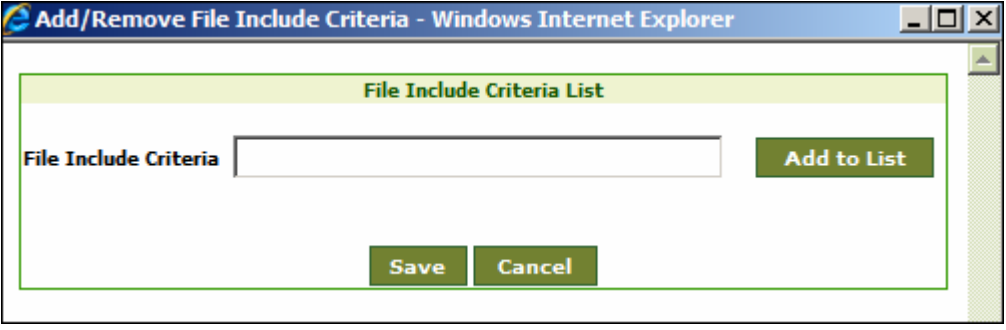

Figure 18.11: Add Include Criteria List

<span id="page-592-0"></span>17. To add path enter the path in *File Include Criteria* field and click *Add to List* button. The added path are shown in *File Include Criteria List* (see [Figure 18.12](#page-592-1) ).

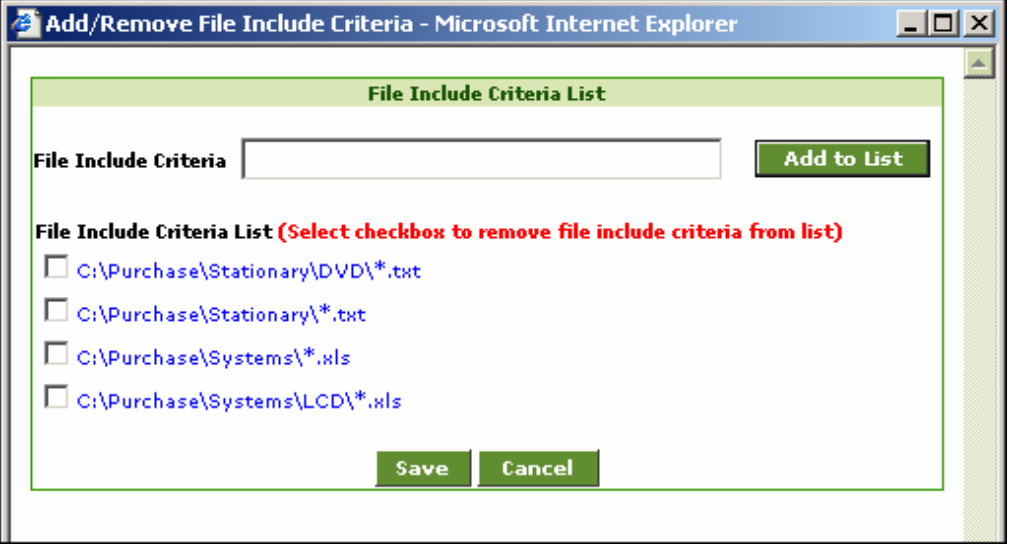

- Figure 18.12: File Include Criteria List
- <span id="page-592-1"></span>18. Click *Save* button to save the added path in *File Include Criteria* field. The added paths are populated in the *File Include Criteria Field* in the *Create FTP Event* page.

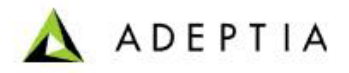

If you want to remove some path form the *File Include Criteria,* Check the checkbox adjacent to the required path and then click *Save.* The selected path is not populated in the *File Include Criteria* field of the *Create FTP Event* page.

19. Enter the name of file that file event does not need to verify, in the *File Exclude Criteria* field. For example *\*.txt* is entered in *File Include Criteria*, but two files *Gdata.txt* and *Gdata1.txt* file are not required to be verified by FTP Event. Then *Gdata.txt* and *Gdata1.txt* file name need to be entered separated by comma in *File Exclude Criteria* field. To specify more than one file in *File Include Criteria* and *File Exclude Criteria*, you can also use regular expressions. These are listed in [Table 18.3](#page-587-0)

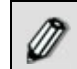

If more than one file is specified in the *File Include Criteria* field, process flow will triggered for each file.

20. Enter the path of file in *File Base Location* field. Example c:/Gmdata.

l

- 21. Enter the date from which FTP event will start triggering, in the *Event Start Date* field. The date must be in *mm/dd/yyyy* format. Click calendar icon and select the required date from the calendar.
- 22. Enter the start time from the *Time* drop-down list.
- 23. Enter the date on which FTP event will stop triggering, in the *Event Expiry Date* field. The date must be in *mm/dd/yyyy* format. Click the calendar icon and select the required date from the calendar.
- 24. Enter the expiry time from the *Time* drop-down list.
- 25. Enter the time interval for which FTP event will check for the arrival of any file or modification of existing file in the *Polling Frequency* field. Enter the digit in the Frequency field and select the unit of time i.e. seconds, minutes or hours etc from the *Duration* dropdown list.

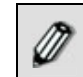

Recommended minimum Polling Frequency is 30 seconds.

26. Enter the file stable time in the *File Stable Time* field. This is applicable only when user selects On FileModified in trigger type. Trigger will wait for the specified time for the file to become stable.

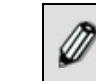

To learn about Advanced Properties refer to **[Changing Advanced](#page-471-0)  [Properties](#page-471-0)** section.

- 27. Click **Save** button. This displays a screen confirming that the FTP event has been created successfully. If the *Comments* property is enabled, then clicking **Save** will display a screen where you need to enter comments for creating the FTP event (refer to [Figure 3.6](#page-19-0)).
- 28. Enter the comments in the *Add Comments* field.

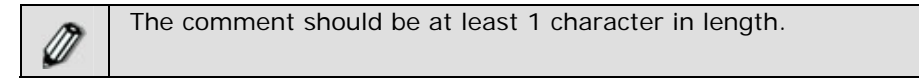

29. Click **OK** to save the comments. This displays a screen confirming that the FTP event has been created successfully.

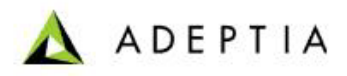

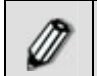

By default, the *Comments* property is disabled. To enable it, refer to the *Updating System Properties* section in *Administrator* Guide.

l

You can view details of a process flow associated with a FTP event, by clicking the process flow displayed under *Associated Process Flows* on the Manage FTP Event screen.

### **CREATING HTTP TRIGGER**

The HTTP trigger enables you to schedule a process flow to be triggered when an HTTP request is made to Adeptia Server. It also allows the request to pass the data to the process flow. The trigger can be used by a HTTP client application to integrate with process flow, deployed on the Adeptia Server.

In the Adeptia Suite this feature is available in:

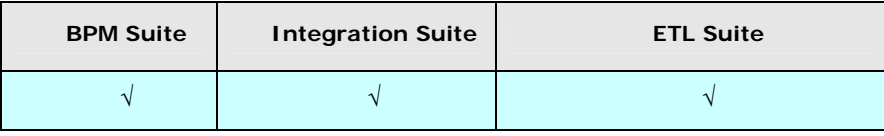

### *Steps to create a HTTP Trigger*

- 1. In the Adeptia Suite homepage menu, click **[+] Deploy** to expand the tree. All the items in the **Deploy** category are displayed.
- 2. Click **[+] Events & Triggers** to expand the tree and then click **HTTP**. The Manage HTTP Trigger screen is displayed (see [Figure 18.13](#page-594-0)).

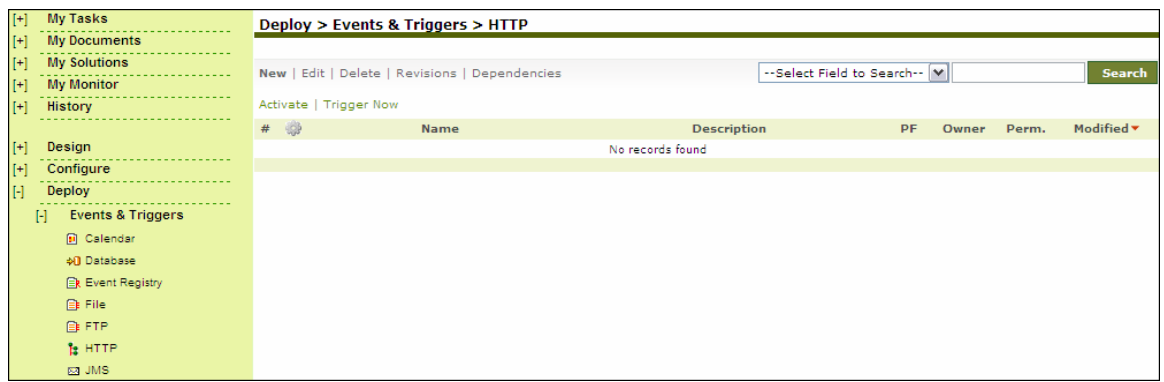

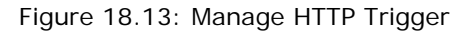

<span id="page-594-0"></span>3. Click the **New** link. The Create HTTP Trigger screen is displayed (see [Figure 18.14\)](#page-595-0).

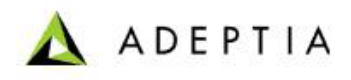

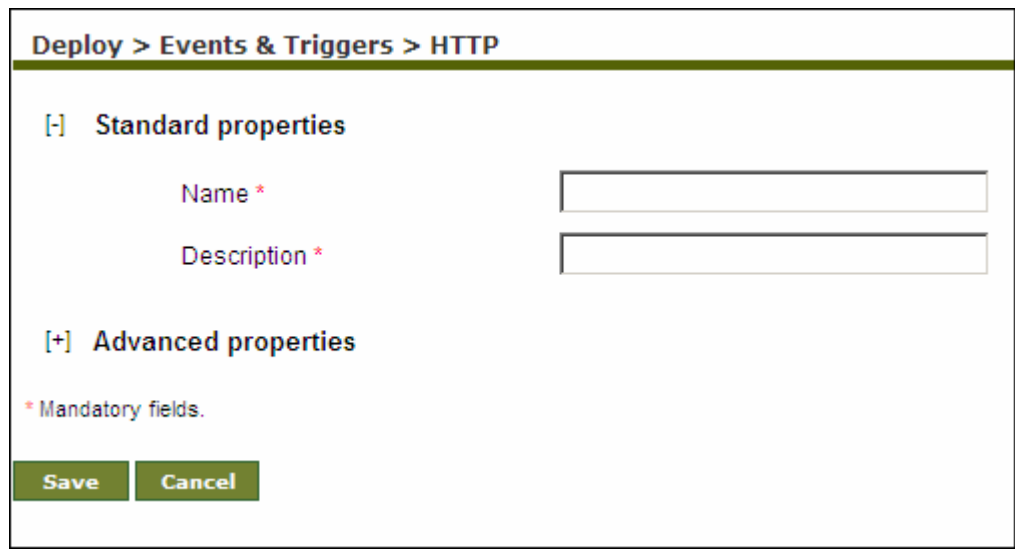

Figure 18.14: Create Http Trigger

<span id="page-595-0"></span>4. Enter the name and description of the new HTTP Trigger activity in the *Name* and *Description* fields respectively.

To learn about Advanced Properties refer to **[Changing Advanced](#page-471-0)  [Properties](#page-471-0)** section.

- 5. Click **Save** button. This displays a screen confirming that the HTTP event has been created successfully. If the *Comments* property is enabled, then clicking **Save** will display a screen where you need to enter comments for creating the HTTP event (refer to [Figure 3.6\)](#page-19-0).
- 6. Enter the comments in the *Add Comments* field.

The comment should be at least 1 character in length.

7. Click **OK** to save the comments. This displays a screen confirming that the HTTP event has been created successfully.

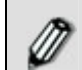

By default, the *Comments* property is disabled. To enable it, refer to the *Updating System Properties* section in *Administrator* Guide.

You can view details of a process flow associated with a HTTP event, by clicking the process flow displayed under *Associated Process Flows* on the Manage HTTP Event screen.

### **Usage Recommendation**

To read the context variable, within a process flow following steps are required:

1. While creating the process flow, create a process flow variable. To know, how to create Process Flow Variable, refer to the section **[Creating Process Flow Variable](#page-511-0)**.

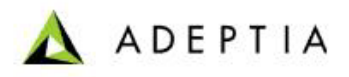

- 2. Use this process flow variable as Context Source within process flow. To know, how to use a Process Flow Variable as Context Source, refer to the section **[Using Context Source](#page-518-0)  [and Context Target.](#page-518-0)**
- 3. Change the value of the Property Event Context Enabled to yes.
- 4. Post the data using your HTTP client application to the following URL:

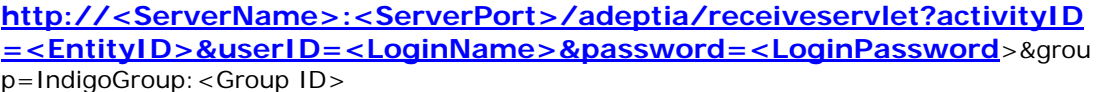

where

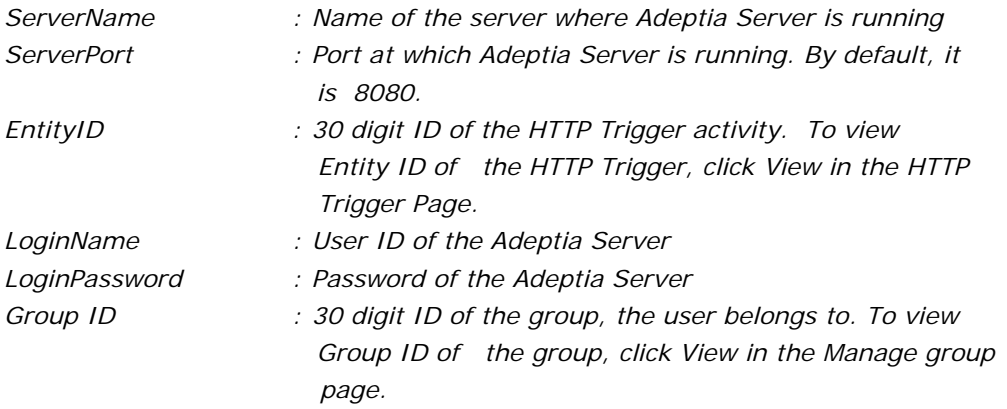

### **CREATING JMS EVENT**

The JMS Event enables you to specify when and how frequently the process flow should be executed if any message is updated in a queue or topic of a JMS Server.

In the Adeptia Suite this feature is available in:

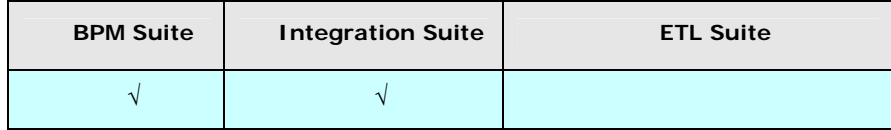

### **Prerequisites:**

*JMS Provider* activity must be created before creating *JMS Event* activity.

### *Steps to create a JMS Event*

- 1. In the Adeptia Suite homepage menu, click **[+] Deploy** to expand the tree. All the items in the **Deploy** category are displayed.
- 2. Click **[+] Events & Triggers** to expand the tree and then click **JMS**. The Manage JMS Event screen is displayed (see [Figure 18.15\)](#page-597-0).

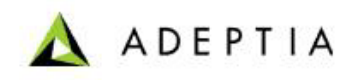

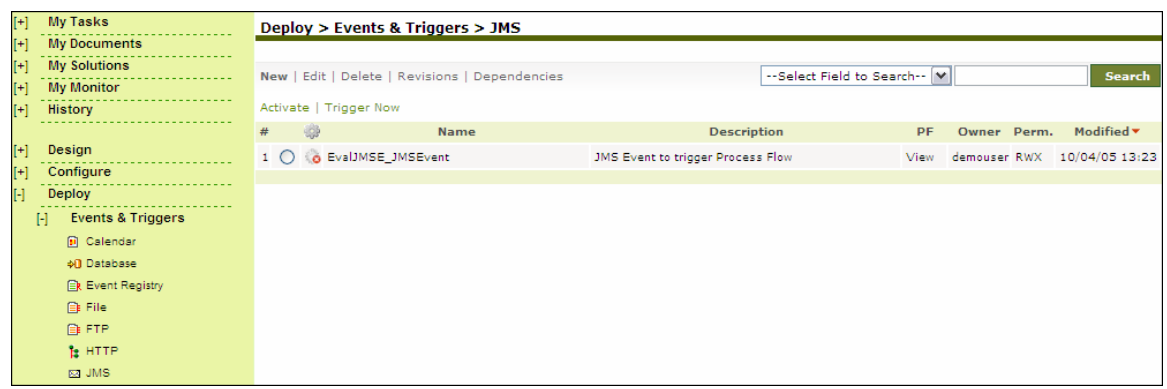

- Figure 18.15: Manage JMS Event
- <span id="page-597-0"></span>3. Click the **New** link. The Create JMS Event screen is displayed (see [Figure 18.16](#page-597-1)).

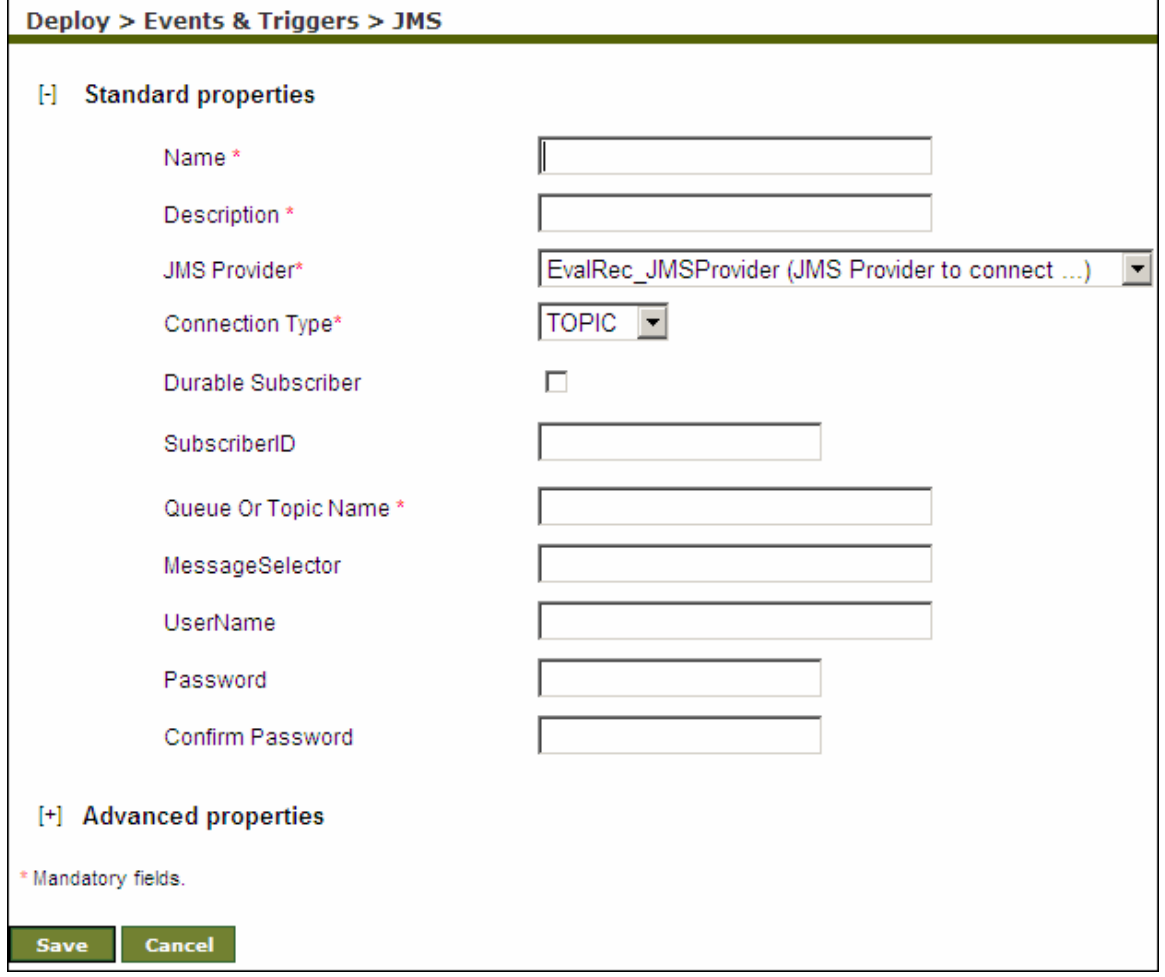

Figure 18.16: Create JMS Event

<span id="page-597-1"></span>4. Enter the name for the new JMS Event in the *Name* field. Then, enter the description for the JMS Event in the *Description* field.

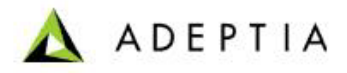

5. Select the JMS Provider activity from the *JMS Provider* drop-down list.

l

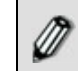

To learn how to create JMS Provider activity, refer to the section *Creating JMS Provider* in *Administrator Guide*.

- 6. Select the Connection Type as either *Topic* or *Queue* from the *Connection Type* drop-down list.
- 7. Check the *Durable Subscriber* check box if the JMS Subscriber is durable. If a client needs to receive all the messages published on a topic, including the ones published while the subscriber is inactive, it uses a Durable Subscriber. This is applicable only when the connection type is Topic.
- 8. Enter the subscriber ID in the *Subscriber ID* field.
- 9. Enter the name of queue or topic as configured in the JMS Server in the *Queue Or Topic Name* field.
- 10. If you want to select a specific message from the JMS Server, enter the message selector in the *Message Selector* field.

The message selector is used to specify the filter criterion to receive a *⋒* message that the user is interested in. The messages can be filtered based on only header references and properties references of the message. The message selector uses SQL92 query syntax to define the filter criteria. SQL92 is widely used to query the entire standard databases i.e. Oracle, SQL Server. The only difference between the database query and the message selector query is that the message selector uses, only a part of the query which is after the where clause. The following message selector selects messages with a message type of car and color of blue and weight greater than 2500 pounds: JMSType = 'car' AND color = 'blue' AND weight > 2500 The following message selector selects message with the property Sport has value either as Basketball or Football. Sport in ('Basketball','Football')

11. Enter the username and password required to connect to JMS Server in the *UserName* and *Password* fields respectively. Then, re-enter the password in the *Confirm Password* field.

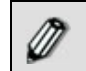

To learn about Advanced Properties refer to **[Changing Advanced](#page-471-0)  [Properties](#page-471-0)** section.

- 12. Click **Save** button. This displays a screen confirming that the JMS event has been created successfully. If the *Comments* property is enabled, then clicking **Save** will display a screen where you need to enter comments for creating the JMS event (refer to [Figure 3.6](#page-19-0)).
- 13. Enter the comments in the *Add Comments* field.

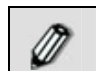

The comment should be at least 1 character in length.

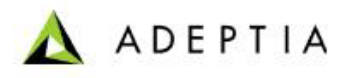

14. Click **OK** to save the comments. This displays a screen confirming that the JMS event has been created successfully.

l

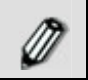

By default, the *Comments* property is disabled. To enable it, refer to the *Updating System Properties* section in *Administrator* Guide.

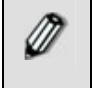

You can view details of a process flow associated with a JMS event, by clicking the process flow displayed under *Associated Process Flows* on the Manage JMS Event screen.

### **CREATING MAIL EVENT**

The Mail Event allows you to schedule a process flow to be triggered when a specified mail arrives on the mail Server.

In the Adeptia Suite this feature is available in:

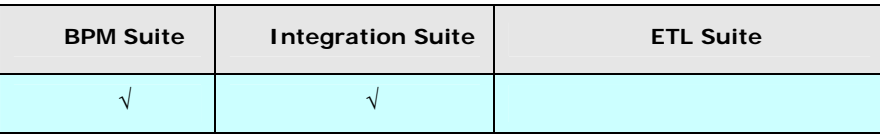

### *Steps to create a Mail Event*

- 1. In the Adeptia Suite homepage menu, click **[+] Deploy** to expand the tree. All the items in the **Deploy** category are displayed.
- 2. Click **[+] Events & Triggers** to expand the tree and then click **Mail**. The Manage Mail Event screen is displayed (see [Figure 18.17](#page-599-0)).

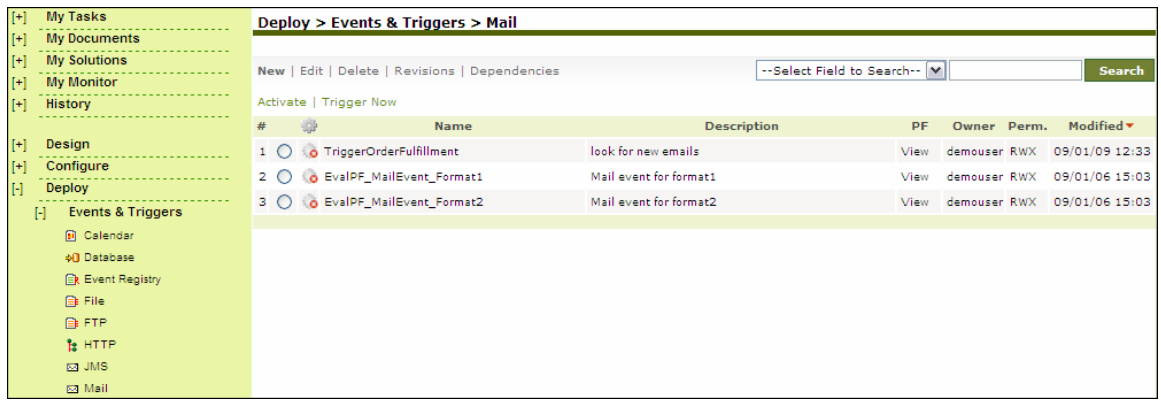

### Figure 18.17: Manage Mail Event

<span id="page-599-0"></span>3. Click the **New** link. The Create Mail Event screen is displayed (see [Figure 18.18](#page-600-0)).

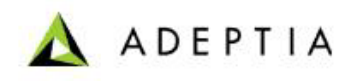

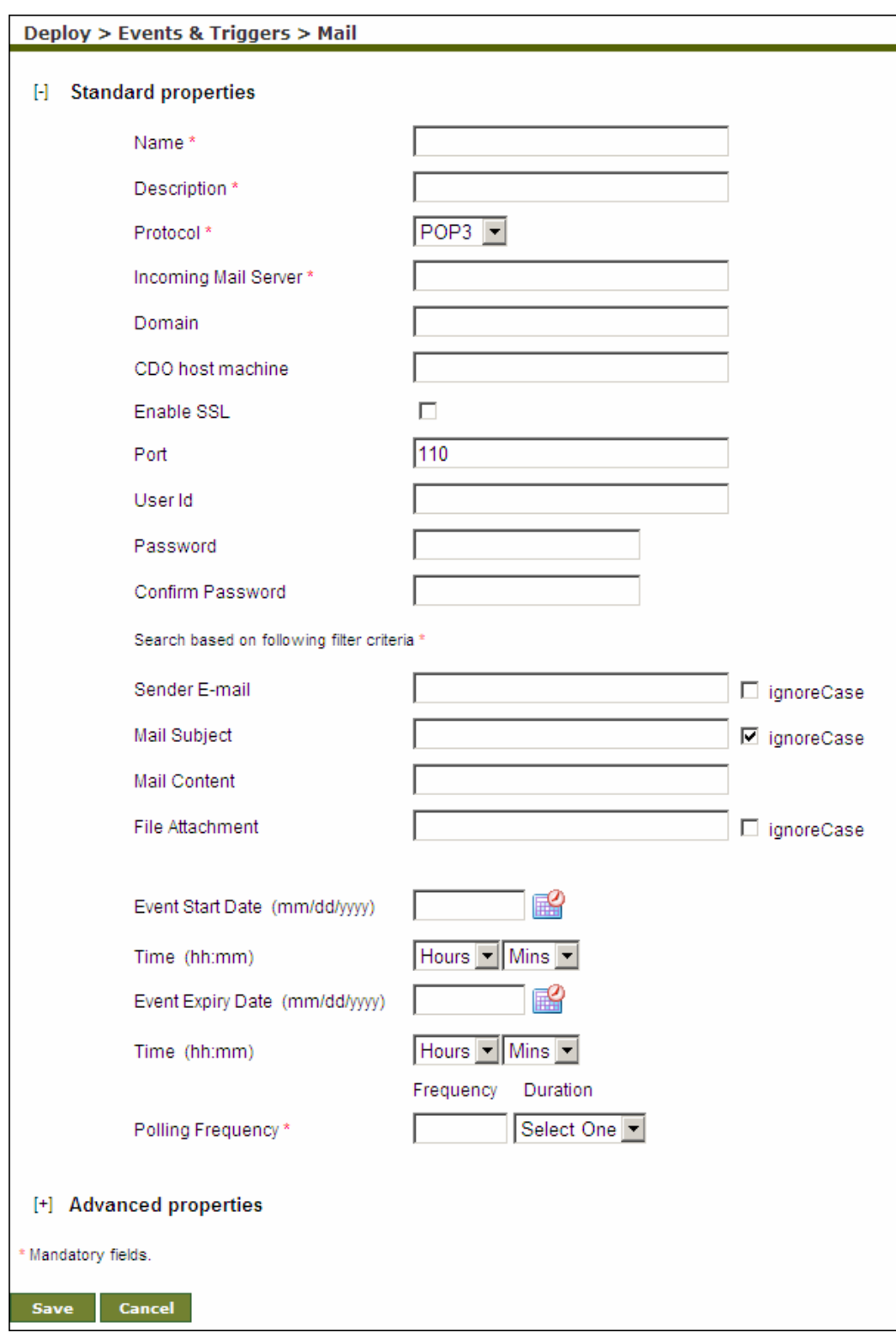

<span id="page-600-0"></span>Figure 18.18: Create Mail Event

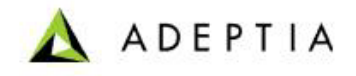

- 4. Enter the name and description of the new Mail Event activity in the *Name* and *Description*  fields respectively.
- 5. Select the Internet standard protocol to be used for retrieving incoming mails, from the *Protocol* drop-down list. You can select the POP3 protocol, IMAP4 protocol or the MAPI protocol. Based on the selected protocol, the default port number for that protocol is displayed in the Port field. The MAPI protocol is used to access mails on the Microsoft Exchange Server. It uses J-Integra as a bridge and uses a domain for exchanging mails, instead of a port. Thus, if the MAPI protocol is selected, then the port number field appears as disabled.
- 6. Enter the address of the incoming mail server in the *IncomingMail Server* field.

- 7. Enter the domain name that is configured for the Microsoft Exchange Server in the *Domain*  field. This field appears as enabled only when the MAPI protocol is selected in the *Protocol*  drop-down list.
- 8. Enter the host machine name on which CDO is installed and configured, in the *CDO Host Machine* field. This field appears as enabled only when the MAPI protocol is selected in the Protocol drop-down list. When Java applications use J-Integra to exchange mails on Micorosoft Exchange Server, then CDO serves as the intermediary between the Java application and Microsoft Exchange Server.
- 9. Check the *Secure* checkbox, if the specified incoming mail server is SSL enabled.
- 10. The default port number for the selected protocol is displayed in the Port field. If you want to change this port number, enter the new port number in the *Port* field. If MAPI protocol is selected, then the port number field appears as disabled.
- 11. Enter the username and password required to access the mail Server in the *User ID* and *Password* fields respectively. Then, re-enter the password in the Confirm Password field.
- 12. Select any of the following filter criteria:
	- Sender E-mail
	- Mail Subject
	- Mail Content
	- File Attachment

You may select more than one filter criteria.

13. Enter the sender's email address and subject of email in the *Sender Email* and *Mail Subject* fields respectively.

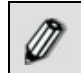

In *Sender E-Mail* field, you can define more than one email ids seprated by comma (,).

14. To define search based on mail content, enter the required content in *Mail Content* field.

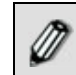

You can also use asterisk and Wild Cards in *Mail Content* field.

15. Enter the name of the file attached with mail, in the *File Attachment* field.

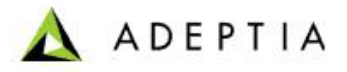

You can define the *Sender E-Mail, Mail Subject* and *File Attachement* as case sensitive or insensitive by checking/unchecking the *Ignore Case* checkbox displayed next to the *Mail Subject* field.

- 16. Enter the date from which Mail event will start triggering; in the *Event Start Date* field. The date must be in *mm/dd/yyyy* format. Click calendar icon and select the required date from the calendar.
- 17. Enter the start time from the *Time* drop-down list.
- 18. Enter the date on which the Mail event will stop triggering; in the *Event Expiry Date* field. The date must be in *mm/dd/yyyy* format. Click the calendar icon and select the required date from the calendar.
- 19. Enter the expiry time from the *Time* drop-down list.
- 20. Enter the time interval, the Mail event will check for the existence of the mail, in the *Polling Frequency* field. Enter the digit in the *Frequency* field and select the unit of time i.e. seconds, minutes or hours etc from the *Duration* drop-down list.

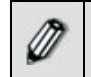

*₩* 

Recommended minimum Polling Frequency is 30 seconds.

l

21. To specify maximum number of emails to be processed at a time, click **[+]** to expand Advanced Properties and enter the required value in the *Mail Process Concurrency* field.

If there is large number of emails in the mailbox, which meet the search criteria of the mail event, all the mails will be processed at a time. If you want to limit the number of emails to be process at a time with this event, enter the appropriate value in the *Mail Process Concurrency* field*.* Now mail event will process only the specified number of emails at a time. Remaining emails will be processed at the next polling frequency. Mails are processed on First In First Out (FIFO) basis.

To learn about Advanced Properties refer to **[Changing Advanced](#page-471-0)  [Properties](#page-471-0)** section.

- 22. Click **Save** button. This displays a screen confirming that the mail event has been created successfully. If the *Comments* property is enabled, then clicking **Save** will display a screen where you need to enter comments for creating the mail event (refer to [Figure 3.6](#page-19-0)).
- 23. Enter the comments in the *Add Comments* field.

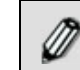

The comment should be at least 1 character in length.

24. Click **OK** to save the comments. This displays a screen confirming that the mail event has been created successfully.

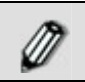

By default, the *Comments* property is disabled. To enable it, refer to the *Updating System Properties* section in *Administrator* Guide.

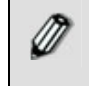

If a mail event is deactivated and then activated again, it will trigger an event for an existing email.

You can view details of a process flow associated with a mail event, by

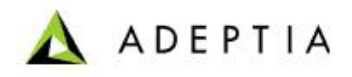

clicking the process flow displayed under *Associated Process Flows* on the Manage Mail Event screen.

l

A mail event can trigger multiple process flows at a time. Each process flow uses a mail source. When multiple process flows use a mail source at a time, errors can occur. Thus it is advisable to limit the number of process flows triggered by a mail event. You can also set the number of retries and the sleep time between each retry, in case an error occurs when using a mail box. For details on these settings, refer to Appendix A in Administrator Guide.

### **CREATING TIMER EVENT**

The Timer Event enables you to specify the date, time and frequency at which a process flow should be executed.

In the Adeptia Suite this feature is available in:

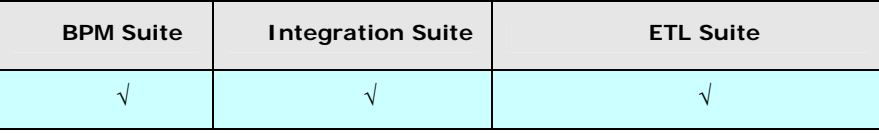

### *Steps to create a Timer Event*

- 1. In the Adeptia Suite homepage menu, click **[+] Deploy** to expand the tree. All the items in the **Deploy** category are displayed.
- 2. Click **[+] Events & Triggers** to expand the tree and then click **Timer**. The Manage Timer Event screen is displayed (see [Figure 18.19](#page-603-0)).

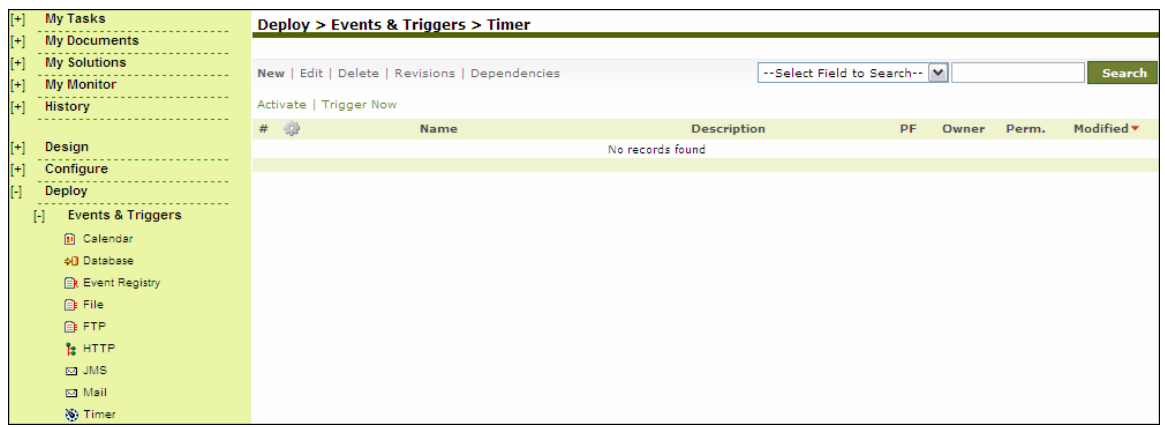

### Figure 18.19: Manage Timer Event

<span id="page-603-0"></span>3. Click the **New** link. The Create Timer Event screen is displayed (see [Figure 18.20](#page-604-0)).

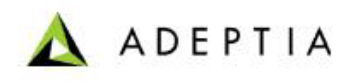

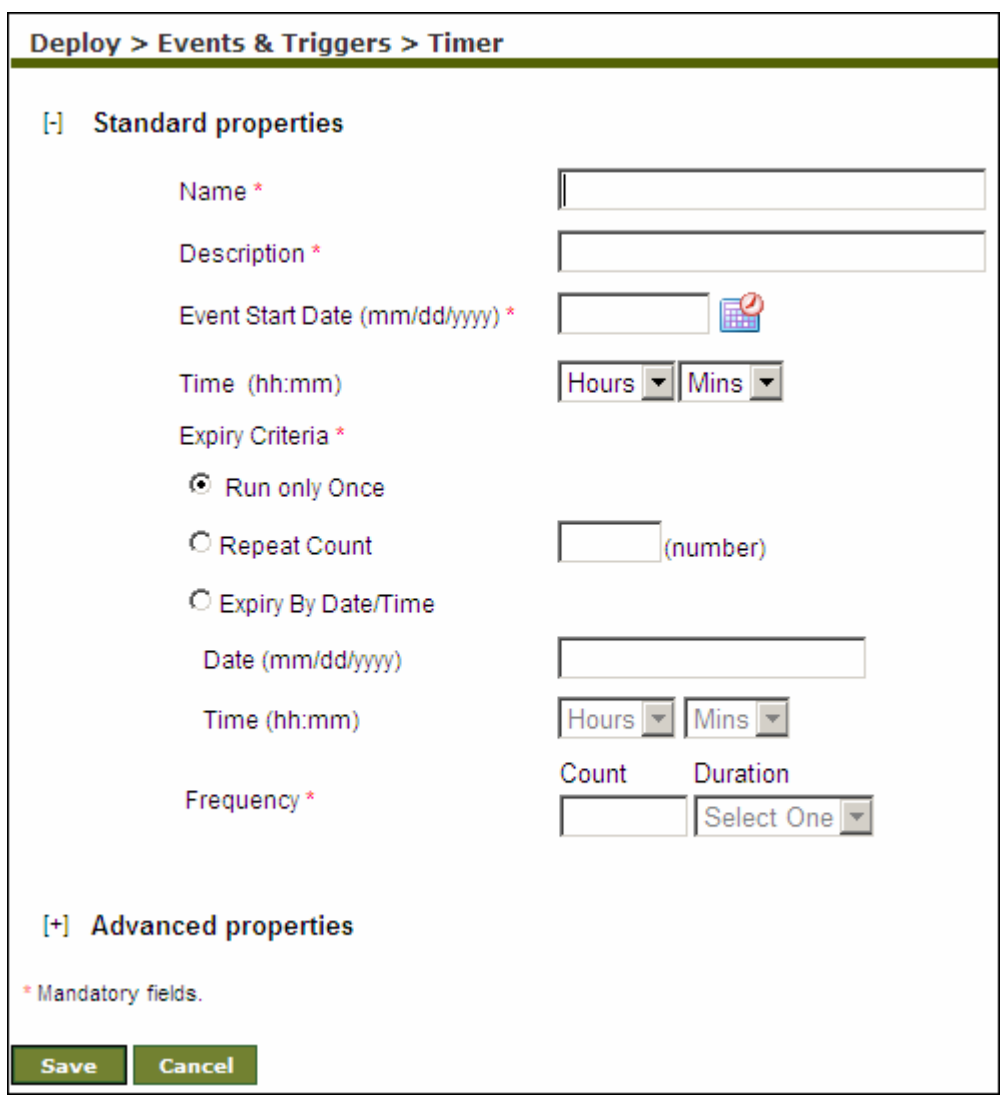

Figure 18.20: Create Timer Event

- <span id="page-604-0"></span>4. Enter the name and description of the new Timer Event activity in the *Name* and *Description* fields respectively.
- 5. Enter the date from which the Timer event will start triggering, in the *Event Start Date* field. The date must be in *mm/dd/yyyy* format. Click the calendar icon to select the required date from the calendar.
- 6. Enter the start time from the *Time* drop-down list.
- 7. Select one of the *Expiry Criteria* displayed in the table below.

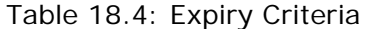

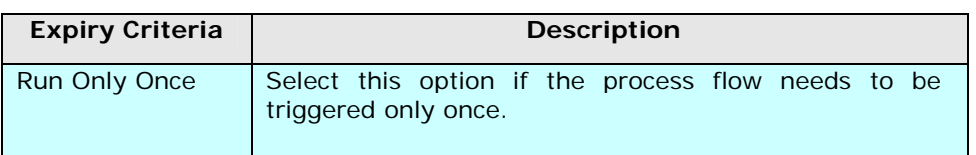

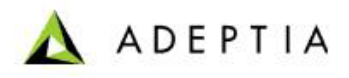

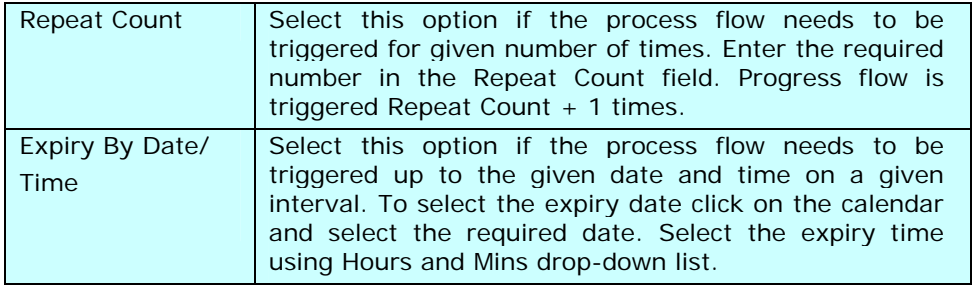

8. If *Repeat Count* or *Expiry By Date/Time* option is selected as expiry criteria, enter the time interval in the *Frequency* field.

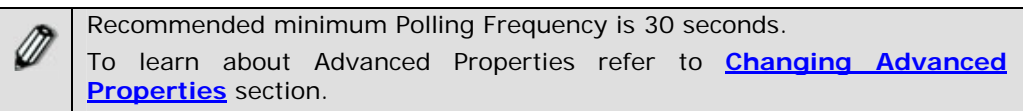

- 9. Click **Save** button. This displays a screen confirming that the timer event has been created successfully. If the *Comments* property is enabled, then clicking **Save** will display a screen where you need to enter comments for creating the timer event (refer to [Figure 3.6](#page-19-0)).
- 10. Enter the comments in the *Add Comments* field.

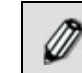

The comment should be at least 1 character in length.

11. Click **OK** to save the comments. This displays a screen confirming that the timer event has been created successfully.

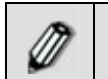

By default, the *Comments* property is disabled. To enable it, refer to the *Updating System Properties* section in *Administrator* Guide.

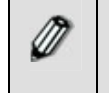

You can view details of a process flow associated with a timer event, by clicking the process flow displayed under *Associated Process Flows* on the Manage Timer Event screen.

### **TRIGGERING PROCESS FLOW USING WEB SERVICE TRIGGER**

Web Service Trigger is an interface, which allows a Web Service client to trigger any process flow in Adeptia Server. The Web Service client needs to pass the ID of the process flow and any input parameters that need to be passed into the Process Flow.

To trigger a Process Flow, the Web Service client needs to know details of the Web Service published and format in which input parameter can be passed.

In the Adeptia Suite this feature is available in:

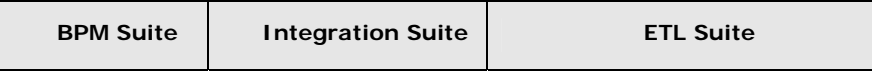

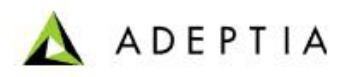

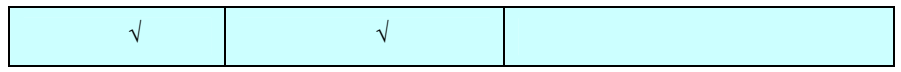

#### *Steps to get the information required by Web Service Client to trigger a Process Flow*

- 1. In the Adeptia Suite homepage menu, click **[+] Deploy** to expand the tree. All the items in the **Deploy** category are displayed.
- 2. Click **[+] Events & Triggers** to expand the tree and then click **Web Service**. The Web Service Trigger screen is displayed (see [Figure 18.21](#page-606-0)).

| <b>My Tasks</b><br>H                                                                                                    | Deploy > Events & Triggers > Web Service                                                            |                                                                                                    |  |  |  |  |  |  |  |
|----------------------------------------------------------------------------------------------------|----------------------------------------------------------------------------------------------------|----------------------------------------------------------------------------------------------------|--|--|--|--|--|--|--|
| <b>My Documents</b><br>$[+]$                                                                                                    |                                                                                                    |                                                                                                    |  |  |  |  |  |  |  |
| <b>My Solutions</b><br>$[+]$                                                                                                    | Web Service Trigger allows triggering of any BPM Suite 5.1 process flow through Web Service client. |                                                                                                    |  |  |  |  |  |  |  |
| <b>My Monitor</b><br>$[+]$                                                                                                    | Web Service Trigger has following details:                                                          |                                                                                                    |  |  |  |  |  |  |  |
| History<br>$[+]$                                                                                                    |                                                                                                    |                                                                                                    |  |  |  |  |  |  |  |
|                                                                                                    | <b>WSDLURL:</b>                                                                                     | http://127.0.0.1:8080/wsx/services/WsTrigger?wsdl                                                                                                    |  |  |  |  |  |  |  |
| $[+]$<br><b>Design</b>                                                                                                    | Port Name:                                                                                          | WsTransactionTrigger                                                                                                    |  |  |  |  |  |  |  |
| Configure<br>H                                                                                                    | Service Name:                                                                                       | WsTrigger                                                                                                    |  |  |  |  |  |  |  |
| $\lbrack - \rbrack$<br>Deploy                                                                                                    | http://127.0.0.1:8080/wsx/services/WsTrigger<br><b>End Point:</b>                                   |                                                                                                    |  |  |  |  |  |  |  |
| <b>Events &amp; Triggers</b><br>$\mathbb{H}$                                                                                                    | Style:                                                                                              | document                                                                                                    |  |  |  |  |  |  |  |
| <b>D</b> Calendar                                                                                                    | Operation:                                                                                          | trigger                                                                                                    |  |  |  |  |  |  |  |
| <b>M</b> Database<br><b>ER Event Registry</b><br><b>Et File</b><br><b>自FTP</b><br><b>b</b> HTTP<br><b>R3 JMS</b><br><b>R3 Mail</b><br>86 Timer<br>₩ Web Service | Input XSD:                                                                                          | xml version="1.0" encoding="UTF-8" ? W3C Schema generated by<br>Adeptia Editor <xsd:schema <br="" xmlns:xsd="http://www.w3.org/2001/XMLSchema">&gt;<xsd:element<br>name="request"&gt;<xsd:complextype><xsd:sequence><xsd:element<br>name="Transactionid" type="xsd:string" /&gt;<xsd:element<br>maxOccurs="unbounded" minOccurs="0"<br/>name="Map"&gt;<xsd:complextype><xsd:sequence><xsd:element <br="" name="key">type="xsd:string" /&gt;<xsd:element <br="" name="value">type="xsd:string" /&gt;</xsd:element></xsd:element></xsd:sequence></xsd:complextype>equence&gt;</xsd:element<br></xsd:element<br></xsd:sequence></xsd:complextype></xsd:element<br></xsd:schema> |  |  |  |  |  |  |  |
| Administer<br>$[t+1]$                                                                                                    | Sample Input Document:                                                                              | xml version="1.0" encoding="ISO-8859-1"? <request<br>xmlns:xsi='http://www.w3.org/2001/XMLSchema-<br/>instance'&gt;<transactionid>192168001138109626945685900003</transactionid><m<br>ap&gt;<key>name</key><value>Adeptia</value></m<br></request<br>                                                                                                    |  |  |  |  |  |  |  |
|                                                                                                    | Body Name space:                                                                                    |                                                                                                    |  |  |  |  |  |  |  |
|                                                                                                    | <b>SOAP Action URI:</b>                                                                             |                                                                                                    |  |  |  |  |  |  |  |
|                                                                                                    | Schema Namespace URI:                                                                               | xsd=http://www.w3.org/2001/XMLSchema                                                                                                    |  |  |  |  |  |  |  |
|                                                                                                    |                                                                                                    |                                                                                                    |  |  |  |  |  |  |  |

Figure 18.21: Web Service Trigger

- <span id="page-606-0"></span>3. This screen shows the details of the Web Service published. All the parameters needed by the Web Service client to invoke the service are displayed in this screen.
- 4. Use the WSDL URL and Sample Input Document displayed in the [Figure 18.21](#page-606-0) to trigger the Process Flow.
- 5. A Sample Input Document which is to be used to trigger the process flow is displayed below (see [Figure 18.22\)](#page-606-1).

```
<?xml version="1.0" encoding="ISO-8859-1"?><request 
xmlns:xsi='http://www.w3.org/2001/XMLSchema-
instance'><Transactionid>192168001138109626945685900003</Transactionid> 
<Map><Key>name</Key><value>Adeptia</value></Map></request>
```
Figure 18.22: Sample Input Document used to Trigger Process Flow

<span id="page-606-1"></span>6. Make sure to replace the Transaction ID with the ID of the Process Flow, which is to be triggered.

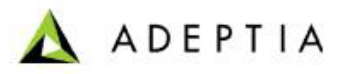

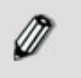

While creating the Web Service trigger, you need to ensure that Transport security type is selected, as this trigger does not support Message security type.

l

7. To pass the parameter to the process flow, enter the key(name) and the value of the parameter in the *Map* tag of the XML shown above.

To know the ID of a Process Flow, In the Manage Process Flow page, click **View** link against the process flow.

### **ACTIVATING TRIGGER EVENTS**

### *Steps to Activate a Trigger Event*

- 1. In the Adeptia Suite homepage menu, click **[+] Deploy** to expand the tree. All the items in the **Deploy** category are displayed.
- 2. Click **[+] Events & Triggers** to expand the tree and then click **File**. The Manage File Event screen is displayed with the list of existing events (see [Figure 18.23](#page-607-0)).

| Deploy > Events & Triggers > File              |                        |  |                                       |                                    |                            |           |             |  |                                  |  |  |
|------------------------------------------------|------------------------|--|---------------------------------------|------------------------------------|----------------------------|-----------|-------------|--|----------------------------------|--|--|
|                                                |                        |  |                                       |                                    |                            |           |             |  |                                  |  |  |
| New   Edit   Delete   Revisions   Dependencies |                        |  |                                       |                                    | --Select Field to Search-- |           |             |  | Search                           |  |  |
|                                                | Activate   Trigger Now |  |                                       |                                    |                            |           |             |  |                                  |  |  |
| #                                              |                        |  | <b>Name</b>                           | <b>Description</b>                 |                            | <b>PF</b> | Owner Perm. |  | Modified $\blacktriangledown$    |  |  |
|                                                |                        |  | CheckForPurchaseOrderFiles            | check for new purchase order files |                            |           |             |  | View demouser RWX 11/24/09 14:27 |  |  |
|                                                |                        |  | <b>G</b> CheckForEmployeeBenefitFiles | check for new benefits file        |                            |           |             |  | View demouser RWX 11/24/09 14:26 |  |  |
|                                                |                        |  |                                       |                                    |                            |           |             |  |                                  |  |  |
|                                                |                        |  |                                       |                                    |                            |           |             |  |                                  |  |  |

Figure 18.23: Manage File Event

<span id="page-607-0"></span>3. To activate the trigger event, select the radio button adjacent to the event and click **Activate**. A screen is displayed confirming the trigger event activity has been activated successfully.

### **TRIGGERING PROCESS FLOWS IN SEQUENCE**

Process Flows, which are binded with any event, are executed at every polling frequency irrespective of the fact that the process flow(s) triggered at the previous polling frequency still may be running.

Also there could be possibility that at each polling frequency, multiple process flows are executed. For Example a Process flow may be binded with a File Event, and at each polling frequency multiple files fulfill the trigger criteria. In this case for each file the binded process flow will be executed concurrently.

An advanced property *Trigger Process Flows in Sequence* is provided in all events to execute the prcess flows in sequence. You can check this checkbox, to allow process flows to be triggered in

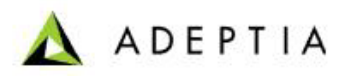

sequence. For Example if a Process Flow is binded with a File Event, and at each polling frequency, suppose five files are fulfilling the trigger criteria. In this case the process flow is executed five times or you can say five instance of this process flow are executed in parallel. When *Trigger Process Flows in Sequence* is checked, then the process flow is executed five times, but in sequence. Means, when the execution of first instance will be completed, then only the execution of second instance will start. Now incase the next polling frequency comes before the completion of all the instances of the process flow triggered at the previous polling, then the event is not fired and treated as misfired event. Once the execution of all the instances of the process flow is completed, then the misfired event is fired. This should be noted that even if an event goes misfired multiple times, only one misfired event is fired at the completion of the previous execution.

### *Steps to enable "Trigger Process Flow in Sequence" property*

l

1. Click **[+]** to exapnd the Advanced Properties of the Event. Advanced Properties of Event are displayed (See [Figure 18.24\)](#page-608-0).

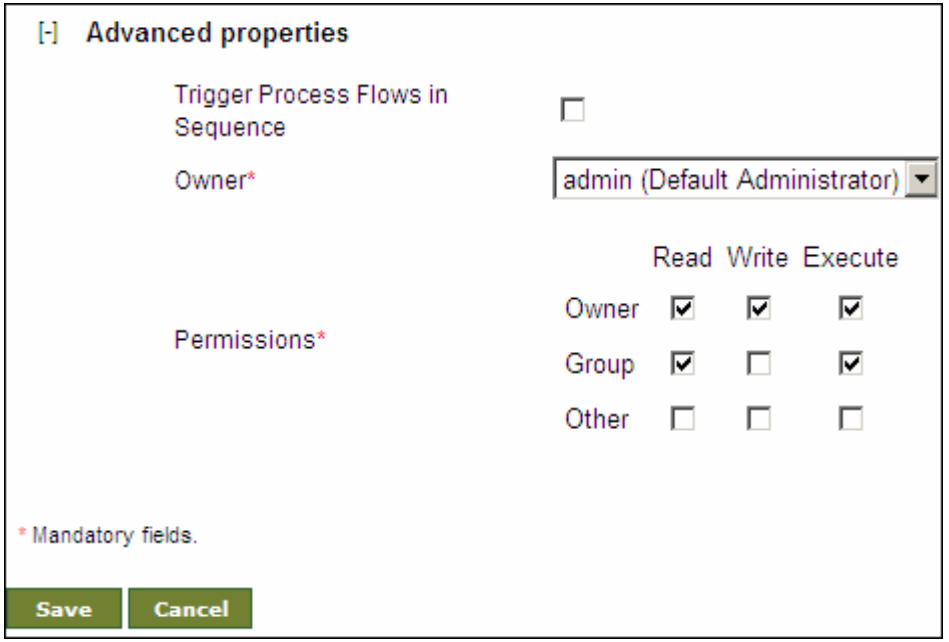

Figure 18.24: Event's Advanced Properties

- <span id="page-608-0"></span>2. Check the Trigger Process Flow in Sequence checkbox.
- 3. Click *Save* to save the event.

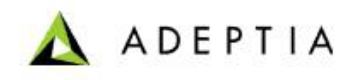

## **19 USING DATA INTERFACE**

Data Interface is used to configure activities which can be overridden at execution time of the process flows. Using this interface, you can attach an event with the process flow and the activities that will be overridden at execution time of the process flows.

l

Data interface is useful when you want to process data of different formats using different schema and mapping. In this case you don't have to create different process flow for data of each format. You can use only one process flow and create data interfaces for each format of data. In data interface you can choose the event, which will trigger the process flow, and the activities which will be overridden during the execution of the process flow when it is triggered by particular event.

Following are the high level steps to use Data Interface:

- 1. Create activities (e.g. source and target schema, mapping and target) which will be overridden at execution time.
- 2. Create Event.
- 3. Create Data Interface.

This feature is available in:

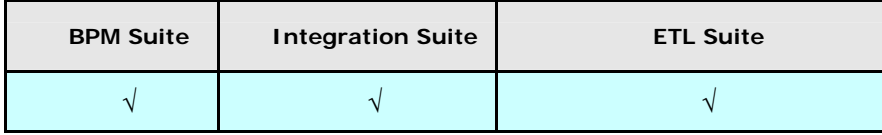

*Steps to create Data Interface:* 

1. In the home page menu, click **[+] Data Interfaces** to expand the tree and then click **Configuration.** The Manage Data Interfaces screen is displayed (see **Figure 19.1**).

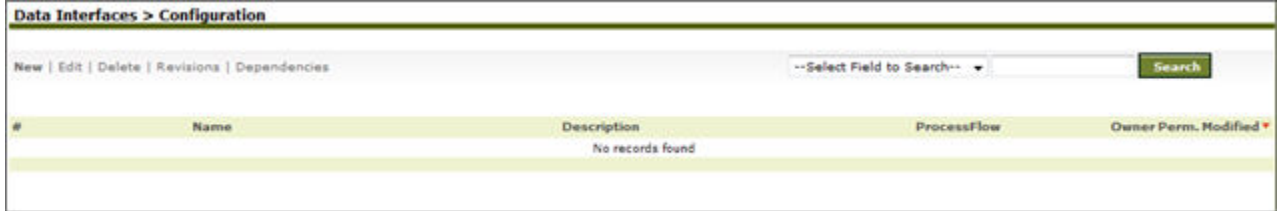

### Figure 19.1: Manage Data Interfaces

2. Click *New* link. The *Create Data Interface Configuration* screen is displayed (see Figure 19.2)

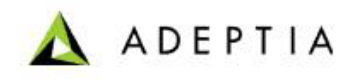

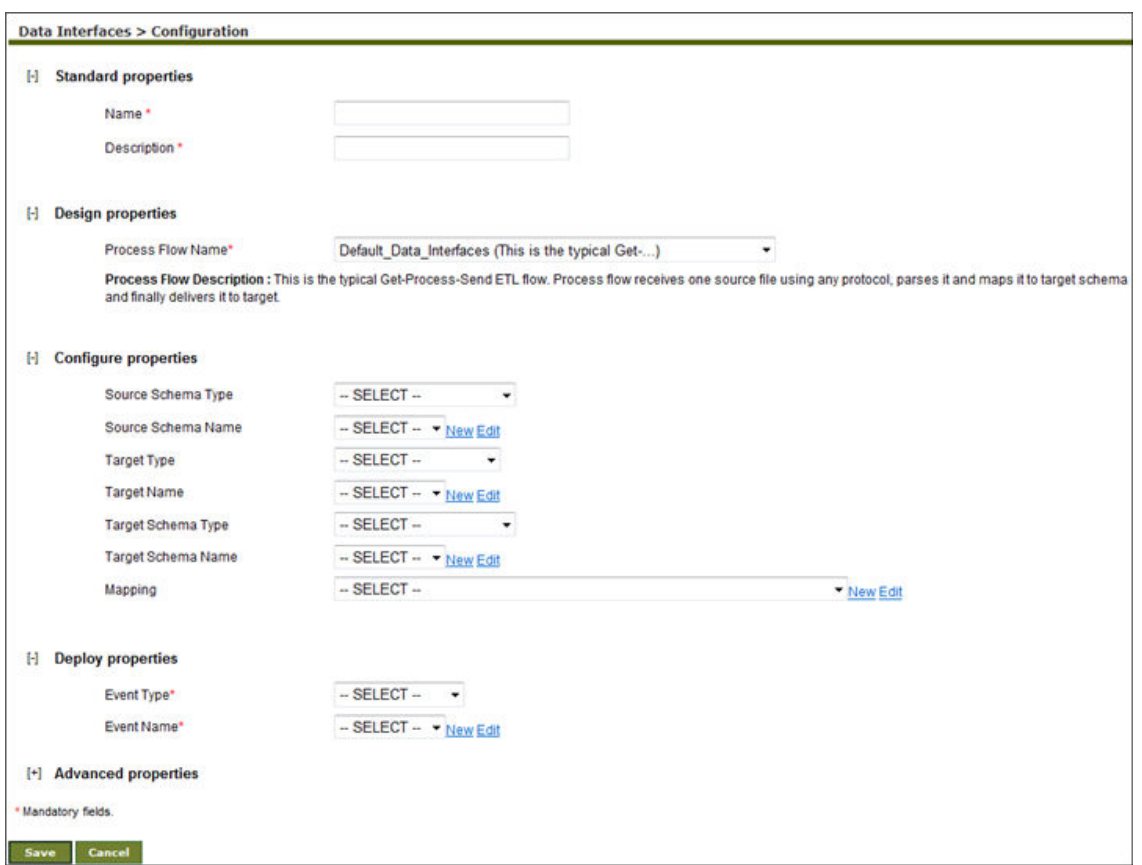

Figure 19.2: Create Data Interface

- 3. Enter the name and description of for the new Data Interface Configuration, in the *Name*  and *Description* field respectively.
- 4. Click **[+]** to expand the **Design Properties.** Design properties of the data interface activity are displayed.
- 5. Select the process flow from process flow drop-down list. This is the process flow which is used to process the data. At the time of execution, activities of this process flow are overridden, with the activities, that are select in the *Configure* section.

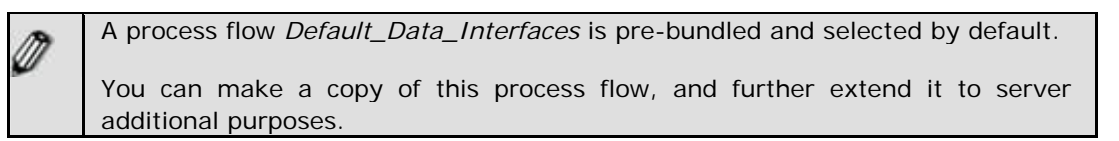

- 6. Click **[+]** to expand the **Configure Properties**. Configure Properties of the data interface are displayed.
- 7. Select the type of the schema, which you use to parse source data, from *Source Schema Type* drop-down list. This schema should be according to the source data. For example if the source data is an xls file, you need to select Excel Schema from this drop-down list.
- 8. Select the name of the source schema from the *Source Schema Name* drop-down list.

There is no need to select Source Activity Type and Source Activity name expect the following situations:

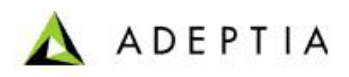

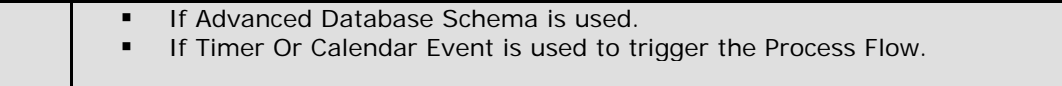

- 9. Select the type and name of the target activity from the *Target Type* and *Target Name*  drop-down list respectively .
- 10. Select the type and name of the schema, which defines the format of target data, in the *Target Schema Type* and *Target Schema Name* drop-down list respectively. The target schema should be according the format of target data. For example you want the target data in text format, you need to select Text Schema in this drop-down lists.
- 11. Select the mapping activity, which is used to map fields of selected source and target schemas, in the mapping drop-down list.
- 12. Click **[+]** to expand the **Deploy Properties**. Deploy properties of the data interface are displayed.
- 13. Select the type and name of the event from *Event Type* and *Event Name* drop-down list.
- 14. Click **Save** button. This displays a screen confirming that the data interface has been created successfully. If the *Comments* property is enabled, then clicking **Save** will display a screen where you need to enter comments for creating the timer event (refer to [Figure 3.6](#page-19-0)).
- 15. Enter the comments in the *Add Comments* field.

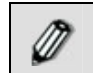

The comment should be at least 1 character in length.

16. Click **OK** to save the comments. This displays a screen confirming that the data interface activitiy has been created successfully.

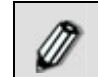

By default, the *Comments* property is disabled. To enable it, refer to the *Updating System Properties* section in *Administrator* Guide.

# **20 RECOVERY**

Adeptia Suite has a recovery feature to automatically recover process flows, which are not executed completely due to Kernel shutdown. Kernel shutdown can occur due to following reasons:

- System is shutdown
- **Kernel is stopped**

When kernel restarts, all incomplete process flows **which are recoverable** are recovered.

### **RECOVERABLE PROCESS FLOWS**

You can make a process flow as **recoverable process flow** using one of the following options:

- **Enabling Implicit Recovery**
- Using Checkpoints
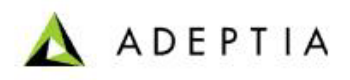

Using Human Workflow activity

#### **Enabling Implicit Recovery**

Implicit Recovery is a unique feature which means that the execution state of the process flow is recovered automatically in case the process flow is not executed completely due to some reasons. Now, when the kernel restarts, the process flow resumes execution from the point where it leaves.

l

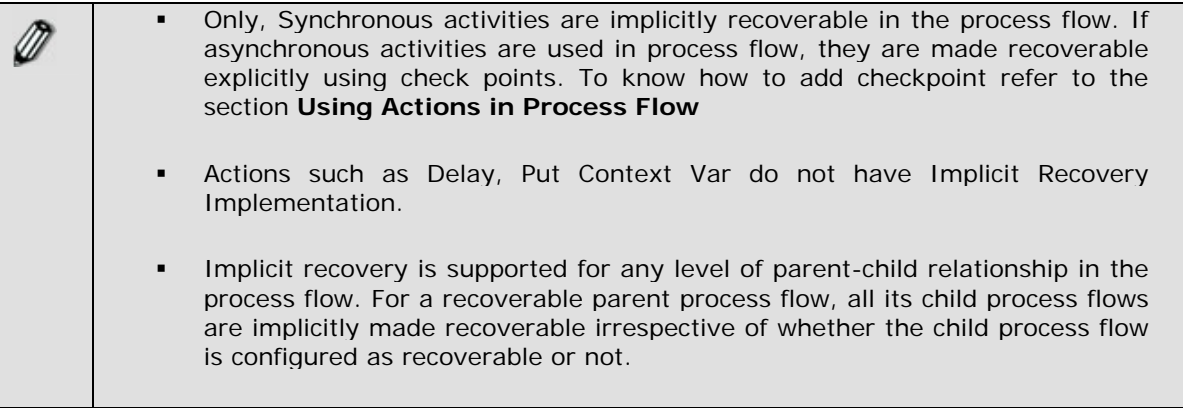

#### **Using Checkpoints**

Process flows, which have checkpoints, are recoverable. Checkpoint is an action which can be used in a process flow during it creation. There can be any number of checkpoints in a process flow. Checkpoints should not be used after an asynchronous activity which is generating a source stream. Otherwise after recovery the source stream generated by asynchronous activity will not available for the target activity which will be consuming this stream. To know how to add checkpoint refer to the section **[Using Actions in Process Flow](#page-505-0)** .

#### **Using Human Workflow Activity**

Process flows which use Human Work Flow activities, are recoverable. Human work flow activity itself acts as a checkpoint. To know how to add Human Workflow Activity in the process flow, refer to the section **[Creating Workflow Task](#page-33-0)**.

### **HOW RECOVERY WORKS**

During execution of a process flow, at every checkpoint BPM Server stores the current state of the process flow in a recovery file. There is one recovery file for each execution of a process flow. These recovery files are stored in a recovery folder defined in the property *abpm.recovery.repository.root*. If kernel goes down during execution of process flow, recovery file will have the state of the process flow till the last checkpoint. If no checkpoint is reached, no recovery file is created and the process flow can never be recovered after failure. In the recovery file only state of the process flow is saved. Intermediate data of the process flows are stored in the repository folder. Once system is restarted and if recovery is enabled, BPM Server looks for

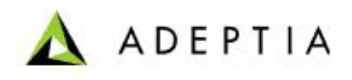

the state of the uncompleted process flow in the recovery file, picks up the intermediate data from the repository file and resumes the process flow.

l

The recovery file, remains in the recovery folder unless the process flow execution is completed. The recovery of process flows cannot be completed if intermediate data are not available in repository folder. Intermediate data gets deleted automatically by Data Cleanup or user can delete it manually to free disk space. To know more about data cleanup, refer to the section **[Data Cleanup](#page-0-0)**.

Even if recovery is not enabled, the recovery files created during execution of the process flows are stored in the recovery folder. But in this case recovery of the uncompleted process flows are not done. Later on if you want to recover those process flows, you need to enable recovery and restart the kernel. After Kernel is restarted, the uncompleted process flows are recovered.

### **ENABLING RECOVERY**

By default recovery is disabled. To enable the recovery, change the value of the property *abpm.transaction.recovery.enable* from no to yes. To know how to change the property, refer to the section **[Updating BPM Server Properties](#page-0-0)**.

If Queue Processor is enabled, Queue Processor does the recovery. The property *abpm.transaction.recovery.enable* will not have any effect on recovery process. Queue processor tracks all the jobs (request for execution of process flows). If jobs are not completed in previous run, then queue processor will recover them automatically. To know more about Queue Processor, refer to the section **[Load Management.](#page-0-0)**

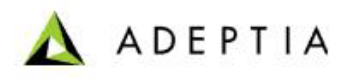

## **21 ABOUT ADEPTIA INC.**

Adeptia, an enterprise software company headquartered in Chicago, Illinois, provides a business process integration technology to easily and quickly automate business processes using industryspecific standards. Adeptia's unique product combines business process management with business-to-business integration. Adeptia's reusable and highly scalable technology has been deployed by Fortune 1000 companies. For more information, visit **[http://www.adeptia.com](http://www.adeptia.com/)** .

l

Adeptia Headquarters 443 North Clark St, Suite 350 Chicago, IL 60654 USA Email: info@adeptia.com

Adeptia India R&D Centre D-74, Sector 63, Noida, U.P. - 201301 India

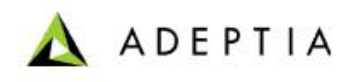

## **22 TABLE OF FIGURES**

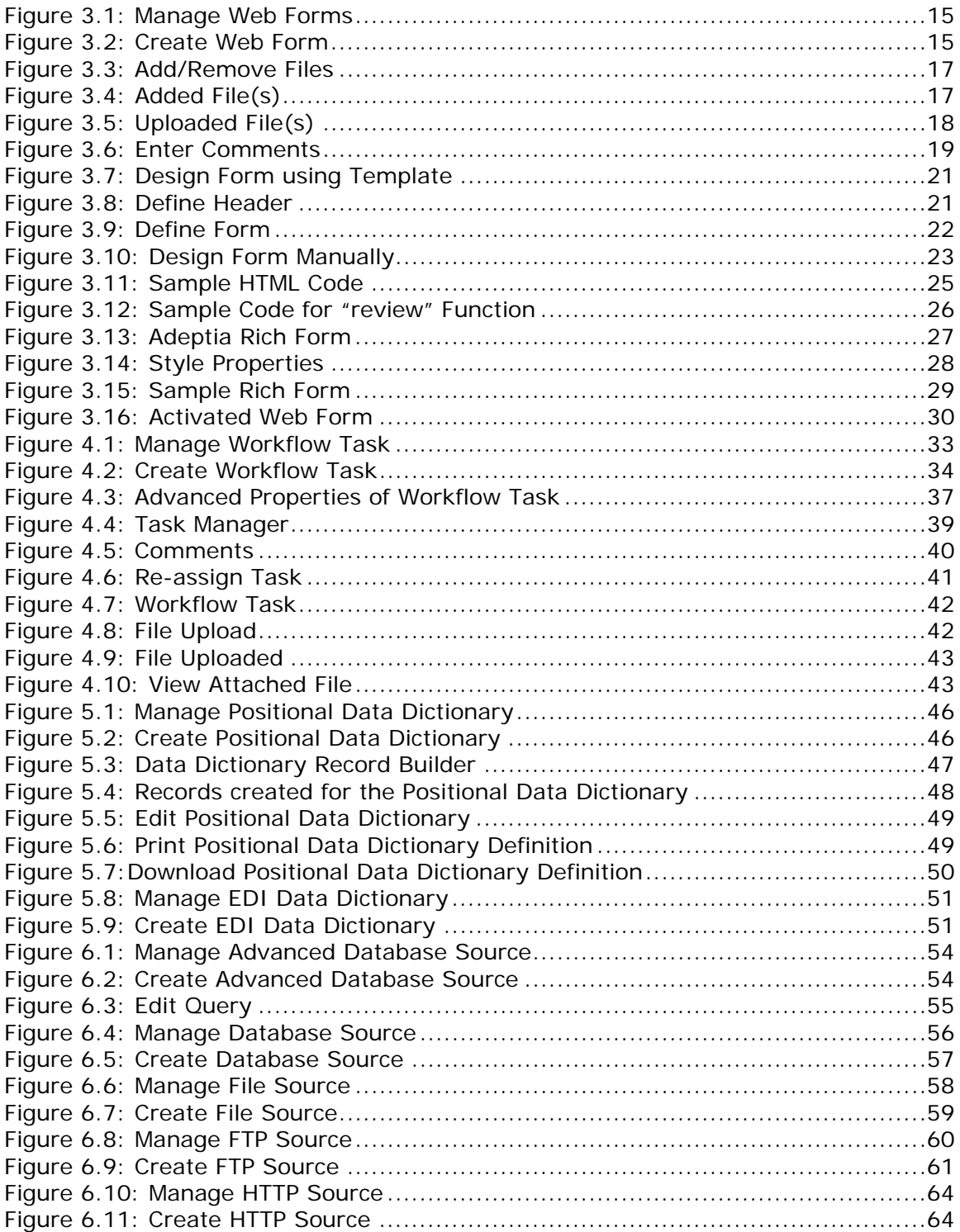

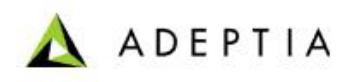

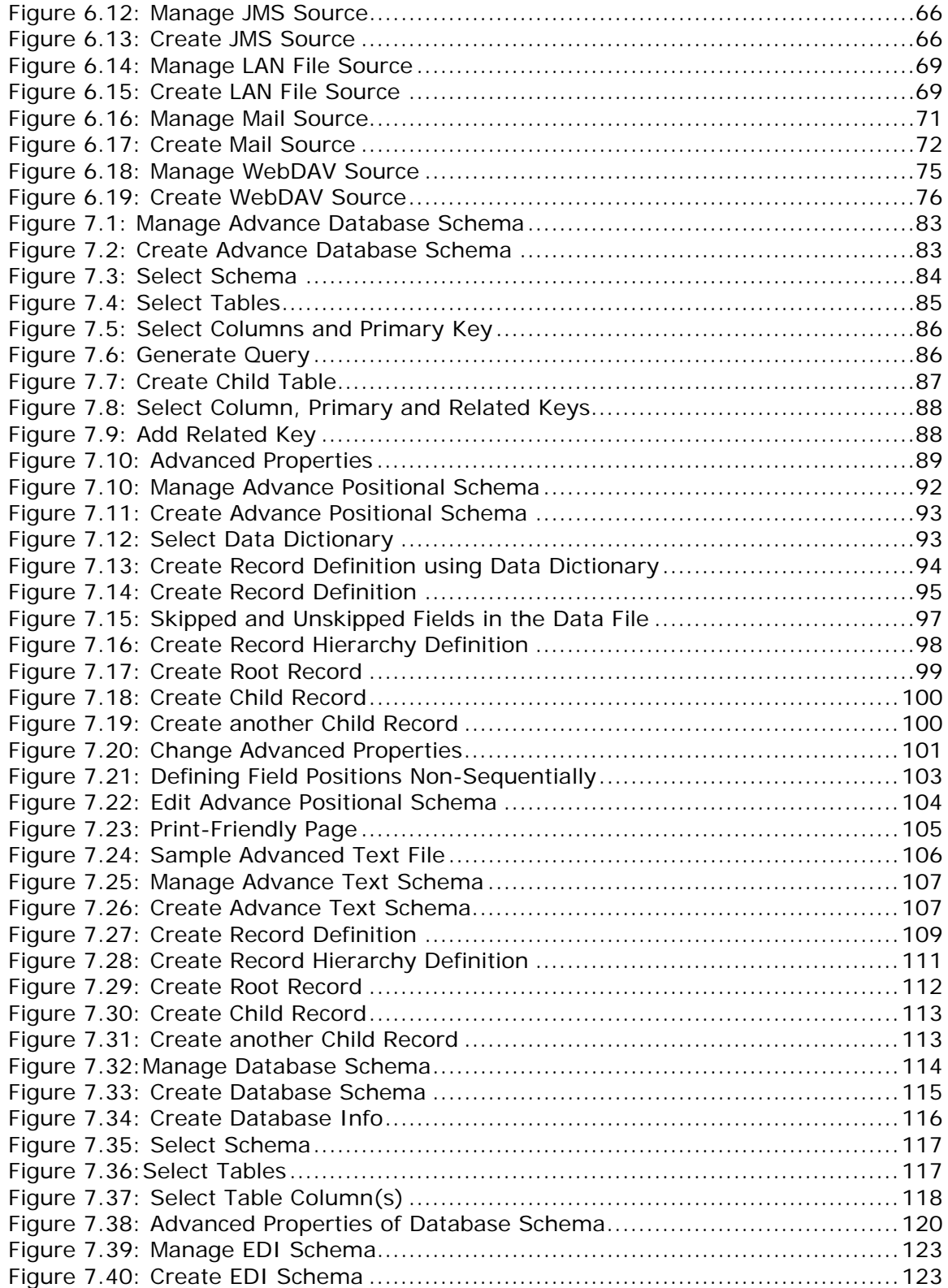

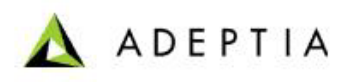

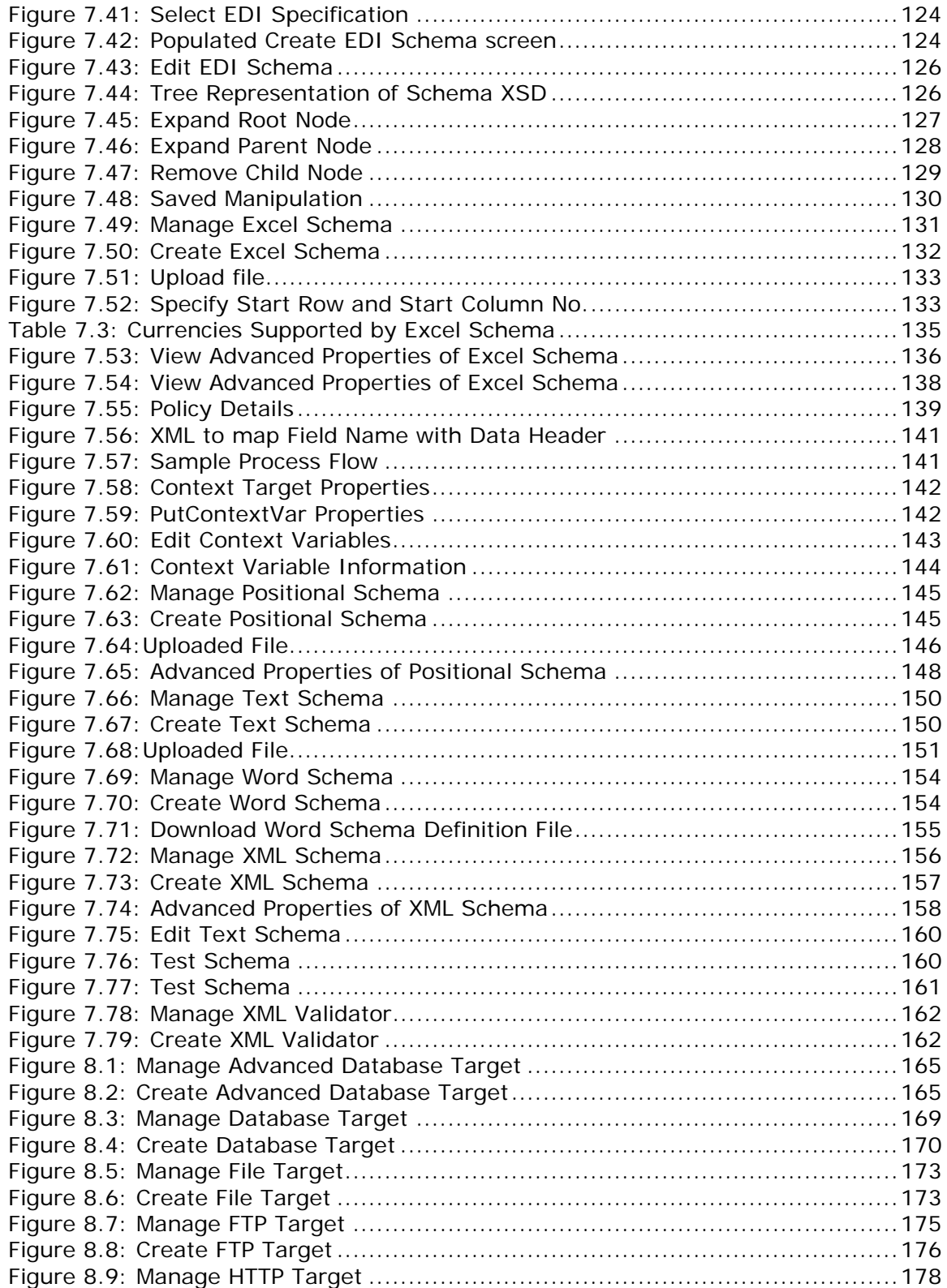

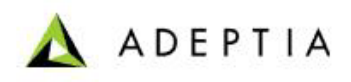

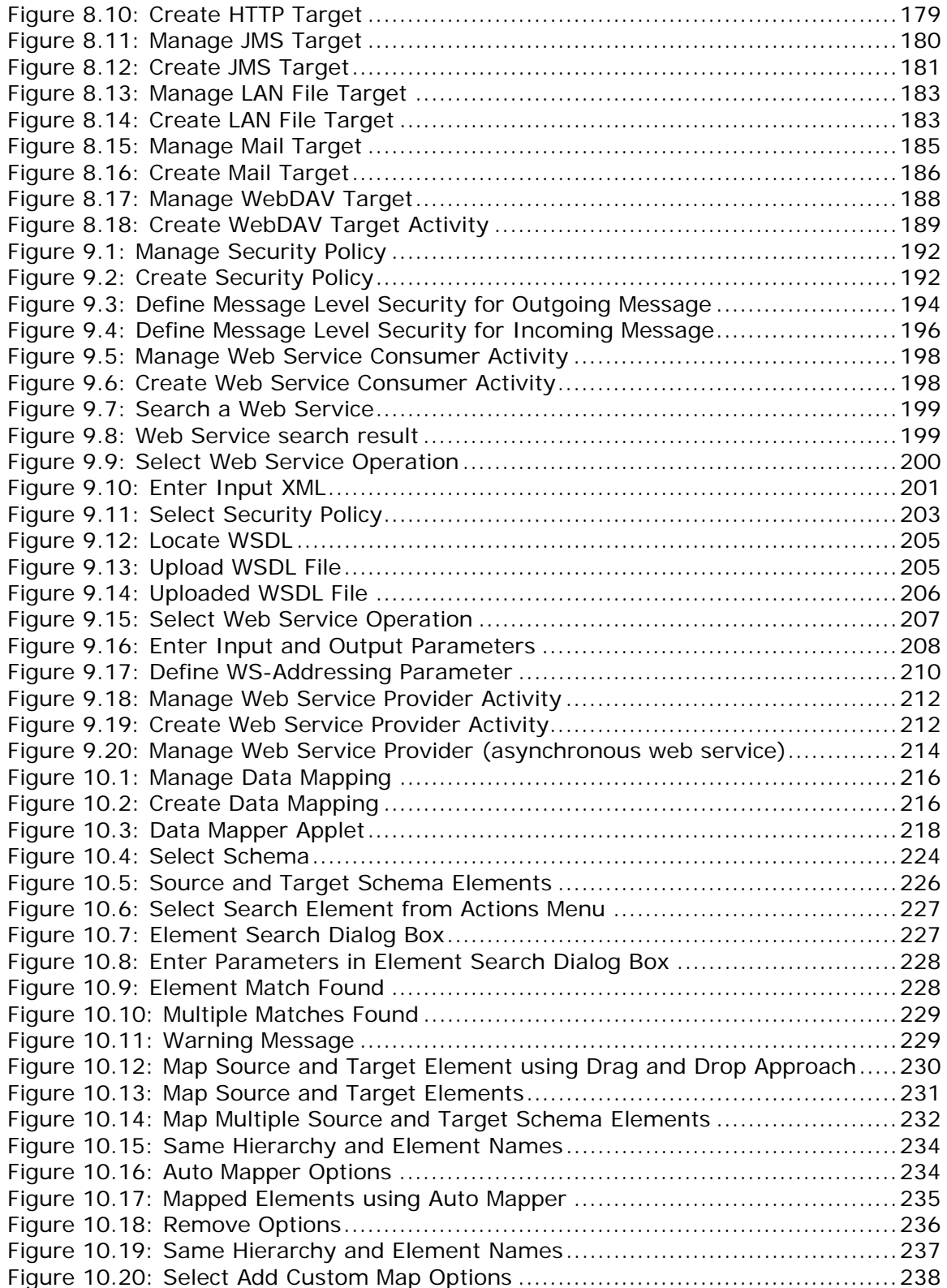

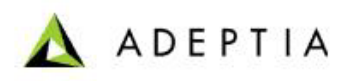

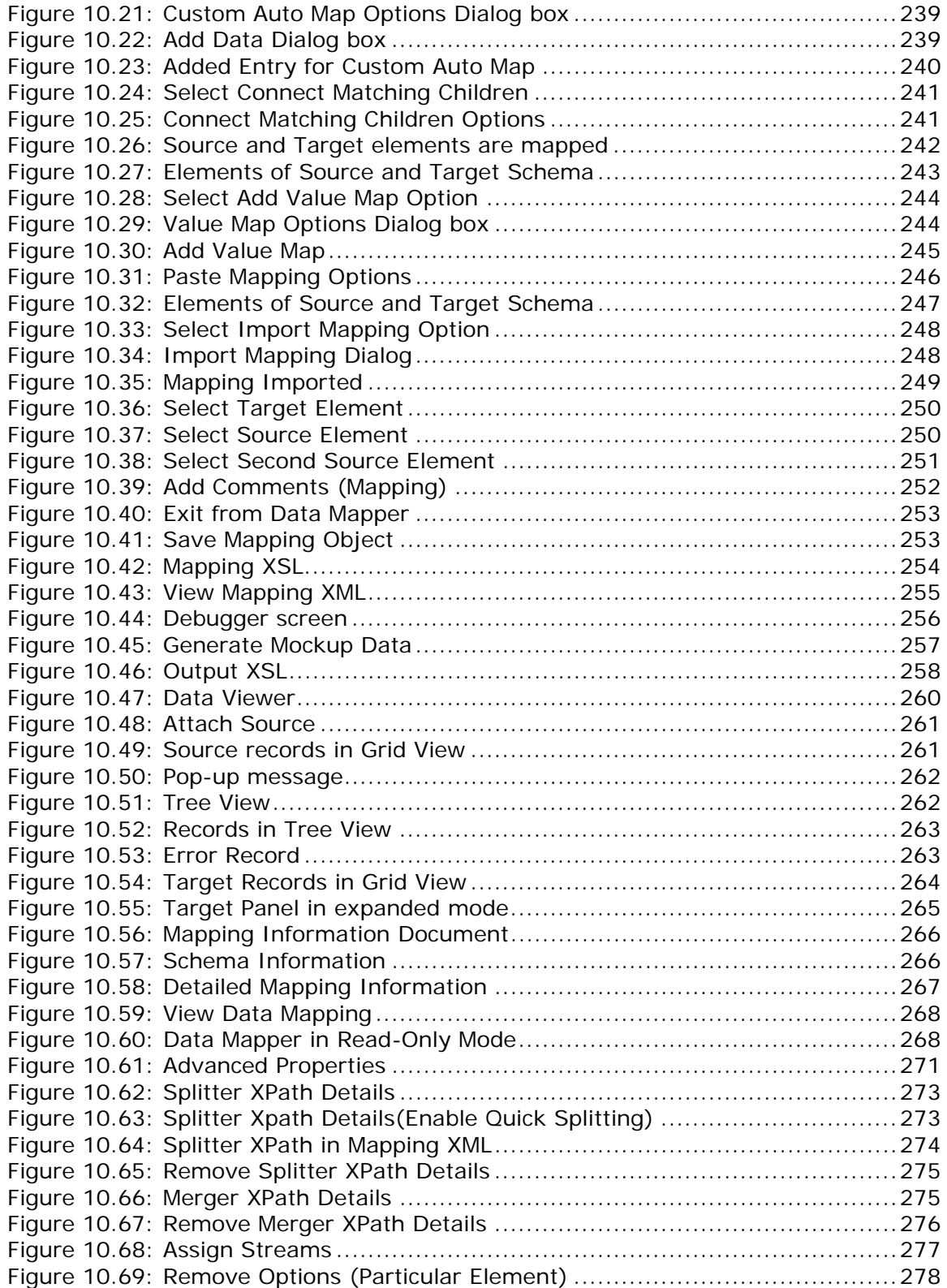

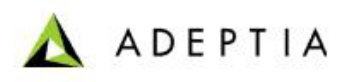

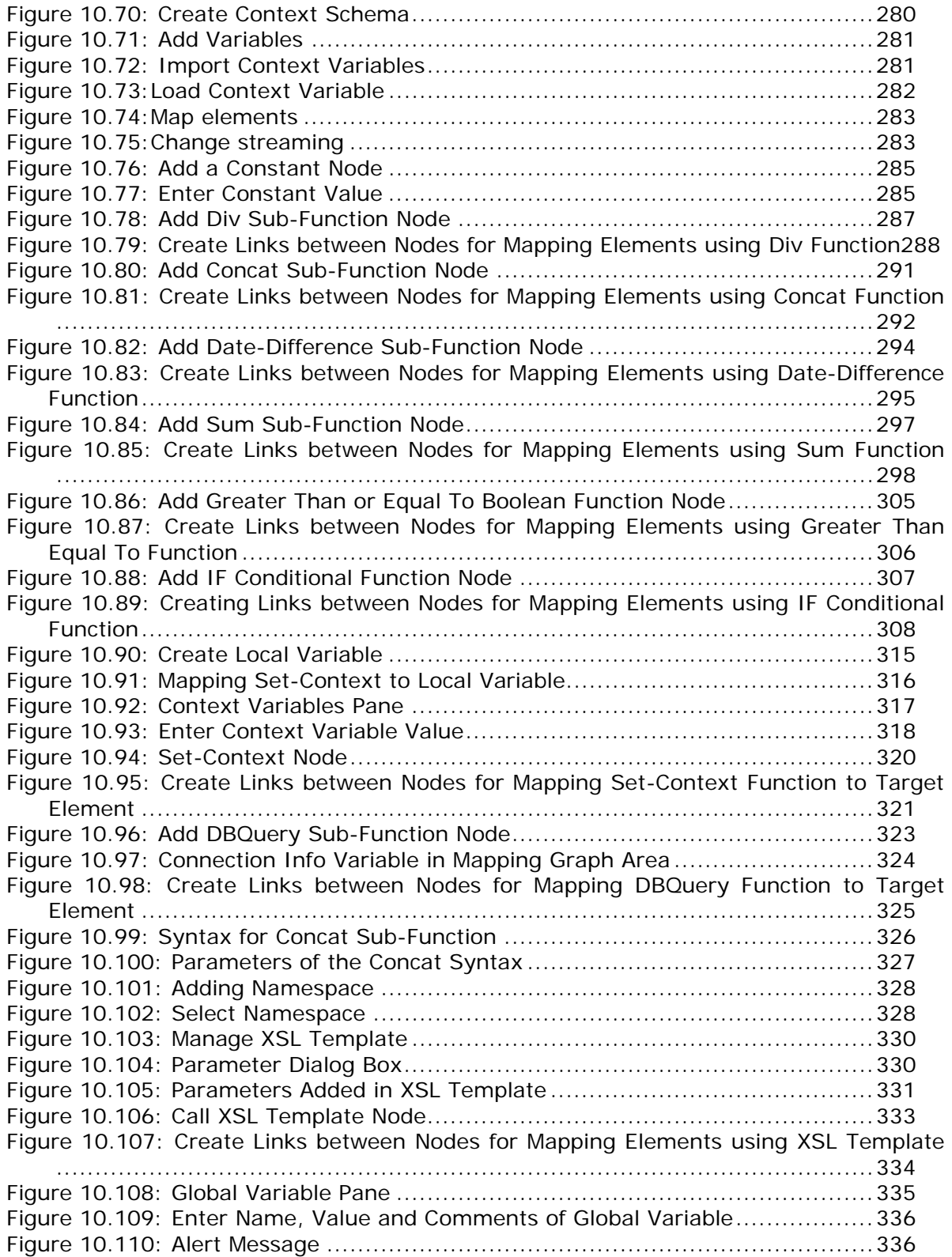

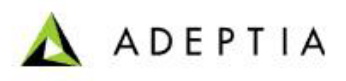

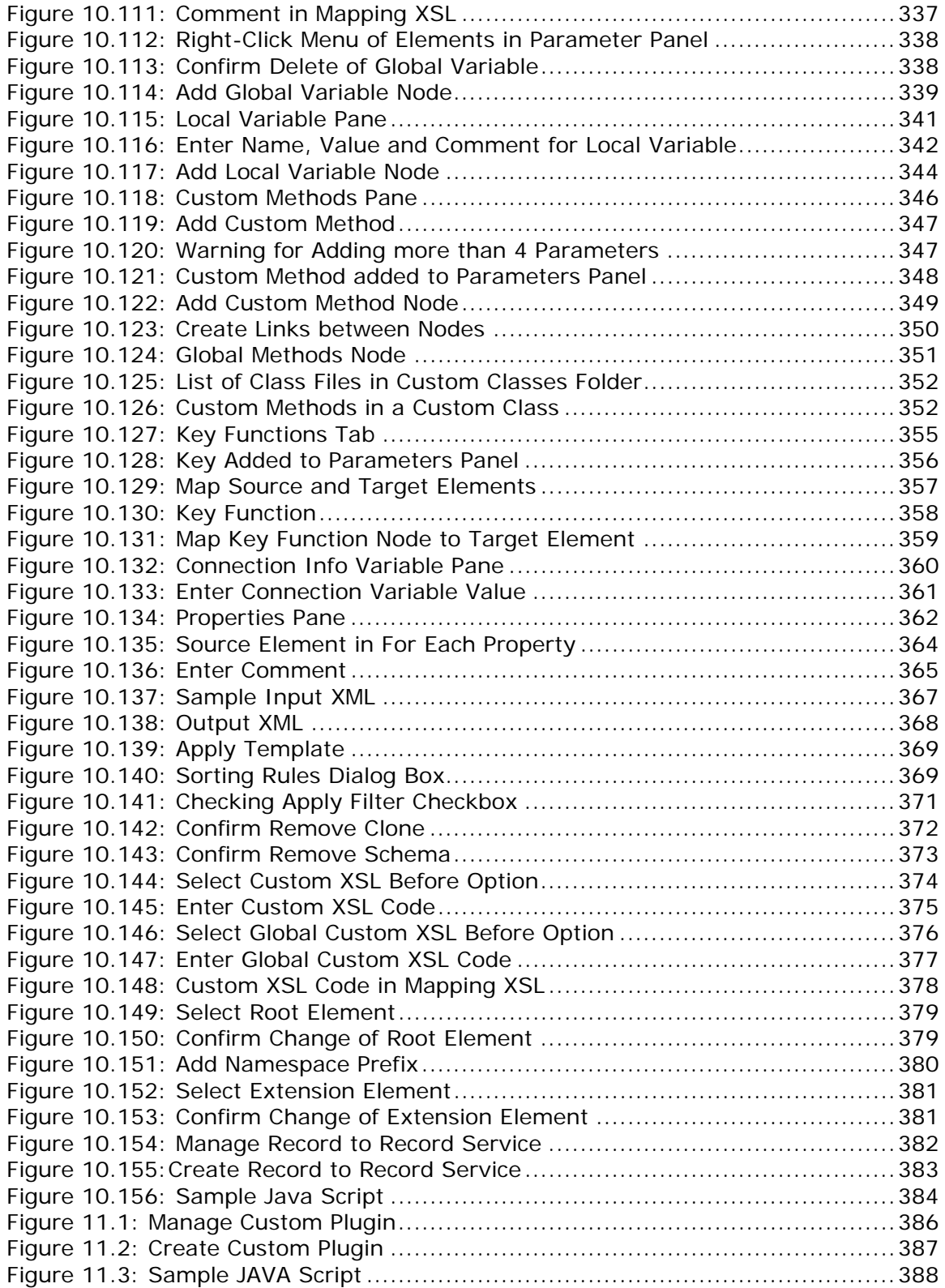

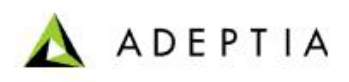

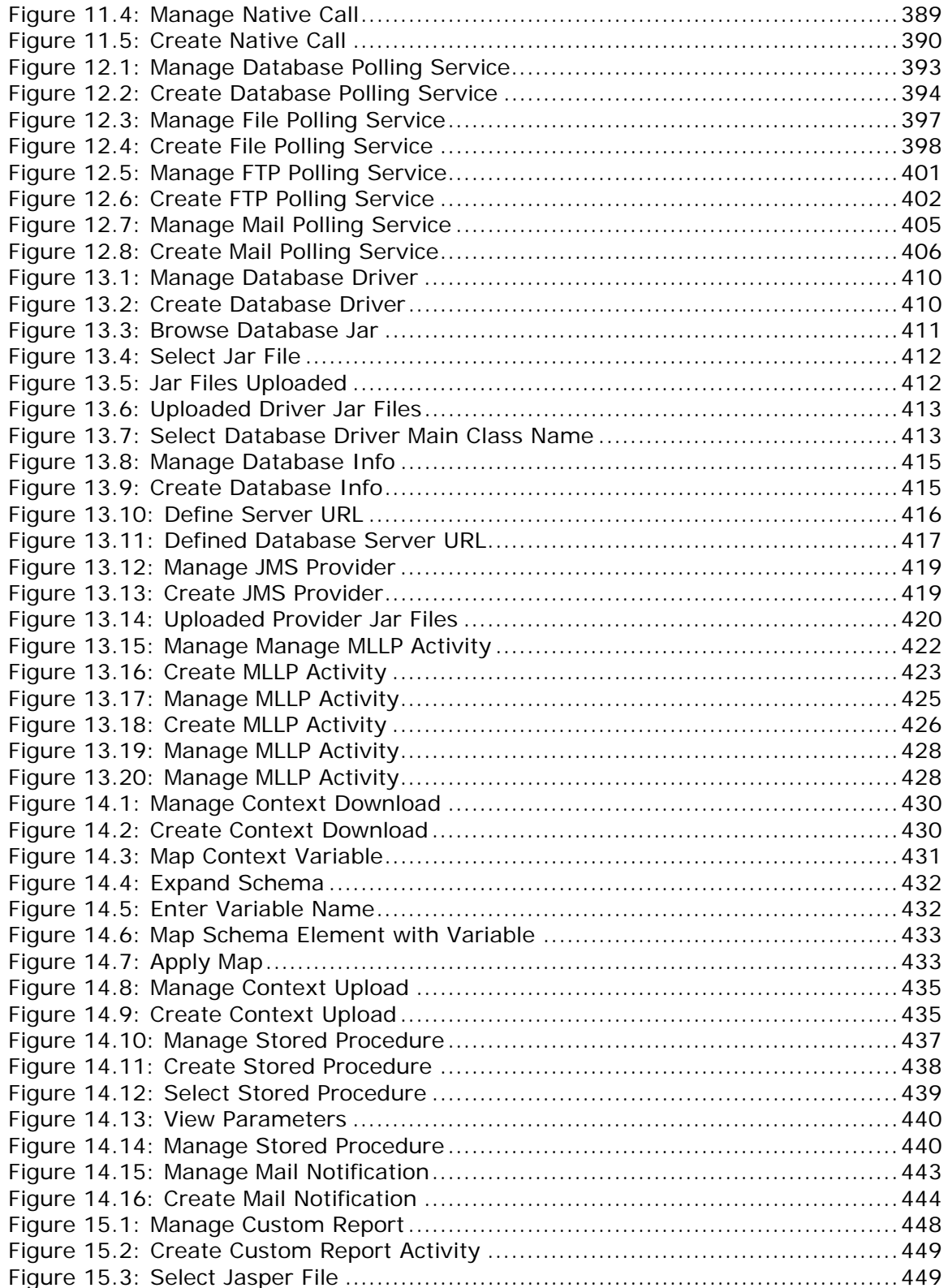

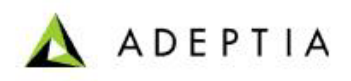

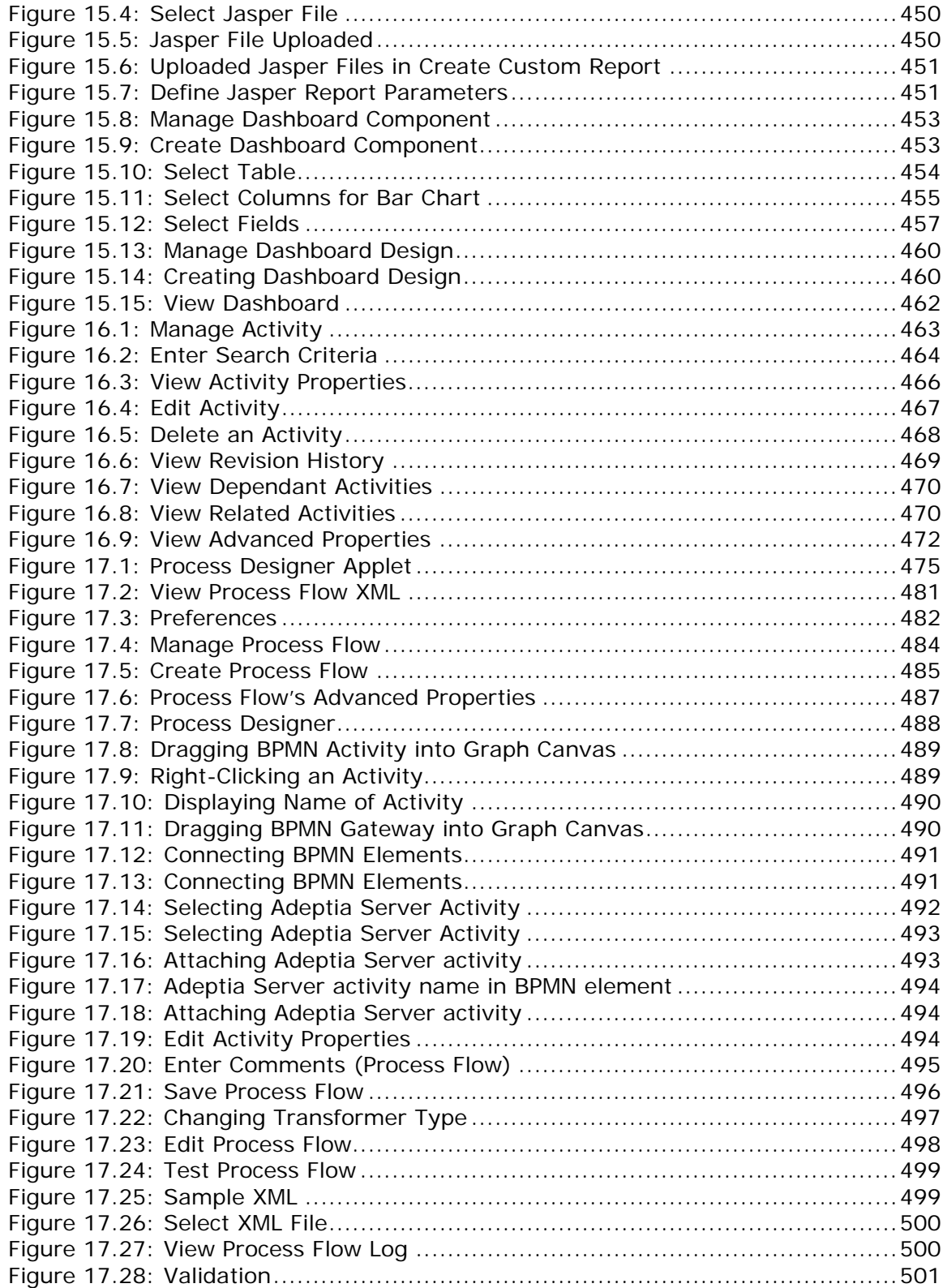

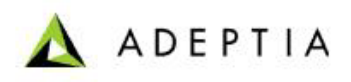

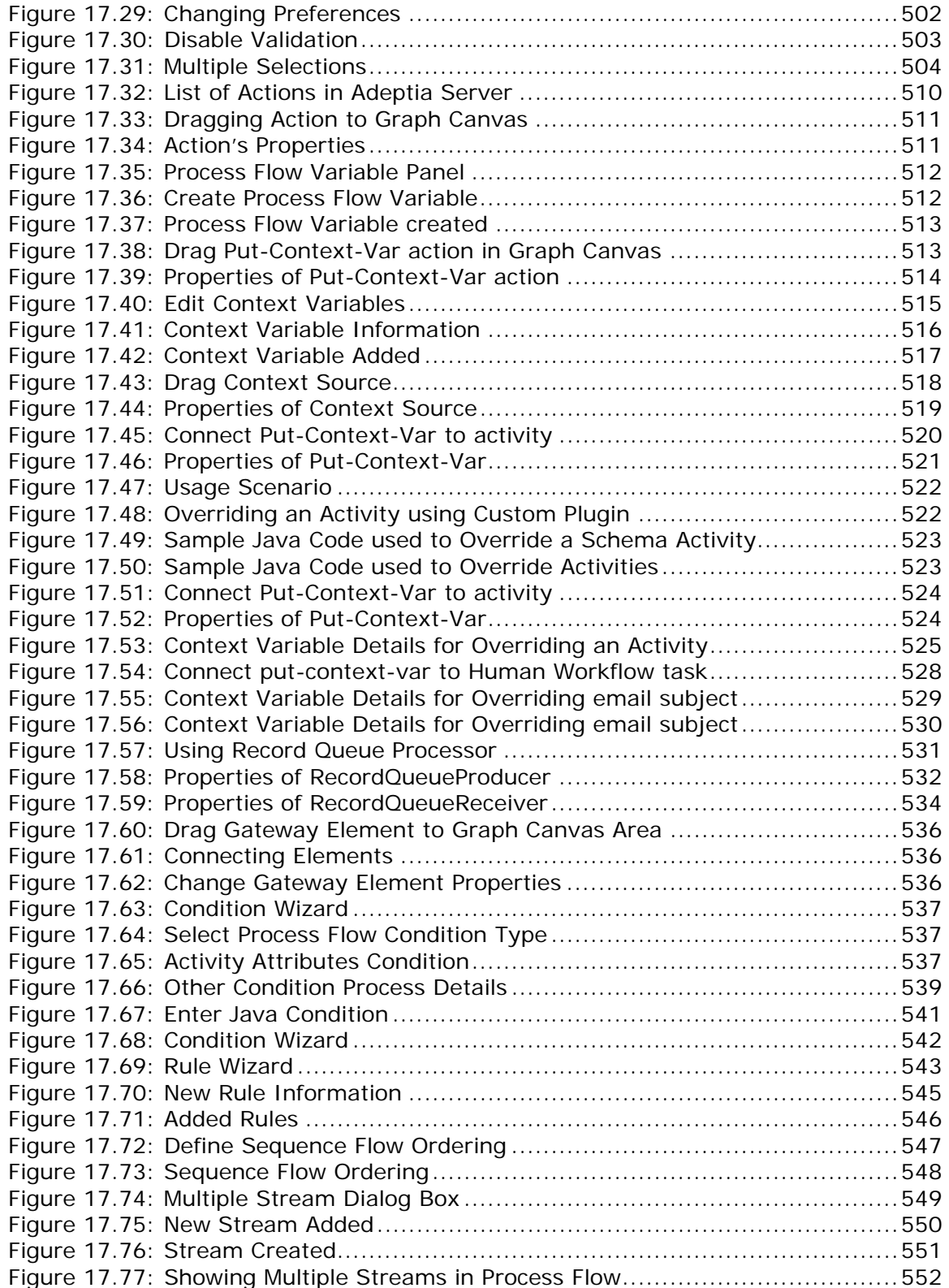

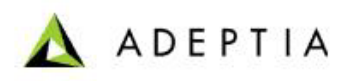

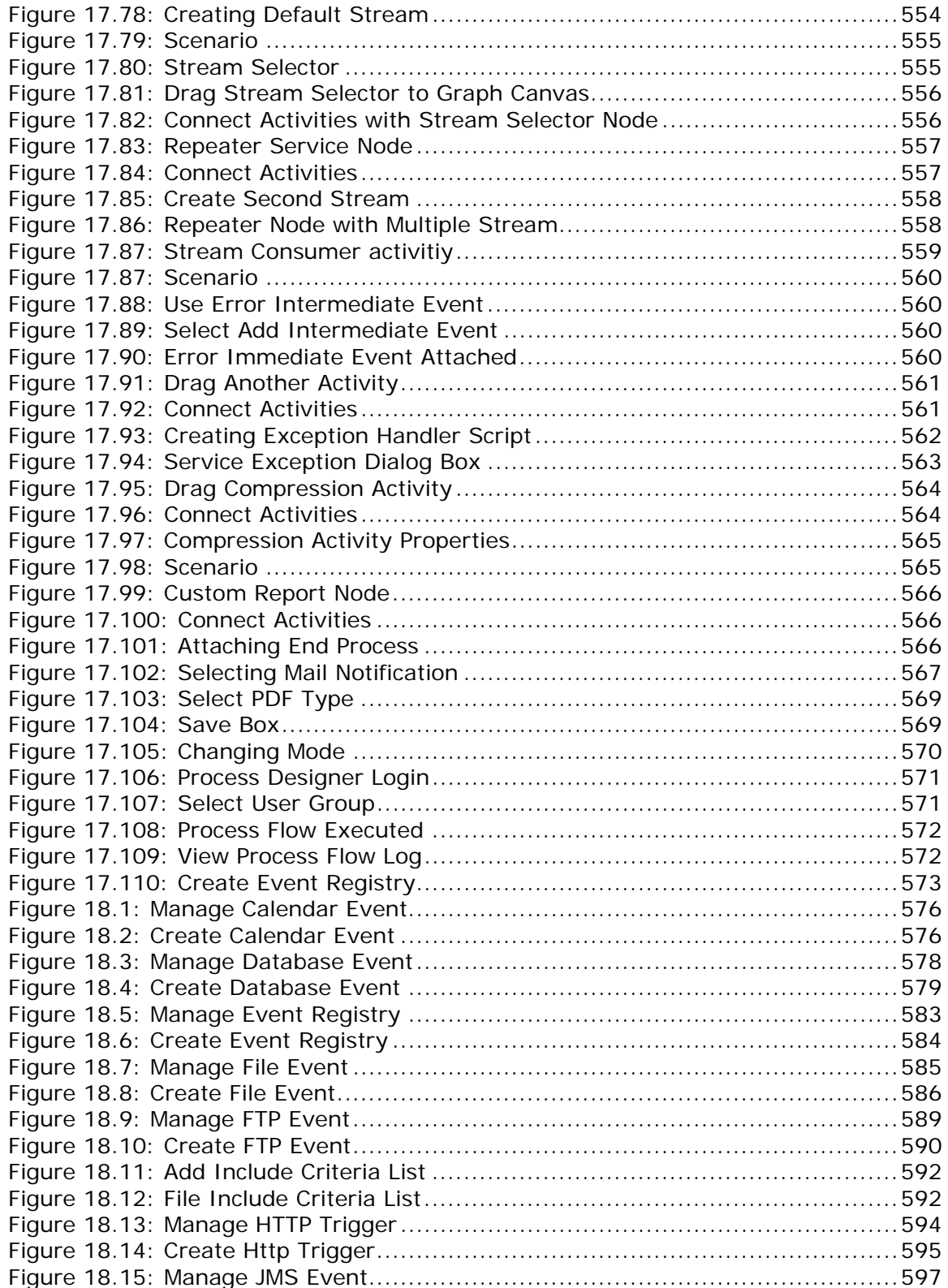

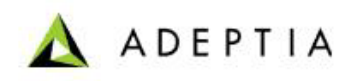

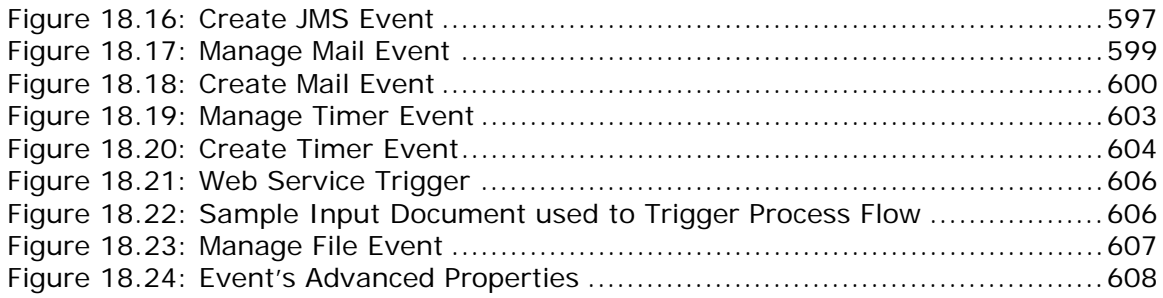

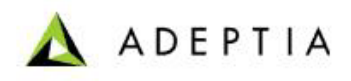

# **23 TABLE OF TABLES**

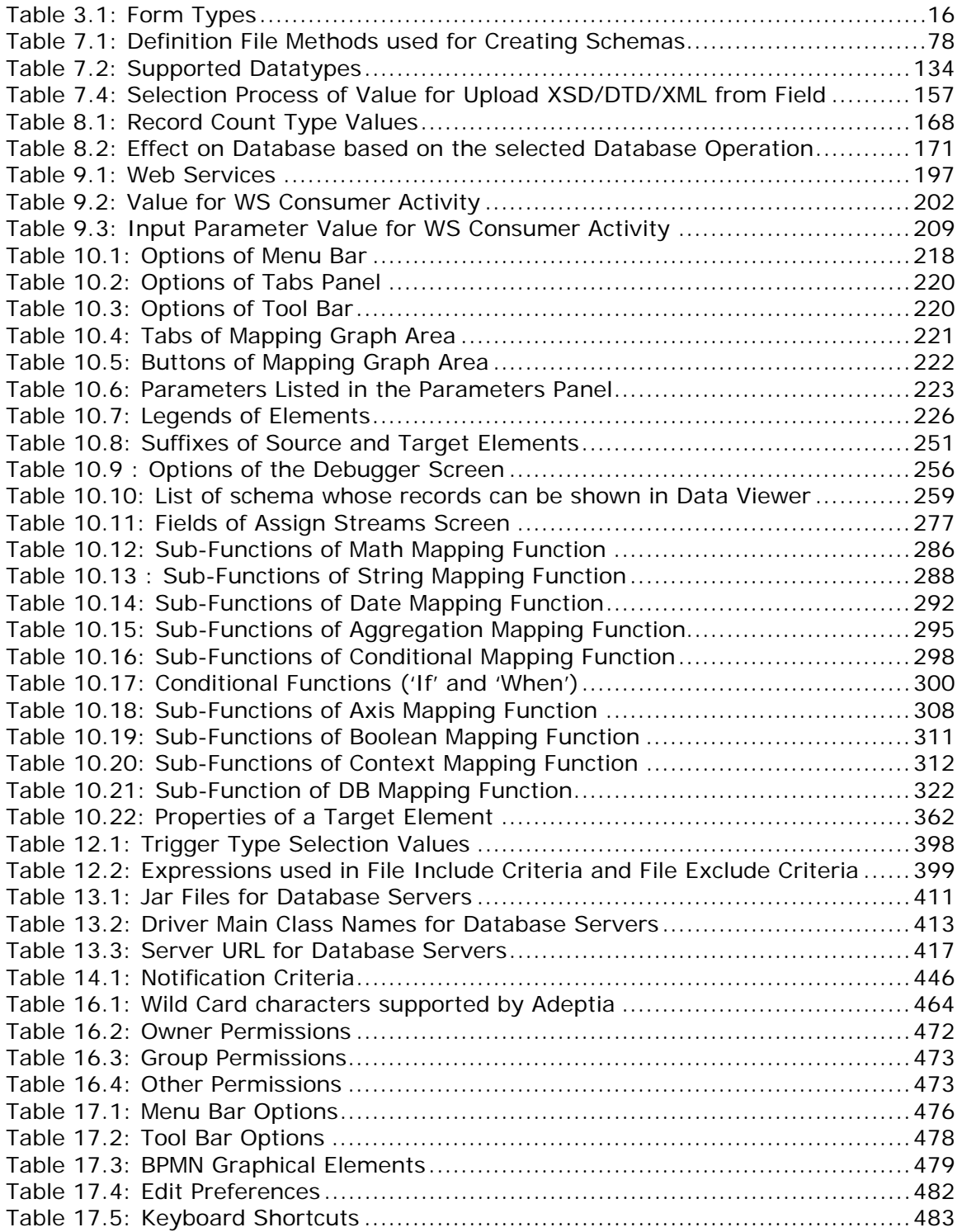

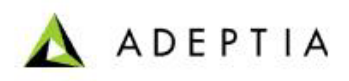

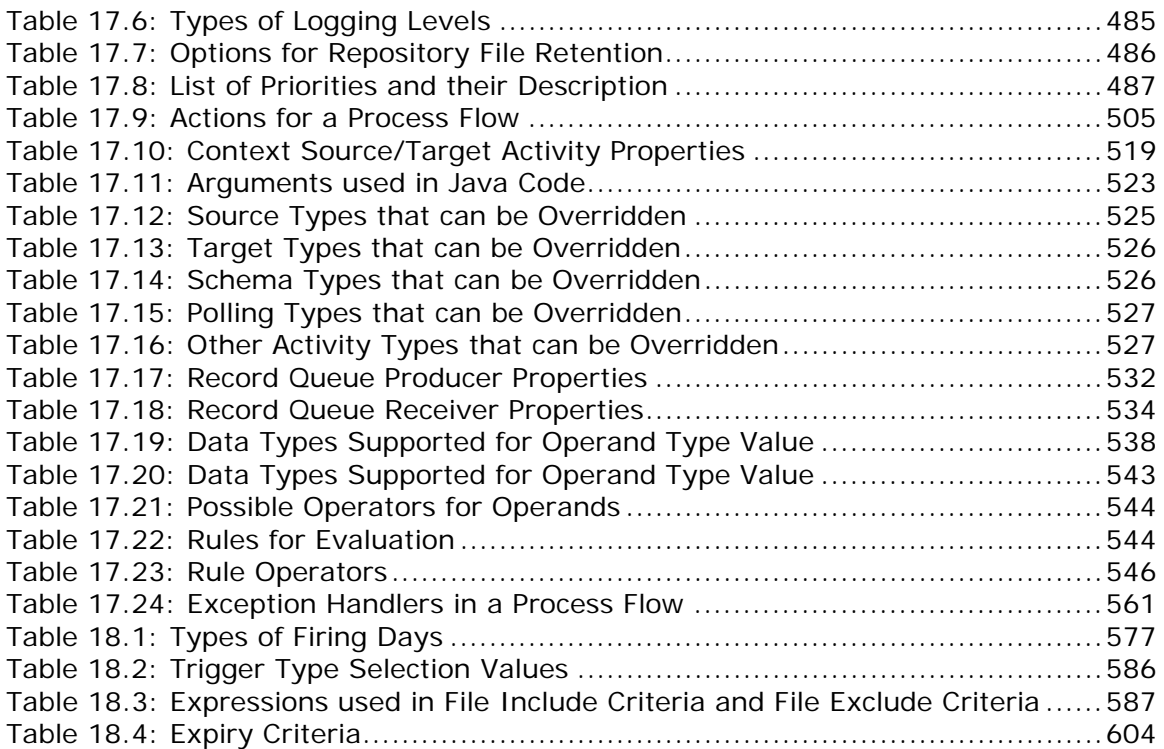